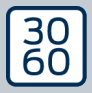

AMANIANAGER

# The next dimension of Locking System Management

# AXM Plus

Manuale 24.07.2024

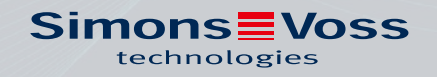

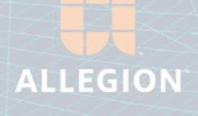

## Sommario

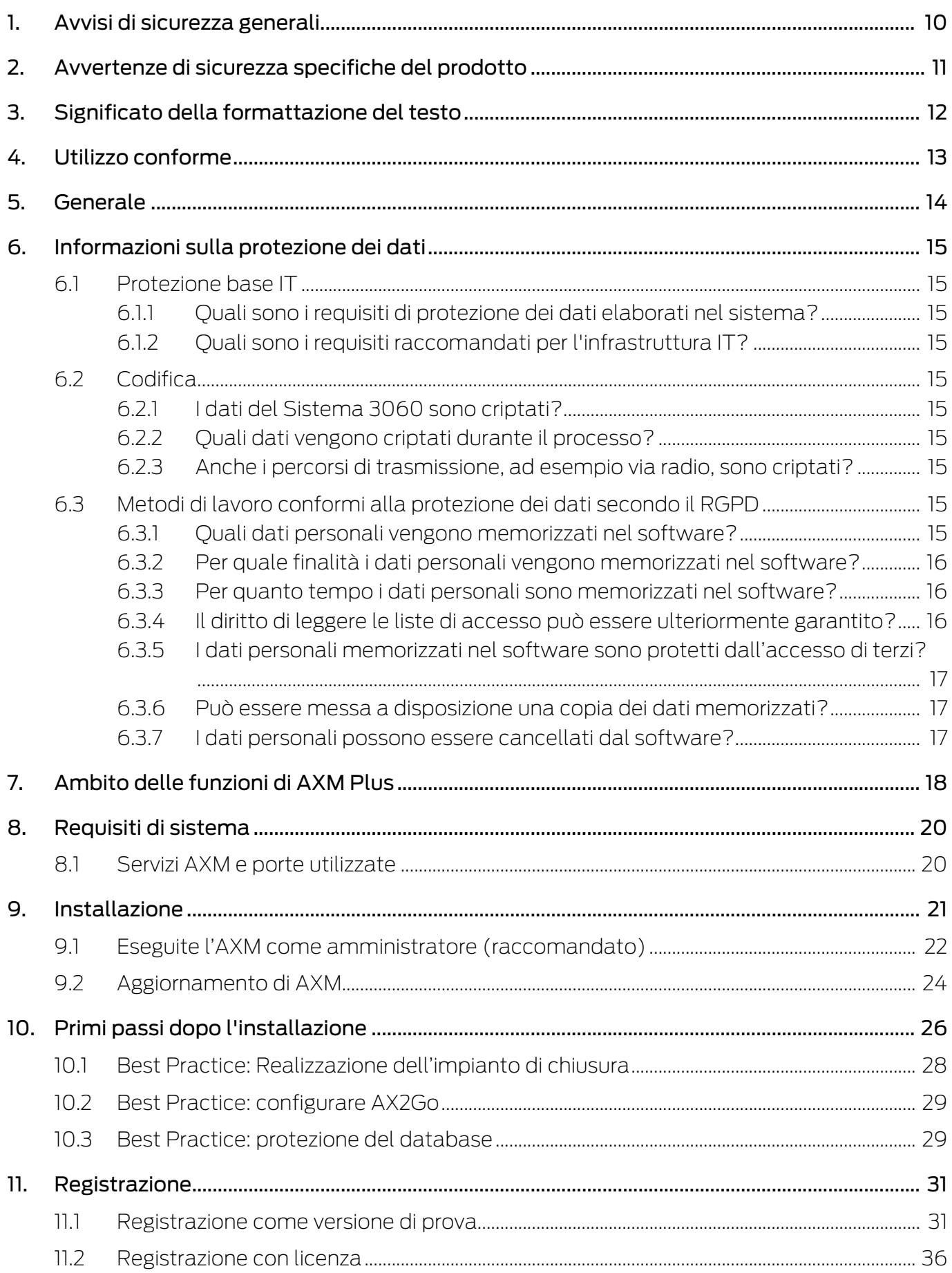

# **AXM Plus (Manuale)**

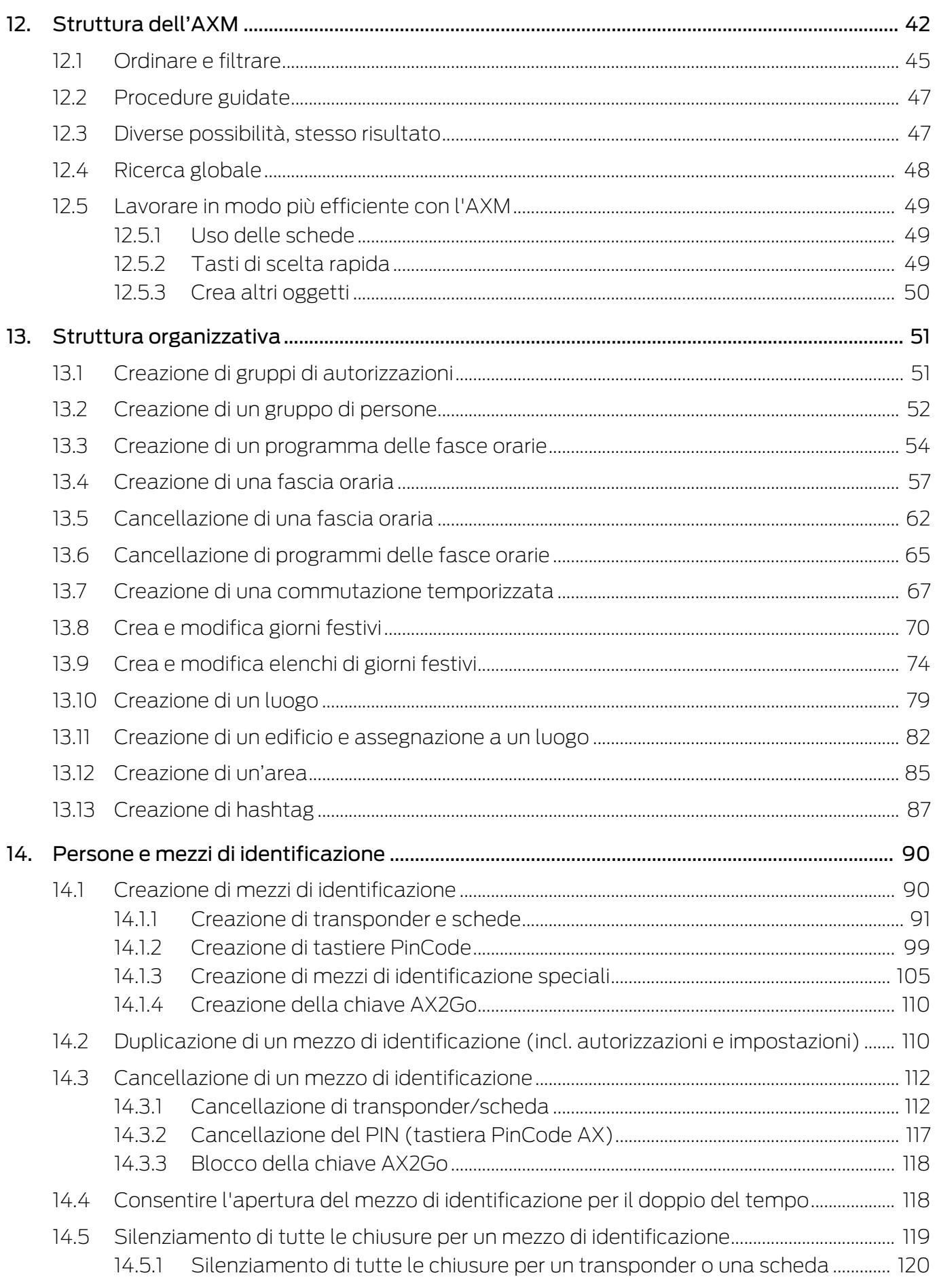

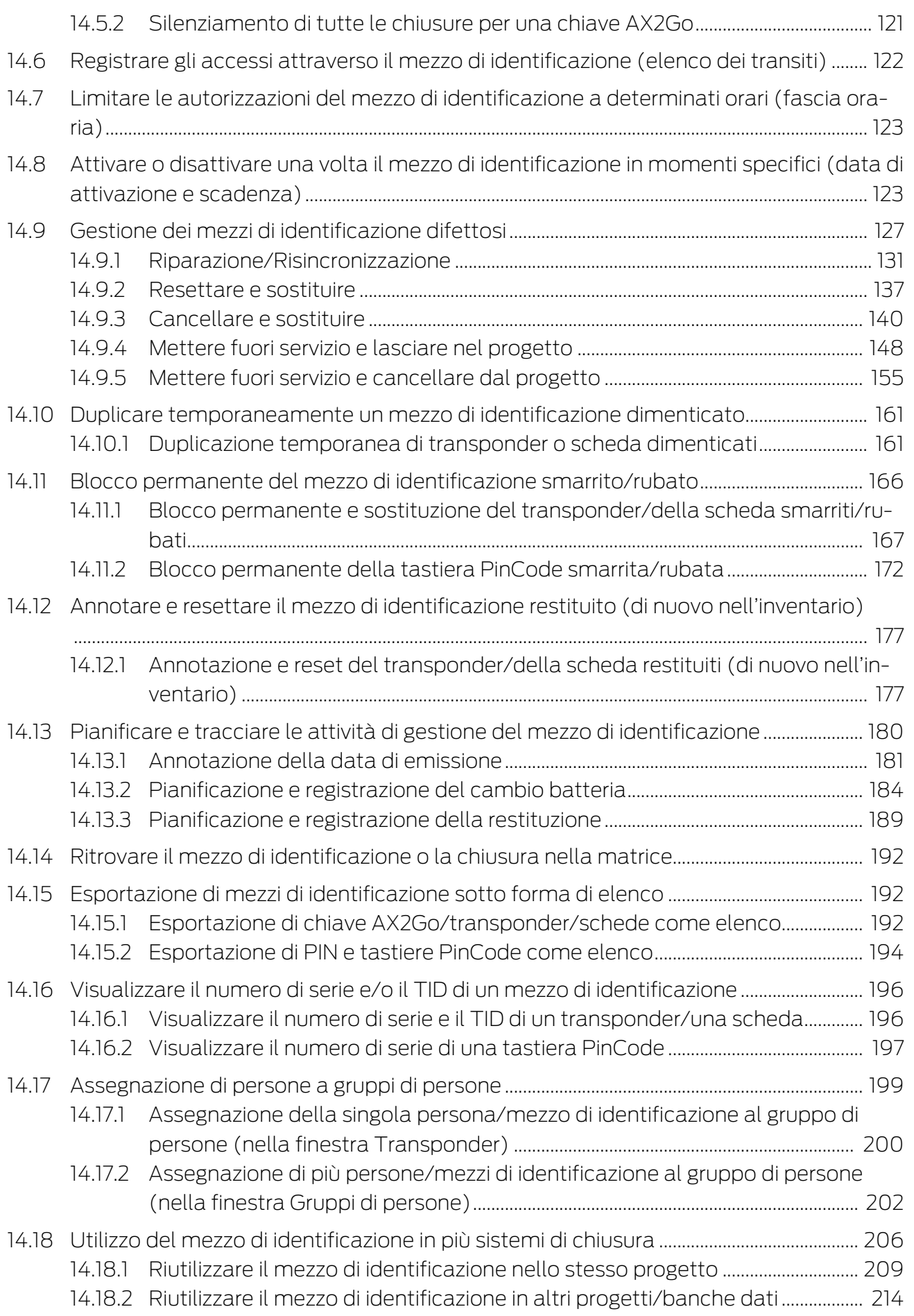

# AXM Plus (Manuale) and the contract of the contract of the sommario sommario sommario

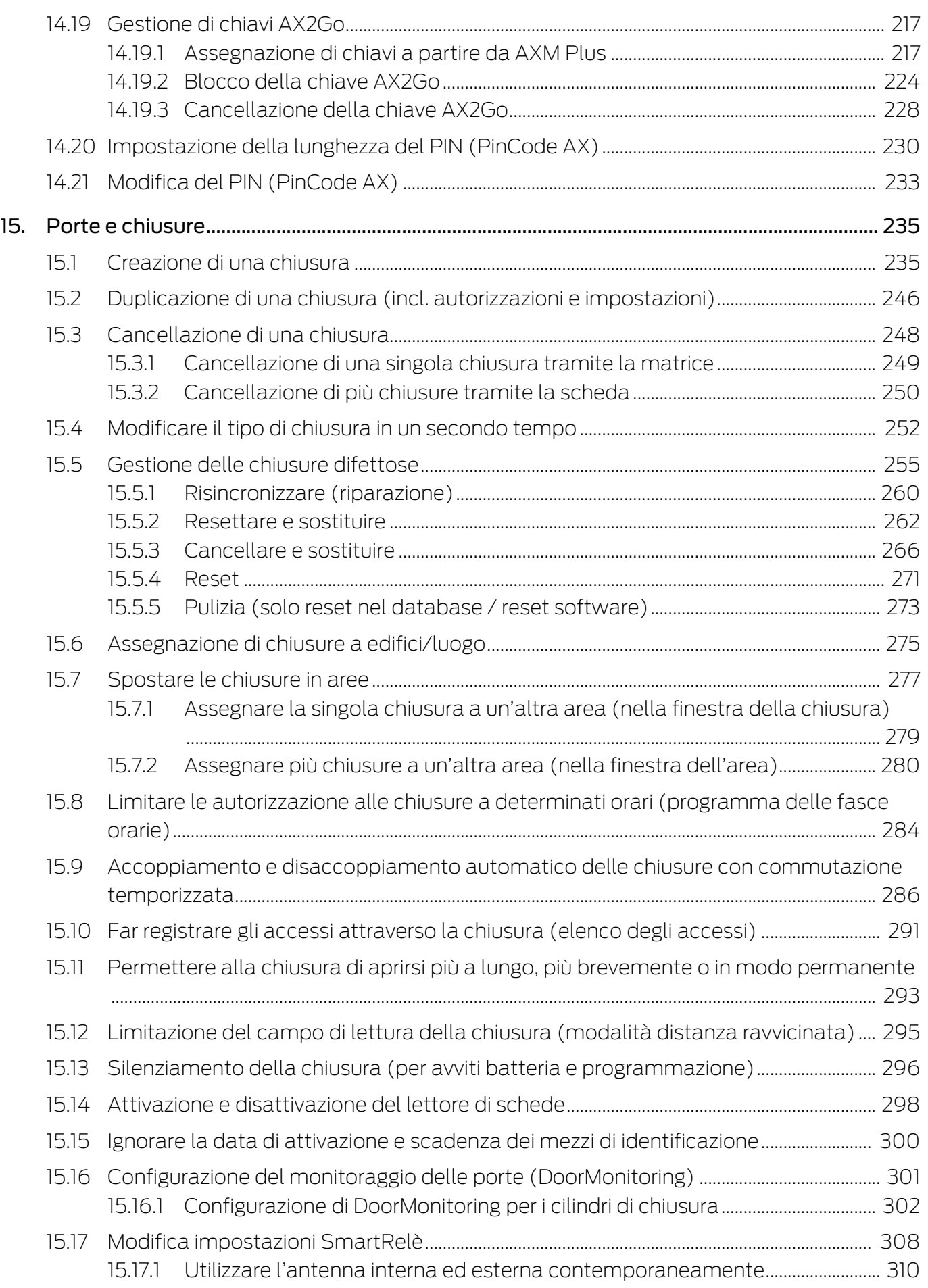

# EXAIN Plus (Manuale) and the contract of the contract of the sommario Sommario Sommario

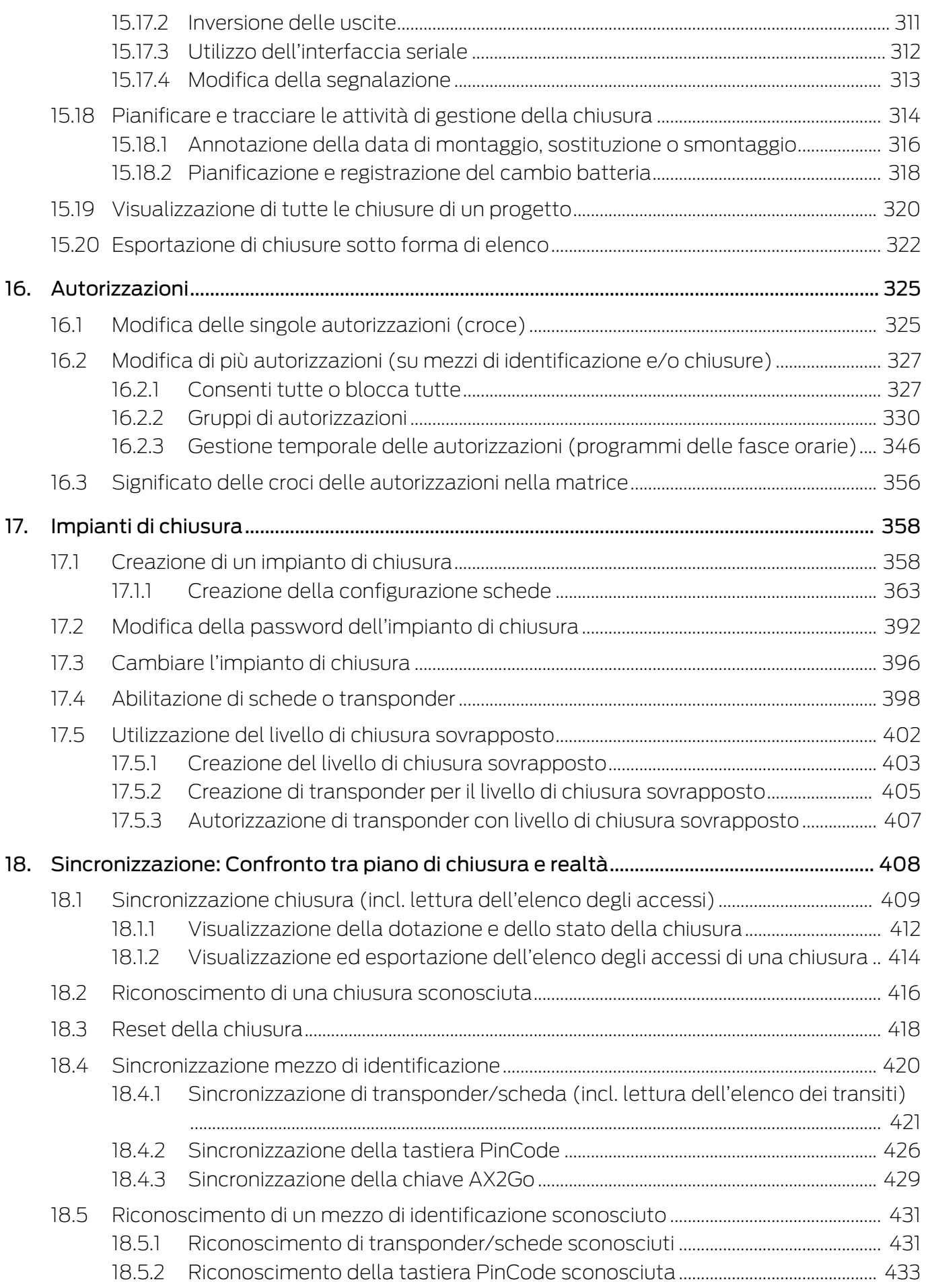

# AXM Plus (Manuale) and the contract of the sommario Sommario

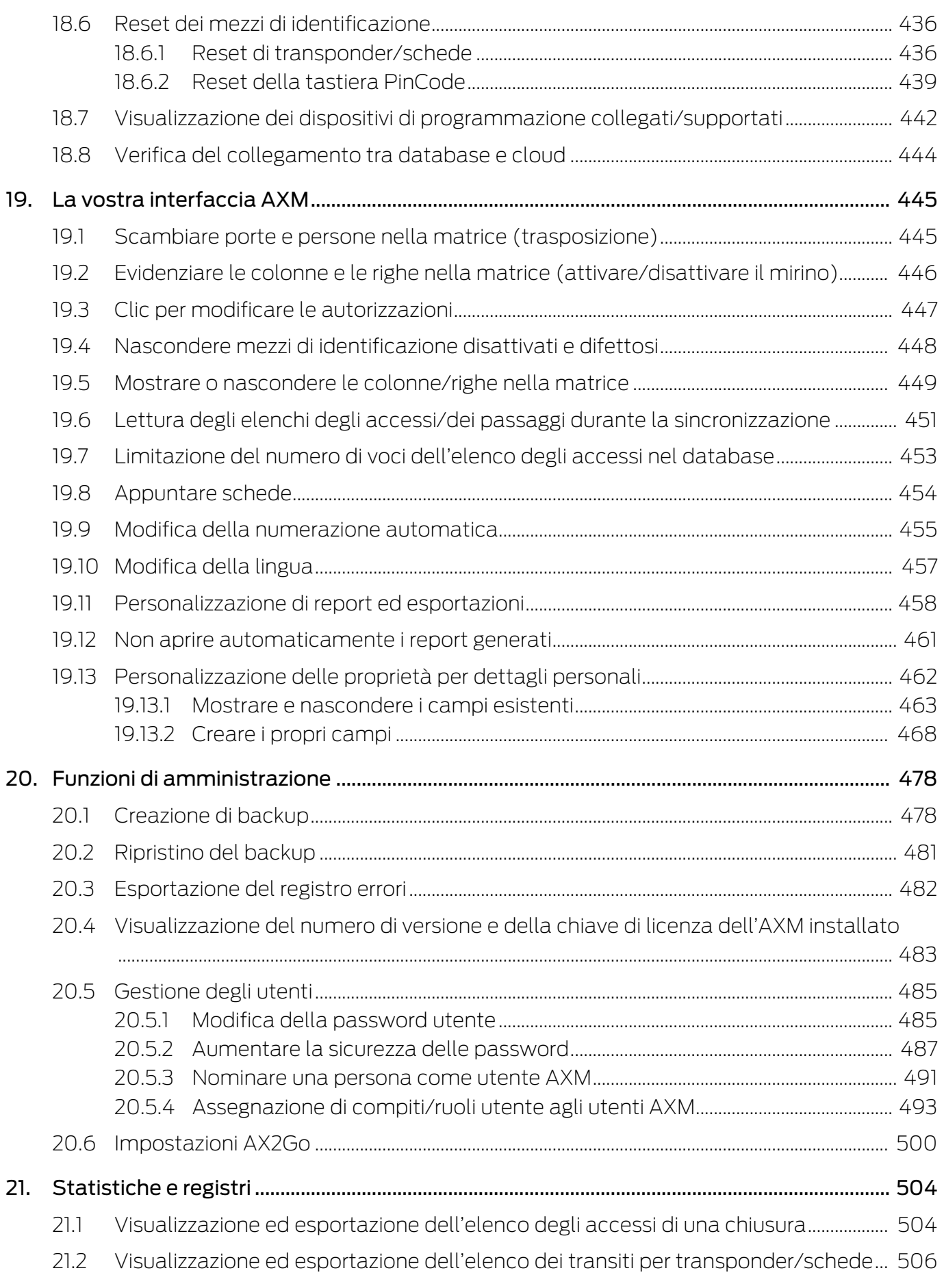

# **AXM Plus (Manuale)**

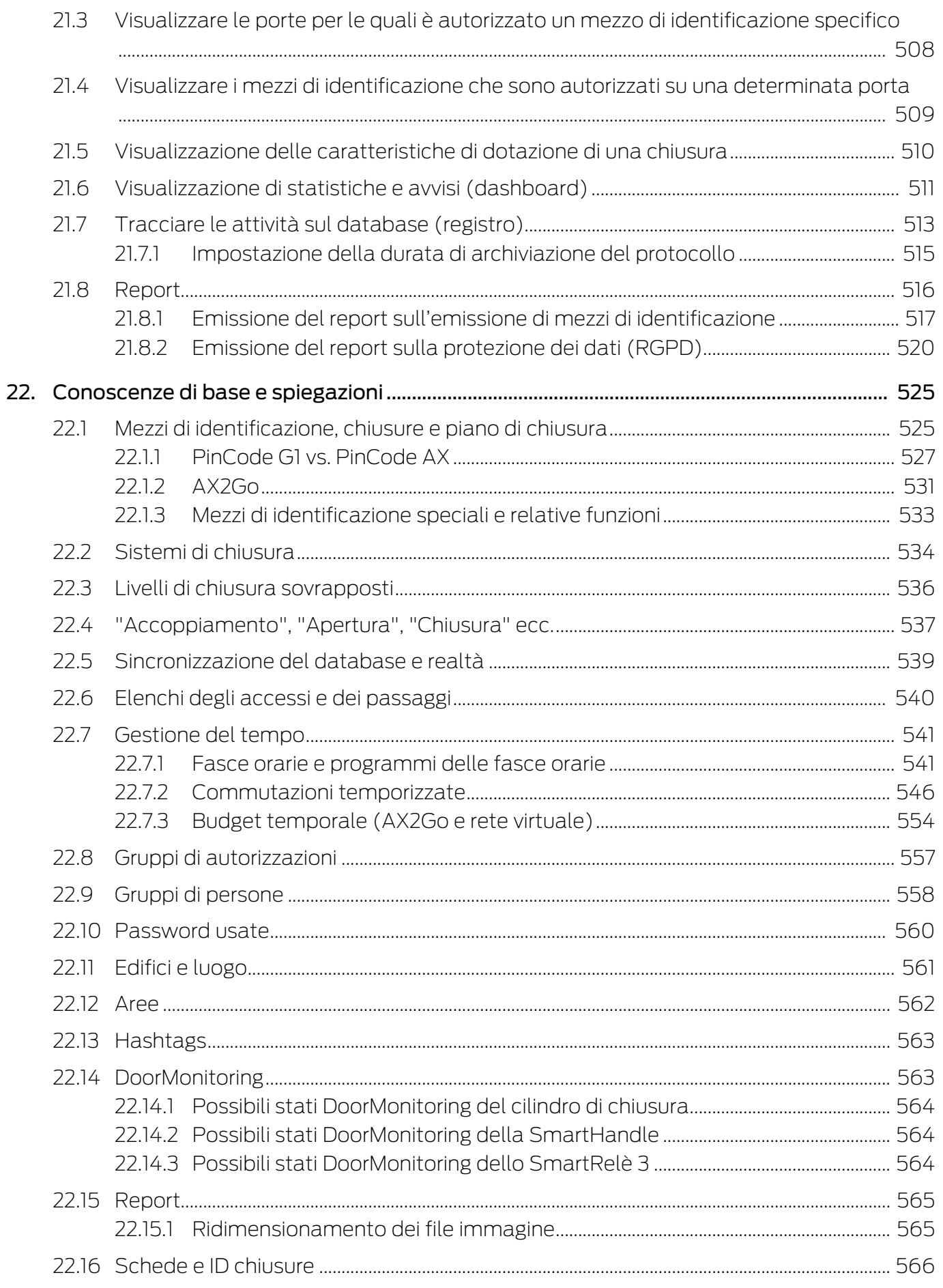

# **AXM Plus (Manuale)**

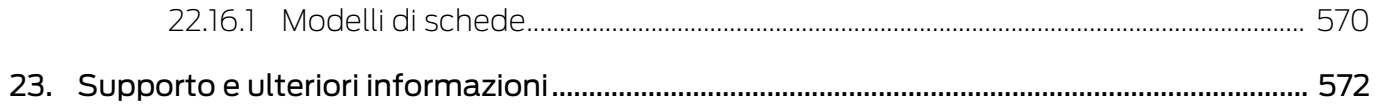

### <span id="page-9-0"></span>1. Avvisi di sicurezza generali

#### Parola segnale: Possibili effetti immediati di non conformità

AVVERTENZA: Morte o lesioni gravi (possibili, ma improbabili) AVVISO: Danni materiali o malfunzionamento NOTA: Basso o no

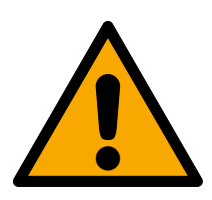

### **AVVERTENZA**

#### Accesso bloccato

Con componenti montati e/o programmati in modo difettoso, l'accesso attraverso una porta può restare bloccato. La SimonsVoss Technologies GmbH non risponde delle conseguenze di un accesso bloccato, per esempio nel caso si debba accedere a persone ferite o in pericolo, di danni a cose o altri danni!

#### Accesso bloccato tramite manipolazione del prodotto

Se si modifica il prodotto da solo, possono verificarsi malfunzionamenti e l'accesso attraverso una porta può essere bloccato.

 Modificare il prodotto solo quando necessario e solo nel modo descritto nella documentazione.

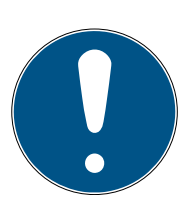

#### **NOTA**

#### Uso conforme

I prodotti SimonsVoss sono concepiti esclusivamente per l'apertura e la chiusura di porte e oggetti simili.

Non utilizzare i prodotti SimonsVoss per altri scopi.

#### Qualifiche richieste

L'installazione e la messa in servizio richiedono conoscenze specialistiche.

Solo personale qualificato può installare e mettere in servizio il prodotto.

Non si escludono modifiche o perfezionamenti tecnici, anche senza preavviso.

La versione in lingua tedesca è il manuale di istruzioni originale. Altre lingue (redazione nella lingua del contratto) sono traduzioni delle istruzioni originali.

Leggere e seguire tutte le istruzioni di installazione, installazione e messa in servizio. Passare queste istruzioni e tutte le istruzioni di manutenzione all'utente.

### <span id="page-10-0"></span>2. Avvertenze di sicurezza specifiche del prodotto

#### **AVVISO**

#### Le modifiche nel sistema di chiusura hanno effetto solo dopo la sincronizzazione

Se modificate l'impianto di chiusura con l'AXM Plus le modifiche vengono inizialmente salvate solo nel vostro database.

I vostri componenti reali verranno a conoscenza di questi cambiamenti solo con una sincronizzazione.

- 1. Controllate regolarmente la necessità di sincronizzazione dei componenti della matrice (vedere [Struttura dell'AXM \[](#page-41-0) $\triangleright$  [42\]](#page-41-0)).
- 2. Specialmente nel caso di incidenti critici (per esempio, un mezzo di identificazione smarrito), eseguite una sincronizzazione immediatamente dopo aver rilevato l'incidente (vedere [Sincronizzazione: Confronto tra piano di chiusura e realtà \[](#page-407-0) $\triangleright$  [408\]](#page-407-0)).

# <span id="page-11-0"></span>3. Significato della formattazione del testo

Questa documentazione utilizza la formattazione del testo e gli elementi di progettazione per facilitare la comprensione. La tabella spiega il significato delle possibili formattazione del testo:

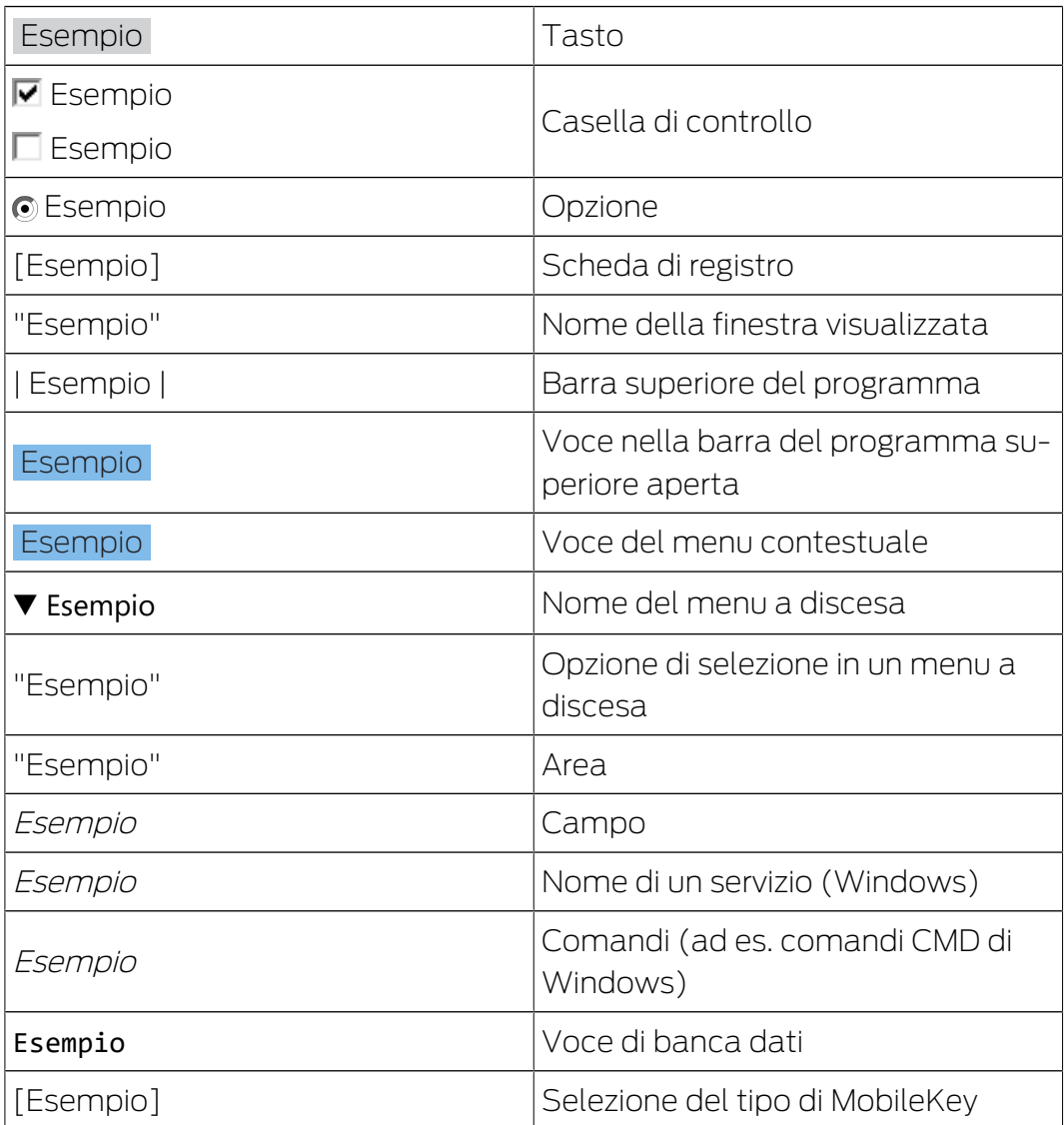

## <span id="page-12-0"></span>4. Utilizzo conforme

AX Manager Plus (AXM Plus) è un software per la gestione chiara degli impianti di chiusura. Esso semplifica l'amministrazione e il controllo dei componenti di chiusura e delle autorizzazioni nel sistema 3060. Sistemi di chiusura grandi e complessi possono essere facilmente gestiti con l'aiuto del database SQL.

### <span id="page-13-0"></span>5. Generale

AX-Manager, in breve AXM, succede al collaudato LSM.

Un'interfaccia utente completamente nuova, intuitiva e chiara facilita il lavoro con tutti i componenti supportati (vedereAmbito delle funzioni).

Novità nell'AXM Rispetto all'LSM, l'AXM apporta delle innovazioni significative:

- Database Microsoft SQL come sottostruttura ampiamente utilizzata per i database
- Funzionamento a prova di futuro grazie all'ottimizzazione del touchscreen
- Lavoro semplificato grazie alle procedure guidate facili da usare
- Gruppi di autorizzazioni: punti di raccolta per mezzi di identificazione e chiusure. Tutti i mezzi di identificazione inclusi sono autorizzati all'uso delle chiusure incluse.
- **T** Tutto sotto controllo: ricerca globale in tutto il software

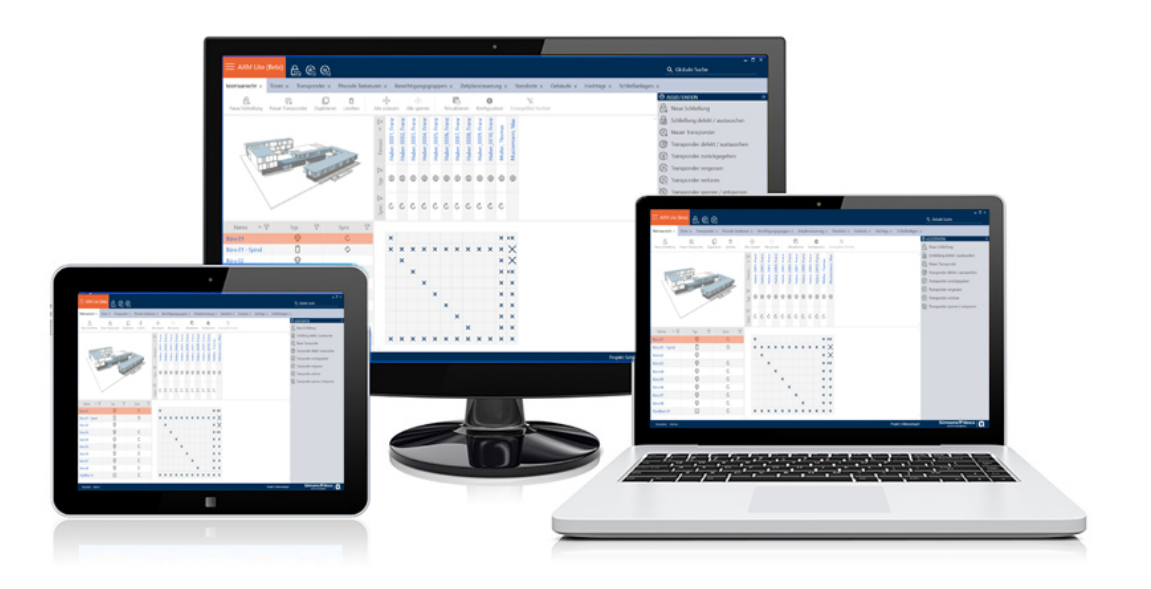

Plus Edition Con la Plus Edition accediamo alla dimensione futura della gestione dei sistemi di chiusura. Si tratta di un'edizione con funzioni selezionate e una portata limitata dell'impianto di chiusura (cfr. LSM Basic Online).

> Sono disponibili 64.000 chiusure e 64.000 mezzi di identificazione (transponder/schede) per ciascun sistema di chiusura.

## <span id="page-14-0"></span>6. Informazioni sulla protezione dei dati

### <span id="page-14-1"></span>6.1 Protezione base IT

#### 6.1.1 Quali sono i requisiti di protezione dei dati elaborati nel sistema?

<span id="page-14-2"></span>In generale, nel software vengono elaborati e memorizzati solo dati non critici con requisiti di protezione cosiddetti normali. In altre parole, dati la cui ipotetica perdita non danneggerebbe la reputazione di una persona o l'immagine di un'azienda. E nemmeno un danno finanziario elevato.

#### 6.1.2 Quali sono i requisiti raccomandati per l'infrastruttura IT?

<span id="page-14-3"></span>Secondo l'Ufficio federale per la sicurezza informatica (BSI), una protezione informatica di base come concetto di sicurezza è sufficiente per un sistema di chiusura SimonsVoss ed è considerata il requisito minimo raccomandato per la vostra infrastruttura informatica.

#### <span id="page-14-4"></span>6.2 Codifica

#### 6.2.1 I dati del Sistema 3060 sono criptati?

<span id="page-14-5"></span>Sì. All'interno della comunicazione del sistema, i pacchetti di dati sono criptati end-to-end. Le versioni più recenti dei nostri prodotti garantiscono un incremento del livello di sicurezza, perché sono sempre all'avanguardia. Vengono utilizzati metodi di crittografia a più livelli (AES, 3DES).

#### 6.2.2 Quali dati vengono criptati durante il processo?

<span id="page-14-6"></span>Nessun dato personale viene trattato nell'ambito della comunicazione del sistema, ma viene pseudonimizzato con l'aiuto di numeri di identificazione. Anche senza crittografia, non è possibile attribuire il nome a una persona reale.

#### 6.2.3 Anche i percorsi di trasmissione, ad esempio via radio, sono criptati?

<span id="page-14-7"></span>No. Con la crittografia end-to-end utilizzata non è necessaria un'ulteriore crittografia dei percorsi di trasmissione.

#### <span id="page-14-8"></span>6.3 Metodi di lavoro conformi alla protezione dei dati secondo il RGPD

#### 6.3.1 Quali dati personali vengono memorizzati nel software?

<span id="page-14-9"></span>Vi è la possibilità di memorizzare i seguenti dati personali nel software:

- Nome
- Cognome\*
- **:** Qualifica

- **II** Indirizzo
- **:** Telefono
- **II** Indirizzo email
- **:** Numero personale\*
- Nome utente
- **H** Reparto
- **L**uogo/edificio
- **II** Impostato da/a
- **B** Data di nascita
- Centro di costo
- $\blacksquare$  Foto

Di questi dati solo il cognome e il numero personale sono \*campi obbligatori e sono necessari per l'utilizzo del software.

Ai sensi dell'art. 9 del RGPD non vengono memorizzate categorie particolarmente sensibili di dati personali.

#### 6.3.2 Per quale finalità i dati personali vengono memorizzati nel software?

<span id="page-15-0"></span>Per poter utilizzare nella loro completezza le funzioni di un impianto di chiusura elettronico è necessario poter assegnare a un determinato utente (ad es. un collaboratore) i supporti di identificazione utilizzati (ad es. transponder).

#### 6.3.3 Per quanto tempo i dati personali sono memorizzati nel software?

<span id="page-15-1"></span>I dati vengono memorizzati almeno per la durata di utilizzo di un supporto di identificazione all'interno dell'impianto di chiusura (ad es. appartenenza a una società).

La durata di conservazione dei dati (ad es. nelle registrazioni e gli elenchi di accesso) può essere modificata dal gestore dell'impianto di chiusura e adattata alle indicazioni aziendali.

#### 6.3.4 Il diritto di leggere le liste di accesso può essere ulteriormente garantito?

<span id="page-15-2"></span>Quando si utilizza la funzione opzionale ZK nei nostri componenti di chiusura, l'accesso ai dati raccolti con essa può essere dotato di maggiori diritti di utilizzo.

Esempio: viene creato un utente separato per il consiglio di fabbrica. Solo a questo utente vengono concessi i diritti di lettura degli elenchi di accesso in caso di sospetto. Inoltre, questo utente può essere protetto con una password condivisa. Solo una parte della password è nota a due o più membri del consiglio di fabbrica.

#### 6.3.5 I dati personali memorizzati nel software sono protetti dall'accesso di terzi?

<span id="page-16-0"></span>Fondamentalmente l'utente (il cliente finale) dell'impianto di chiusura e del software è responsabile della gestione e della messa in sicurezza dei diritti di accesso.

Nel sistema di chiusura stesso tutti i dati sono protetti da metodi crittografici articolati in vari livelli. Non è possibile aprire l'interfaccia grafica utente, per poter accedere ai dati, senza una password e i relativi diritti utente.

Nell'ambito della gestione delle attività non avvengono la trasmissione automatica a terzi, l'utilizzo o l'elaborazione da parte di SimonsVoss.

#### 6.3.6 Può essere messa a disposizione una copia dei dati memorizzati?

<span id="page-16-1"></span>Tutti i dati raccolti relativi a una persona interessata (a partire dalla versione 3.4), presupposti i relativi diritti di utilizzo, possono essere messi a disposizione come copia da parte del cliente (ad es. nell'ambito di un audit) tramite la funzione Esporta. Ciò permette al cliente di osservare il diritto di accesso ai sensi dell'art. 15, comma 3 del RGPD.

#### 6.3.7 I dati personali possono essere cancellati dal software?

<span id="page-16-2"></span>I dati personali possono essere cancellati definitivamente dal software (a partire dalla versione 3.4 SP) e dalla relativa banca dati da parte del cliente su richiesta di una persona interessata ai sensi dell'art. 17 del RGPD.

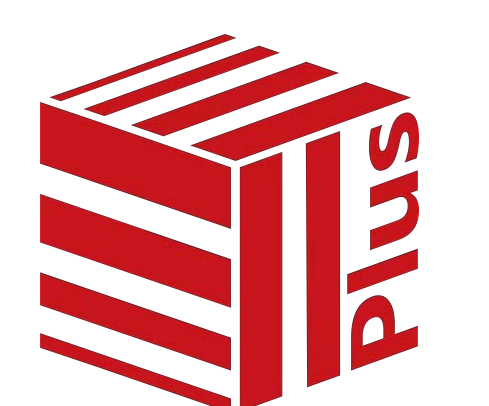

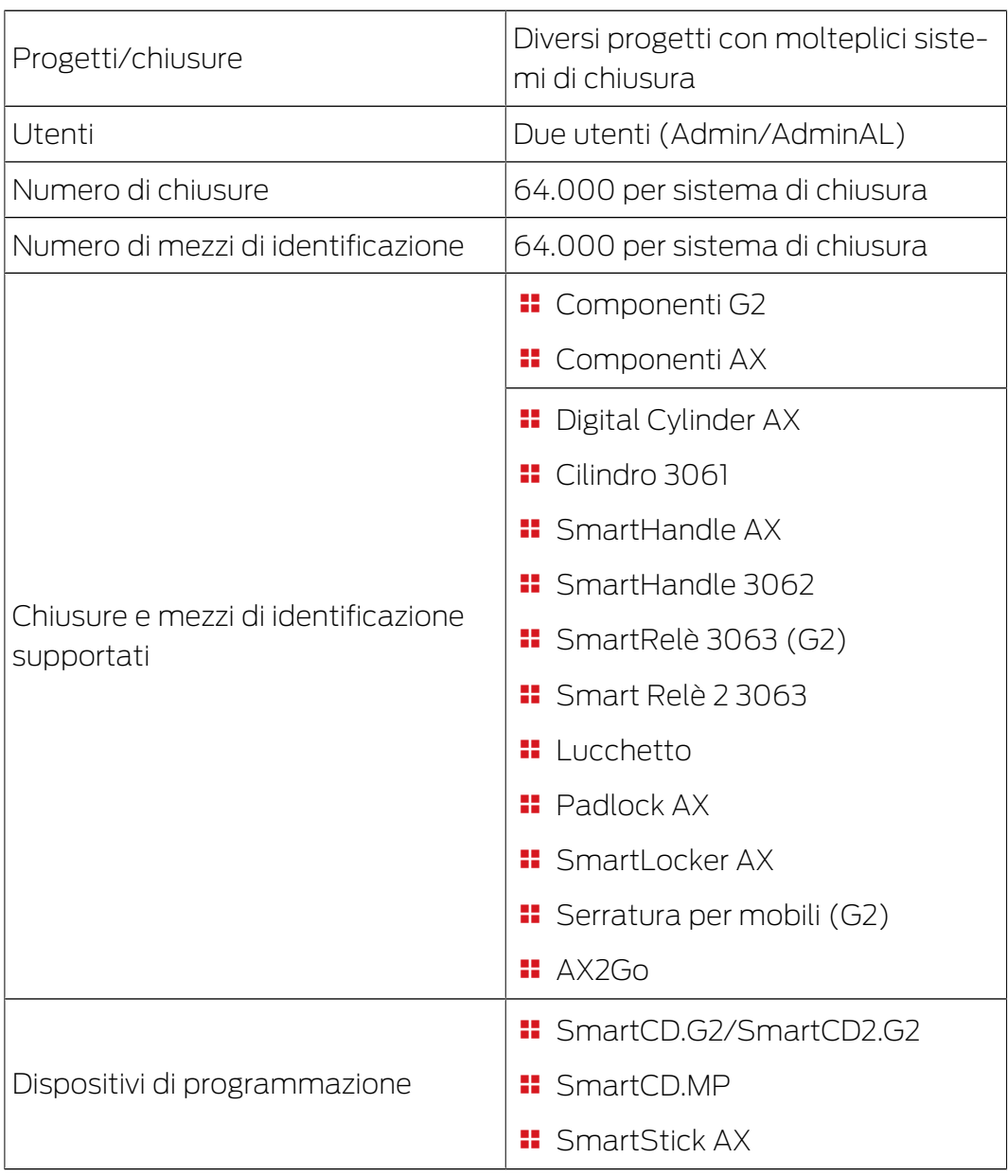

# <span id="page-17-0"></span>7. Ambito delle funzioni di AXM Plus

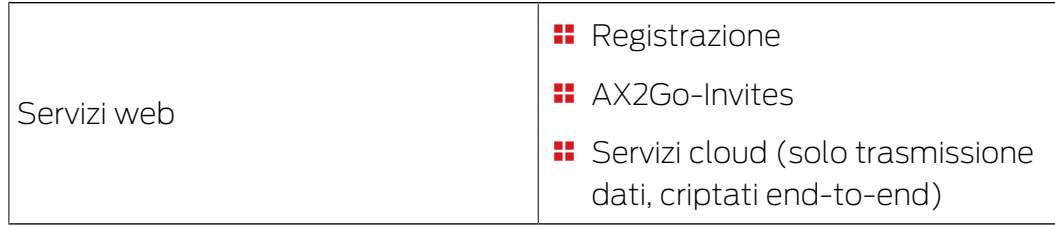

Una volta raggiunto il limite della propria versione, è possibile effettuare l'upgrade.

## <span id="page-19-0"></span>8. Requisiti di sistema

#### AXM Classic

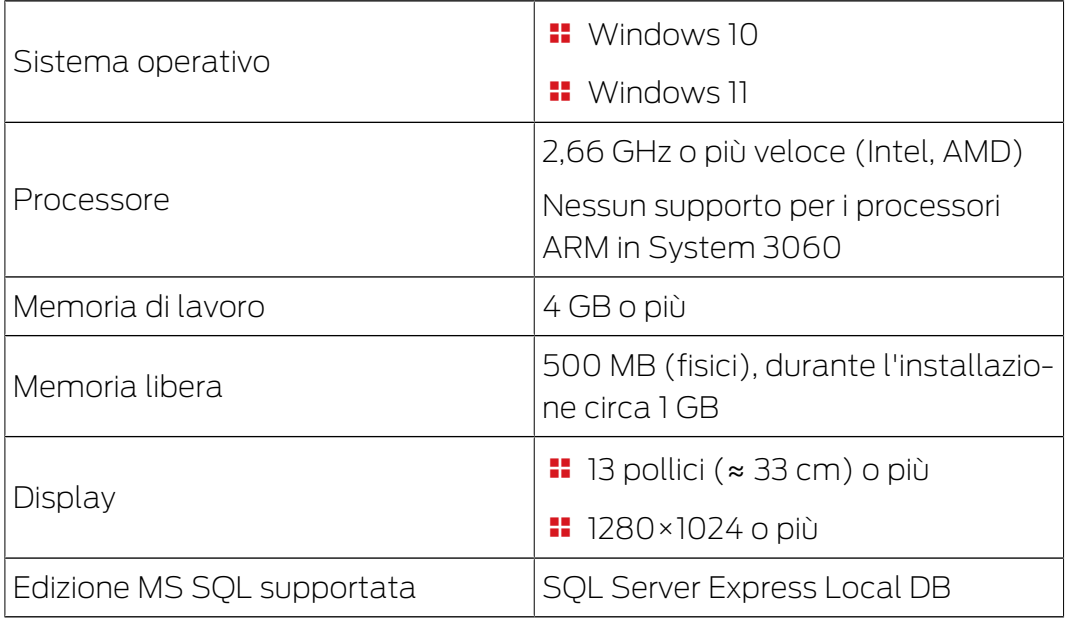

## 8.1 Servizi AXM e porte utilizzate

<span id="page-19-1"></span>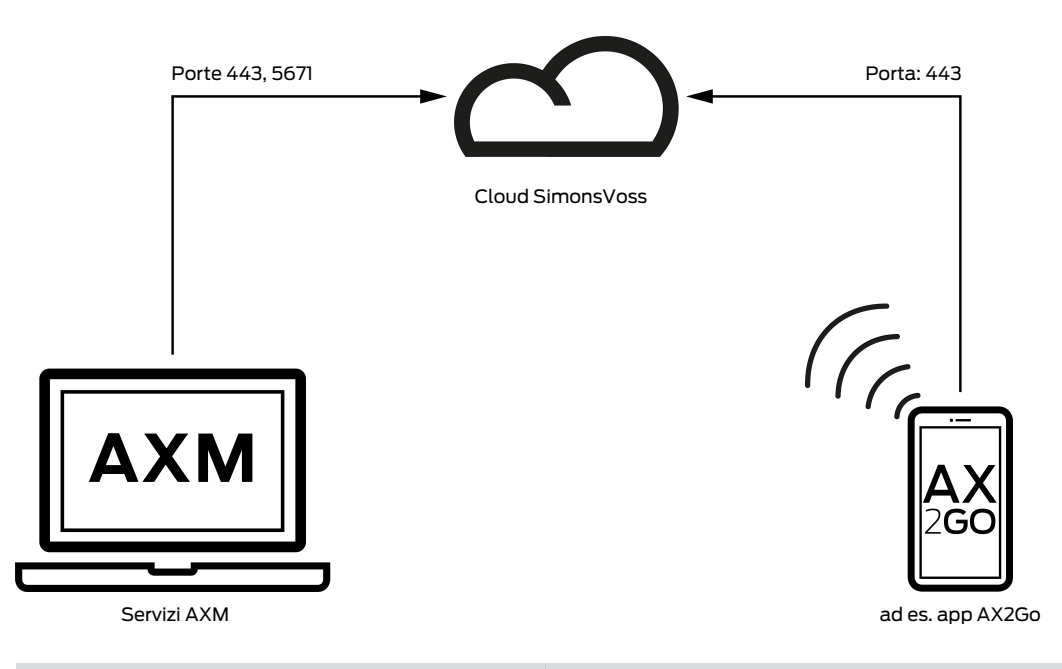

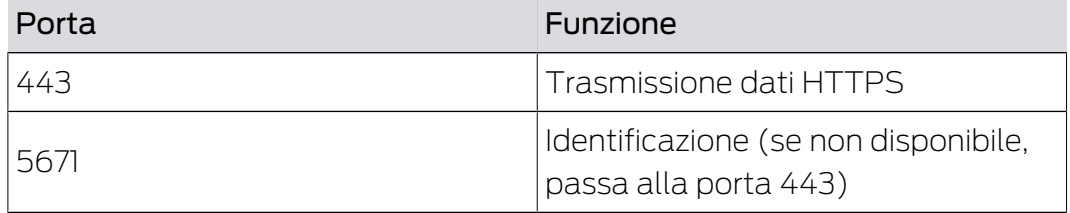

### <span id="page-20-0"></span>9. Installazione

- ü Requisiti di sistema per l'AXM Plus soddisfatti (vedere [Requisiti di](#page-19-0) sistema  $[1, 20]$  $[1, 20]$ .
- 1. Eseguite il file Setup.
	- 9 Si apre InstallShield Wizard.

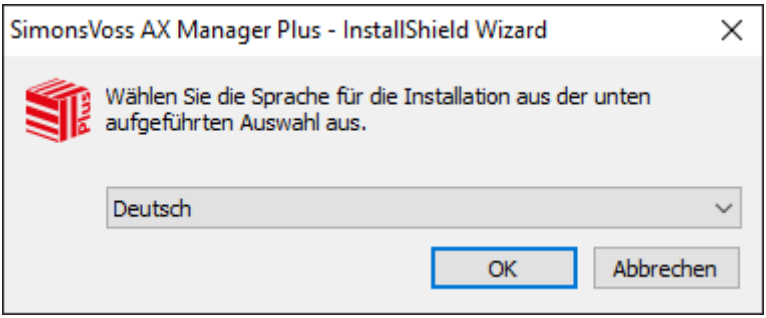

- 2. Selezionate la lingua in cui deve essere installata l'AXM Plus.
	- 9 La procedura di setup controlla se è necessario installare del software aggiuntivo.
- 3. Se necessario, installate il software aggiuntivo visualizzato.
	- 9 Si apre la finestra di setup dell'AXM Plus.

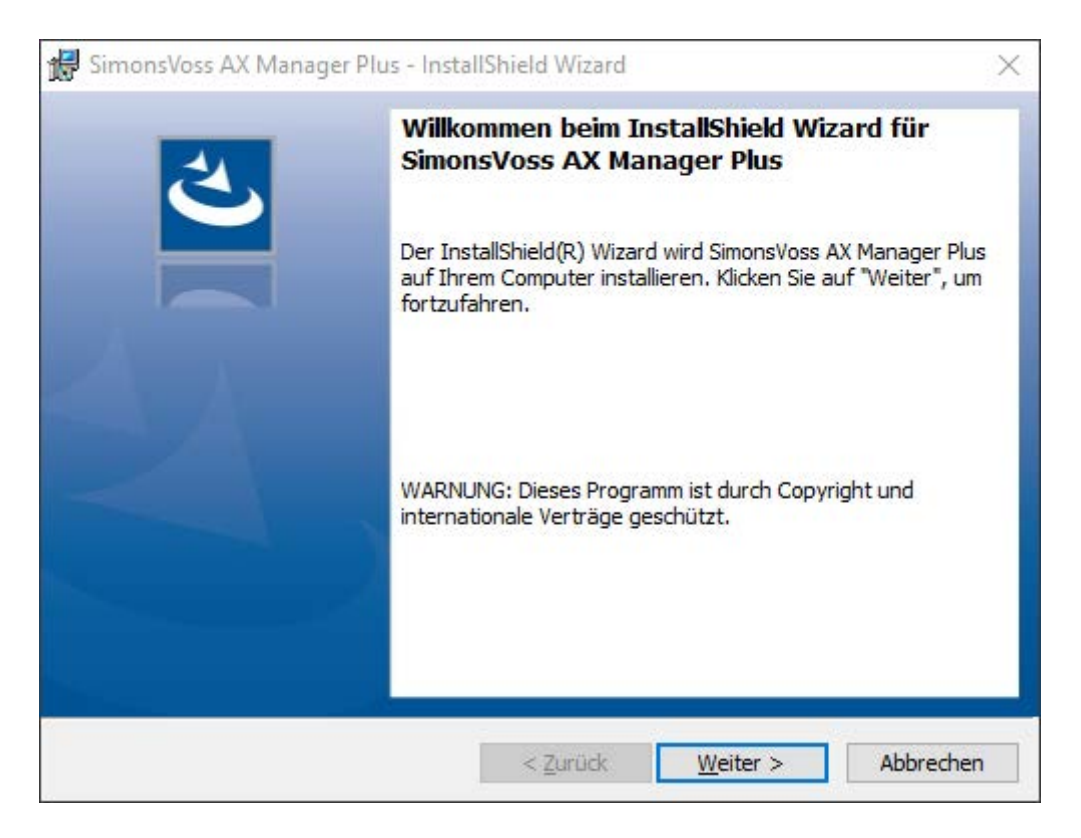

- 4. Seguite la procedura di setup dell'AXM Plus.
- 9 L'AXM Plus è installato.

#### 9.1 Eseguite l'AXM come amministratore (raccomandato)

<span id="page-21-0"></span>SimonsVoss raccomanda di avviare sempre l'AXM Plus come amministratore. In questo modo, i possibili problemi dovuti a diritti di accesso e di scrittura mancanti possono essere evitati fin dall'inizio:

#### Avvio manuale come amministratore

- $\checkmark$  AXM Plus installato.
- $\checkmark$  Diritti di amministratore disponibili.
- 1. Cercate il link o l'icona dell'AXM Plus.

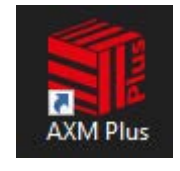

- 2. Aprite il menu contestuale facendo clic con il tasto destro sul link.
- 3. Fate clic sulla voce Esegui come amministratore .

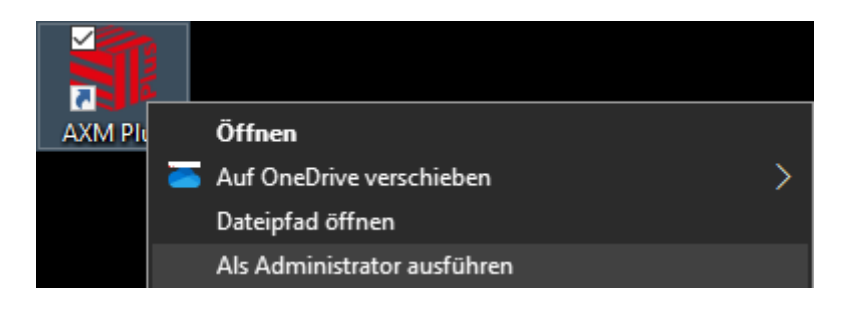

 $\rightarrow$  L'AXM Plus viene eseguito come amministratore.

#### Avvio automatico come amministratore

L'avvio manuale come amministratore ha due svantaggi:

- **II** non è pratico.
- Potreste dimenticare di avviare l'AXM Plus come amministratore.

Per questo motivo il SimonsVoss raccomanda di impostare le proprietà del link all'AXM Plus in modo che l'AXM Plus sia sempre eseguito come amministratore attraverso questo link.

- $\checkmark$  AXM Plus installato.
- $\checkmark$  Diritti di amministratore disponibili.
- 1. Cercate il link o l'icona dell'AXM Plus.

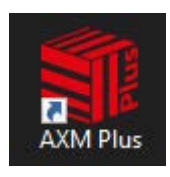

- 2. Aprite il menu contestuale facendo clic con il tasto destro sul link.
- 3. Fate clic sulla voce Proprietà .

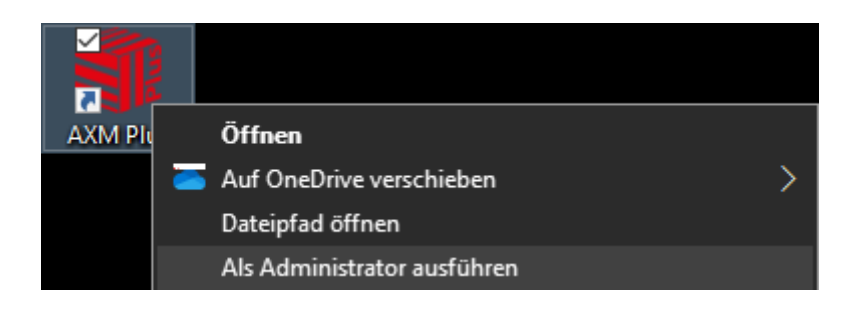

- 9 Si apre la finestra "Proprietà AXM ..." .
- 4. Passate alla scheda [Verknüpfung Eigenschaften: Verknüpfung [offen]]

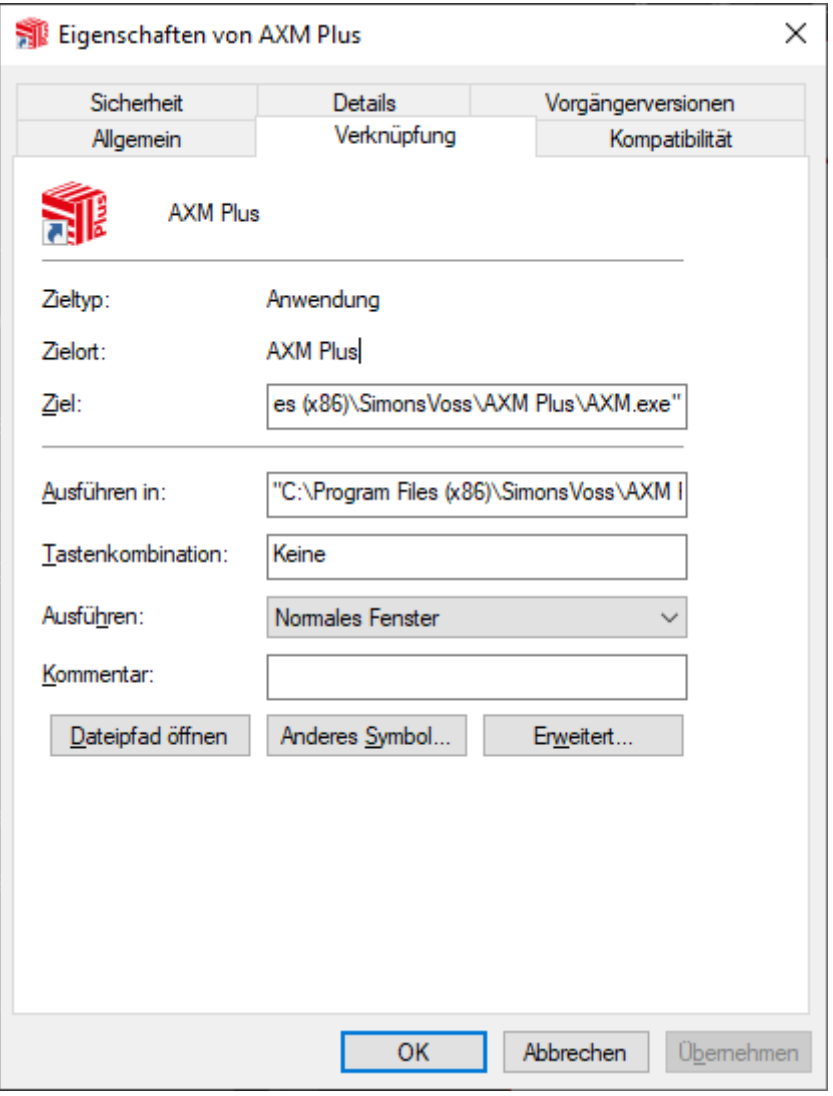

- 5. Cliccate sul pulsante Avanzate... .
	- 9 Si apre la finestra "Proprietà avanzate" .

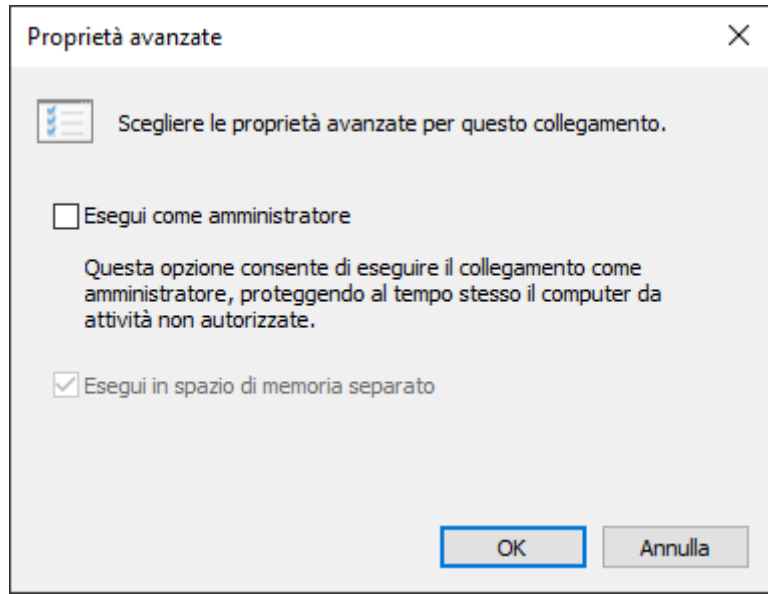

- 6. Attivate la casella di controllo  $\blacktriangledown$  Esegui come amministratore.
- 7. Cliccate sul pulsante OK .
	- 9 Si chiude la finestra "Proprietà avanzate" .
- 8. Cliccate sul pulsante OK .
	- 9 Si chiude la finestra "Proprietà AXM ..." .
- 9 Se in futuro l'AXM Plus viene avviata tramite questo link, allora la AXM Plus verrà automaticamente eseguita come amministratore.

#### 9.2 Aggiornamento di AXM

<span id="page-23-0"></span>Con l'AXM Plus più aggiornato si ottiene il migliore supporto software e hardware. L'AXM Plus controlla quindi ad ogni avvio se sono disponibili aggiornamenti e li offre per l'installazione immediata. Eseguite il backup del database prima di un aggiornamento (vedere [Creazione di backup](#page-477-1)  $[1478]$  $[1478]$  $[1478]$ .

Per visualizzare invece la versione attualmente installata del proprio AXM Plus, vedere il [Visualizzazione del numero di versione e della chiave di](#page-482-0) [licenza dell'AXM installato \[](#page-482-0)> [483\]](#page-482-0).

Naturalmente, potete anche controllare manualmente se un aggiornamento è disponibile e installarlo.

- $\checkmark$  Database salvato.
- 1. Fate clic sull'icona AXM arancione  $\equiv$  AXM
	- $\rightarrow$  Si apre la barra AXM.

# AXM Plus (Manuale) 8. Installazione

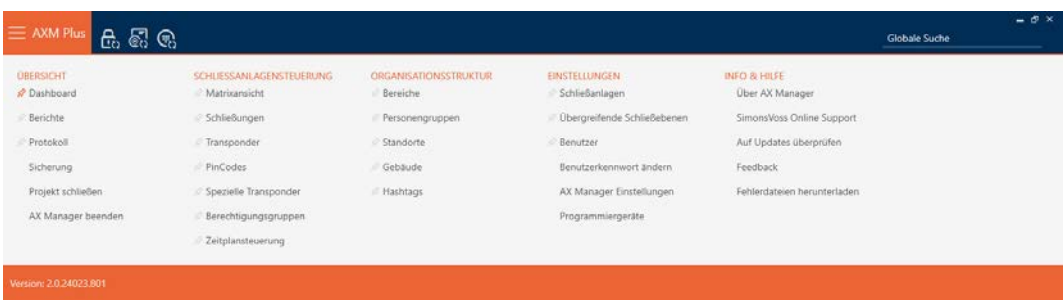

2. Fate clic nel gruppo | INFO & AIUTO | sulla voce Verifica aggiornamenti.

**INFO & HELP** 

About AX Manager

SimonsVoss Online Support

Check for updates

Feedback

Download error logs

9 Se un aggiornamento è disponibile, viene visualizzato e offerto per l'installazione. Se il vostroAXM Plus è aggiornato, viene visualizzata questa finestra:

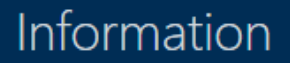

You are already using the latest version of AX Manager

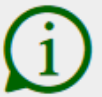

OK

### 10. Primi passi dopo l'installazione

<span id="page-25-0"></span>L' AXM Plus vi accoglie dopo l'installazione con la schermata di login.

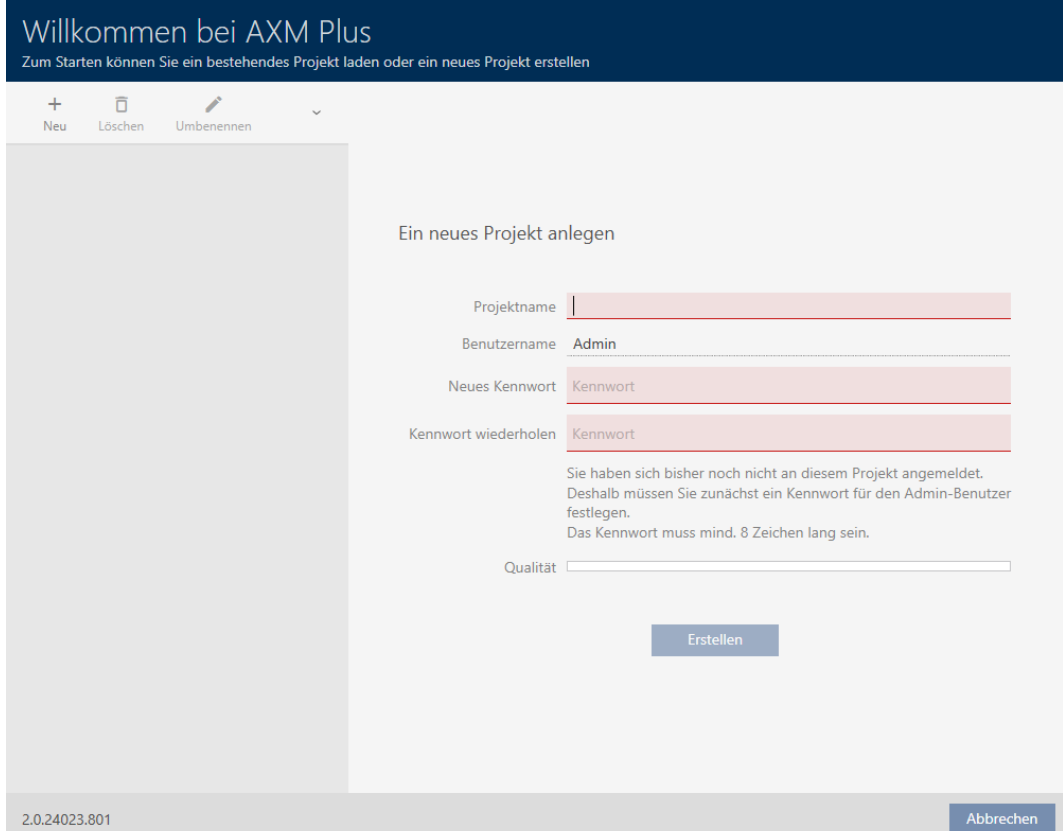

Vedrete i seguenti campi di immissione:

- **II** Nome del progetto
- Nome utente
- **II** Nuova password
- **Ripetere la password**
- 1. Inserite nel campo Nome del progetto un nome per il progetto.
- 2. Inserite nel campo Nuova password una password di almeno 8 caratteri per proteggere il progetto.
	- 9 Una barra colorata mostra quanto è sicura la password.

Quality

- 3. Ripetete nel campo Ripetere la password la password inserita.
- 4. Fate clic sul tasto Crea .
- → Il nuovo progetto è stato creato.

Se necessario, è possibile cambiare la password utente appena creata (vedere [Modifica della password utente \[](#page-484-1)[}](#page-484-1) [485\]](#page-484-1)).

La password del sistema di chiusura può essere modificata (vedere [Modifica della password dell'impianto di chiusura \[](#page-391-0)[}](#page-391-0) [392\]](#page-391-0)).

#### **AVVISO**

Conservate la password del sistema di chiusura in un luogo accessibile e sicuro

La password del sistema di chiusura è la password più importante. Per motivi di sicurezza anche il SimonsVoss non può resettare nessun componente senza una password del sistema di chiusura o un backup. Non esiste una chiave generale.

I componenti per i quali la password del sistema di chiusura non è più nota o non può essere ripristinata tramite un backup non possono più essere programmati. Devono essere rimossi dalle serrature e smaltiti con dispendio di tempo e denaro.

- 1. Assicuratevi che la password del sistema di chiusura possa essere visualizzata e/o accessibile da persone autorizzate in qualsiasi momento.
- 2. Tenete anche conto sia degli eventi prevedibili (ad esempio, il responsabile del sistema di chiusura va in pensione) che di quelli imprevedibili (ad esempio, il responsabile del sistema di chiusura si licenzia).

#### Primo avvio dell' AXM Plus

L' AXM Plus offre ora due procedure guidate in successione:

- 1. Creazione del sistema di chiusura
- 2. Creazione della chiusura
- 3. Creazione di transponder

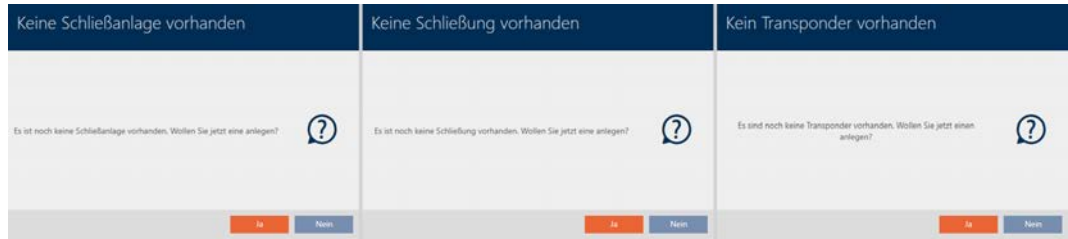

Con queste procedure guidate potete iniziare direttamente a configurare il vostro sistema di chiusura e familiarizzare con l'interfaccia dell' AXM Plus .

Tuttavia, prima di creare un grande sistema di chiusura, fate un po' di lavoro organizzativo preliminare (vedere [Best Practice: Realizzazione](#page-27-0) [dell'impianto di chiusura \[](#page-27-0)> [28\]](#page-27-0)).

Se lavorate per la prima volta con un sistema di chiusura, qui troverete spiegazioni e conoscenze di base: [Conoscenze di base e spiegazioni](#page-524-0) [\[](#page-524-0)[}](#page-524-0) [525\]](#page-524-0).

#### 10.1 Best Practice: Realizzazione dell'impianto di chiusura

<span id="page-27-0"></span>Risparmierete tempo e lavoro se imposterete il sistema di chiusura in una sequenza tale per cui le finestre dovranno essere richiamate una sola volta, se possibile.

Fondamentalmente, è più facile se si prepara prima la struttura organizzativa (vedere [Struttura organizzativa \[](#page-50-0)[}](#page-50-0) [51\]](#page-50-0)).

L'esperienza ha dimostrato che il seguente concetto è valido:

- 1. Creazione di luoghi (vedere [Creazione di un luogo \[](#page-78-0) $\rightarrow$  [79\]](#page-78-0)).
- 2. Creazione di un edificio (vedere [Creazione di un edificio e assegnazione](#page-81-0) a un luogo  $[182]$  $[182]$ .
- 3. Creazione di aree (vedere [Creazione di un'area \[](#page-84-0)> [85\]](#page-84-0)).
- 4. Creazione del primo programma delle fasce orarie (vedere [Creazione di](#page-53-0) [un programma delle fasce orarie \[](#page-53-0)[}](#page-53-0) [54\]](#page-53-0)).
- 5. Creazione di tutte le fasce orarie necessarie (vedere [Creazione di una](#page-56-0) fascia oraria  $\lceil \blacktriangleright 57 \rceil$ .
- 6. Create più programmi delle fasce orarie, impostando direttamente le fasce orarie per il rispettivo programma delle fasce orarie.
- 7. Creazione di gruppi di autorizzazioni (vedere [Gruppi di autorizzazioni](#page-329-0)  $[1, 330]$  $[1, 330]$  $[1, 330]$ .
- 8. Creazione di gruppi di persone (vedere [Creazione di un gruppo di perso](#page-51-0) $ne [$   $52$ ]).
- 9. Event. configurate delle schede nel sistema di chiusura (vedere [Abilita](#page-397-0)[zione di schede o transponder \[](#page-397-0) $\triangleright$  [398\]](#page-397-0)).
- 10. Creazione di mezzi di identificazione e relativa assegnazione ai gruppi di autorizzazioni, ai gruppi di persone e alle fasce orarie direttamente du-rante la creazione (vedere [Creazione di transponder e schede \[](#page-90-0) $\triangleright$  [91\]](#page-90-0), [Creazione di un gruppo di persone \[](#page-51-0)[}](#page-51-0) [52\]](#page-51-0) e [Limitare le autorizzazioni](#page-122-0) [del mezzo di identificazione a determinati orari \(fascia oraria\) \[](#page-122-0)[}](#page-122-0) [123\]](#page-122-0))
- 11. Creazione di chiusure e relativa assegnazione ai gruppi di autorizzazioni e ai programmi delle fasce orarie direttamente durante la creazione (vedere [Creazione di una chiusura \[](#page-234-1)[}](#page-234-1) [235\]](#page-234-1), [Creazione di un'area \[](#page-84-0)[}](#page-84-0) [85\]](#page-84-0) e [Limitare le autorizzazione alle chiusure a determinati orari \(program](#page-283-0)[ma delle fasce orarie\) \[](#page-283-0)> [284\]](#page-283-0)).
- 12. Sincronizzazione delle chiusure (vedere [Sincronizzazione chiusura \(incl.](#page-408-0) [lettura dell'elenco degli accessi\) \[](#page-408-0) $\triangleright$  [409\]](#page-408-0)).

13. Sincronizzazione dei mezzi di identificazione (vedere [Sincronizzazione di](#page-420-0) [transponder/scheda \(incl. lettura dell'elenco dei transiti\) \[](#page-420-0)[}](#page-420-0) [421\]](#page-420-0)).

In questo ordine, usate i risultati dei passi precedenti direttamente nei passi successivi:

- Impostare le fasce orarie per i programmi delle fasce orarie appena creati direttamente nella finestra del programma delle fasce orarie creato
- Fascia oraria e gruppi di autorizzazioni direttamente della finestra del mezzo di identificazione creato
- Programma delle fasce orarie e gruppi di autorizzazioni direttamente della finestra della chiusura creata

Conoscenze di base per le vostre considerazioni sulla gestione del tempo e sui gruppi di autorizzazioni:

- [Gestione del tempo \[](#page-540-0)[}](#page-540-0) [541\]](#page-540-0)
- [Gruppi di autorizzazioni \[](#page-556-0)[}](#page-556-0) [557\]](#page-556-0)

Naturalmente, si può anche deviare da questo ordine e, per esempio, creare prima mezzi di identificazione e chiusure senza fascia oraria. Tuttavia, se avete bisogno di una gestione del tempo, allora dovrete:

- assegnare un programma delle fasce orarie a ogni chiusura prevista nella gestione del tempo e
- **B** assegnare una fascia oraria a ciascun transponder.

#### 10.2 Best Practice: configurare AX2Go

<span id="page-28-0"></span>Per la configurazione e la messa in funzione di AX2Go (chiave mobile) si consiglia il seguente procedimento:

- 1. Installate AXM Plus (vedere *[Installazione \[](#page-20-0)> [21\]](#page-20-0)*).
- 2. Registrate AXM Plus (vedere [Registrazione \[](#page-30-0)> [31\]](#page-30-0)).
- 3. Impostate il sistema di chiusura con le chiusure e i transponder (vedere [Best Practice: Realizzazione dell'impianto di chiusura \[](#page-27-0) $\triangleright$  [28\]](#page-27-0)).
- 4. Definite le impostazioni di AX2Go (vedere *Impostazioni AX2Go* [ $\triangleright$  [500\]](#page-499-0)).
- $\rightarrow$  AX2Go è pronto per l'uso. Create e inviate ad esempio inviti (vedere [Ge](#page-216-0)[stione di chiavi AX2Go \[](#page-216-0)> [217\]](#page-216-0)).

#### 10.3 Best Practice: protezione del database

<span id="page-28-1"></span>Aumentate ulteriormente il livello di sicurezza di AXM Plus, proteggendo l'accesso al database SQL.

- 1. Create un account utente Windows separato per l'amministratore dell'impianto di chiusura.
- 2. Usate una password forte per tutti gli account utente di Windows.

3. Crittografate il disco rigido su cui è memorizzato il database.

# AXM Plus (Manuale) 11. Registrazione

### <span id="page-30-0"></span>11. Registrazione

#### 11.1 Registrazione come versione di prova

- <span id="page-30-1"></span>1. Avviate AXM Plus.
	- → AXM Plus vi ricorda che dovete ancora registrarvi.

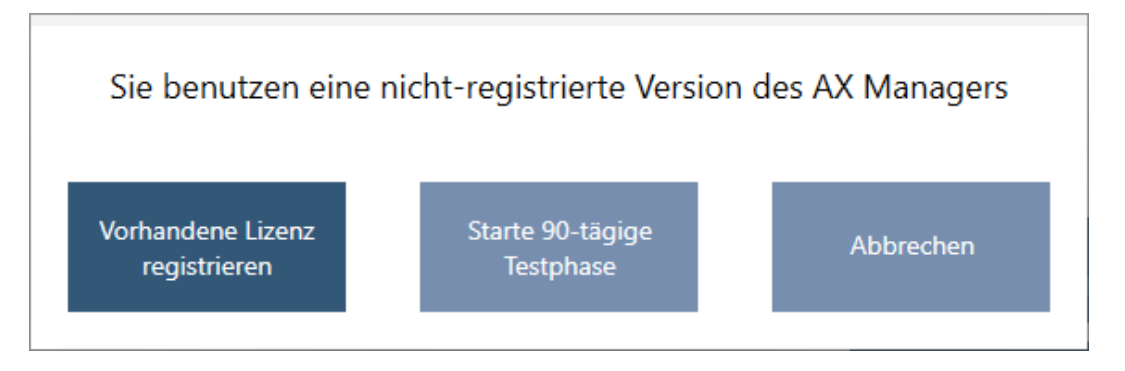

- 2. Fate clic sul tasto Avvia periodo di prova di 90 giorni .
	- 9 AXM Plus vi ricorda che, anche durante la fase di prova, dovete avere un ID SimonsVoss.

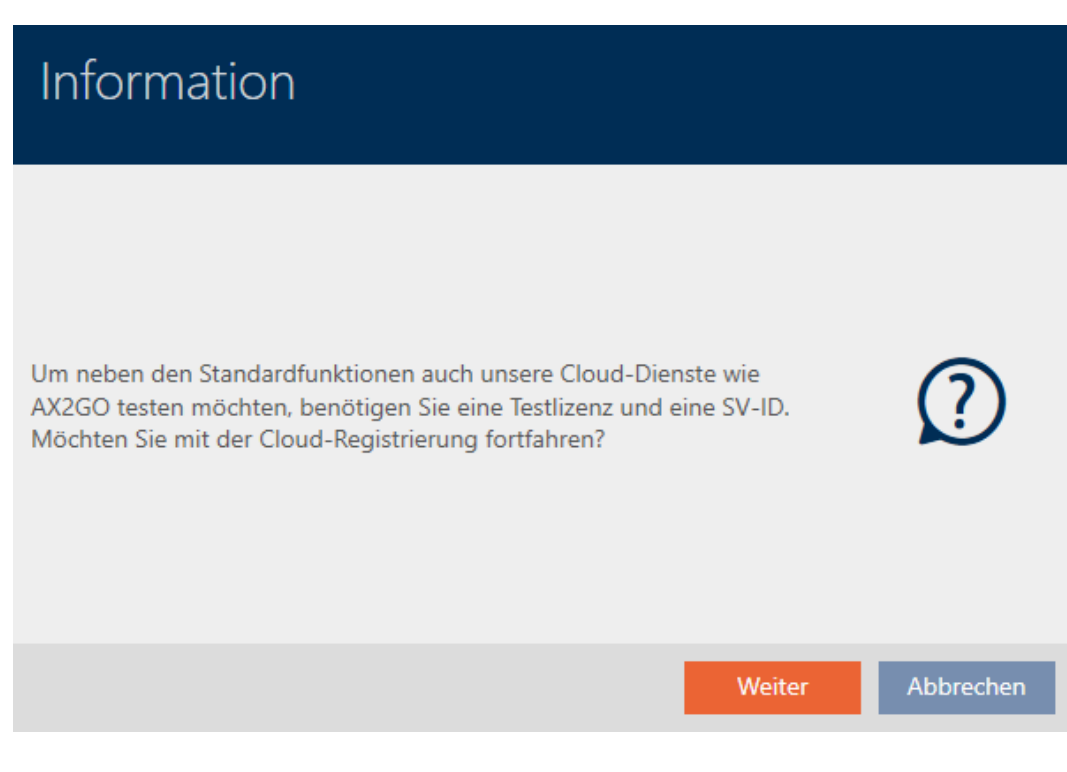

- 3. Fate clic sul tasto Avanti .
	- → Si apre il modulo di registrazione.

# AXM Plus (Manuale) 11. Registrazione

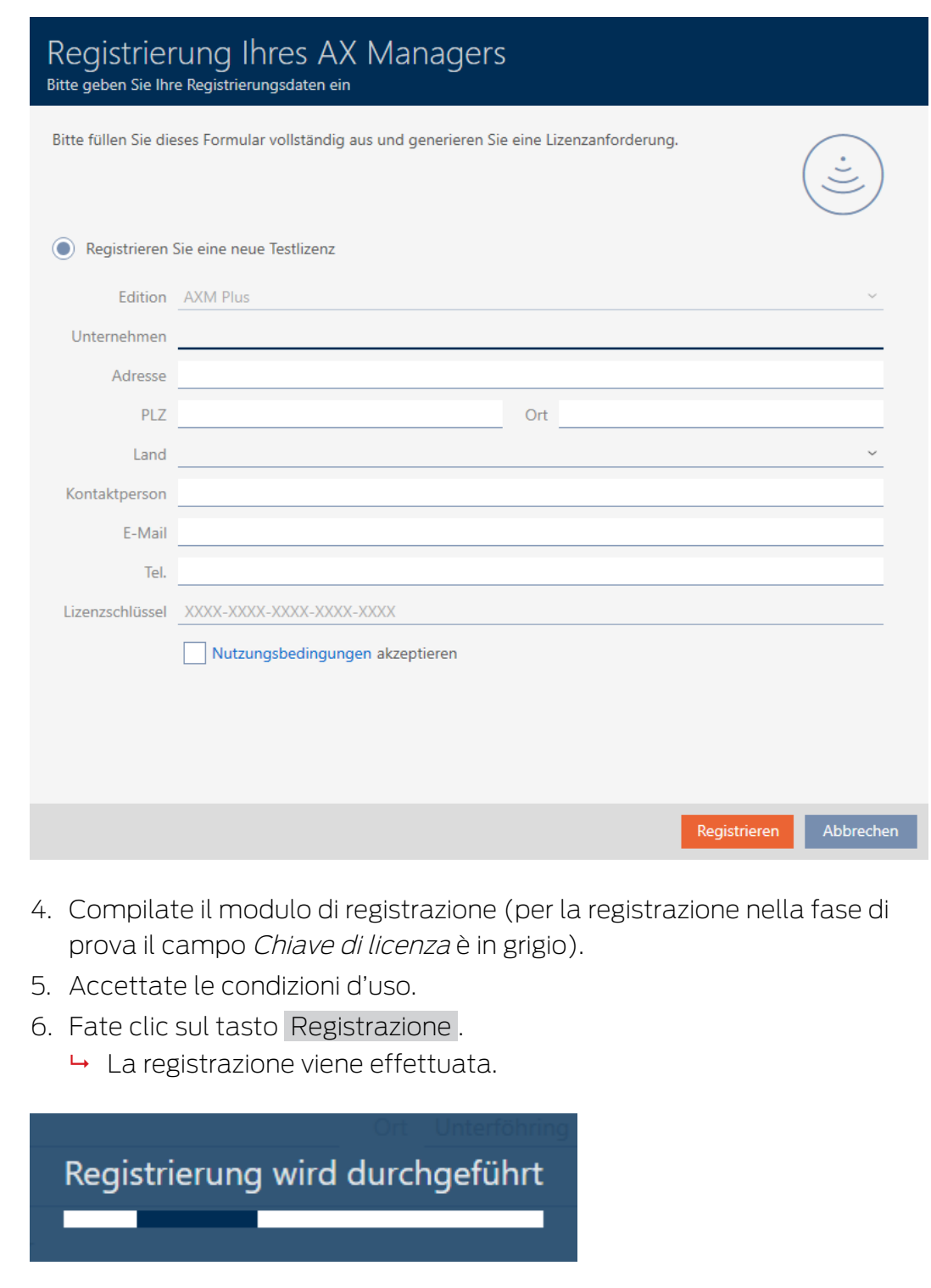

- $\rightarrow$  Registrazione riuscita.
- 9 AXM Plus vi richiede di creare un ID SimonsVoss.

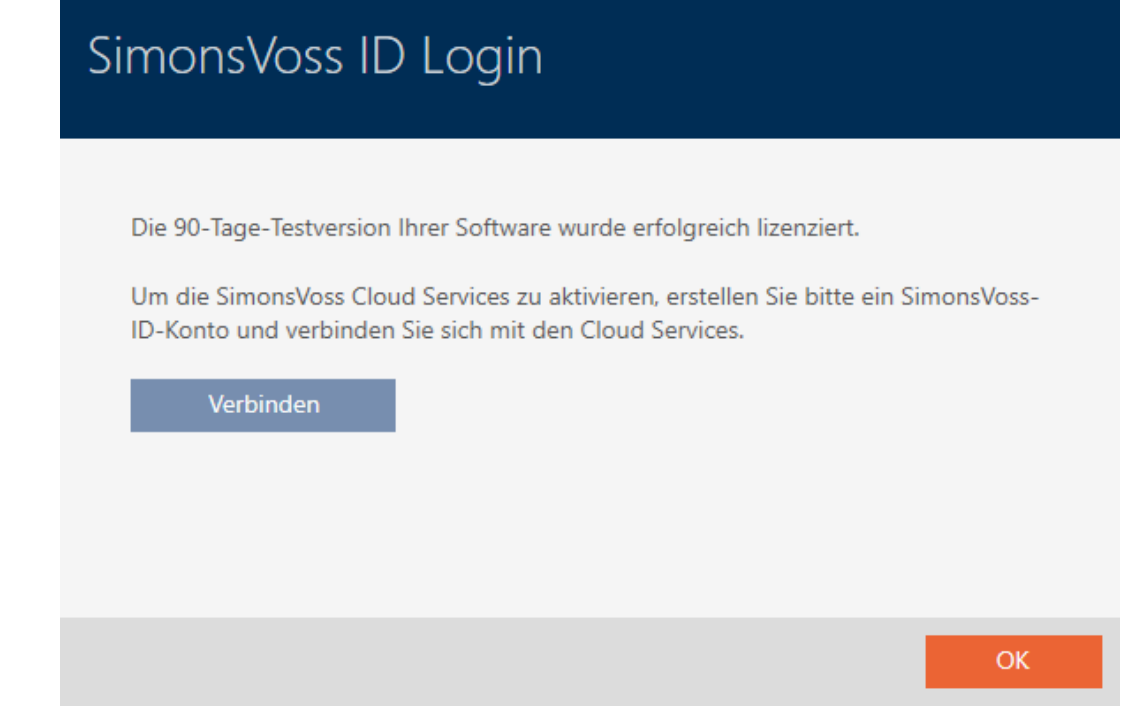

- 7. Fate clic sul tasto Collegare .
	- 9 Si apre il sito web per la creazione di un ID SimonsVoss.

# AXM Plus (Manuale) 11. Registrazione

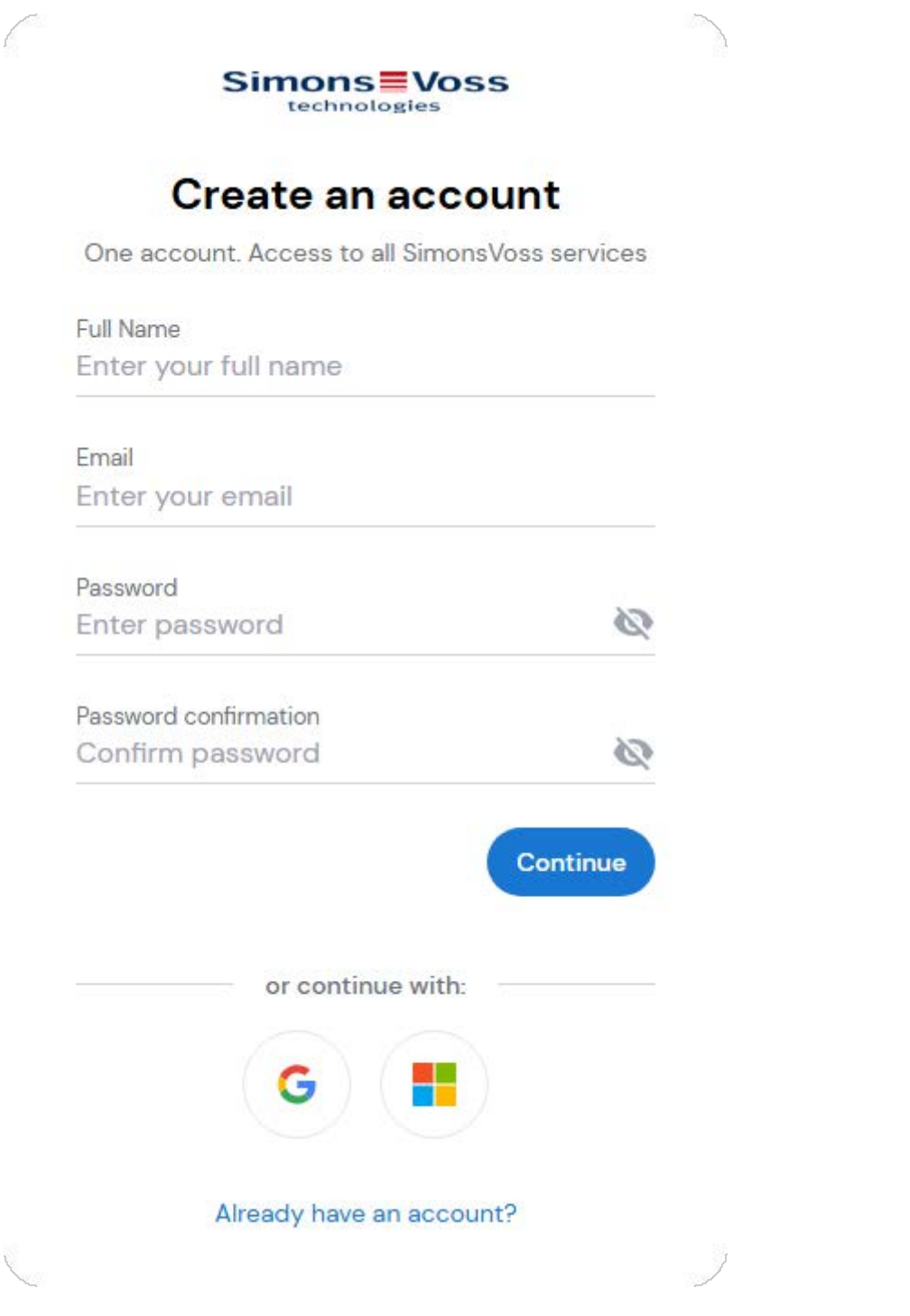

8. Immettete i dati necessari o utilizzate il vostro account Google/Microsoft.

Se avete già un ID SimonsVoss, potete utilizzare questo senza doverne creare uno nuovo.

- 9. Inoltrate i vostri dati con "Continue".
	- 9 La richiesta di registrazione per l'ID SimonsVoss è stata inviata.

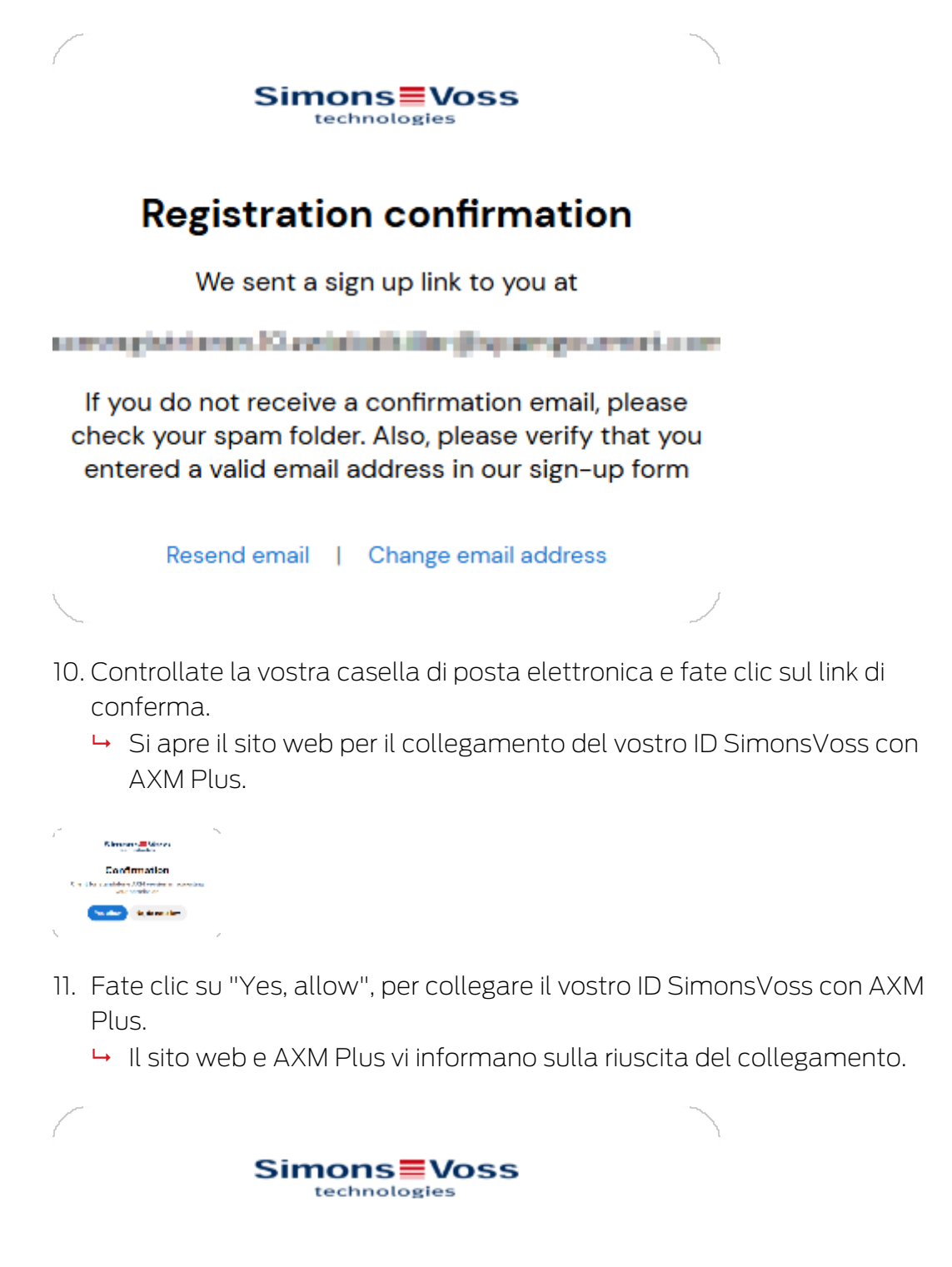

## **Success**

You have successfully authorized the device.

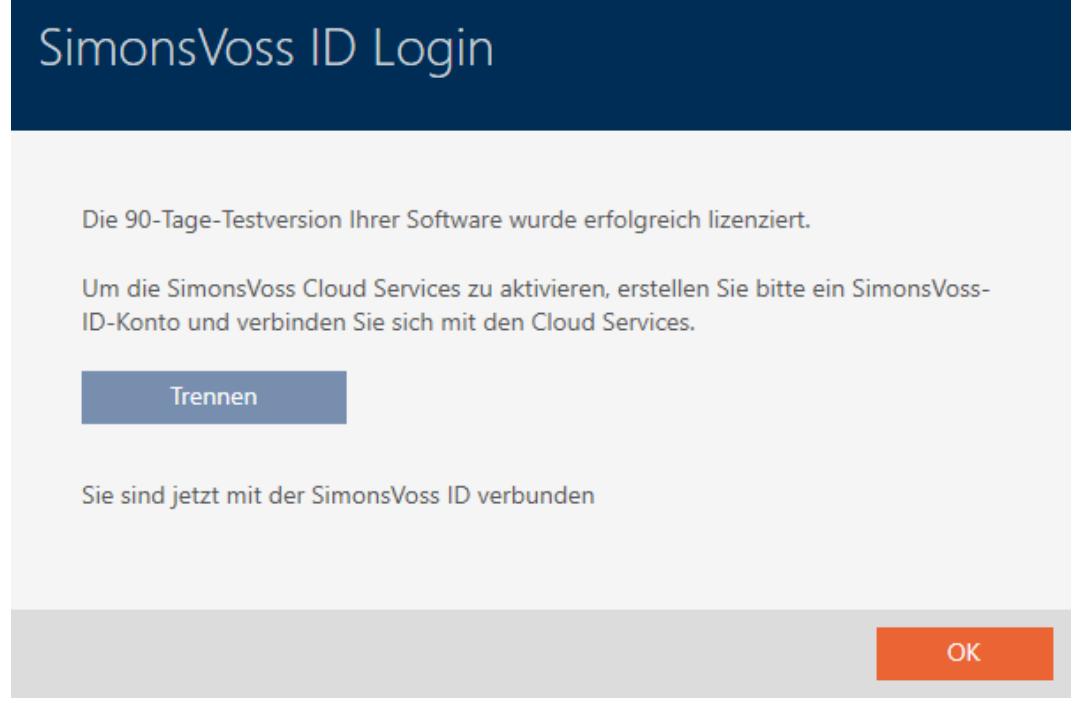

- 12. Fate clic sul tasto OK .
- 9 Registrazione conclusa e valida per 90 giorni.
- → AXM Plus apre una finestra di login, con cui potete accedere.

#### 11.2 Registrazione con licenza

<span id="page-35-0"></span>Per la registrazione è necessaria la chiave di licenza, che si ottiene attraverso uno dei nostri partner commerciali.

- 1. Avviate AXM Plus.
	- 9 AXM Plus vi ricorda che dovete ancora registrarvi.

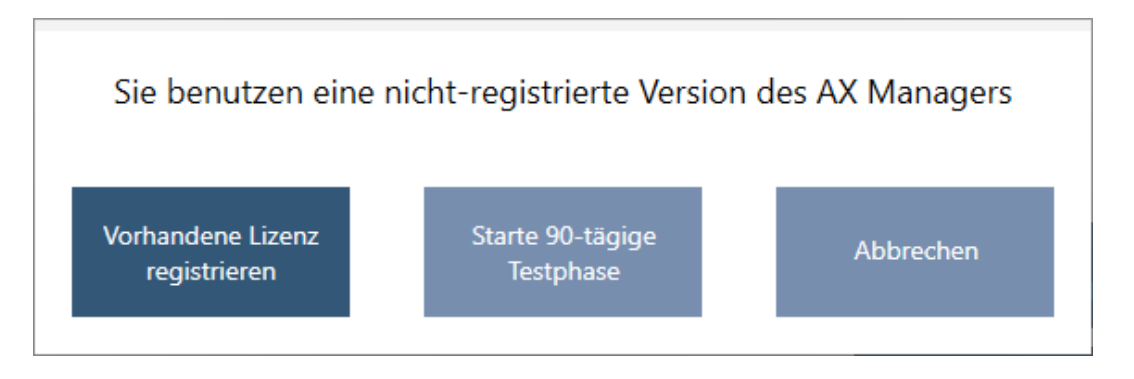

- 2. Fate clic sul tasto Registrare la licenza disponibile .
	- $\rightarrow$  Si apre il modulo di registrazione.
# AXM Plus (Manuale) 11. Registrazione

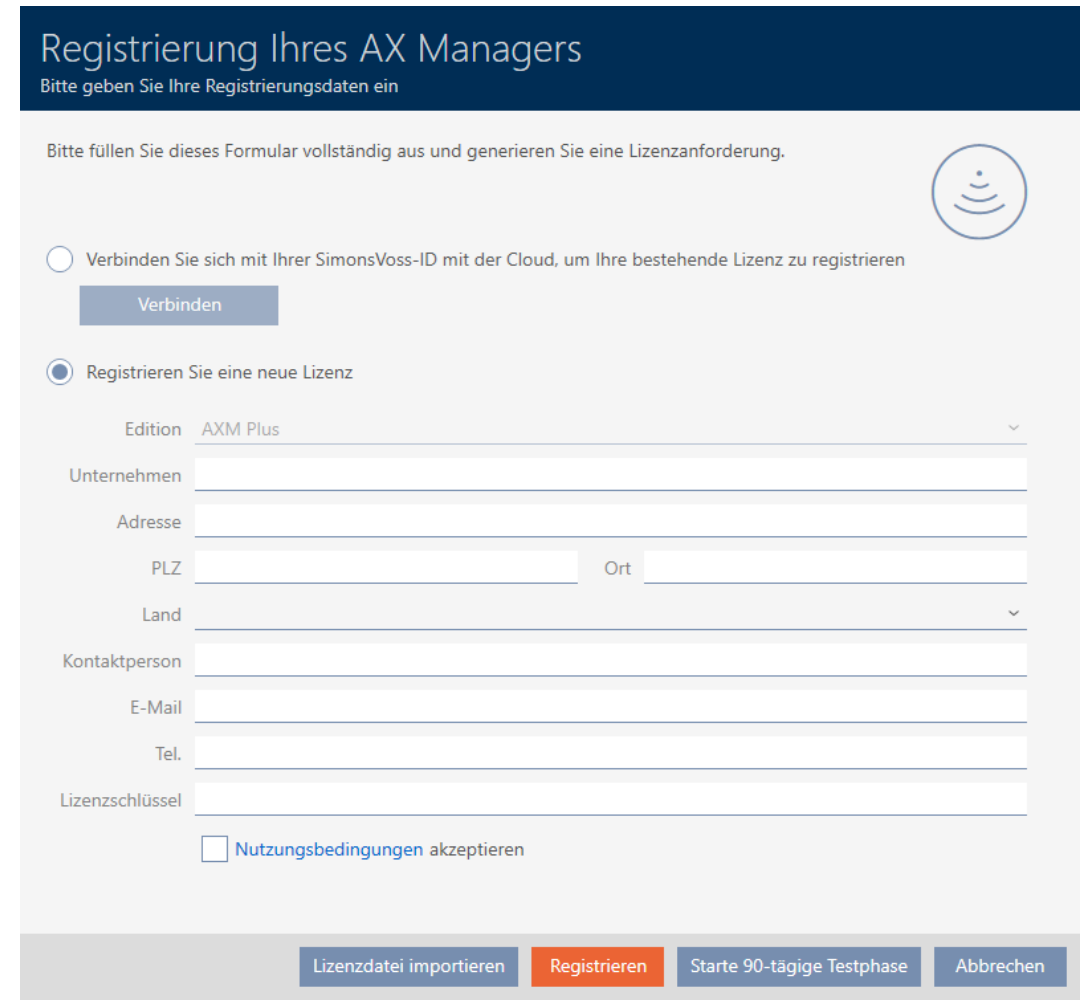

- 3. Compilate il modulo di registrazione incluso il campo Chiave di licenza. Se avevate già registrato AXM Plus in precedenza e vi eravate collegati con il vostro ID SimonsVoss, potete saltare la registrazione e collegarvi direttamente con il vostro ID SimonsVoss. La licenza viene infatti acquisita dall'ID SimonsVoss.
- 4. Accettate le condizioni d'uso.
- 5. Fate clic sul tasto Registrazione .
	- $\rightarrow$  La registrazione viene effettuata.

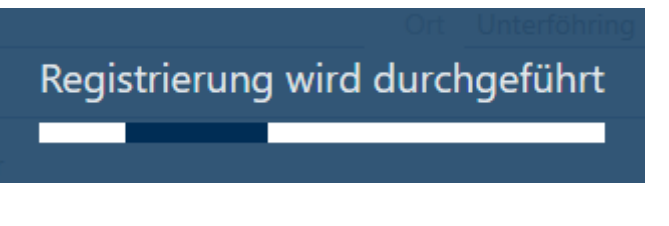

- $\rightarrow$  Registrazione riuscita.
- 9 AXM Plus vi richiede di accedere con il vostro ID SimonsVoss.

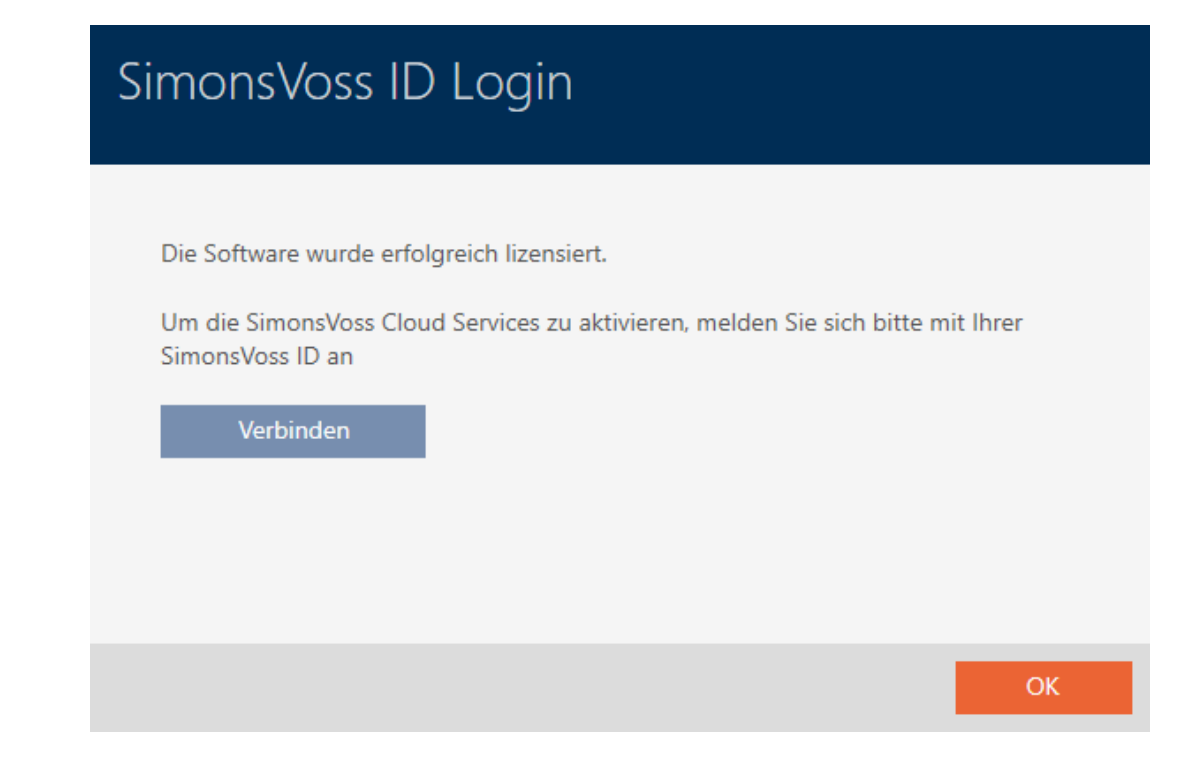

- 6. Fate clic sul tasto Collegare .
	- 9 Si apre il sito web per l'accesso con l'ID SimonsVoss.

# AXM Plus (Manuale) 11. Registrazione

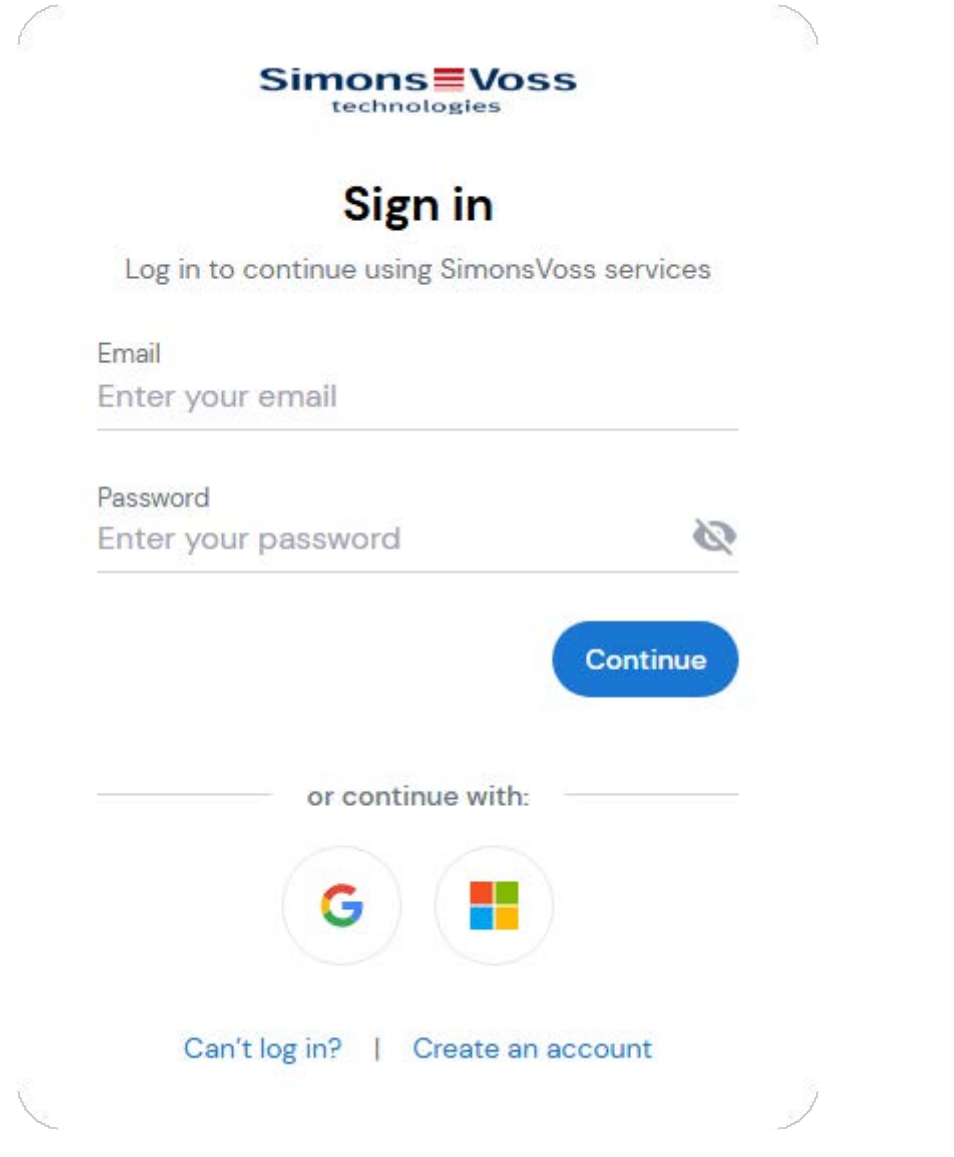

7. Immettete i dati necessari o utilizzate il vostro account Google/Microsoft.

Se avete già un ID SimonsVoss, potete utilizzare questo senza doverne creare uno nuovo.

- 8. Inoltrate i vostri dati con "Continue".
	- 9 Si apre il sito web per il collegamento del vostro ID SimonsVoss con AXM Plus.

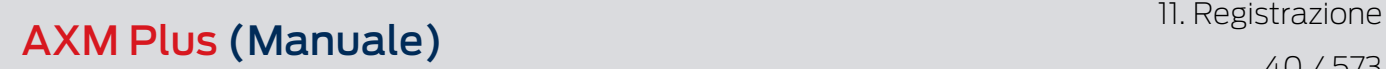

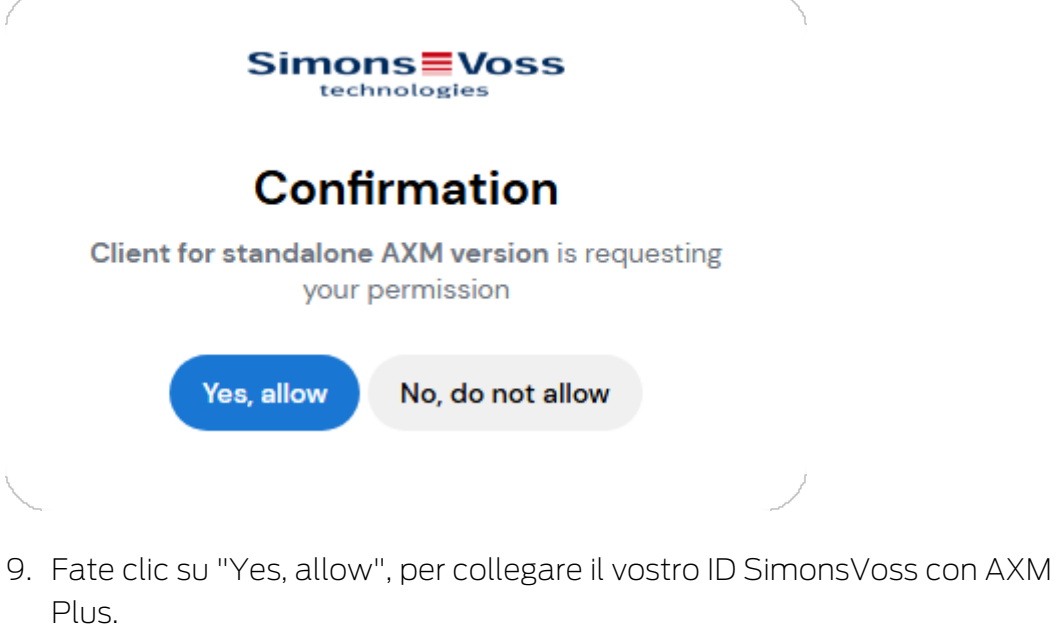

9 Il sito web e AXM Plus vi informano sulla riuscita del collegamento.

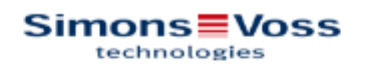

# **Success**

You have successfully authorized the device.

# SimonsVoss ID Login

Die Software wurde erfolgreich lizensiert.

Um die SimonsVoss Cloud Services zu aktivieren, melden Sie sich bitte mit Ihrer SimonsVoss ID an

Trennen

Sie sind jetzt mit der SimonsVoss ID verbunden

10. Fate clic sul tasto OK .

9 Viene visualizzata una nota relativa allo stato della licenza con canone di servizio.

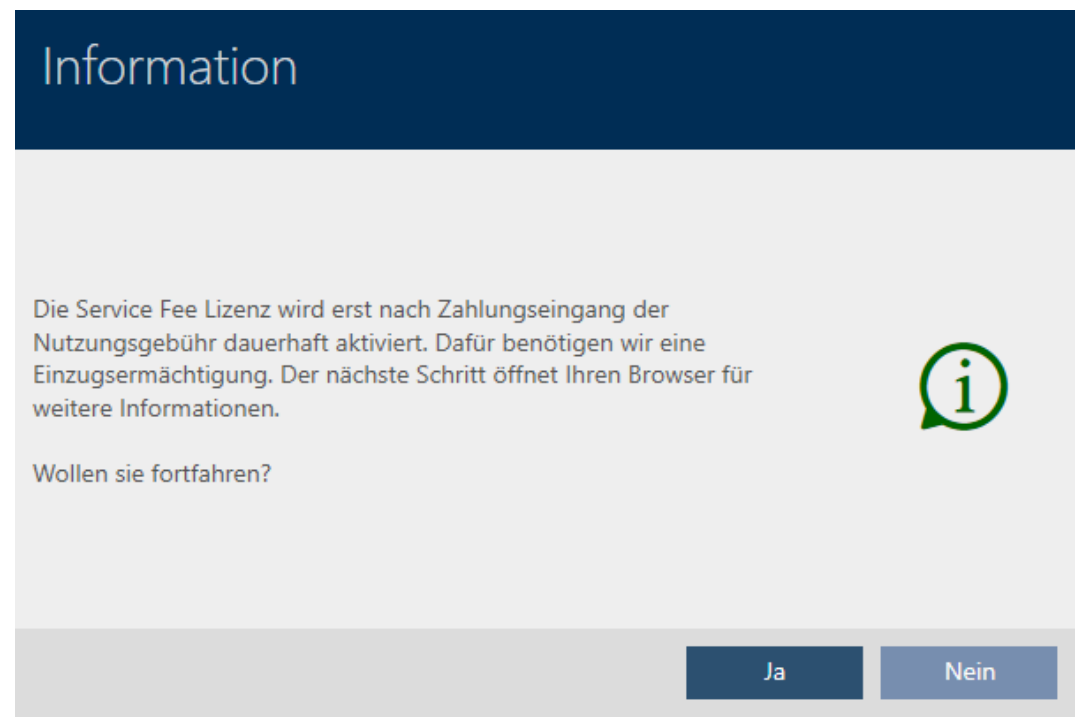

11. Fate clic sul Sì , per aprire il browser e fate clic sul No , per creare un progetto.

(Esempio: Sì )

- $\rightarrow$  Si apre il sito web con ulteriori informazioni.
- 9 Registrazione e collegamento con ID SimonsVoss concluse.

# 12. Struttura dell'AXM

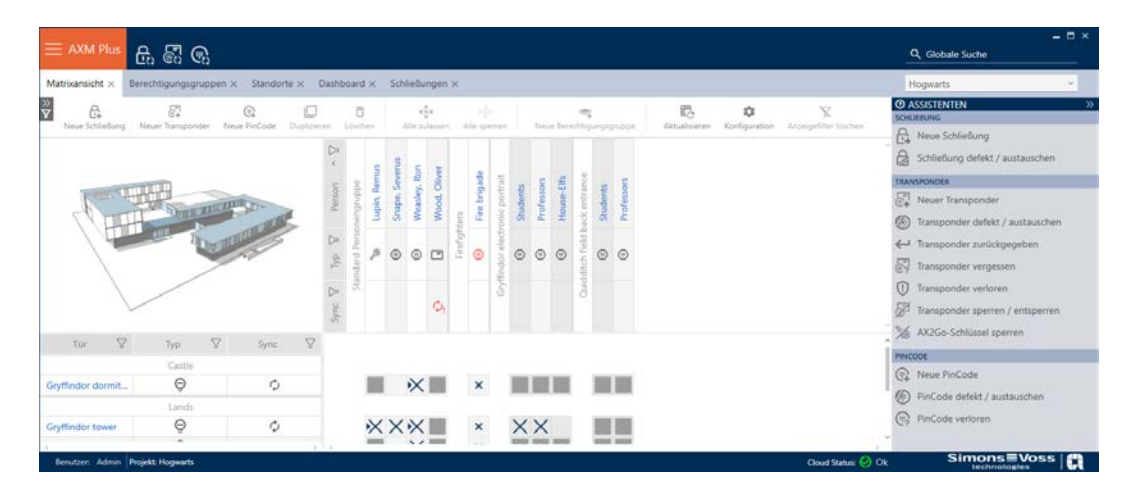

L'interfaccia di AXM Plus è costituita principalmente da quattro grandi sezioni:

#### la barra AXM e le schede

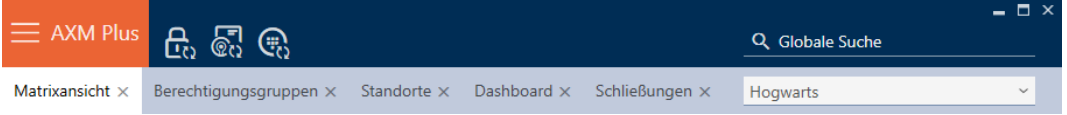

### Con il tasto arancione  $AXM = AXM$  aprite la barra  $AXM$ :

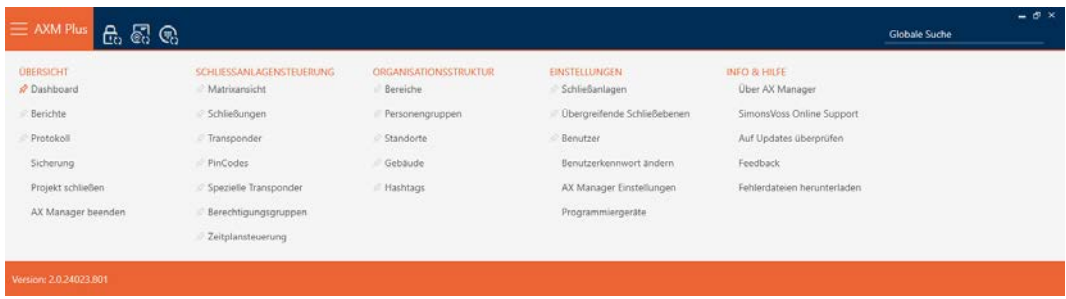

qui avrete accesso a tutte le schede disponibili.

Qui sotto potete vedere le schede aperte. All'interno di una scheda si svolge un compito. Ad esempio è presente una scheda per [Abilitazioni di gruppo], una scheda per [Località] e così via.

Le schede possono essere utilizzate fondamentalmente nello stesso modo in cui siete forse già abituati dal vostro browser (vedere [Uso delle schede](#page-48-0)  $[149]$  $[149]$  $[149]$ .

Oltre al tasto AXM, ci sono tre tasti per saltare direttamente alla sincronizzazione delle chiusure e dei mezzi di identificazione.

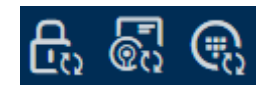

Sono un'alternativa per avviare la sincronizzazione senza entrare prima nelle proprietà del blocco o del mezzo di identificazione.

Sulla destra troverete una funzione di ricerca globale. Qui potete cercare nell'intero database voci di ogni tipo (vedere [Ricerca globale \[](#page-47-0) $\triangleright$  [48\]](#page-47-0)).

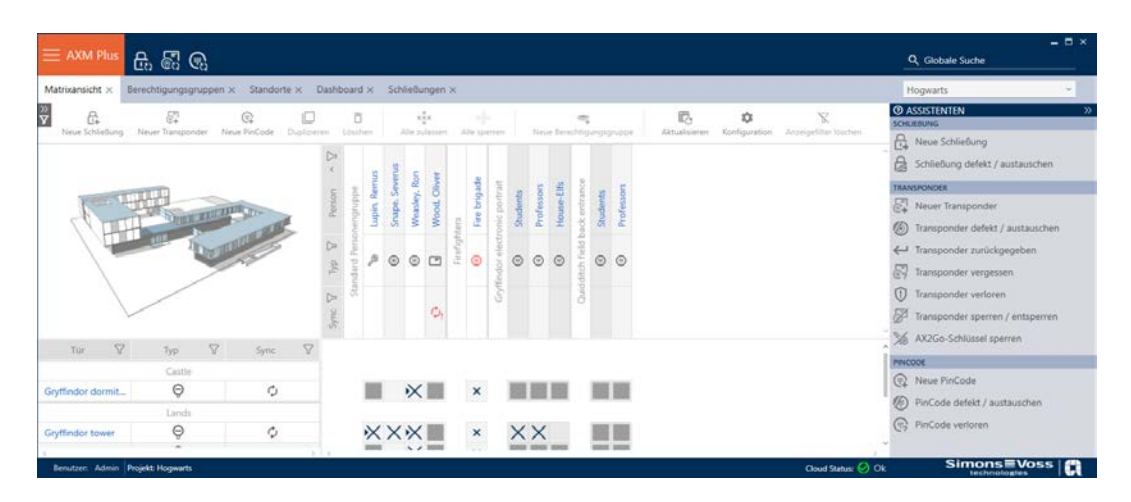

#### Area della matrice

L'area della matrice è la "sala macchine" del vostro AXM Plus. Qui potete vedere tutte le chiusure e i mezzi di identificazione. Usate la funzione filtro per nascondere le voci e avere una panoramica (vedere [Ordinare e filtrare](#page-44-0)  $[145]$  $[145]$  $[145]$ .

Normalmente, ogni riga sta per una chiusura e ogni colonna sta per un mezzo di identificazione. Dove le righe e le colonne si incontrano, è indicata l'autorizzazione di questo mezzo di identificazione per questa chiusura (vedere [Autorizzazioni \[](#page-324-0)[}](#page-324-0) [325\]](#page-324-0)). Fondamentalmente, ci sono due diversi stati principali:

- Autorizzazione impostata (croce)
- Nessuna autorizzazione impostata (nessuna croce)

Varie informazioni possono essere visualizzate nella matrice. Una di queste è lo stato di sincronizzazione. Quando appare qui il simbolo della sincronizzazione  $\ddot{\sim}$  ), dovete sincronizzare (vedere [Sincronizzazione:](#page-407-0) [Confronto tra piano di chiusura e realtà \[](#page-407-0) $\rightarrow$  [408\]](#page-407-0)). Facendo clic su  $\bigcirc$ / $\bigcirc$ , avviate immediatamente la sincronizzazione della rispettiva voce.

Inoltre, nell'area della matrice è disponibile una barra delle azioni con la quale è possibile modificare la matrice:

# AXM Plus (Manuale) 12. Struttura dell'AXM

#### Menù delle procedure guidate

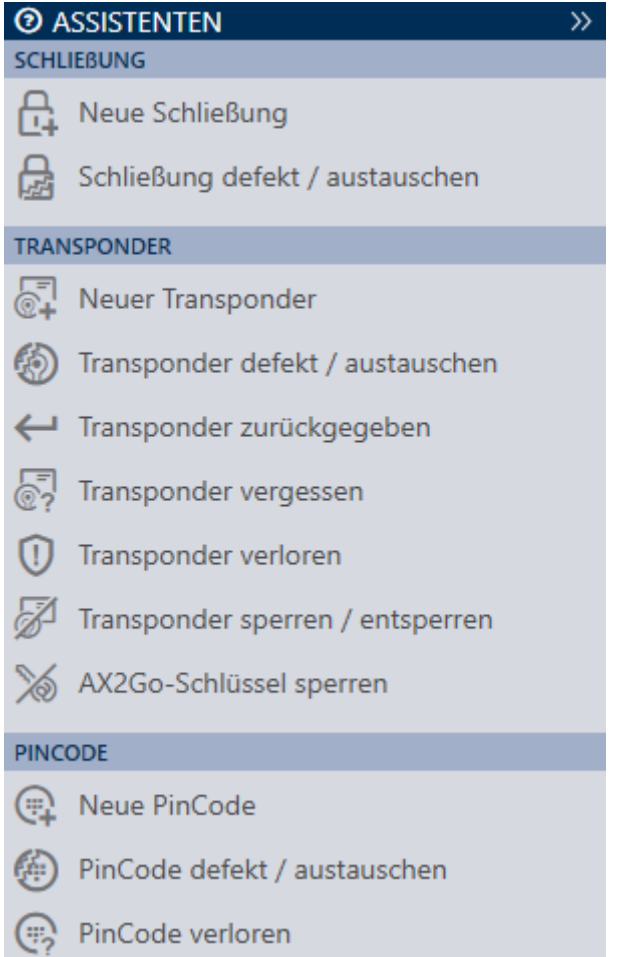

Sul lato destro del vostro AXM Plus si trova un menù delle procedure guidate. Qui troverete delle procedure guidate che vi aiuteranno nelle situazioni più frequenti (per esempio, mezzi d'identificazione smarriti).

Se avete bisogno di più spazio, potete nascondere il menu delle procedure guidate con >> e visualizzarlo con << .

#### Barra utente/progetto

```
Benutzer: Admin | Projekt: Hogwarts
```
Nella parte inferiore dello schermo vedrete il nome dell'utente e il nome del progetto.

#### Dashboard

Una nuova funzione di AXM Plus è la cosiddetta Dashboard (vedere [Visualizzazione di statistiche e avvisi \(dashboard\) \[](#page-510-0)[}](#page-510-0) [511\]](#page-510-0)). Essa fornisce statistiche sul vostro database e vi mostra degli avvisi se, per esempio, un compito non è ancora stato completato.

La Dashboard è accessibile tramite la barra AXM.

#### Registro

Con il Registro, si ha sempre una panoramica delle modifiche, di chi le ha apportate e quando (vedere [Tracciare le attività sul database \(registro\)](#page-512-0)  $[ \triangleright 513 ]$  $[ \triangleright 513 ]$ .

Anche il Registro è accessibile tramite la barra AXM.

### 12.1 Ordinare e filtrare

<span id="page-44-0"></span>Grandi elenchi e tabelle possono confondere.

L'AXM Plus quindi vi fornisce funzioni per ordinare e filtrare.

#### Ordinare

- 1. Fate clic sull'intestazione di una colonna o di una riga.
	- 9 Le voci vengono ordinate secondo questa colonna/riga.
- 2. Fate nuovamente clic sulla stessa voce.
	- $\rightarrow$  L'ordine viene invertito.

#### Filtro

1. Nell'intestazione di una colonna o di una riga, fate clic sul tasto  $\nabla$ .  $\rightarrow$  Si apre il menu dei filtri.

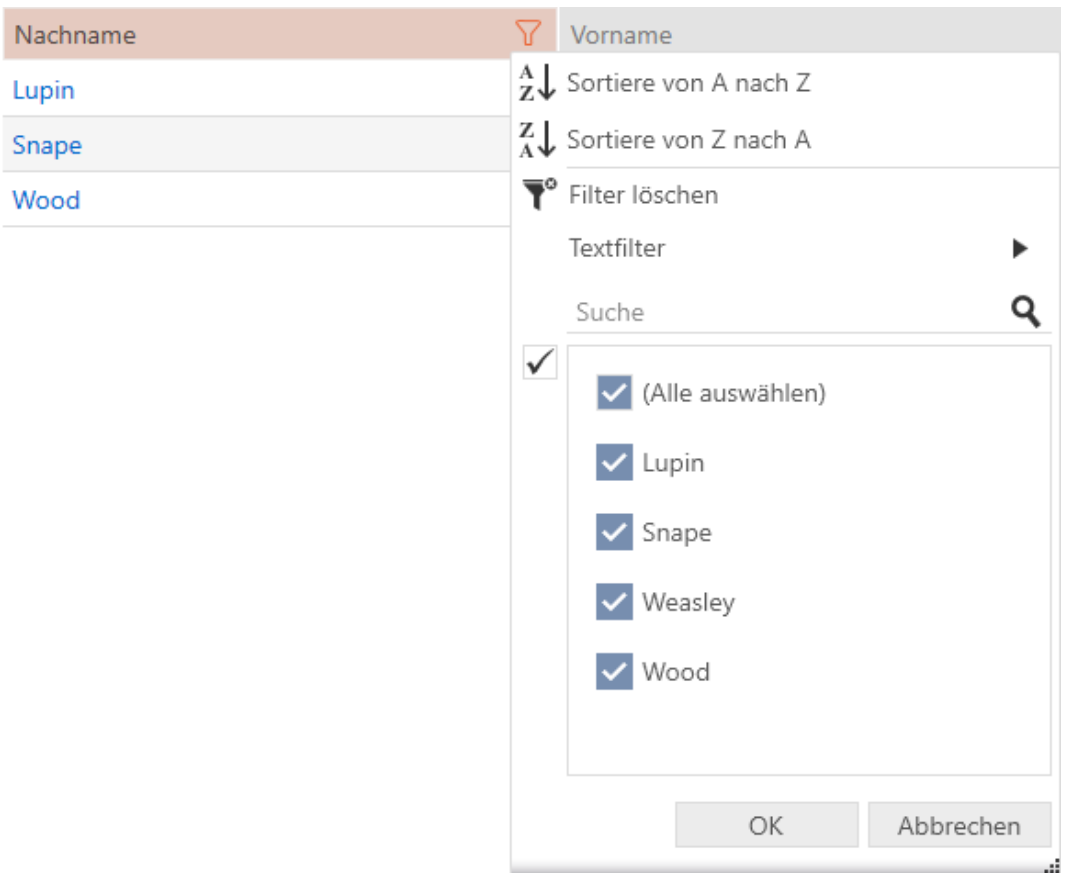

# AXM Plus (Manuale) 12. Struttura dell'AXM

I

# 2. Impostate un filtro.

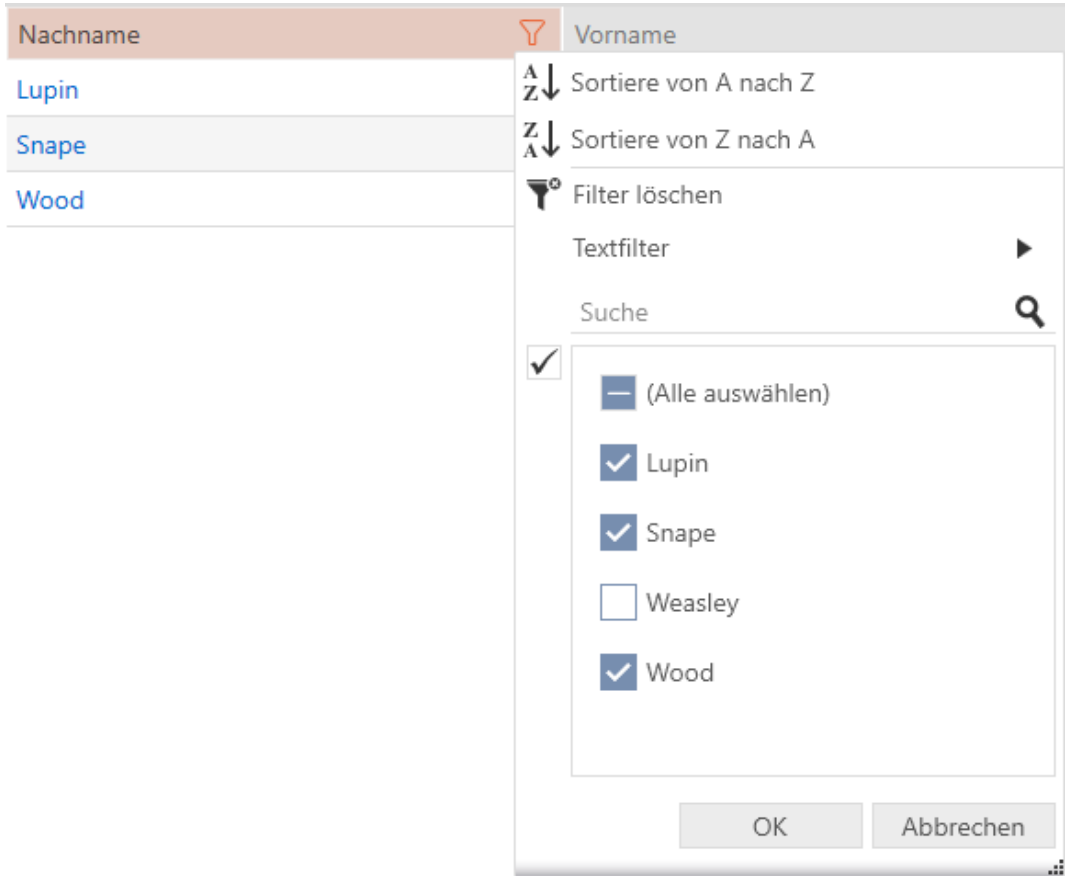

- 3. Fate clic sul tasto OK .
	- 9 Il menu dei filtri si chiude.
	- 9 Le voci vengono visualizzate filtrate.

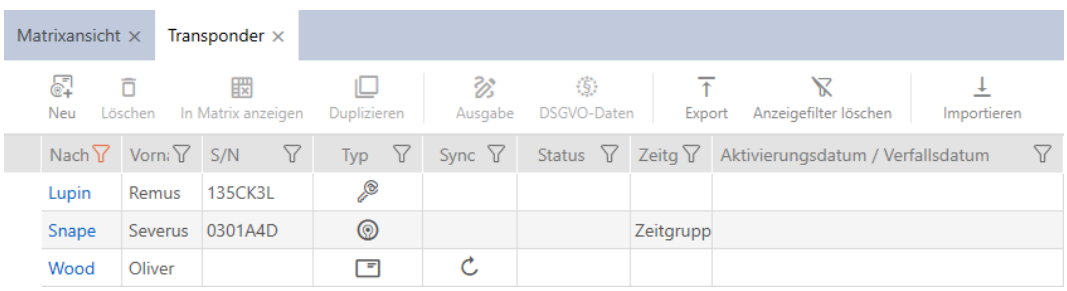

### 12.2 Procedure guidate

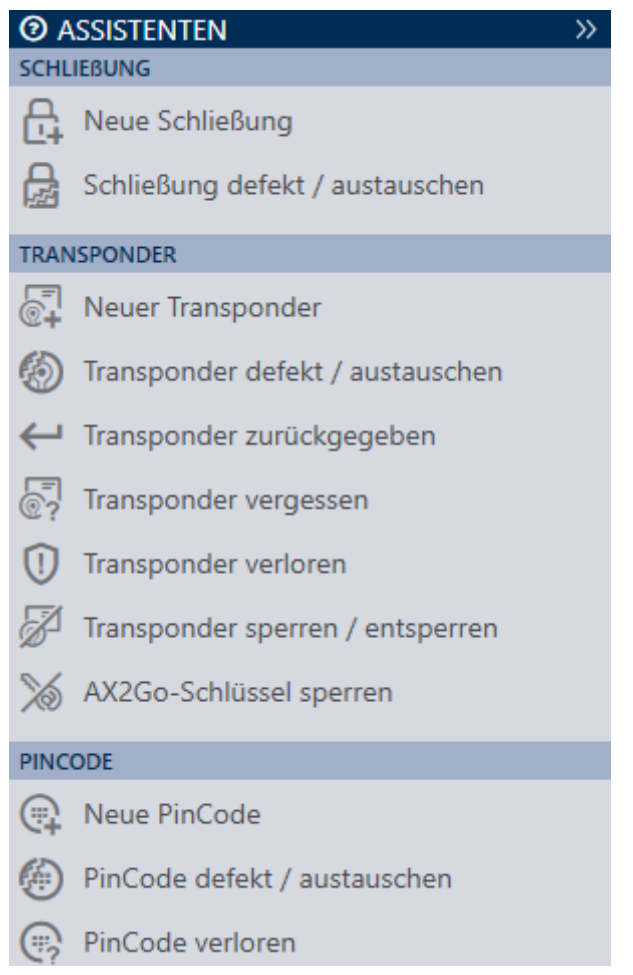

Le procedure guidate nella rispettiva area vi aiutano ad eseguire certi compiti in modo rapido e sicuro. È sufficiente cliccare sulla procedura guidata corrispondente. La procedura guida pone domande e fornisce informazioni di base. In base alle vostre risposte, la procedura guidata vi guiderà attraverso la soluzione del problema.

Se avete bisogno di più spazio, potete nascondere il menu delle procedure guidate con >> e visualizzarlo con << .

### 12.3 Diverse possibilità, stesso risultato

Questo manuale di solito descrive solo un modo per fare qualcosa di specifico. Ma questo non significa che sia l'unico modo.

Spesso sono disponibili diverse possibilità per ottenere lo stesso risultato.

Per esempio, potete cancellare una voce nella matrice in due modi:

# AXM Plus (Manuale) 12. Struttura dell'AXM

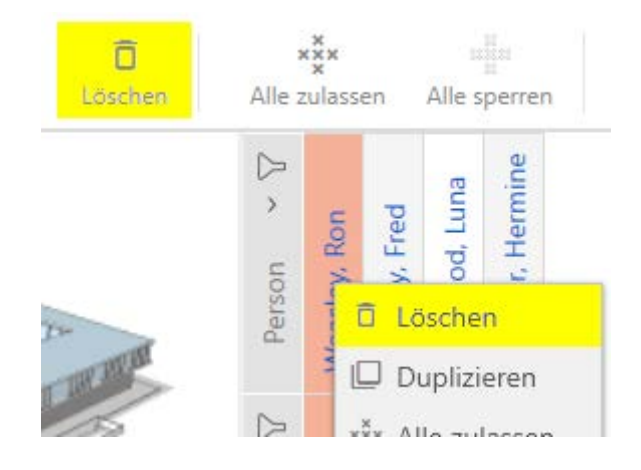

- 1. Tramite la barra della matrice: Cancella
- 2. Tramite il menu contestuale: Cancella

Entrambi i modi cancellano la voce.

#### <span id="page-47-0"></span>12.4 Ricerca globale

#### Q Globale Suche

La ricerca globale nell'AXM Plus cerca tutte le voci e le elenca in una panoramica:

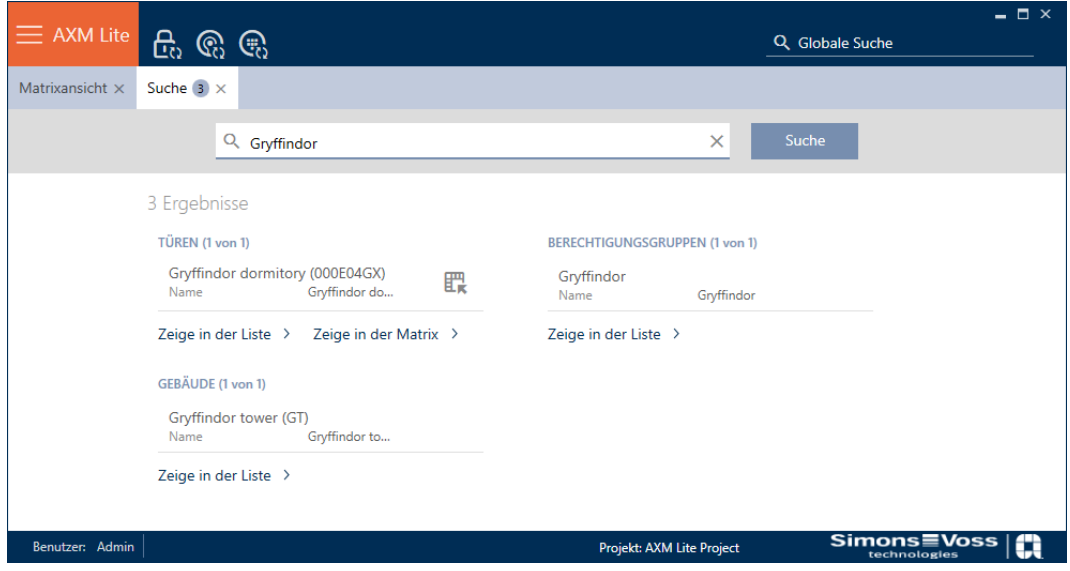

Tramite i tasti Mostra nella matrice o [Mostra nell'elenco] arriverete direttamente alla voce che state cercando nella matrice o nella vista elenco.

L'AXM Plus vi supporta nella ricerca, offrendoti automaticamente gli ultimi termini di ricerca nel campo di ricerca come un menu a discesa:

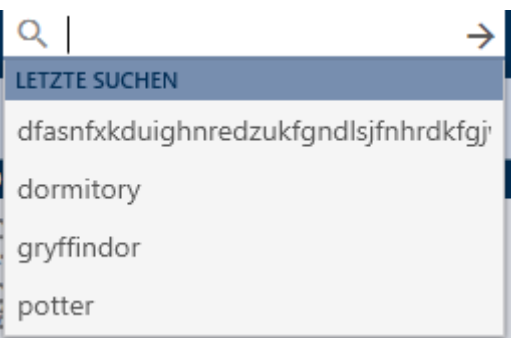

# 12.5 Lavorare in modo più efficiente con l'AXM

### 12.5.1 Uso delle schede

<span id="page-48-0"></span>L' AXM Plus permette di lavorare su diversi compiti allo stesso tempo con un innovativo controllo delle schede. Basta tenere diverse schede aperte allo stesso tempo.

Potete anche far aprire automaticamente le schede usate di frequente all'avvio (vedere [Appuntare schede \[](#page-453-0) $\triangleright$  [454\]](#page-453-0)).

Alcune schede vengono aperte come finestre in primo piano e devono essere chiuse di nuovo prima di poter fare qualsiasi altra cosa. Ad esempio:

- $\blacksquare$  [Backup]
- **:** [Modifica password utente]
- **::** [IMPOSTAZIONI]
- [Dispositivi di programmazione]
- **II** [Informazioni su AX Manager]

Potete riconoscere tali schede dal fatto che il resto dell' AXM Plus è grigio all'apertura.

#### 12.5.2 Tasti di scelta rapida

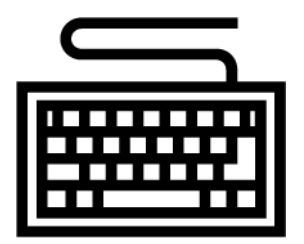

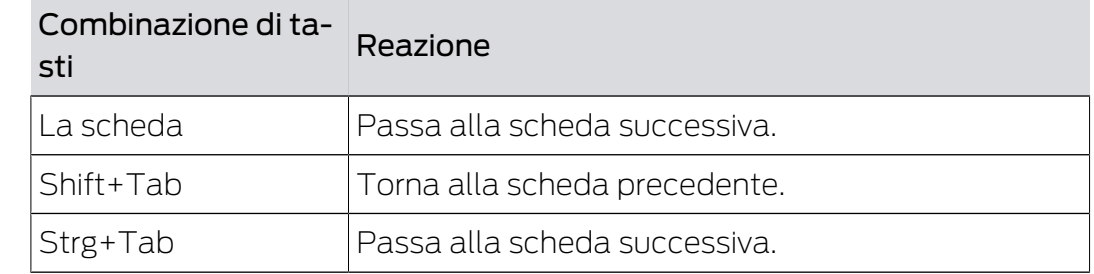

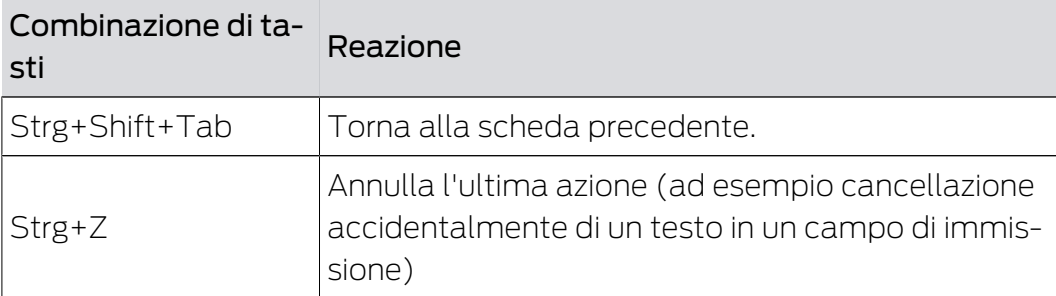

#### 12.5.3 Crea altri oggetti

Capita spesso di voler creare diversi oggetti con le stesse impostazioni o impostazioni simili.

Un esempio potrebbe essere quello di diversi mezzi di identificazione che dovrebbero avere le stesse regole temporali, per esempio.

In questo caso l'AXM Plus si rivela utile offrendo in molte finestre la casella di controllo  $\nabla$  Creare altro oggetto. Se si attiva questa casella di controllo, la finestra corrente rimane aperta con le stesse impostazioni.

Esempio: Create un transponder e attivate la casella di controllo. Fate clic sul tasto Finire. Il transponder desiderato viene creato, ma allo stesso tempo la finestra rimane aperta con le stesse impostazioni. In questo modo non dovrete impostare tutto ex novo per il transponder successivo, ma solo inserire un nuovo nome.

# 13. Struttura organizzativa

### 13.1 Creazione di gruppi di autorizzazioni

- 1. Fate clic sul tasto  $AXM$  arancione  $\equiv$  AXM.
	- $\rightarrow$  Si apre la barra AXM.

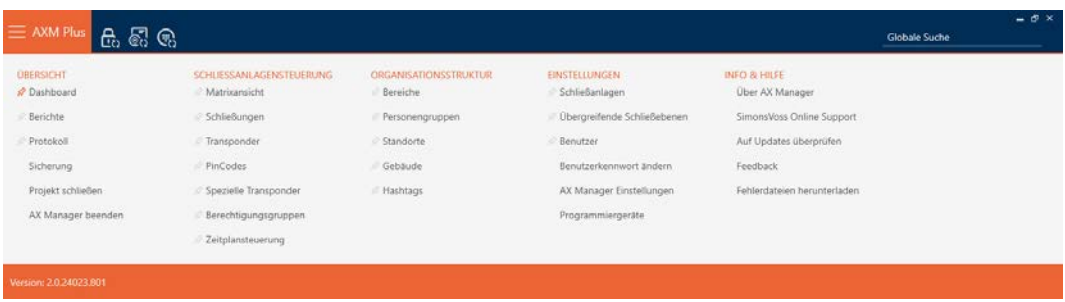

- 2. Nel gruppo | CONTROLLO DELL'IMPIANTO DI CHIUSURA | selezionate la voce Abilitazioni di gruppo .
	- → La barra AXM si chiude.
	- 9 Si apre la scheda [Abilitazioni di gruppo].

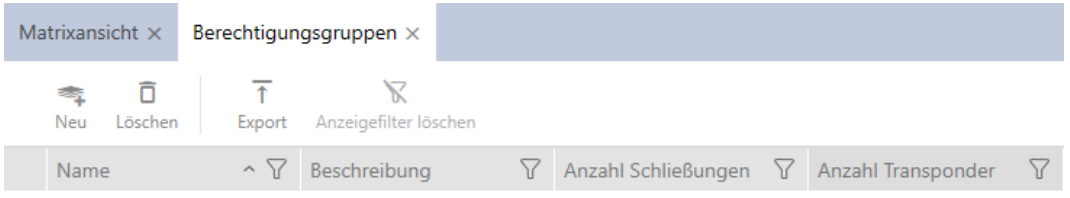

#### 3. Fate clic sul tasto Nuovo

9 Si apre la finestra di un nuovo gruppo di autorizzazioni.

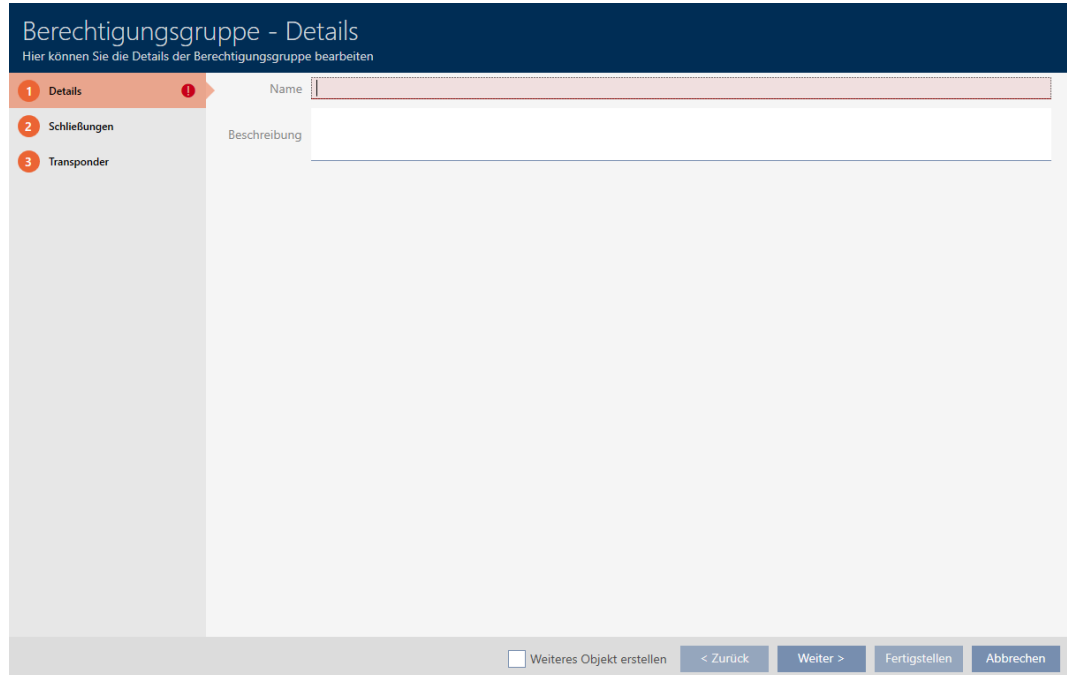

- 4. Inserite nel campo Nome un nome per il gruppo di autorizzazioni.
- 5. Inserite nel campo Descrizione una descrizione opzionale.
- 6. Fate clic sul tasto Finire .
	- 9 Si chiude la finestra del nuovo gruppo di autorizzazioni.
- 9 Il nuovo gruppo di autorizzazioni viene inserito in elenco.

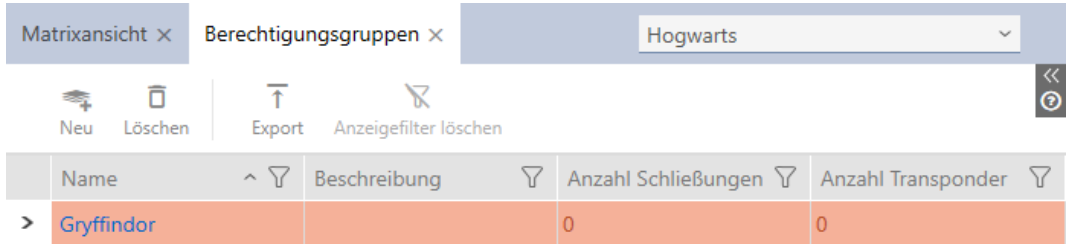

# 13.2 Creazione di un gruppo di persone

I gruppi di persone sono un modo molto utile di strutturare il vostro sistema di chiusura (vedere anche [Gruppi di persone \[](#page-557-0) $\triangleright$  [558\]](#page-557-0)).

- 1. Fate clic sul tasto AXM arancione  $\equiv$  AXM.
	- $\rightarrow$  Si apre la barra AXM.

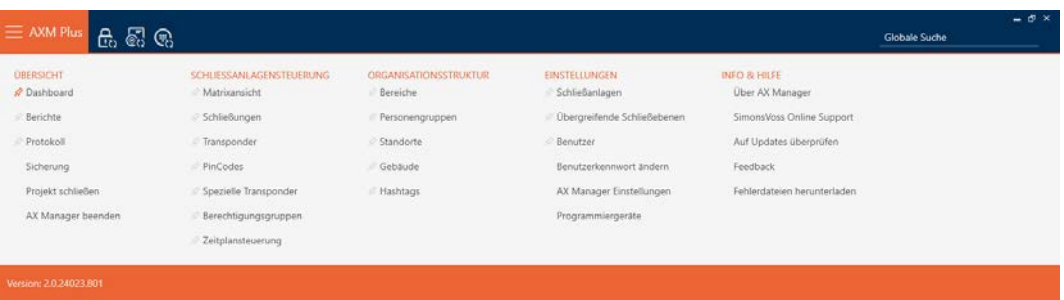

2. Selezionate nel gruppo | CONTROLLO DELL'IMPIANTO DI CHIUSURA | la voce Gruppi di persone.

ORGANISATIONSSTRUKTUR

- **Bereiche**
- Personengruppen
- Standorte
- √ Gebäude
- R Hashtags
	- 9 La scheda [Gruppi di persone] si apre.

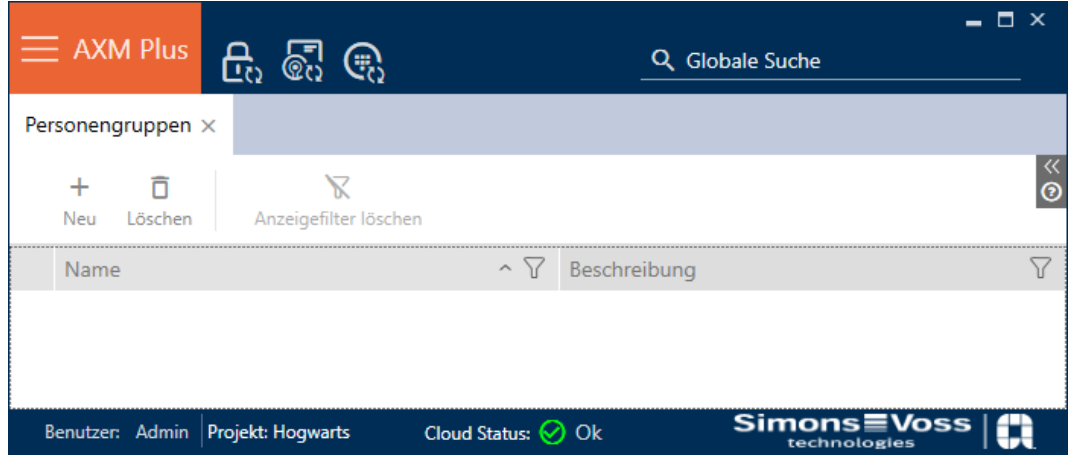

- 3. Fate clic sul tasto Nuovo  $\biguparrow$ .
	- 9 La finestra "Gruppo di persone" si apre.

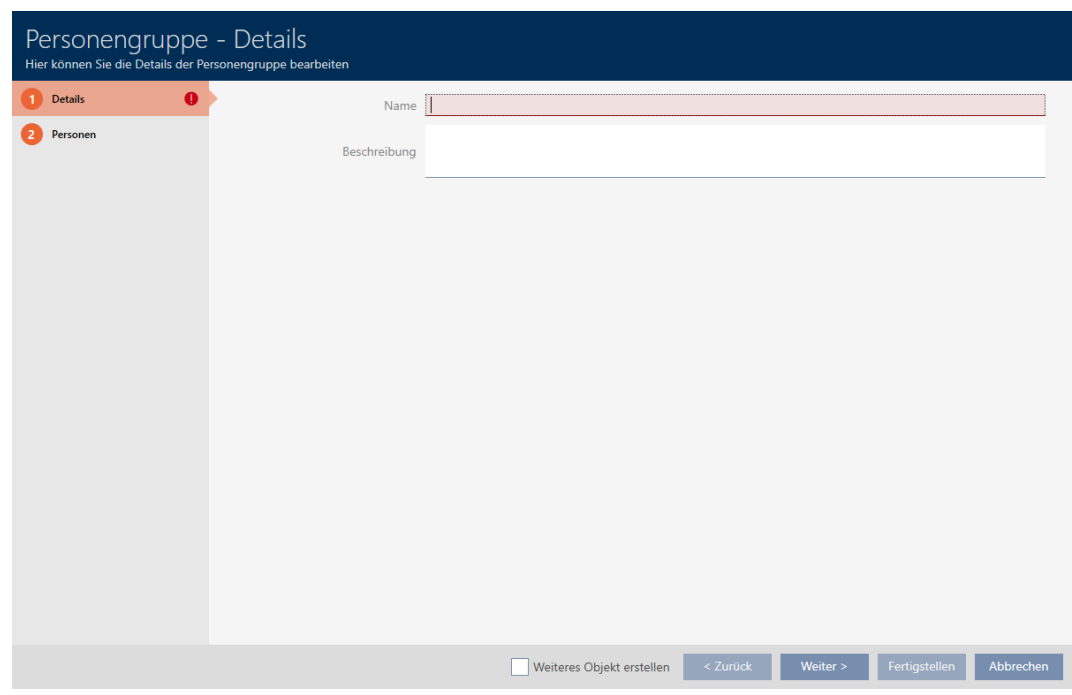

- 4. Immettete nel campo Nome il nome del vostro gruppo di persone.
- 5. Immettete nel campo Descrizione una eventuale descrizione per il vostro gruppo di persone.
- 6. Fate clic sul tasto Finire .
	- 9 La finestra "Gruppo di persone" si chiude.
- → Il gruppo di persone appena creato viene inserito in elenco.

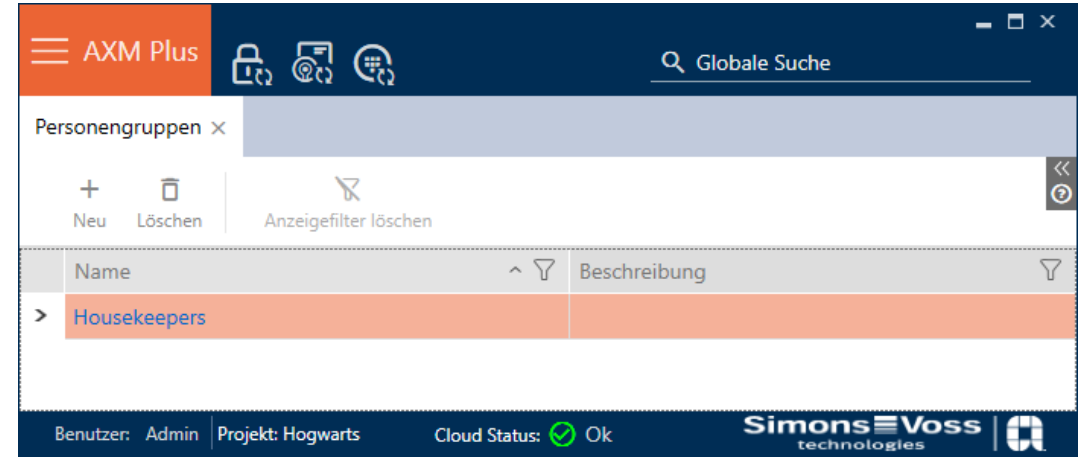

# 13.3 Creazione di un programma delle fasce orarie

- <span id="page-53-0"></span>1. Fate clic sul tasto AXM arancione  $\equiv$  AXM.
	- $\rightarrow$  Si apre la barra AXM.

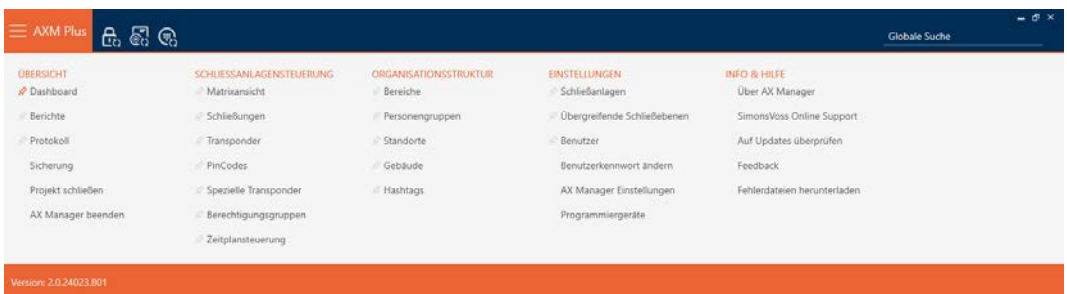

2. Nel gruppo | CONTROLLO DELL'IMPIANTO DI CHIUSURA | selezionate la voce Gestione del programma di fasce orarie .

### SCHLIESSANLAGENSTEUERUNG

- S Matrixansicht
- ⊗ Schließungen
- Transponder
- PinCodes
- Spezielle Transponder
- **Berechtigungsgruppen**

#### i∕ Zeitplansteuerung

- $\rightarrow$  La barra AXM si chiude.
- 9 Si apre la scheda [Gestione del programma di fasce orarie].

3. Fate clic sul tasto Programmi di fasce orarie  $\mathbb{C}$ .

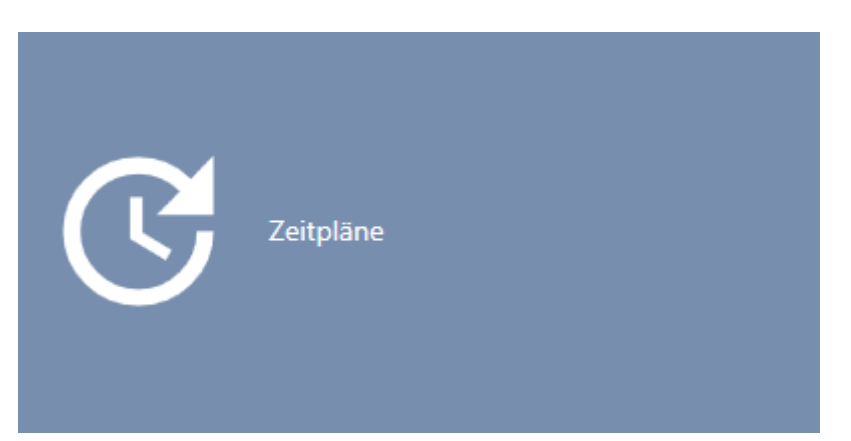

9 Si apre la scheda [Programmi di fasce orarie].

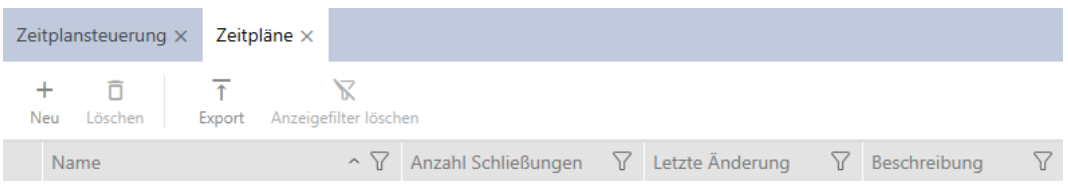

- 4. Fate clic sul tasto Nuovo -
	- 9 Si apre la finestra per la creazione di un programma delle fasce orarie.

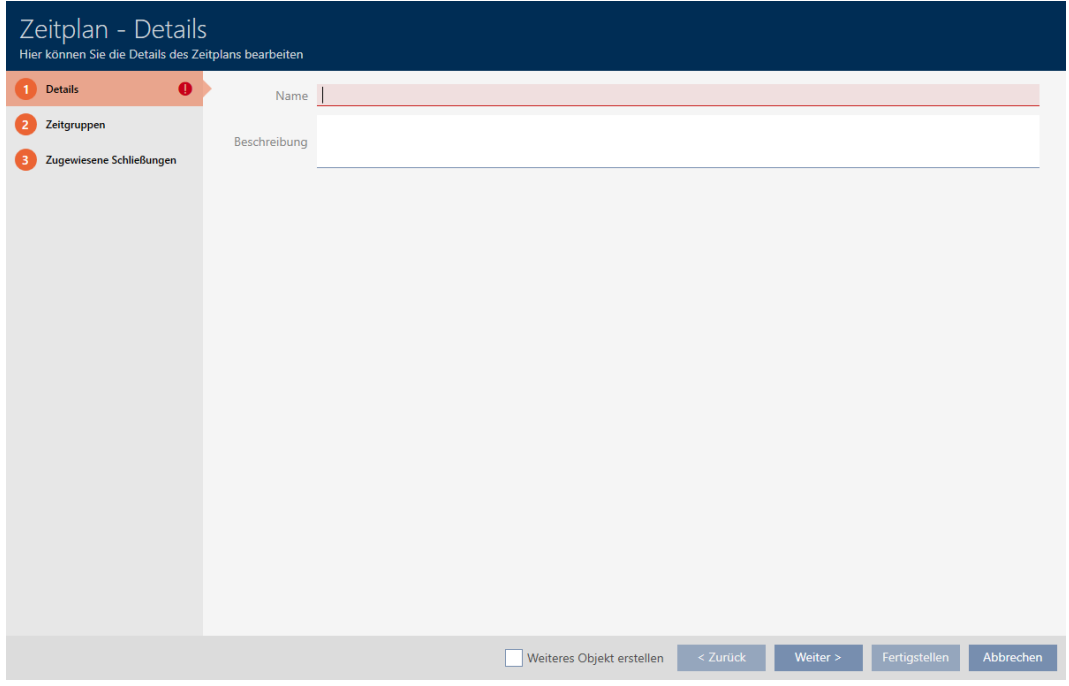

5. Inserite nel campo Nome un nome per il programma delle fasce orarie.

6. Inserite nel campo Descrizione una descrizione opzionale.

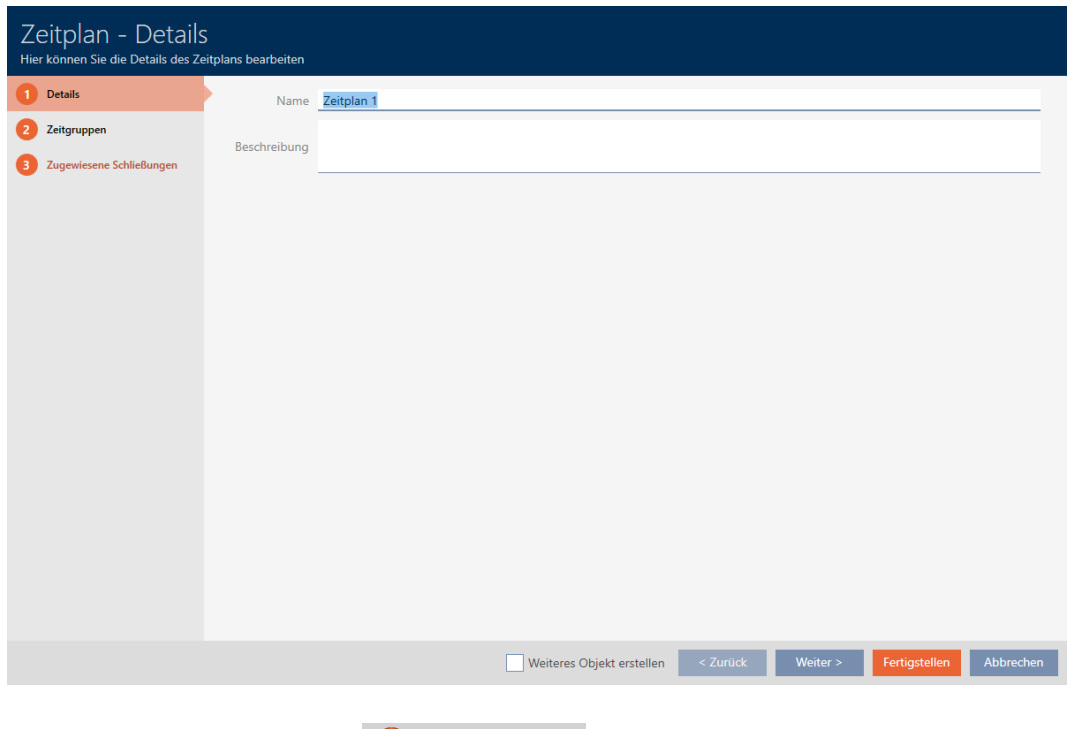

7. Fate clic sulla scheda Gruppi orari.

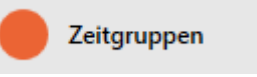

9 La finestra passa alla scheda "Gruppi orari".

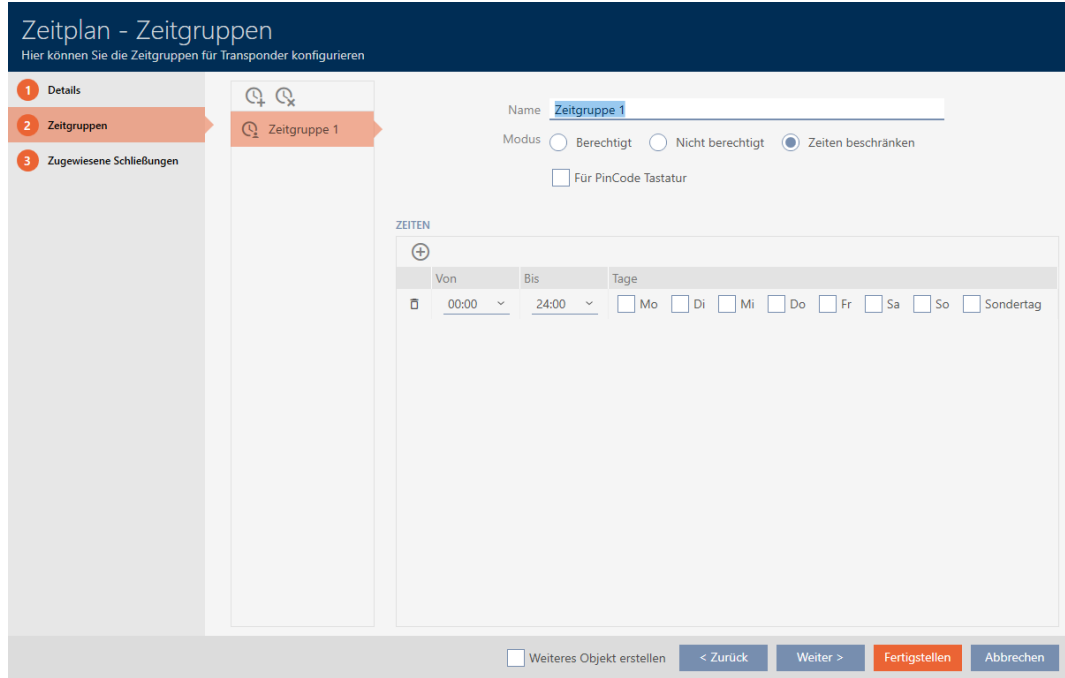

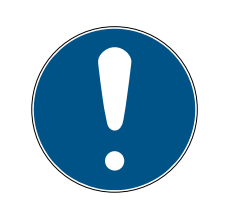

# **NOTA**

#### Prima fascia oraria creata automaticamente

Per la gestione del tempo dell'AXM Plus è necessaria come minimo una fascia oraria. Per questo l'AXM Plus crea automaticamente una fascia oraria.

- Attivate almeno un giorno in questa fascia oraria.
- 9 La fascia oraria creata automaticamente è valida e il programma delle fasce orarie può essere completato.
- 8. Se non avete ancora creato le vostre fasce orarie: Create le fasce orarie (vedere [Creazione di una fascia oraria \[](#page-56-0)[}](#page-56-0) [57\]](#page-56-0)). Se avete già creato le vostre fasce orarie in un altro programma: impostate le fasce orarie per questo programma.
	- 9 Il programma delle fasce orarie è stato creato e la relativa finestra si chiude. Se necessario proseguite con [Aggiunta di mezzi di](#page-348-0) [identificazione alla fascia oraria \[](#page-348-0)[}](#page-348-0) [349\]](#page-348-0) e [Aggiungere chiusure al](#page-345-0) [programma delle fasce orarie \[](#page-345-0)[}](#page-345-0) [346\]](#page-345-0).
- 9 Il programma delle fasce orarie viene creato e mostrato in elenco.

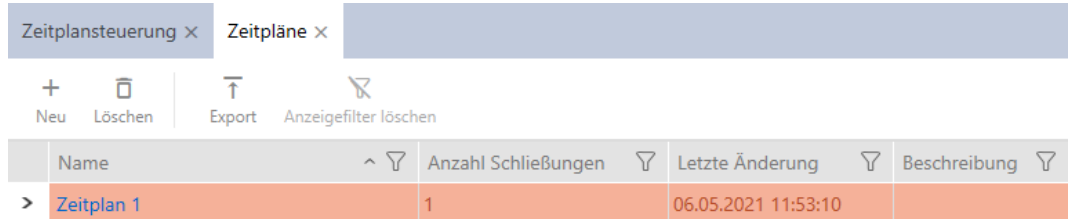

# 13.4 Creazione di una fascia oraria

<span id="page-56-0"></span>In linea di principio vale quanto segue: tutte le impostazioni in una fascia oraria valgono per ogni programma delle fasce orarie.

All'interno di una fascia oraria, è possibile scegliere una delle tre modalità per ogni programma:

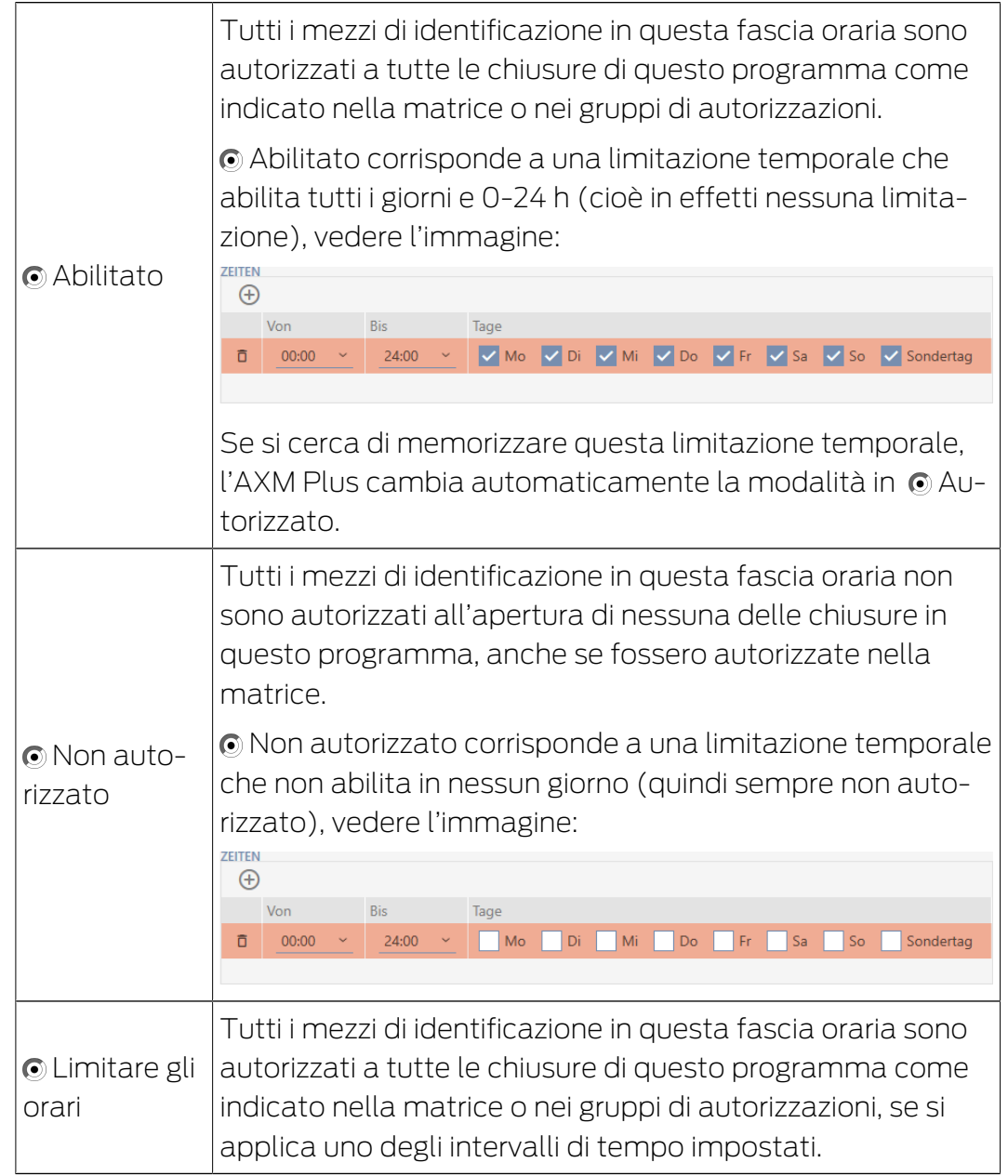

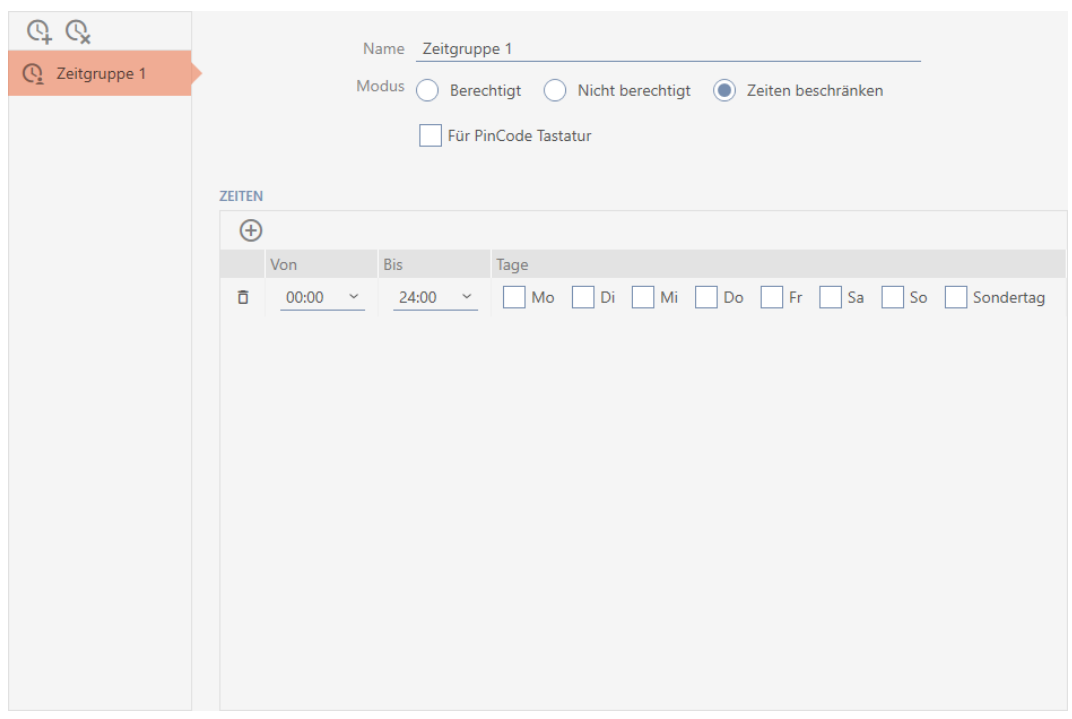

Il concetto intelligente di intervalli di tempo e giorni permette anche di combinare intervalli e giorni, per esempio:

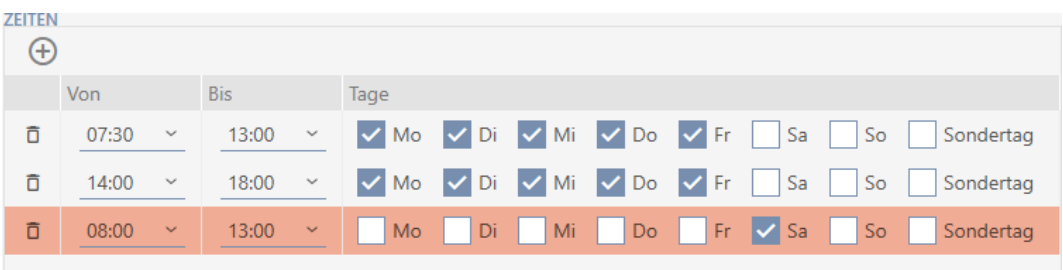

- Intervalli di tempo diversi per gli stessi giorni (ad esempio un negozio ha la pausa pranzo tra le 13:00 e le 14:00)
- Intervalli di tempo diversi per giorni diversi (ad esempio un negozio è aperto solo di mattina il sabato)

Per ulteriori informazioni, vedere [Fasce orarie e programmi delle fasce](#page-540-0) [orarie \[](#page-540-0)[}](#page-540-0) [541\]](#page-540-0).

La casella di controllo  $\nabla$  Giorno speciale è importanti per i giorni festivi. Si impostano i giorni festivi che possono essere trattati sia come giorni feriali che come giorni speciali. Se la data corrente è un giorno festivo e questo giorno festivo deve essere trattato come un giorno speciale, allora si applica la regola del giorno speciale della fascia oraria (vedere [Crea e](#page-69-0) modifica giorni festivi  $\lceil \blacktriangleright$  70 $\rceil$ ).

Le fasce orarie possono essere create e impostate dalla finestra Programma delle fasce orarie:

- ◆ Programma delle fasce orarie creato (vedere [Creazione di un](#page-53-0) [programma delle fasce orarie \[](#page-53-0)[}](#page-53-0) [54\]](#page-53-0)).
- ü Finestra del programma delle fasce orarie aperta (vedere [Creazione di](#page-53-0) [un programma delle fasce orarie \[](#page-53-0) $\triangleright$  [54\]](#page-53-0)).
- 1. Fate clic sul tasto  $\mathbb Q$  (a meno che non impostiate la fascia oraria creata automaticamente).
	- → La nuova fascia oraria viene creata.
- 2. Inserite nel campo Nome un nome per la fascia oraria.
- 3. Selezionate la modalità  $\odot$  Limitare gli orari.

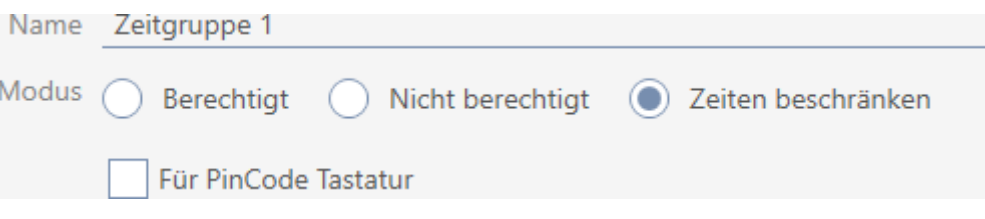

4. Se desiderate usare questa fascia oraria per le Tastierino PinCode 3068: Attivate la casella di controllo V Per PinCode G1.

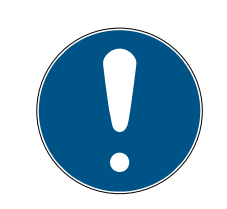

#### **NOTA**

#### Fasce orarie per tastiere PinCode

Le tastiere PinCode utilizzano il protocollo G1. Pertanto per le tastiere Pin-Code sono necessarie alcune fasce orarie. Queste fasce orarie possono anche essere utilizzate esclusivamente per tastiere PinCode.

Le fasce orarie che sono già state create non possono essere usate successivamente per le tastiere PinCode.

5. Attivate i giorni per il primo intervallo di tempo (caselle di controllo  $\blacksquare$ Lu,  $\nabla$  Ma,  $\nabla$  Gi,  $\nabla$  Gi,  $\nabla$  Ve,  $\nabla$  Sa,  $\nabla$  Do e  $\nabla$  Giorno speciale).

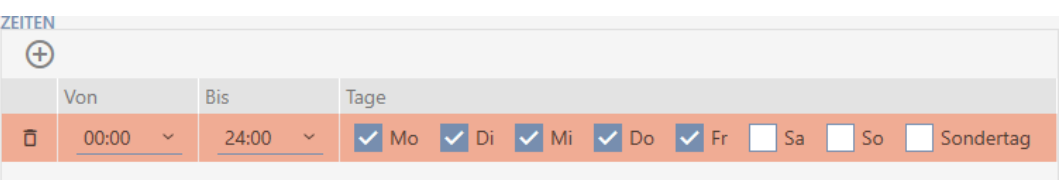

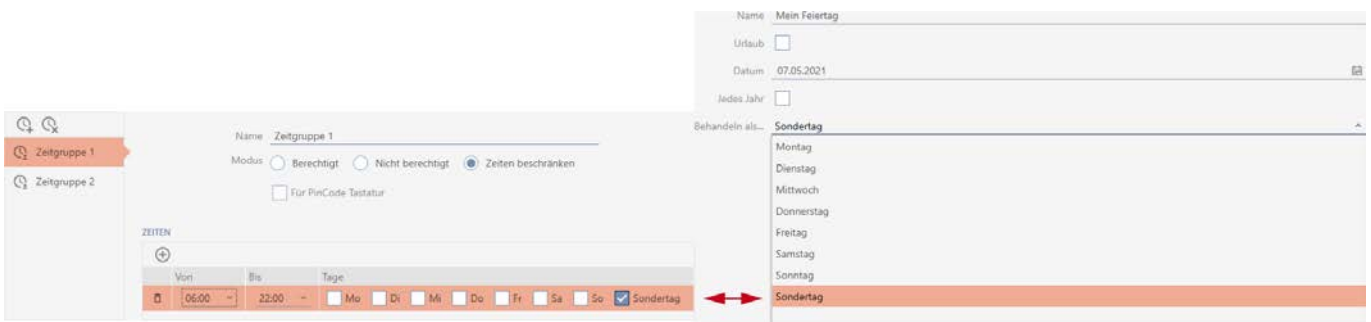

6. Impostate l'ora per i giorni contrassegnati.

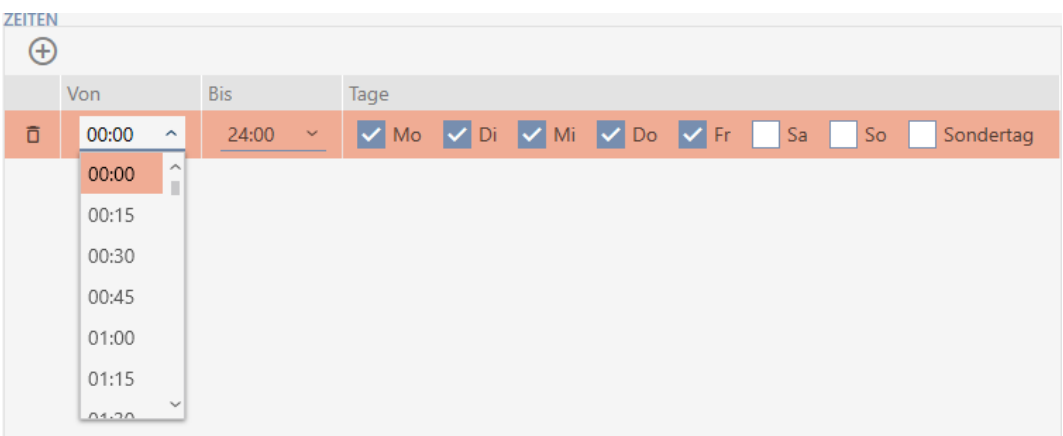

- 9 Primo intervallo di tempo definito.
- 7. Con il tasto  $\bigoplus$  create altri intervalli di tempo, se necessario.

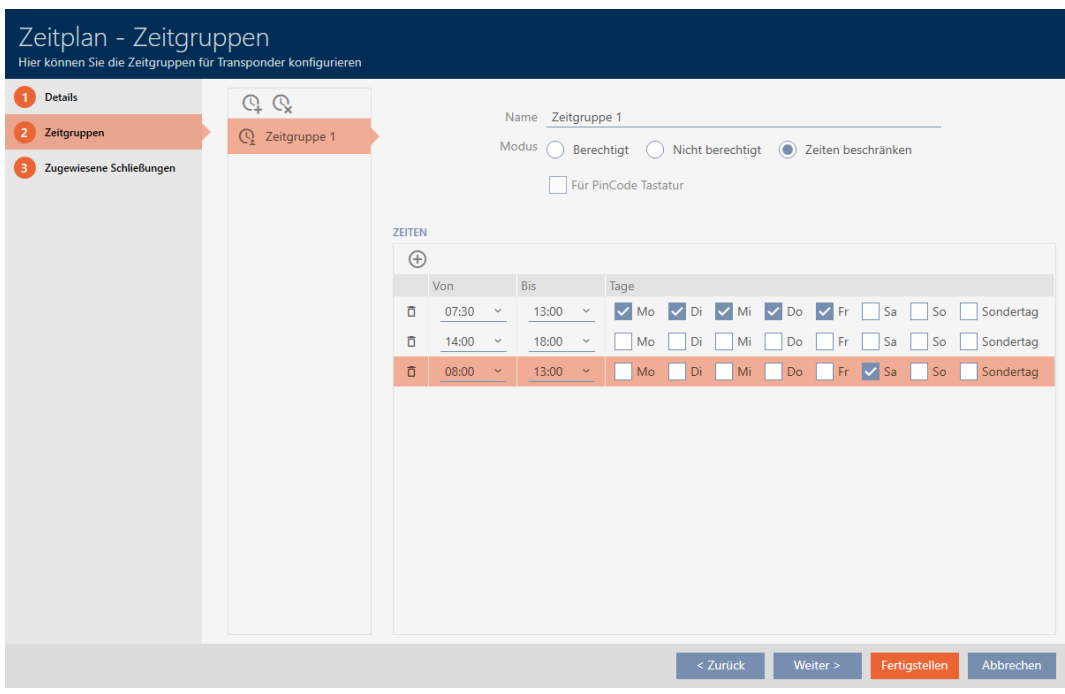

- 8. Fate clic sul tasto Finire oppure create con il tasto  $\mathbb Q$  altre fasce orarie.
- 9 La fascia oraria è creata e impostata per il programma delle fasce orarie attualmente selezionato.

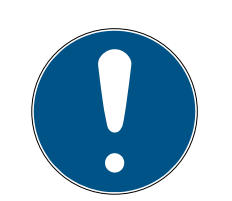

# **NOTA**

#### Impostazione di nuove fasce orarie per altri programmi

Le fasce orarie sono globali. Una fascia oraria appena creata esiste quindi anche in tutte gli altri programmi delle fasce orarie. Per ragioni di sicurezza, tutte le fasce orarie in un nuovo programma hanno di default la modalità Non autorizzato.

- 1. Dopo aver creato una fascia oraria, passate agli altri programmi e impostate anche lì la fascia oraria.
- 2. Naturalmente, potete anche creare molteplici fasce orarie e impostarle solo dopo nelle altre fasce orarie.

# 13.5 Cancellazione di una fascia oraria

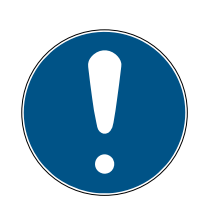

### **NOTA**

### Cancellazione di fasce orarie da tutti i programmi delle fasce orarie

Le fasce orarie sono globalmente disponibili per tutti i sistemi di chiusura all'interno di un progetto. Una fascia oraria cancellata è cancellata nell'intero progetto, non solo per un programma di fasce orarie.

Tutti i mezzi di identificazione che erano precedentemente assegnati alla fascia oraria cancellata non sono più assegnati ad alcuna fascia oraria e devono essere aggiunti di nuovo a una fascia oraria individualmente se necessario (vedere [Aggiunta di mezzi di identificazione alla fascia oraria](#page-348-0)  $[1349]$  $[1349]$  $[1349]$ .

- Se non volete più utilizzare una fascia oraria solo per un programma, impostate il programma delle fasce orarie alla modalità  $\odot$  Abilitato.
- 9 I mezzi di identificazione di questa fascia oraria possono aprire le chiusure a cui sono autorizzati, in qualsiasi momento.
- 1. Fate clic sull'icona AXM arancione  $\equiv$  AXM.  $\rightarrow$  Si apre la barra AXM.

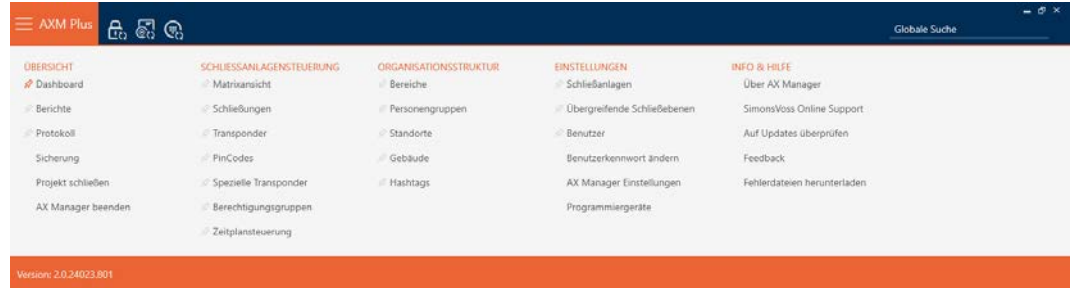

2. Nel gruppo | CONTROLLO DELL'IMPIANTO DI CHIUSURA | selezionate la voce Gestione del programma di fasce orarie .

SCHLIESSANLAGENSTEUERUNG

- S Matrixansicht
- Schließungen
- Transponder
- PinCodes
- Spezielle Transponder
- **Berechtigungsgruppen**
- Zeitplansteuerung
	- → La barra AXM si chiude.
	- 9 Si apre la scheda [Gestione del programma di fasce orarie].
- 3. Fate clic sul tasto Programmi di fasce orarie  $\mathbb{C}$ .

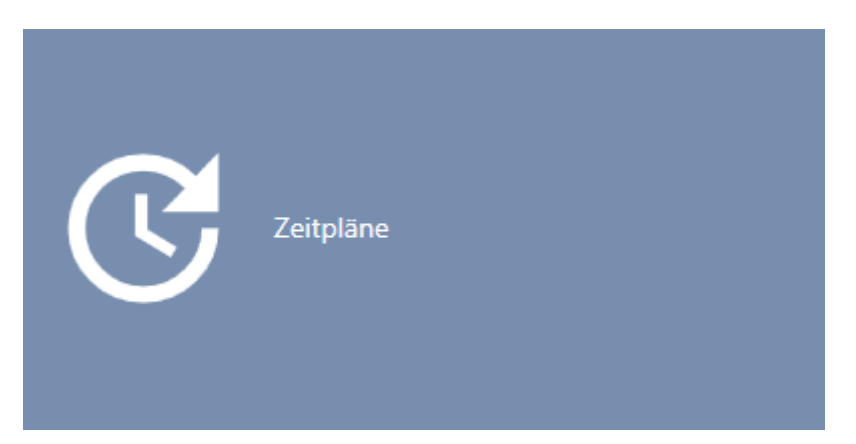

9 Si apre la scheda [Programmi di fasce orarie].

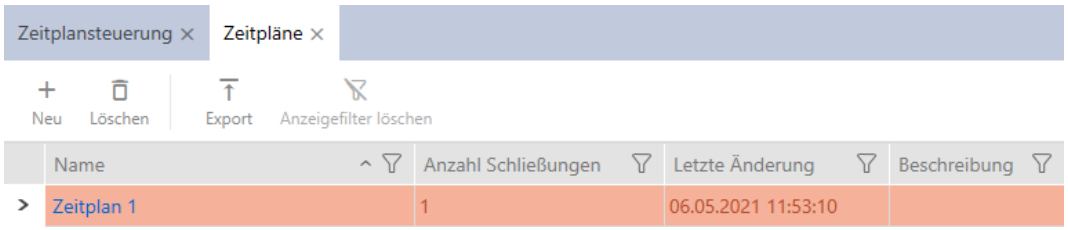

- 4. Fate clic su un programma delle fasce orarie a scelta per aprire la relativa finestra.
	- 9 Si apre la finestra del programma delle fasce orarie.

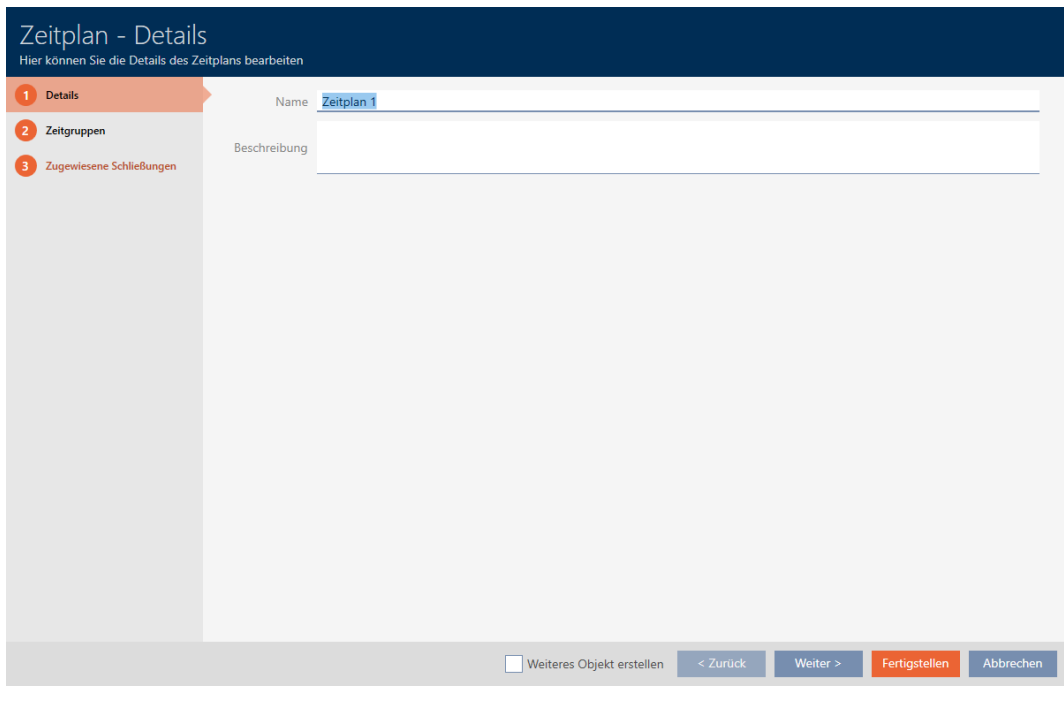

- 5. Fate clic sulla scheda Gruppi orari.
	- 9 La finestra passa alla scheda "Gruppi orari".

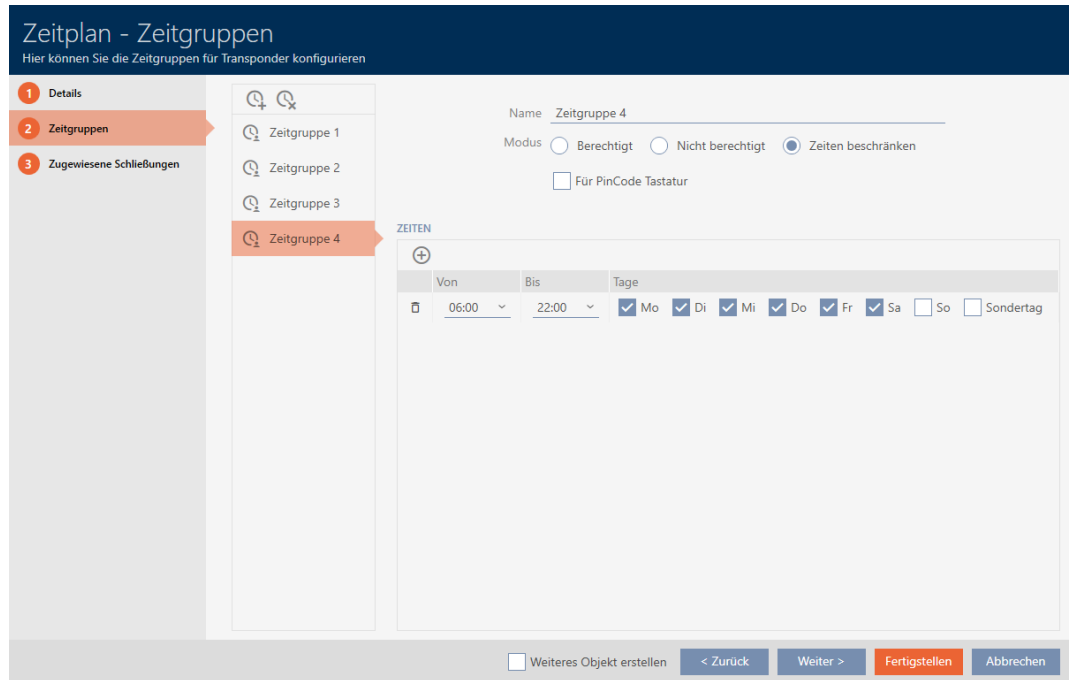

- 6. Evidenziate la fascia oraria che desiderate cancellare.
- 7. Fate clic sul tasto  $Q$ .
	- 9 La fascia oraria è cancellata.
- 8. Fate clic sul tasto Finire .

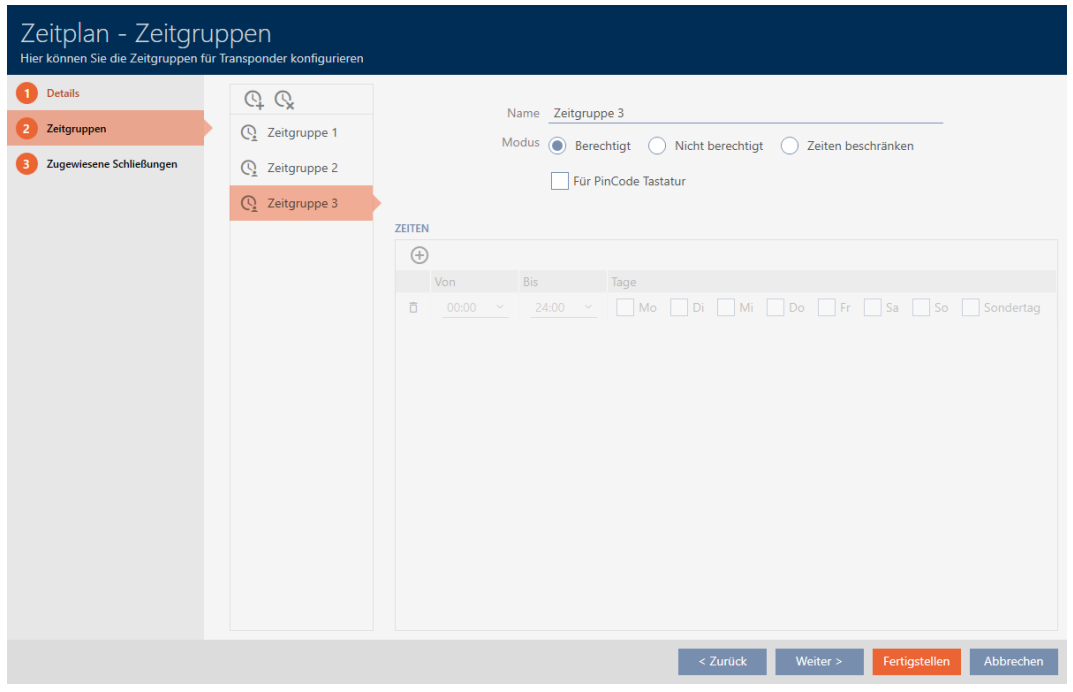

# 13.6 Cancellazione di programmi delle fasce orarie

- $\checkmark$  I programmi delle fasce orarie non sono più assegnati ad alcuna chiusura (per modificare le chiusure assegnate vedere [Aggiungere](#page-345-0) [chiusure al programma delle fasce orarie \[](#page-345-0)[}](#page-345-0) [346\]](#page-345-0)).
- 1. Fate clic sull'icona AXM arancione  $\equiv$  AXM.
	- $\rightarrow$  Si apre la barra AXM.

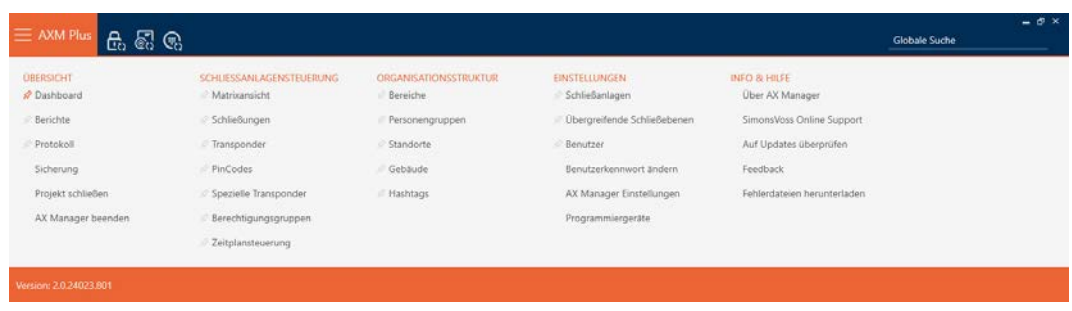

2. Nel gruppo | CONTROLLO DELL'IMPIANTO DI CHIUSURA | selezionate la voce Gestione del programma di fasce orarie .

SCHLIESSANLAGENSTEUERUNG

- **√** Matrixansicht
- Schließungen
- Transponder
- PinCodes
- Spezielle Transponder
- **Berechtigungsgruppen**
- Zeitplansteuerung
	- $\rightarrow$  La barra AXM si chiude.
	- 9 Si apre la scheda [Gestione del programma di fasce orarie].
- 3. Fate clic sul tasto Programmi di fasce orarie  $\mathbb{C}$ .

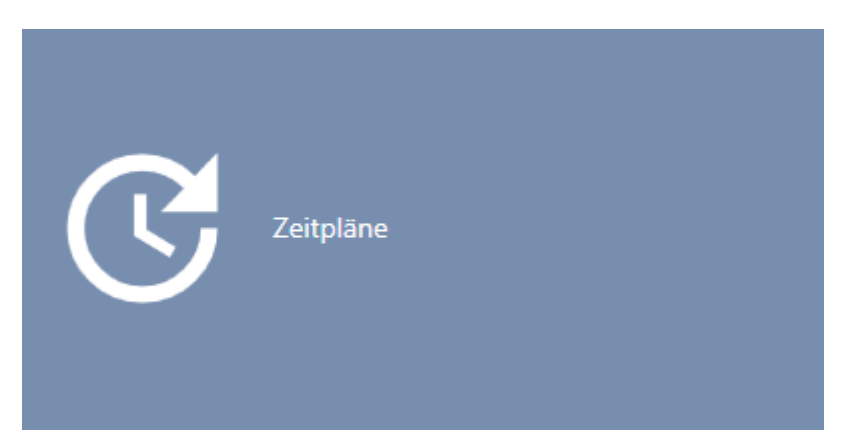

9 Si apre la scheda [Programmi di fasce orarie].

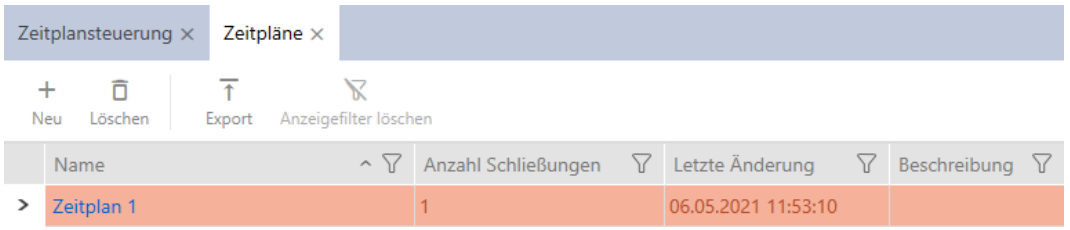

- 4. Ordinate/filtrate se necessario le voci visualizzate con  $\nabla$  (vedere [Ordi](#page-44-0)nare e filtrare  $[445]$  $[445]$ .
- 5. Evidenziate i programmi delle fasce orarie che desiderate cancellare (Strg+clic del mouse per un solo programma, Shift+clic del mouse per più programmi).
- 6. Fate clic sul tasto Annulla  $\overline{\mathsf{D}}$ .
- → Programmi cancellati.

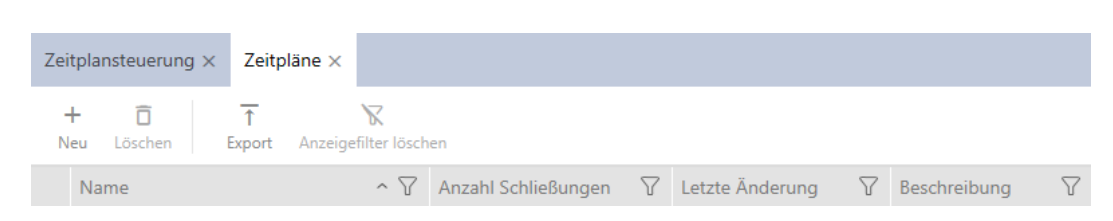

### 13.7 Creazione di una commutazione temporizzata

- 1. Fate clic sul tasto  $AXM$  arancione  $\equiv$  AXM.
	- $\rightarrow$  Si apre la barra AXM.

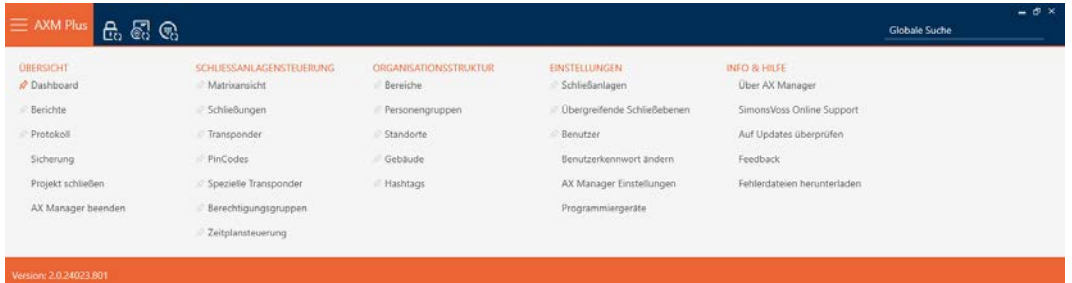

2. Nel gruppo | CONTROLLO DELL'IMPIANTO DI CHIUSURA | selezionate la voce Gestione del programma di fasce orarie .

#### SCHLIESSANLAGENSTEUERUNG

- Matrixansicht
- ⊗ Schließungen
- Transponder
- PinCodes
- Spezielle Transponder
- Rerechtigungsgruppen

#### Reitplansteuerung

- $\rightarrow$  La barra AXM si chiude.
- 9 Si apre la scheda [Gestione del programma di fasce orarie].

3. Fate clic sul tasto Fasce orarie  $\mathbb C$ .

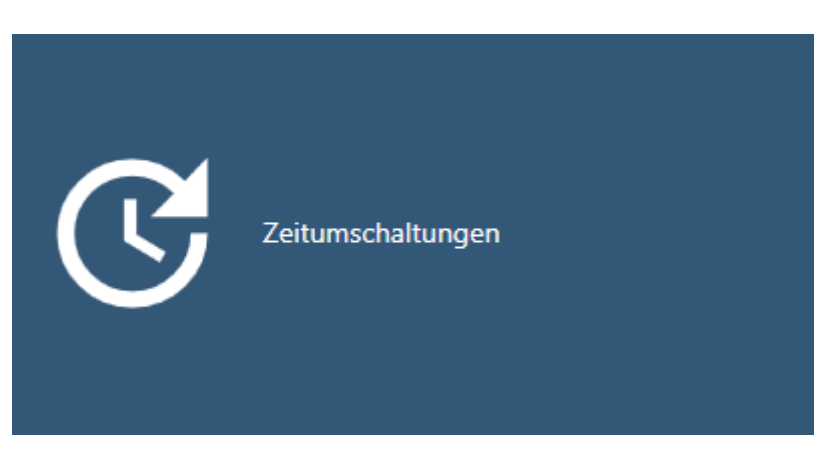

→ Si apre la scheda [Fasce orarie].

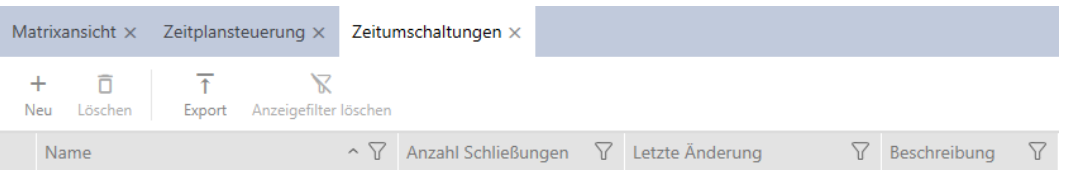

4. Fate clic sul tasto Nuovo -

9 Si apre la finestra per la creazione di una commutazione temporizzata.

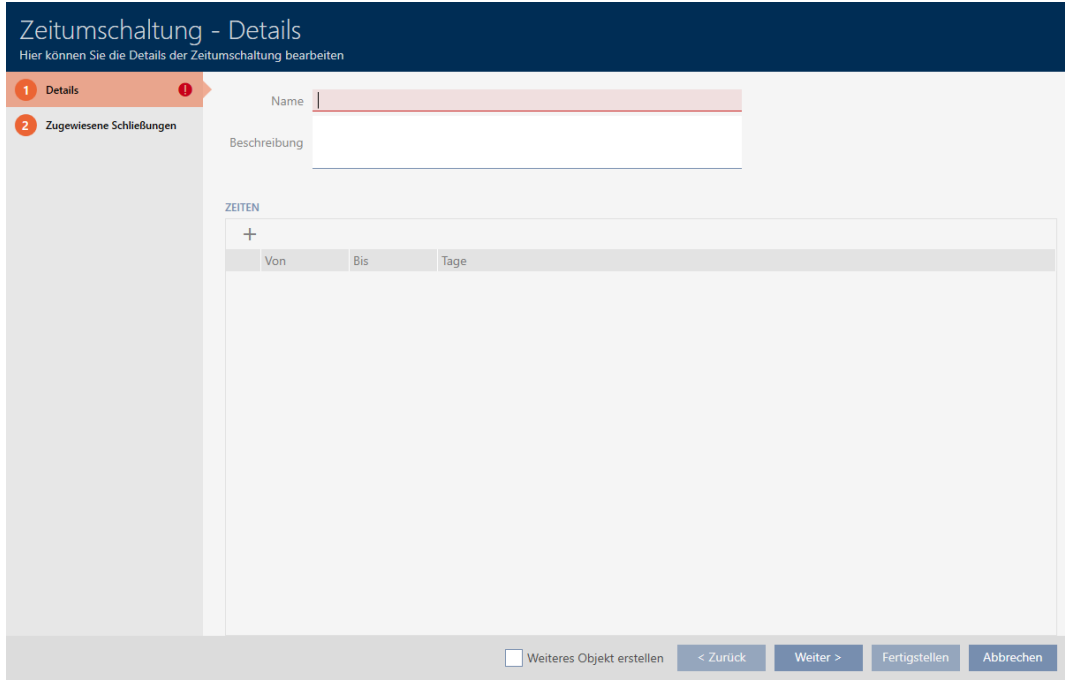

5. Inserite nel campo Nome un nome per la vostra commutazione temporizzata.

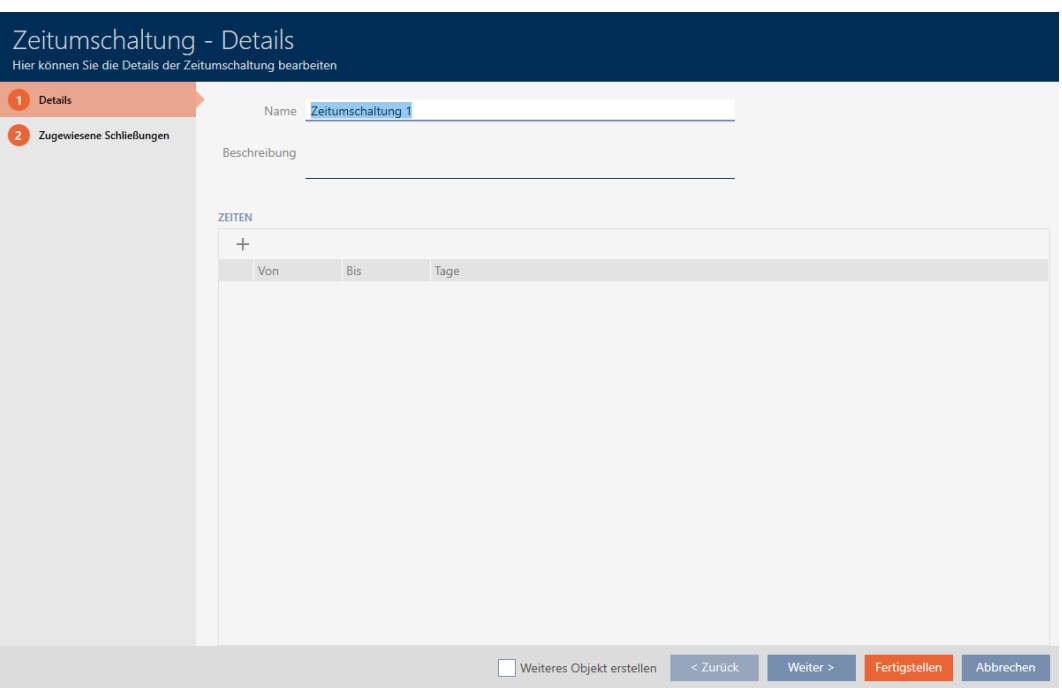

- 6. Se necessario, inserite nel campo Descrizione una descrizione.
- 7. Fate clic sull'icona -, per creare un nuovo intervallo per la vostra commutazione temporizzata.
- 8. Attivate la caselle di controllo dei giorni della settimana in cui la chiusura deve essere accoppiata ( $\overline{M}$  Lu,  $\overline{M}$  Ma,  $\overline{M}$  Gi,  $\overline{M}$  Gi,  $\overline{M}$  Ve,  $\overline{M}$  Sa,  $\overline{M}$ Do, Ø Giorno speciale).

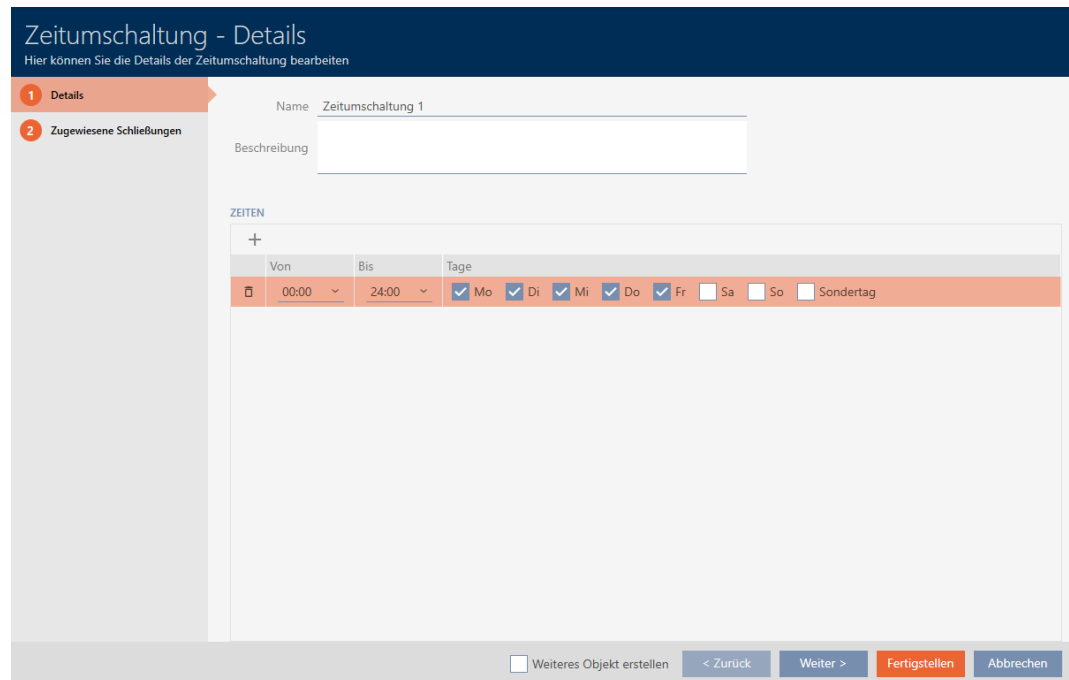

9. Impostate nel menu a discesa ▼ Da e ▼ Fino a l'intervallo di tempo per questi giorni.

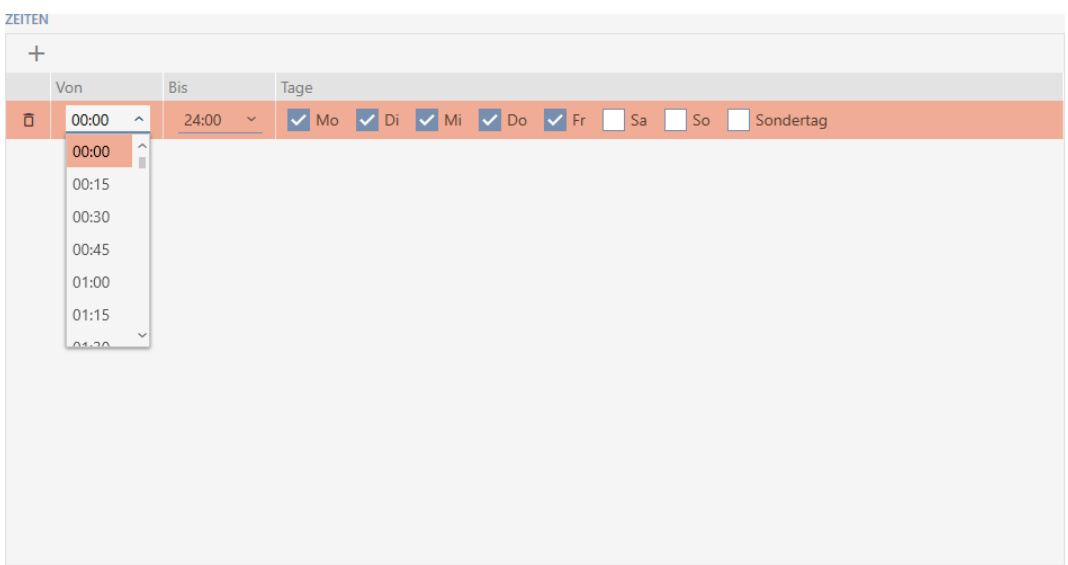

- 10. Se necessario, impostate ulteriori intervalli di tempo.
- 11. Fate clic sul tasto Finire .
	- 9 Si chiude la finestra per la creazione di una commutazione temporizzata.
- 9 La commutazione temporizzata viene creata e mostrata in elenco. Se necessario proseguite con [Accoppiamento e disaccoppiamento auto](#page-285-0)[matico delle chiusure con commutazione temporizzata \[](#page-285-0)[}](#page-285-0) [286\]](#page-285-0).

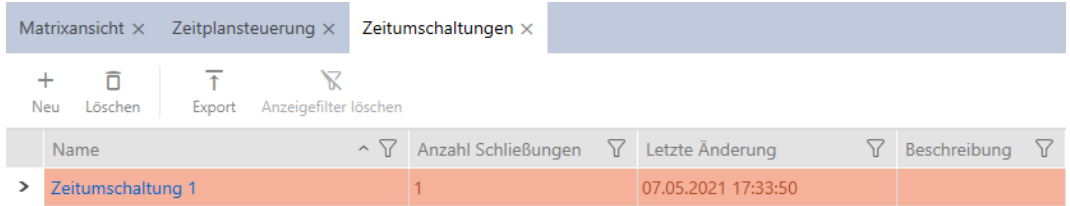

# 13.8 Crea e modifica giorni festivi

<span id="page-69-0"></span>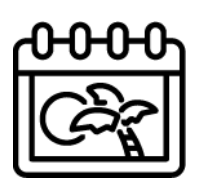

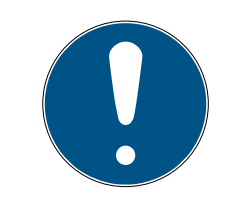

# **NOTA**

### Giorni festivi disponibili in tutti i sistemi di chiusura

L'elenco dei giorni festivi è lo stesso per tutti i sistemi di chiusura all'interno di un progetto. I giorni festivi qui creati sono quindi disponibili anche in tutti gli altri sistemi di chiusura.

- 1. Fate clic sul tasto AXM arancione  $\equiv$  AXM.
	- $\rightarrow$  Si apre la barra AXM.

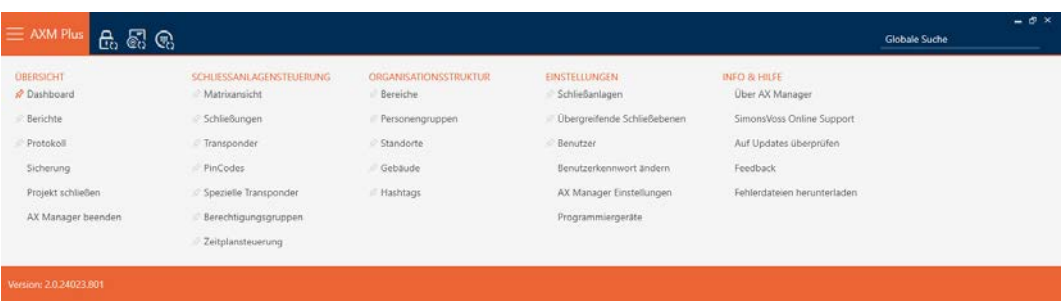

2. Nel gruppo | CONTROLLO DELL'IMPIANTO DI CHIUSURA | selezionate la voce Gestione del programma di fasce orarie .

#### SCHLIESSANLAGENSTEUERUNG

- S Matrixansicht
- Schließungen
- Transponder
- PinCodes
- **Spezielle Transponder**
- **Berechtigungsgruppen**

#### Reitplansteuerung

- → La barra AXM si chiude.
- 9 Si apre la scheda [Gestione del programma di fasce orarie].
- 3. Fate clic sul tasto Giorni festivi  $\Box$ .

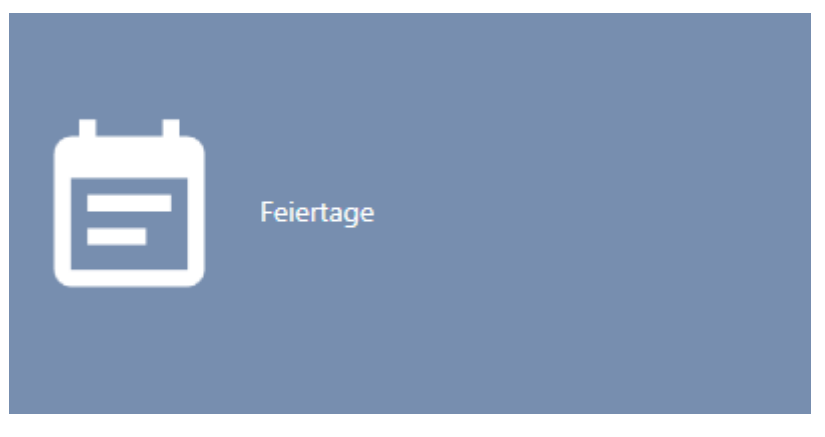

 $\rightarrow$  Si apre la scheda [Giorni festivi].

Í

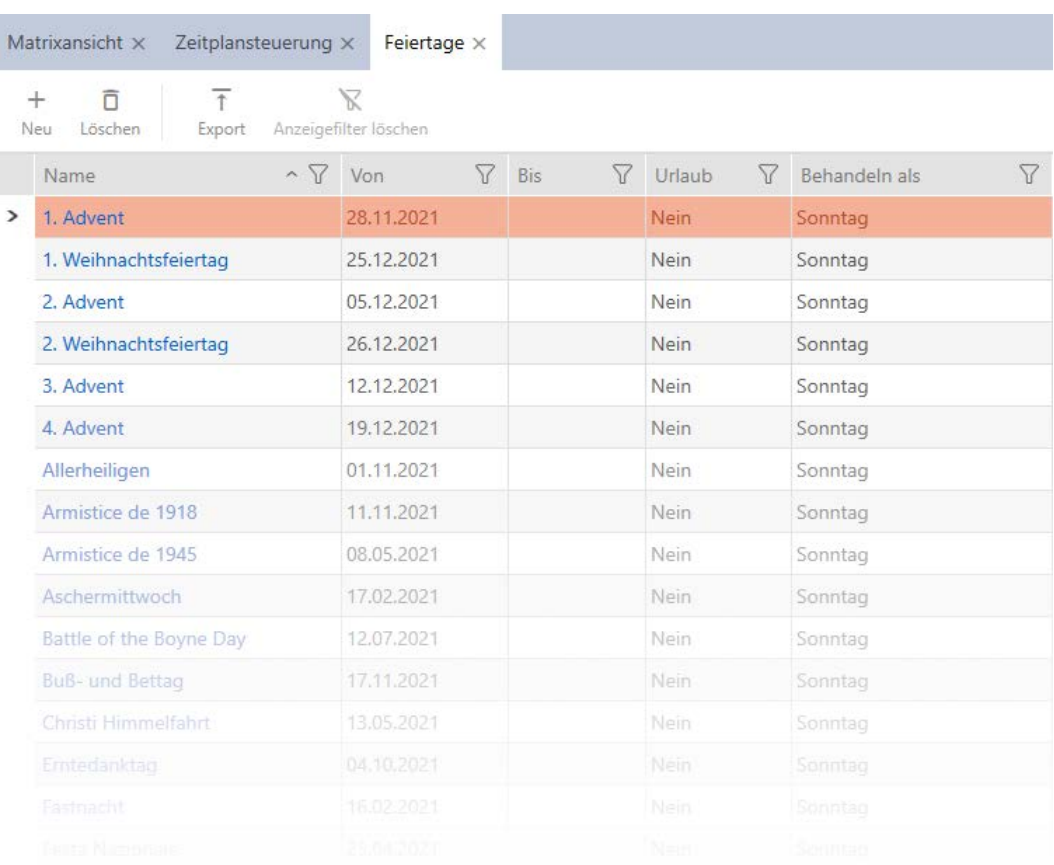

# 4. Fate clic sul tasto Nuovo +

9 Si apre la finestra per la creazione di un giorno festivo.

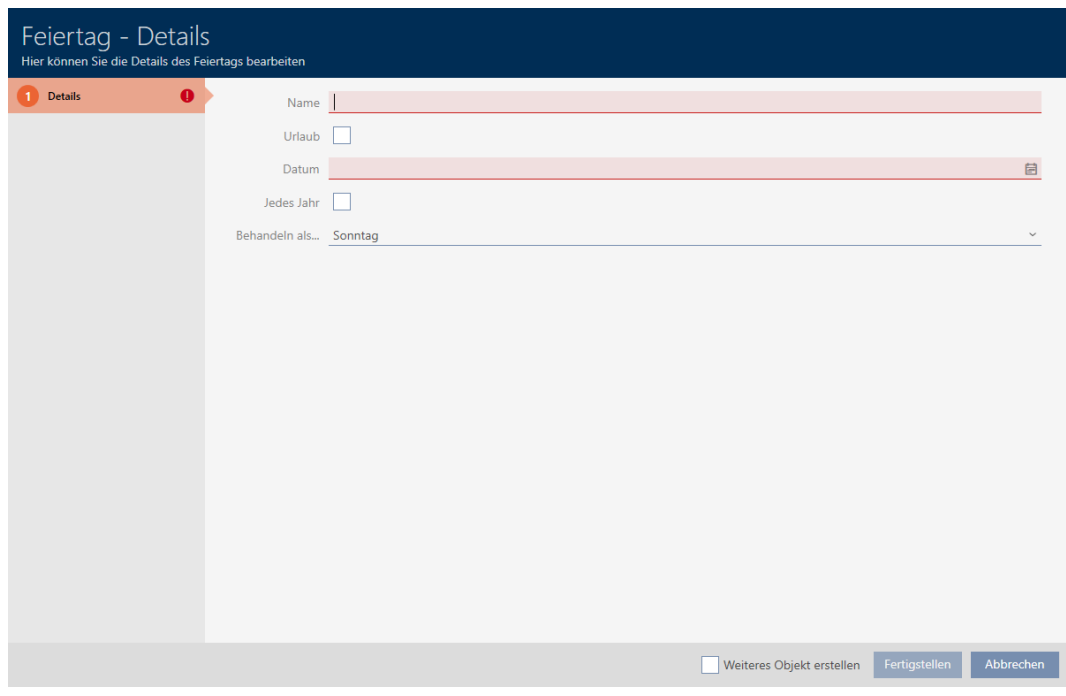

- 5. Inserite nel campo Nome un nome per il vostro giorno festivo.
- 6. Se il vostro giorno festivo è un giorno di vacanza: Attivate la casella di controllo  $\overline{\triangledown}$  Vacanze.
7. Inserite nel campo *Data* una data oppure fate clic sull'icona  $\blacksquare$ , per aprire una maschera calendario.

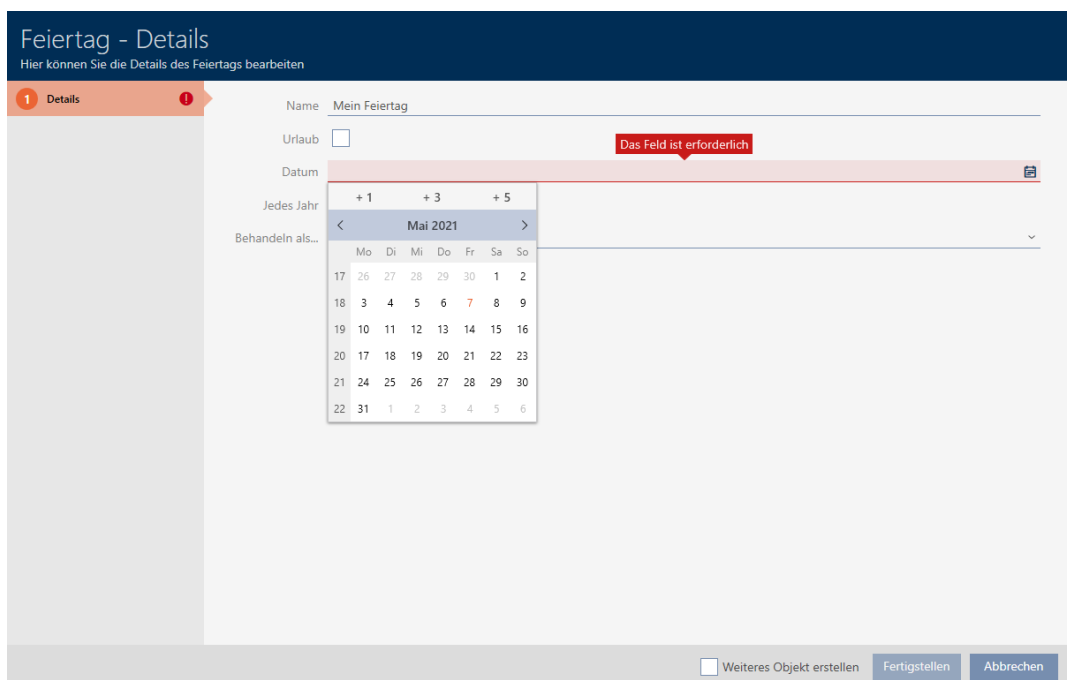

8. Selezionate nel menu a discesa ▼ Gestisci come... quale dei possibili giorni nel programma deve essere utilizzato come vostro giorni festivo ("Lunedì", "Martedì", "Mercoledì", "Giovedì", "Venerdì", "Sabato", "Domenica", "Giorno speciale").

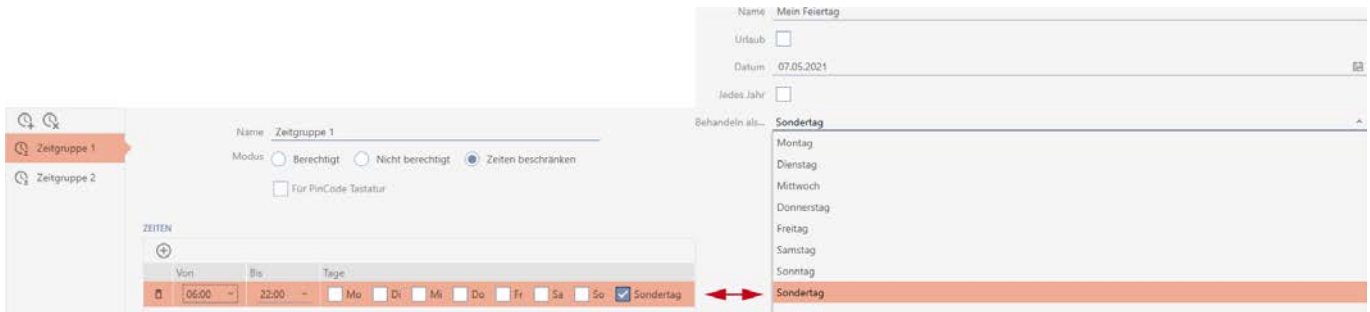

- 9. Fate clic sul tasto Finire .
	- 9 Si chiude la finestra per la creazione di un giorno festivo.
- 9 Il giorno festivo viene creato e mostrato in elenco.

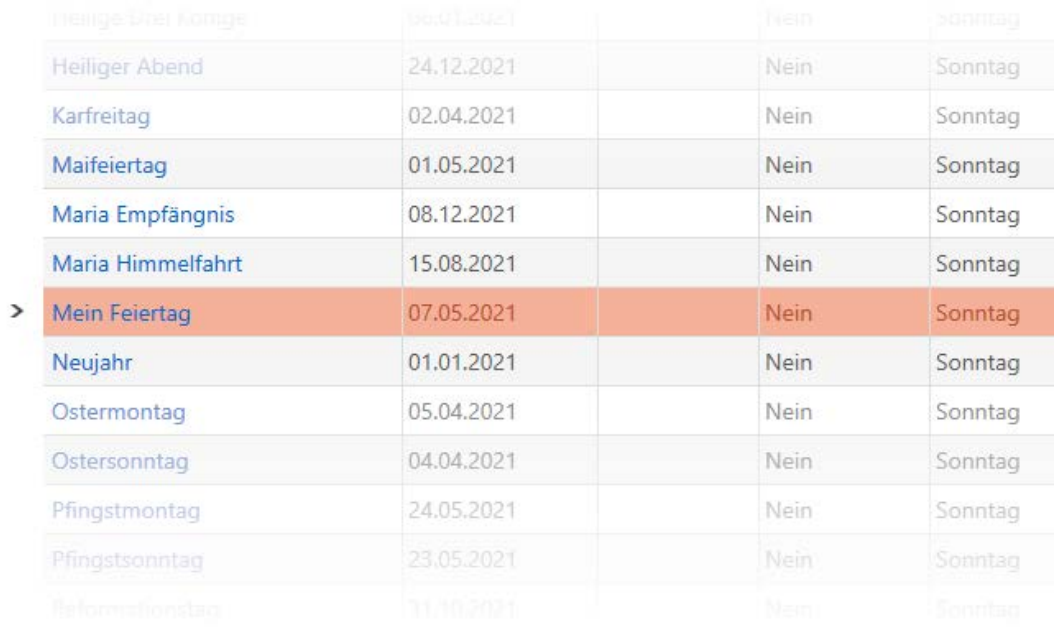

## 13.9 Crea e modifica elenchi di giorni festivi

- <span id="page-73-0"></span>1. Fate clic sul tasto AXM arancione  $\equiv$  AXM.
	- $\rightarrow$  Si apre la barra AXM.

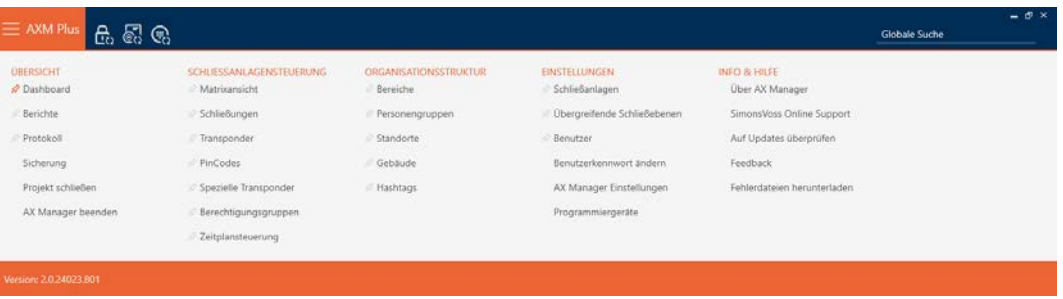

2. Nel gruppo | CONTROLLO DELL'IMPIANTO DI CHIUSURA | selezionate la voce Gestione del programma di fasce orarie .

#### SCHLIESSANLAGENSTEUERUNG

- S Matrixansicht
- Schließungen
- Transponder
- PinCodes
- Spezielle Transponder
- **Berechtigungsgruppen**
- Zeitplansteuerung
- → La barra AXM si chiude.
- 9 Si apre la scheda [Gestione del programma di fasce orarie].
- 3. Fate clic sul tasto Elenchi dei giorni festivi  $\equiv$

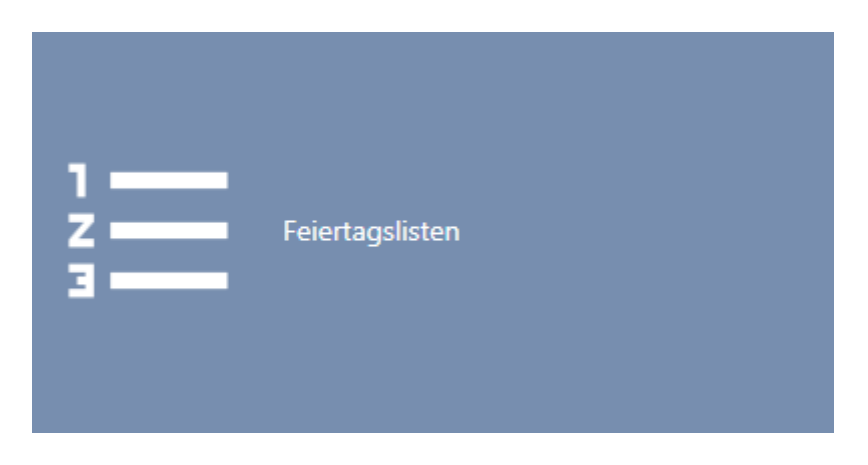

9 Si apre la scheda [Elenchi dei giorni festivi].

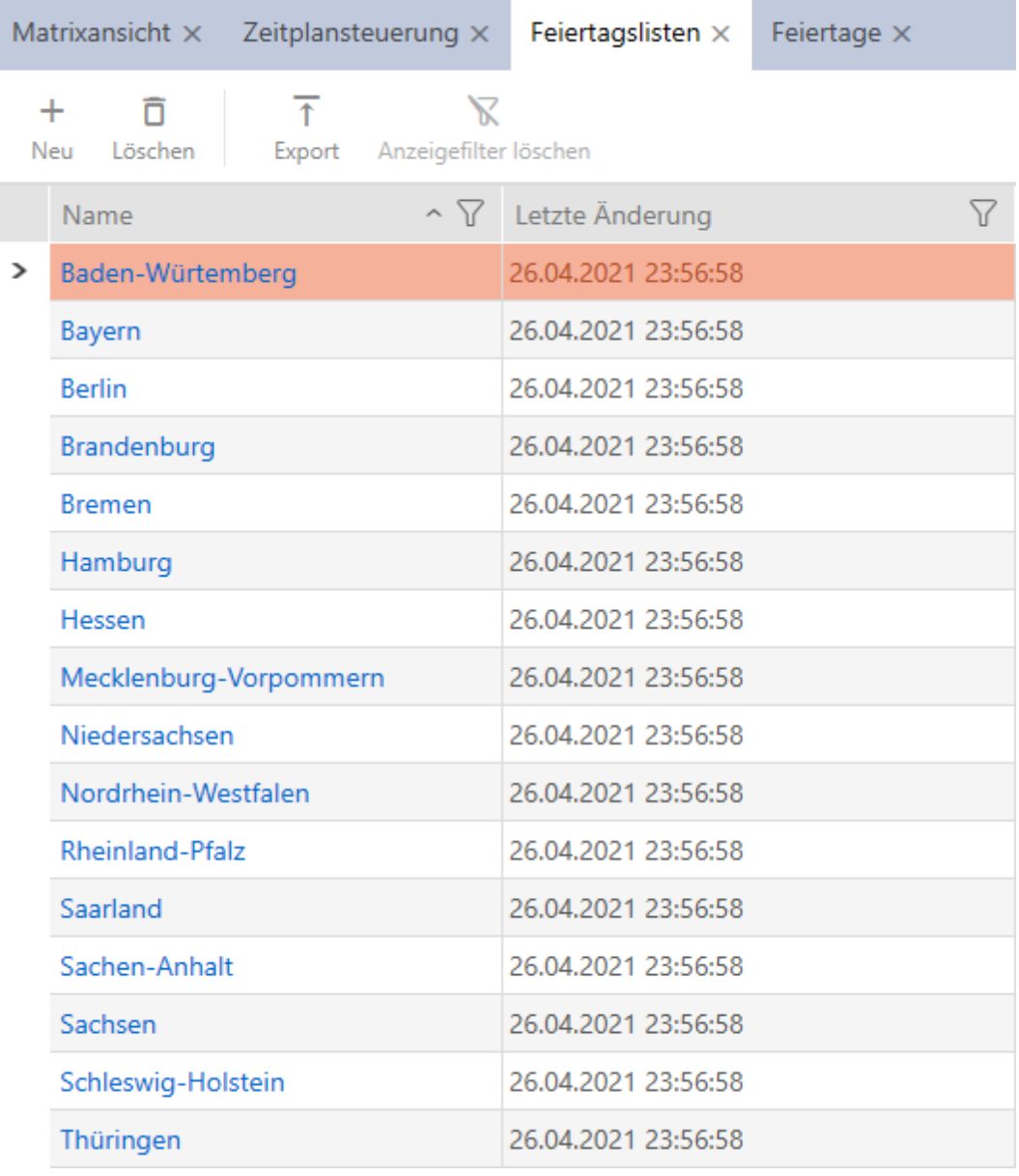

4. Fate clic sul tasto Nuovo -

9 Si apre la finestra per la creazione di un elenco di giorni festivi.

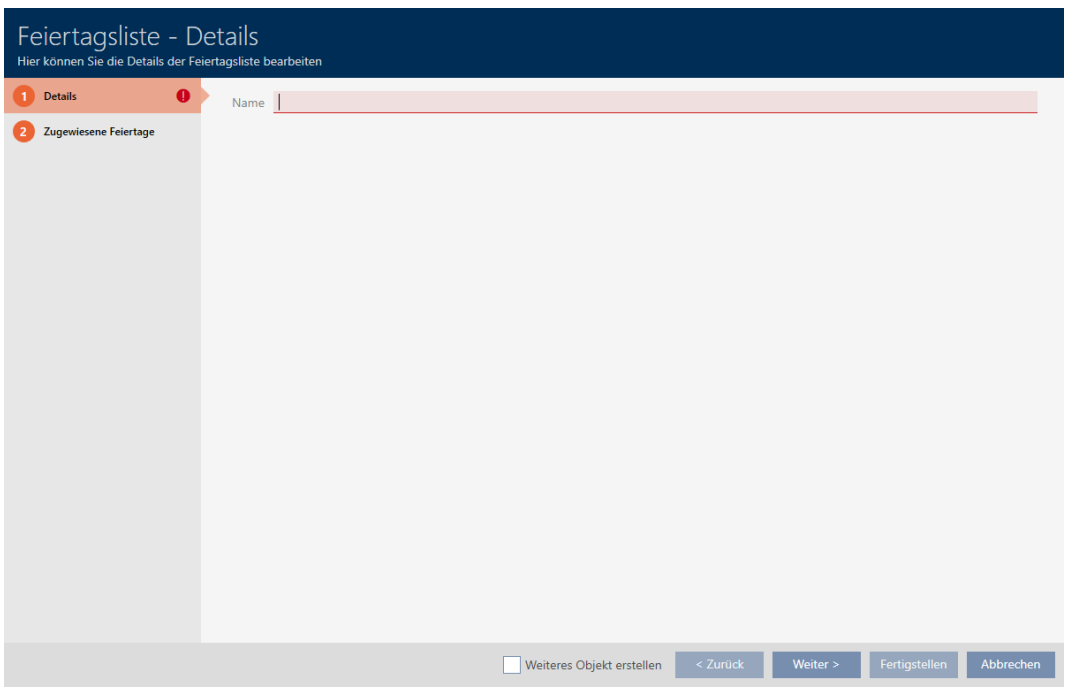

- 5. Inserite nel campo Nome un nome per il vostro elenco di giorni festivi.
- 6. Fate clic sulla scheda Giorni festivi assegnati.
	- 9 La finestra passa alla scheda "Giorni festivi assegnati".

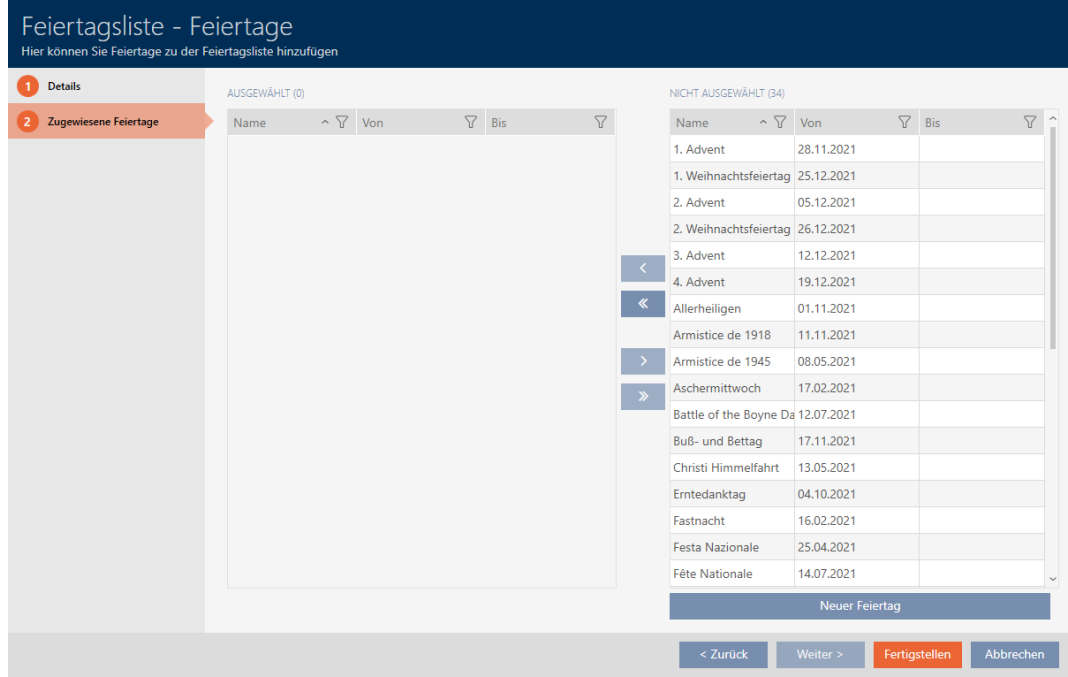

- 7. Ordinate/filtrate se necessario le voci visualizzate con  $\nabla$  (vedere [Ordi](#page-44-0)nare e filtrare  $[$   $\rightarrow$  [45\]](#page-44-0)).
- 8. Evidenziate tutti i giorni festivi che desiderate assegnare al vostro elenco di giorni festivi (Strg+clic del mouse per un solo giorno festivo, Shift+clic del mouse per più giorni festivi).

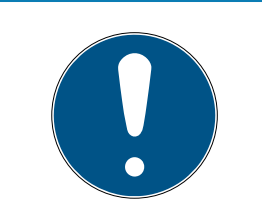

### Doppio clic in alternativa ai tasti freccia

Fate doppio clic su una voce dell'elenco per spostare anche questa voce nell'altra colonna.

- 9. Con  $\overline{\left\langle \right. }$  spostate solo i giorni festivi selezionare oppure con  $\overline{\left\langle \right. }$  spostate tutti i giorni festivi visualizzati.
	- 9 I giorni festivi contrassegnati nella colonna di sinistra vengono aggiunti al vostro elenco di giorni festivi.

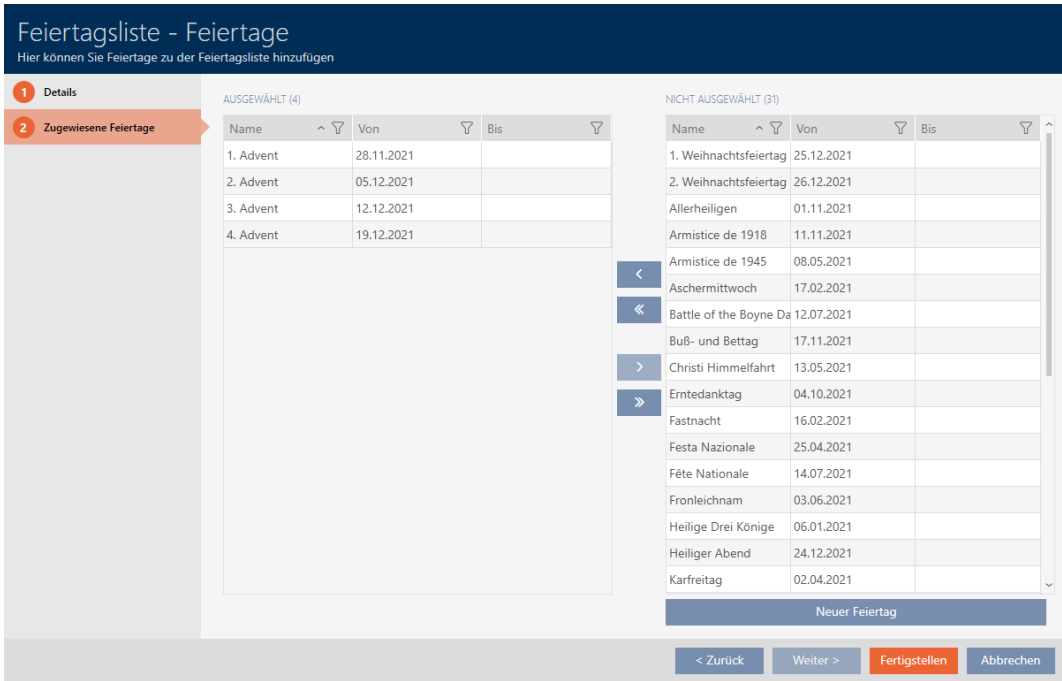

- 10. Fate clic sul tasto Finire .
	- 9 Si chiude la finestra per la creazione di un elenco di giorni festivi.
- → L'elenco di giorni festivi viene creato e mostrato in elenco.

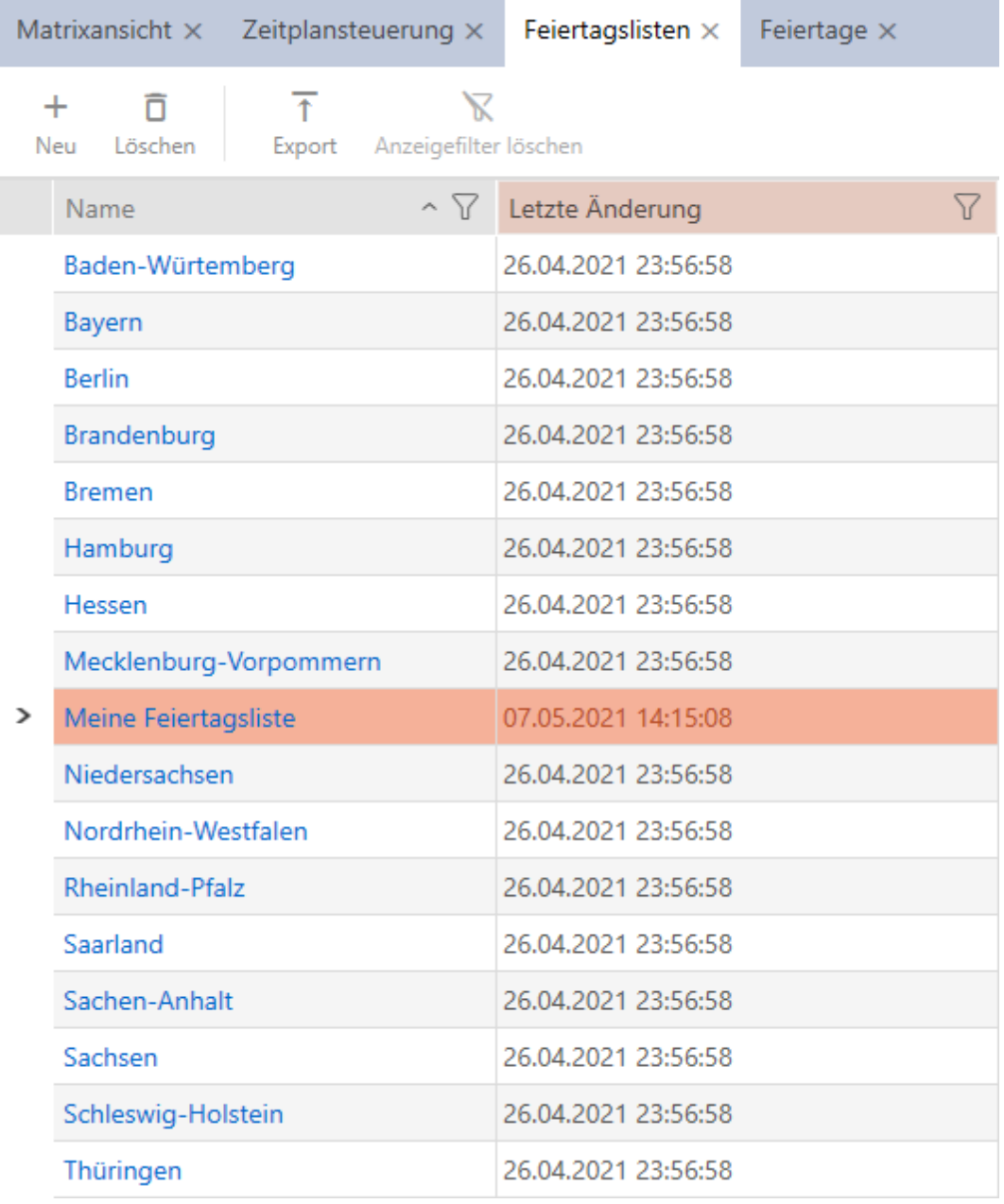

Ora potete aggiungere l'elenco di giorni festivi creato alle vostre chiusure, per esempio: [Limitare le autorizzazione alle chiusure a determinati orari](#page-283-0) [\(programma delle fasce orarie\) \[](#page-283-0)[}](#page-283-0) [284\]](#page-283-0).

# 13.10 Creazione di un luogo

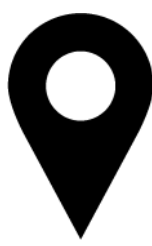

Nel database deve esserci almeno un luogo. L'AXM Plus crea quindi un luogo standard.

- 1. Fate clic sull'icona AXM arancione  $\equiv$  AXM.
	- $\rightarrow$  Si apre la barra AXM.

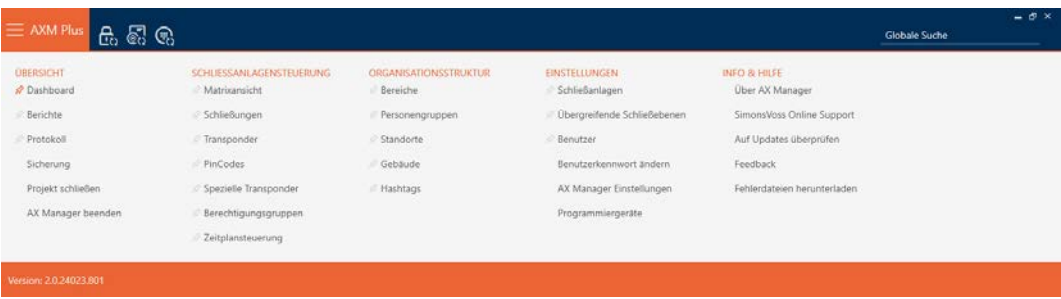

2. Nel gruppo | STRUTTURA ORGANIZZATIVA | selezionate la voce Località .

#### ORGANISATIONSSTRUKTUR

- **Bereiche**
- Personengruppen
- Standorte
- √ Gebäude
- R Hashtags
	- → Si apre la scheda [Località].

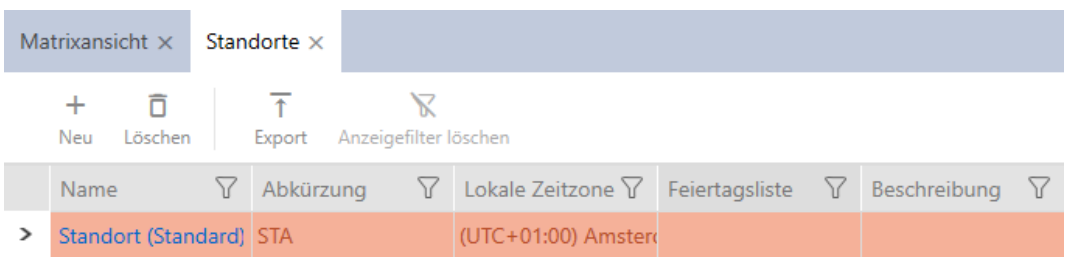

- 3. Fate clic sul tasto Nuovo  $+$ 
	- 9 Si apre la finestra per la creazione di un nuovo luogo.

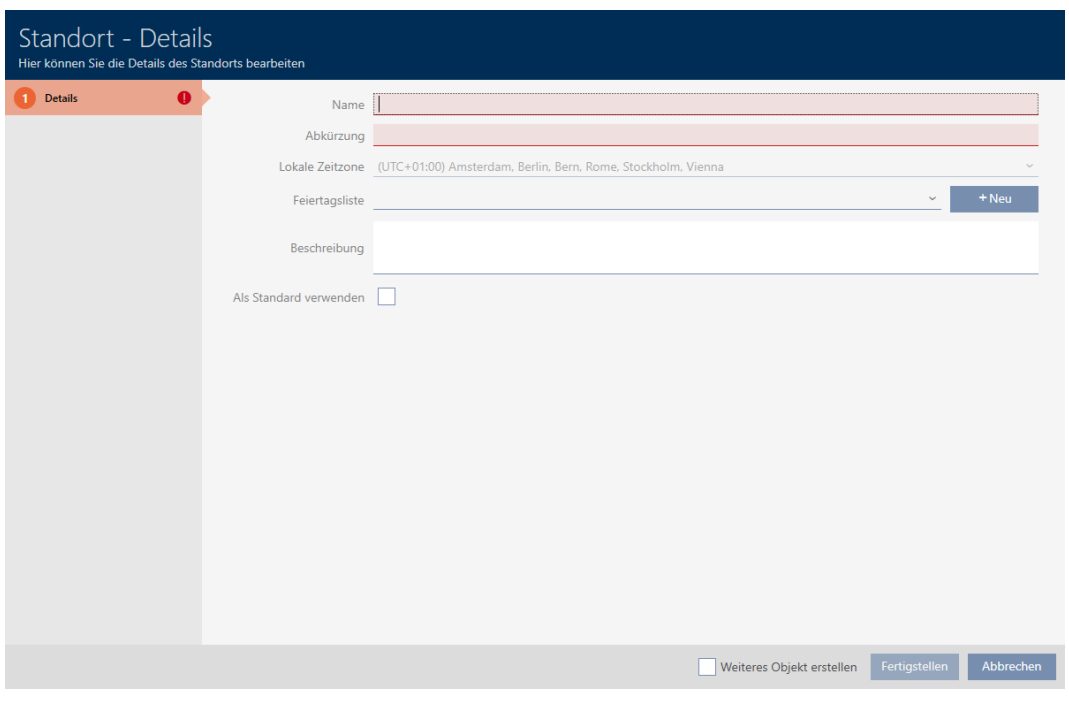

- 4. Inserite nel campo Nome un nome per il vostro luogo.
- 5. Inserite nel campo Abbreviazione un'abbreviazione per il vostro luogo (max. 5 caratteri).
- 6. Selezionate nel menu a discesa ▼ Ora locale il fuso orario del vostro luogo (impostabile a partire da AXM Classic).
- 7. Selezionate nel menu a discesa ▼ Elenco delle festività l'elenco di giorni festivi da utilizzare per il vostro luogo (vedere anche [Crea e modifica](#page-73-0) [elenchi di giorni festivi \[](#page-73-0) $\rightarrow$  [74\]](#page-73-0)).

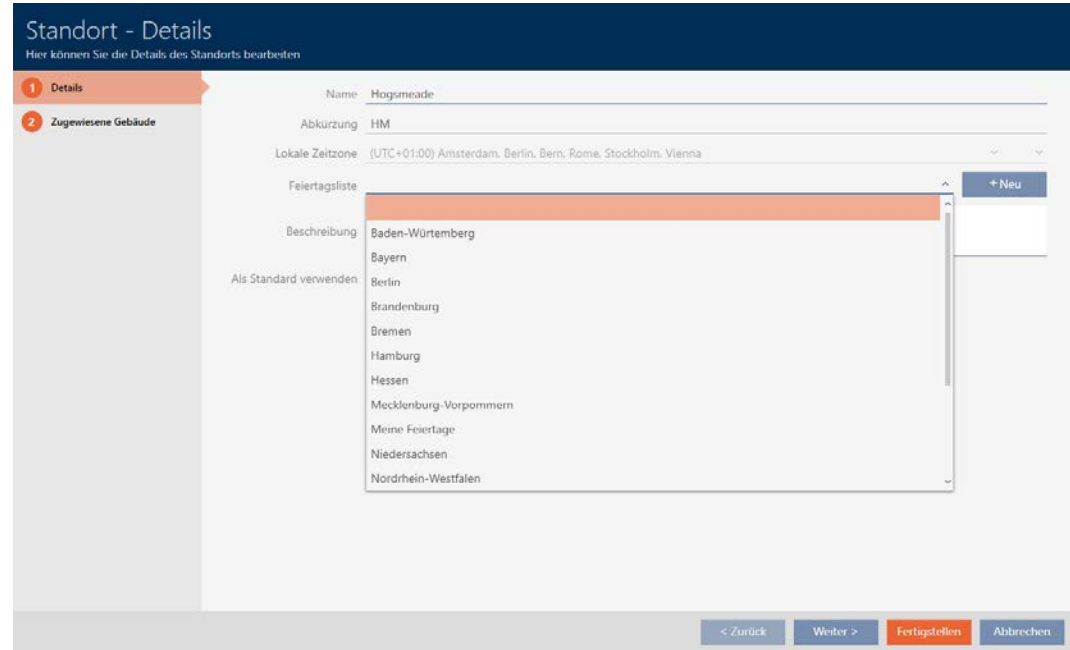

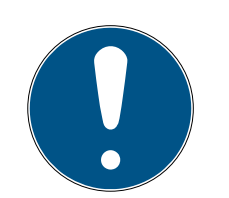

#### Elenchi di giorni festivi nella chiusura e luogo

Potete assegnare elenchi di giorni festivi sia a una chiusura che al luogo della chiusura. In questo caso, si usa l'elenco di giorni festivi nella chiusura e si ignora l'elenco di giorni festivi nel luogo.

Se un elenco di giorni festivi viene assegnato al luogo invece della chiusura, allora l'elenco di giorni festivi del luogo viene acquisito per la chiusura. Nella finestra di chiusura è riconoscibile come aggiunta "(ereditato)".

- 8. Se necessario, inserite nel campo Descrizione una descrizione del vostro luogo.
- 9. Fate clic sul tasto Finire .
	- 9 Si chiude la finestra per la creazione di un nuovo luogo.
	- $\rightarrow$  Il luogo appena creato viene inserito in elenco

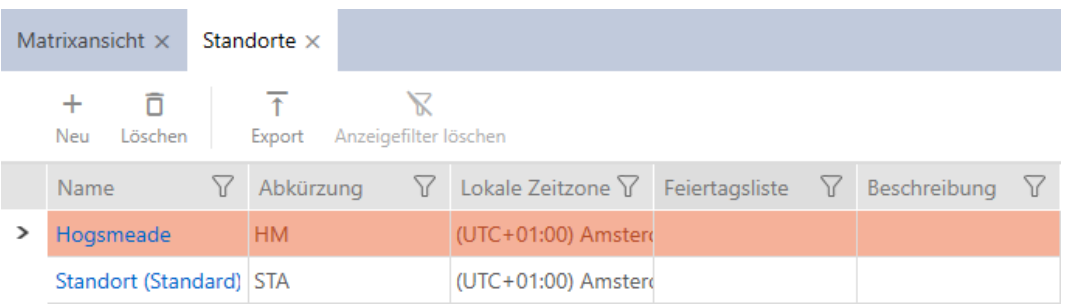

## 13.11 Creazione di un edificio e assegnazione a un luogo

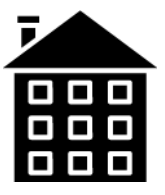

Nel database deve esserci almeno un edificio. L'AXM Plus crea quindi un edificio standard. Naturalmente potete creare altri edifici.

- 1. Fate clic sull'icona AXM arancione  $\equiv$  AXM.
	- $\rightarrow$  Si apre la barra AXM.

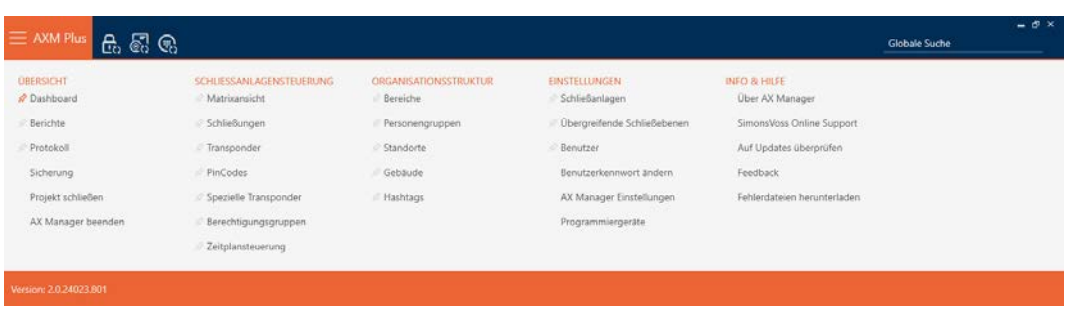

2. Nel gruppo | STRUTTURA ORGANIZZATIVA | selezionate la voce Edificio .

ORGANISATIONSSTRUKTUR

- **Bereiche**
- Personengruppen
- Standorte
- √ Gebäude
- in Hashtags
	- 9 Si apre la scheda [Edificio].

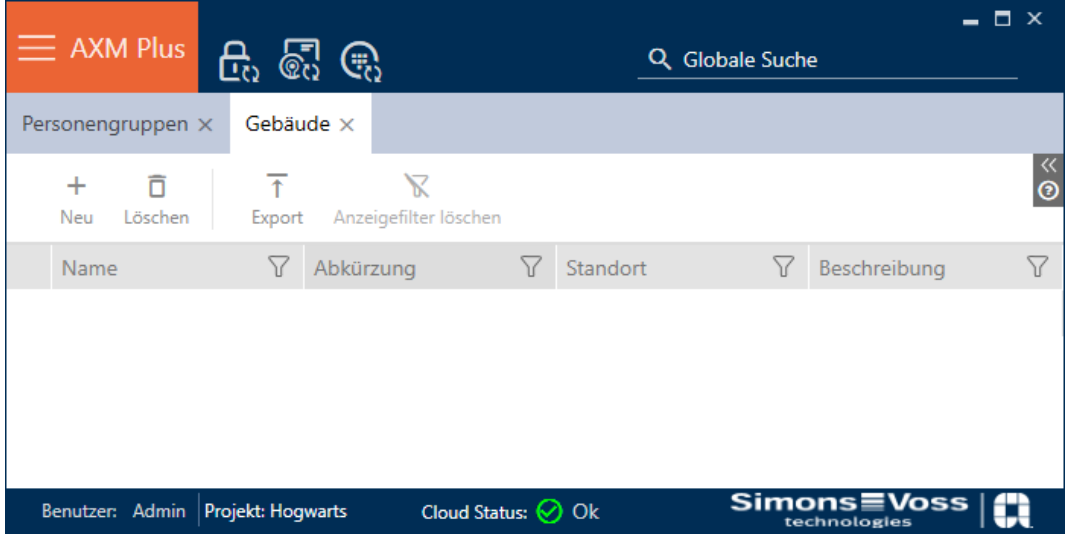

- 3. Fate clic sul tasto Nuovo +
	- 9 Si apre la finestra per la creazione di un nuovo edificio.

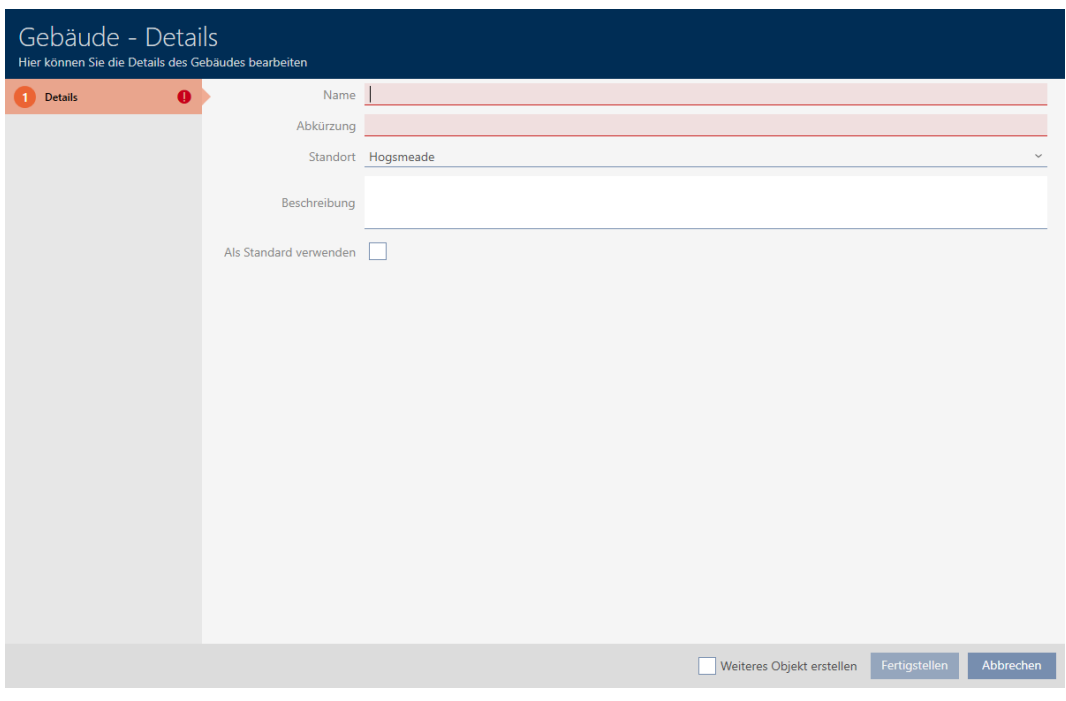

- 4. Inserite nel campo Nome un nome per il vostro edificio.
- 5. Inserite nel campo Abbreviazione un'abbreviazione per il vostro edificio (max. 5 caratteri).
- 6. Selezionate nel menu a discesa ▼ Località il luogo in cui è posizionato l'edificio.

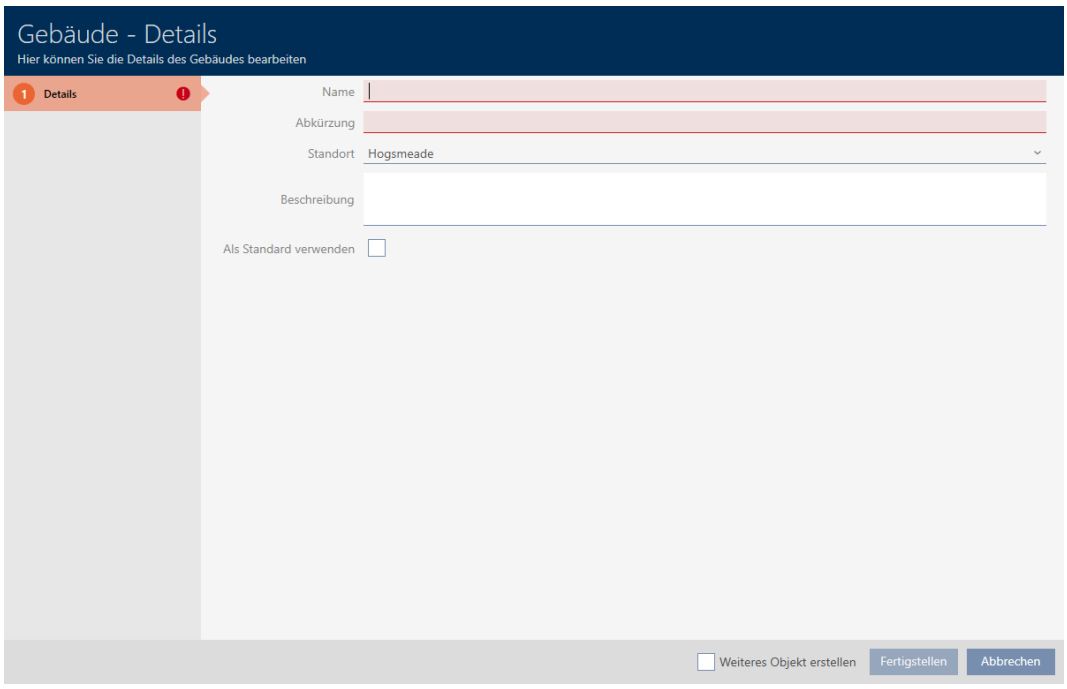

- 7. Se necessario, inserite nel campo Descrizione una descrizione del vostro edificio.
- 8. Fate clic sul tasto Finire .
	- 9 Si chiude la finestra per la creazione di un nuovo edificio.

 $\rightarrow$  L'edificio appena creato viene inserito in elenco.

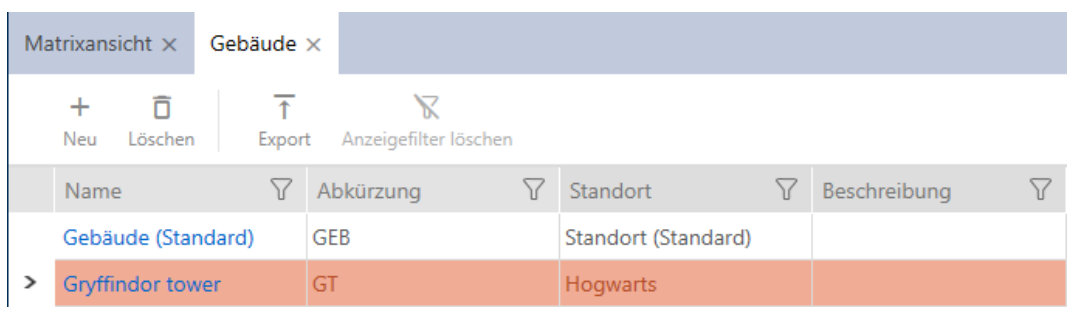

### 13.12 Creazione di un'area

Le aree sono un modo molto utile di strutturare il vostro sistema di chiusura (vedere anche [Aree \[](#page-561-0)[}](#page-561-0) [562\]](#page-561-0)).

- 1. Fate clic sul tasto AXM arancione  $\equiv$  AXM.
	- $\rightarrow$  Si apre la barra AXM.

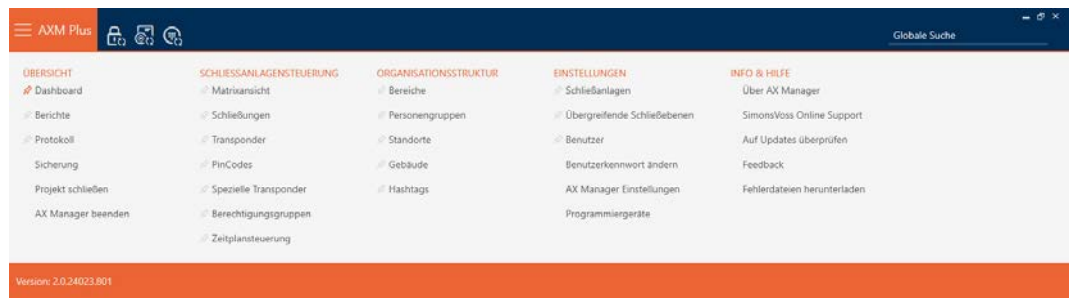

2. Selezionate nel gruppo | CONTROLLO DELL'IMPIANTO DI CHIUSURA | la voce Settore .

#### ORGANISATIONSSTRUKTUR

- <sup>→</sup> Bereiche
- Personengruppen
- Standorte
- ⊗ Gebäude
- R Hashtags

→ La scheda [Settori] si apre.

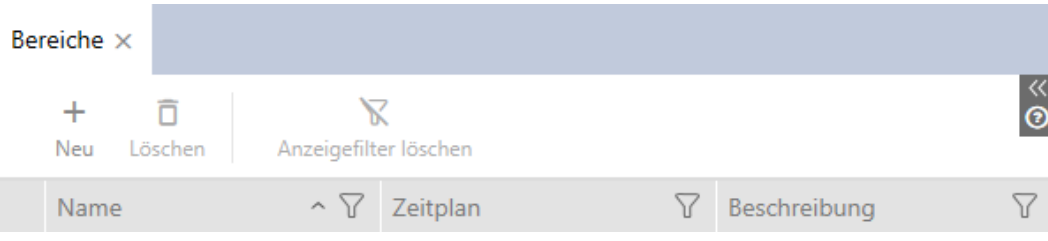

- 3. Fate clic sul tasto Nuovo  $\biguparrow$ .
	- 9 La finestra "Settore" si apre.

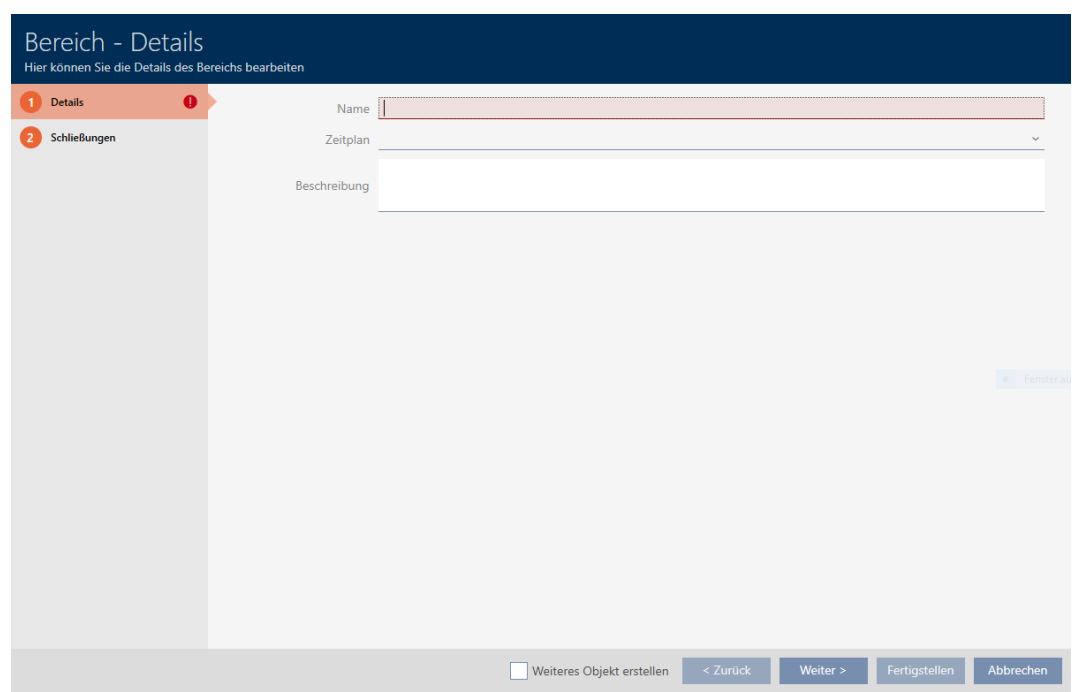

- 4. Immettete nel campo Nome il nome della vostra area.
- 5. Scegliete event. nel menu a discesa ▼ Programma di fasce orarie un programma di fasce orarie che desiderate utilizzare per le chiusure in quest'area.

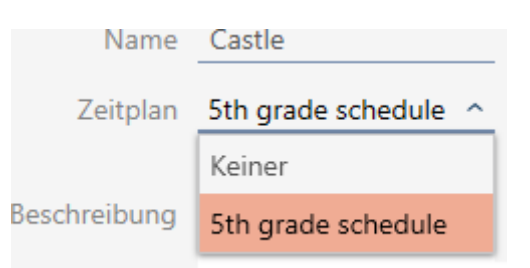

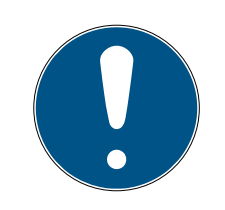

#### Programmi di fasce orarie disponibili

I programmi di fasce orarie che desiderate utilizzare per un'area devono naturalmente essere disponibili. Se nel vostro sistema di chiusura nessun programma di fasce orarie è disponibile, il menu a discesa ▼ Programma di fasce orarie è grigio.

- In questo caso, prima create almeno un programma di fasce orarie (vedere [Creazione di un programma delle fasce orarie \[](#page-53-0)[}](#page-53-0) [54\]](#page-53-0)).
- 6. Immettete nel campo Descrizione una eventuale descrizione per la vostra area.
- 7. Fate clic sul tasto Finire .
	- 9 La finestra "Settore" si chiude.
- $\rightarrow$  L'area appena creata viene inserita in elenco.

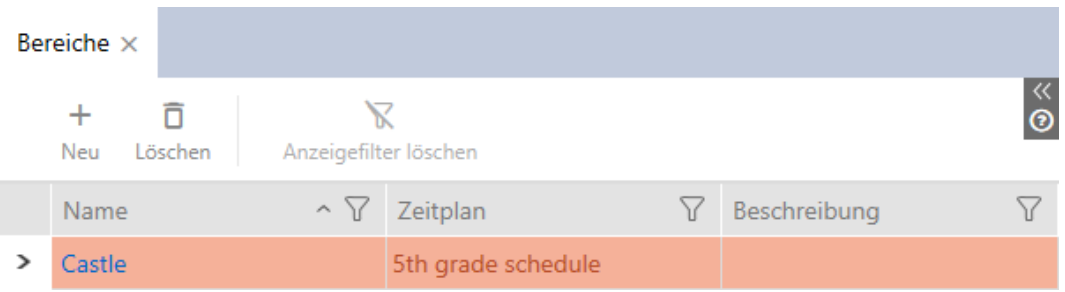

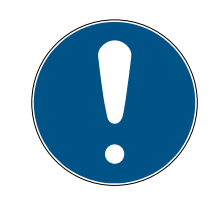

#### Programma di fasce orarie nella chiusura e nelle aree

Potete assegnare programmi di fasce orarie sia a una chiusura che all'area della chiusura. In questo caso, il programma di fasce orarie viene utilizzato nella chiusura e si ignora il programma di fasce orarie dell'area.

Se un programma di fasce orarie viene assegnato all'area invece che alla chiusura, allora il programma di fasce orarie dell'area viene acquisito per la chiusura. Nella finestra della chiusura è riconoscibile come aggiunta "(ereditato)".

## 13.13 Creazione di hashtag

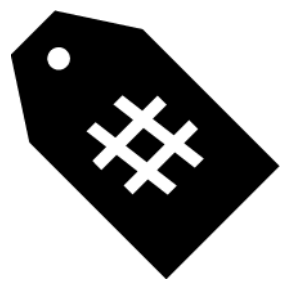

Gli hashtag possono essere utilizzati a scelta come parole chiave per le persone e/o le porte (vedere [Hashtags \[](#page-562-0)[}](#page-562-0) [563\]](#page-562-0)).

- 1. Fate clic sull'icona AXM arancione  $\equiv$  AXM.
	- $\rightarrow$  Si apre la barra AXM.

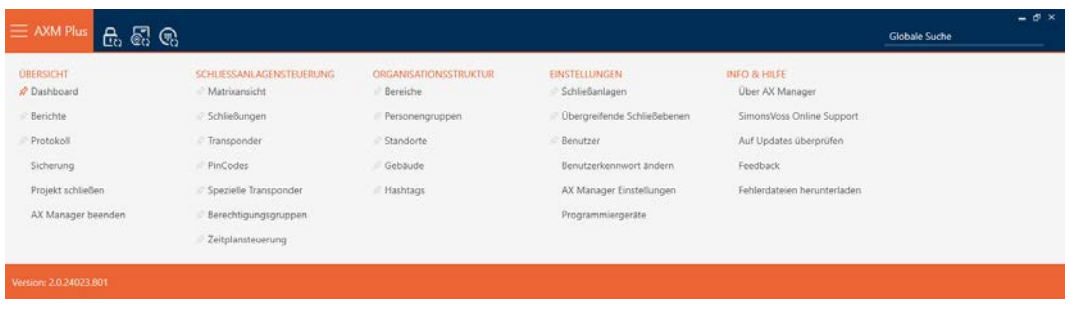

2. Nel gruppo | STRUTTURA ORGANIZZATIVA | selezionate la voce Hashtags .

ORGANISATIONSSTRUKTUR

- **Bereiche**
- Personengruppen
- Standorte
- √ Gebäude

☆ Hashtags

 $\rightarrow$  Si apre la scheda [Hashtags].

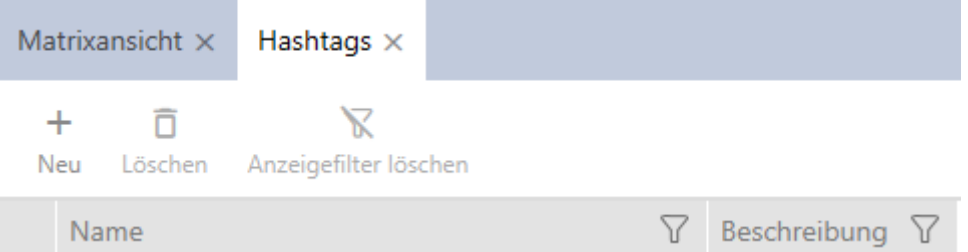

- 3. Fate clic sul tasto Nuovo  $+$ 
	- 9 Si apre la finestra per la creazione di un nuovo hashtag.

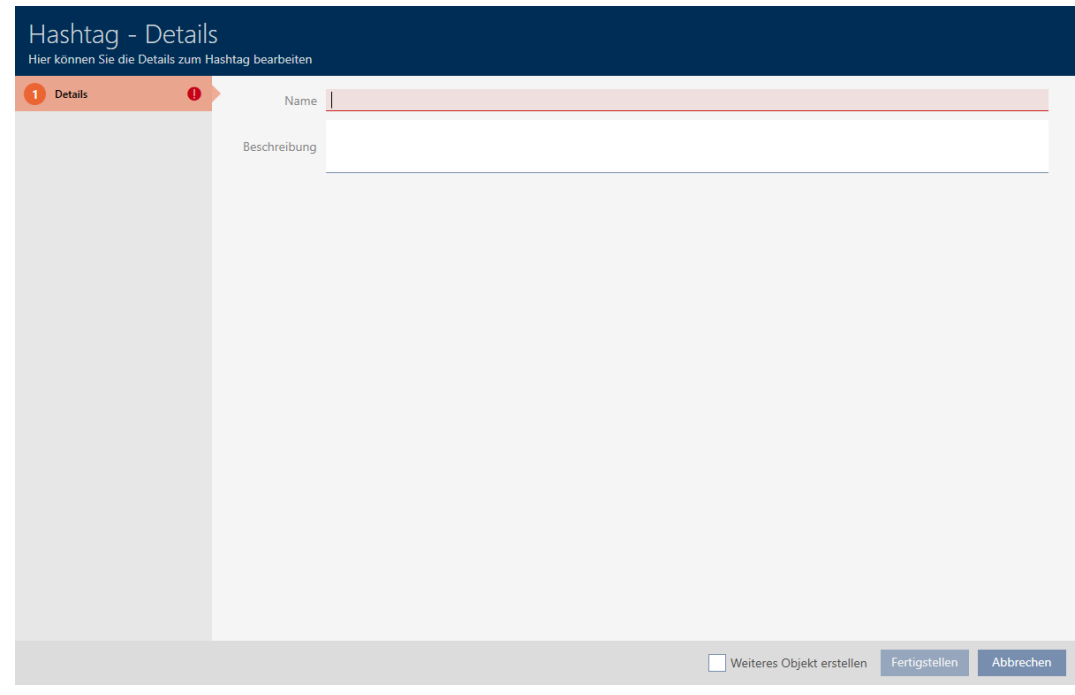

- 4. Inserite nel campo Nome un nome per il vostro hashtag (senza spazi).
- 5. Se necessario, inserite nel campo Descrizione una descrizione del vostro hashtag.
- 6. Fate clic sul tasto Finire .
	- 9 Si chiude la finestra per la creazione di un nuovo hashtag.
	- 9 L'hashtag appena creato viene inserito in elenco.

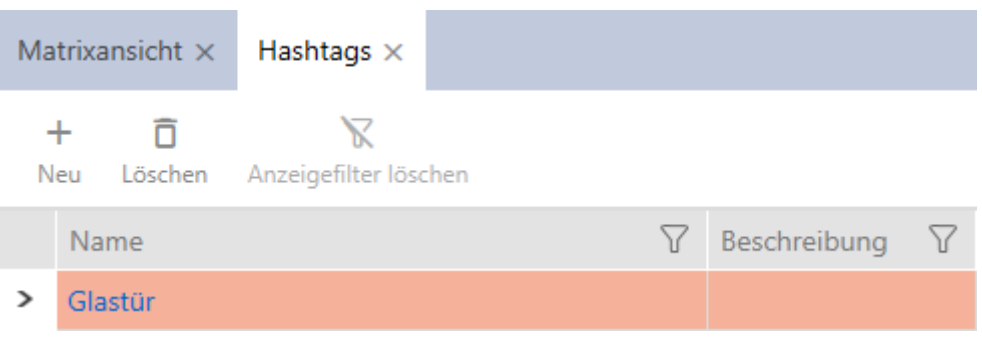

# 14. Persone e mezzi di identificazione

Tutte le modifiche che vengono apportate all'impianto di chiusura diventano attive solo con la sincronizzazione (vedere [Sincronizzazione di](#page-420-0) [transponder/scheda \(incl. lettura dell'elenco dei transiti\) \[](#page-420-0)[}](#page-420-0) [421\]](#page-420-0)).

## 14.1 Creazione di mezzi di identificazione

Con i mezzi di identificazione i vostri utenti possono accoppiare o disaccoppiare chiusure (vedere anche [Mezzi di identificazione, chiusure e](#page-524-0) [piano di chiusura \[](#page-524-0)[}](#page-524-0) [525\]](#page-524-0)).

AXM Plus consente di selezionare i seguenti mezzi di identificazione:

- **:** Transponder
- **::** Schede
- **II** Tastierino PinCode AX
- **Tastierino PinCode 3068 con protocollo G1**
- **H** AX2Go-chiave

Questi mezzi di identificazione si differenziano tra loro:

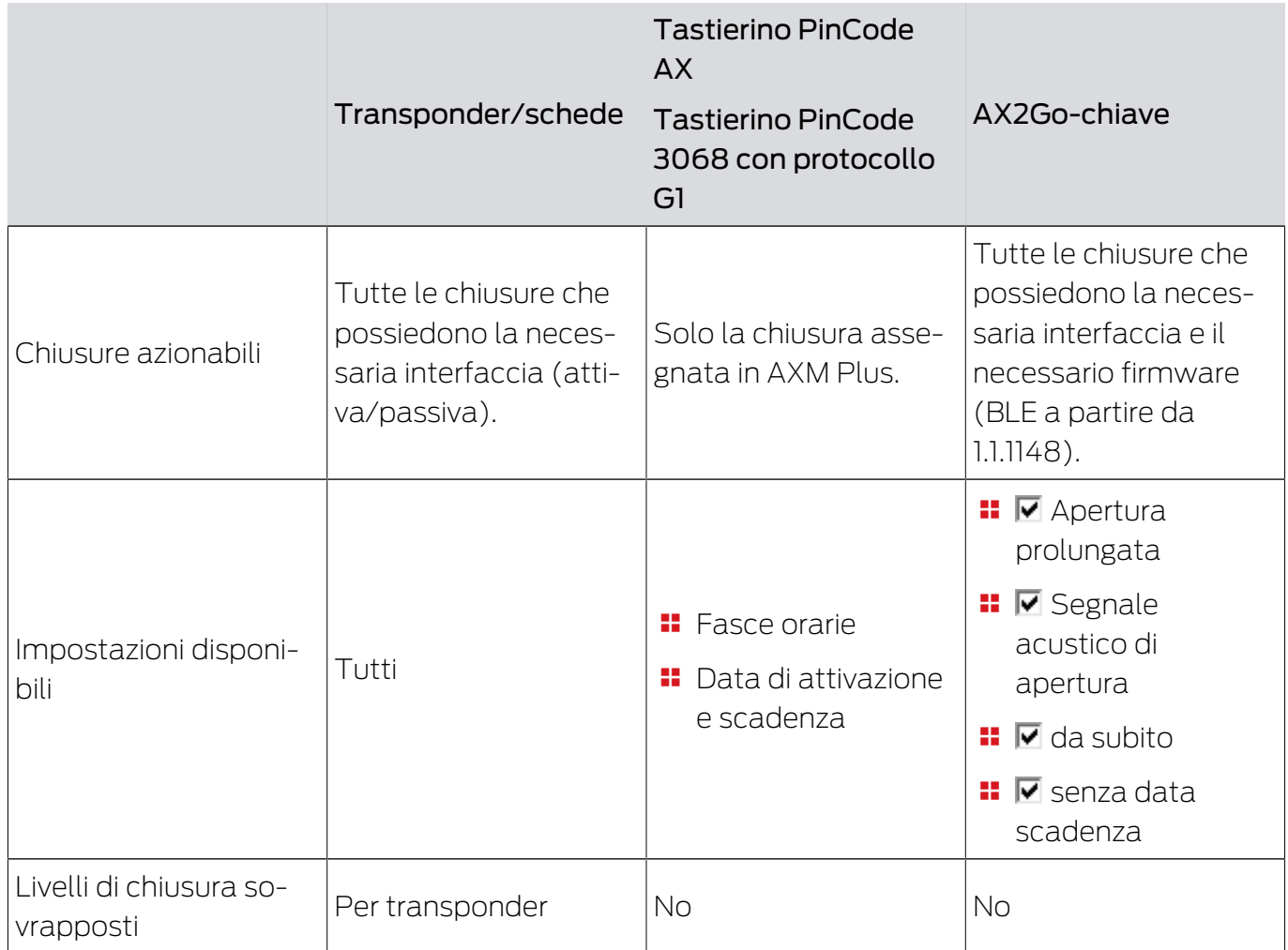

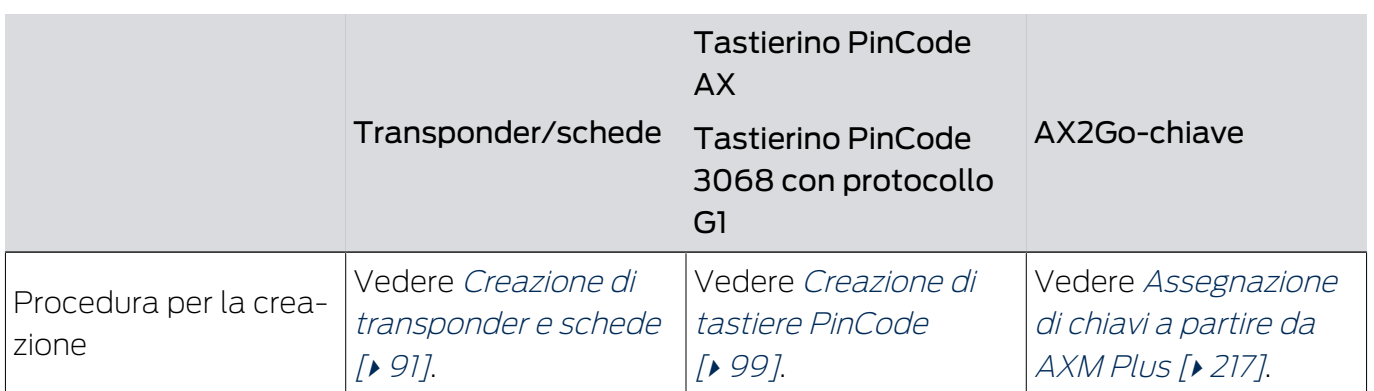

Potete trovare ulteriori informazioni sui diversi mezzi di identificazione e le relative differenze nel capitolo [Mezzi di identificazione, chiusure e piano di](#page-524-0) chiusura  $[$  [525\]](#page-524-0).

#### <span id="page-90-0"></span>14.1.1 Creazione di transponder e schede

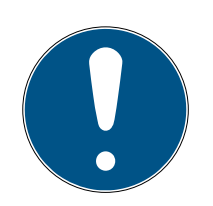

## **NOTA**

### Abilitazione di schede o transponder per il sistema di chiusura

Potete usare solo i mezzi di identificazione che sono abilitati nel vostro sistema di chiusura.

 Abilitate, se necessario, schede o transponder nelle proprietà del sistema di chiusura (vedere [Abilitazione di schede o transponder](#page-397-0)  $[1398]$  $[1398]$  $[1398]$ .

Nell'ambito delle migliori pratiche (vedere [Best Practice: Realizzazione](#page-27-0) [dell'impianto di chiusura \[](#page-27-0) $\triangleright$  [28\]](#page-27-0)) SimonsVoss consiglia di configurare innanzitutto i gruppi di autorizzazioni, i gruppi di persone e i programmi di fasce orarie/le fasce orarie:

- [Gruppi di autorizzazioni \[](#page-329-0)[}](#page-329-0) [330\]](#page-329-0) (per informazioni di base, vedere [Gruppi](#page-556-0) [di autorizzazioni \[](#page-556-0)[}](#page-556-0) [557\]](#page-556-0))
- [Creazione di un gruppo di persone \[](#page-51-0)[}](#page-51-0) [52\]](#page-51-0) (per informazioni di base vedere [Gruppi di persone \[](#page-557-0) $\triangleright$  [558\]](#page-557-0))
- [Creazione di un programma delle fasce orarie \[](#page-53-0)[}](#page-53-0) [54\]](#page-53-0) o [Creazione di una](#page-56-0) [fascia oraria \[](#page-56-0) $\triangleright$  [57\]](#page-56-0) (per informazioni di base, vedere [Fasce orarie e](#page-540-0) [programmi delle fasce orarie \[](#page-540-0)[}](#page-540-0) [541\]](#page-540-0))
- 1. Fate clic sul tasto Nuovo transponder  $\sqrt{2}$ .
	- 9 Si apre la finestra per la creazione di un mezzo di identificazione.

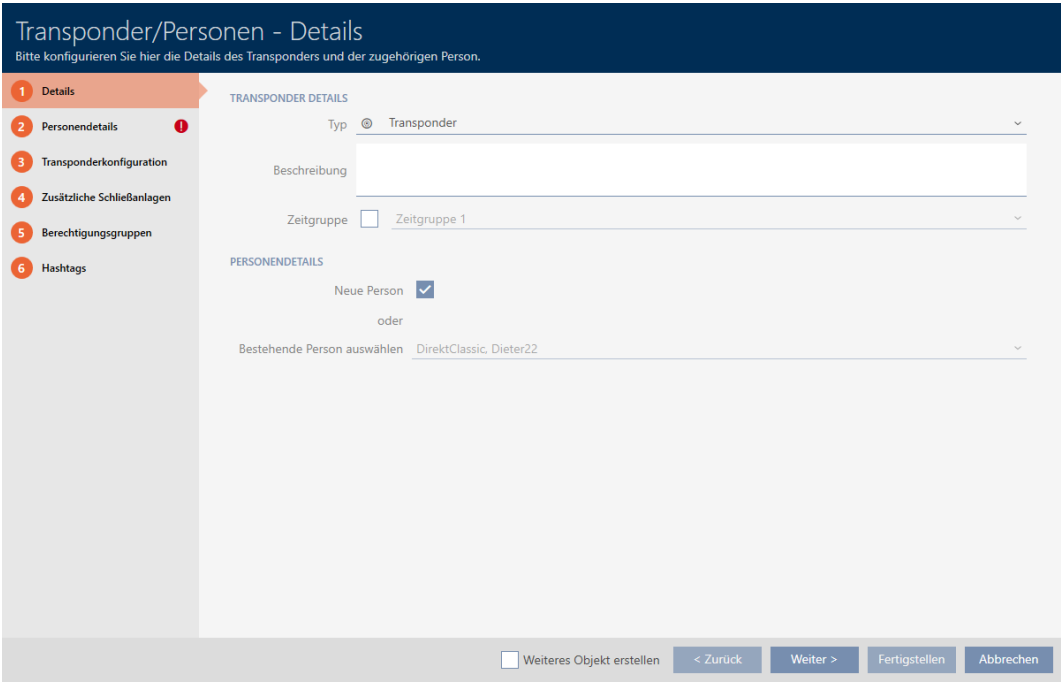

- 2. Scegliete nel menu a discesa ▼ Tipo il mezzo di identificazione che desiderate creare.
- 3. Eventualmente inserire una descrizione.
- 4. Se il mezzo di identificazione deve avere autorizzazioni temporizzate: attivate la casella di controllo  $\blacktriangledown$  Gruppo fascia oraria.
- 5. Selezionate dal menu a discesa ▼ Gruppo fascia oraria la fascia oraria (ad es. "Gruppo fascia oraria").
- 6. Attivate la casella di controllo  $\nabla$  Nuova persona.
	- 9 L' AXM Plus crea automaticamente una nuova persona per il nuovo mezzo di identificazione. Disattivate questa casella di controllo per selezionare una persona già esistente (ad esempio per un secondo mezzo di identificazione o un mezzo di identificazione sostitutivo).
	- 9 La scheda "Dettagli personali" viene visualizzata.

7. Fate clic sulla scheda O Dettagli personali.

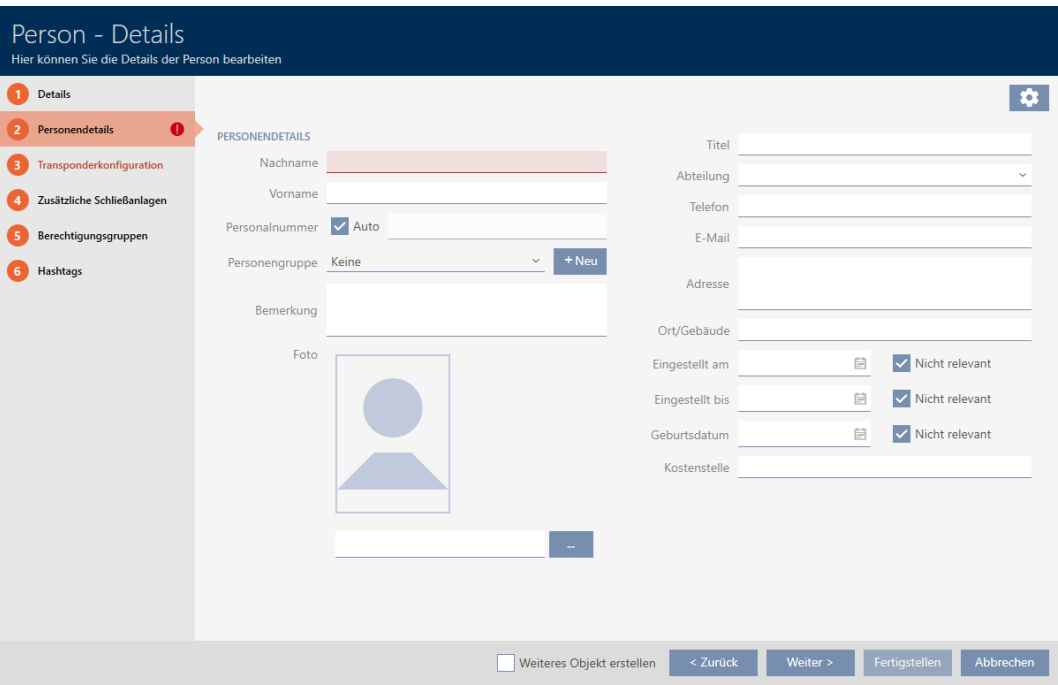

- 8. Nei campi Cognome e Nome inserite il cognome e il nome della persona che possiederà il mezzo di identificazione.
	- 9 Il cognome e il nome saranno visualizzati più avanti nella matrice.
	- 9 Il codice dipendente viene generato automaticamente.

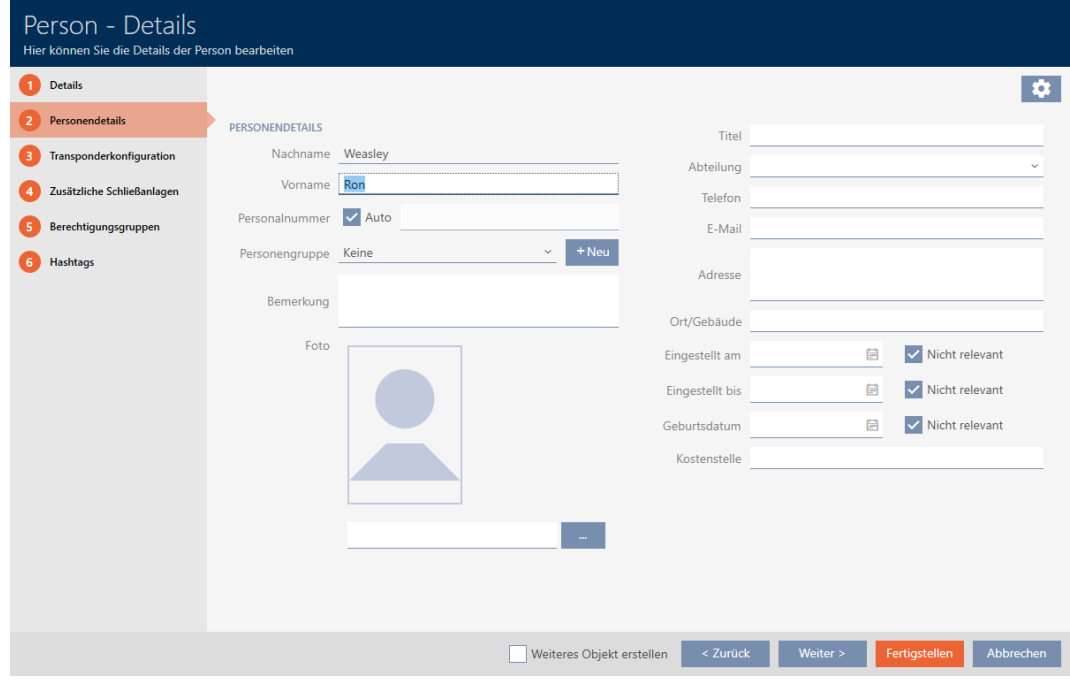

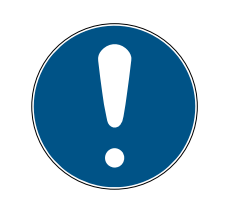

### Schema dei codici dipendente o inserimento manuale

L' AXM Plus genera i codici dipendente secondo il seguente schema: PN-1, PN-2, PN-X. L'abbreviazione PN può essere all'occorrenza modificata (ve-dere [Modifica della numerazione automatica \[](#page-454-0)> [455\]](#page-454-0)).

In alternativa i codici dipendente possono essere inseriti manualmente:

- 1. Disattivate la casella di controllo  $\Box$  Auto.
	- → Il campo Numero personale viene abilitato.
- 2. Inserite nel campo Numero personale il codice personale.
- 9. Se desiderate assegnare questa persona a un gruppo di persone: Selezionate dal menu a discesa **V Gruppo di persone** il gruppo di persone di cui fa parte questa persona.

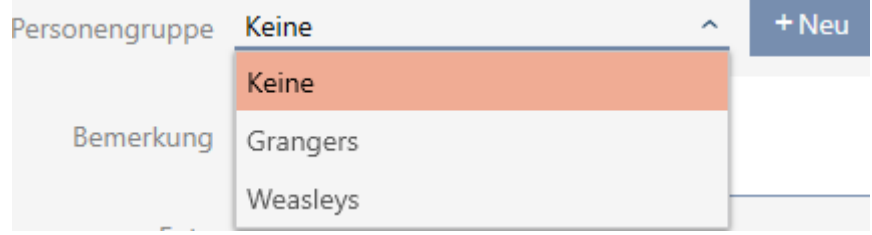

- 10. Se necessario, fornite ulteriori informazioni sulla persona.
	- $\rightarrow$  Le informazioni inserite nel campo Reparto possono poi essere semplicemente selezionate da un elenco per altre persone.
- 11. Se desiderate modificare i campi *Impostato su*, *Impostato fino a o Data* di nascita : disattivate la rispettiva casella di controllo  $\Box$  Non rilevante.

12. Con il tasto Avanti > passate alla scheda successiva oppure concludete le immissioni con il tasto Finire .

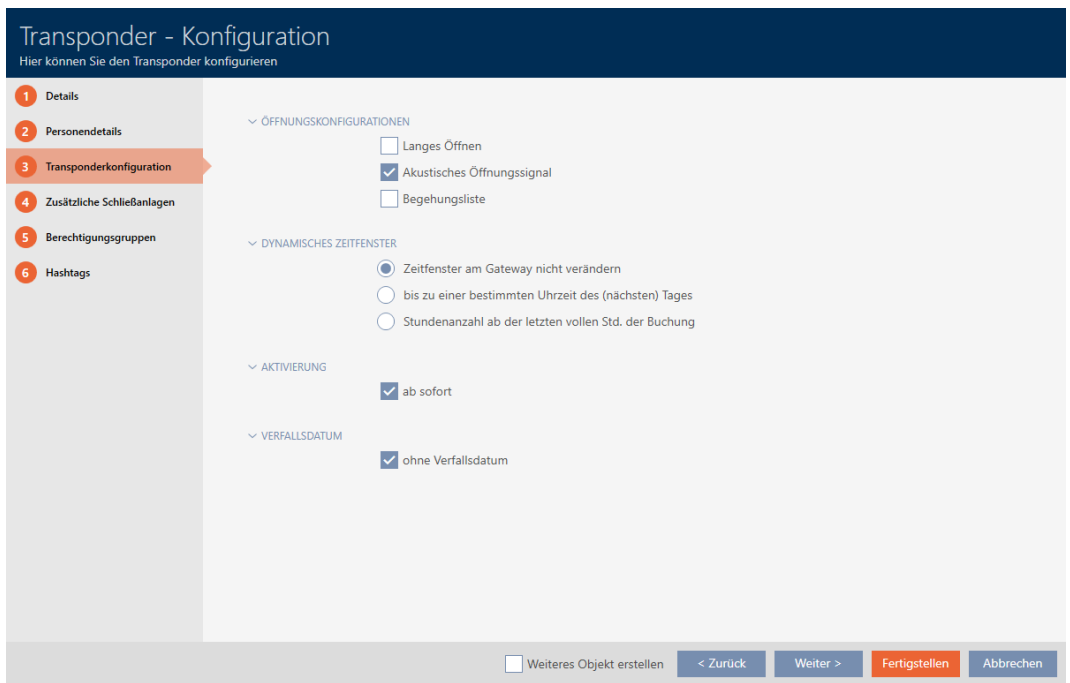

- 13. Se le chiusure per questo mezzo di identificazione devono aprirsi per il doppio del tempo (raddoppio a max. 25 s): attivate la casella di controllo  $\nabla$  Apertura prolungata.
- 14. Se le chiusure per questo mezzo di identificazione non devono suonare: disattivate la casella di controllo  $\Box$  Nessun segnale acustico di apertura.
- 15. Se sul mezzo di identificazione è necessario memorizzare su quali chiusure è stato utilizzato: attivare la casella di controllo  $\blacksquare$  Elenco accessi personale.
- 16. Selezionate una delle tre opzioni nell'area "Finestra oraria dinamica" (vedere [Budget temporale \(AX2Go e rete virtuale\) \[](#page-553-0)[}](#page-553-0) [554\]](#page-553-0)): Opzione  $\odot$  La finestra temporale al gateway non è cambiata: Non utilizzare budget temporali.

Opzione  $\odot$  fino a una certa ora del giorno (successivo): Le autorizzazioni di questo mezzo di identificazione scadono a una certa ora e possono essere rinnovate solo sul gateway.

Opzione <sup>O</sup>Numero di ore dall'ultima ora intera della registrazione: Le autorizzazioni di questo mezzo di identificazione scadono dopo il numero di ore specificato, ma possono essere estese o rinnovate sul gateway in qualsiasi momento.

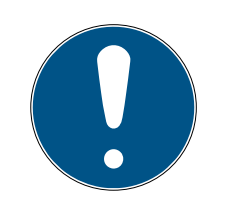

## Gateway per rinnovare il budget temporale

Se selezionate l'opzione  $\odot$  fino a una certa ora del giorno (successivo) o  $\odot$ Numero di ore dall'ultima ora intera della registrazione allora i vostri utenti hanno bisogno di un gateway per caricare il loro budget temporale.

- 17. Se il transponder non deve essere utilizzabile immediatamente: disattivate la casella di controllo  $\Box$  da subito. Inserite quindi la data di attivazione.
- 18. Se il transponder deve essere utilizzabile solo per un periodo limitato: disattivate la casella di controllo  $\Box$  senza data scadenza. Inserite quindi la data di scadenza.
- 19. Passate con il tasto Impianti di chiusura aggiuntivi alla scheda successiva e concludete le immissioni con il tasto Finire .
- 20.Se desiderate usare il mezzo di identificazione in altri sistemi di chiusura di questo progetto: Inserite con il tasto Aggiungi altri sistemi di chiusura (vedere [Utilizzo del mezzo di identificazione in più sistemi di chiusura](#page-205-0)  $[206]$  $[206]$ .

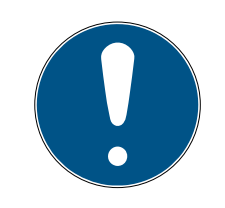

## **NOTA**

## Limitazioni per Transponder - Impianti di chiusura aggiuntivi

A seconda del tipo di mezzo di identificazione sono disponibili diversi spazi di memoria per ulteriori chiusure (es.: i transponder G2 possono memorizzare quattro sistemi di chiusura G2). Inoltre, il sistema di chiusura deve supportare il mezzo di identificazione (es.: i transponder non possono essere utilizzati nei sistemi di chiusura solo a schede).

- 1. Assicuratevi che vi sia sufficiente spazio di archiviazione sul vostro mezzo di identificazione.
- 2. Assicuratevi che il sistema di chiusura desiderato supporti il vostro mezzo di identificazione. Se necessario espandete il vostro sistema di chiusura (vedere [Abilitazione di schede o transponder \[](#page-397-0)[}](#page-397-0) [398\]](#page-397-0)).
- 3. Per le schede, assicuratevi che le posizioni di memoria dei sistemi di chiusura non si sovrappongano.

21. Con il tasto Avanti > passate alla scheda successiva oppure concludete le immissioni con il tasto Finire .

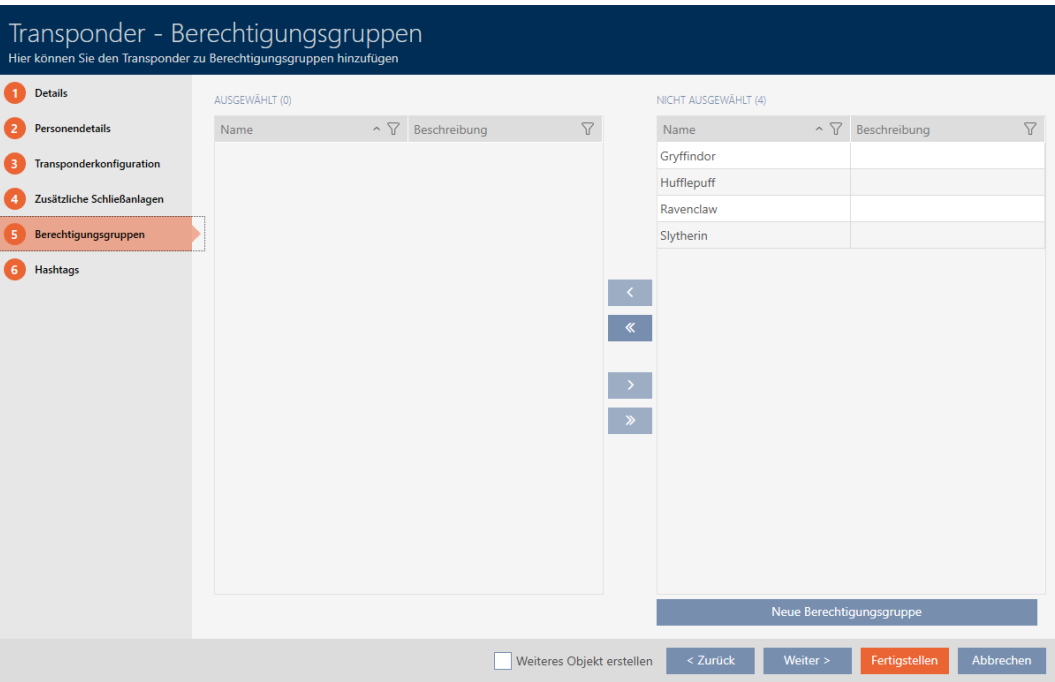

- 22. Ordinate/filtrate se necessario le voci visualizzate con  $\nabla$  (vedere [Ordi](#page-44-0)nare e filtrare  $\lceil \cdot 45 \rceil$ .
- 23. Contrassegnate i gruppi di autorizzazioni desiderati nella colonna destra (Strg+clic del mouse per un solo gruppo o Shift+clic del mouse per più gruppi).
- 24. Spostate con  $\zeta$  solo i gruppi di autorizzazioni selezionati oppure spostate con  $\overline{\text{K}}$  tutti i gruppi di autorizzazioni visualizzati.
	- 9 Il mezzo di identificazione viene assegnato ai gruppi di autorizzazioni evidenziati.

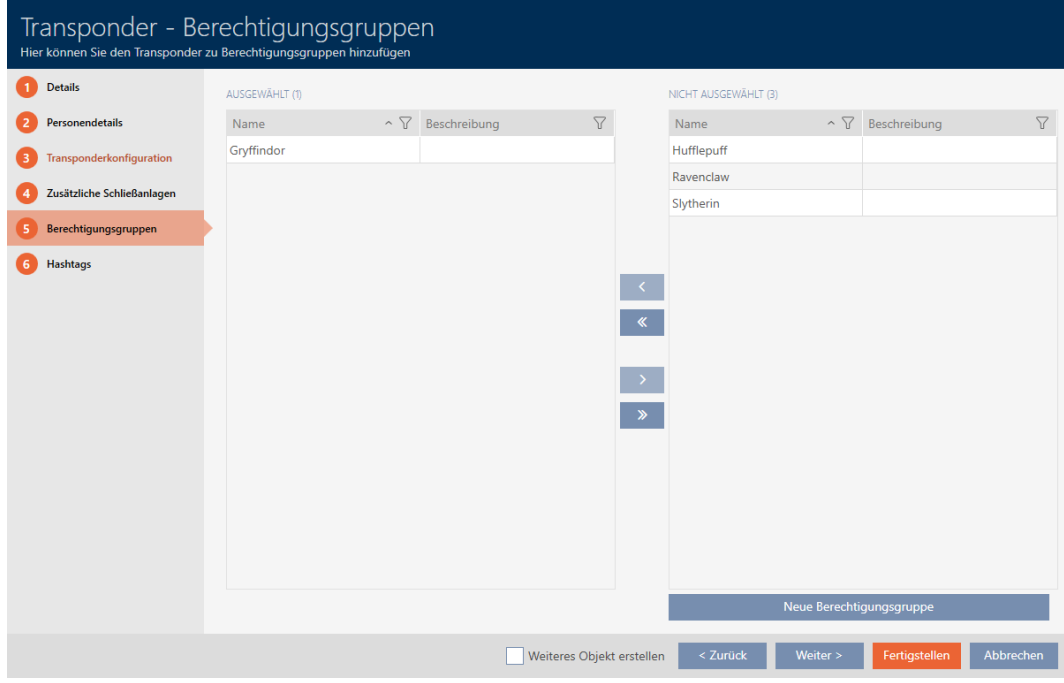

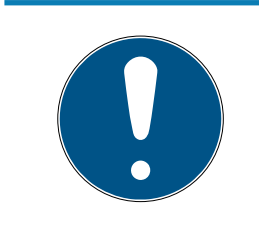

### Doppio clic in alternativa ai tasti freccia

Fate doppio clic su una voce dell'elenco per spostare anche questa voce nell'altra colonna.

25.Con il tasto Avanti > passate alla scheda successiva oppure concludete le immissioni con il tasto Finire .

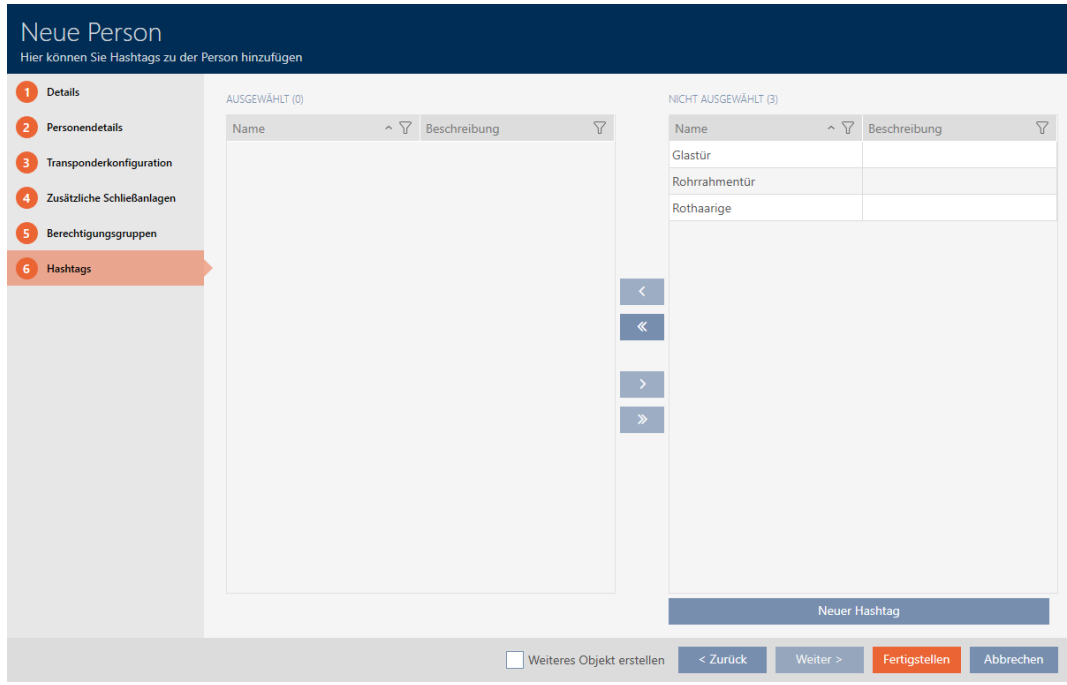

26. Ordinate/filtrate se necessario le voci visualizzate con  $\nabla$  (vedere [Ordi](#page-44-0)nare e filtrare  $[$   $\rightarrow$  [45\]](#page-44-0)).

- 27. Contrassegnate gli hashtag desiderati nella colonna destra (Strg+clic del mouse per un solo hashtag o Shift+clic del mouse per più hashtag).
- 28. Spostate con  $\lceil \zeta \rceil$  solo gli hashtag selezionati oppure spostate con  $\lceil \zeta \rceil$ tutti gli hashtag.

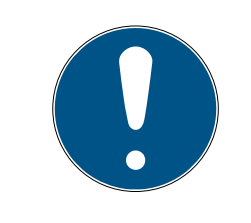

#### Doppio clic in alternativa ai tasti freccia

Fate doppio clic su una voce dell'elenco per spostare anche questa voce nell'altra colonna.

9 Gli hashtag evidenziati nella colonna di sinistra vengono utilizzati per questo mezzo di identificazione.

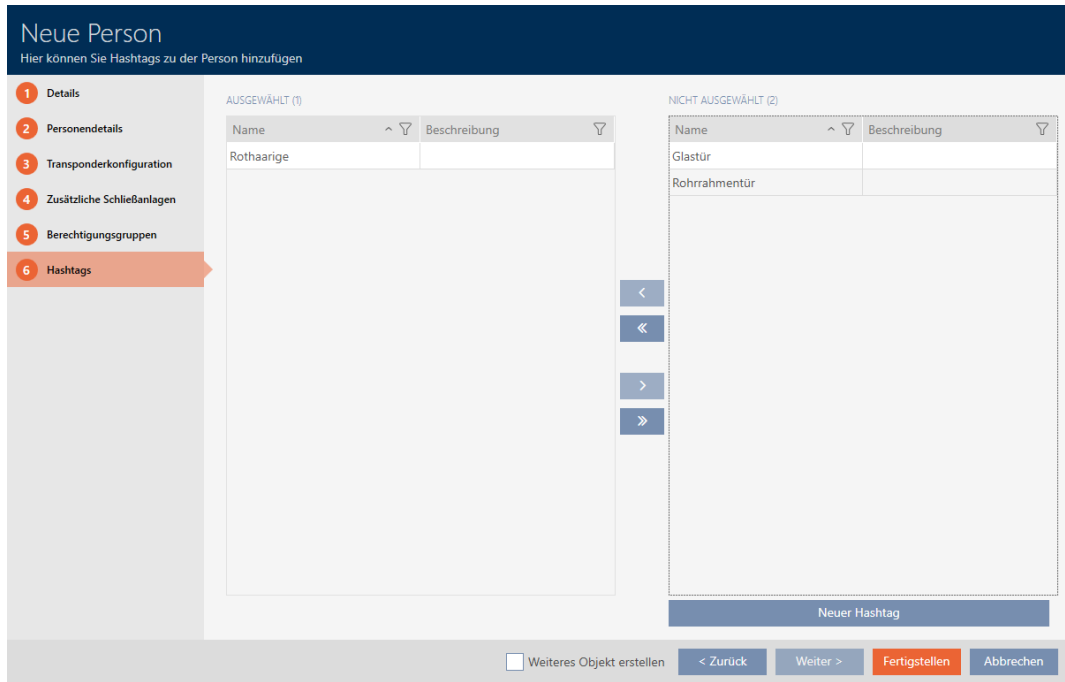

- 29. Attivate la casella di controllo  $\blacktriangledown$  Creare altro oggetto, per mantenere la finestra aperta con le stesse impostazioni per il successivo mezzo di identificazione da creare.
- 30.Fate clic sul tasto Finire per creare il mezzo di identificazione.
	- 9 Si chiude la finestra per la creazione di un nuovo mezzo di identificazione.
- 9 Il mezzo di identificazione appena creato è elencato o visualizzato nella matrice.

## 14.1.2 Creazione di tastiere PinCode

<span id="page-98-0"></span>Con le tastiere PinCode i vostri utenti possono accoppiare e disaccoppiare chiusure mediante un codice numerico (PIN) (vedere anche [Mezzi di](#page-524-0) [identificazione, chiusure e piano di chiusura \[](#page-524-0)[}](#page-524-0) [525\]](#page-524-0)).

Nell'ambito delle migliori pratiche (vedere [Best Practice: Realizzazione](#page-27-0) [dell'impianto di chiusura \[](#page-27-0)> [28\]](#page-27-0)) SimonsVoss consiglia di configurare innanzitutto i programmi di fasce orarie/le fasce orarie:

 [Creazione di un programma delle fasce orarie \[](#page-53-0)[}](#page-53-0) [54\]](#page-53-0) o [Creazione di una](#page-56-0) [fascia oraria \[](#page-56-0) $\triangleright$  [57\]](#page-56-0) (per informazioni di base, vedere [Fasce orarie e](#page-540-0) [programmi delle fasce orarie \[](#page-540-0) $\triangleright$  [541\]](#page-540-0))

In questo esempio viene creata una Tastierino PinCode AX. Allo stesso modo create un Tastierino PinCode 3068, tuttavia non potete definire la lunghezza dei PIN e i PIN nel vostro AXM Plus (vedere anche [PinCode G1 vs.](#page-526-0) PinCode  $AX [$  [527\]](#page-526-0)).

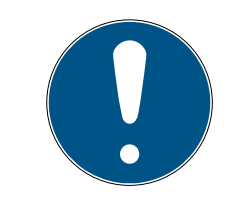

# **NOTA**

### Autorizzazioni impostate automaticamente

AXM Plus presume che vogliate autorizzare anche i PIN di nuova creazione. Pertanto, i PIN di nuova creazione ottengono automaticamente un'autorizzazione per la chiusura assegnata.

- **v** La chiusura per la tastiera PinCode è stata impostata (vedere [Creazione](#page-234-0) [di una chiusura \[](#page-234-0)[}](#page-234-0) [235\]](#page-234-0) nel manuale AXM).
- 1. Fate clic sul tasto Nuovo PinCode  $\bigoplus$ 
	- 9 Si apre la finestra "PinCode Dettagli".

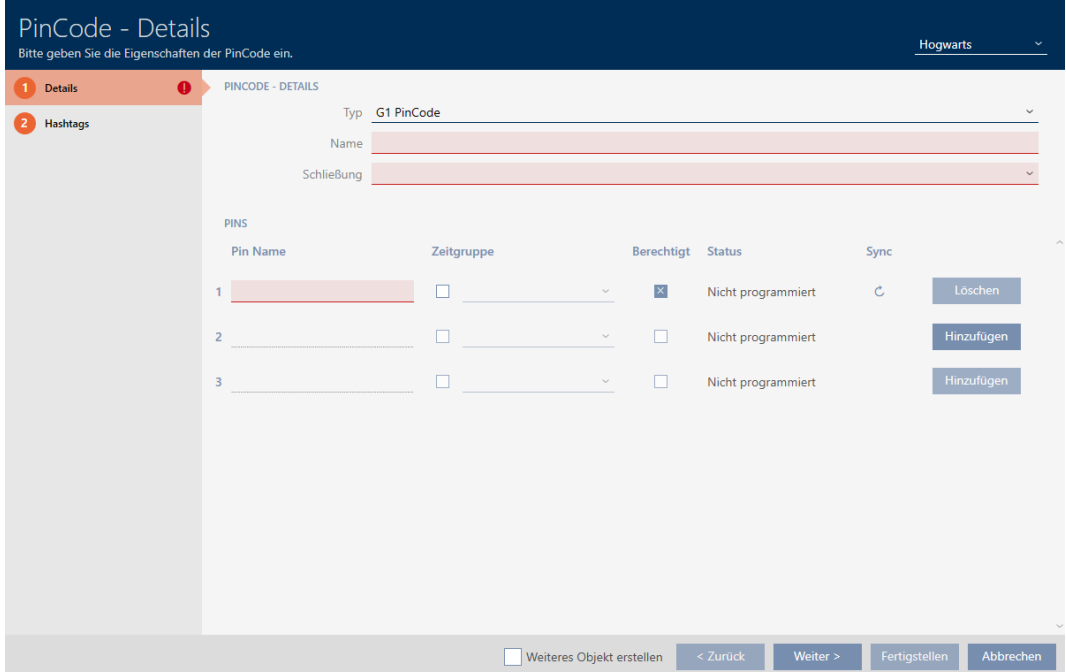

2. Selezionate nel menu a discesa ▼ Tipo la tastiera PinCode che desiderate creare.

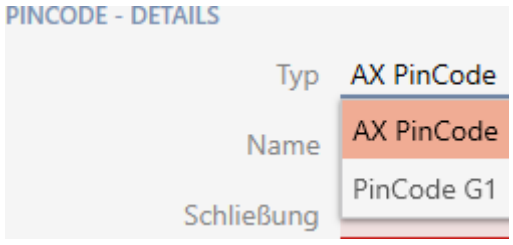

- 3. Inserite nel campo Nome un nome per la tastiera PinCode.
- 4. Scegliete nel menu a discesa ▼ Chiusura la chiusura su cui volete utilizzare la tastiera PinCode.

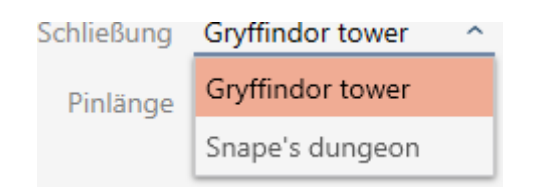

5. Se impostate una Tastierino PinCode AX: scegliete nel menu a discesa ▼ Lunghezza pin la lunghezza dei pin.

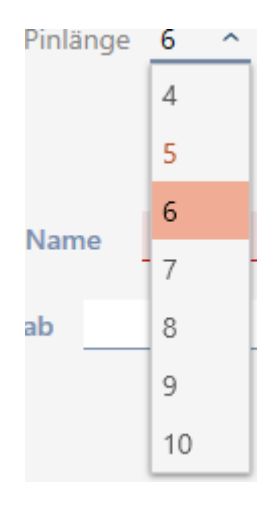

- 6. Immettete nel campo Nome Pin il nome da visualizzare nella matrice per questo PIN.
- 7. Specificate un PIN.
	- 9 L'autorizzazione viene impostata automaticamente.

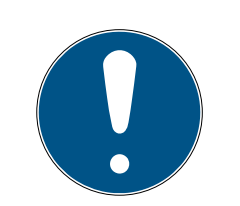

## I PIN doppi non sono consentiti con Tastierino PinCode AX

Per ragioni di sicurezza e tracciabilità tutti i PIN devono essere diversi nel caso di una tastiera PinCode.

AXM Plus riconosce i PIN doppi e li contrassegna con Il pin non è univoco in rosso.

- 8. Se desiderate autorizzare il PIN solo successivamente: disattivate la casella di controllo  $\Box$  Abilitato.
- 9. Se desiderate gestire in termini di tempo una data di attivazione/scadenza o l'autorizzazione, aprite le impostazioni del PIN con $\smile$ .
- 10. Specificate ev. nei campi Valido da o Valido fino a la data di attivazione/ scadenza.

(Tastierino PinCode AX: possibile giorno esatto, Tastierino PinCode 3068: possibile ora esatta)

- 11. Attivate ev. la casella di controllo  $\blacktriangledown$  Gruppo fascia oraria.
	- → Appare il menu a discesa.
- 12. Selezionate nel menu a discesa ▼ Gruppo fascia oraria la fascia oraria che desiderate utilizzare per questo PIN.

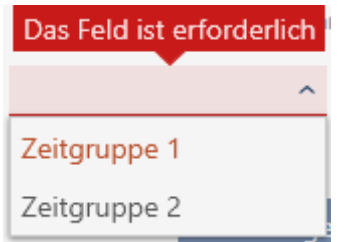

13. Fate clic ev. sul tasto Aggiungi , per impostare ulteriori PIN.

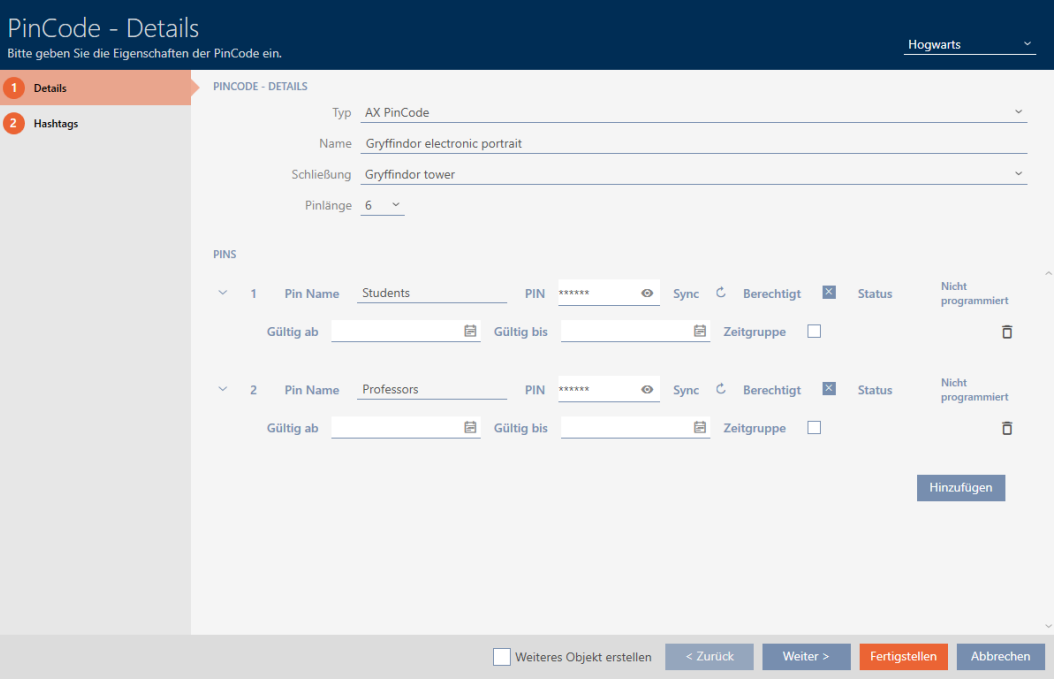

- 14. Con il tasto Avanti > passate alla scheda successiva oppure concludete le immissioni con il tasto Finire .
- 15. Ordinate/filtrate se necessario le voci visualizzate con  $\nabla$  (vedere [Ordi](#page-44-0)nare e filtrare  $[4 45]$  $[4 45]$ .
- 16. Contrassegnate gli hashtag desiderati nella colonna destra (Strg+clic del mouse per un solo hashtag o Shift+clic del mouse per più hashtag).
- 17. Spostate con  $\lceil \zeta \rceil$  solo gli hashtag selezionati oppure spostate con  $\lceil \zeta \rceil$ tutti gli hashtag.

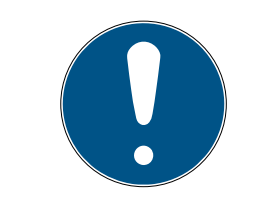

## **NOTA**

#### Doppio clic in alternativa ai tasti freccia

Fate doppio clic su una voce dell'elenco per spostare anche questa voce nell'altra colonna.

9 Gli hashtag evidenziati nella colonna di sinistra vengono utilizzati per questo PinCode.

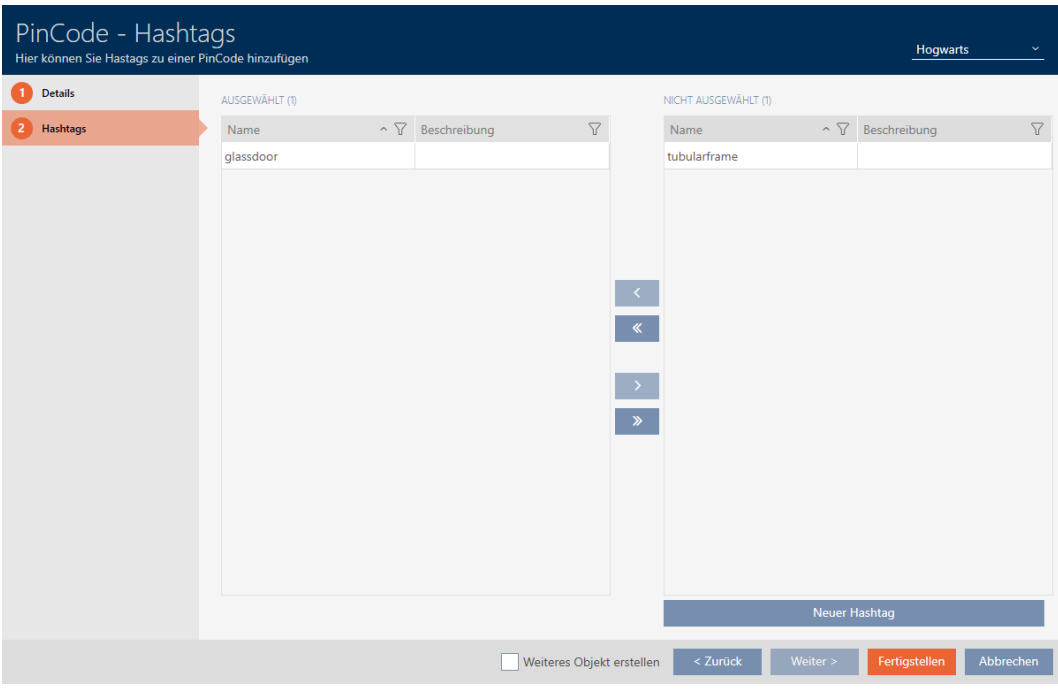

- 18. Attivate la casella di controllo  $\blacktriangledown$  Creare altro oggetto, per mantenere la finestra aperta con le stesse impostazioni per il successivo PinCode da creare.
- 19. Fate clic sul tasto Finire per creare il PinCode.
	- 9 Si chiude la finestra "PinCode Dettagli".
- 9 Il PinCode appena creato e i relativi PIN sono elencati o visualizzati nella matrice.

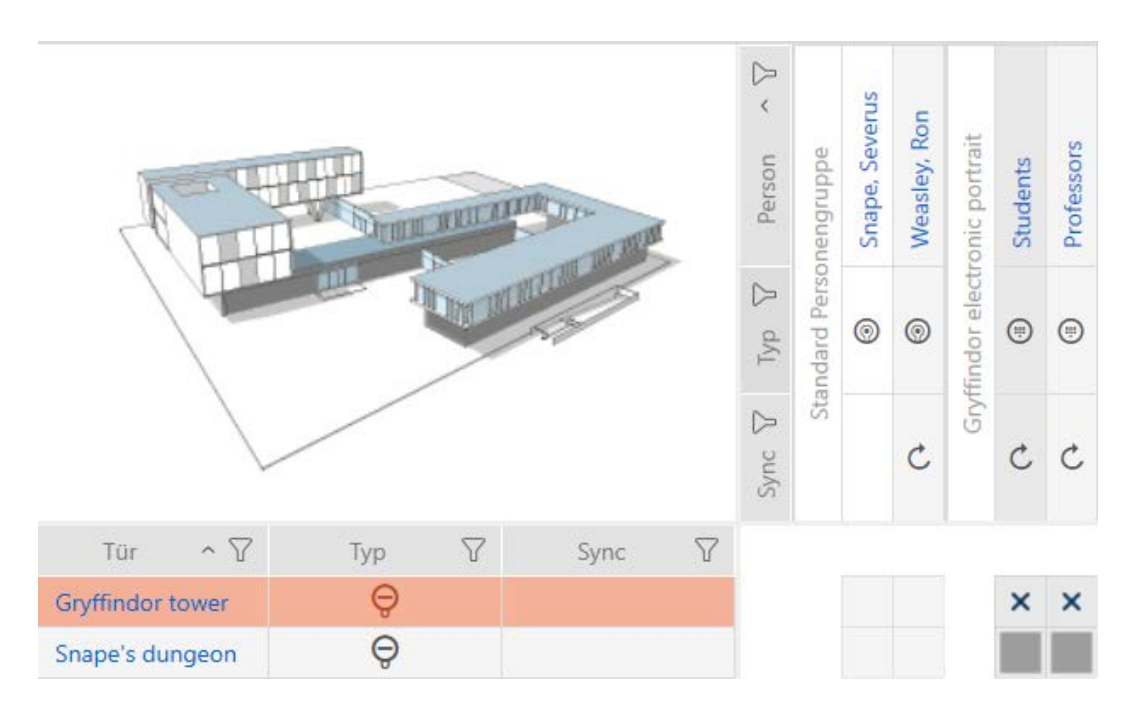

#### 14.1.3 Creazione di mezzi di identificazione speciali

Potete assegnare a un mezzo di identificazione speciale una funzione precisa, cioè Sostituzione delle batterie o Attivazione della chiusura (vedere [Mezzi di identificazione speciali e relative funzioni \[](#page-532-0)[}](#page-532-0) [533\]](#page-532-0)). Questo mezzo di identificazione non è più utilizzabile successivamente per altri scopi in questo progetto.

- 1. Fate clic sull'icona AXM arancione  $\equiv$  AXM.
	- $\rightarrow$  Si apre la barra AXM.

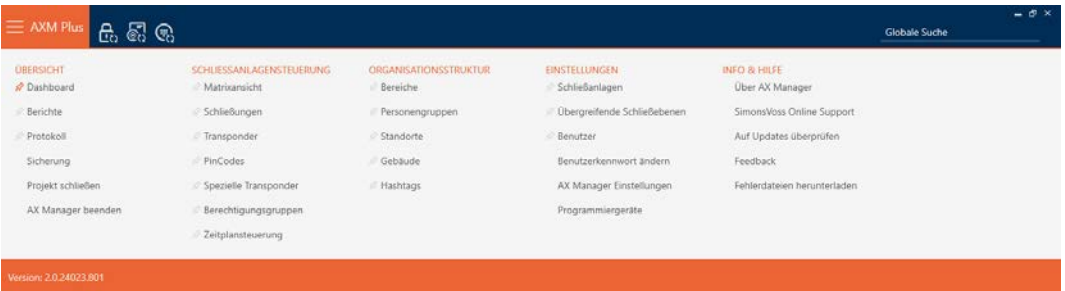

2. Nel gruppo | CONTROLLO DELL'IMPIANTO DI CHIUSURA | selezionate la voce Transponder speciali .

#### SCHLIESSANLAGENSTEUERUNG

- **√** Matrixansicht
- ⊗ Schließungen
- Transponder
- PinCodes
- Spezielle Transponder
- $\mathcal P$  Berechtigungsgruppen
- i⁄ Zeitplansteuerung
	- $\rightarrow$  Si apre la scheda [Transponder speciali].

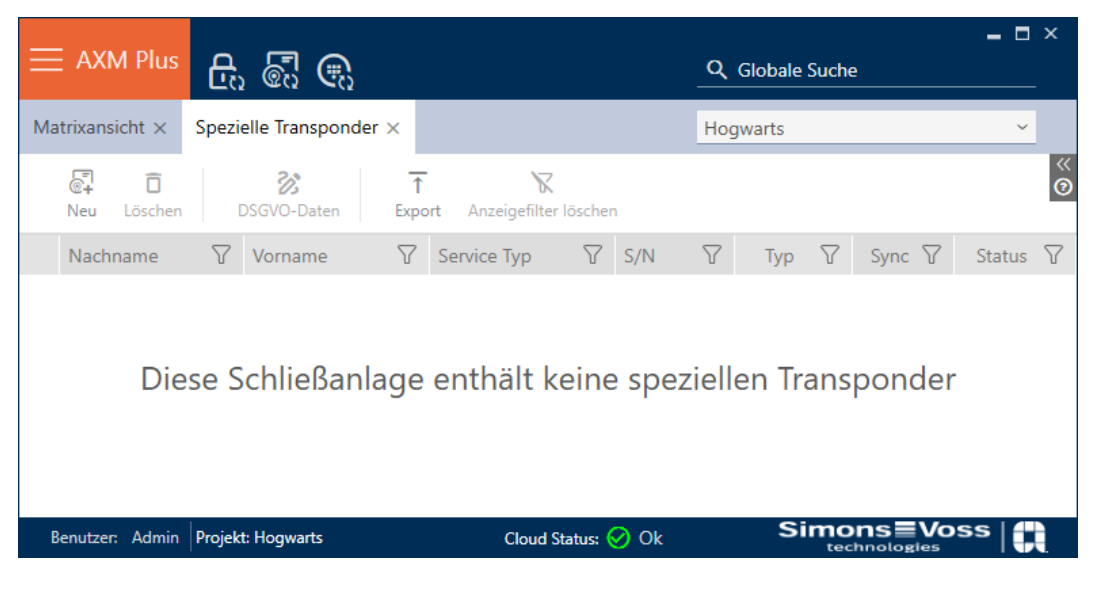

- 3. Fate clic sul tasto Nuovo ...
	- $\rightarrow$  Si apre la finestra "Transponder speciale".

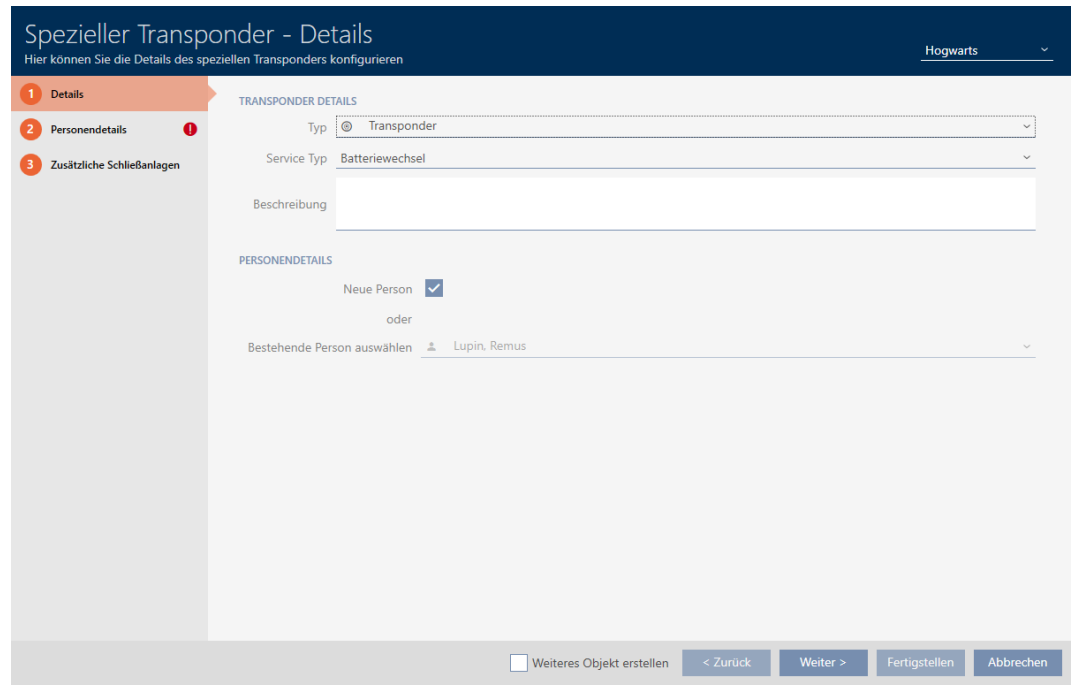

4. Scegliete dal menu a discesa ▼ Tipo, quale tipo di mezzo di identificazione volete rendere un mezzo di identificazione speciale.

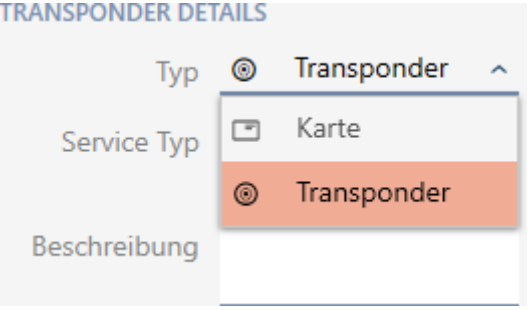

5. Scegliete nel menu a discesa ▼ Tipo di assistenza, quale funzione debba avere questo mezzo di identificazione ("Sostituzione delle batterie" o "Attivazione della chiusura").

#### **TRANSPONDER DETAILS**

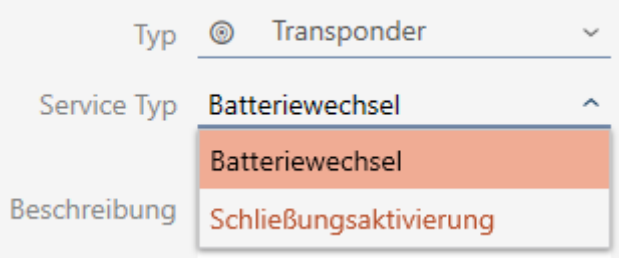

- 6. Eventualmente inserire una descrizione.
- 7. Attivate la casella di controllo  $\nabla$  Nuova persona.
	- → L'AXM Plus crea automaticamente una nuova persona per il nuovo mezzo di identificazione. Disattivate questa casella di controllo per selezionare una persona già esistente (ad esempio per un secondo mezzo di identificazione o un mezzo di identificazione sostitutivo).
	- 9 La scheda "Dettagli personali" viene visualizzata.
- 8. Fate clic sulla scheda **O** Dettagli personali.

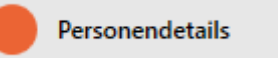

- 9. Nei campi Cognome e Nome inserite il cognome e il nome della persona che possiederà il mezzo di identificazione.
	- $\rightarrow$  Il codice dipendente viene generato automaticamente.

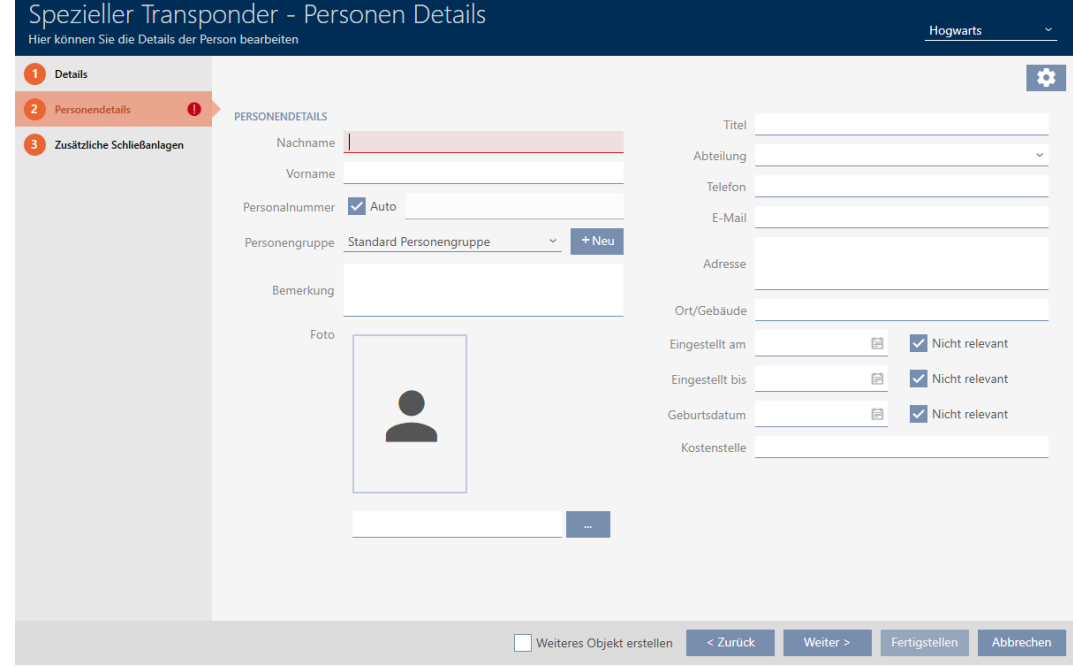

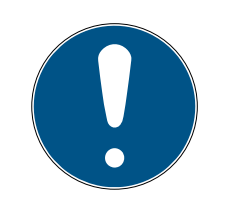

### Schema dei codici dipendente o inserimento manuale

L' AXM Plus genera i codici dipendente secondo il seguente schema: PN-1, PN-2, PN-X. L'abbreviazione PN può essere all'occorrenza modificata (vedere [Modifica della numerazione automatica \[](#page-454-0)[}](#page-454-0) [455\]](#page-454-0)).

In alternativa i codici dipendente possono essere inseriti manualmente:

- 1. Disattivate la casella di controllo  $\Box$  Auto.
	- → Il campo Numero personale viene abilitato.
- 2. Inserite nel campo Numero personale il codice personale.
- 10. Se desiderate assegnare questa persona a un gruppo di persone: Selezionate dal menu a discesa **V Gruppo di persone** il gruppo di persone di cui fa parte questa persona.

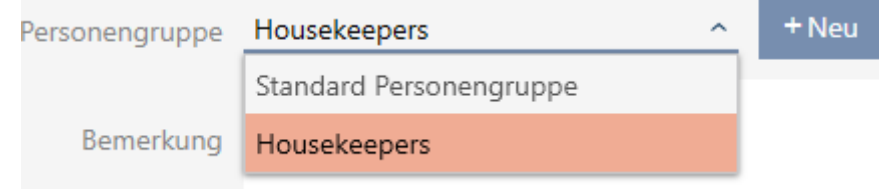

- 11. Se necessario, fornite ulteriori informazioni sulla persona.
	- $\rightarrow$  Le informazioni inserite nel campo Reparto possono poi essere semplicemente selezionate da un elenco per altre persone.
- 12. Se desiderate modificare i campi *Impostato su*, *Impostato fino a o Data* di nascita : disattivate la rispettiva casella di controllo  $\Box$  Non rilevante.
13. Passate con il tasto Impianti di chiusura aggiuntivi alla scheda successiva e concludete le immissioni con il tasto Finire .

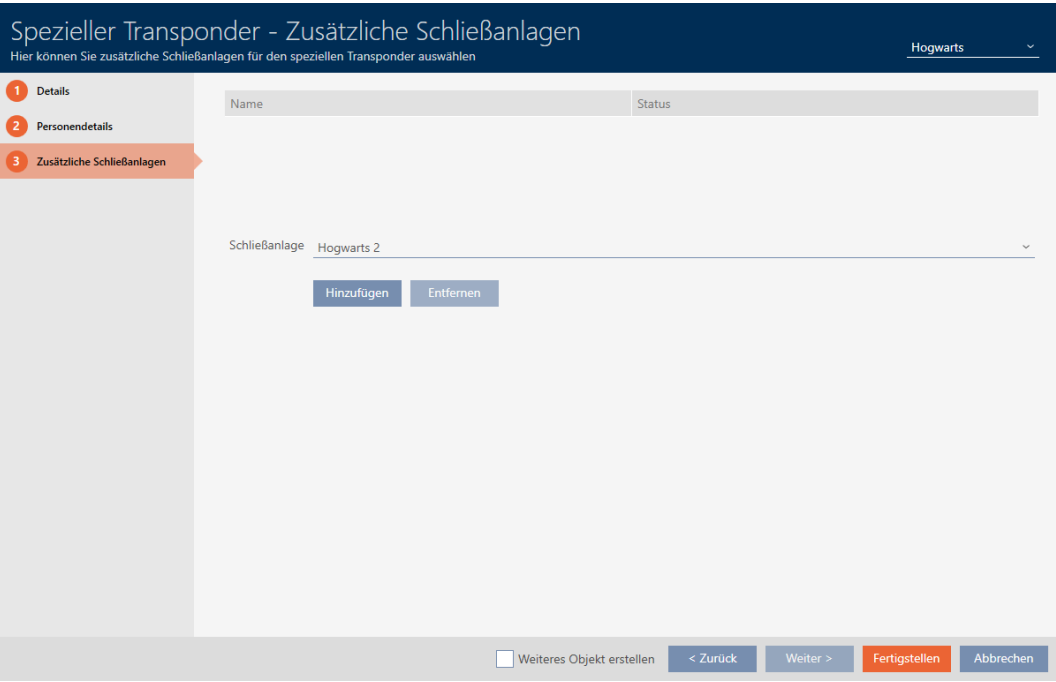

14. Se volete utilizzare questo mezzo di identificazione speciale in altri sistemi di chiusura: aggiungete con il tasto Aggiungi altri sistemi di chiusura.

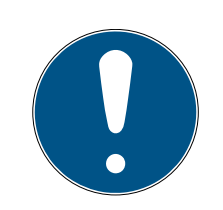

# **NOTA**

# Limitazioni per Transponder - Impianti di chiusura aggiuntivi

A seconda del tipo di mezzo di identificazione sono disponibili diversi spazi di memoria per ulteriori chiusure (es.: i transponder G2 possono memorizzare quattro sistemi di chiusura G2). Inoltre, il sistema di chiusura deve supportare il mezzo di identificazione (es.: i transponder non possono essere utilizzati nei sistemi di chiusura solo a schede).

- 1. Assicuratevi che vi sia sufficiente spazio di archiviazione sul vostro mezzo di identificazione.
- 2. Assicuratevi che il sistema di chiusura desiderato supporti il vostro mezzo di identificazione. Se necessario espandete il vostro sistema di chiusura (vedere [Abilitazione di schede o transponder \[](#page-397-0)[}](#page-397-0) [398\]](#page-397-0)).
- 3. Per le schede, assicuratevi che le posizioni di memoria dei sistemi di chiusura non si sovrappongano.

15. Fate clic sul tasto Finire .

- 9 Si chiude la finestra "Transponder speciali".
- 9 Il mezzo di identificazione appena creato viene inserito nell'elenco con la funzione speciale.

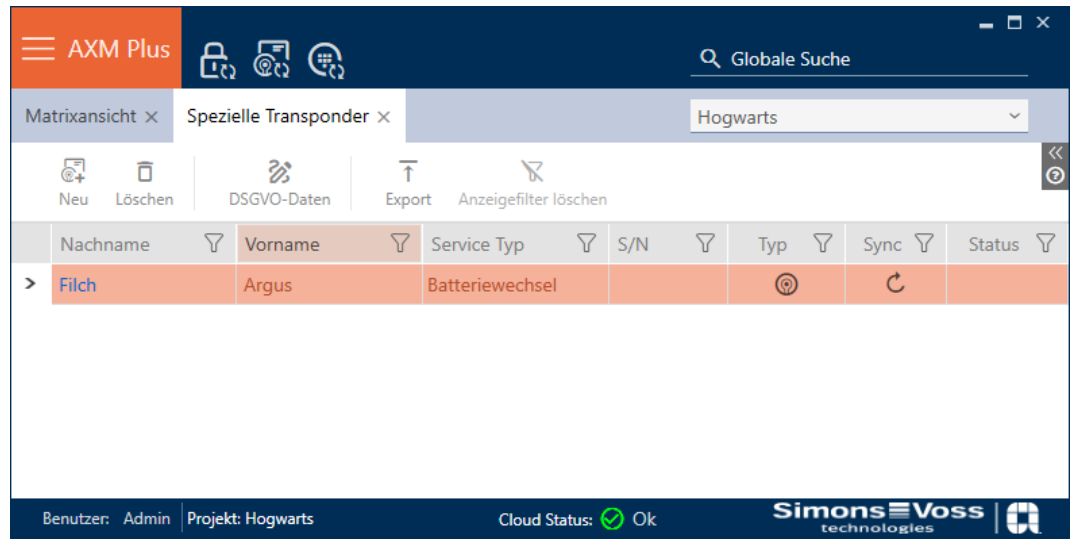

I mezzi di identificazione con funzioni speciali non vengono visualizzati nella matrice.

# 14.1.4 Creazione della chiave AX2Go

Vedere [Assegnazione di chiavi a partire da AXM Plus \[](#page-216-0)[}](#page-216-0) [217\]](#page-216-0).

14.2 Duplicazione di un mezzo di identificazione (incl. autorizzazioni e impostazioni)

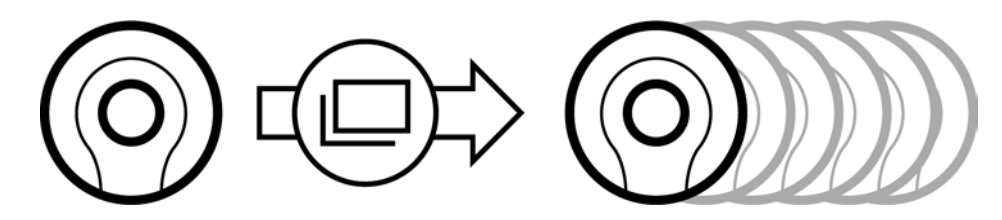

Invece di creare un nuovo mezzo di identificazione, potete semplicemente duplicare un mezzo di identificazione esistente. L' AXM Plus acquisisce anche le proprietà che possono essere modificate nell' AXM Plus .

Vengono duplicati:

- **:** Tipo transponder
- **H** Gruppo fascia oraria
- Dettagli personali (ad eccezione del Numero personale, questo viene automaticamente continuato con l'abbreviazione impostabile, vedere anche [Modifica della numerazione automatica \[](#page-454-0)[}](#page-454-0) [455\]](#page-454-0))
- **B** Gruppo di persone
- **:** Configurazione transponder
- Transponder Impianti di chiusura aggiuntivi
- Abilitazioni di gruppo

# **Hashtags**

Non vengono duplicati:

- Inserimenti nella scheda [Operazioni]
- Informazioni che vengono memorizzate sul lato hardware e lette durante la sincronizzazione:
	- Numero di serie
	- Versione del firmware
	- **::** Stato batterie
	- **Elenco accessi personale**
- $\checkmark$  Mezzo di identificazione presente.
- 1. Evidenziate il mezzo di identificazione da duplicare.

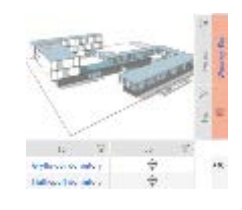

- 2. Fate clic sul tasto Duplica  $\Box$ .
	- 9 Si apre la finestra per specificare le copie.

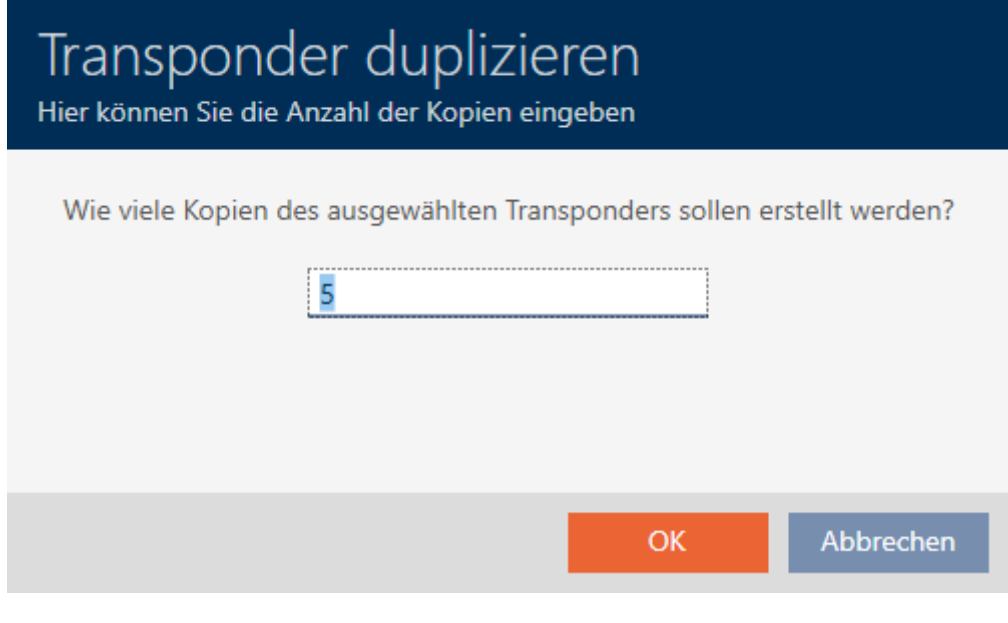

- 3. Fate clic sul tasto OK .
- 9 Il mezzo di identificazione viene duplicato.

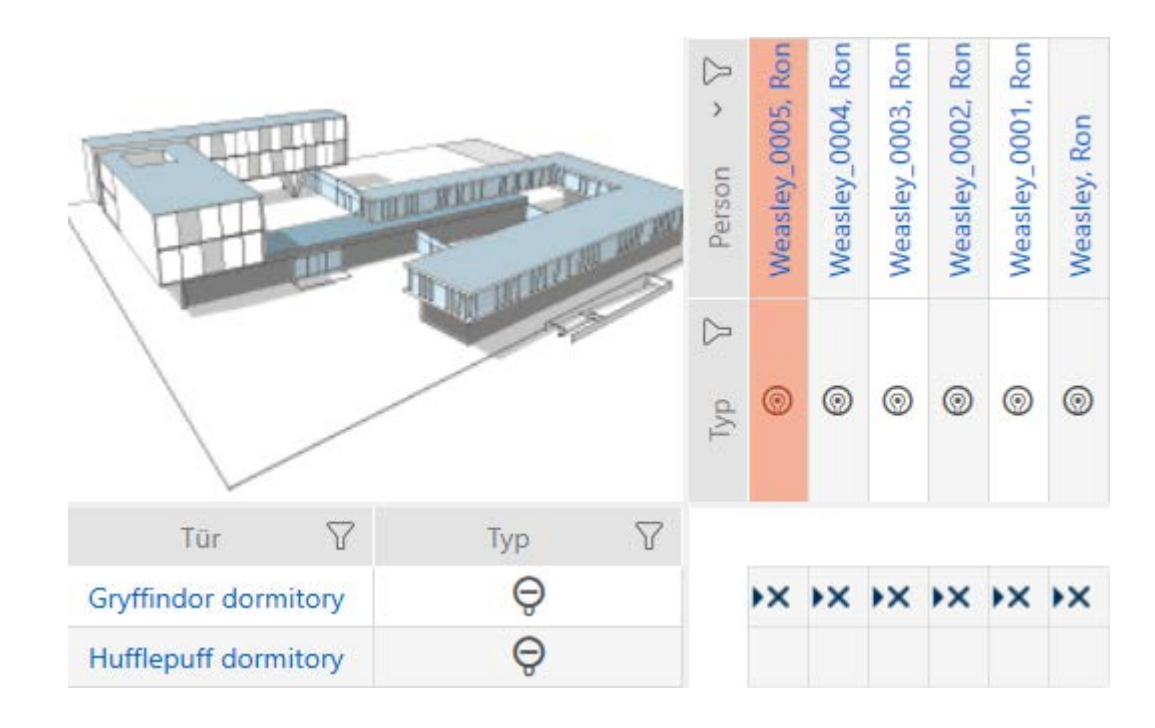

# <span id="page-111-0"></span>14.3 Cancellazione di un mezzo di identificazione

# 14.3.1 Cancellazione di transponder/scheda

Avete due opzioni per cancellare i mezzi di identificazione:

- 1. nella vista Matrice ([Cancellazione di un singolo mezzo di identificazione](#page-112-0) [tramite la matrice \[](#page-112-0) $\triangleright$  [113\]](#page-112-0))
- 2. nella scheda per i mezzi di identificazione ([Cancellazione di più mezzi di](#page-113-0) [identificazione tramite la scheda \[](#page-113-0)> [114\]](#page-113-0))

Nella scheda si possono anche cancellare diversi mezzi di identificazione allo stesso tempo.

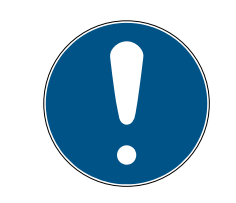

# **NOTA**

Mezzi di identificazione cancellati in chiusure ancora riconosciuti/autorizzati

La cancellazione rimuove un mezzo di identificazione dal database, ma non dalle chiusure. Lì continua a essere riconosciuto (e se necessario anche autorizzato) finché non viene cancellato (ad esempio con la sincronizzazione).

 Adottate nel vostro sistema misure adeguate (per esempio la sincronizzazione) per garantire che il mezzo di identificazione non sia più riconosciuto anche nelle chiusure.

14.3.1.1 Cancellazione di un singolo mezzo di identificazione tramite la matrice

- <span id="page-112-0"></span> $\checkmark$  Schermata della matrice aperta.
- ü Il mezzo di identificazione da cancellare è non programmato o resettato (per il reset vedere [Reset di transponder/schede \[](#page-435-0)[}](#page-435-0) [436\]](#page-435-0)).
- 1. Evidenziate il mezzo di identificazione che desiderate cancellare.

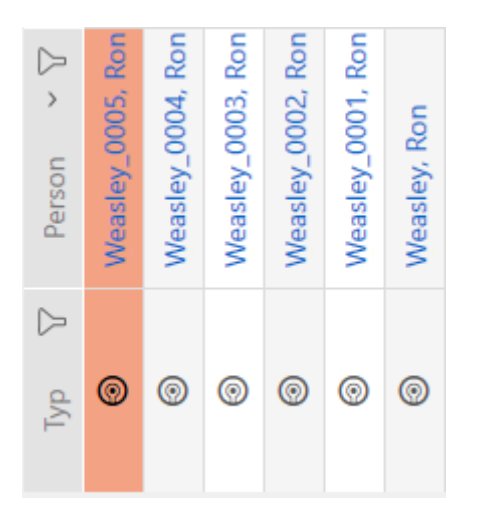

2. Fate clic sul tasto Annulla  $\bar{\mathsf{n}}$ . 9 Si apre la richiesta di cancellazione.

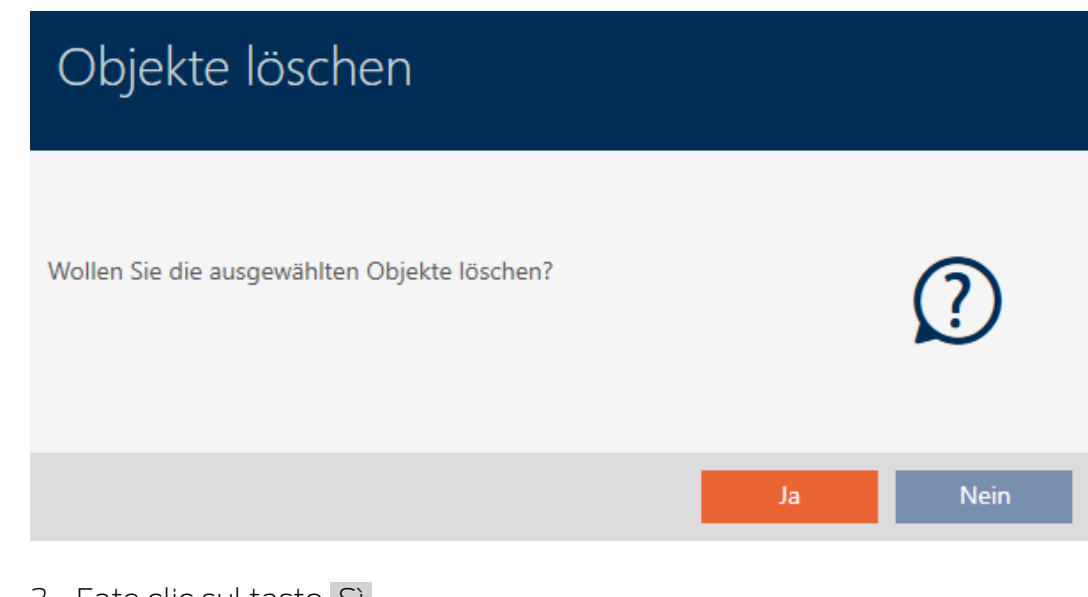

- 3. Fate clic sul tasto Sì .
	- 9 Si chiude la richiesta di cancellazione.
- 9 Il mezzo di identificazione è cancellato.

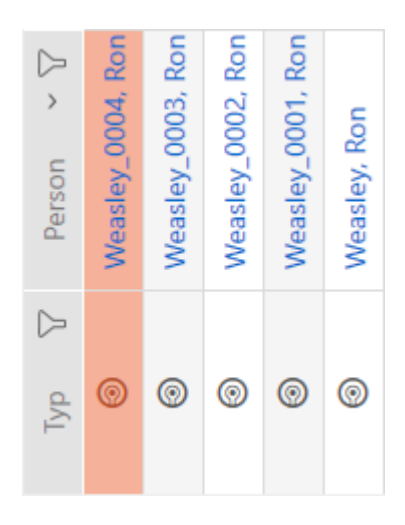

- <span id="page-113-0"></span>14.3.1.2 Cancellazione di più mezzi di identificazione tramite la scheda
	- $\checkmark$  I mezzi di identificazione da cancellare sono non programmati o resettati (per il reset vedere [Reset di transponder/schede \[](#page-435-0)> [436\]](#page-435-0)).
	- 1. Fate clic sull'icona AXM arancione  $\equiv$  AXM.
		- $\rightarrow$  Si apre la barra AXM.

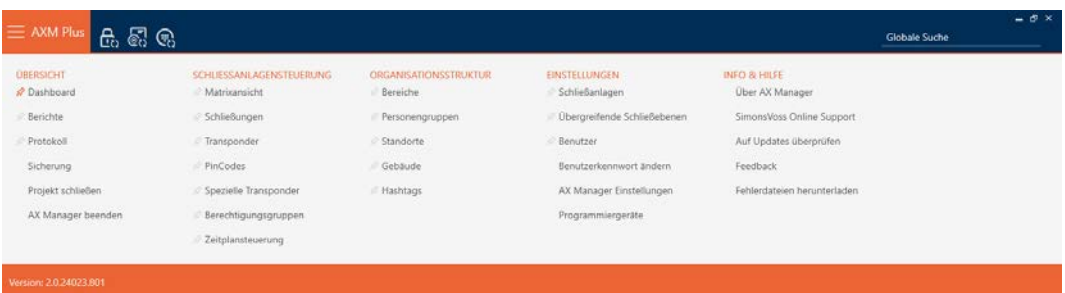

2. Nel gruppo | CONTROLLO DELL'IMPIANTO DI CHIUSURA | selezionate la voce Transponder .

# SCHLIESSANLAGENSTEUERUNG

- S Matrixansicht
- ⊗ Schließungen
- √ Transponder
- PinCodes
- Spezielle Transponder
- **Berechtigungsgruppen**
- Zeitplansteuerung
	- $\rightarrow$  La barra AXM si chiude.
	- $\rightarrow$  Si apre la scheda [Transponder].

- 3. Ordinate/filtrate se necessario le voci visualizzate con  $\nabla$  (vedere [Ordi](#page-44-0)nare e filtrare  $[$   $\blacktriangleright$  [45\]](#page-44-0)).
- 4. Evidenziate tutti i mezzi di identificazione che desiderate cancellare (Strg+clic del mouse per un solo programma oppure Shift+clic del mouse per più programmi).

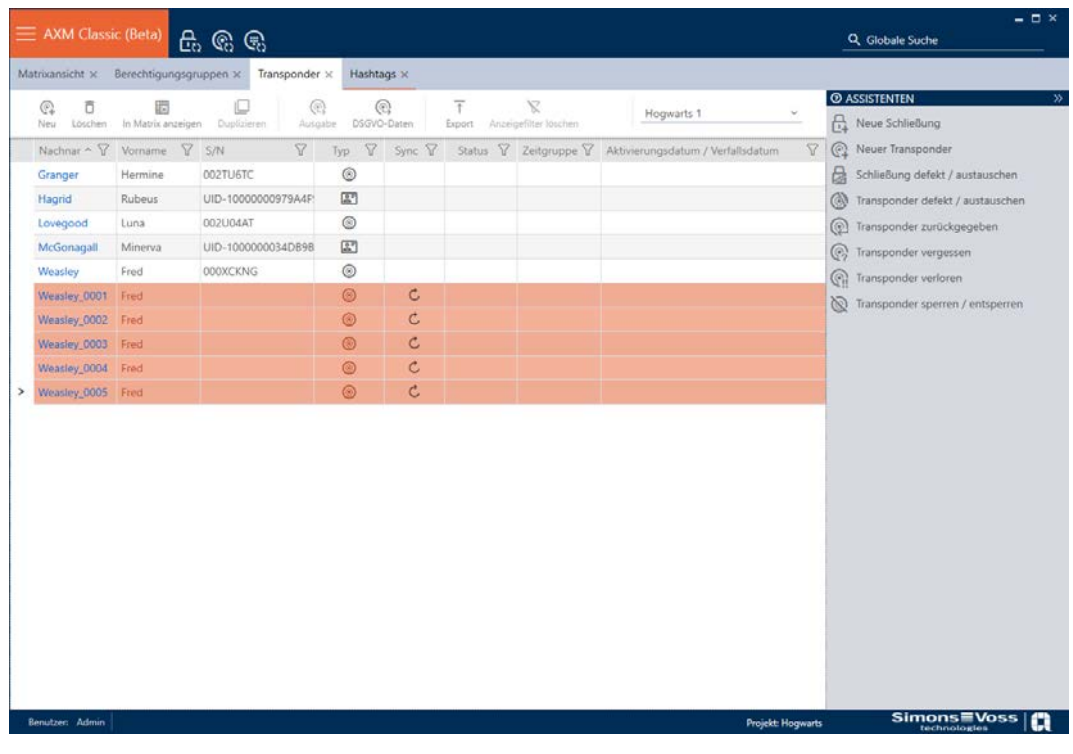

- 5. Fate clic sul tasto Annulla  $\overline{a}$ .
	- 9 Si apre la richiesta con l'elenco dei mezzi di identificazione da cancellare.

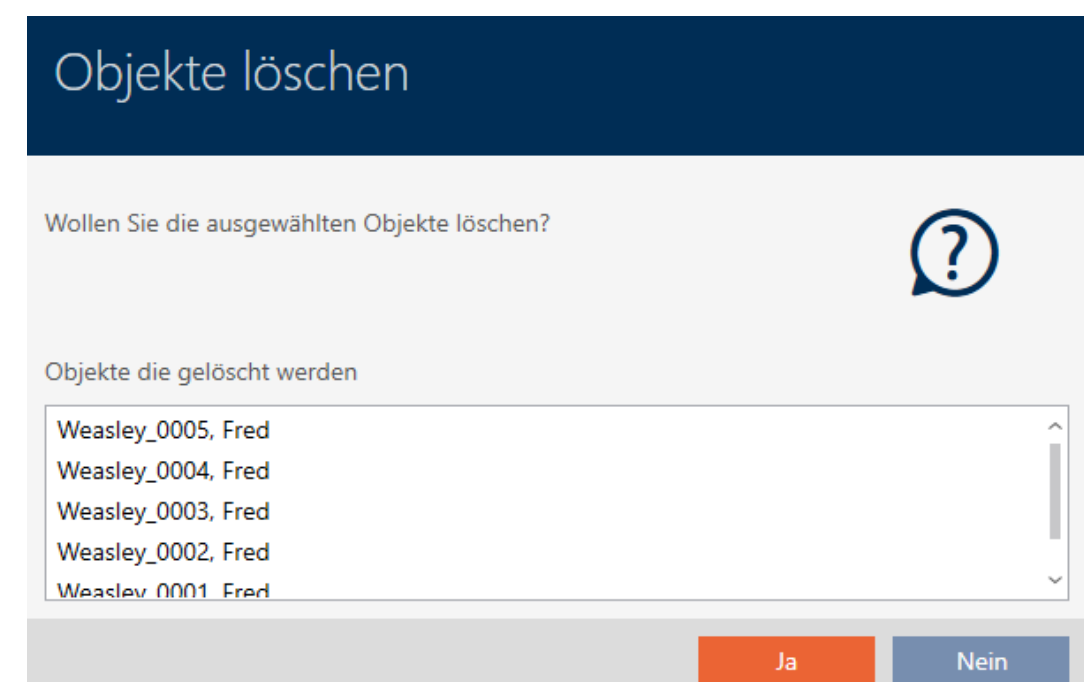

- 6. Fate clic sul tasto Sì .
	- 9 Si chiude la richiesta con l'elenco dei mezzi di identificazione da cancellare.
- 9 I mezzi di identificazione sono cancellati.

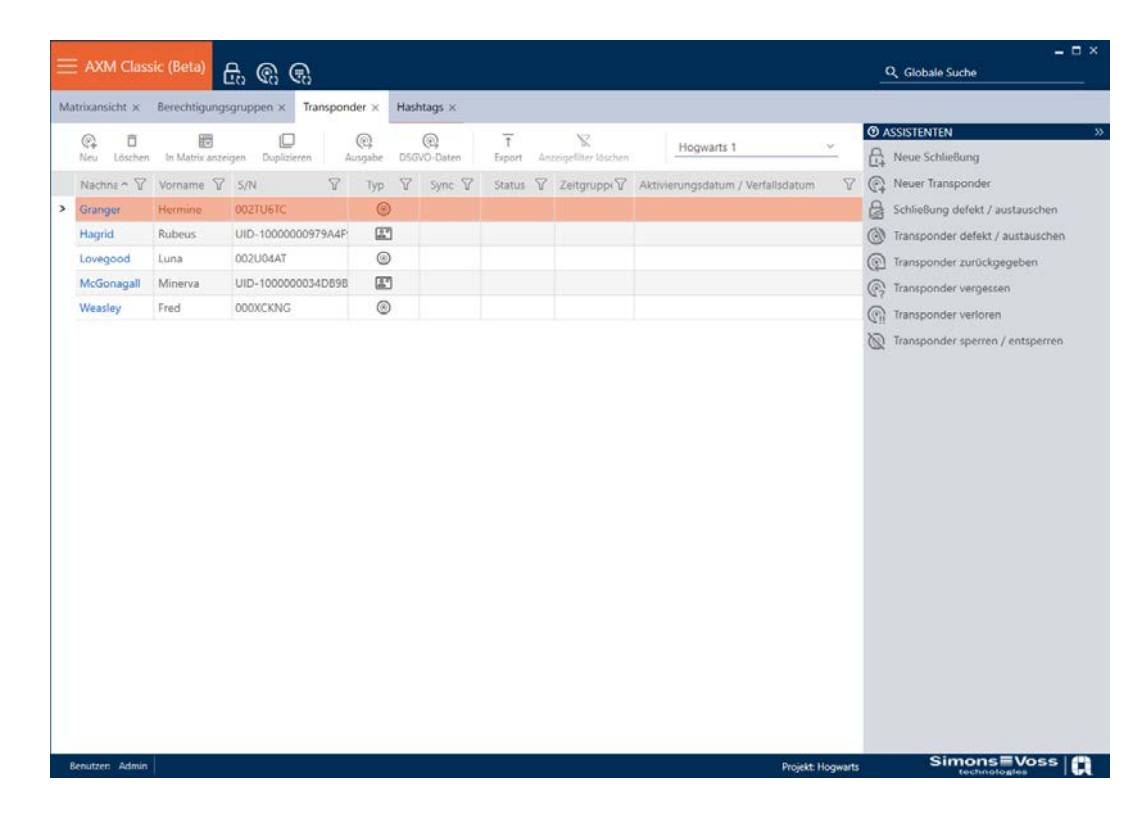

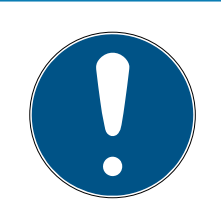

# **NOTA**

# Mezzi di identificazione cancellati in chiusure ancora riconosciuti/autorizzati

La cancellazione rimuove un mezzo di identificazione dal database, ma non dalle chiusure. Lì continua a essere riconosciuto (e se necessario anche autorizzato) finché non viene cancellato (ad esempio con la sincronizzazione).

 Adottate nel vostro sistema misure adeguate (per esempio la sincronizzazione) per garantire che il mezzo di identificazione non sia più riconosciuto anche nelle chiusure.

# 14.3.2 Cancellazione del PIN (tastiera PinCode AX)

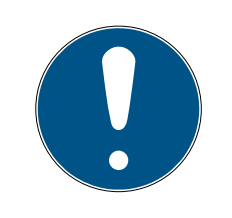

# **NOTA**

# Descrizione valida solo per Tastierino PinCode AX

L'impostazione qui descritta è disponibile nel vostro AXM Plus solo per la Tastierino PinCode AX. Su Tastierino PinCode 3068 potete modificare questa impostazione con l'ausilio del Master PIN direttamente su Tastierino PinCode 3068.

- $\checkmark$  Schermata della matrice aperta.
- ü Tastierino PinCode AX creata (vedere [Creazione di tastiere PinCode](#page-98-0) [\[](#page-98-0)[}](#page-98-0) [99\]](#page-98-0)).
- 1. Fate clic su un PIN a scelta, per aprire i dettagli della vostra Tastierino PinCode AX.

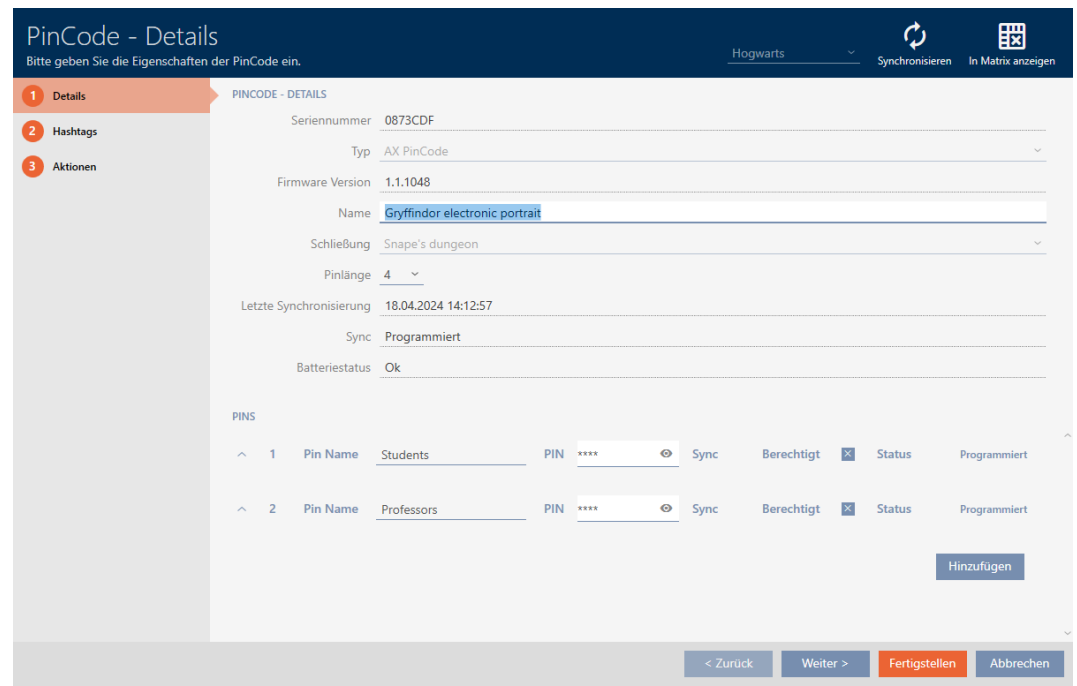

9 Si apre la finestra "PinCode - Dettagli".

- 2. Aprite le impostazioni del PIN da cancellare con $\smile$ .
- 3. Fate clic su  $\bar{\eta}$  per contrassegnare il PIN da cancellare. 9 Il campo Stato mostra Cancellazione preparata.

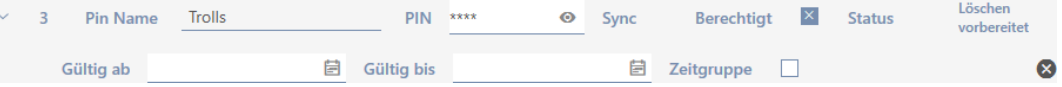

- 4. Fate clic sul tasto Finire .
- 9 Il PIN cancellato viene mostrato con l'autorizzazione in grigio e la necessità di programmazione nella matrice.

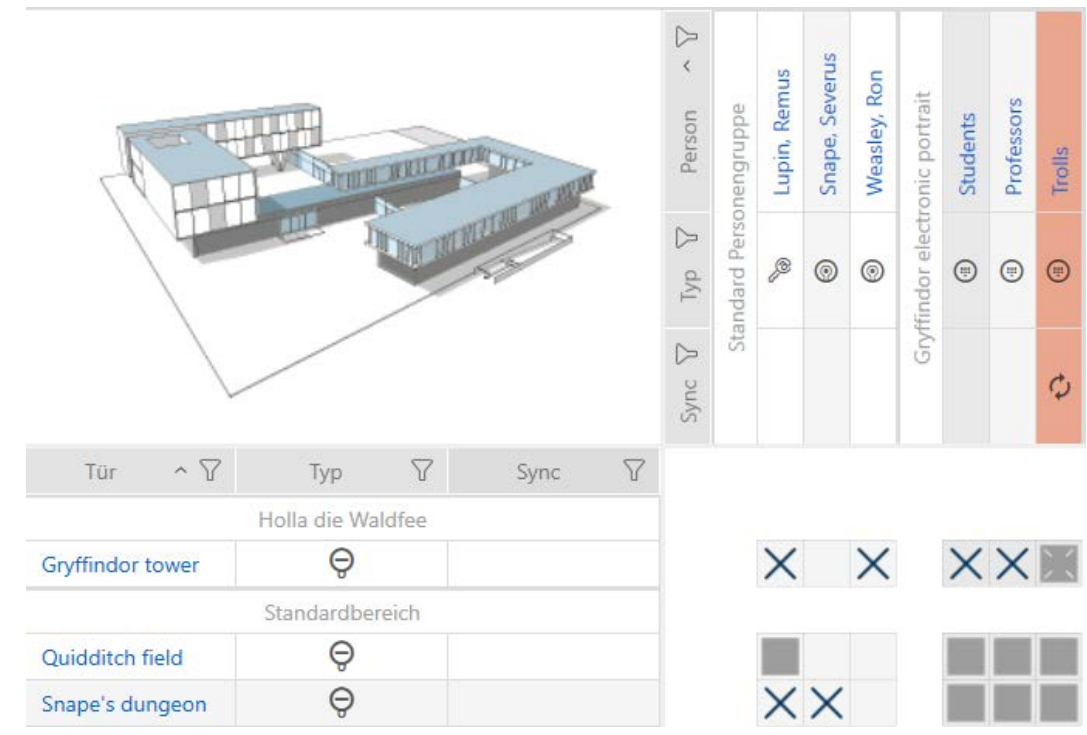

Dopo la sincronizzazione il PIN cancellato scompare.

# 14.3.3 Blocco della chiave AX2Go

Vedere [Blocco della chiave AX2Go \[](#page-223-0)[}](#page-223-0) [224\]](#page-223-0).

# 14.4 Consentire l'apertura del mezzo di identificazione per il doppio del tempo

Normalmente, le chiusure si aprono in modalità impulso per la durata impostata.

Per singole persone, è utile che una chiusura rimanga accoppiata più a lungo dopo l'attivazione.

Quindi, all'apertura di ogni chiusura, il mezzo di identificazione può dire loro che devono rimanere accoppiate il doppio del tempo per quel mezzo di identificazione.

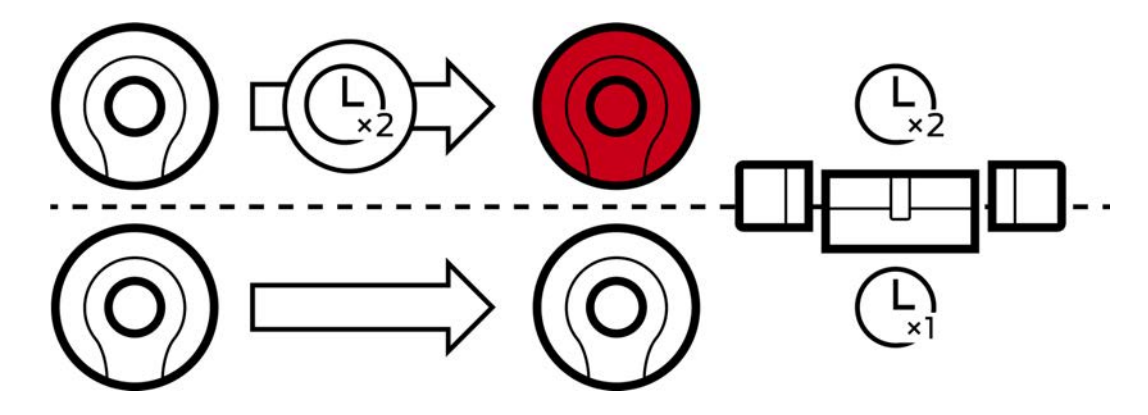

La durata massima di accoppiamento è ancora di 25 s:

- 5 s diventano 10 s
- **11** 10 s diventano 20 s
- $\blacksquare$  20 s però diventano solo 25 s
- $\checkmark$  Mezzo di identificazione presente.
- 1. Fate clic sul mezzo di identificazione che deve aprire per il doppio del tempo.
	- 9 Si apre la finestra del mezzo di identificazione.
- 2. Fate clic sulla scheda Configurazione transponder.

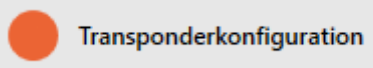

9 La finestra passa alla scheda "Configurazione transponder".

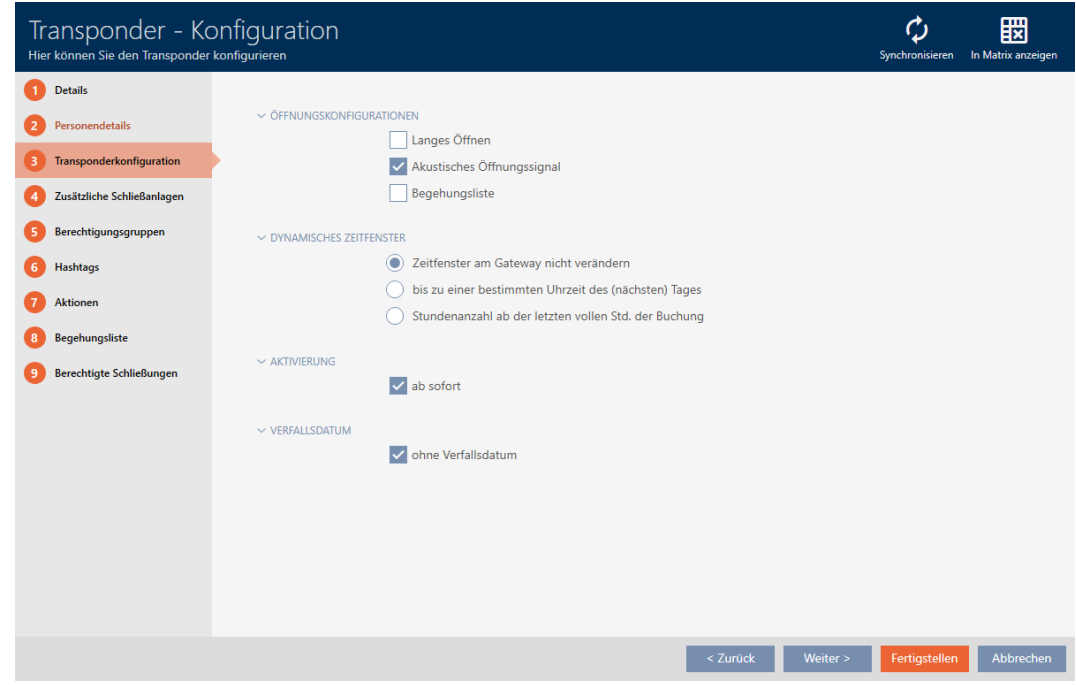

- 3. Attivate la casella di controllo  $\Box$  Apertura prolungata.
- 4. Fate clic sul tasto Finire .
	- 9 Si chiude la finestra del mezzo di identificazione.
- 9 Tutte le chiusure si aprono due volte più a lungo per questo mezzo di identificazione.

# 14.5 Silenziamento di tutte le chiusure per un mezzo di identificazione

Normalmente, le chiusure emettono un segnale acustico quando un mezzo di identificazione viene usato per accoppiare la chiusura.

In alcune situazioni, questo segnale acustico di apertura non è desiderato. Esempio: Un'infermiera dovrebbe essere in grado di entrare in una stanza d'ospedale di notte senza svegliare il paziente a causa del segnale acustico di apertura.

Pertanto, il segnale acustico di apertura può essere disattivato anche per singoli mezzi di identificazione. Questa impostazione si riferisce esclusivamente al mezzo di identificazione.

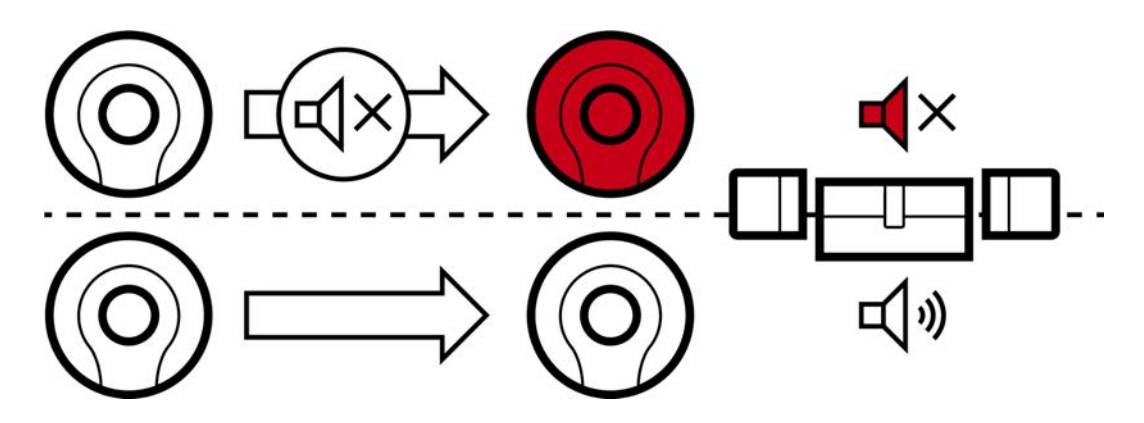

Ciò significa che

- $\blacksquare$  I mezzi di identificazione per cui  $\blacksquare$  Segnale acustico di apertura è disattivato, aprono tutte le chiusure senza suonare.
- Gli altri mezzi di identificazione continuano ad aprire tutte le chiusure come al solito con un bip.

# 14.5.1 Silenziamento di tutte le chiusure per un transponder o una scheda

- $\checkmark$  Mezzo di identificazione presente.
- 1. Cliccate sul mezzo di identificazione che desiderate silenziare. 9 Si apre la finestra del mezzo di identificazione.
- 2. Fate clic sulla scheda Configurazione transponder.

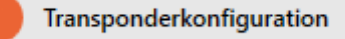

 $\rightarrow$  La finestra passa alla scheda "Configurazione transponder".

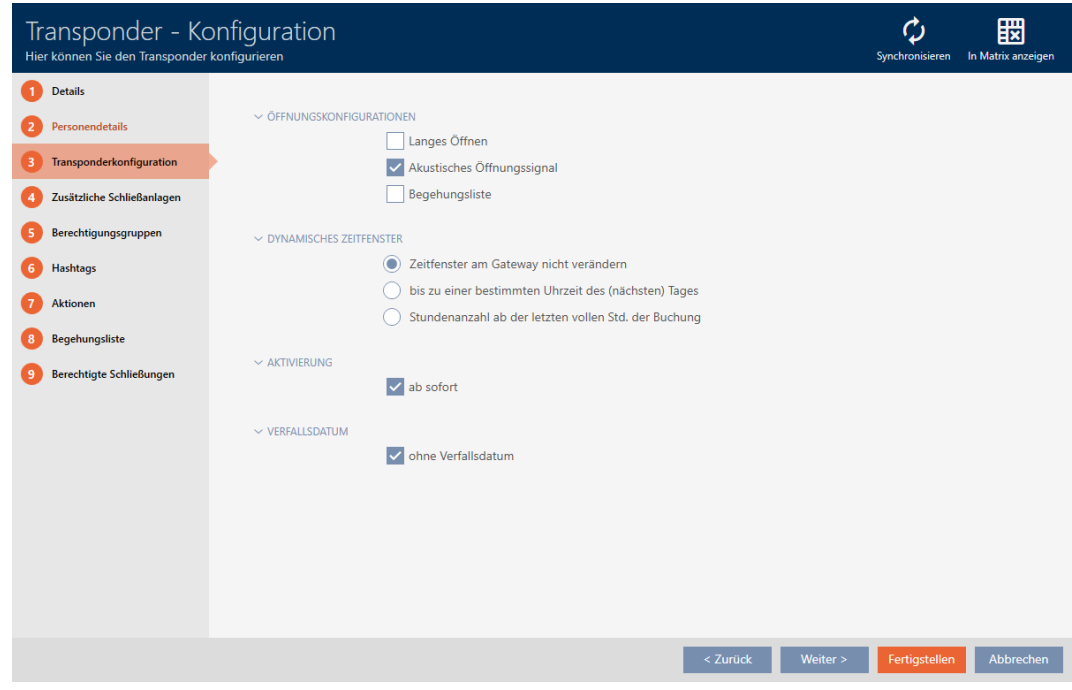

- 3. Disattivate la casella di controllo Segnale acustico di apertura.
- 4. Fate clic sul tasto Finire .
	- 9 Si chiude la finestra del mezzo di identificazione.
- 9 Tutte le chiusure sono silenziate per questo mezzo di identificazione.

# 14.5.2 Silenziamento di tutte le chiusure per una chiave AX2Go

- $\checkmark$  Chiave AX2Go disponibile.
- 1. Fate clic sulla chiave AX2Go che desiderate silenziare.
	- 9 Si apre la finestra della chiave AX2Go.

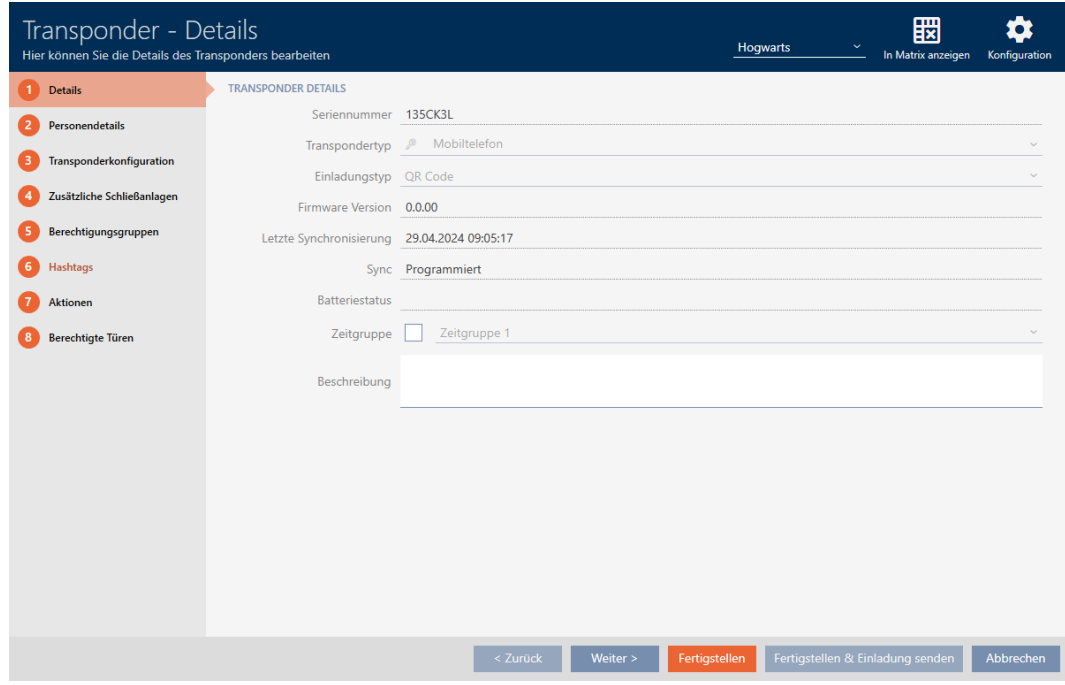

2. Fate clic sulla scheda Configurazione transponder.

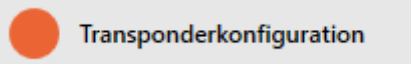

9 La finestra passa alla scheda "Configurazione transponder".

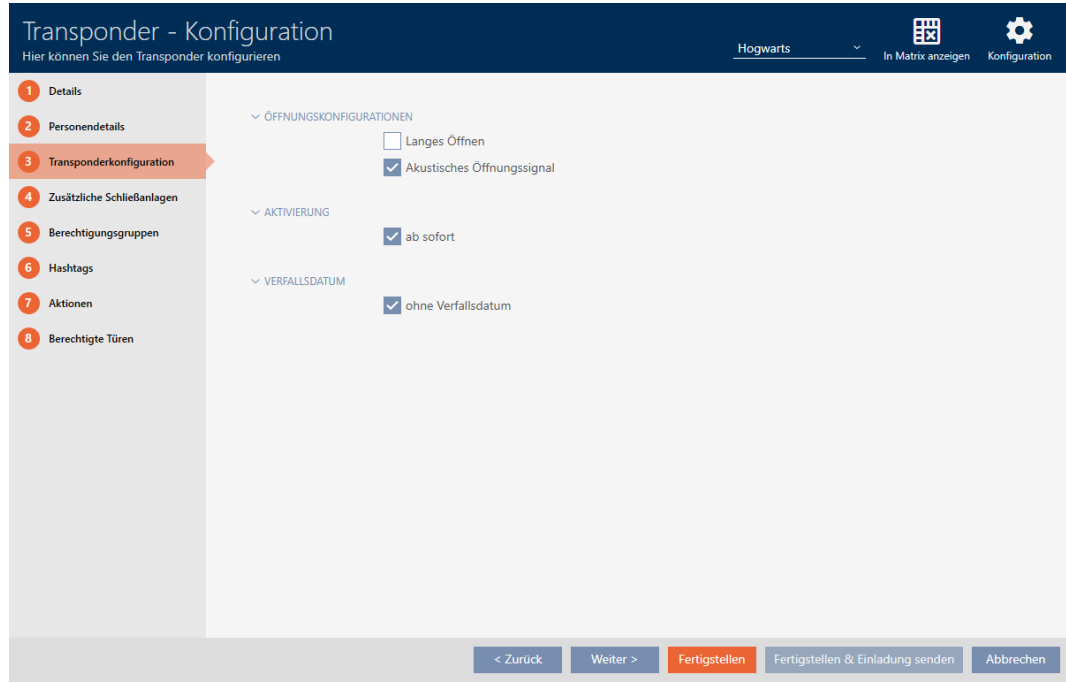

- 3. Disattivate la casella di controllo Segnale acustico di apertura.
- 4. Fate clic sul tasto Finire .
	- $\rightarrow$  Si chiude la finestra della chiave AX2Go.
- 9 Tutte le chiusure sono silenziate per questa chiave AX2Go.

# 14.6 Registrare gli accessi attraverso il mezzo di identificazione (elenco dei transiti)

Qui si attiva l'elenco dei transiti. Il vostro mezzo di identificazione registra così per quali chiusure è stato azionato (vedere anche [Elenchi degli accessi](#page-539-0) [e dei passaggi \[](#page-539-0) $\triangleright$  [540\]](#page-539-0)).

- $\checkmark$  Mezzo di identificazione presente.
- 1. Cliccate sul mezzo di identificazione di cui volete attivare l'elenco dei transiti.
	- 9 Si apre la finestra del mezzo di identificazione.
- 2. Fate clic sulla scheda Configurazione transponder.

Transponderkonfiguration

9 La finestra passa alla scheda "Configurazione transponder".

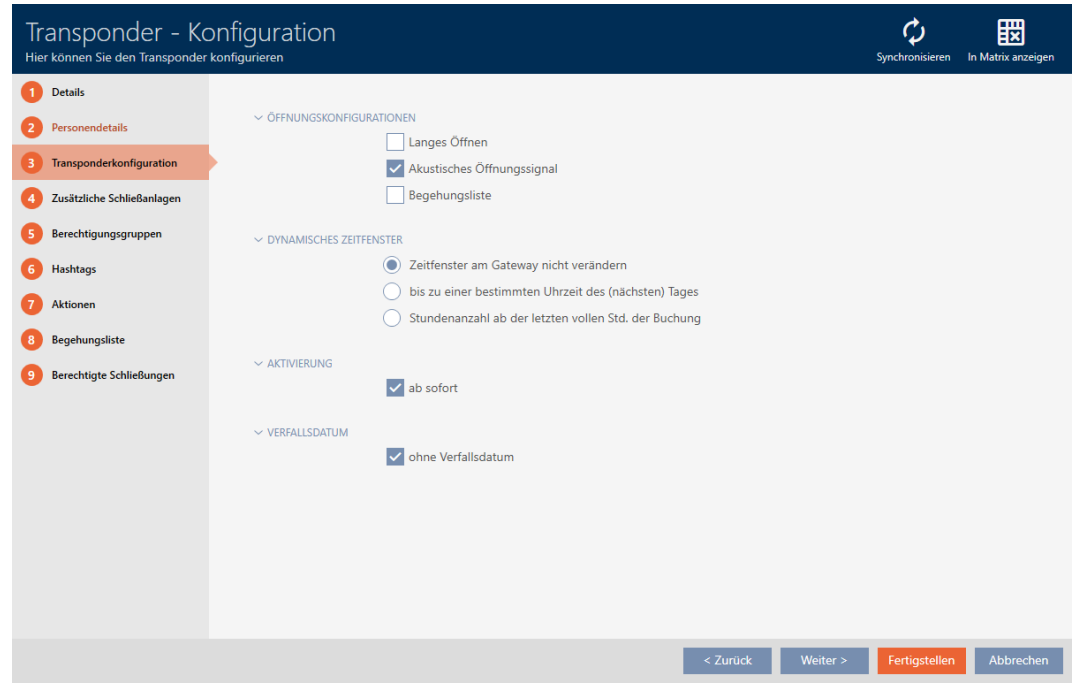

- 3. Attivate la casella di controllo  $\blacktriangledown$  Elenco accessi personale.
- 4. Fate clic sul tasto Finire .
	- 9 Si chiude la finestra del mezzo di identificazione.
- 9 Il mezzo di identificazione registra nell'elenco dei transiti per quali chiusure è stato attivato.

# 14.7 Limitare le autorizzazioni del mezzo di identificazione a determinati orari (fascia oraria)

Le autorizzazioni di un mezzo di identificazione vengono controllate con una fascia oraria. La fascia oraria è parte integrante della gestione del tempo (vedere [Gestione del tempo \[](#page-540-0)[}](#page-540-0) [541\]](#page-540-0)). Per configurare la gestione del tempo per i mezzi di identificazione, vedere [Creazione di una fascia](#page-56-0) [oraria \[](#page-56-0)[}](#page-56-0) [57\]](#page-56-0) e [Aggiunta di mezzi di identificazione alla fascia oraria \[](#page-348-0)[}](#page-348-0) [349\]](#page-348-0).

# 14.8 Attivare o disattivare una volta il mezzo di identificazione in momenti specifici (data di attivazione e scadenza)

Il vostro AXM Plus riconosce due momenti per i mezzi di identificazione:

- **::** Data di attivazione
- **Data di scadenza**

Queste date sono appropriate se i mezzi di identificazione devono essere utilizzabili solo da un momento specifico nel tempo e/o fino a un momento specifico nel tempo. In alternativa, naturalmente, potete anche assegnare le autorizzazioni solo alla data di attivazione e revocarli di nuovo alla data di scadenza. La differenza decisiva è che poi è necessario sincronizzare tutte le chiusure interessate o il mezzo di identificazione a questi momenti specifici.

Con una data di attivazione o di scadenza, evitate questo lavoro. Il mezzo di identificazione viene automaticamente accettato in un momento specifico sulle chiusure autorizzate (data di attivazione) o semplicemente non più accettato (data di scadenza).

Questa funzione è adatta, ad esempio ai rapporti di lavoro a tempo determinato:

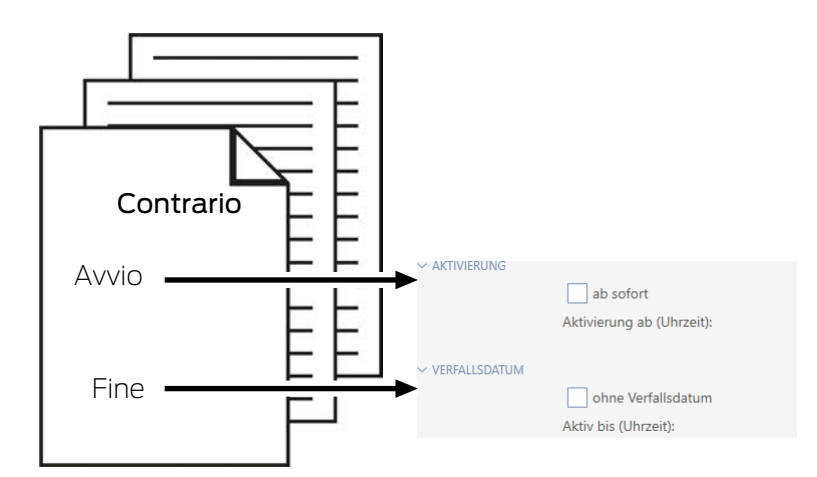

- 1. Sincronizzate per tempo e comodamente il mezzo di identificazione.
- 2. Impostate la data di attivazione all'inizio del rapporto di lavoro e la data di scadenza alla fine del rapporto di lavoro.

Entrambe le date sono normalmente fissate nel futuro. Se cambiate queste date per un mezzo di identificazione già esistente:

- Data di attivazione nel passato: il mezzo di identificazione diventerà immediatamente attivo con la successiva sincronizzazione.
- Data di scadenza nel passato: il mezzo di identificazione cesserà immediatamente di essere attivo con la successiva sincronizzazione.

In questo caso, l'AXM visualizza un avviso, ad esempio:

Aktionen 8 Begehungsliste

**9** Berechtigte Schließungen

 $\sim$  Aktivierung

 $\sim$  verfallsdatum

 $\overline{\smash{\checkmark}}$  ab sofort

v ohne Verfallsdatum

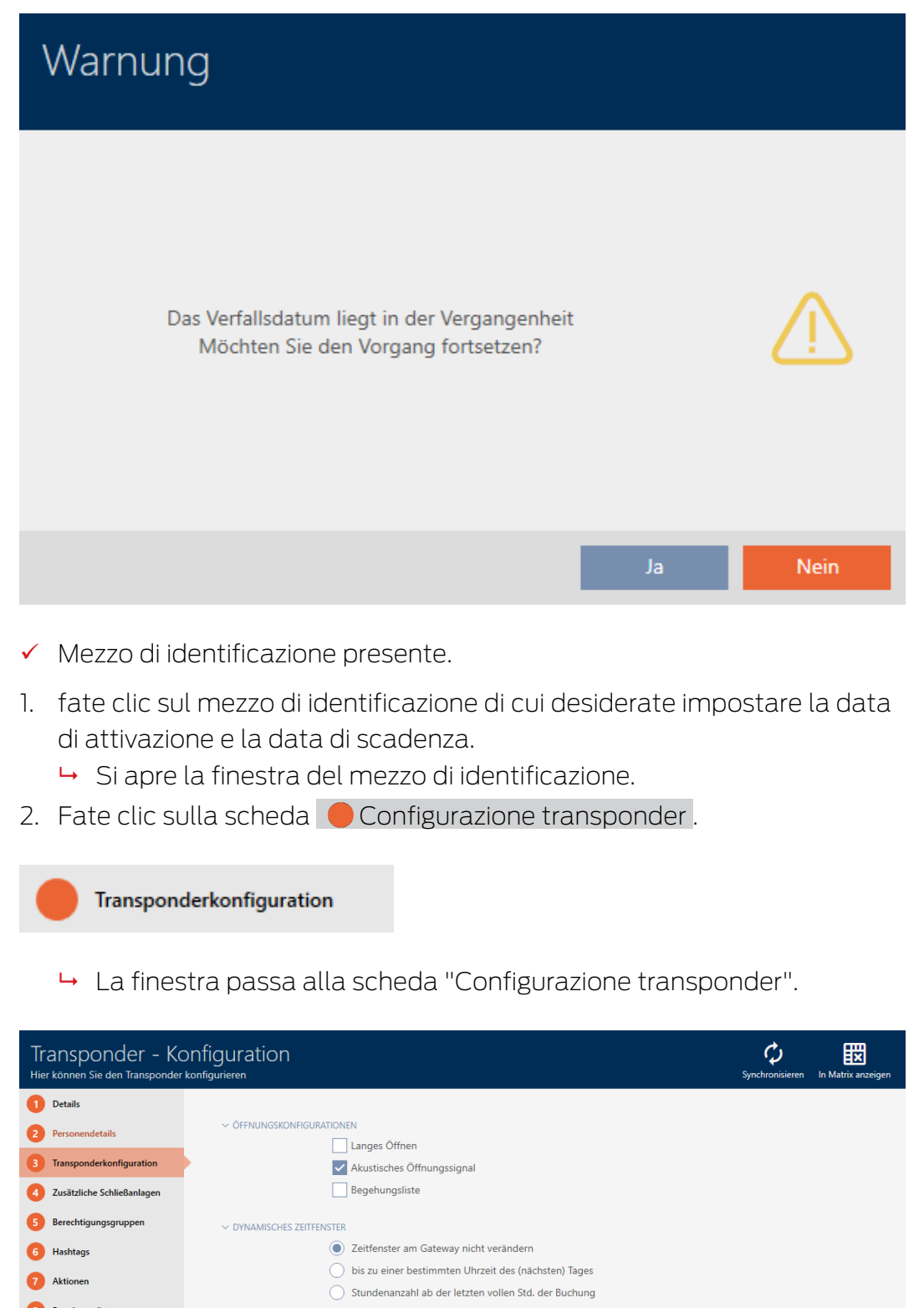

kontrakte verstelligt verstelligt auf der Schwecken verstelligt auf der Schwecken verstelligt auf der Schwecke<br>Die Schwecken verstelligt auf der Schwecken verstelligt auf der Schwecken verstelligt auf der Schwecken verstel

3. Se necessario aprite i menu "Attivazione" e "Data di scadenza".

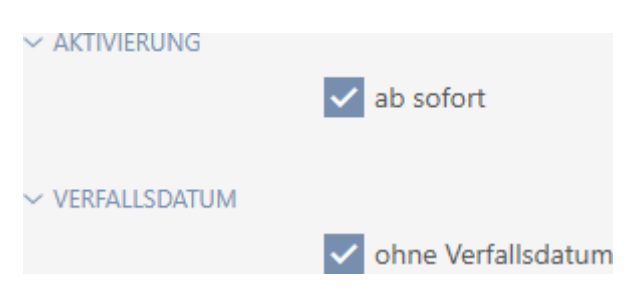

- 4. Se desiderate impostare una data di attivazione: Disattivate la casella di controllo  $\square$  da subito.
- 5. Impostate nel menu a discesa ▼ Attivazione da (ora): la data di attivazione oppure fate clic sull'icona **e** per espandere una maschera calendario.

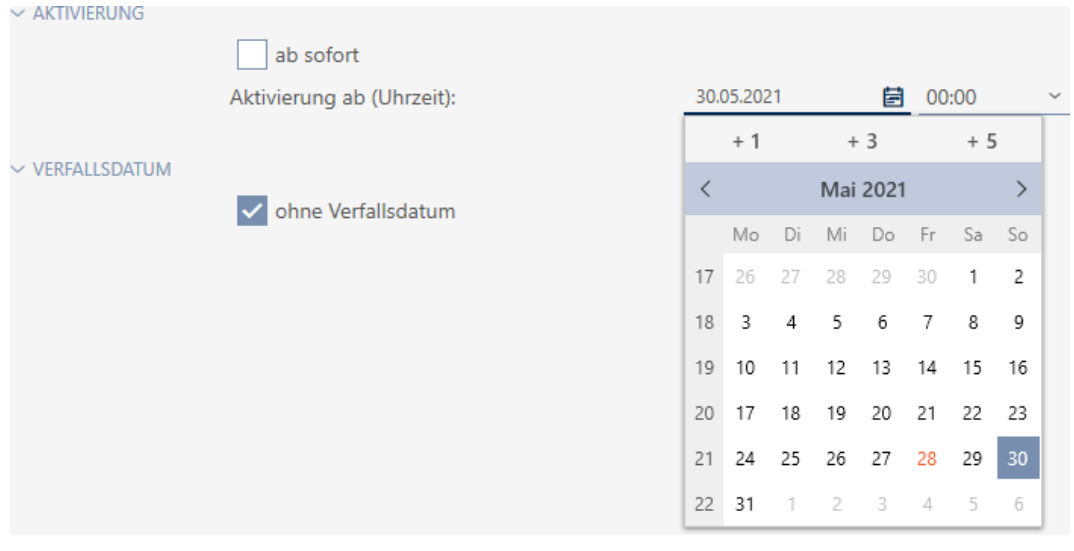

6. Se desiderate impostare una data di scadenza: Disattivate la casella di  $control$ controllo  $\Box$  senza data scadenza.

7. Impostate nel menu a discesa ▼ Attivo fino a (ora): la data di scadenza oppure fate clic sull'icona per espandere una maschera calendario.

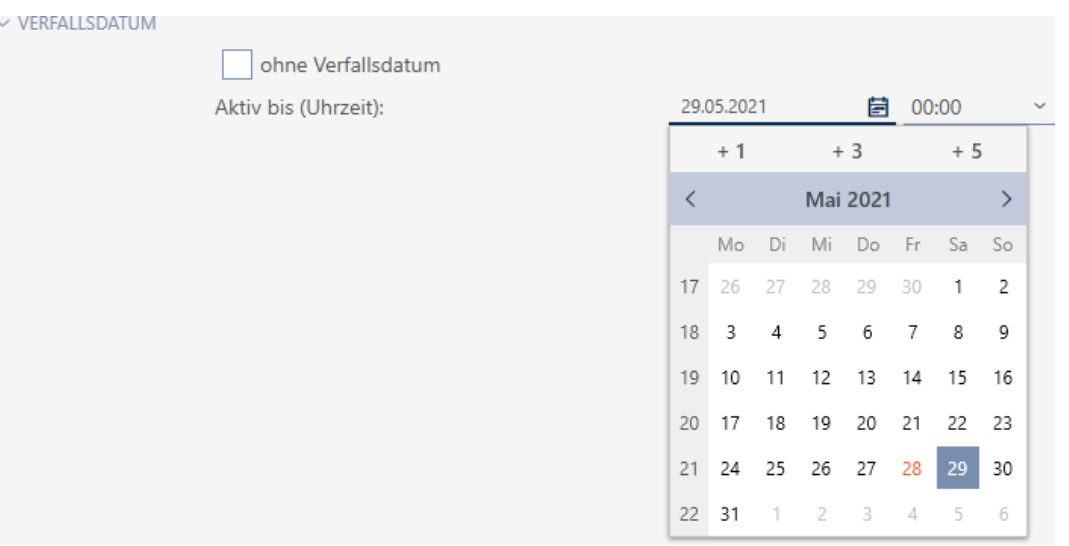

- 8. Fate clic sul tasto Finire .
	- 9 Si chiude la finestra del mezzo di identificazione.
- 9 Il mezzo di identificazione diventa attivo o cessa di essere attivo nei momenti specificati.

# 14.9 Gestione dei mezzi di identificazione difettosi

I mezzi di identificazione possono presentare i seguenti difetti:

- **::** Difetto software
- **:** Difetto hardware

In linea di principio è possibile accedere a tutte le azioni dall'area delle procedure guidate sul lato destro:

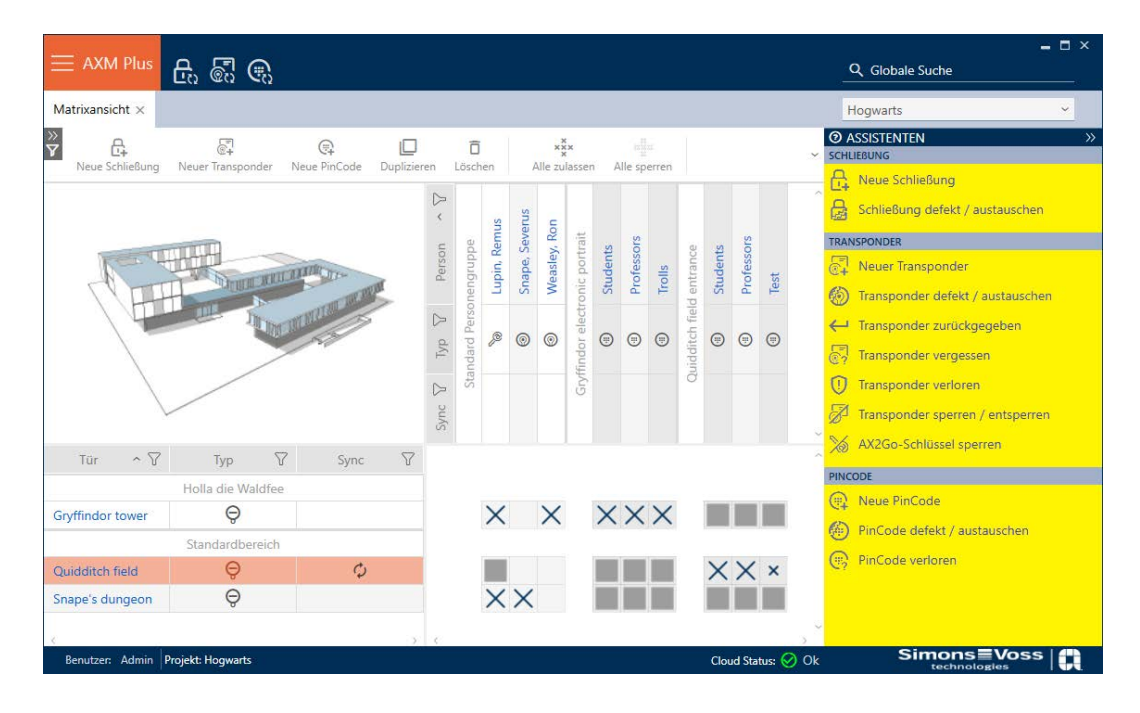

Se il mezzo d'identificazione è stato perso per furto o smarrimento, è necessario bloccarlo (vedere [Blocco permanente e sostituzione del](#page-166-0) [transponder/della scheda smarriti/rubati \[](#page-166-0)[}](#page-166-0) [167\]](#page-166-0)).

La seguente panoramica vi aiuterà a decidere la procedura giusta. È utile sapere come i mezzi di identificazione e i TID sono collegati tra loro (vedere [Mezzi di identificazione, chiusure e piano di chiusura \[](#page-524-0)[}](#page-524-0) [525\]](#page-524-0)).

Il transponder/transponder sostitutivo è immediatamente necessario: Adatto per:

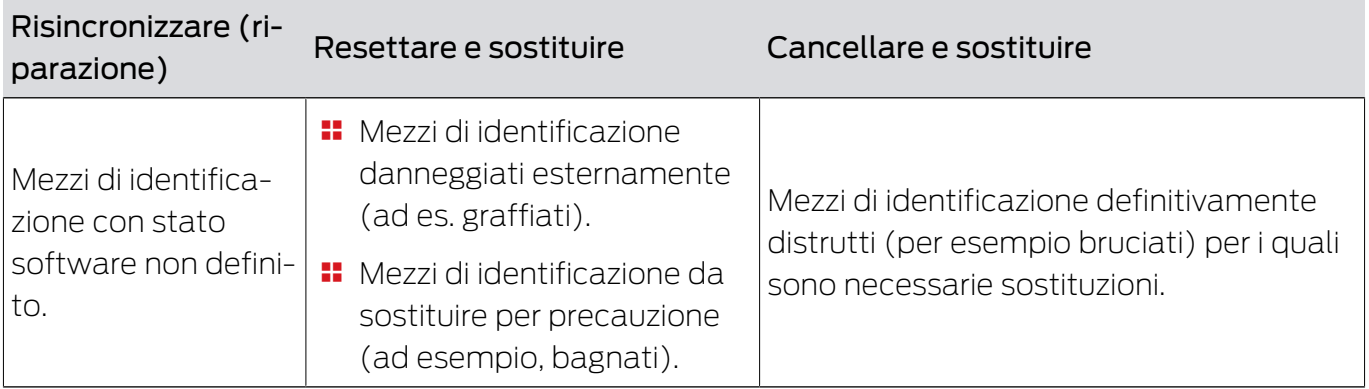

Esempio di situazione:

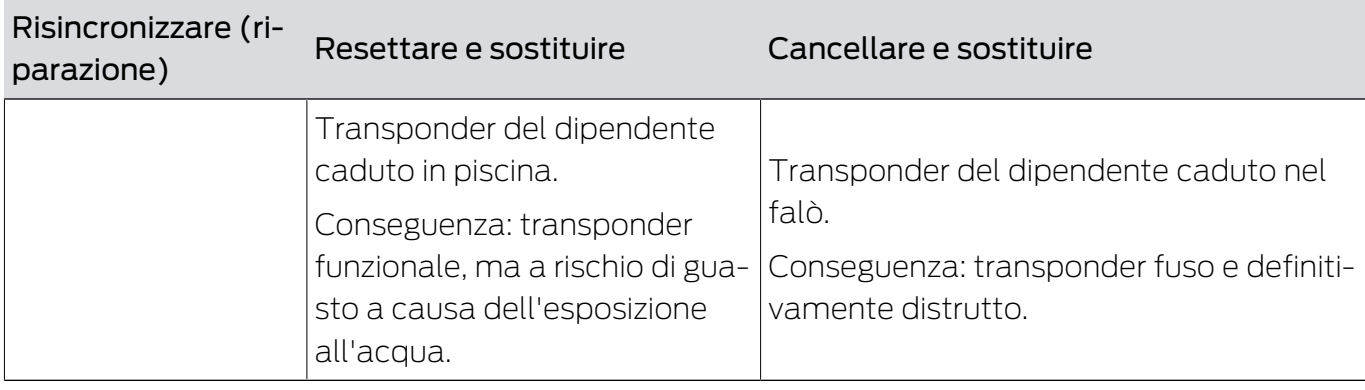

Procedura:

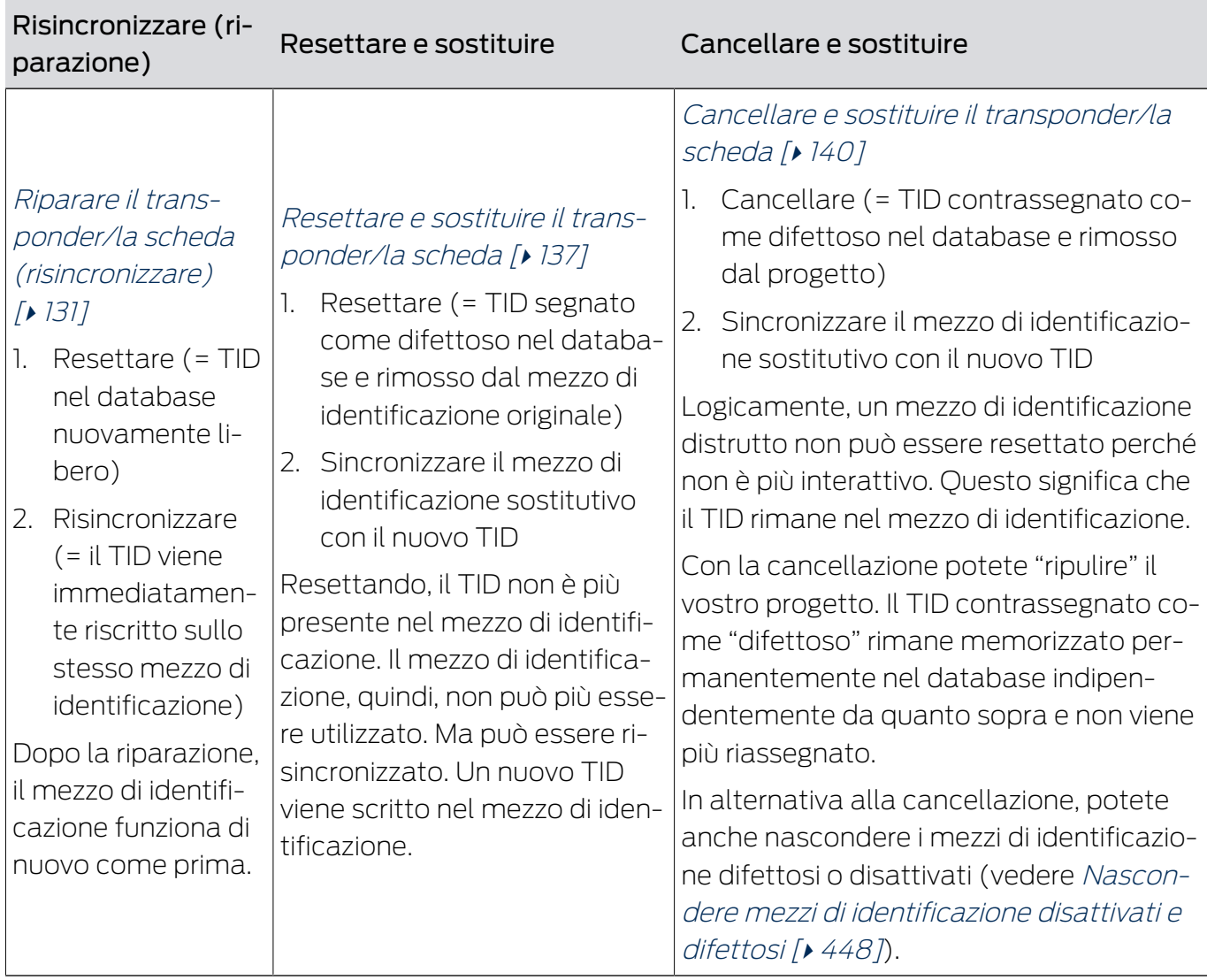

Il transponder/transponder sostitutivo non è necessario:

Adatto per:

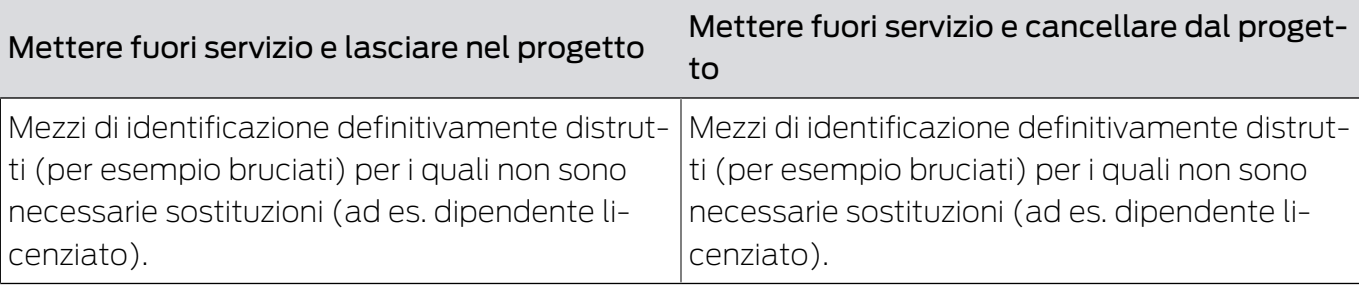

Esempio di situazione:

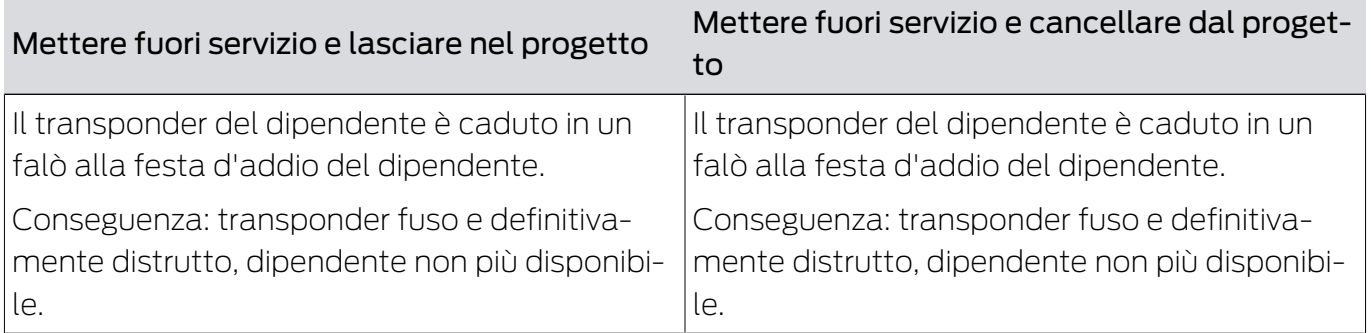

Procedura:

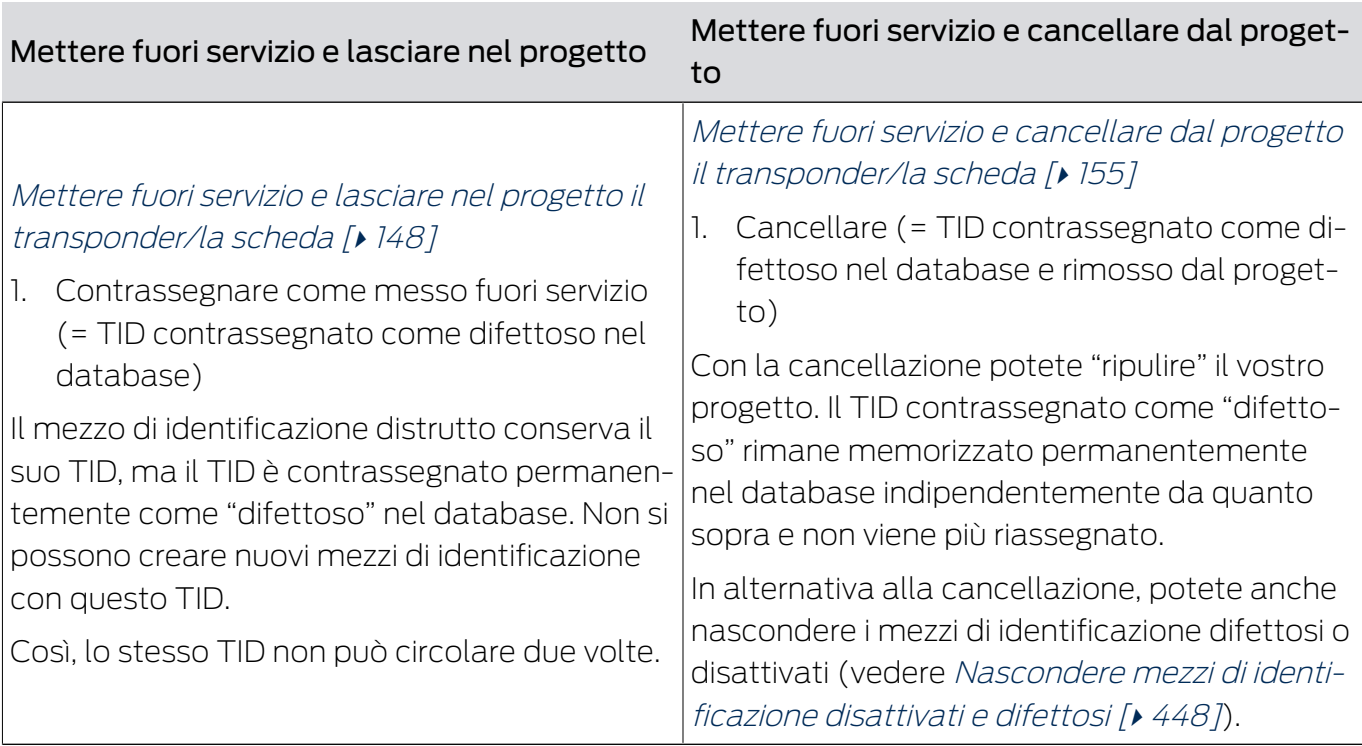

# Gestione della tastiera PinCode difettosa

Analogamente a transponder e schede, anche nel caso di una tastiera PinCode difettosa avete a disposizione diverse possibilità:

 Riparare la PinCode (vedere [Riparare la tastiera PinCode](#page-132-0) [\(risincronizzare\) \[](#page-132-0)[}](#page-132-0) [133\]](#page-132-0)

- Resettare e Sostituire la PinCode (manualmente, non tramite procedura guida - vedere [Reset e sostituzione della tastiera PinCode](#page-139-1) [\[](#page-139-1)[}](#page-139-1) [140\]](#page-139-1))
- Cancellare e Sostituire la PinCode (vedere [Cancellazione e sostituzione](#page-142-0) [della tastiera PinCode \[](#page-142-0) $\triangleright$  [143\]](#page-142-0))
- Mettere fuori servizio la PinCode e lasciare nel progetto la PinCode (vedere [Mettere fuori servizio e lasciare nel progetto la tastiera PinCode](#page-150-0)  $[151]$  $[151]$
- Mettere fuori servizio la PinCode e cancellare dal progetto la PinCode (vedere [Mettere fuori servizio e cancellare dal progetto la tastiera](#page-156-0) [PinCode \[](#page-156-0)[}](#page-156-0) [157\]](#page-156-0))

# 14.9.1 Riparazione/Risincronizzazione

- <span id="page-130-0"></span>14.9.1.1 Riparare il transponder/la scheda (risincronizzare)
	- $\checkmark$  Elenco dei mezzi di identificazione o matrice aperti.
	- $\checkmark$  Mezzo di identificazione presente.
	- $\checkmark$  Adeguato dispositivo di programmazione collegato.
	- 1. Ordinate/filtrate se necessario le voci visualizzate con  $\nabla$  (vedere [Ordi](#page-44-0)nare e filtrare  $[4 45]$  $[4 45]$ .
	- 2. Contrassegnate il mezzo di identificazione difettoso.
	- 3. Fate clic nell'area "Assistente" sul tasto (3) Transponder difettoso / sostituire .
		- 9 Si apre la procedura guidata per la creazione di un mezzo di identificazione.

# AXM Plus (Manuale) 14. Persone e mezzi di identificazione 132 / 573

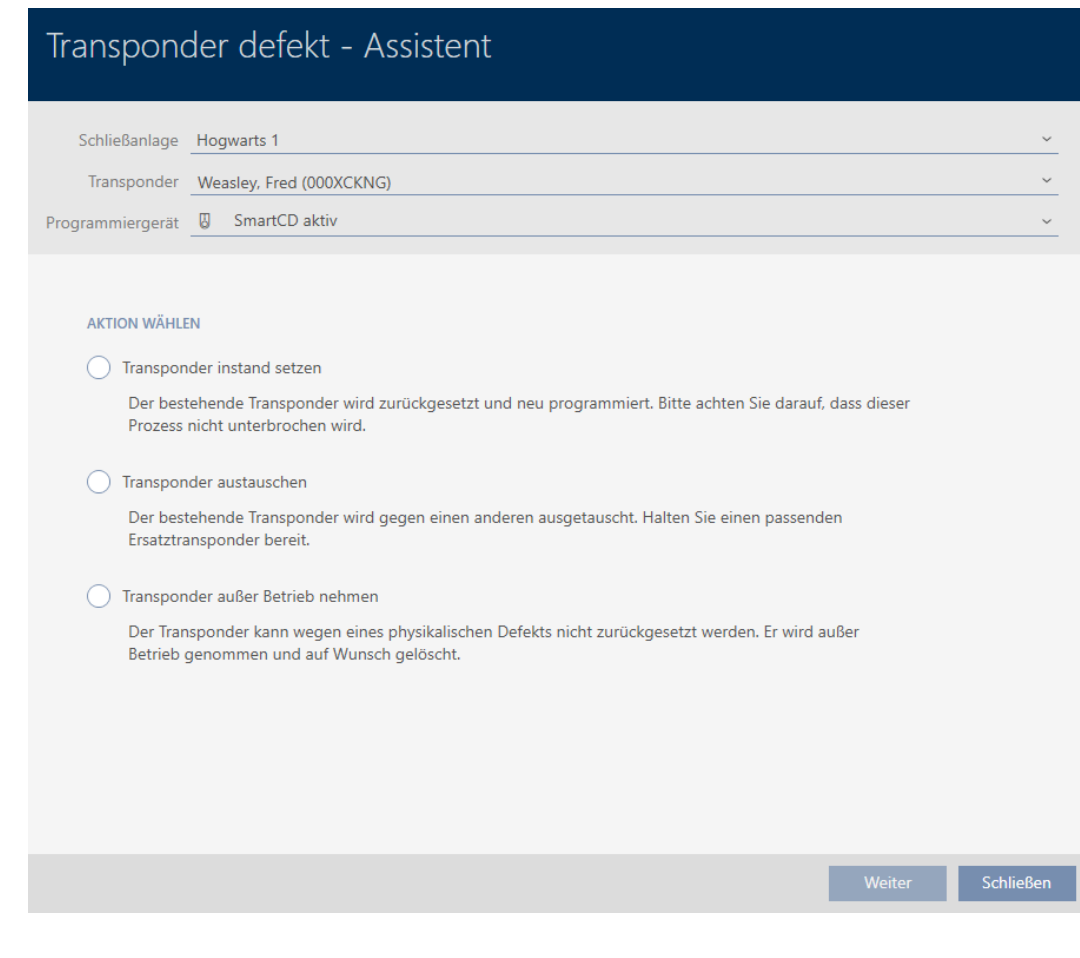

- 4. Selezionate l'opzione @ Riparare transponder.
- 5. Fate clic sul tasto Avanti .
	- 9 Il mezzo di identificazione viene resettato.

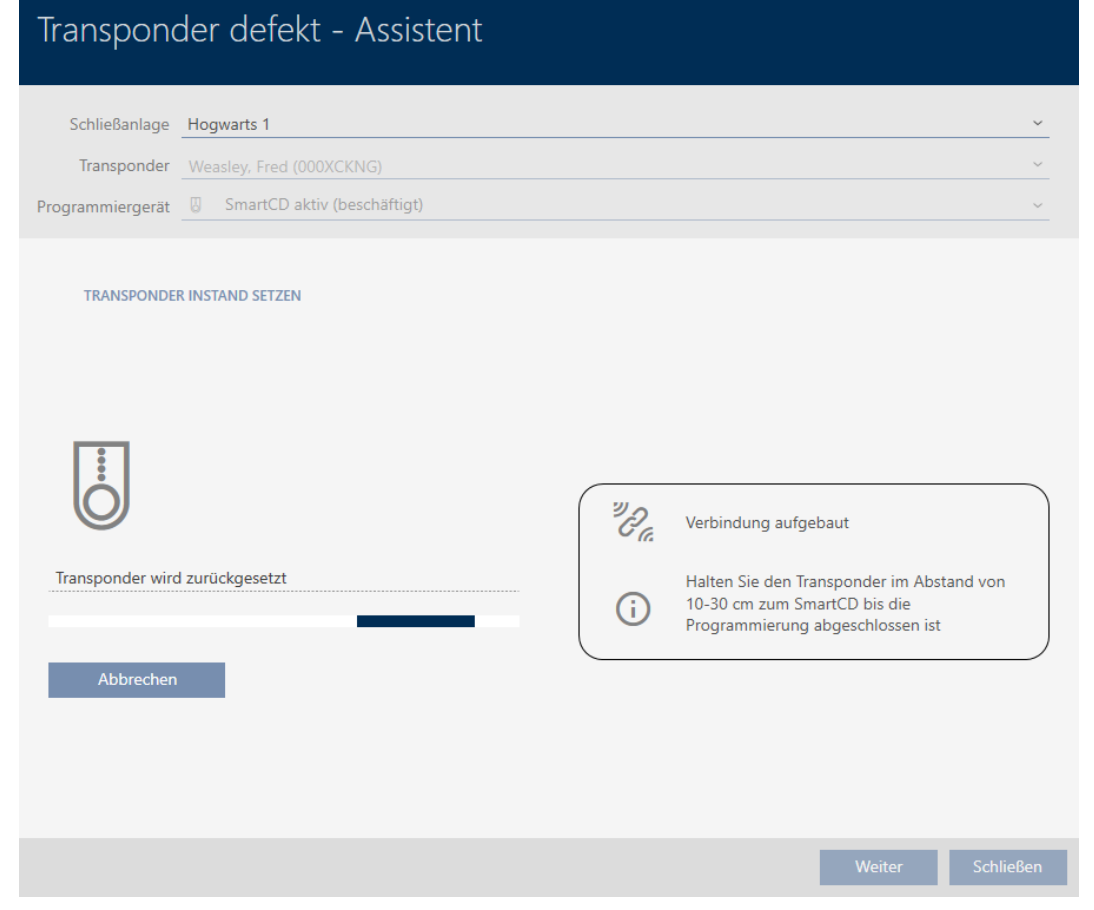

- 9 Il mezzo di identificazione viene sincronizzato.
- 9 Il mezzo di identificazione è stato risincronizzato con le stesse impostazioni.

# **TRANSPONDER INSTAND SETZEN**

Die Aktion wurde erfolgreich durchgeführt

# 14.9.1.2 Riparare la tastiera PinCode (risincronizzare)

- <span id="page-132-0"></span> $\checkmark$  Elenco con tastiere PinCode o matrice aperti.
- $\checkmark$  Tastiera PinCode disponibile.
- $\checkmark$  Adeguato dispositivo di programmazione collegato.
- 1. Ordinate/filtrate se necessario le voci visualizzate con  $\nabla$  (vedere [Ordi](#page-44-0)[nare e filtrare \[](#page-44-0)> [45\]](#page-44-0)).

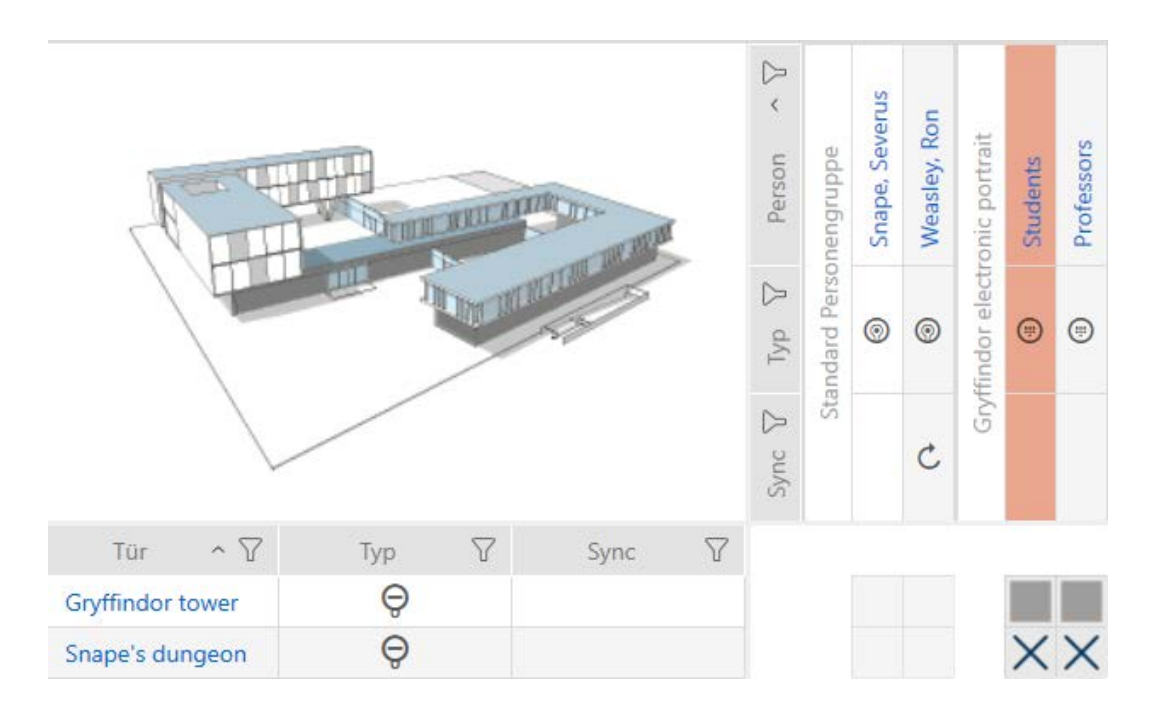

2. Contrassegnare un PIN della tastiera PinCode difettosa.

3. Fate clic nell'area "Assistente" sul tasto D PinCode difettosa / sostituire .

# PINCODE Neue PinCode  $\left( \begin{smallmatrix} \cdots \end{smallmatrix} \right)$ 靡 PinCode defekt / austauschen PinCode verloren (⊞)

9 Si apre la procedura guidata per la gestione di una tastiera PinCode difettosa.

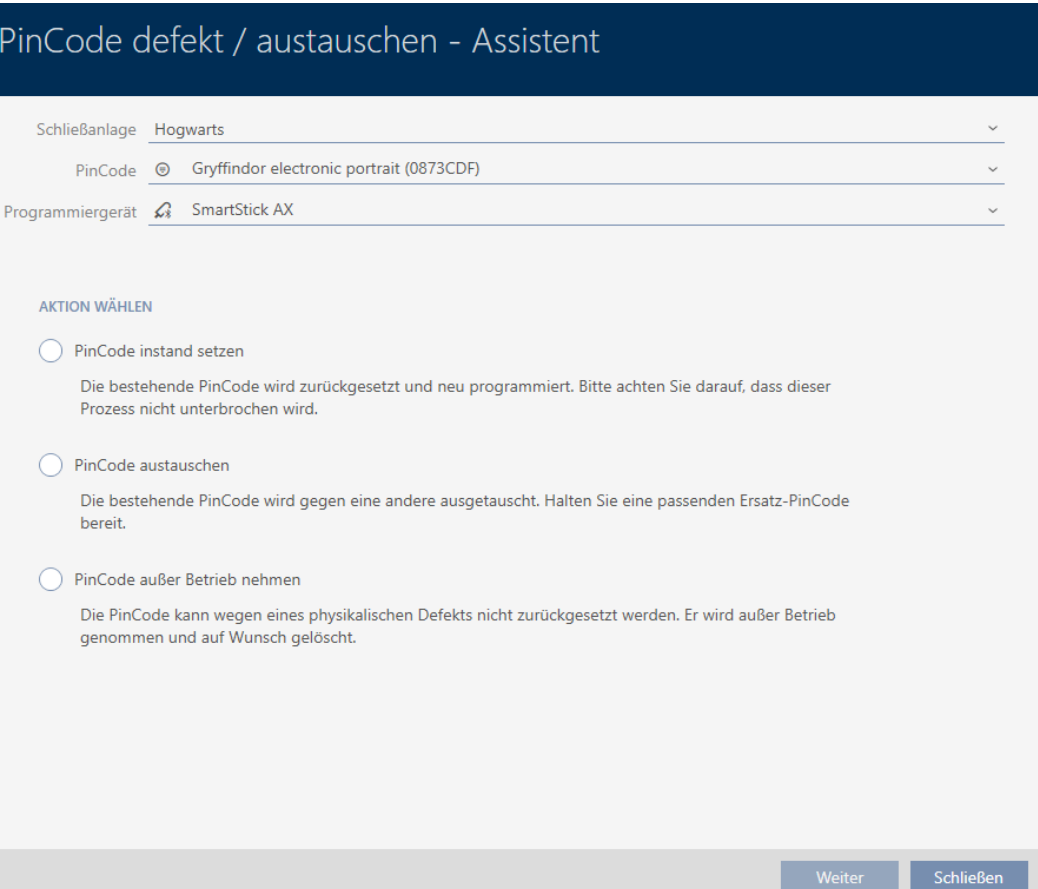

4. Selezionate l'opzione @ Riparare la PinCode.

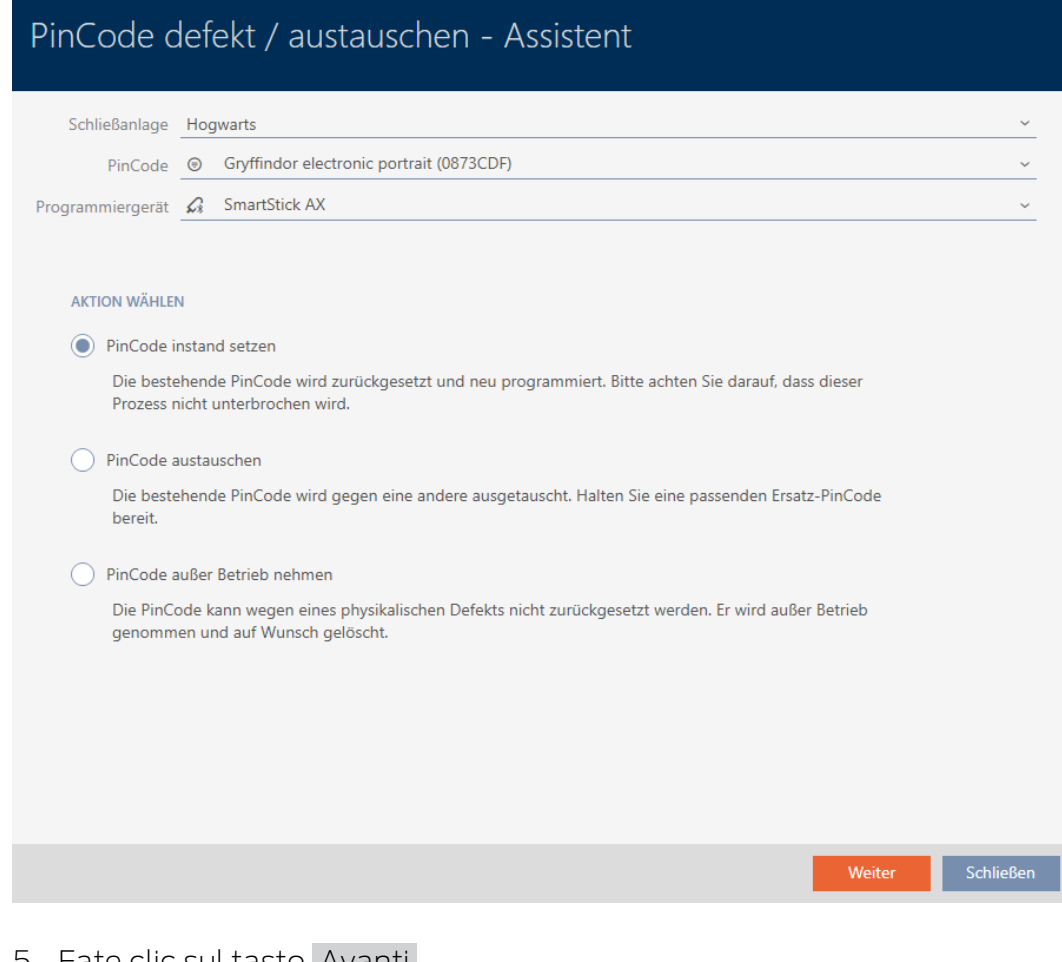

- 5. Fate clic sul tasto Avanti .
	- 9 La tastiera PinCode viene resettata.

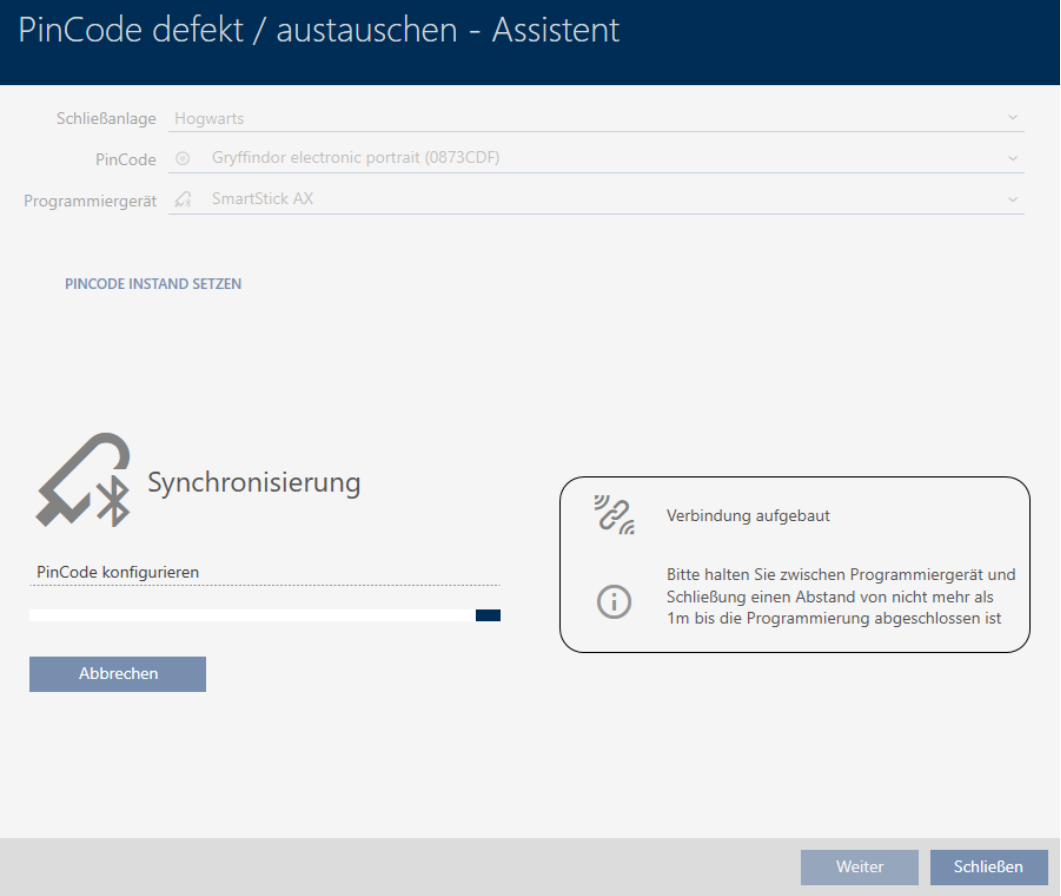

- 6. Seguire le istruzioni.
- 9 La tastiera PinCode è stata risincronizzata con le stesse impostazioni.

# **PINCODE INSTAND SETZEN**

Die Aktion wurde erfolgreich durchgeführt

# 14.9.2 Resettare e sostituire

- <span id="page-136-0"></span>14.9.2.1 Resettare e sostituire il transponder/la scheda
	- $\checkmark$  Elenco dei mezzi di identificazione o matrice aperti.
	- $\checkmark$  Mezzo di identificazione presente.
	- $\checkmark$  Mezzo di identificazione sostitutivo disponibile.
	- $\checkmark$  Adeguato dispositivo di programmazione collegato.
	- 1. Ordinate/filtrate se necessario le voci visualizzate con  $\nabla$  (vedere [Ordi](#page-44-0)nare e filtrare  $[445]$  $[445]$ .
	- 2. Contrassegnate il mezzo di identificazione difettoso.
	- 3. Fate clic nell'area "Assistente" sul tasto <a>
	S<br/>
	Transponder difettoso / sostituire .
		- 9 Si apre la procedura guidata per la creazione di un mezzo di identificazione.

# AXM Plus (Manuale) 14. Persone e mezzi di identificazione 138 / 573

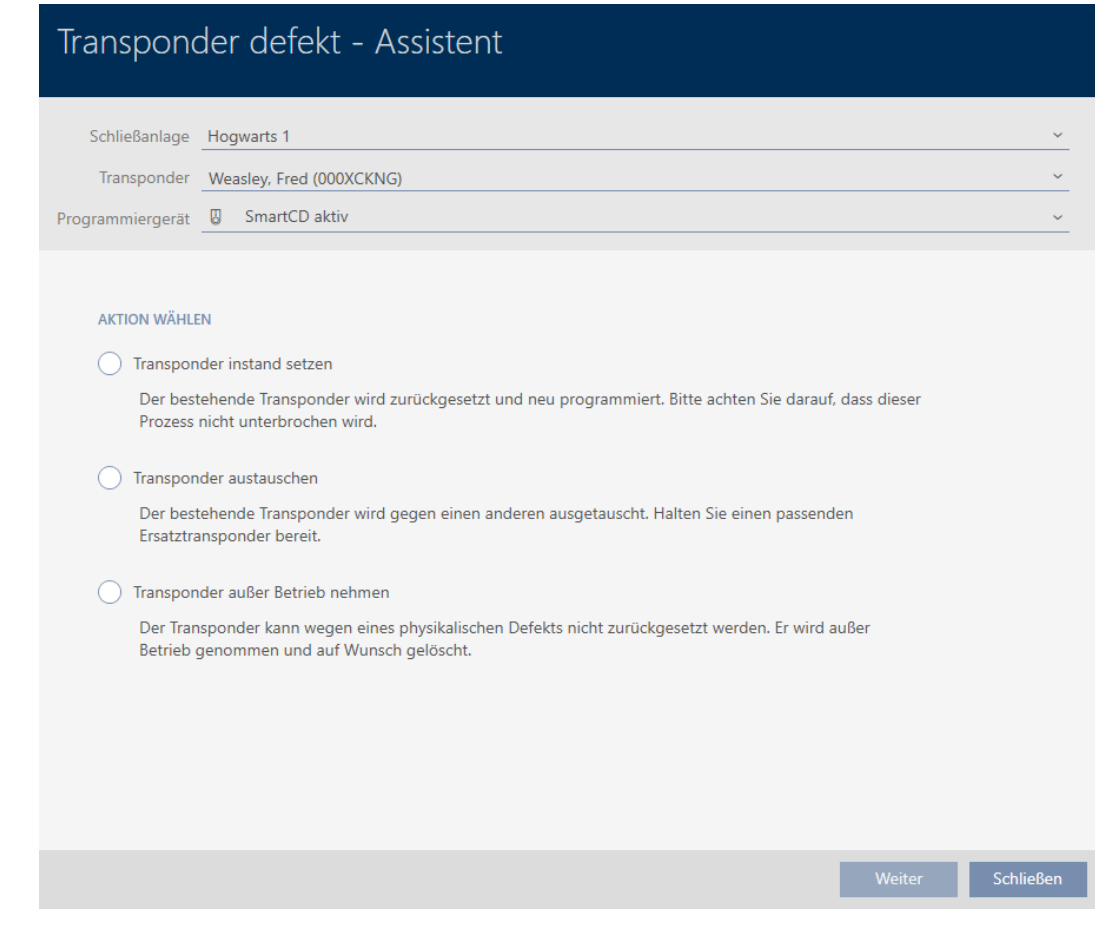

- 4. Selezionate l'opzione  $\odot$  Sostituire il transponder.
- 5. Fate clic sul tasto Avanti .
	- 9 Si apre la richiesta di reset.

# Transponder zurücksetzen Wollen Sie den alten Transponder zurücksetzen?

**Nein** 

Ja

- 6. Fate clic sul tasto Sì .
	- 9 Si chiude la richiesta di reset.
	- 9 Il mezzo di identificazione viene resettato.
	- 9 La procedura guidata prepara la programmazione del mezzo di identificazione sostitutivo.

# **TRANSPONDER AUSTAUSCHEN**

Bitte halten Sie den Ersatztransponder bereit.

Der Transponder wird in der Software von den Daten des defekten Transponders bereinigt.

Die Programmierung des Ersatztransponders wird automatisch gestartet.

- 7. Fate clic sul tasto Avanti .
	- 9 Il mezzo di identificazione sostitutivo viene programmato.

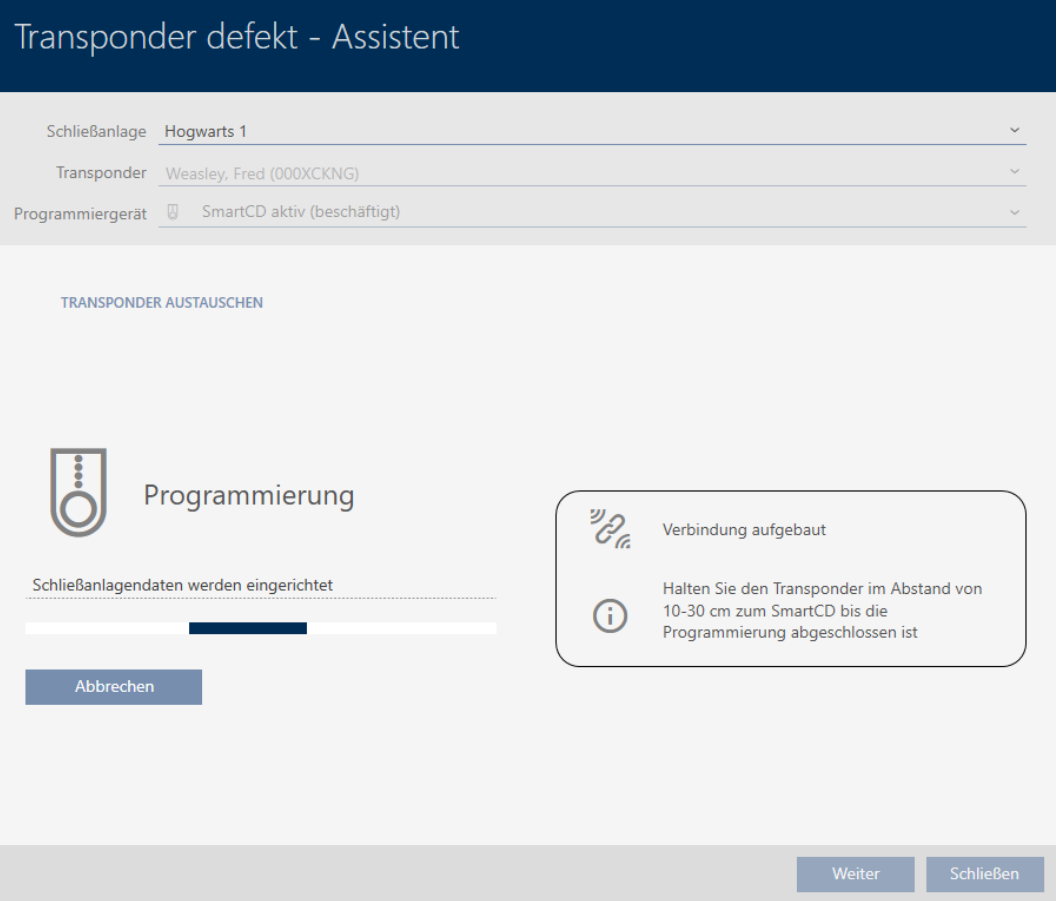

9 Il mezzo di identificazione sostitutivo è sincronizzato.

# **TRANSPONDER AUSTAUSCHEN**

Die Aktion wurde erfolgreich durchgeführt

# 14.9.2.2 Reset e sostituzione della tastiera PinCode

<span id="page-139-1"></span>Per questo intervento non è disponibile alcuna procedura guidata. Procedere invece come segue:

- $\checkmark$  Elenco con tastiere PinCode o matrice aperti.
- $\checkmark$  Tastiera PinCode disponibile.
- $\checkmark$  Adeguato dispositivo di programmazione collegato.
- $\checkmark$  Tastiera PinCode sostitutiva disponibile.
- 1. Resettate la tastiera PinCode difettosa (vedere [Reset di transponder/](#page-435-0) [schede \[](#page-435-0)[}](#page-435-0) [436\]](#page-435-0)).
- 2. Impostare la nuova tastiera PinCode (vedere [Creazione di tastiere Pin-](#page-98-0)[Code \[](#page-98-0)▶ [99\]](#page-98-0)).
- 3. Sincronizzare la nuova tastiera PinCode (vedere [Sincronizzazione della](#page-425-0) [tastiera PinCode \[](#page-425-0) $\triangleright$  [426\]](#page-425-0)).

# 14.9.3 Cancellare e sostituire

- <span id="page-139-0"></span>14.9.3.1 Cancellare e sostituire il transponder/la scheda
	- $\checkmark$  Elenco dei mezzi di identificazione o matrice aperti.
	- $\checkmark$  Mezzo di identificazione presente.
	- $\checkmark$  Mezzo di identificazione sostitutivo disponibile.
	- $\checkmark$  Adeguato dispositivo di programmazione collegato.
	- 1. Ordinate/filtrate se necessario le voci visualizzate con  $\nabla$  (vedere [Ordi](#page-44-0)nare e filtrare  $\lceil \blacktriangleright 45 \rceil$ .
	- 2. Contrassegnate il mezzo di identificazione difettoso.
	- 3. Fate clic nell'area "Assistente" sul tasto (a) Transponder difettoso / sostituire .
		- 9 Si apre la procedura guidata per la creazione di un mezzo di identificazione.

# AXM Plus (Manuale) 14. Persone e mezzi di identificazione 141 / 573

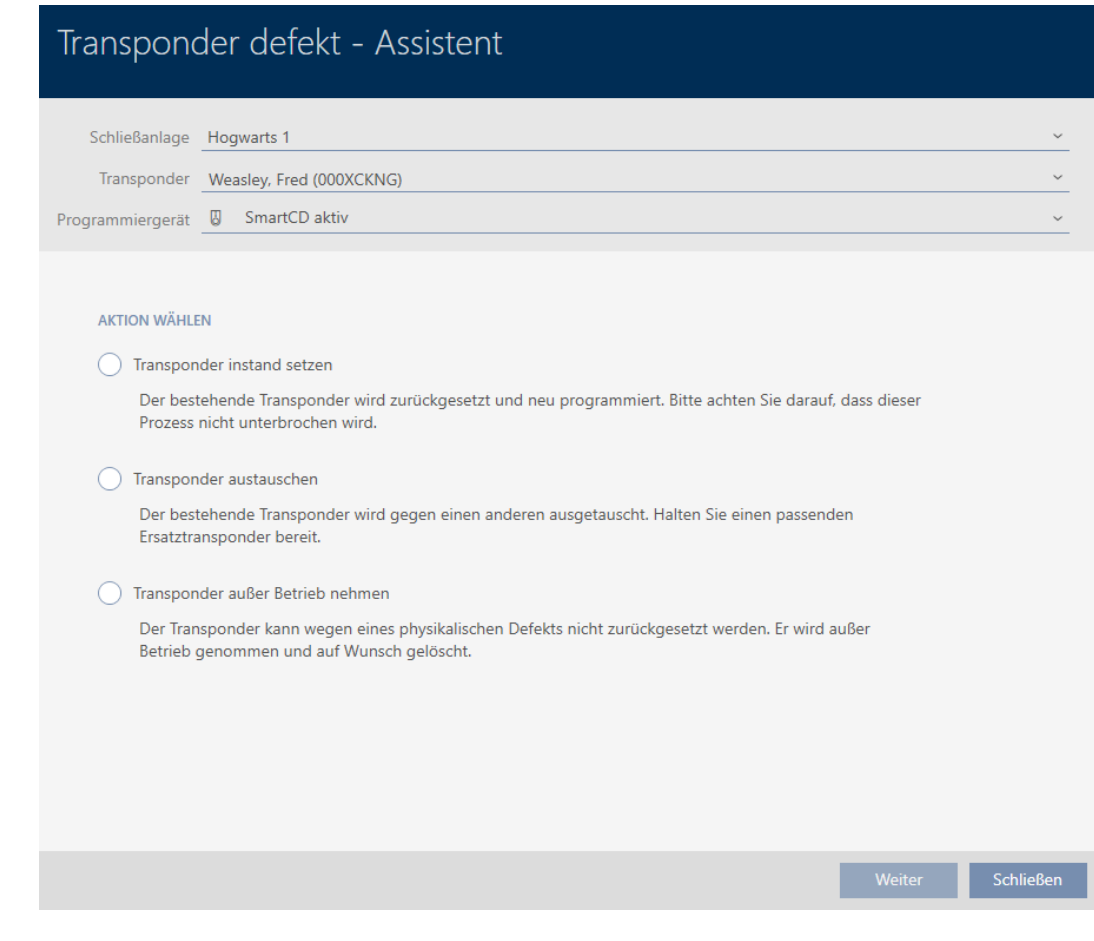

- 4. Selezionate l'opzione  $\odot$  Sostituire il transponder.
- 5. Fate clic sul tasto Avanti .
	- 9 Si apre la richiesta di reset.

# Transponder zurücksetzen Wollen Sie den alten Transponder zurücksetzen?

Ja

- 6. Fate clic sul tasto No .
	- 9 Si chiude la richiesta di reset.
	- 9 Si apre la nota per il controllo del difetto.

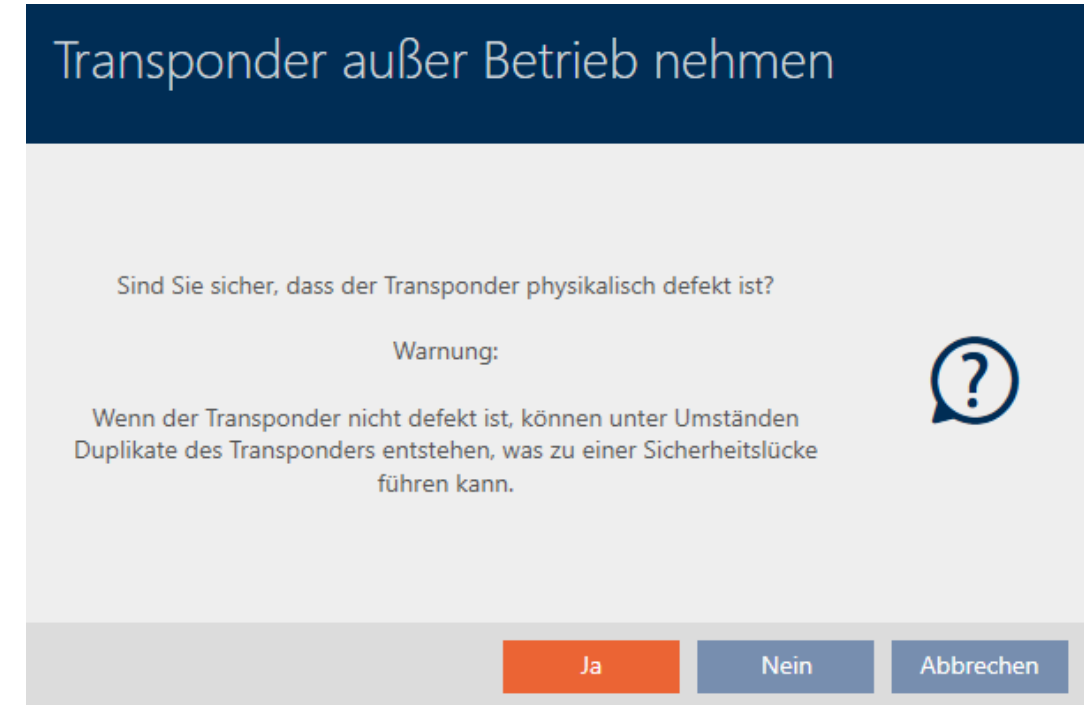

- 7. Fate clic sul tasto Sì .
	- 9 Si chiude la nota per il controllo del difetto.
	- 9 La procedura guidata prepara la programmazione del mezzo di identificazione sostitutivo.

# **TRANSPONDER AUSTAUSCHEN**

Bitte halten Sie den Ersatztransponder bereit.

Der Transponder wird in der Software von den Daten des defekten Transponders bereinigt.

Die Programmierung des Ersatztransponders wird automatisch gestartet.

- 8. Fate clic sul tasto Avanti .
	- 9 Il mezzo di identificazione sostitutivo viene sincronizzato.

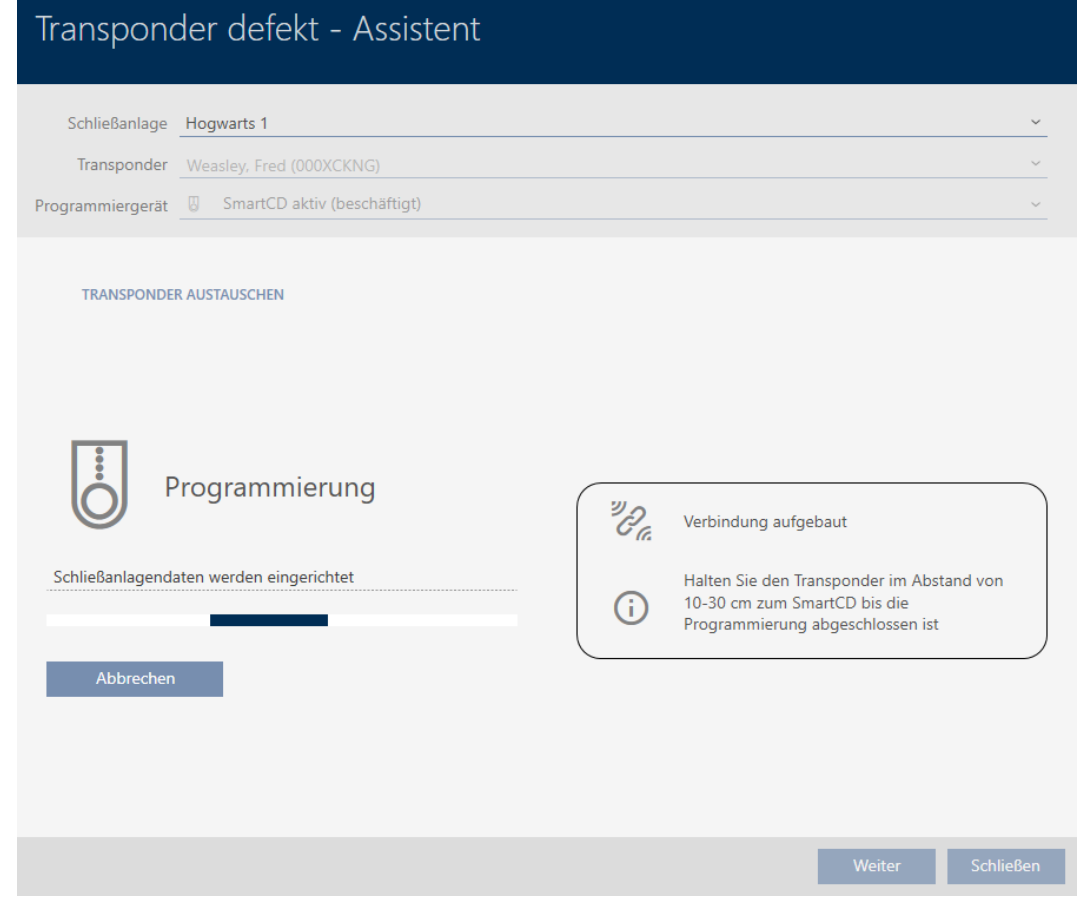

9 Il mezzo di identificazione sostitutivo è sincronizzato.

# **TRANSPONDER AUSTAUSCHEN**

Die Aktion wurde erfolgreich durchgeführt

Ora potete cancellare il mezzo di identificazione (vedere [Cancellazione di](#page-111-0) [un mezzo di identificazione \[](#page-111-0) $\blacktriangleright$  [112\]](#page-111-0)).

- <span id="page-142-0"></span>14.9.3.2 Cancellazione e sostituzione della tastiera PinCode
	- $\checkmark$  Elenco con tastiere PinCode o matrice aperti.
	- $\checkmark$  Tastiera PinCode sostitutiva disponibile.
	- 1. Ordinate/filtrate se necessario le voci visualizzate con  $\overline{Y}$  (vedere [Ordi](#page-44-0)nare e filtrare  $[445]$  $[445]$ .

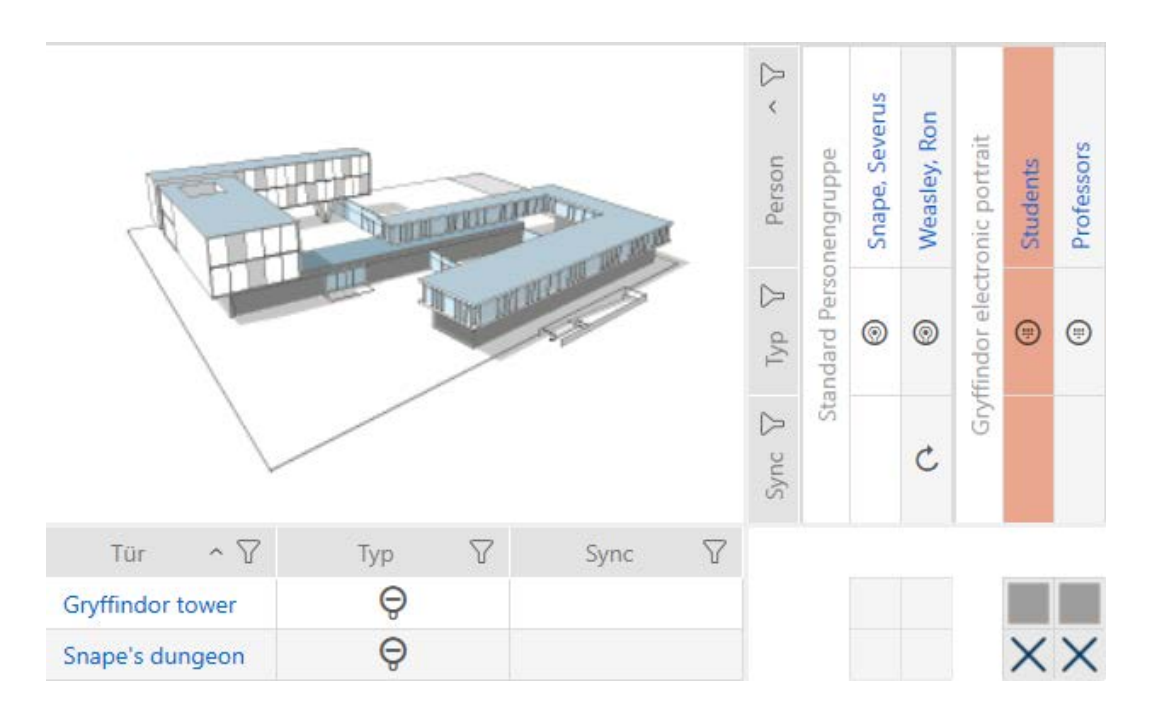

2. Contrassegnare un PIN della tastiera PinCode difettosa.

3. Fate clic nell'area "Assistente" sul tasto D PinCode difettosa / sostituire .

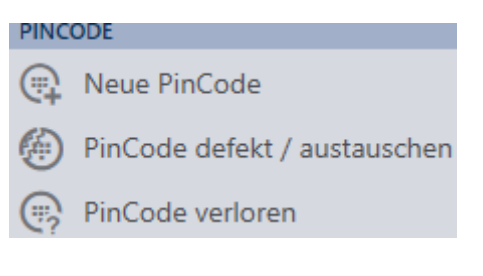

9 Si apre la procedura guidata per la gestione di una tastiera PinCode difettosa.
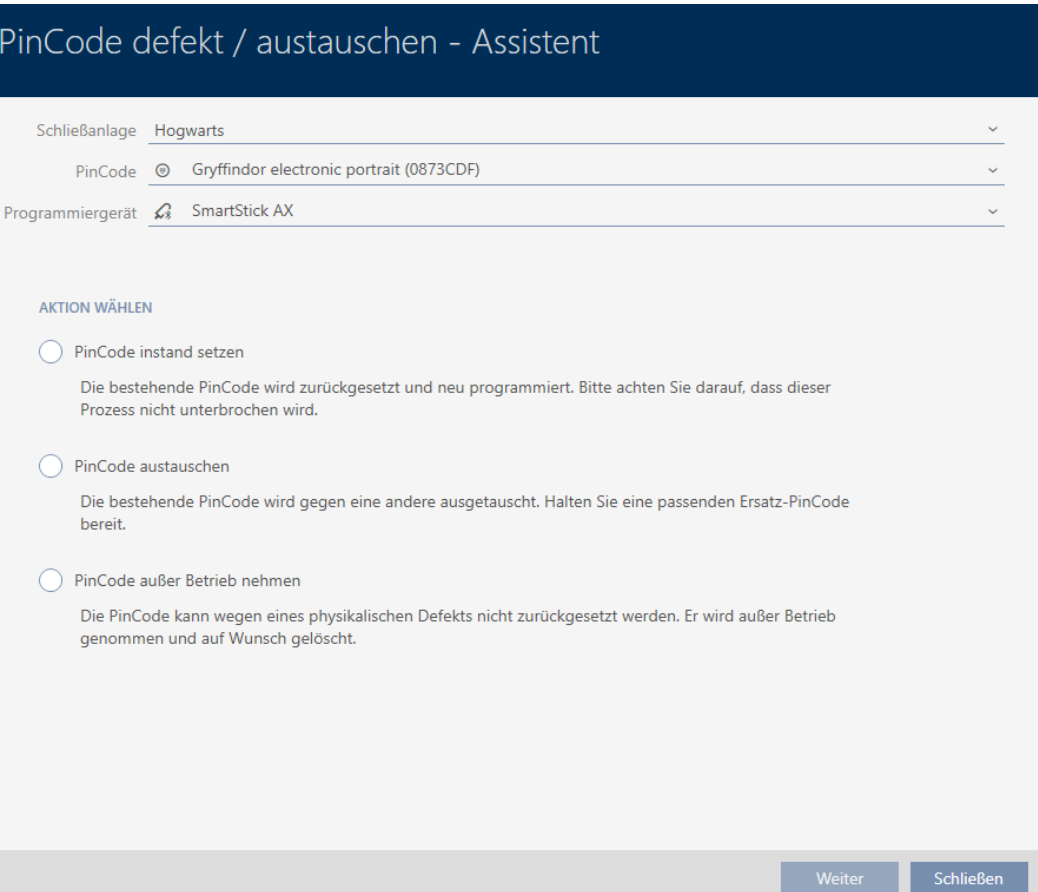

4. Selezionate l'opzione  $\odot$  Sostituire la PinCode.

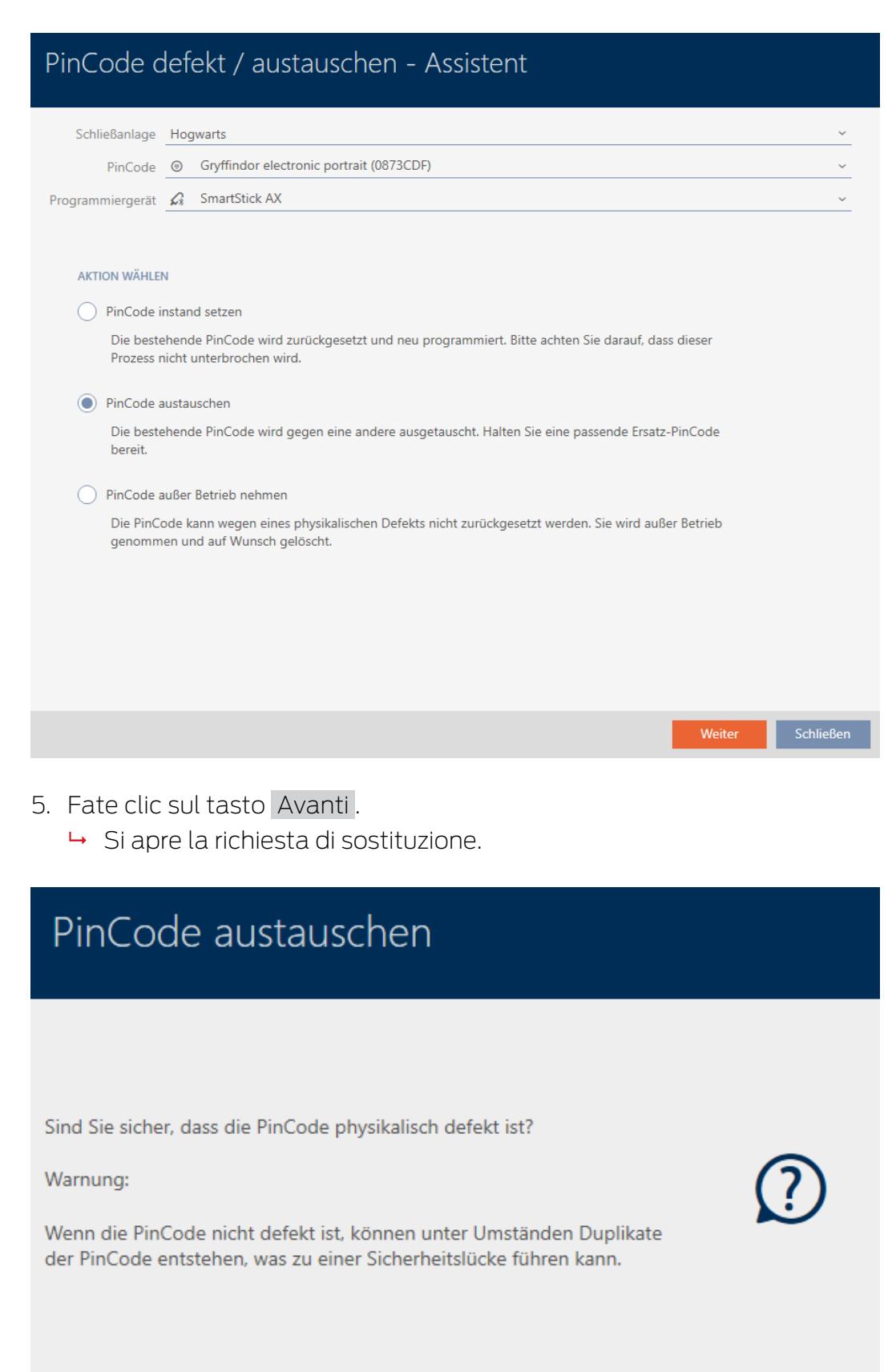

**Nein** 

Ja

Abbrechen

- 6. Fate clic sul tasto Sì .
	- 9 Viene predisposta la sincronizzazione della tastiera PinCode sostitutiva.

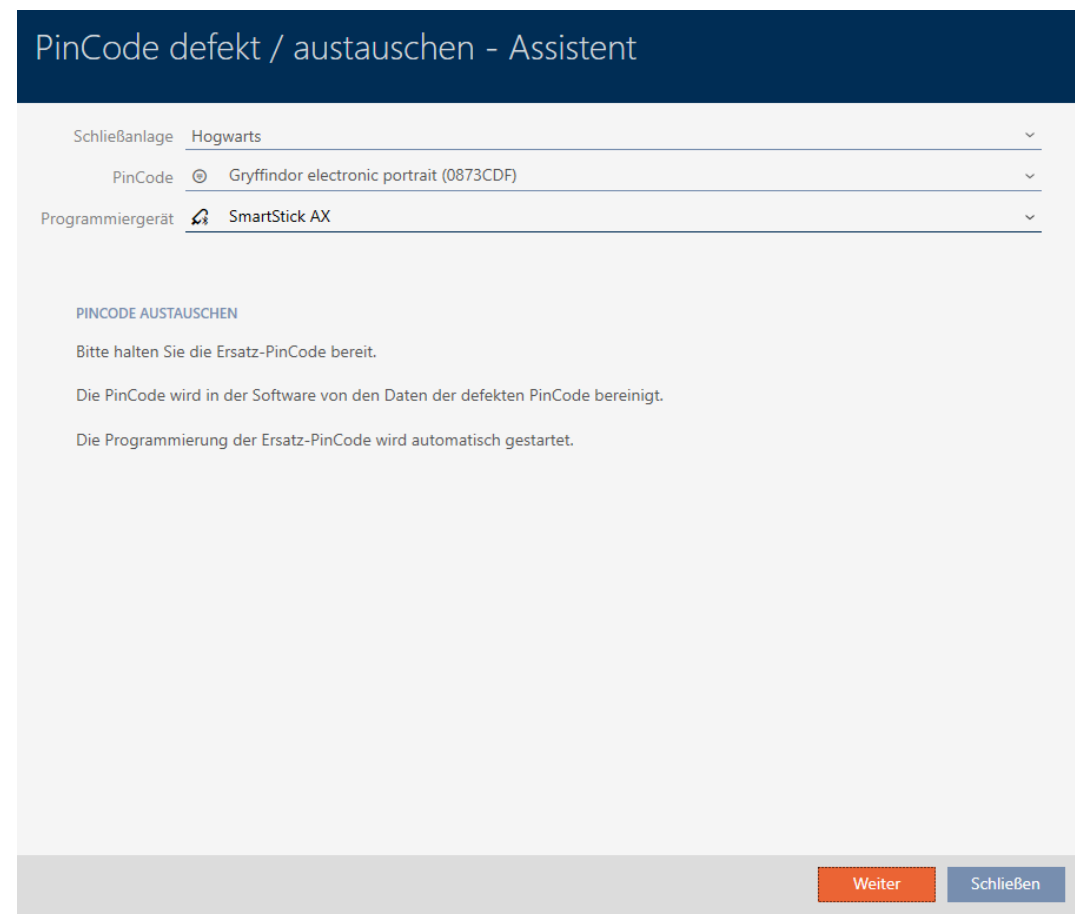

- 7. Fate clic sul tasto Avanti .
	- 9 La tastiera PinCode sostitutiva viene sincronizzata.

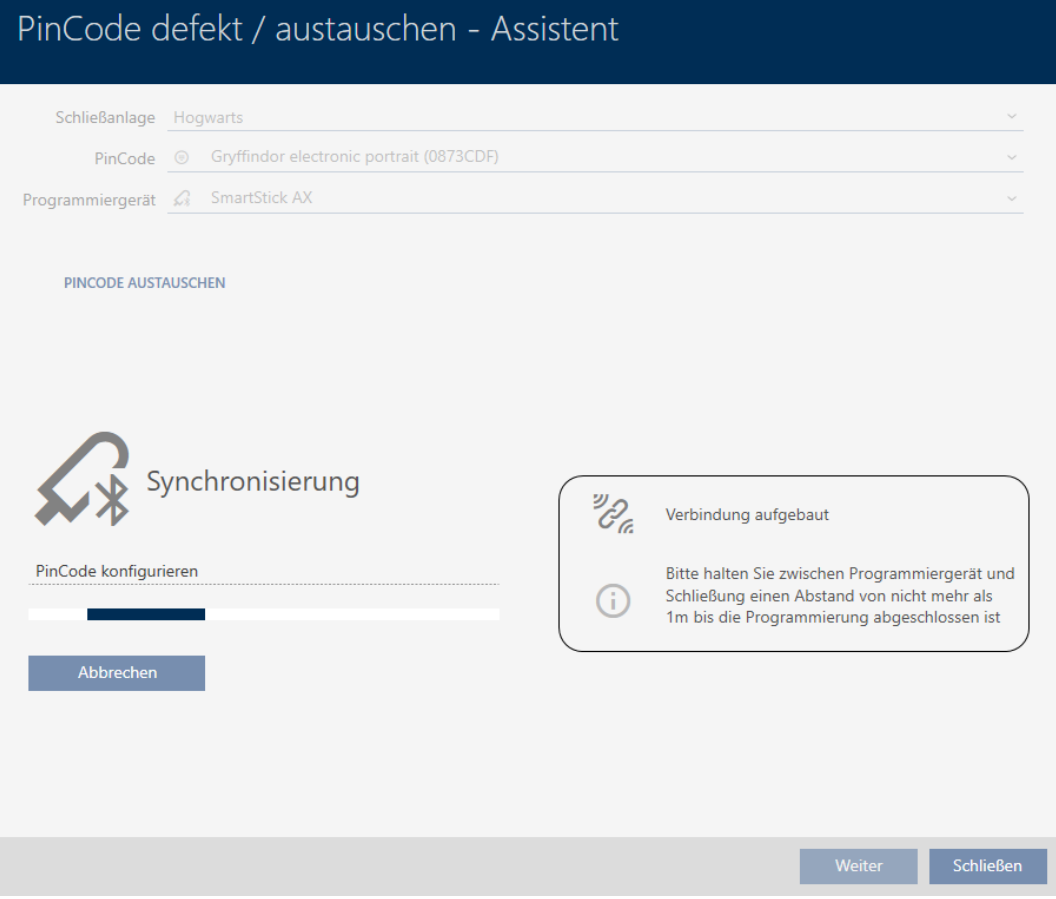

9 La tastiera PinCode è stata sostituita.

### **PINCODE AUSTAUSCHEN**

Die Aktion wurde erfolgreich durchgeführt

### 14.9.4 Mettere fuori servizio e lasciare nel progetto

- 14.9.4.1 Mettere fuori servizio e lasciare nel progetto il transponder/la scheda
	- $\checkmark$  Elenco dei mezzi di identificazione o matrice aperti.
	- 1. Ordinate/filtrate se necessario le voci visualizzate con  $\nabla$  (vedere [Ordi](#page-44-0)nare e filtrare  $[445]$  $[445]$ .
	- 2. Contrassegnate il mezzo di identificazione difettoso.
	- 3. Fate clic nell'area "Assistente" sul tasto ( $\frac{1}{2}$ ) Transponder difettoso / sostituire .
		- 9 Si apre la procedura guidata per la creazione di un mezzo di identificazione.

### AXM Plus (Manuale) 14. Persone e mezzi di identificazione 149 / 573

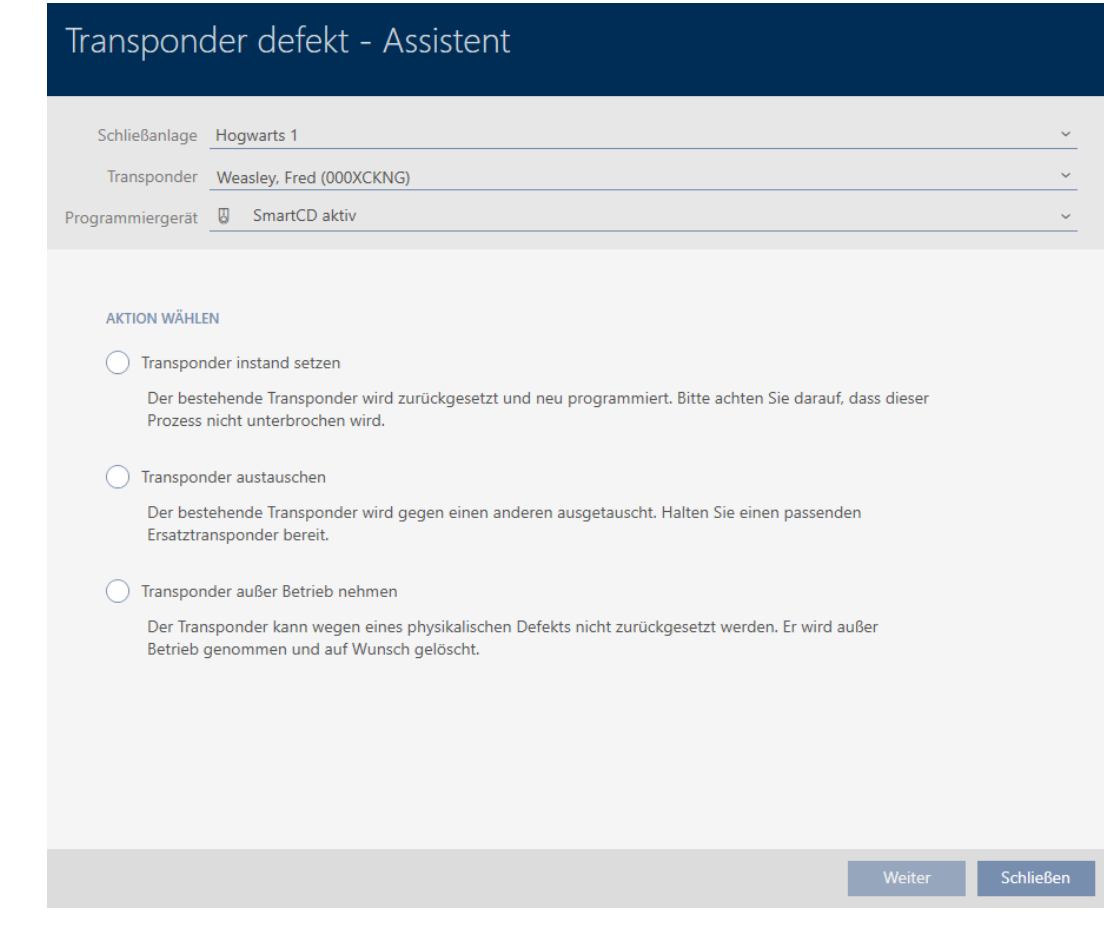

- 4. Selezionate l'opzione @ Sospendere il transponder.
- 5. Fate clic sul tasto Avanti .
	- 9 Si apre la richiesta di messa fuori servizio.

# Transponder außer Betrieb nehmen Bitte prüfen Sie zuerst folgendes: - Ist die Batterie evtl. leer? - Stimmt die Seriennummer überein? Sind Sie sicher das der Transponder physikalisch defekt ist? **Nein** Ja

- 6. Fate clic sul tasto Sì .
	- 9 Si chiude la richiesta di messa fuori servizio.
	- 9 Si apre la richiesta di cancellazione del mezzo di identificazione.

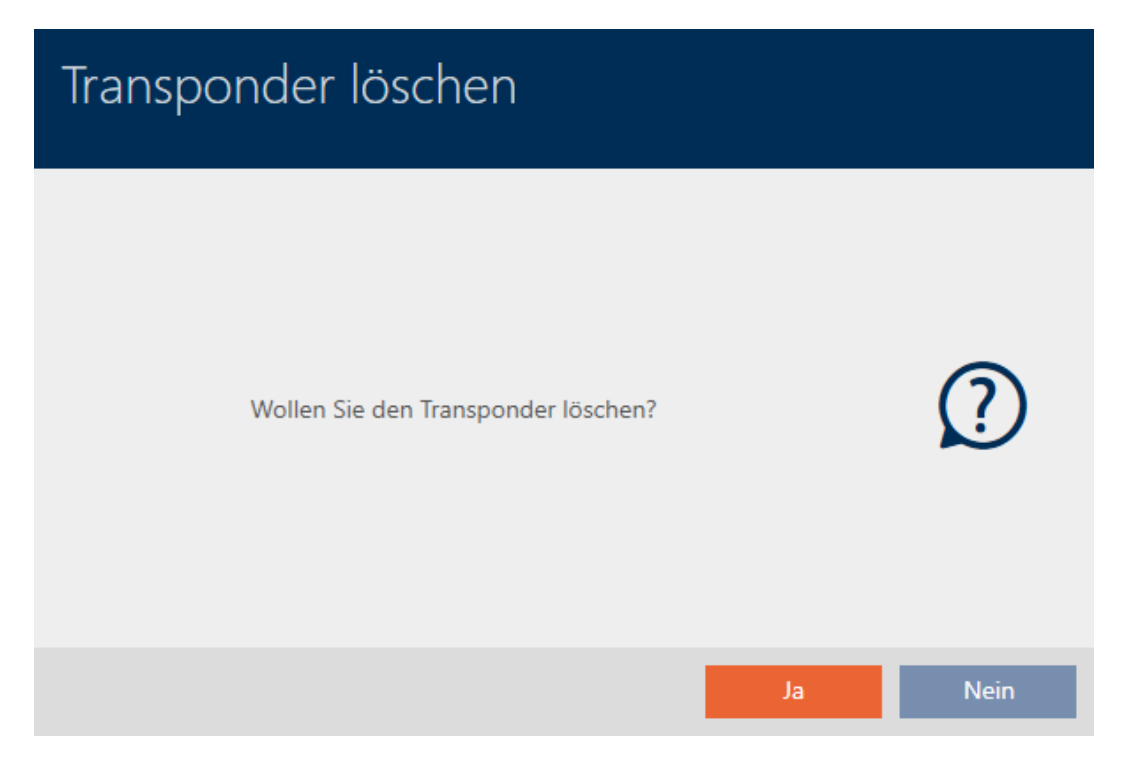

- 7. Fate clic sul tasto No .
	- 9 Si chiude la richiesta di cancellazione del mezzo di identificazione.
- 9 Il mezzo di identificazione è stato messo fuori servizio.

**TRANSPONDER AUBER BETRIEB NEHMEN** 

Die Aktion wurde erfolgreich durchgeführt

I mezzi di identificazione, che sono stati messi fuori servizio ma che non sono stati cancellati, possono essere riconosciuti nella matrice:

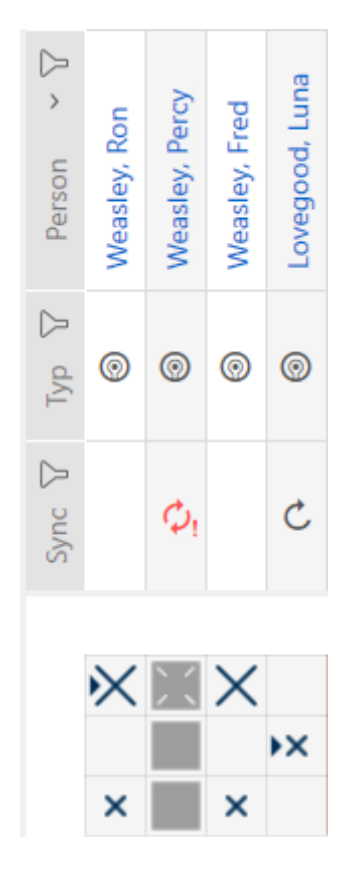

- 14.9.4.2 Mettere fuori servizio e lasciare nel progetto la tastiera PinCode
	- $\checkmark$  Elenco con tastiere PinCode o matrice aperti.
	- 1. Ordinate/filtrate se necessario le voci visualizzate con  $\nabla$  (vedere [Ordi](#page-44-0)nare e filtrare  $[1, 45]$  $[1, 45]$ .
	- 2. Contrassegnare un PIN della tastiera PinCode difettosa.

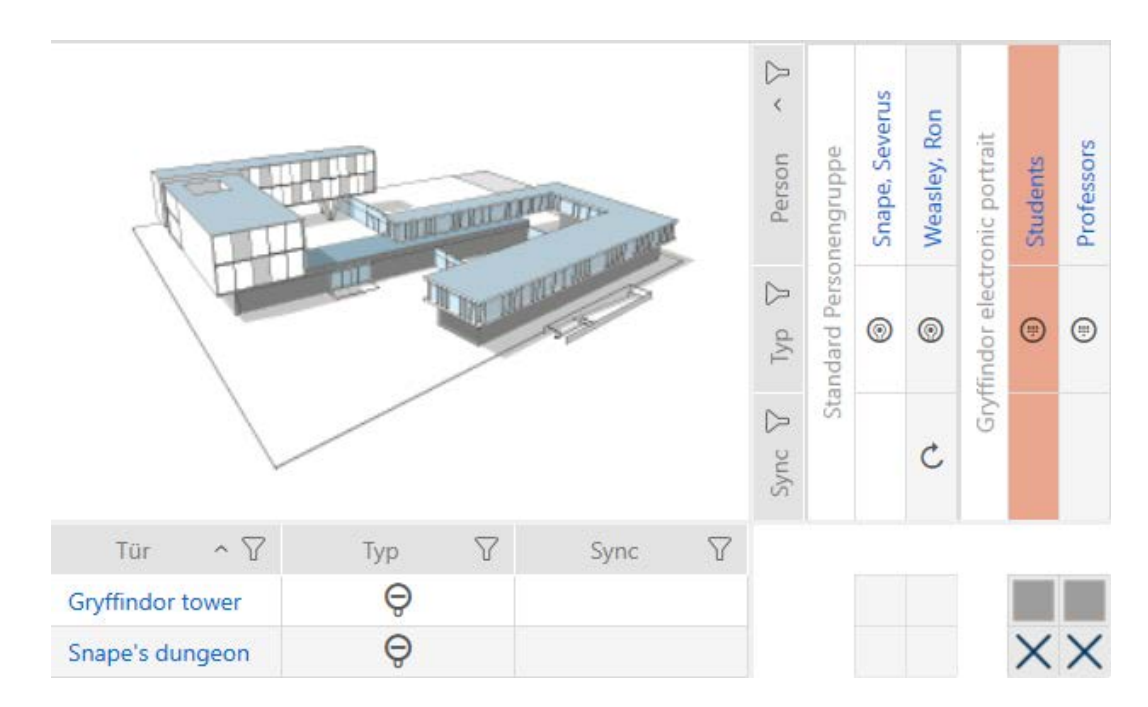

Weiter Schließen

3. Fate clic nell'area "Assistente" sul tasto D PinCode difettosa / sostituire .

### **PINCODE**

- **E.** Neue PinCode
- PinCode defekt / austauschen
- (#) PinCode verloren
	- 9 Si apre la procedura guidata per la gestione di una tastiera PinCode difettosa.

### PinCode defekt / austauschen - Assistent

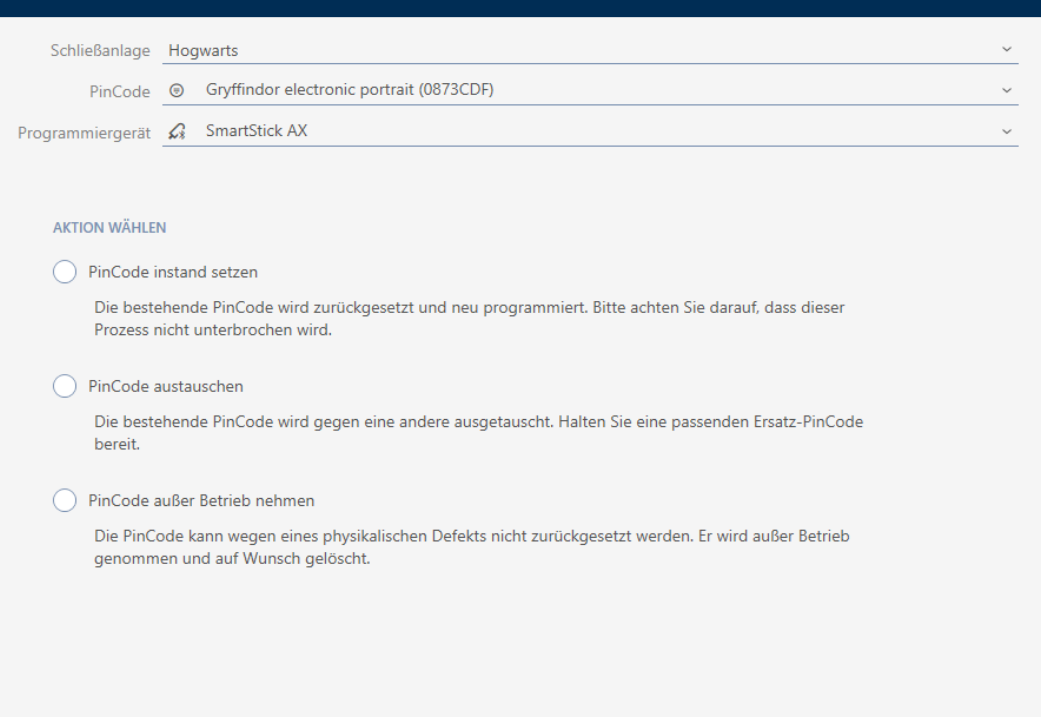

4. Selezionate l'opzione  $\odot$  Mettere fuori servizio la PinCode.

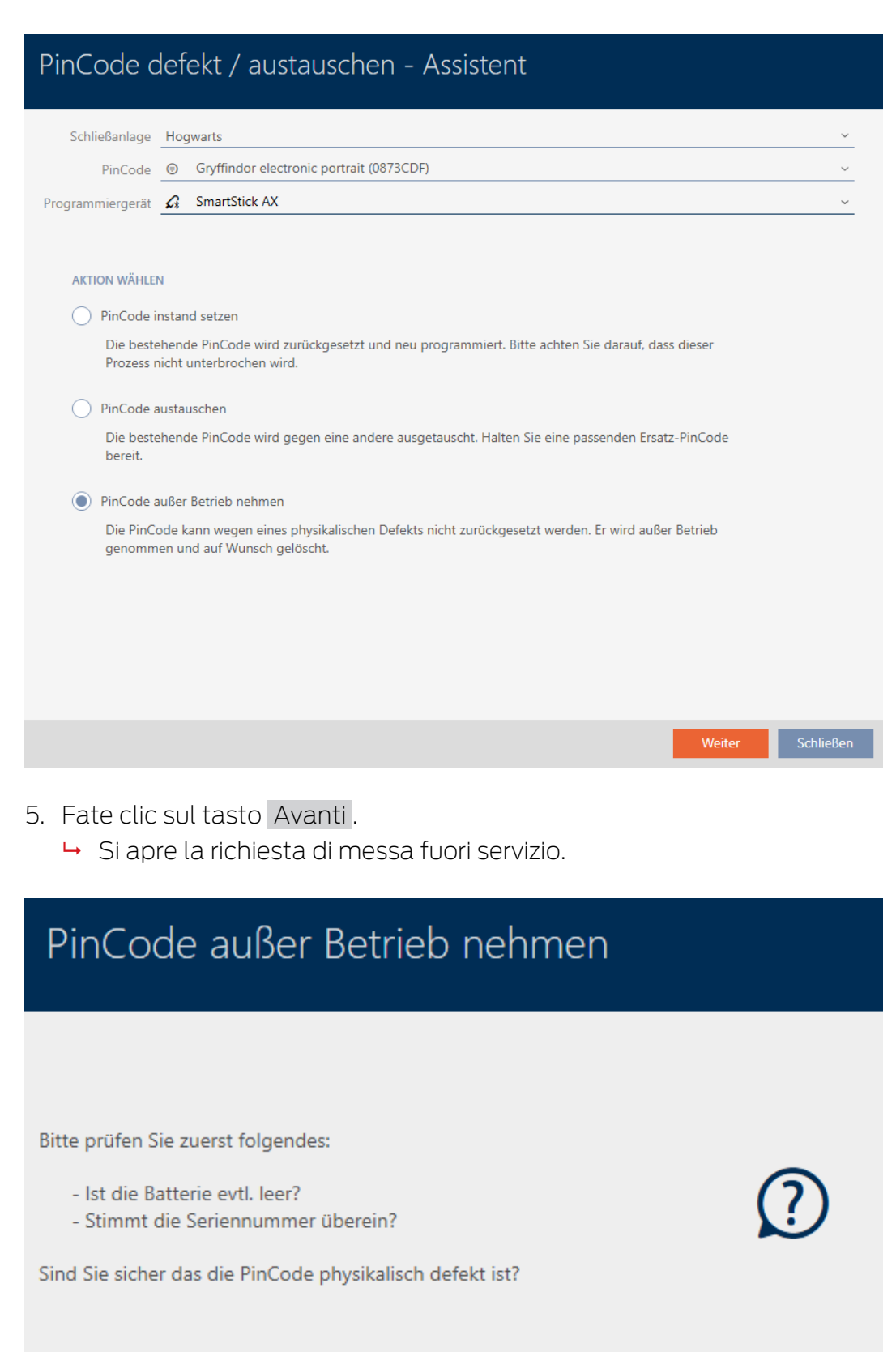

Ja

- 6. Fate clic sul tasto Sì .
	- 9 Si chiude la richiesta di messa fuori servizio.
	- 9 Si apre la richiesta di cancellazione della tastiera PinCode.

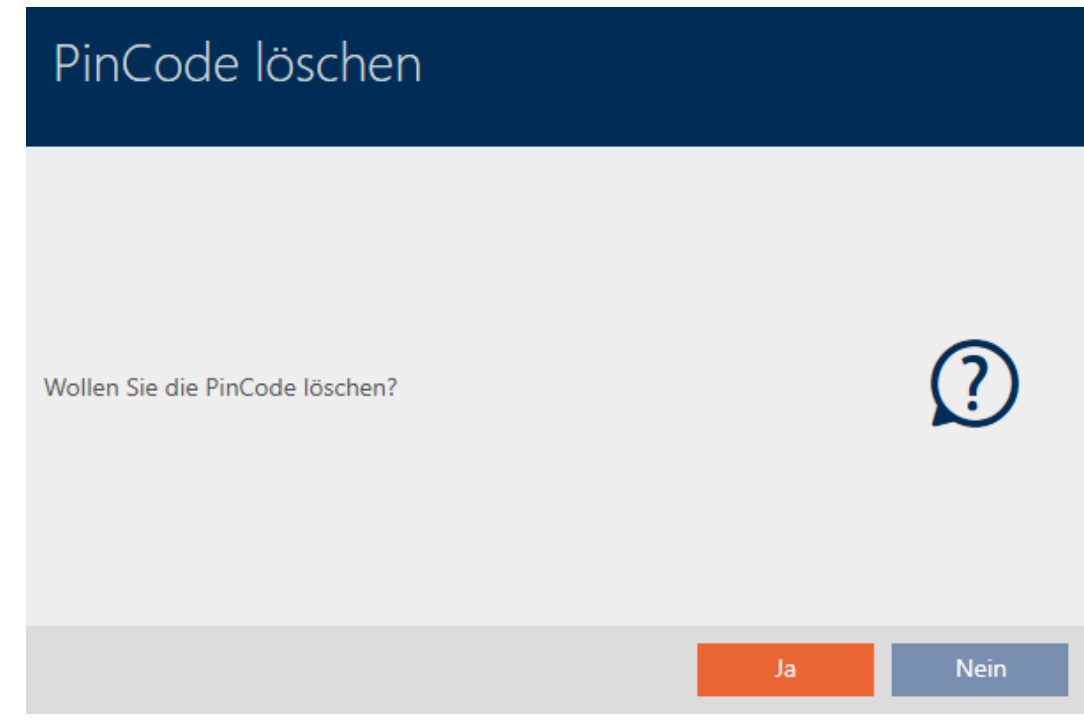

- 7. Fate clic sul tasto No .
	- 9 Si chiude la richiesta di cancellazione della tastiera PinCode.
- 9 La tastiera PinCode è stata messa fuori servizio.

PINCODE AUBER BETRIEB NEHMEN

Die Aktion wurde erfolgreich durchgeführt

Le tastiere PinCode, che sono state messe fuori servizio, ma che non sono state cancellate, possono essere visualizzate nella matrice:

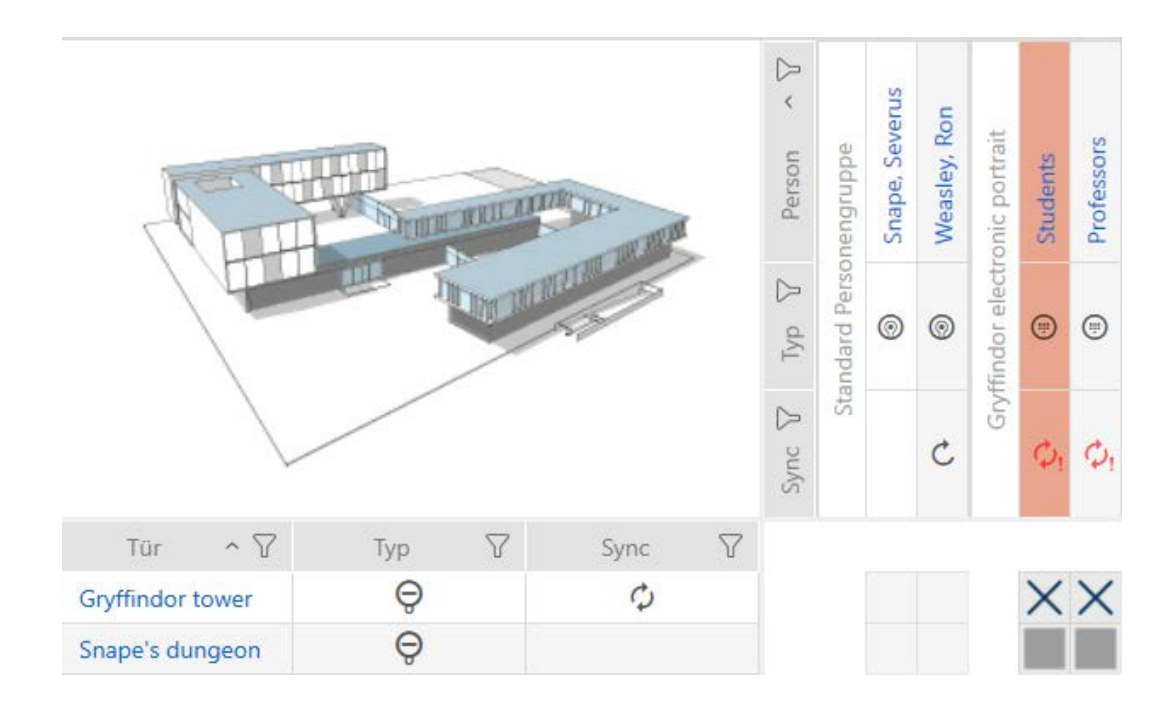

### 14.9.5 Mettere fuori servizio e cancellare dal progetto

- 14.9.5.1 Mettere fuori servizio e cancellare dal progetto il transponder/la scheda
	- $\checkmark$  Elenco dei mezzi di identificazione o matrice aperti.
	- 1. Ordinate/filtrate se necessario le voci visualizzate con  $\nabla$  (vedere [Ordi](#page-44-0)nare e filtrare  $[$   $\rightarrow$  [45\]](#page-44-0)).
	- 2. Contrassegnate il mezzo di identificazione difettoso.
	- 3. Fate clic nell'area "Assistente" sul tasto (a) Transponder difettoso / sostituire .
		- 9 Si apre la procedura guidata per la creazione di un mezzo di identificazione.

### AXM Plus (Manuale) 14. Persone e mezzi di identificazione 156 / 573

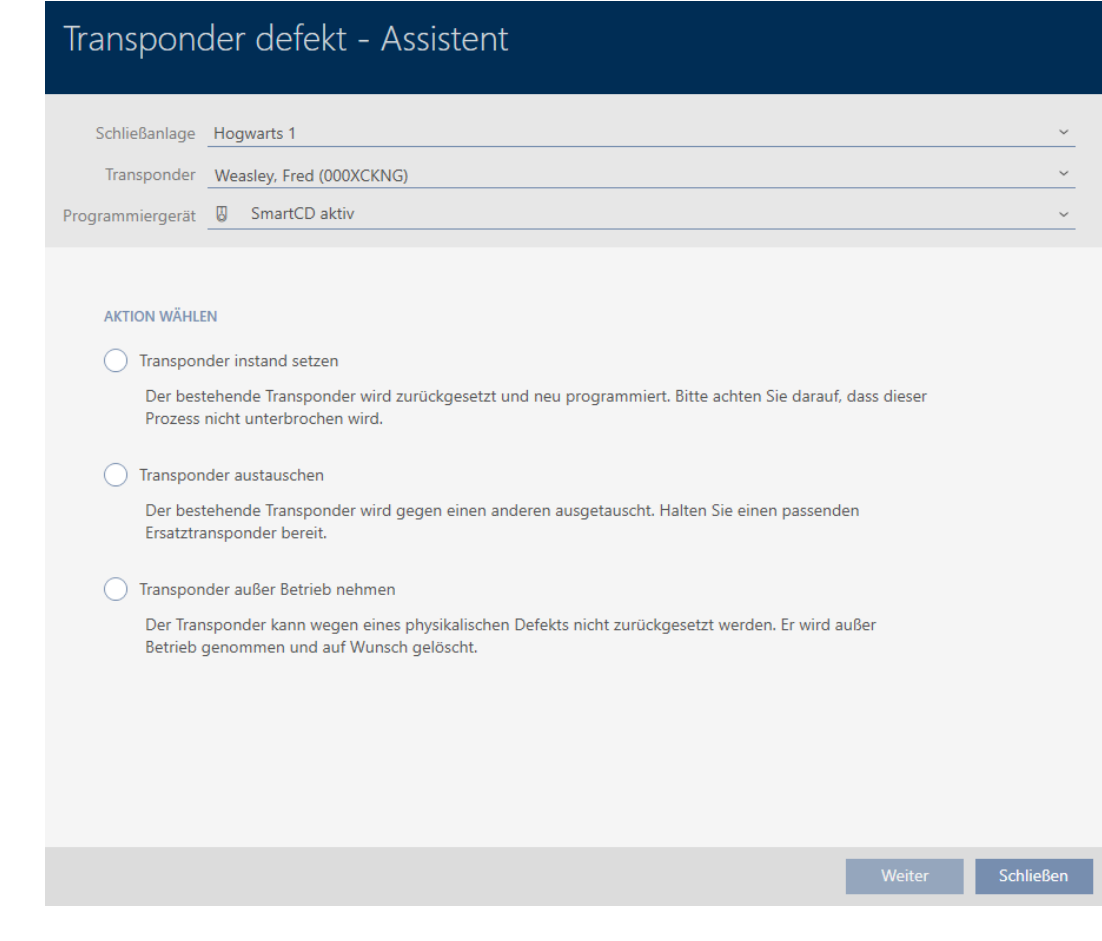

- 4. Selezionate l'opzione @ Sospendere il transponder.
- 5. Fate clic sul tasto Avanti .
	- 9 Si apre la richiesta di messa fuori servizio.

## Transponder außer Betrieb nehmen Bitte prüfen Sie zuerst folgendes: - Ist die Batterie evtl. leer? - Stimmt die Seriennummer überein? Sind Sie sicher das der Transponder physikalisch defekt ist? **Nein** Ja

- 6. Fate clic sul tasto Sì .
	- 9 Si chiude la richiesta di messa fuori servizio.
	- 9 Si apre la richiesta di cancellazione del mezzo di identificazione.

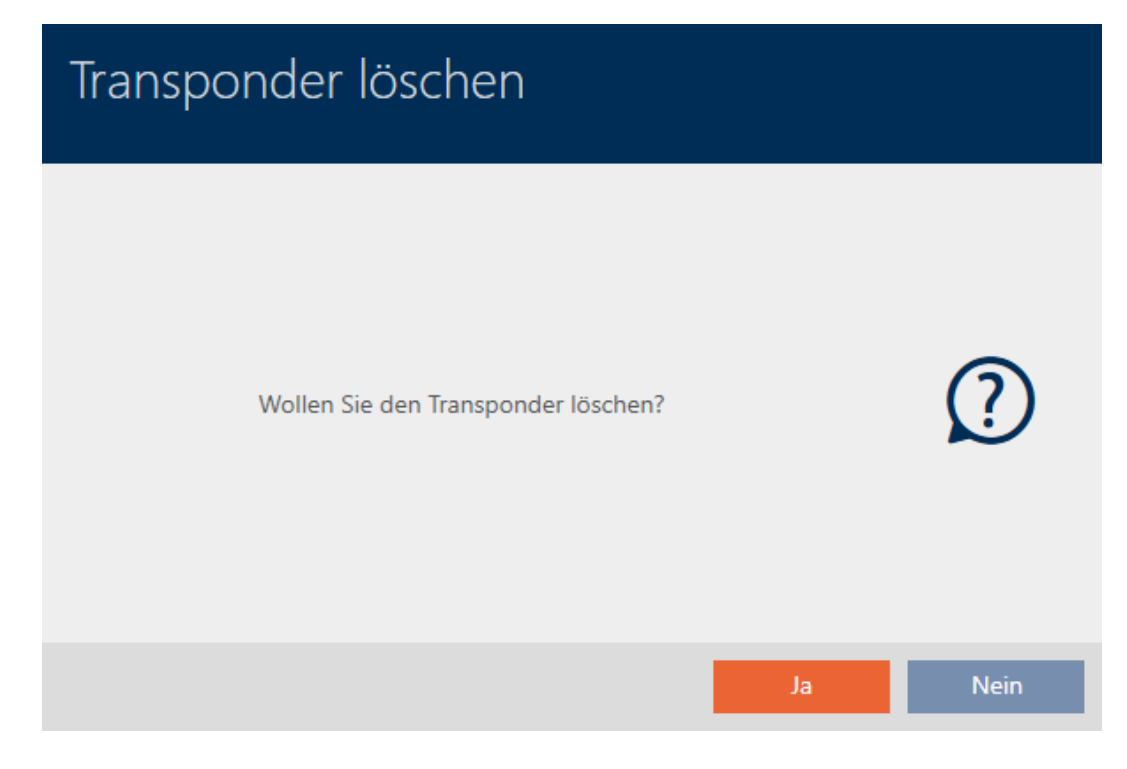

- 7. Fate clic sul tasto Sì .
	- 9 Si chiude la richiesta di cancellazione del mezzo di identificazione.
- 9 Il mezzo di identificazione è cancellato e non verrà sostituito.

**TRANSPONDER AUBER BETRIEB NEHMEN** 

Die Aktion wurde erfolgreich durchgeführt

- 14.9.5.2 Mettere fuori servizio e cancellare dal progetto la tastiera PinCode
	- $\checkmark$  Elenco con tastiere PinCode o matrice aperti.
	- 1. Ordinate/filtrate se necessario le voci visualizzate con  $\overline{Y}$  (vedere [Ordi](#page-44-0)nare e filtrare  $[445]$  $[445]$ .

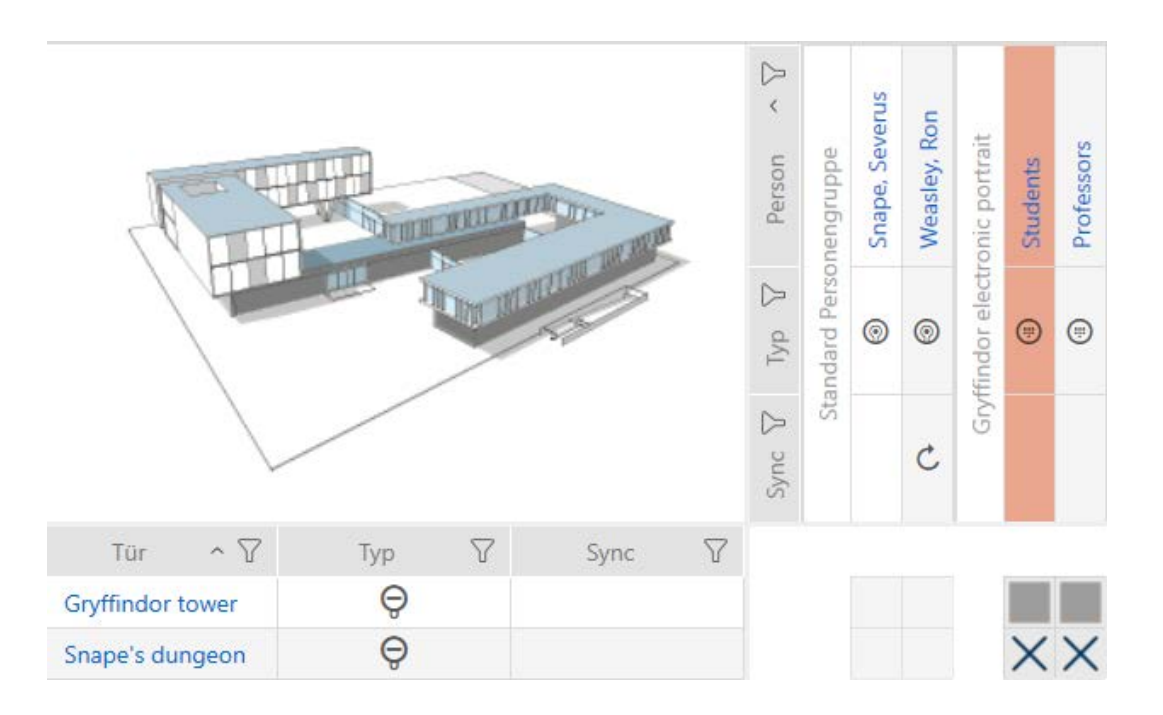

2. Contrassegnare un PIN della tastiera PinCode difettosa.

3. Fate clic nell'area "Assistente" sul tasto D PinCode difettosa / sostituire .

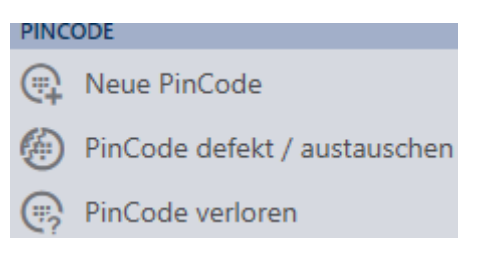

9 Si apre la procedura guidata per la gestione di una tastiera PinCode difettosa.

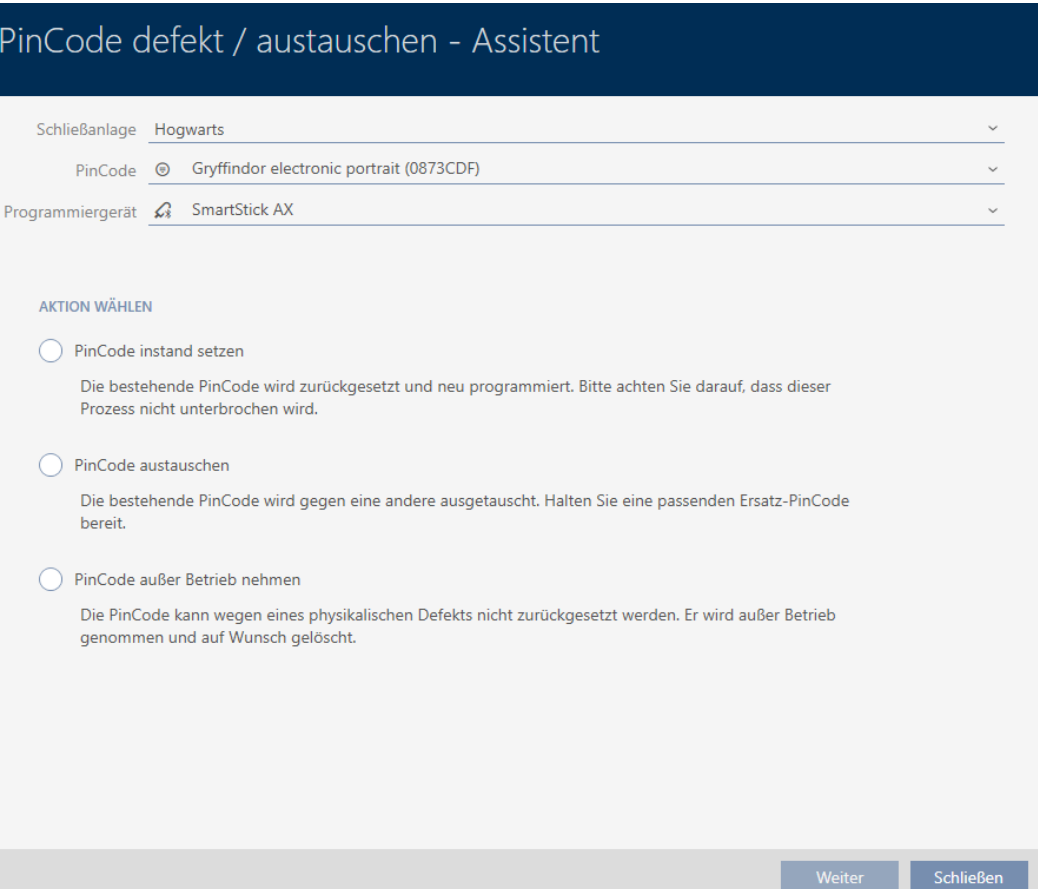

4. Selezionate l'opzione  $\odot$  Mettere fuori servizio la PinCode.

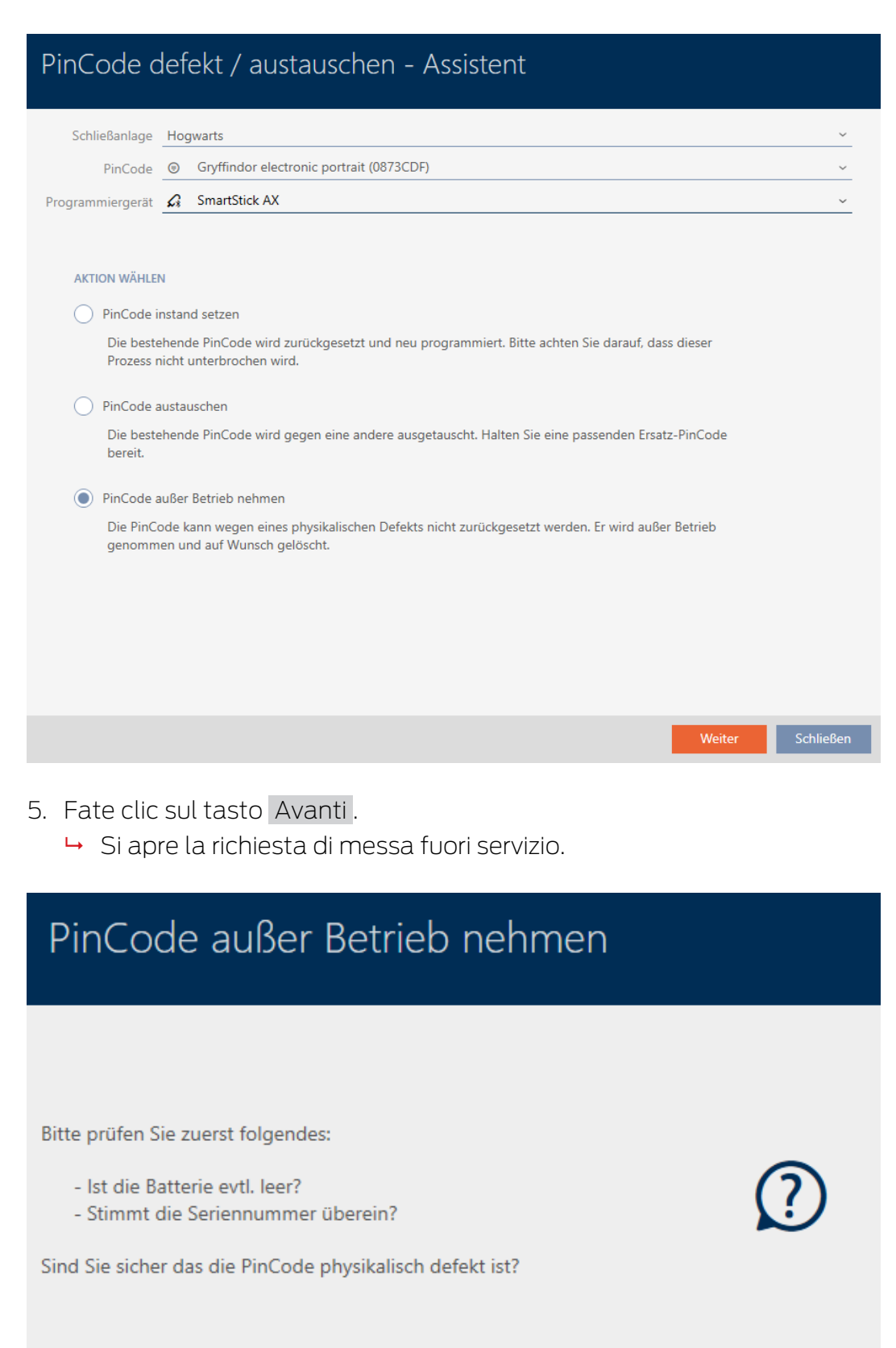

- 6. Fate clic sul tasto Sì .
	- 9 Si chiude la richiesta di messa fuori servizio.
	- 9 Si apre la richiesta di cancellazione della tastiera PinCode.

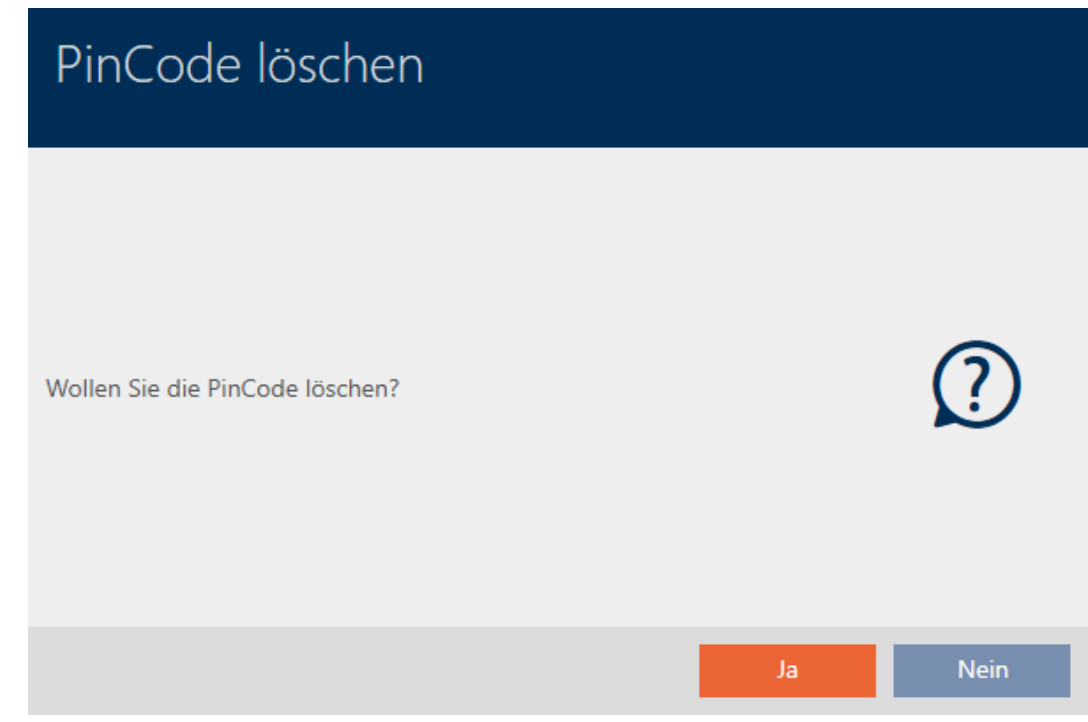

- 7. Fate clic sul tasto Sì .
	- 9 Si chiude la richiesta di cancellazione della tastiera PinCode.
- 8. La tastiera PinCode è stata messa fuori servizio, cancellata e non sostituita.

### PINCODE AUBER BETRIEB NEHMEN

Die Aktion wurde erfolgreich durchgeführt

14.10 Duplicare temporaneamente un mezzo di identificazione dimenticato

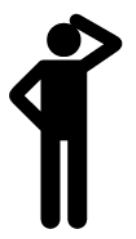

14.10.1 Duplicazione temporanea di transponder o scheda dimenticati

I mezzi di identificazione dimenticati differiscono dai mezzi di identificazione difettosi o rubati/smarriti come segue:

 A differenza dei mezzi di identificazione difettosi, i mezzi di identificazione dimenticati sono completamente funzionanti.

 A differenza dei mezzi di identificazione rubati/smarriti, il mezzo di identificazione si trova in un luogo noto/sicuro.

I dipendenti che hanno dimenticato il loro mezzo di identificazione possono ricevere una copia con una data di scadenza. Il reset o la cancellazione non sono necessari in questo caso, poiché nessuna persona non autorizzata ha accesso al mezzo di identificazione dimenticato.

Il duplicato riceve un TID diverso ed è quindi un mezzo di identificazione indipendente dal punto di vista della chiusura (per informazioni sul nesso tra TID e mezzo di identificazione vedere [Mezzi di identificazione, chiusure e](#page-524-0) [piano di chiusura \[](#page-524-0)[}](#page-524-0) [525\]](#page-524-0)).

- $\checkmark$  Elenco dei mezzi di identificazione o matrice aperti.
- $\checkmark$  Mezzo di identificazione per duplicazione temporanea disponibile per la programmazione.
- $\checkmark$  Adeguato dispositivo di programmazione collegato.
- 1. Ordinate/filtrate se necessario le voci visualizzate con  $\nabla$  (vedere [Ordi](#page-44-0)nare e filtrare  $\lceil \blacktriangleright 45 \rceil$ .
- 2. Contrassegnate il mezzo di identificazione dimenticato.
- 3. Fate clic nell'area "Assistente" sul tasto <sup>7</sup> Transponder dimenticato.
	- 9 Si apre la procedura guidata per il mezzo di identificazione dimenticato.

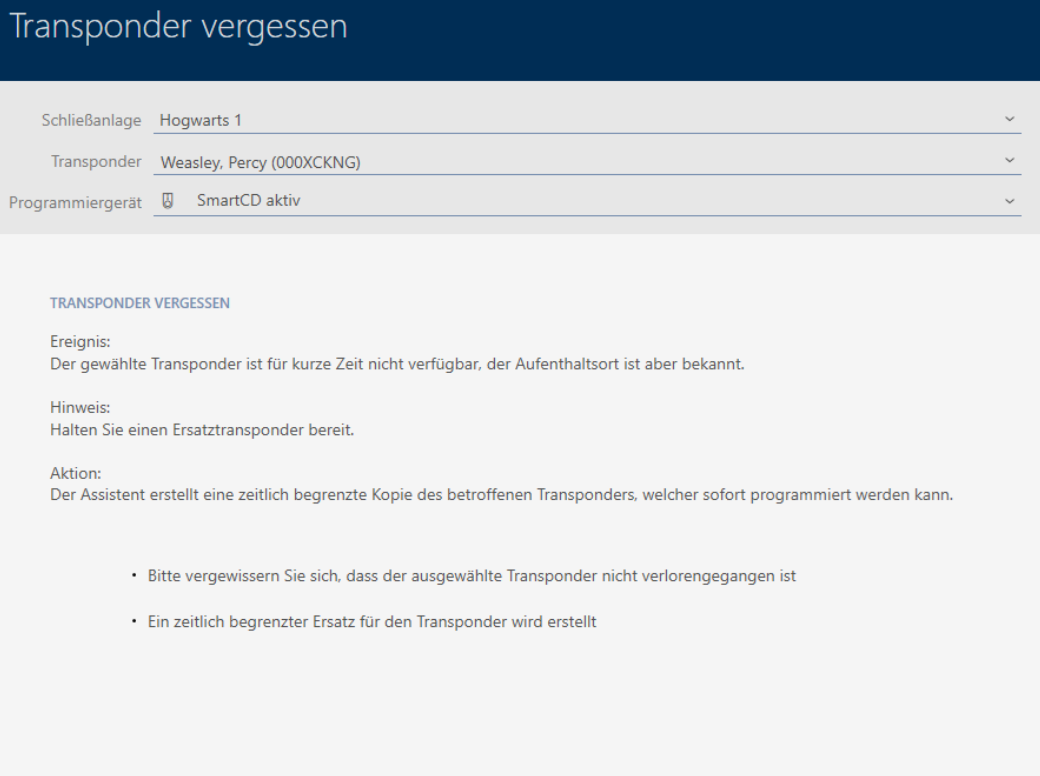

- 4. Fate clic sul tasto Avanti .
	- 9 Si apre la richiesta di data di scadenza del duplicato.

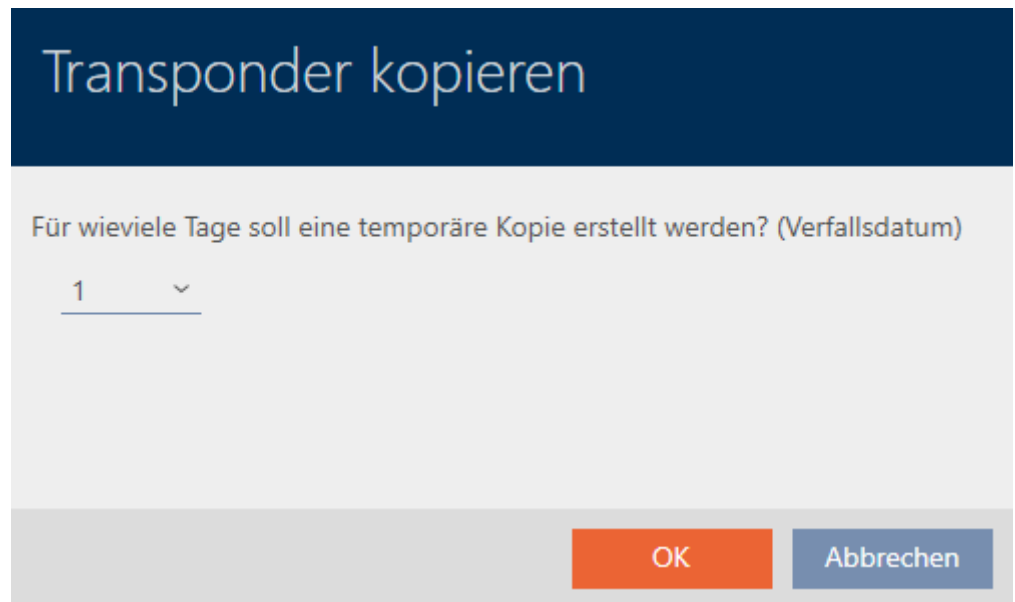

5. Specificare la durata per la quale il duplicato deve essere attivo (massimo 7 giorni).

# Transponder kopieren

Für wieviele Tage soll eine temporäre Kopie erstellt werden? (Verfallsdatum)

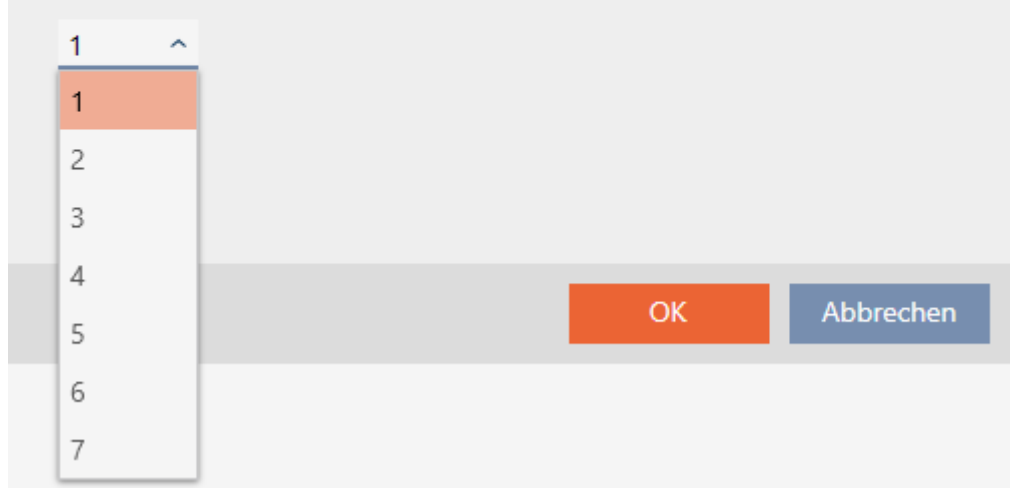

- 6. Fate clic sul tasto OK .
	- 9 Si chiude la richiesta di data di scadenza del duplicato.
	- 9 Si apre la richiesta di sincronizzazione immediata.

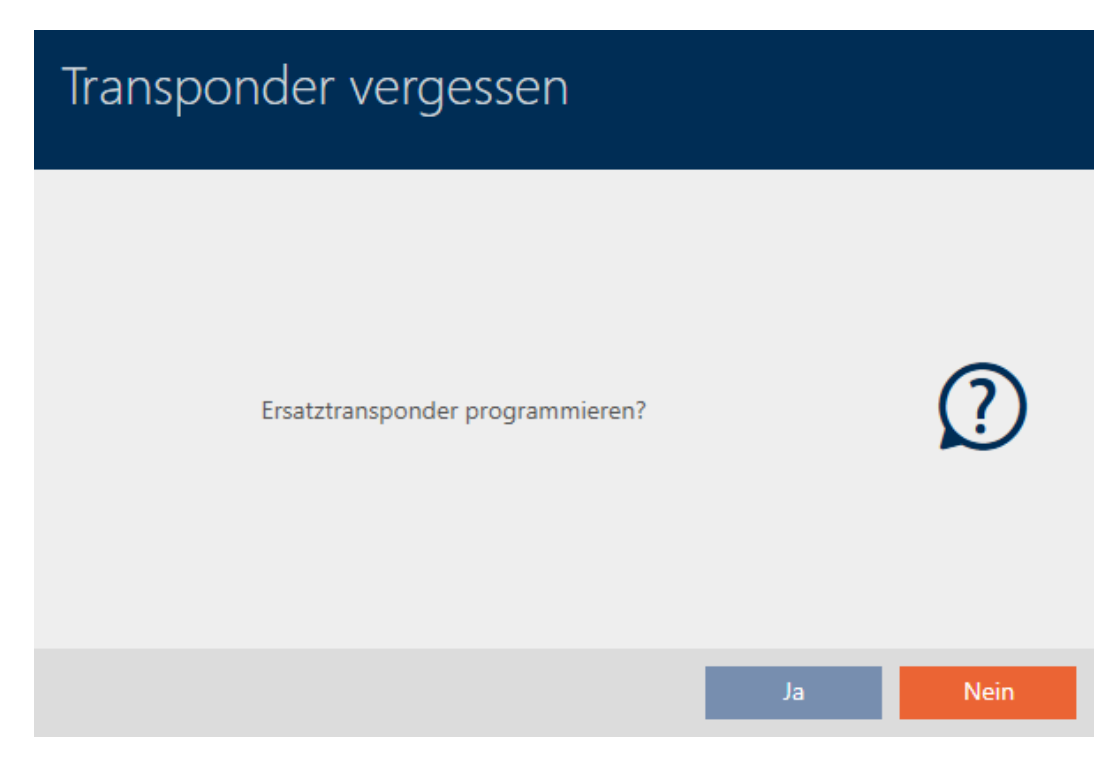

- 7. Fate clic sul tasto Sì .
	- 9 Si chiude la richiesta di sincronizzazione immediata.
	- $\rightarrow$  Il duplicato viene sincronizzato.

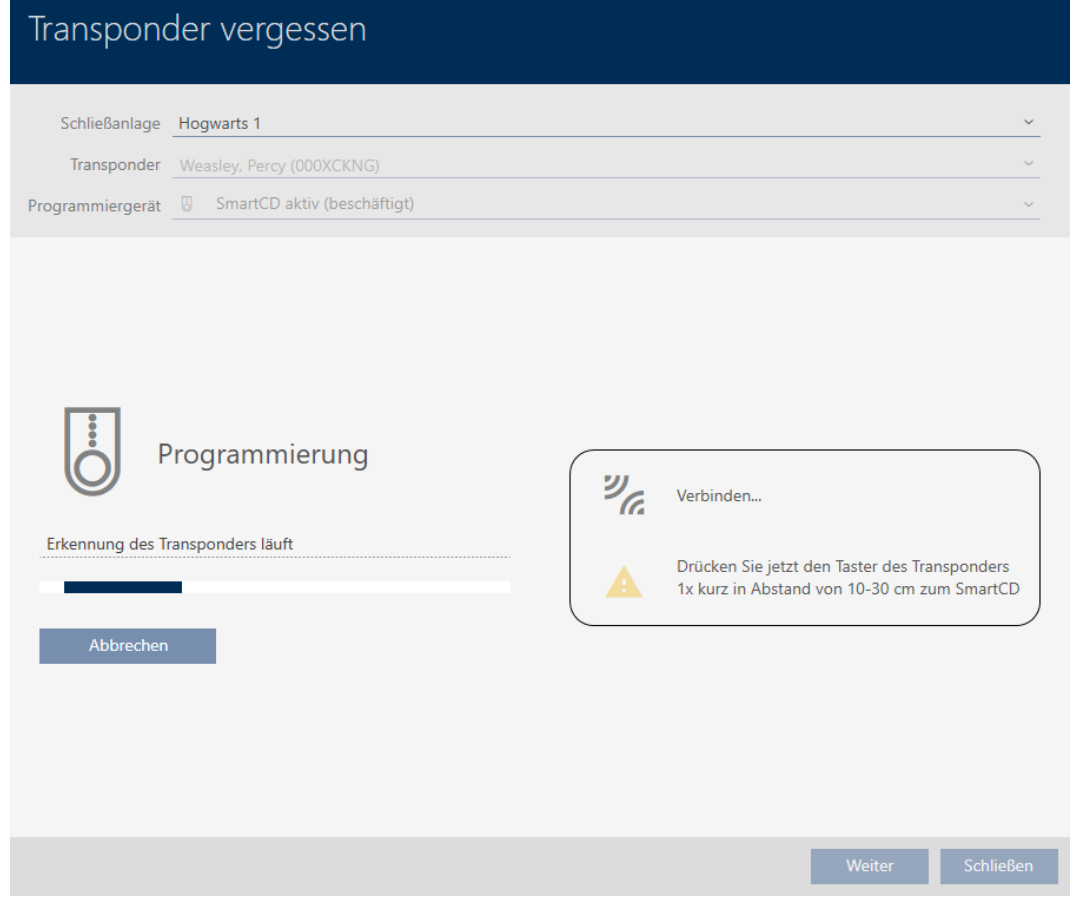

9 Il mezzo di identificazione dimenticato viene duplicato con data di scadenza.

### **TRANSPONDER VERGESSEN**

Die Aktion wurde erfolgreich durchgeführt

I mezzi di identificazione duplicati vengono visualizzati anche nella matrice:

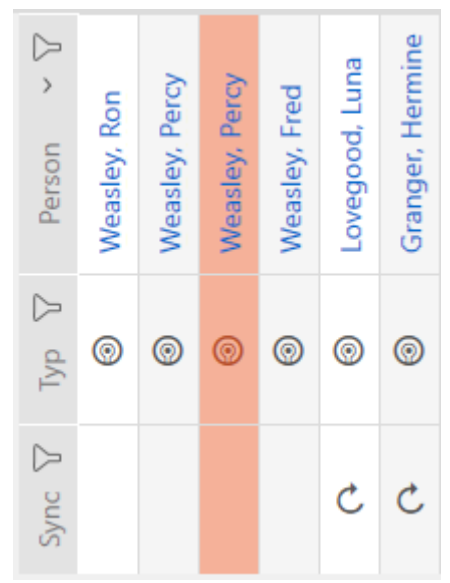

Nelle proprietà del duplicato è possibile visualizzare la data di scadenza e prolungarla se necessario (vedere [Attivare o disattivare una volta il mezzo](#page-122-0) [di identificazione in momenti specifici \(data di attivazione e scadenza\)](#page-122-0) [\[](#page-122-0)[}](#page-122-0) [123\]](#page-122-0)):

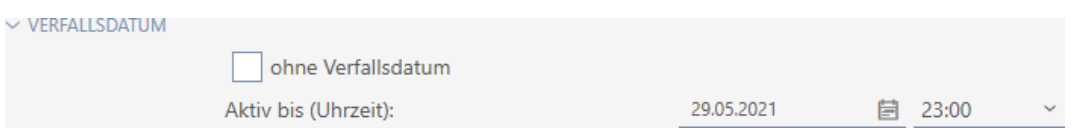

In questo esempio il duplicato è stato creato il 28.05.2021 alle 23:00 per un giorno. Quindi, la data di scadenza del duplicato è il 29.05.2021 alle 23:00.

Se un mezzo di identificazione rimane dimenticato per un periodo di tempo più lungo (e quindi forse non è più solo dimenticato, ma smarrito), può essere consigliabile bloccare il mezzo di identificazione (vedere [Blocco](#page-166-0) [permanente e sostituzione del transponder/della scheda smarriti/rubati](#page-166-0)  $[167]$  $[167]$ .

### 14.11 Blocco permanente del mezzo di identificazione smarrito/rubato

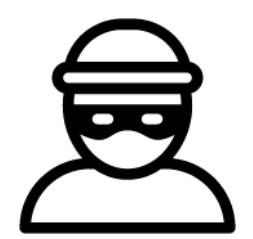

Un mezzo di identificazione introvabile rappresenta un rischio per la sicurezza del vostro sistema di chiusura. Al contrario di un mezzo di identificazione dimenticato, il luogo in cui si trova non è più noto e persone non autorizzate potrebbero guadagnarsi un accesso con questo mezzo di identificazione.

Bloccate immediatamente il mezzo di identificazione in questione (vedere [Blocco permanente e sostituzione del transponder/della scheda smarriti/](#page-166-0) [rubati \[](#page-166-0)[}](#page-166-0) [167\]](#page-166-0)). Potete anche creare un mezzo di identificazione sostitutivo per il dipendente interessato con un TID diverso ma con le stesse impostazioni e autorizzazioni. Le vostre chiusure riconoscono il mezzo di identificazione sostitutivo come nuovo mezzo di identificazione (per informazioni sui TID, vedere [Mezzi di identificazione, chiusure e piano di](#page-524-0) chiusura  $[$   $525]$ .

### Tastiere PinCode smarrite e rubate

La tastiera PinCode dopo il montaggio è fissata in una data posizione ed è impossibile smarrirla. Tuttavia, lo smarrimento può avvenire durante il percorso verso la posizione prevista e, successivamente, può essere forzata e rubata. Il ladro, ad esempio, potrebbe provare a immettere diversi PIN in un'area insicura, per trovare il PIN valido.

Dal momento che non potete sapere quale PIN abbia trovato il ladro con il suoi tentativi di immissione, dovete sempre bloccare l'intera tastiera PinCode (vedere [Blocco permanente della tastiera PinCode smarrita/](#page-171-0) [rubata \[](#page-171-0)[}](#page-171-0) [172\]](#page-171-0)). Se è stato scoperto un solo PIN, che quindi risulta insicuro, potete modificarlo (vedere [Modifica del PIN \(PinCode AX\) \[](#page-232-0)[}](#page-232-0) [233\]](#page-232-0)).

### 14.11.1 Blocco permanente e sostituzione del transponder/della scheda smarriti/rubati

- <span id="page-166-0"></span> $\checkmark$  Elenco dei mezzi di identificazione o matrice aperti.
- $\checkmark$  Mezzo di identificazione sostitutivo disponibile.
- $\checkmark$  Adeguato dispositivo di programmazione collegato.
- 1. Ordinate/filtrate se necessario le voci visualizzate con  $\nabla$  (vedere [Ordi](#page-44-0)nare e filtrare  $[$   $\rightarrow$  45 $]$ .
- 2. Evidenziate il mezzo di identificazione che è stato smarrito/rubato.
- 3. Fate clic nell'area "Assistente" sul tasto n Transponder smarrito.
	- 9 Si apre la procedura guidata per la creazione di un mezzo di identificazione smarrito.

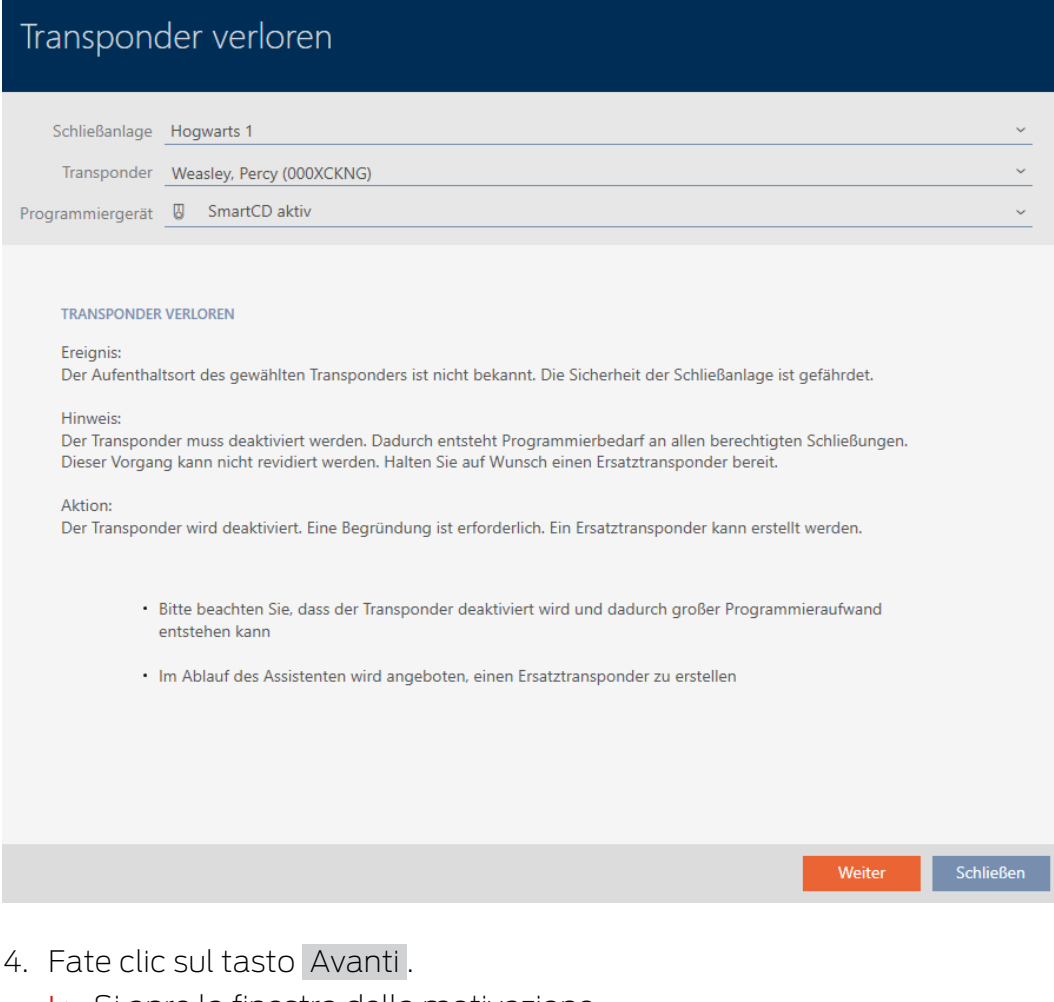

 $\rightarrow$  Si apre la finestra della motivazione.

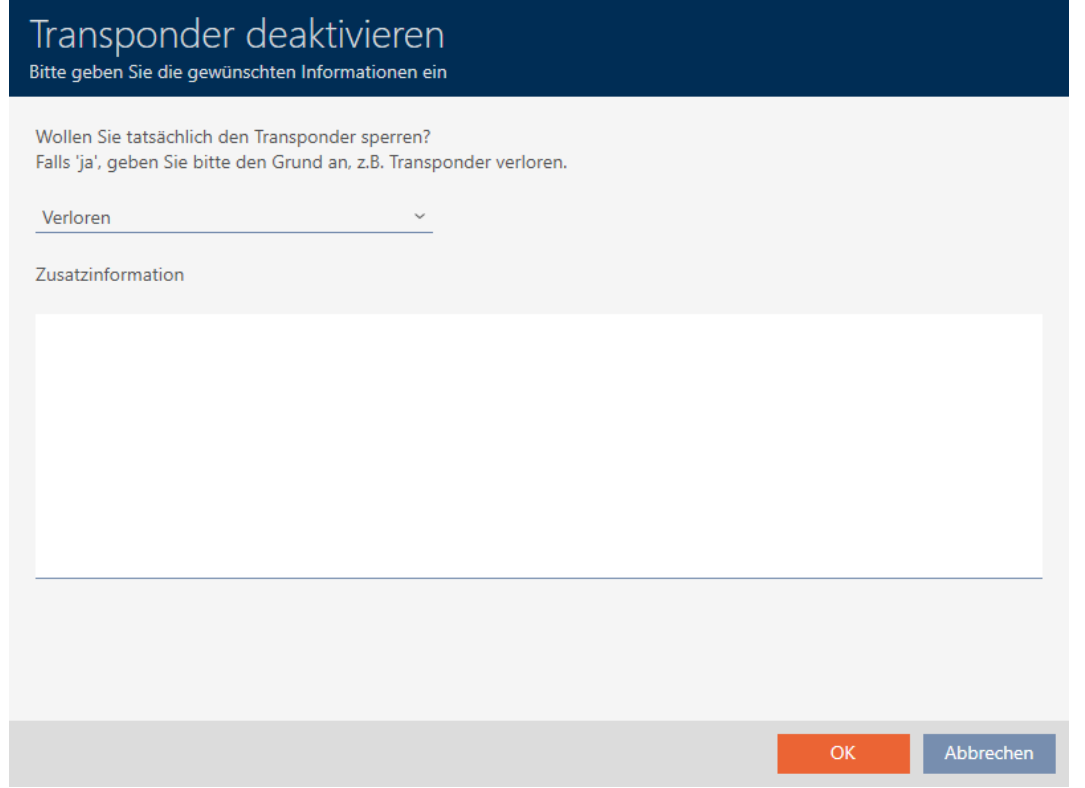

5. Nel menu a discesa inserite la motivazione.

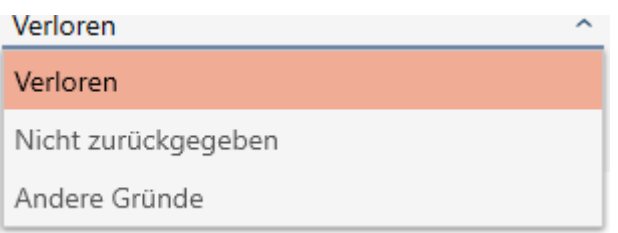

- 6. Fate clic sul tasto OK .
	- 9 Si apre la richiesta di un mezzo di identificazione sostitutivo.

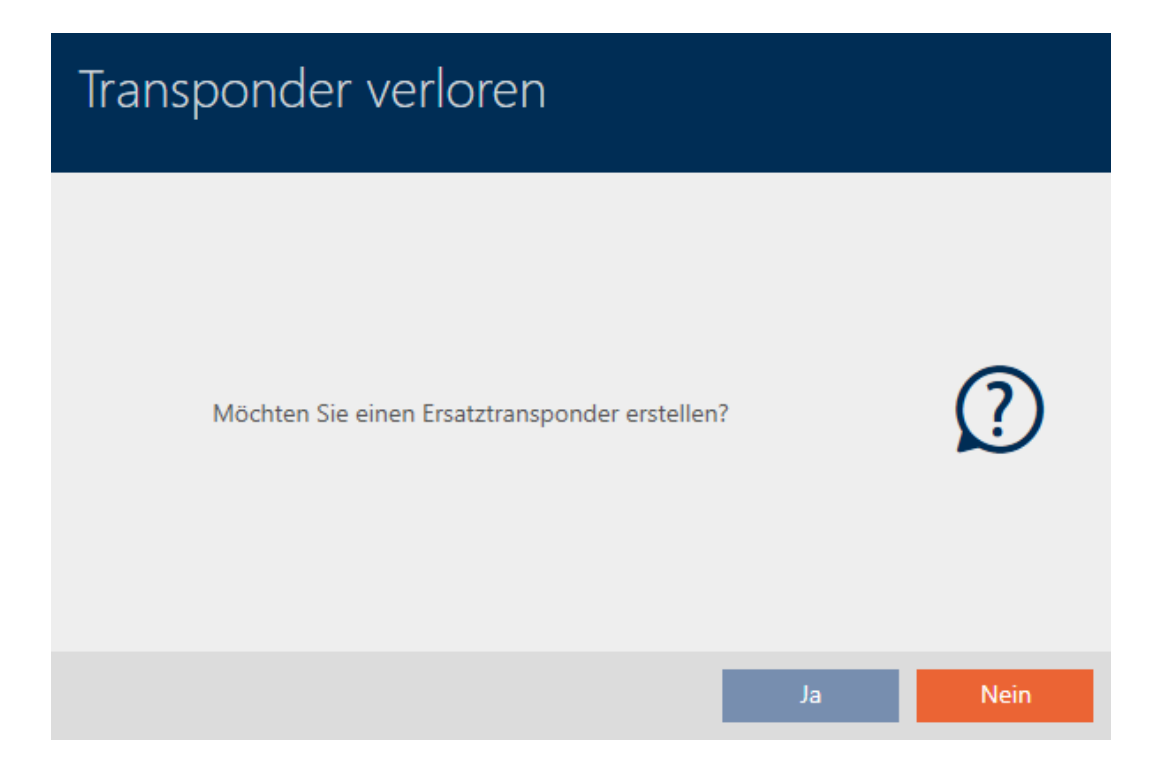

- 7. Fate clic sul tasto Sì .
	- 9 Si chiude la richiesta di un mezzo di identificazione sostitutivo.
	- 9 Il mezzo di identificazione sostitutivo è già visibile sullo sfondo nella matrice.

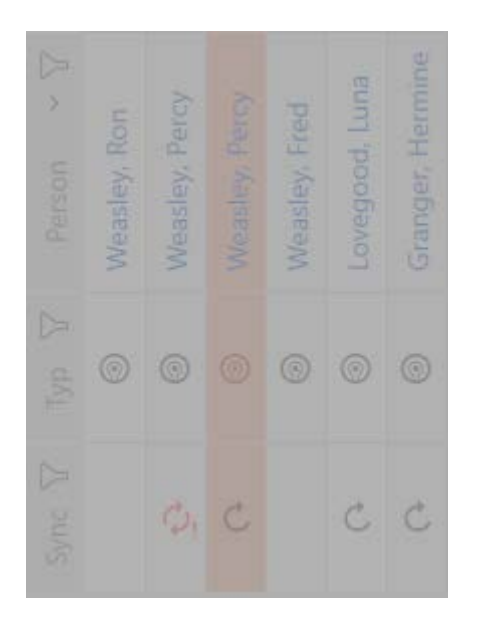

9 Si apre la richiesta di sincronizzazione del mezzo di identificazione sostitutivo.

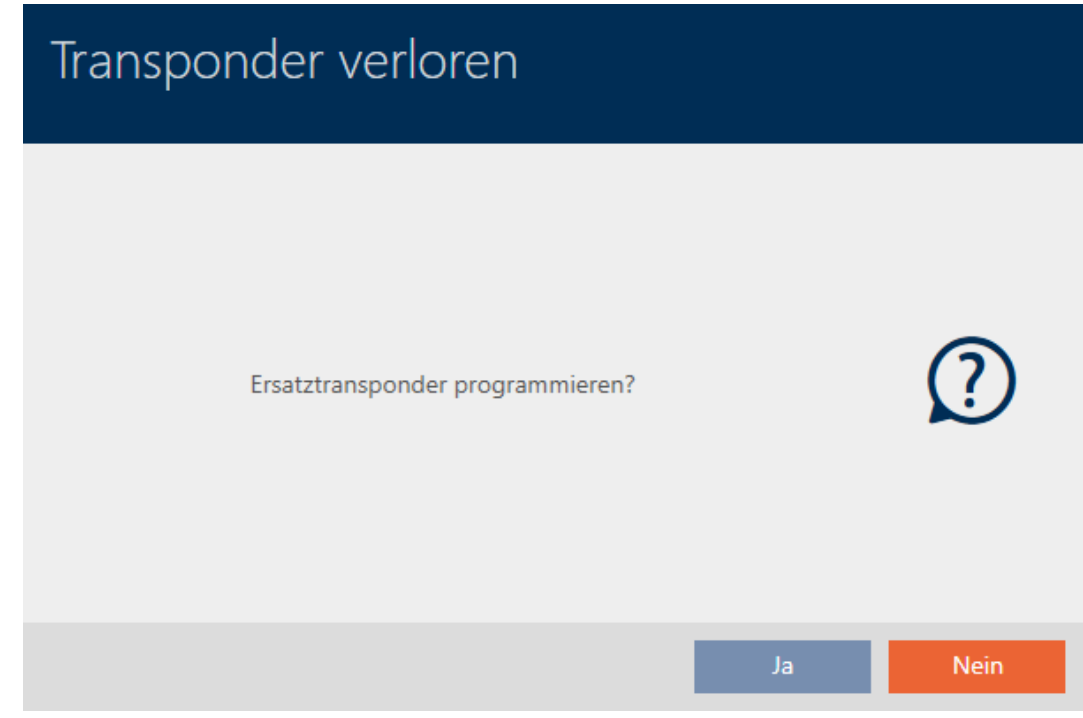

- 8. Fate clic sul tasto Sì .
	- 9 Si chiude la richiesta di sincronizzazione del mezzo di identificazione sostitutivo.
	- 9 Inizia la sincronizzazione.

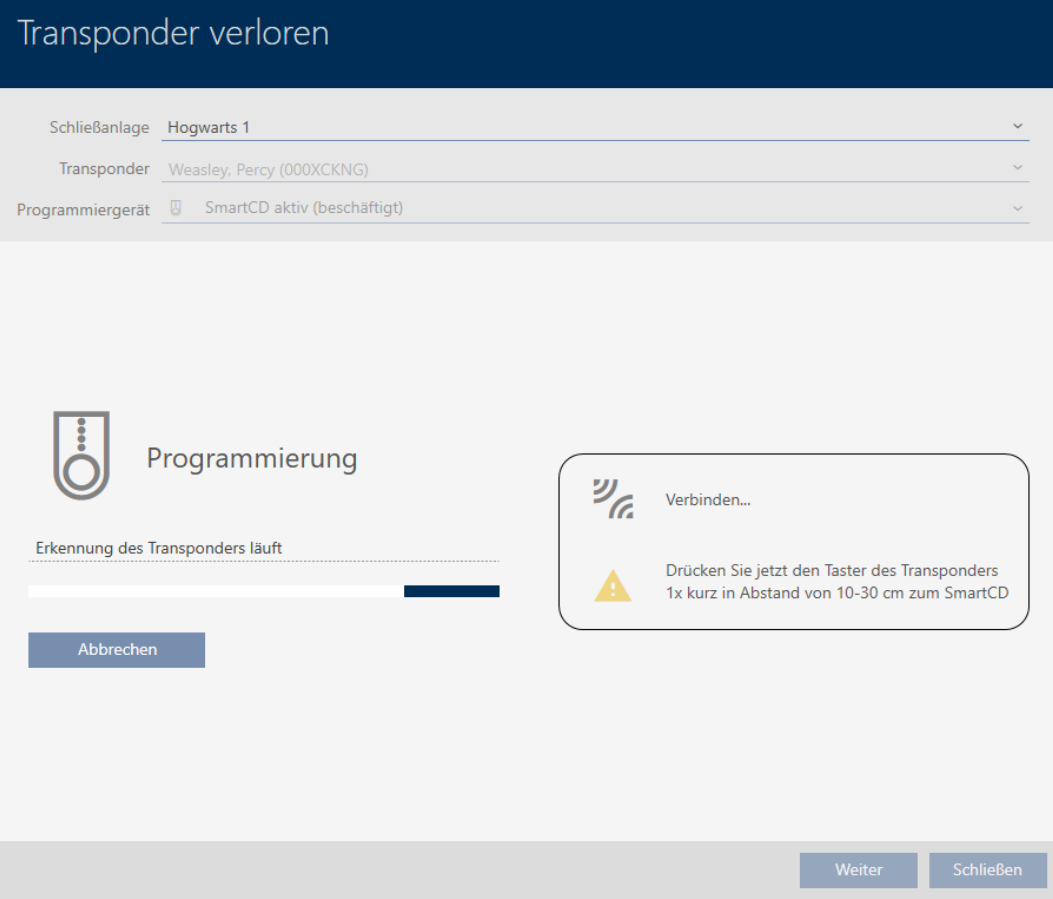

- 9 Il mezzo di identificazione smarrito è bloccato.
- 9 Il mezzo di identificazione sostitutivo è sincronizzato.

### **TRANSPONDER VERLOREN**

Die Aktion wurde erfolgreich durchgeführt

 $\rightarrow$  Il mezzo di identificazione sostitutivo viene visualizzato nella matrice accanto al mezzo di identificazione smarrito.

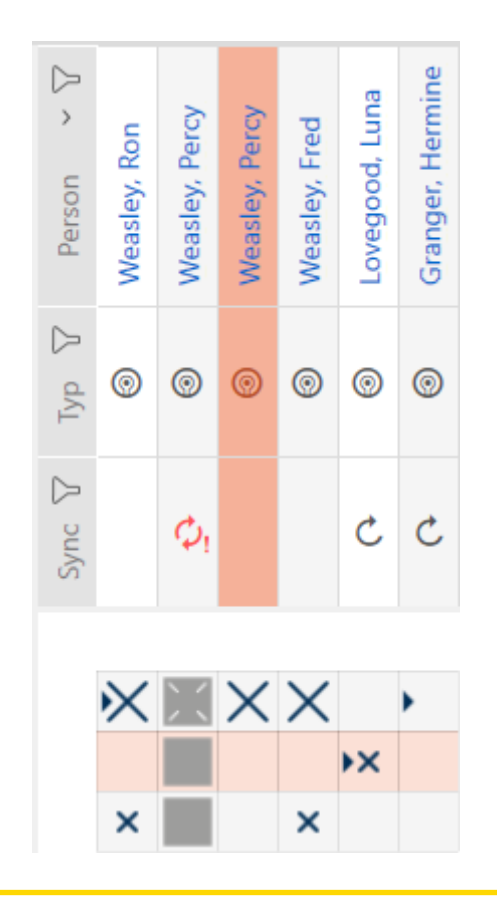

### **AVVISO**

### Le modifiche nel sistema di chiusura hanno effetto solo dopo la sincronizzazione

Se modificate l'impianto di chiusura con l'AXM Plus le modifiche vengono inizialmente salvate solo nel vostro database.

I vostri componenti reali verranno a conoscenza di questi cambiamenti solo con una sincronizzazione.

- 1. Controllate regolarmente la necessità di sincronizzazione dei componenti della matrice (vedere [Struttura dell'AXM \[](#page-41-0) $\triangleright$  [42\]](#page-41-0)).
- 2. Specialmente nel caso di incidenti critici (per esempio, un mezzo di identificazione smarrito), eseguite una sincronizzazione immediatamente dopo aver rilevato l'incidente (vedere [Sincronizzazione: Confronto tra piano di chiusura e realtà \[](#page-407-0) $\triangleright$  [408\]](#page-407-0)).

### **AVVISO**

### ID di blocco scritta automaticamente sul trasponder sostitutivo

Quando create un transponder sostitutivo per un transponder smarrito/rubato, il vostro AXM Plus scrive automaticamente l'ID di blocco del transponder bloccato sul transponder sostitutivo.

In questo modo, con l'ausilio del transponder sostitutivo, potete trasmettere l'ID di blocco alle chiusure anche senza rete virtuale. Di conseguenza, anche con l'edizione Lite/Classic, non dovete raggiungere obbligatoriamente la chiusura con un dispositivo di programmazione.

- 1. Attivate il transponder sostitutivo sulle chiusure.
- 2. In alternativa: sincronizzate le chiusure in loco.

### 14.11.2 Blocco permanente della tastiera PinCode smarrita/rubata

- <span id="page-171-0"></span> $\checkmark$  Elenco con tastiere PinCode o matrice aperti.
- $\checkmark$  Per la tastiera PinCode sostitutiva: adeguato dispositivo di programmazione collegato.
- 1. Ordinate/filtrate se necessario le voci visualizzate con  $\nabla$  (vedere [Ordi](#page-44-0)nare e filtrare  $[1, 45]$  $[1, 45]$ .
- 2. Contrassegnare un PIN della tastiera PinCode smarrita.

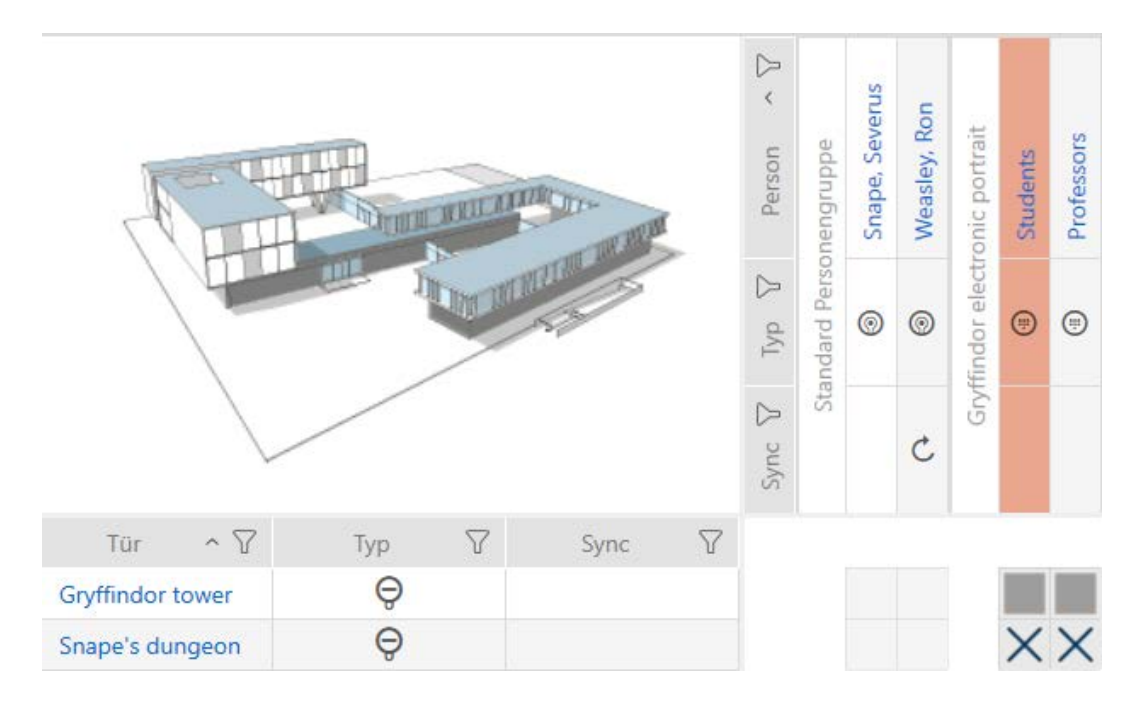

- 3. Fate clic nell'area "Assistente" sul tasto p PinCode smarrita.
	- 9 Si apre la procedura guidata per la gestione di una tastiera PinCode smarrita.

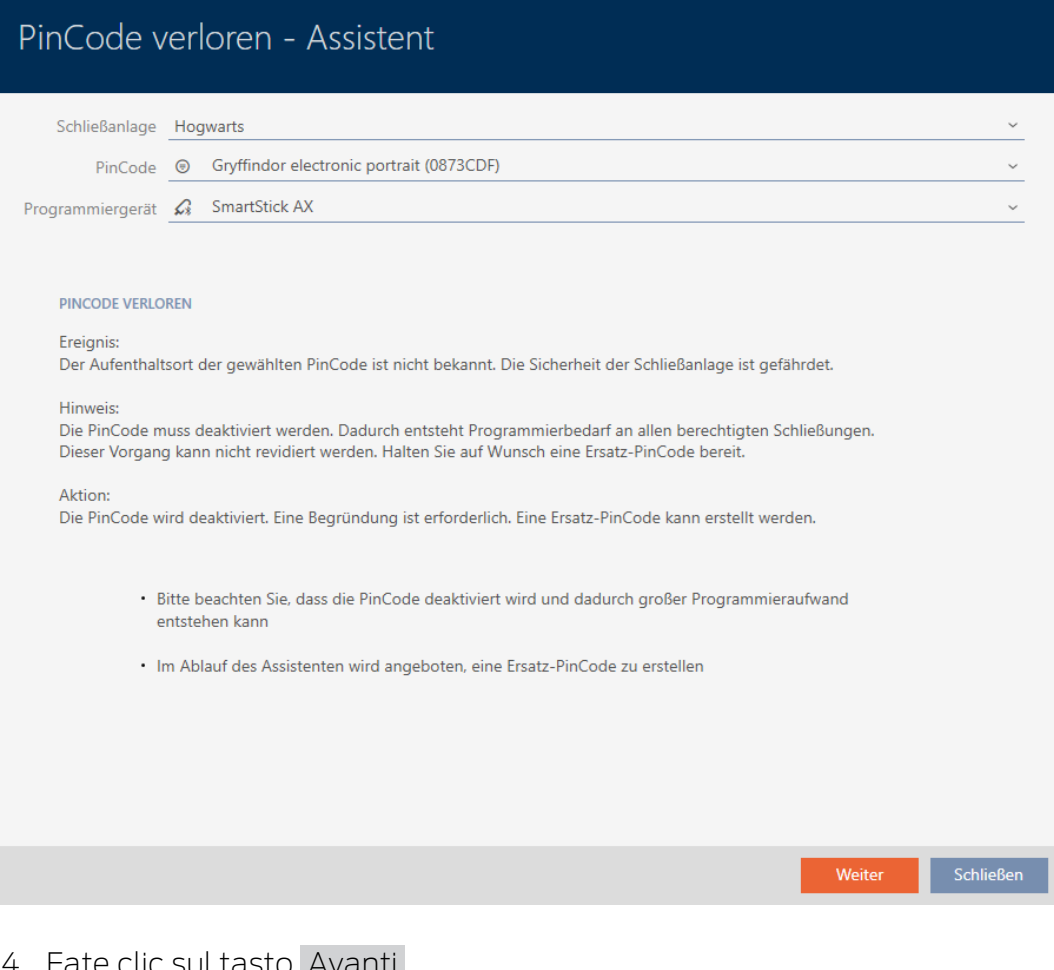

- 4. Fate clic sul tasto Avanti .
	- 9 Si apre la finestra di richiesta.

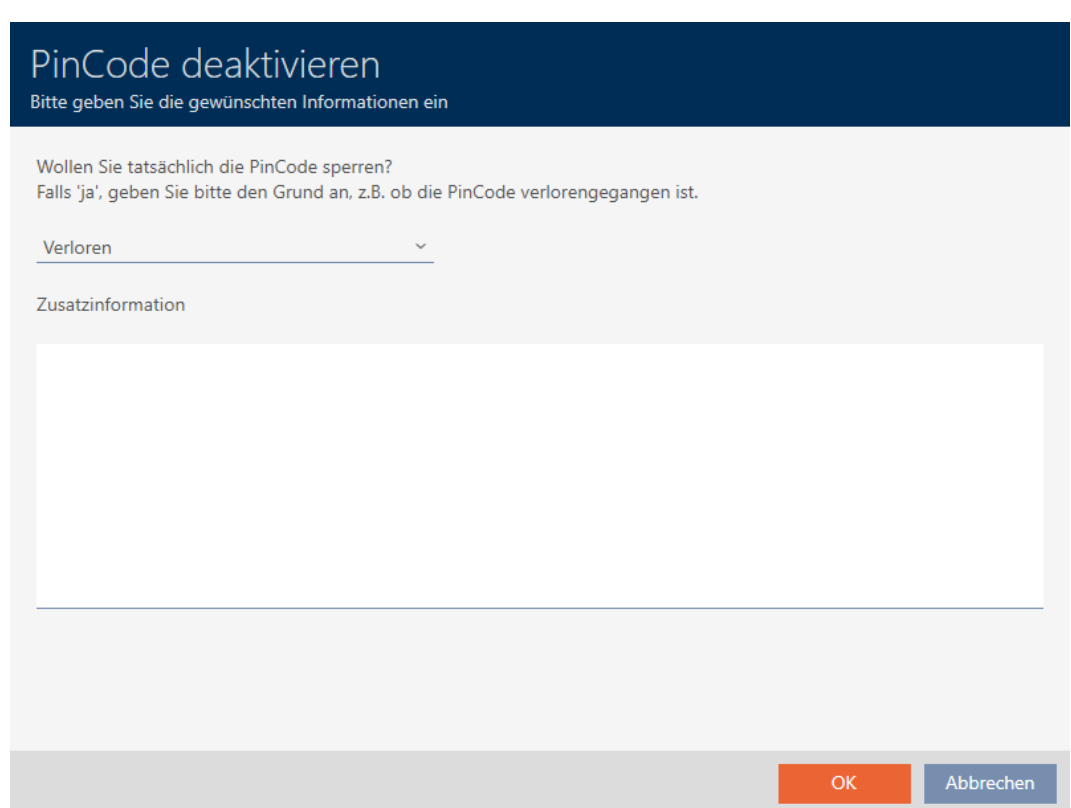

5. Scegliere ev. nel menu a discesa un altro motivo come "Smarrito".

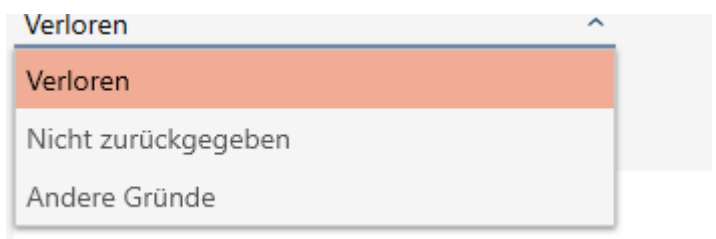

- 6. Specificate nel campo Informazione aggiuntiva ulteriori informazioni.
- 7. Fate clic sul tasto OK .
	- $\rightarrow$  Si chiude la finestra di richiesta.
	- 9 AXM Plus consente di creare una tastiera PinCode sostitutiva.

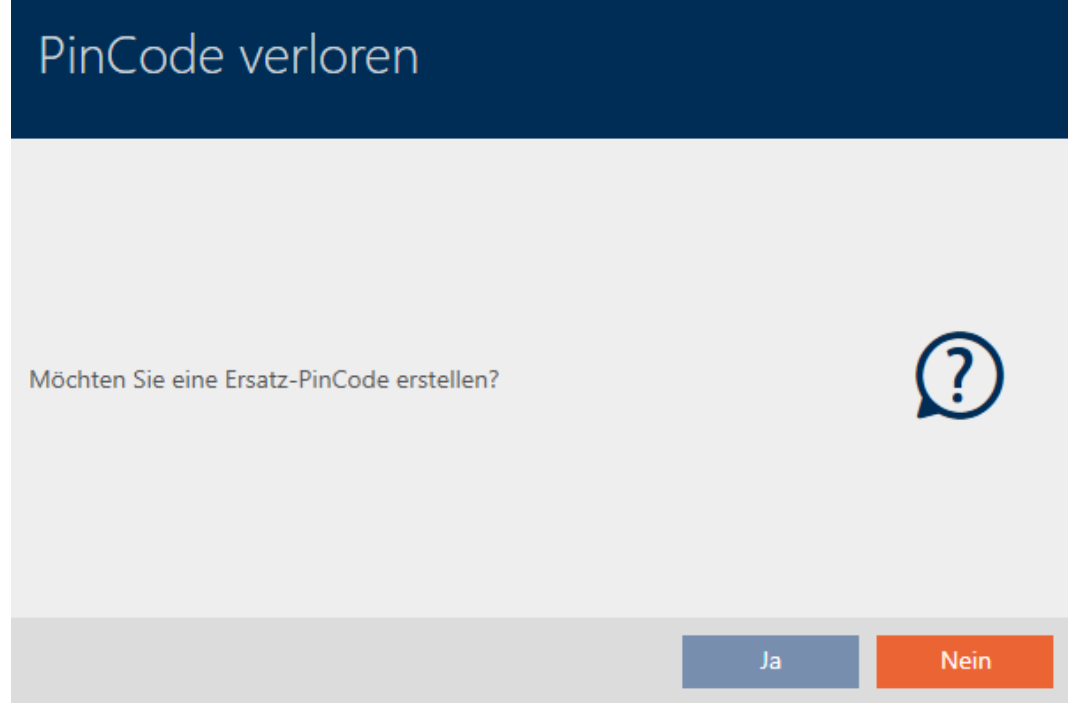

- 8. Se necessitate di una sostituzione, fate clic sul tasto Sì, oppure sul tasto No .
	- (Esempio: Sì)
	- → AXM Plus crea in background una tastiera PinCode sostitutiva.
	- 9 AXM Plus consente anche di sincronizzare immediatamente la tastiera PinCode sostitutiva.

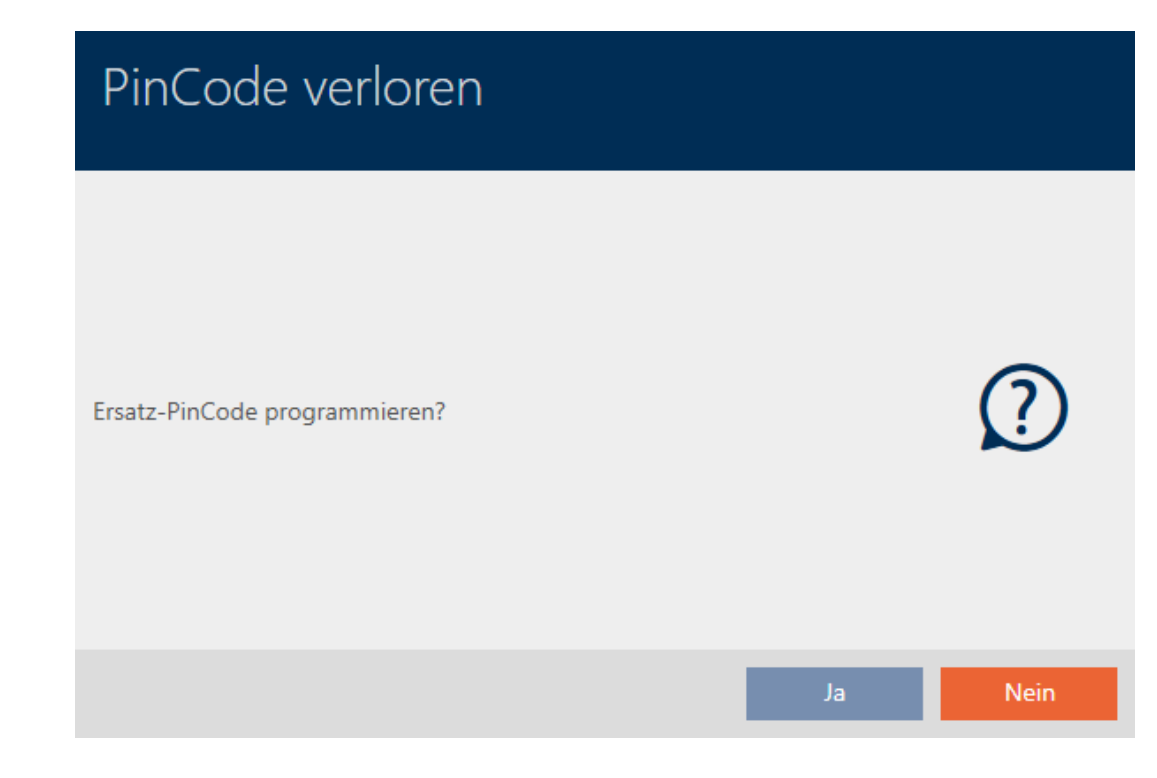

### 9. Fate clic sul tasto Sì .

- 9 Si avvia la sincronizzazione della tastiera PinCode sostitutiva.
- 9 AXM Plus consente di cancellare la tastiera PinCode smarrita.

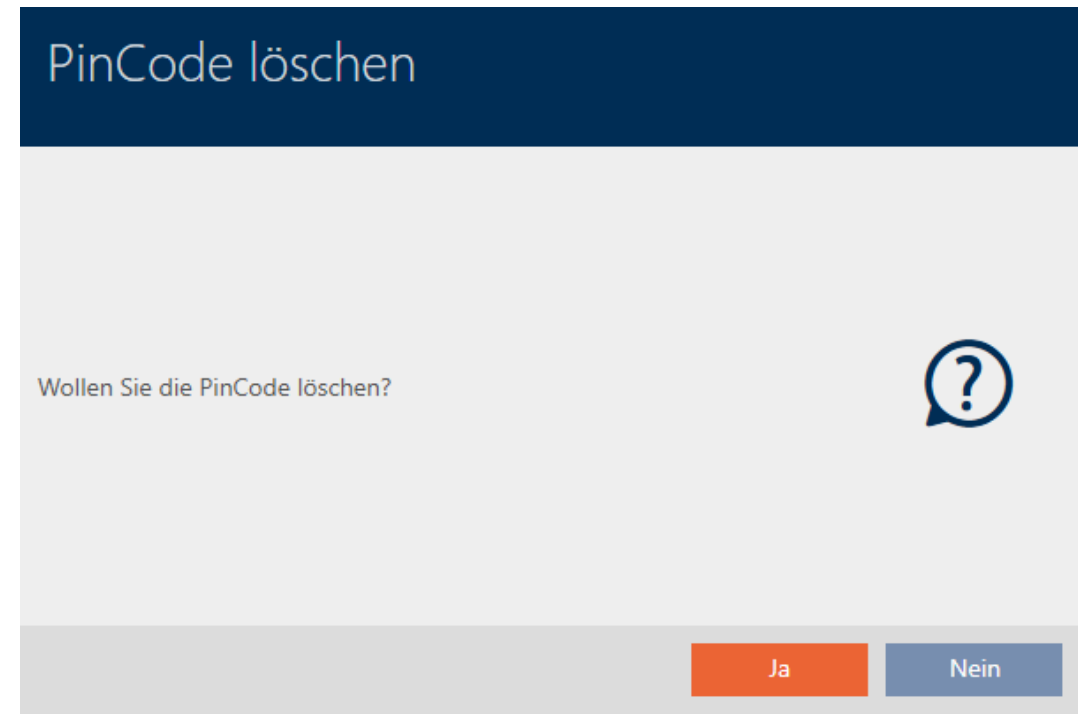

10. Fate clic sul tasto No .

9 La tastiera PinCode è stata bloccata e la tastiera PinCode sostitutiva sincronizzata.

### **PINCODE VERLOREN**

Die Aktion wurde erfolgreich durchgeführt

Le due tastiere PinCode sono visibili nella matrice.

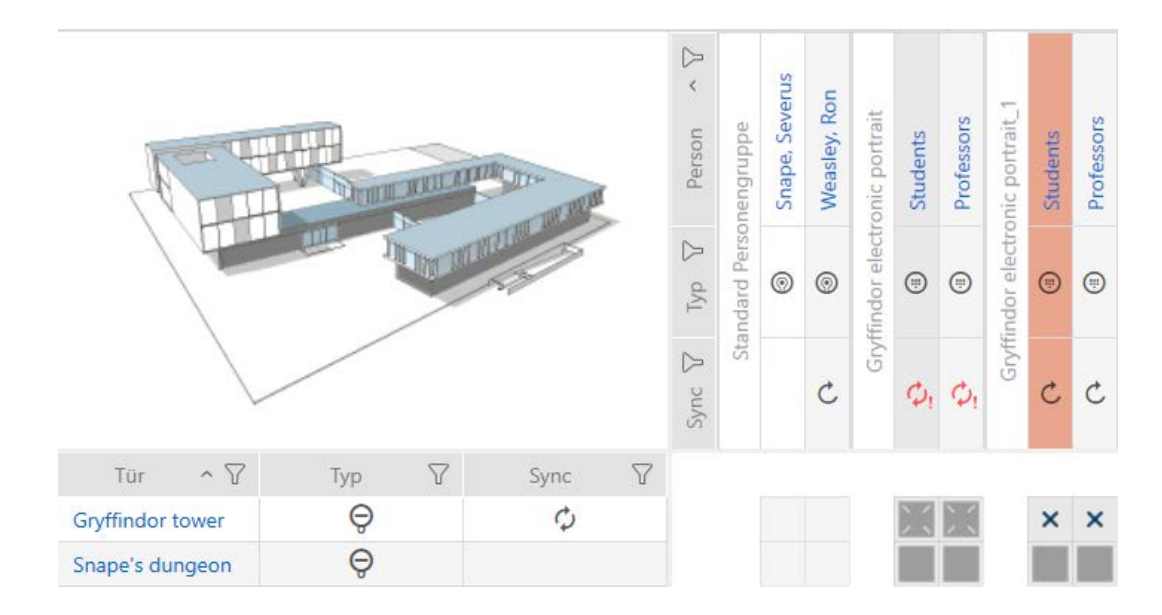

Per la sostituzione necessitate di un'altra tastiera PinCode. Se tentate di utilizzare la stessa tastiera PinCode, il vostro AXM Plus mostra il messaggio di errore:

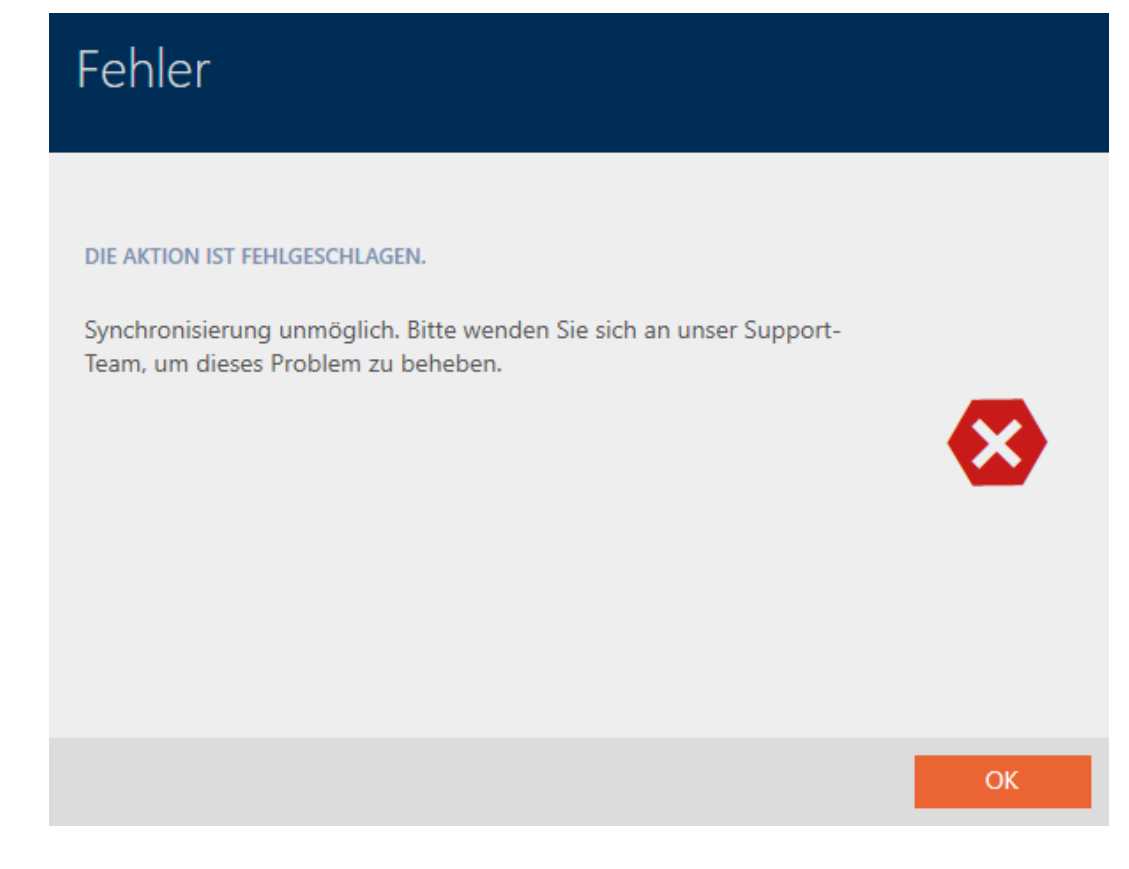

Alternativa: riparazione della tastiera PinCode, vedere [Riparare la tastiera](#page-132-0) [PinCode \(risincronizzare\) \[](#page-132-0) $\triangleright$  [133\]](#page-132-0).

### 14.12 Annotare e resettare il mezzo di identificazione restituito (di nuovo nell'inventario)

Un mezzo di identificazione è stato consegnato alla gestione dell'impianto di chiusura e deve essere ritirato dalla circolazione.

Contrariamente al reset e alla cancellazione, il mezzo di identificazione fisico viene resettato, ma rimane nel vostro impianto di chiusura. Invece di ciò, AXM Plus inserisce una nota sulla restituzione nella cronologia del mezzo di identificazione.

Naturalmente, potete anche cancellare il mezzo di identificazione dall'impianto di chiusura dopo il reset. Tuttavia, l'elenco delle azioni ("storico") andrebbe perso.

### PIN di una tastiera PinCode non revocabili

I PIN di una tastiera PinCode non sono fisici e quindi non possono essere revocati. Avete invece la possibilità di modificare i PIN (vedere [Modifica del](#page-232-0)  $PIN$  (PinCode AX)  $[233]$  $[233]$ .

### 14.12.1 Annotazione e reset del transponder/della scheda restituiti (di nuovo nell'inventario)

Per revocare un transponder o una scheda senza perdere l'elenco delle azioni, procedete come segue:

- $\checkmark$  Adeguato dispositivo di programmazione collegato.
- 1. Fate clic nell'area "Assistente" sul tasto <a>I<br/>Transponder restituito .
	- 9 Si apre la procedura guidata per la restituzione del mezzo di identificazione.

### AXM Plus (Manuale) 14. Persone e mezzi di identificazione 178 / 573

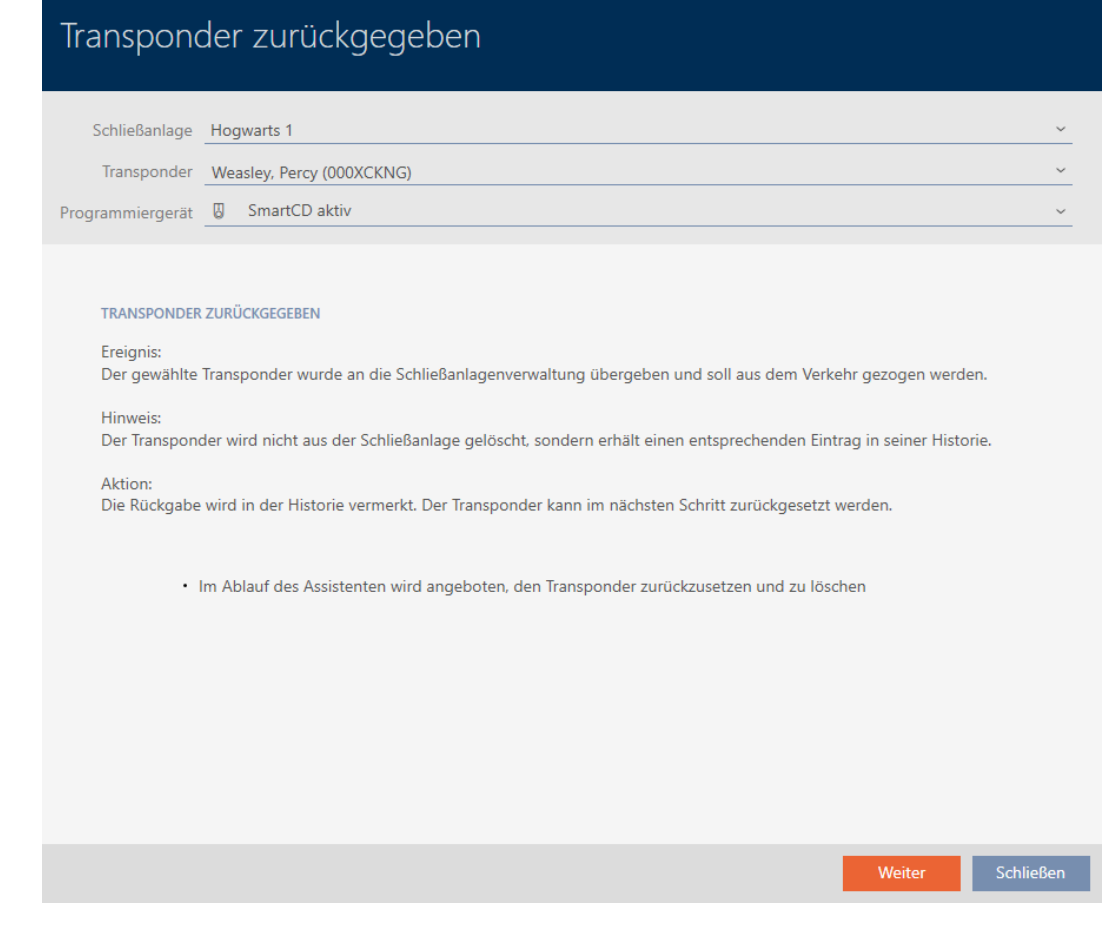

- 2. Fate clic sul tasto Avanti .
	- 9 Si apre la richiesta di reset del mezzo di identificazione.

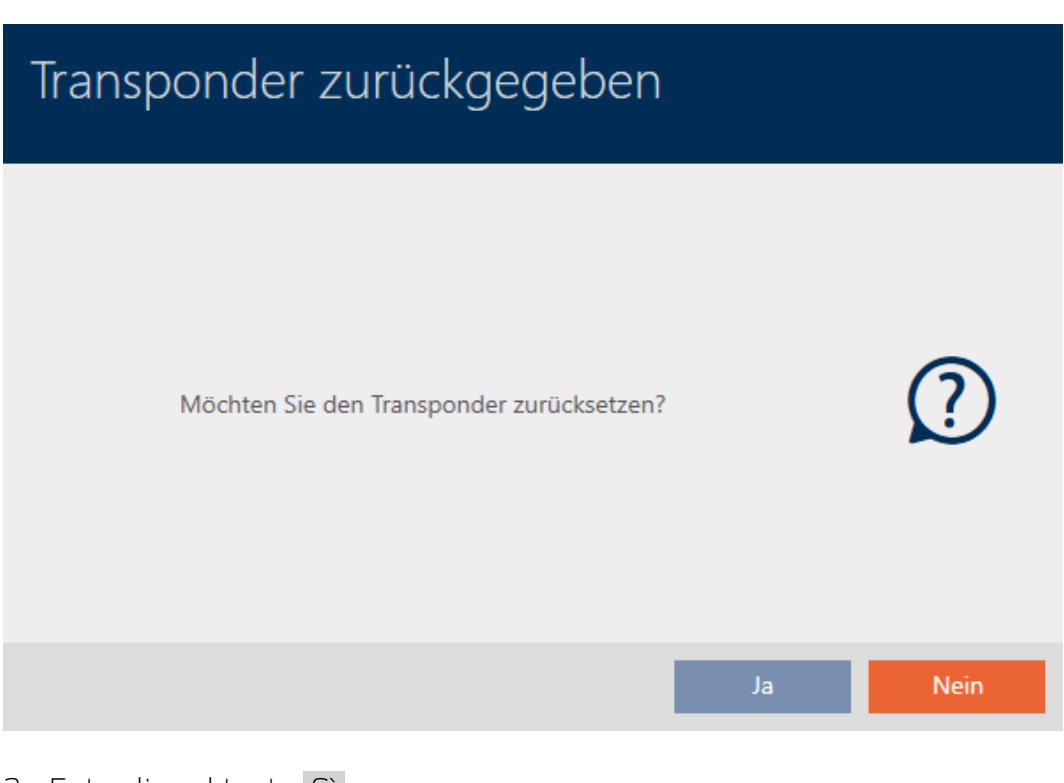

- 3. Fate clic sul tasto Sì .
	- 9 Si chiude la richiesta di reset del mezzo di identificazione.

9 Il mezzo di identificazione viene resettato.

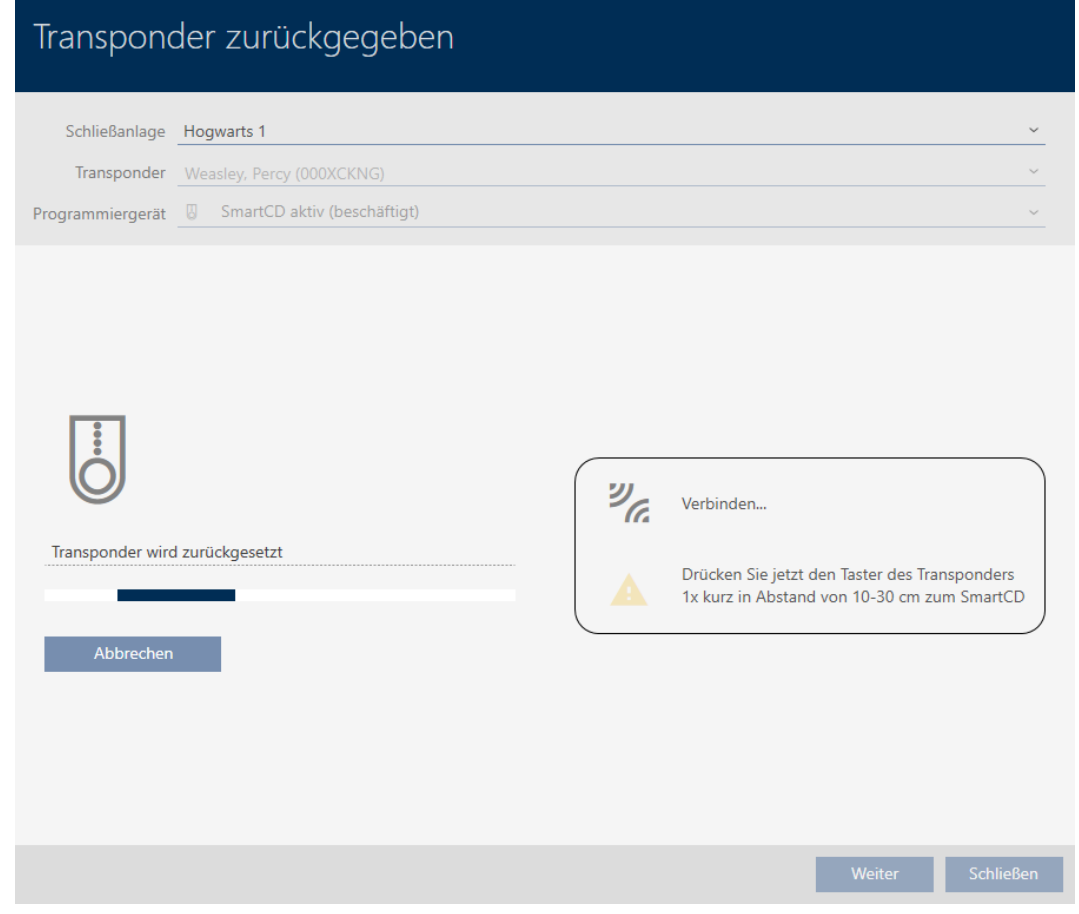

9 Si apre la richiesta di cancellazione del mezzo di identificazione.

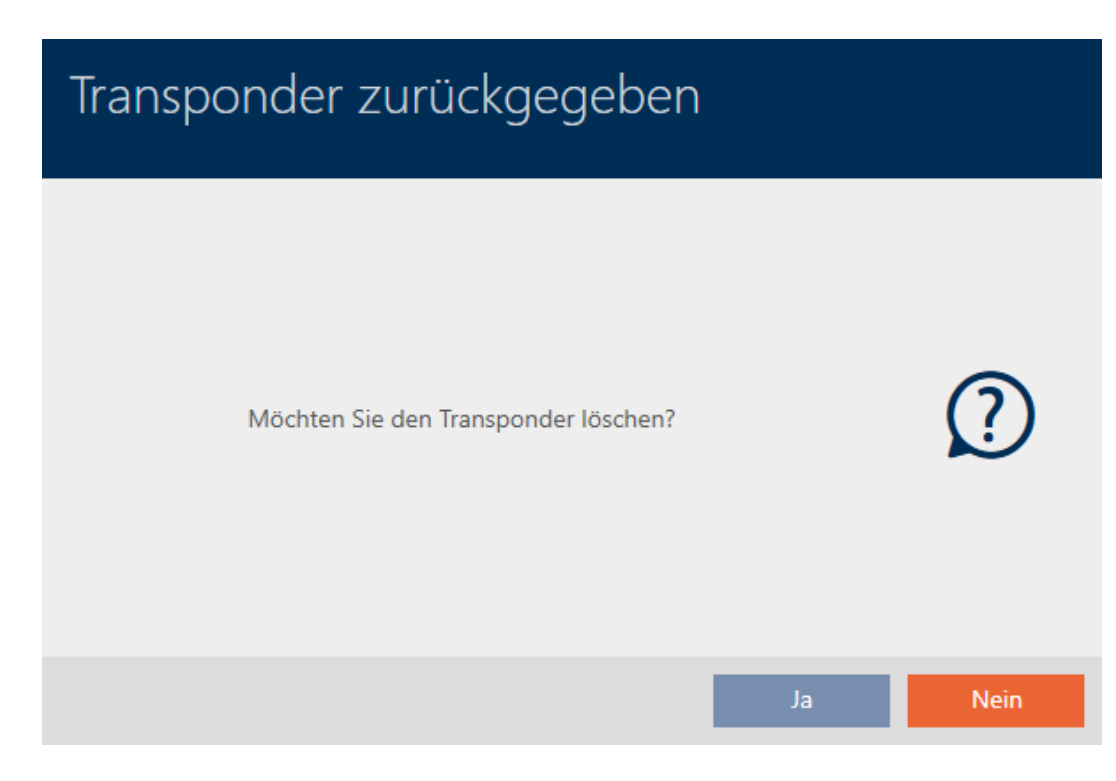

- 4. Fate clic sul tasto No .
	- 9 Si chiude la richiesta di cancellazione del mezzo di identificazione.
- 9 Il mezzo di identificazione è stato resettato, ma non cancellato.

### **TRANSPONDER ZURÜCKGEGEBEN**

Die Aktion wurde erfolgreich durchgeführt

La restituzione riuscita è annotata nell'elenco delle azioni del mezzo di identificazione (vedere anche [Pianificazione e registrazione della](#page-188-0) [restituzione di transponder/schede \[](#page-188-0)[}](#page-188-0) [189\]](#page-188-0)).

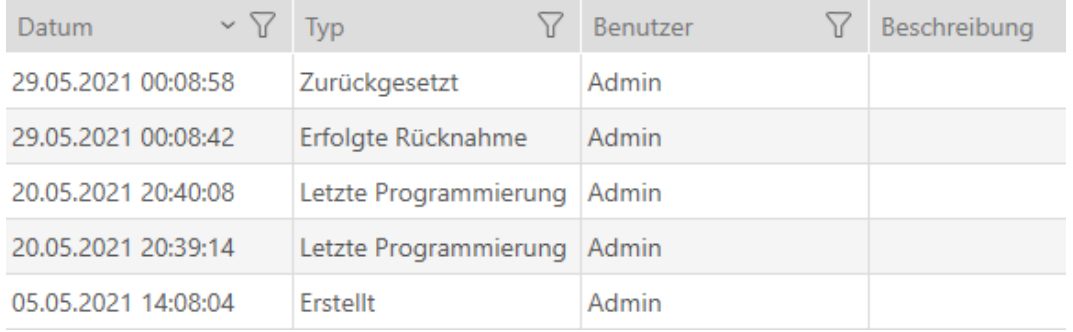

### 14.13 Pianificare e tracciare le attività di gestione del mezzo di identificazione

Il punto di riferimento centrale per la gestione del vostro mezzo di identificazione è la scheda "Transponder - Azioni". Qui sono visualizzate collettivamente le seguenti voci:

- **H** Creato
- **:** Programmazione
- **Rilasciato**
- **El** Sostituzione batteria programmata
- Ultima sostituzione batteria
- **H** Restituzione programmata
- **Ritiro effettuato**

In base al tipo di mezzo di identificazione non tutte le voci sono disponibili. Dal momento che un PIN, ad esempio, non può essere revocato come un transponder, le voci "Restituzione programmata" e "Ritiro effettuato" non sono disponibili con le tastiere PinCode.

- $\checkmark$  Elenco dei mezzi di identificazione o matrice aperti.
- $\checkmark$  Mezzo di identificazione presente.
- 1. Ordinate/filtrate se necessario le voci visualizzate con  $\nabla$  (vedere [Ordi](#page-44-0)nare e filtrare  $[4 45]$  $[4 45]$ .
- 2. Fate clic sul mezzo di identificazione che deve essere gestito.
	- 9 Si apre la finestra del mezzo di identificazione.
- 3. Fate clic sulla scheda Operazioni.

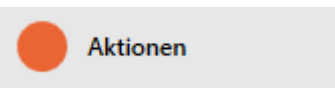

9 La finestra passa alla scheda "Operazioni".

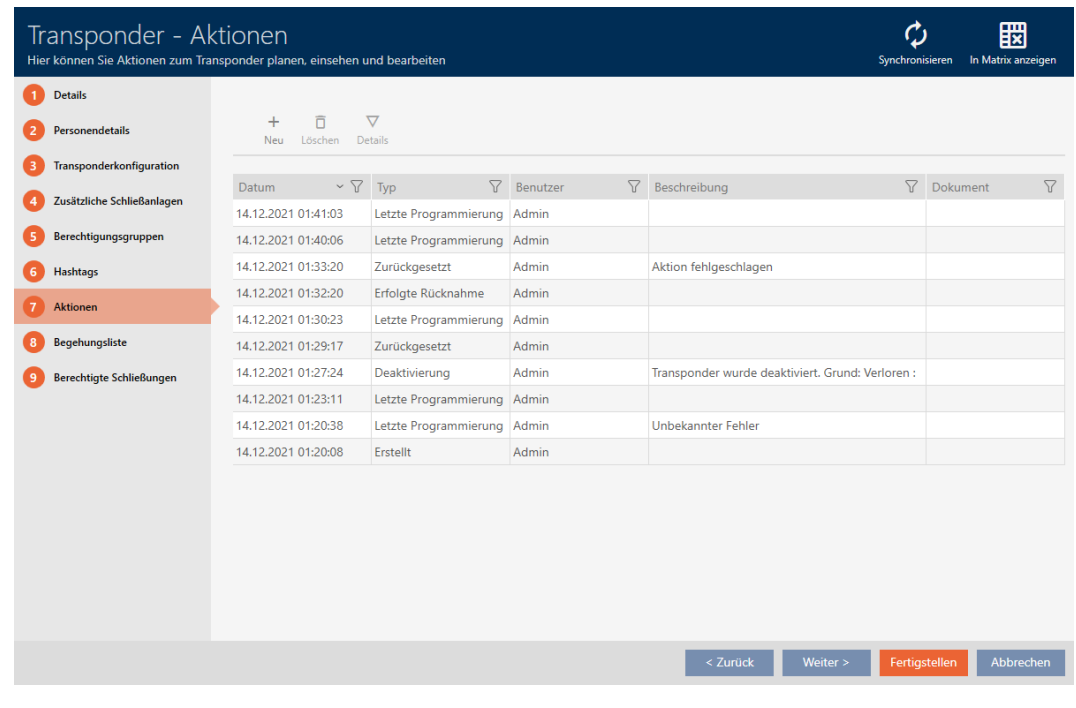

4. Ordinate/filtrate se necessario le voci visualizzate con  $\nabla$  (vedere [Ordi](#page-44-0)nare e filtrare  $[4.45]$  $[4.45]$ .

# 14.13.1 Annotazione della data di emissione

14.13.1.1 Annotazione della data di emissione di transponder/schede

L'AXM Plus non può sapere quando avete consegnato il mezzo di identificazione. Potete quindi inserire queste informazioni manualmente per il rispettivo mezzo di identificazione.

- 1. Fate clic sul tasto  $\blacktriangleright$  Nuovo.
	- 9 Si apre la finestra di una nuova azione.

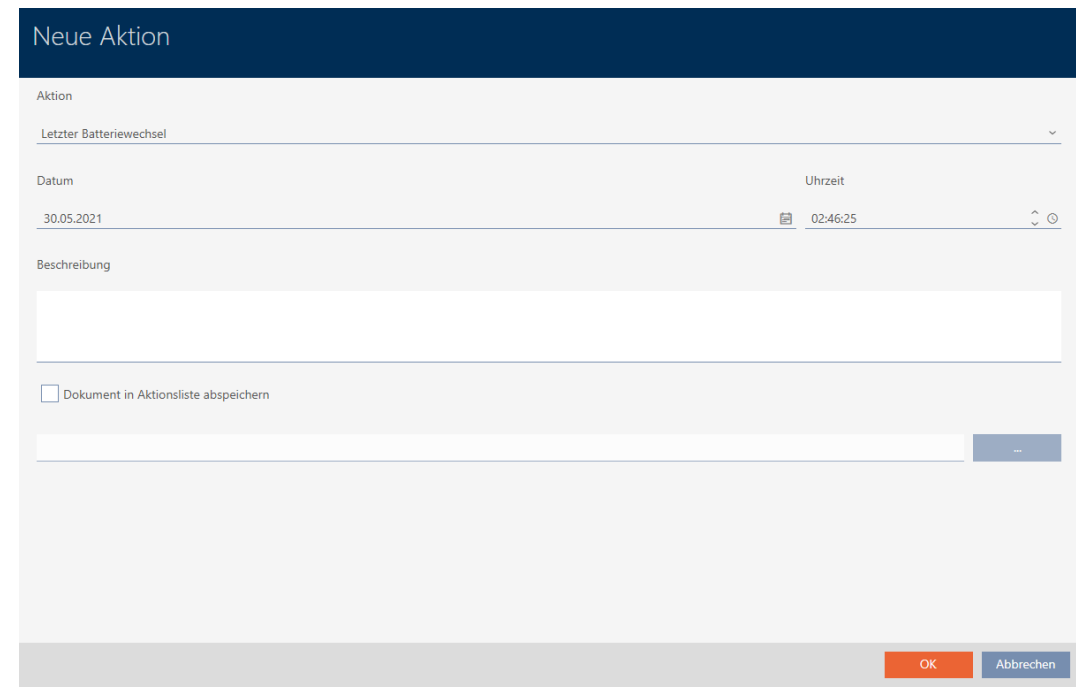

2. Selezionate nel menu a discesa ▼ Operazione la voce "Rilasciato".

Aktion

Ausgegeben

Ausgegeben

Erfolgte Rücknahme

Geplante Rückgabe

Letzter Batteriewechsel

Planmäßiger Batteriewechsel

3. Inserite nel campo *Data* una data oppure fate clic sull'icona  $\blacksquare$ , per aprire una maschera calendario.

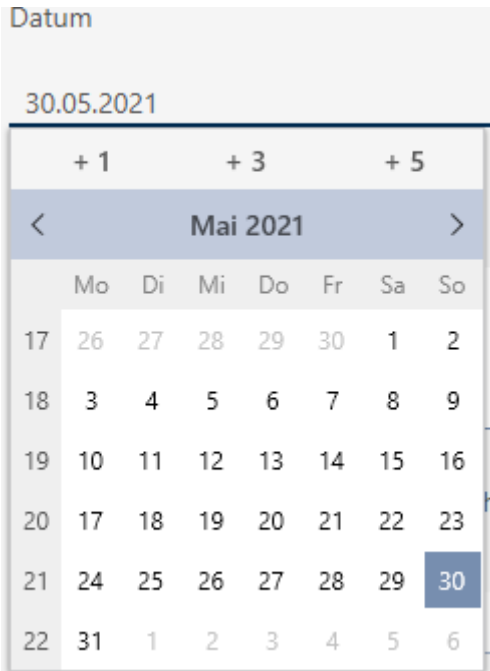

- 4. Inserite nel campo Orario un'ora.
- 5. Inserite nel campo Descrizione una descrizione opzionale.
- 6. Se volete salvare un documento per la vostra azione: Attivate la casella di controllo  $\nabla$  Salva il documento nell'elenco delle operazioni.
- 7. Se volete salvare un documento per la vostra azione: Fate clic sul tasto **Contractor** .

9 Si aprirà la finestra Esplora risorse.

- 8. Selezionate il vostro documento.
	- 9 La finestra Esplora risorse si chiude.

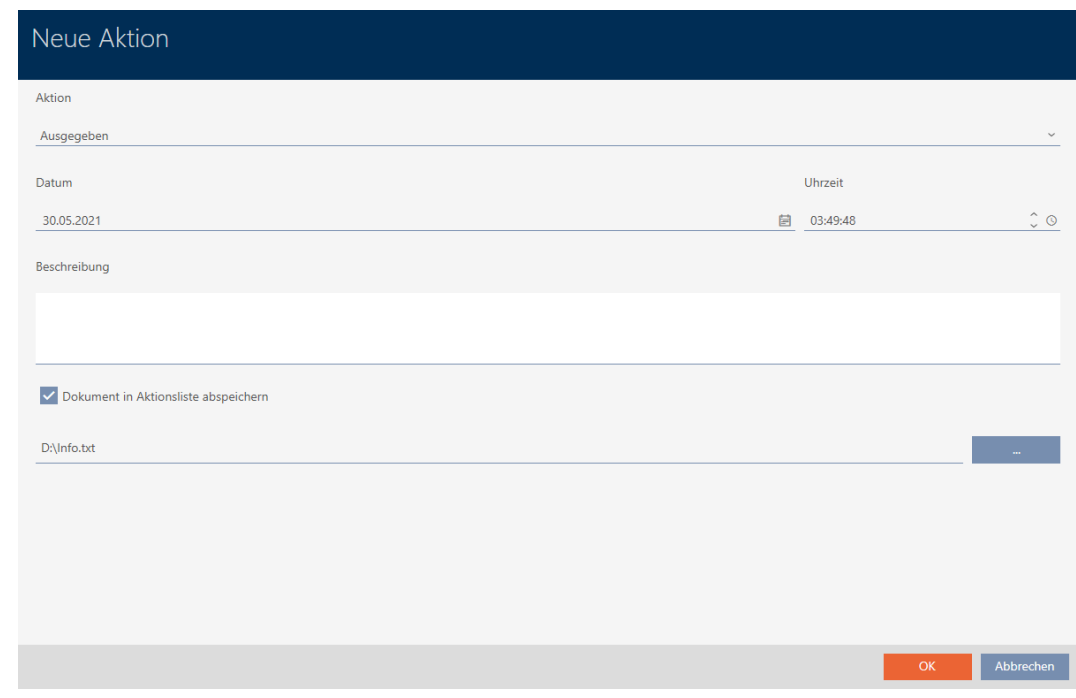

9. Fate clic sul tasto OK .

9 Si chiude la finestra della nuova azione.

 $\rightarrow$  L'azione è creata e mostrata in elenco.

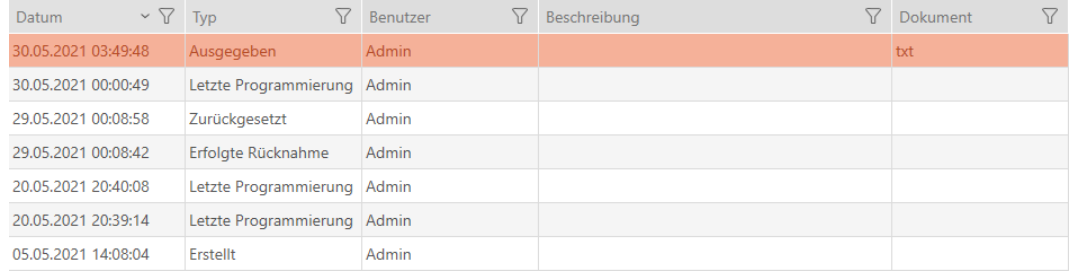

In preparazione alla consegna del mezzo di identificazione, potete generare un report adeguato con campi di firma (vedere [Emissione del report](#page-516-0) [sull'emissione di mezzi di identificazione \[](#page-516-0) $\triangleright$  [517\]](#page-516-0)).

## 14.13.2 Pianificazione e registrazione del cambio batteria

- 14.13.2.1 Pianificazione e registrazione del cambio batteria di transponder/schede
	- 1. Fate clic sul tasto  $\blacktriangleright$  Nuovo.
		- 9 Si apre la finestra di una nuova azione.

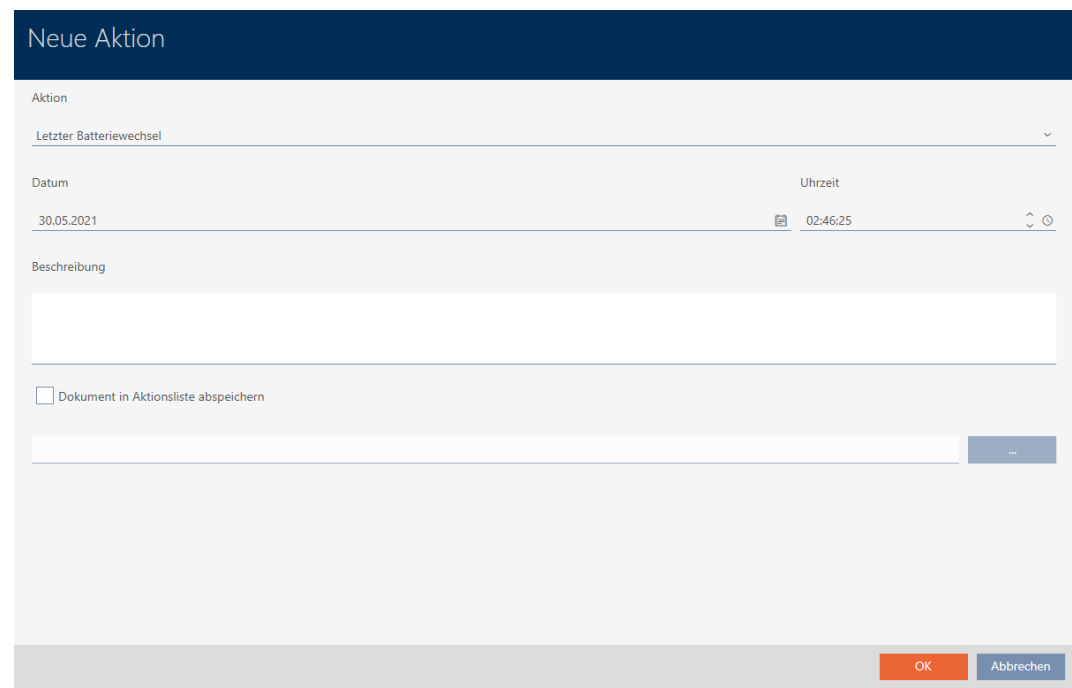

2. Selezionate nel menu a discesa ▼ Operazione la voce "Sostituzione batteria programmata" oppure "Ultima sostituzione batteria".

Aktion

## Planmäßiger Batteriewechsel

Ausgegeben

Erfolgte Rücknahme

Geplante Rückgabe

Letzter Batteriewechsel

Planmäßiger Batteriewechsel

3. Inserite nel campo *Data* una data oppure fate clic sull'icona  $\blacksquare$ , per aprire una maschera calendario.

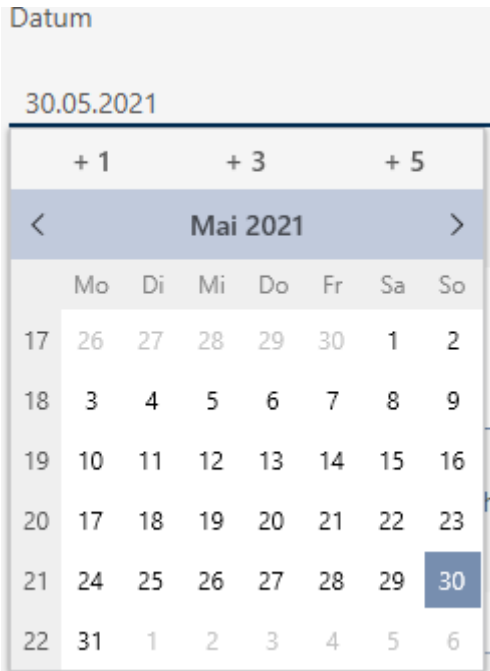

- 4. Inserite nel campo Orario un'ora.
- 5. Inserite nel campo Descrizione una descrizione opzionale.
- 6. Se volete salvare un documento per la vostra azione: Attivate la casella di controllo  $\nabla$  Salva il documento nell'elenco delle operazioni.
- 7. Se volete salvare un documento per la vostra azione: Fate clic sul tasto **Contractor** .

9 Si aprirà la finestra Esplora risorse.

- 8. Selezionate il vostro documento.
	- 9 La finestra Esplora risorse si chiude.

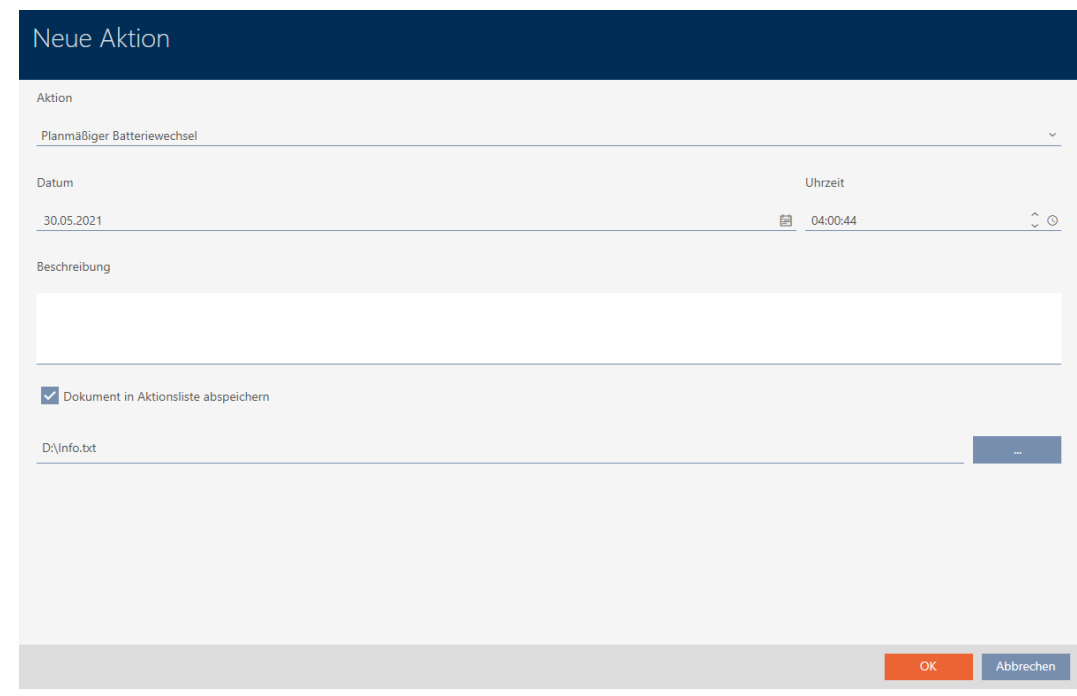

- 9. Fate clic sul tasto OK .
	- 9 Si chiude la finestra della nuova azione.
- 9 L'azione è creata e mostrata in elenco.

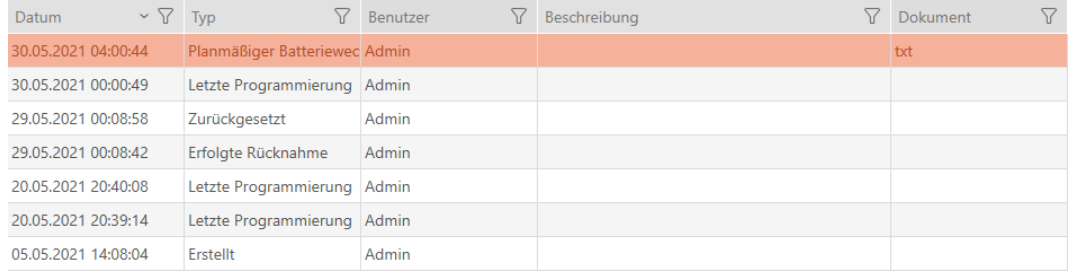

- 14.13.2.2 Pianificazione e registrazione del cambio batteria della tastiera PinCode
	- 1. Fate clic sul tasto  $\blacklozenge$  Nuovo.
		- 9 Si apre la finestra di una nuova azione.

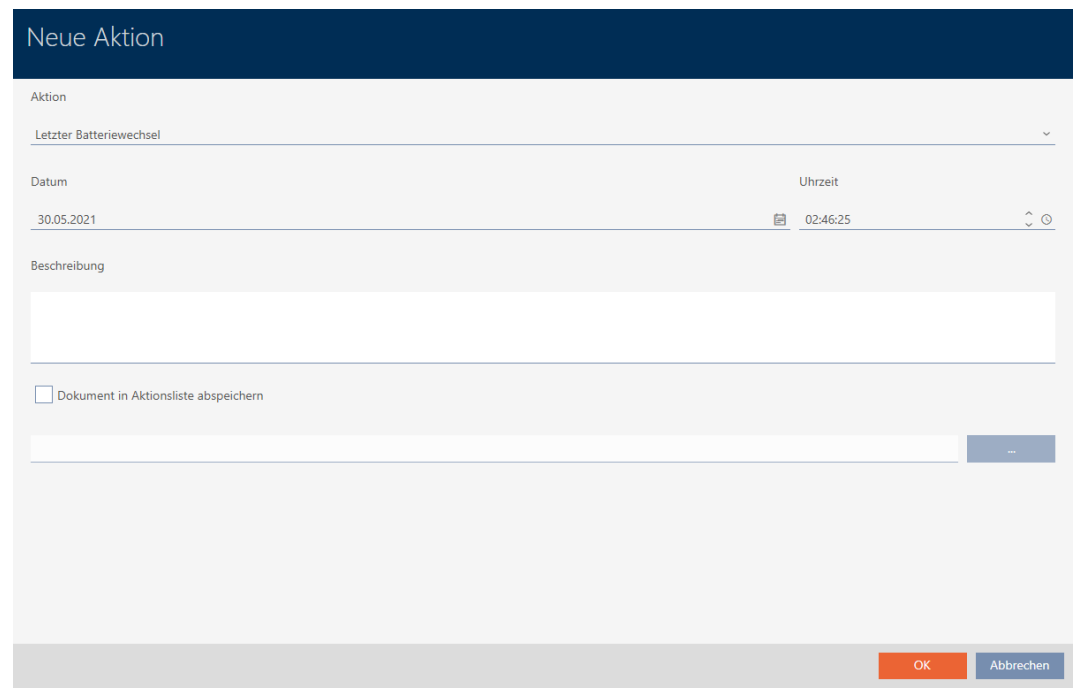

2. Selezionate nel menu a discesa ▼ Operazione la voce "Sostituzione batteria programmata" oppure "Ultima sostituzione batteria".

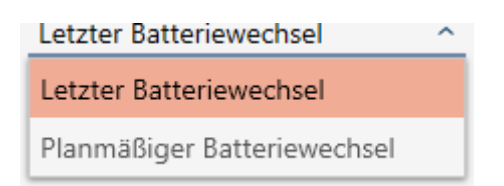

3. Inserite nel campo Data una data oppure fate clic sull'icona  $\Box$ , per aprire una maschera calendario.

### Datum

### 30.04.2024

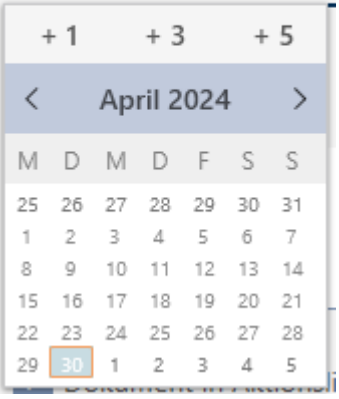

- 4. Inserite nel campo Orario un'ora.
- 5. Inserite nel campo Descrizione una descrizione opzionale.
- 6. Se volete salvare un documento per la vostra azione: Attivate la casella di controllo  $\nabla$  Salva il documento nell'elenco delle operazioni.
- 7. Se volete salvare un documento per la vostra azione: Fate clic sul tasto .<br>المساحة المساحة المساحة المساحة المساحة المساحة المساحة المساحة المساحة المساحة المساحة المساحة المساحة المساحة<br>المساحة المساحة المساحة المساحة المساحة المساحة المساحة المساحة المساحة المساحة المساحة المساحة المساحة ال
	- 9 Si aprirà la finestra Esplora risorse.
- 8. Selezionate il vostro documento.
	- 9 La finestra Esplora risorse si chiude.

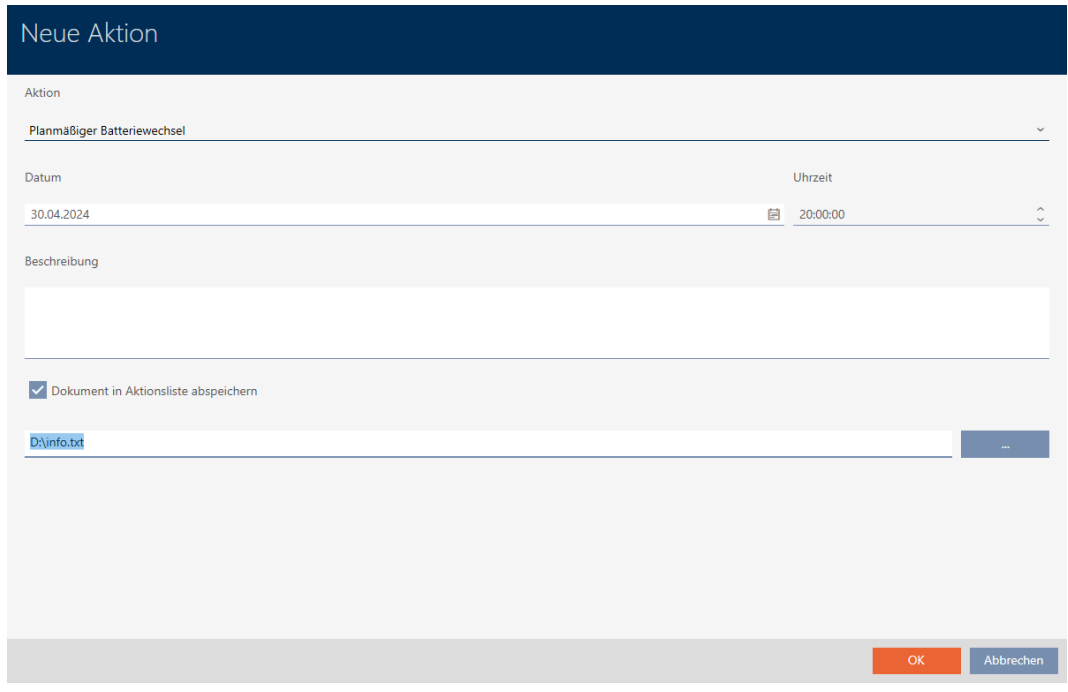

- 9. Fate clic sul tasto OK .
	- $\rightarrow$  Si chiude la finestra della nuova azione.
- $\rightarrow$  L'azione è creata e mostrata in elenco.

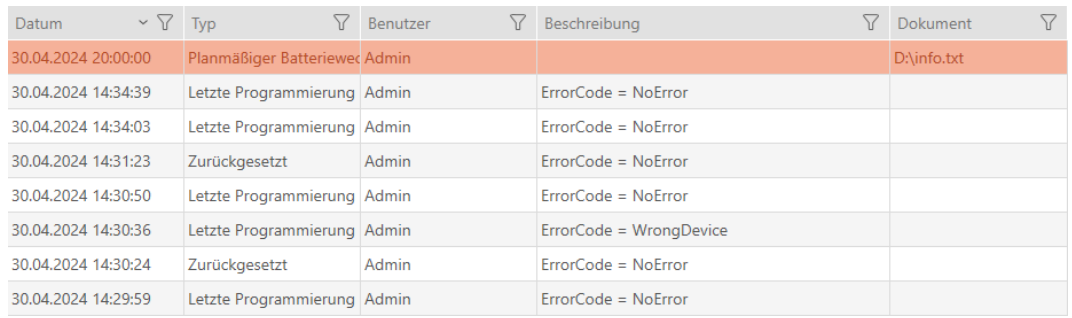

## 14.13.3 Pianificazione e registrazione della restituzione

14.13.3.1 Pianificazione e registrazione della restituzione di transponder/schede

Per avere sotto controllo il momento in cui i mezzi di identificazione devono essere restituiti, è possibile inserire una nota corrispondente nell'elenco delle azioni.

Nell'elenco delle azioni, potete anche inserire quando un mezzo di identificazione è stato effettivamente restituito. In questo caso, però, bisogna resettare manualmente il mezzo di identificazione. Si apre la procedura guida per la restituzione: [Annotazione e reset del transponder/](#page-176-0) [della scheda restituiti \(di nuovo nell'inventario\) \[](#page-176-0)[}](#page-176-0) [177\]](#page-176-0). La voce risultante nell'elenco delle azioni è la stessa, indipendentemente dal fatto che sia stata inserita con o senza una procedura guidata.

- 1. Fate clic sul tasto  $\blacktriangleright$  Nuovo.
	- 9 Si apre la finestra di una nuova azione.

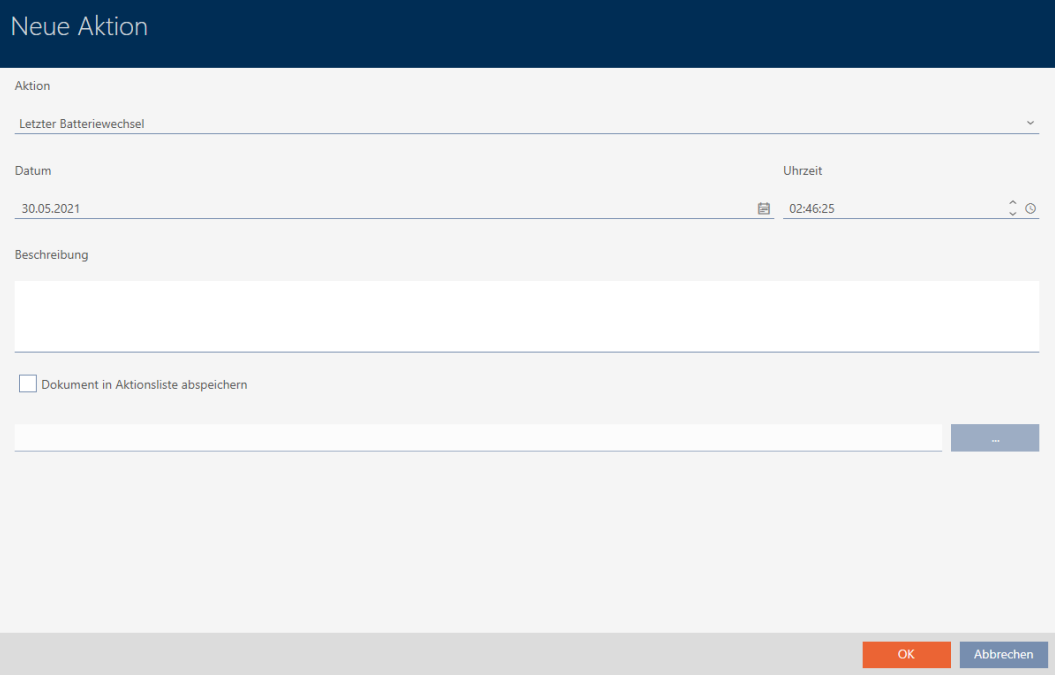

2. Selezionate nel menu a discesa ▼ Operazione la voce "Restituzione programmata" oppure "Ritiro effettuato".

Aktion

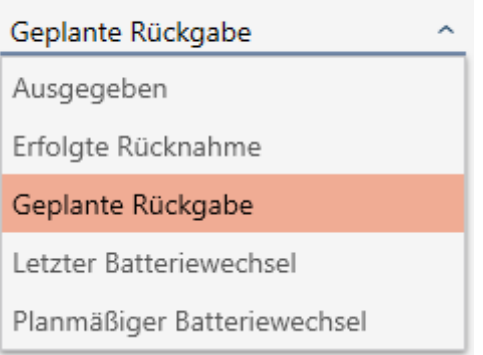

3. Inserite nel campo *Data* una data oppure fate clic sull'icona  $\Rightarrow$ , per aprire una maschera calendario.

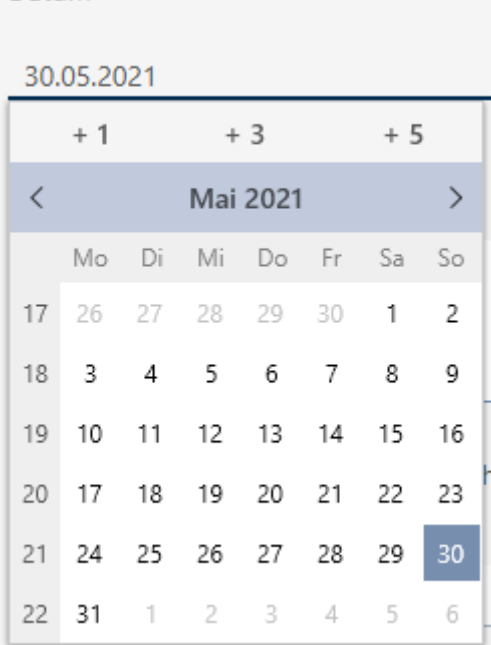

Datum and the contract of the contract of the contract of the contract of the contract of the contract of the contract of the contract of the contract of the contract of the contract of the contract of the contract of the

- 4. Inserite nel campo Orario un'ora.
- 5. Inserite nel campo Descrizione una descrizione opzionale.
- 6. Se volete salvare un documento per la vostra azione: Attivate la casella di controllo  $\nabla$  Salva il documento nell'elenco delle operazioni.
- 7. Se volete salvare un documento per la vostra azione: Fate clic sul tasto .
	- 9 Si aprirà la finestra Esplora risorse.
- 8. Selezionate il vostro documento.
	- 9 La finestra Esplora risorse si chiude.

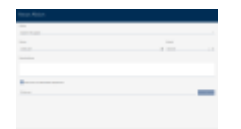

- 9. Fate clic sul tasto OK .
	- 9 Si chiude la finestra della nuova azione.
- 9 L'azione è creata e mostrata in elenco.

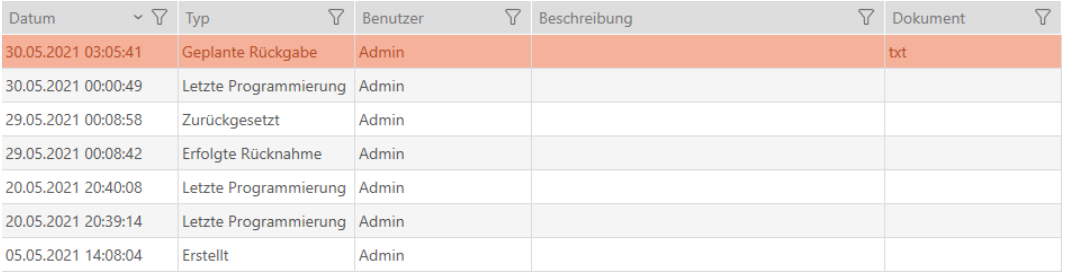

# 14.14 Ritrovare il mezzo di identificazione o la chiusura nella matrice

Avete varie opzioni per accedere alle impostazioni dei vostri mezzi di identificazione e chiusure. A volte si vuole saltare rapidamente indietro alla voce nella matrice, per esempio, per modificare "rapidamente" un'autorizzazione.

La finestra delle impostazioni mette sempre a vostra disposizione il seguente tasto:  $\frac{1}{12}$  Mostra nella matrice

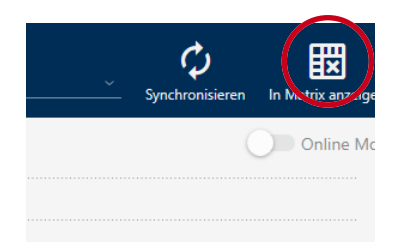

Questo tasto:

- 1. Apre sempre la vista della matrice.
- 2. Seleziona la voce del mezzo di identificazione o della chiusura.

In questo modo si può vedere immediatamente quale mezzo di identificazione o quale chiusura si intende.

# 14.15 Esportazione di mezzi di identificazione sotto forma di elenco

Tutti i mezzi di identificazione nel vostro impianto di chiusura possono essere esportati in formato PDF.

Nel PDF vengono visualizzati esattamente gli stessi mezzi di identificazione nello stesso ordine come in AXM Plus.

Questo significa che è possibile ordinare e filtrare la visualizzazione prima dell'esportazione. Anche l'elenco esportato può essere ordinato e filtrato.

## 14.15.1 Esportazione di chiave AX2Go/transponder/schede come elenco

- $\checkmark$  Mezzo di identificazione presente.
- 1. Fate clic sul tasto AXM arancione  $\equiv$  AXM.
	- $\rightarrow$  Si apre la barra AXM.

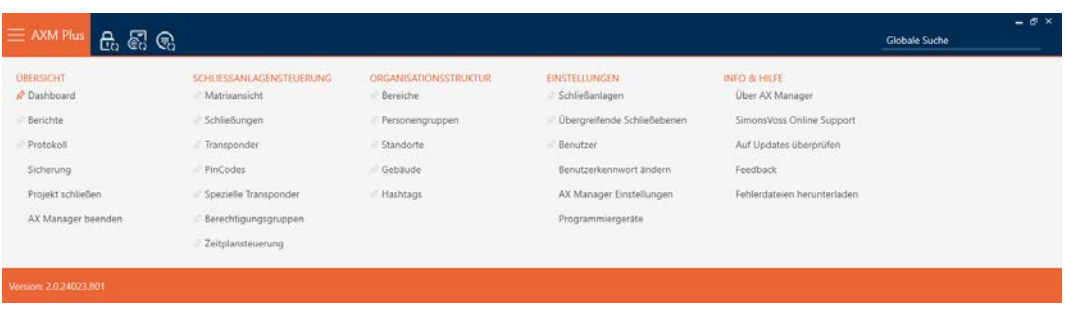

2. Nel gruppo | CONTROLLO DELL'IMPIANTO DI CHIUSURA | selezionate la voce Transponder .

SCHLIESSANLAGENSTEUERUNG

- **√** Matrixansicht
- Schließungen
- Transponder
- PinCodes
- Spezielle Transponder
- **Berechtigungsgruppen**
- Zeitplansteuerung
	- 9 Si apre un elenco con tutti i mezzi di identificazione nell'impianto di chiusura.
- 3. Nell'angolo in alto a destra, selezionate il sistema di chiusura di cui desiderate esportare i mezzi di identificazione (in alternativa: "Tutti").

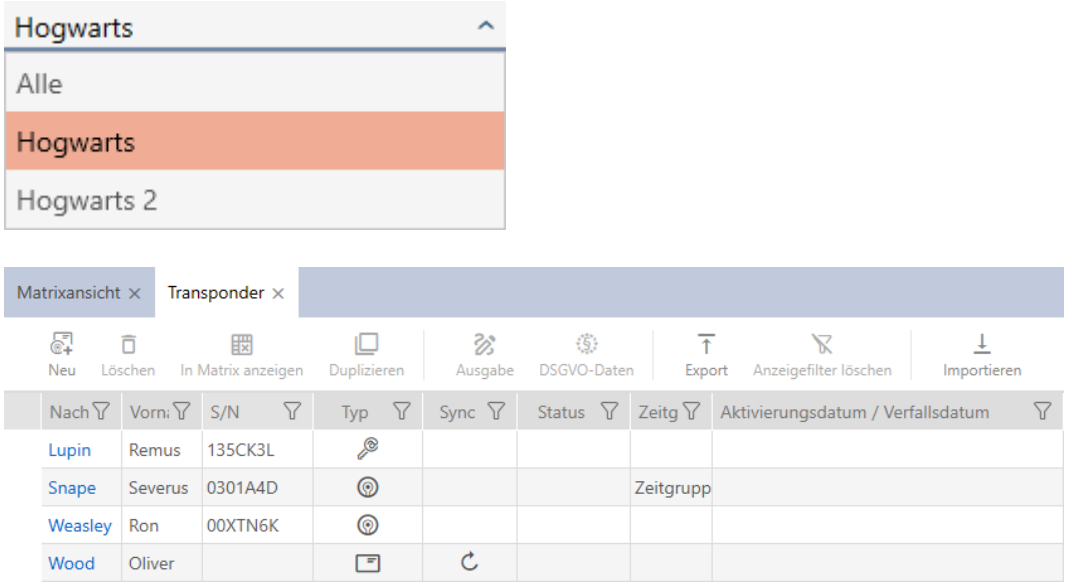

- 4. Ordinate/filtrate se necessario le voci visualizzate con  $\nabla$  (vedere [Ordi](#page-44-0)nare e filtrare  $[4 45]$  $[4 45]$ .
- 5. Fate clic sul tasto Esportazione  $\overline{\mathbf{T}}$ .
	- $\rightarrow$  Si apre la finestra Explorer.
- 6. Salvate il file PDF in una directory di vostra scelta.
- 9 I mezzi di identificazione mostrati vengono esportati come file PDF (DIN A4).

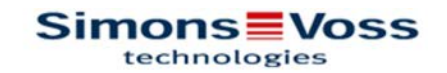

# Alle Transponder für die Schließanlage 'Hogwarts' - gefiltert

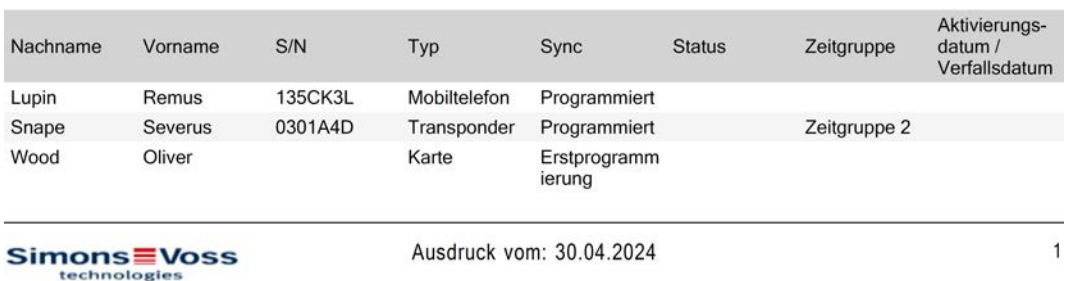

Avete la possibilità di personalizzare i report (vedere [Personalizzazione di](#page-457-0) [report ed esportazioni \[](#page-457-0) $\triangleright$  [458\]](#page-457-0)).

### 14.15.2 Esportazione di PIN e tastiere PinCode come elenco

- ü Tastiera PinCode creata (vedere [Creazione di tastiere PinCode \[](#page-98-0)[}](#page-98-0) [99\]](#page-98-0)).
- 1. Fate clic sul tasto  $AXM$  arancione  $\equiv$  AXM.
	- $\rightarrow$  Si apre la barra AXM.

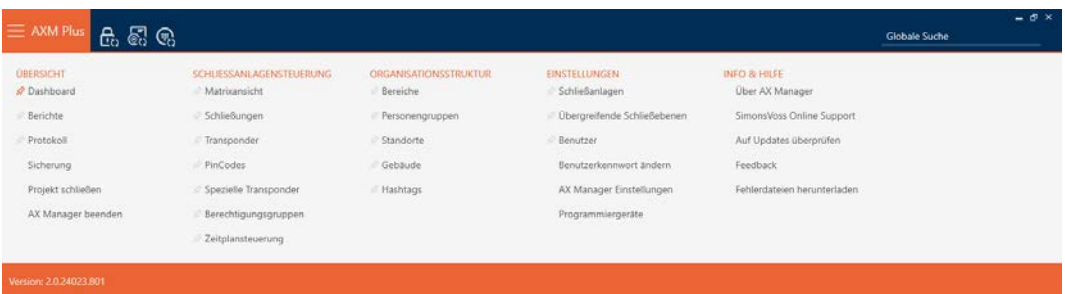

2. Nel gruppo | CONTROLLO DELL'IMPIANTO DI CHIUSURA | selezionate la voce Tastiere PinCode .

### SCHLIESSANLAGENSTEUERUNG

- **√** Matrixansicht
- Schließungen
- Transponder
- PinCodes
- Spezielle Transponder
- **Berechtigungsgruppen**
- i∕ Zeitplansteuerung
- 9 Si apre un elenco con tutte le tastiere PinCode disponibili nel sistema di chiusura.
- 3. Nell'angolo in alto a destra, selezionate il sistema di chiusura di cui desiderate esportare i mezzi di identificazione (in alternativa: "Tutti").

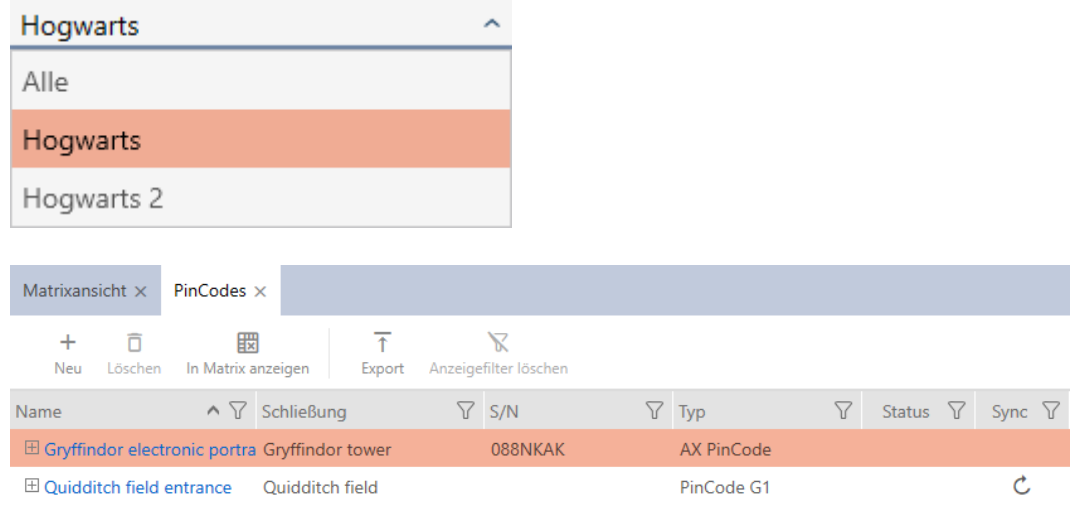

- 4. Ordinate/filtrate se necessario le voci visualizzate con  $\nabla$  (vedere [Ordi](#page-44-0)nare e filtrare  $[445]$  $[445]$ .
- 5. Fate clic sul tasto Esportazione  $\overline{\mathbf{T}}$ .
- 9 I mezzi di identificazione mostrati vengono esportati come file PDF (DIN A4).

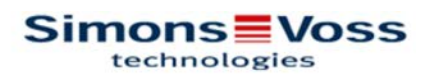

# Alle PinCodes für die Schließanlage 'Hogwarts'

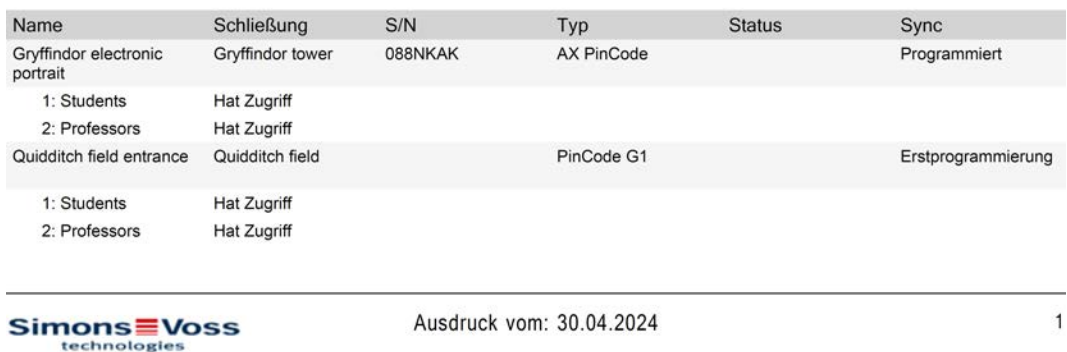

Avete la possibilità di personalizzare i report (vedere [Personalizzazione di](#page-457-0) [report ed esportazioni \[](#page-457-0) $\triangleright$  [458\]](#page-457-0)).

# 14.16 Visualizzare il numero di serie e/o il TID di un mezzo di identificazione

## 14.16.1 Visualizzare il numero di serie e il TID di un transponder/una scheda

I vostri transponder e schede hanno due numeri che sono importanti:

- Numero di serie (memorizzato in modo permanente nel mezzo di identificazione, letto durante la sincronizzazione)
- **TID** (assegnato in modo flessibile da AXM Plus, viene scritto durante la sincronizzazione sul mezzo di identificazione)

Il numero di serie è un numero univoco per ogni mezzo di identificazione, mentre il TID è unico solo nel vostro impianto di chiusura.

Se avete bisogno del TID, ad esempio per scopi di assistenza, allora potete visualizzare il TID per i mezzi di identificazione sincronizzati tramite la finestra di sincronizzazione:

- $\checkmark$  Elenco dei mezzi di identificazione o matrice aperti.
- $\checkmark$  Mezzo di identificazione sincronizzato.
- 1. Ordinate/filtrate se necessario le voci visualizzate con  $\nabla$  (vedere [Ordi](#page-44-0)nare e filtrare  $[1, 45]$  $[1, 45]$ .
- 2. Fate clic sul mezzo di identificazione di cui desiderate visualizzare il numero di serie e/o TID.
	- 9 Si apre la finestra del mezzo di identificazione.
	- $\rightarrow$  Il numero di serie viene visualizzato.

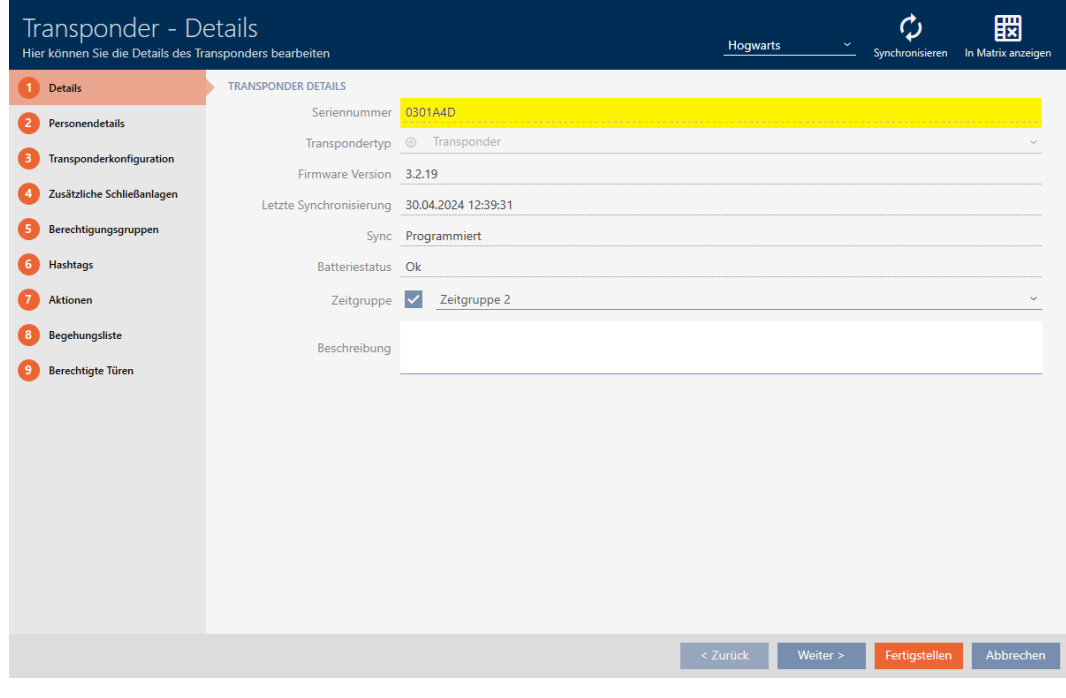

- 3. Fate clic sul tasto  $\bigcirc$  Sincronizzare.
	- $\rightarrow$  La finestra passa alla sincronizzazione.

4. Aprite il campo "Record di dati programmati".

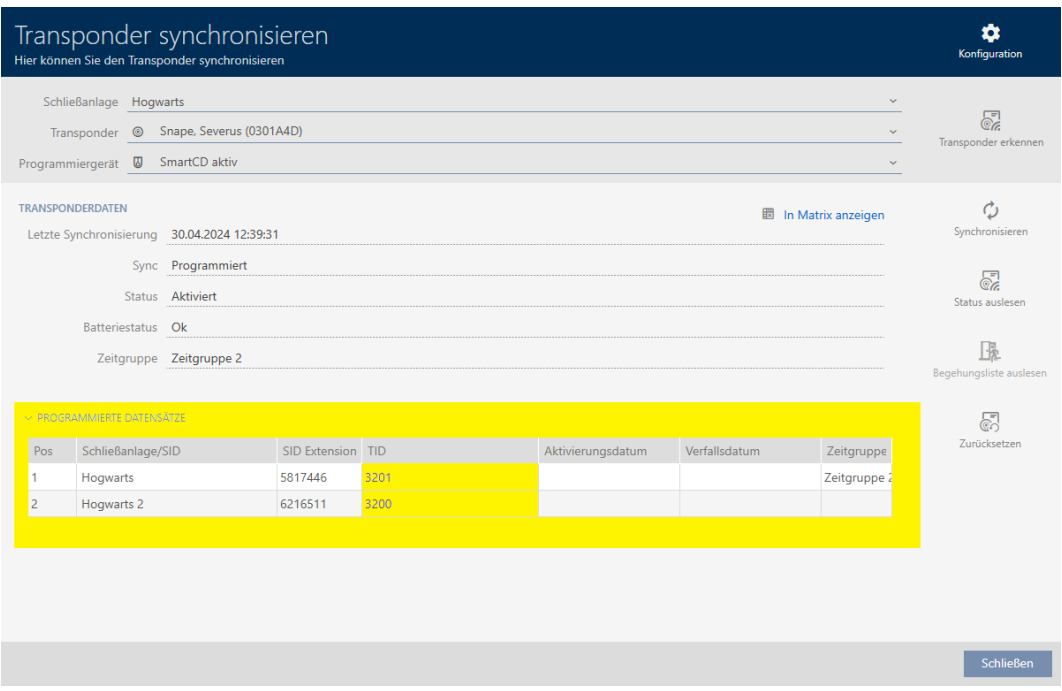

9 I TID vengono visualizzati in una tabella. Se usate il mezzo di identificazione in più impianti di chiusura, il TID usato viene visualizzato per ogni impianto di chiusura.

## 14.16.2 Visualizzare il numero di serie di una tastiera PinCode

Le vostre tastiere PinCode non hanno alcun TID direttamente visualizzabile. Potete trovare il numero di serie nei dettagli come per le schede e i transponder:

- $\checkmark$  Tastiera PinCode creata e sincronizzata.
- $\checkmark$  Elenco con tastiere PinCode o matrice aperti.
- 1. Ordinate/filtrate se necessario le voci visualizzate con  $\nabla$  (vedere [Ordi](#page-44-0)nare e filtrare  $[445]$  $[445]$ .
- $\triangleright$ Snape, Severus  $\zeta$ Lupin, Remus Weasley, Ron Wood, Oliver Gryffindor electronic portrait Professors Professors Standard Personengruppe Students Person Quidditch field entrance Students  $\triangleright$ ∕  $\bigoplus$  $\bigoplus$  $\bigoplus$ ◉ ◉  $\Box$  $\bigcirc$ Īур  $\triangleright$ Ċ Ċ Sync  $X X$  $\times$  $\times$  $\boldsymbol{\mathsf{x}}$  $\pmb{\times}$  $\times\times$
- 2. Fate clic su un PIN della tastiera PinCode, di cui desiderate visualizzare il numero di serie.

- 9 Si apre la finestra della tastiera PinCode.
- 9 Il numero di serie viene visualizzato.

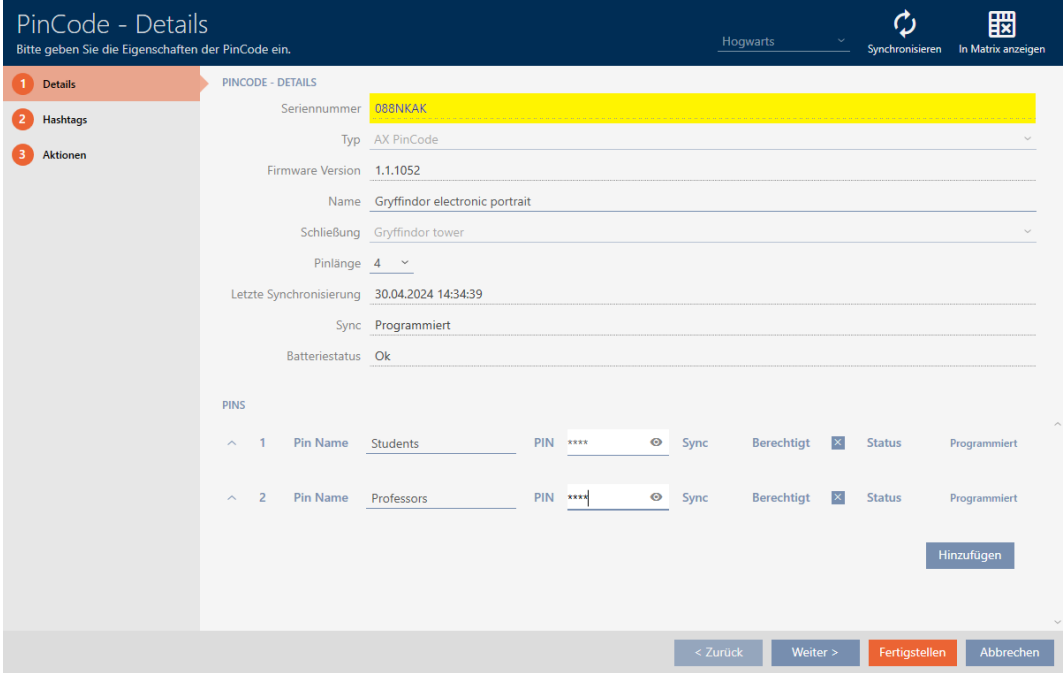

# 14.17 Assegnazione di persone a gruppi di persone

I mezzi di identificazione sono collegati a persone. Di regola, insieme a un mezzo di identificazione si crea anche una persona a cui questo mezzo di identificazione appartiene.

In questo caso le tastiere PinCode sono un'eccezione. Infatti, sono progettate per essere utilizzate da più persone e quindi non possono essere assegnate a un gruppo di persone. Invece, potete comunque assegnare i PIN a una fascia oraria (vedere [Aggiunta di PIN di una tastiera PinCode alla](#page-351-0) fascia oraria  $[$  [352\]](#page-351-0)).

Non appena si crea una persona, è necessario specificare un gruppo di persone. Seguite idealmente le migliori pratiche (vedere [Best Practice:](#page-27-0) [Realizzazione dell'impianto di chiusura \[](#page-27-0)[}](#page-27-0) [28\]](#page-27-0)) e svolgete tutti i lavori organizzativi preliminari già prima della creazione delle vostre persone (vedere [Struttura organizzativa \[](#page-50-0)[}](#page-50-0) [51\]](#page-50-0)). In questo modo dovrete richiamare la finestra solo una volta.

Naturalmente, potete spostare le vostre persone in un altro gruppo di persone anche successivamente.

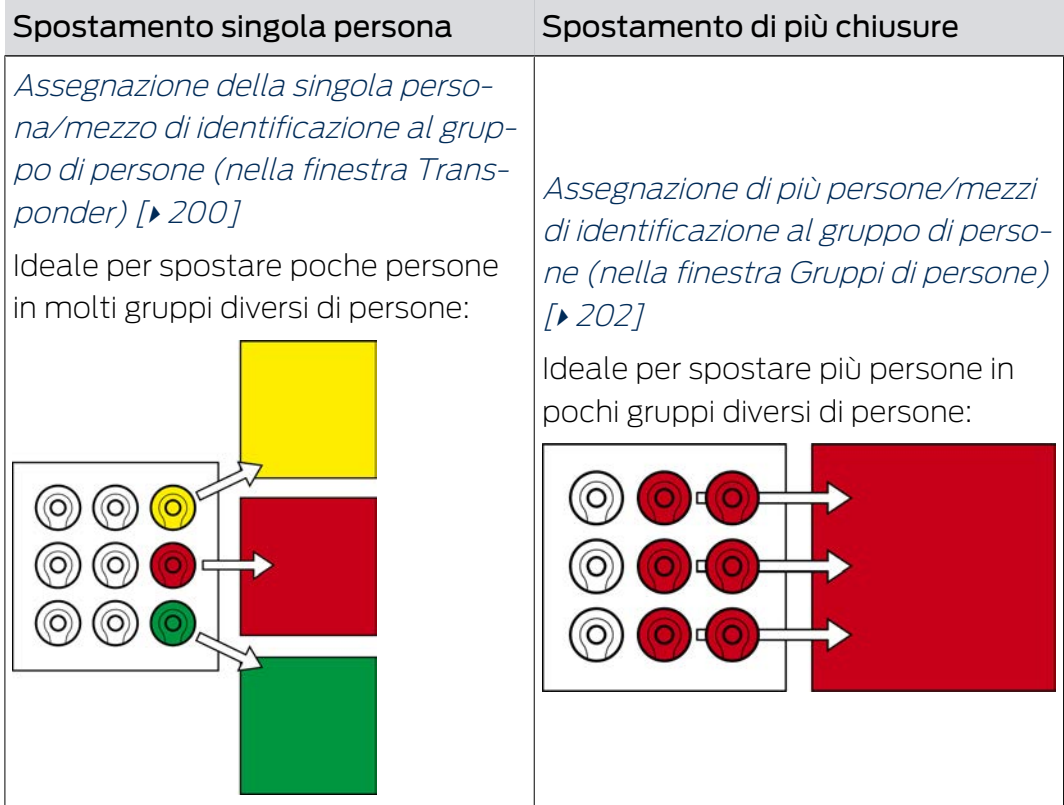

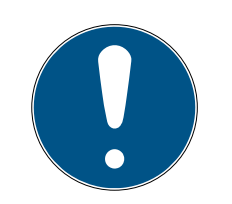

# **NOTA**

# Al massimo un'area per chiusura

Una chiusura può fare parte al massimo di una sola area. Non vi sono aree che si sovrappongono nell' AXM Plus . Se si assegna una chiusura a un'altra area, questa chiusura viene automaticamente rimossa dalla sua area precedente.

 Nella finestra "Settore - Dettagli" potete, con l'ausilio della colonna Settore - Dettagli controllare se una chiusura è già stata assegnata a un'area.

# Nessuna influenza di gruppi di persone sulle autorizzazioni

Le autorizzazioni non sono direttamente collegate a gruppi di persone. Quindi se una persona viene spostata in un altro gruppo di persone, questo non influisce inizialmente sulle autorizzazioni. Tuttavia, i gruppi di persone sono uno strumento utile per cambiare le autorizzazioni più rapidamente.

 Utilizzate i gruppi di persone per aggiungere più rapidamente persone ai gruppi di autorizzazioni (vedere *[Aggiunta di aree e gruppi di persone a gruppi di autorizzazioni \[](#page-338-0)*• [339\]](#page-338-0)).

<span id="page-199-0"></span>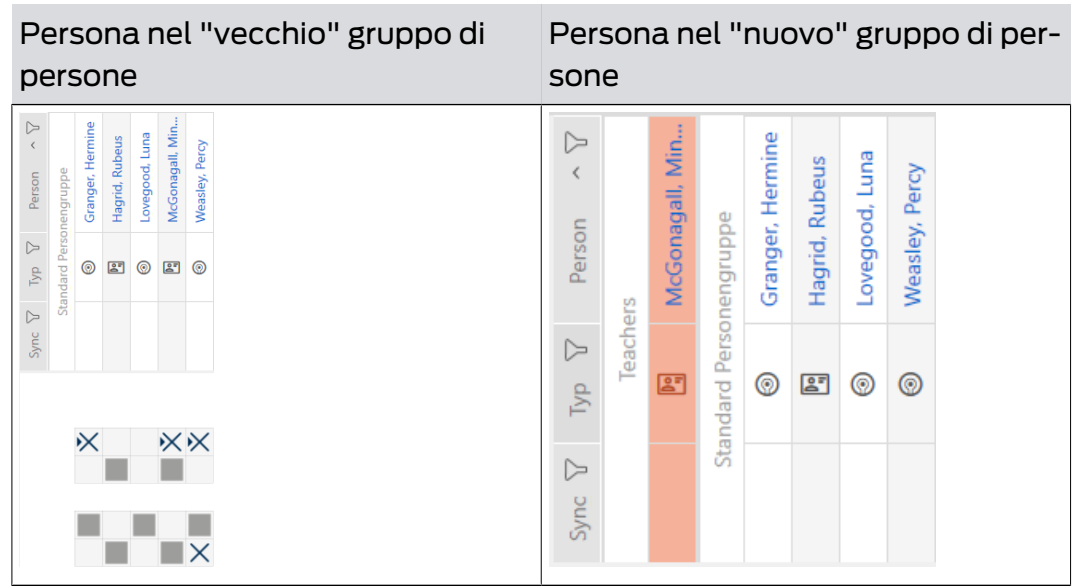

14.17.1 Assegnazione della singola persona/mezzo di identificazione al gruppo di persone (nella finestra Transponder)

- ü Minimo un gruppo di persone creato (vedere [Creazione di un gruppo di](#page-51-0) persone  $[$   $\rightarrow$  [52\]](#page-51-0)).
- 1. Fate clic sul mezzo di identificazione della persona che desiderate assegnare a un nuovo gruppo di persone.
	- 9 Si apre la finestra del mezzo di identificazione.

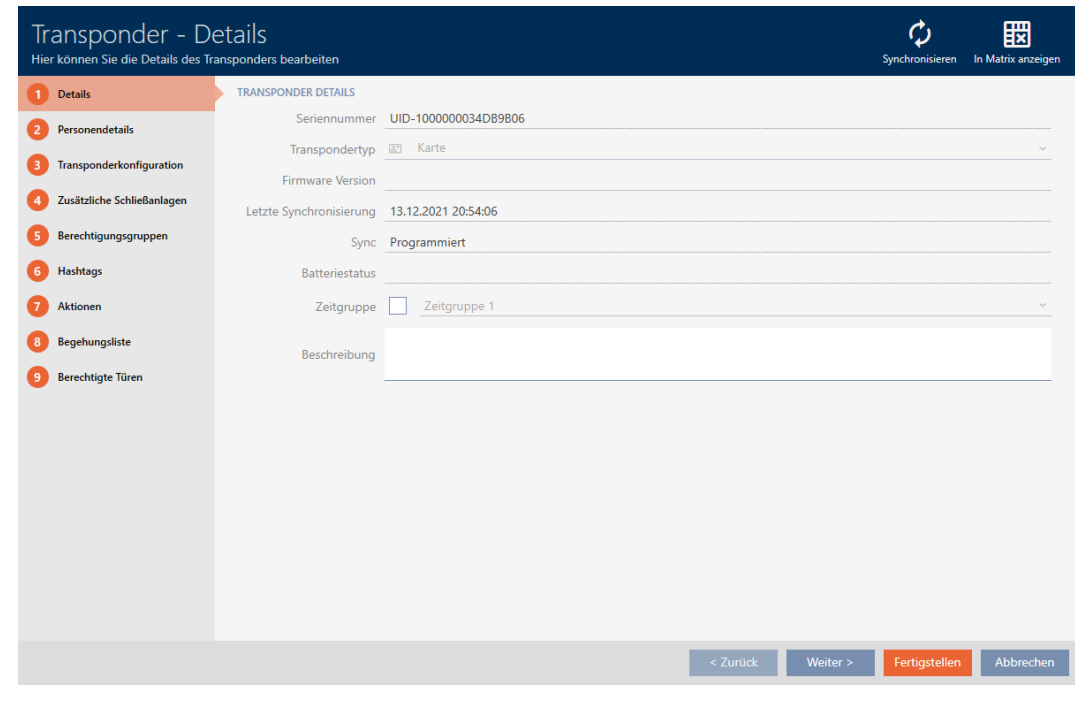

2. Fate clic sulla scheda O Dettagli personali.

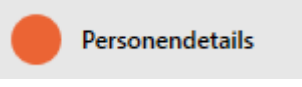

9 La scheda "Dettagli personali" viene visualizzata.

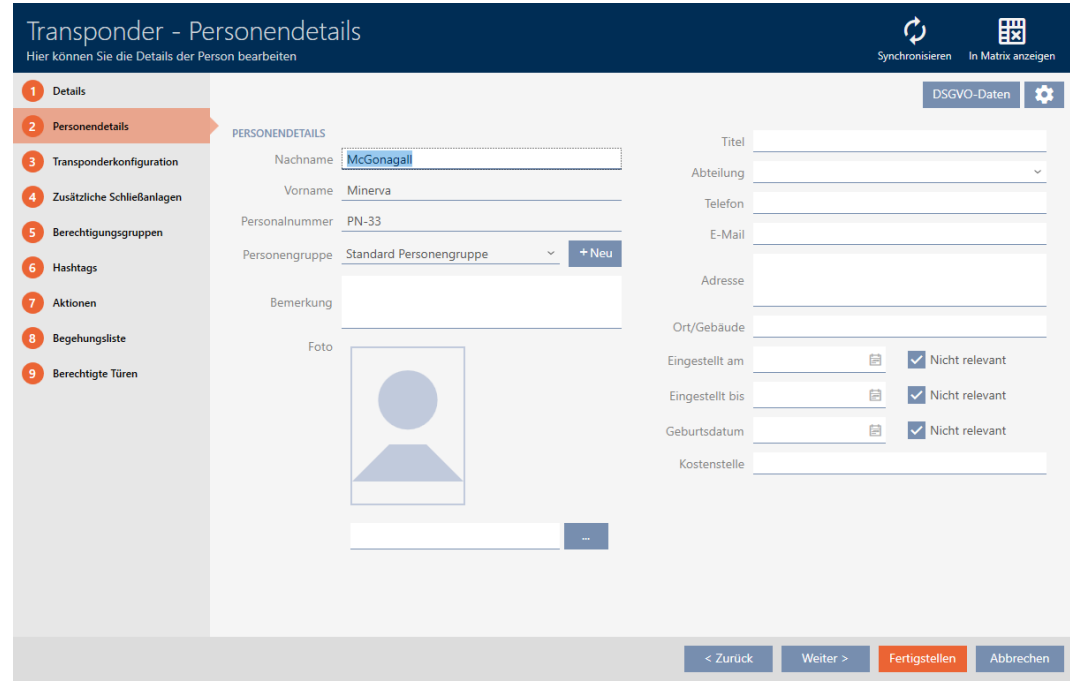

3. Scegliete nel menu a discesa ▼ Gruppo di persone il gruppo di persone di cui la persona farà parte in futuro.

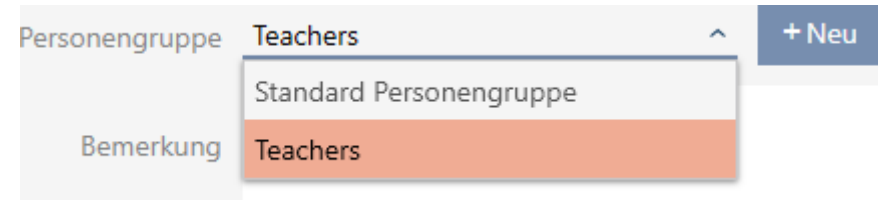

- 4. Fate clic sul tasto Finire .
	- 9 Si chiude la finestra del mezzo di identificazione.
- 9 La persona fa parte del nuovo gruppo di persone.

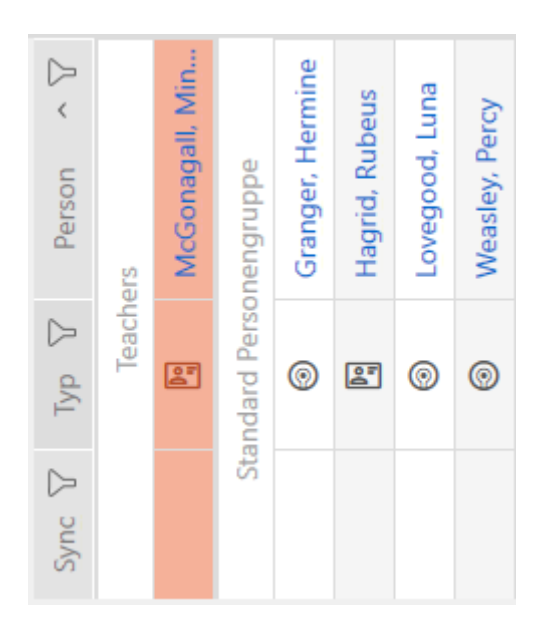

14.17.2 Assegnazione di più persone/mezzi di identificazione al gruppo di persone (nella finestra Gruppi di persone)

<span id="page-201-0"></span>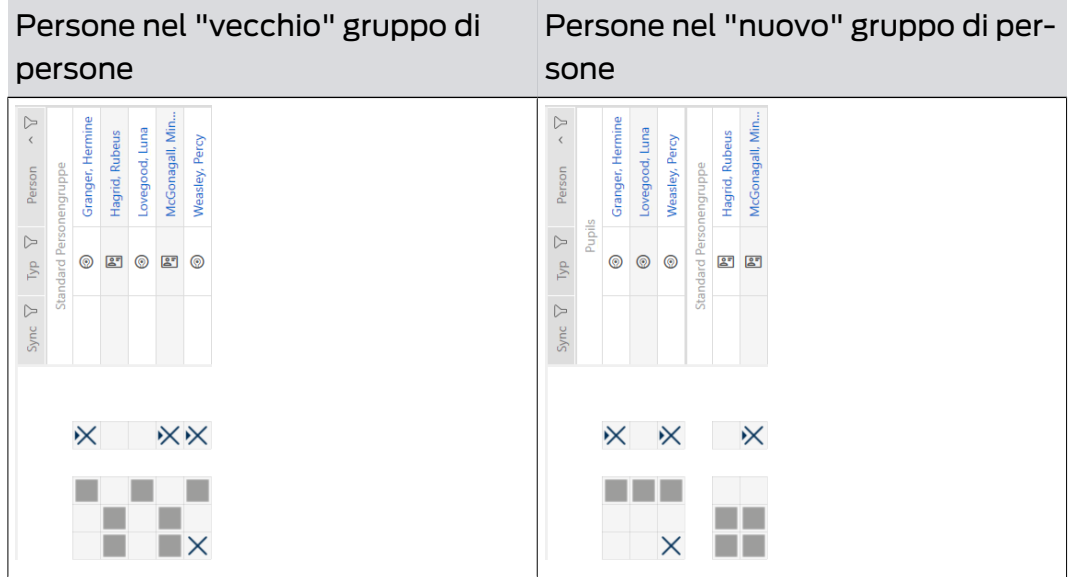

- ü Minimo un gruppo di persone creato (vedere [Creazione di un gruppo di](#page-51-0) [persone \[](#page-51-0)[}](#page-51-0) [52\]](#page-51-0)).
- 1. Fate clic sull'icona AXM arancione  $\equiv$  AXM.
	- $\rightarrow$  Si apre la barra AXM.

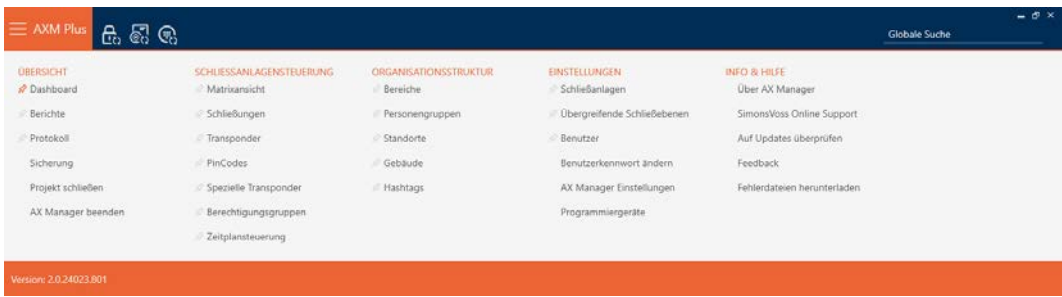

2. Selezionate nel gruppo | STRUTTURA ORGANIZZATIVA | la voce Gruppi di persone .

### ORGANISATIONSSTRUKTUR

- **Bereiche**
- Personengruppen
- Standorte
- √ Gebäude
- in Hashtags
	- $\rightarrow$  La barra AXM si chiude.
	- 9 La scheda [Gruppi di persone] si apre.

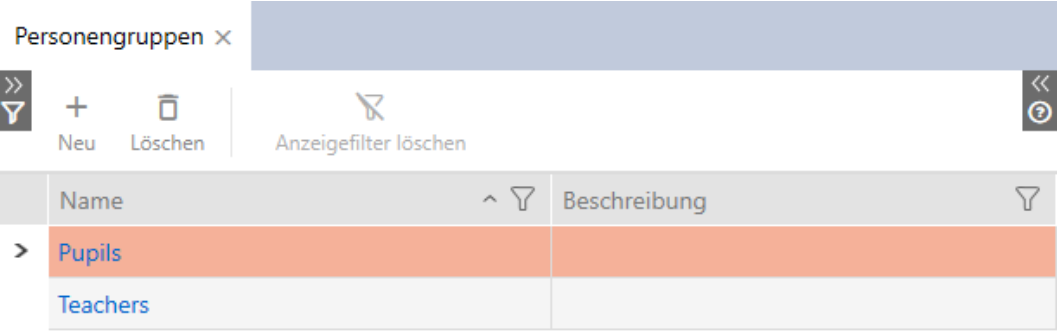

- 3. Fate clic sul gruppo di persone a cui desiderate assegnare le persone.
	- 9 La finestra "Gruppo di persone" si apre.

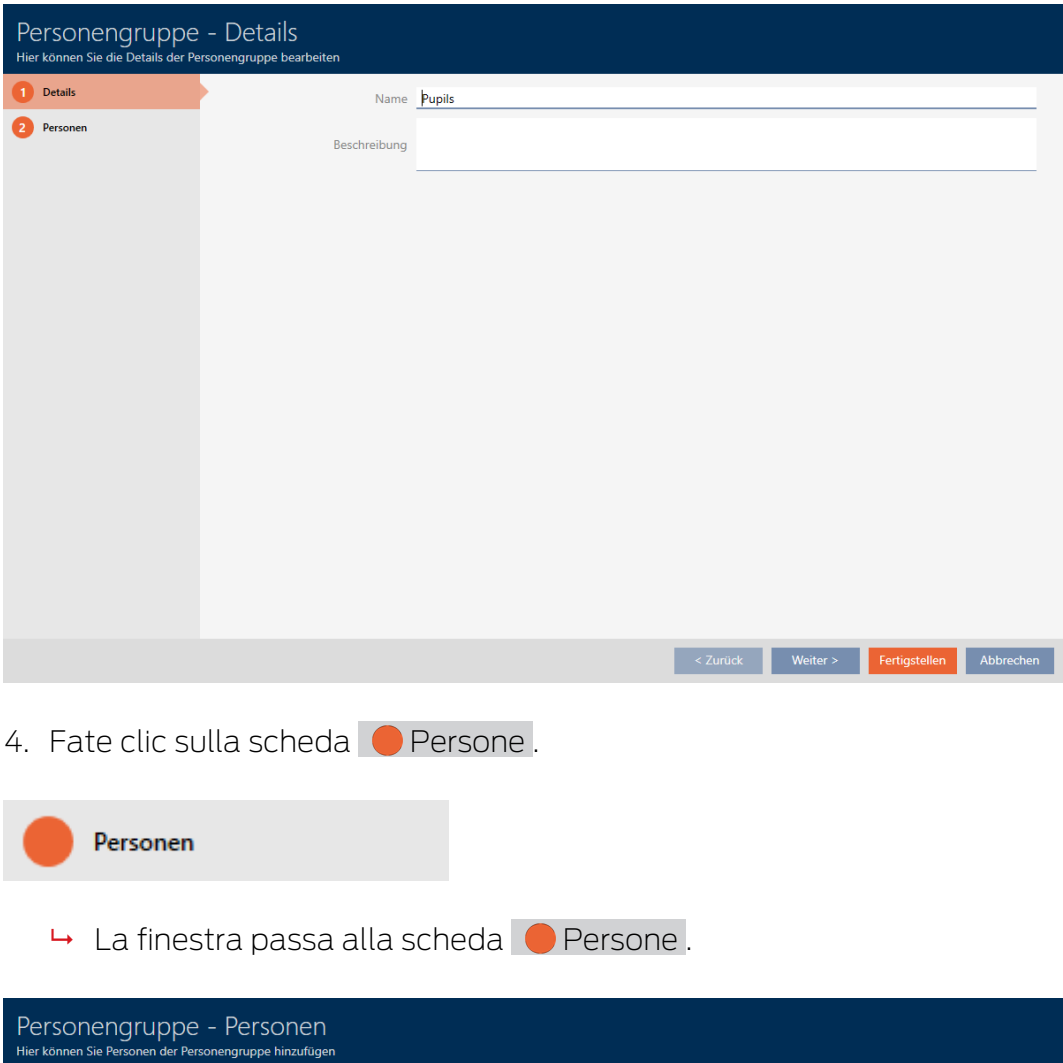

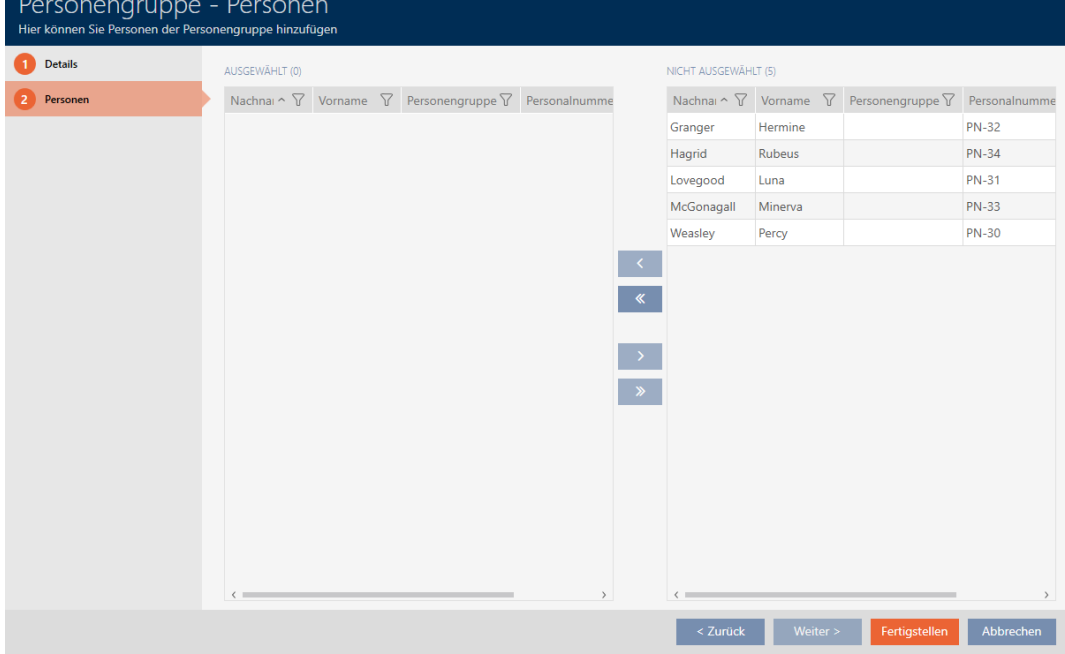

5. Ordinate/filtrate se necessario le voci visualizzate con  $\gamma$  (vedere [Ordi](#page-44-0)[nare e filtrare \[](#page-44-0) $\triangleright$  [45\]](#page-44-0)).

6. Evidenziate tutte le persone che desiderate aggiungere all'area (Strg+ clic del mouse per singole persone oppure Shift+clic del mouse per più persone).

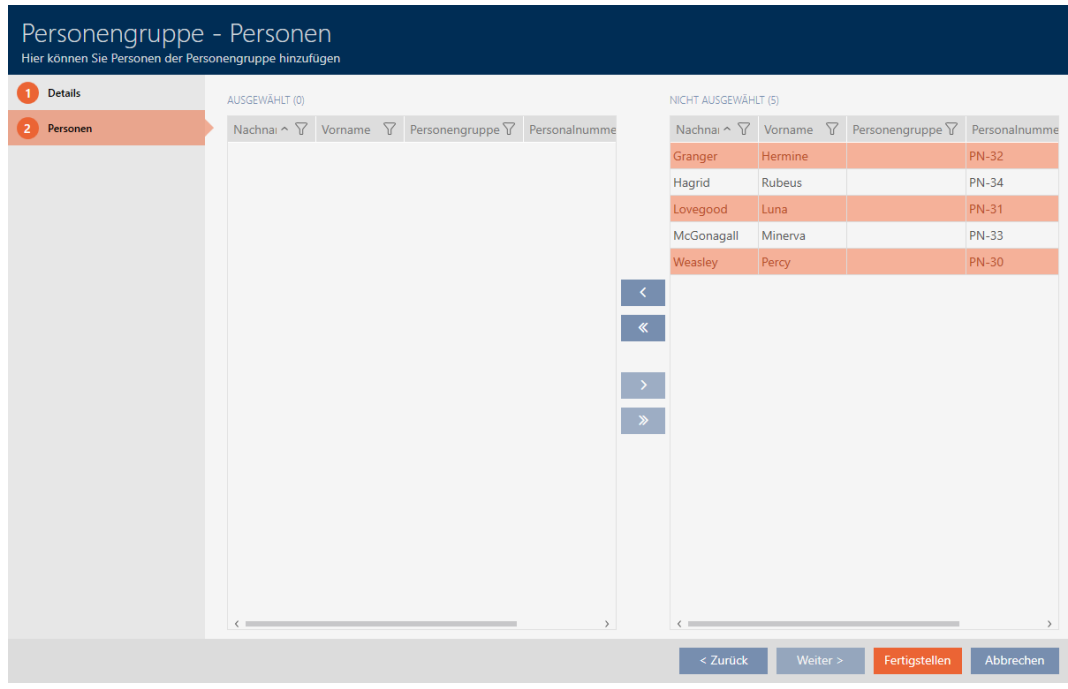

7. Spostate con  $\zeta$  solo le persone selezionate oppure spostate con  $\zeta$ tutte le persone visualizzate.

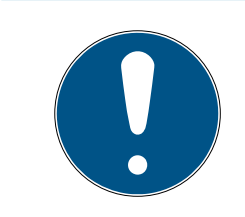

# **NOTA**

# Doppio clic in alternativa ai tasti freccia

Fate doppio clic su una voce dell'elenco per spostare anche questa voce nell'altra colonna.

- 9 Le persone evidenziate nella colonna di sinistra vengono aggiunte al gruppo di persone.
- 8. Fate clic sul tasto Finire .
	- 9 La finestra "Gruppo di persone" si chiude.
	- 9 Le persone sono assegnate al nuovo gruppo di persone.
- 9 La matrice mostra la strutturazione con nuovi gruppi di persone.

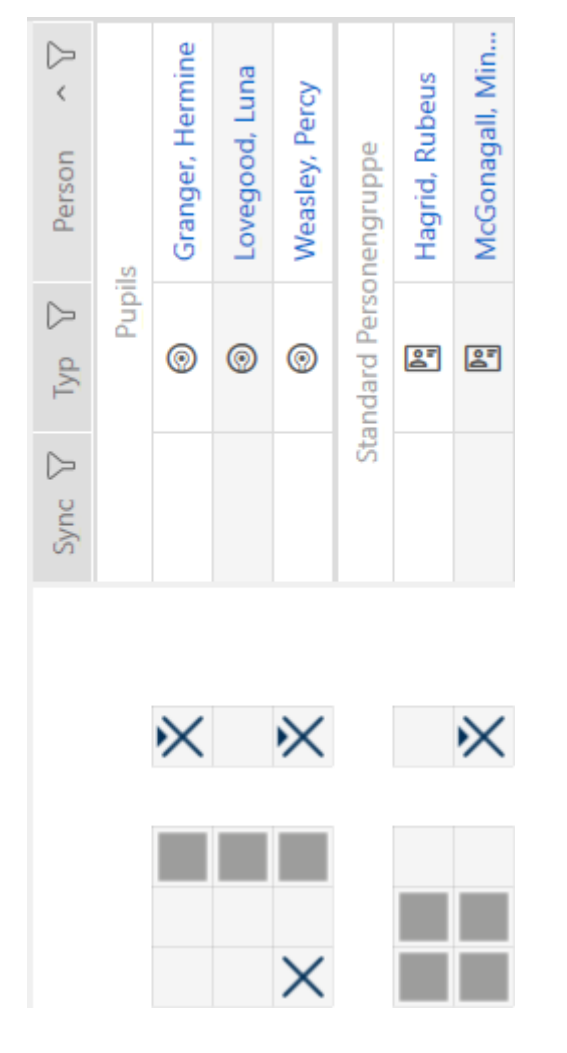

# 14.18 Utilizzo del mezzo di identificazione in più sistemi di chiusura

In determinati casi ha senso usare più sistemi di chiusura (vedere [Sistemi di](#page-533-0) chiusura  $[$   $534]$ .

Questo risulta utile se gli utenti selezionati possono usare lo stesso mezzo di identificazione in diversi sistemi di chiusura.

L'utilizzo in diversi sistemi di chiusura si differenzia dal livello di chiusura sovrapposto:

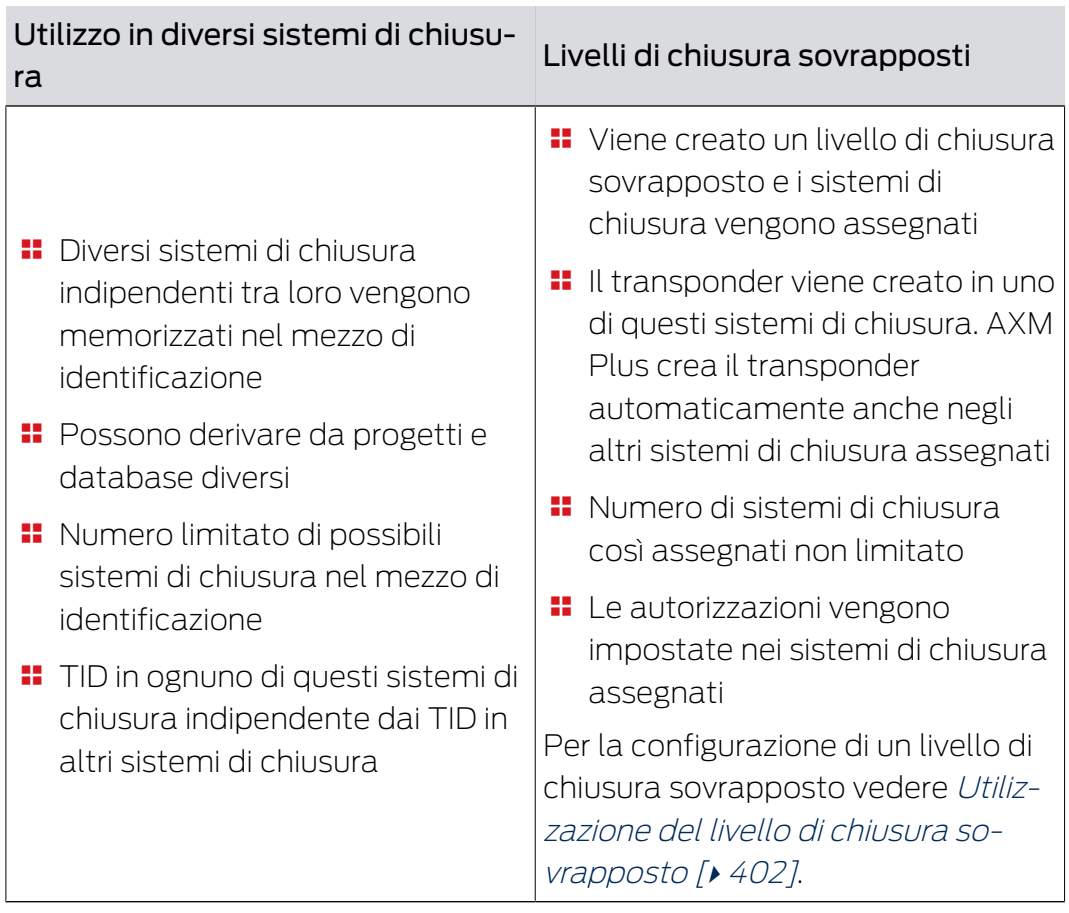

Potete trovare qui ulteriori informazioni sui livelli di chiusura sovrapposti: [Livelli di chiusura sovrapposti \[](#page-535-0) $\triangleright$  [536\]](#page-535-0).

La tastiera PinCode viene assegnata in modo fisso a una precisa chiusura e non è mobile. L'utilizzo in diversi sistemi di chiusura o in livelli di chiusura sovrapposti, quindi, non ha senso e non è possibile per le tastiere PinCode.

Esempio: un custode deve avere accesso a porte con diversi sistemi di chiusura,

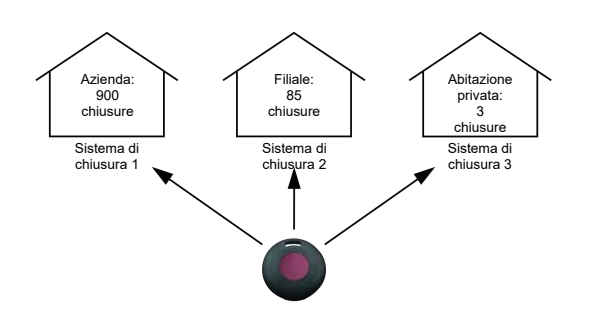

senza dover gestire molteplici mezzi di identificazione. Create quindi il mezzo di identificazione del custode in ogni sistema di chiusura, quindi sincronizzate lo stesso transponder.

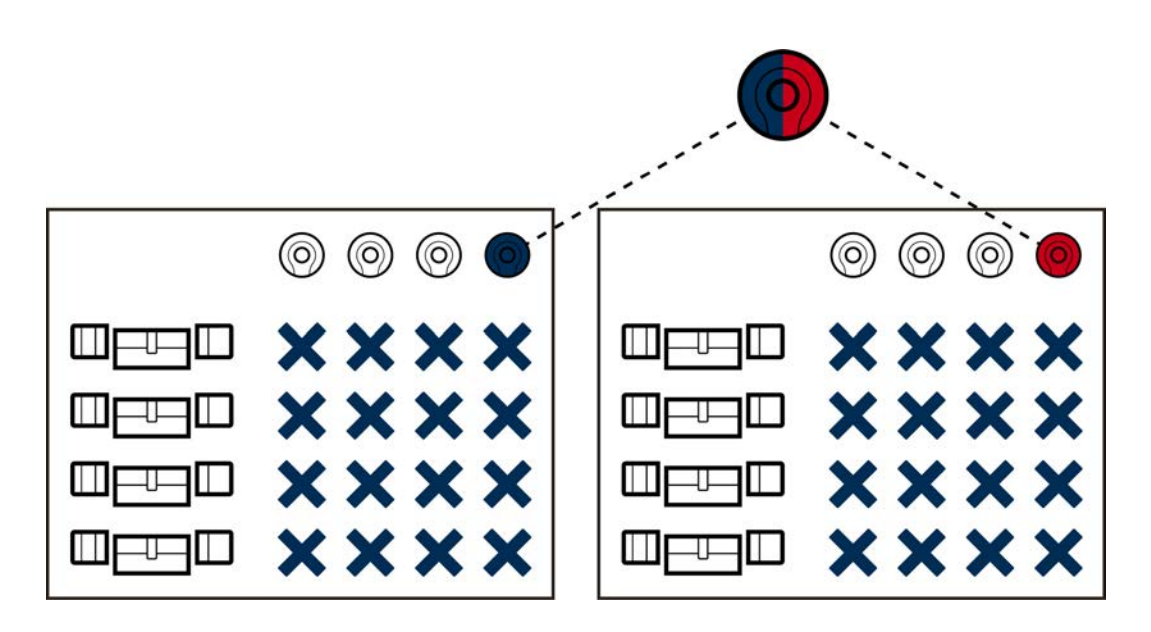

- **I** transponder G2 possono memorizzare fino a cinque sistemi di chiusura (3 sistemi di chiusura G2 e 2 sistemi di chiusura G1).
- Le schede possono anche memorizzare molteplici sistemi di chiusura a seconda della memoria disponibile e della configurazione della scheda (vedere [Modelli di schede \[](#page-569-0)[}](#page-569-0) [570\]](#page-569-0)). In AXM Plus non impostate più le configurazioni delle schede a livello di progetto ma a livello di sistema di chiusura (vedere [Abilitazione di schede o transponder \[](#page-397-0)[}](#page-397-0) [398\]](#page-397-0)). Questo comporta due vantaggi:
	- Più sistemi di chiusura su una scheda non costituiscono un problema - è sufficiente gestire un sistema di chiusura già esistente come un'applicazione di terzi e selezionate settori liberi o App ID per il sistema di chiusura aggiuntivo ([MIFARE Classic \(scheda già](#page-370-0) [utilizzata\) \[](#page-370-0)[}](#page-370-0) [371\]](#page-370-0) o [MIFARE DESFire \(scheda già utilizzata\)](#page-384-0)  $[ \triangleright \, 385 ]$  $[ \triangleright \, 385 ]$ .

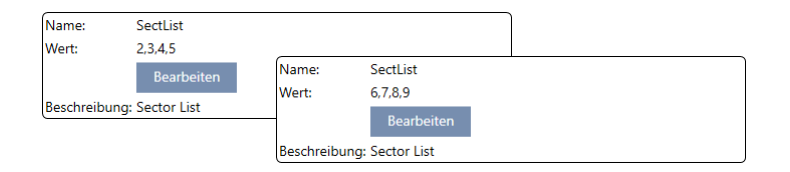

 Finché usate lo stesso tipo di scheda (Classic / DESFire), potete usare diverse configurazioni di scheda nei vostri sistemi di chiusura.

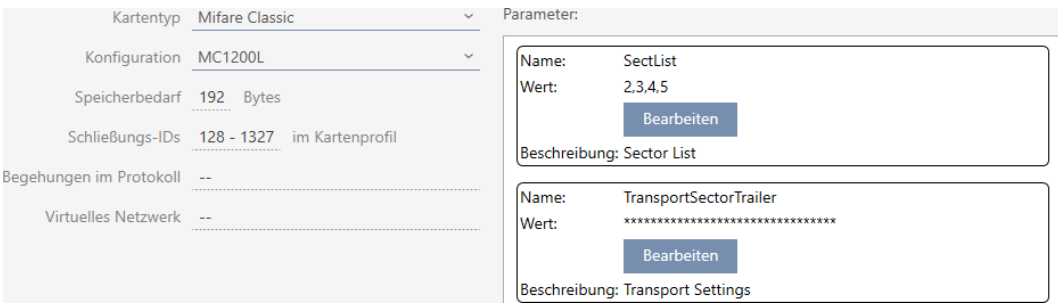

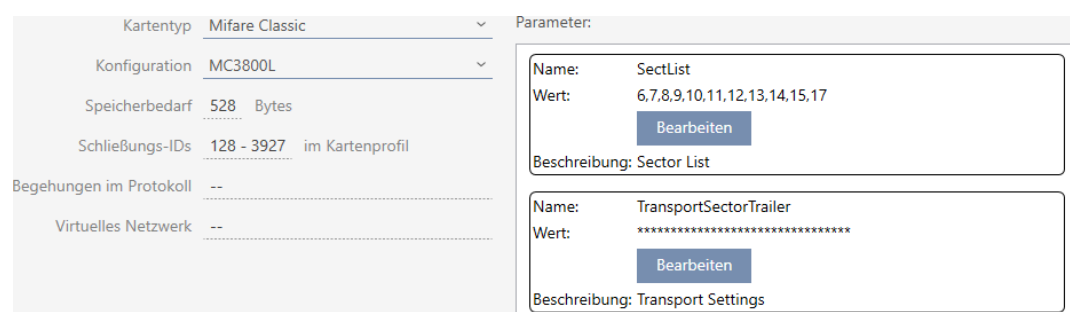

I transponder sono più facili da usare rispetto alle schede in più sistemi di chiusura, poiché in questo caso non si deve tener conto di settori o App ID.

Esistono due modi per riutilizzare un mezzo di identificazione:

- [Riutilizzare il mezzo di identificazione nello stesso progetto \[](#page-208-0)[}](#page-208-0) [209\]](#page-208-0)
- [Riutilizzare il mezzo di identificazione in altri progetti/banche dati](#page-213-0)  $[2]4]$  $[2]4]$

# 14.18.1 Riutilizzare il mezzo di identificazione nello stesso progetto

<span id="page-208-0"></span>Con l' AXM Plus potete facilmente utilizzare lo stesso mezzo di identificazione per diversi sistemi di chiusura.

Se lavorate con schede AXM Plus controlla anche se le configurazioni delle schede impostate sono compatibili tra loro o se, per esempio, i settori si sovrappongono:

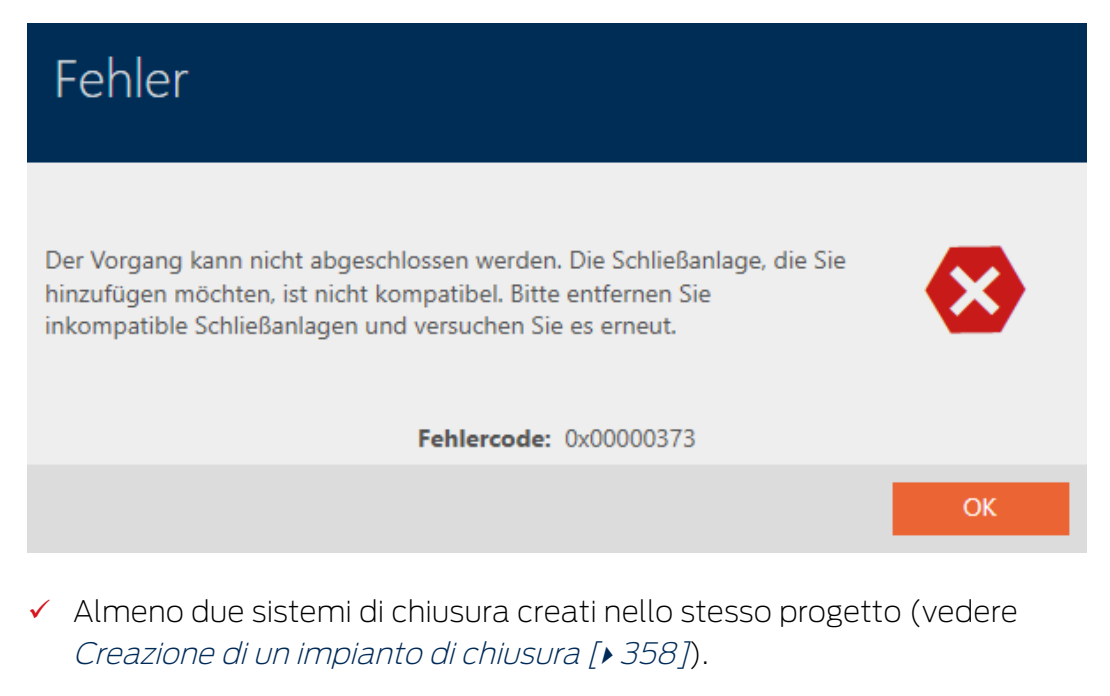

- 1. Fate clic sull'icona AXM arancione  $\equiv$  AXM.
	- $\rightarrow$  Si apre la barra AXM.

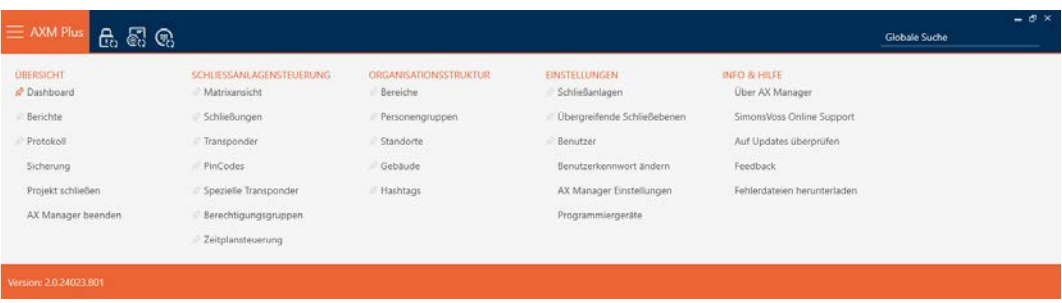

2. Nel gruppo | CONTROLLO DELL'IMPIANTO DI CHIUSURA | selezionate la voce Transponder .

### SCHLIESSANLAGENSTEUERUNG

- √ Matrixansicht
- Schließungen

### √ Transponder

- PinCodes
- **Spezielle Transponder**
- Rerechtigungsgruppen
- Zeitplansteuerung
	- $\rightarrow$  La barra AXM si chiude.
	- → Si apre la scheda [Transponder].
- 3. Ordinate/filtrate se necessario le voci visualizzate con  $\nabla$  (vedere [Ordi](#page-44-0)nare e filtrare  $[445]$  $[445]$ .
- 4. Fate clic sul mezzo di identificazione che desiderate utilizzare anche in un altro sistema di chiusura.
	- 9 Si apre la finestra del mezzo di identificazione.

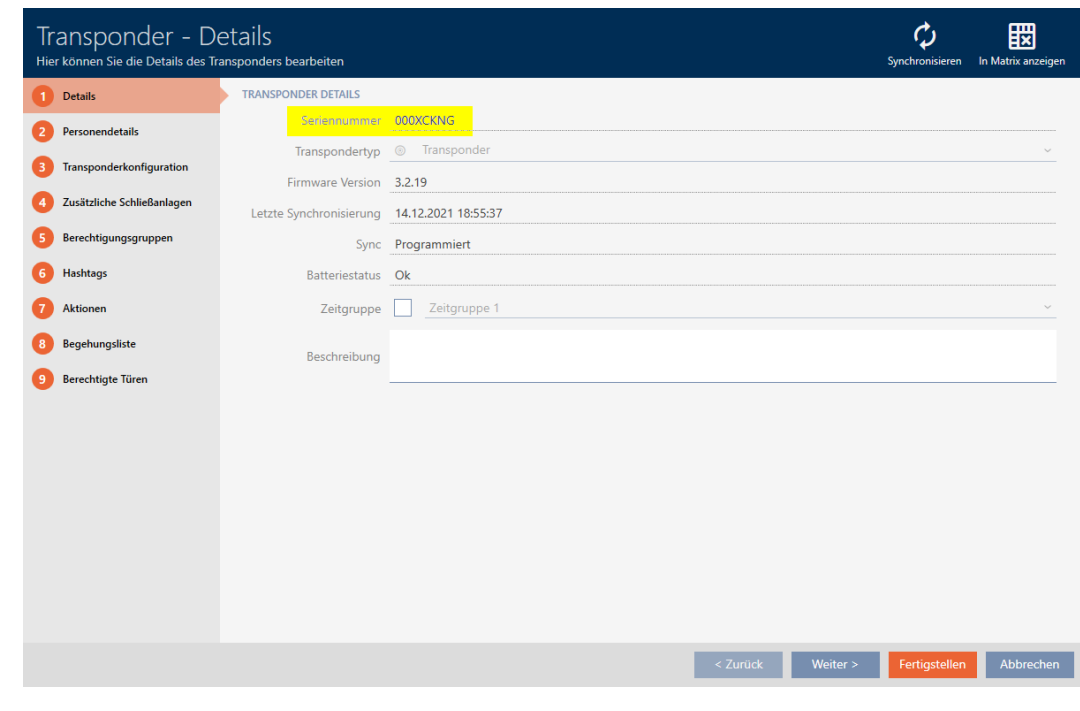

5. Fate clic sulla scheda Impianti di chiusura aggiuntivi.

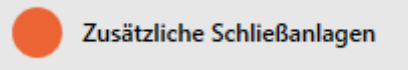

9 La finestra passa alla scheda "Impianti di chiusura aggiuntivi".

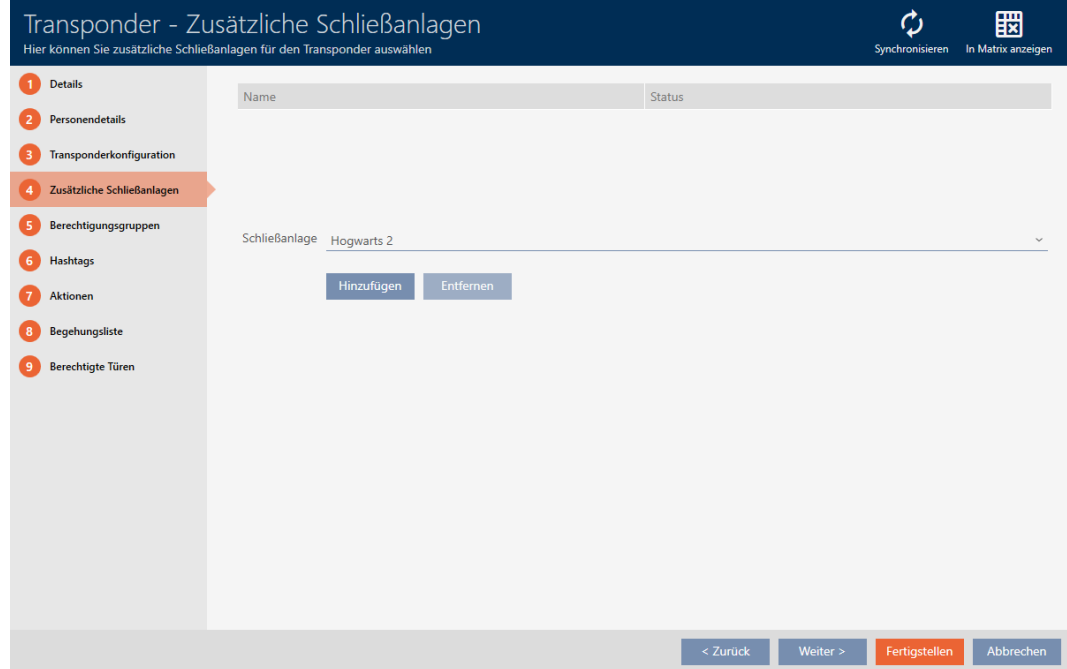

6. Scegliete nel menu a discesa ▼ Impianto di chiusura il sistema di chiusura in cui riutilizzare il mezzo di identificazione.

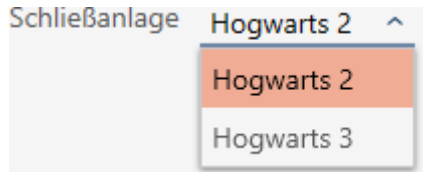

7. Fate clic sul tasto Aggiungi .

 $\rightarrow$  Il sistema di chiusura selezionato viene elencato nella tabella.

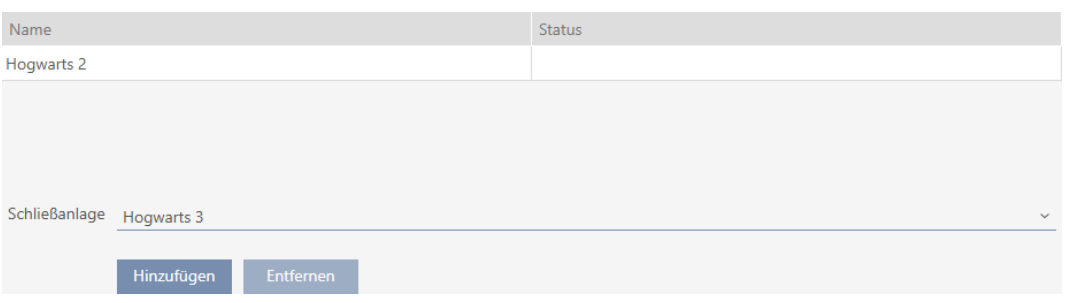

- 8. Fate clic sul tasto Finire .
	- 9 L' AXM Plus controlla per voi se i sistemi di chiusura sono compatibili.
	- 9 Si chiude la finestra del mezzo di identificazione.
	- $\rightarrow$  Il mezzo di identificazione riutilizzato viene automaticamente aggiunto agli altri sistemi di chiusura.

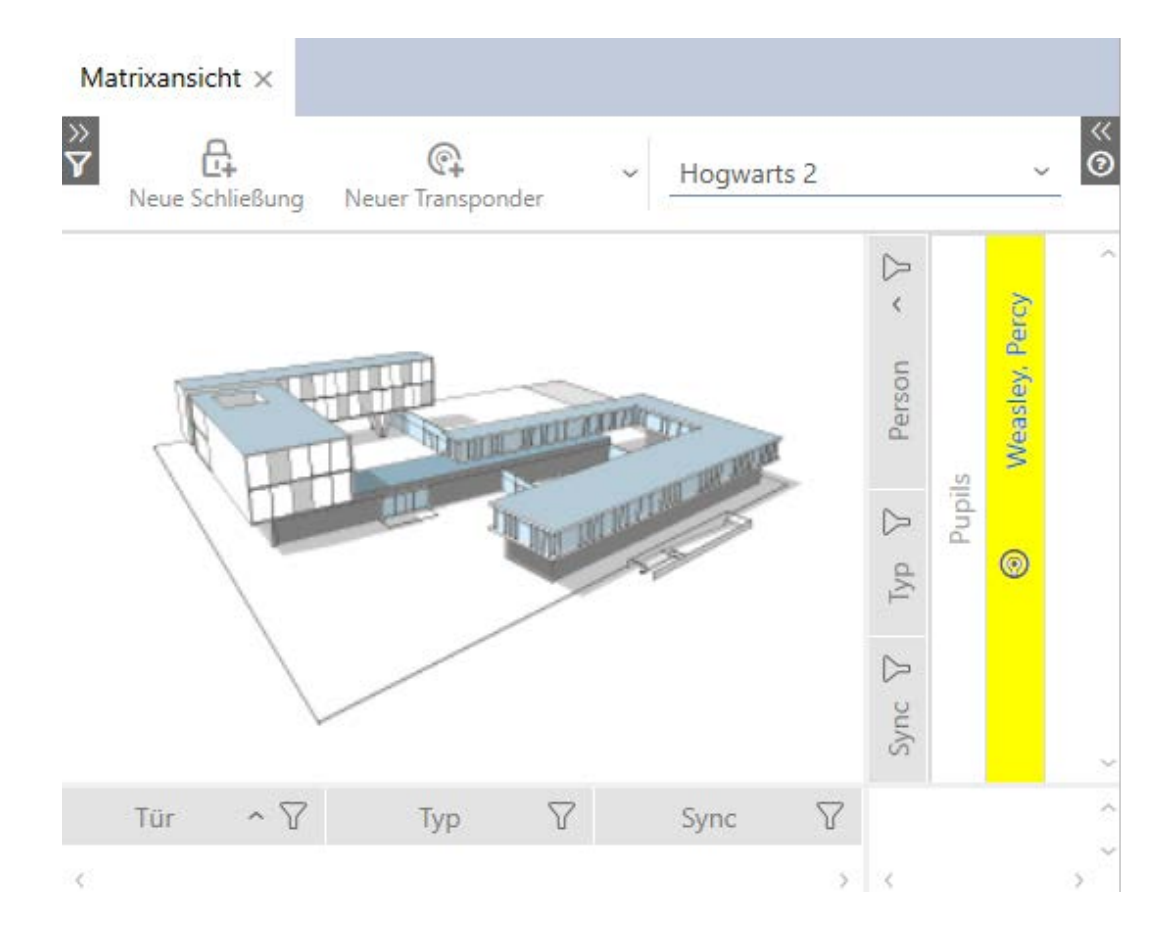

- 9. Sincronizzate il mezzo di identificazione (vedere [Sincronizzazione di](#page-420-0) [transponder/scheda \(incl. lettura dell'elenco dei transiti\) \[](#page-420-0) $\rightarrow$  [421\]](#page-420-0)).
- 9 Tutti i sistemi di chiusura in cui si utilizza il mezzo di identificazione vengono automaticamente sincronizzati.

### Riconoscimento per numero di serie

Entrambi i mezzi di identificazione hanno, nella finestra "Transponder" nel campo Numero di serie la stessa voce.

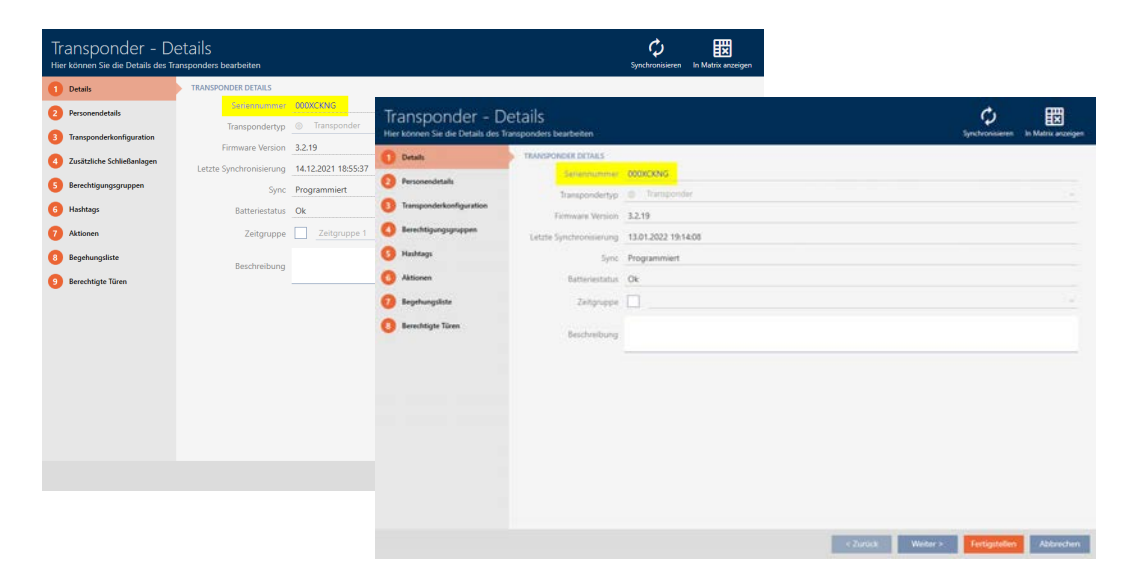

Un'occhiata al transponder programmato rivela che si tratta veramente dello stesso transponder:

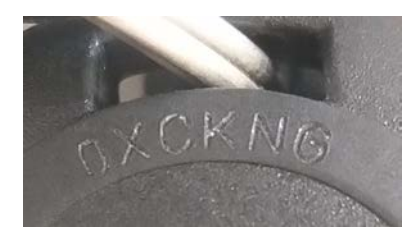

(Prerequisito: l'alloggiamento del transponder è in stato di consegna).

## Riconoscimento per record di dati programmati

È possibile riconoscere l'uso in altri sistemi di chiusura dai record di dati programmati:

- $\checkmark$  "Transponder" aperta
- 1. Fate clic sul tasto Sincronizzare  $\mathcal{L}$ .
	- 9 La finestra "Sincronizzare transponder" si apre.

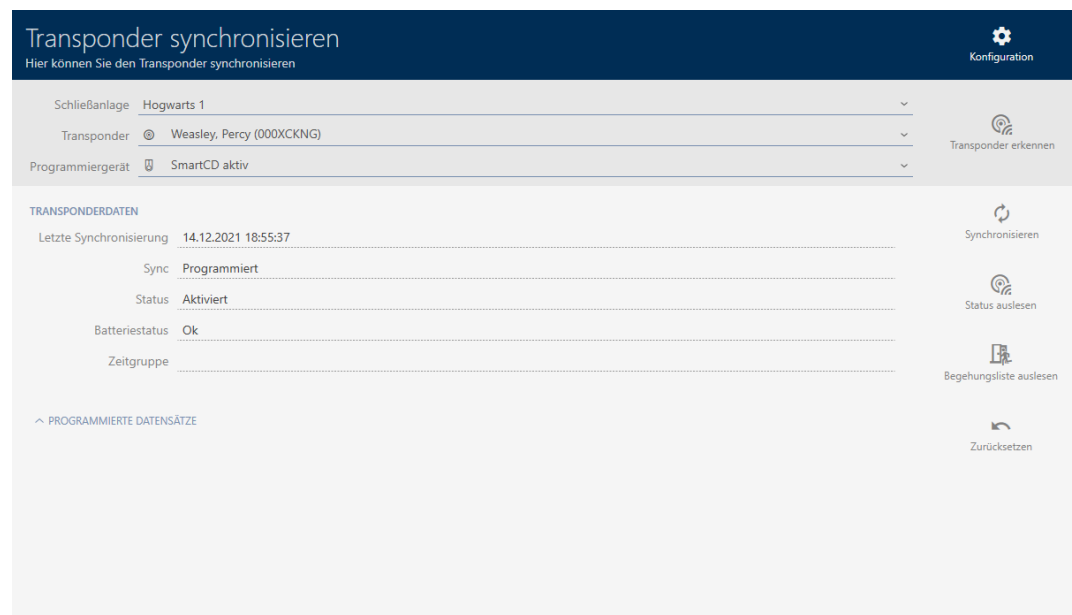

- 2. Aprite l'area "Record di dati programmati" .
- 9 Vedrete il sistema di chiusura che avete aggiunto in precedenza nei record di dati programmati.

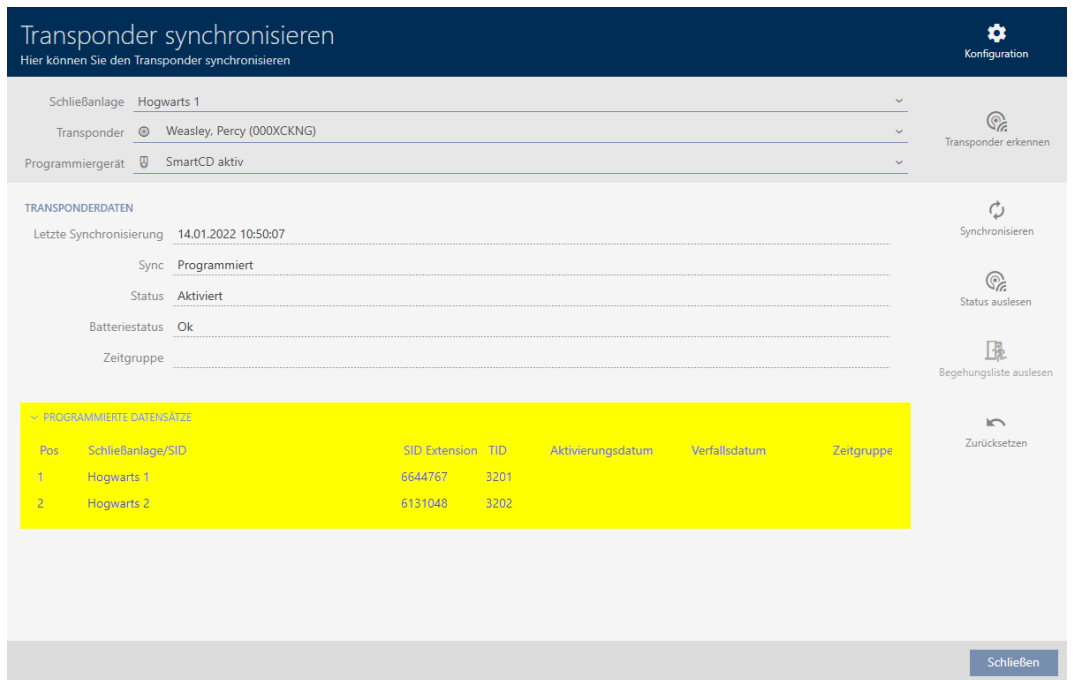

## 14.18.2 Riutilizzare il mezzo di identificazione in altri progetti/banche dati

### <span id="page-213-0"></span>Utilizzo dello stesso mezzo di identificazione in diversi progetti/banche dati

Potete usare lo stesso mezzo di identificazione non solo all'interno di un progetto, ma anche in altri progetti (vedere [Riutilizzare il mezzo di](#page-208-0) [identificazione nello stesso progetto \[](#page-208-0)> [209\]](#page-208-0)).

Inoltre, avete anche la possibilità di utilizzare lo stesso mezzo di identificazione non solo in diversi sistemi di chiusura, ma anche in diverse banche dati:

- Utilizzo in diversi progetti AXM (i progetti hanno un proprio database)
- Utilizzo in un sistema di chiusura AXM e LSM
- 1. Sincronizzate il mezzo di identificazione nel vostro progetto (vedere [Sin](#page-420-0)[cronizzazione di transponder/scheda \(incl. lettura dell'elenco dei transi](#page-420-0)ti)  $[1.421]$  $[1.421]$ .
- 2. Sincronizzate lo stesso mezzo di identificazione in un altro progetto o in un altro database.
- 9 Il mezzo di identificazione viene utilizzato in più sistemi di chiusura, che sono indipendenti l'uno dall'altro.

### Riconoscimento per numero di serie

Entrambi i mezzi di identificazione (sebbene appartengano a due progetti diversi) hanno, nella finestra "Transponder" nel campo Numero di serie la stessa voce.

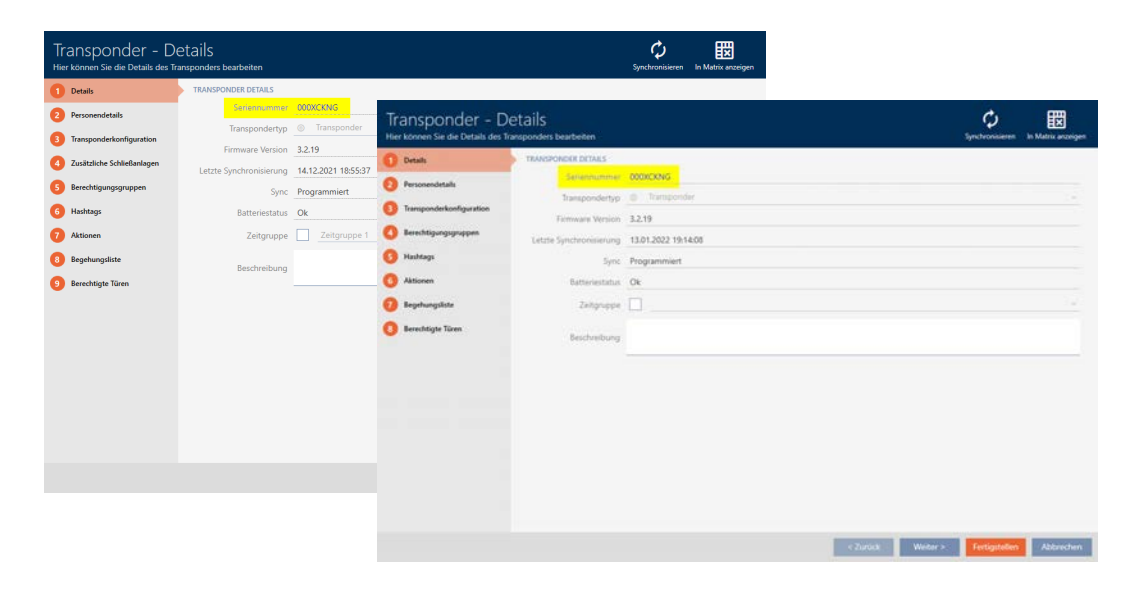

Un'occhiata al transponder programmato rivela che si tratta veramente dello stesso transponder:

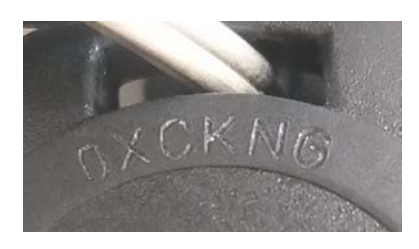

(Prerequisito: l'alloggiamento è identico a quello fornito dalla fabbrica).

### Riconoscimento per record di dati programmati

È possibile riconoscere l'uso in altre banche dati dai record di dati programmati:

- $\checkmark$  "Transponder" aperta
- 1. Fate clic sul tasto Sincronizzare  $\mathcal{L}$ .
	- 9 La finestra "Sincronizzare transponder" si apre.

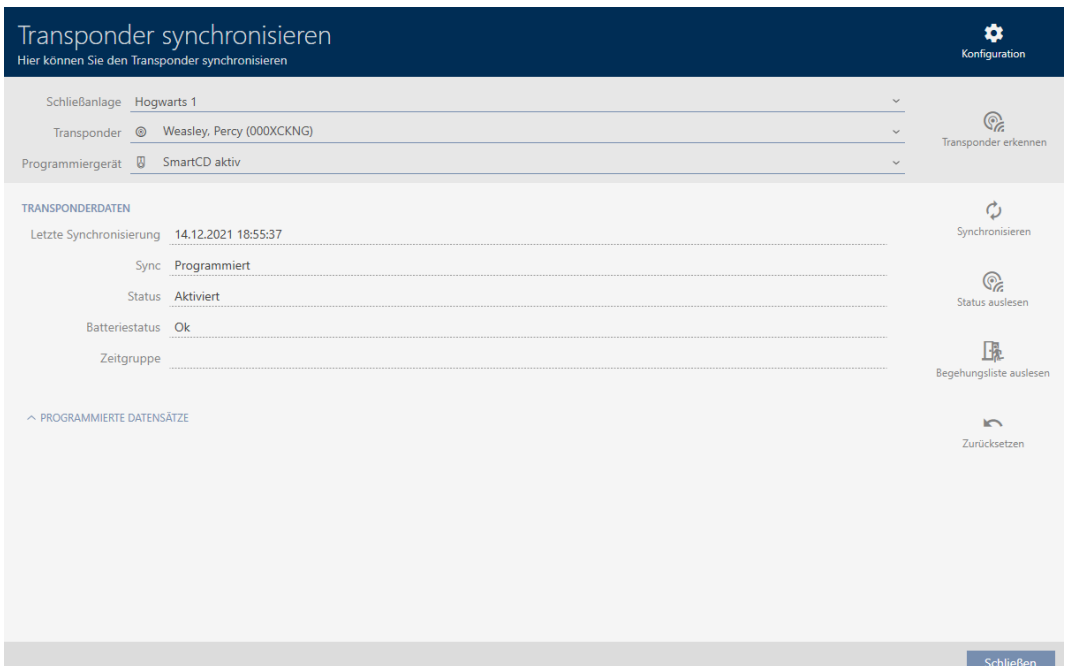

- 2. Sincronizzate il transponder (vedere [Sincronizzazione di transponder/](#page-420-0) [scheda \(incl. lettura dell'elenco dei transiti\) \[](#page-420-0)> [421\]](#page-420-0)).
- 3. Aprite l'area "Record di dati programmati" .
- 9 A seconda del sistema di chiusura in cui vi trovate, vedrete un secondo sistema di chiusura nei record di dati programmati. Diversamente dal riutilizzo nello stesso progetto (vedere [Riutilizzare il mezzo di identifica](#page-208-0)[zione nello stesso progetto \[](#page-208-0)> [209\]](#page-208-0)) vedrete solo l'ID del sistema di chiusura. L'ID del sistema di chiusura è memorizzato anche nel mezzo di identificazione ed è quindi noto. Il nome del sistema di chiusura, tuttavia, è memorizzato in un altro database, di conseguenza non può essere visualizzato.
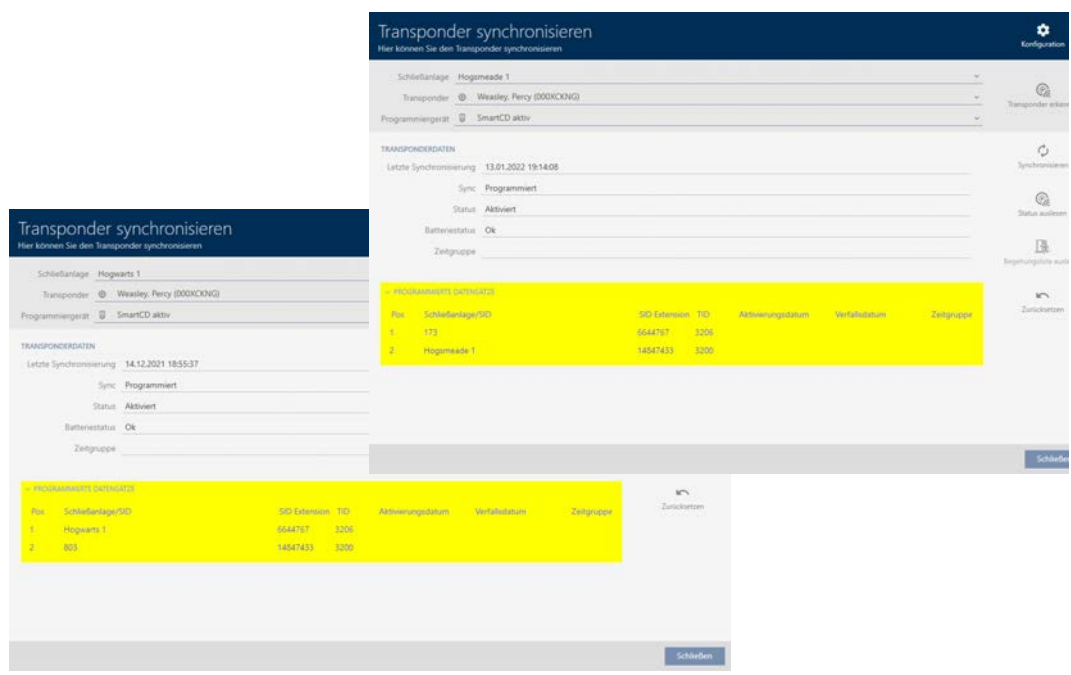

## 14.19 Gestione di chiavi AX2Go

## 14.19.1 Assegnazione di chiavi a partire da AXM Plus

Nell'ambito delle migliori pratiche (vedere [Best Practice: Realizzazione](#page-27-0) [dell'impianto di chiusura \[](#page-27-0)> [28\]](#page-27-0)) SimonsVoss consiglia di configurare innanzitutto i gruppi di autorizzazioni, i gruppi di persone e i programmi di fasce orarie/le fasce orarie:

- [Gruppi di autorizzazioni \[](#page-329-0)[}](#page-329-0) [330\]](#page-329-0) (per informazioni di base, vedere [Gruppi](#page-556-0) [di autorizzazioni \[](#page-556-0)[}](#page-556-0) [557\]](#page-556-0))
- [Creazione di un gruppo di persone \[](#page-51-0)[}](#page-51-0) [52\]](#page-51-0) (per informazioni di base vedere [Gruppi di persone \[](#page-557-0) $\triangleright$  [558\]](#page-557-0))
- [Creazione di un programma delle fasce orarie \[](#page-53-0)[}](#page-53-0) [54\]](#page-53-0) o [Creazione di una](#page-56-0) [fascia oraria \[](#page-56-0) $\triangleright$  [57\]](#page-56-0) (per informazioni di base, vedere [Fasce orarie e](#page-540-0) [programmi delle fasce orarie \[](#page-540-0)[}](#page-540-0) [541\]](#page-540-0))

In quanto gestori di sistemi di chiusura potete inviare agli utenti anche chiavi mobili, memorizzate come autorizzazioni di accesso nella app AX2Go. La creazione di chiavi per AX2Go funziona allo stesso modo della creazione di transponder.

1. Fate clic nella schermata della matrice del vostro sistema di chiusura sul tasto  $\overline{\mathbb{S}}$  Nuovo transponder.

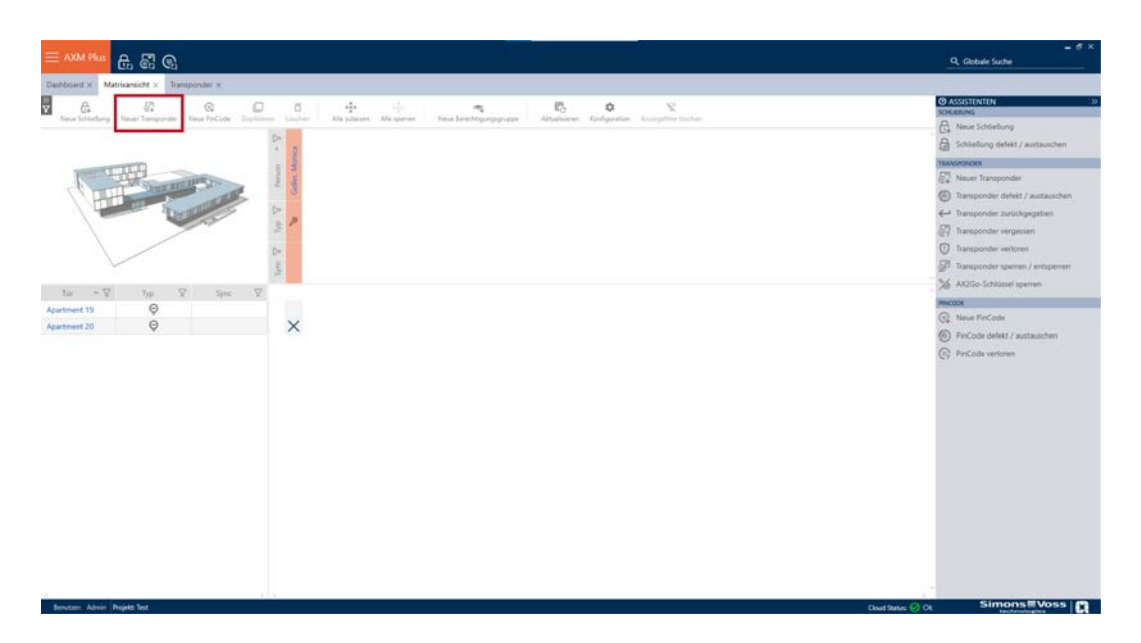

9 Si apre una maschera in cui si possono configurare le impostazioni delle chiavi e degli utenti.

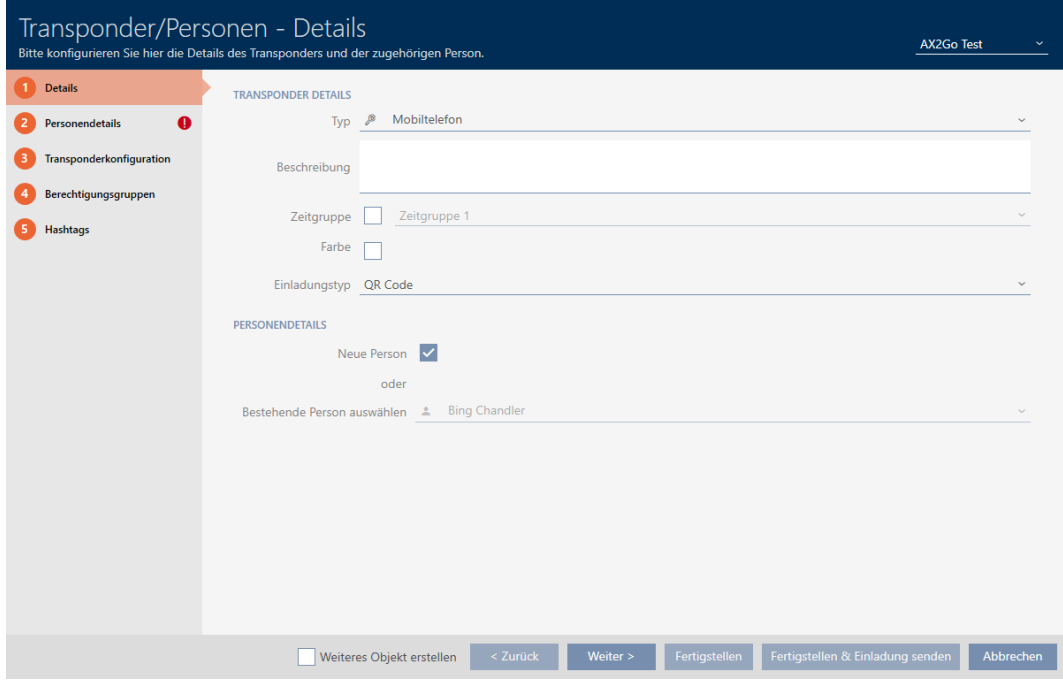

2. Selezionate come tipo di transponder "Smartphone"

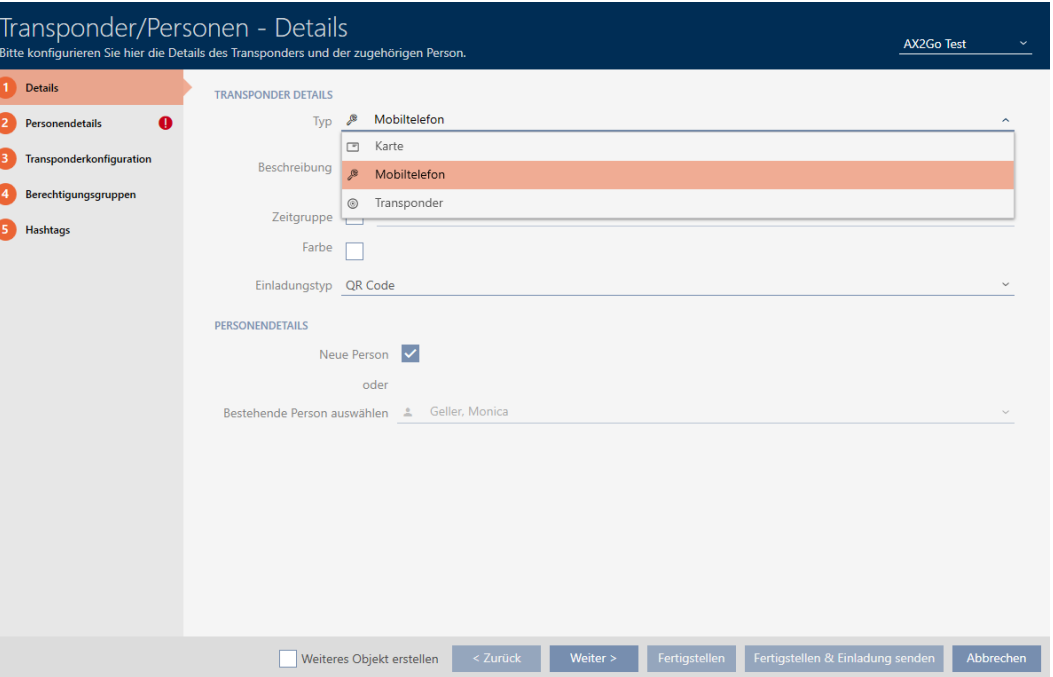

3. Selezionate con ▼ Tipo di invito l'opzione desiderata. Potete scegliere tra "E-mail", "Codice QR" e SMS.

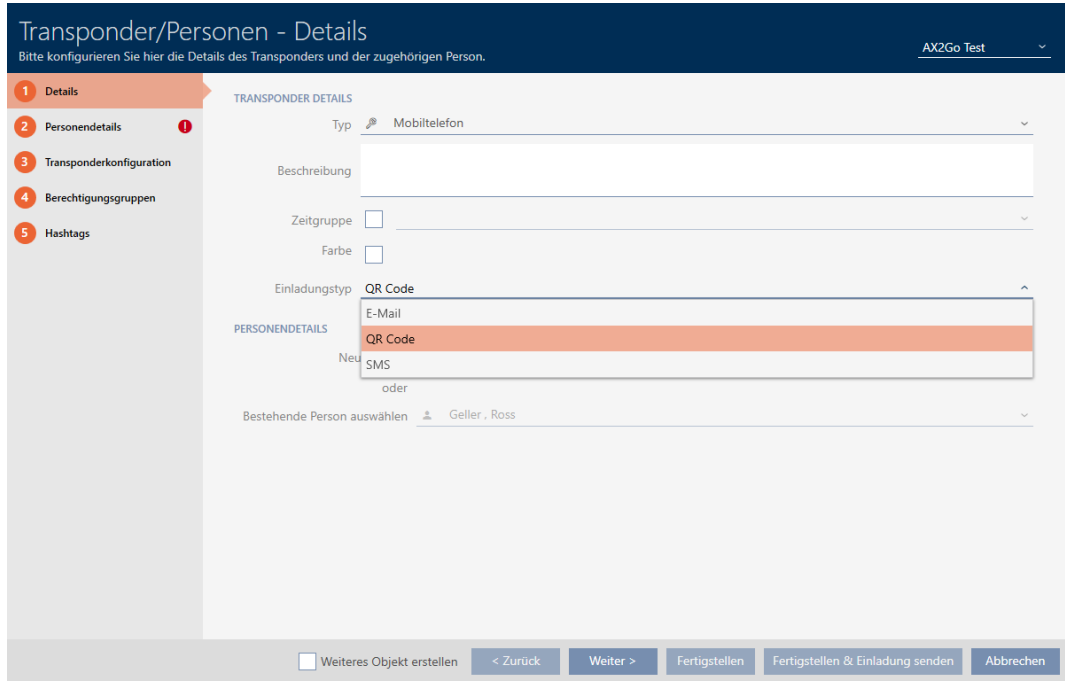

4. Per impostare una nuova persona, mettete il segno di spunta in  $\overline{\triangledown}$  Nuova persona nel campo  $\bigcirc$  Dettagli personali. In alternativa potete anche scegliere dalla lista persone già esistenti, qualora desideriate assegnare a una persona una seconda chiave. Successivamente fate clic su Avanti > .

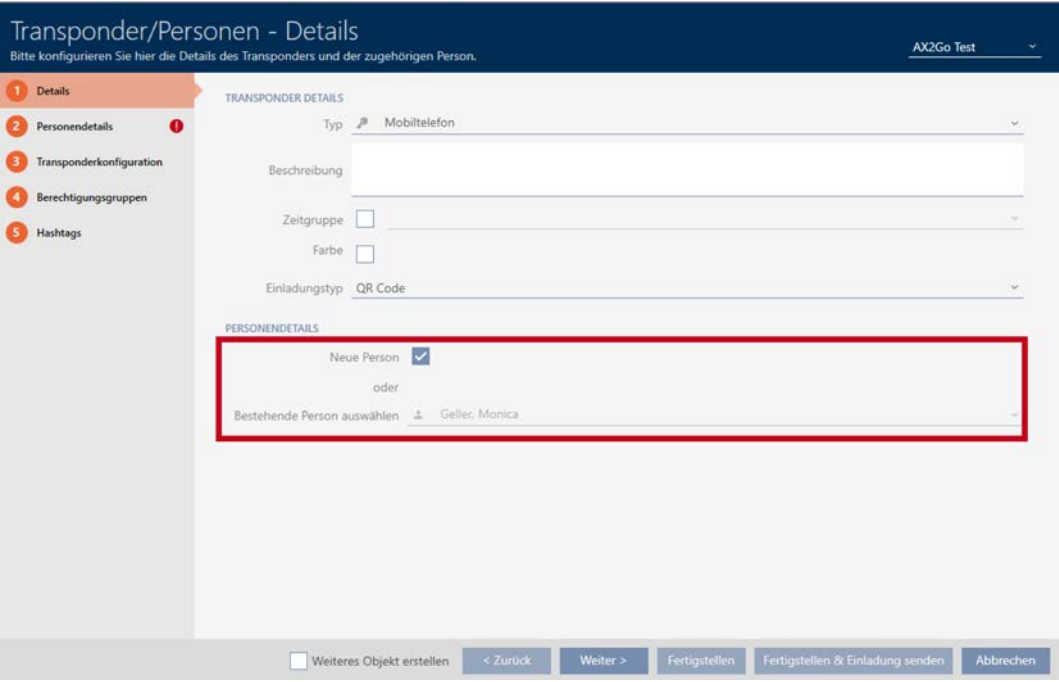

5. Compilate la scheda Dettagli personali nei campi obbligatori contrassegnati in rosso. Tutti gli altri dati sono facoltativi. Successivamente fate clic su Avanti > .

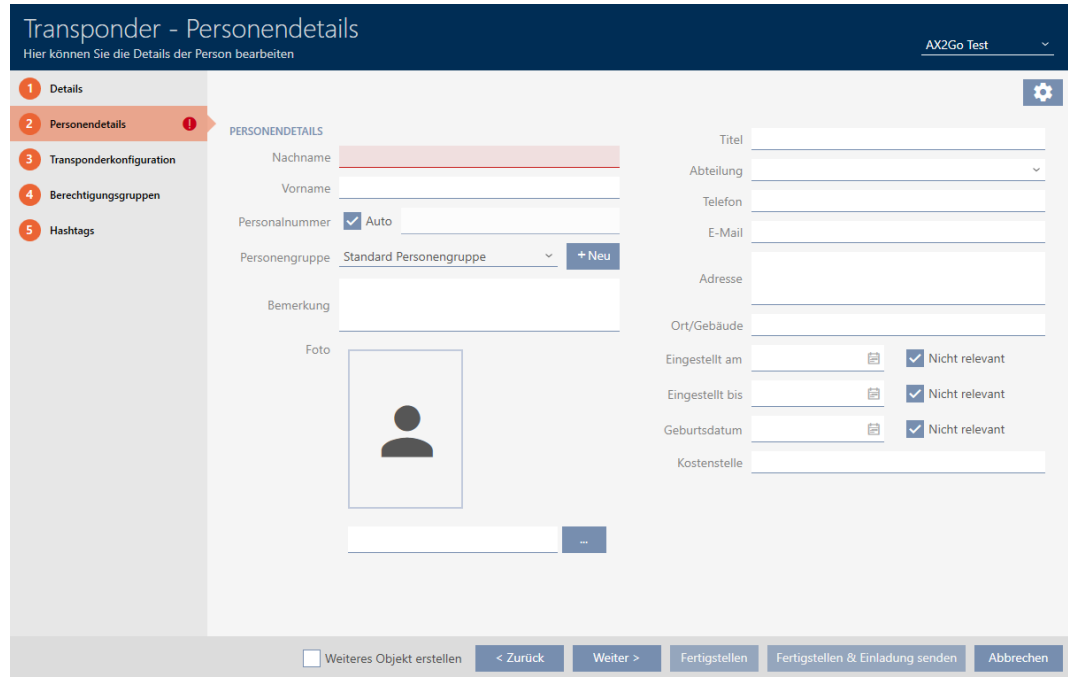

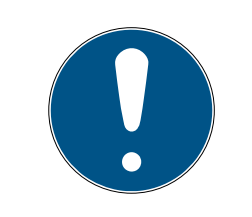

## **NOTA**

## Dati obbligatori in base al tipo di invito

Prestate attenzione al fatto che i campi obbligatori da compilare variano in base alla scelta del tipo di invito.

- 6. Nelle schede Configurazione transponder, Cabilitazioni di gruppo e Hashtags potete effettuare le seguenti impostazioni. Per ulteriori informazioni vedere [Creazione di transponder e schede](#page-90-0) [\[](#page-90-0)[}](#page-90-0) [91\]](#page-90-0), [Creazione di hashtag \[](#page-86-0)[}](#page-86-0) [87\]](#page-86-0) e [Gruppi di autorizzazioni \[](#page-329-0)[}](#page-329-0) [330\]](#page-329-0).
- 7. Dopo aver effettuato tutte le impostazioni rilevanti per voi, potete completare la configurazione e inviare immediatamente un invito. Fate clic sul tasto Terminare e inviare un invito

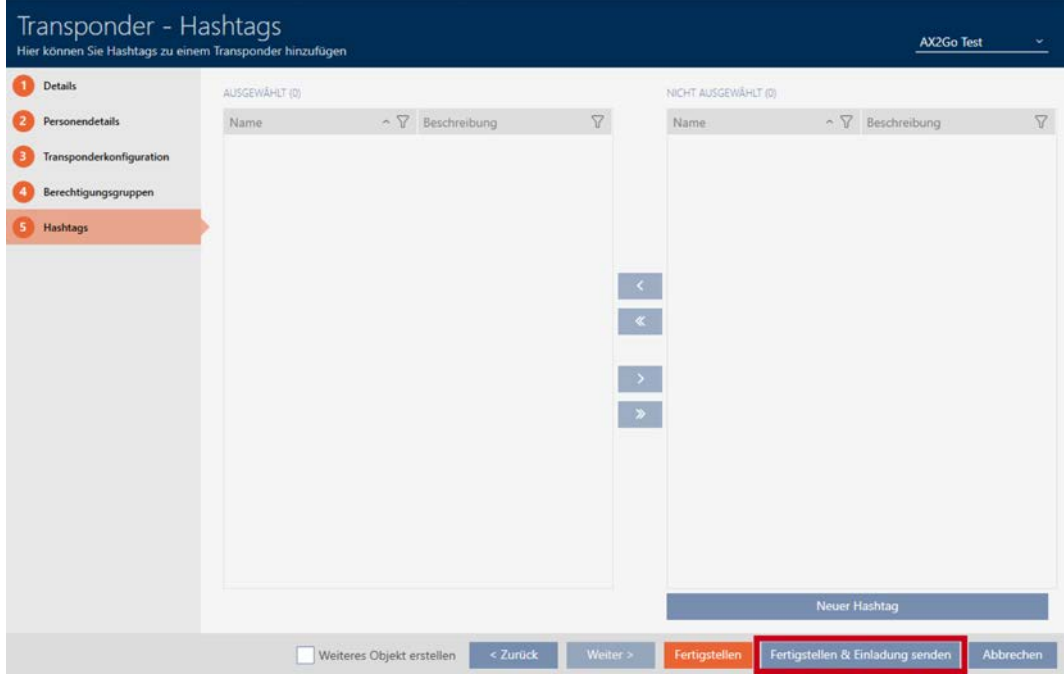

8. Facoltativamente potete completare la configurazione con il tasto Finire e inviare l'invito nelle impostazioni del transponder in un momento successivo.

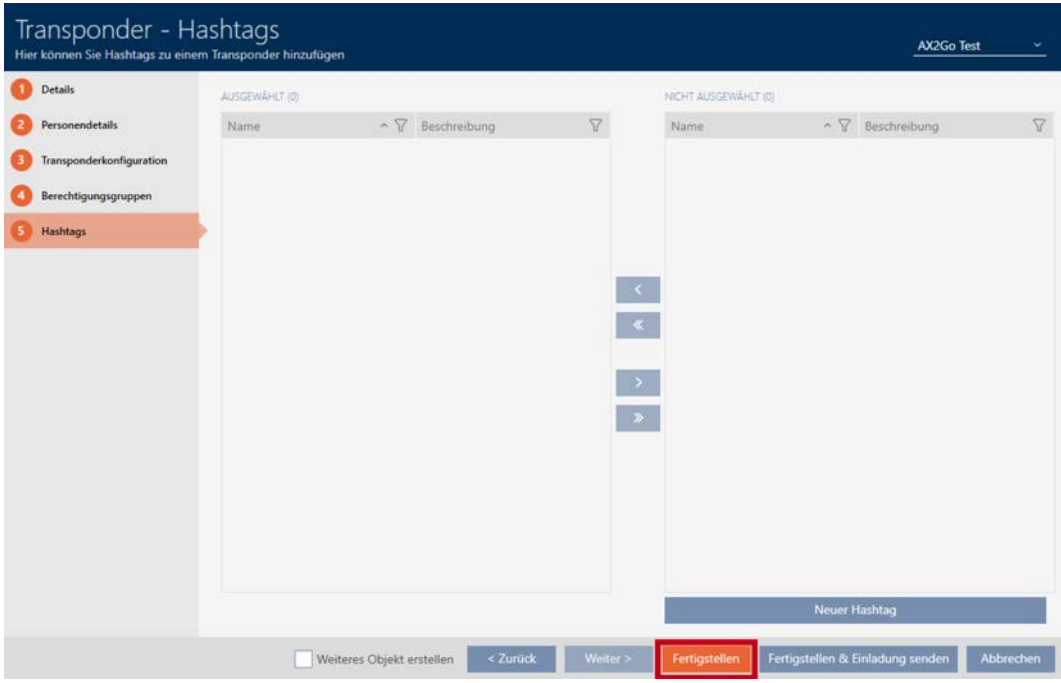

- 9. Fate clic sul rispettivo utente.
	- 9 Si aprono i dettagli transponder. Appare anche il messaggio che, per questo utente, non è stato ancora registrato alcun invito.

 $\blacktriangle$ Es wurde keine Einladung registriert.

- 10. Fate clic sul tasto Terminare e inviare un invito per inviare l'invito.
	- 9 ▼ Tipo di invito appare un'ulteriore finestra, ad es. con un QR Code e un link.

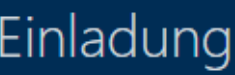

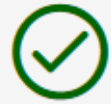

Bitte scannen Sie den QR-Code, um die Einladung anzunehmen

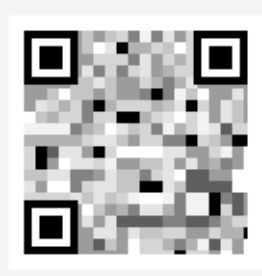

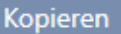

**OK** 

9 Avete inviato l'invito con successo e creato una chiave AX2Go.

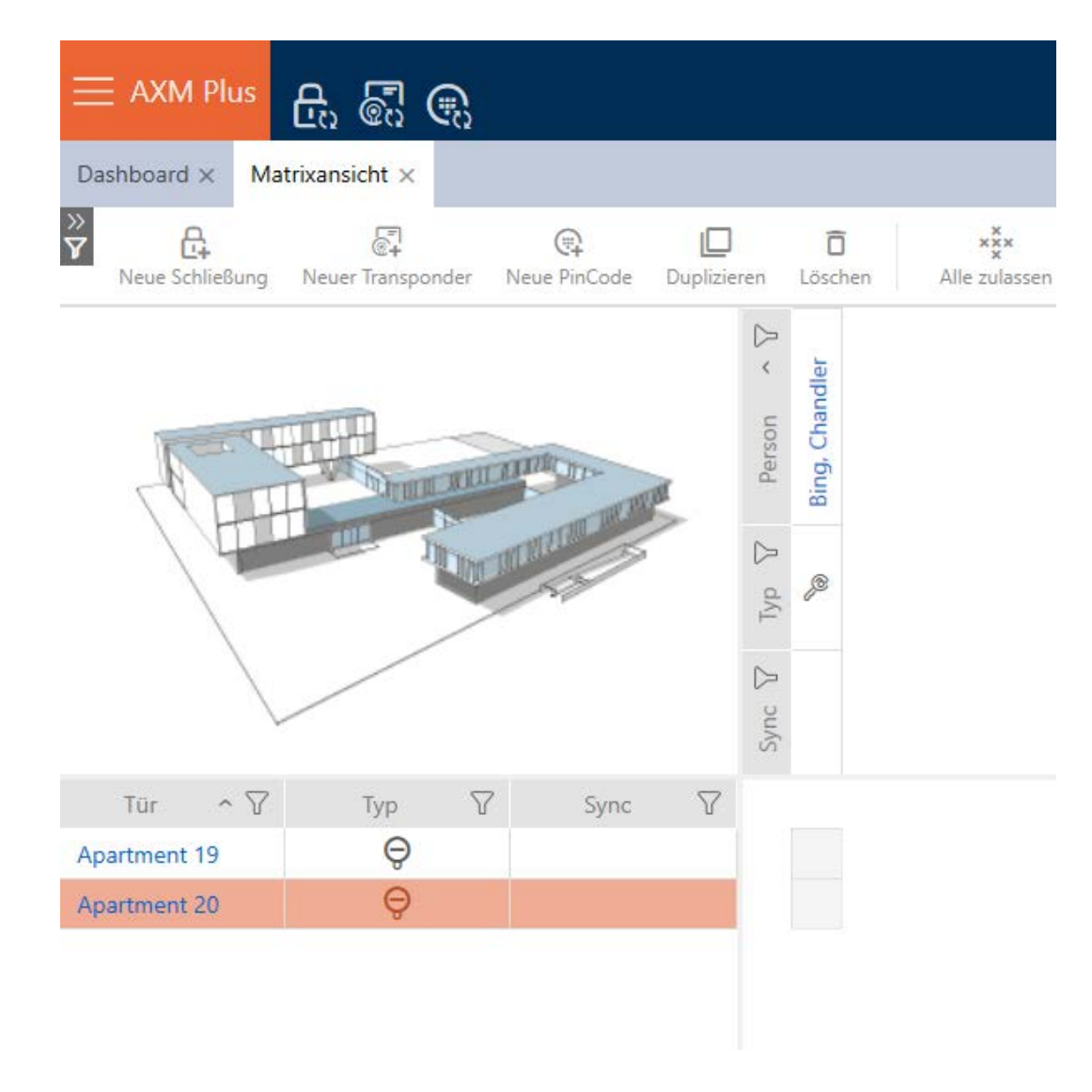

## 14.19.2 Blocco della chiave AX2Go

Le chiavi assegnate possono anche essere revocate dal gestore del sistema di chiusura e quindi bloccate.

1. Aprite le Assistente sul lato destro della schermata della matrice.

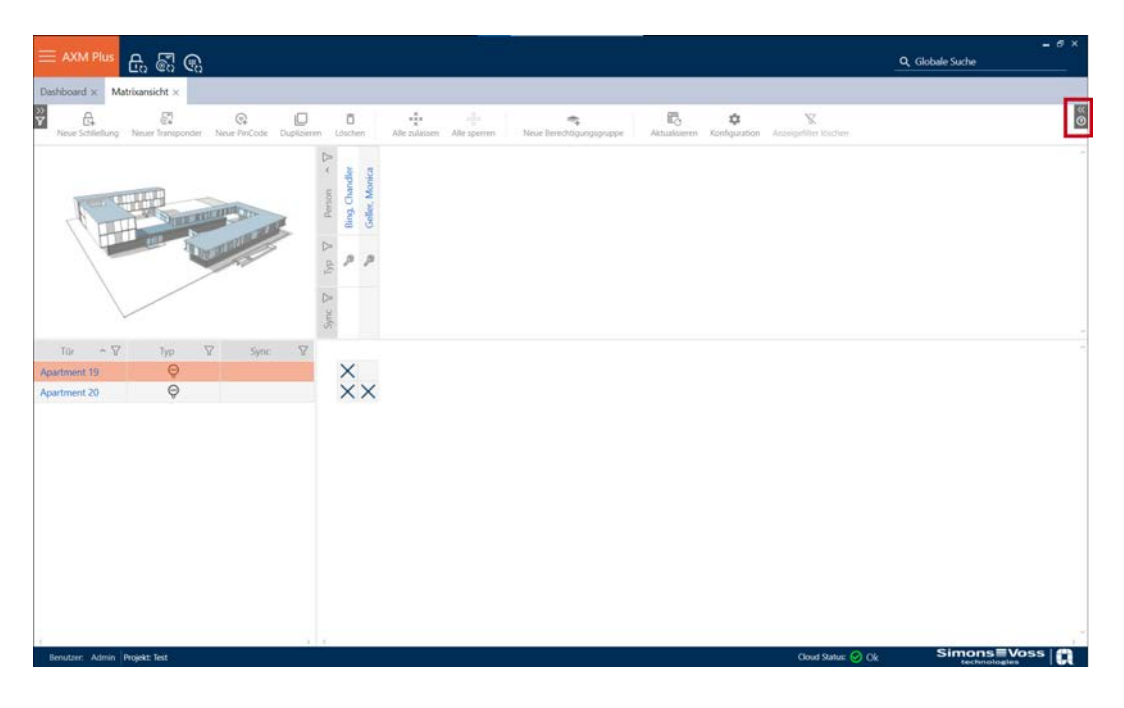

2. Fate clic sul punto  $\frac{1}{2}$  Revocare chiave AX2Go.

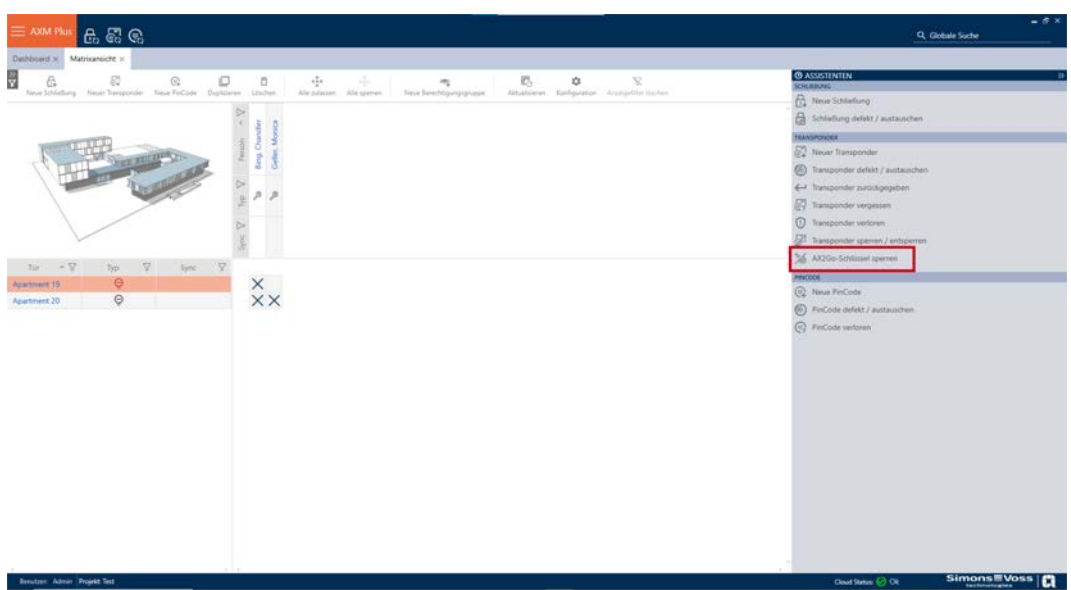

3. Selezionate sotto Transponder la persona, la cui chiave AX2Go-desiderate bloccare e fate clic su Avanti .

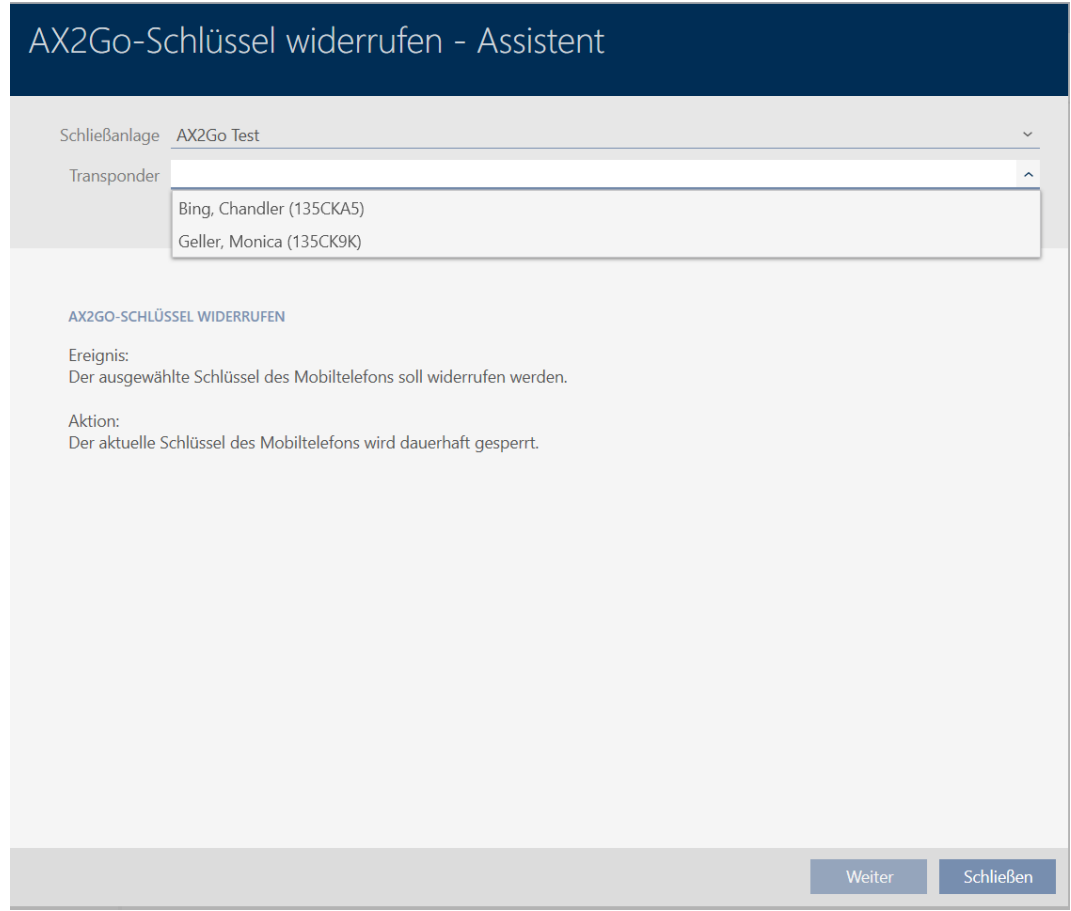

4. Appare una finestra, dove vi si chiede se desideriate veramente bloccare la chiave. Fate clic su Sì.

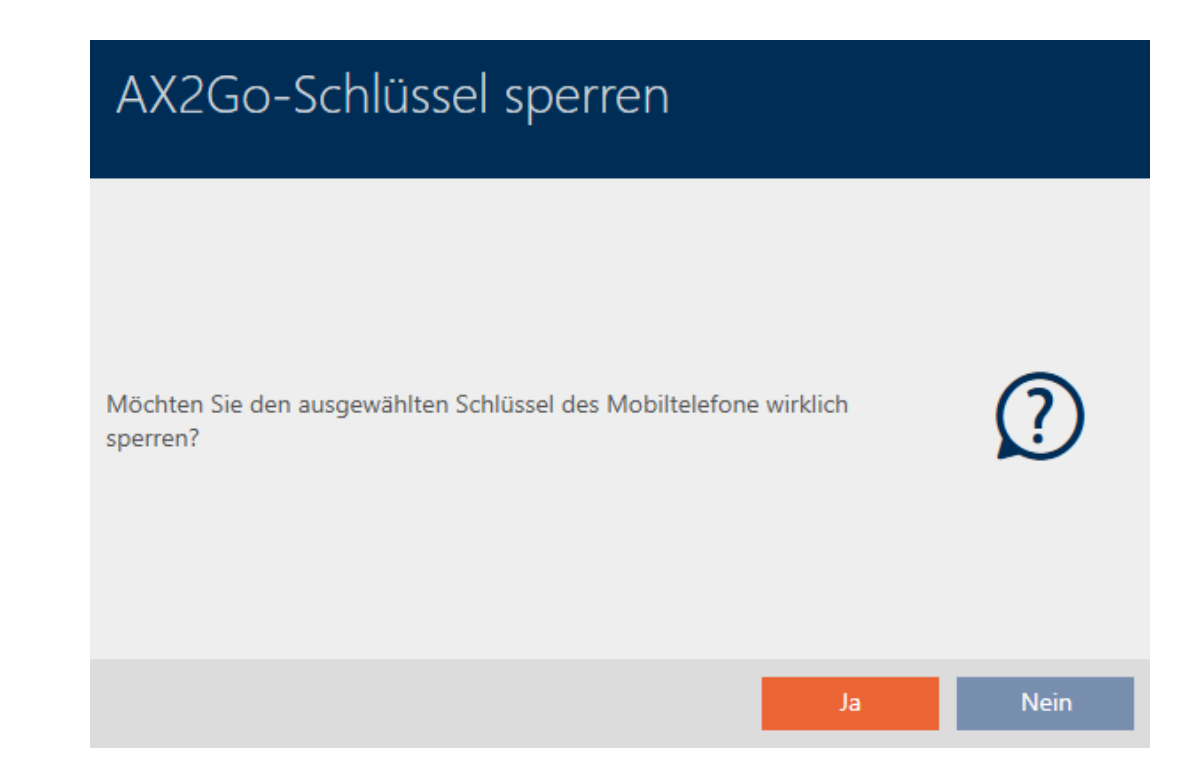

9 La chiave AX2Go da voi selezionata è stata bloccata con successo.

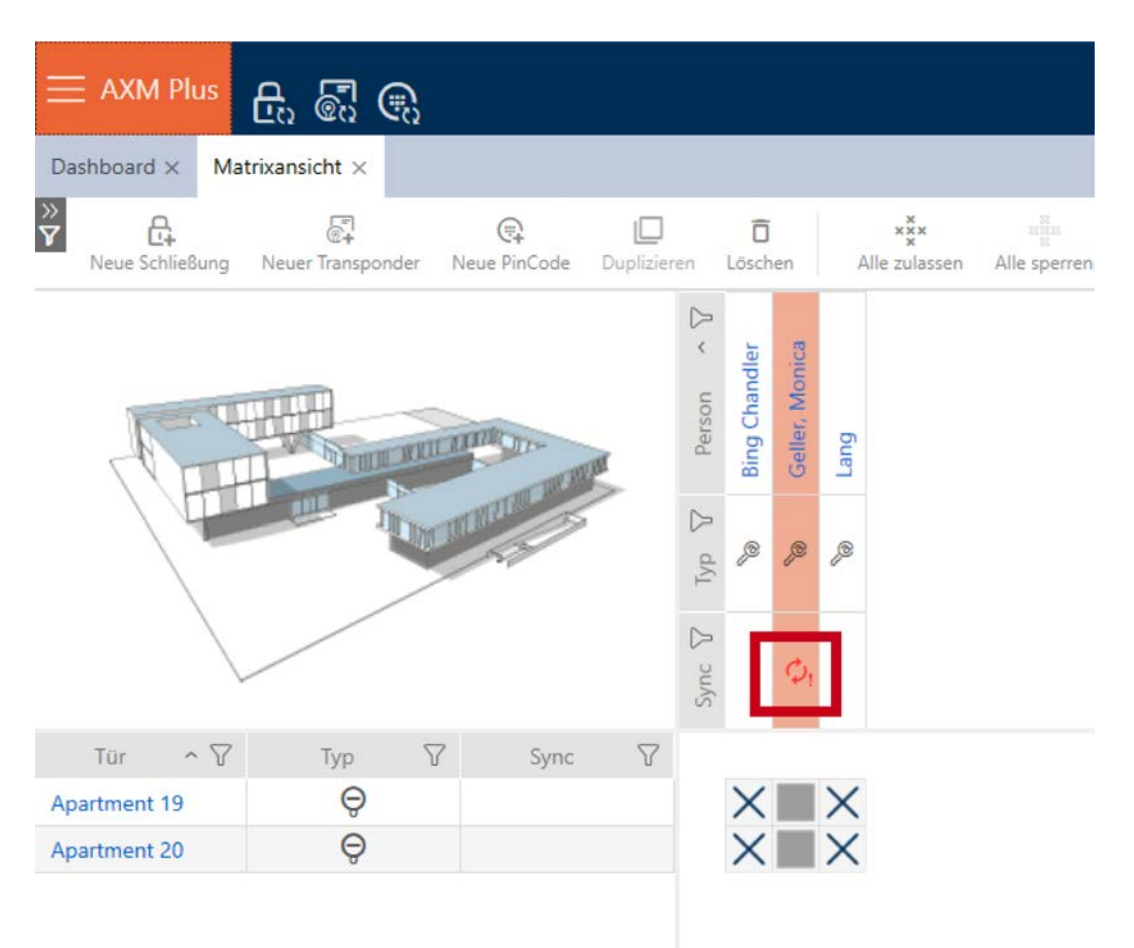

## 14.19.3 Cancellazione della chiave AX2Go

Dopo aver bloccato la chiave, potete anche cancellarla e quindi rimuoverla completamente. Per rimuovere la chiave AX2Go dalla schermata della matrice, procedete nel seguente modo:

1. Fate clic con il tasto destro sulla chiave e poi sul Annulla .

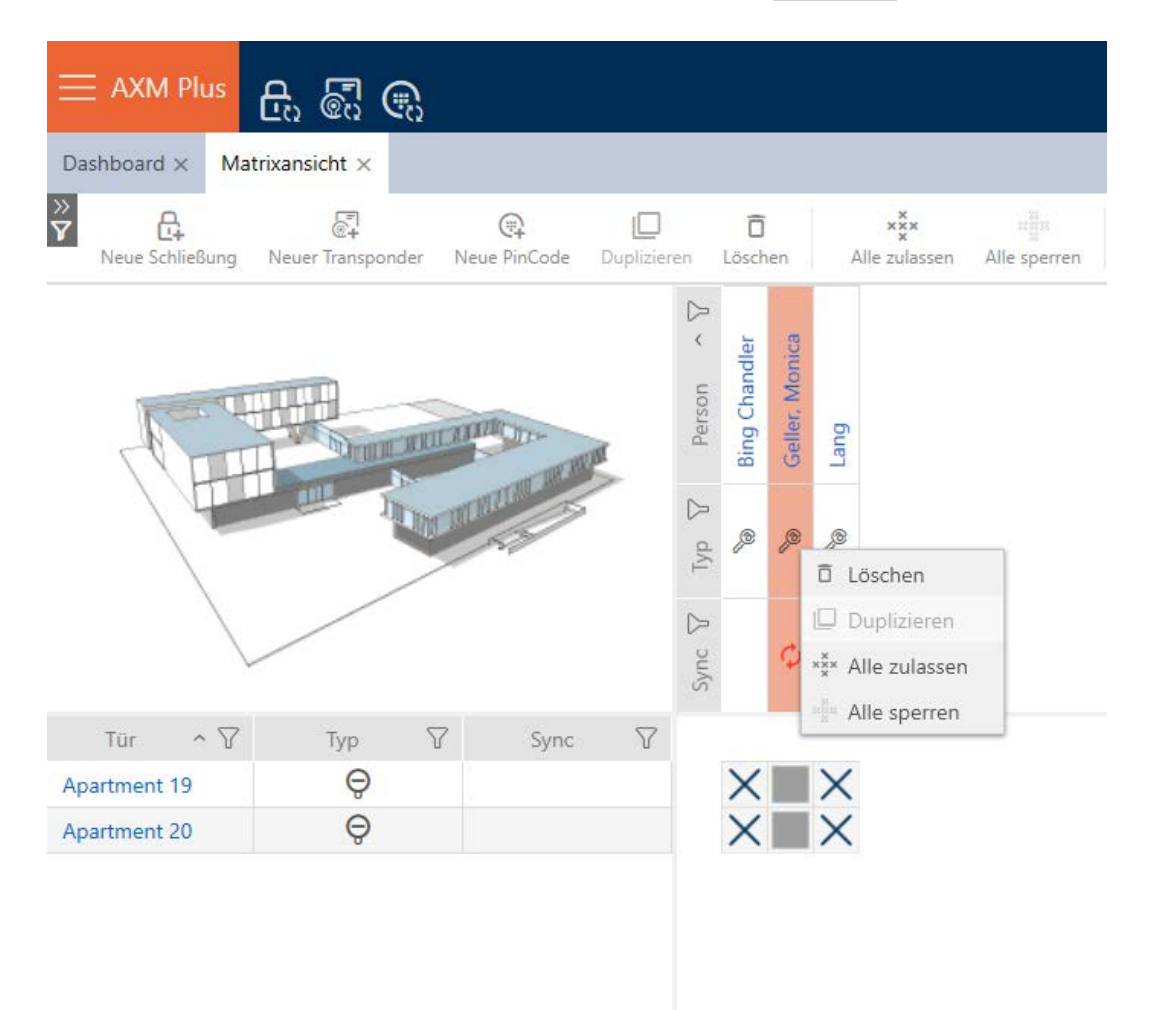

9 Appare una maschera, dove vi si chiede se desideriate veramente cancellare l'oggetto.

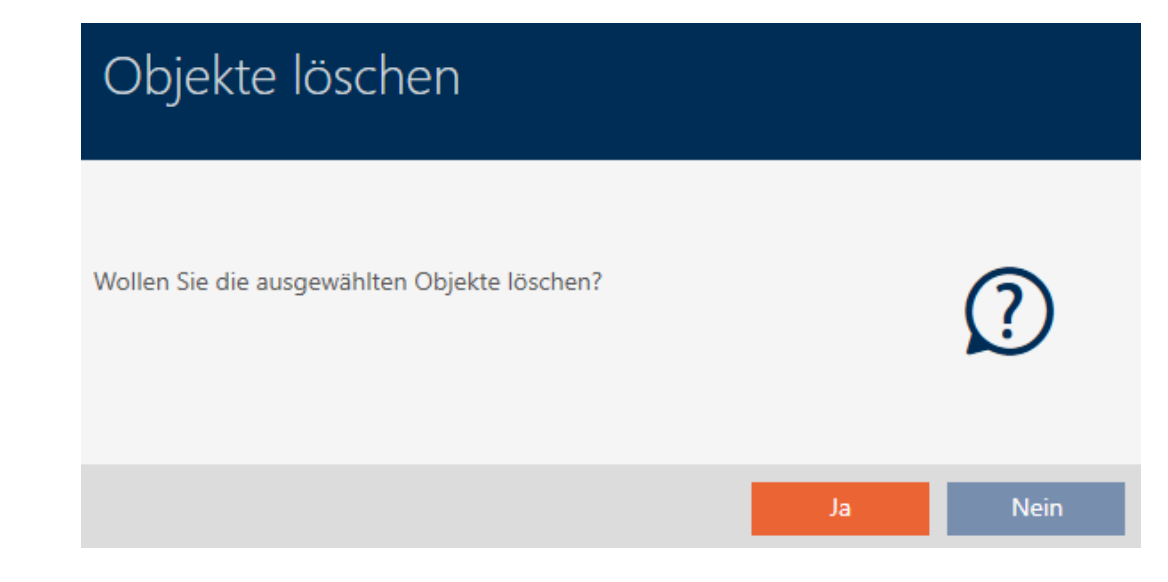

- 2. Fate clic sul tasto Sì .
- 9 Avete cancellato con successo la chiave selezionata. La chiave non è più visibile nella schermata della matrice.

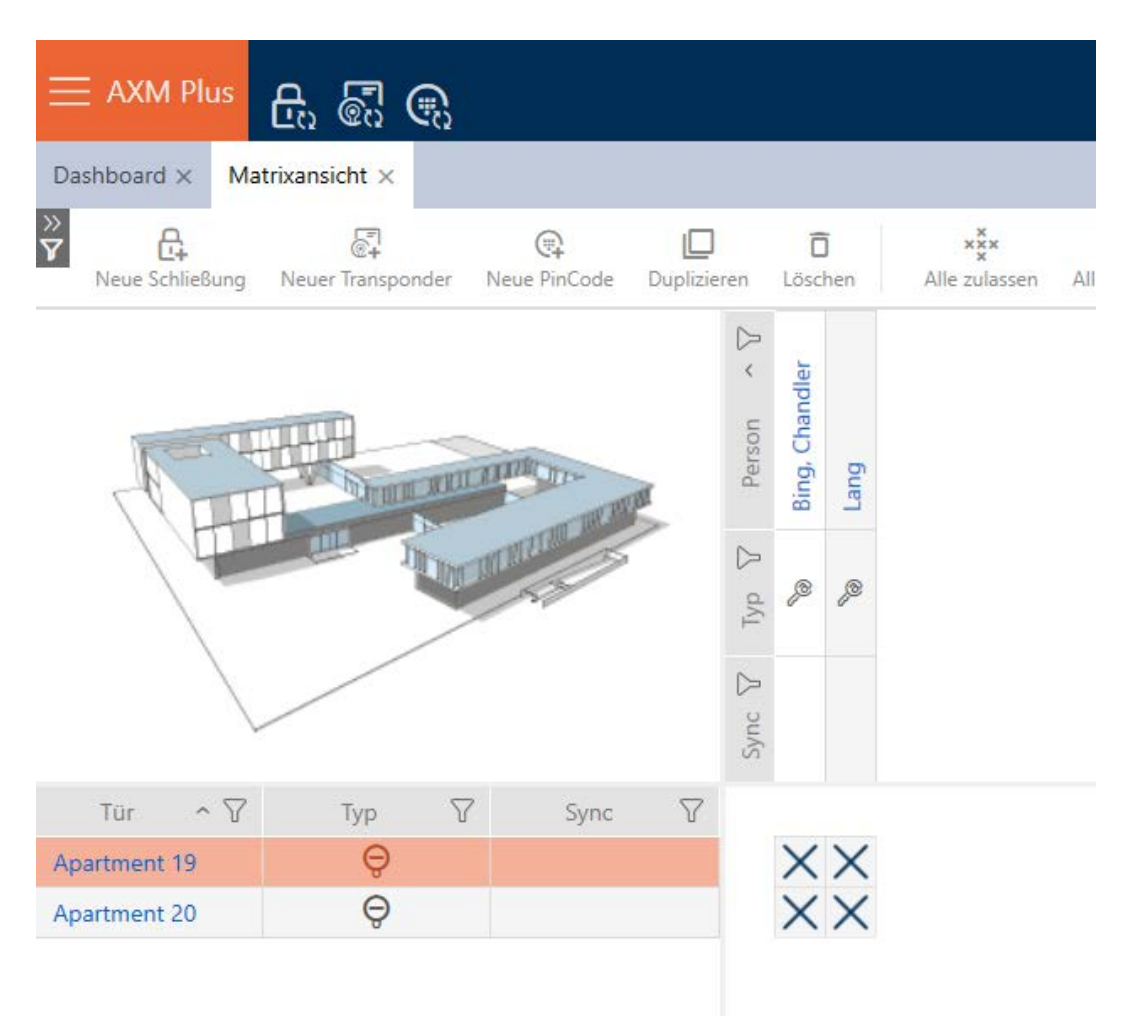

## 14.20 Impostazione della lunghezza del PIN (PinCode AX)

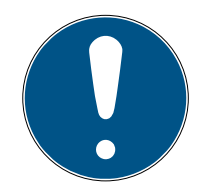

## **NOTA**

## Descrizione valida solo per Tastierino PinCode AX

L'impostazione qui descritta è disponibile nel vostro AXM Plus solo per la Tastierino PinCode AX. Su Tastierino PinCode 3068 potete modificare questa impostazione con l'ausilio del Master PIN direttamente su Tastierino PinCode 3068.

Impostate sempre la lunghezza del PIN per l'intero Tastierino PinCode AX, cioè per tutti i PIN allo stesso tempo. Pertanto, in seguito dovete riassegnare ogni PIN e sincronizzare Tastierino PinCode AX.

- $\checkmark$  Schermata della matrice aperta.
- ü Tastierino PinCode AX creata (vedere [Creazione di tastiere PinCode](#page-98-0) [\[](#page-98-0)[}](#page-98-0) [99\]](#page-98-0)).
- 1. Fate clic su un PIN a scelta, per aprire i dettagli della vostra Tastierino PinCode AX.

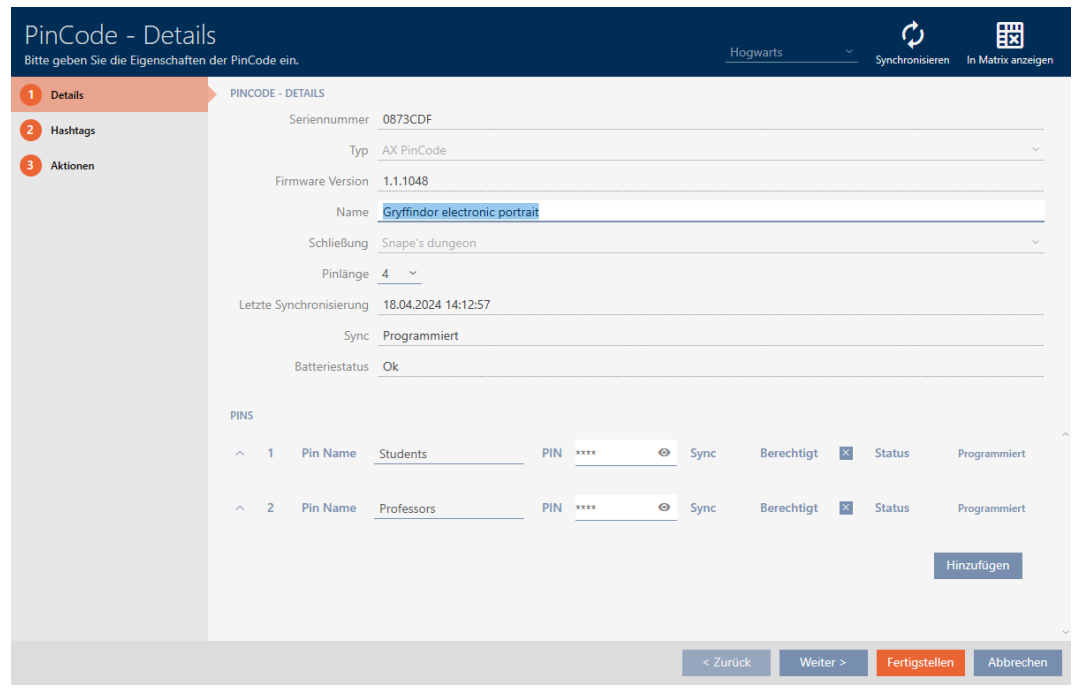

9 Si apre la finestra "PinCode - Dettagli".

2. Selezionate nel menu a discesa ▼ Lunghezza pin la nuova lunghezza del PIN desiderata.

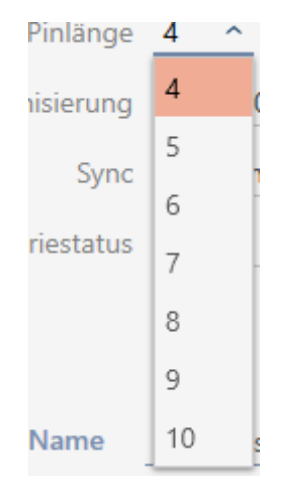

9 Il vostro AXM Plus vi avvisa in merito al carico di lavoro generato.

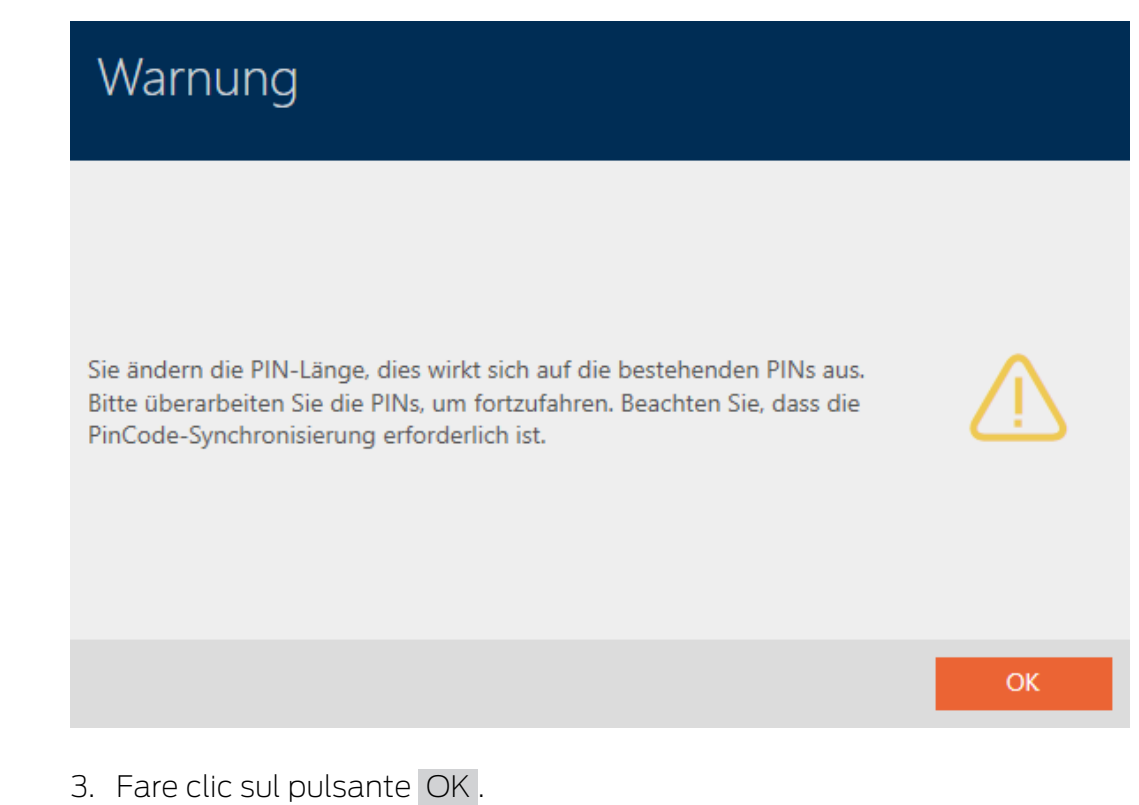

9 Tutti i PIN sono rossi e devono essere riassegnati.

### 4. Riassegnate i PIN.

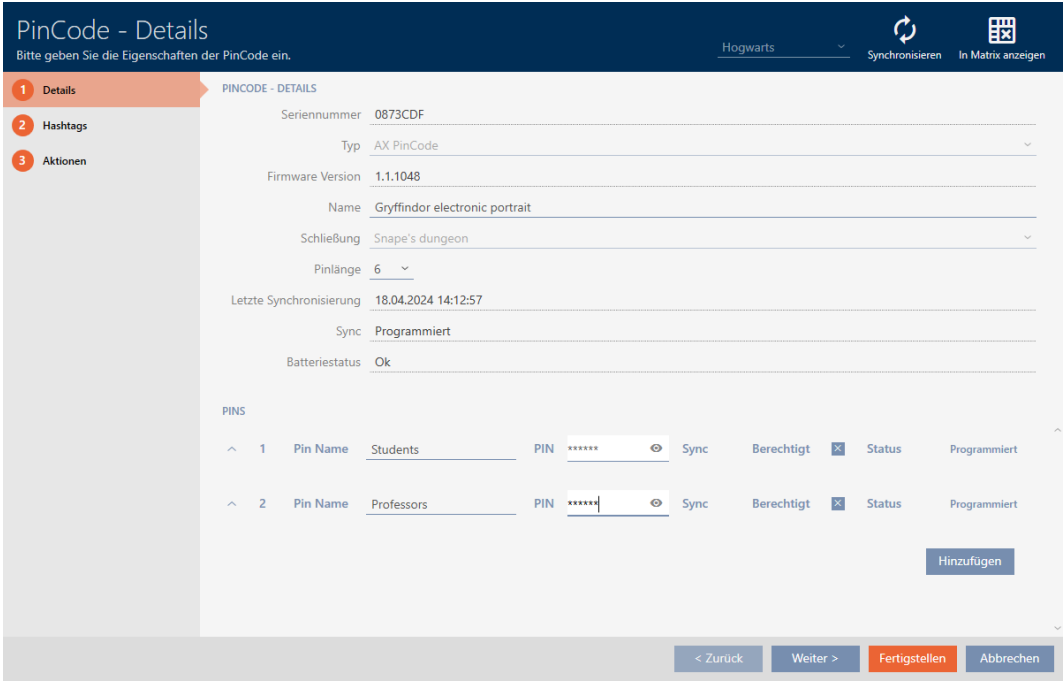

- 5. Fate clic sul tasto Finire .
	- 9 Si chiude la finestra "PinCode Dettagli".
- 9 La lunghezza del PIN e i PIN sono stati modificati e nella matrice viene visualizzata la necessità di programmazione conseguente.

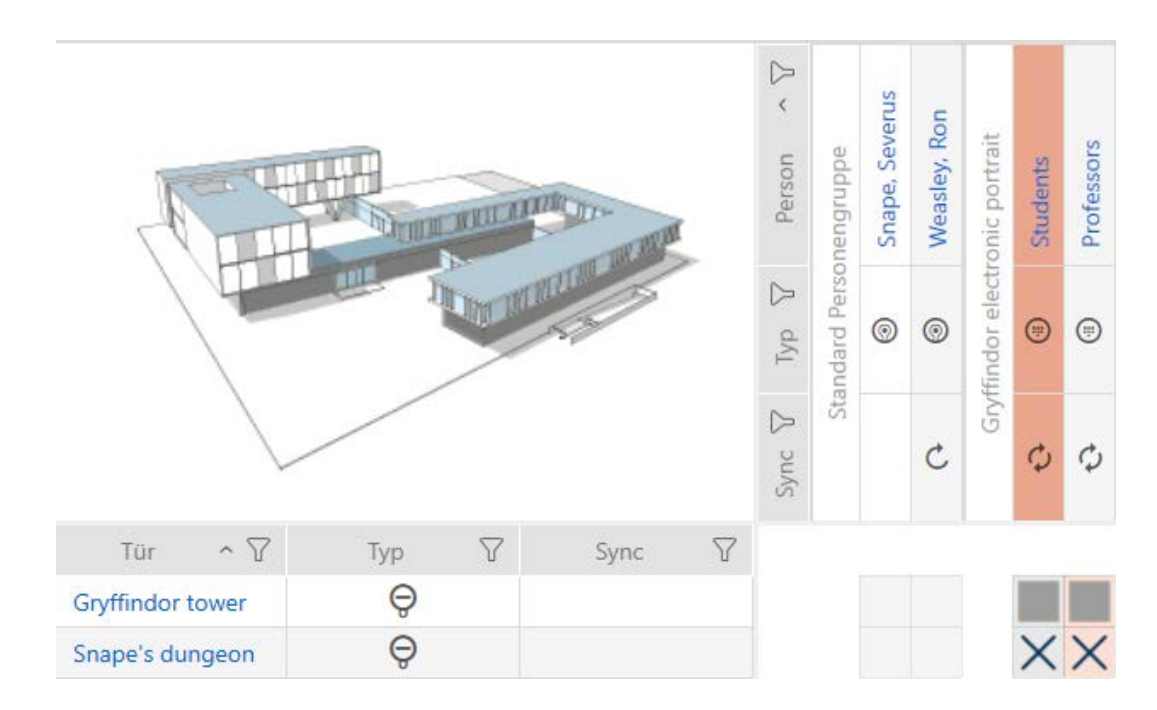

## 14.21 Modifica del PIN (PinCode AX)

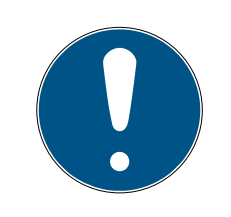

## **NOTA**

## Descrizione valida solo per Tastierino PinCode AX

L'impostazione qui descritta è disponibile nel vostro AXM Plus solo per la Tastierino PinCode AX. Su Tastierino PinCode 3068 potete modificare questa impostazione con l'ausilio del Master PIN direttamente su Tastierino PinCode 3068.

- $\checkmark$  Schermata della matrice aperta.
- ü Tastierino PinCode AX creata (vedere [Creazione di tastiere PinCode](#page-98-0) [\[](#page-98-0)[}](#page-98-0) [99\]](#page-98-0)).
- 1. Fate clic su un PIN a scelta, per aprire i dettagli della vostra Tastierino PinCode AX.

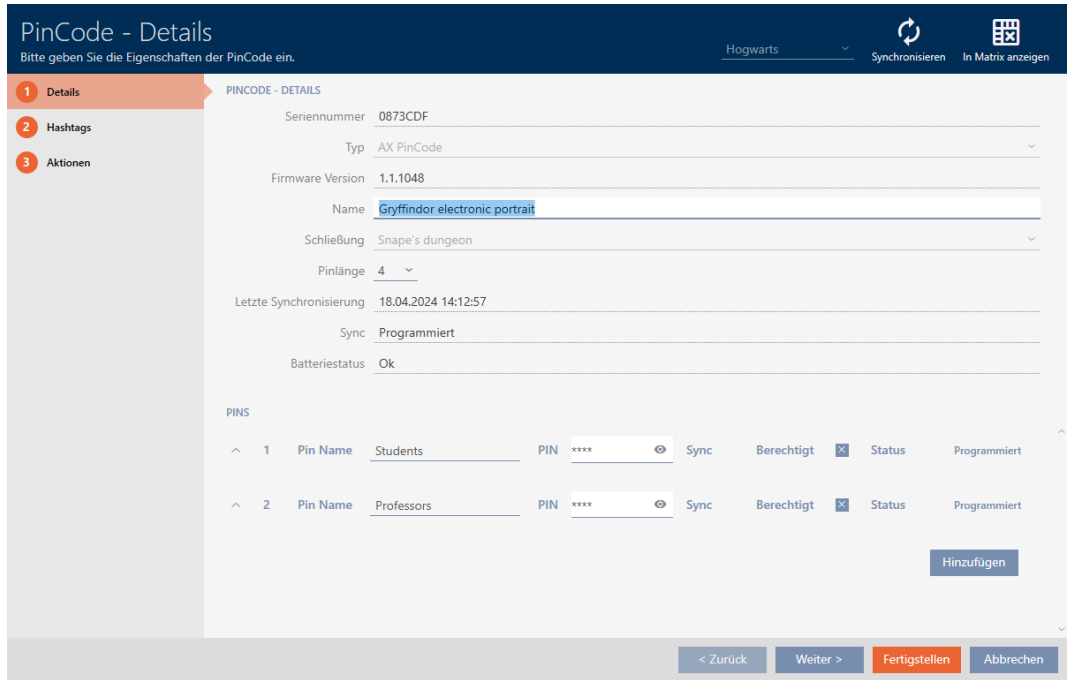

9 Si apre la finestra "PinCode - Dettagli".

2. Immettete nel campo corrispondente Nome Pin il nuovo PIN.

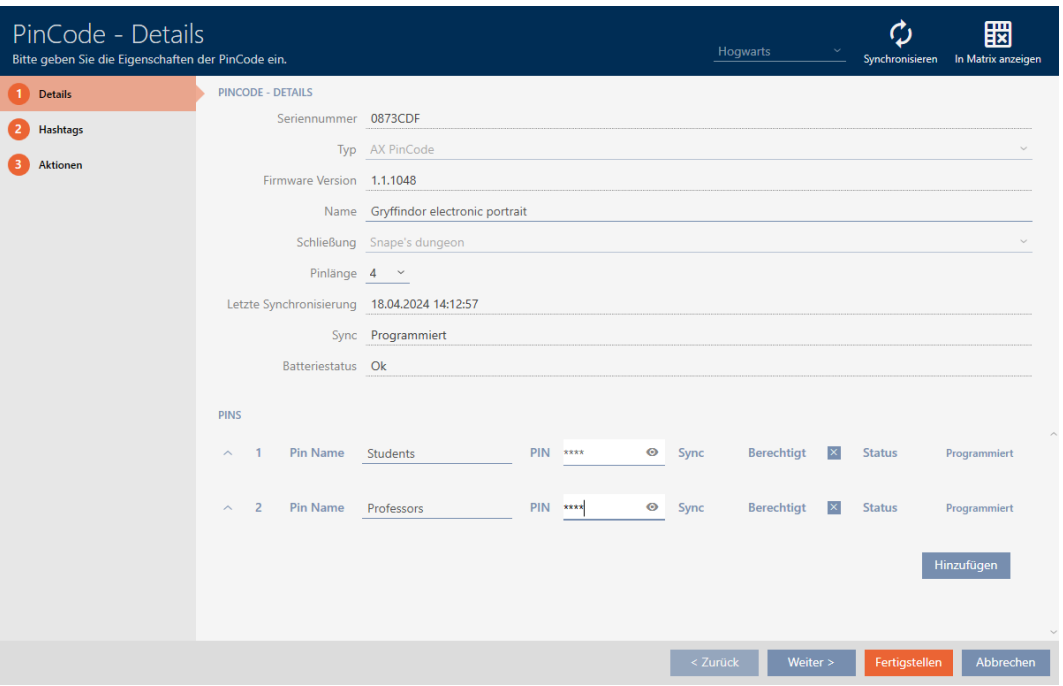

- 3. Fate clic sul tasto Finire .
- 9 Il PIN è stato modificato e nella matrice viene visualizzata la necessità di programmazione conseguente.

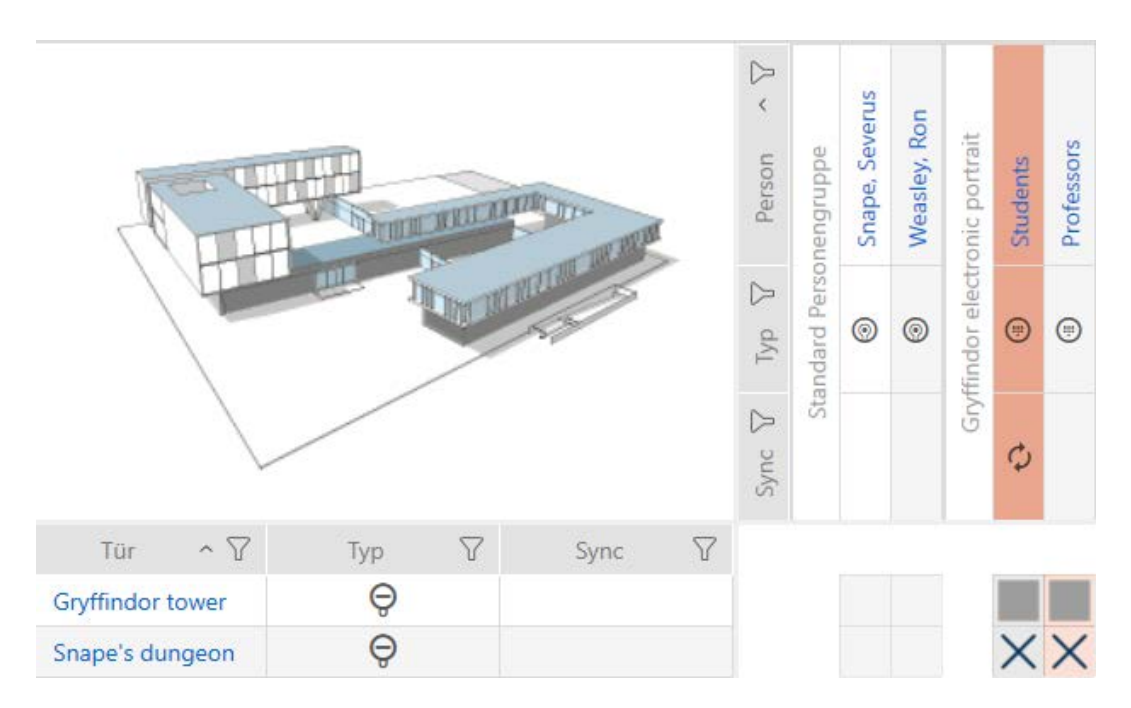

## 15. Porte e chiusure

Tutte le modifiche che vengono apportate all'impianto di chiusura diventano attive solo con la sincronizzazione (vedere [Sincronizzazione](#page-408-0) [chiusura \(incl. lettura dell'elenco degli accessi\) \[](#page-408-0)[}](#page-408-0) [409\]](#page-408-0)).

## 15.1 Creazione di una chiusura

In base al tipo, le chiusure possono:

- Essere accoppiate con un mezzo di identificazione. L'utente può quindi aprire la porta con la chiusura (cilindro, SmartHandle),
- Sblocco con un mezzo d'identificazione, cioè il chiavistello viene ritratto senza intervento dell'utente. L'utente può quindi aprire la porta (SmartLocker).
- collegata a un mezzo di identificazione. Il contatto di commutazione può quindi aprire una porta (SmartRelè).

Per ulteriori informazioni sull'argomento, vedere ["Accoppiamento",](#page-536-0) ["Apertura", "Chiusura" ecc. \[](#page-536-0)> [537\]](#page-536-0).

Nell'ambito delle migliori pratiche (vedere [Best Practice: Realizzazione](#page-27-0) [dell'impianto di chiusura \[](#page-27-0)[}](#page-27-0) [28\]](#page-27-0)) SimonsVoss consiglia di svolgere innanzitutto i lavori organizzativi preliminari:

- [Gruppi di autorizzazioni \[](#page-329-0)[}](#page-329-0) [330\]](#page-329-0) (per informazioni di base, vedere [Gruppi](#page-556-0) [di autorizzazioni \[](#page-556-0)[}](#page-556-0) [557\]](#page-556-0))
- [Creazione di un'area \[](#page-84-0)[}](#page-84-0) [85\]](#page-84-0) (per informazioni di base vedere [Aree](#page-561-0) [\[](#page-561-0)[}](#page-561-0) [562\]](#page-561-0))
- [Creazione di un programma delle fasce orarie \[](#page-53-0)[}](#page-53-0) [54\]](#page-53-0) o [Creazione di una](#page-56-0) [fascia oraria \[](#page-56-0) $\triangleright$  [57\]](#page-56-0) (per informazioni di base, vedere [Fasce orarie e](#page-540-0) [programmi delle fasce orarie \[](#page-540-0) $\triangleright$  [541\]](#page-540-0))
- [Creazione di una commutazione temporizzata \[](#page-66-0)[}](#page-66-0) [67\]](#page-66-0) (per informazioni di base vedere [Commutazioni temporizzate \[](#page-545-0)[}](#page-545-0) [546\]](#page-545-0))
- **■** [Creazione di un luogo \[](#page-78-0)▶ [79\]](#page-78-0) o [Creazione di un edificio e assegnazione a](#page-81-0) [un luogo \[](#page-81-0) $\triangleright$  [82\]](#page-81-0) (per informazioni di base vedere [Edifici e luogo \[](#page-560-0) $\triangleright$  [561\]](#page-560-0))
- [Creazione di hashtag \[](#page-86-0)▶ [87\]](#page-86-0) (per informazioni di base vedere [Hashtags](#page-562-0)  $[ \triangleright 563]$  $[ \triangleright 563]$  $[ \triangleright 563]$

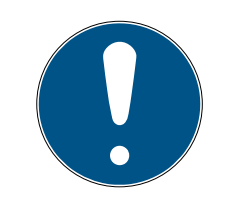

## **NOTA**

## Impostazioni nascoste

Non appena avete creato la chiusura e fatto clic sul tasto Completa , AXM Plus riconosce il vostro tipo di chiusura. Nasconde quindi tutte le impostazioni che non sono rilevanti.

- 1. Fate clic sul tasto Nuova chiusura  $\theta$ .
	- 9 Si apre la finestra per la creazione di una nuova chiusura.

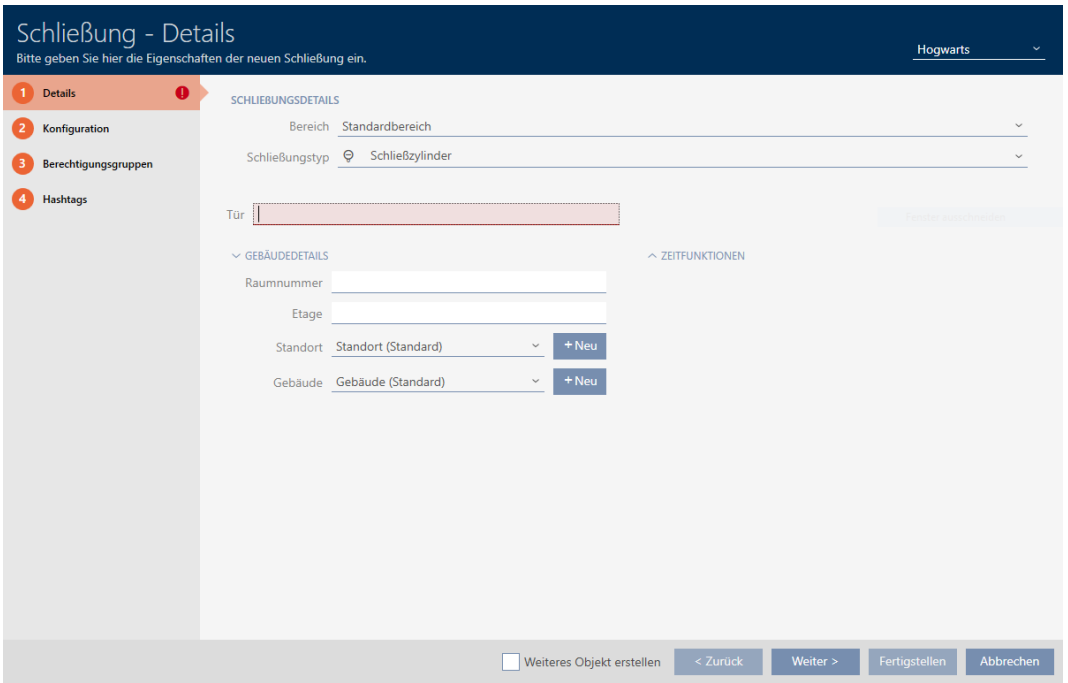

2. Selezionate nel menu a discesa ▼ Settore l'area a cui la vostra chiusura appartiene.

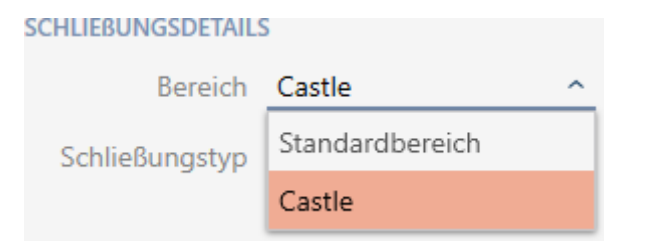

3. Selezionate nel menu a discesa ▼ Tipo di chiusura quale chiusura creare.

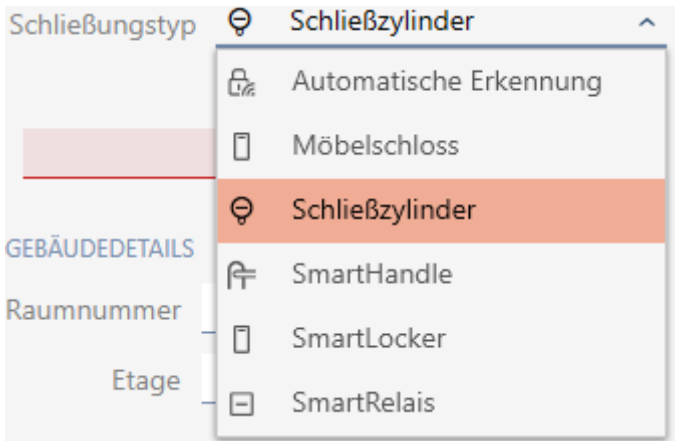

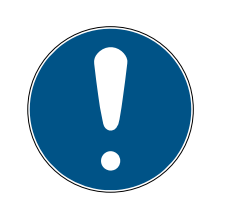

## **NOTA**

### Riconoscimento automatico della chiusura

Potreste non sapere ancora quale voce selezionare nell'elenco a discesa ▼ Tipo di chiusura. AXM Plus mette a vostra disposizione anche la voce "Riconoscimento automatico".

Solo quando programmate effettivamente la chiusura,AXM Plus memorizza il tipo di chiusura riconosciuto. In questo momento, anche le opzioni nella scheda "Configurazione" vengono ampliate o nascoste in base al tipo di chiusura.

- 4. Denominate la vostra chiusura nel campo Porta.
- 5. Se necessario, inserite nel campo Numero del locale il numero della stanza in cui verrà installata la vostra chiusura.
- 6. Se necessario, inserite nel campo Piano il piano in cui verrà installata la chiusura.
- 7. Selezionate nel menu a discesa ▼ Località il luogo in cui verrà installata la chiusura.

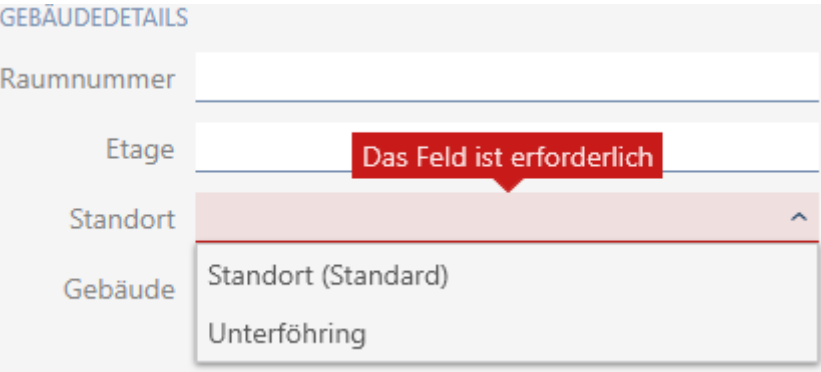

- 9 La selezione nel menu a discesa ▼ Edificio è limitata all'edificio che è posizionato nel luogo selezionato.
- 8. Selezionate nel menu a discesa ▼ Edificio l'edificio in cui verrà installata la vostra chiusura.

## $\backsim$  Gebäudedetails Raumnummer Etage Unterföhring Das Feld ist erforderlich Standort Gebäude Feringastraße 4

9. Se desiderare utilizzare funzioni temporali: Aprite il menu "Funzioni orarie" ed effettuate le impostazioni necessarie (per i dettagli vedere [Limi](#page-283-0)[tare le autorizzazione alle chiusure a determinati orari \(programma del](#page-283-0)[le fasce orarie\) \[](#page-283-0)[}](#page-283-0) [284\]](#page-283-0) e [Accoppiamento e disaccoppiamento automa](#page-285-0)[tico delle chiusure con commutazione temporizzata \[](#page-285-0)> [286\]](#page-285-0)).

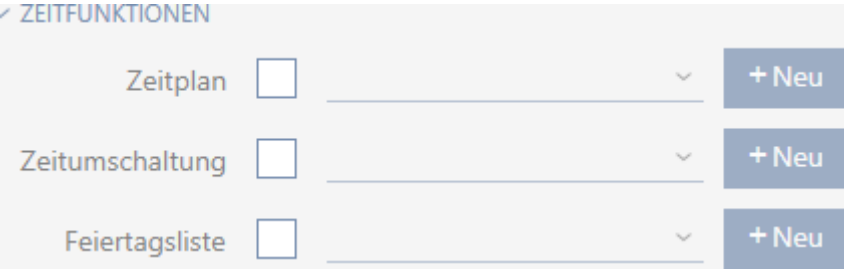

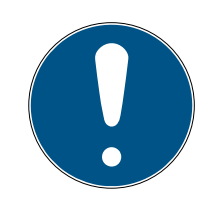

## **NOTA**

## Elenchi di giorni festivi nella chiusura e luogo

Potete assegnare elenchi di giorni festivi sia a una chiusura che al luogo della chiusura. In questo caso, si usa l'elenco di giorni festivi nella chiusura e si ignora l'elenco di giorni festivi nel luogo.

Se un elenco di giorni festivi viene assegnato al luogo invece della chiusura, allora l'elenco di giorni festivi del luogo viene acquisito per la chiusura. Nella finestra di chiusura è riconoscibile come aggiunta "(ereditato)".

10. Fate clic sulla scheda Configurazione.

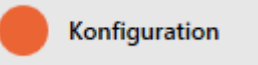

 $\rightarrow$  La finestra passa alla scheda "Configurazione".

# AXM Plus (Manuale) 15. Porte e chiusure

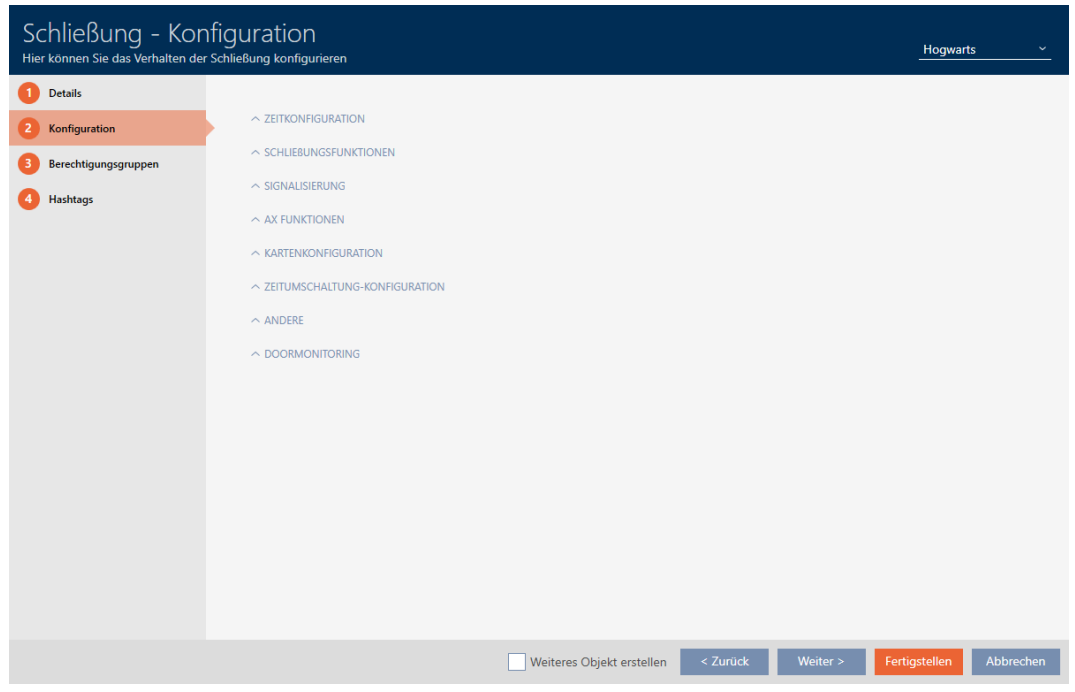

11. Se desiderate registrare i tentativi di accesso: aprite il menu "Configura-zione oraria" ed effettuate le impostazioni necessarie (vedere [Far regi](#page-290-0)[strare gli accessi attraverso la chiusura \(elenco degli accessi\) \[](#page-290-0)> [291\]](#page-290-0)).

 $\sim$  ZEITKONFIGURATION

Zugangsprotokollierung

Unberechtigte Zutrittsversuche protokollieren

Ausnahmen im Zeitzonenmanagement zulassen

12. Se desiderate modificare la durata dell'apertura o usare la modalità distanza ravvicinata: aprite il menu "Funzioni della chiusura" ed effettuate le impostazioni necessarie (vedere [Permettere alla chiusura di aprirsi più](#page-292-0) [a lungo, più brevemente o in modo permanente \[](#page-292-0)[}](#page-292-0) [293\]](#page-292-0) e [Limitazione](#page-294-0) [del campo di lettura della chiusura \(modalità distanza ravvicinata\)](#page-294-0)  $[295]$  $[295]$ .

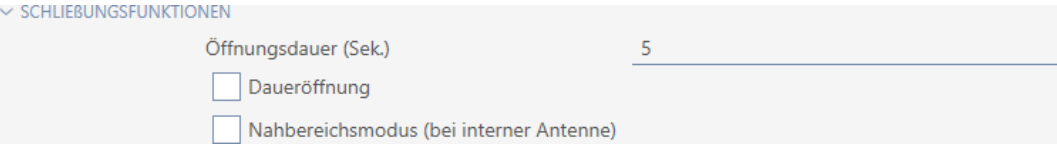

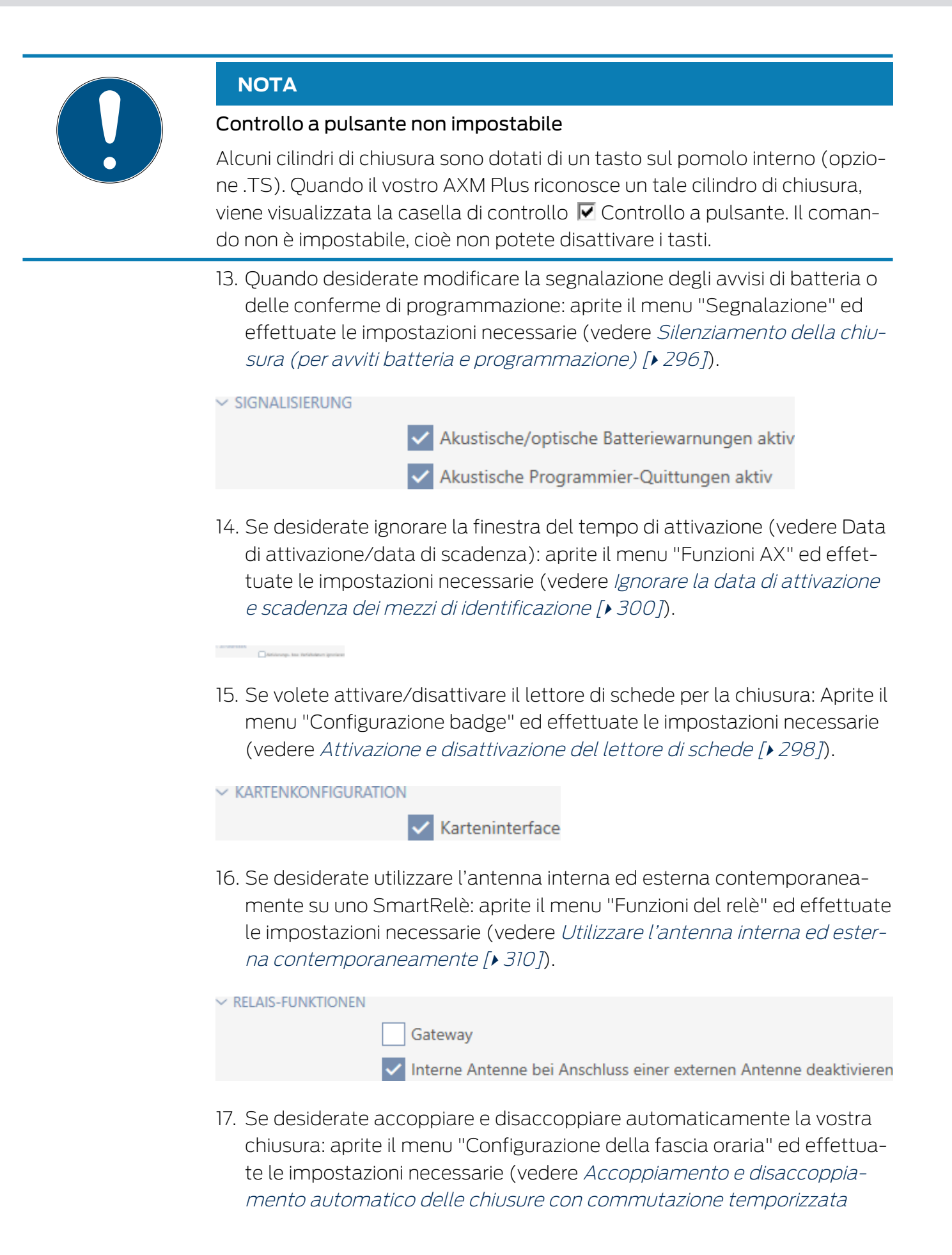

## [\[](#page-285-0)[}](#page-285-0) [286\]](#page-285-0)).

L'impostazione qui definita vale unicamente per questa unica chiusura, non per l'intero sistema di chiusure.

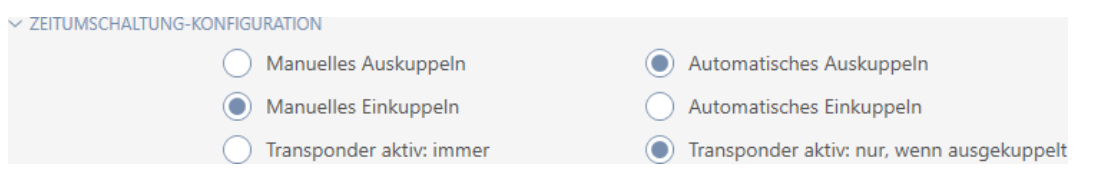

18. Se desiderate utilizzare un Digital Cylinder AX a rotazione libera: aprite il menu "Altri" e attivate la casella di controllo ∇ Rotazione libera.

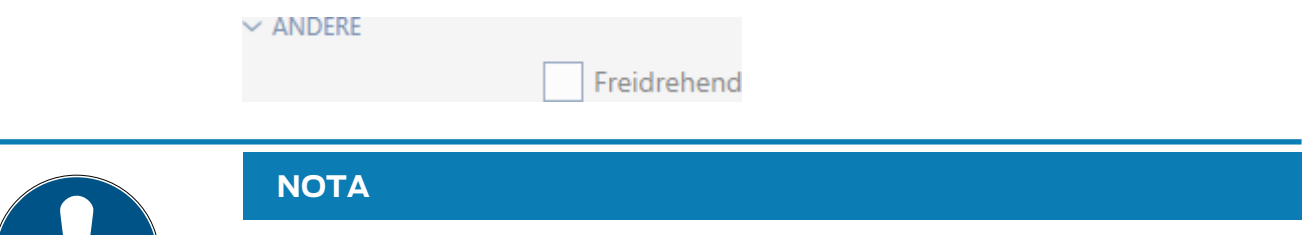

Rotazione libera selezionabile solo per Digital Cylinder AX non programmati

I Digital Cylinder AX programmati non possono essere riconfigurati successivamente in Digital Cylinder AX a rotazione libera.

- 1. Duplicate il Digital Cylinder AX, per ottenere una copia non programmata con le stesse impostazioni.
- 2. Attivate sulla copia la casella di controllo  $\blacktriangledown$  Rotazione libera.
- 3. Resettate il Digital Cylinder AX precedente e sincronizzate la copia a rotazione libera.
- 4. Cancellate quindi il Digital Cylinder AX precedente.
	- → AXM Plus crea un secondo Digital Cylinder AX e attiva automaticamente per ambedue la casella di controllo  $\triangledown$  Modalità range ridotto. Le due chiusure sono indipendenti l'una dall'altra e devono essere sincronizzate separatamente.

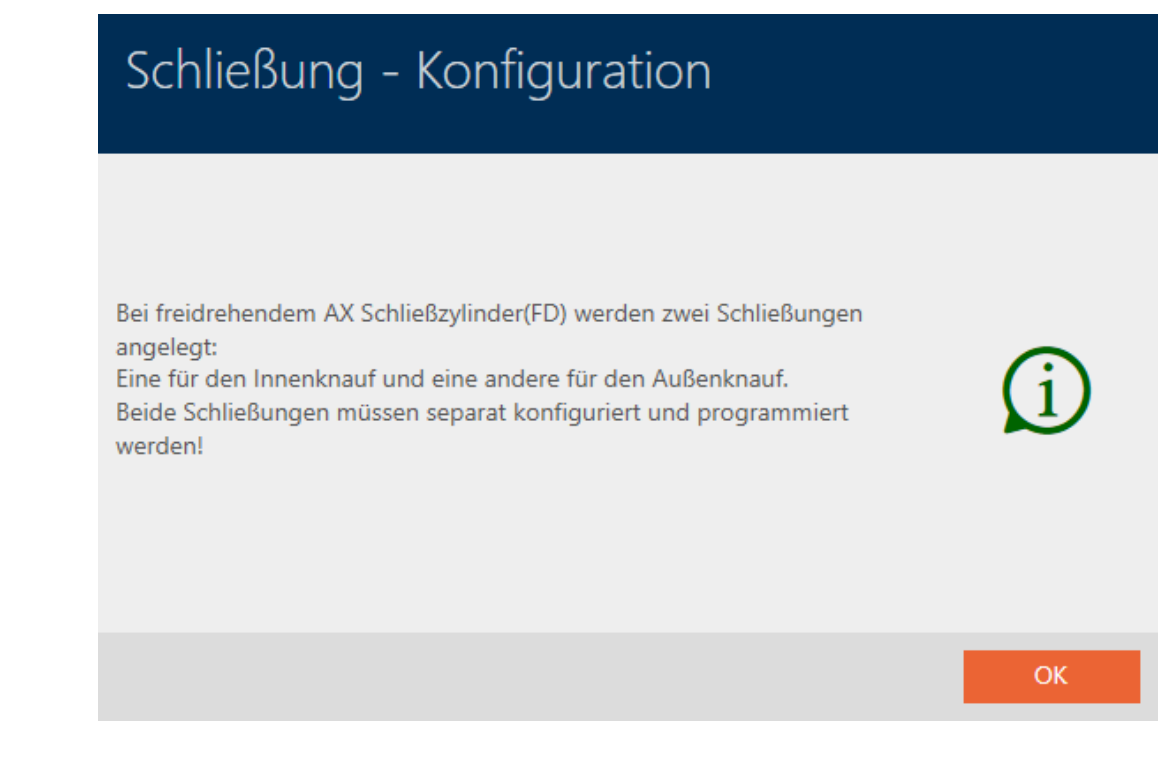

19. Se desiderate attivare il monitoraggio delle porte per una chiusura idonea: aprite il menu "DoorMonitoring" ed effettuate le impostazioni necessarie (vedere [Configurazione del monitoraggio delle porte \(DoorMo](#page-300-0)nitoring)  $\lceil \blacktriangleright 301 \rceil$ .

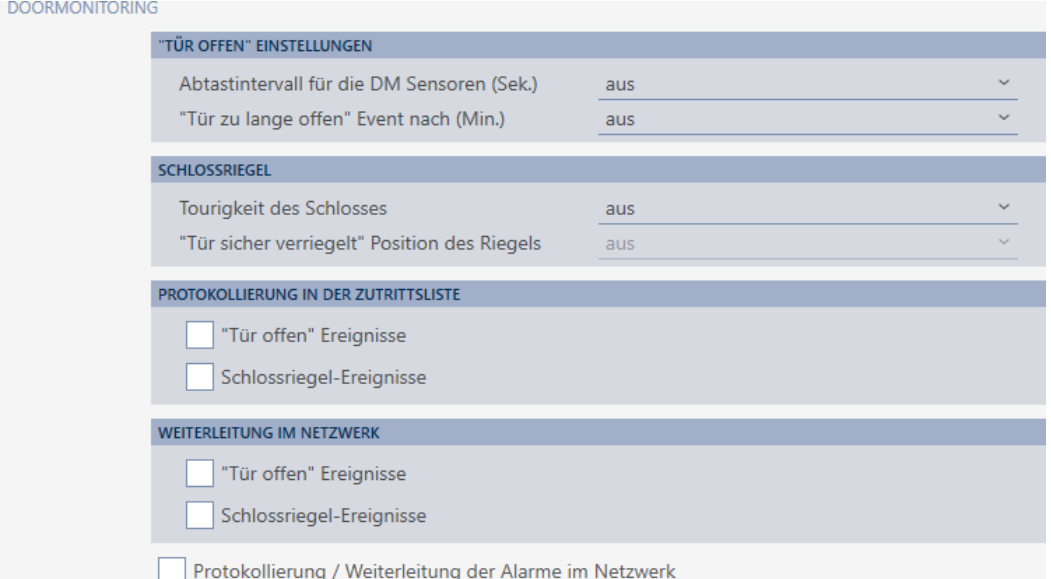

20.Se desiderate modificare la segnalazione con uno SmartRelè oppure se desiderate utilizzare l'interfaccia seriale: aprite il menu "Configurazione avanzata" ed effettuate le impostazioni necessarie (vedere [Modifica](#page-307-0) [impostazioni SmartRelè \[](#page-307-0)[}](#page-307-0) [308\]](#page-307-0)).

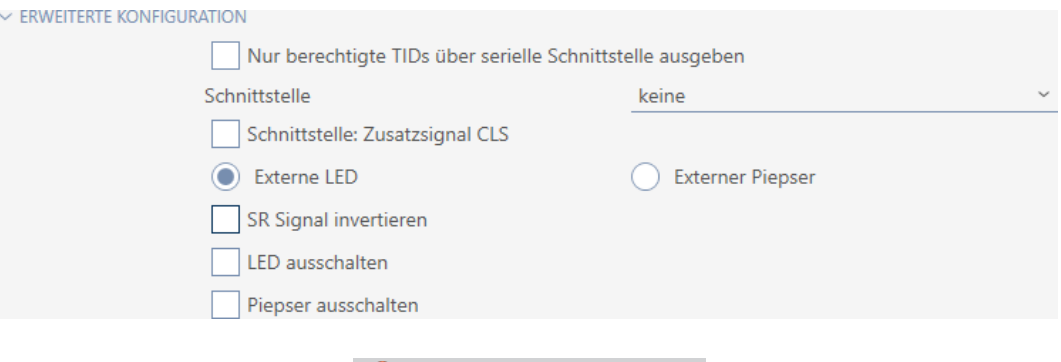

21. Fate clic sulla scheda Abilitazioni di gruppo.

Berechtigungsgruppen

9 La finestra passa alla scheda "Abilitazioni di gruppo".

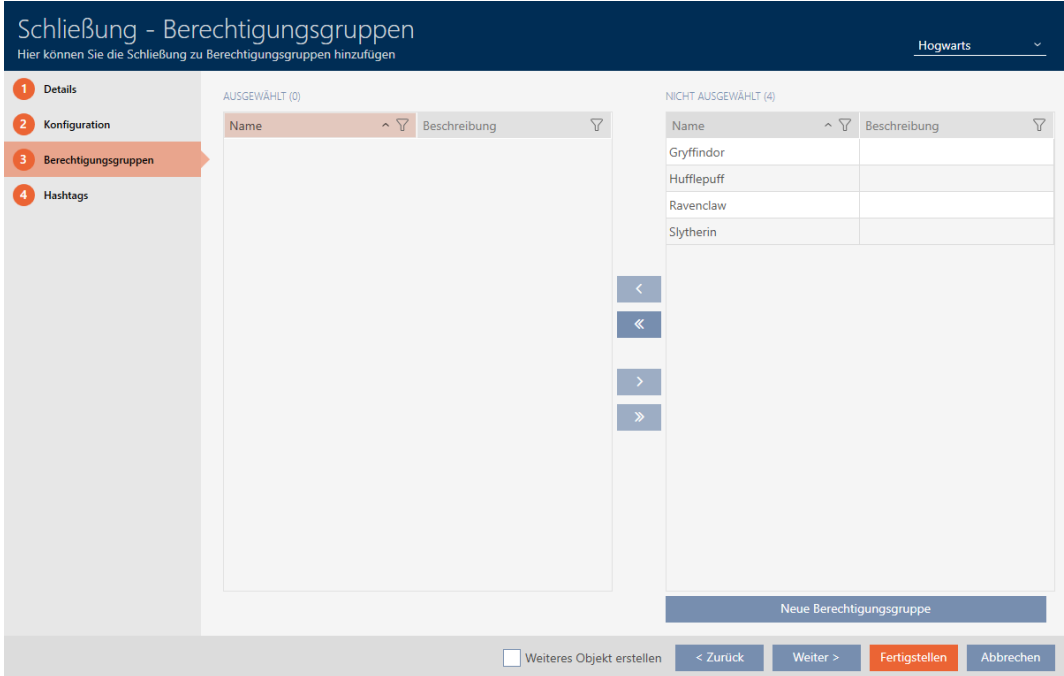

- 22. Ordinate/filtrate se necessario le voci visualizzate con  $\nabla$  (vedere [Ordi](#page-44-0)nare e filtrare  $[1, 45]$  $[1, 45]$ .
- 23.Evidenziate tutti i gruppi di autorizzazioni che desiderate assegnare alla vostra chiusura (Strg+clic del mouse per un solo gruppo, Shift+clic del mouse per più gruppi).

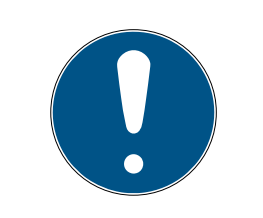

## **NOTA**

## Doppio clic in alternativa ai tasti freccia

Fate doppio clic su una voce dell'elenco per spostare anche questa voce nell'altra colonna.

- 24. Spostate con  $\zeta$  solo i gruppi di autorizzazioni selezionati oppure spostate con « tutti i gruppi di autorizzazioni visualizzati.
	- 9 La vostra chiusura viene aggiunta ai gruppi di autorizzazioni nella colonna di sinistra.

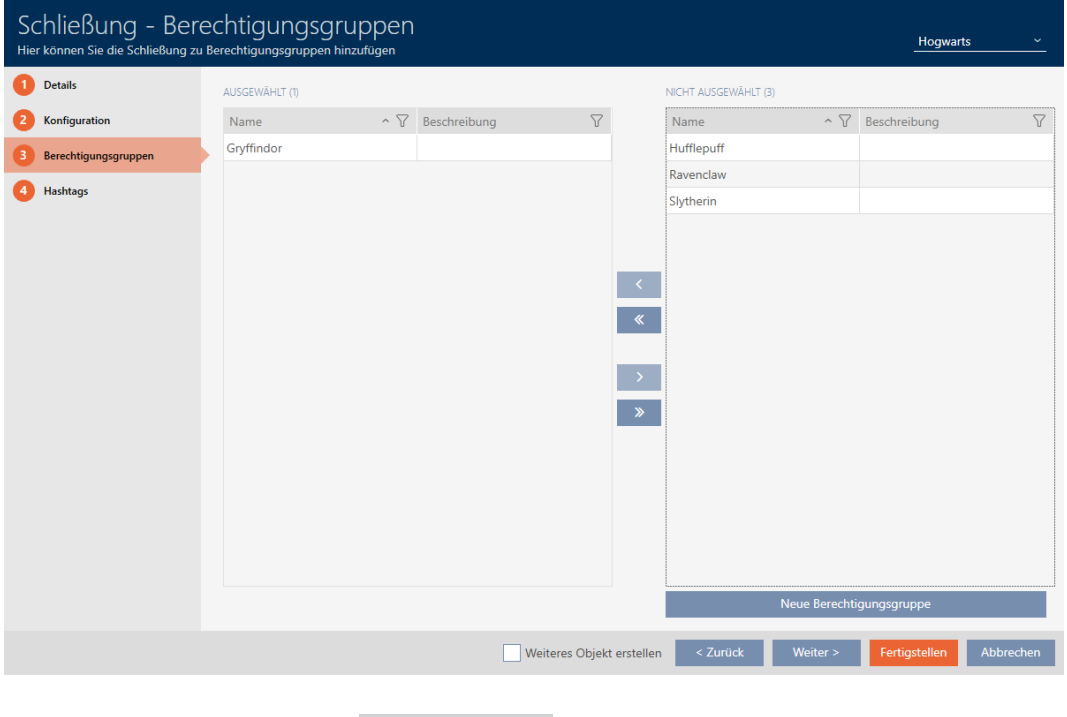

25. Fate clic sulla scheda Hashtags.

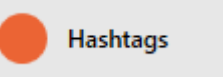

9 La finestra passa alla scheda "Hashtags".

# AXM Plus (Manuale) 15. Porte e chiusure

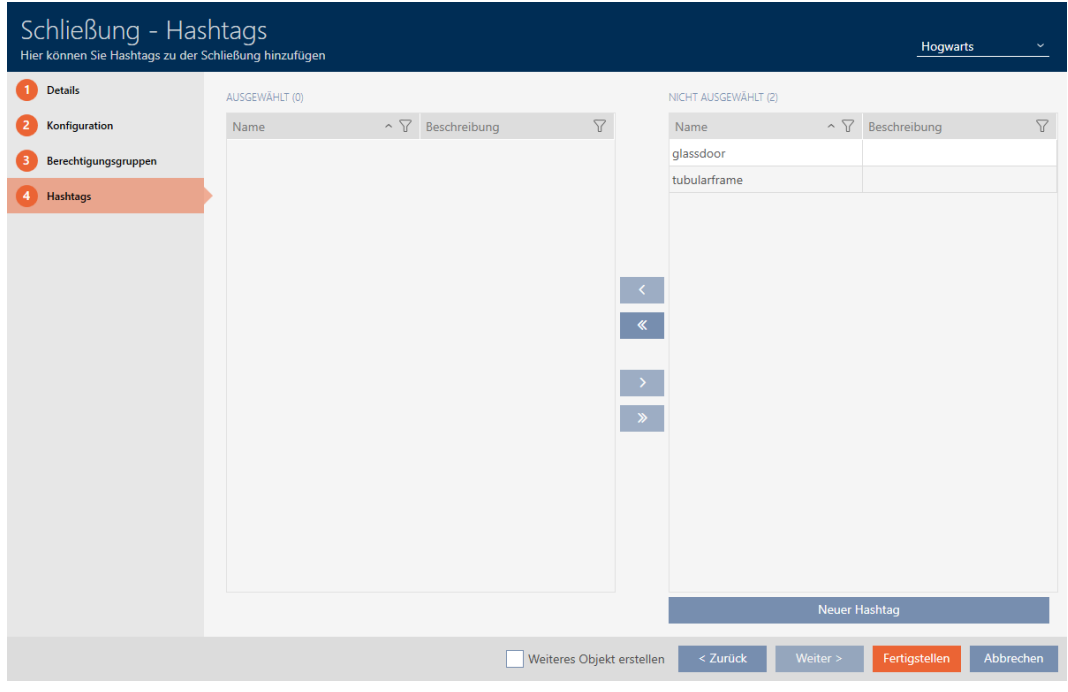

- 26. Ordinate/filtrate se necessario le voci visualizzate con  $\nabla$  (vedere [Ordi](#page-44-0)nare e filtrare  $[445]$  $[445]$ .
- 27. Evidenziate tutti gli hashtag che desiderate assegnare alla vostra chiusura (Strg+clic del mouse per un solo hashtag, Shift+clic del mouse per più hashtag).

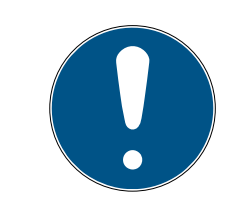

## **NOTA**

## Doppio clic in alternativa ai tasti freccia

Fate doppio clic su una voce dell'elenco per spostare anche questa voce nell'altra colonna.

- 28. Spostate con  $\zeta$  solo gli hashtag selezionati oppure spostate con  $\zeta$ tutti gli hashtag visualizzati.
	- 9 Gli hashtag nella colonna di sinistra vengono aggiunti alla vostra chiusura.

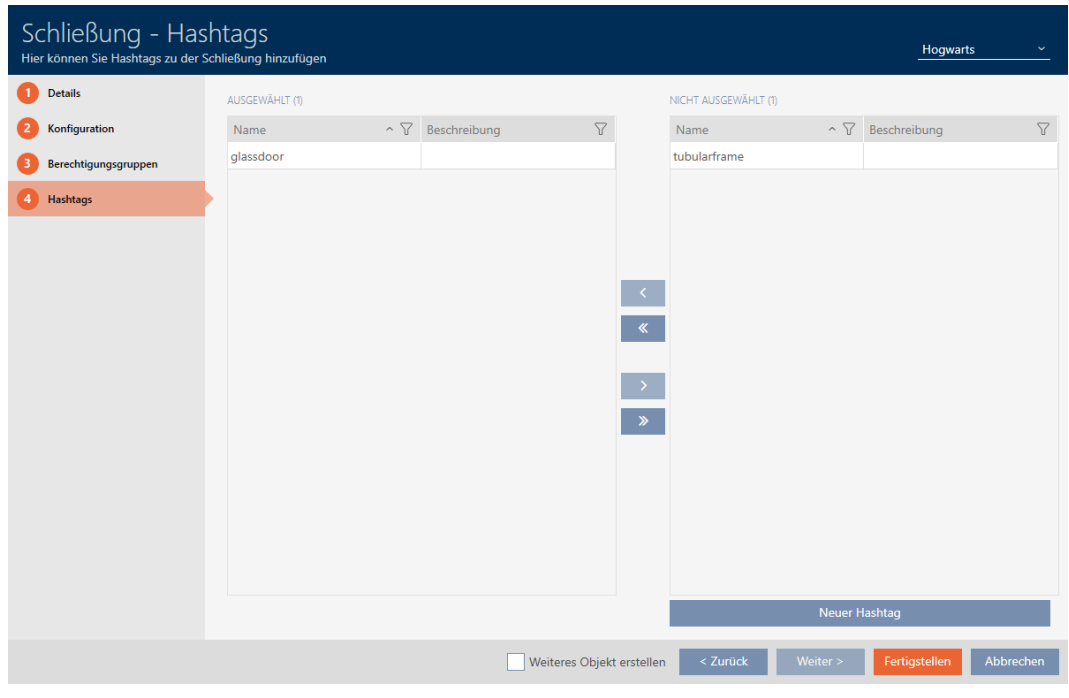

- 29. Attivate la casella di controllo  $\blacktriangledown$  Creare altro oggetto, per mantenere la finestra aperta con le stesse impostazioni per la successiva chiusura da creare.
- 30.Fate clic sul tasto Finire per creare la chiusura.
	- 9 Si chiude la finestra per la creazione di una nuova chiusura.
- 9 La chiusura appena creata è elencata o visualizzata nella matrice.

## 15.2 Duplicazione di una chiusura (incl. autorizzazioni e impostazioni)

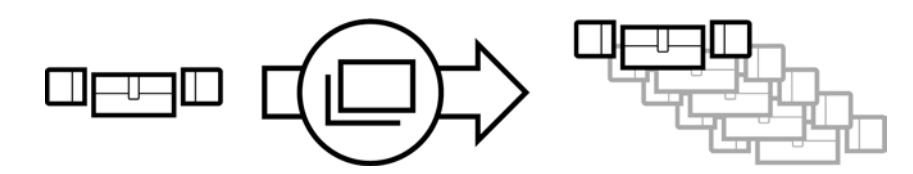

Invece di creare una nuova chiusura, potete semplicemente duplicare una chiusura esistente. AXM Plus acquisisce anche le proprietà che possono essere modificate inAXM Plus.

Vengono duplicati:

- **H** Dettagli edificio
- Dettagli porta (tranne il codice porta, questo viene automaticamente continuato con l'abbreviazione impostabile, vedere anche [Modifica](#page-454-0) [della numerazione automatica \[](#page-454-0)> [455\]](#page-454-0))
- **H** Funzioni orarie
- **:** Configurazione
- Abilitazioni di gruppo

# AXM Plus (Manuale) 15. Porte e chiusure

## **Hashtags**

Non vengono duplicati:

- Inserimenti nella scheda [Operazioni]
- Informazioni che vengono memorizzate sul lato hardware e lette durante la sincronizzazione:
	- Numero di serie
	- Versione del firmware
	- **H** Stato batterie
	- **Elenchi degli accessi**
	- **H** Tastiera PinCode assegnata
- $\checkmark$  Chiusura presente.
- 1. Evidenziate la chiusura da duplicare.

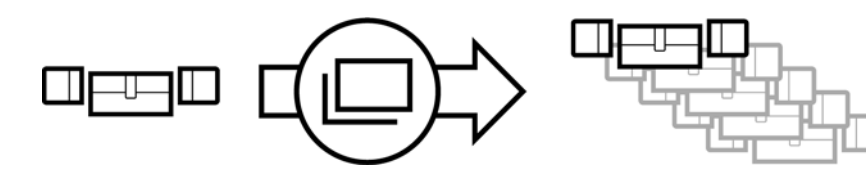

- 2. Fate clic sul tasto Duplica  $\Box$ .
	- $\rightarrow$  Si apre la finestra per specificare le copie.

# Schließungen duplizieren

Hier können Sie die Anzahl der Kopien eingeben

Wie viele Kopien der ausgewählten Schließung sollen erstellt werden?

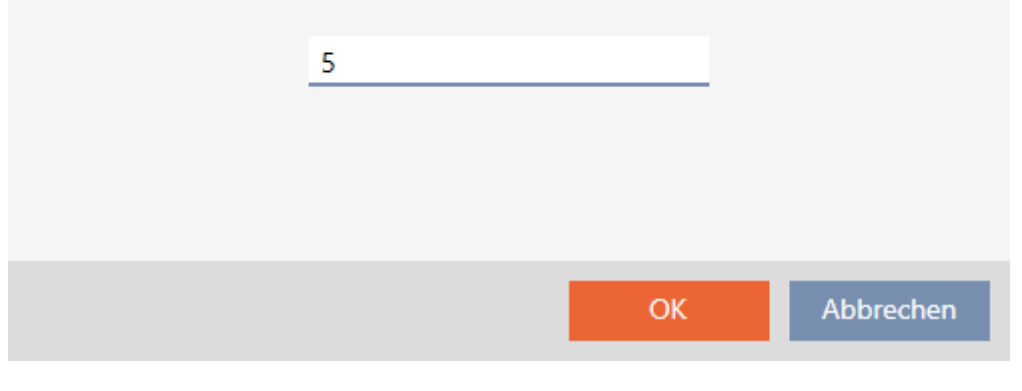

- 3. Fate clic sul tasto OK .
- → La chiusura è duplicata.

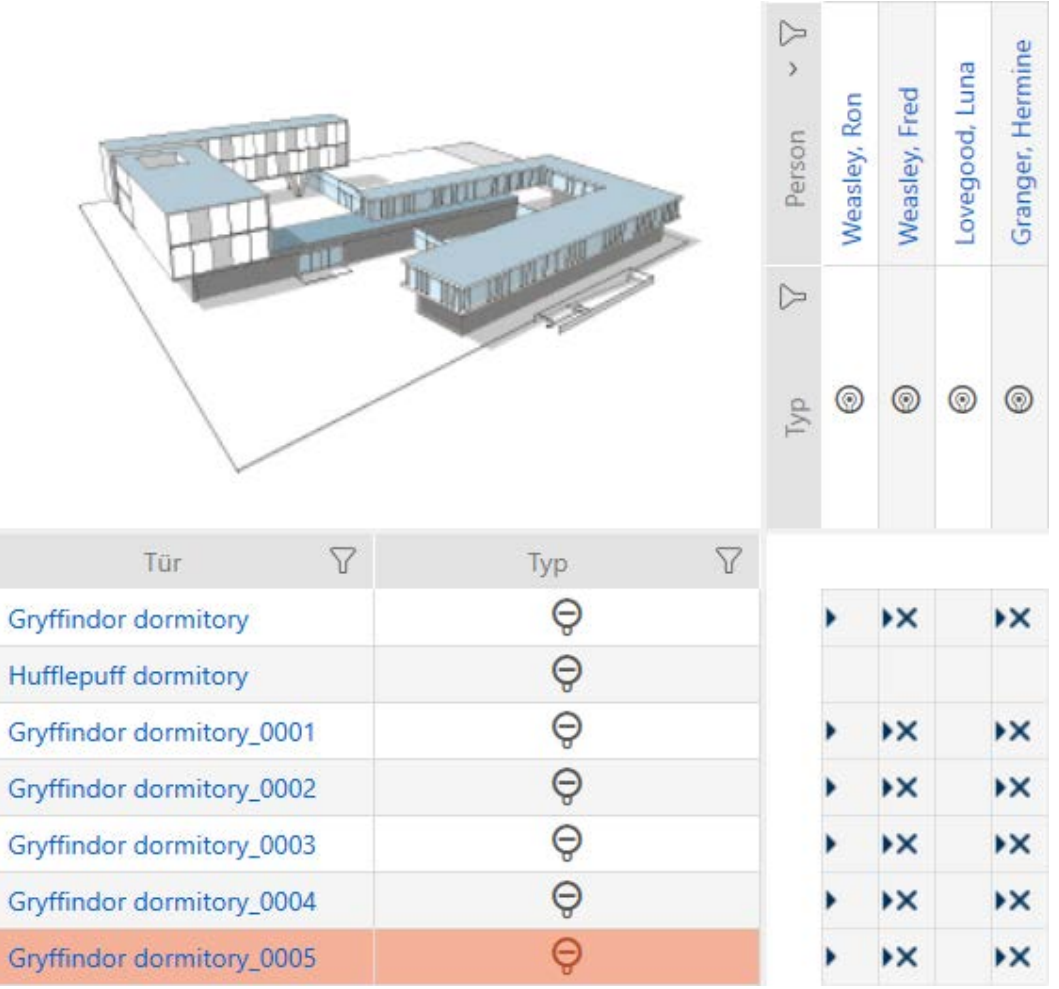

## 15.3 Cancellazione di una chiusura

Avete due opzioni per cancellare le chiusure:

- 1. nella vista Matrice ([Cancellazione di una singola chiusura tramite la ma](#page-248-0)trice  $[1249]$  $[1249]$
- 2. nella scheda per le chiusure ([Cancellazione di più chiusure tramite la](#page-249-0) [scheda \[](#page-249-0)[}](#page-249-0) [250\]](#page-249-0))

Nella scheda si possono anche cancellare diverse chiusure allo stesso tempo.

## 15.3.1 Cancellazione di una singola chiusura tramite la matrice

- <span id="page-248-0"></span> $\checkmark$  Schermata della matrice aperta.
- 1. Evidenziate la chiusura che desiderate cancellare.

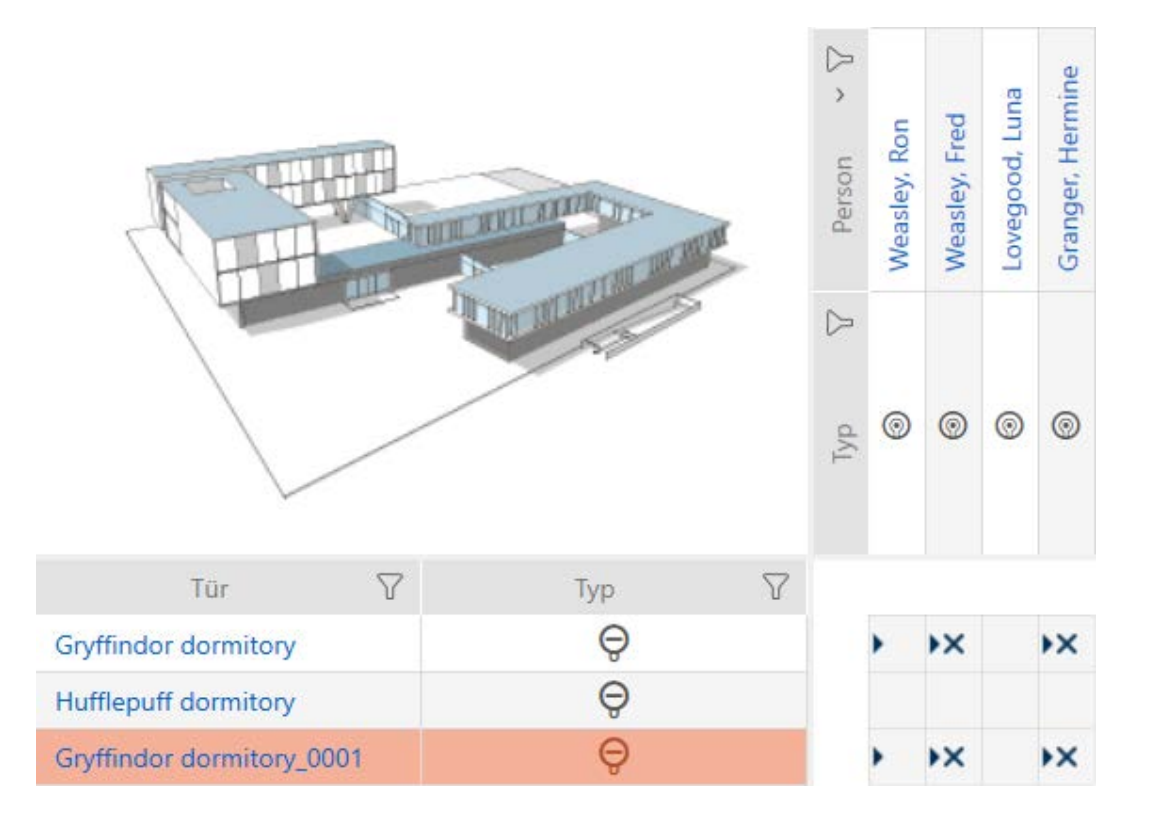

- 2. Fate clic sul tasto Annulla  $\overline{\mathsf{D}}$ .
	- 9 Si apre la richiesta di cancellazione.

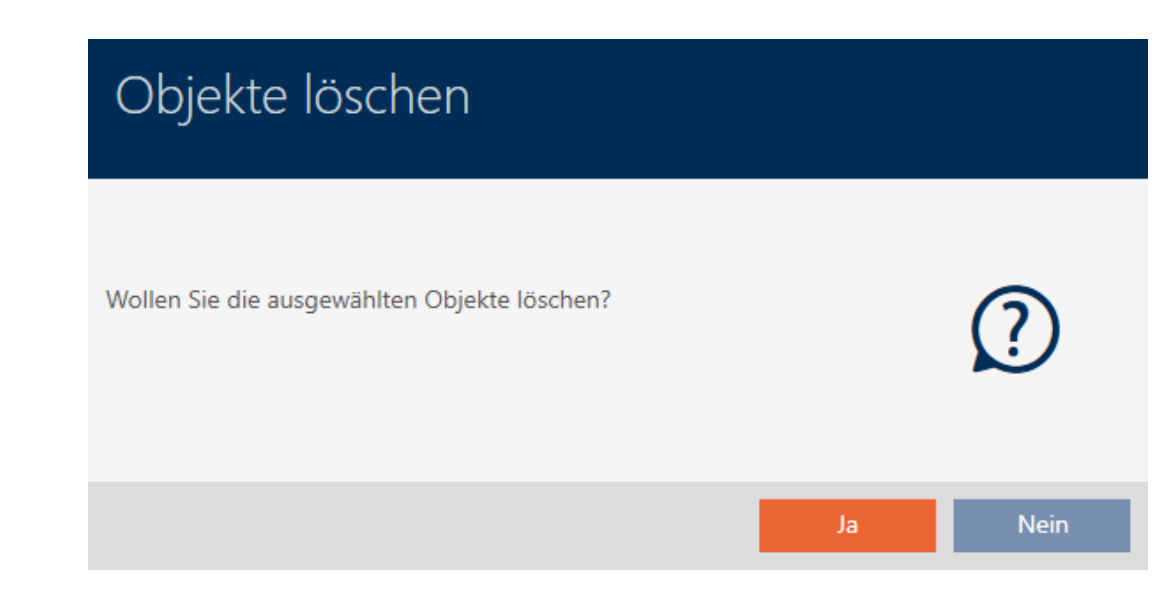

- 3. Fate clic sul tasto Sì .
	- 9 Si chiude la richiesta di cancellazione.
- → La chiusura è cancellata.

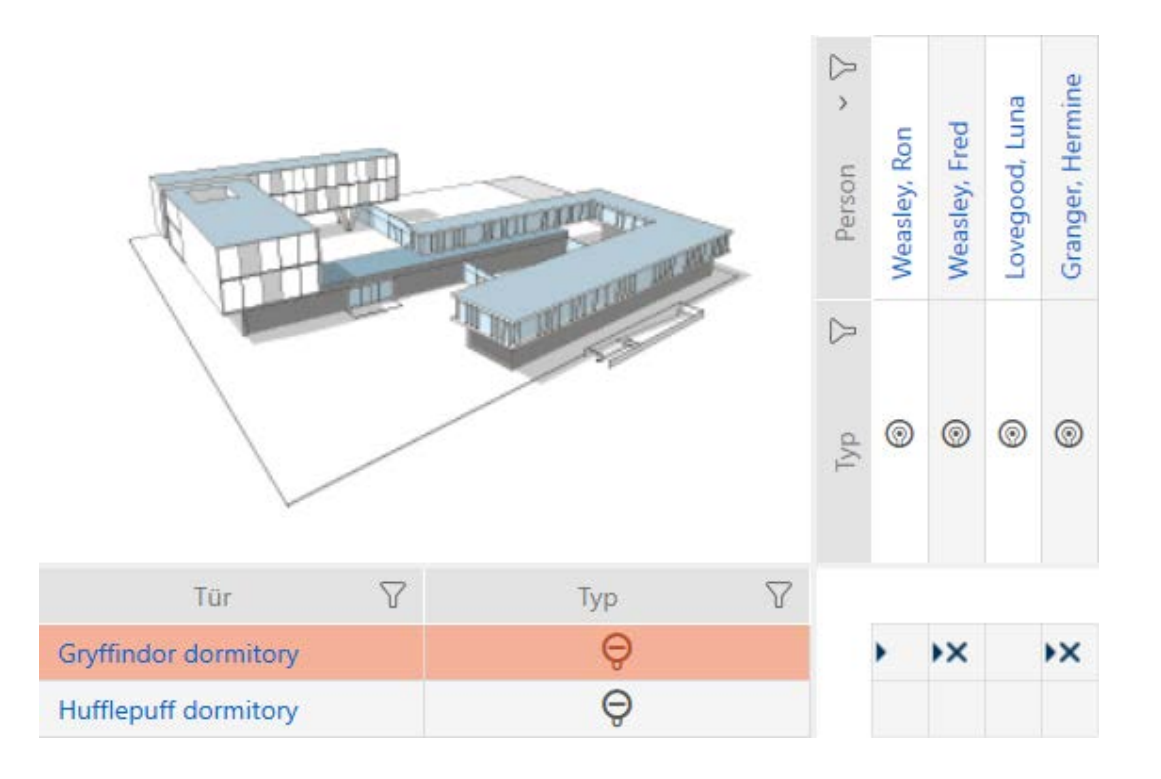

## 15.3.2 Cancellazione di più chiusure tramite la scheda

- <span id="page-249-0"></span>1. Fate clic sull'icona AXM arancione  $\equiv$  AXM.
	- $\rightarrow$  Si apre la barra AXM.

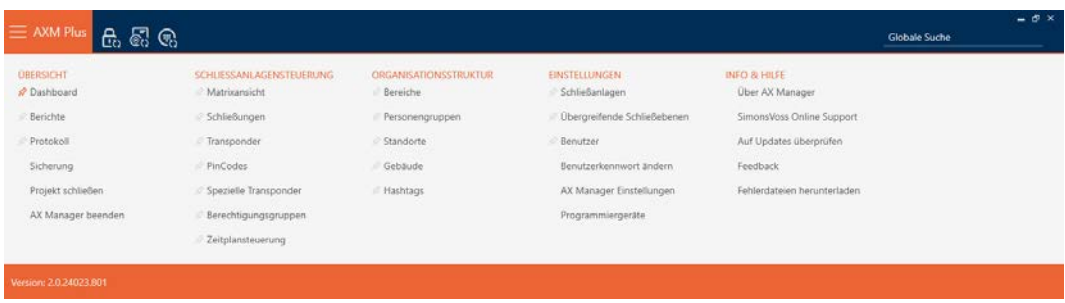

2. Nel gruppo | CONTROLLO DELL'IMPIANTO DI CHIUSURA | selezionate la voce Chiusure.

### SCHLIESSANLAGENSTEUERUNG

- S Matrixansicht
- Schließungen
- Transponder
- PinCodes
- Spezielle Transponder
- **Berechtigungsgruppen**
- Zeitplansteuerung
- → La barra AXM si chiude.
- $\rightarrow$  Si apre la scheda [Chiusure].

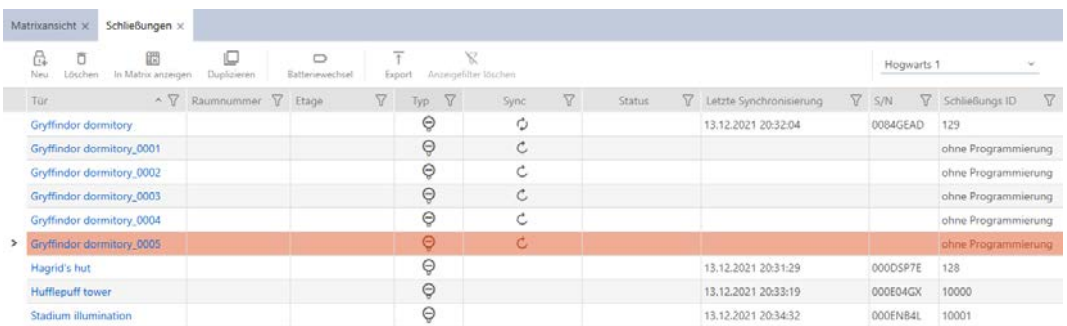

- 3. Ordinate/filtrate se necessario le voci visualizzate con  $\nabla$  (vedere [Ordi](#page-44-0)nare e filtrare  $[445]$  $[445]$ .
- 4. Evidenziate tutte le chiusure che desiderate cancellare (Strg+clic del mouse per una sola chiusura oppure Shift+clic del mouse per più chiusure).

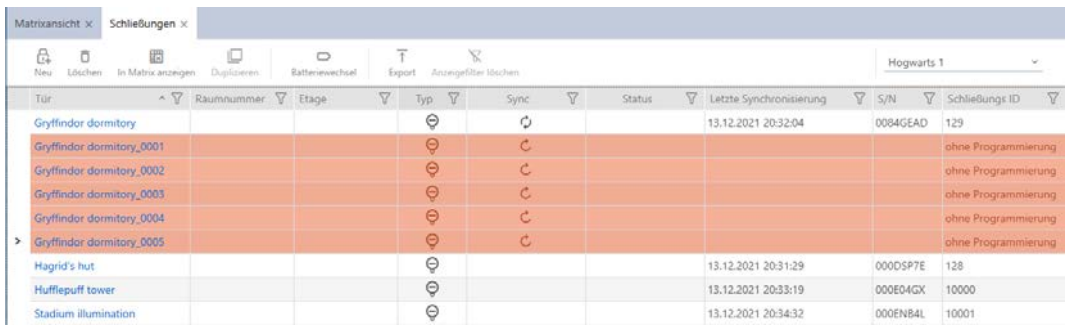

- 5. Fate clic sul tasto Annulla  $\overline{a}$ .
	- 9 Si apre la richiesta con l'elenco delle chiusure da cancellare.

# AXM Plus (Manuale) 15. Porte e chiusure

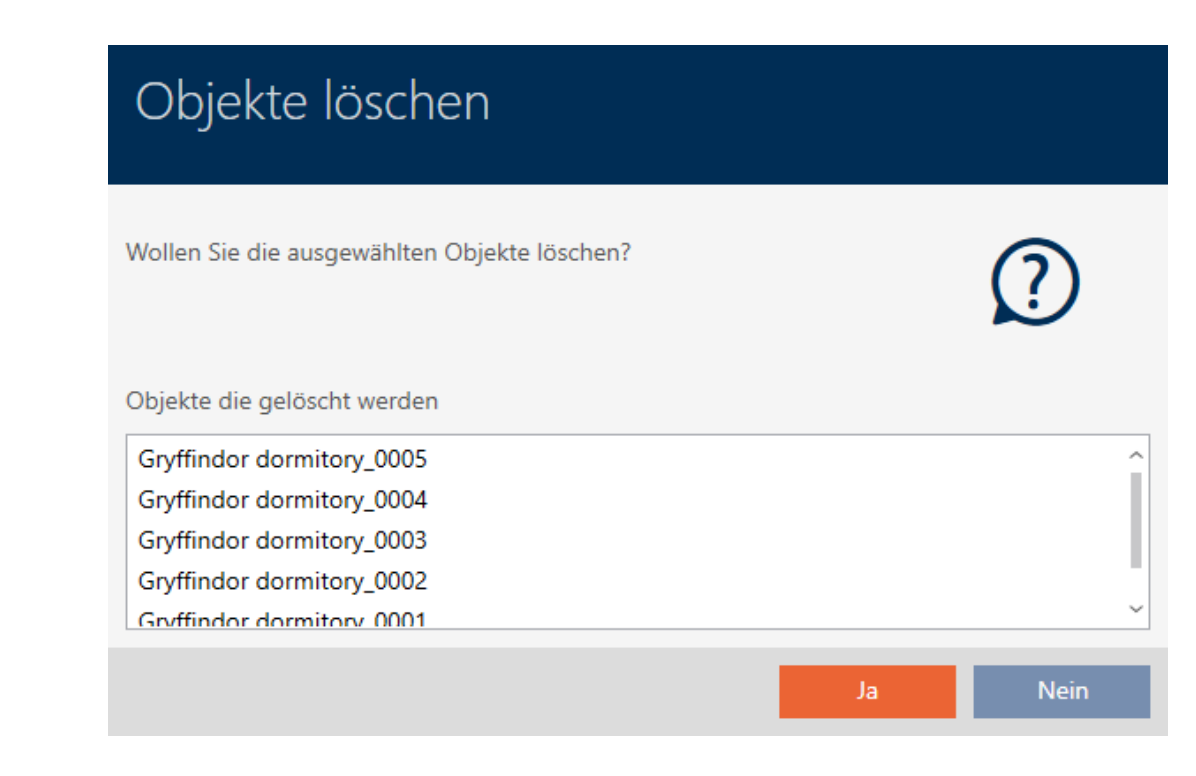

- 6. Fate clic sul tasto Sì .
	- 9 Si chiude la richiesta con l'elenco delle chiusure da cancellare.
- $\rightarrow$  Le chiusure sono cancellate.

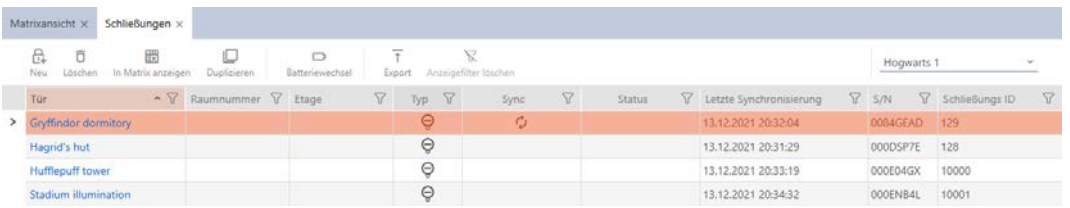

## 15.4 Modificare il tipo di chiusura in un secondo tempo

A volte si scopre solo in un secondo momento che un diverso tipo di chiusura è più adatto a un determinato luogo d'impiego. Ad esempio, immaginate di sostituire un cilindro con una SmartHandle per ragioni di comodità.

L'AXM Plus vi offre la possibilità di selezionare un altro tipo di chiusura in un secondo tempo. La chiusura, come anche tutte le autorizzazioni e le impostazioni compatibili, viene mantenuta.

- Le impostazioni esistenti, sia per il tipo di chiusura originale che per quello nuovo, vengono mantenute.
- Le impostazioni del tipo di chiusura originale che non esistono nel nuovo tipo di chiusura, vengono meno.
- Le impostazioni che esistono solo nel nuovo tipo di chiusura, ma non nel tipo di chiusura originale, sono impostate su un valore predefinito.
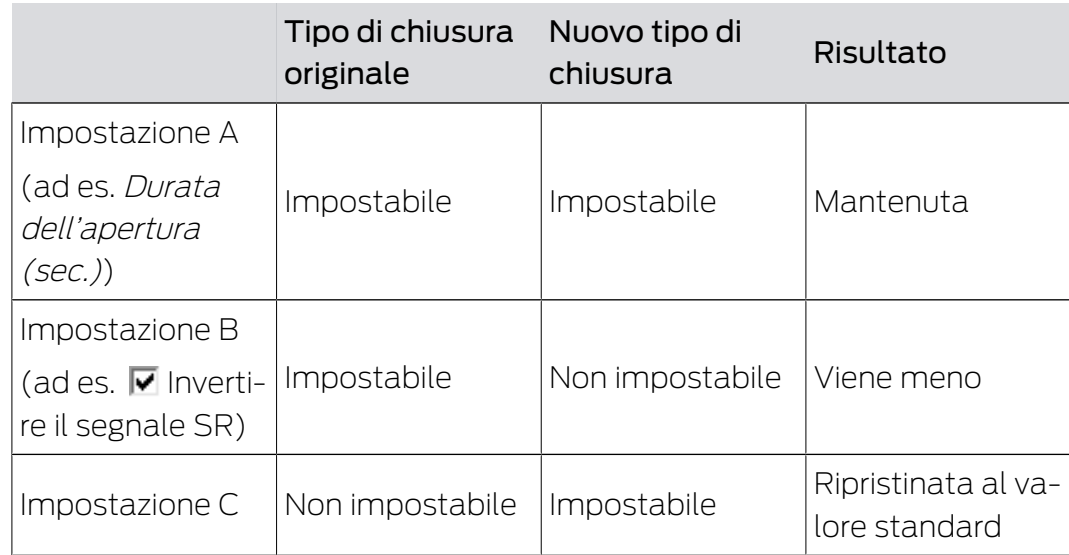

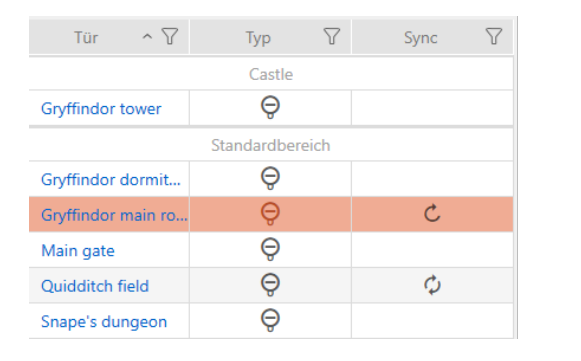

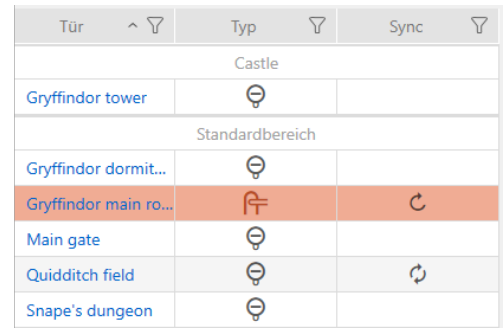

Il tipo di chiusura può essere modificato solo per le chiusure non sincronizzate.

- $\checkmark$  Elenco delle chiusure aperto o schermata della matrice aperta.
- $\checkmark$  Chiusura presente.
- $\checkmark$  Chiusura non sincronizzata (eventualmente resettare, vedere [Reset](#page-417-0) [della chiusura \[](#page-417-0)> [418\]](#page-417-0).
- 1. Fate clic sulla chiusura di cui desiderate modificare il tipo.
	- 9 Si apre la finestra della chiusura.

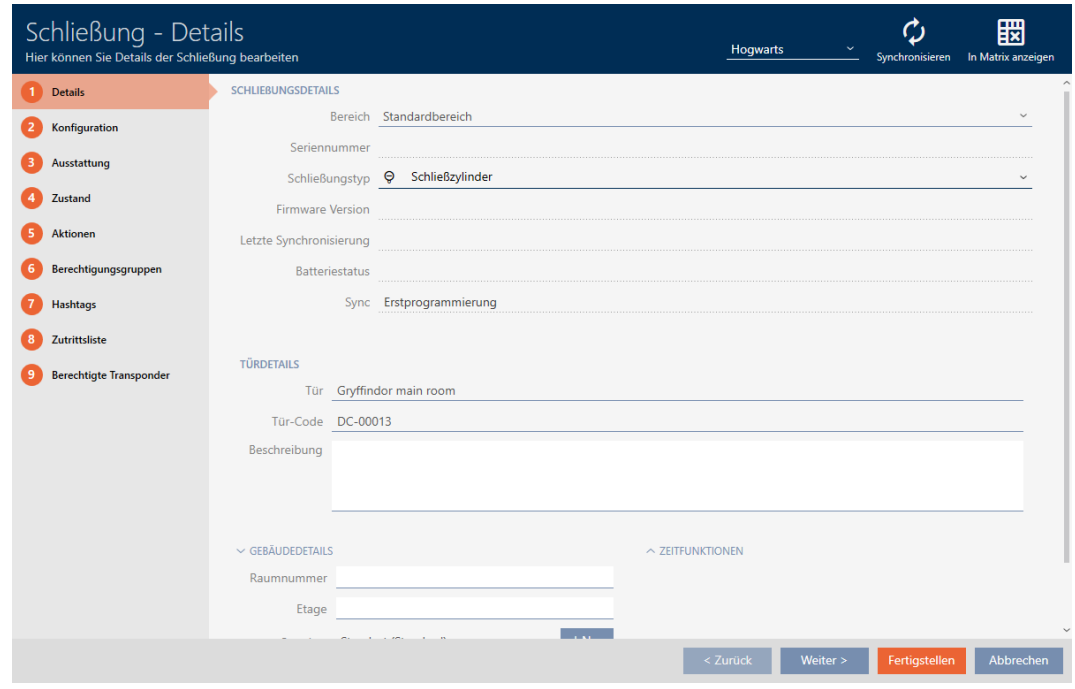

2. Selezionate nel menu a discesa ▼ Tipo di chiusura il nuovo tipo di chiusura.

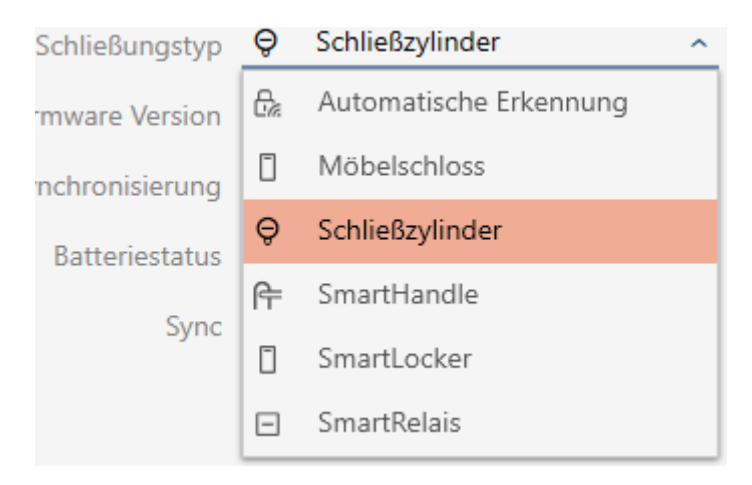

9 Si apre l'avviso relativo alla modifica della configurazione.

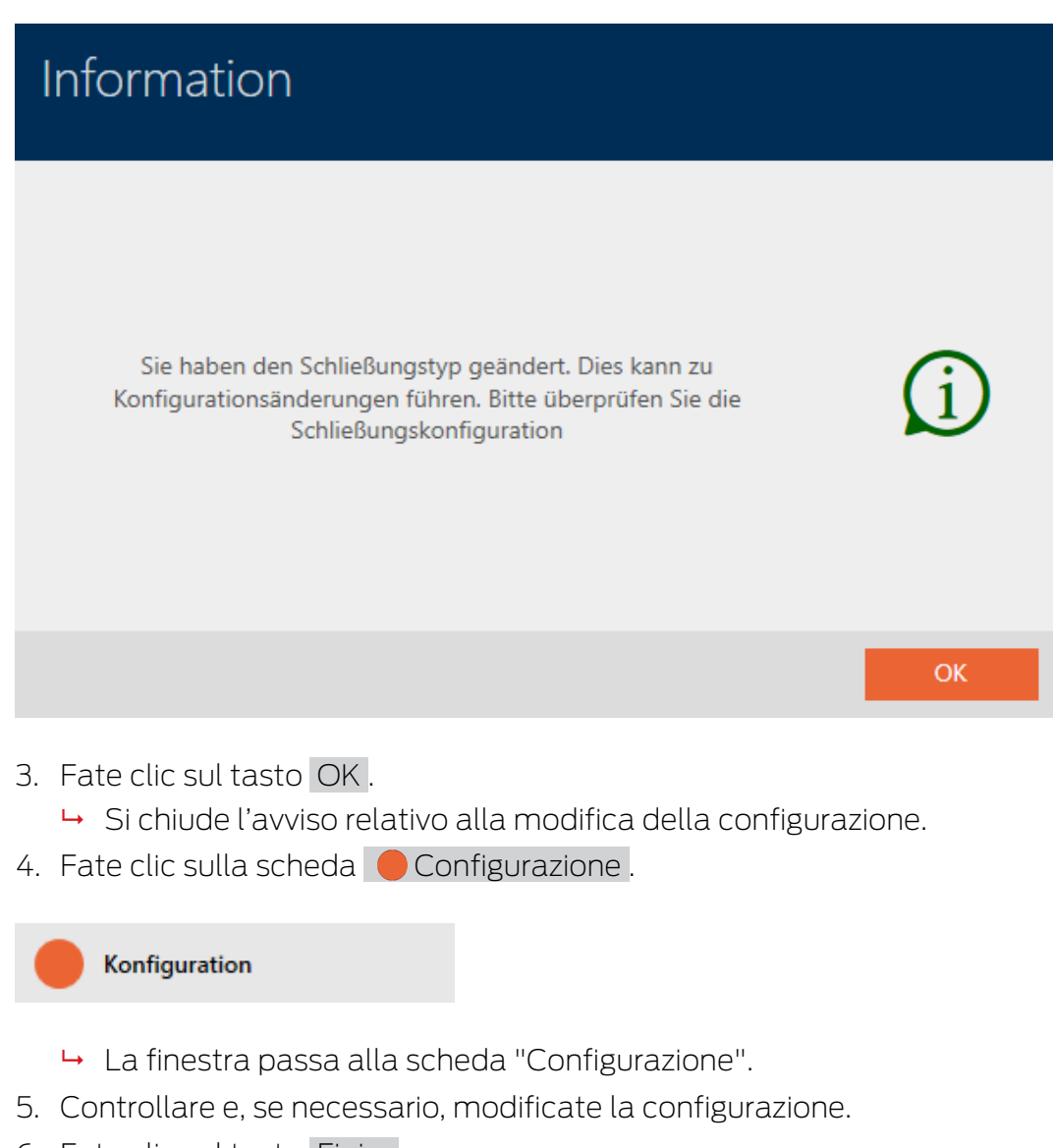

- 6. Fate clic sul tasto Finire .
	- 9 Si chiude la finestra della chiusura.
- 9 Il tipo di chiusura è stato modificato.

## 15.5 Gestione delle chiusure difettose

Le chiusure difettose sono fastidiose. Le possibile cause possono essere:

- **::** Difetti software
- **::** Difetti hardware

In linea di principio è possibile accedere a tutte le azioni dall'area delle procedure guidate sul lato destro:

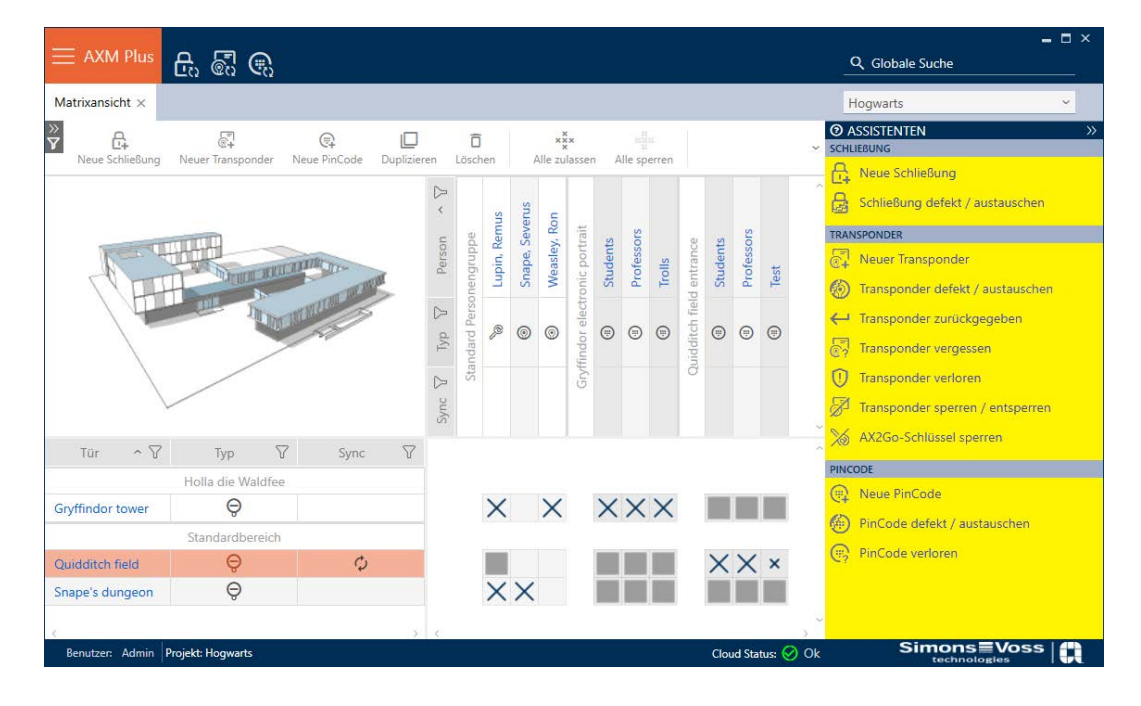

AXM Plus vi assiste con una procedura guidata nella riparazione delle chiusure difettose.

La seguente panoramica vi aiuterà a decidere la corretta linea d'azione (informazioni sul nesso tra chiusura e ID chiusura memorizzato internamente nel progetto (=Lock-ID o LID)): [Mezzi di identificazione,](#page-524-0) [chiusure e piano di chiusura \[](#page-524-0)[}](#page-524-0) [525\]](#page-524-0)

#### La chiusura è subito necessaria:

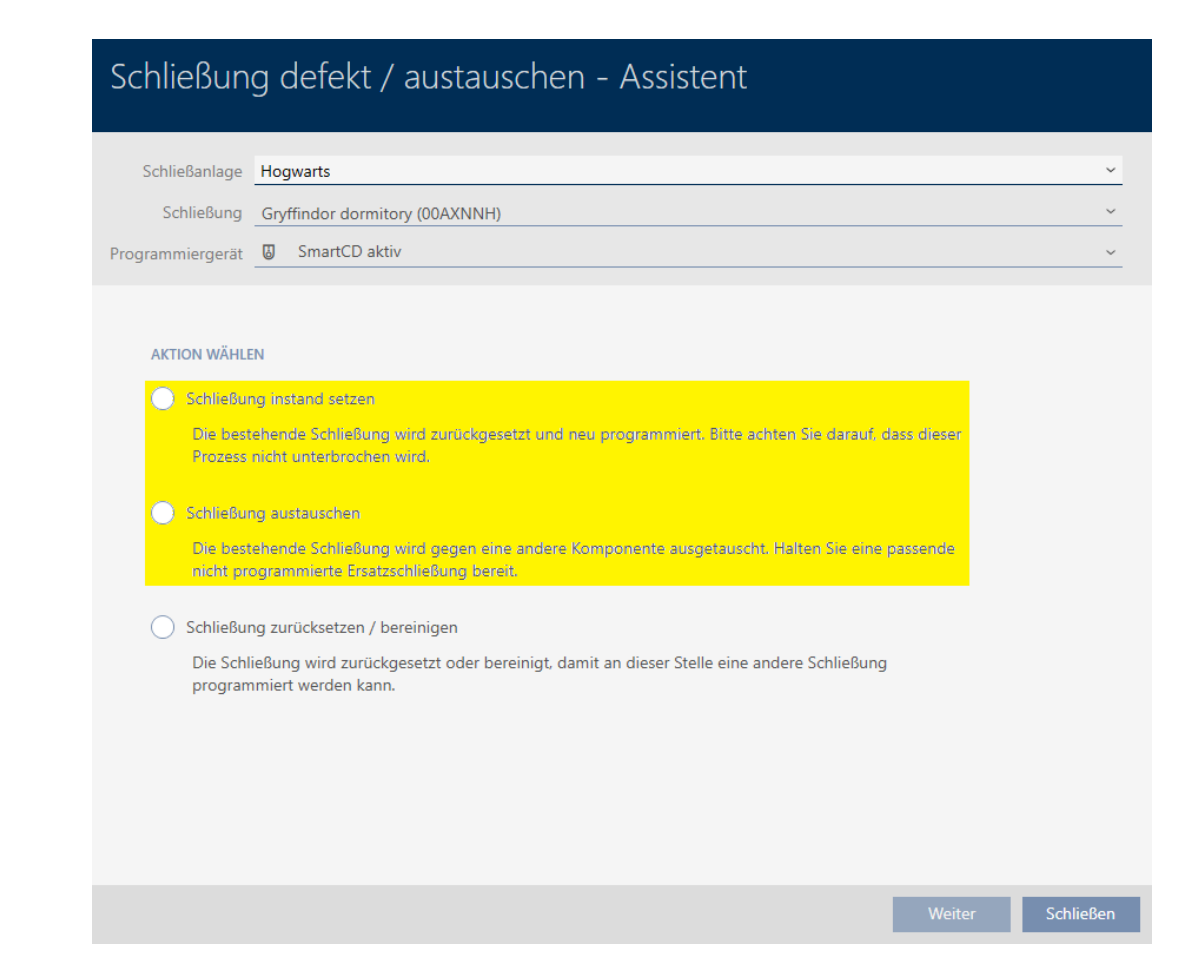

#### Adatto per:

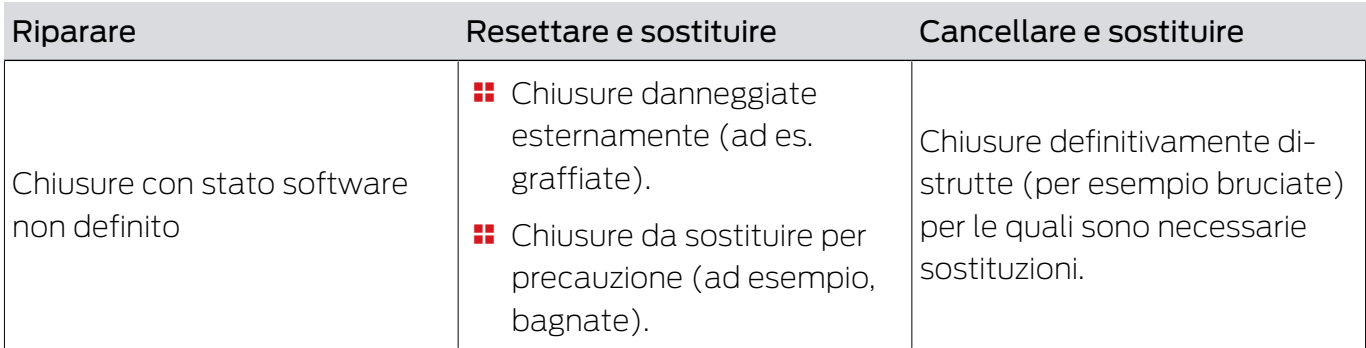

#### Esempio di situazione:

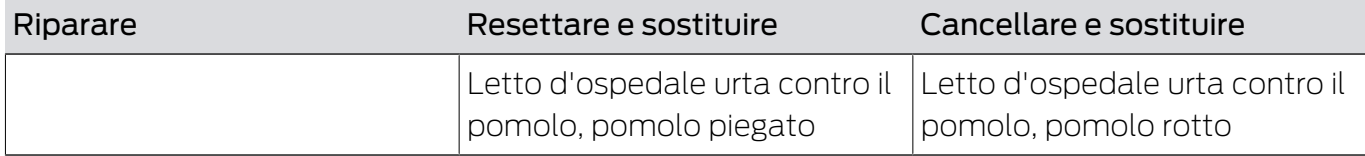

Procedura:

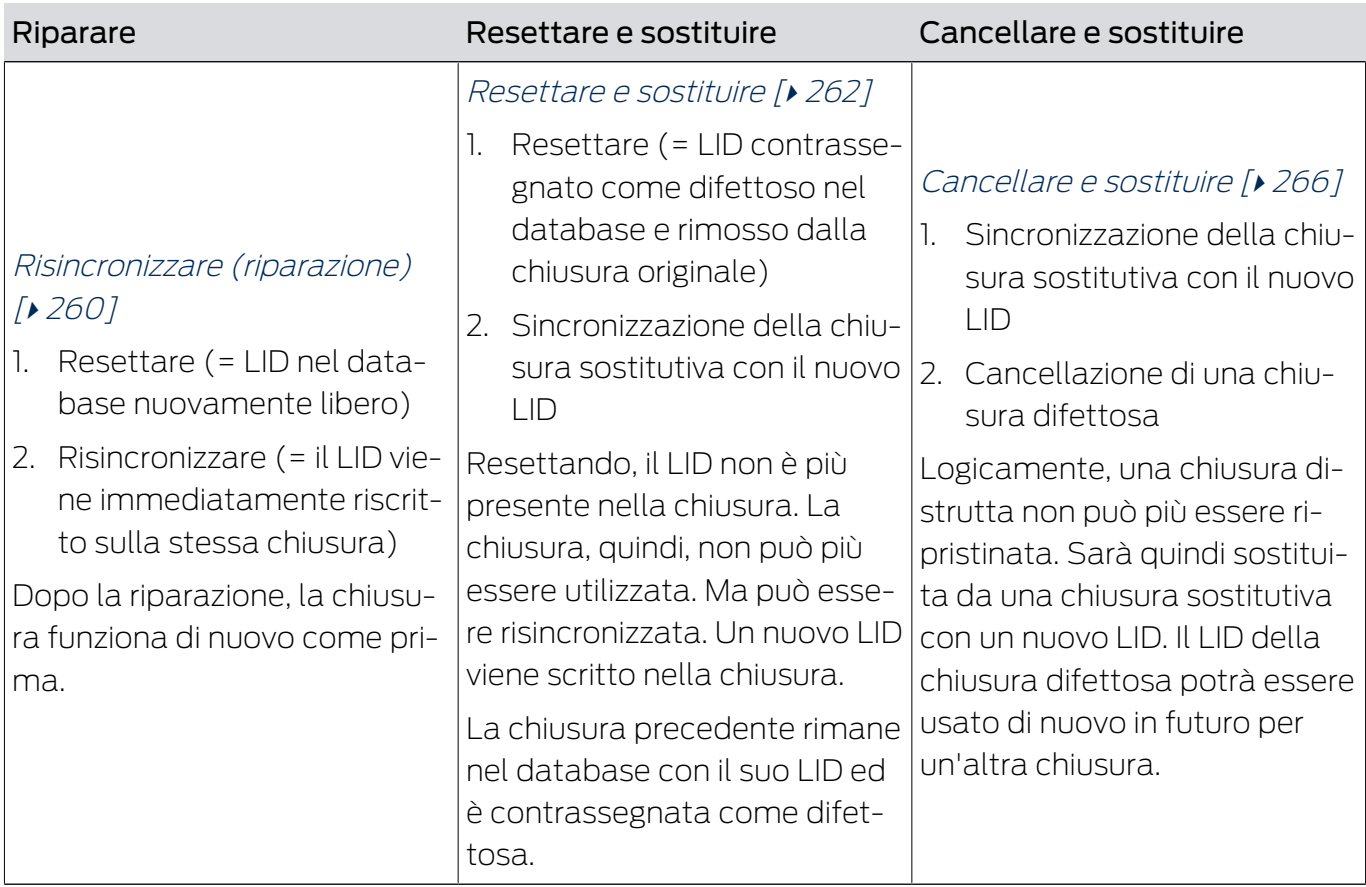

### La chiusura non è subito necessaria:

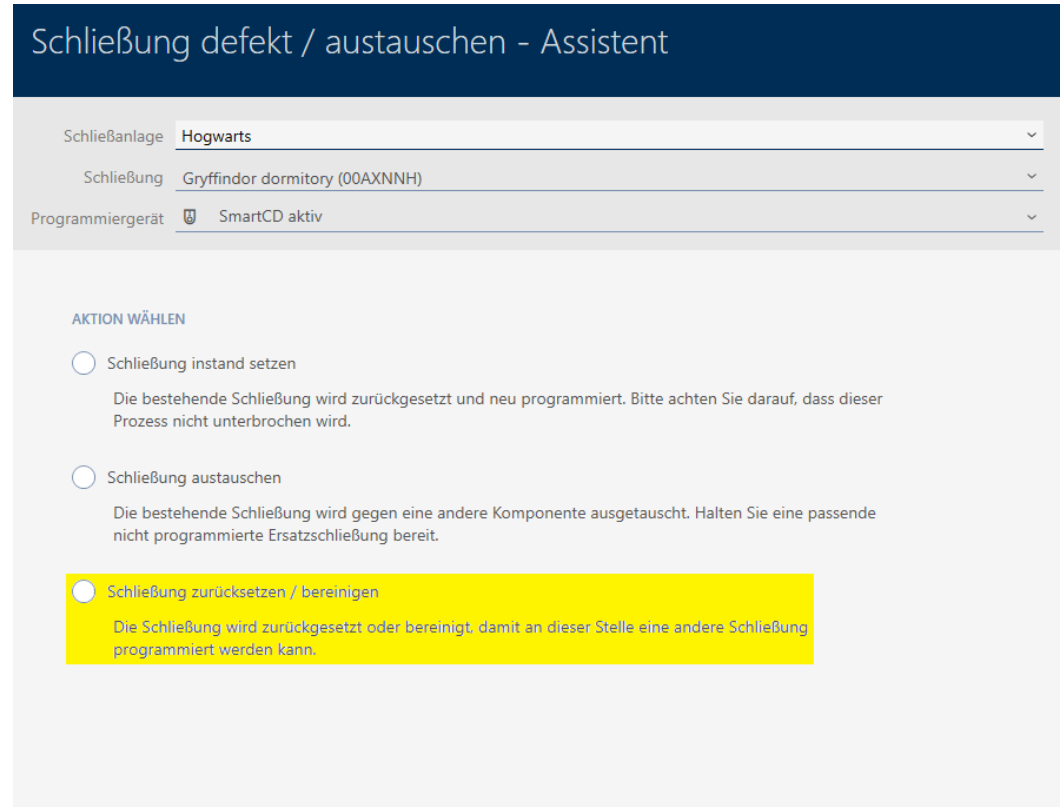

### Adatto per:

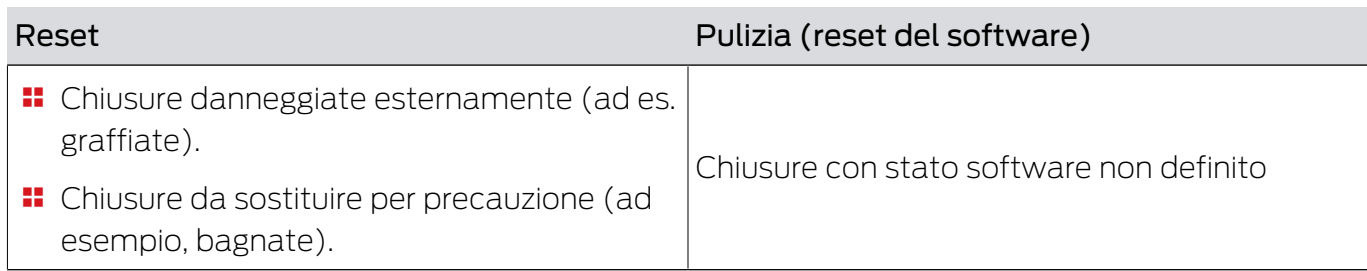

### Esempio di situazione:

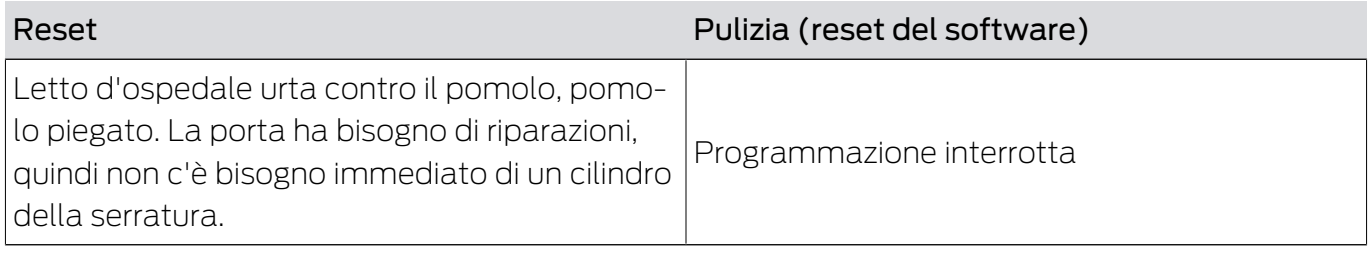

### Procedura:

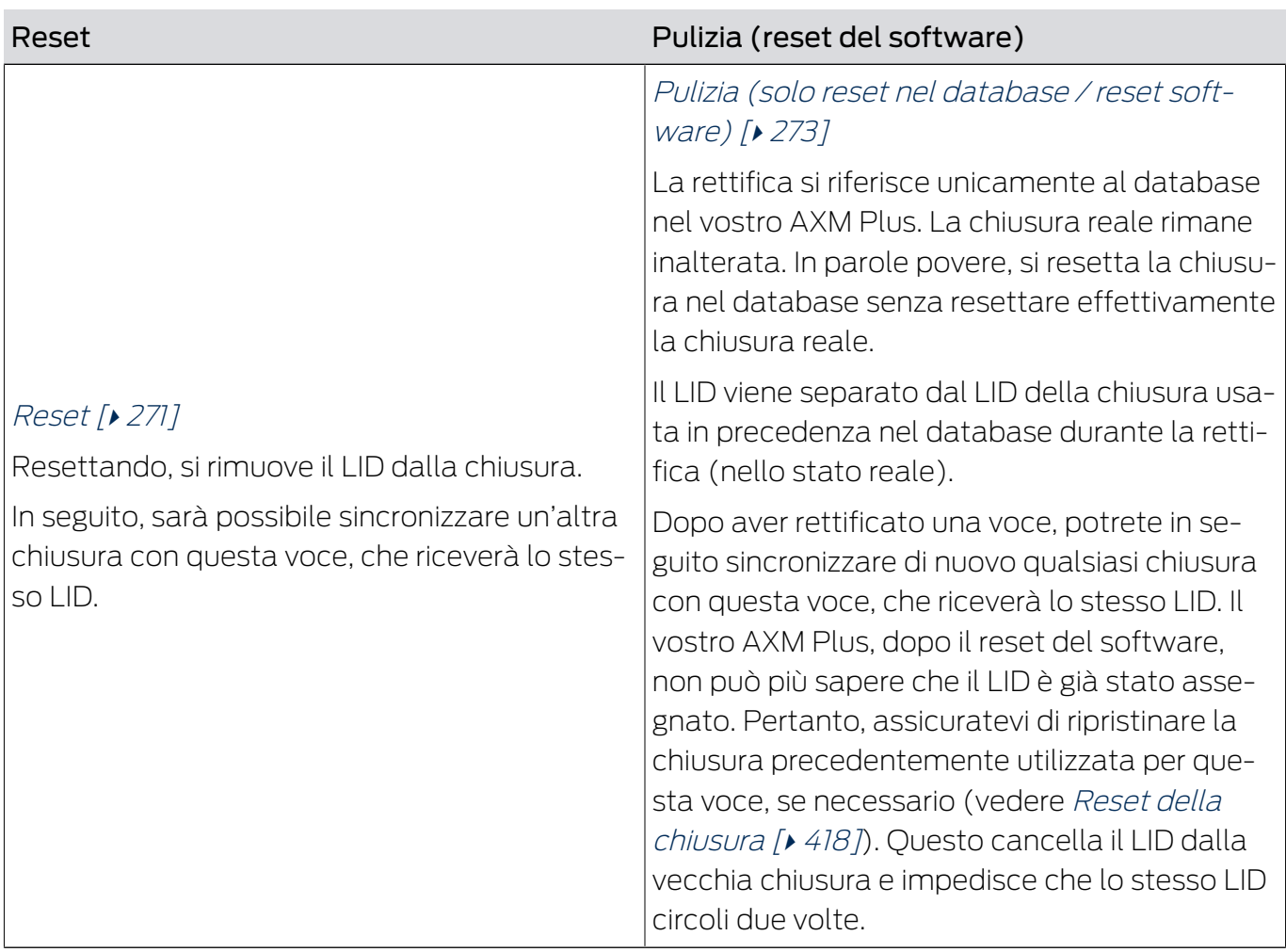

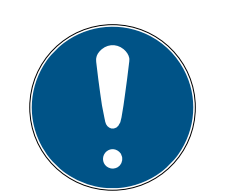

### **NOTA**

Componenti AX: SmartCD.MP o SmartStick AX per la prima sincronizzazione

Durante la prima sincronizzazione dei componenti AX, vengono trasferiti molti dati. La frequenza portante e quindi la velocità di trasmissione è significativamente più alta con lo SmartCD.MP o lo SmartStick AX.

 Usate preferibilmente uno SmartCD.MP o uno SmartStick AX specialmente per la prima sincronizzazione dei componenti AX.

### 15.5.1 Risincronizzare (riparazione)

- <span id="page-259-0"></span> $\checkmark$  Elenco delle chiusure aperto o schermata della matrice aperta.
- $\checkmark$  Chiusura presente.
- $\checkmark$  Adeguato dispositivo di programmazione collegato.
- 1. Ordinate/filtrate se necessario le voci visualizzate con  $\nabla$  (vedere [Ordi](#page-44-0)nare e filtrare  $\lceil \cdot 45 \rceil$ .
- 2. Evidenziate la chiusura difettosa.
- 3. Fate clic nell'area "Assistente" sul tasto **C** Chiusura difettosa / sostituire .
	- 9 Si apre la procedura guidata per la gestione di una chiusura difettosa.

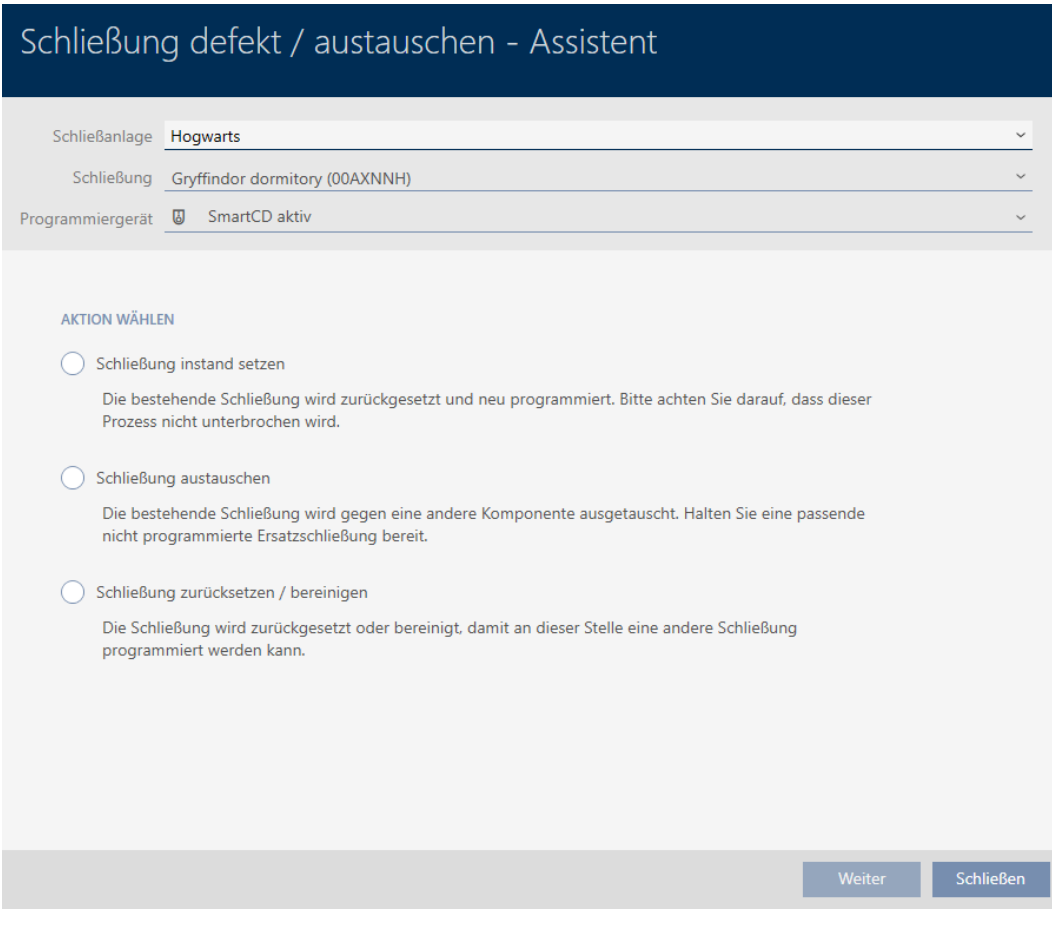

- 4. Selezionate l'opzione @ Riparare la chiusura.
- 5. Fate clic sul tasto Avanti .
	- 9 La chiusura viene risincronizzata.

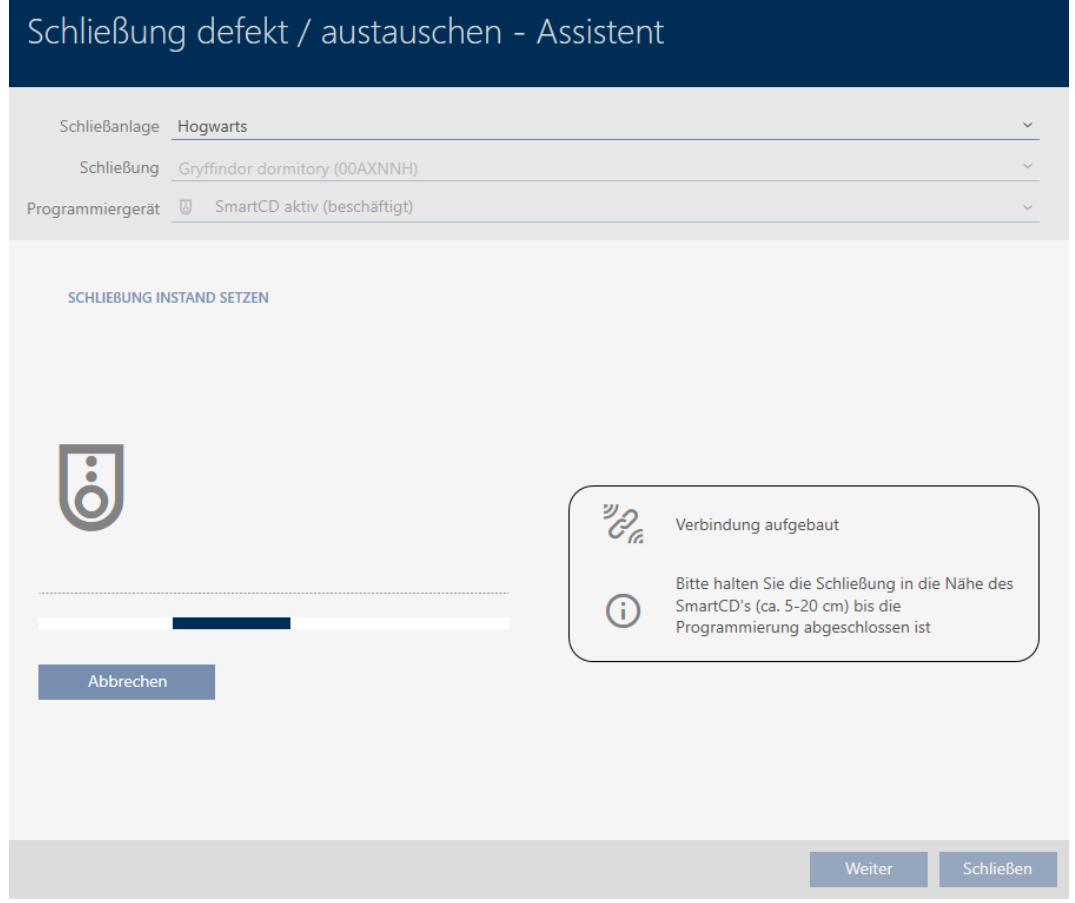

→ La chiusura è risincronizzata.

#### **SCHLIEBUNG INSTAND SETZEN**

Schließung erfolgreich instand gesetzt.

#### 15.5.2 Resettare e sostituire

- <span id="page-261-0"></span> $\checkmark$  Elenco delle chiusure aperto o schermata della matrice aperta.
- $\checkmark$  Chiusura presente.
- $\checkmark$  Chiusura sostitutiva adeguata a disposizione.
- $\checkmark$  Adeguato dispositivo di programmazione collegato.
- 1. Ordinate/filtrate se necessario le voci visualizzate con  $\nabla$  (vedere [Ordi](#page-44-0)nare e filtrare  $[445]$  $[445]$ .
- 2. Evidenziate la chiusura difettosa.
- 3. Fate clic nell'area "Assistente" sul tasto Ca Chiusura difettosa / sostituire .
	- 9 Si apre la procedura guidata per la gestione di una chiusura difettosa.

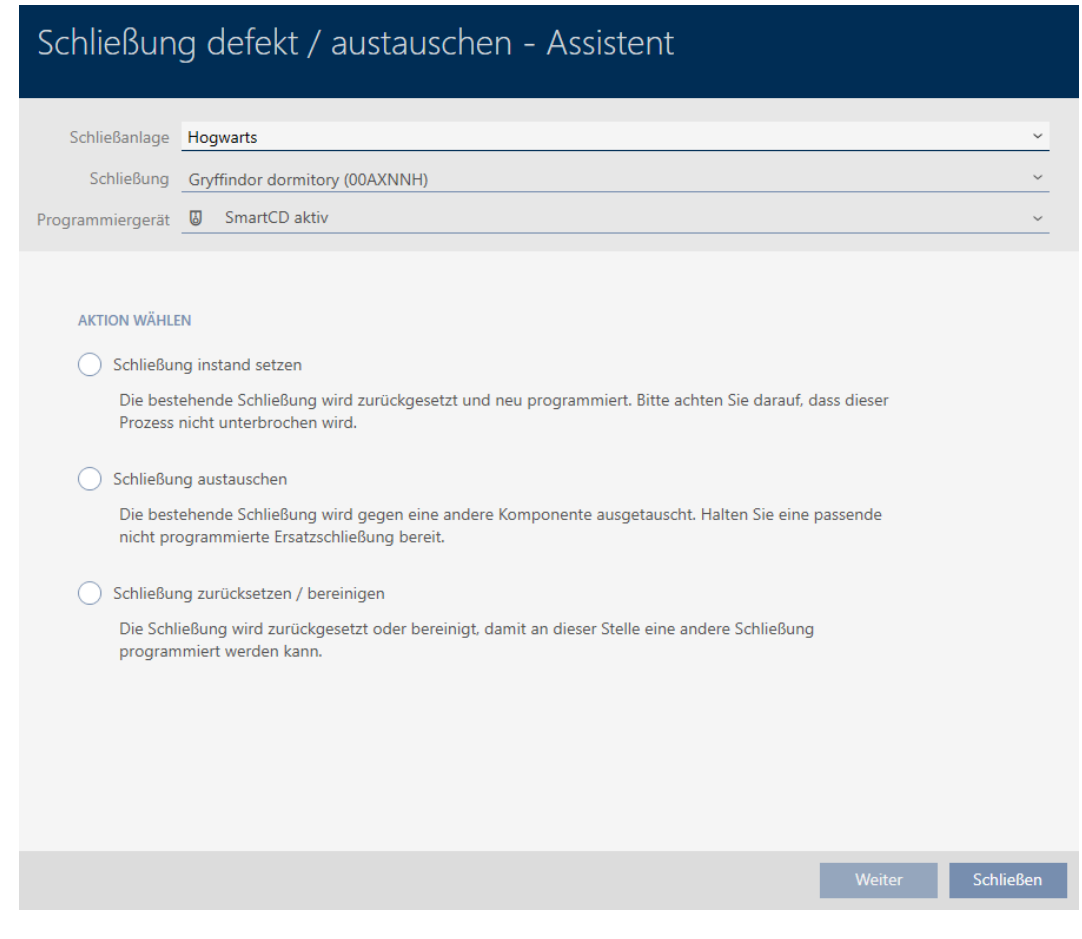

- 4. Selezionate l'opzione @ Sostituzione della chiusura.
- 5. Fate clic sul tasto Avanti .
	- 9 Si apre la richiesta di reset.

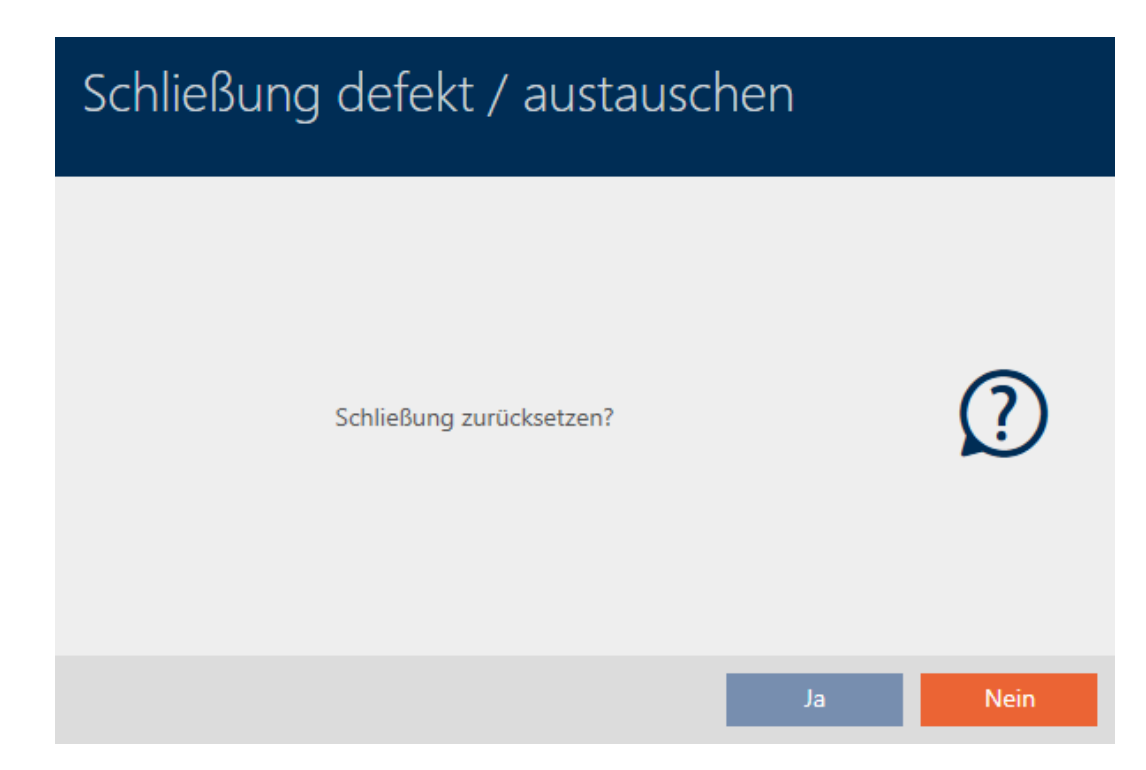

- 6. Fate clic sul tasto Sì .
	- 9 Si chiude la richiesta di reset.
	- → Reset della chiusura.

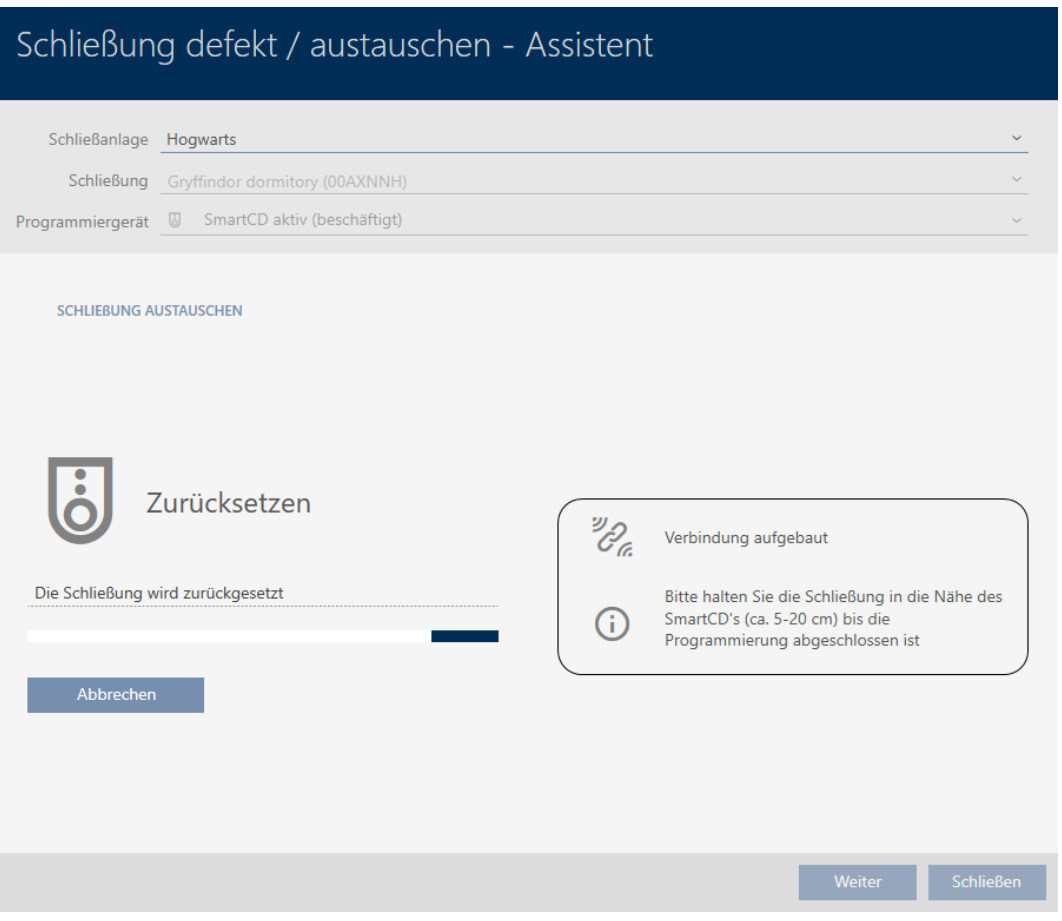

9 Si apre la richiesta per la creazione di una chiusura sostitutiva.

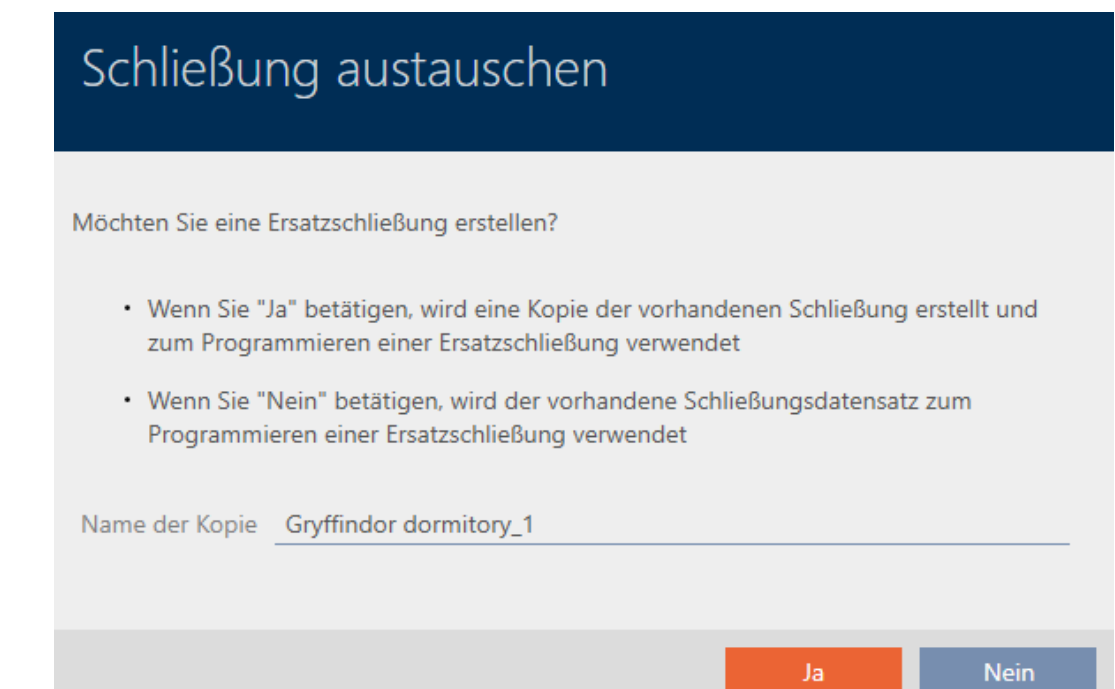

- 7. Se necessario modificate la voce nel campo Nome della copia.
- 8. Fate clic sul tasto Sì .
	- 9 Si chiude la richiesta per la creazione di una chiusura sostitutiva.
	- 9 La chiusura sostitutiva è già visibile sullo sfondo nella matrice.

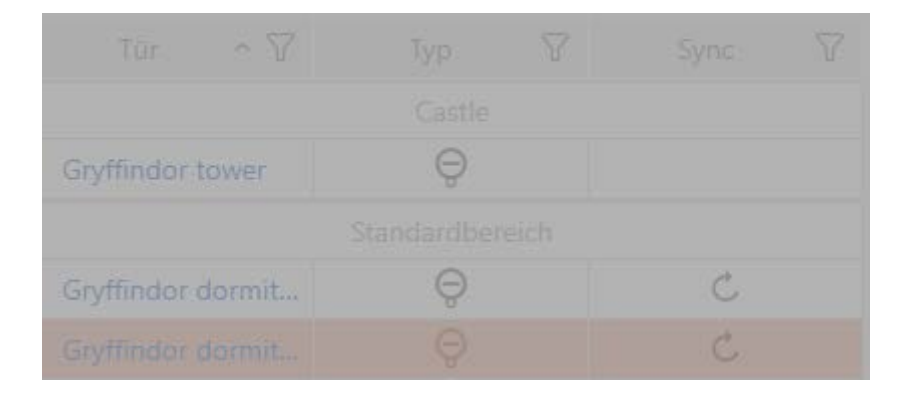

9 La procedura guidata prepara la sincronizzazione della chiusura sostitutiva.

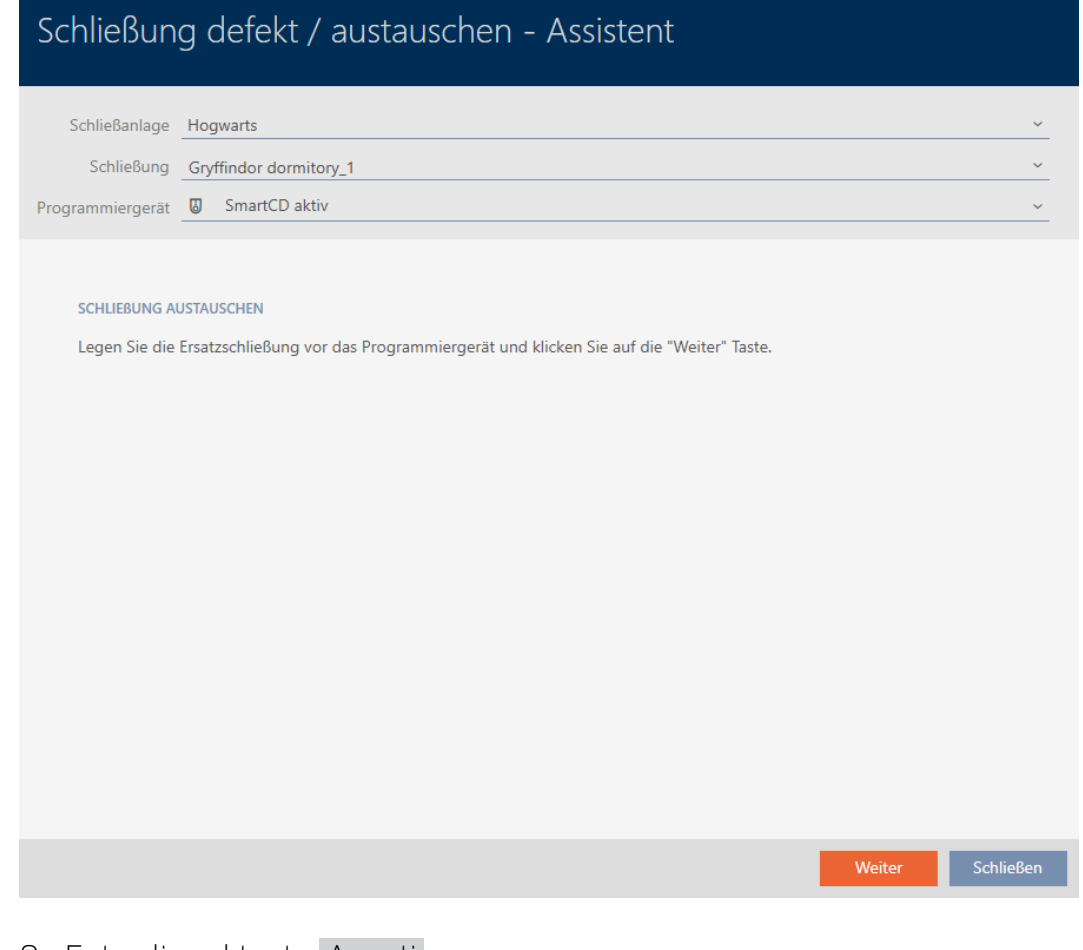

- 9. Fate clic sul tasto Avanti.
	- 9 La chiusura sostitutiva viene sincronizzata.

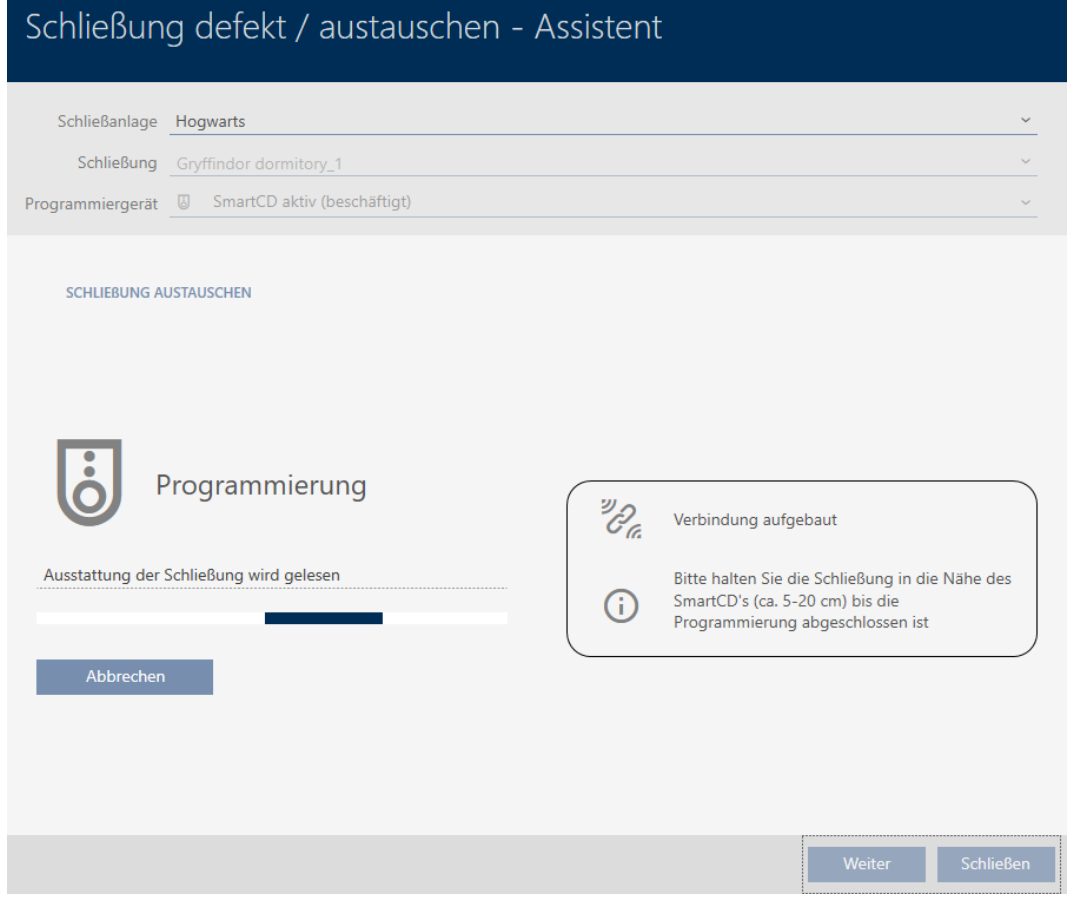

9 La chiusura sostitutiva è sincronizzata.

#### **SCHLIEBUNG AUSTAUSCHEN**

Die Aktion wurde erfolgreich durchgeführt

 $\rightarrow$  La chiusura sostitutiva viene visualizzata nella matrice.

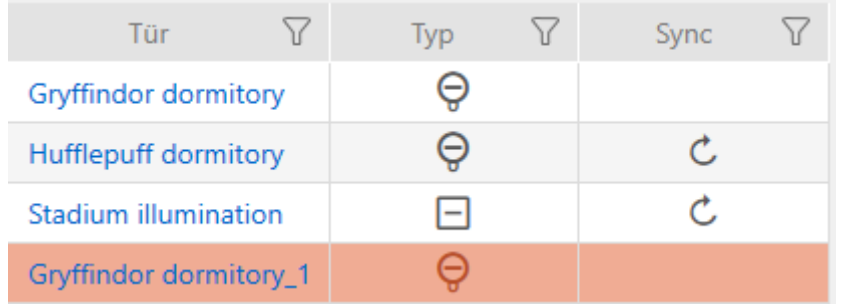

#### 15.5.3 Cancellare e sostituire

- <span id="page-265-0"></span> $\checkmark$  Elenco delle chiusure aperto o schermata della matrice aperta.
- $\checkmark$  Chiusura sostitutiva adeguata a disposizione.
- $\checkmark$  Adeguato dispositivo di programmazione collegato.
- 1. Ordinate/filtrate se necessario le voci visualizzate con  $\nabla$  (vedere [Ordi](#page-44-0)nare e filtrare  $[$   $\rightarrow$  [45\]](#page-44-0)).
- 2. Evidenziate la chiusura difettosa.
- 3. Fate clic nell'area "Assistente" sul tasto **B** Chiusura difettosa / sostituire .
	- 9 Si apre la procedura guidata per la gestione di una chiusura difettosa.

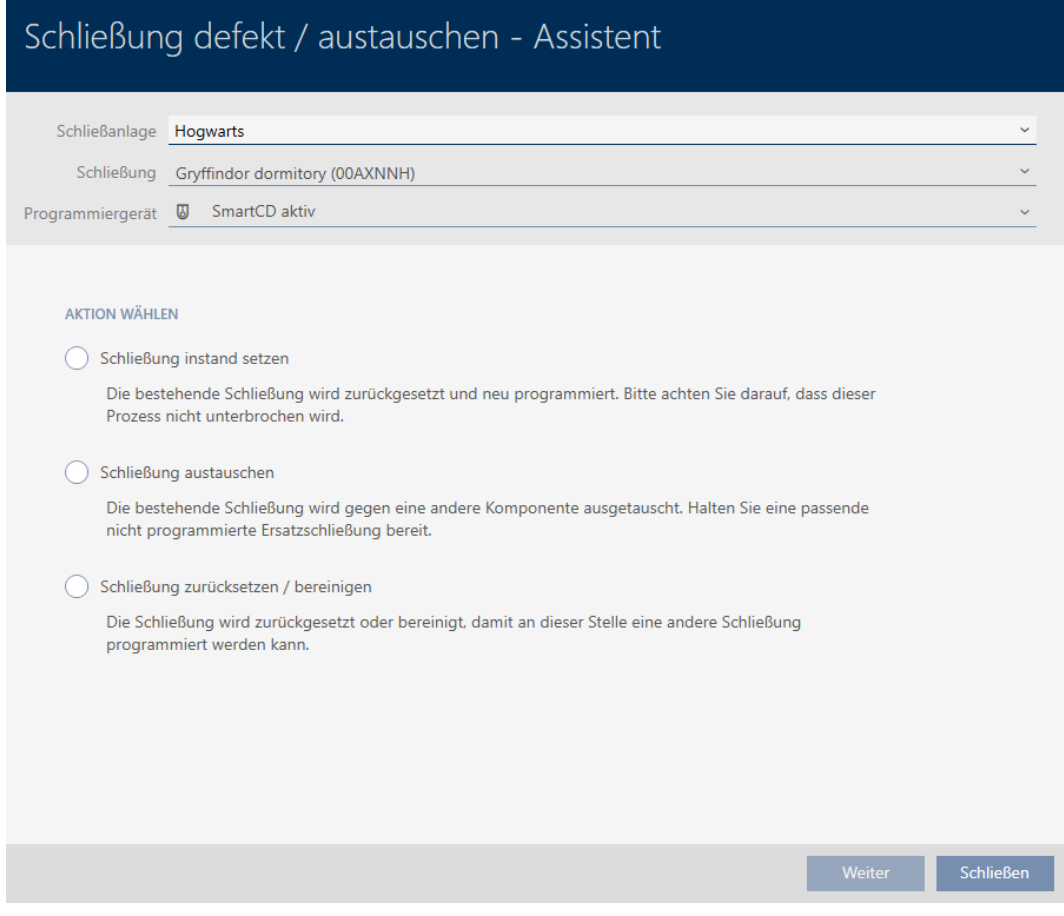

- 4. Selezionate l'opzione @ Sostituzione della chiusura.
- 5. Fate clic sul tasto Avanti .
	- 9 Si apre la richiesta di reset.

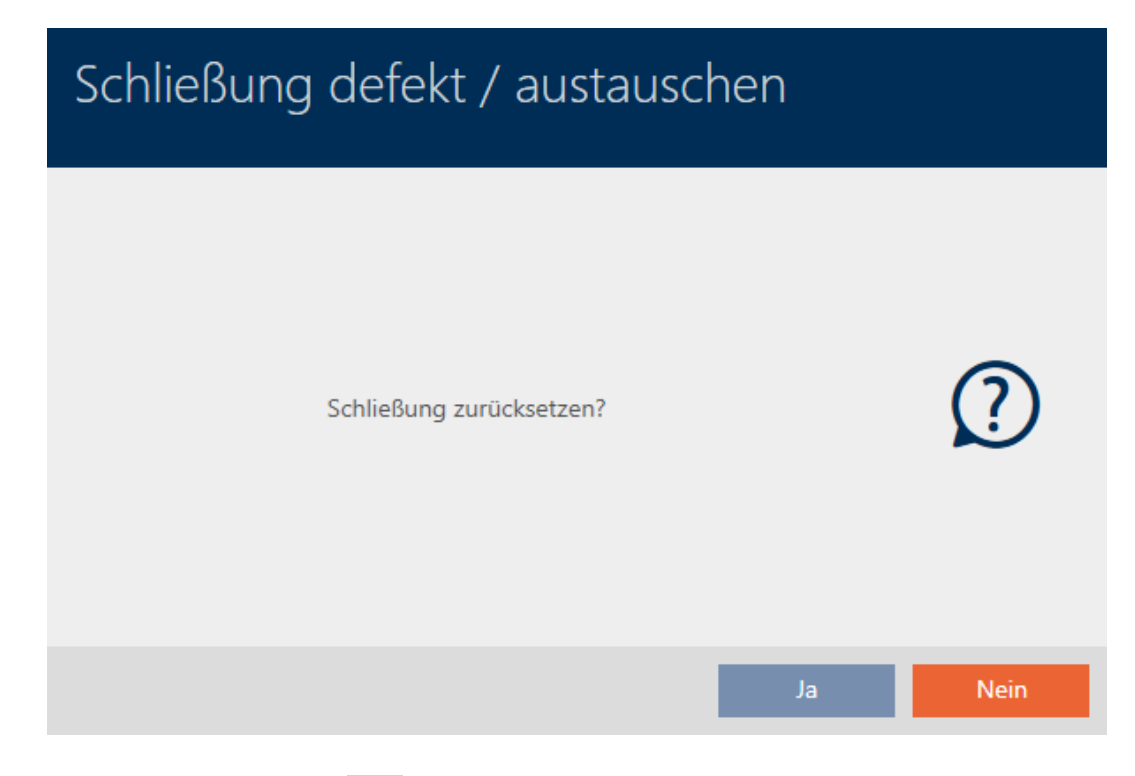

### 6. Fate clic sul tasto No .

- 9 Si chiude la richiesta di reset.
- 9 Si apre la richiesta per la creazione di una chiusura sostitutiva.

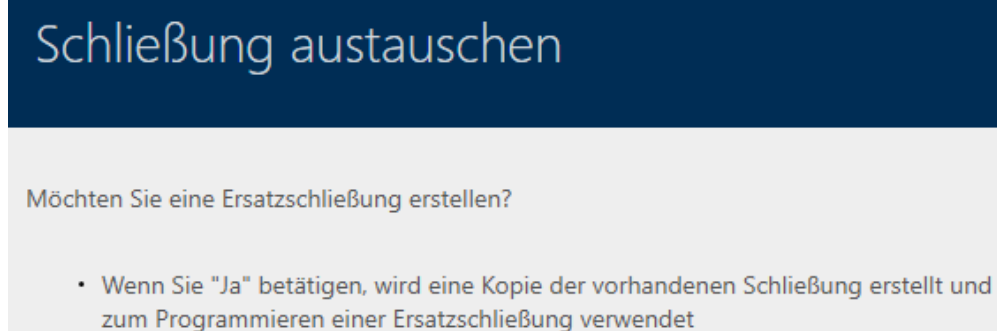

· Wenn Sie "Nein" betätigen, wird der vorhandene Schließungsdatensatz zum Programmieren einer Ersatzschließung verwendet

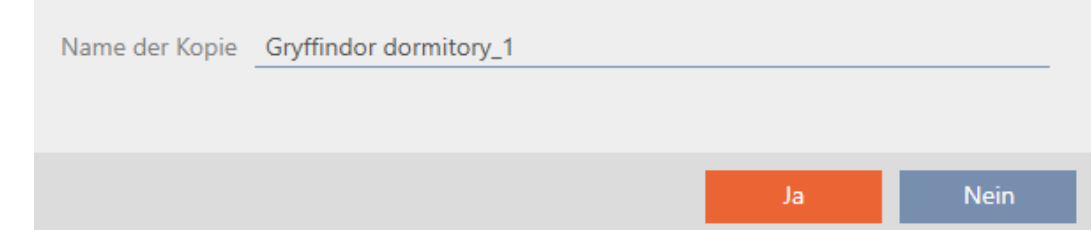

- 7. Se necessario modificate la voce nel campo Nome della copia.
- 8. Fate clic sul tasto Sì .
	- 9 Si chiude la richiesta per la creazione di una chiusura sostitutiva.
	- $\rightarrow$  La chiusura sostitutiva è già visibile sullo sfondo nella matrice.

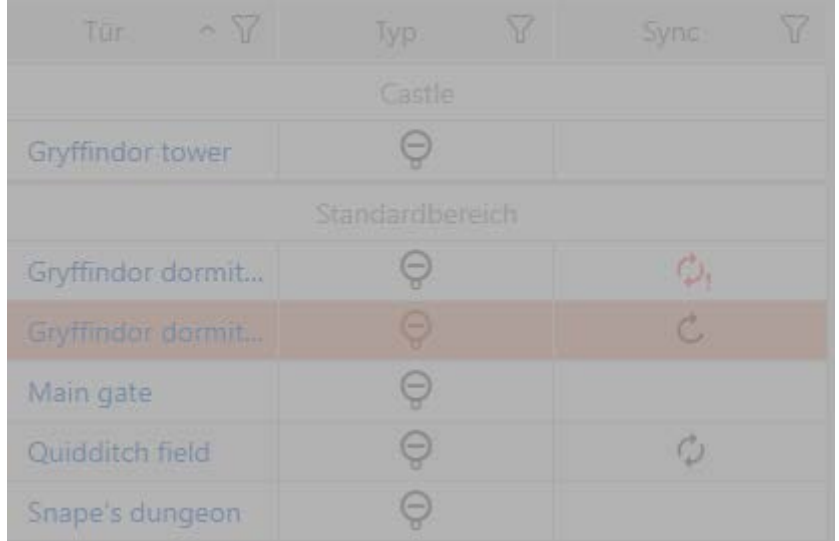

9 La procedura guidata prepara la sincronizzazione della chiusura sostitutiva.

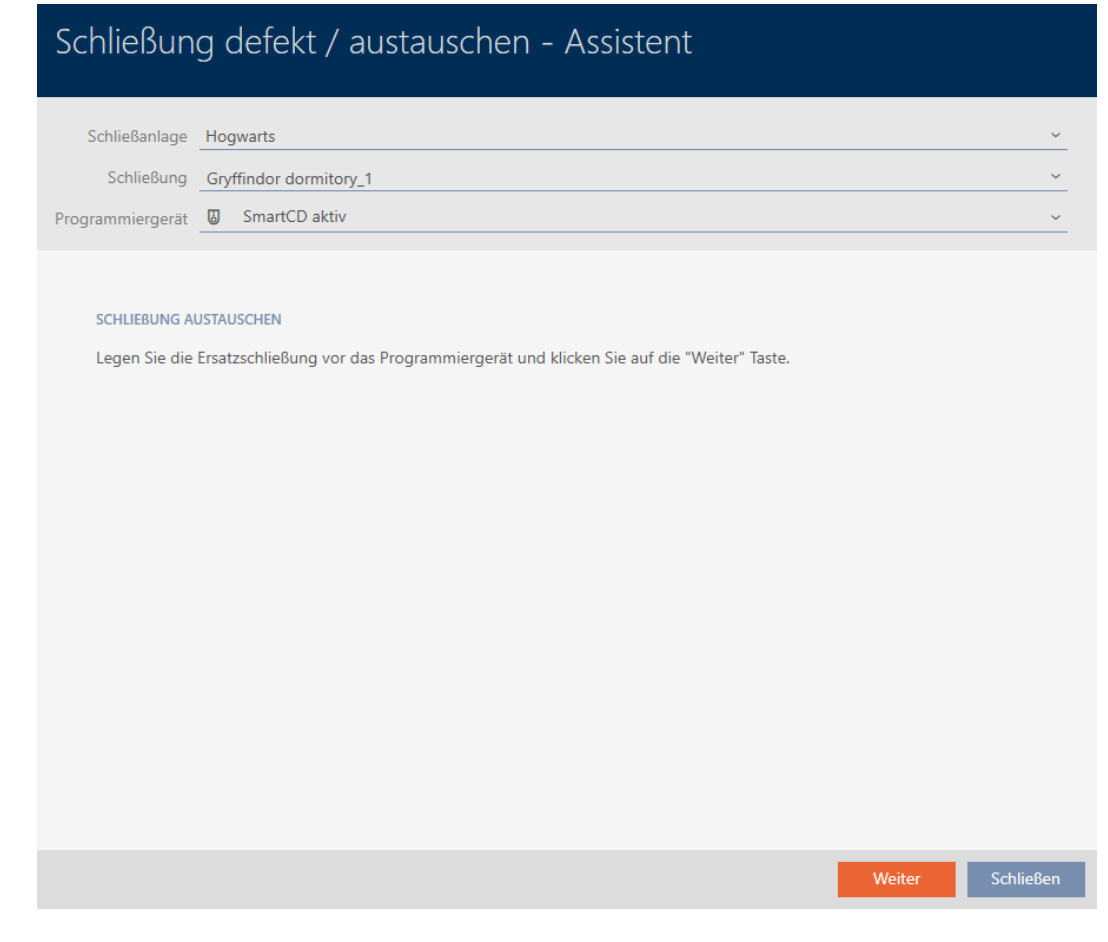

9. Fate clic sul tasto Avanti .

9 La chiusura sostitutiva viene sincronizzata.

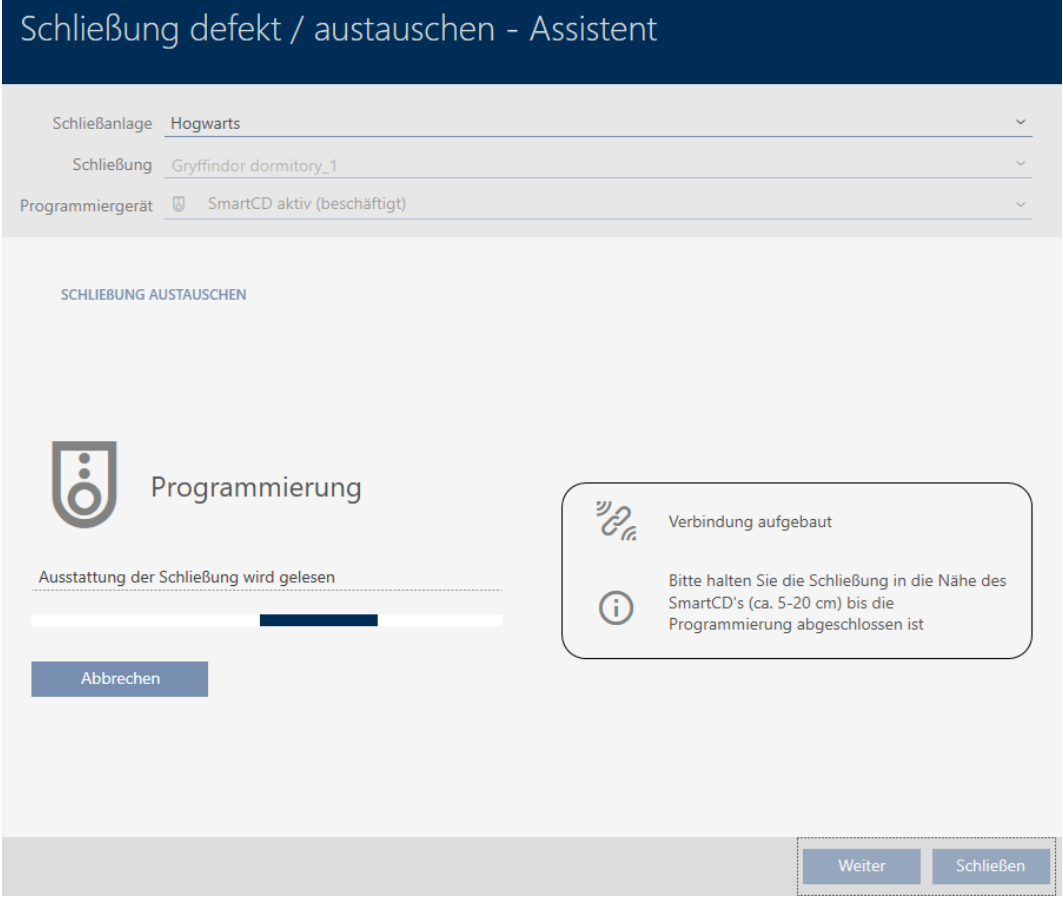

9 La chiusura sostitutiva è sincronizzata.

#### **SCHLIEBUNG AUSTAUSCHEN**

Die Aktion wurde erfolgreich durchgeführt

- 10. Fate clic sul tasto Chiudi.
	- 9 Si chiude la procedura guidata per la gestione di una chiusura difettosa.

11. Evidenziate la chiusura originale difettosa.

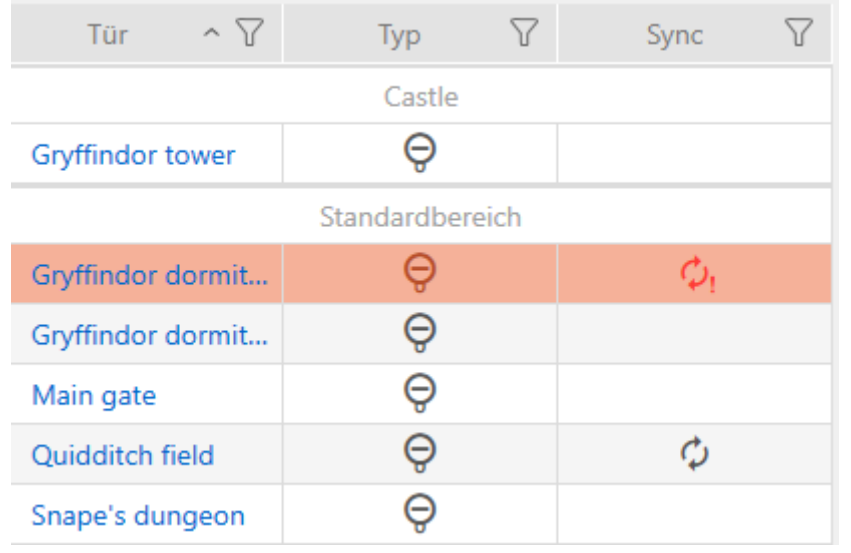

12. Fate clic sul tasto Annulla  $\overline{\mathsf{L}}$ .

9 La chiusura difettosa viene cancellata dal piano di chiusura.

9 La chiusura sostitutiva viene visualizzata nella matrice.

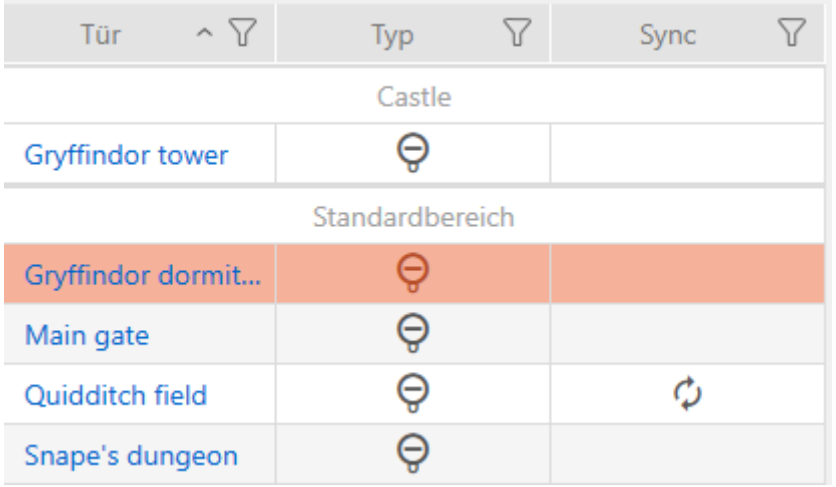

#### 15.5.4 Reset

- <span id="page-270-0"></span> $\checkmark$  Elenco delle chiusure aperto o schermata della matrice aperta.
- $\checkmark$  Chiusura presente.
- $\checkmark$  Adeguato dispositivo di programmazione collegato.
- 1. Ordinate/filtrate se necessario le voci visualizzate con  $\overline{Y}$  (vedere [Ordi](#page-44-0)nare e filtrare  $[445]$  $[445]$ .
- 2. Evidenziate la chiusura difettosa.
- 3. Fate clic nell'area "Assistente" sul tasto **B** Chiusura difettosa / sostituire .
	- 9 Si apre la procedura guidata per la gestione di una chiusura difettosa.

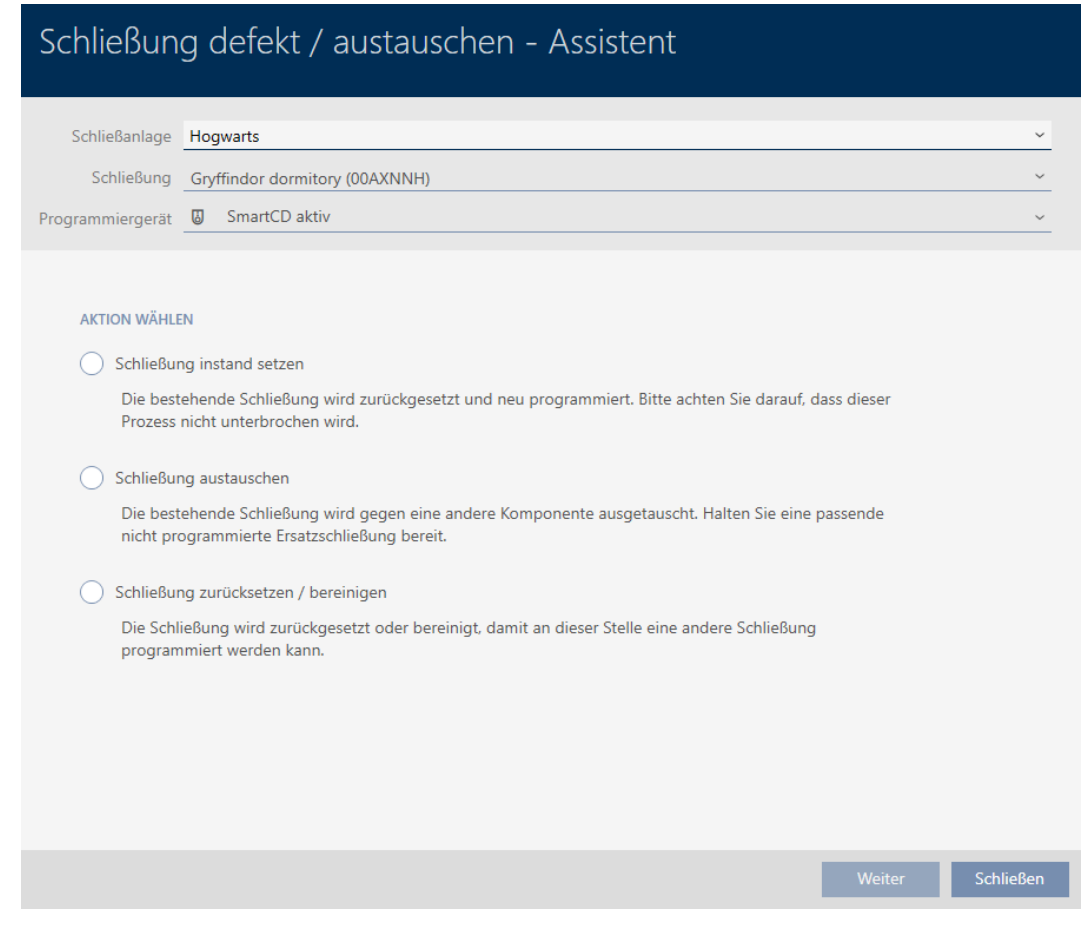

- 4. Selezionate l'opzione @ Resettare / pulire la chiusura.
- 5. Fate clic sul tasto Avanti .
	- 9 Si apre la richiesta di reset.

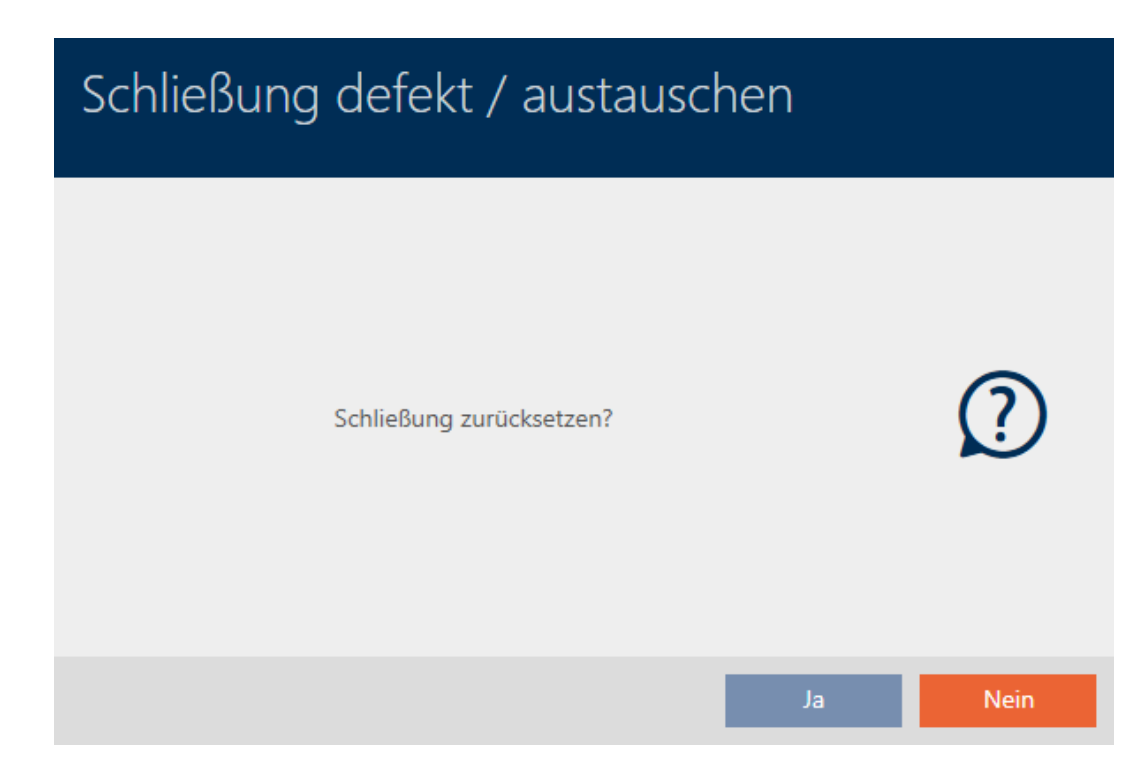

- 6. Fate clic sul tasto Sì .
	- 9 Si chiude la richiesta di reset.
	- $\rightarrow$  Reset della chiusura.

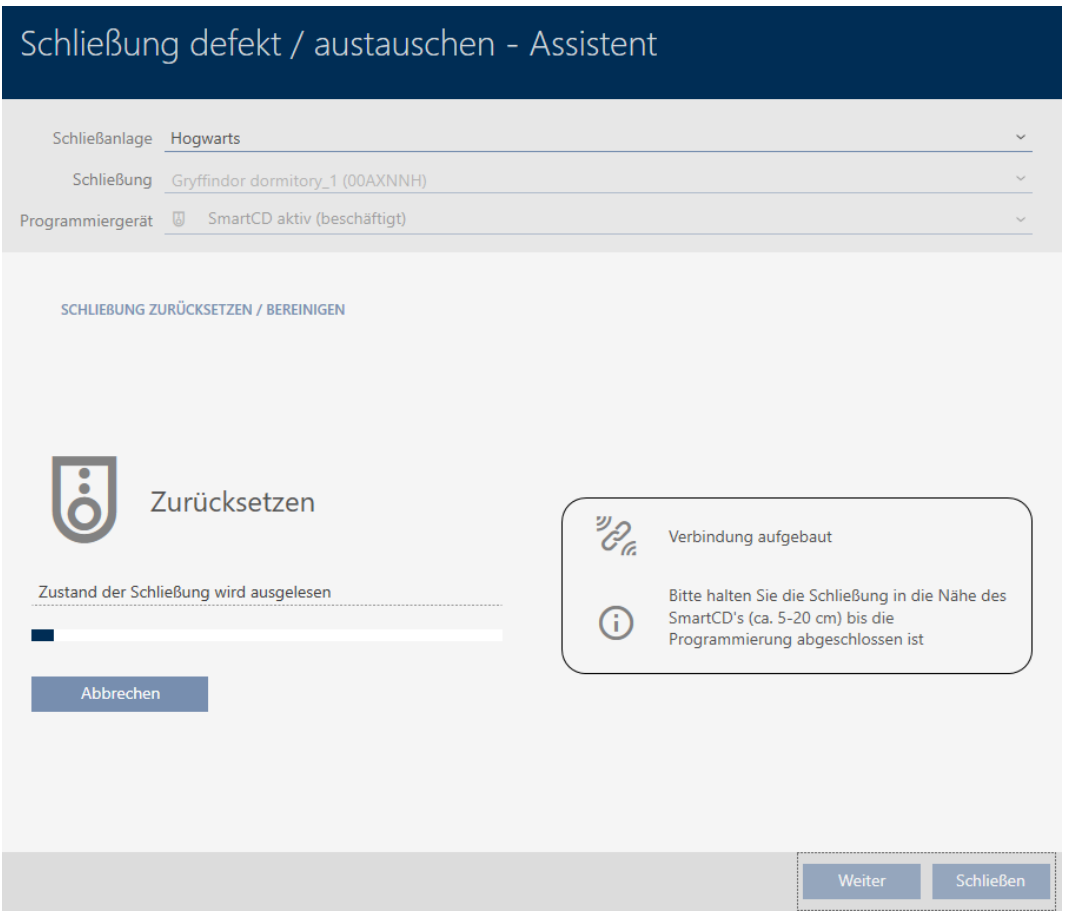

→ La chiusura è resettata.

**SCHLIEBUNG ZURÜCKSETZEN / BEREINIGEN** 

Schließung erfolgreich zurückgesetzt

#### 15.5.5 Pulizia (solo reset nel database / reset software)

- <span id="page-272-0"></span> $\checkmark$  Elenco delle chiusure aperto o schermata della matrice aperta.
- 1. Ordinate/filtrate se necessario le voci visualizzate con  $\nabla$  (vedere [Ordi](#page-44-0)nare e filtrare  $[1, 45]$  $[1, 45]$ .
- 2. Evidenziate la chiusura difettosa.
- 3. Fate clic nell'area "Assistente" sul tasto Ca Chiusura difettosa / sostituire .
	- 9 Si apre la procedura guidata per la gestione di una chiusura difettosa.

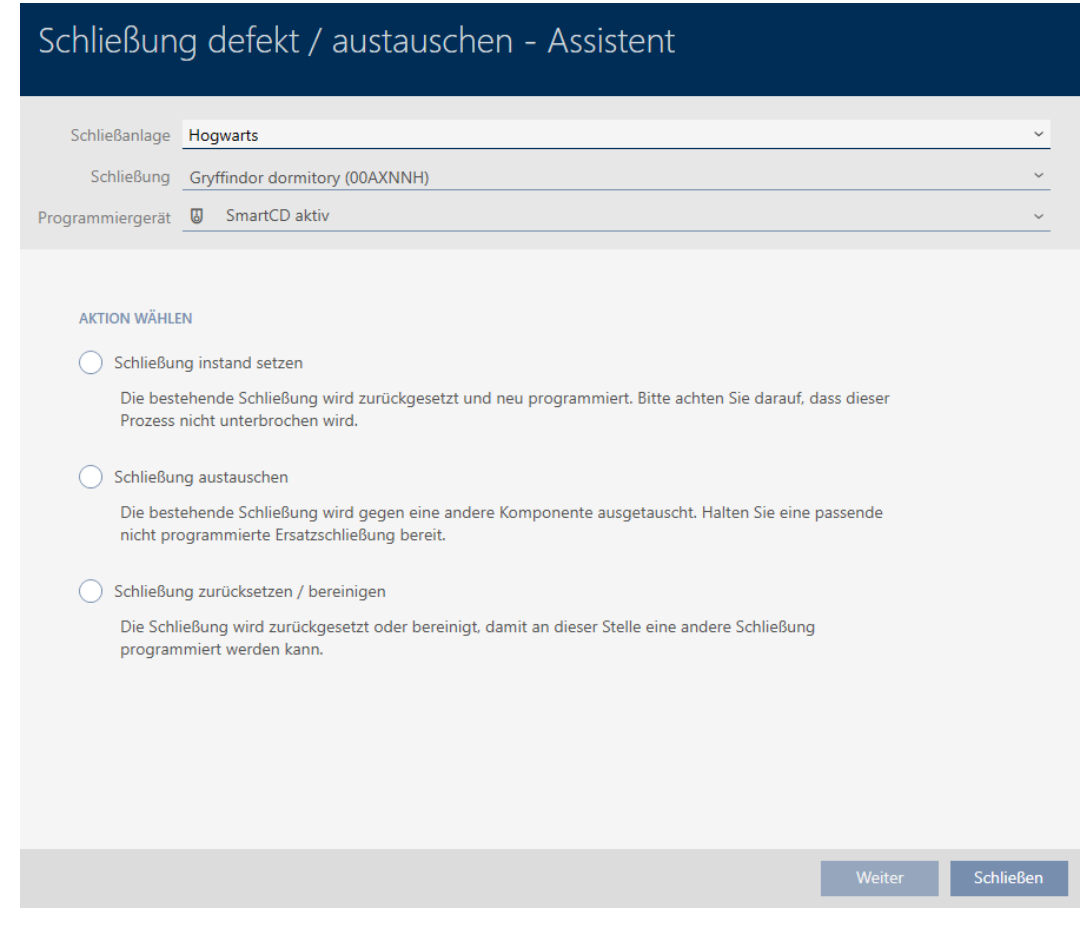

- 4. Selezionate l'opzione @ Resettare / pulire la chiusura.
- 5. Fate clic sul tasto Avanti .
	- 9 Si apre la richiesta di reset.

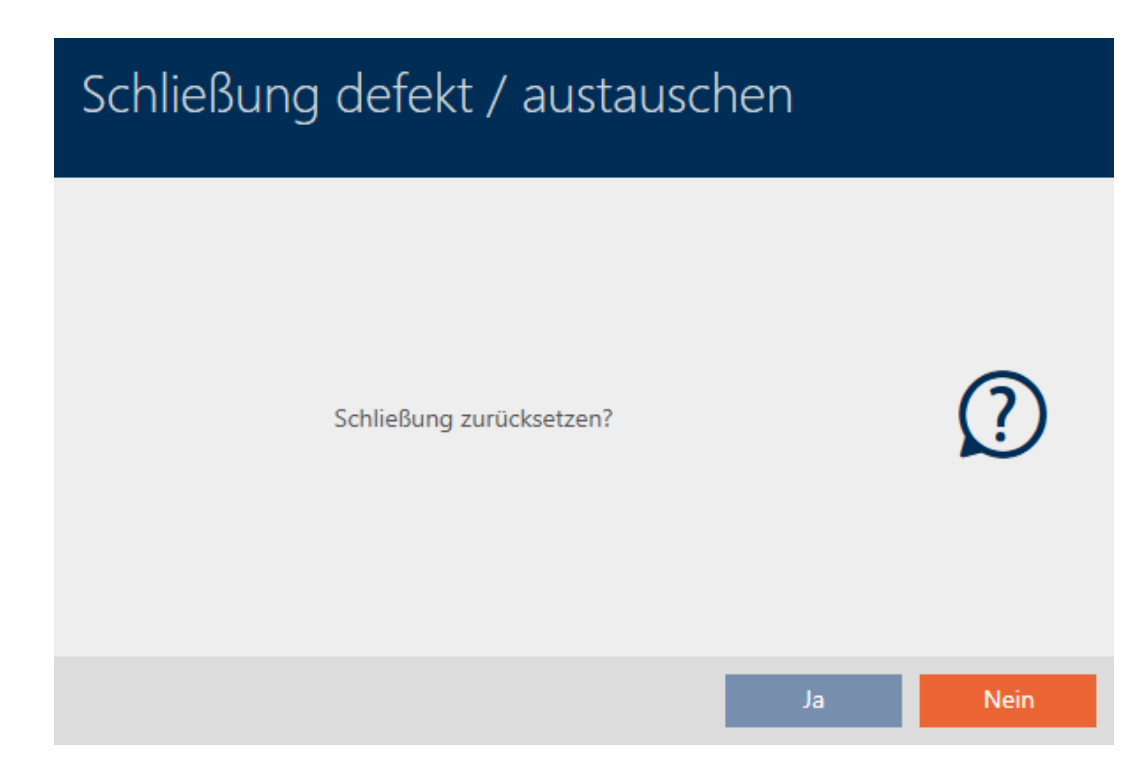

- 6. Fate clic sul tasto No .
	- 9 Si chiude la richiesta di reset.
	- $\rightarrow$  Si apre la richiesta di pulizia.

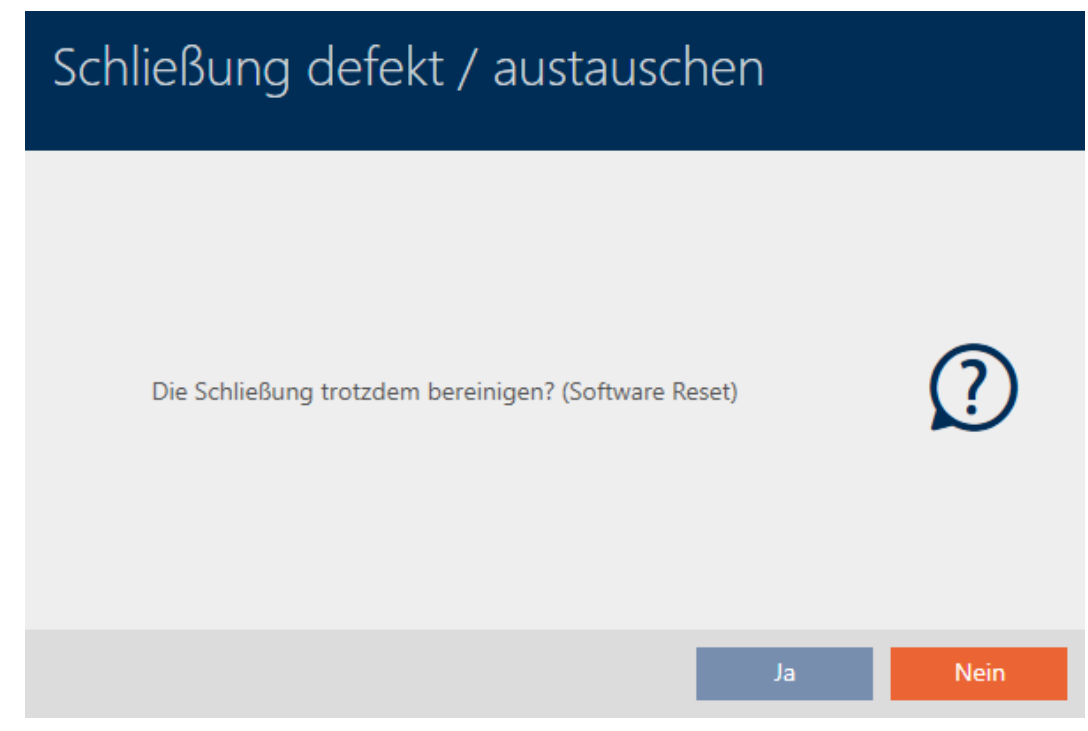

- 7. Fate clic sul tasto Sì.
- 9 La chiusura viene resettata indipendentemente dalla chiusura reale nel database.

#### SCHLIEBUNG ZURÜCKSETZEN / BEREINIGEN

Schließung erfolgreich bereinigt.

### 15.6 Assegnazione di chiusure a edifici/luogo

Non appena si crea una chiusura, è necessario specificare un luogo e un edificio. Seguire idealmente le migliori pratiche (vedere [Best Practice:](#page-27-0) [Realizzazione dell'impianto di chiusura \[](#page-27-0)[}](#page-27-0) [28\]](#page-27-0)) e svolgere tutti i lavori organizzativi preliminari prima della creazione della chiusura (vedere [Struttura organizzativa \[](#page-50-0) $\triangleright$  [51\]](#page-50-0)). In questo modo dovrete richiamare la finestra solo una volta.

Naturalmente, potete assegnare le vostre chiusure ad altri edifici anche successivamente:

- ü minimo un luogo creato (vedere [Creazione di un luogo \[](#page-78-0)[}](#page-78-0) [79\]](#page-78-0)).
- $\checkmark$  Minimo un edificio creato (vedere [Creazione di un edificio e](#page-81-0) [assegnazione a un luogo \[](#page-81-0) $\triangleright$  [82\]](#page-81-0)).
- 1. Fare clic sulla chiusura che si desidera assegnare a un luogo e a un edificio.
	- 9 Si apre la finestra della chiusura.

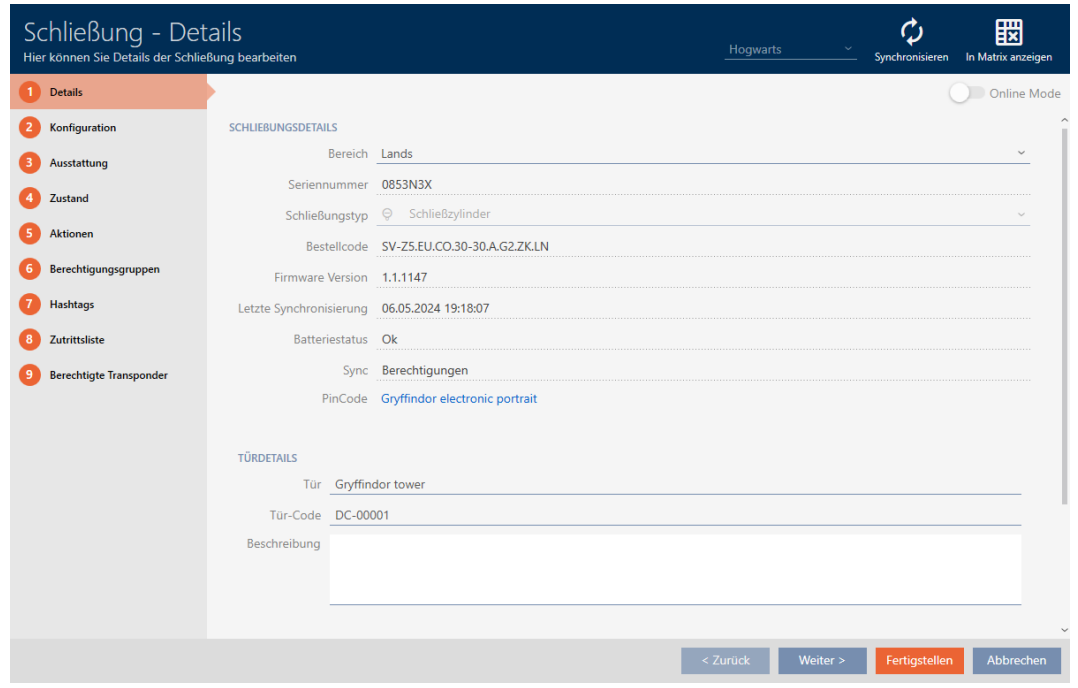

2. Se necessario, aprite il menu "Edificio - Dettagli".

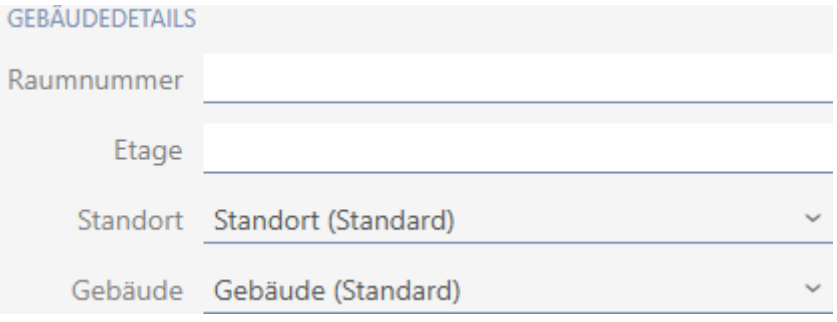

3. Selezionate nel menu a discesa ▼ Località il luogo in cui verrà utilizzata la chiusura.

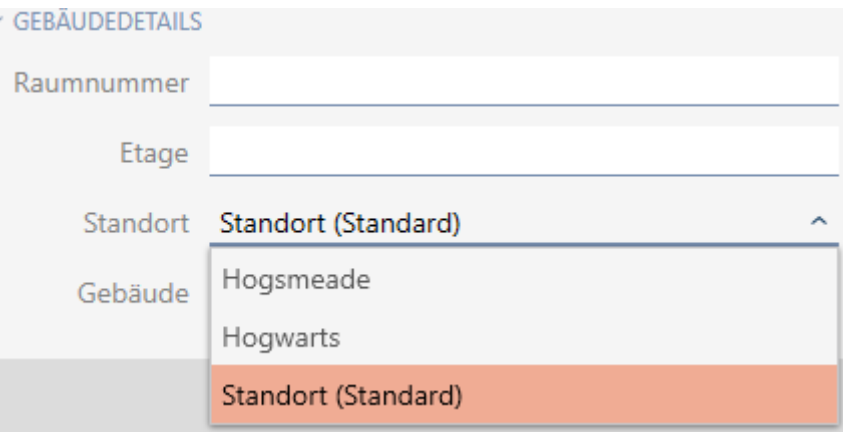

- 9 La selezione degli edifici nel menu a discesa ▼ Edificio è limitata agli edifici che appartengono al luogo selezionato.
- 4. Selezionate nel menu a discesa ▼ Edificio l'edificio in cui verrà utilizzata la vostra chiusura.
- 5. Fate clic sul tasto Finire .
	- $\rightarrow$  Si chiude la finestra della chiusura.
- 9 La chiusura è assegnata a un altro edificio/ a un altro luogo.

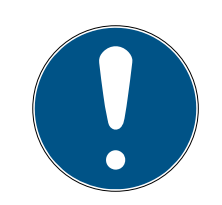

## **NOTA**

### Elenchi di giorni festivi nella chiusura e luogo

Potete assegnare elenchi di giorni festivi sia a una chiusura che al luogo della chiusura. In questo caso, si usa l'elenco di giorni festivi nella chiusura e si ignora l'elenco di giorni festivi nel luogo.

Se un elenco di giorni festivi viene assegnato al luogo invece della chiusura, allora l'elenco di giorni festivi del luogo viene acquisito per la chiusura. Nella finestra di chiusura è riconoscibile come aggiunta "(ereditato)".

## 15.7 Spostare le chiusure in aree

Non appena si crea una chiusura, è necessario specificare un'area. Seguire idealmente le migliori pratiche (vedere [Best Practice: Realizzazione](#page-27-0) [dell'impianto di chiusura \[](#page-27-0)> [28\]](#page-27-0)) e svolgere tutti i lavori organizzativi preliminari prima della creazione della chiusura (vedere [Struttura](#page-50-0) [organizzativa \[](#page-50-0)[}](#page-50-0) [51\]](#page-50-0)). In questo modo dovrete richiamare la finestra solo una volta.

Naturalmente, potete spostare le vostre chiusure in un'altra area anche successivamente.

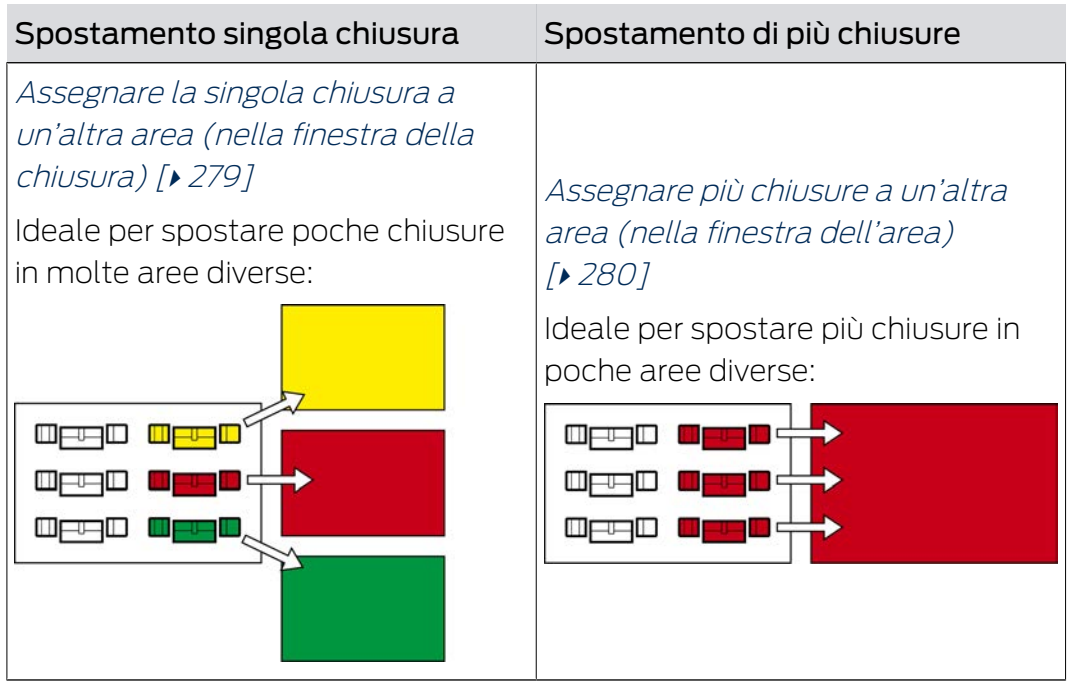

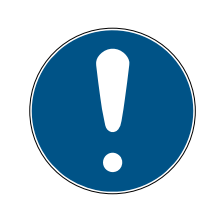

## **NOTA**

### Al massimo un'area per chiusura

Una chiusura può fare parte al massimo di una sola area. Non vi sono aree che si sovrappongono nell' AXM Plus . Se si assegna una chiusura a un'altra area, questa chiusura viene automaticamente rimossa dalla sua area precedente.

 Nella finestra "Settore - Dettagli" potete, con l'ausilio della colonna Settore - Dettagli controllare se una chiusura è già stata assegnata a un'area.

### Nessuna influenza delle aree sulle autorizzazioni

Le autorizzazioni non sono direttamente collegate alle aree. Quindi se una chiusura viene spostata in un'altra area, questo non influisce inizialmente sulle autorizzazioni. Tuttavia, le aree sono uno strumento utile per cambiare le autorizzazioni più rapidamente.

 Utilizzate le aree per aggiungere più rapidamente chiusure ai gruppi di autorizzazioni (vedere [Aggiunta di aree e gruppi di persone a gruppi di autorizzazioni \[](#page-338-0)[}](#page-338-0) [339\]](#page-338-0)).

### <span id="page-278-0"></span>15.7.1 Assegnare la singola chiusura a un'altra area (nella finestra della chiusura)

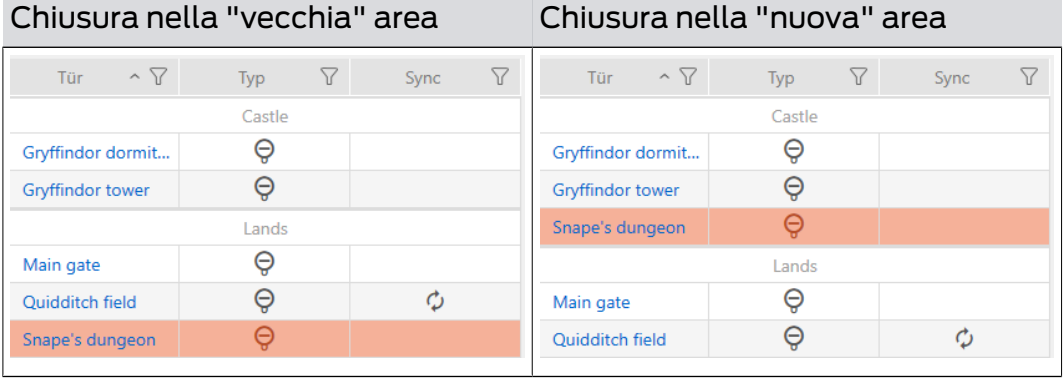

- $\checkmark$  minimo un'area creata (vedere [Creazione di un'area \[](#page-84-0) $\checkmark$ [85\]](#page-84-0)).
- 1. Fate clic sulla chiusura che desiderate spostare in un'altra area. → Si apre la finestra della chiusura.

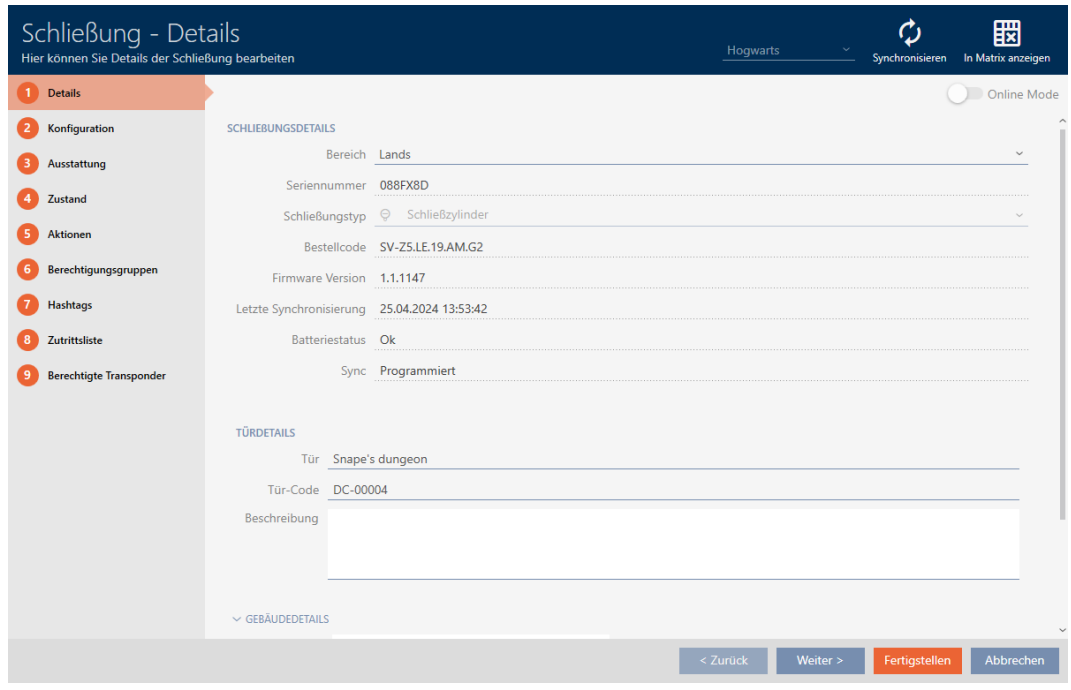

2. Scegliete nel menu a discesa ▼ Settore l'area in cui desiderate spostare la chiusura.

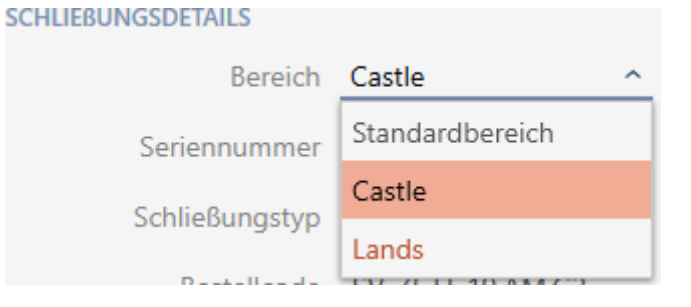

- 3. Fate clic sul tasto Finire .
	- 9 Si chiude la finestra della chiusura.
- $\rightarrow$  La chiusura si trova nella nuova area.

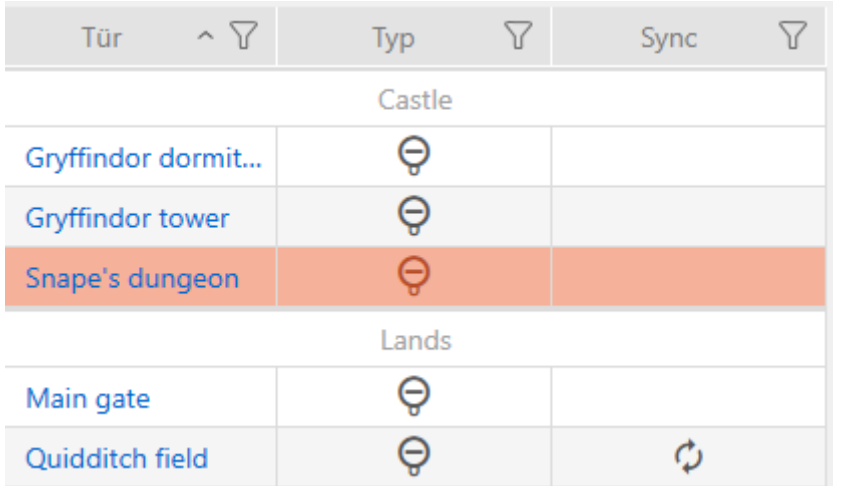

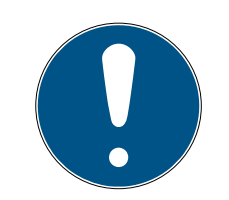

### **NOTA**

#### Programma di fasce orarie nella chiusura e nelle aree

Potete assegnare programmi di fasce orarie sia a una chiusura che all'area della chiusura. In questo caso, il programma di fasce orarie viene utilizzato nella chiusura e si ignora il programma di fasce orarie dell'area.

Se un programma di fasce orarie viene assegnato all'area invece che alla chiusura, allora il programma di fasce orarie dell'area viene acquisito per la chiusura. Nella finestra della chiusura è riconoscibile come aggiunta "(ereditato)".

<span id="page-279-0"></span>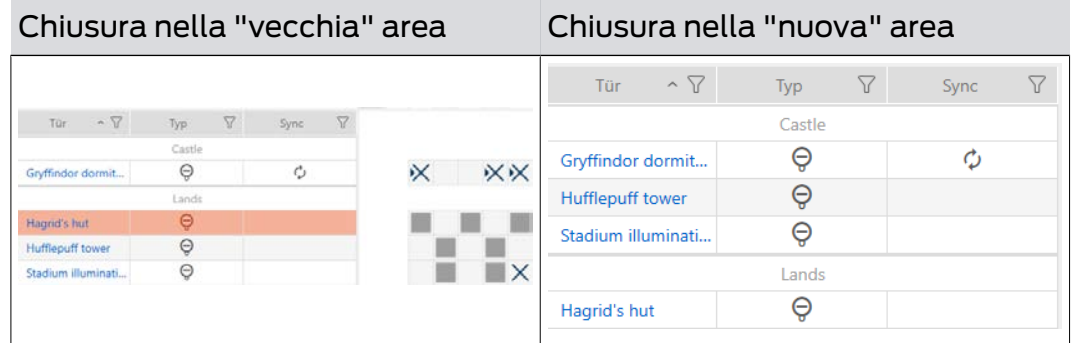

### 15.7.2 Assegnare più chiusure a un'altra area (nella finestra dell'area)

- $\checkmark$  minimo un'area creata (vedere [Creazione di un'area \[](#page-84-0) $\checkmark$ [85\]](#page-84-0)).
- 1. Fate clic sull'icona AXM arancione  $\equiv$  AXM.
	- $\rightarrow$  Si apre la barra AXM.

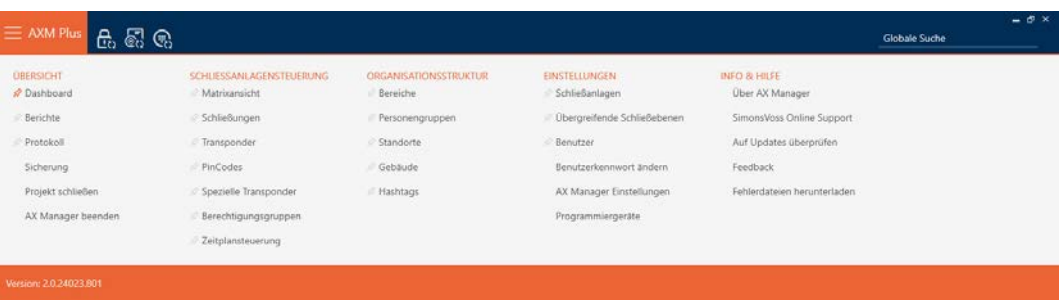

2. Selezionate nel gruppo | STRUTTURA ORGANIZZATIVA | la voce Settori .

#### ORGANISATIONSSTRUKTUR

- ☆ Bereiche
- Personengruppen
- Standorte
- √ Gebäude
- A Hashtags
	- 9 La barra AXM si chiude.
	- → La scheda [Settori] si apre.

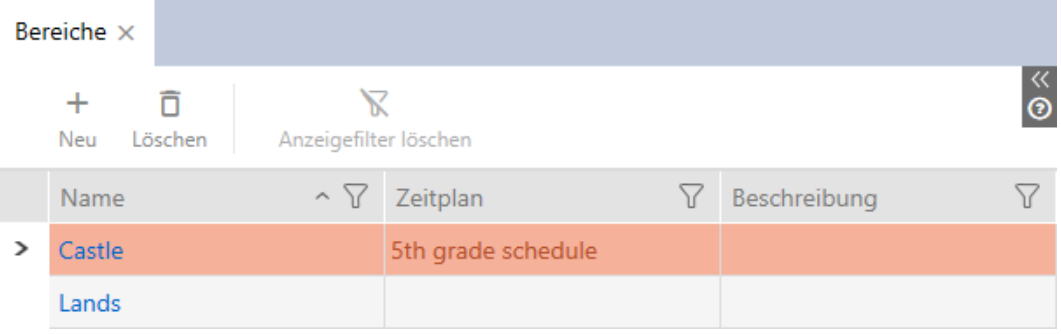

- 3. Fate clic sull'area in cui desiderate spostare le chiusure.
	- → La finestra "Settore" si apre.

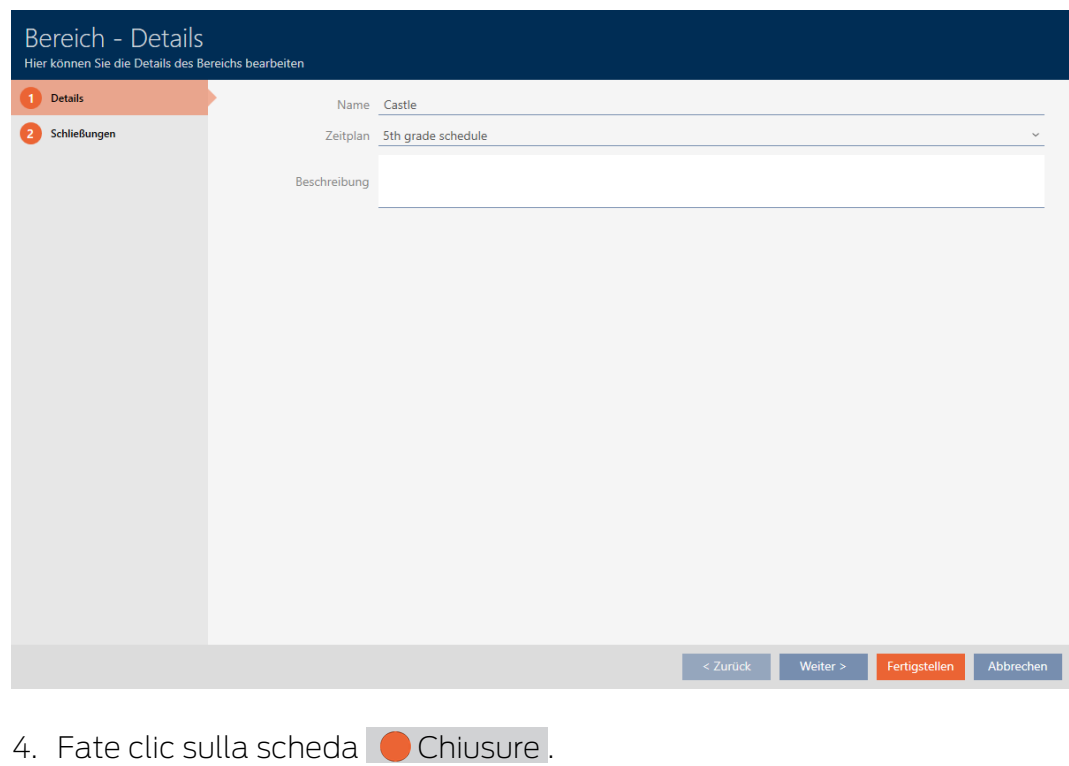

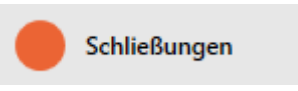

9 La finestra passa alla scheda "Chiusure".

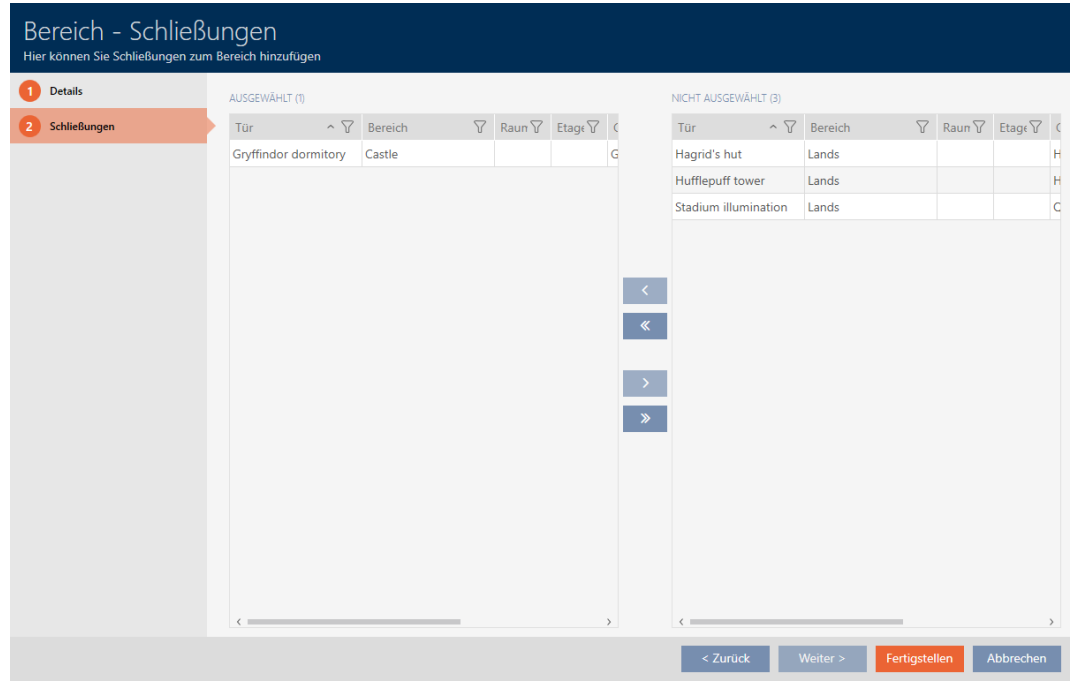

5. Ordinate/filtrate se necessario le voci visualizzate con  $\bar{\gamma}$  (vedere [Ordi](#page-44-0)[nare e filtrare \[](#page-44-0) $\rightarrow$  [45\]](#page-44-0)).

- 6. Evidenziate tutte le chiusure che desiderate aggiungere all'area (Strg+ clic del mouse per singole persone oppure Shift+clic del mouse per più persone).
- 7. Spostate con  $\zeta$  solo le chiusure selezionate oppure spostate con  $\zeta$ tutte le chiusure visualizzate.

## **NOTA**

### Doppio clic in alternativa ai tasti freccia

Fate doppio clic su una voce dell'elenco per spostare anche questa voce nell'altra colonna.

9 La chiusura evidenziata nella colonna di sinistra viene aggiunta all'area.

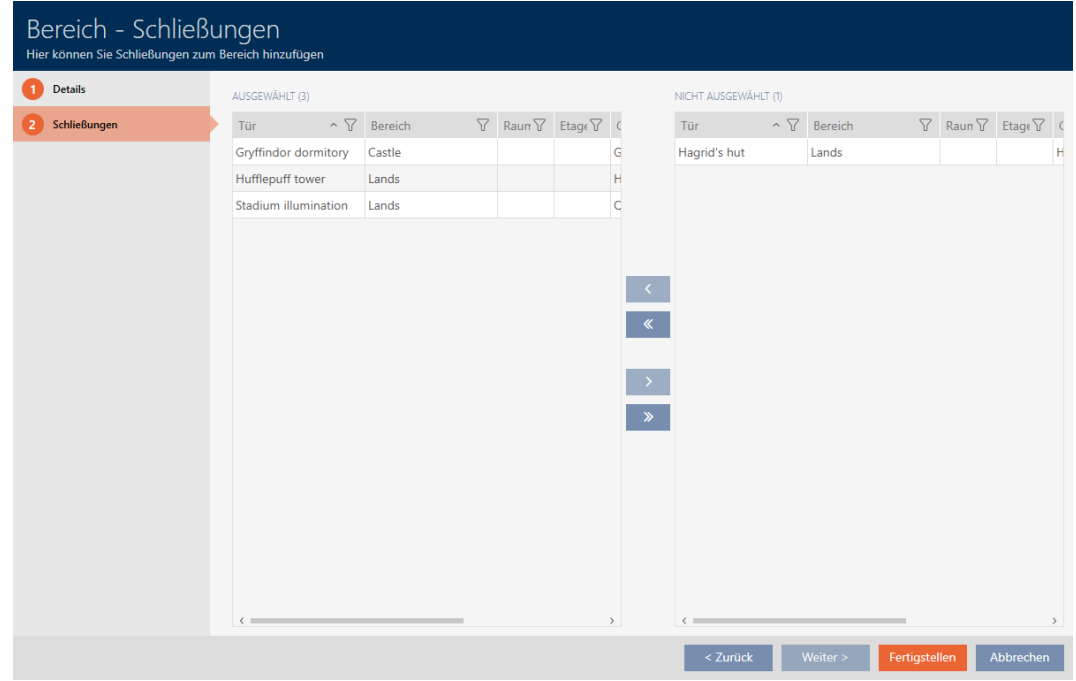

- 8. Fate clic sul tasto Finire.
	- 9 La finestra "Settore" si chiude.
	- 9 Le chiusure sono spostate nella nuova area.
- 9 La matrice mostra la strutturazione con nuove aree.

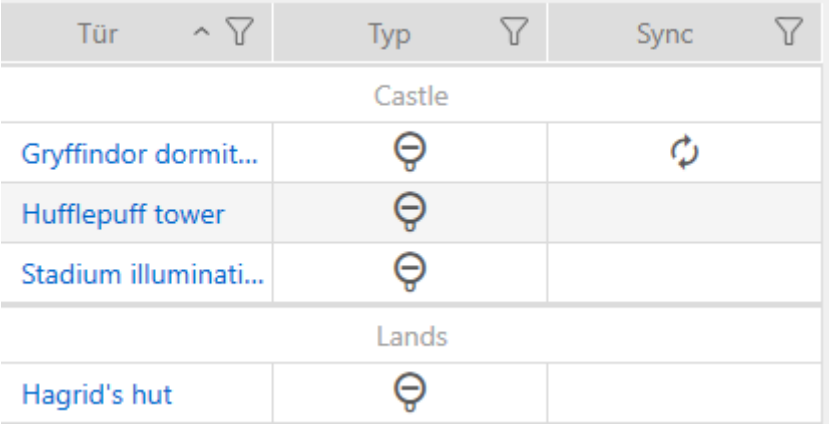

### 15.8 Limitare le autorizzazione alle chiusure a determinati orari (programma delle fasce orarie)

Con un programma delle fasce orarie per la vostra chiusura, limitate le autorizzazioni a giorni e orari specifici (vedere [Gestione del tempo \[](#page-540-0)> [541\]](#page-540-0)).

In questo capitolo imparerete come aggiungere singole chiusure a un programma delle fasce orarie tramite la finestra della chiusura. Chiusure multiple possono essere aggiunte più rapidamente nel programma stesso: [Aggiungere chiusure al programma delle fasce orarie \[](#page-345-0)> [346\]](#page-345-0).

- $\checkmark$  Chiusura creata (vedere [Creazione di una chiusura \[](#page-234-0) $\checkmark$  [235\]](#page-234-0)).
- $\checkmark$  Chiusura dotata dell'opzione .ZK.
- ◆ Programma delle fasce orarie creato (vedere [Creazione di un](#page-53-0) [programma delle fasce orarie \[](#page-53-0)[}](#page-53-0) [54\]](#page-53-0)).
- 1. Fate clic sulla chiusura da aggiungere.
	- **→** Si apre la finestra della chiusura.

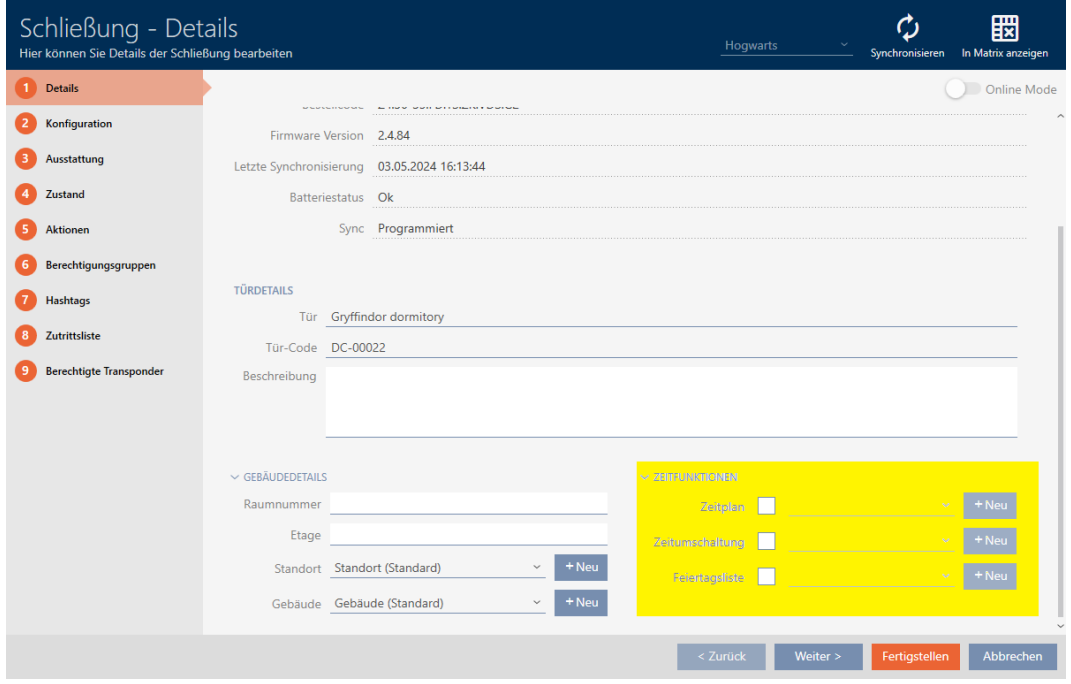

- 2. Se necessario, aprite il menu "Funzioni orarie".
- 3. Attivate la casella di controllo  $\nabla$  Programma di fasce orarie.
- 4. Selezionate nel menu a discesa ▼ Programma di fasce orarie il programma per la vostra chiusura.

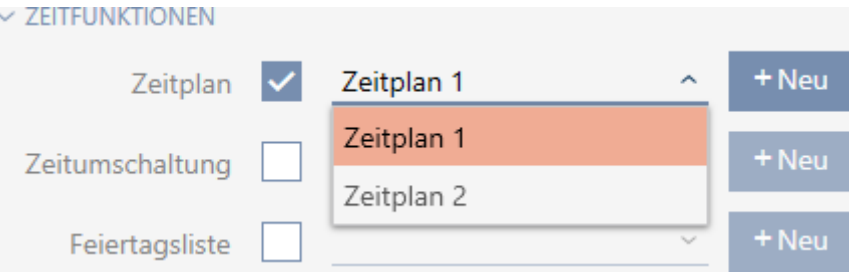

- 5. Attivate la casella di controllo  $\blacksquare$  Elenco delle festività.
- 6. Selezionate nel menu a discesa ▼ Elenco delle festività l'elenco dei giorni festivi per la vostra chiusura.

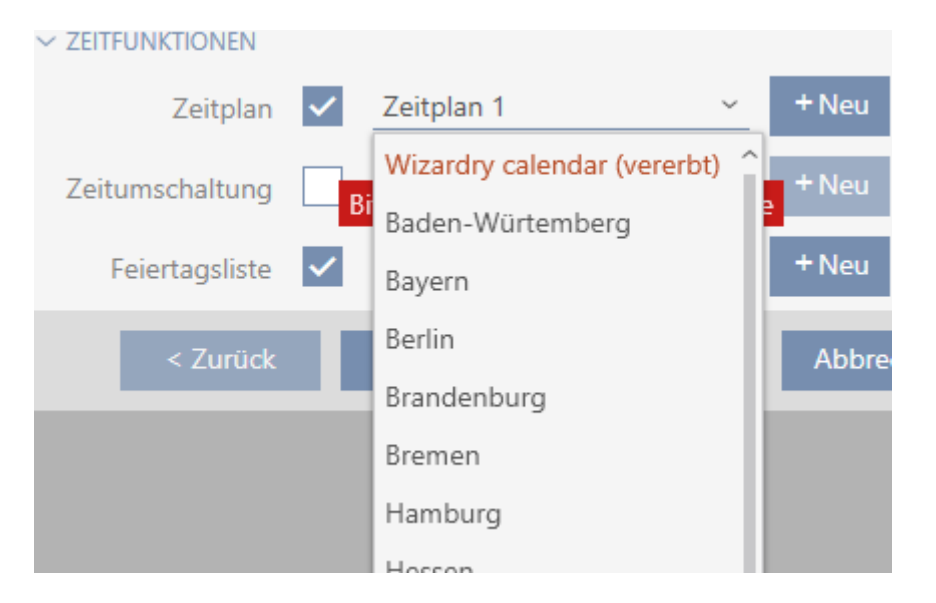

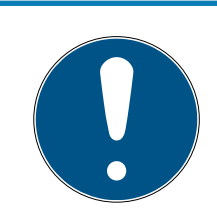

## **NOTA**

### Elenchi di giorni festivi nella chiusura e luogo

Potete assegnare elenchi di giorni festivi sia a una chiusura che al luogo della chiusura. In questo caso, si usa l'elenco di giorni festivi nella chiusura e si ignora l'elenco di giorni festivi nel luogo.

Se un elenco di giorni festivi viene assegnato al luogo invece della chiusura, allora l'elenco di giorni festivi del luogo viene acquisito per la chiusura. Nella finestra di chiusura è riconoscibile come aggiunta "(ereditato)".

- 7. Fate clic sul tasto Finire .
	- 9 Si chiude la finestra della chiusura.
- 9 Chiusura aggiunta al programma delle fasce orarie.

#### 15.9 Accoppiamento e disaccoppiamento automatico delle chiusure con commutazione temporizzata

Nel caso ideale, avete già creato le vostre commutazioni temporizzate prima di creare le chiusure (vedere [Best Practice: Realizzazione](#page-27-0) [dell'impianto di chiusura \[](#page-27-0)[}](#page-27-0) [28\]](#page-27-0) e [Creazione di una commutazione](#page-66-0) [temporizzata \[](#page-66-0)[}](#page-66-0) [67\]](#page-66-0)). Questo permette di impostare le commutazioni temporizzate direttamente nelle proprietà della chiusura quando si creano le chiusure:

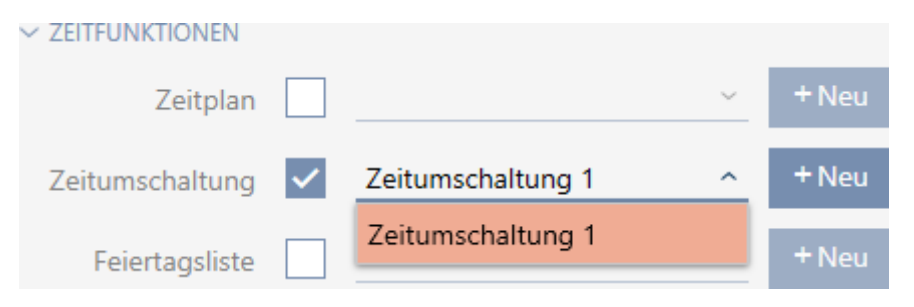

naturalmente potete aggiungere le vostre chiusure alle commutazioni temporizzate anche successivamente:

- $\checkmark$  Chiusura dotata dell'opzione .ZK.
- ← Commutazione temporizzata creata (vedere [Creazione di una](#page-66-0) [commutazione temporizzata \[](#page-66-0)[}](#page-66-0) [67\]](#page-66-0)).
- 1. Fate clic sul tasto AXM arancione  $\equiv$  AXM.
	- $\rightarrow$  Si apre la barra AXM.

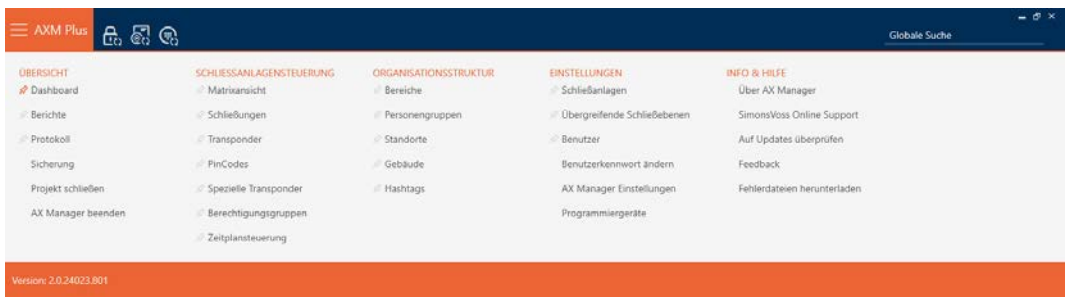

2. Nel gruppo | CONTROLLO DELL'IMPIANTO DI CHIUSURA | selezionate la voce Gestione del programma di fasce orarie .

SCHLIESSANLAGENSTEUERUNG

- S Matrixansicht
- Schließungen
- Transponder
- PinCodes
- Spezielle Transponder
- **Berechtigungsgruppen**
- Zeitplansteuerung
	- → La barra AXM si chiude.
	- 9 Si apre la scheda [Gestione del programma di fasce orarie].
- 3. Fate clic sul tasto Fasce orarie  $\mathbf{C}$ .

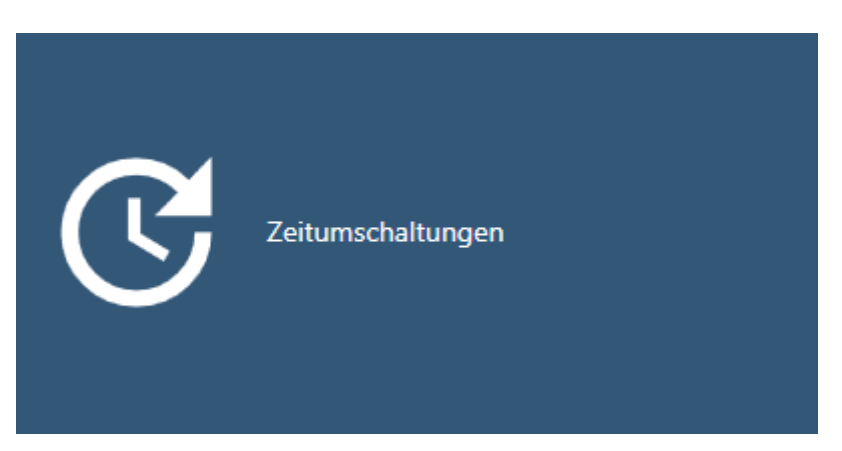

### → Si apre la scheda [Fasce orarie].

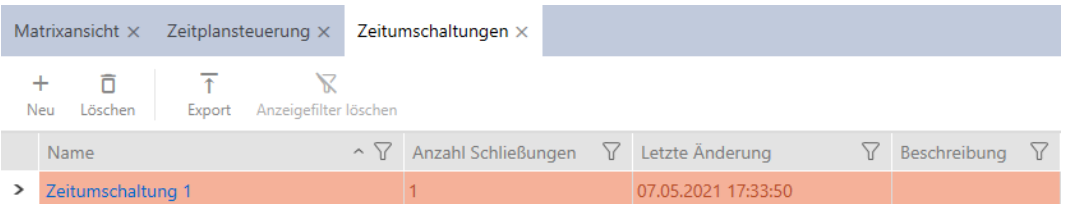

- 4. Fate clic sulla commutazione temporizzata a cui desiderate aggiungere le vostre chiusure.
	- 9 Si apre la finestra della commutazione temporizzata.
- 5. Fate clic sulla scheda Chiusure assegnate.

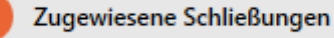

9 La finestra passa alla scheda "Chiusure assegnate".

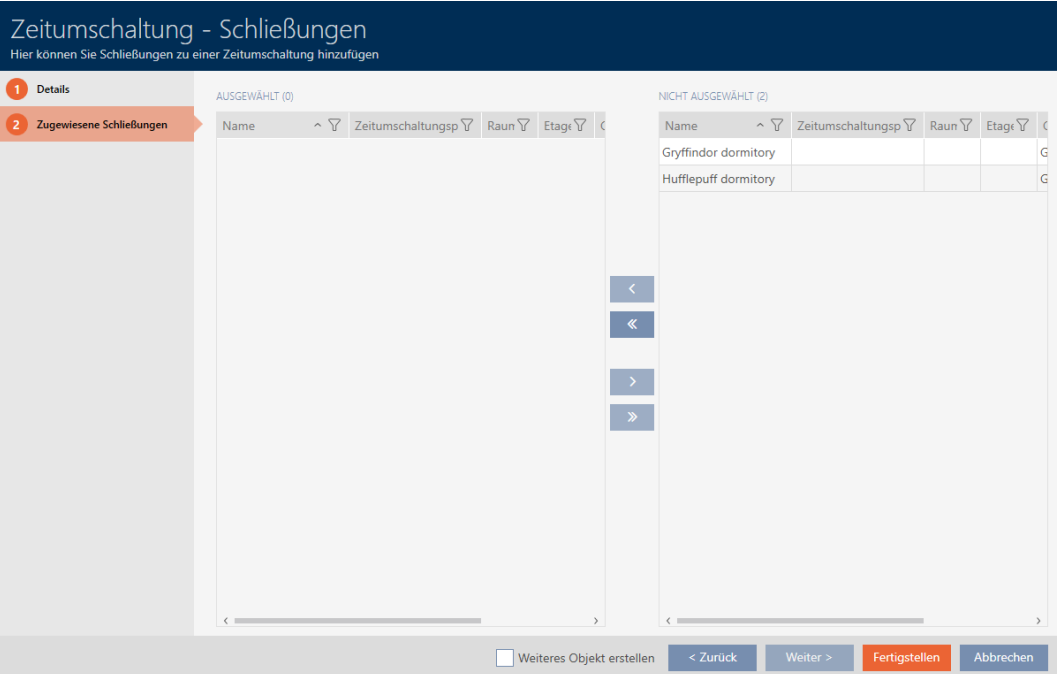

- 6. Ordinate/filtrate se necessario le voci visualizzate con  $\nabla$  (vedere [Ordi](#page-44-0)nare e filtrare  $[445]$  $[445]$ .
- 7. Evidenziate tutte le chiusure che desiderate aprire e chiudere con il programma delle fasce orarie (Strg+clic del mouse per una sola chiusura oppure Shift+clic del mouse per più chiusure).

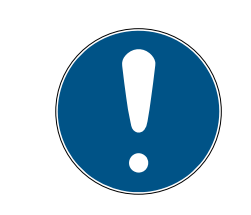

## **NOTA**

### Doppio clic in alternativa ai tasti freccia

Fate doppio clic su una voce dell'elenco per spostare anche questa voce nell'altra colonna.

- 8. Con  $\bigcap$  spostate ora le chiusure selezionate oppure con  $\bigotimes$  spostate tutte le chiusure visualizzate.
	- 9 Le chiusure contrassegnate nella colonna di sinistra vengono aggiunte alla commutazione temporizzata.
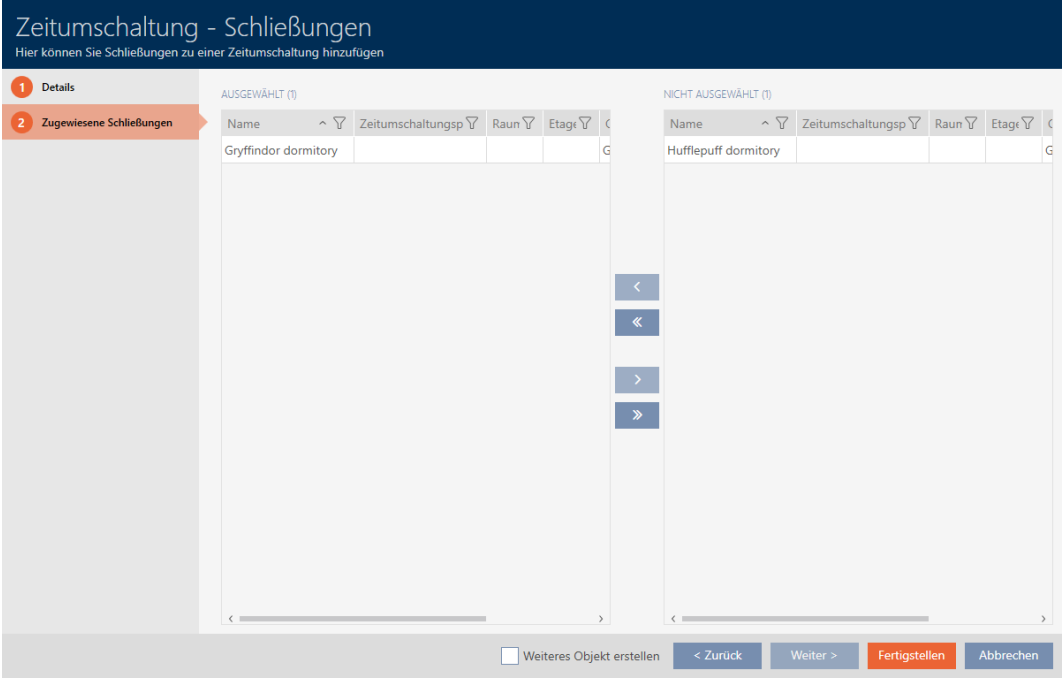

- 9. Fate clic sul tasto Finire .
	- 9 Si chiude la finestra della commutazione temporizzata.
- 10. Fate clic sul tasto AXM arancione  $\equiv$  AXM.
	- $\rightarrow$  Si apre la barra AXM.

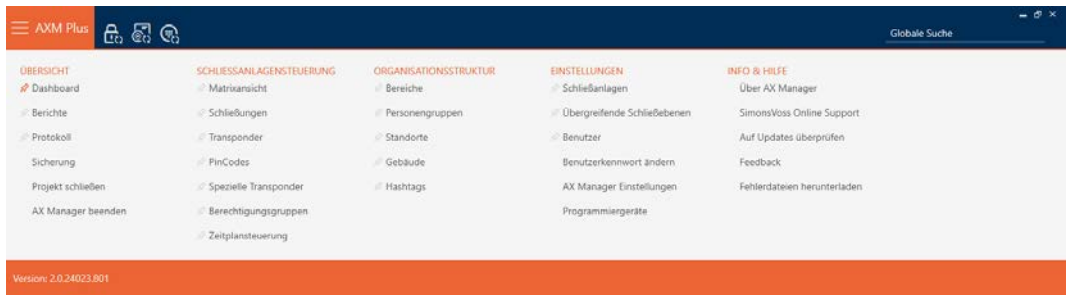

11. Nel gruppo | CONTROLLO DELL'IMPIANTO DI CHIUSURA | selezionate lavoce Chiusure .

#### SCHLIESSANLAGENSTEUERUNG

- S Matrixansicht
- Schließungen
- Transponder
- PinCodes
- **Spezielle Transponder**
- Rerechtigungsgruppen
- Zeitplansteuerung
- $\rightarrow$  La barra AXM si chiude.
- → Si apre la scheda [Chiusure].
- 12. Ordinate/filtrate se necessario le voci visualizzate con  $\nabla$  (vedere [Ordi](#page-44-0)nare e filtrare  $[$   $\blacktriangleright$  [45\]](#page-44-0)).
- 13. Fate clic sulla porta che deve essere controllata con la commutazione temporizzata.
	- 9 Si apre la finestra della chiusura.

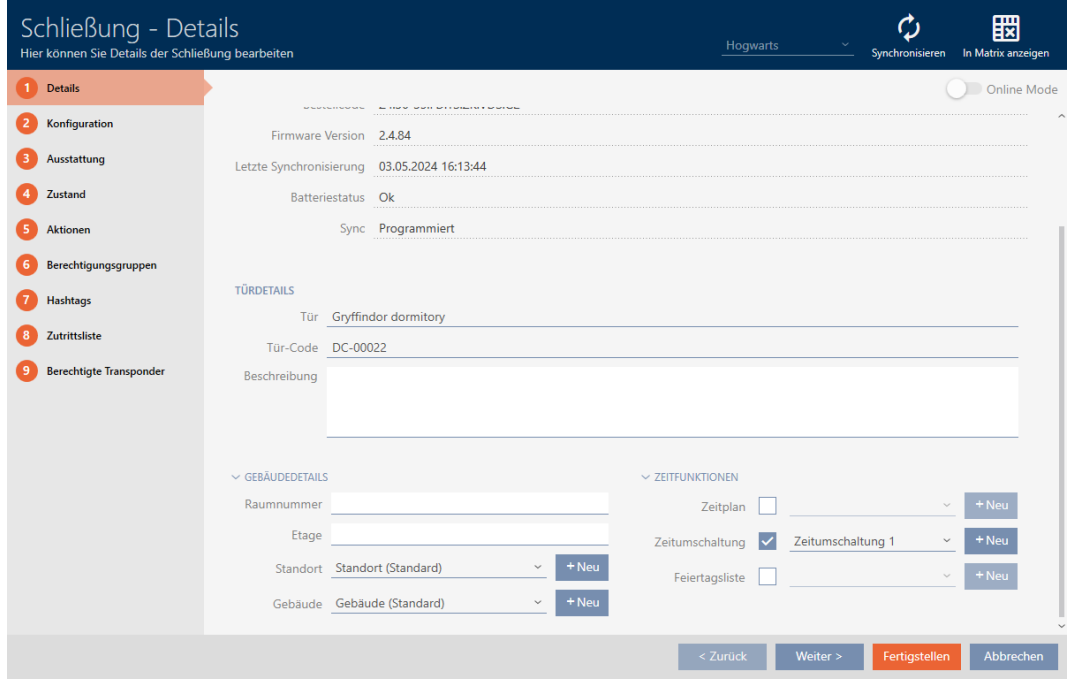

14. Fate clic sulla scheda Configurazione.

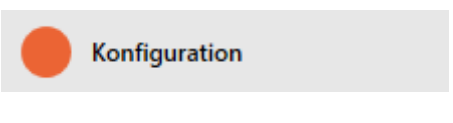

9 La finestra passa alla scheda "Configurazione".

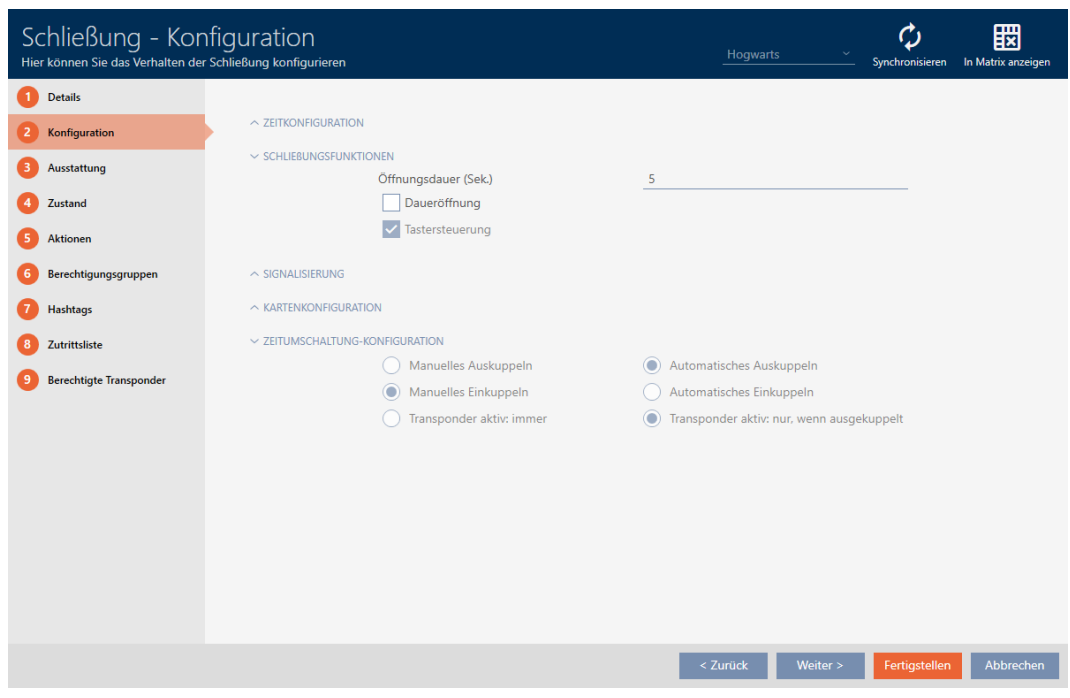

15. Impostate nel menu a discesa "Configurazione della fascia oraria" il comportamento desiderato (vedere [Commutazioni temporizzate](#page-545-0)  $[1546]$  $[1546]$  $[1546]$ .

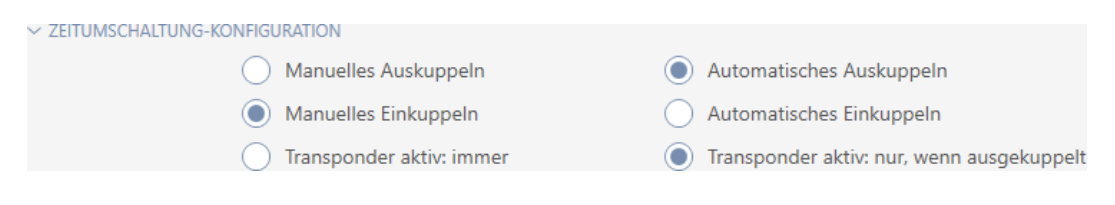

- 16. Fate clic sul tasto Finire .
	- $\rightarrow$  Si chiude la finestra della chiusura.
- 9 La commutazione temporizzata è impostata.

### 15.10 Far registrare gli accessi attraverso la chiusura (elenco degli accessi)

Qui si attiva l'elenco degli accessi. La vostra chiusura registra così quali mezzi di identificazione sono stati azionati (vedere anche [Elenchi degli](#page-539-0) [accessi e dei passaggi \[](#page-539-0)[}](#page-539-0) [540\]](#page-539-0)).

- $\checkmark$  Chiusura dotata dell'opzione .ZK.
- 1. Fate clic sulla chiusura che deve registrare gli accessi.
	- $\rightarrow$  Si apre la finestra della chiusura.

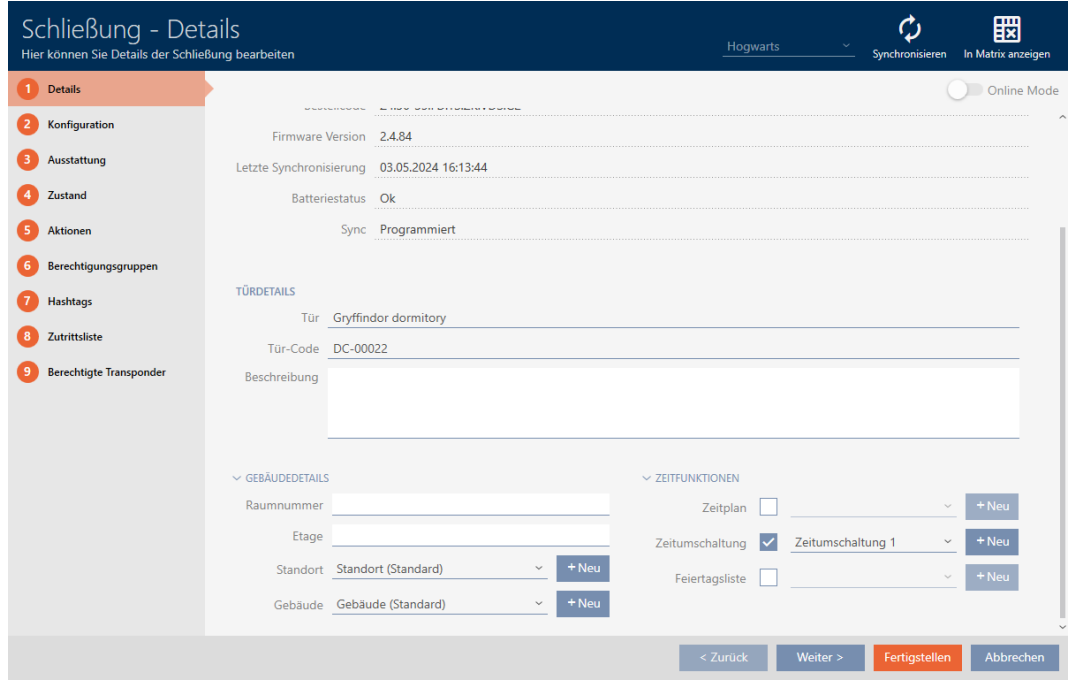

2. Fate clic sulla scheda Configurazione.

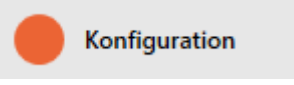

- 9 La finestra passa alla scheda "Configurazione".
- 3. Aprite il menu "CONFIGURAZIONE ORARIA" (visualizzato solo per le chiusure .ZK).

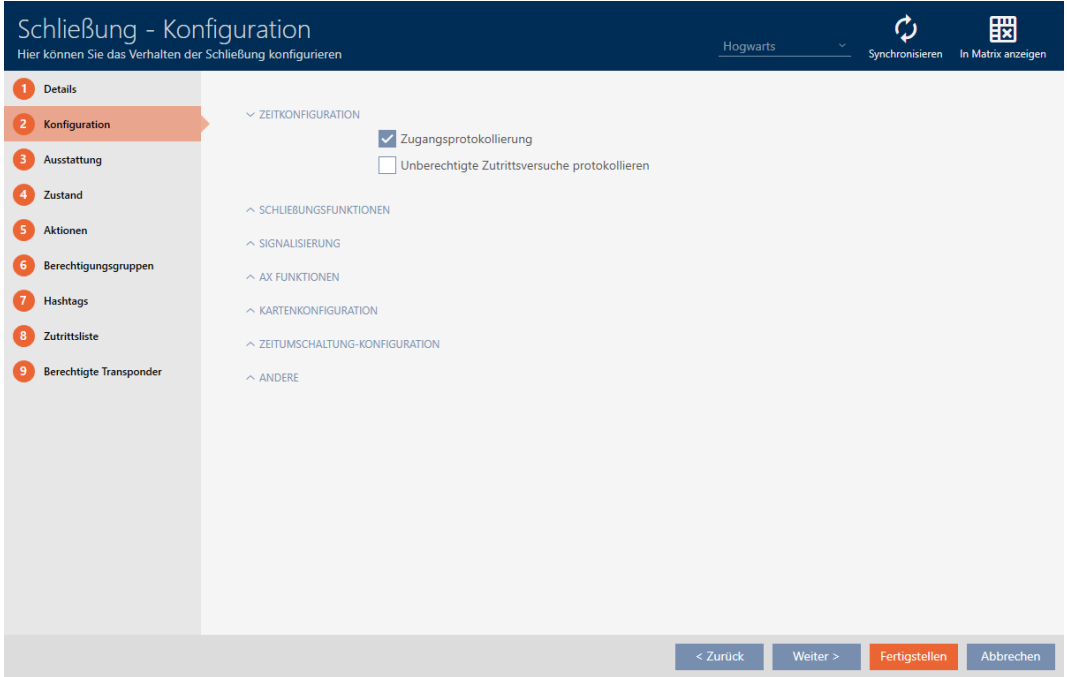

4. Attivate la casella di controllo  $\blacktriangledown$  Registrazione degli accessi (di serie attivata per le chiusure .ZK).

- 5. Fate clic sul tasto Finire .
	- 9 Si chiude la finestra della chiusura.
- 9 Registrazione degli accessi attivata per questa chiusura.

Gli accessi registrati vengono letti durante la sincronizzazione (vedere [Sincronizzazione chiusura \(incl. lettura dell'elenco degli accessi\) \[](#page-408-0)[}](#page-408-0) [409\]](#page-408-0)).

In seguito l'elenco degli accessi può essere richiamato nella finestra della chiusura dalla scheda [Elenco accessi] (vedere [Visualizzazione ed](#page-413-0) [esportazione dell'elenco degli accessi di una chiusura \[](#page-413-0) $\triangleright$  [414\]](#page-413-0)).

### 15.11 Permettere alla chiusura di aprirsi più a lungo, più brevemente o in modo permanente

Nell'impostazione di fabbrica, l'AXM Plus programma le vostre chiusure in modo che si accoppino per 5 secondi. Tuttavia, sono disponibili anche altre impostazioni:

- Apertura a impulsi tra 0 s e 25 s: dopo aver azionato un mezzo di identificazione, la chiusura rimane accoppiata per questo periodo di tempo. Quindi si disaccoppia automaticamente.
- Apertura permanente: dopo aver azionato un mezzo di identificazione, la chiusura si accoppia e rimane accoppiata. La chiusura si disaccoppia solo quando un mezzo di identificazione viene nuovamente azionato.

Inoltre, potete ancora lavorare con impostazioni che non sono legate alla chiusura:

- [Consentire l'apertura del mezzo di identificazione per il doppio del](#page-117-0) [tempo \[](#page-117-0)[}](#page-117-0) [118\]](#page-117-0)
- [Accoppiamento e disaccoppiamento automatico delle chiusure con](#page-285-0) [commutazione temporizzata \[](#page-285-0)[}](#page-285-0) [286\]](#page-285-0)

Questo capitolo descrive come impostare la durata di impulso o attivare un'apertura permanente:

- $\checkmark$  chiusura creata.
- 1. Fate clic sulla chiusura di cui desiderate impostare l'apertura permanente.
	- $\rightarrow$  Si apre la finestra della chiusura.

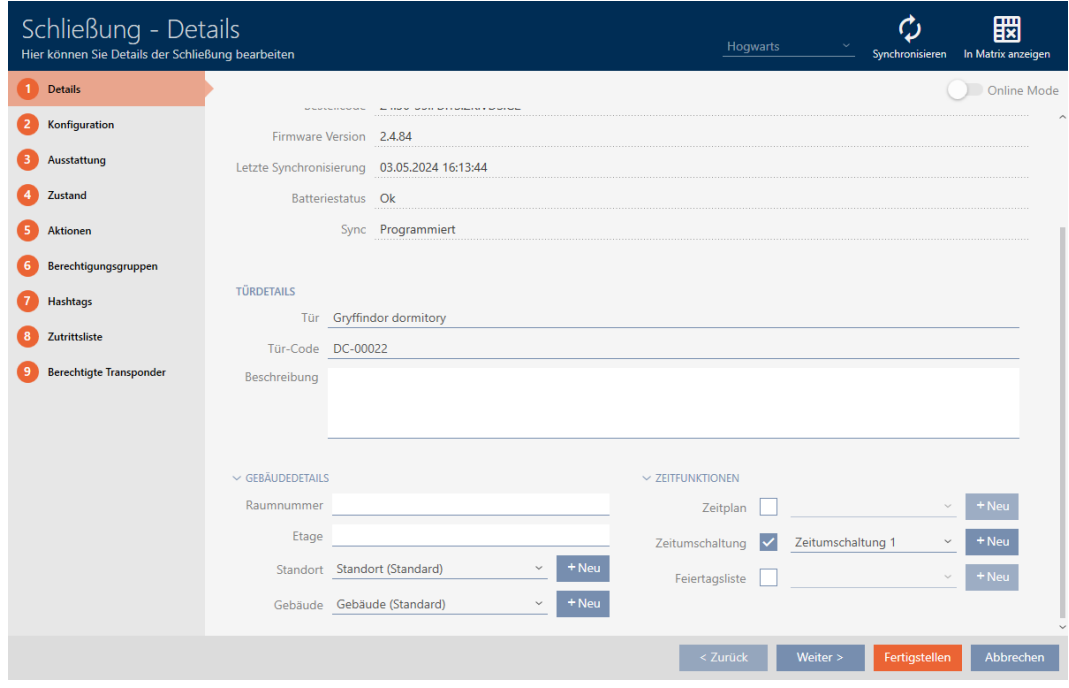

2. Fate clic sulla scheda Configurazione.

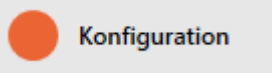

- 9 La finestra passa alla scheda "Configurazione".
- 3. Aprite il menu "Funzioni della chiusura".
- 4. Nel campo Durata dell'apertura (sec.) inserite la durata di accoppiamento desiderata.

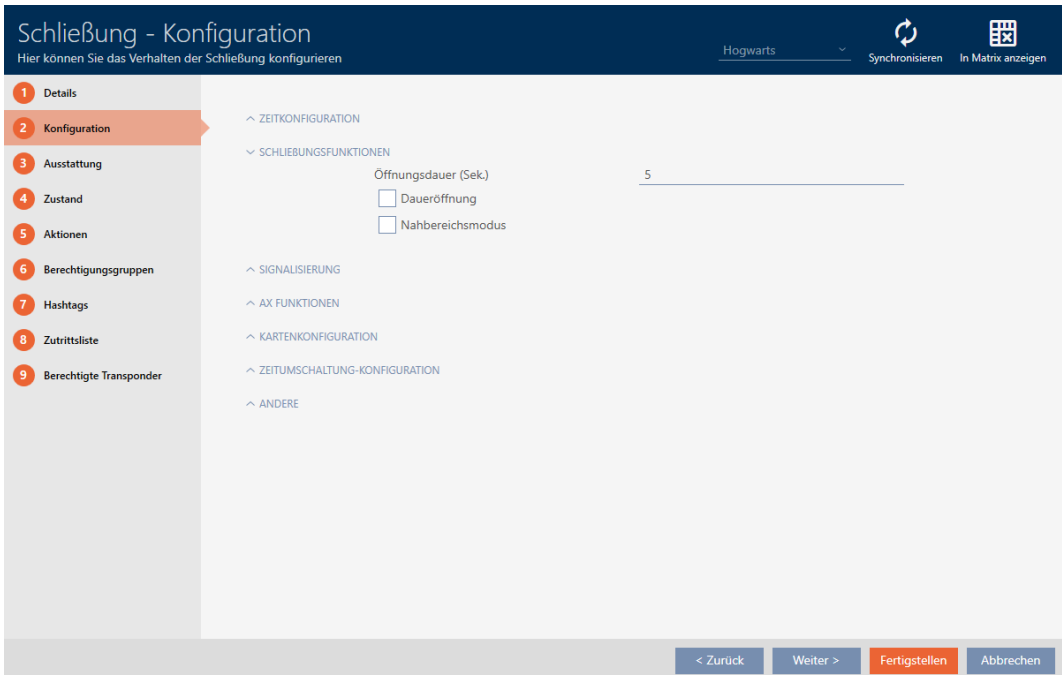

- 5. In alternativa attivate la casella di controllo  $\blacktriangledown$  Apertura continua, per configurare un'apertura permanente.
- 6. Fate clic sul tasto Finire
	- $\rightarrow$  Si chiude la finestra della chiusura.
- 9 La durata di apertura della chiusura è impostata.

### 15.12 Limitazione del campo di lettura della chiusura (modalità distanza ravvicinata)

La modalità distanza ravvicinata riduce il campo di lettura delle chiusure. In particolare il Digital Cylinder AX a rotazione libera deve essere azionato nella modalità distanza ravvicinata. È dotato di due pomoli elettronici con cui interloquire simultaneamente senza la modalità distanza ravvicinata.

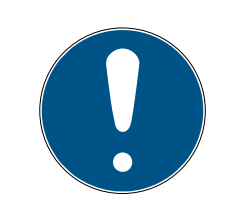

### **NOTA**

Modalità range ridotto per Digital Cylinder AX a rotazione libera automaticamente attivata

Non appena si attiva l'opzione  $\blacktriangledown$  A ruota libera su un Digital Cylinder AX l' AXM Plus attiverà automaticamente anche la  $\blacksquare$  Modalità range ridotto.

1. Fate clic sulla chiusura di cui desiderate limitare il campo di lettura. 9 Si apre la finestra della chiusura.

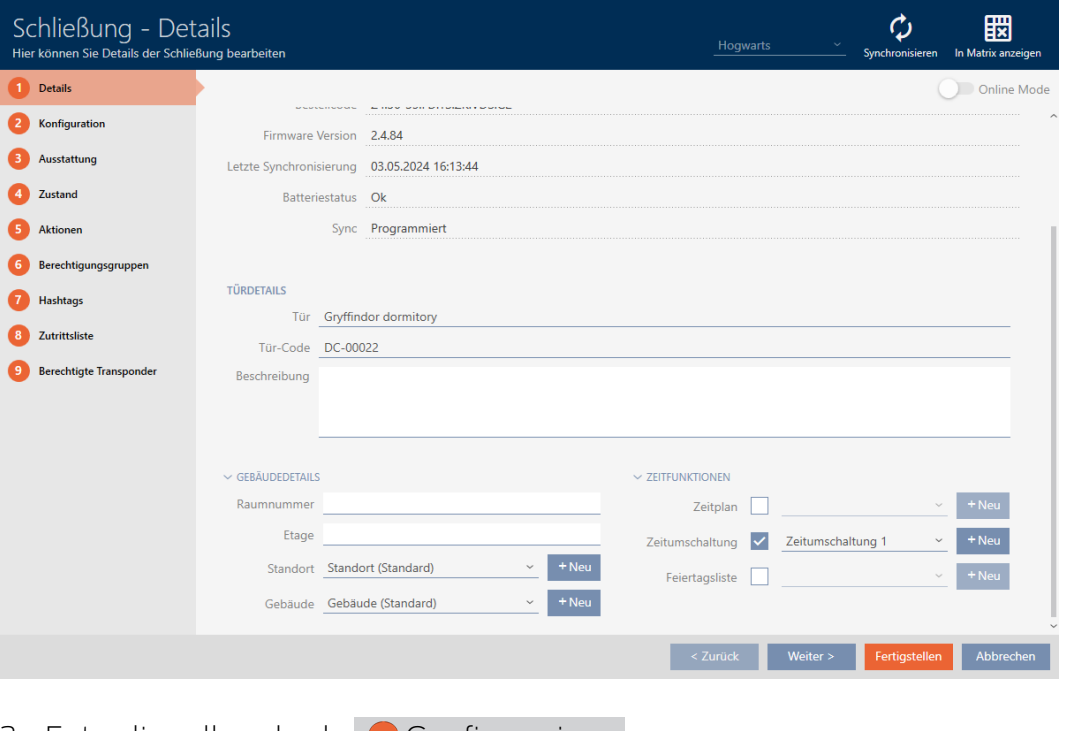

2. Fate clic sulla scheda Configurazione .

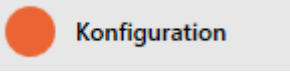

- $\rightarrow$  La finestra passa alla scheda [Configurazione].
- 3. Aprite il menu "Funzioni della chiusura" .

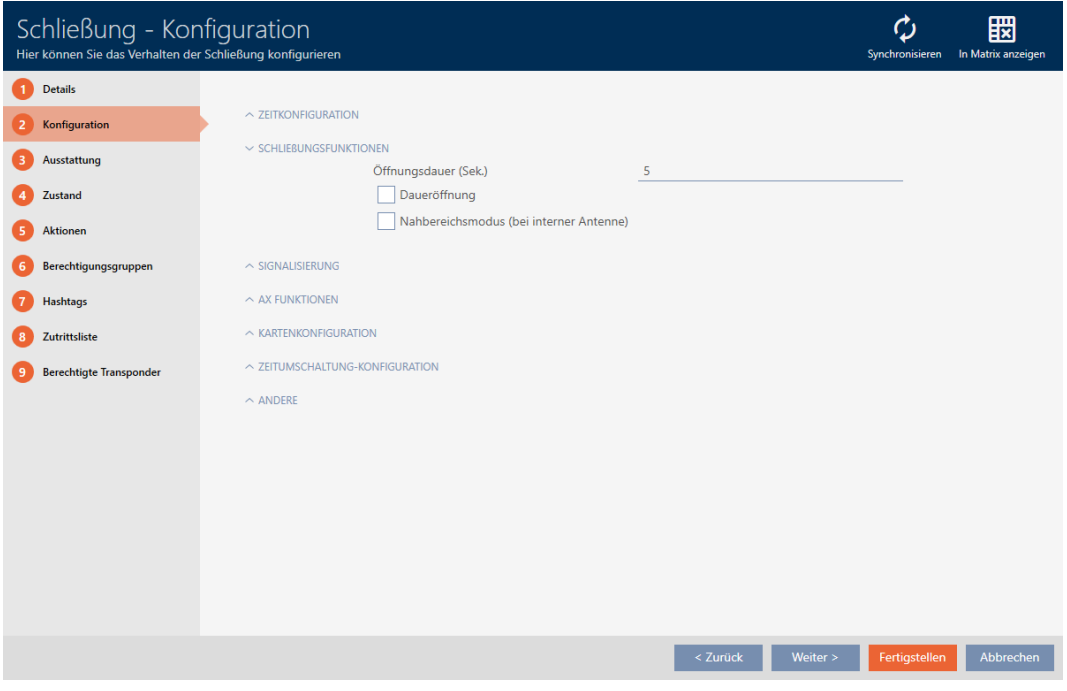

- 4. Attivate la casella di controllo V Modalità range ridotto (visualizzata solo per le chiusure adeguate).
- 5. Fate clic sul tasto Finire .
	- $\rightarrow$  Si chiude la finestra della chiusura.
- → Modalità ravvicinata attivata per questa chiusura.

### 15.13 Silenziamento della chiusura (per avviti batteria e programmazione)

Nelle proprietà della chiusura potete disattivare le seguenti segnalazioni:

- Avvisi batteria acustici e ottici
- Tacitazione delle conferme acustiche durante la programmazione

Se viene azionato un mezzo di identificazione, la chiusura segnala che si è accoppiata. Tuttavia, potete anche impostare per ogni mezzo di identificazione, eccetto per le tastiere PinCode, che le chiusure non debbano segnalare l'azionamento di questo mezzo di identificazione (vedere [Silenziamento di tutte le chiusure per un transponder o una scheda](#page-119-0)  $[120]$  $[120]$ .

- 1. Fate clic sulla chiusura che deve essere silenziata.
	- $\rightarrow$  Si apre la finestra della chiusura.

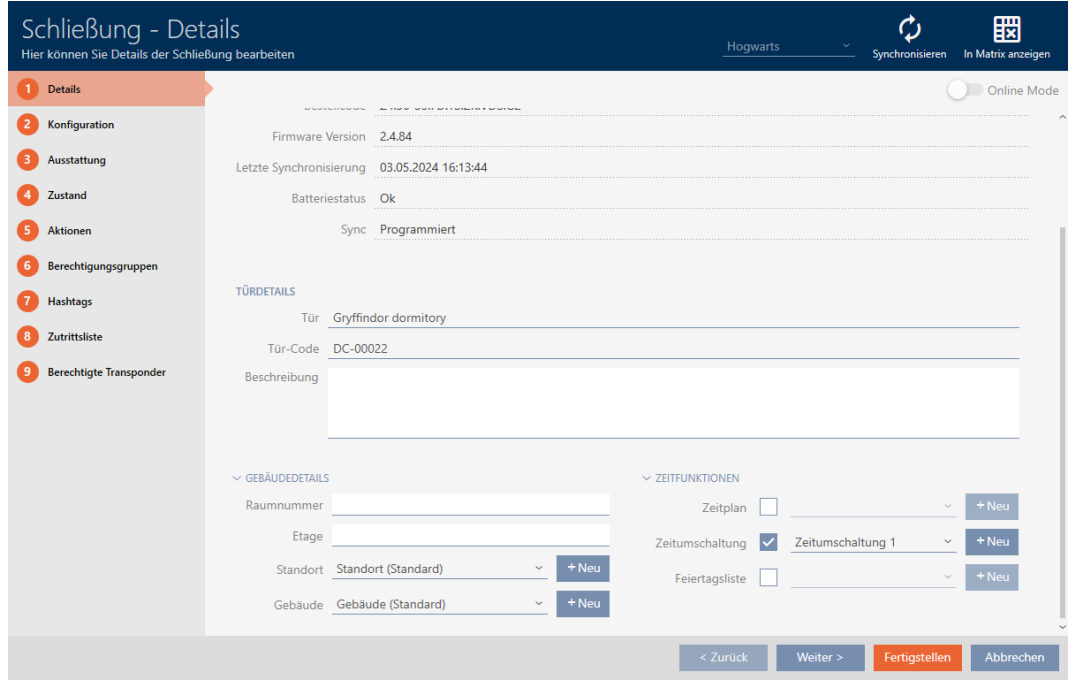

2. Fate clic sulla scheda Configurazione.

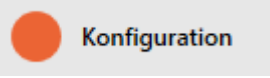

- 9 La finestra passa alla scheda [Configurazione].
- 3. Aprite il menu "Segnalazione".

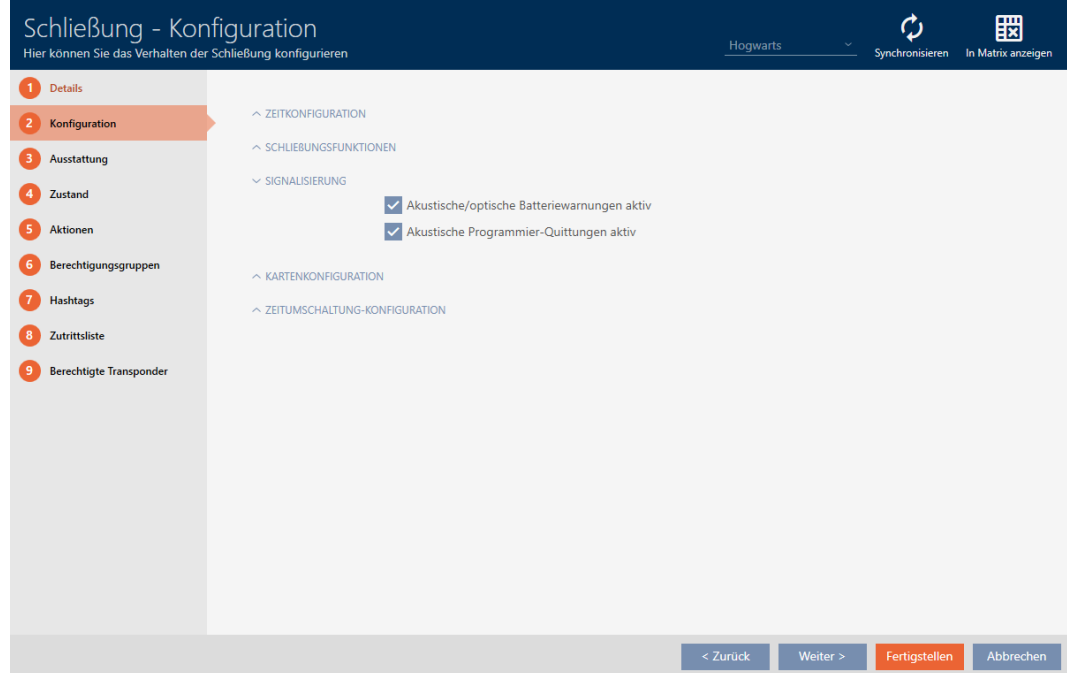

4. Disattivate le caselle di controllo  $\Box$  Avvisi batteria acustici/ottici delle chiusure attive e  $\Box$  Silenzia segnalazioni acustiche durante la programmazione delle chiusure attive.

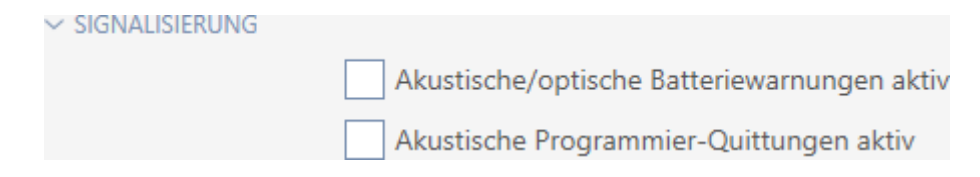

- 5. Fate clic sul tasto Finire .
	- 9 Si chiude la finestra della chiusura.
- 9 La chiusura non segnalerà più gli avvisi di batteria o le conferme acustiche di programmazione.

### 15.14 Attivazione e disattivazione del lettore di schede

Nell'impostazione di fabbrica l' AXM Plus attiva automaticamente il lettore di schede delle vostre chiusure in determinate condizioni:

La chiusura si trova in un sistema di chiusura passivo o ibrido

Il lettore di schede è necessario solo se nel sistema di chiusura possono essere presenti anche delle schede. In un sistema di chiusura attivo si utilizzano esclusivamente transponder.

- La chiusura ha un lettore di schede incorporato.
	- Nessun lettore di carte può essere attivato per le chiusure che non ne sono dotate.

Nel caso delle chiusure ibride in sistemi di chiusura ibridi, può capitare che non sia necessario azionare la chiusura con una scheda. Con l' AXM Plus in questo caso potete disattivare il lettore di schede, risparmiando così energia e prolungando l'autonomia delle batterie.

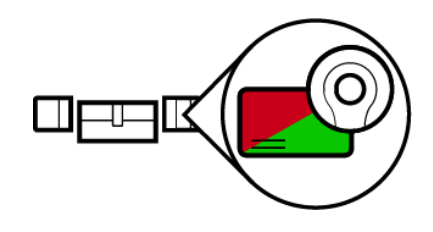

- $\checkmark$  chiusura creata.
- 1. Fate clic sulla chiusura di cui desiderate attivare/disattivare il lettore di schede.
	- 9 Si apre la finestra della chiusura.

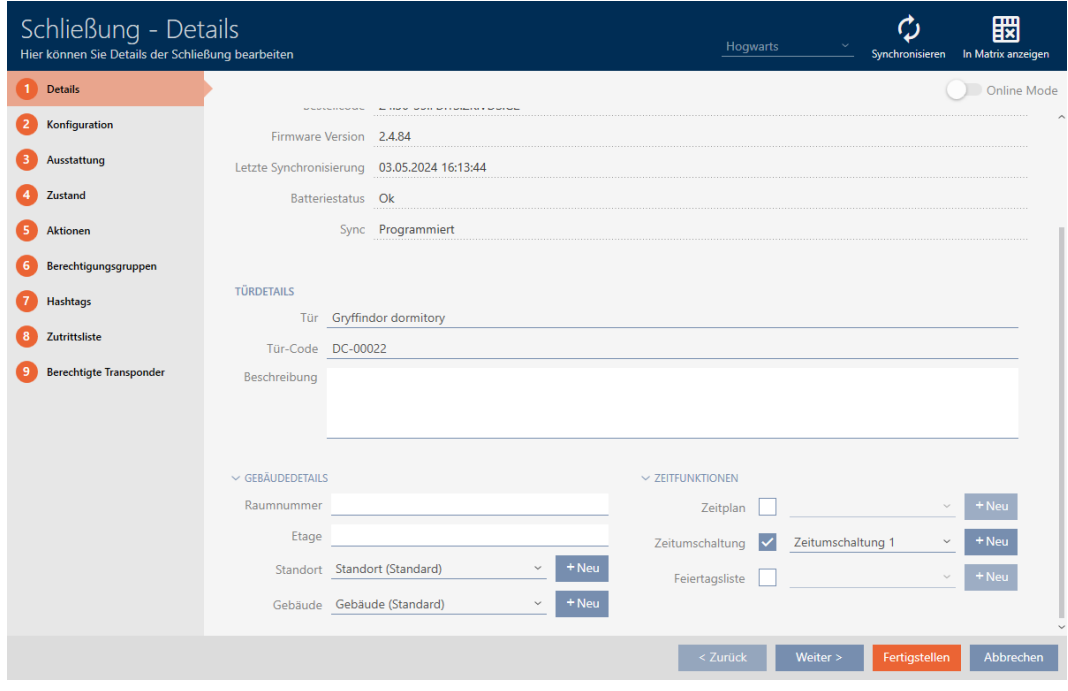

2. Fate clic sulla scheda Configurazione.

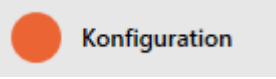

- 9 La finestra passa alla scheda "Configurazione".
- 3. Aprite il menu "Configurazione badge" .

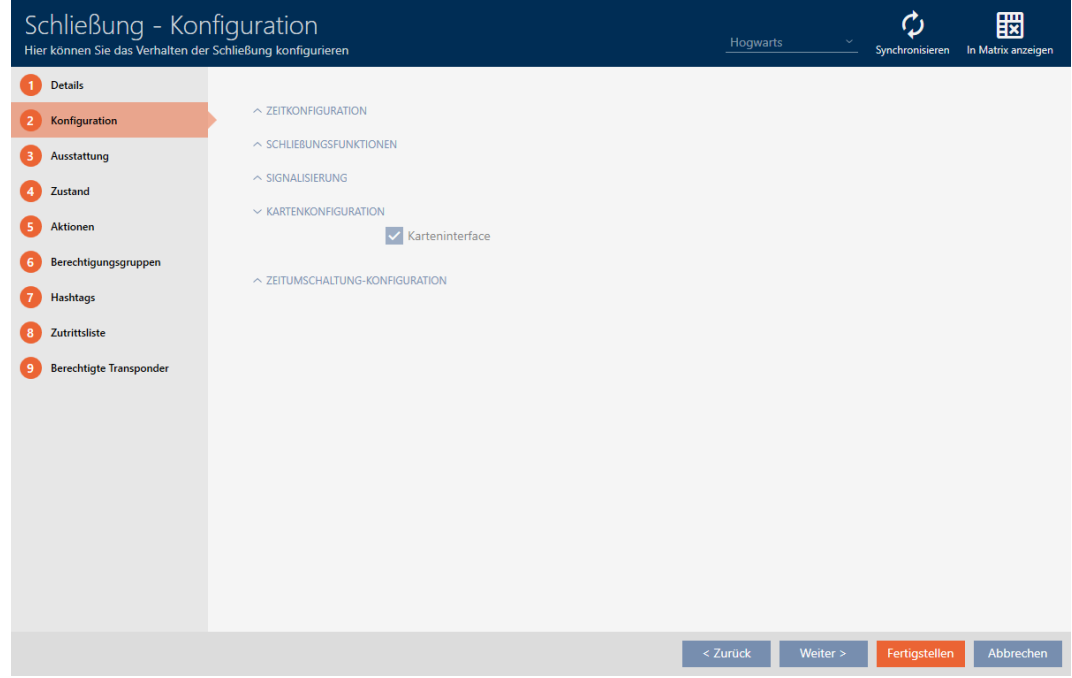

4. Attivate o disattivate la casella di controllo ■ Interfaccia badge.

- 5. Fate clic sul tasto Finire .
	- 9 Si chiude la finestra della chiusura.
- 9 Il lettore di schede della chiusura è attivato/disattivato.

### 15.15 Ignorare la data di attivazione e scadenza dei mezzi di identificazione

Nelle proprietà dei vostri mezzi di identificazione potete stabilire che vengano attivati o disattivati in una data specifica (vedere [Attivare o](#page-122-0) [disattivare una volta il mezzo di identificazione in momenti specifici \(data](#page-122-0) [di attivazione e scadenza\) \[](#page-122-0)[}](#page-122-0) [123\]](#page-122-0)).

Le chiusure AX ignorano questa data di attivazione scadenza su richiesta e nonostante questo accettano i mezzi di identificazione interessati.

- $\checkmark$  Chiusura basata su AX.
- 1. Fate clic sulla chiusura che deve essere silenziata.

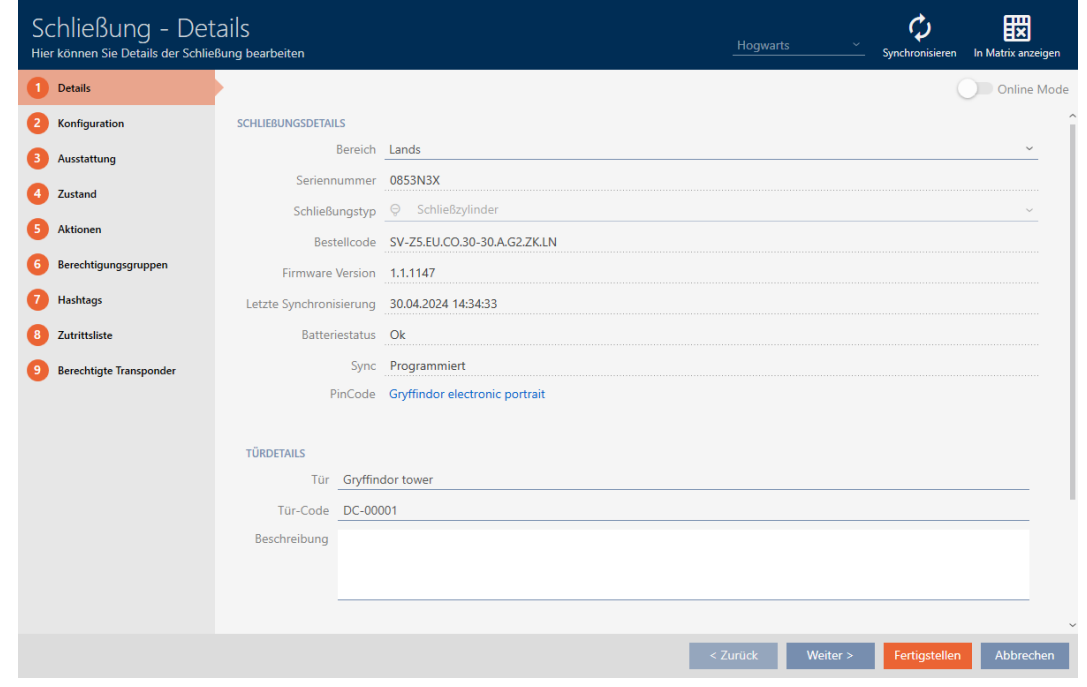

9 Si apre la finestra della chiusura.

2. Fate clic sulla scheda Configurazione.

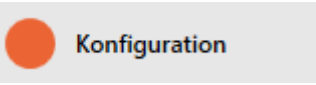

 $\rightarrow$  La finestra passa alla scheda [Configurazione].

3. Aprite il menu "Funzioni AX".

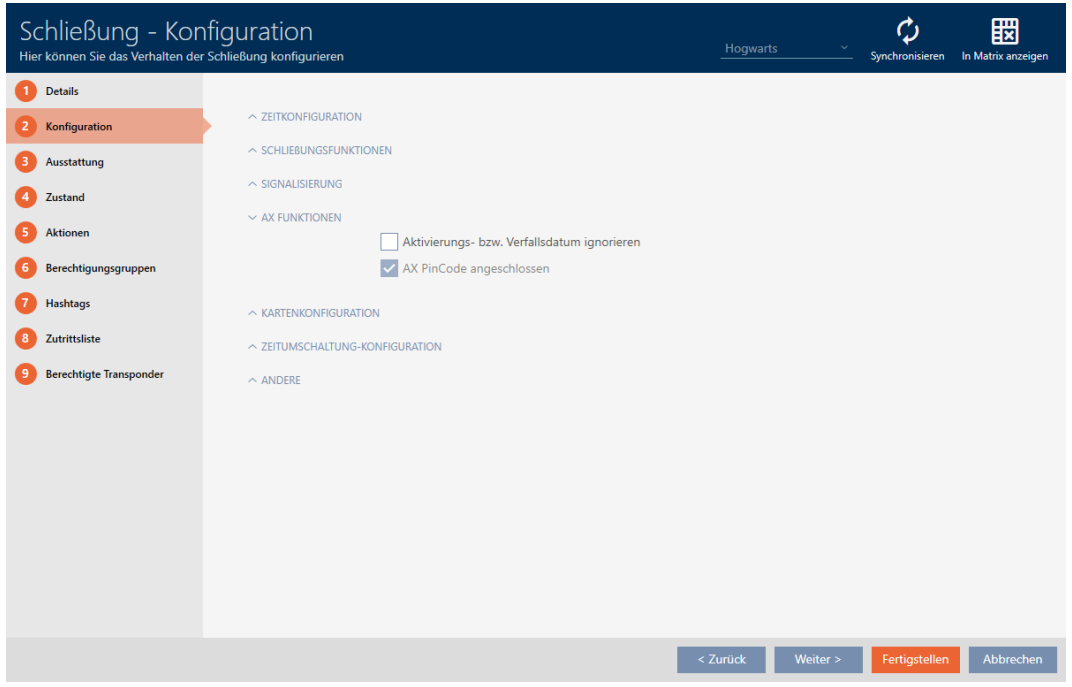

4. Attivate la casella di controllo  $\nabla$  Ignora data di attivazione o scadenza.

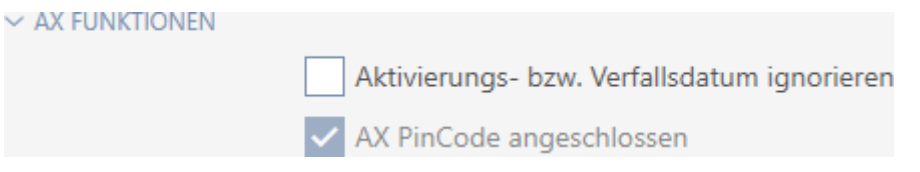

- 5. Fate clic sul tasto Finire .
	- 9 Si chiude la finestra della chiusura.
- 9 La chiusura può essere azionata anche con mezzi di identificazione che non sono nel loro periodo di attivazione.
- 15.16 Configurazione del monitoraggio delle porte (DoorMonitoring)

Con DoorMonitoring potete monitorare lo stato di chiusure e porte (vedere anche [DoorMonitoring \[](#page-562-0)> [563\]](#page-562-0)).

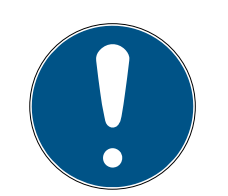

### **NOTA**

### DoorMonitoring senza collegamento in rete diretto ("WaveNet") disponibile con limitazioni

In un sistema di chiusura collegato direttamente in rete le chiusure, connesse a WaveNet, possono trasmettere immediatamente attraverso la rete gli eventi DoorMonitoring. Potete vedere questi eventi in un tempo brevissimo nel vostro software del piano di chiusura (ad es. AXM).

Le chiusure registrano ugualmente gli eventi DoorMonitoring senza Wave-Net e li memorizzano nell'elenco degli accessi. Potete vedere questi eventi solo dopo la lettura dell'elenco degli accessi nel vostro software del piano di chiusura.

### 15.16.1 Configurazione di DoorMonitoring per i cilindri di chiusura

- $\checkmark$  La chiusura ha la funzionalità DoorMonitoring (il codice articolo contiene .DM).
- 1. Fate clic sulla chiusura per cui desiderate configurare DoorMonitoring.

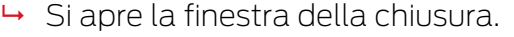

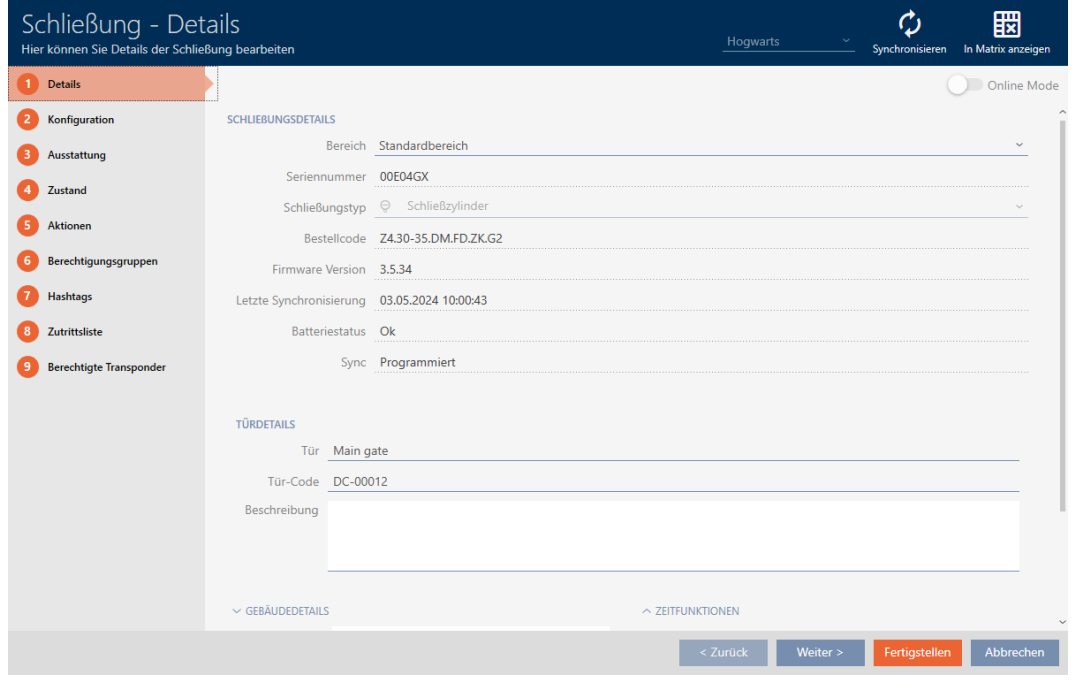

2. Fate clic sulla scheda Configurazione.

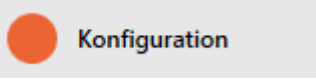

 $\rightarrow$  La finestra passa alla scheda [Configurazione].

3. Aprite il menu "DoorMonitoring".

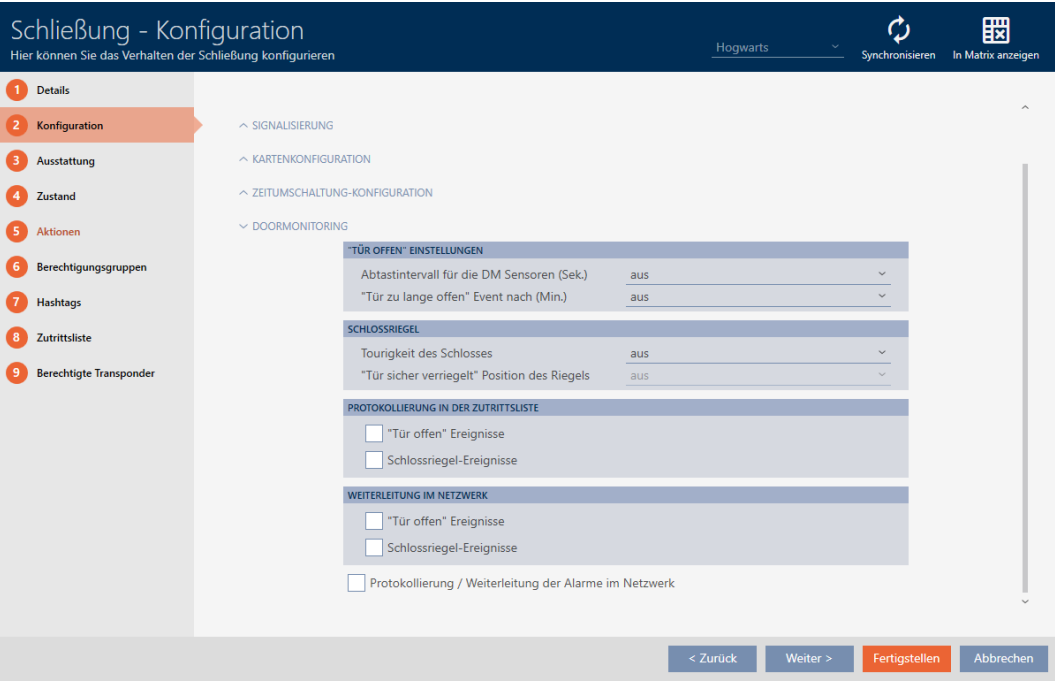

- 4. Effettuate le impostazioni desiderate.
- 5. Fate clic sul tasto Finire .
	- 9 Si chiude la finestra della chiusura.
- 9 DoorMonitoring è stato configurato per questa chiusura.

Potete scegliere fra le seguenti impostazioni:

#### Impostazioni "Porta aperta"

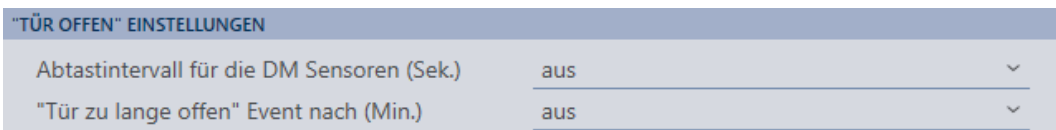

Con l'ausilio di una speciale vite di ritenuta e di una piastrina magnetica il vostro cilindro di chiusura DoorMonitoring riconosce se la porta è aperta o chiusa.

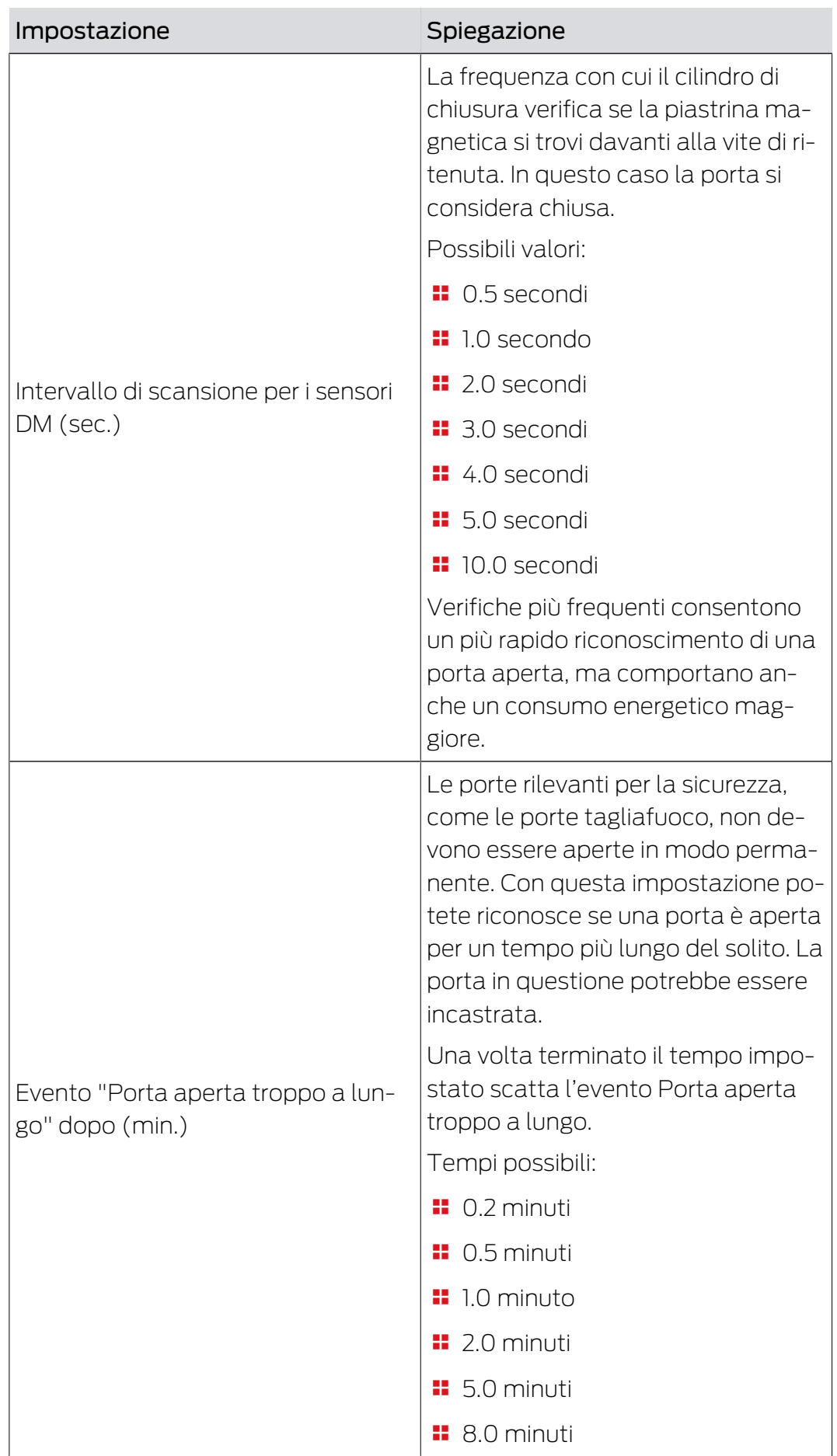

#### Chiavistello

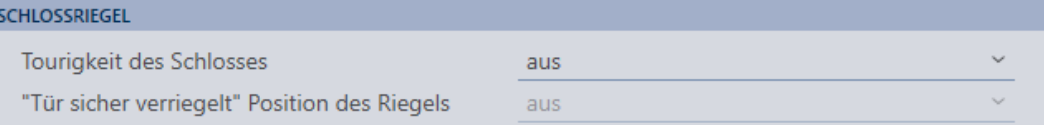

Con uno speciale sensore il vostro cilindro di chiusura DoorMonitoring registra quante volte sia stato girato il trascinatore. Insieme alle seguenti impostazioni il sistema sa, quindi, fino a che punto sia fuoriuscito il chiavistello.

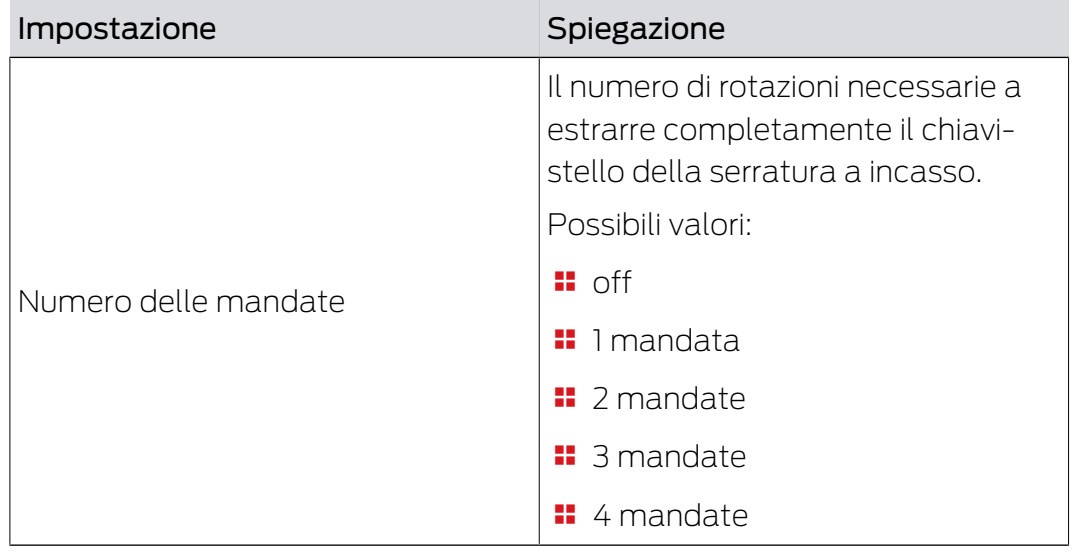

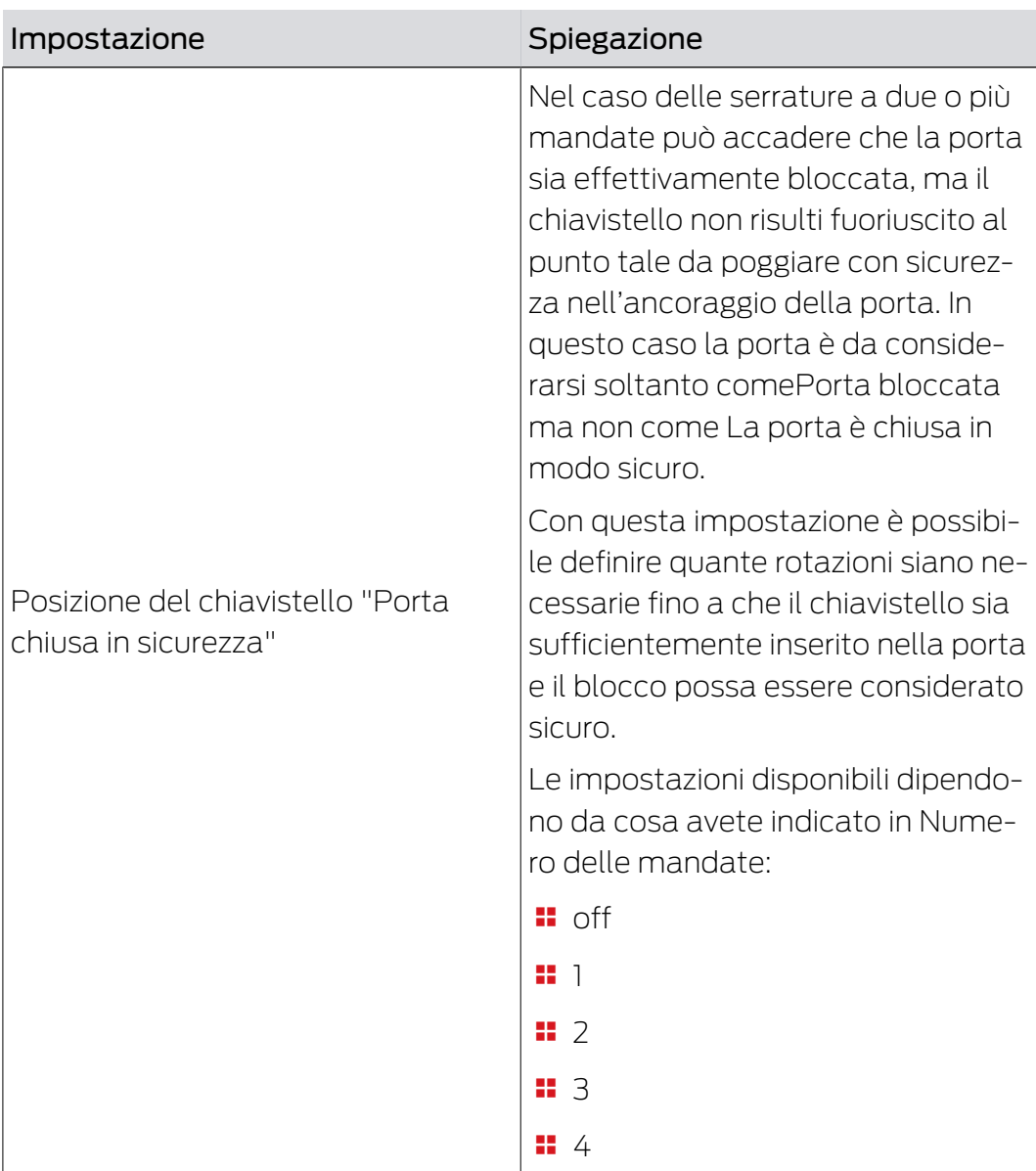

#### Login elenco accessi

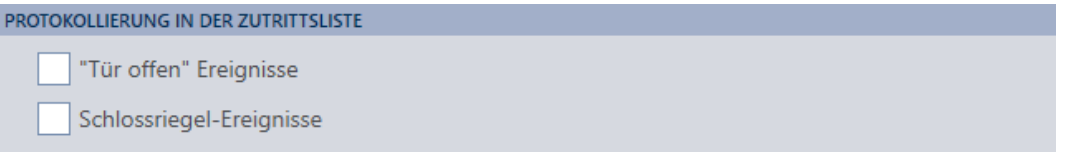

Nell'elenco degli accessi potete registrare anche gli eventi DoorMonitoring. In questo modo potete utilizzare DoorMonitoring in un ambito limitato anche senza collegamento diretto in rete.

Con queste impostazioni definite quali eventi vengano scritti nell'elenco degli accessi della vostra chiusura DoorMonitoring.

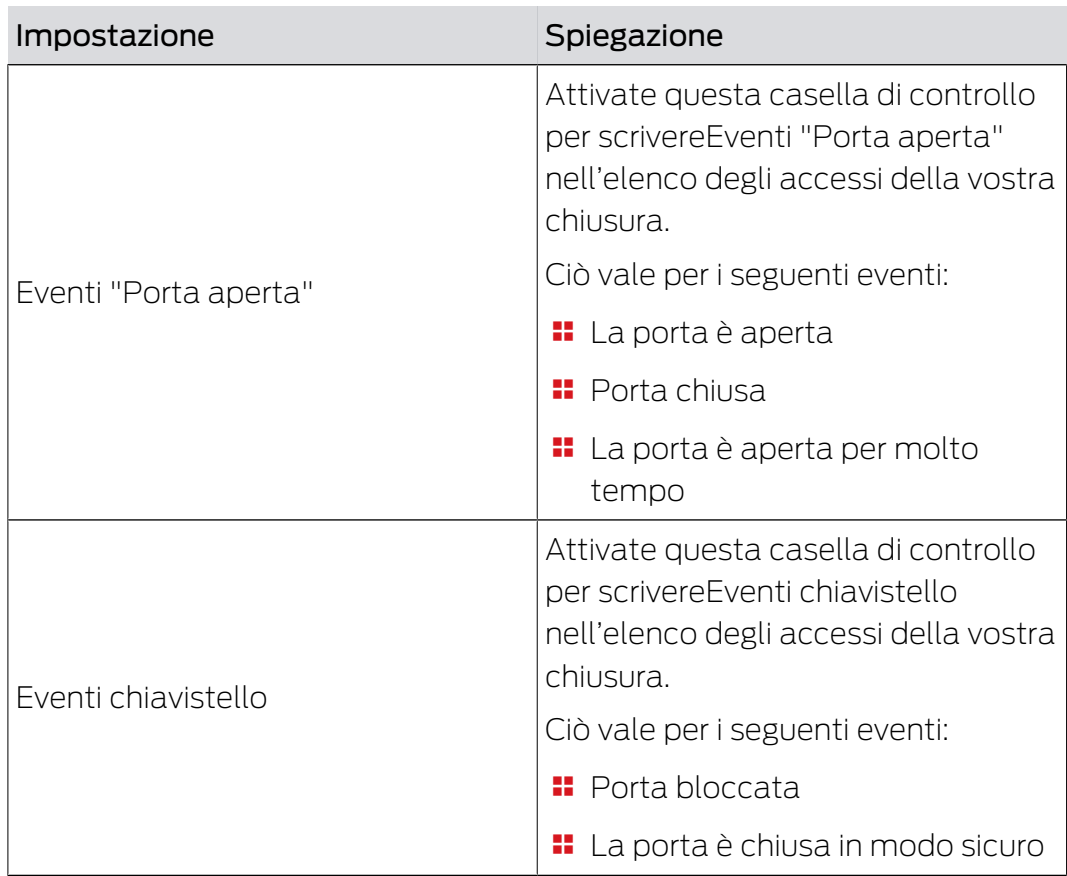

#### Inoltro nella rete

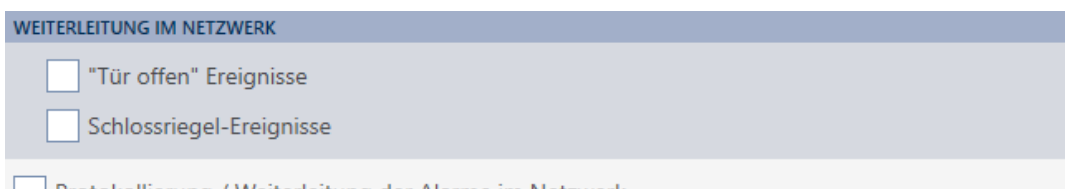

Protokollierung / Weiterleitung der Alarme im Netzwerk

DoorMonitoring funziona al meglio con un sistema collegato direttamente in rete (WaveNet). Per trovare la migliore impostazione per la vostra situazione, potete definire personalmente quali eventi inoltrare al vostro database tramite WaveNet.

Inoltri aggiuntivi comportano un maggiore traffico radio e quindi un consumo energetico più elevato.

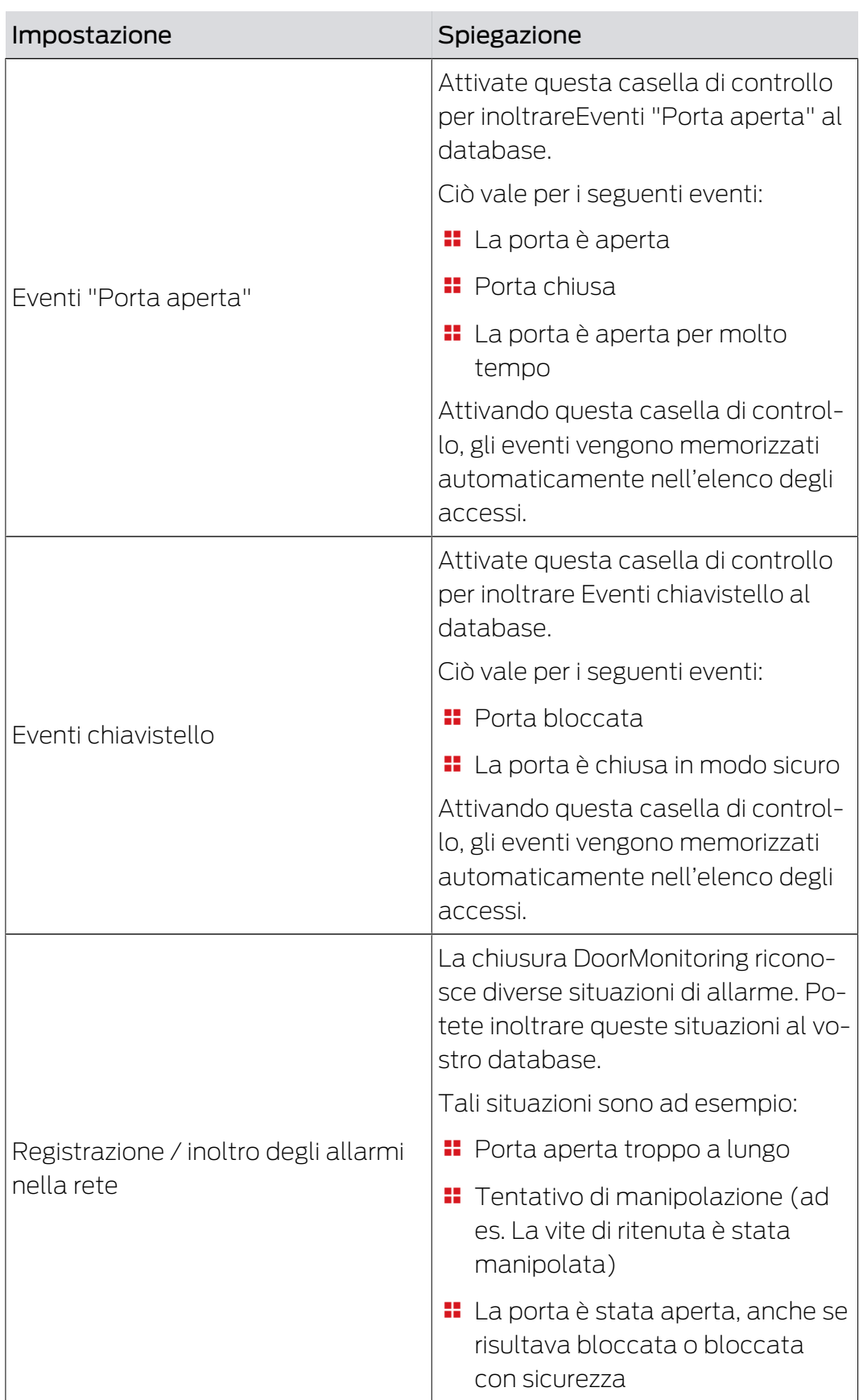

### 15.17 Modifica impostazioni SmartRelè

<span id="page-307-0"></span>Potete vedere le impostazioni SmartRelè solo se:

- Avete creato una nuova chiusura e non avete ancora fatto clic su Finire oppure
- Avete aperto una chiusura del tipo "SmartRelè".

Tutte le impostazioni dello SmartRelè vengono modificate nella scheda "Configurazione":

- $\checkmark$  Elenco delle chiusure aperto o schermata della matrice aperta.
- 1. Fate clic sullo SmartRelè.
	- 9 Si apre la finestra dello SmartRelè.

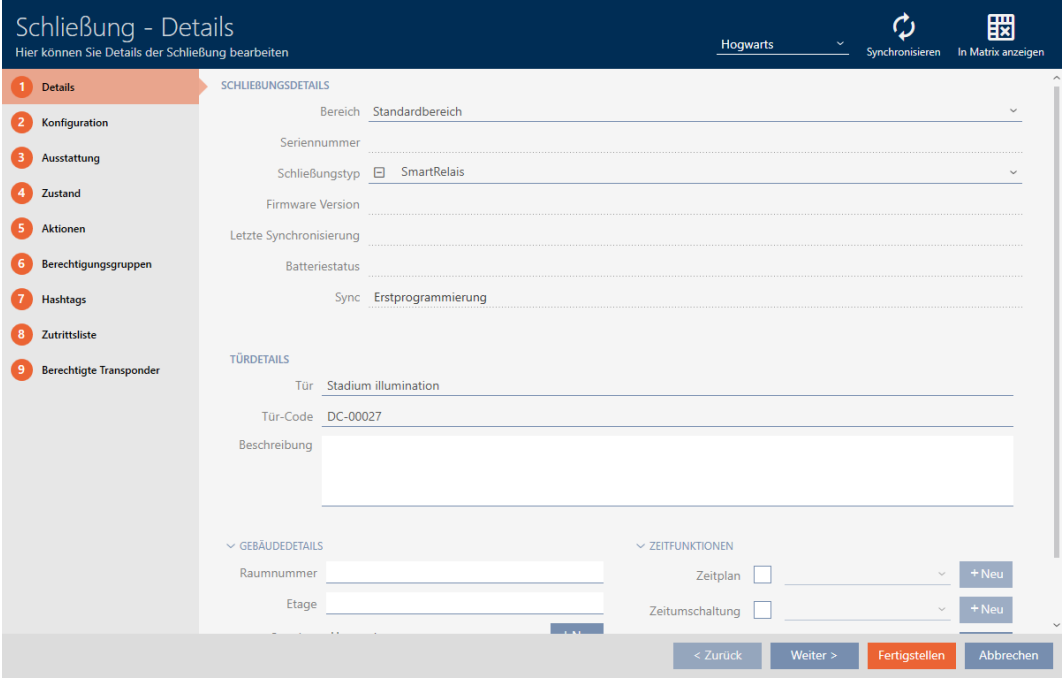

2. Fate clic sulla scheda Configurazione.

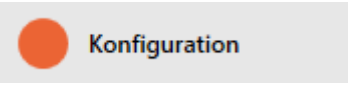

9 La finestra passa alla scheda "Configurazione".

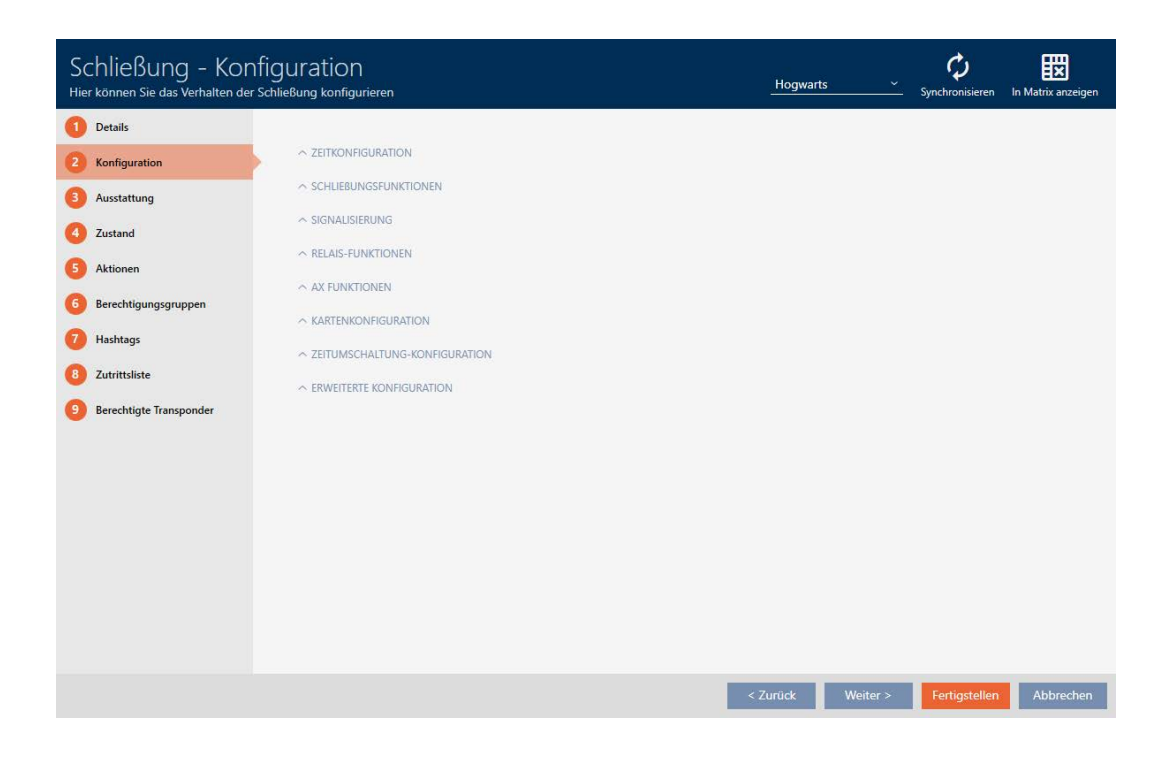

#### 15.17.1 Utilizzare l'antenna interna ed esterna contemporaneamente

Per alcuni SmartRelè è disponibile un'antenna esterna (SREL.AV).

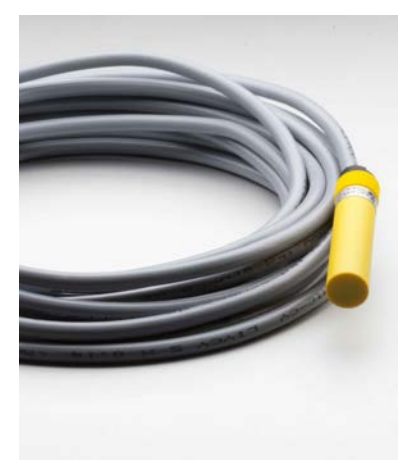

Normalmente l'antenna interna viene disattivata non appena lo SmartRelè riconosce un'antenna esterna.

Tuttavia nell'AXM Plus potete impostare anche l'impiego contemporaneo delle due antenne:

- ü Scheda "Configurazione" aperta (vedere [Modifica impostazioni](#page-307-0) [SmartRelè \[](#page-307-0)[}](#page-307-0) [308\]](#page-307-0)).
- 1. Se necessario, aprite il menu "Funzioni del relè".

 $\vee$  RELAIS-FUNKTIONEN

Interne Antenne bei Anschluss einer externen Antenne deaktivieren

- 2. Disattivate la casella di controllo Disattivare l'antenna interna al collegamento di un'antenna esterna.
- 3. Fate clic sul tasto Finire .
	- 9 Si chiude la finestra dello SmartRelè.
- 9 L'antenna interna dello SmartRelè rimane attiva anche se viene collegata un'antenna esterna.

### 15.17.2 Inversione delle uscite

Un relè è caratterizzato da due stati:

- **Eccitato (bobina energizzata)**
- **Non eccitato (stato di riposo)**

Normalmente il relè si trova nello stato di riposo e si eccita quando viene azionato un mezzo di identificazione.

A seconda del tipo di uscita (contatto di chiusura o contatto di scambio) la casella di controllo  $\nabla$  Invertire il segnale SR modifica il comportamento dello SmartRelè:

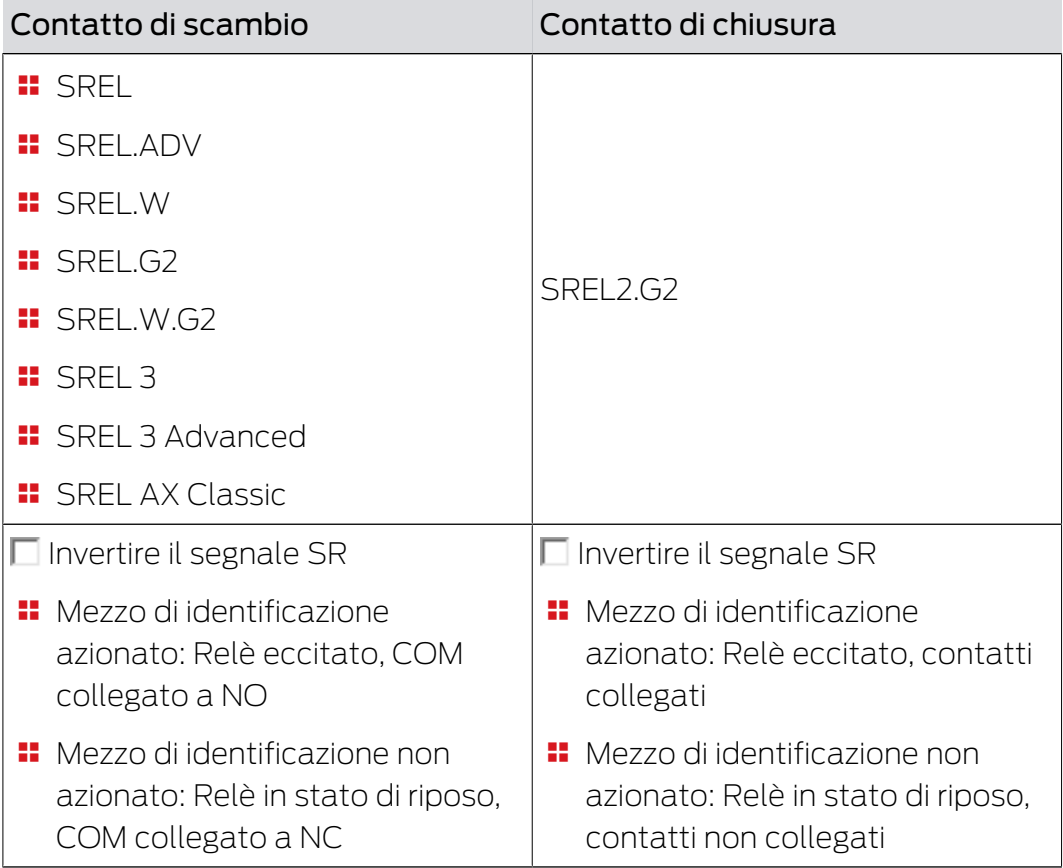

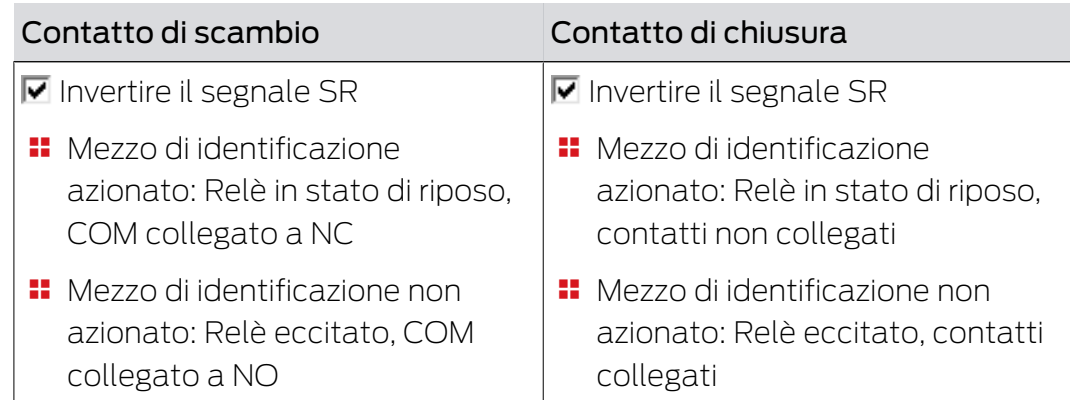

ü Scheda "Configurazione" aperta (vedere [Modifica impostazioni](#page-307-0) [SmartRelè \[](#page-307-0)[}](#page-307-0) [308\]](#page-307-0)).

1. Se necessario, aprite il menu "Configurazione avanzata".

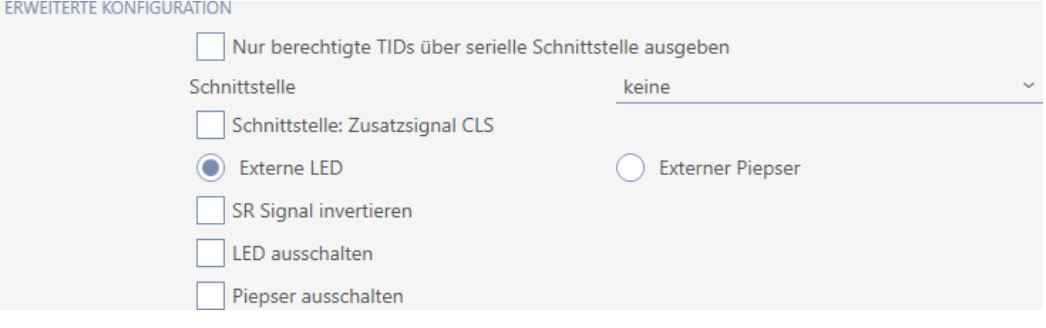

- 2. Attivate la casella di controllo  $\blacksquare$  Invertire il segnale SR.
- 3. Fate clic sul tasto Finire .
	- 9 Si chiude la finestra dello SmartRelè.
- 9 Le uscite dello SmartRelè vengono invertite.

### 15.17.3 Utilizzo dell'interfaccia seriale

Gli SmartRelè con un'interfaccia seriale possono trasmettere i dati dai mezzi di identificazione a sistemi esterni. Sono disponibili i seguenti sistemi:

- "nessun"
- **:** "Wiegand 33 bit"
- **:** "Wiegand 26-bit"
- **:** "Primion"
- **::** "Siemens"
- **:** "Kaba Benzing"
- "Gantner Legic"
- $\blacksquare$  "Isgus"

Per fare questo, impostate l'interfaccia seriale in modo che sia adatta al sistema esterno desiderato. Per i dettagli del cablaggio, fare riferimento al manuale del rispettivo SmartRelè.

- ü Scheda "Configurazione" aperta (vedere [Modifica impostazioni](#page-307-0) [SmartRelè \[](#page-307-0)[}](#page-307-0) [308\]](#page-307-0)).
- 1. Se necessario, aprite il menu "Configurazione avanzata".

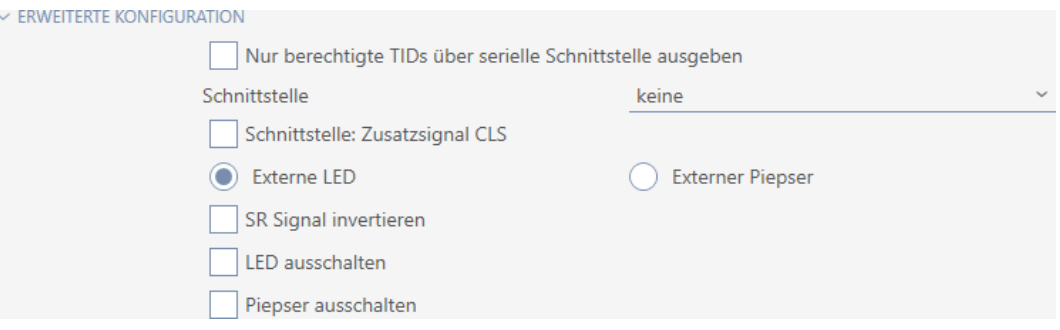

- 2. Se non volete inoltrare mezzi di identificazione non autorizzati al sistema di terzi: attivate la casella di controllo **■** Emettere solo i TID autorizzati attraverso l'interfaccia seriale.
- 3. Selezionate nel menu a discesa ▼ Interfaccia il sistema esterno:"Wiegand 33 bit", "Wiegand 26-bit", "Primion", "Siemens", "Kaba Benzing", "Gantner Legic" o "Isgus".

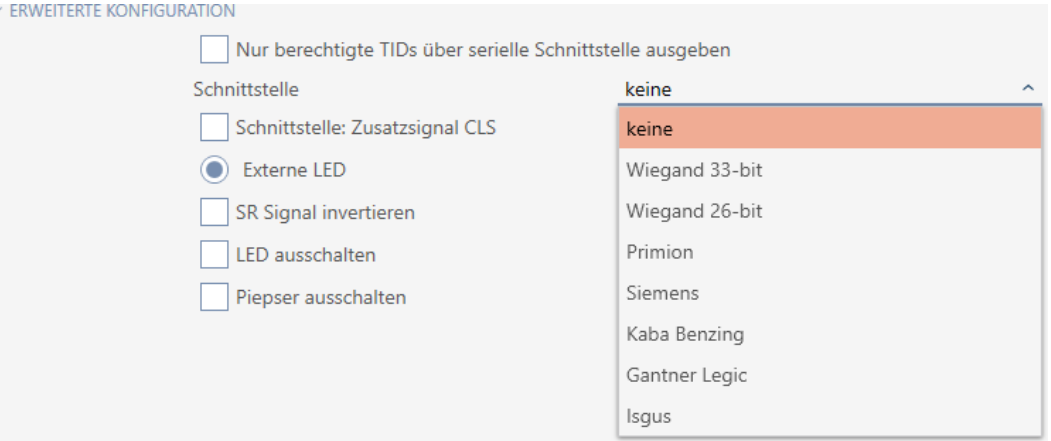

- 4. Se per il vostro sistema esterno avete bisogno di un segnale card load: attivate la casella di controllo  $\overline{\mathsf{v}}$  Interfaccia: Segnale aggiuntivo CLS.
- 5. Fate clic sul tasto Finire .
	- 9 Si chiude la finestra dello SmartRelè.
- 9 Il collegamento seriale dello SmartRelè è attivato.

#### 15.17.4 Modifica della segnalazione

Situazioni diverse possono richiedere una segnalazione diversa.

Per questo motivo nell'AXM Plus potete impostare la segnalazione del vostro SmartRelè.

Su SREL.ADV e SREL2.G2 è disponibile un collegamento per un LED o un cicalino esterno. Per i dettagli sul collegamento, fare riferimento al manuale del rispettivo SmartRelè.

Con l'opzione  $\odot$  LED esterni o  $\odot$  Cercapersone esterno impostate se il collegamento si attiva in modo permanente durante un'apertura o in caso di commutazione a terra.

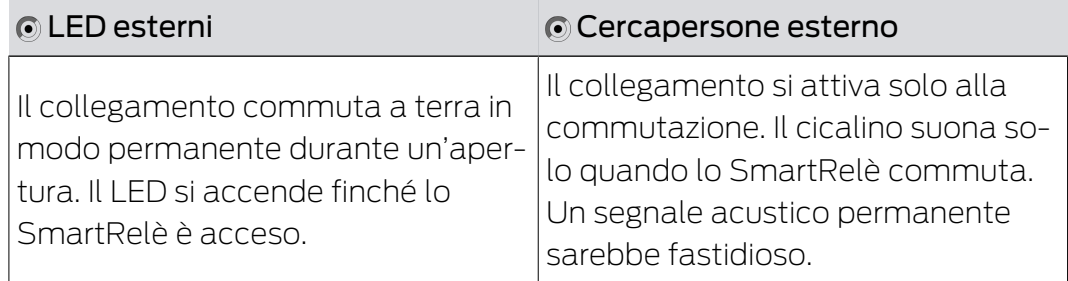

- ü Scheda "Configurazione" aperta (vedere [Modifica impostazioni](#page-307-0) [SmartRelè \[](#page-307-0)[}](#page-307-0) [308\]](#page-307-0)).
- 1. Se necessario, aprite il menu "Configurazione avanzata".

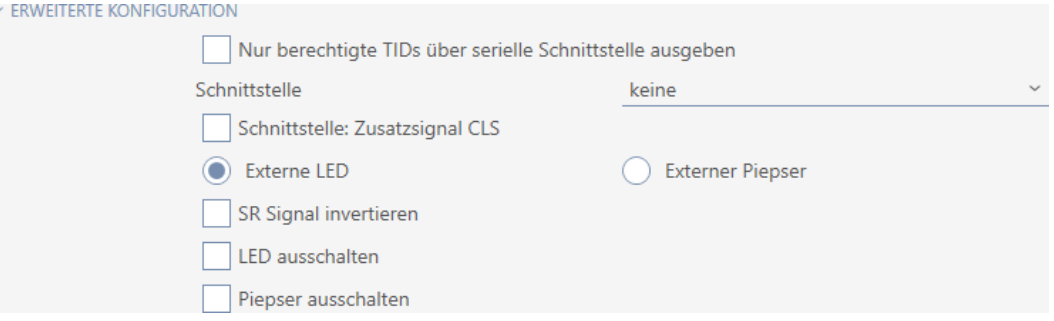

- 2. Selezionare tra le opzioni  $\odot$  LED esterni e  $\odot$  Cercapersone esterno.
- 3. Se necessario con le caselle di controllo  $\triangledown$  Spegni LED o  $\triangledown$  Spegni cicalino spegnete il LED o il cicalino del vostro SmartRelè (vale anche per LED o cicalino esterno).
- 4. Fate clic sul tasto Finire .
	- → Si chiude la finestra dello SmartRelè.
- 9 La segnalazione dello SmartRelè è modificata.

#### 15.18 Pianificare e tracciare le attività di gestione della chiusura

<span id="page-313-0"></span>Il punto centrale per la gestione della vostra chiusura è la scheda "Operazioni".

Qui sono visualizzate collettivamente le seguenti voci:

- **H** Creato
- **:** Programmazione

- **::** Montato
- **::** Sostituito
- **H** Rimosso
- **B** Sostituzione batteria programmata
- **::** Ultima sostituzione batteria
- $\checkmark$  La chiusura è creata.
- 1. Fate clic sulla chiusura da gestire.
	- 9 Si apre la finestra della chiusura.

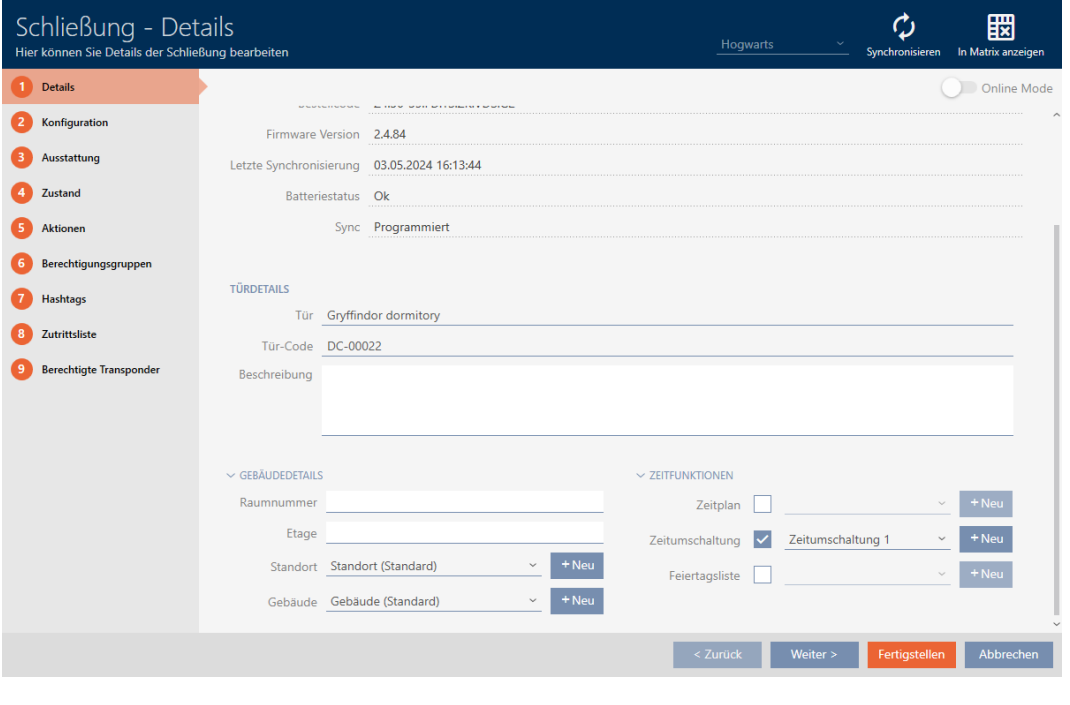

2. Fate clic sulla scheda Operazioni.

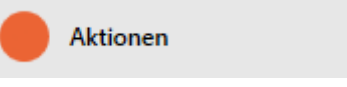

9 La finestra passa alla scheda "Operazioni".

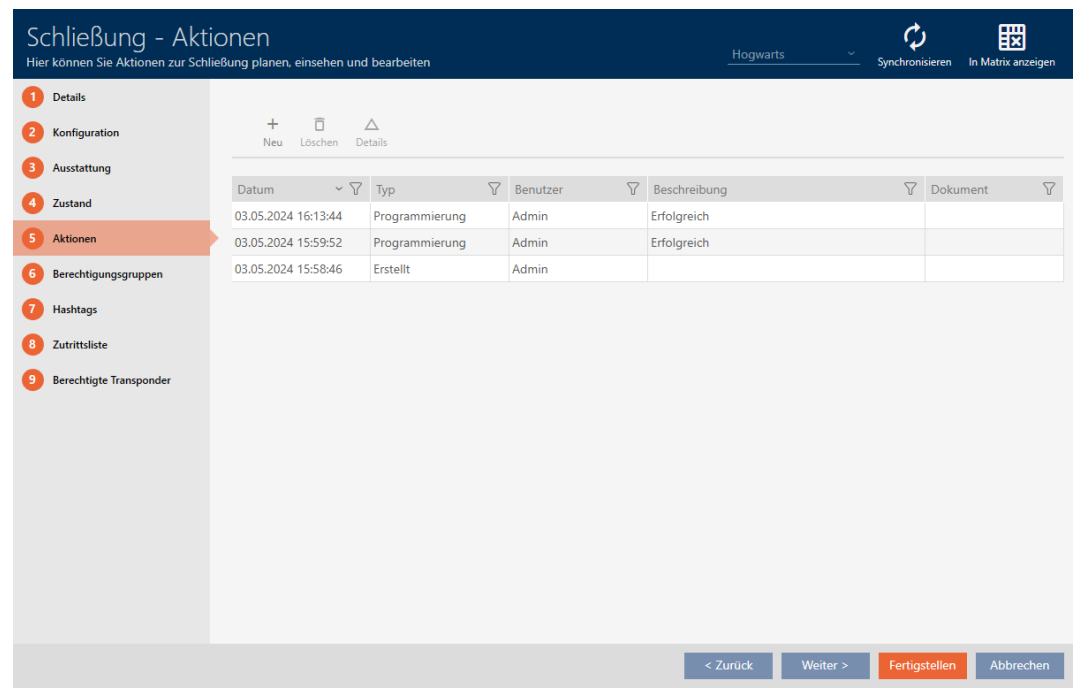

3. Ordinate/filtrate se necessario le voci visualizzate con  $\mathcal T$  (vedere [Ordi](#page-44-0)nare e filtrare  $[$   $\blacktriangleright$  [45\]](#page-44-0)).

#### 15.18.1 Annotazione della data di montaggio, sostituzione o smontaggio

- $\checkmark$  La finestra della chiusura mostra la scheda "Operazioni" (vedere [Pianificare e tracciare le attività di gestione della chiusura \[](#page-313-0)> [314\]](#page-313-0)).
- 1. Fate clic sul tasto Nuovo +
	- 9 Si apre la finestra di una nuova azione.

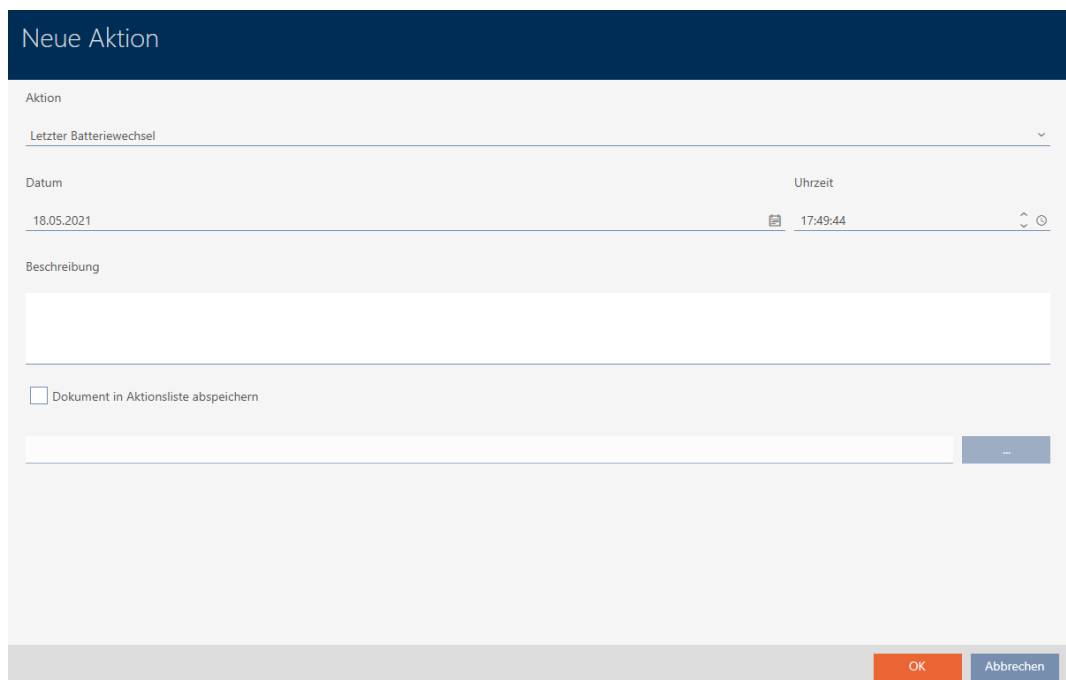

- 2. Selezionate nell'elenco a discesa ▼ Operazione la voce "Montato", "Sostituito" o "Rimosso".
- 3. Inserite nel campo Data una data oppure fate clic sull'icona , per aprire una maschera calendario.

- 4. Inserite nel campo Orario un'ora.
- 5. Inserite nel campo Descrizione una descrizione opzionale.
- 6. Se volete salvare un documento per la vostra azione: Attivate la casella di controllo  $\nabla$  Salva il documento nell'elenco delle operazioni.
- 7. Se volete salvare un documento per la vostra azione: Fate clic sul tasto .

9 Si aprirà la finestra Esplora risorse.

- 8. Selezionate il vostro documento.
	- 9 La finestra Esplora risorse si chiude.

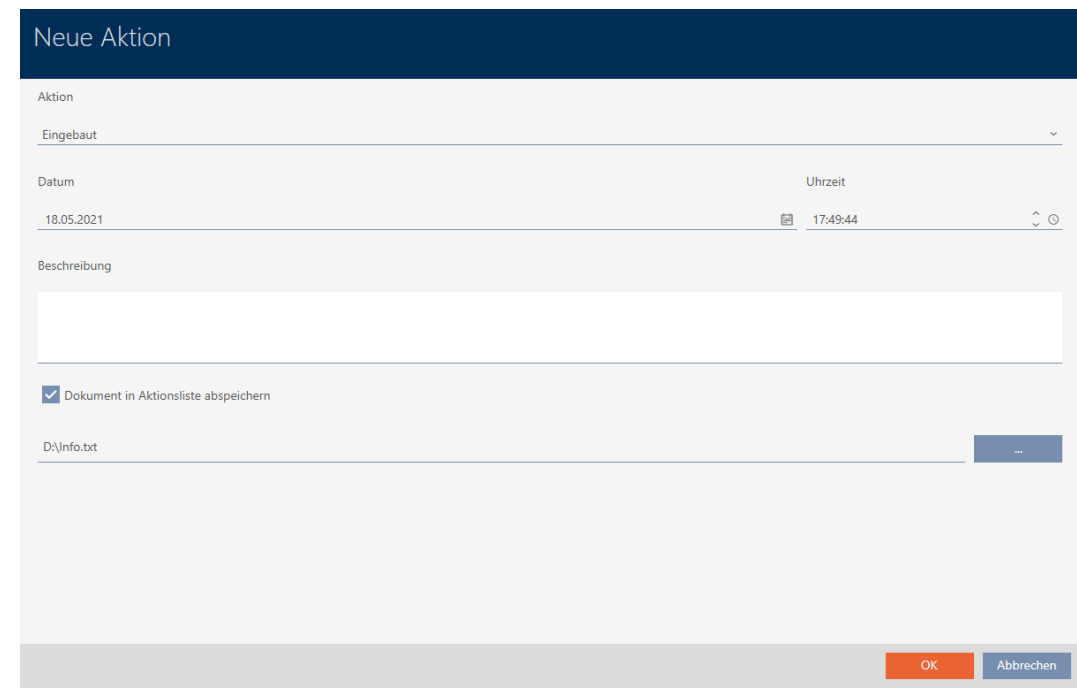

- 9. Fate clic sul tasto OK .
	- 9 Si chiude la finestra della nuova azione.
- → L'azione è creata e mostrata in elenco.

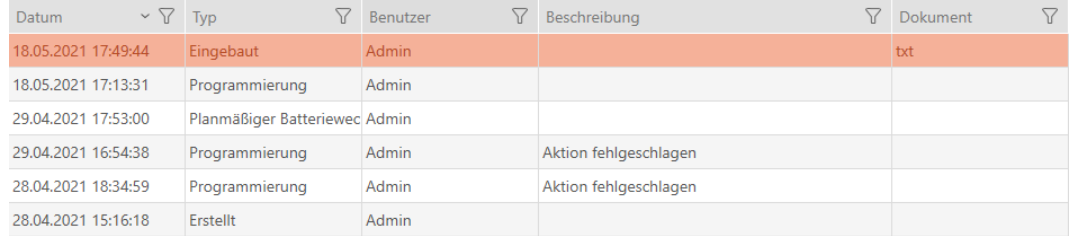

#### 15.18.2 Pianificazione e registrazione del cambio batteria

- $\checkmark$  La finestra della chiusura mostra la scheda "Operazioni" (vedere [Pianificare e tracciare le attività di gestione della chiusura \[](#page-313-0)> [314\]](#page-313-0)).
- 1. Fate clic sul tasto Nuovo  $+$ .
	- 9 Si apre la finestra di una nuova azione.

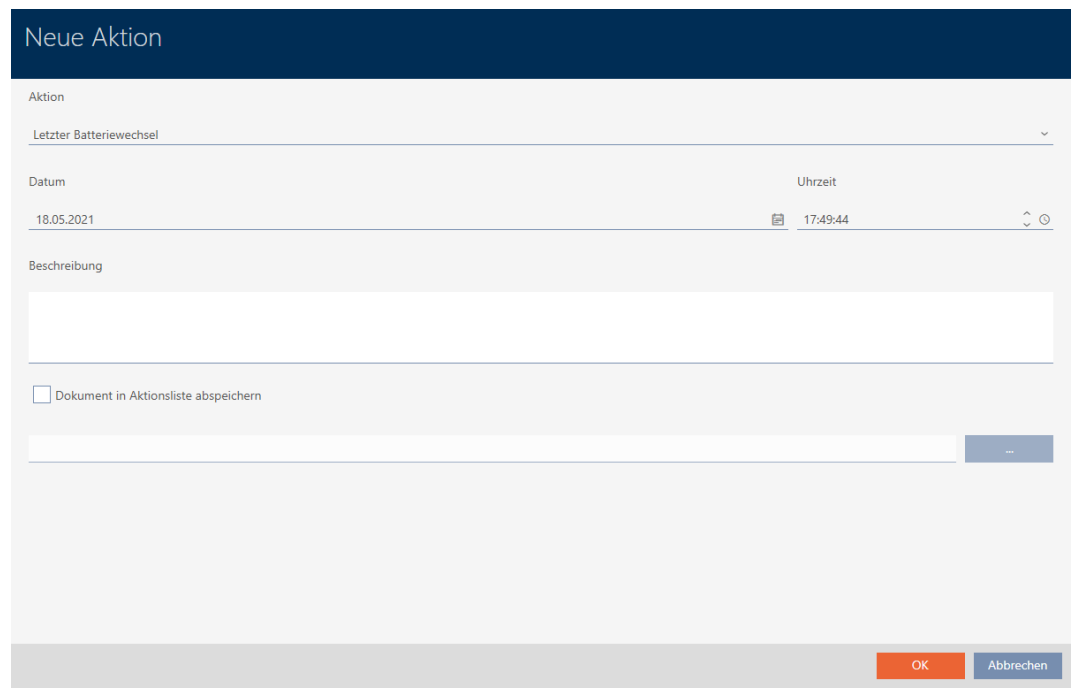

- 2. Selezionate nell'elenco a discesa ▼ Operazione la voce "Sostituzione batteria programmata" oppure "Ultima sostituzione batteria".
- 3. Inserite nel campo Data una data oppure fate clic sull'icona , per aprire una maschera calendario.

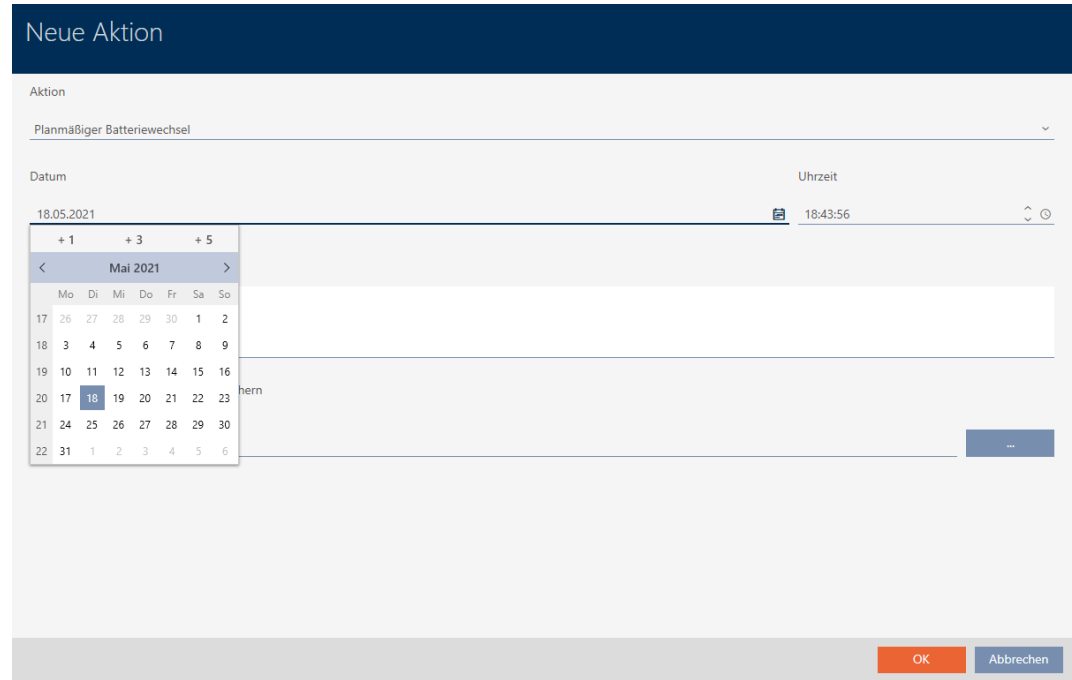

- 4. Inserite nel campo Orario un'ora.
- 5. Inserite nel campo Descrizione una descrizione opzionale.
- 6. Se volete salvare un documento per la vostra azione: Attivate la casella di controllo V Salva il documento nell'elenco delle operazioni.
- 7. Se volete salvare un documento per la vostra azione: Fate clic sul tasto .<br>المساحة المساحة المساحة المساحة المساحة المساحة المساحة المساحة المساحة المساحة المساحة المساحة المساحة المساحة<br>المساحة المساحة المساحة المساحة المساحة المساحة المساحة المساحة المساحة المساحة المساحة المساحة المساحة ال
	- → Si aprirà la finestra Esplora risorse.
- 8. Selezionate il vostro documento.
	- 9 La finestra Esplora risorse si chiude.

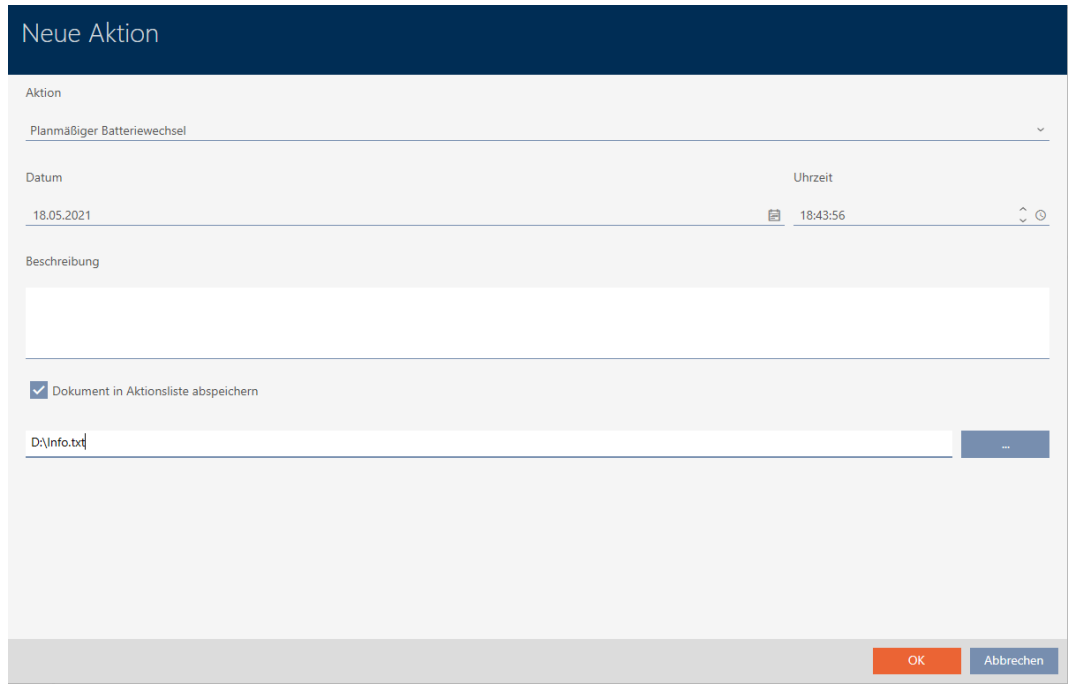

- 9. Fate clic sul tasto OK .
	- 9 Si chiude la finestra della nuova azione.
- → L'azione è creata e mostrata in elenco.

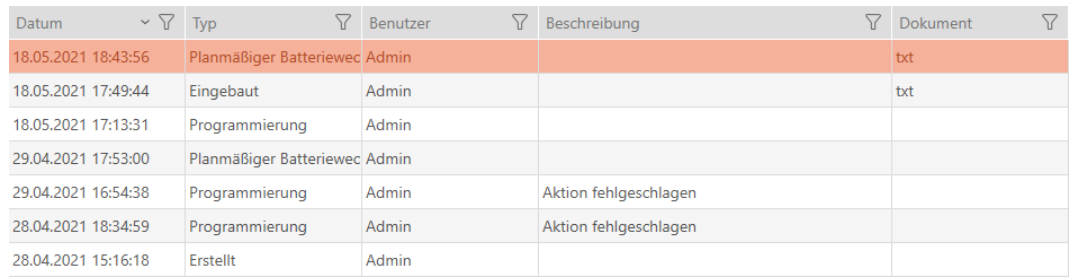

### 15.19 Visualizzazione di tutte le chiusure di un progetto

- $\checkmark$  Minimo una chiusura creata (vedere [Creazione di una chiusura \[](#page-234-0) $\checkmark$  [235\]](#page-234-0)).
- 1. Fate clic sull'icona AXM arancione  $\equiv$  AXM.
	- $\rightarrow$  Si apre la barra AXM.

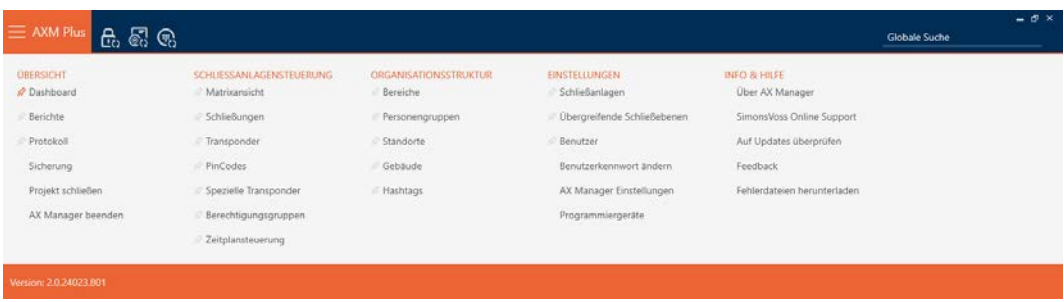

2. Nel gruppo | CONTROLLO DELL'IMPIANTO DI CHIUSURA | selezionate lavoce Chiusure .

#### SCHLIESSANLAGENSTEUERUNG

- **★** Matrixansicht
- Schließungen
- Transponder
- PinCodes
- **Spezielle Transponder**
- Rerechtigungsgruppen
- Zeitplansteuerung
	- $\rightarrow$  La barra AXM si chiude.
	- → Si apre la scheda [Chiusure].

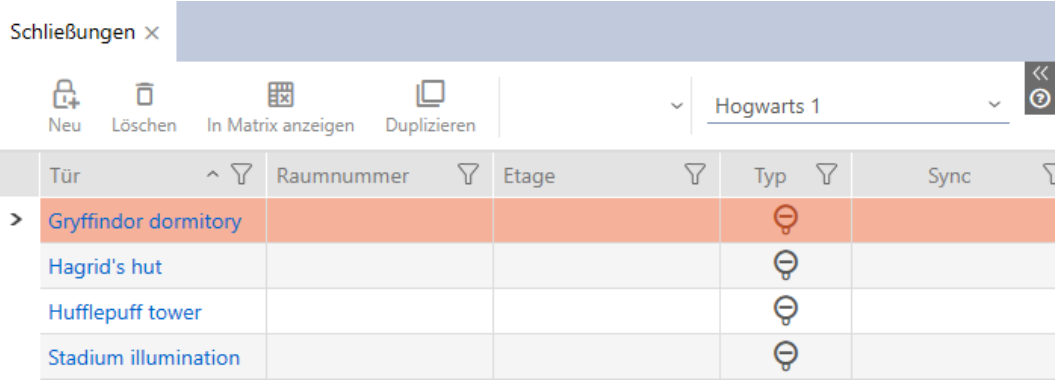

3. Scegliete nel menu a discesa per il sistema di chiusura la voce "Tutti".

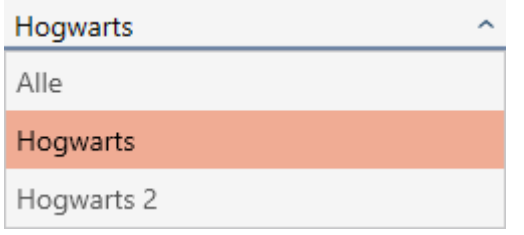

9 Tutte le chiusure di tutti i sistemi di chiusura dello stesso progetto vengono visualizzate.

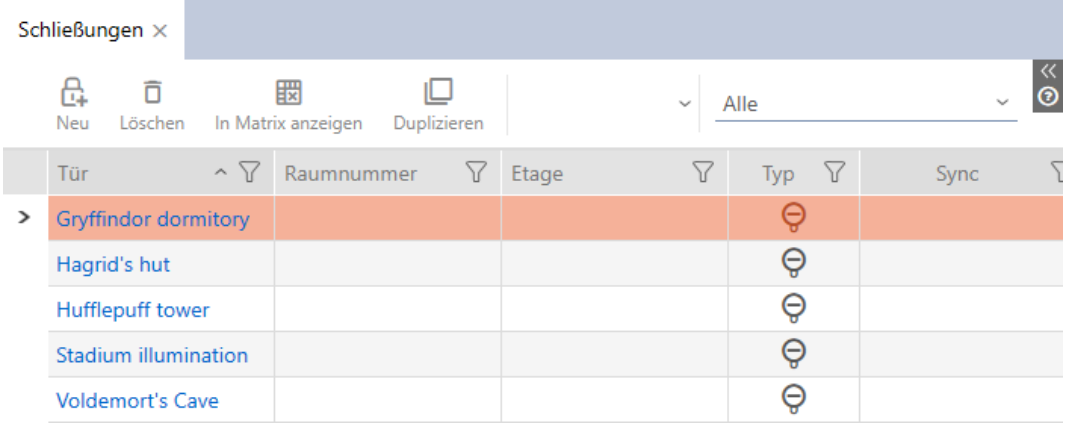

Le chiusure visualizzate possono essere esportate sotto forma di elenco (vedere [Esportazione di chiusure sotto forma di elenco \[](#page-321-0)[}](#page-321-0) [322\]](#page-321-0)).

#### 15.20 Esportazione di chiusure sotto forma di elenco

<span id="page-321-0"></span>Tutte le chiusure nel vostro impianto di chiusura possono essere esportate in formato PDF.

Nel PDF vengono visualizzate esattamente le stesse chiusure nello stesso ordine come nell'AXM Plus.

Questo significa che è possibile ordinare e filtrare la visualizzazione prima dell'esportazione. Anche l'elenco esportato può essere ordinato e filtrato.

- $\checkmark$  La chiusura è creata.
- 1. Fate clic sul tasto  $AXM$  arancione  $\equiv$  AXM.
	- $\rightarrow$  Si apre la barra AXM.

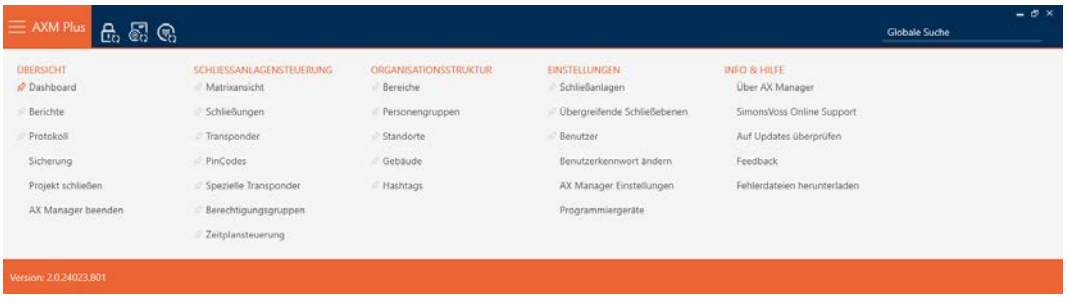

2. Nel gruppo | CONTROLLO DELL'IMPIANTO DI CHIUSURA | selezionate lavoce Chiusure .

SCHLIESSANLAGENSTEUERUNG

- √ Matrixansicht
- Schließungen
- Transponder
- PinCodes
- Spezielle Transponder
- **Berechtigungsgruppen**
- Zeitplansteuerung
	- 9 Si apre un elenco con tutte le chiusure nell'impianto di chiusura.
- 3. Se necessario, utilizzate il menu a discesa per passare a un altro sistema di chiusura oppure selezionate la voce "Tutti"per visualizzare le chiusure di tutti i sistemi di chiusura.

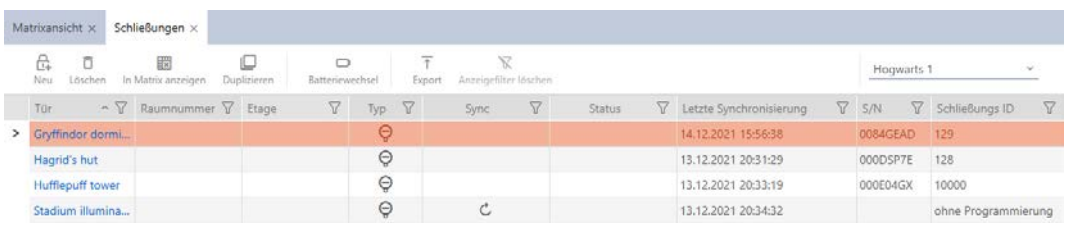

- 4. Ordinate/filtrate se necessario le voci visualizzate con  $\nabla$  (vedere [Ordi](#page-44-0)nare e filtrare  $[445]$  $[445]$ .
- 5. Fate clic sul tasto Esportazione  $\overline{\mathbf{T}}$ .
	- $\rightarrow$  Si apre la finestra Explorer.
- 6. Salvate il file PDF in una directory di vostra scelta.
- 9 I mezzi di identificazioni mostrati vengono esportati come file PDF (DIN A4).

 $\mathbf{1}$ 

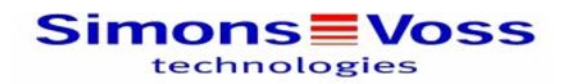

#### Alle Schließungen für die Schließanlage 'Hogwarts 1'

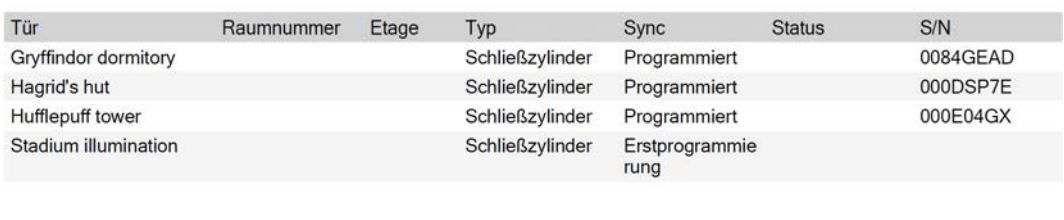

Simons Voss

Gedruckt am: 14.12.2021

Avete la possibilità di personalizzare i report (vedere [Personalizzazione di](#page-457-0) [report ed esportazioni \[](#page-457-0) $\triangleright$  [458\]](#page-457-0)).
# 16. Autorizzazioni

### 16.1 Modifica delle singole autorizzazioni (croce)

<span id="page-324-0"></span>Il modo più veloce per assegnare autorizzazioni individuali alle singole porte è direttamente nella matrice.

- $\checkmark$  Schermata della matrice aperta.
- 1. Fate clic su una casella nella matrice.
	- 9 L'autorizzazione è assegnata per il mezzo d'identificazione corrispondente (colonna) alla chiusura corrispondente (riga).

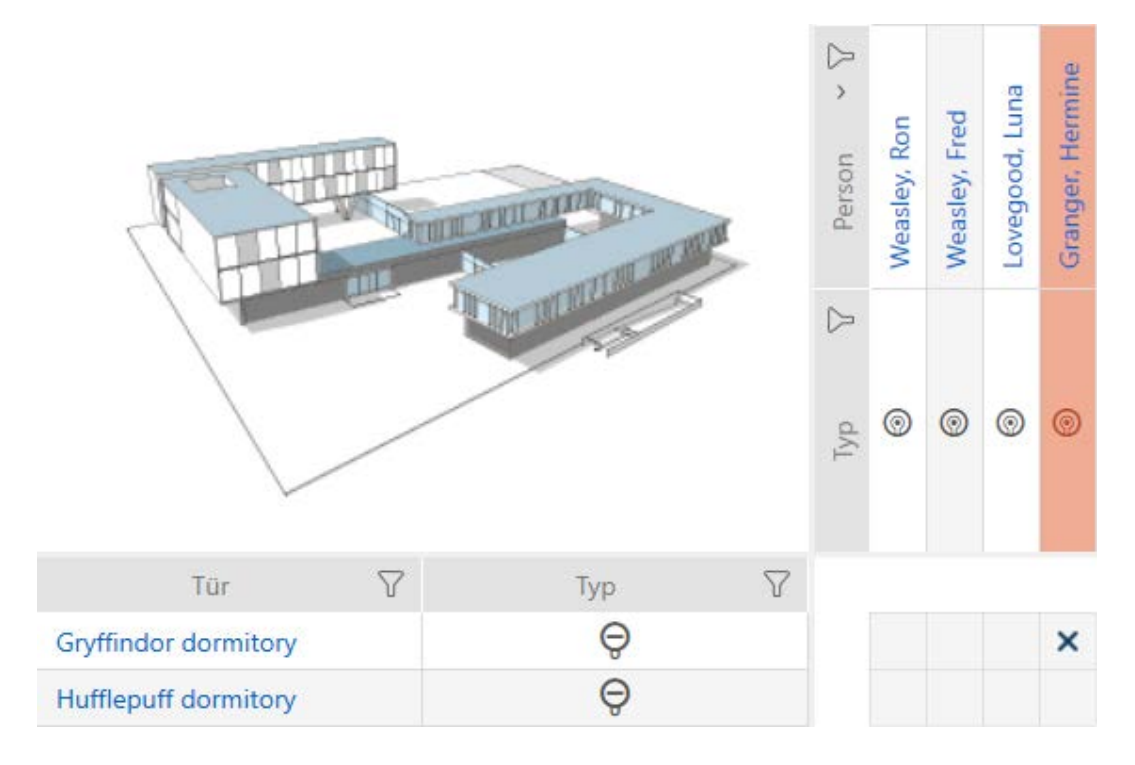

- 2. Fate nuovamente clic sulla stessa casella.
	- $\rightarrow$  L'autorizzazione viene ritirata.

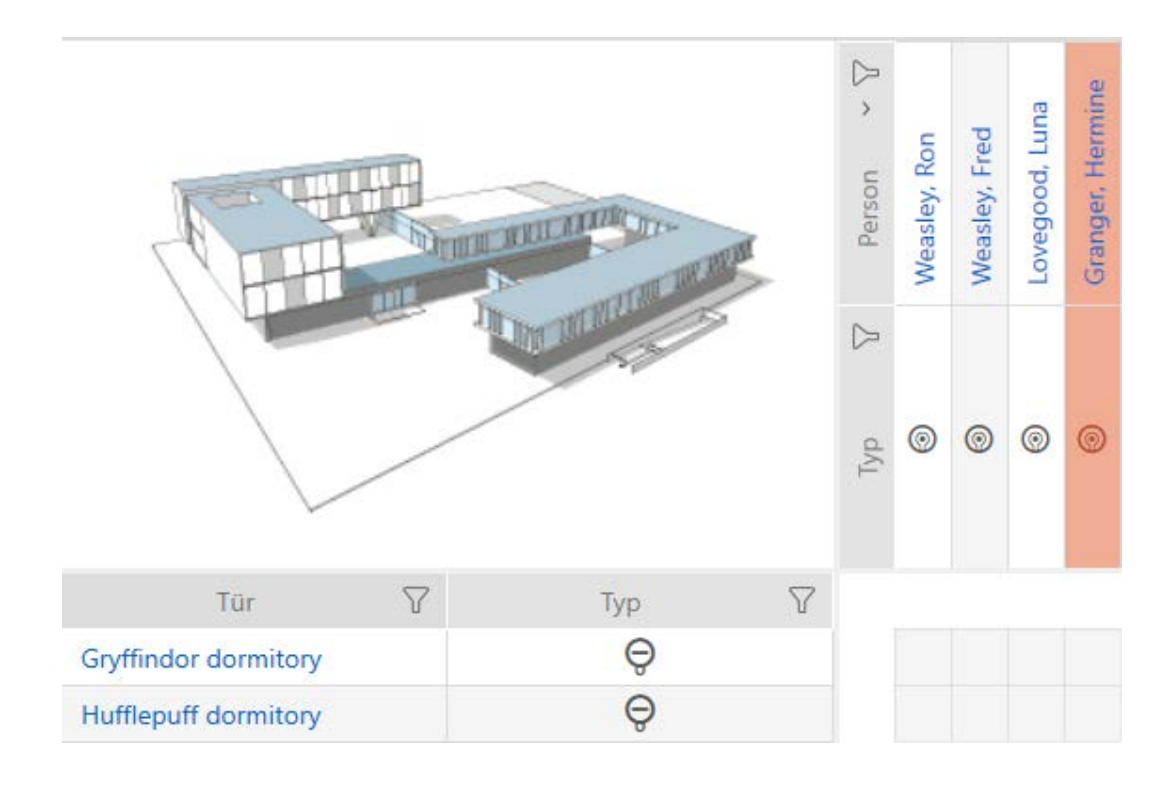

 $\rightarrow$  La singola autorizzata viene assegnata o ritirata.

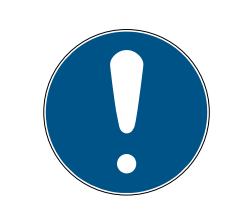

### **NOTA**

#### Le autorizzazioni modificate hanno effetto solo dopo la sincronizzazione

Le autorizzazioni modificate sono inizialmente memorizzate solo nel database e non hanno alcuna influenza sui mezzi di identificazione e sulle chiusure reali.

 Sincronizzate i mezzi di identificazione e/o le chiusure dopo aver modificato le autorizzazioni.

Per impostazione predefinita, l'autorizzazione viene concessa con un semplice clic. Tuttavia, è possibile impostare dopo quale clic viene concessa l'autorizzazione (vedere [Clic per modificare le autorizzazioni](#page-446-0)  $[447]$  $[447]$ :

- **B** Semplice clic di mouse
- **:** Doppio clic
- **II** Strg + semplice clic di mouse

### 16.2 Modifica di più autorizzazioni (su mezzi di identificazione e/o chiusure)

#### 16.2.1 Consenti tutte o blocca tutte

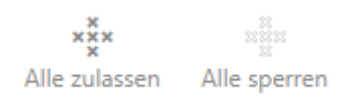

Al posto di autorizzazioni singole, potete anche:

- Autorizzare o bloccare tutti i mezzi di identificazione attualmente visualizzati in una chiusura
- Autorizzare o bloccare un mezzo di identificazione su tutte le chiusure attualmente visualizzate

Le funzioni Consenti tutti  $x^x_{x}$ e Blocca tutti  $x^x_{y}$ si riferiscono ai mezzi di identificazione o alle chiusure visualizzate. Potete anche impostare dei filtri per autorizzare solo determinati mezzi di identificazione o chiusure.

Questa descrizione si riferisce all'autorizzazione di tutti i mezzi di identificazione su una chiusura. Analogamente funziona anche:

- Bloccare tutti i mezzi di identificazione visualizzati in una chiusura
- Autorizzare un mezzo di identificazione su tutte le chiusure attualmente visualizzate
- Bloccare un mezzo di identificazione su tutte le chiusure attualmente visualizzate

Situazione di partenza:

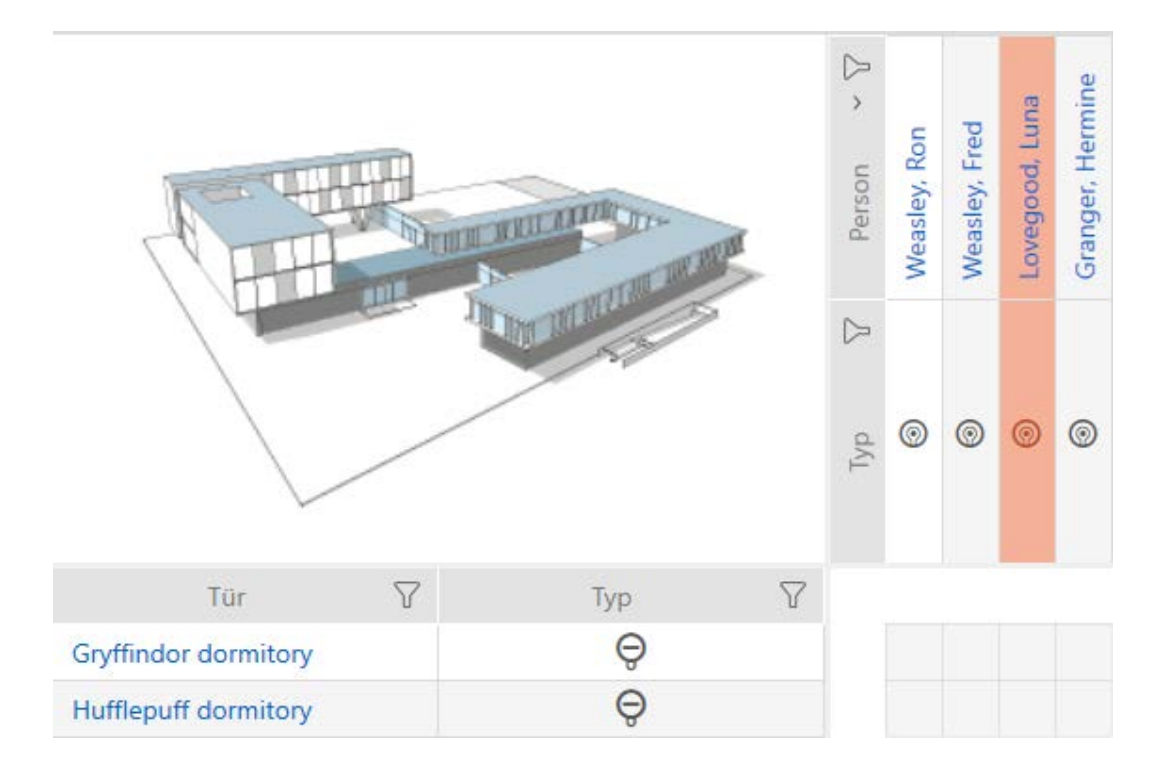

- $\checkmark$  Vista matrice aperta
- $\checkmark$  Mezzo di identificazione presente.
- $\checkmark$  Chiusura presente.
- 1. Ordinate/filtrate se necessario le voci visualizzate con  $\overline{Y}$  (vedere [Ordi](#page-44-0)[nare e filtrare \[](#page-44-0) $\triangleright$  [45\]](#page-44-0)).

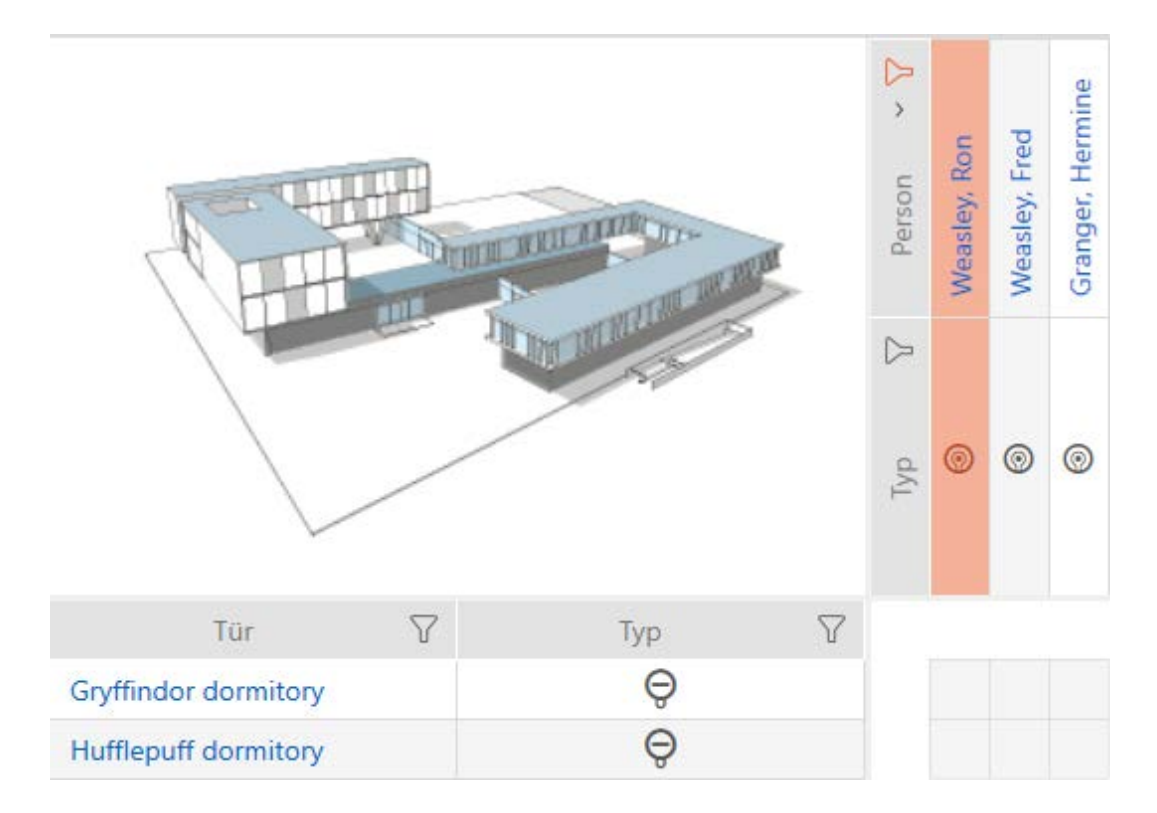

2. Evidenziate la chiusura su cui desiderate autorizzate tutti i mezzi di identificazione visualizzati.

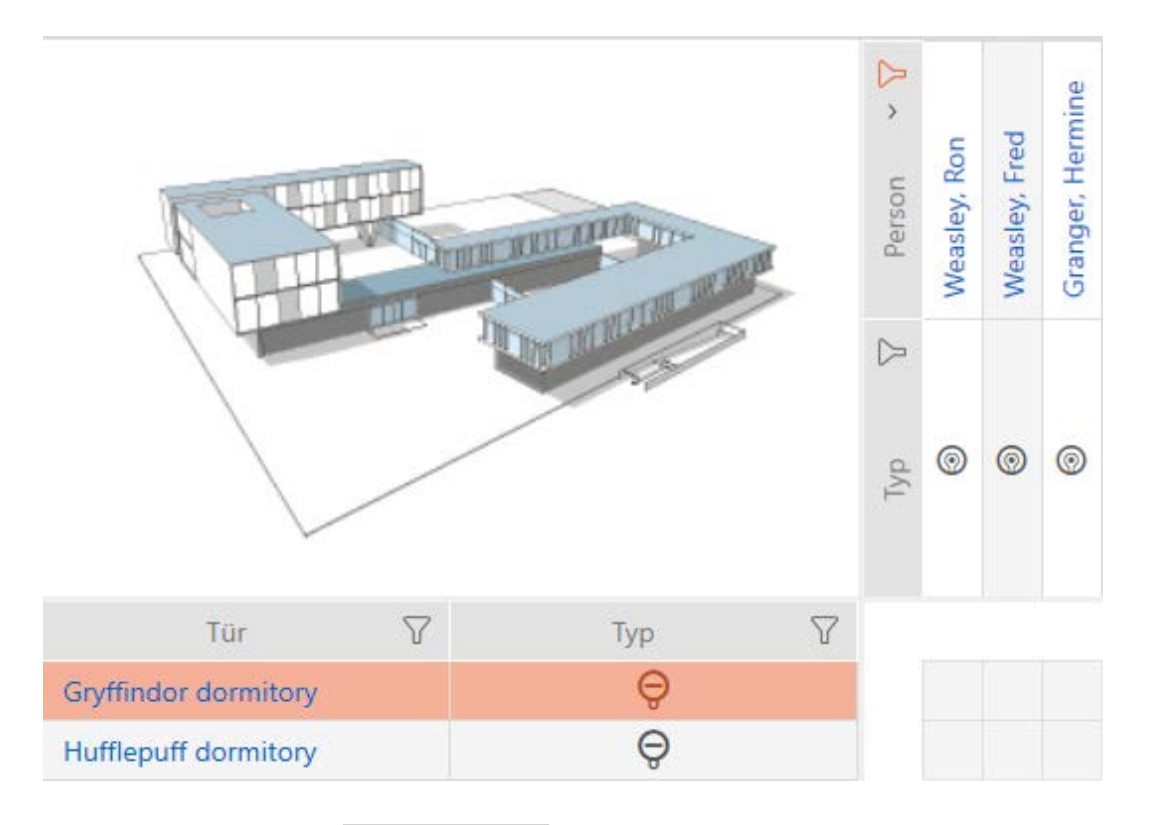

- 3. Fate clic sul tasto Consenti tutti xxx.
- 9 Tutti i mezzi d'identificazione visualizzati sono autorizzati sulla chiusura contrassegnata.

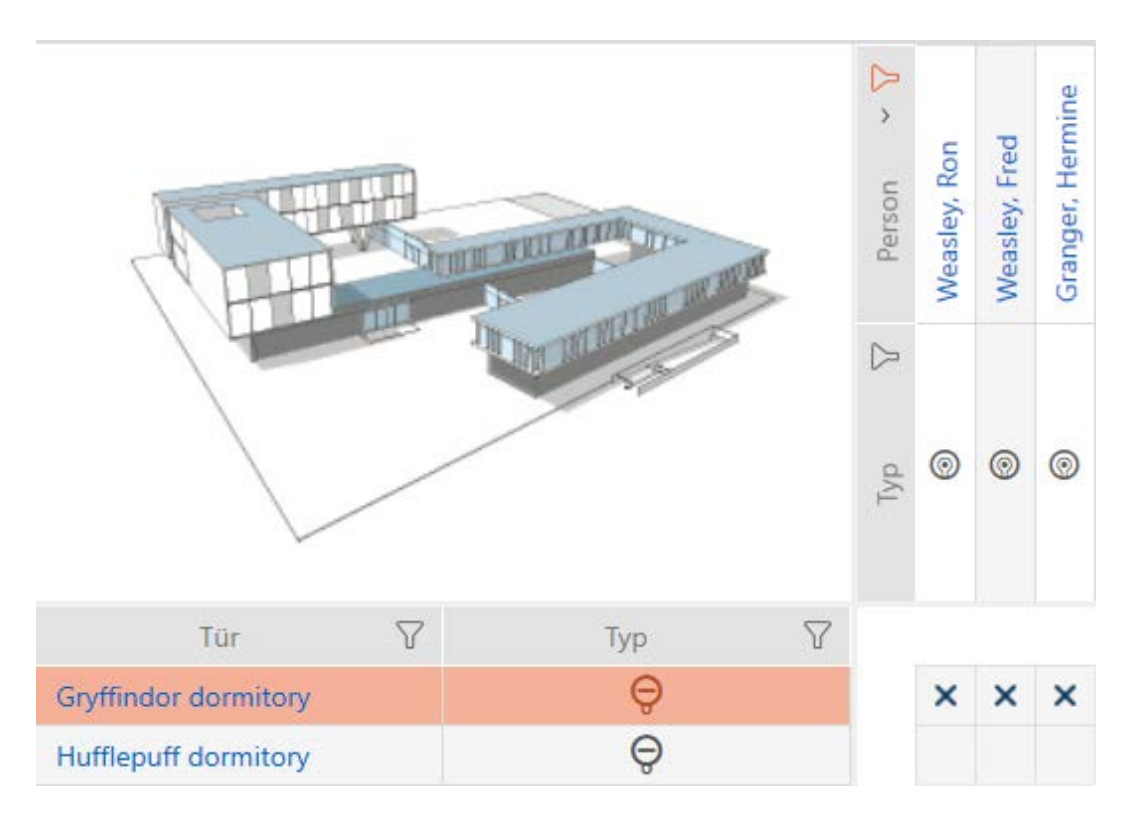

Rimuovendo poi il filtro con il tasto Cancellare filtro visualizzazione , stabilite che i mezzi di identificazione rimossi dal filtro non erano effettivamente autorizzati:

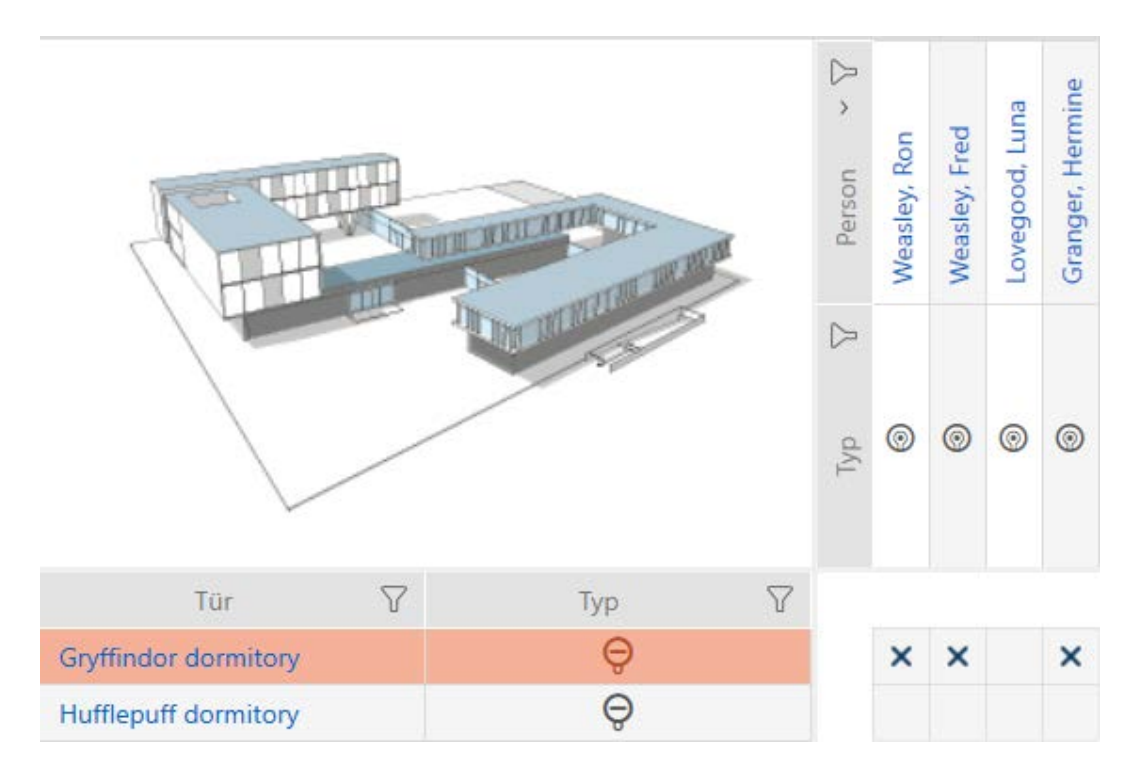

#### 16.2.2 Gruppi di autorizzazioni

I gruppi di autorizzazioni sono un modo semplice per impostare le autorizzazioni per diverse porte e mezzi di identificazione allo stesso tempo (vedere [Gruppi di autorizzazioni \[](#page-556-0)[}](#page-556-0) [557\]](#page-556-0)).

#### Matrice senza autorizzazioni

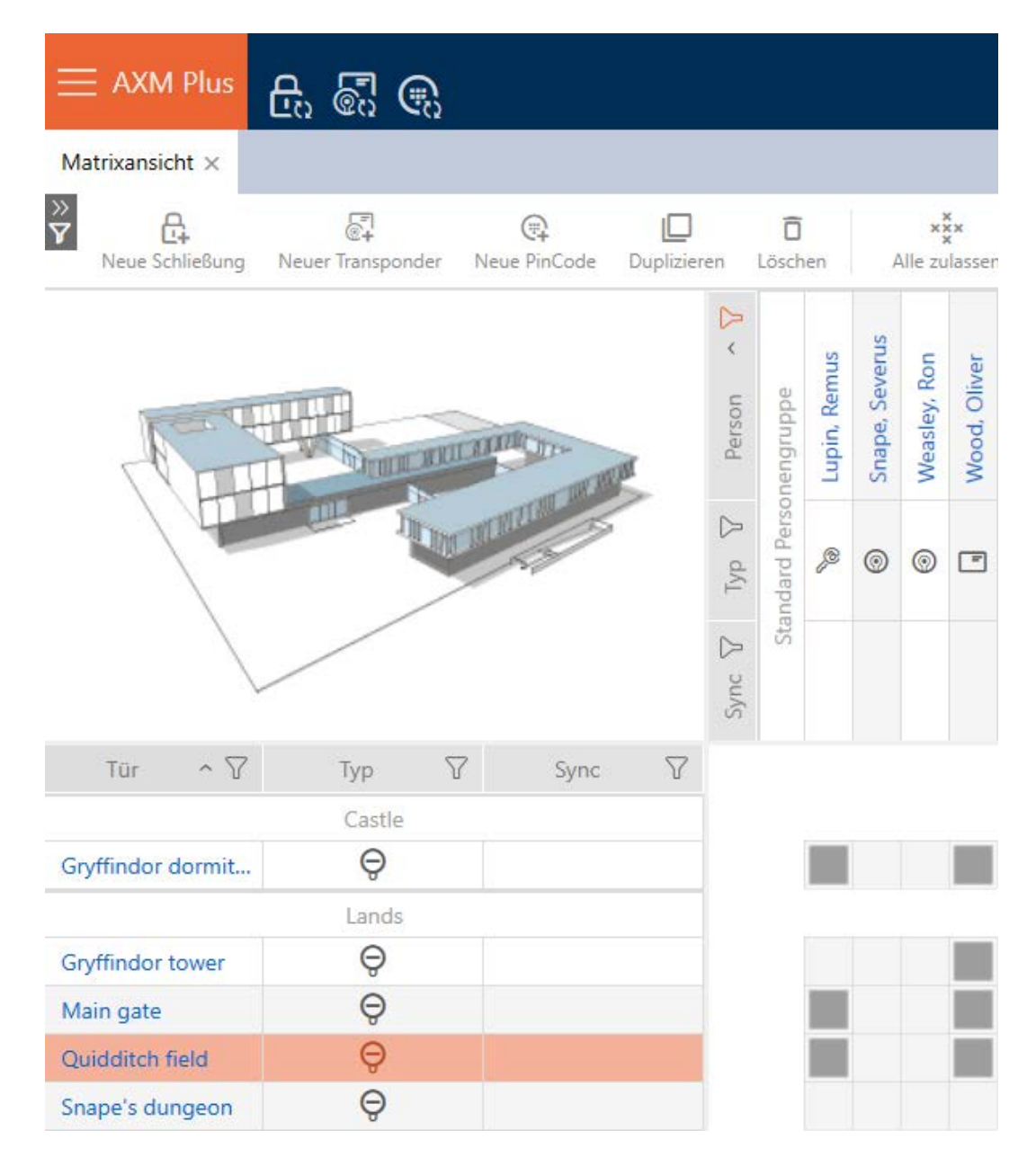

#### Matrice con gruppo di autorizzazioni

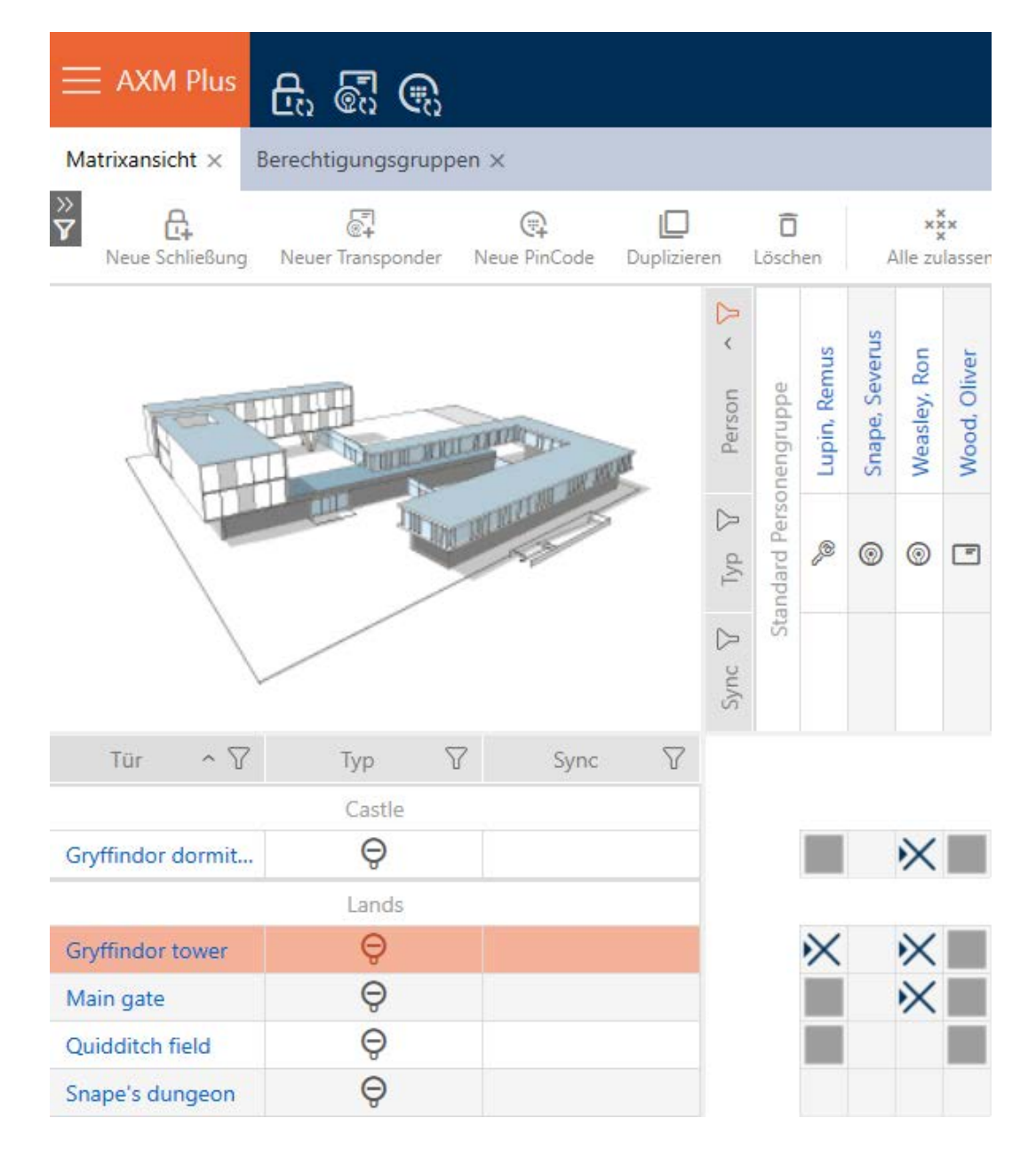

16.2.2.1 Aggiunta di chiusure e mezzi di identificazione a gruppi di autorizzazioni Nel caso ideale, avete già creato le vostre gruppi di autorizzazini prima di creare le chiusure (vedere [Best Practice: Realizzazione dell'impianto di](#page-27-0) [chiusura \[](#page-27-0)[}](#page-27-0) [28\]](#page-27-0) e [Creazione di gruppi di autorizzazioni \[](#page-50-0)[}](#page-50-0) [51\]](#page-50-0)). Questo permette di impostare i gruppi di autorizzazione direttamente nelle proprietà delle chiusure e dei mezzi di identificazione quando vengono creati:

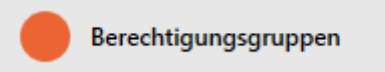

naturalmente potete aggiungere le vostre chiusure e mezzi di identificazione ai gruppi di autorizzazioni anche successivamente:

- ü Gruppo di autorizzazioni creato (vedere [Creazione di gruppi di](#page-50-0) autorizzazioni  $[>51$ .
- 1. Fate clic sul tasto AXM arancione  $\equiv$  AXM.
	- $\rightarrow$  Si apre la barra AXM.

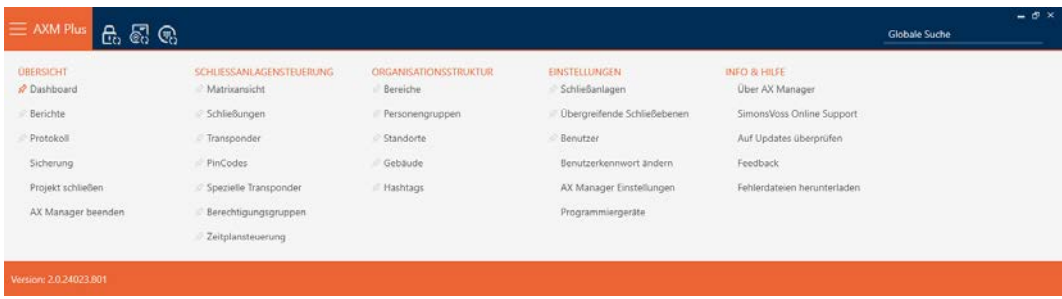

2. Nel gruppo | CONTROLLO DELL'IMPIANTO DI CHIUSURA | selezionate la voce Abilitazioni di gruppo .

#### SCHLIESSANLAGENSTEUERUNG

- **√** Matrixansicht
- Schließungen
- Transponder
- PinCodes
- Spezielle Transponder
- **Berechtigungsgruppen**
- Zeitplansteuerung
	- $\rightarrow$  La barra AXM si chiude.
	- 9 Si apre la scheda [Abilitazioni di gruppo].

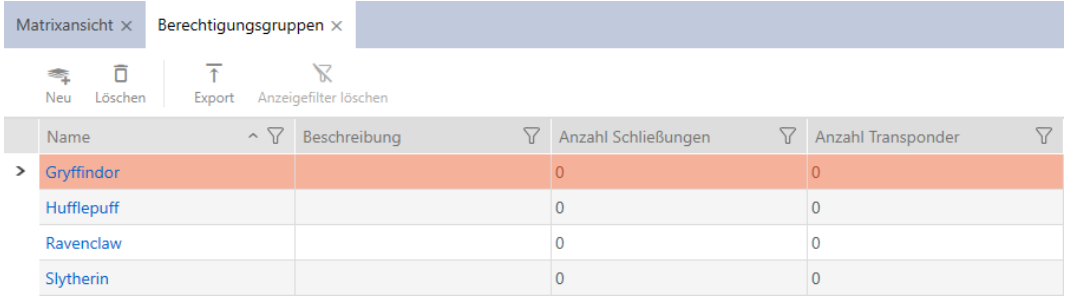

3. Se necessario, selezionate un altro sistema di chiusura nel menu a discesa o selezionate la voce nel menu a discesa "Tutti", per visualizzare i gruppi di autorizzazioni di tutti i sistemi di chiusura.

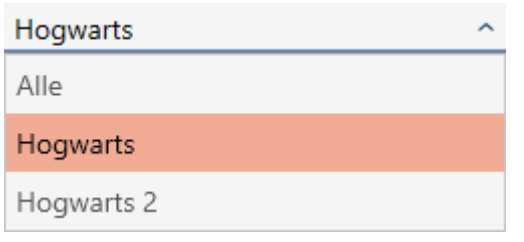

- 4. Fate clic sul gruppo di autorizzazioni a cui desiderate aggiungere le vostre chiusure e mezzi di identificazione.
	- 9 Si apre la finestra del gruppo di autorizzazioni.

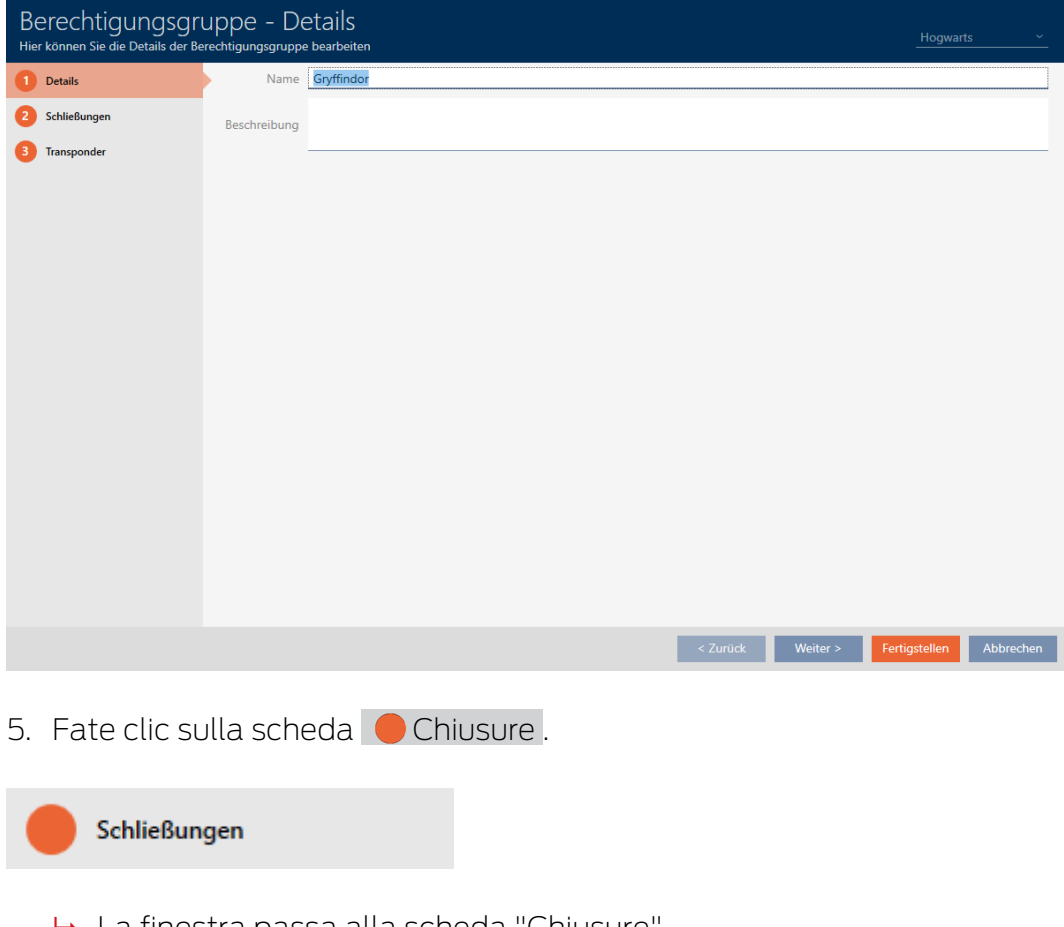

9 La finestra passa alla scheda "Chiusure".

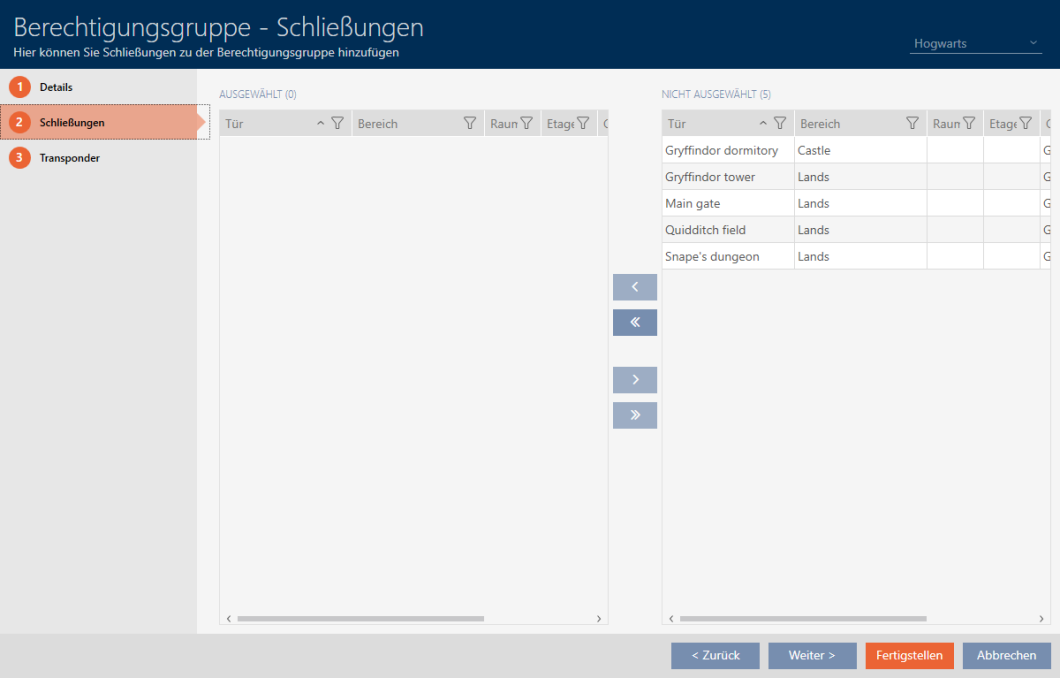

- 6. Ordinate/filtrate se necessario le voci visualizzate con  $\nabla$  (vedere [Ordi](#page-44-0)nare e filtrare  $[445]$  $[445]$ .
- 7. Evidenziate tutte le chiusure che desiderate aggiungere al gruppo di autorizzazioni (Strg+clic del mouse per una sola chiusura oppure Shift+clic del mouse per più chiusure).

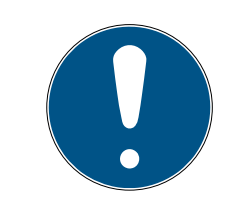

## **NOTA**

#### Doppio clic in alternativa ai tasti freccia

Fate doppio clic su una voce dell'elenco per spostare anche questa voce nell'altra colonna.

- 8. Con  $\overline{\left\langle \right. }$  spostate ora le chiusure selezionate oppure con  $\overline{\left\langle \right. }$  spostate tutte le chiusure visualizzate.
	- 9 La chiusura contrassegnata nella colonna di sinistra viene aggiunta al gruppo di autorizzazioni.

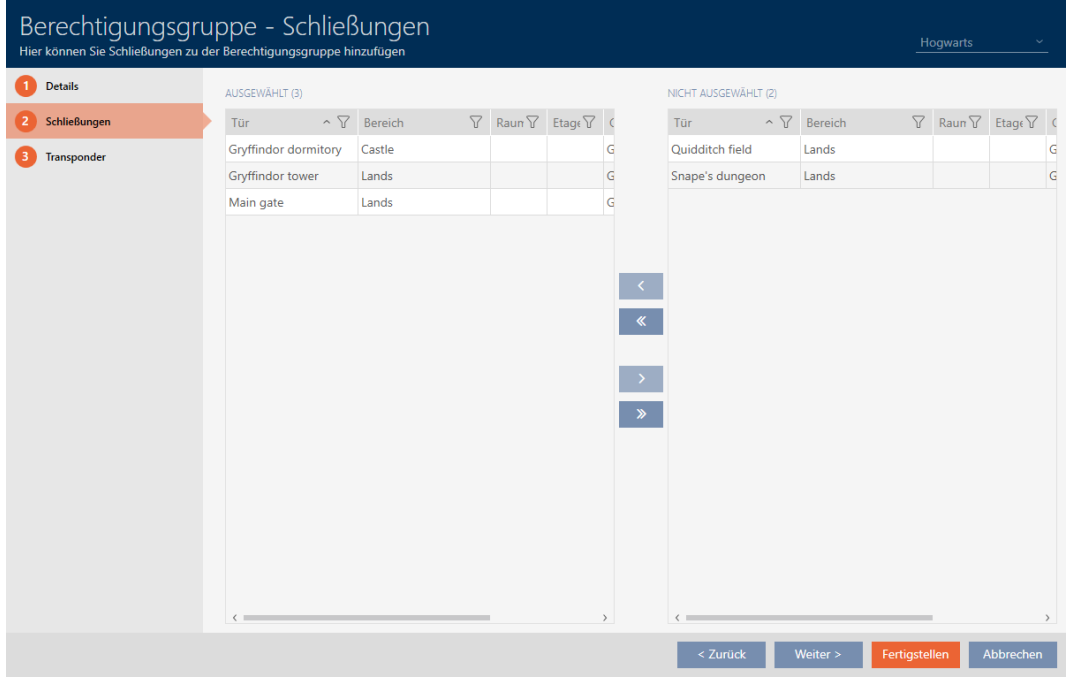

9. Fate clic sulla scheda <sup>1</sup> Transponder.

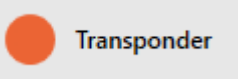

9 La finestra passa alla scheda "Transponder".

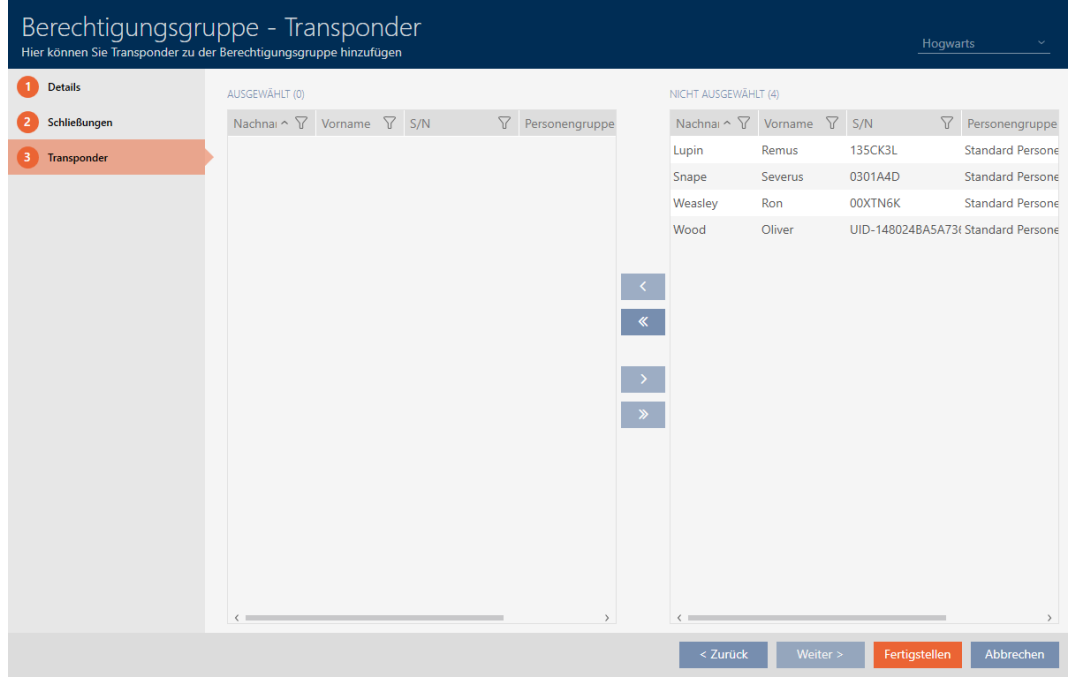

10. Ordinate/filtrate se necessario le voci visualizzate con  $\bar{\gamma}$  (vedere [Ordi](#page-44-0)[nare e filtrare \[](#page-44-0) $\rightarrow$  [45\]](#page-44-0)).

11. Evidenziate tutti i mezzi di identificazione che desiderate aggiungere al gruppo di autorizzazioni (Strg+clic del mouse per un solo mezzo oppure Shift+clic del mouse per più mezzi).

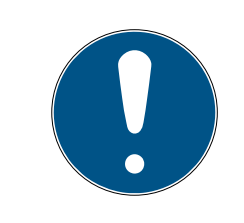

# **NOTA**

#### Doppio clic in alternativa ai tasti freccia

Fate doppio clic su una voce dell'elenco per spostare anche questa voce nell'altra colonna.

- 12. Con  $\lceil \cdot \rceil$  spostate ora i mezzi di identificazione selezionati oppure con Spostate tutte le chiusure visualizzate.
	- 9 I mezzi di identificazione contrassegnati nella colonna di sinistra vengono aggiunti al gruppo di autorizzazioni.

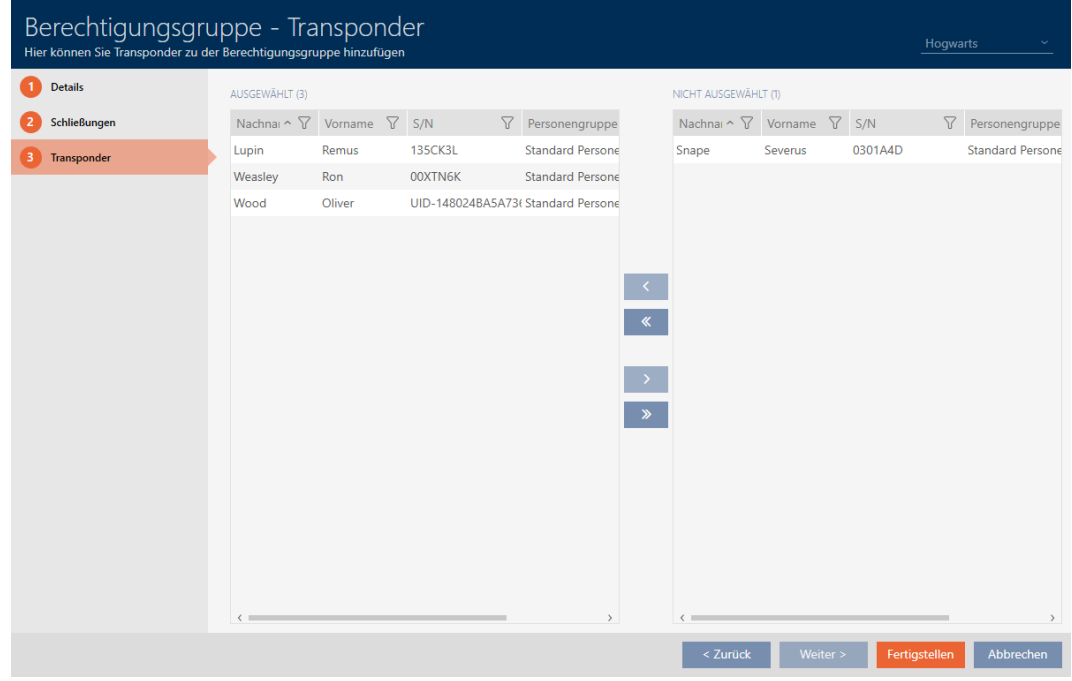

- 13. Fate clic sul tasto Finire .
	- 9 Si chiude la finestra del gruppo di autorizzazioni.
	- 9 Tutti i mezzi di identificazione in questo gruppo di autorizzazione sono autorizzati su tutte le chiusure in questo gruppo di autorizzazioni.
	- 9 La schermata della matrice è nuovamente visibile.
- 14. Fate clic sul tasto Aggiorna  $\mathbb{F}_{\mathbb{C}}^n$ .
- 9 La matrice mostra le autorizzazioni del vostro gruppo di autorizzazioni (riconoscibile dal piccolo triangolo accanto alla croce).

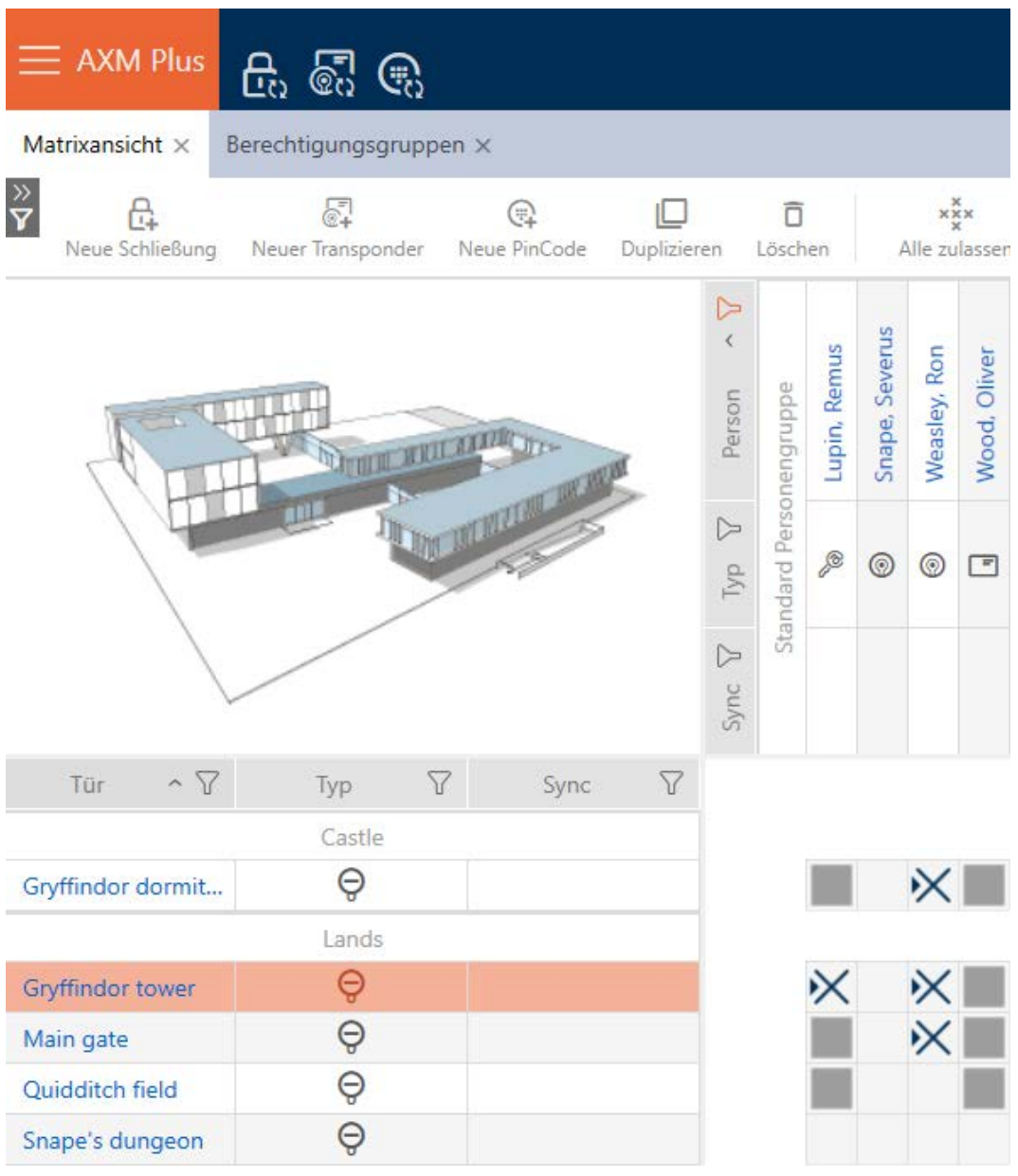

Potete anche sovrascrivere manualmente le singole autorizzazioni dai gruppi di autorizzazioni. Per esempio, c'è la possibilità di togliere l'autorizzazione a un mezzo di identificazione che sarebbe effettivamente autorizzato per una chiusura.

Per fare questo, procedete come per la normale assegnazione di autorizzazioni individuali (vedere [Modifica delle singole autorizzazioni](#page-324-0) [\(croce\) \[](#page-324-0)[}](#page-324-0) [325\]](#page-324-0)). In questo caso scompare solo la croce, ma non il triangolo:

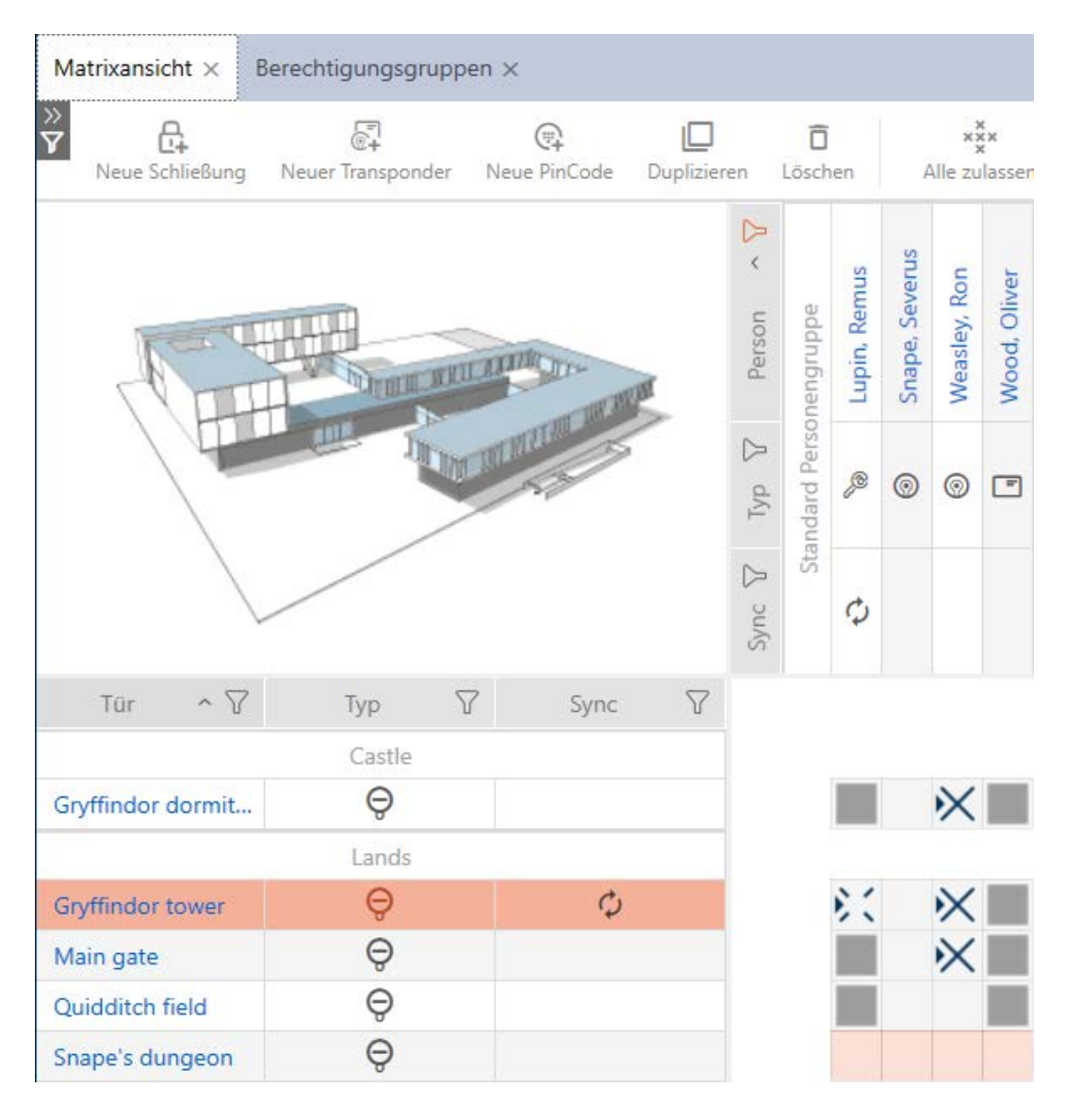

Il triangolo indica anche che si tratta effettivamente di un'autorizzazione di un gruppo di autorizzazioni.

16.2.2.2 Aggiunta di aree e gruppi di persone a gruppi di autorizzazioni

In questo capitolo imparerete come aggiungere rapidamente più chiusure ai gruppi di autorizzazioni usando le aree. La procedura per i gruppi di persone/i mezzi di identificazione è simile.

Nel caso ideale, avete già creato i vostri gruppi di autorizzazioni prima di creare le chiusure (vedere [Best Practice: Realizzazione dell'impianto di](#page-27-0) [chiusura \[](#page-27-0)[}](#page-27-0) [28\]](#page-27-0) e [Creazione di gruppi di autorizzazioni \[](#page-50-0)[}](#page-50-0) [51\]](#page-50-0)). Questo permette di impostare i gruppi di autorizzazioni direttamente nelle proprietà delle chiusure e dei mezzi di identificazione quando vengono creati:

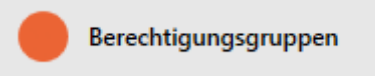

Questo permette di aggiungere rapidamente più chiusure ai gruppi di autorizzazioni utilizzando le aree:

- ü Gruppo di autorizzazioni creato (vedere [Creazione di gruppi di](#page-50-0) [autorizzazioni \[](#page-50-0) $\triangleright$  [51\]](#page-50-0)).
- $\checkmark$  minimo un'area creata (vedere [Creazione di un'area \[](#page-84-0) $\checkmark$ [85\]](#page-84-0)).
- ü L'area è stata assegnata ad almeno una chiusura (vedere [Spostare le](#page-276-0) [chiusure in aree \[](#page-276-0) $\triangleright$  [277\]](#page-276-0)).
- 1. Fate clic sul tasto  $AXM$  arancione  $\equiv$  AXM.
	- $\rightarrow$  Si apre la barra AXM.

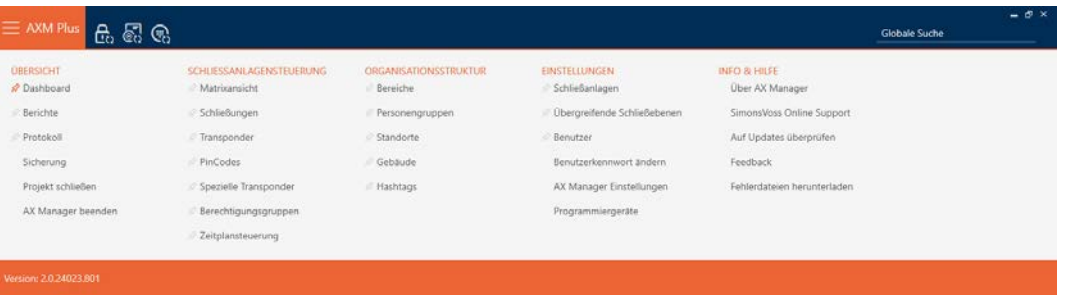

2. Selezionate nel gruppo | CONTROLLO DELL'IMPIANTO DI CHIUSURA | la voce Abilitazioni di gruppo .

#### SCHLIESSANLAGENSTEUERUNG

- S Matrixansicht
- ⊗ Schließungen
- Transponder
- PinCodes
- **Spezielle Transponder**
- **Berechtigungsgruppen**
- i∕ Zeitplansteuerung
	- $\rightarrow$  La barra AXM si chiude.
	- 9 La scheda [Abilitazioni di gruppo] si apre.

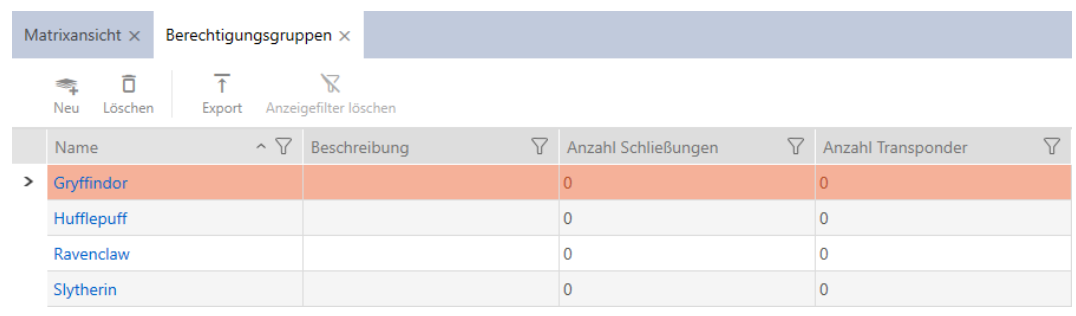

3. Se necessario, selezionate un altro sistema di chiusura nel menu a discesa o selezionate la voce nel menu a discesa "Tutti", per visualizzare i gruppi di autorizzazioni di tutti i sistemi di chiusura.

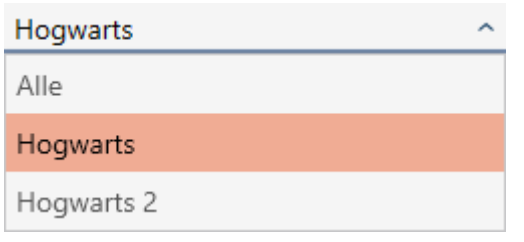

- 4. Fate clic sul gruppo di autorizzazioni a cui desiderate aggiungere le vostre chiusure e mezzi di identificazione.
	- 9 Si apre la finestra del gruppo di autorizzazioni.

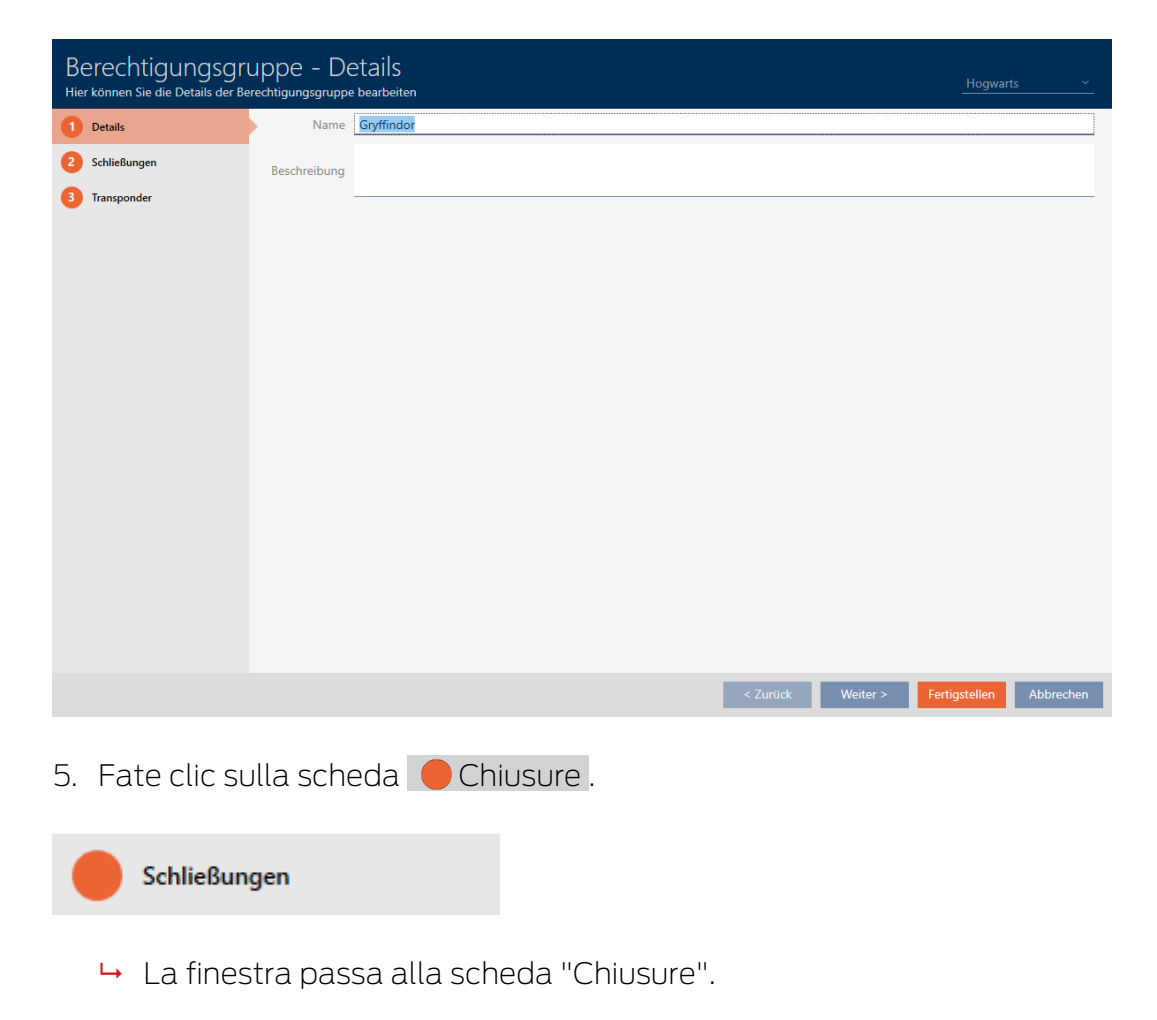

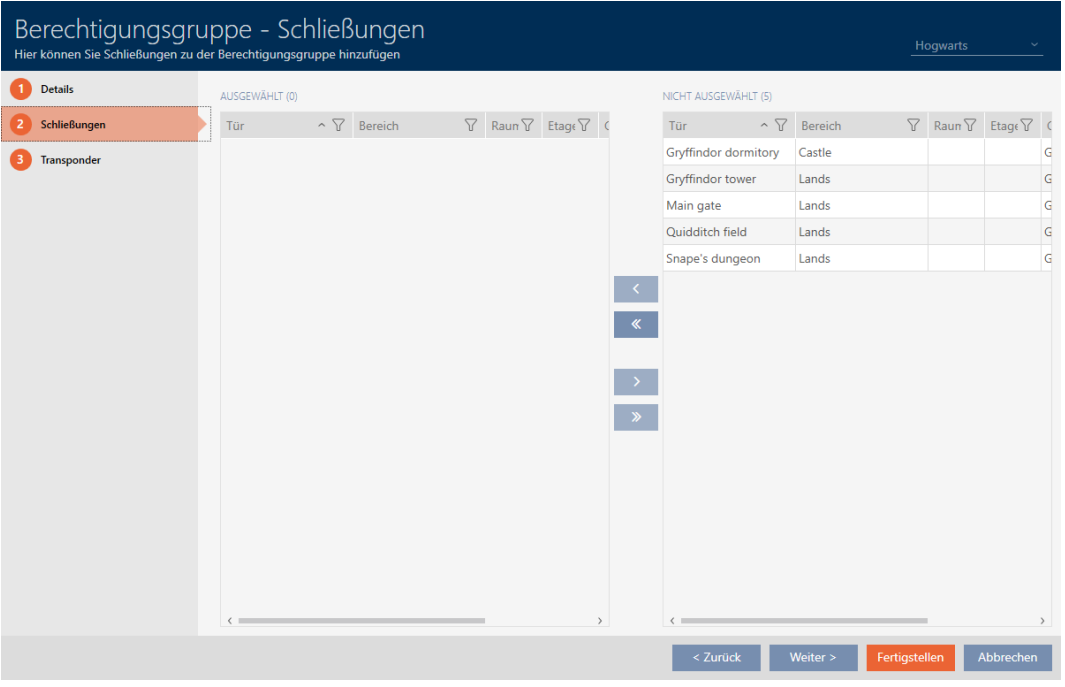

6. Ordinate/filtrate se necessario le voci visualizzate con  $\nabla$  (vedere [Ordi](#page-44-0)nare e filtrare  $[445]$  $[445]$ .

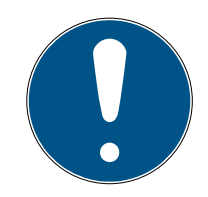

### **NOTA**

#### Aree come criterio di filtro

Le aree possono essere utilizzate come criterio di filtro e semplificare così la selezione delle vostre chiusure.

- 1. Fate clic nella colonna Settore sul simbolo del filtro.
- 2. Selezionate una o più aree.
- 7. Evidenziate tutte le chiusure che desiderate aggiungere al gruppo di autorizzazioni (Strg+clic del mouse per una sola chiusura oppure Shift+clic del mouse per più chiusure).

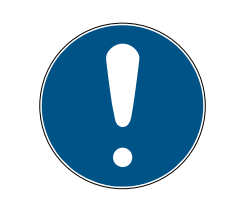

### **NOTA**

#### Doppio clic in alternativa ai tasti freccia

Fate doppio clic su una voce dell'elenco per spostare anche questa voce nell'altra colonna.

- 8. Spostate con  $\lceil \zeta \rceil$  solo le chiusure selezionate oppure spostate con  $\lceil \zeta \rceil$ tutte le chiusure visualizzate.
	- 9 La chiusura contrassegnata nella colonna di sinistra viene aggiunta al gruppo di autorizzazioni.

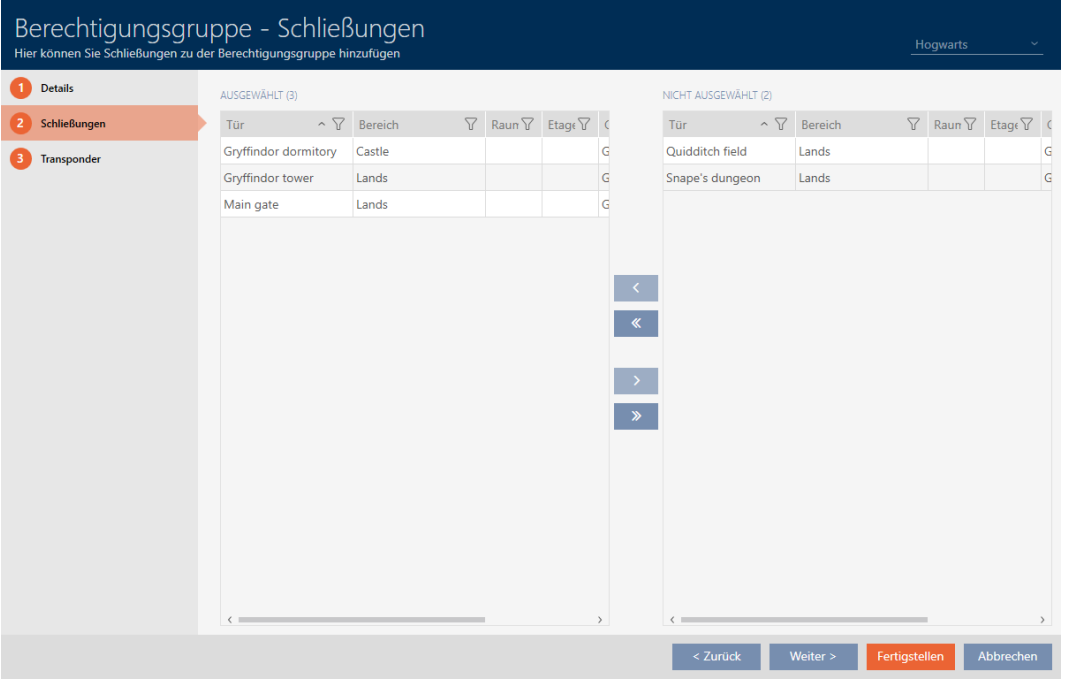

- 9. Fate clic sul tasto Finire .
	- 9 Si chiude la finestra del gruppo di autorizzazioni.
	- 9 Tutti i mezzi di identificazione in questo gruppo di autorizzazioni sono autorizzati su tutte le chiusure in questo gruppo di autorizzazioni.
	- 9 La schermata della matrice è nuovamente visibile.
- 10. Fate clic sul tasto Aggiorna  $\mathbb{F}_{\mathbb{C}}^n$ .
- 9 La matrice mostra le autorizzazioni del vostro gruppo di autorizzazioni (riconoscibile dal piccolo triangolo accanto alla croce).
- 16.2.2.3 Visualizzazione di tutti i gruppi di autorizzazioni di un progetto
	- ü Minimo un gruppo di autorizzazioni creato (vedere [Creazione di gruppi di](#page-50-0) [autorizzazioni \[](#page-50-0)[}](#page-50-0) [51\]](#page-50-0)).
	- 1. Fate clic sull'icona AXM arancione  $\equiv$  AXM.
		- $\rightarrow$  Si apre la barra AXM.

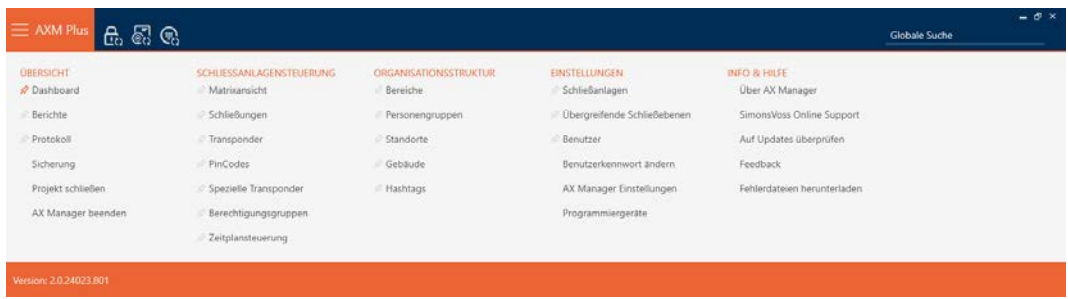

- 2. Selezionate nel gruppo | CONTROLLO DELL'IMPIANTO DI CHIUSURA | la voce Abilitazioni di gruppo .
	- $\rightarrow$  La barra AXM si chiude.
	- $\rightarrow$  La scheda [Abilitazioni di gruppo] si apre.

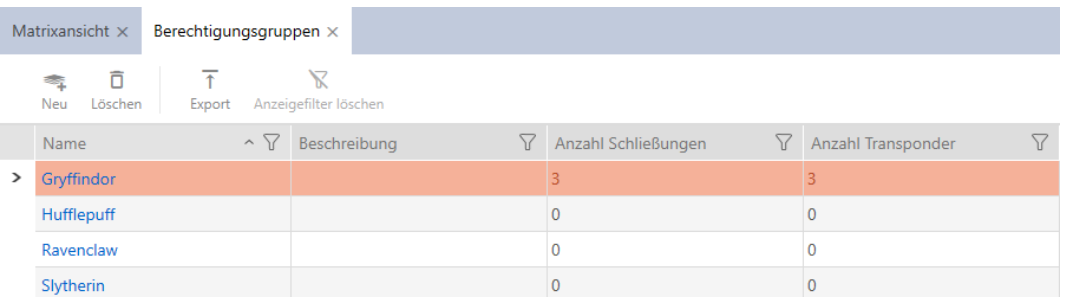

3. Scegliete nel menu a discesa per il sistema di chiusura la voce "Tutti".

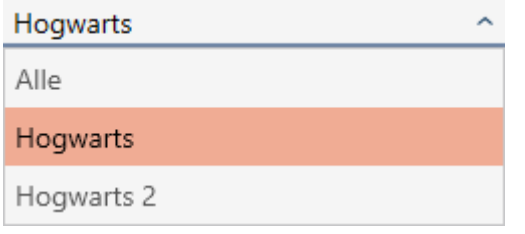

9 Tutti i gruppi di autorizzazioni di tutti i sistemi di chiusura dello stesso progetto vengono visualizzati.

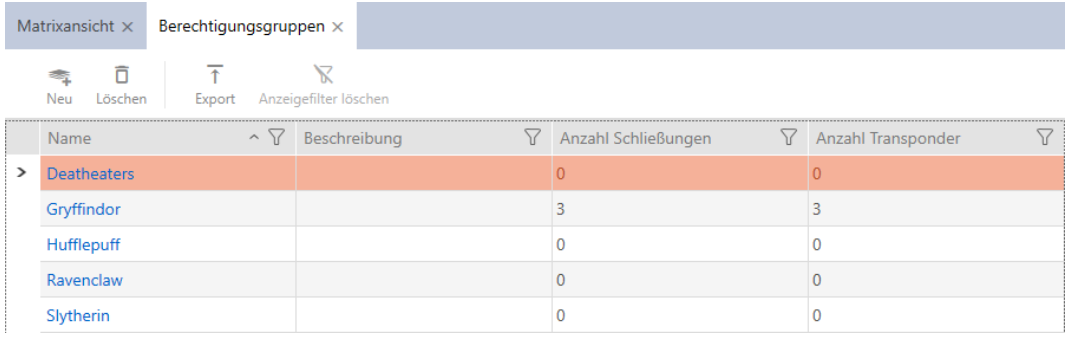

I gruppi di autorizzazioni visualizzati possono essere esportati sotto forma di elenco (vedere [Esportazione di gruppi di autorizzazioni sotto forma di](#page-343-0) elenco  $[$  [344\]](#page-343-0)).

16.2.2.4 Esportazione di gruppi di autorizzazioni sotto forma di elenco

<span id="page-343-0"></span>Tutti i gruppi di autorizzazioni nel vostro sistema di chiusura possono essere esportati in formato PDF.

Nel PDF vengono visualizzati esattamente gli stessi gruppi di autorizzazioni nello stesso ordine come nell' AXM Plus .

Questo significa che è possibile ordinare e filtrare la visualizzazione prima dell'esportazione. Anche l'elenco esportato può essere ordinato e filtrato.

Avete la possibilità di personalizzare i report (vedere [Personalizzazione di](#page-457-0) [report ed esportazioni \[](#page-457-0)[}](#page-457-0) [458\]](#page-457-0)).

- ü Minimo un gruppo di autorizzazioni creato (vedere [Creazione di gruppi di](#page-50-0) [autorizzazioni \[](#page-50-0) $\triangleright$  [51\]](#page-50-0)).
- 1. Fate clic sull'icona AXM arancione  $\equiv$  AXM.
	- $\rightarrow$  Si apre la barra AXM.

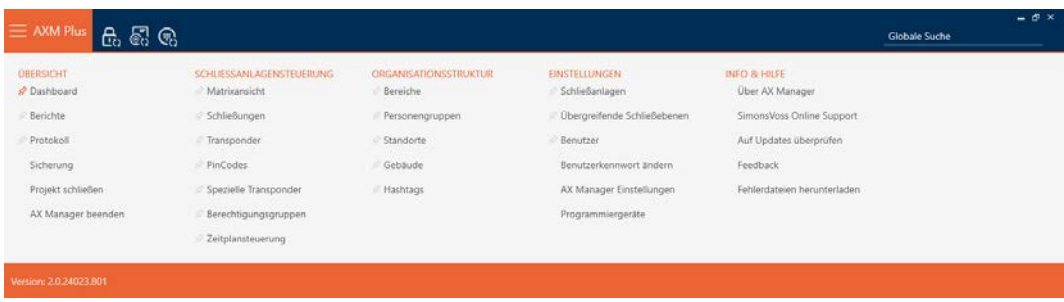

- 2. Selezionate nel gruppo | CONTROLLO DELL'IMPIANTO DI CHIUSURA | la voce Abilitazioni di gruppo .
	- 9 La barra AXM si chiude.
	- 9 La scheda [Abilitazioni di gruppo] si apre.
- 3. Se necessario, selezionate dal menu a discesa un determinato sistema di chiusura o tutti i sistemi di chiusura con i gruppi di autorizzazioni da esportare.

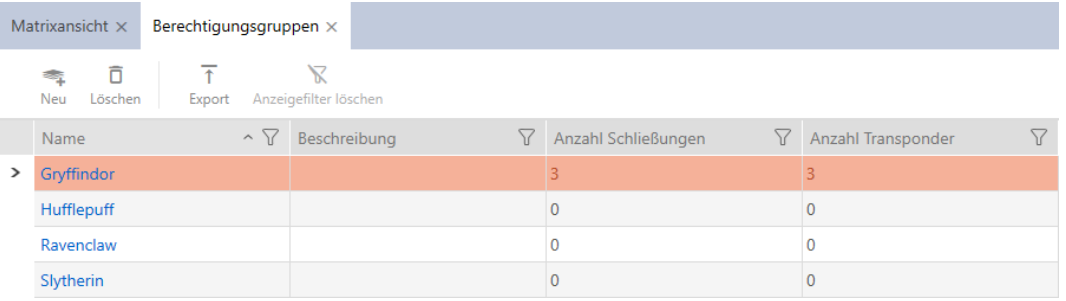

- 4. Ordinate/filtrate se necessario le voci visualizzate con  $\nabla$  (vedere [Ordi](#page-44-0)nare e filtrare  $[1, 45]$  $[1, 45]$ .
- 5. Fate clic sul tasto Esportazione  $\overline{\mathbf{T}}$ .
	- 9 Si aprirà la finestra Esplora risorse.
- 6. Salvate il file PDF in una directory di vostra scelta.
	- 9 La finestra Esplora risorse si chiude.
- 9 I gruppi di autorizzazioni mostrati vengono esportati come file PDF (DIN A4).

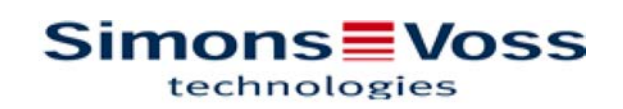

#### Alle Berechtigungsgruppen für die Schließanlage 'Hogwarts 1'

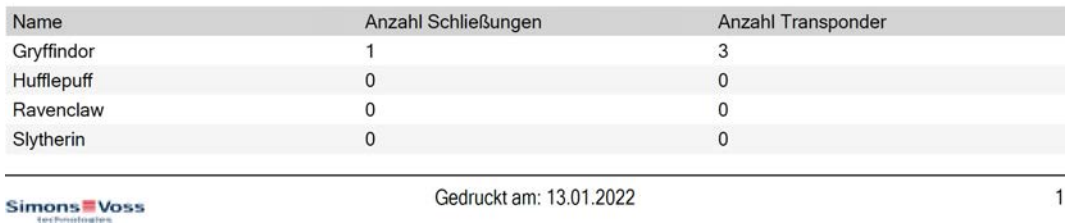

#### 16.2.3 Gestione temporale delle autorizzazioni (programmi delle fasce orarie)

La gestione del tempo in AXM Plus è così composta:

- $\blacksquare$  Programmi delle fasce orarie per chiusure
- **H** Fasce orarie per transponder

Potete trovare una descrizione dettagliata e un esempio qui: [Gestione del](#page-540-0) [tempo \[](#page-540-0)[}](#page-540-0) [541\]](#page-540-0).

Le fasce orarie possono essere create in AXM Plus esclusivamente tramite un programma delle fasce orarie. Il primo passo dopo la creazione di un sistema è quindi un programma di fasce orarie: [Creazione di un programma](#page-53-0) [delle fasce orarie \[](#page-53-0) $\triangleright$  [54\]](#page-53-0).

#### Programmi delle fasce orarie e fasce orarie in diversi sistemi di chiusura

I programmi delle fasce orarie e le fasce orarie creati nel sistema di chiusura sono impostabili a livello di progetto. Avrete la possibilità di selezionarli anche in altri sistemi di chiusura, purché tali sistemi si trovino nello stesso progetto. Le modifiche a programmi di fasce orarie e fasce orarie si applicano, quindi, anche a tutti i sistemi di chiusura all'interno di un progetto.

I sistemi di chiusura, che si trovano in altri progetti, sono indipendenti da tali modifiche. Non potete vedere né impostare programmi di fasce orarie e fasce orarie di altri progetti.

16.2.3.1 Aggiungere chiusure al programma delle fasce orarie

Nel caso ideale create i vostri programmi delle fasce orarie ancora prima delle chiusure (vedere [Best Practice: Realizzazione dell'impianto di](#page-27-0) [chiusura \[](#page-27-0)> [28\]](#page-27-0)). In seguito potete aggiungere le vostre chiusure al programma mentre state creando la chiusura (vedere [Creazione di una](#page-234-0) chiusura  $[235]$  $[235]$ .

A volte, però, è possibile che abbiate già creato delle chiusure e decidete solo in un secondo tempo, per esempio, di gestire le autorizzazioni in termini di tempo. In questo caso, aggiungete semplicemente le chiusure ai vostri programmi in un secondo momento.

Per fare questo, avete due possibilità:

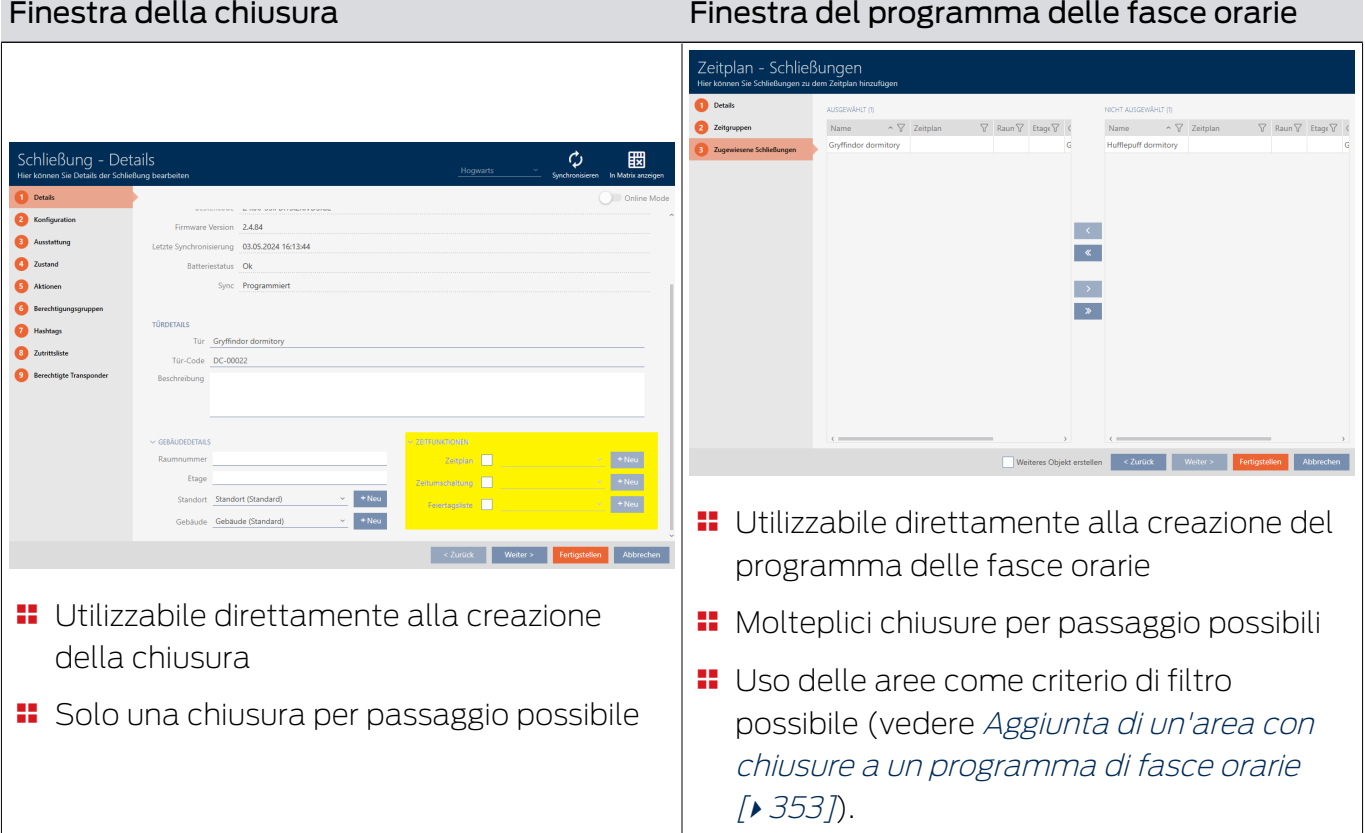

In questo capitolo imparerete come aggiungere chiusure a un programma delle fasce orarie tramite la finestra del programma delle fasce orarie (per aggiungere tramite le proprietà della chiusura vedere [Limitare le](#page-283-0) [autorizzazione alle chiusure a determinati orari \(programma delle fasce](#page-283-0) orarie)  $\lceil \blacktriangleright 284 \rceil$ .

- ◆ Programma delle fasce orarie creato (vedere [Creazione di un](#page-53-0) [programma delle fasce orarie \[](#page-53-0)[}](#page-53-0) [54\]](#page-53-0)).
- $\checkmark$  Finestra del programma delle fasce orarie aperta (vedere [Creazione di](#page-53-0) [un programma delle fasce orarie \[](#page-53-0) $\triangleright$  [54\]](#page-53-0)).
- $\checkmark$  Chiusura dotata dell'opzione .ZK.
- 1. Fate clic sulla scheda Chiusure assegnate.

#### Zugewiesene Schließungen

9 La finestra del programma delle fasce orarie passa alla scheda "Chiusure assegnate".

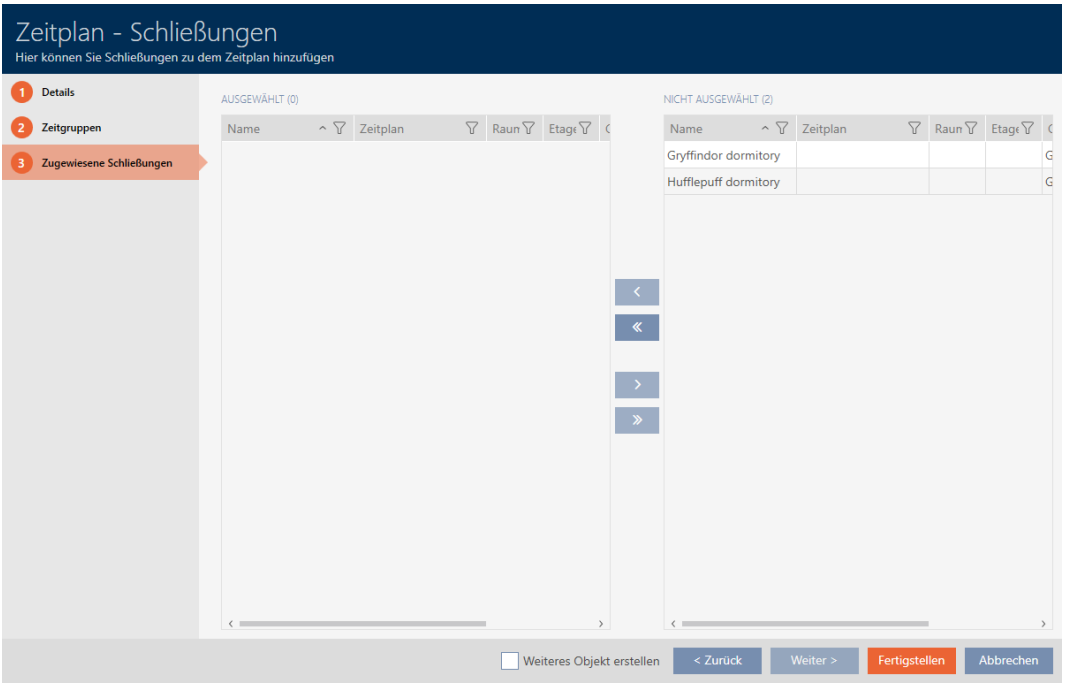

- 2. Ordinate/filtrate se necessario le voci visualizzate con  $\nabla$  (vedere [Ordi](#page-44-0)nare e filtrare  $[$   $\rightarrow$  45 $]$ .
- 3. Evidenziate tutte le chiusure che desiderate assegnare (Strg+clic del mouse per una sola chiusura oppure Shift+clic del mouse per più chiusure).

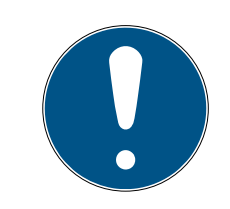

## **NOTA**

### Doppio clic in alternativa ai tasti freccia

Fate doppio clic su una voce dell'elenco per spostare anche questa voce nell'altra colonna.

4. Con  $\bigcap$  spostate ora le chiusure selezionate oppure con  $\bigotimes$  spostate tutte le chiusure visualizzate.

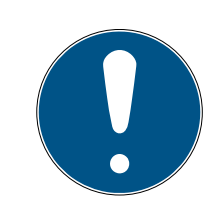

## **NOTA**

### Chiusure da altri programmi delle fasce orarie

Sono elencate anche le chiusure di altri programmi delle fasce orarie. Questo permette anche di spostarle da altri programmi al programma attuale.

- 1. Filtrate/ordinate le chiusure visualizzate.
- 2. Controllate se le chiusure contrassegnate sono già utilizzate in un altro programma.
	- 9 Le chiusure nella colonna di sinistra vengono aggiunte al programma delle fasce orarie.

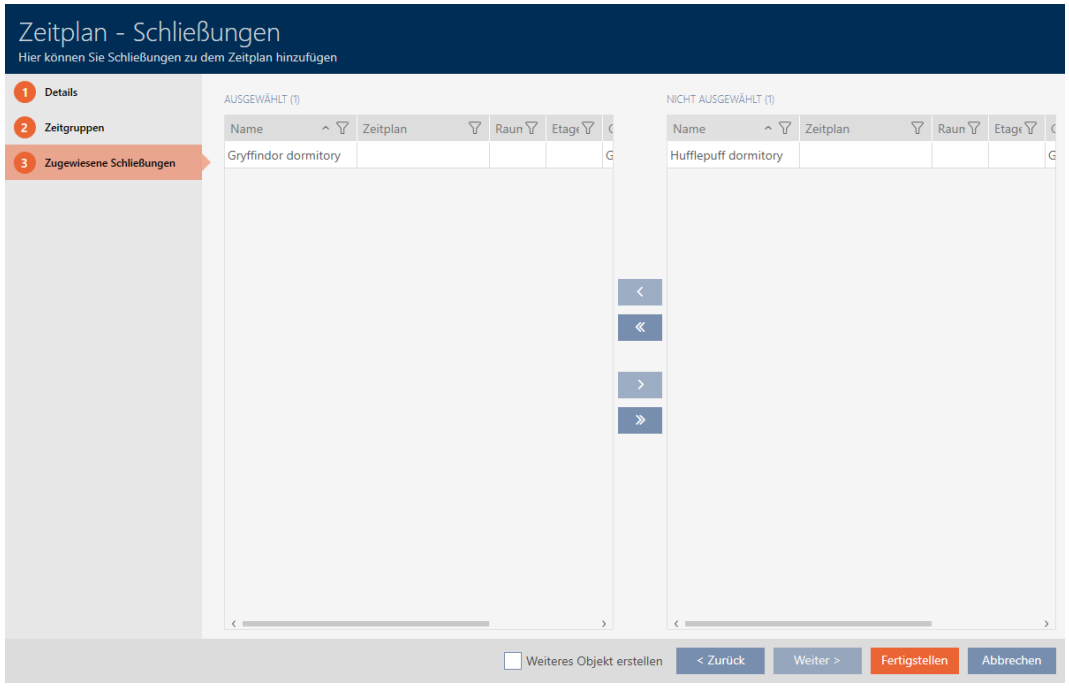

- 5. Fate clic sul tasto Finire .
	- $\rightarrow$  La finestra per il programma delle fasce orarie si chiude.
- $\rightarrow$  Le chiusure sono aggiunte al programma delle fasce orarie.

#### 16.2.3.2 Aggiunta di mezzi di identificazione alla fascia oraria

Nel caso ideale create le vostre fasce orarie ancora prima dei mezzi di identificazione (vedere [Best Practice: Realizzazione dell'impianto di](#page-27-0) [chiusura \[](#page-27-0) $\geq$  [28\]](#page-27-0)). Quindi, potete aggiungere i vostri mezzi di identificazione alle fasce orarie già durante la creazione (vedere [Creazione di mezzi di](#page-89-0) [identificazione \[](#page-89-0)> [90\]](#page-89-0)).

Un mezzo di identificazione può essere aggiunto a una fascia oraria solo tramite le sue proprietà:

#### Fasce orarie in diversi sistemi di chiusura

Potete utilizzare i mezzi di identificazione in diversi sistemi di chiusura (vedere [Riutilizzare il mezzo di identificazione nello stesso progetto \[](#page-208-0)[}](#page-208-0) [209\]](#page-208-0) e [Riutilizzare il mezzo di identificazione in altri progetti/banche dati \[](#page-213-0)[}](#page-213-0) [214\]](#page-213-0)). Lo stesso mezzo di identificazione può avere un'altra fascia oraria in ogni sistema di chiusura. Quindi, potete selezionare nei dettagli del mezzo di identificazione in alto a destra il sistema di chiusura e selezionare le proprietà per questo sistema di chiusura

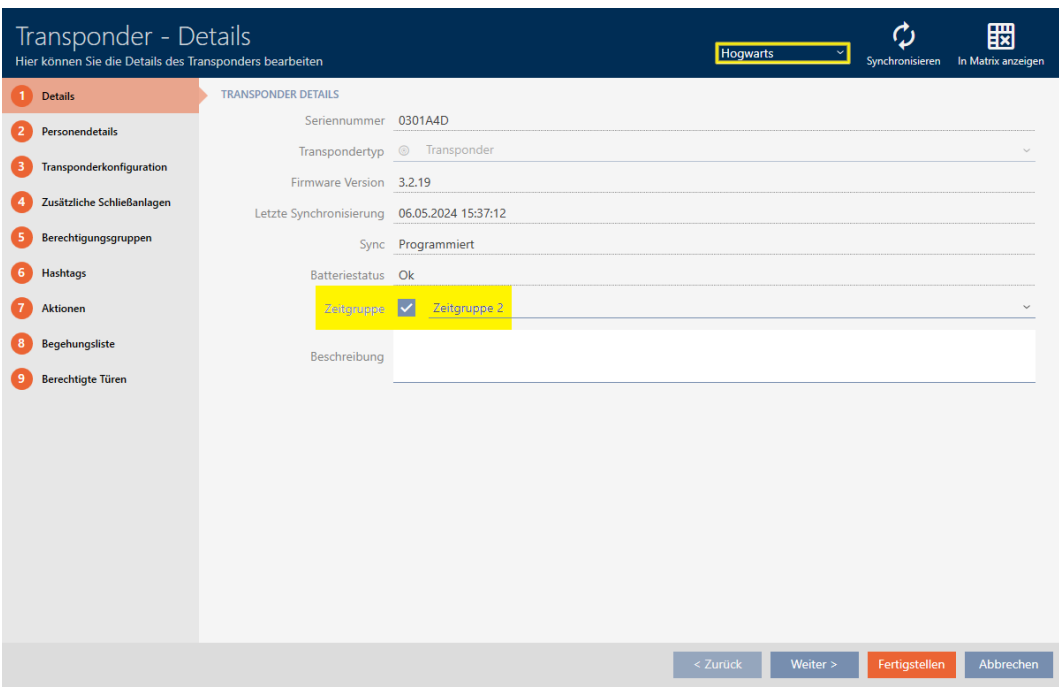

Se cambiate il sistema di chiusura nel menu a discesa, potete selezionare un'altra fascia oraria per il mezzo di identificazione in questo sistema di chiusura.

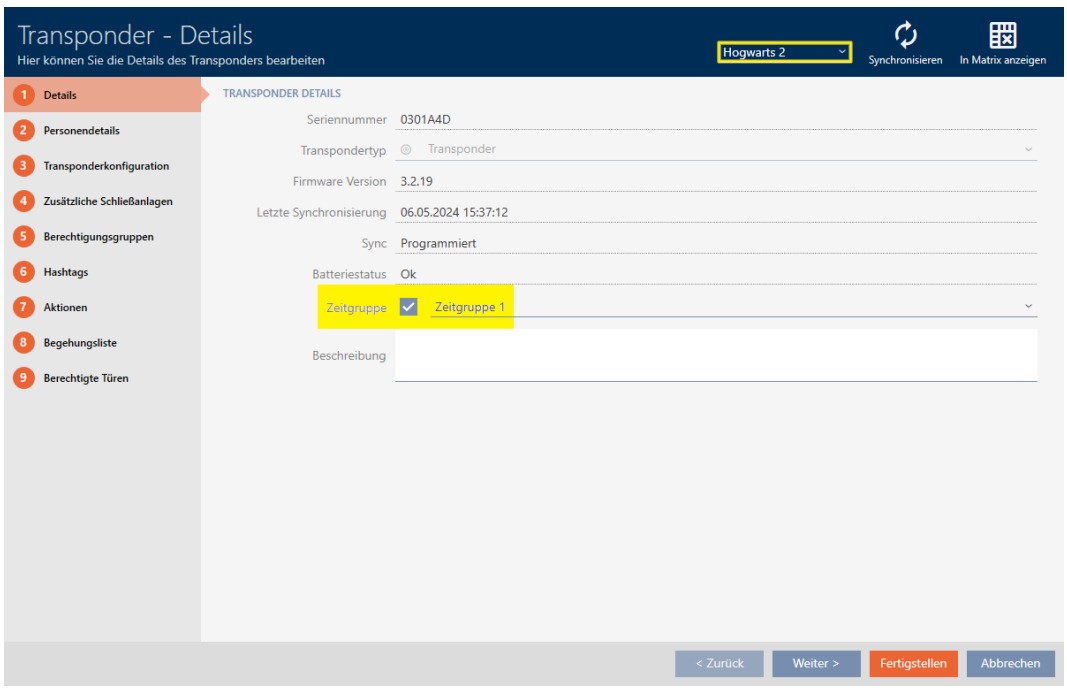

Sono utilizzabili tastiere PinCode di un unico sistema di chiusura. Quindi, potete selezionare per le tastiere PinCode precisamente una fascia oraria per ciascun pin.

## Aggiunta di transponder/scheda/chiave AX2Go alla fascia oraria

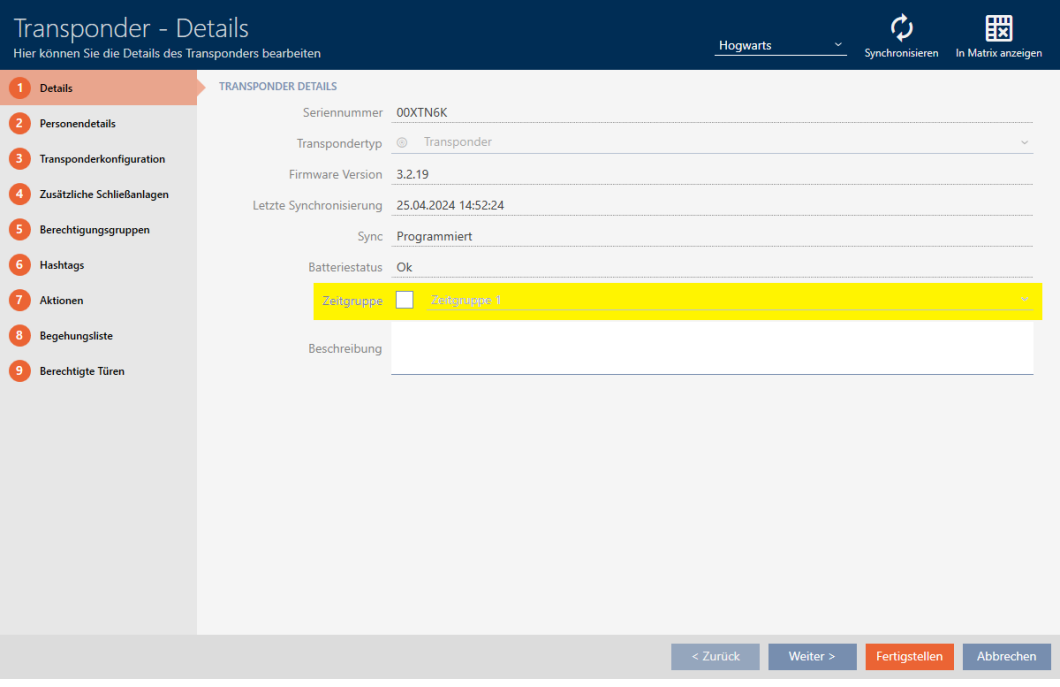

- 1. Fate clic sul mezzo di identificazione che deve essere aggiunto a una fascia oraria.
	- 9 Si apre la finestra del mezzo di identificazione.
- 2. Attivate la casella di controllo  $\nabla$  Gruppo fascia oraria.
- 3. Selezionate dal menu a discesa ▼ Gruppo fascia oraria la fascia oraria (ad es. "Gruppo fascia oraria").
- 4. Fate clic sul tasto Finire .
	- 9 Si chiude la finestra del mezzo di identificazione.
- 9 Il mezzo di identificazione è aggiunto alla fascia oraria.

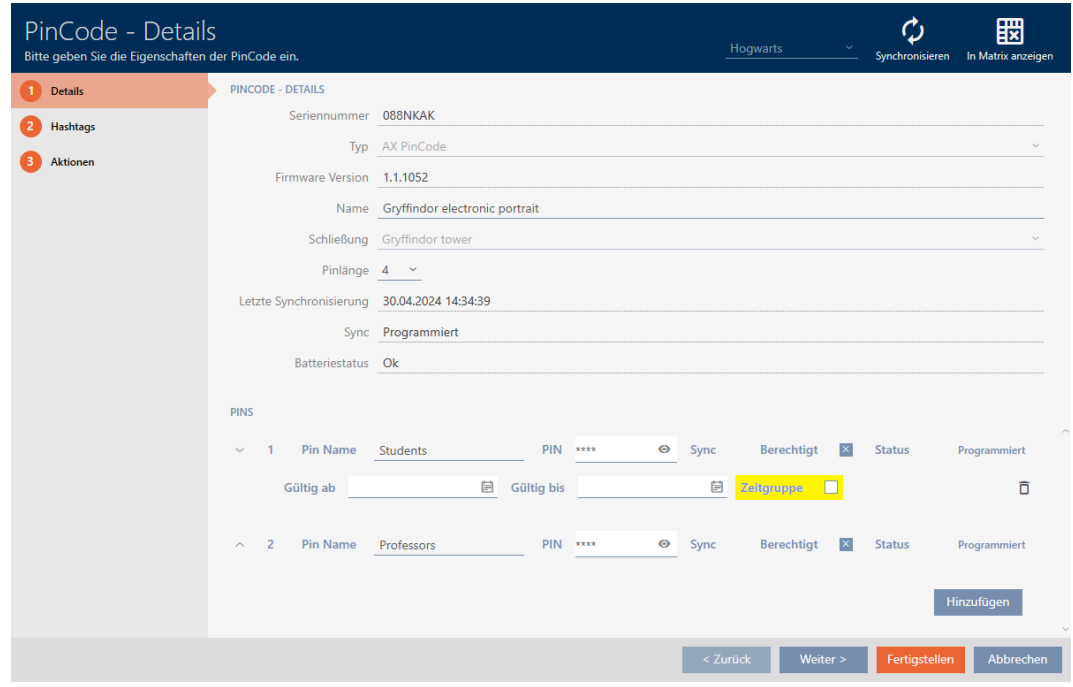

### Aggiunta di PIN di una tastiera PinCode alla fascia oraria

- ü Creata tastiera PinCode con PIN (vedere [Creazione di tastiere PinCode](#page-98-0)  $[199]$  $[199]$  $[199]$ .
- $\checkmark$  Fasce orarie create (vedere [Creazione di una fascia oraria \[](#page-56-0) $\checkmark$  [57\]](#page-56-0)).
- 1. Fate clic sul PIN, che deve essere aggiunto a una fascia oraria.
	- 9 Si apre la finestra della tastiera PinCode associata.
- 2. Aprite le impostazioni del PIN con il tasto  $\blacktriangleright$ .
- 3. Attivate la casella di controllo  $\blacktriangledown$  Gruppo fascia oraria
	- $\rightarrow$  Appare il menu a discesa.

Zeitgruppe  $\checkmark$ 

4. Selezionate la fascia oraria desiderata.

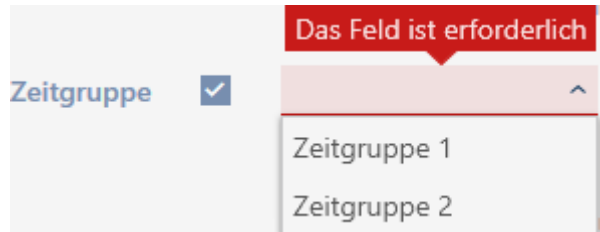

- 5. Fate clic sul tasto Finire .
	- $\rightarrow$  Si chiude la finestra della tastiera PinCode.
- → Il PIN è stato aggiunto alla fascia oraria.

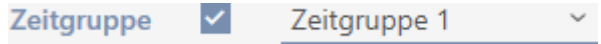

#### 16.2.3.3 Aggiunta di un'area con chiusure a un programma di fasce orarie

<span id="page-352-0"></span>Nel caso ideale create i vostri programmi di fasce orarie ancora prima delle chiusure (vedere [Best Practice: Realizzazione dell'impianto di chiusura](#page-27-0) [\[](#page-27-0)[}](#page-27-0) [28\]](#page-27-0)). In seguito potete aggiungere le vostre chiusure al programma mentre state creando la chiusura (vedere [Creazione di una chiusura](#page-234-0)  $[235]$  $[235]$ .

A volte, però, è possibile che abbiate già creato delle chiusure e decidete solo in un secondo tempo, per esempio, di gestire le autorizzazioni in termini di tempo. In questo caso, aggiungete semplicemente le chiusure ai vostri programmi in un secondo momento.

In questo capitolo imparerete come aggiungere un'intera area con chiusure a un programma di fasce orarie (per aggiungere singole chiusure tramite le proprietà della chiusura vedere [Limitare le autorizzazione alle chiusure a](#page-283-0) [determinati orari \(programma delle fasce orarie\) \[](#page-283-0)[}](#page-283-0) [284\]](#page-283-0)).

- ◆ Programma delle fasce orarie creato (vedere [Creazione di un](#page-53-0) [programma delle fasce orarie \[](#page-53-0)[}](#page-53-0) [54\]](#page-53-0)).
- $\checkmark$  Area creata (vedere [Creazione di un'area \[](#page-84-0) $\checkmark$ [85\]](#page-84-0)).
- $\checkmark$  Chiusure nell'area (vedere [Spostare le chiusure in aree \[](#page-276-0) $\checkmark$  [277\]](#page-276-0)).
- $\checkmark$  Chiusura dotata dell'opzione .ZK.
- 1. Fate clic sul tasto  $AXM$  arancione  $\equiv$  AXM.
	- $\rightarrow$  Si apre la barra AXM.

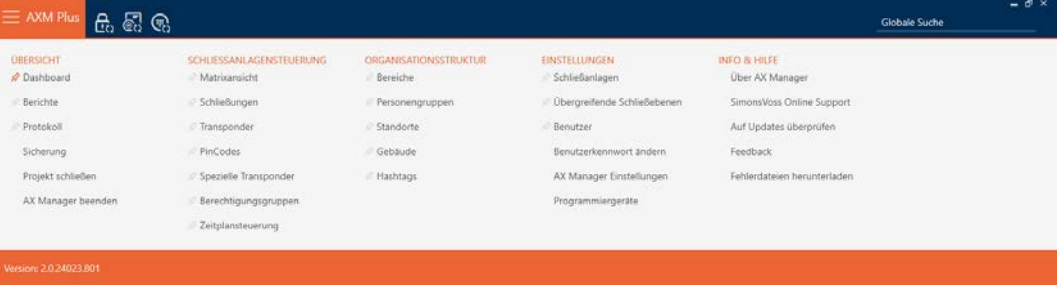

2. Nel gruppo | CONTROLLO DELL'IMPIANTO DI CHIUSURA | selezionate la voce Settore .

#### ORGANISATIONSSTRUKTUR

- S<sup>2</sup> Bereiche
- Personengruppen
- Standorte
- √ Gebäude
- Reshtags

#### $\rightarrow$  Si apre la scheda [Settori].

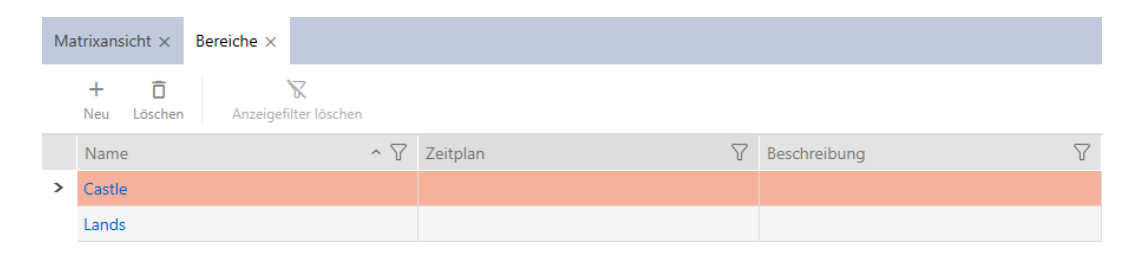

- 3. Selezionate in alto a destra il sistema di chiusura con l'area che volete assegnare a una fascia oraria (in alternativa: "Tutti").
- 4. Fate clic sull'area che desiderate assegnare a una fascia oraria.
	- → Si apre la finestra "Settore".

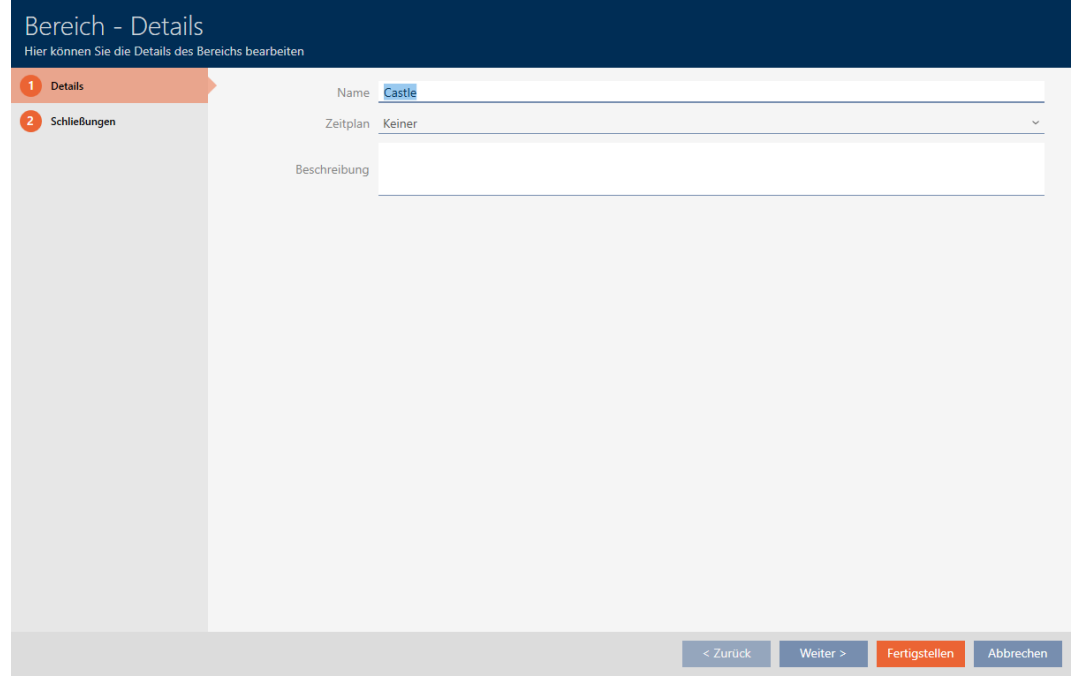

5. Selezionate nel menu a discesa ▼ Programma di fasce orarie il programma delle fasce orarie desiderato.

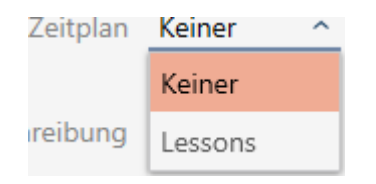

- 6. Fate clic sul tasto Finire .
	- → Si chiude la finestra "Settore".
	- 9 L'area con chiusure è stata aggiunta al programma delle fasce orarie.

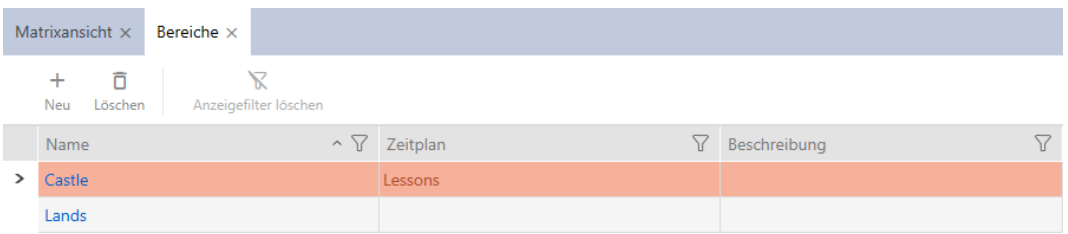

Le chiusure all'interno di un'area con un programma di fasce orarie possono ricevere anche un altro programma di fasce orarie o nessun programma. Selezionate nel menu a discesa ▼ Programma di fasce orarie un altro programma di fasce orarie.

#### Comportamento dei programmi di fasce orarie ereditati

Potete riconoscere i programmi delle fasce orarie ereditati come aggiunta ("ereditato").

- Le chiusure di nuova creazione ereditano il programma di fasce orarie, quando durante la creazione vengono assegnate a un'area dotata di programma delle fasce orarie.
- Le chiusure già create, ma non ancora sincronizzate, ereditano il programma di fasce orarie, quando vengono assegnate a un'area dotata di tale programma.
- Le chiusure con programmi di fasce orarie ereditati acquisiscono il programma di fasce orarie dell'area, anche quando il programma viene modificato nell'area.
	- Quando il programma di fasce orarie viene rimosso dall'area, anche le chiusure, che lo hanno ereditato, perdono il programma.
	- Se assegnate all'area un altro programma di fasce orarie, il programma si modifica anche nel caso di chiusure, che lo ereditano.
- Le chiusure già sincronizzate, con un programma di fasce orarie ereditato, ereditano il programma della nuova area, se a tali chiusure viene assegnata una nuova area con programma di fasce orarie.
- Le chiusure già sincronizzate, con un programma di fasce orarie ereditato, perdono il programma, se a tali chiusure viene assegnata una nuova area senza programma di fasce orarie.
- Le chiusure già sincronizzate in un'area senza programma di fasce orarie ereditano il programma, quando alla relativa area viene assegnato un programma di fasce orarie.
- Le chiusure con programma di fasce orarie assegnato manualmente lo conservano, anche se vengono assegnate a un'area con programma di fasce orarie.

#### Le chiusure esistenti e sincronizzate fanno ereditare un programma di fasce orarie.

In alcuni casi le chiusure ereditano il programma di fasce orarie in modo non automatico per ragioni di sicurezza. Potete, tuttavia, impostare manualmente questo rapporto di "ereditarietà" per il programma di fasce orarie:

- 1. Attivate nei dettagli delle rispettive chiusure la casella di controllo  $\nabla$ Programma di fasce orarie.
- 2. Selezionate quindi la voce con l'aggiunta "ereditato".

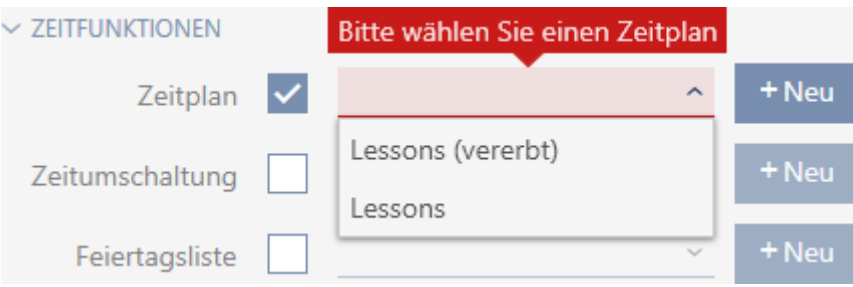

- 3. Fate clic sul tasto Finire .
- 9 La chiusura eredita il programma di fasce orarie dell'area.

### 16.3 Significato delle croci delle autorizzazioni nella matrice

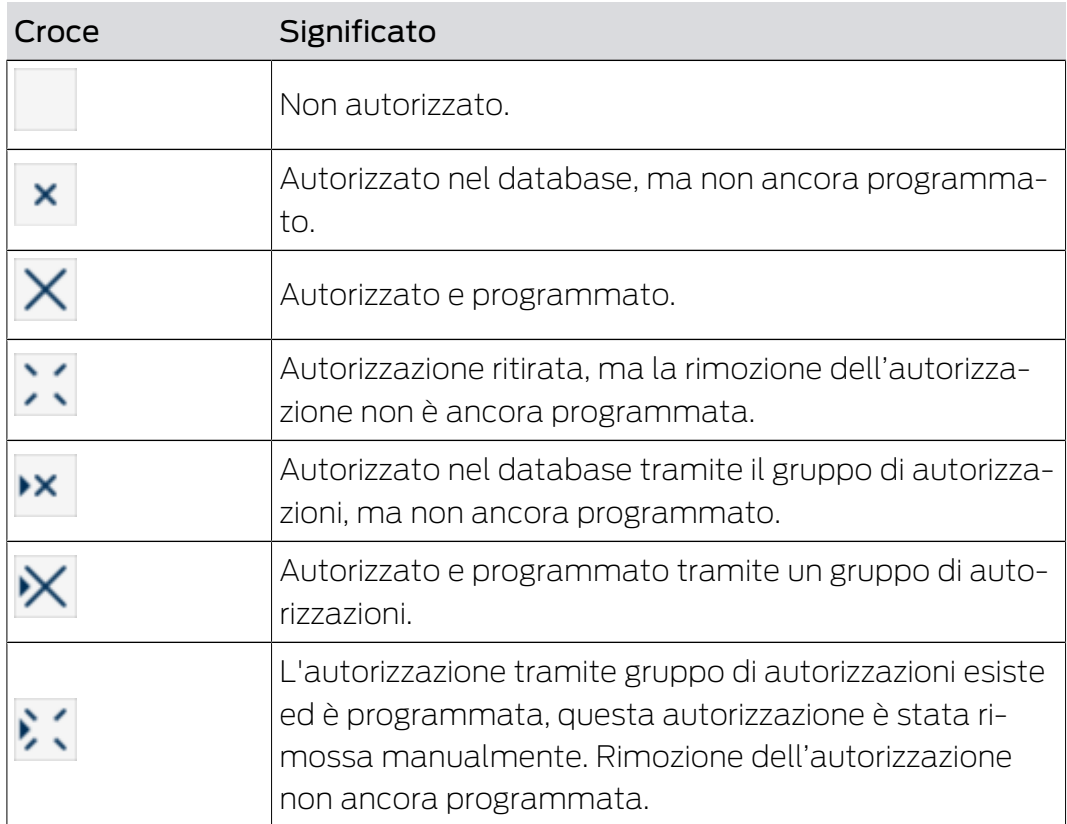

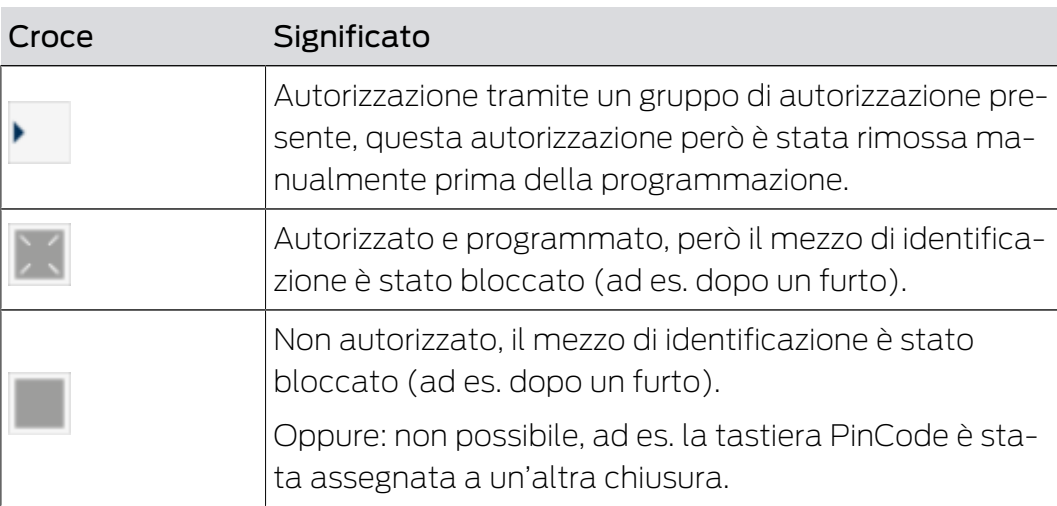

# 17. Impianti di chiusura

### 17.1 Creazione di un impianto di chiusura

Con AXM Plus avete la libertà di utilizzare più sistemi di chiusura (per informazioni di base sul tema Sistemi di chiusura, vedere [Sistemi di](#page-533-0) chiusura  $[$   $534$ ].

Probabilmente avete già creato il vostro primo sistema di chiusura con la procedura guidata dopo aver avviato il vostro progetto per la prima volta (vedere [Primi passi dopo l'installazione \[](#page-25-0)[}](#page-25-0) [26\]](#page-25-0)). Potete creare altri sistemi di chiusura nella scheda [Impianti di chiusura]

### **AVVISO**

### Conservate la password del sistema di chiusura in un luogo accessibile e sicuro

La password del sistema di chiusura è la password più importante. Per motivi di sicurezza anche il SimonsVoss non può resettare nessun componente senza una password del sistema di chiusura o un backup. Non esiste una chiave generale.

I componenti per i quali la password del sistema di chiusura non è più nota o non può essere ripristinata tramite un backup non possono più essere programmati. Devono essere rimossi dalle serrature e smaltiti con dispendio di tempo e denaro.

- 1. Assicuratevi che la password del sistema di chiusura possa essere visualizzata e/o accessibile da persone autorizzate in qualsiasi momento.
- 2. Tenete anche conto sia degli eventi prevedibili (ad esempio, il responsabile del sistema di chiusura va in pensione) che di quelli imprevedibili (ad esempio, il responsabile del sistema di chiusura si licenzia).
- 1. Fate clic sull'icona AXM arancione  $\equiv$  AXM.  $\rightarrow$  Si apre la barra AXM.

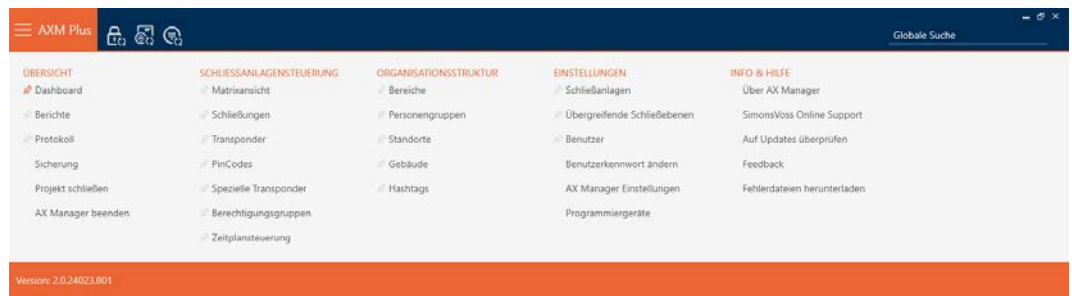

# AXM Plus (Manuale) 17. Impianti di chiusura

2. Selezionate nel gruppo | IMPOSTAZIONI | la voce Impianti di chiusura .

#### **EINSTELLUNGEN**

- Schließanlagen
- Dbergreifende Schließebenen
- **Benutzer**

Benutzerkennwort ändern

AX Manager Einstellungen

Programmiergeräte

9 Si apre la scheda [Impianti di chiusura] con un elenco di tutti gli impianti di chiusura nel database.

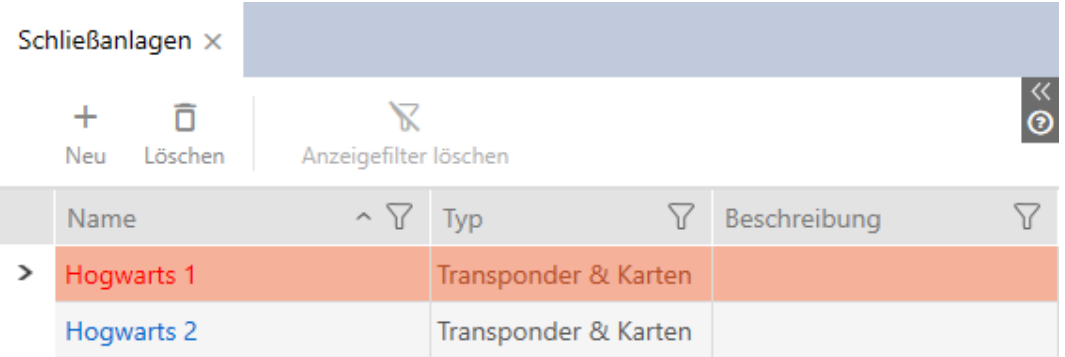

- 3. Fate clic sul tasto Nuovo  $\biguparrow$ .
	- 9 La finestra Impianto di chiusura si apre.

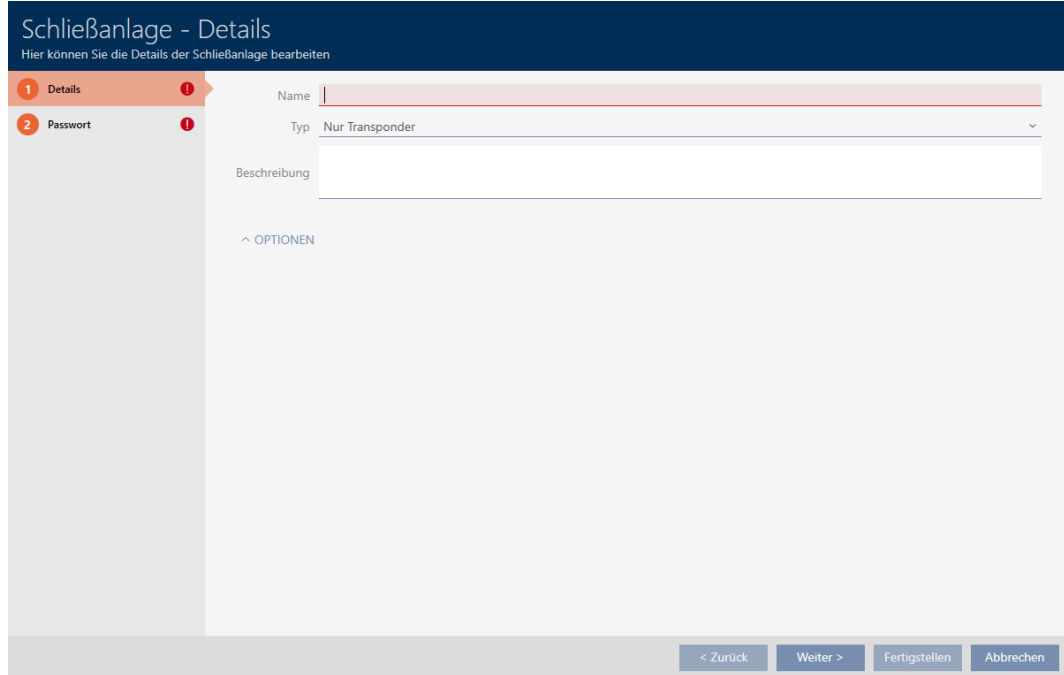

- 4. Immettete nel campo Nome un nome per il vostro sistema di chiusura.
- 5. Scegliete nel menu a discesa ▼ Tipo quale mezzo di identificazione deve supportare il vostro sistema di chiusura ("Solo transponder", "Solo badge" o "Transponder e schede").

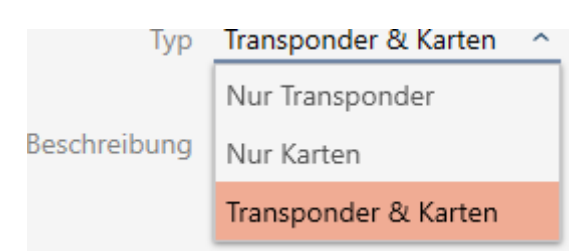

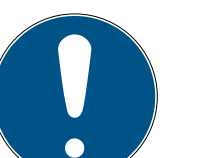

## **NOTA**

#### Attivazione di schede non "per precauzione"

Le schede (o inserti RFID, tag, ecc...) hanno uno spazio di archiviazione limitato. Pertanto, solo una quantità limitata di ID chiusura del vostro sistema di chiusura può essere utilizzata con le schede (vedere [Schede e ID chiusu](#page-565-0)[re \[](#page-565-0)[}](#page-565-0) [566\]](#page-565-0)). Il numero esatto può essere trovato nel capitolo [Modelli di](#page-569-0) [schede \[](#page-569-0) $\triangleright$  [570\]](#page-569-0) - gli ID chiusura da 0 a 127 sono riservati a uso interno.

Esempio: MC1000L\_AV utilizza gli ID chiusura 0-1127. Potete creare 64.000 chiusure e usarli per i transponder, tuttavia potete usarne solo 1.000 per le vostre schede (cioè quelle con un ID chiusura tra 128 e 1127).

- 1. Selezionare "Transponder"se non prevedete di utilizzare schede o mezzi di identificazione RFID simili.
- 2. All'occorrenza attivate le schede in un secondo tempo (vedere [Abilitazione di schede o transponder \[](#page-397-0)[}](#page-397-0) [398\]](#page-397-0)).
	- → Con "Solo badge" o "Transponder e schede" la scheda Configurazione badge viene visualizzata.

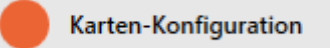

- 6. Se necessario, inserite nel campo Descrizione una descrizione.
- 7. Fate clic sulla scheda **Nuova password**

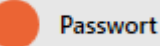

9 La finestra passa alla scheda "Nuova password".
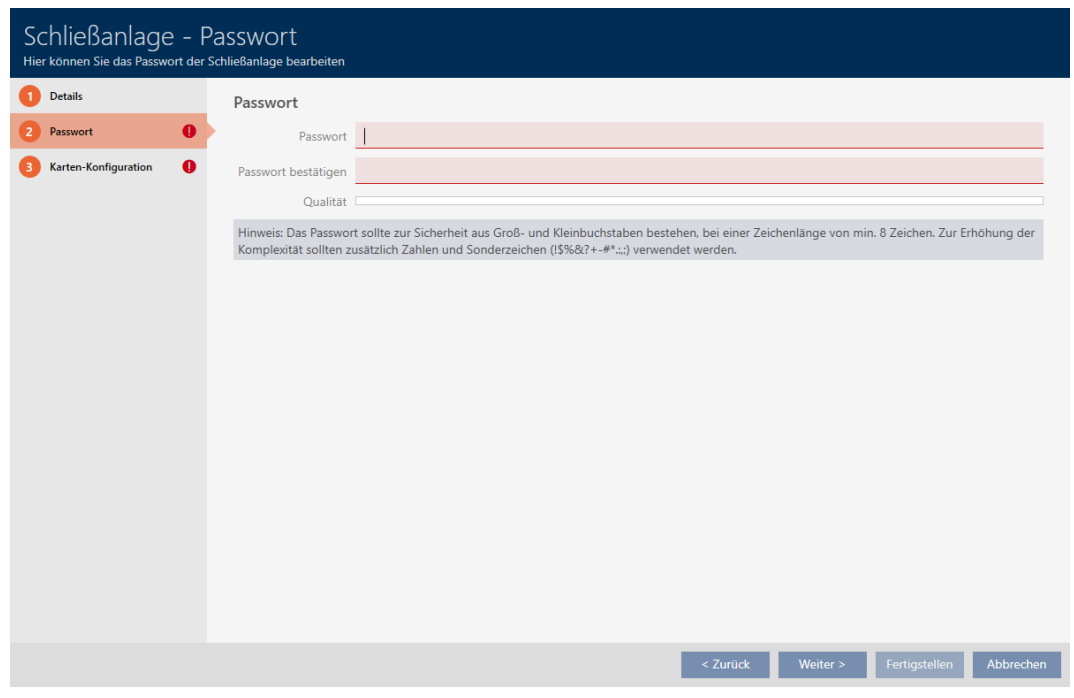

- 8. Immettete nel campo Nuova password la password del sistema di chiusura per il vostro nuovo sistema di chiusura.
- 9. Ripetete la password del sistema di chiusura nel campo nel campo Conferma password.
	- 9 Una barra colorata mostra quanto è sicura la password.

#### Quality

- 9 Se il vostro sistema di chiusura è del tipo "Solo transponder" e non volete utilizzare alcun livello di chiusura sovrapposto, avete già finito.
- 10. Con il tasto Configurazione badge passate alla scheda successiva oppure concludete le immissioni con il tasto Finire .
	- 9 La finestra passa alla scheda "Configurazione badge".

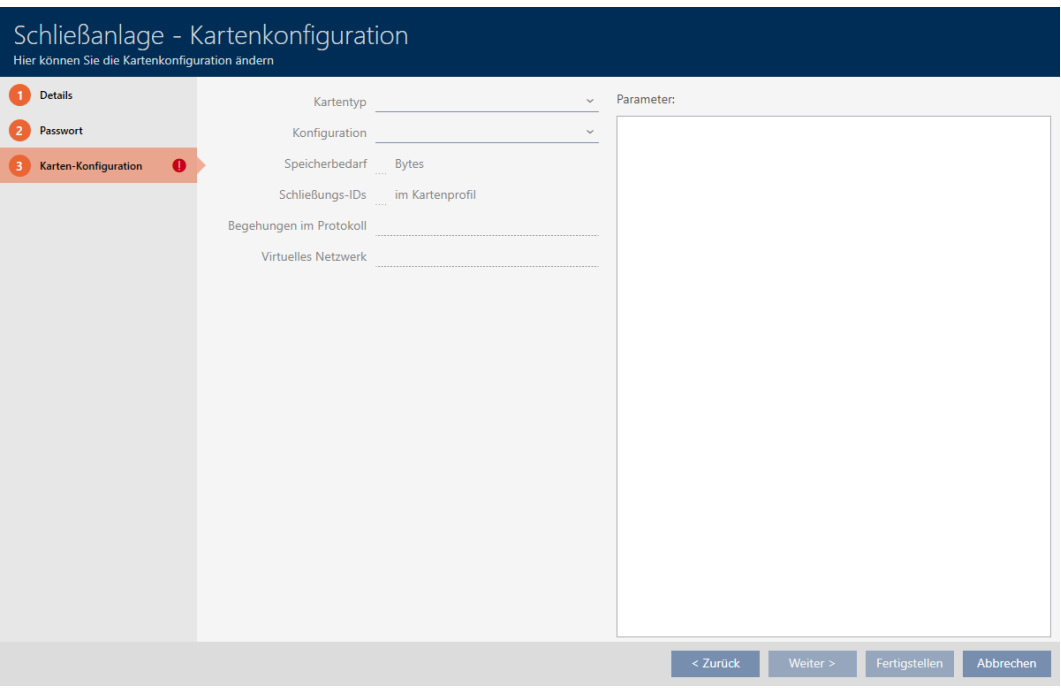

- 11. Inserite qui la configurazione schede (per la configurazione schede, ve-dere [Creazione della configurazione schede \[](#page-362-0)> [363\]](#page-362-0)).
- 12. Fate clic sul tasto Finire o Avanti >, per assegnare subito il sistema di chiusura a un livello di chiusura sovrapposto.

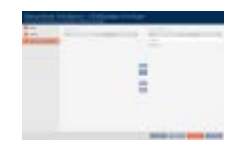

- 13. Fate clic sul tasto Finire .
	- 9 La finestra "Impianto di chiusura" si chiude.
- 9 Il nuovo sistema di chiusura viene inserito in elenco.

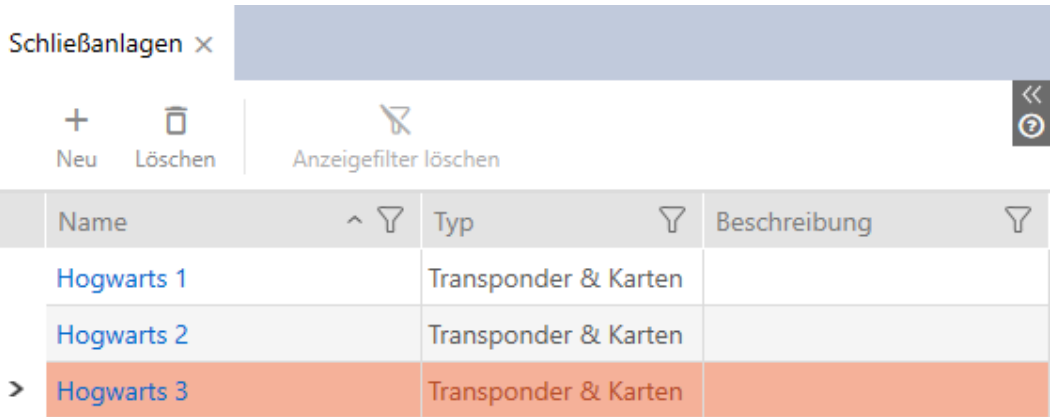

Qui potete trovare informazioni sulla sequenza di realizzazione del vostro sistema di chiusura: [Best Practice: Realizzazione dell'impianto di chiusura](#page-27-0) [\[](#page-27-0)[}](#page-27-0) [28\]](#page-27-0).

#### 17.1.1 Creazione della configurazione schede

<span id="page-362-0"></span>I seguenti capitoli descrivono come determinare una configurazione schede per il vostro sistema di chiusura e impostarla nel vostro AXM Plus .

#### Mezzi di identificazione RFID disponibili

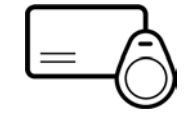

La descrizione si riferisce alle "schede". Tuttavia, la procedura è simile per tutti i mezzi di identificazione RFID supportati, per esempio:

- **::** Schede
- **::** SmartTag
- **II** Inserti RFID

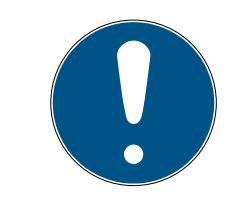

### **NOTA**

#### Analisi schede tramite SimonsVoss

Analizzare le vostre schede e determinare la corretta configurazione delle schede per un funzionamento senza problemi può essere impegnativo, specialmente nel contesto delle schede già in uso.

Ecco perché potete semplicemente lasciare che SimonsVoss vi aiuti.

- 1. Se decidete di effettuare una verifica delle schede tramite SimonsVoss: rivolgetevi al nostro collaboratore esterno per le vendite nella vostra regione.
- 2. Se volete determinare voi stessi la configurazione delle schede: leggete attentamente i seguenti capitoli.

#### Basi: MIFARE DESFire e MIFARE Classic

Con i mezzi di identificazione RFID, le tecniche di codifica MIFARE DESFire e MIFARE Classic sono le più importanti:

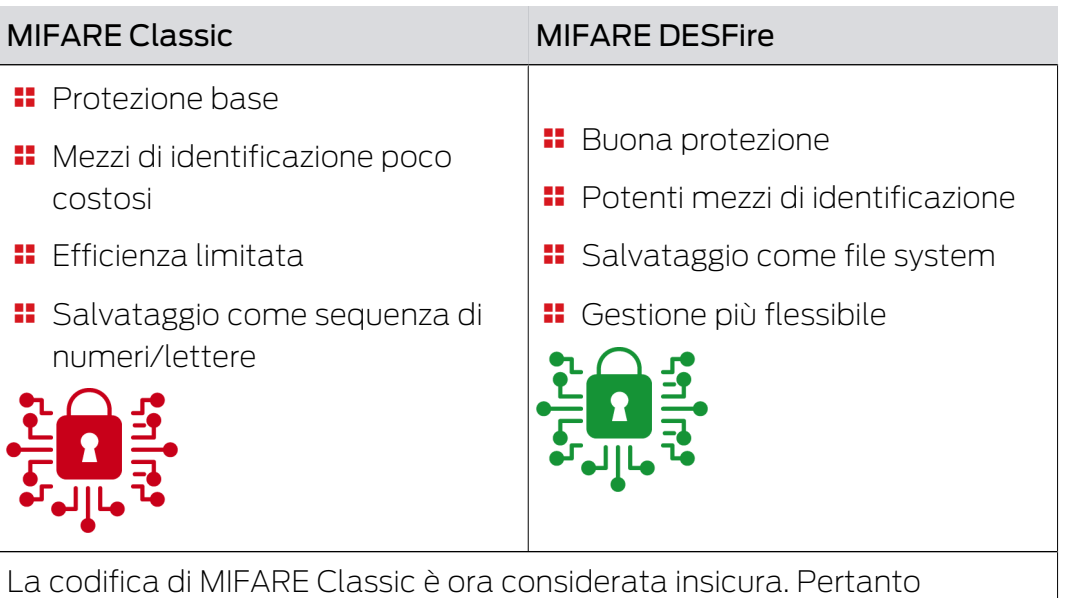

SimonsVoss consiglia di utilizzare solo MIFARE DESFire.

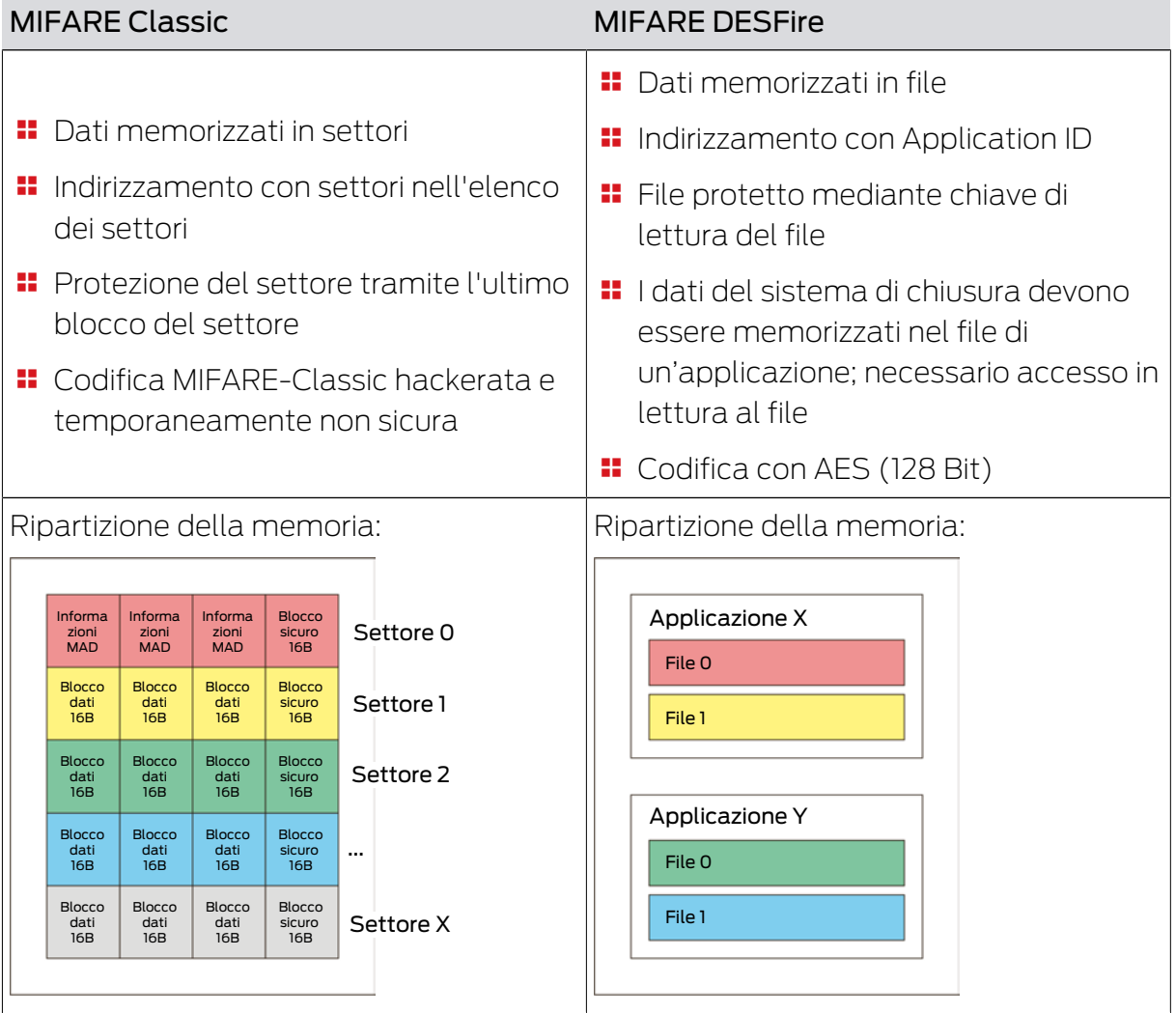

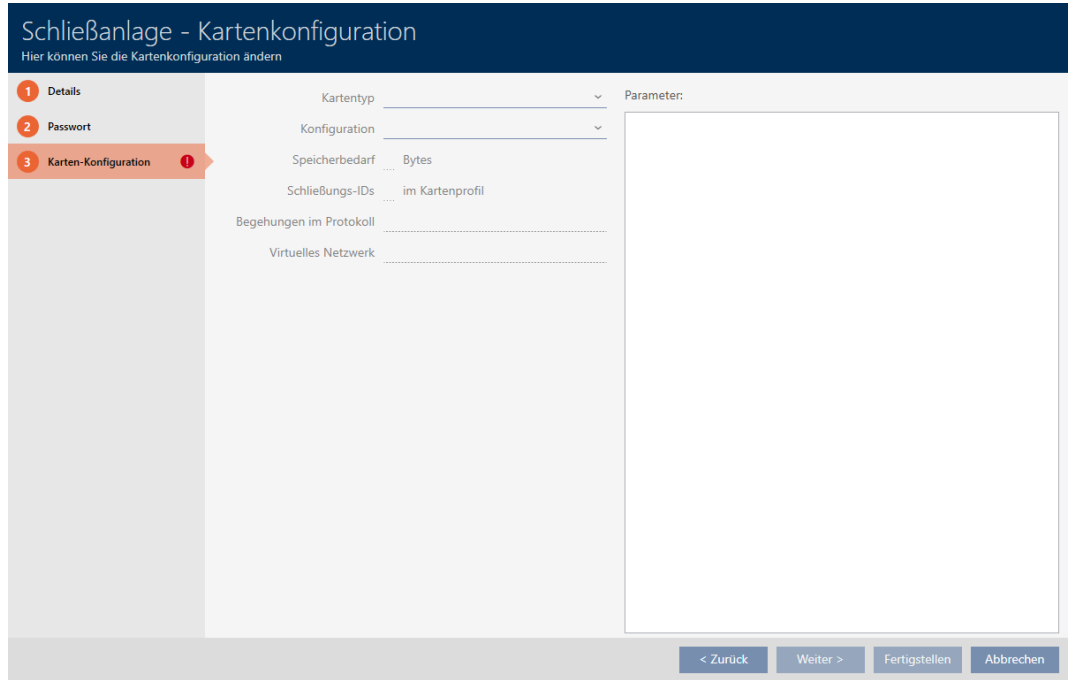

Determinazione dei valori da immettere anticipatamente

È necessario determinare i valori prima di inserirli. Uno smartphone abilitato NFC può essere utilizzato per leggere le schede. Negli esempi viene mostrato un Android con app NXP "TagInfo" ([https://play.google.com/](https://play.google.com/store/apps/details?id=com.nxp.taginfolite) [store/apps/details?id=com.nxp.taginfolite](https://play.google.com/store/apps/details?id=com.nxp.taginfolite)). Il report necessario è il "Full Report".

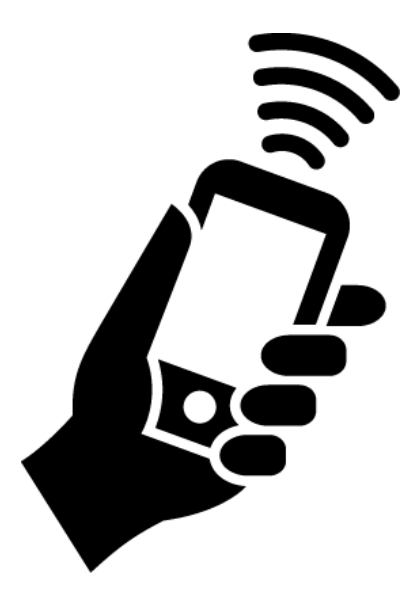

Prendete nota dei valori determinati. A seconda della situazione, si procede in modo diverso:

- [MIFARE Classic \(scheda nuova/vuota\) \[](#page-365-0)[}](#page-365-0) [366\]](#page-365-0)
- [MIFARE Classic \(scheda già utilizzata\) \[](#page-370-0)[}](#page-370-0) [371\]](#page-370-0)
- [MIFARE DESFire \(scheda nuova/vuota\) \[](#page-378-0)[}](#page-378-0) [379\]](#page-378-0)

### [MIFARE DESFire \(scheda già utilizzata\) \[](#page-384-0)[}](#page-384-0) [385\]](#page-384-0)

Potete quindi inserire i valori per la configurazione della scheda.

#### Immissione dei valori di configurazione della scheda

- $\checkmark$  La scheda "Impianto Configurazione schede" è aperta (vedere [Creazione di un impianto di chiusura \[](#page-357-0)[}](#page-357-0) [358\]](#page-357-0) oppure [Abilitazione di](#page-397-0) [schede o transponder \[](#page-397-0) $\triangleright$  [398\]](#page-397-0))
- 1. Scegliete nel menu a discesa ▼ Tipo di badge il tipo di scheda.
- 2. Scegliete nel menu a discesa ▼ Configurazione la configurazione desiderata.
- 3. Inserite i restanti parametri determinati in precedenza nell'area di destra.
- 4. Fate clic sul tasto Finire .
- 9 La configurazione delle schede è impostata.

#### 17.1.1.1 MIFARE Classic (scheda nuova/vuota)

<span id="page-365-0"></span>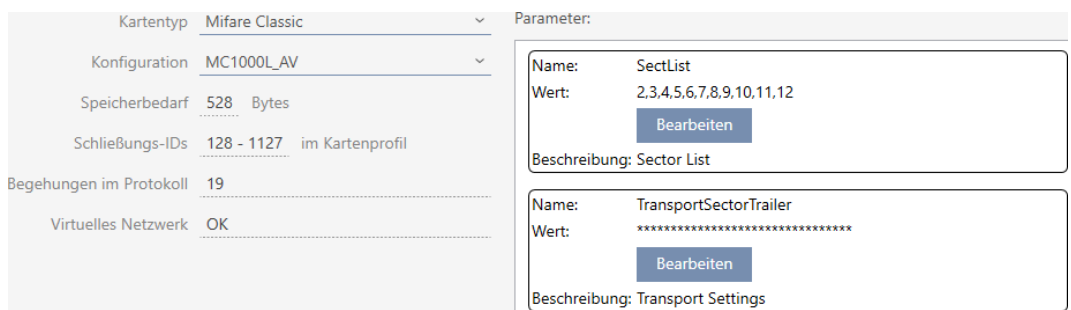

Durante la configurazione vengono determinati i seguenti parametri:

- ▼ Tipo di badge: MIFARE Classic o DESFire
- ▼ Configurazione: modello di scheda (vedere [Modelli di schede \[](#page-569-0)[}](#page-569-0) [570\]](#page-569-0)) Il modello di scheda determina:
	- Requisiti di memoria: deve essere disponibile dello spazio di archiviazione sulla scheda.
	- ID chiusure: indica il numero di possibili ID chiusura per questa scheda. AXM Plus Assegna automaticamente i Lock-ID, riservando i LID 0-127 per le funzioni interne.

Per informazioni di base vedere [Schede e ID chiusure \[](#page-565-0)> [566\]](#page-565-0).

 Elenco accessi: indica il numero di voci che possono essere scritte nell'elenco dei transiti di questa scheda. Solo per modelli AV (Audit trail & Virtual network).

 Rete virtuale: indica se è possibile una rete virtuale. Solo per modelli AV.

Per MIFARE Classic, si determina anche quanto segue:

- SectList: elenco dei settori su cui sono memorizzati i dati del sistema di chiusura.
- **TransportSectorTrailer.** codifica dei dati del sistema di chiusura sulla scheda
- $\checkmark$  Tipo di scheda: MIFARE Classic
- 1. Leggete la scheda o consultate la scheda tecnica.
	- $\rightarrow$  Full Report viene visualizzato.
- 2. Determinate lo spazio di archiviazione disponibile o i settori disponibili (sezione EXTRA # Memory size).
- -- EXTRA -----------------
- # Memory size:
- $1 \quad k \rightarrow R$

# \* 16 sectors, with 4 blocks per sector

- \* 64 blocks, with 16 bytes per block
	- $\rightarrow$  La scheda contiene 16 settori.
	- 9 Il settore 0 è interno a MIFARE Classic e il settore 1 non deve essere usato, quindi sono disponibili 14 settori.

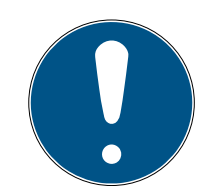

### **NOTA**

#### Struttura dei settori specifica per la scheda

La struttura dei settori può essere diversa per la vostra scheda. In particolare, le schede con una memoria più grande possono avere più settori master (ad esempio, spesso il settore 16) e avere diverse dimensioni di settore, cioè più memoria per settore.

Anche sulle nuove schede, i settori possono essere bloccati dal produttore e devono essere prima sbloccati.

Esempio: MIFARE Classic EV1 4k: 4kB di memoria, suddivisa in settori 0-31 con ciascuno 4 blocchi e settori 32-39 con ciascuno 16 blocchi. Il settore 16 è un altro settore master.

- 1. Leggete attentamente il report per determinare settori master e le dimensioni dei settori.
- 2. Se decidete di effettuare una verifica delle schede tramite SimonsVoss: rivolgetevi al nostro collaboratore esterno per le vendite nella vostra regione.

9 Ogni settore consiste di tre blocchi scrivibili e un blocco per la codifica:  $3*16$  byte = 48 byte per settore.

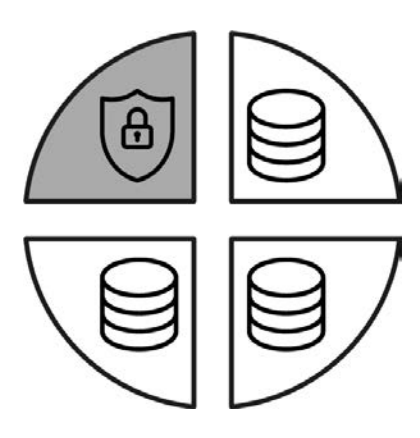

9 I settori disponibili possono essere riconosciuti nel report da tre blocchi con [rwi]: read/write/increment - il quarto blocco è per la codifica.

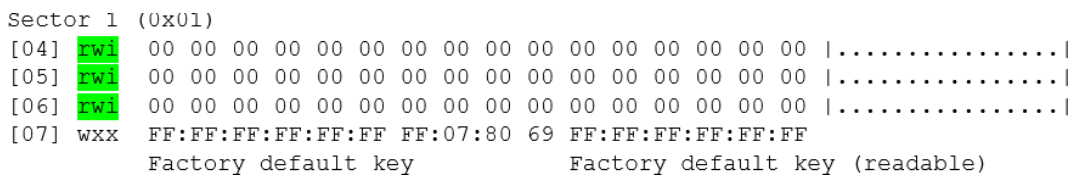

9 I settori interni alla scheda possono essere riconosciuti nel report dal fatto che non tutti e tre i blocchi sono contrassegnati con [rwi]:

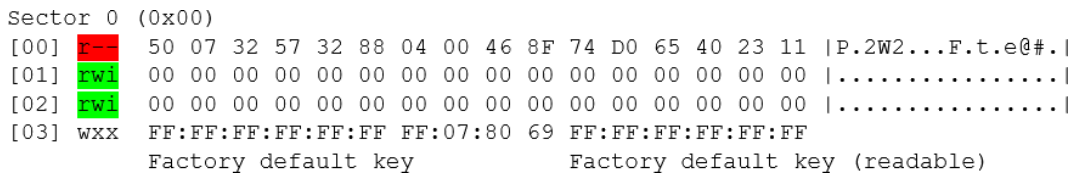

- 3. Calcolate lo spazio di archiviazione disponibile: Byte per settore\* settori disponibili (esempio: 48 byte \* 14 settori = 672 byte).
- 4. Scegliete nel menu a discesa ▼ Tipo di badge la voce "Mifare Classic".

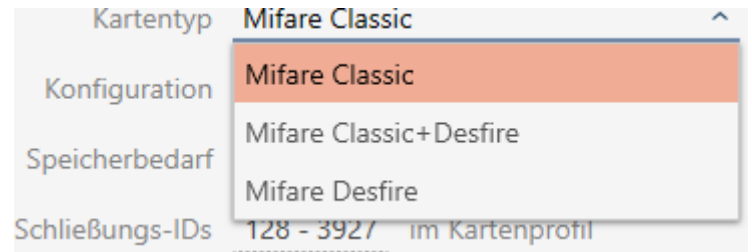

- 5. Considerate se avete bisogno di un elenco dei transiti o di una rete virtuale per le vostre schede.
	- → Se sì: avete bisogno di un modello AV (= "Audit trail e "Virtual network").

6. Determinate la massima configurazione di scheda adattabile allo spa-zio di archiviazione disponibile (vedere [Modelli di schede \[](#page-569-0)> [570\]](#page-569-0) -Esempio per AV: MC1000L\_AV con 528 byte).

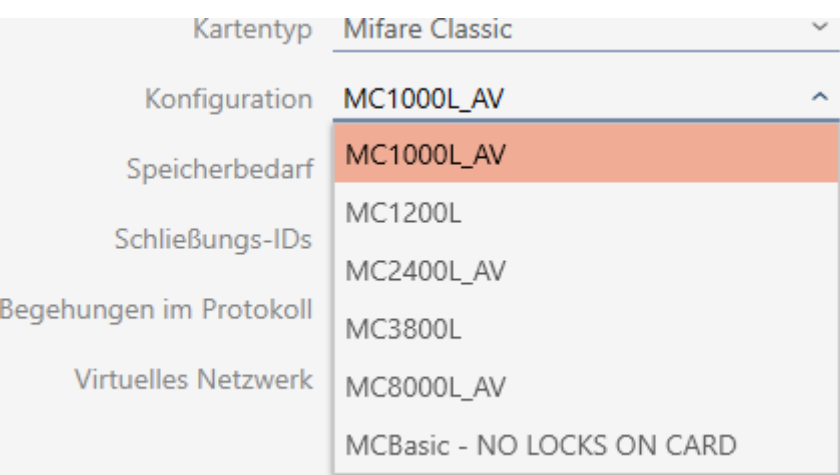

- 7. Scegliete nel menu a discesa ▼ Configurazione la configurazione che avete appena determinato (esempio: MC1000L\_AV).
	- 9 Requisiti di memoria mostra la quantità di memoria richiesta sulla scheda.
	- → *ID chiusure* indica il numero di possibili ID chiusura per questa scheda (AXM Plus assegna automaticamente i Lock-ID, riservando i LID 0-127 per le funzioni interne). Per informazioni di base vedere [Schede](#page-565-0) [e ID chiusure \[](#page-565-0)[}](#page-565-0) [566\]](#page-565-0).
	- 9 Elenco accessi indica il numero di voci possibili nell'elenco dei transiti (solo per modelli AV).

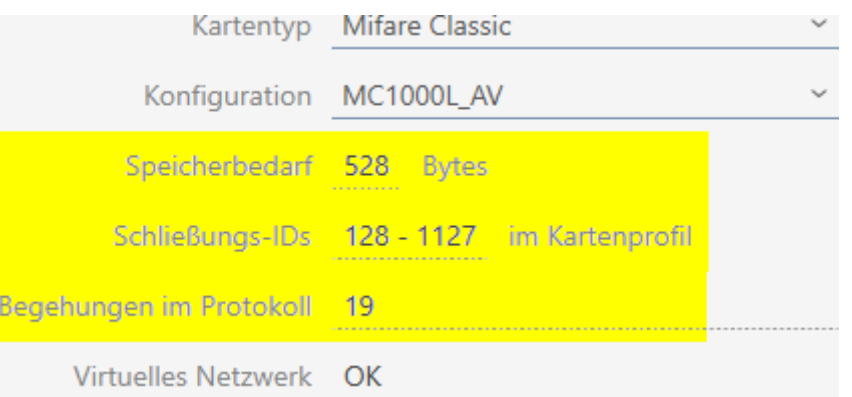

- 9 Il numero di voci per chiusure nella matrice è limitato al numero di possibili ID chiusure. Le chiusure possono occupare anche più di una voce, ad es. Digital Cylinder AX.
- 9 L'elenco dei transiti viene sovrascritto ciclicamente, pertanto non è limitato.
- $\rightarrow$  La rete virtuale è possibile.

- 8. Calcolate il numero di settori effettivamente necessari: Requisiti di memoria / byte per settore (esempio: 528 byte / 48 byte = 11 settori). Arrotondate il risultato al numero intero più vicino, se necessario.
- 9. Fate clic nel campo SectList sul tasto Modifica.
	- 9 La finestra "Inserire il valore del parametro" si apre.

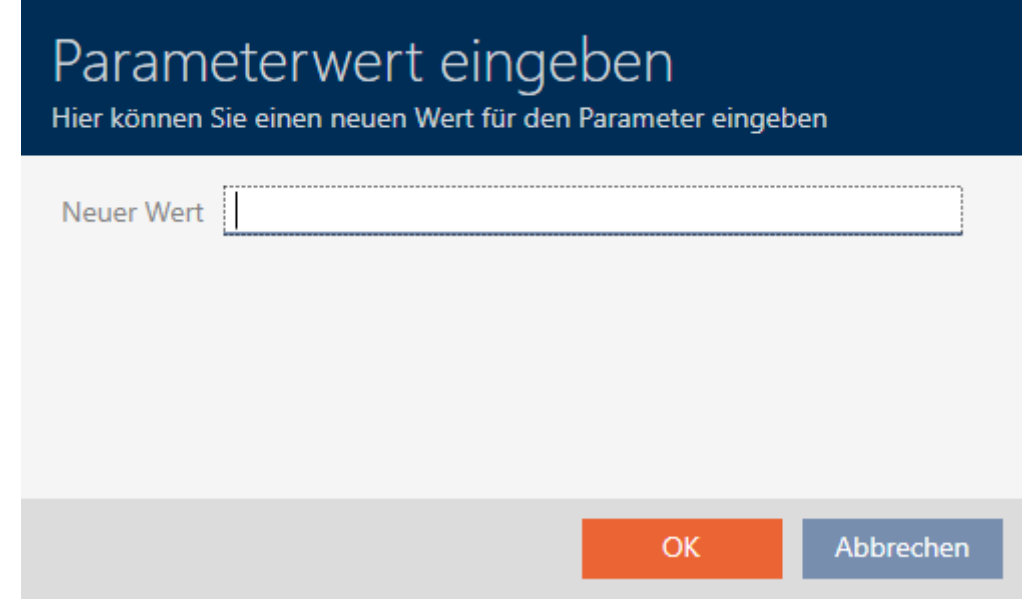

10. Immettete nel campo Nuovo valore il numero di settori liberi di cui avete bisogno (esempio: 2,3,4,5,6,7,8,9,10,11,12). Non usate settori che non sono scrivibili o che sono usati come settore master (esempio: il settore 0 non è scrivibile e il settore 1 è un settore master). Numeri separati da virgole, senza spazi.

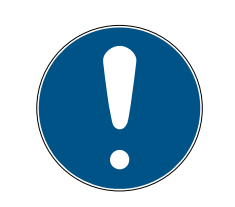

### **NOTA**

#### Spazio di archiviazione risparmiato grazie al proprio elenco di settori

Naturalmente si può anche usare l'elenco dei settori inserito per impostazione predefinita. Tuttavia, è possibile che non tutti i settori di questo elenco siano utilizzati perché la configurazione della scheda si adatta anche a meno settori.

- Inserite il vostro elenco di settori.
	- 9 Questo vi permette di salvare sulle vostre schede dei settori che potreste voler utilizzare in futuro per altre applicazioni.
- 11. Fate clic sul tasto OK .
	- 9 La finestra "Inserire il valore del parametro" si chiude.
- 12. Lasciate il campo TransportSectorTrailer invariato.
	- 9 TransportSectorTrailer è un componente di codifica della scheda. L' AXM Plus genera automaticamente questa voce per voi.

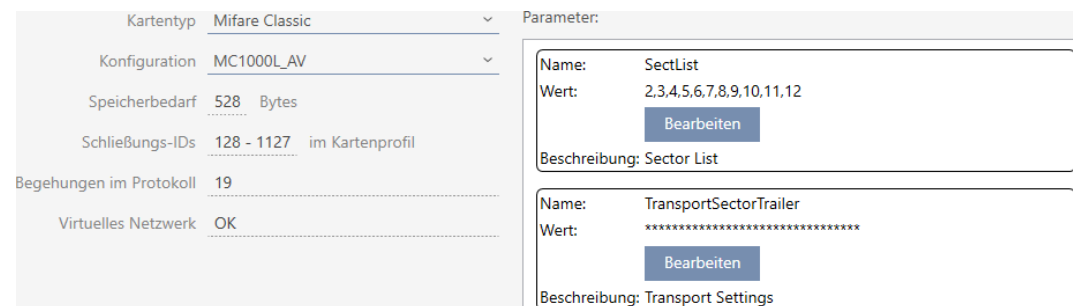

- 13. Fate clic sul tasto Finire .
	- 9 La finestra "Impianto di chiusura" si chiude.
- → Configurazione scheda memorizzata.

#### 17.1.1.2 MIFARE Classic (scheda già utilizzata)

<span id="page-370-0"></span>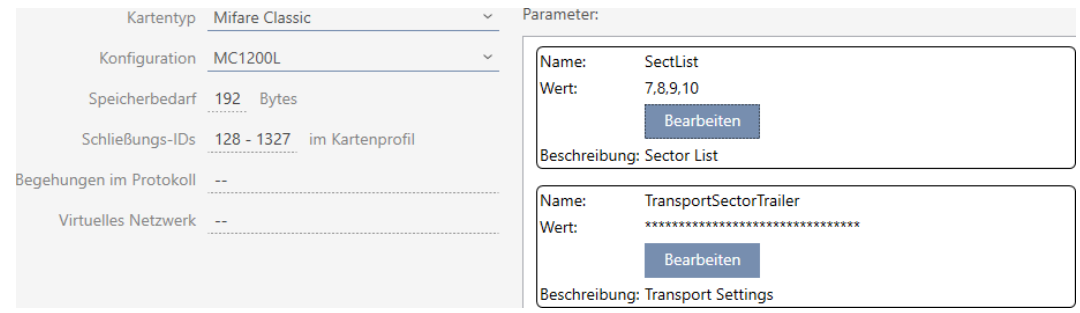

- ▼ Tipo di badge: MIFARE Classic o DESFire
- ▼ Configurazione: modello di scheda (vedere [Modelli di schede \[](#page-569-0)[}](#page-569-0) [570\]](#page-569-0)) Il modello di scheda determina:
	- Requisiti di memoria: deve essere disponibile dello spazio di archiviazione sulla scheda.
	- ID chiusure: indica il numero di possibili ID chiusura per questa scheda. AXM Plus Assegna automaticamente i Lock-ID, riservando i LID 0-127 per le funzioni interne.

Per informazioni di base vedere [Schede e ID chiusure \[](#page-565-0)[}](#page-565-0) [566\]](#page-565-0).

- Elenco accessi: indica il numero di voci che possono essere scritte nell'elenco dei transiti di questa scheda. Solo per modelli AV (Audit trail & Virtual network).
- **Rete virtuale:** indica se è possibile una rete virtuale. Solo per modelli AV.

Per MIFARE Classic, si determina anche quanto segue:

- SectList: elenco dei settori su cui sono memorizzati i dati del sistema di chiusura.
- TransportSectorTrailer: codifica dei dati del sistema di chiusura sulla scheda
- $\checkmark$  Tipo di scheda: MIFARE Classic
- 1. Leggete la scheda o consultate la scheda tecnica.
	- $\rightarrow$  Full Report viene visualizzato.
- 2. Determinate lo spazio di archiviazione disponibile o i settori disponibili (sezione EXTRA # Memory size).
- $---$  EXTRA  $---$
- # Memory size:
- $1 \quad kB$
- \* 16 sectors, with 4 blocks per sector
- \* 64 blocks, with 16 bytes per block
	- $\rightarrow$  La scheda contiene 16 settori.
	- 9 Il settore 0 è interno a MIFARE Classic e il settore 1 non deve essere usato, quindi sono disponibili 14 settori.

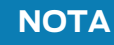

#### Struttura dei settori specifica per la scheda

La struttura dei settori può essere diversa per la vostra scheda. In particolare, le schede con una memoria più grande possono avere più settori master (ad esempio, spesso il settore 16) e diverse dimensioni di settore, cioè più memoria per settore.

Anche sulle nuove schede, i settori possono essere bloccati dal produttore e devono essere prima sbloccati.

In alcuni casi, le applicazioni di terzi bloccano anche tutti i settori, anche se non tutti i settori sono utilizzati.

Esempio: MIFARE Classic EV1 4k: 4kB di memoria, suddivisa in settori 0-31 con ciascuno 4 blocchi e settori 32-39 con ciascuno 16 blocchi. Il settore 16 è un altro settore master.

- 1. Leggete attentamente il report per determinare settori master e le dimensioni dei settori.
- 2. Se decidete di effettuare una verifica delle schede tramite SimonsVoss: rivolgetevi al nostro collaboratore esterno per le vendite nella vostra regione.
- 3. Sbloccate i settori inutilizzati bloccati con TransportSectorTrailer, se necessario.

<sup>9</sup> Ogni settore consiste di tre blocchi scrivibili e un blocco per la codifica: 3\*16 byte = 48 byte per settore.

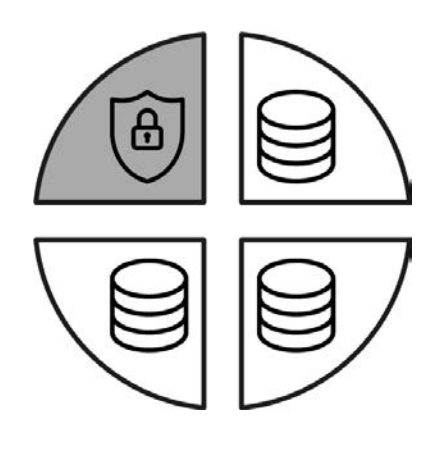

9 I settori disponibili possono essere riconosciuti nel report da tre blocchi con [rwi]: read/write/increment - il quarto blocco è per la codifica.

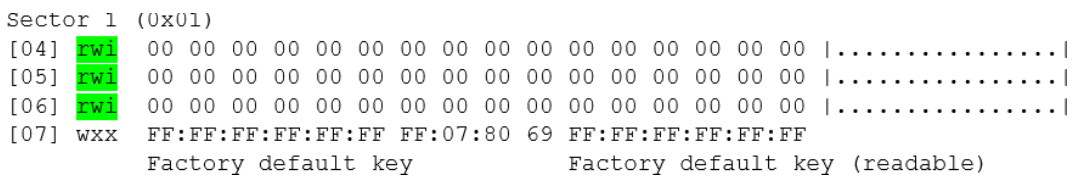

9 I settori interni alla scheda possono essere riconosciuti nel report dal fatto che non tutti e tre i blocchi sono contrassegnati con [rwi]:

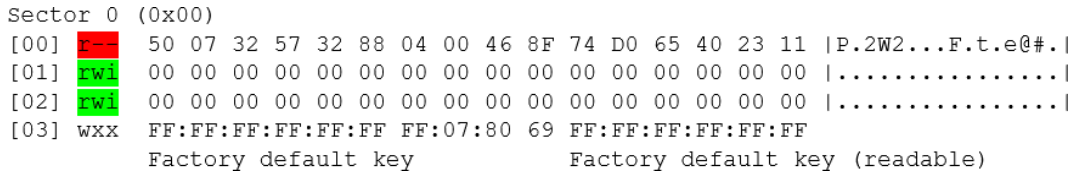

9 I settori che sono già stati utilizzati possono essere riconosciuti dal fatto che i dati non possono più essere letti in chiaro:

Sector  $2(0x02)$  $[08]$  ??? <u>the matter was also also also also also als als also als</u>  $[09]$  ??? the company of the company of the company of the company  $[0A]$  ???  $[0B] 222$ XX:XX:XX:XX:XX:XX --:--:-- -- XX:XX:XX:XX:XX:XX (unknown key) (unknown key) Sector 3 (0x03)  $[OC]$  ??? [0D] 222  $[0E]$  ??? <u>the new did not do the did not did not deliver as th</u> [0F] ??? XX:XX:XX:XX:XX:XX --:--:-- -- XX:XX:XX:XX:XX:XX (unknown key) (unknown key) Sector  $4(0x04)$  $[10]$  ???  $[11]$  ???  $[12]$  ??? XX:XX:XX:XX:XX:XX --:--:-- -- XX:XX:XX:XX:XX:XX  $[13]$  ??? (unknown key) (unknown key) Sector  $5(0x05)$  $[14]$  ??? \_\_ \_\_ \_\_ \_\_ \_\_ \_\_ \_\_ \_\_ \_\_ \_\_ \_\_ \_\_  $[16]$  ??? [17] ??? XX:XX:XX:XX:XX:XX --:--:-- -- XX:XX:XX:XX:XX:XX (unknown key) (unknown key)  $\rightarrow$  i settori 2, 3, 4 e 5 sono già descritti (per esempio da un'altra applicazione) e non sono disponibili per il sistema di chiusura. 9 Anche i settori 0 e 1 non possono essere utilizzati. Quindi sono disponibili questi settori: 6, 7, 8, 9, 10, 11, 12, 13, 14 e 15 (= 10 settori disponibili per il sistema di chiusura). 3. Calcolate lo spazio di archiviazione disponibile: Byte per settore\* settori disponibili (esempio: 48 byte \* 10 settori = 480 byte). 4. Scegliete nel menu a discesa ▼ Tipo di badge la voce "Mifare Classic". Kartentyp Mifare Classic Mifare Classic Konfiguration Mifare Classic+Desfire Speicherbedarf Mifare Desfire

Schließungs-IDs

128 - 392/ im Kartenprofil

- 5. Considerate se avete bisogno di un elenco dei transiti o di una rete virtuale per le vostre schede.
	- → Se sì: avete bisogno di un modello AV (= "Audit trail e "Virtual network").
- 6. Determinate la massima configurazione di scheda adattabile allo spa-zio di archiviazione disponibile (vedere [Modelli di schede \[](#page-569-0)> [570\]](#page-569-0) -Esempio: MC1200L con 192 byte).
- 7. Scegliete nel menu a discesa ▼ Configurazione la configurazione che avete appena determinato (esempio: MC1200L).

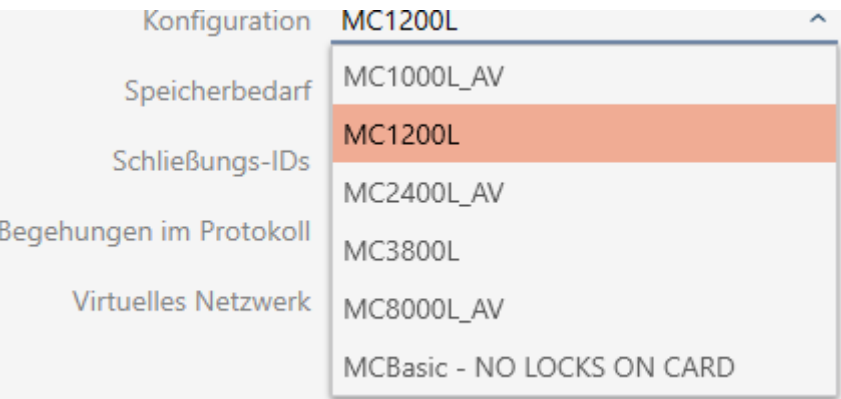

- 9 Requisiti di memoria mostra la quantità di memoria richiesta sulla scheda.
- 9 ID chiusure indica il numero di possibili ID chiusura per questa scheda (AXM Plus assegna automaticamente i Lock-ID, riservando i LID 0-127 per le funzioni interne). Per informazioni di base vedere [Schede](#page-565-0) [e ID chiusure \[](#page-565-0)[}](#page-565-0) [566\]](#page-565-0).

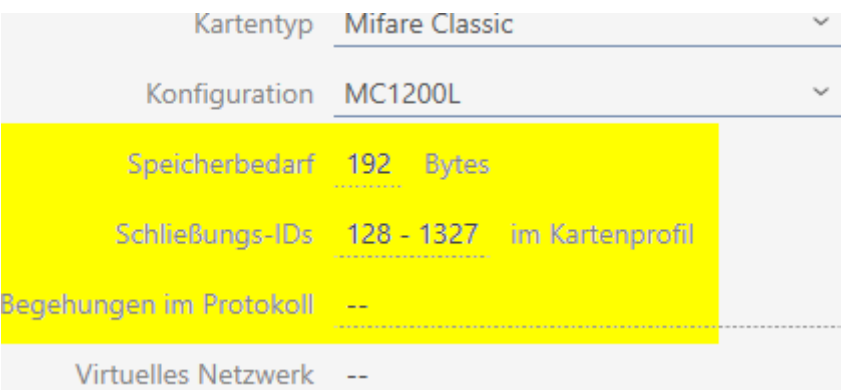

- 9 Il numero di voci per chiusure nella matrice è limitato al numero di possibili ID chiusure. Le chiusure possono occupare anche più di una voce, ad es. Digital Cylinder AX.
- $\rightarrow$  Elenco dei transiti non disponibile (non è un modello AV).
- $\rightarrow$  Rete virtuale non possibile.

- 8. Calcolate il numero di settori effettivamente necessari: Requisiti di memoria / byte per settore (esempio: 192 byte / 48 byte = 4 settori). Arrotondate il risultato al numero intero più vicino, se necessario.
- 9. Fate clic nel campo SectList sul tasto Modifica.
	- 9 La finestra "Inserire il valore del parametro" si apre.

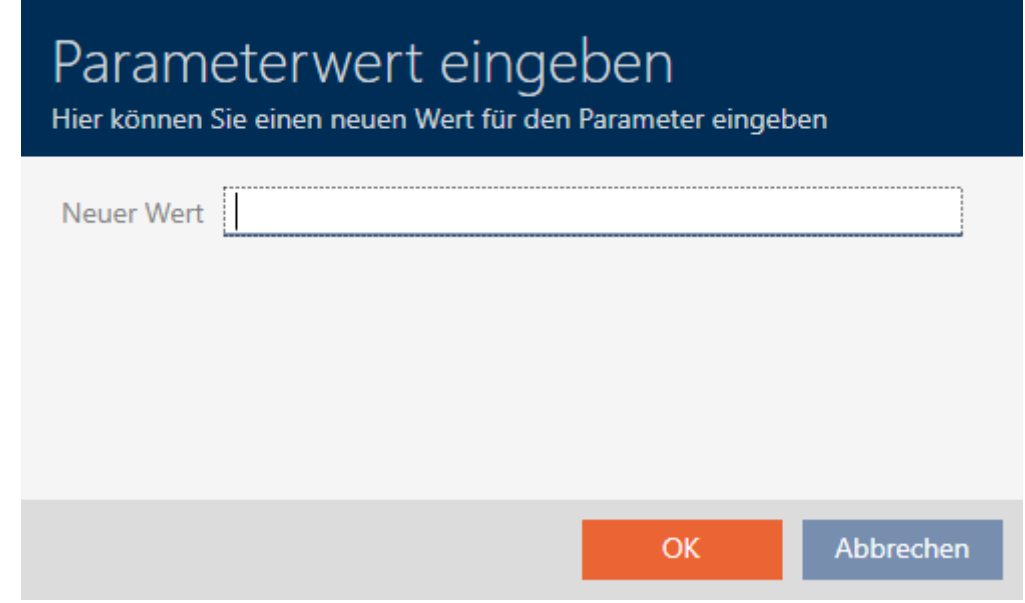

10. Immettete nel campo Nuovo valore il numero di settori liberi di cui avete bisogno (esempio: 7,8,9,10). Non usate settori che non sono scrivibili o che sono usati come settore master (esempio: il settore 0 non è scrivibile e il settore 1 è un settore master).

Numeri separati da virgole, senza spazi.

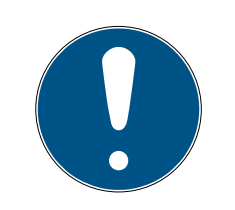

### **NOTA**

#### Spazio di archiviazione risparmiato grazie al proprio elenco di settori

Naturalmente si può anche usare l'elenco dei settori inserito per impostazione predefinita. Tuttavia, è possibile che non tutti i settori di questo elenco siano utilizzati perché la configurazione della scheda si adatta anche a meno settori.

Inserite il vostro elenco di settori.

9 Questo vi permette di salvare sulle vostre schede dei settori che potreste voler utilizzare in futuro per altre applicazioni.

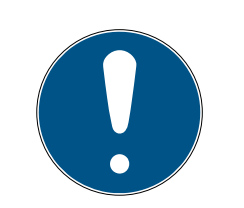

## **NOTA**

#### I settori non devono essere interdipendenti

L'elenco dei settori non deve essere interdipendente. Se i settori al centro dell'elenco dei settori sono utilizzati per altri scopi, questo non è un problema per l' AXM Plus .

- 11. Fate clic sul tasto OK .
	- 9 La finestra "Inserire il valore del parametro" si chiude.
- 12. Lasciate il campo TransportSectorTrailer invariato.
	- 9 TransportSectorTrailer è un componente di codifica della scheda. L' AXM Plus genera automaticamente questa voce per voi.

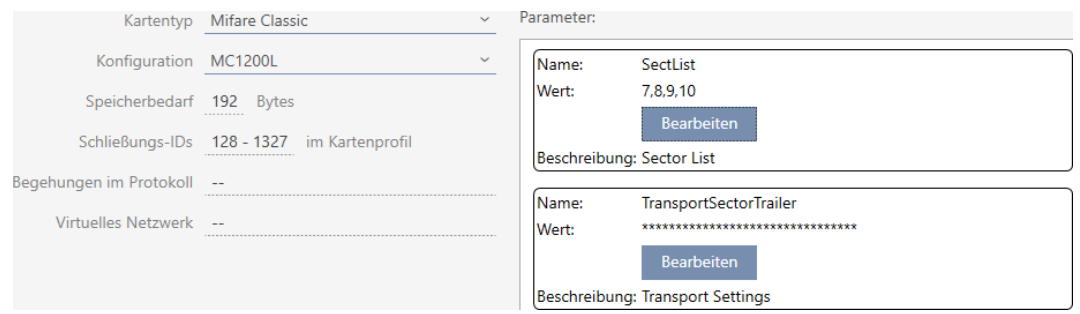

#### 13. Fate clic sul tasto Finire .

- 9 La finestra "Impianto di chiusura" si chiude.
- → Configurazione scheda memorizzata.

L' AXM Plus scrive solo sui settori specificati nell'elenco dei settori. Tutti gli altri settori rimangono invariati.

Altre applicazioni (per esempio la fatturazione mensa) continuano semplicemente a scrivere nei loro "propri" settori. Funzionano - in modo completamente indipendente dal vostro AXM Plus come prima.

#### Sblocco dei settori bloccati con TransportSectorTrailer

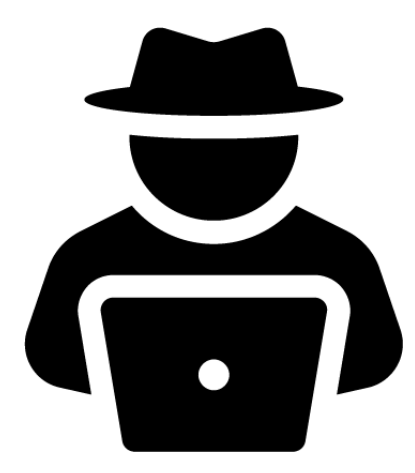

In casi eccezionali, può essere che un'altra applicazione blocchi dei settori ma in realtà non li usi affatto. In questo caso potete "bloccare"questi settori con l' AXM Plus e utilizzarli per il vostro sistema di chiusura.

### **NOTA**

Malfunzionamenti di altre applicazioni e/o del vostro sistema di chiusura

I dati nei settori utilizzati da un'applicazione possono essere modificati solo da quell'applicazione.

Per esempio, se il vostro sistema di chiusura cambia i dati in un settore che viene utilizzato dal vostro sistema di mensa, allora il sistema di mensa molto probabilmente non sarà più in grado di elaborare i dati. Al contrario, il sistema della mensa può anche rendere inutilizzabili i dati del vostro sistema di chiusura.

- 1. Prima di sbloccare i settori "estranei", assicuratevi che non siano davvero utilizzati.
- 2. Consultate l'operatore dell'applicazione di terzi o il proprietario dei settori.
- 3. Se decidete di effettuare una verifica delle schede tramite SimonsVoss: rivolgetevi al nostro collaboratore esterno per le vendite nella vostra regione.
- 1. Fate clic nell'area TransportSectorTrailer sul tasto Modifica .
	- 9 La finestra "Inserire il valore del parametro" si apre.

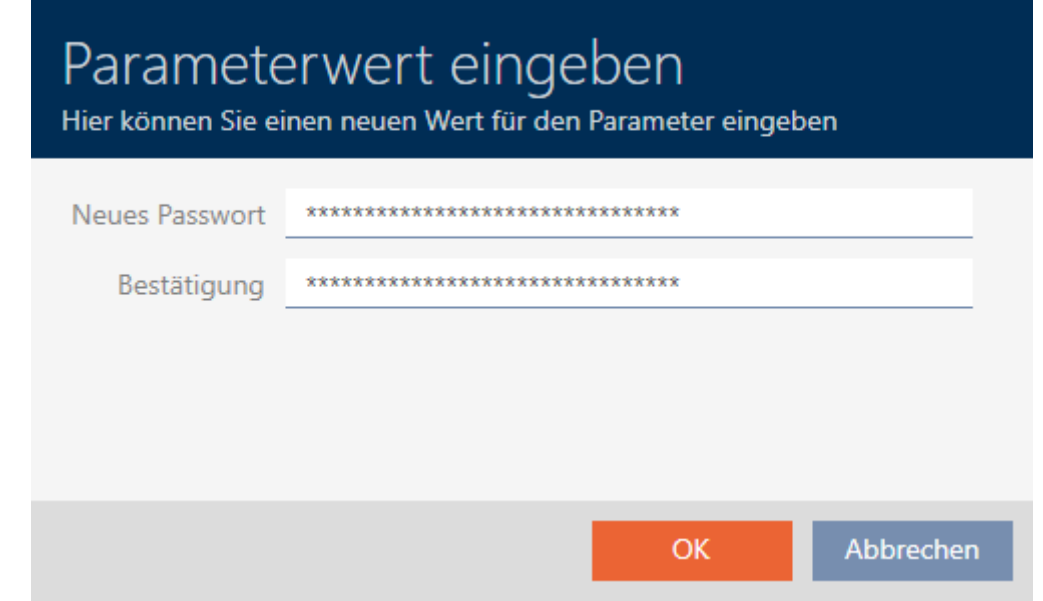

- 2. Immettete nel campo Nuova password il TransportSectorTrailer utilizzato dall'altra applicazione.
- 3. Ripetete nel campo Conferma password l'immissione.
- 4. Fate clic sul tasto OK .
	- 9 La finestra "Inserire il valore del parametro" si chiude.
	- 9 AXM Plus sblocca i settori bloccati e li utilizza per il sistema di chiusura.

#### 17.1.1.3 MIFARE DESFire (scheda nuova/vuota)

<span id="page-378-0"></span>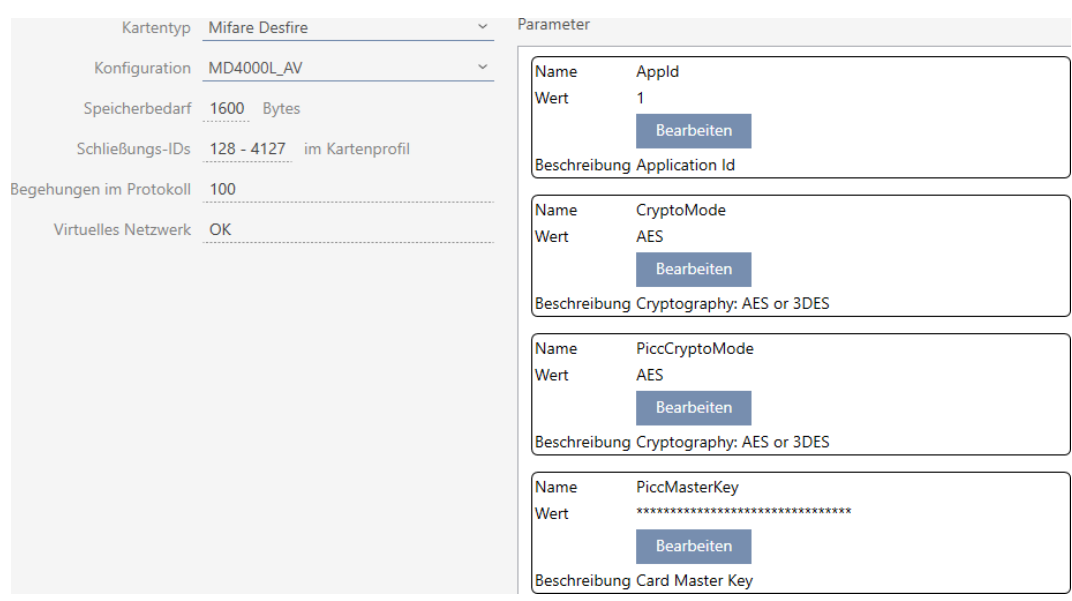

- ▼ Tipo di badge: MIFARE Classic o DESFire
- ▼ Configurazione: modello di scheda (vedere [Modelli di schede \[](#page-569-0)[}](#page-569-0) [570\]](#page-569-0))

Il modello di scheda determina:

- Requisiti di memoria: deve essere disponibile dello spazio di archiviazione sulla scheda.
- ID chiusure: indica il numero di possibili ID chiusura per questa scheda. AXM Plus Assegna automaticamente i Lock-ID, riservando i LID 0-127 per le funzioni interne.

Per informazioni di base vedere [Schede e ID chiusure \[](#page-565-0)> [566\]](#page-565-0).

- Elenco accessi: indica il numero di voci che possono essere scritte nell'elenco dei transiti di questa scheda. Solo per modelli AV (Audit trail & Virtual network).
- **Rete virtuale:** indica se è possibile una rete virtuale. Solo per modelli AV.

Per MIFARE DESFire, si determina anche quanto segue:

- **B** App-ID: l'App ID in cui vengono salvati i dati del vostro sistema di chiusura.
- **E** CryptoMode: Procedura di codifica per i dati del vostro sistema di chiusura (codifica del contenuto della vostra App ID raccomandazione: AES)

- PiccCryptoMode: Procedura generale di codifica (codifica dell'intera scheda - raccomandazione: AES)
- **B** PiccMasterKey. Chiave che protegge la scheda dalla formattazione completa.
- $\checkmark$  Tipo di scheda: MIFARE DESFire
- 1. Leggete la scheda o consultate la scheda tecnica.  $\rightarrow$  Full Report viene visualizzato.
- 2. Determinate i requisiti di memoria disponibili (sezione # Memory information).

```
# Memory information:
Size: 2 kB
Available: 2.3 kB
```
9 Con schede nuove/vuote solo AppID 0 è occupato:

Application ID 0x000000 (PICC)

- \* Default master key
- \* Key configuration:
	- $-1$  (3) DES key
	- Master key changeable
	- Master key required for:
		- ~ directory list access: no
		- ~ create/delete files: no
	- Configuration changeable
- 3. Scegliete nel menu a discesa ▼ Tipo di badge la voce "Mifare Desfire".

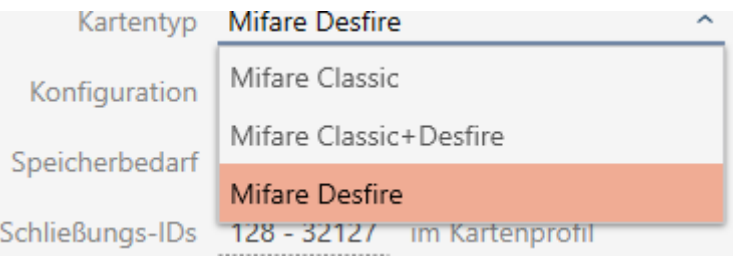

- 4. Considerate se avete bisogno di un elenco dei transiti o di una rete virtuale per le vostre schede.
	- $\rightarrow$  Se sì: avete bisogno di un modello AV (= "Audit trail e "Virtual" network").
- 5. Determinate la massima configurazione di scheda adattabile allo spa-zio di archiviazione disponibile (vedere [Modelli di schede \[](#page-569-0)> [570\]](#page-569-0) -Esempio per AV: MD4000L\_AV con 1600 byte).

6. Scegliete nel menu a discesa ▼ Configurazione la configurazione che avete appena determinato (esempio: MD4000L\_AV).

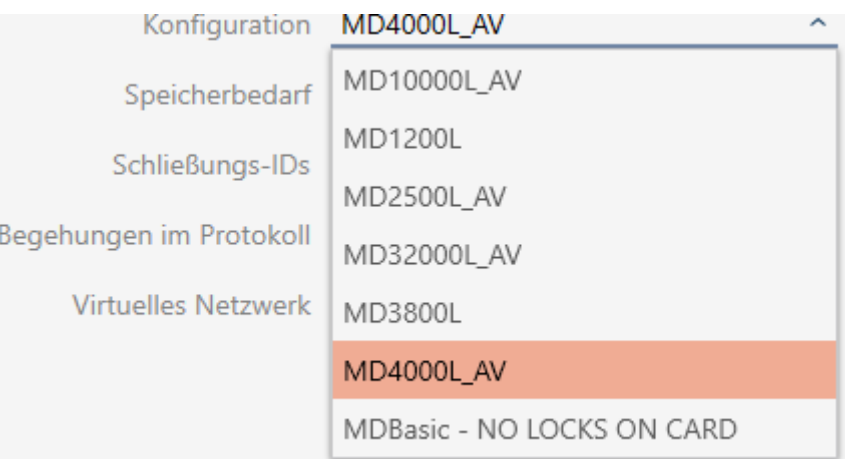

- 9 Requisiti di memoria mostra la quantità di memoria richiesta sulla scheda.
- 9 ID chiusure indica il numero di possibili ID chiusura per questa scheda (AXM Plus assegna automaticamente i Lock-ID, riservando i LID 0-127 per le funzioni interne). Per informazioni di base vedere [Schede](#page-565-0) [e ID chiusure \[](#page-565-0)[}](#page-565-0) [566\]](#page-565-0).
- 9 Elenco accessi indica il numero di voci possibili nell'elenco dei transiti (solo per modelli AV).

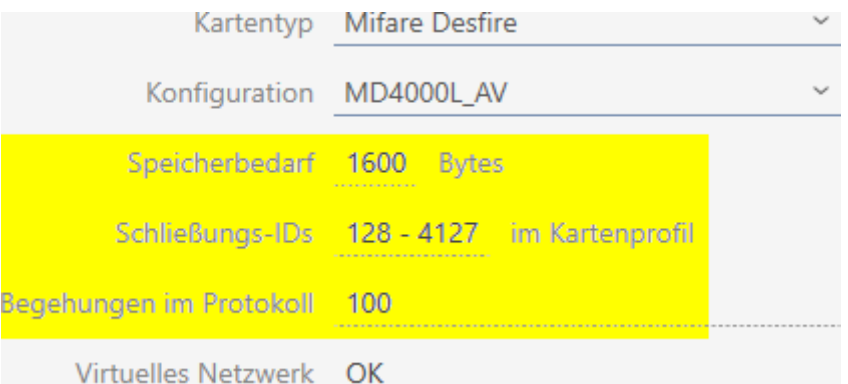

- 9 Il numero di voci per chiusure nella matrice è limitato al numero di possibili ID chiusure. Le chiusure possono occupare anche più di una voce, ad es. Digital Cylinder AX.
- 9 L'elenco dei transiti viene sovrascritto ciclicamente, pertanto non è limitato.
- → La rete virtuale è possibile.

7. Nei parametri fate clic accanto ad AppId sul tasto Modifica .

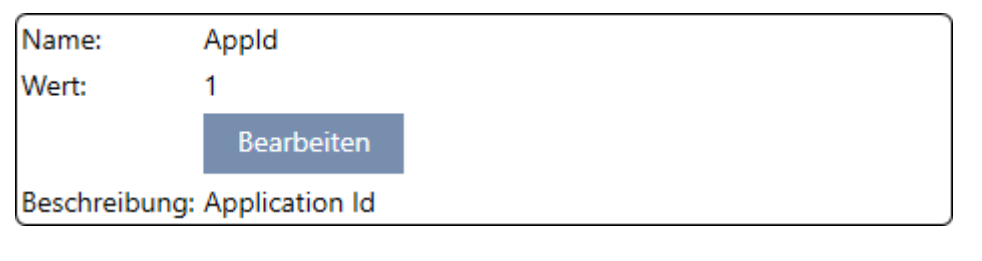

9 La finestra "Inserire il valore del parametro" si apre.

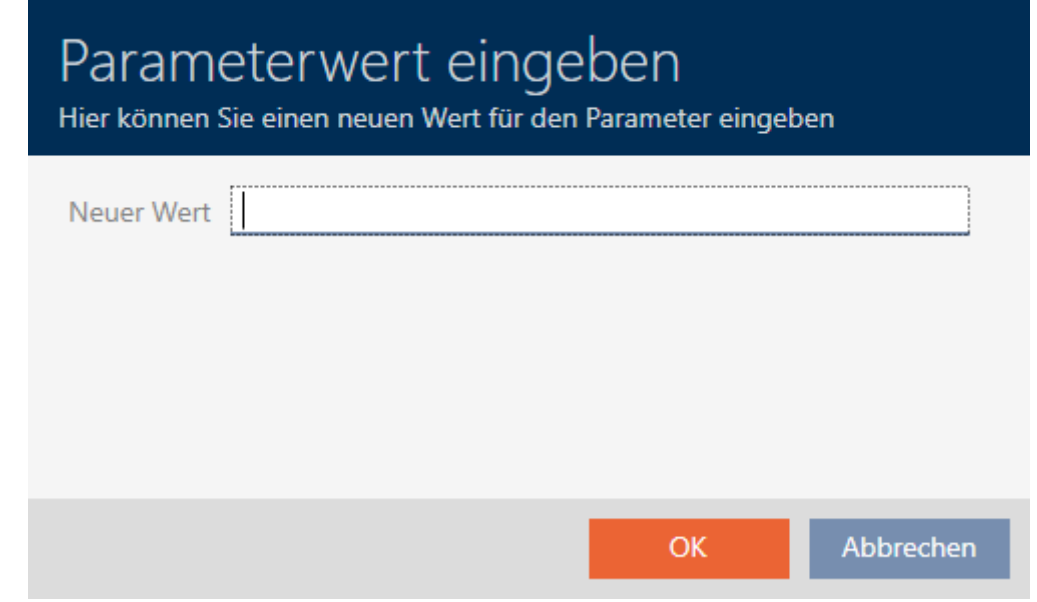

- 8. Immettete nel campo Nuovo valore un App ID (sistema decimale) oppure lasciate il valore al valore standard 1.
- 9. Fate clic sul tasto OK .
	- 9 La finestra "Inserire il valore del parametro" si chiude.
- 10. Nei parametri fate clic accanto a CryptoMode sul tasto Modifica .

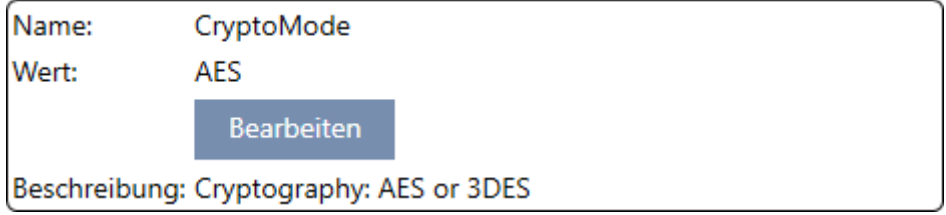

9 La finestra "Inserire il valore del parametro" si apre.

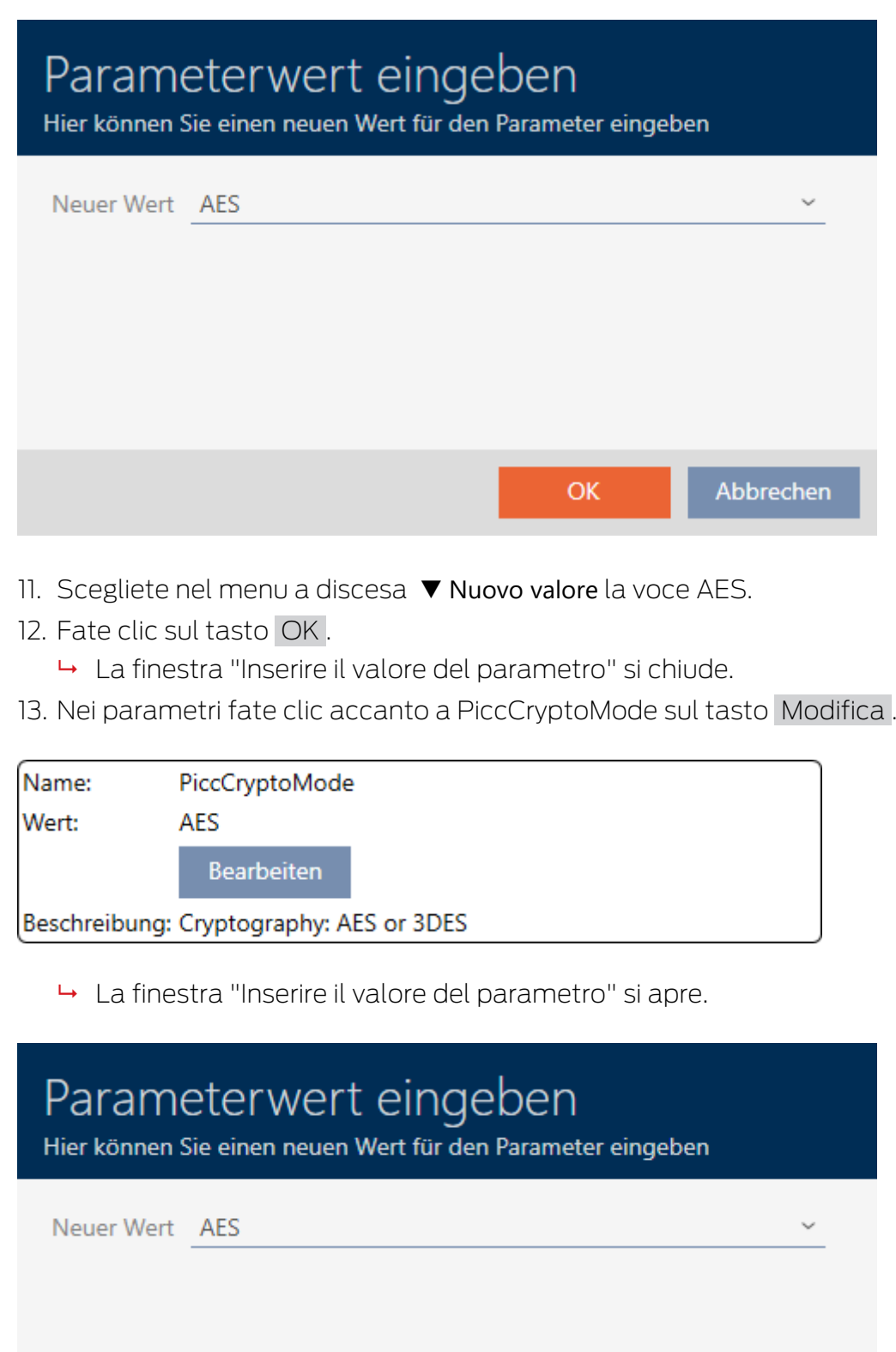

14. Scegliete nel menu a discesa ▼ Nuovo valore la voce AES.

 $OK$ 

Abbrechen

- 15. Fate clic sul tasto OK .
	- 9 La finestra "Inserire il valore del parametro" si chiude.
- 16. Modificate la PiccMasterKey solo se la PiccMasterKey non è stata lasciata a un valore predefinito dal produttore.

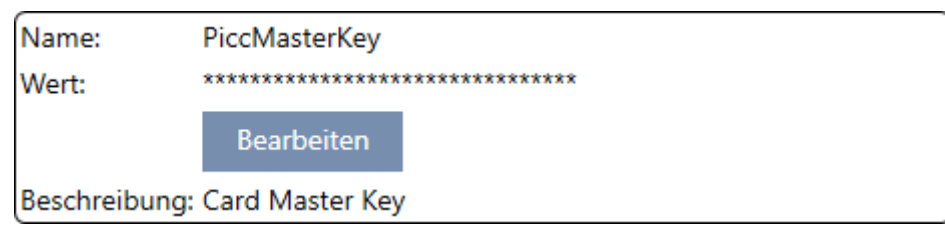

→ L'AXM Plus determina la PiccMasterKey appropriata. Se si specifica una PiccMasterKey, l' AXM Plus userà solo questa e non ne determinerà altre.

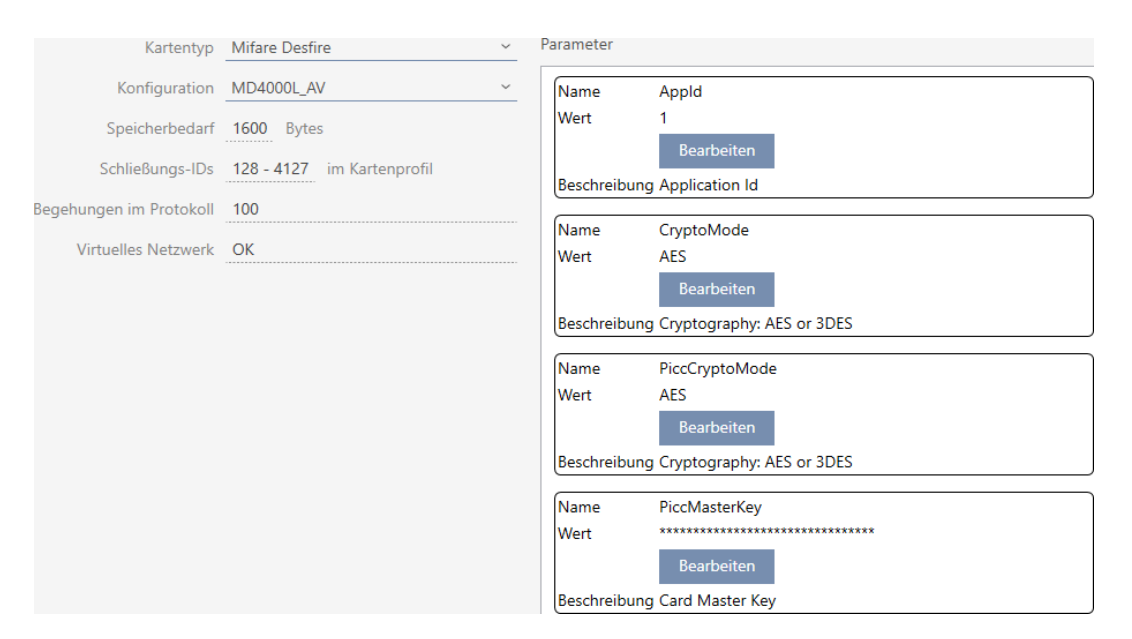

- 17. Fate clic sul tasto Finire .
	- 9 La finestra "Impianto di chiusura" si chiude.
- → Configurazione scheda memorizzata.

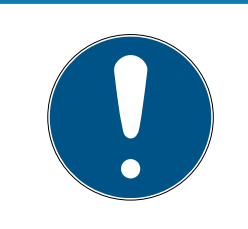

### **NOTA**

#### PiccMasterKey identica in tutto il sistema di chiusura

La stessa PiccMasterKey deve essere usata per tutte le schede di un sistema di chiusura.

<span id="page-384-0"></span>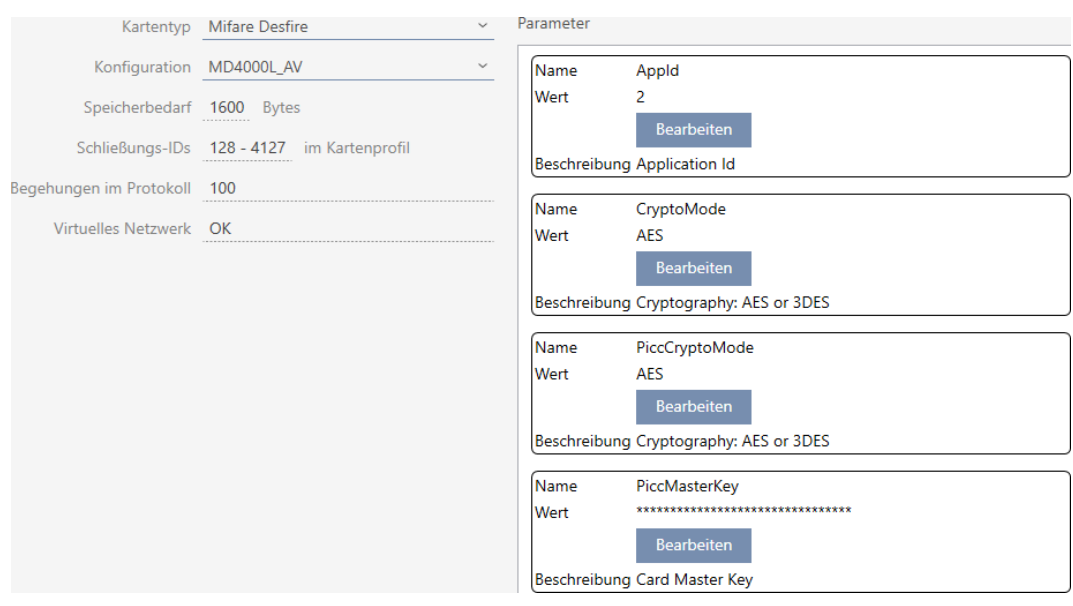

#### 17.1.1.4 MIFARE DESFire (scheda già utilizzata)

- ▼ Tipo di badge: MIFARE Classic o DESFire
- ▼ Configurazione: modello di scheda (vedere [Modelli di schede \[](#page-569-0)[}](#page-569-0) [570\]](#page-569-0)) Il modello di scheda determina:
	- Requisiti di memoria: deve essere disponibile dello spazio di archiviazione sulla scheda.
	- ID chiusure: indica il numero di possibili ID chiusura per questa scheda. AXM Plus Assegna automaticamente i Lock-ID, riservando i LID 0-127 per le funzioni interne.

Per informazioni di base vedere [Schede e ID chiusure \[](#page-565-0)[}](#page-565-0) [566\]](#page-565-0).

- Elenco accessi: indica il numero di voci che possono essere scritte nell'elenco dei transiti di questa scheda. Solo per modelli AV (Audit trail & Virtual network).
- **Rete virtuale:** indica se è possibile una rete virtuale. Solo per modelli AV.

Per MIFARE DESFire, si determina anche quanto segue:

- **B** App-ID: l'App ID in cui vengono salvati i dati del vostro sistema di chiusura.
- **E** CryptoMode: Procedura di codifica per i dati del vostro sistema di chiusura (codifica del contenuto della vostra App ID raccomandazione: AES)
- PiccCryptoMode: Procedura generale di codifica (codifica dell'intera scheda - raccomandazione: AES)
- **PiccMasterKey:** Chiave che protegge la scheda dalla formattazione completa.
- $\checkmark$  Tipo di scheda: MIFARE DESFire
- 1. Leggete la scheda o consultate la scheda tecnica.
	- $\rightarrow$  Full Report viene visualizzato.
- 2. Determinate i requisiti di memoria disponibili (sezione # Memory information).

```
# Memory information:
Size: 2 kB
Available: 1.9 kB
```
9 L'intero spazio di memoria non è più disponibile su questa scheda. Da questo si può concludere che almeno un'altra applicazione è attiva e occupa spazio in memoria.

```
3. Dal Full Report determinate gli App ID delle applicazioni già esistenti:
Application ID 0x000000 (PICC)
* Key configuration:
  -1 (3) DES key
  - Master key changeable
  - Master key required for:
    ~ directory list access: no
    ~ create/delete files: yes
  - Configuration changeable
Application ID 0x010000
* Key configuration:
  - 2 AES keys
  - Master key changeable
  - Master key required for:
    ~ directory list access: no
    ~ create/delete files: yes
  - Configuration changeable
  - Master key required for changing a key
  - Key versions:
    ~ Master key: 0
    ~\sim Key #1: 0
  - File ID 0x00: Standard data, 192 bytes
    ~ Communication: encrypted
    ~ Read key: key #1
    ~ Write key: key #1
    ~ Read/Write key: key #1
    ~ Change key: master key
    \sim (No access)
  9 l'App ID 0 è assegnato in fabbrica, l'App ID 1 è un'applicazione di terzi
    con 192 byte di memoria.
```
4. Scegliete nel menu a discesa ▼ Tipo di badge la voce "Mifare Desfire".

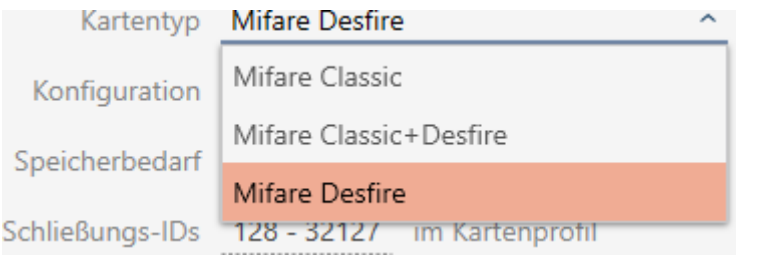

- 5. Considerate se avete bisogno di un elenco dei transiti o di una rete virtuale per le vostre schede.
	- → Se sì: avete bisogno di un modello AV (= "Audit trail e "Virtual network").
- 6. Determinate la massima configurazione di scheda adattabile allo spa-zio di archiviazione disponibile (vedere [Modelli di schede \[](#page-569-0)> [570\]](#page-569-0) -Esempio per AV: MD4000L\_AV con 1600 byte).
- 7. Scegliete nel menu a discesa ▼ Configurazione la configurazione che avete appena determinato (esempio: MD4000L\_AV).

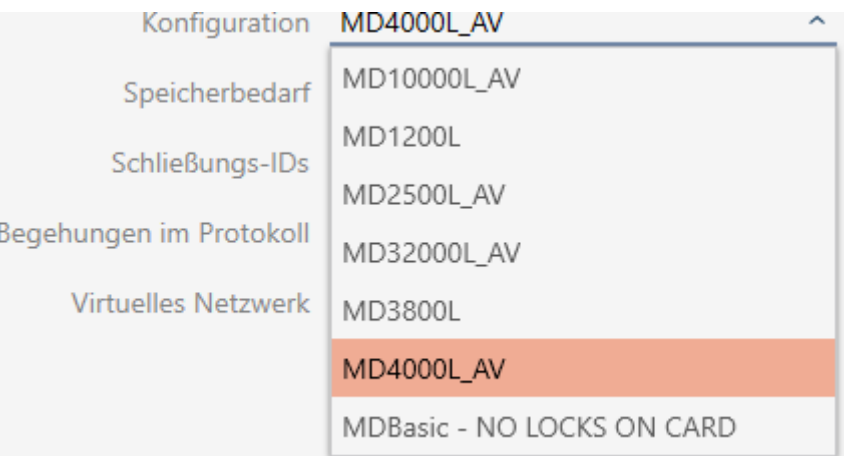

- 9 Requisiti di memoria mostra la quantità di memoria richiesta sulla scheda.
- 9 ID chiusure indica il numero di possibili ID chiusura per questa scheda (AXM Plus assegna automaticamente i Lock-ID, riservando i LID 0-127 per le funzioni interne). Per informazioni di base vedere [Schede](#page-565-0) [e ID chiusure \[](#page-565-0)[}](#page-565-0) [566\]](#page-565-0).
- 9 Elenco accessi indica il numero di voci possibili nell'elenco dei transiti (solo per modelli AV).

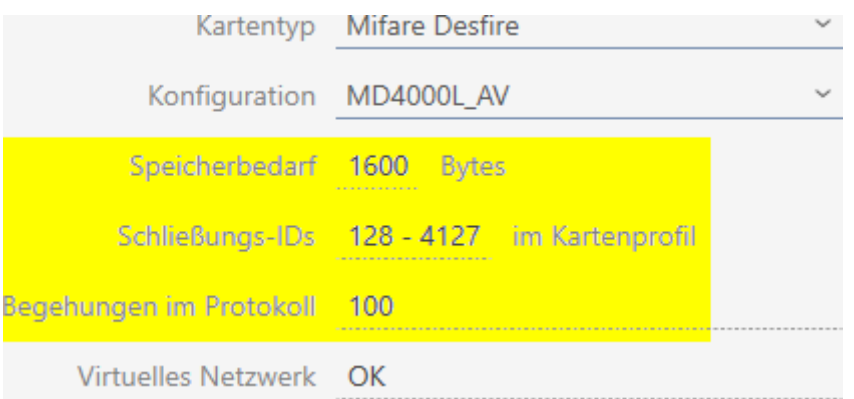

9 Il numero di voci per chiusure nella matrice è limitato al numero di possibili ID chiusure. Le chiusure possono occupare anche più di una voce, ad es. Digital Cylinder AX.

- 9 L'elenco dei transiti viene sovrascritto ciclicamente, pertanto non è limitato.
- → La rete virtuale è possibile.
- 8. Nei parametri fate clic accanto ad AppId sul tasto Modifica .

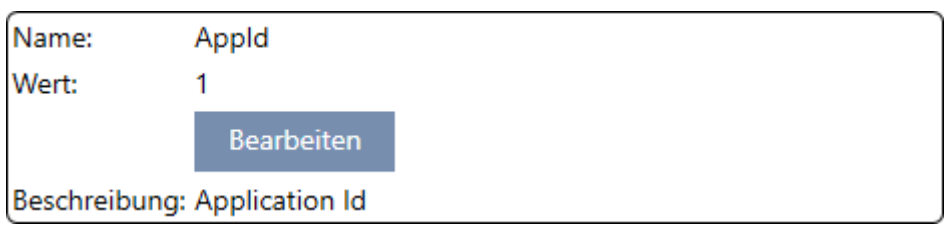

9 La finestra "Inserire il valore del parametro" si apre.

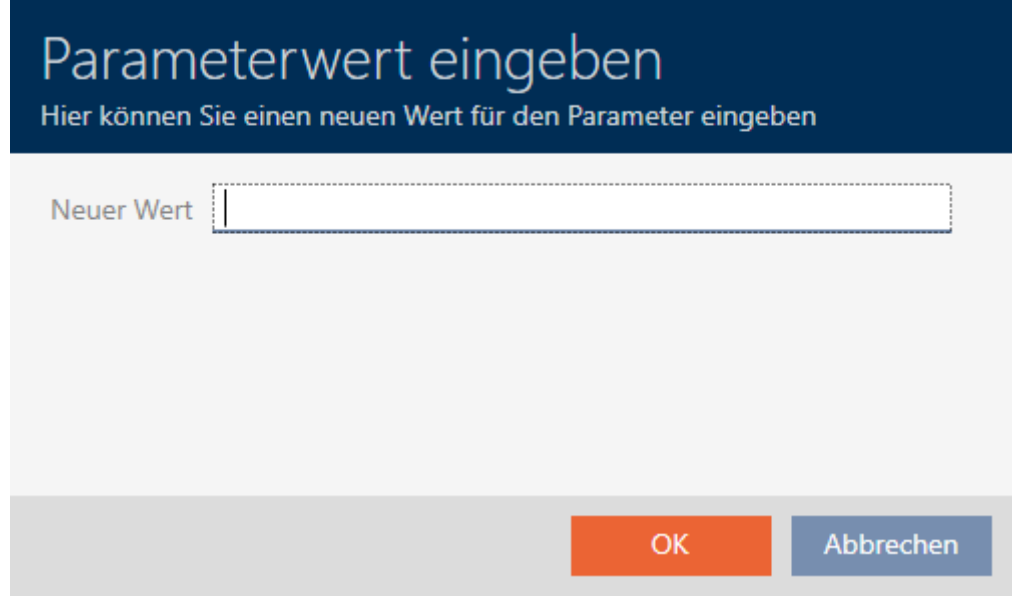

9. Immettete nel campo Nuovo valore un'App ID non occupato come valore decimale (nell'esempio 0 e 1 sono occupati - 2 sarebbe quindi possibile).

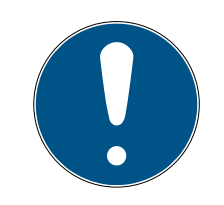

### **NOTA**

#### Numero delle applicazioni con DESFire EV1 ed EV2

MIFARE DESFire EV1 supporta al massimo 28 applicazioni (0-27). L'App ID più alto è quindi l'App ID 27.

MIFARE DESFire EV2 non ha in questo caso alcuna limitazione.

- 10. Fate clic sul tasto OK .
	- 9 La finestra "Inserire il valore del parametro" si chiude.

11. Nei parametri fate clic accanto a CryptoMode sul tasto Modifica .

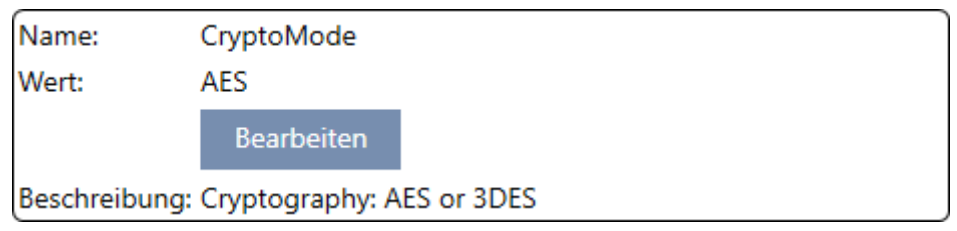

9 La finestra "Inserire il valore del parametro" si apre.

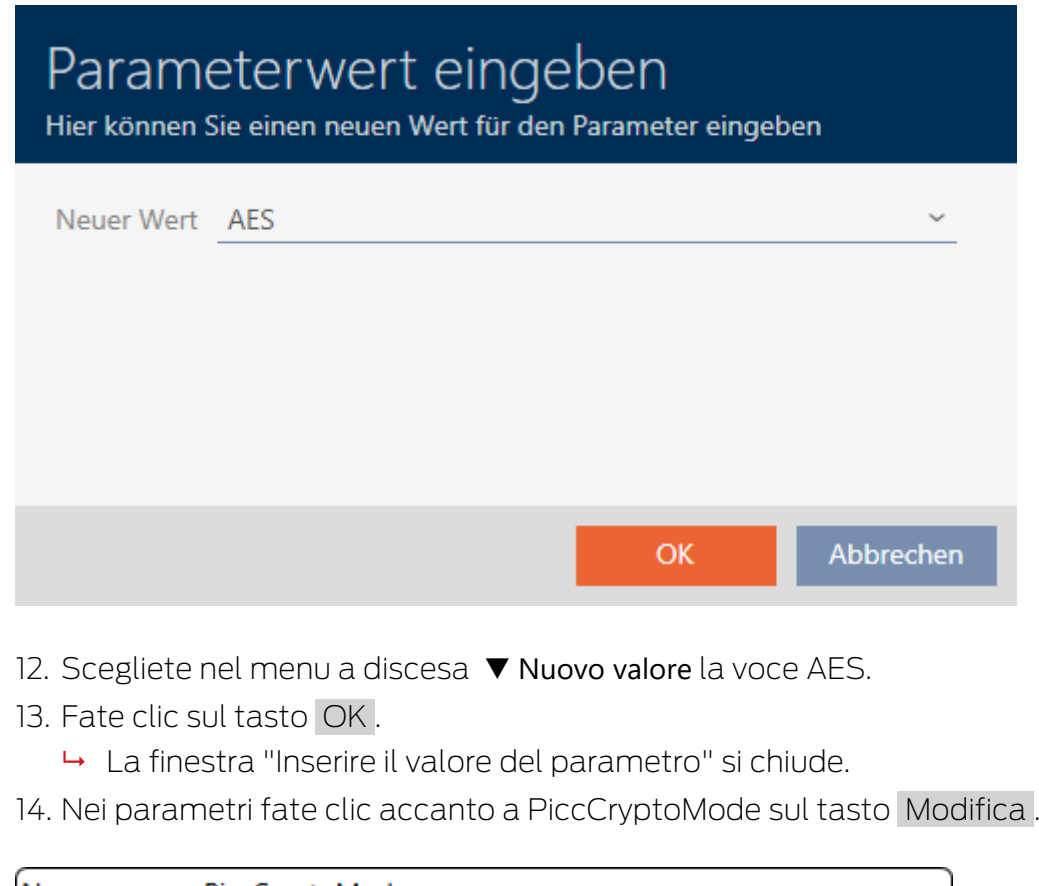

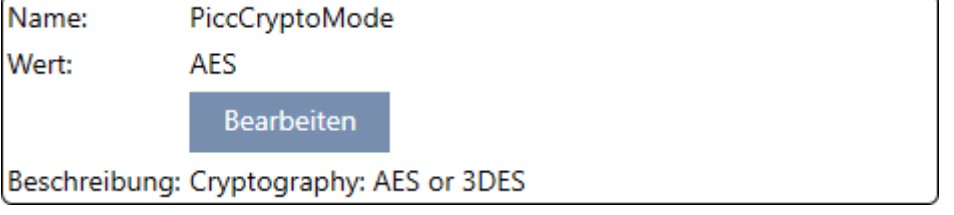

9 La finestra "Inserire il valore del parametro" si apre.

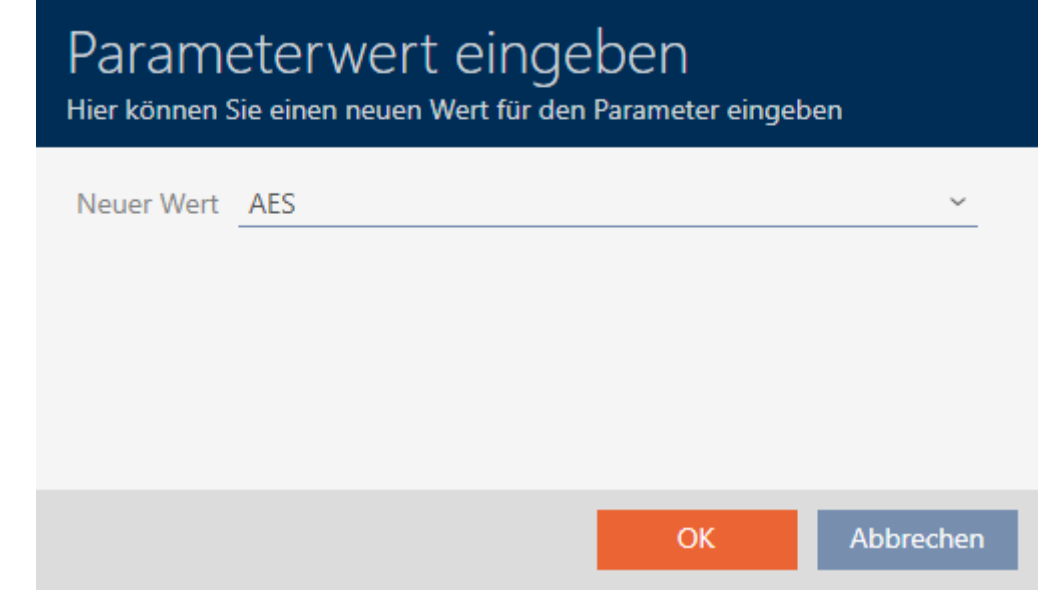

- 15. Scegliete nel menu a discesa ▼ Nuovo valore la voce AES.
- 16. Fate clic sul tasto OK .
	- 9 La finestra "Inserire il valore del parametro" si chiude.
- 17. Modificate la PiccMasterKey solo se la PiccMasterKey non è stata lasciata a un valore predefinito dal produttore.

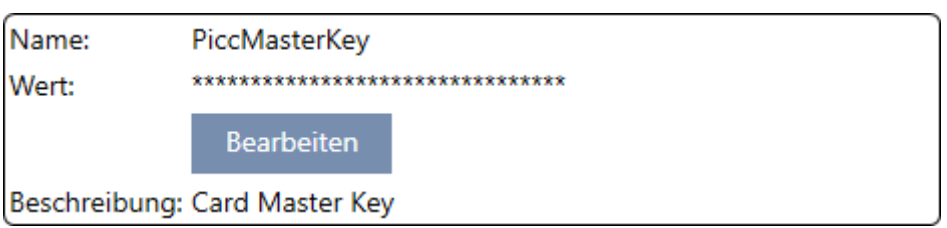

9 L' AXM Plus determina la PiccMasterKey appropriata. Se si specifica una PiccMasterKey, l' AXM Plus userà solo questa e non ne determinerà altre.

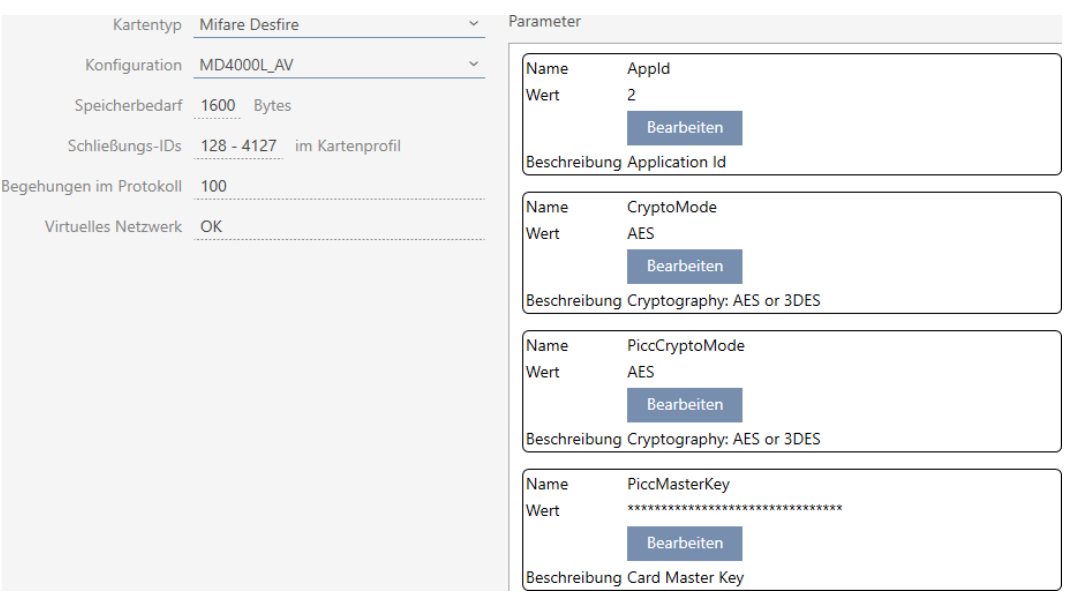

18. Fate clic sul tasto Finire .

- 9 La finestra "Impianto di chiusura" si chiude.
- → Configurazione scheda memorizzata.

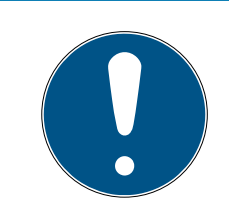

### **NOTA**

#### PiccMasterKey identica in tutto il sistema di chiusura

La stessa PiccMasterKey deve essere usata per tutte le schede di un sistema di chiusura.

Con schede DESFire usate possono verificarsi anche i seguenti fenomeni:

- Applicazioni di terze parti modificano la PiccMasterKey (contattare l'operatore dell'applicazione di terze parti).
- **II** produttori di schede modificano la PiccMasterKey (leggere la scheda tecnica)
- Schede Predefined: le organizzazioni scrivono centralmente le schede con App-ID "vuote" (contattare l'amministrazione centrale dell'organizzazione).

### 17.2 Modifica della password dell'impianto di chiusura

#### **AVVISO**

#### Conservate la password del sistema di chiusura in un luogo accessibile e sicuro

La password del sistema di chiusura è la password più importante. Per motivi di sicurezza anche il SimonsVoss non può resettare nessun componente senza una password del sistema di chiusura o un backup. Non esiste una chiave generale.

I componenti per i quali la password del sistema di chiusura non è più nota o non può essere ripristinata tramite un backup non possono più essere programmati. Devono essere rimossi dalle serrature e smaltiti con dispendio di tempo e denaro.

- 1. Assicuratevi che la password del sistema di chiusura possa essere visualizzata e/o accessibile da persone autorizzate in qualsiasi momento.
- 2. Tenete anche conto sia degli eventi prevedibili (ad esempio, il responsabile del sistema di chiusura va in pensione) che di quelli imprevedibili (ad esempio, il responsabile del sistema di chiusura si licenzia).

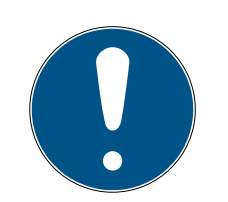

### **NOTA**

### Operazione di programmazione dopo aver cambiato la password dell'impianto di chiusura

Tutti i dati scambiati tra le chiusure e i mezzi di identificazione sono criptati. La password dell'impianto di chiusura è necessaria per questa codifica. Ciò significa che una password dell'impianto di chiusura modificata deve essere comunicata a tutte le chiusure e a tutti i mezzi di identificazione.

Di tutti i possibili cambiamenti del vostro database, cambiare la password del sistema di chiusura richiede il maggior sforzo di programmazione.

- $\checkmark$  La vecchia password dell'impianto di chiusura è nota.
- 1. Fate clic sull'icona AXM arancione  $\equiv$  AXM.
	- $\rightarrow$  Si apre la barra AXM.

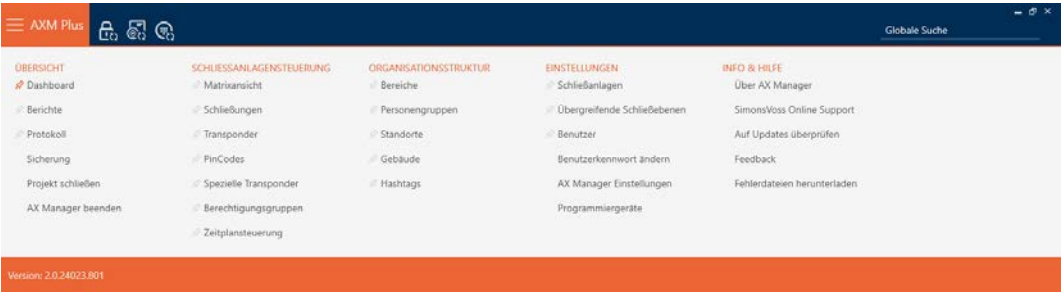

2. Selezionate nel gruppo | IMPOSTAZIONI | la voce Impianti di chiusura.

#### **EINSTELLUNGEN**

- Schließanlagen
- Dbergreifende Schließebenen
- Benutzer

Benutzerkennwort ändern

AX Manager Einstellungen

Programmiergeräte

9 Si apre la scheda [Impianti di chiusura] con un elenco di tutti gli impianti di chiusura nel database.

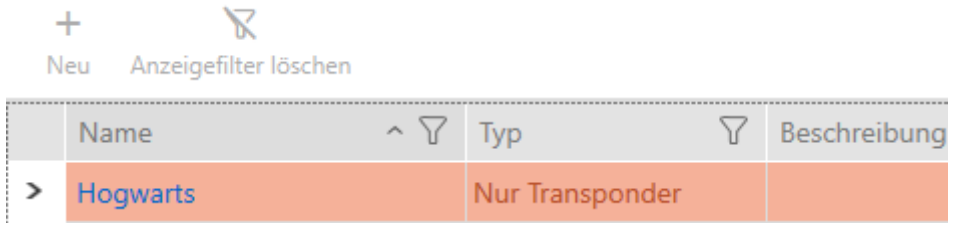

- 3. Fate clic sull'impianto di chiusura di cui desiderate modificare la password.
	- 9 Si apre la finestra dell'impianto di chiusura.

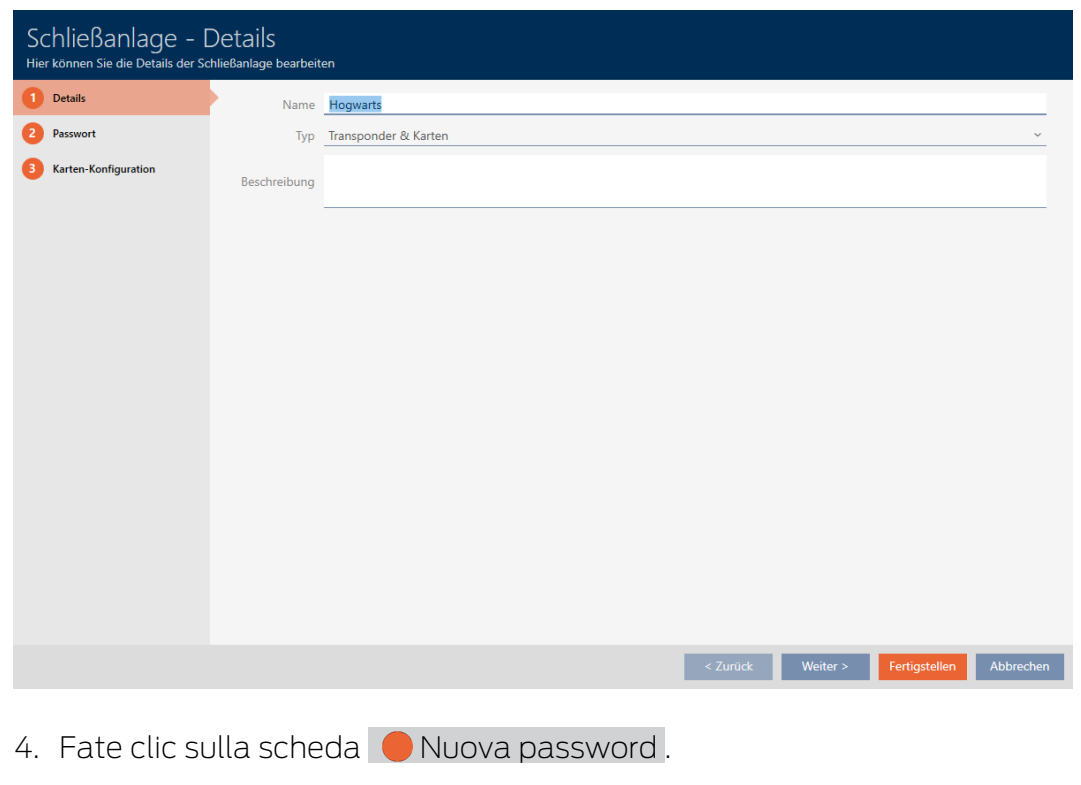

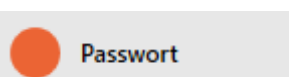

9 La finestra passa alla scheda "Nuova password".

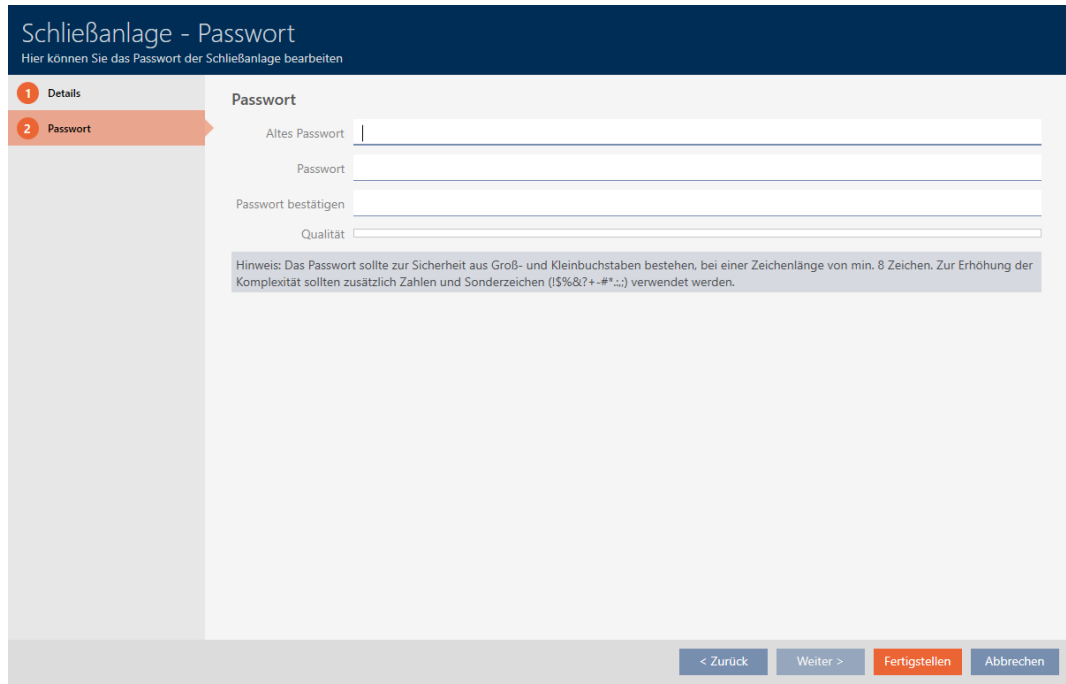

- 5. Inserite nel campo Vecchia password la vecchia password del sistema di chiusura.
- 6. Inserite nel campo Nuova password una nuova password del sistema di chiusura di almeno 8 caratteri.
	- 9 Una barra colorata mostra quanto è sicura la password.

Quality I

7. Confermate nel campo Conferma password la nuova password del sistema di chiusura.

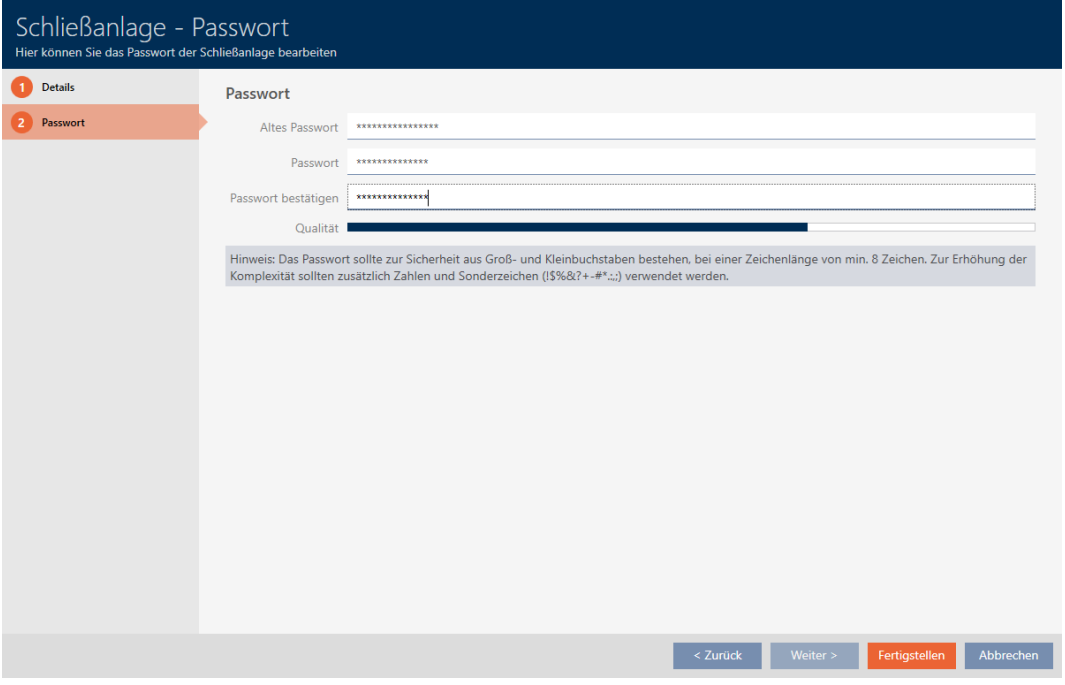

- 8. Fate clic sul tasto Finire .
	- 9 Appare un messaggio di avvertimento sullo sforzo di programmazione previsto.

# 396 / 573

# AXM Plus (Manuale) 17. Impianti di chiusura

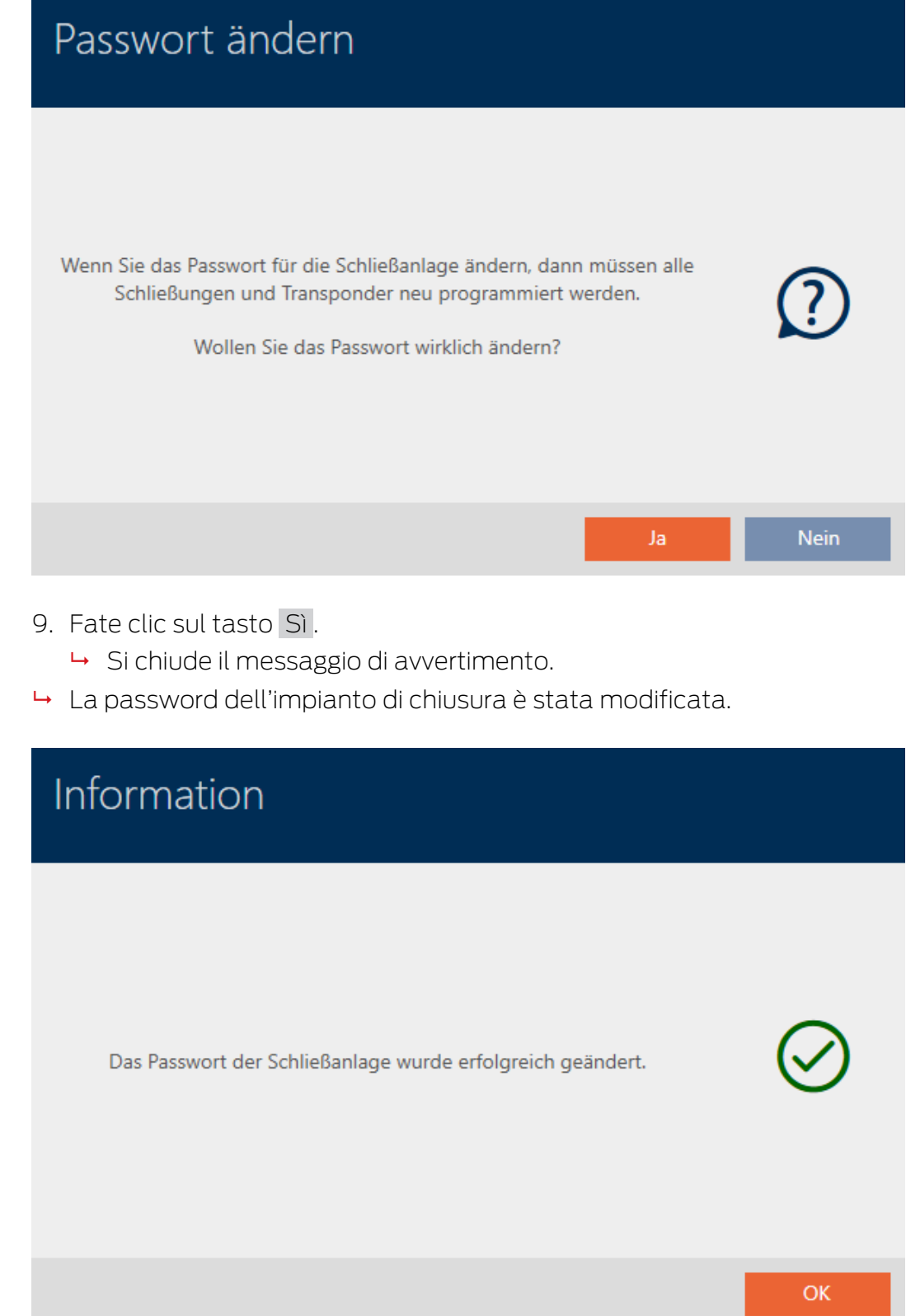

### 17.3 Cambiare l'impianto di chiusura

Lavorare con più sistemi di chiusura può offrire dei vantaggi (vedere [Sistemi](#page-533-0) [di chiusura \[](#page-533-0)> [534\]](#page-533-0)). AXM Plus presenta un'interfaccia ordinata e quindi normalmente mostra solo le voci che appartengono al sistema di chiusura selezionato.
In alcune schede, tuttavia, avete la possibilità di decidere quali voci desiderate che siano visualizzate:

- Solo le voci di un determinato sistema di chiusura (ad esempio tutti i mezzi di identificazione di un'azienda con un proprio sistema di chiusura)
- Tutte le voci di tutti i sistemi di chiusura (ad esempio tutti i mezzi di identificazione in un edificio con diverse aziende che hanno ciascuna il proprio sistema di chiusura).

Basta aprire il menu a discesa nelle schede corrispondenti e selezionare uno o tutti i sistemi di chiusura. Come esempio, potete vedere alcune schede dove potete passare da un sistema di chiusura a un altro.

#### Matrixansicht × Hogwarts  $\lambda$  $\frac{\alpha}{\delta}$ Hogwarts  $\frac{8}{3}$  $\begin{array}{c}\n\begin{array}{c}\n\text{A} \\
\text{A} \\
\text{Newe SchlieBung}\n\end{array}\n\end{array}$  $\sqrt{\frac{2}{n}}$  $\textcircled{\scriptsize\textsc{f}}$  $\Box$ Õ Hogwarts 2 Neuer Transponder Neue PinCode Duplizieren Löschen  $\triangleright$  $\langle$ Snape, Severus Weasley, Ron Lupin, Remus Wood, Olive Gryffindor electronic portrait Standard Personengruppe Professors Person Students Professors Students field entrance The age of the case of the  $\mathbb{Z}$ Quidditch<sup>1</sup> Typ  $\frac{1}{2}$  $\circ$  $^{\circ}$  $\circ$   $\Box$  $\odot$  $\odot$  $\triangleright$  $\mathcal{C}$  $\mathcal{C}$ Sync  $\sim$   $\nabla$  $\overline{Y}$  $\triangledown$ Tür Тур Sync Castle  $\Theta$  $\times$ Gryffindor dormit.. Lands  $\Theta$  $\times$ XX Gryffindor tower ⋉  $\Theta$  $\times$ Main gate  $\Theta$ Quidditch field ХX  $\Theta$ Snape's dungeon

### [Schermata matrice]

### [Chiusure]

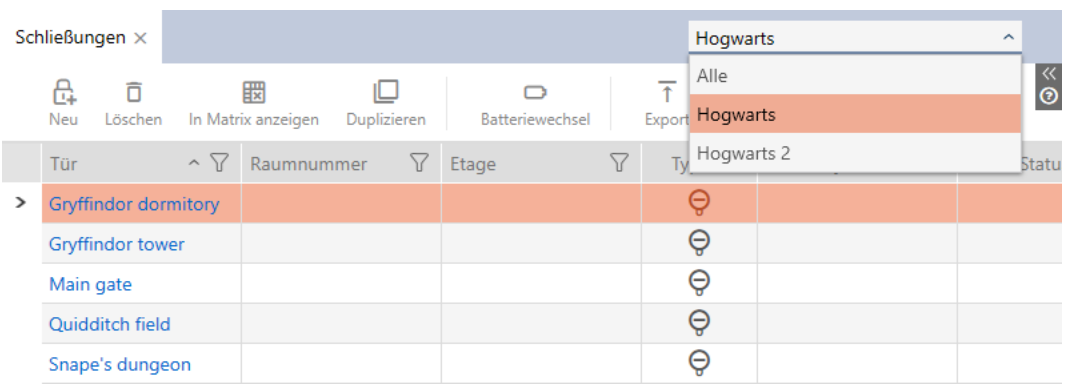

### [Transponder]

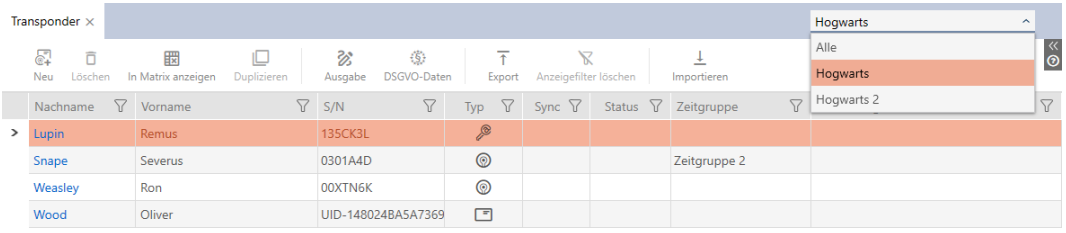

### [Tastiere PinCode]

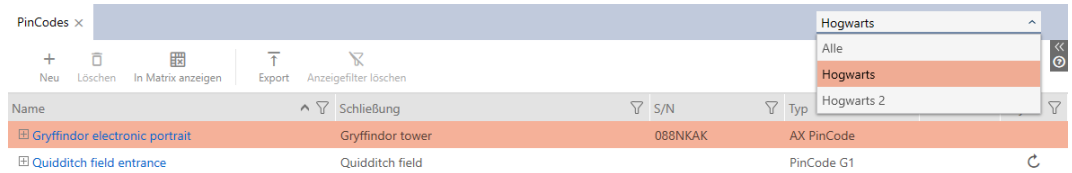

### [Abilitazioni di gruppo]

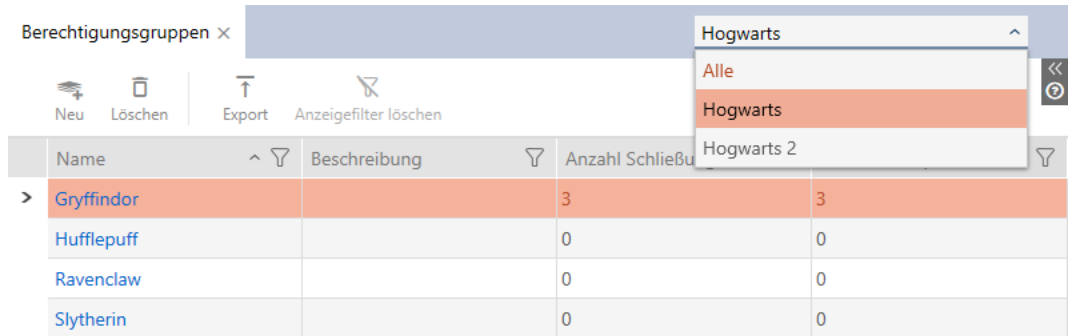

### 17.4 Abilitazione di schede o transponder

<span id="page-397-0"></span>Quando avete creato il vostro sistema di chiusura, avete deciso nel menu a discesa ▼ Tipo quale tipo di mezzo di identificazione deve essere usato nel vostro sistema di chiusura.

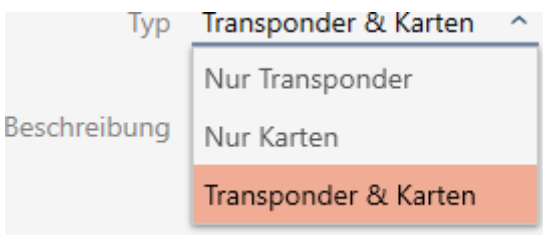

Forse le circostanze sono cambiate nel frattempo e ora volete usare le schede nel vostro sistema di chiusura, per esempio. Convertite quindi il vostro sistema di chiusura da attivo (= solo transponder) a ibrido (= transponder + schede). Con l' AXM Plus questo non è un problema, perché qui si possono attivare carte o transponder aggiuntivi in modo semplice.

Vi preghiamo di notare che è possibile interloquire con un numero limitato di chiusure con schede in caso di abilitazione successiva (vedere [Schede e](#page-565-0) [ID chiusure \[](#page-565-0)[}](#page-565-0) [566\]](#page-565-0)).

Questo problema non sussiste in caso di abilitazione successiva di transponder.

### Abilitazione di schede

L'esempio seguente descrive come potete utilizzare le schede anche in un puro sistema di chiusura a transponder. In questo contesto con il termine "schede" sono intesi anche altri mezzi di identificazione RFID, ad es. SmartTag o inserti RFID. Nell'esempio viene utilizzato il modello MC1000L\_AV.

- ü Minimo un sistema di chiusura creato (vedere [Creazione di un impianto](#page-357-0) [di chiusura \[](#page-357-0)[}](#page-357-0) [358\]](#page-357-0)).
- 1. Fate clic sull'icona AXM arancione  $\equiv$  AXM.
	- $\rightarrow$  Si apre la barra AXM.

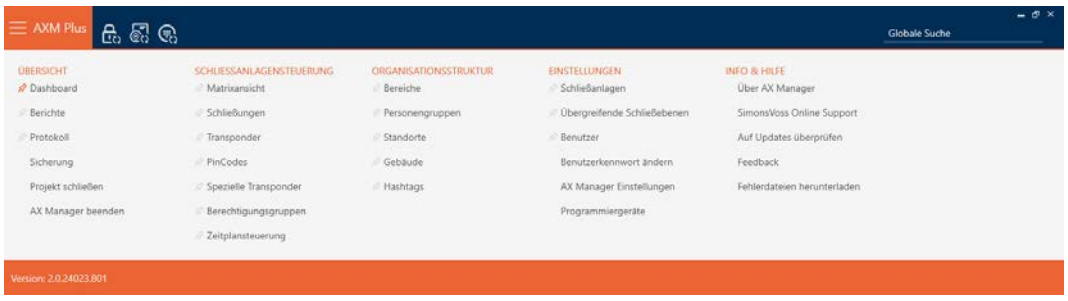

2. Selezionate nel gruppo | IMPOSTAZIONI | la voce Impianti di chiusura .

#### EINSTELLUNGEN

- Schließanlagen
- √ Übergreifende Schließebenen
- **Benutzer**

Benutzerkennwort ändern

AX Manager Einstellungen

Programmiergeräte

9 Si apre la scheda [Impianti di chiusura] con un elenco di tutti gli impianti di chiusura nel database.

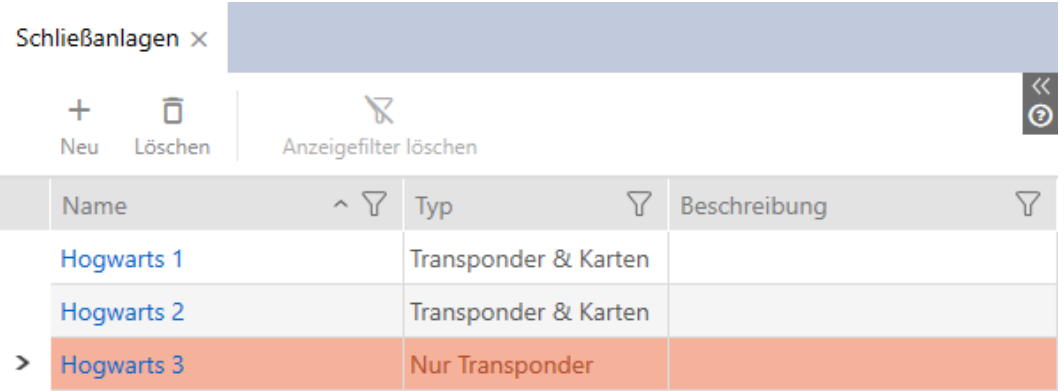

- 3. Ordinate/filtrate se necessario le voci visualizzate con  $\nabla$  (vedere [Ordi](#page-44-0)nare e filtrare  $[445]$  $[445]$ .
- 4. Selezionate il sistema di chiusura in cui volete attivare le schede o i transponder.
	- 9 La finestra Impianto di chiusura si apre.

# AXM Plus (Manuale) 17. Impianti di chiusura

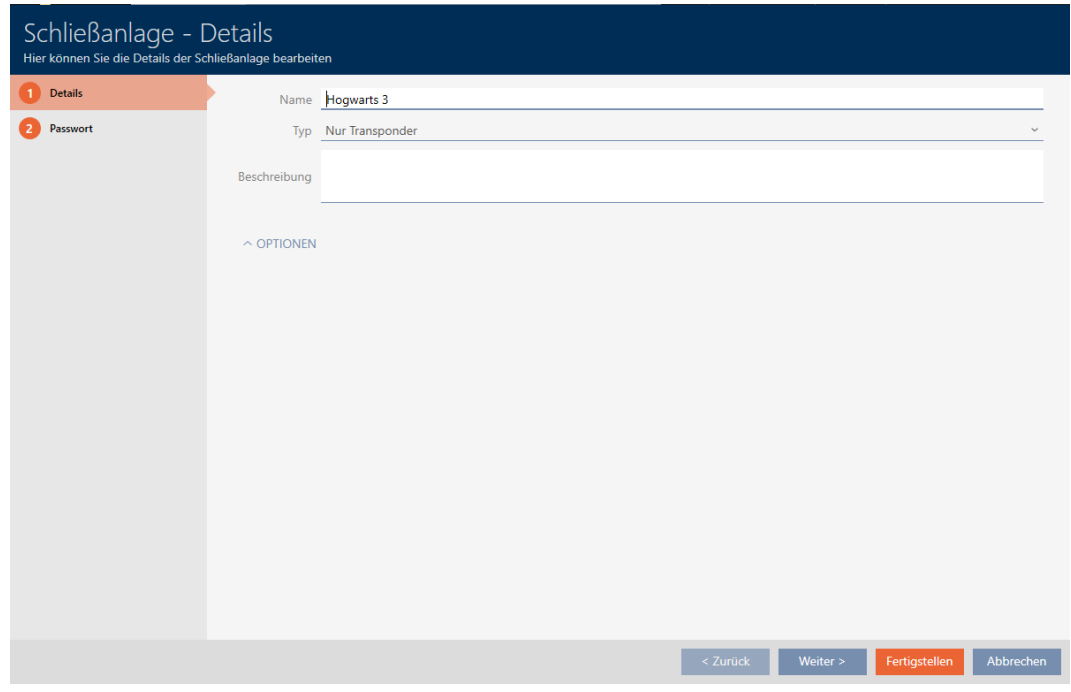

5. Scegliete nel menu a discesa ▼ Tipo il tipo del vostro sistema di chiusura: "Solo transponder", "Transponder e schede" o "Solo badge".

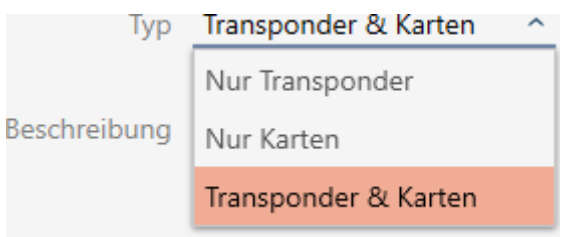

 $\rightarrow$  Si apre una finestra di avviso.

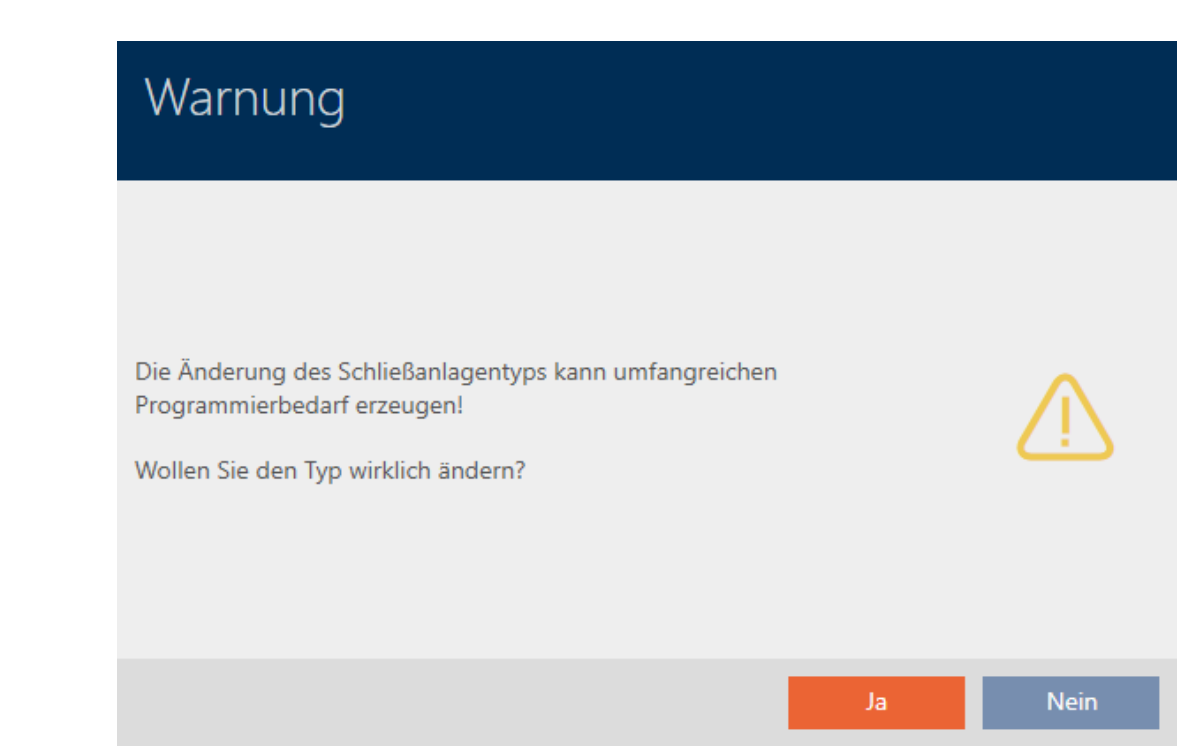

- 6. Fate clic sul tasto Sì .
	- $\rightarrow$  La finestra di avviso si chiude.
	- 9 Eventualmente viene visualizzata la scheda Configurazione badge .

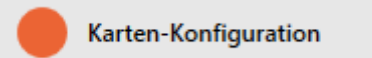

- 7. Se siete passati al tipo "Transponder e schede" o "Solo badge" allora inserite la configurazione schede (vedere [Creazione della configurazione](#page-362-0) [schede \[](#page-362-0)[}](#page-362-0) [363\]](#page-362-0)).
- 8. Fate clic sul tasto Finire .
	- 9 La finestra "Impianto di chiusura" si chiude.
- 9 Il sistema di chiusura viene inserito in elenco con il nuovo tipo di sistema di chiusura.

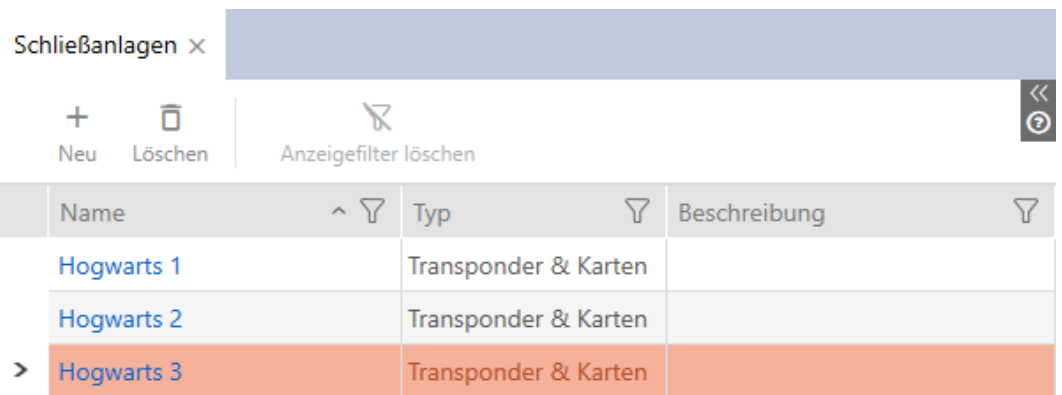

### 17.5 Utilizzazione del livello di chiusura sovrapposto

Con un livello di chiusura sovrapposto potete utilizzare un transponder in più sistemi di chiusura dello stesso progetto (ad es. per transponder dei Vigili del Fuoco). Potete trovare qui ulteriori informazioni sui livelli di chiusura sovrapposti: Funzionamento dettagliato dei livelli di chiusura sovrapposti.

La configurazione di un livello di chiusura sovrapposto consiste di più parti:

- 1. Create un livello di chiusura sovrapposto con assegnazione di sistemi di chiusura (vedere [Creazione del livello di chiusura sovrapposto \[](#page-402-0)[}](#page-402-0) [403\]](#page-402-0)).
- 2. Create un transponder in uno dei sistemi di chiusura assegnati (vedere [Creazione di transponder per il livello di chiusura sovrapposto \[](#page-404-0)[}](#page-404-0) [405\]](#page-404-0)).
	- $\rightarrow$  Il transponder viene creato automaticamente in tutti i sistemi di chiusura assegnati al livello di chiusura sovrapposto.
- 3. Autorizzate di volta in volta il transponder nei sistemi di chiusura assegnati (vedere [Autorizzazione di transponder con livello di chiusura so](#page-406-0)vrapposto  $[407]$  $[407]$ .

### 17.5.1 Creazione del livello di chiusura sovrapposto

- <span id="page-402-0"></span>1. Fate clic sul tasto  $AXM$  arancione  $\equiv$  AXM.
	- $\rightarrow$  Si apre la barra AXM.

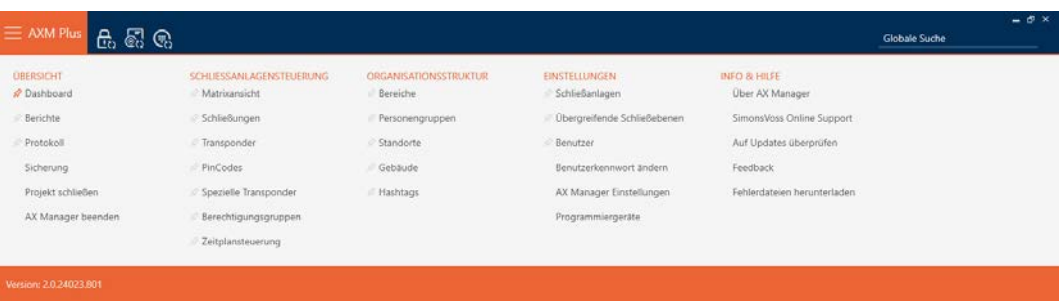

2. Nel gruppo | IMPOSTAZIONI | selezionate la voce Livelli di chiusura sovrapposti .

#### **EINSTELLUNGEN**

- Schließanlagen
- √ Übergreifende Schließebenen
- **Benutzer**

Benutzerkennwort ändern

AX Manager Einstellungen

Programmiergeräte

9 Si apre la scheda [Livelli di chiusura sovrapposti].

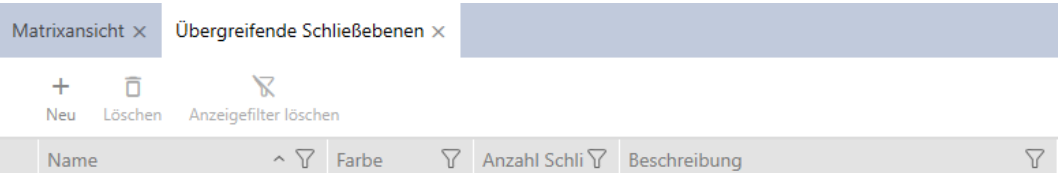

- 3. Fate clic sul tasto Nuovo  $\biguparrow$ .
	- 9 Si apre la finestra "Livello di chiusura subordinante".

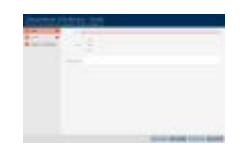

- 4. Immettete nel campo Nome il nome del vostro livello di chiusura sovrapposto.
- 5. Selezionate il colore del vostro livello di chiusura sovrapposto ( $\odot$  Verde, o Blu oppure o Rosso).
- 6. Eventualmente inserire una descrizione.

# AXM Plus (Manuale) 17. Impianti di chiusura

- 7. Fate clic sul tasto Avanti .
	- $\rightarrow$  La finestra passa alla scheda "Nuova password".

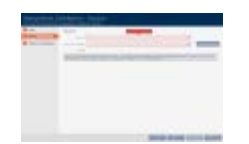

- 8. Immettete nel campo la password per il vostro livello di chiusura sovrapposto.
- 9. Ripetete la password nel campo Conferma password.
	- 9 Una barra colorata mostra quanto è sicura la password.

#### Quality **Legate**

- 10. Fate clic sul tasto Avanti .
	- 9 La finestra passa alla scheda "Sistemi di chiusura assegnati".

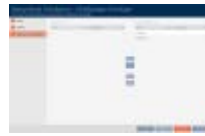

- 11. Ordinate/filtrate se necessario le voci visualizzate con  $\nabla$  (vedere [Ordi](#page-44-0)nare e filtrare  $[445]$  $[445]$ .
- 12. Contrassegnate i sistemi di chiusura desiderati nella colonna destra (Strg+clic del mouse per un solo sistema o Shift+clic del mouse per più sistemi).
- 13. Spostate con  $\lceil \zeta \rceil$  solo i sistemi di chiusura selezionati oppure spostate con  $\overline{\mathbf{K}}$  tutti i sistemi di chiusura visualizzati.
	- 9 Successivamente, nei sistemi di chiusura assegnati sarà disponibile il mezzo di identificazione.

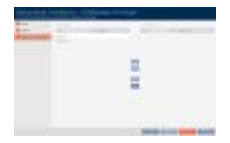

- 14. Fate clic sul tasto Finire .
	- 9 Si apre la finestra Explorer per la memorizzazione della password come PDF.

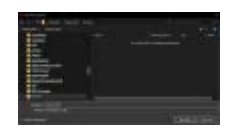

- 15. Memorizzate il PDF con la password in un luogo di vostra scelta e conservate la password in sicurezza.
	- $\rightarrow$  La password è stata memorizzata come PDF.

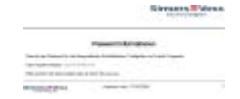

- 9 Si chiude la finestra Livello di chiusura subordinante.
- 9 Il livello di chiusura sovrapposto è stato creato e inserito in elenco nella scheda [Livelli di chiusura sovrapposti].

Ora, con l'ausilio del livello di chiusura sovrapposto, potete creare transponder, che appariranno in tutti i sistemi di chiusura assegnati (vedere [Creazione di transponder per il livello di chiusura sovrapposto \[](#page-404-0)[}](#page-404-0) [405\]](#page-404-0)).

#### <span id="page-404-0"></span>17.5.2 Creazione di transponder per il livello di chiusura sovrapposto

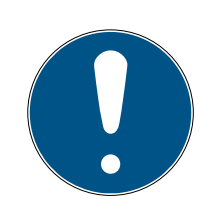

#### **NOTA**

#### Abilitazione di schede o transponder per il sistema di chiusura

Potete usare solo i mezzi di identificazione che sono abilitati nel vostro sistema di chiusura.

- Abilitate, se necessario, schede o transponder nelle proprietà del sistema di chiusura (vedere [Abilitazione di schede o transponder](#page-397-0) [\[](#page-397-0)[}](#page-397-0) [398\]](#page-397-0)).
- $\checkmark$  Aperto elenco con transponder o schermata matrice.
- $\checkmark$  Livello di chiusura sovrapposto creato e sistema di chiusura assegnato (vedere [Creazione del livello di chiusura sovrapposto \[](#page-402-0)[}](#page-402-0) [403\]](#page-402-0)).
- 1. Passate al sistema di chiusura che avete assegnato al livello di chiusura sovrapposto.
- 2. Fate clic sul tasto Nuovo transponder  $\sqrt{2}$ .
	- 9 Si apre la finestra per la creazione di un mezzo di identificazione.

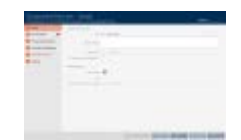

- 3. Attivate la casella di controllo  $\nabla$  Livello di chiusura subordinante.
	- 9 Vengono visualizzate le opzioni per la scelta del livello di chiusura sovrapposto.
	- $\rightarrow$  Scompare la scheda  $\rightarrow$  Impianti di chiusura aggiuntivi.

# AXM Plus (Manuale) 17. Impianti di chiusura

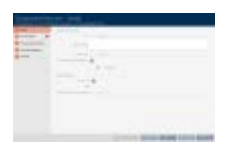

- 4. Compilate le opzioni rimanenti come per un normale transponder (ve-dere [Creazione di transponder e schede \[](#page-90-0) $\triangleright$  [91\]](#page-90-0)).
- 5. Fate clic sul tasto Finire .
	- 9 Si chiude la finestra per la creazione di un nuovo mezzo di identificazione.
- 9 Il transponder viene creato in tutti i sistemi di chiusura assegnati.
- 9 Dal momento che appartiene a un livello di chiusura sovrapposto, il transponder è rappresentato nel colore del livello di chiusura (nell'esempio in rosso)

Transponder nel primo sistema di chiusura:

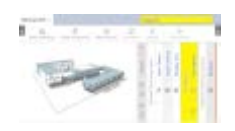

Transponder nel secondo sistema di chiusura:

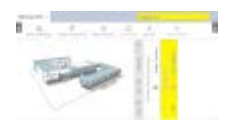

Ora potete autorizzare il transponder, creato in più sistemi di chiusura, per le diverse chiusure presenti nei sistemi di chiusura (vedere [Autorizzazione di](#page-406-0) [transponder con livello di chiusura sovrapposto \[](#page-406-0)[}](#page-406-0) [407\]](#page-406-0)).

In seguito alla riuscita della sincronizzazione i campi Transponder e Colore vengono visualizzati nel colore del livello di chiusura sovrapposto (esempio: rosso).

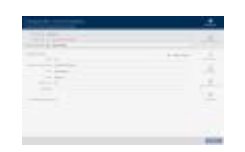

### 17.5.3 Autorizzazione di transponder con livello di chiusura sovrapposto

- <span id="page-406-0"></span> $\checkmark$  Schermata della matrice aperta.
- ü Livello di chiusura sovrapposto creato (vedere [Creazione del livello di](#page-402-0) [chiusura sovrapposto \[](#page-402-0) $\triangleright$  [403\]](#page-402-0)).
- $\checkmark$  Transponder creato nel livello di chiusura sovrapposto (vedere [Creazione di transponder per il livello di chiusura sovrapposto \[](#page-404-0) $\rightarrow$  [405\]](#page-404-0)).
- 1. Passate nel menu a discesa al sistema di chiusura dal livello di chiusura sovrapposto.

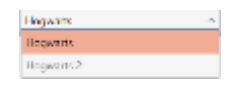

2. Assegnate tutte le autorizzazioni desiderate in questo sistema di chiusura.

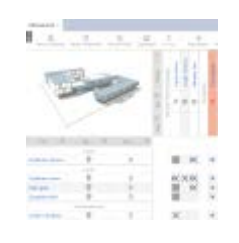

- 3. Passate nel menu a discesa al sistema di chiusura successivo, che avete assegnato al livello di chiusura sovrapposto.
- 4. Nello stesso punto assegnate anche tutte le autorizzazioni desiderate.

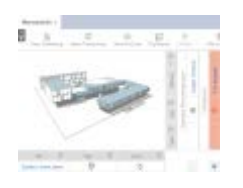

- 5. Sincronizzate le chiusure e il transponder come al solito (vedere [Sincro](#page-408-0)[nizzazione chiusura \(incl. lettura dell'elenco degli accessi\) \[](#page-408-0)[}](#page-408-0) [409\]](#page-408-0) e [Sin](#page-419-0)[cronizzazione mezzo di identificazione \[](#page-419-0)[}](#page-419-0) [420\]](#page-419-0)).
- 9 Grazie al livello di chiusura sovrapposto lo stesso transponder può azionare chiusure su sistemi di chiusura diversi.

### 18. Sincronizzazione: Confronto tra piano di chiusura e realtà

Dall'introduzione del protocollo G2, dipende da voi se, per esempio, sincronizzare la chiusura o il mezzo d'identificazione quando viene rilasciata una nuova autorizzazione.

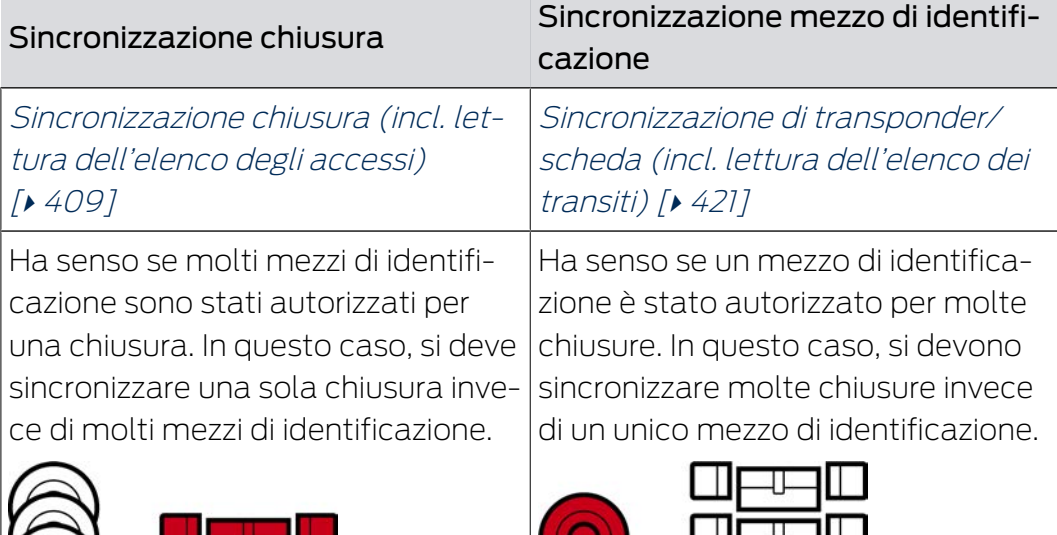

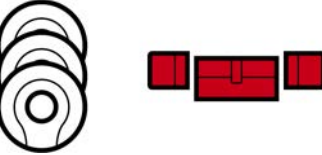

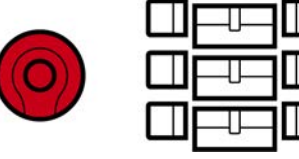

Anche altri fattori giocano un ruolo in questa decisione, per esempio:

- $\blacksquare$  Dispositivi di programmazione disponibili
- Chiusura o mezzo di identificazione sul posto
- Lettura elenco degli accesso o elenco dei passaggi

### Sincronizzazione dalla matrice

È possibile visualizzare il bisogno di sincronizzazione nella matrice. Facendo clic direttamente sul simbolo,  $\omega$  avviate immediatamente la sincronizzazione della rispettiva voce.

### Prima sincronizzazione o sincronizzazione normale

La prima sincronizzazione (simbolo:  $\dot{\mathcal{C}}$ ) si differenzia dalle altre sincronizzazioni (simbolo  $\hat{\mathcal{D}}$ ) per la maggiore quantità di dati. Utilizzate quindi preferibilmente per le chiusure AX, in particolare per le prime sincronizzazioni, uno SmartStick AX o uno SmartCD.MP.

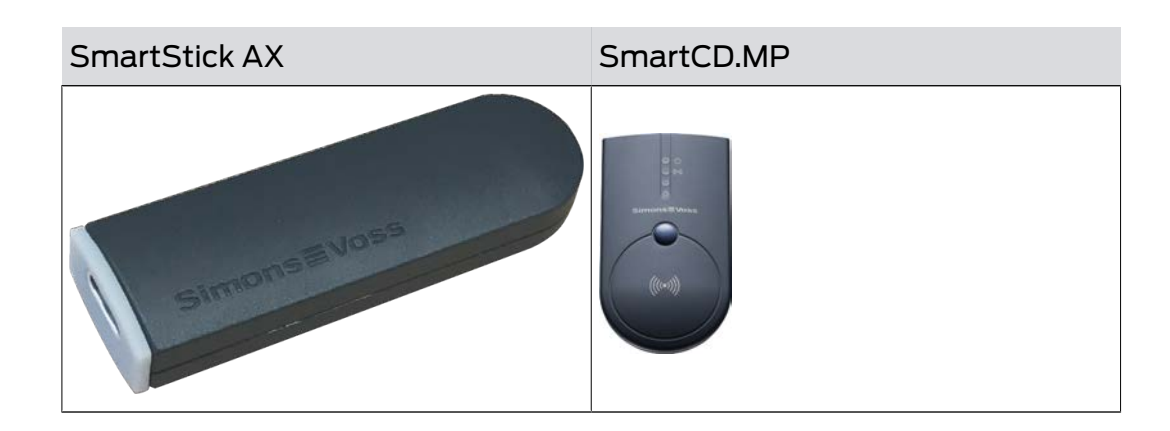

### <span id="page-408-0"></span>18.1 Sincronizzazione chiusura (incl. lettura dell'elenco degli accessi)

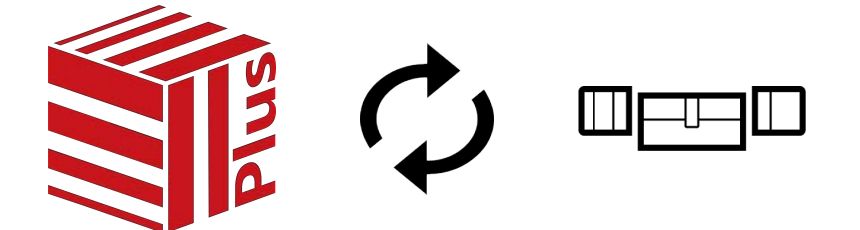

La sincronizzazione è bidirezionale:

- Lettura dei dati memorizzati nella chiusura (ad es. stato della batteria)
- Scrittura di nuovi dati nella chiusura (ad es. autorizzazioni)

Gli elenchi degli accessi possono essere letti separatamente (tasto Leggi elenco accessi [豫). Opzionalmente, gli elenchi degli accessi possono anche essere semplicemente lette durante la sincronizzazione (vedere [Lettura degli elenchi degli accessi/dei passaggi durante la sincronizzazione](#page-450-0)  $[1457]$  $[1457]$ .

Infine i dati letti possono essere visualizzati (vedere ad es. [Visualizzazione](#page-411-0) [della dotazione e dello stato della chiusura \[](#page-411-0)> [412\]](#page-411-0) oppure [Visualizzazione](#page-413-0) [ed esportazione dell'elenco degli accessi di una chiusura \[](#page-413-0) $\triangleright$  [414\]](#page-413-0)).

- $\checkmark$  Elenco delle chiusure aperto o schermata della matrice aperta.
- $\checkmark$  Adeguato dispositivo di programmazione collegato.
- 1. Fate clic sulla chiusura che desiderate sincronizzare.
	- $\rightarrow$  Si apre la finestra della chiusura.

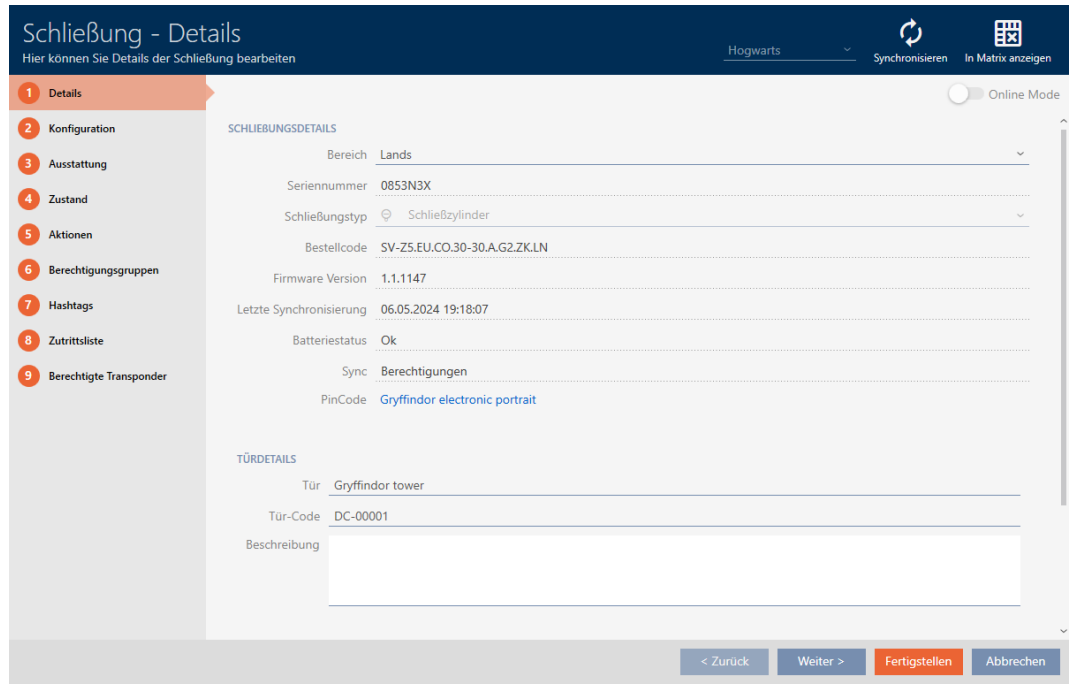

2. Fate clic sul tasto Sincronizzare  $\ddot{\mathbf{C}}$ . 9 Si apre la finestra Sincronizza.

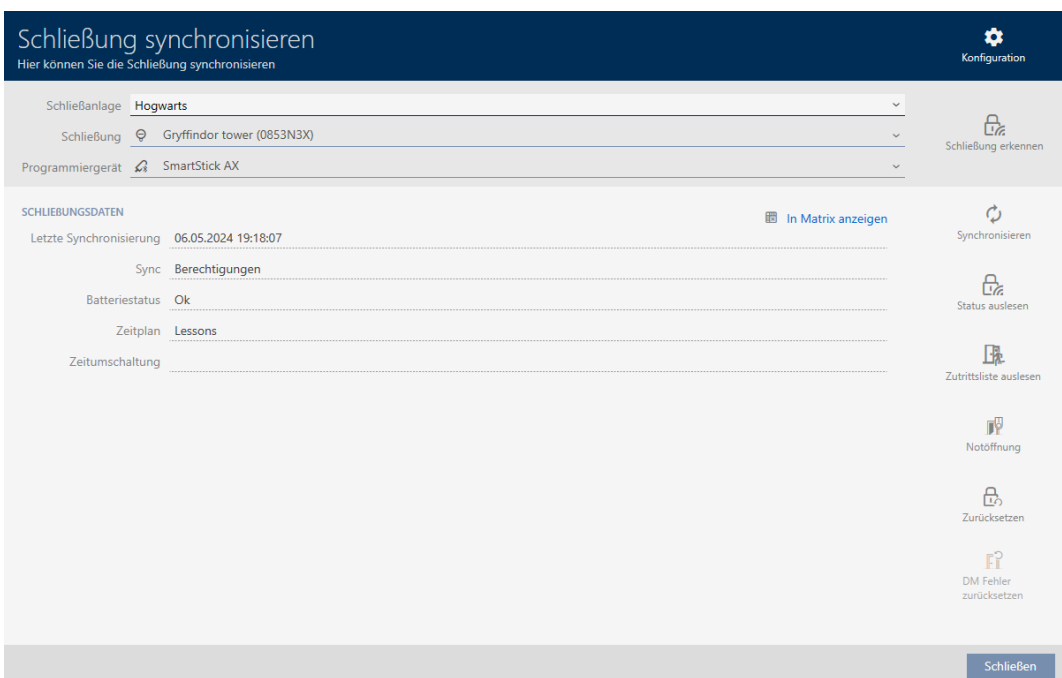

3. Selezionate nel menu a discesa ▼ Dispositivo di programmazione il dispositivo di programmazione con cui desiderate eseguire la sincronizzazione.

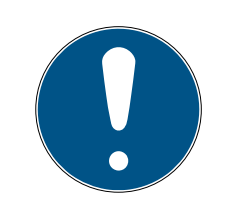

### **NOTA**

Componenti AX: SmartCD.MP o SmartStick AX per la prima sincronizzazione

Durante la prima sincronizzazione dei componenti AX, vengono trasferiti molti dati. La frequenza portante e quindi la velocità di trasmissione è significativamente più alta con lo SmartCD.MP o lo SmartStick AX.

- Usate preferibilmente uno SmartCD.MP o uno SmartStick AX specialmente per la prima sincronizzazione dei componenti AX.
- 4. Fate clic sul tasto Sincronizzare  $\ddot{\mathbf{C}}$ .
	- $\rightarrow$  La chiusura viene sincronizzata.

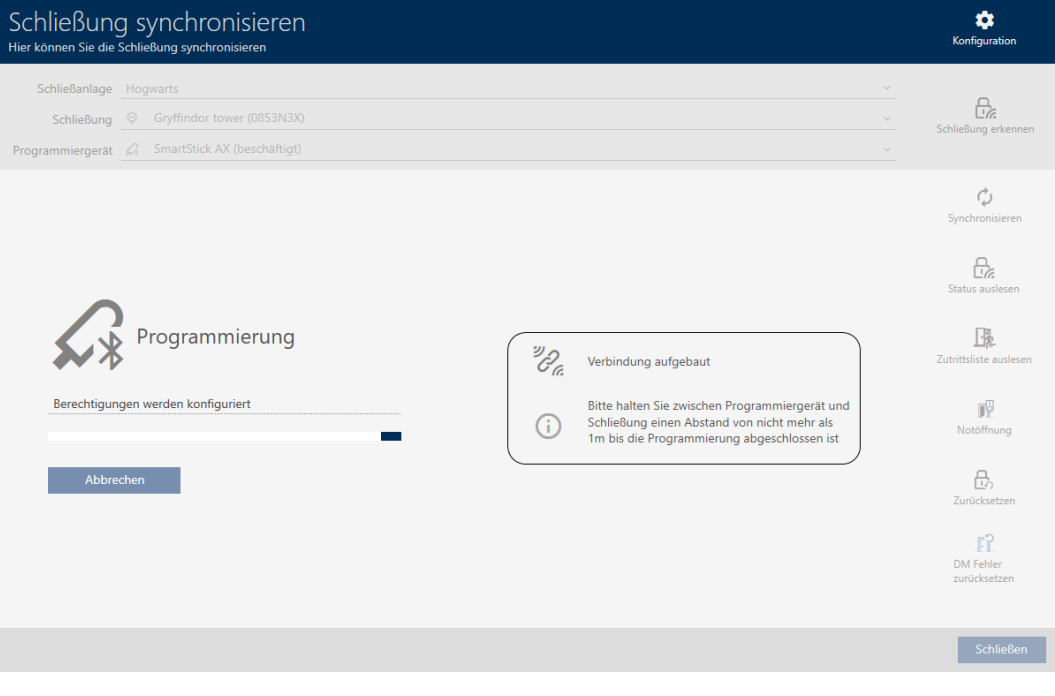

→ La chiusura è sincronizzata.

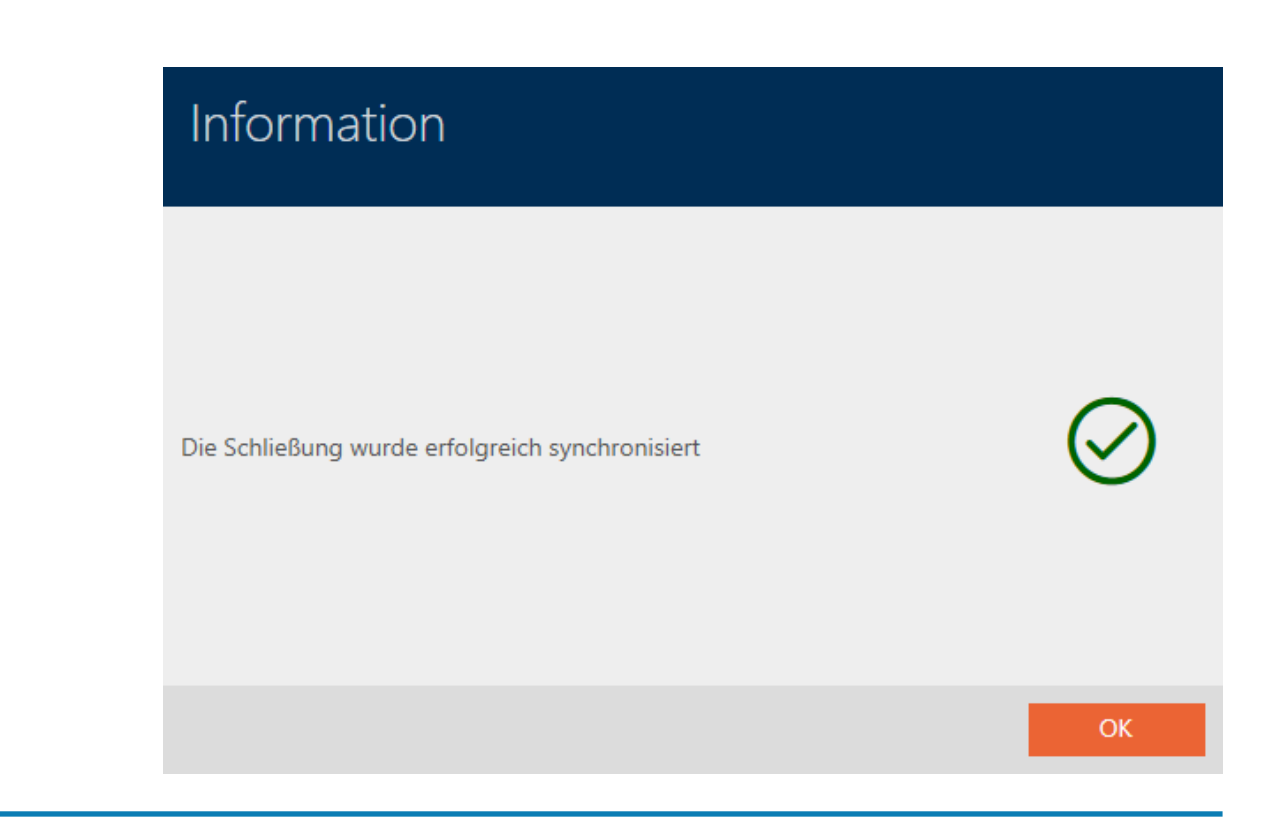

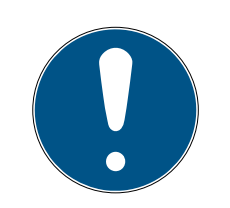

### **NOTA**

Rifiuto del primo azionamento del transponder dopo la programmazione iniziale dei prodotti AX

Se il primo mezzo di identificazione azionato dopo la prima programmazione è un transponder, allora il transponder può essere respinto una volta e sincronizzato con la chiusura in background. Dopo di che, i transponder funzionano come di consueto.

### <span id="page-411-0"></span>18.1.1 Visualizzazione della dotazione e dello stato della chiusura

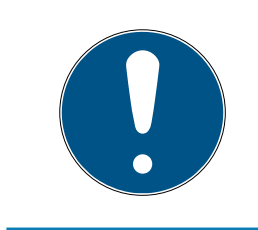

### **NOTA**

#### Lo stato visualizzato corrisponde all'ultima sincronizzazione

L'AXM Plus mostra a questo punto lo stato che è memorizzato nel database.

- $\checkmark$  Chiusura sincronizzata almeno una volta.
- 1. Fate clic sulla chiusura di cui desiderate visualizzare lo stato.
	- 9 Si apre la finestra della chiusura.

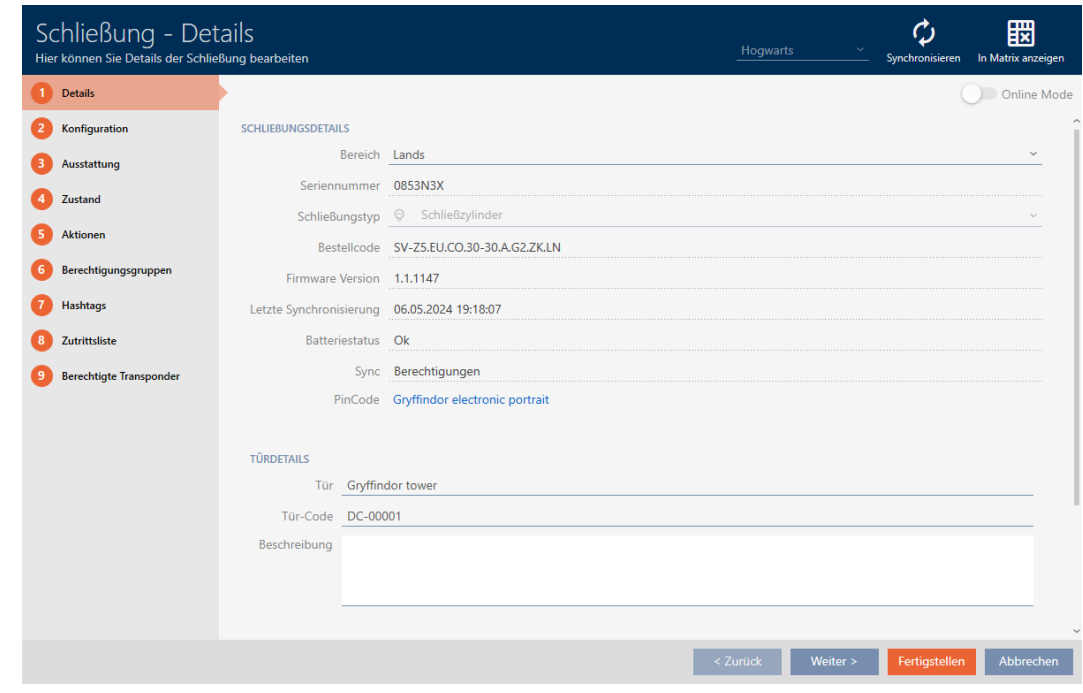

2. Fate clic sulla scheda **O** Dotazione.

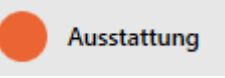

- 9 La finestra passa alla scheda "Dotazione".
- 9 Vengono visualizzate le caratteristiche della dotazione lette (solo per le chiusure che sono già state sincronizzate).

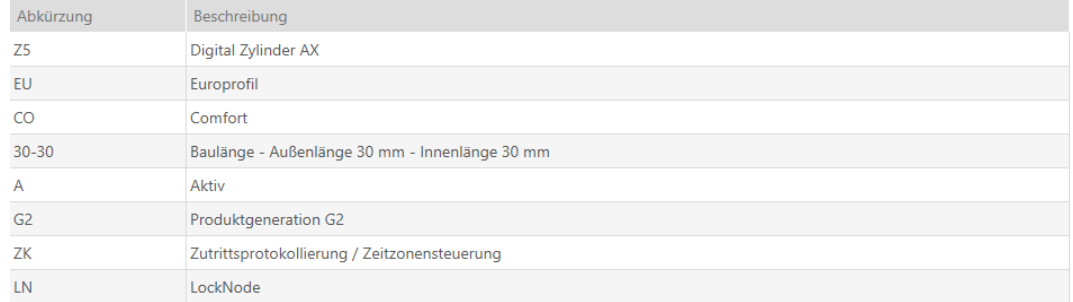

3. Fate clic sulla scheda  $\bigcirc$  Stato.

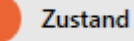

- 9 La finestra passa alla scheda "Stato".
- 9 Viene visualizzato lo stato letto (solo per le chiusure che sono già state sincronizzate).

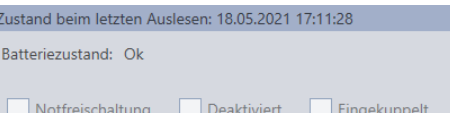

#### 18.1.2 Visualizzazione ed esportazione dell'elenco degli accessi di una chiusura

<span id="page-413-0"></span>Con la funzione ZK (=controllo degli accessi) le vostre chiusure possono registrare quali mezzi di identificazione sono stati azionati (vedere [Far](#page-290-0) [registrare gli accessi attraverso la chiusura \(elenco degli accessi\) \[](#page-290-0)[}](#page-290-0) [291\]](#page-290-0)). Gli accessi registrati possono poi essere letti e scritti nel database, per esempio durante la sincronizzazione (vedere [Lettura degli elenchi degli](#page-450-0) [accessi/dei passaggi durante la sincronizzazione \[](#page-450-0)[}](#page-450-0) [451\]](#page-450-0) e [Sincronizzazione chiusura \(incl. lettura dell'elenco degli accessi\) \[](#page-408-0) $\triangleright$  [409\]](#page-408-0)).

È possibile visualizzare ed esportare l'elenco degli accessi nel database.

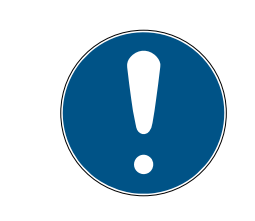

### **NOTA**

#### Lo stato visualizzato corrisponde all'ultima sincronizzazione

L'AXM Plus mostra a questo punto lo stato che è memorizzato nel database.

- $\checkmark$  Chiusura sincronizzata almeno una volta.
- 1. Fate clic sulla chiusura di cui desiderate visualizzare l'elenco degli accessi.
	- 9 Si apre la finestra della chiusura.

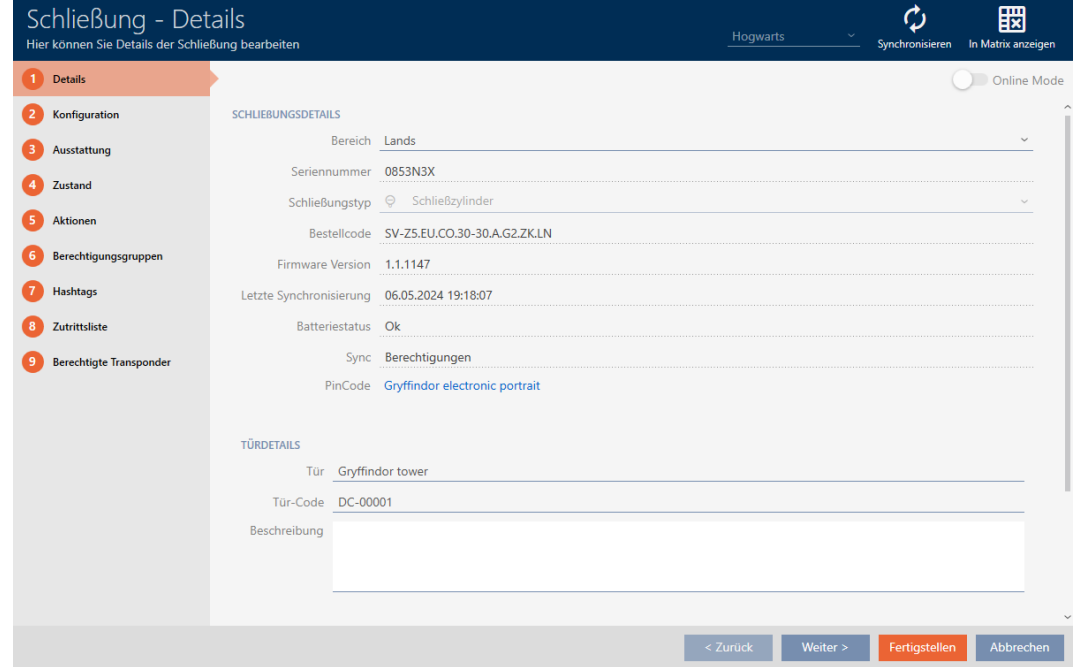

2. Fate clic sulla scheda 
Blenco accessi.

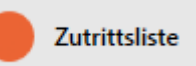

- 9 La finestra passa alla scheda "Elenco accessi".
- 9 Viene visualizzato l'elenco degli accessi letto (solo per le chiusure che sono già state sincronizzate).

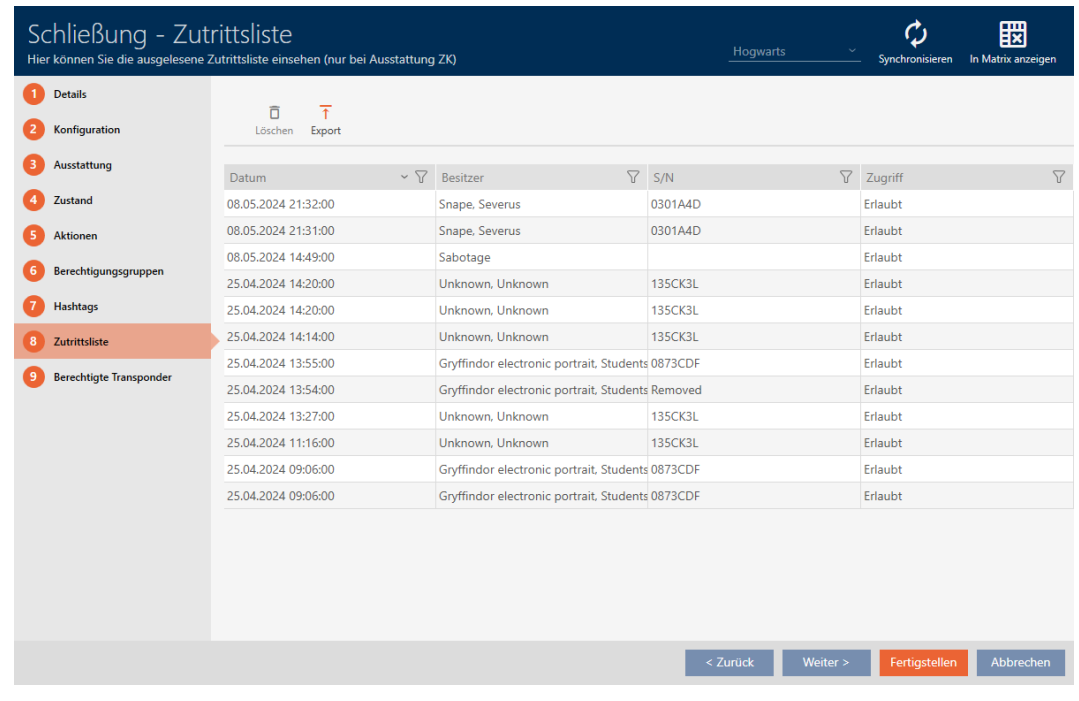

- 1. Ordinate/filtrate se necessario le voci visualizzate con  $\nabla$  (vedere [Ordi](#page-44-0)nare e filtrare  $[445]$  $[445]$ .
- 2. Fate clic sul tasto Esportazione  $\overline{\mathsf{T}}$ .
	- 9 Si aprirà la finestra Esplora risorse.
- 3. Salvate l'elenco degli accessi esportato in una directory di file a vostra scelta.
	- 9 La finestra Esplora risorse si chiude.
- → L'elenco degli accessi viene esportato.

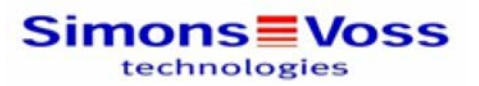

#### Zutrittsliste für die Schließung 'Gryffindor dormitory'

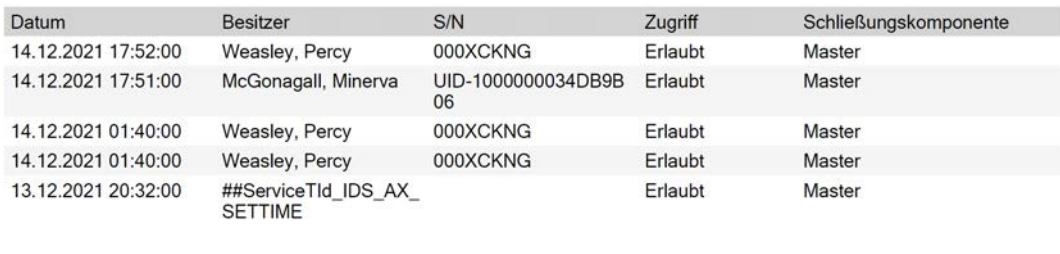

Simons<sup>W</sup>Voss

Gedruckt am: 14.12.2021

 $\mathbf{1}$ 

Avete la possibilità di personalizzare i report (vedere [Personalizzazione di](#page-457-0) [report ed esportazioni \[](#page-457-0) $\triangleright$  [458\]](#page-457-0)).

### 18.2 Riconoscimento di una chiusura sconosciuta

<span id="page-415-0"></span>In presenza di una chiusura sconosciuta, potete identificarla ed ev. resettarla, ad esempio, tramite il simbolo della sincronizzazione  $(\frac{\mathbf{A}}{\mathbf{B}})$ (vedere [Reset della chiusura \[](#page-417-0)[}](#page-417-0) [418\]](#page-417-0)).

- $\checkmark$  Adeguato dispositivo di programmazione collegato.
- 1. Fate clic nell'intestazione sull'icona  $\theta$ .

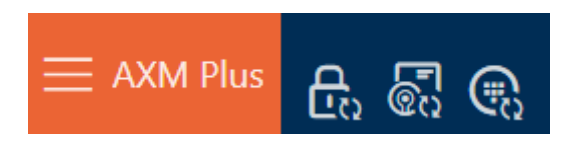

9 Si apre la finestra "Sincronizzare la chiusura".

417 / 573

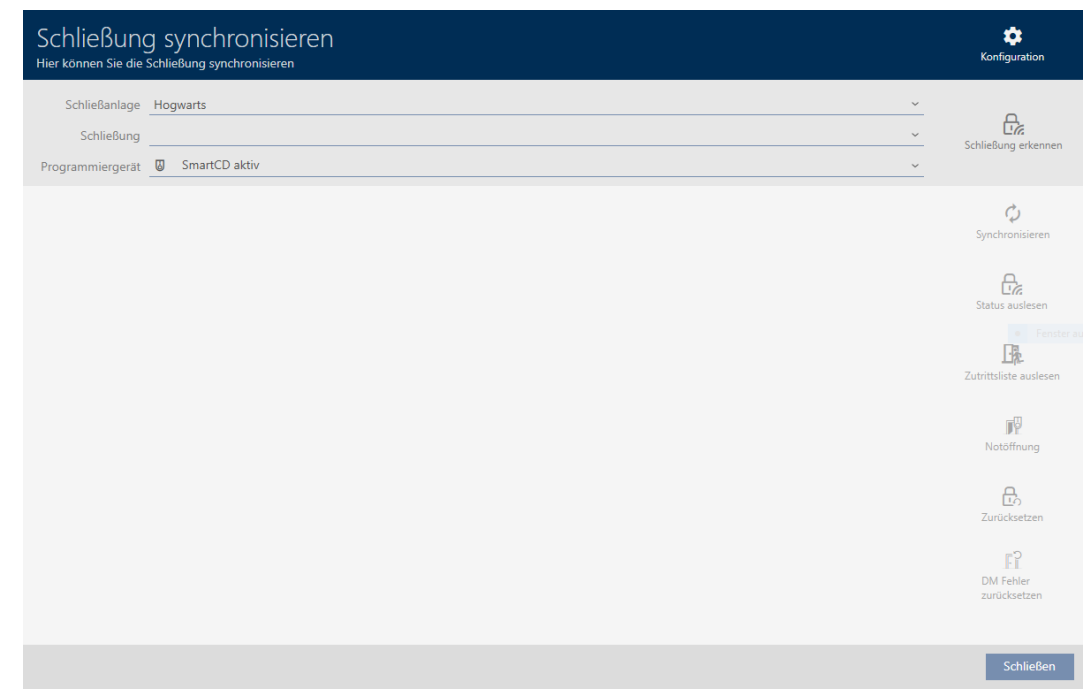

2. Selezionate nel menu a discesa ▼ Dispositivo di programmazione il dispositivo di programmazione con cui desiderate riconoscere la chiusura.

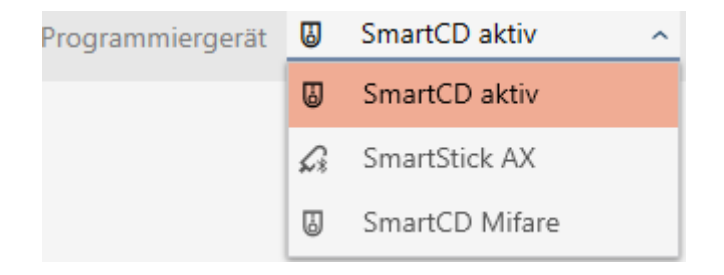

- 3. Fate clic sul tasto Riconoscere la chiusura  $R$ 
	- $\rightarrow$  La chiusura viene riconosciuta.

418 / 573

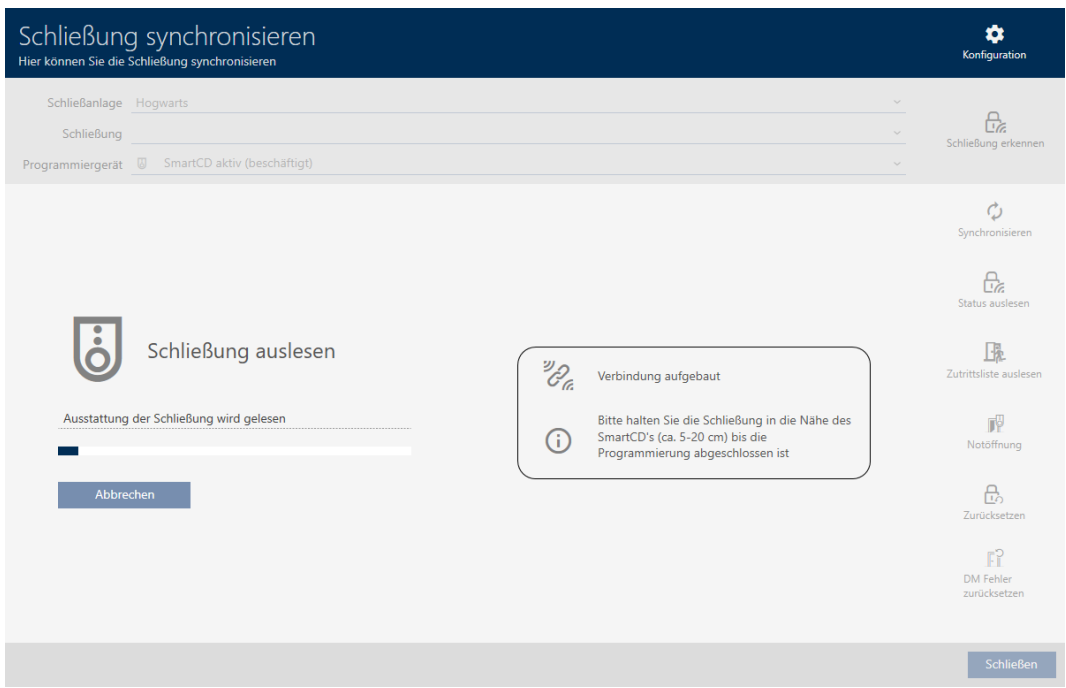

9 Le informazioni sulla chiusura vengono visualizzate nella finestra della chiusura.

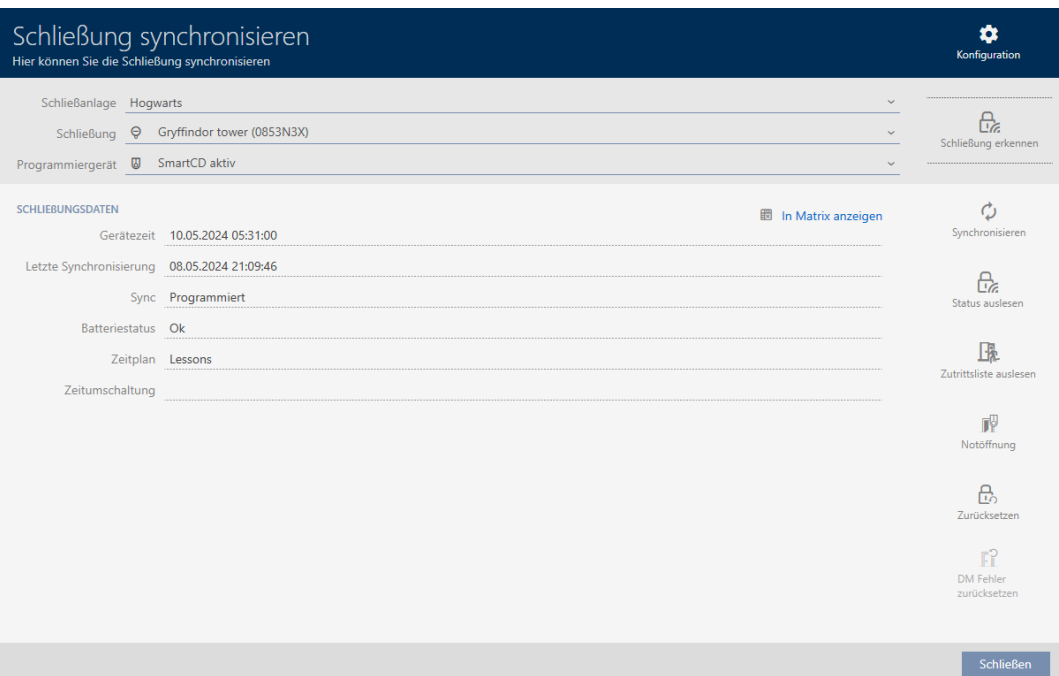

Ora potete resettare la chiusura, per esempio (vedere [Reset della chiusura](#page-417-0)  $[1418].$  $[1418].$  $[1418].$  $[1418].$ 

### 18.3 Reset della chiusura

<span id="page-417-0"></span>Prima di poter utilizzare nuovamente un componente come un cilindro di chiusura per un'altra chiusura o un altro impianto di chiusura, è necessario resettarlo.

- $\checkmark$  Adeguato dispositivo di programmazione collegato.
- $\checkmark$  Elenco delle chiusure aperto o schermata della matrice aperta.
- 1. Fate clic sulla chiusura che desiderate resettare. Se la chiusura non è nota: fate clic su una chiusura qualsiasi per identificarla (vedere [Riconoscimento di una chiusura sconosciuta \[](#page-415-0)[}](#page-415-0) [416\]](#page-415-0)). Proseguite.
	- 9 Si apre la finestra della chiusura.

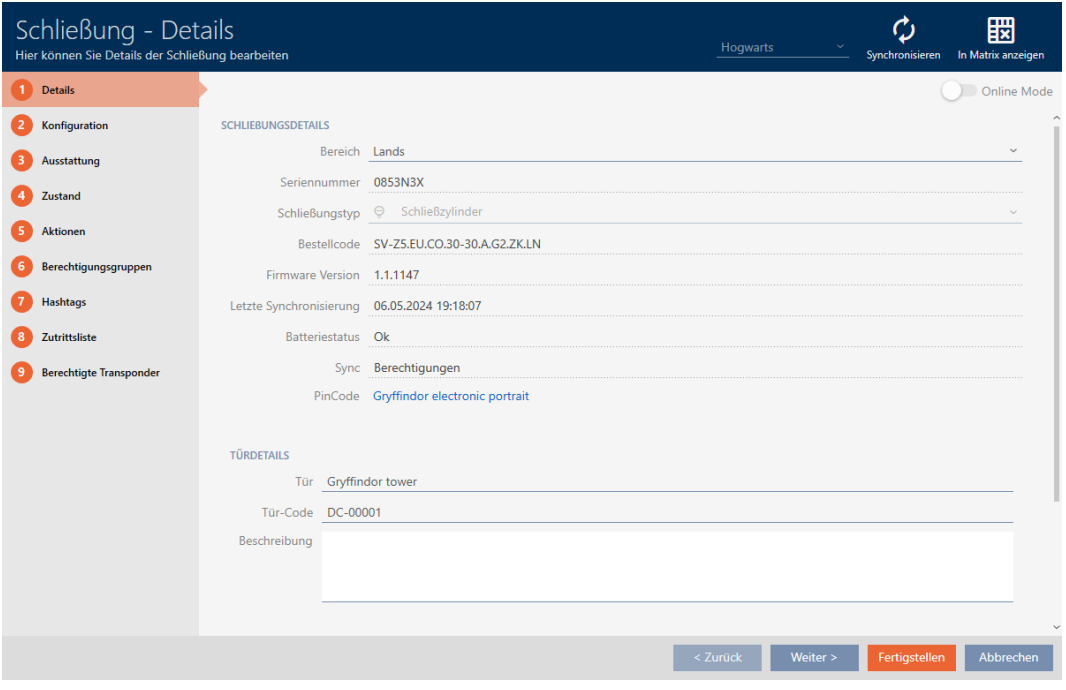

- 2. Fate clic sul tasto Sincronizzare  $\mathcal{L}$ .
	- 9 Si apre la finestra Sincronizza.
- 3. Selezionate nel menu a discesa ▼ Dispositivo di programmazione il dispositivo di programmazione con cui desiderate resettare la chiusura.

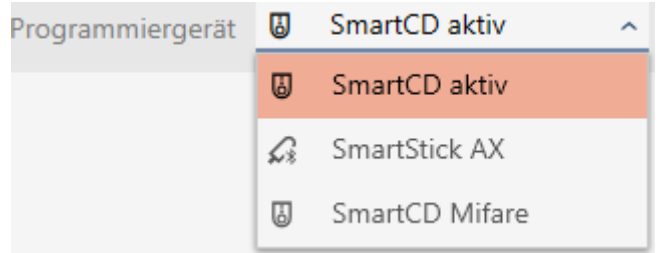

- 4. Fate clic sul tasto Ripristina  $\mathsf{A}_{\alpha}$ 
	- $\rightarrow$  Reset della chiusura.

420 / 573

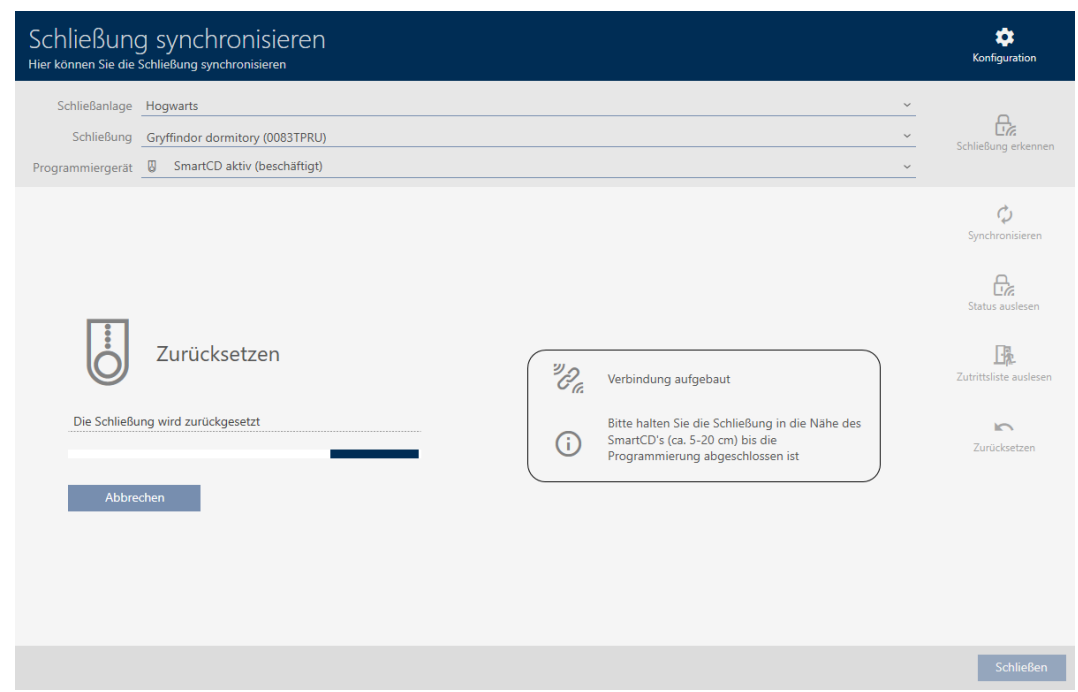

- 5. Se necessario, confermate la domanda se gli elenchi degli accessi devono essere prima riletti.
- → La chiusura è resettata.

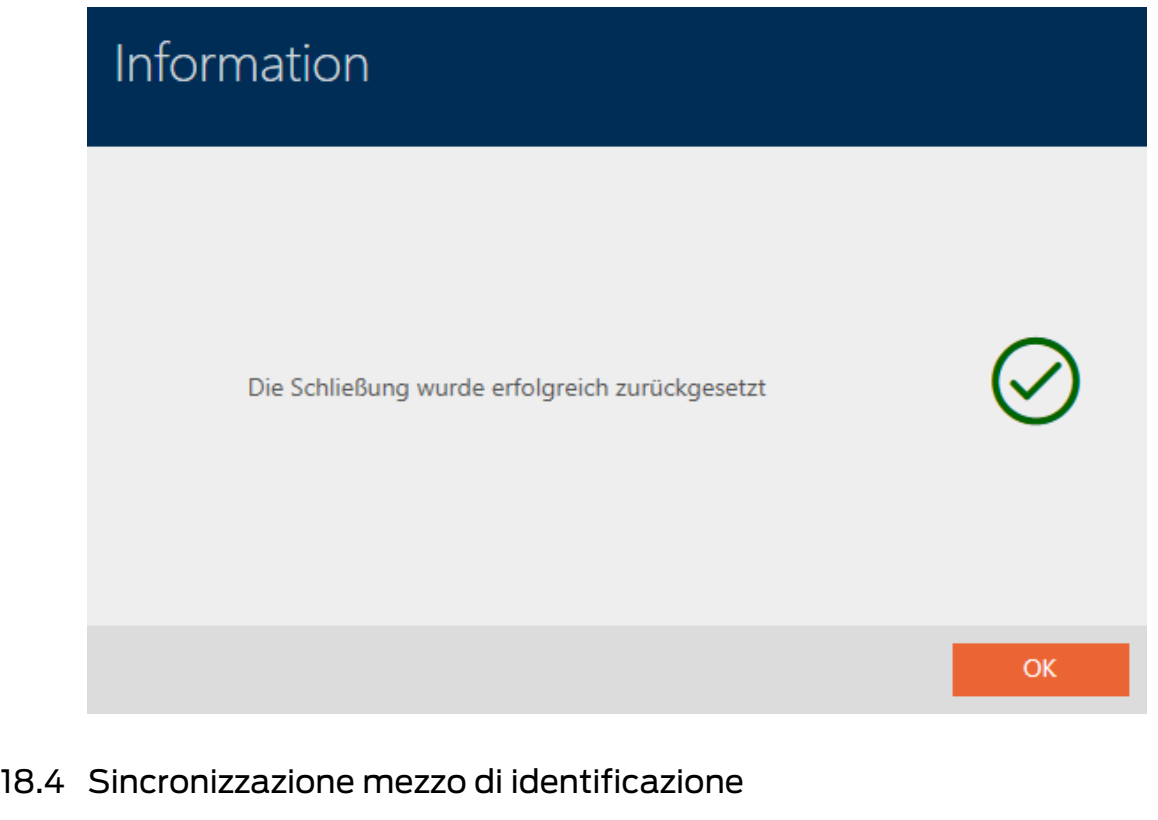

<span id="page-419-0"></span>La sincronizzazione è bidirezionale:

- Lettura dei dati memorizzati nel mezzo di chiusura (ad es. stato della batteria)
- Scrittura di nuovi dati nel mezzo di identificazione (ad es. autorizzazioni)

Gli elenchi dei transiti possono essere letti separatamente (tasto Leggi elenco accessi  $\left[\frac{1}{2}\right]$ . Opzionalmente, gli elenchi dei passaggi possono anche essere semplicemente lette durante la sincronizzazione (vedere [Lettura degli elenchi degli accessi/dei passaggi durante la sincronizzazione](#page-450-0)  $[1451]$  $[1451]$  $[1451]$ .

Successivamente, i dati letti possono essere visualizzati (vedere ad es. [Visualizzazione dello stato batterie del mezzo di identificazione \[](#page-422-0)[}](#page-422-0) [423\]](#page-422-0) oppure [Visualizzazione ed esportazione dell'elenco dei transiti per](#page-423-0) [transponder/schede \[](#page-423-0) $\triangleright$  [424\]](#page-423-0)).

### 18.4.1 Sincronizzazione di transponder/scheda (incl. lettura dell'elenco dei transiti)

<span id="page-420-0"></span>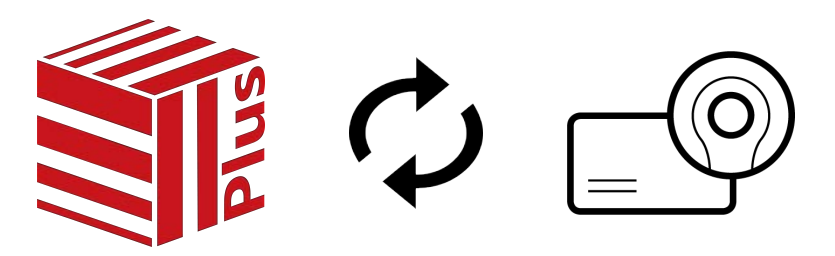

L'esempio seguente illustra la sincronizzazione di un transponder.

- $\checkmark$  Adeguato dispositivo di programmazione collegato.
- $\checkmark$  Elenco dei mezzi di identificazione aperto o schermata della matrice aperta.
- 1. Fate clic sul mezzo di identificazione che desiderate sincronizzare.
	- 9 Si apre la finestra del mezzo di identificazione.

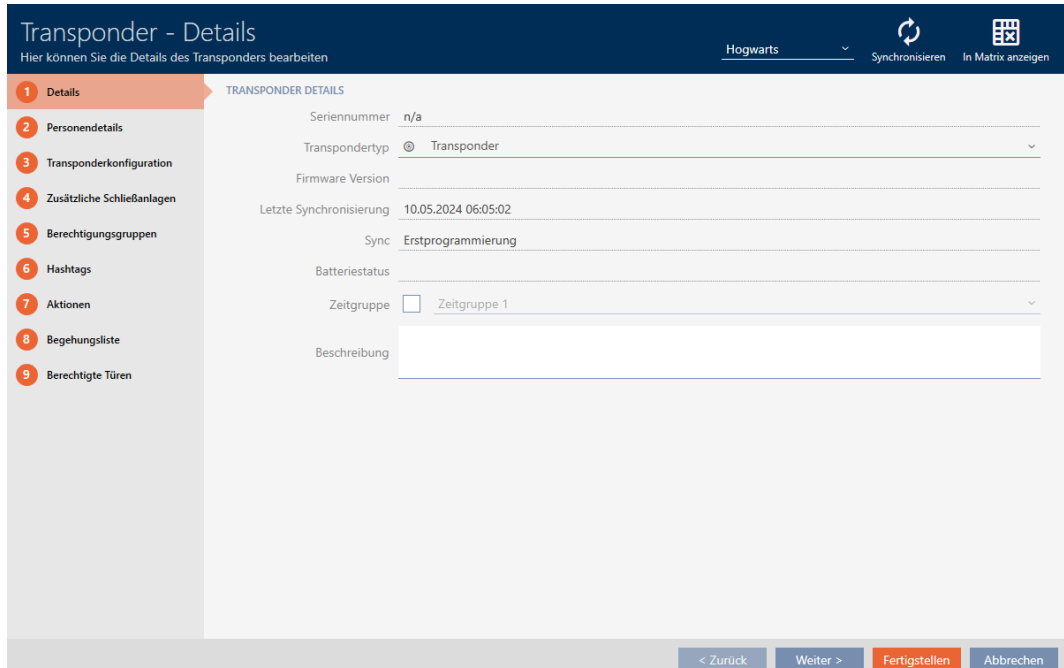

- 2. Fate clic sul tasto Sincronizzare  $\mathcal{D}$ .
	- 9 Si apre la finestra Sincronizza.

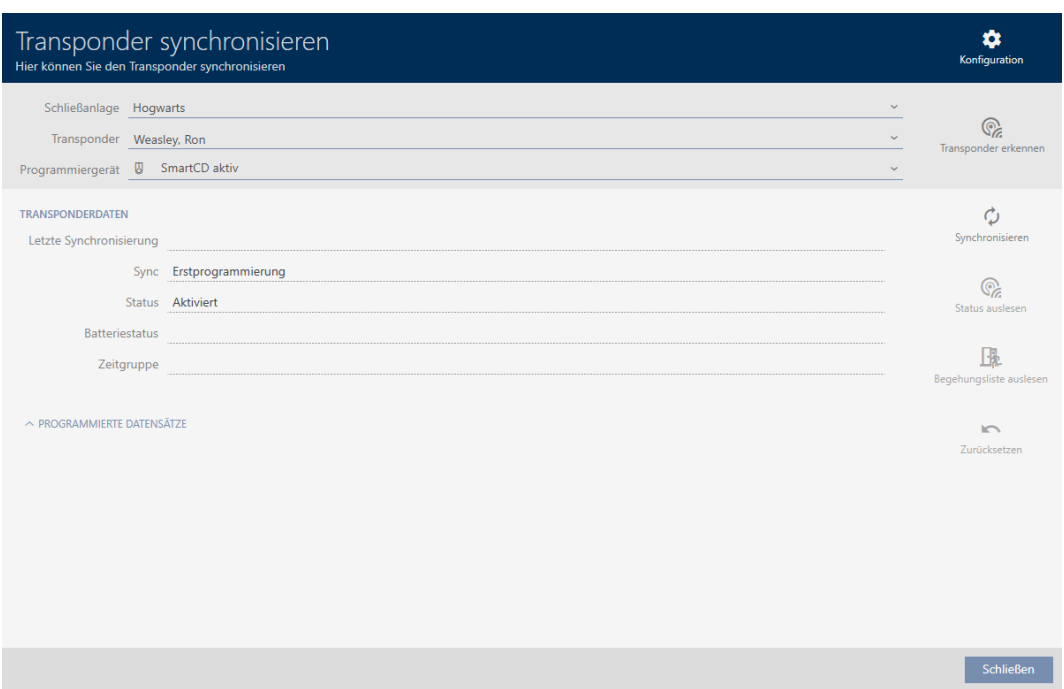

3. Selezionate nel menu a discesa ▼ Dispositivo di programmazione il dispositivo di programmazione con cui desiderate eseguire la sincronizzazione.

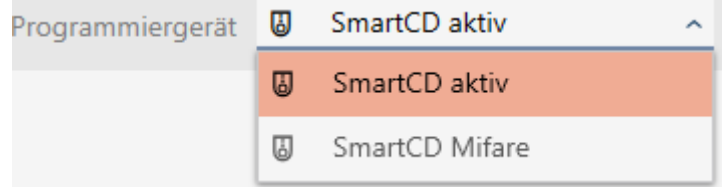

- 4. Fate clic sul tasto Sincronizzare  $\ddot{\mathbf{\cdot}}$ .
	- 9 Il mezzo di identificazione viene sincronizzato.

423 / 573

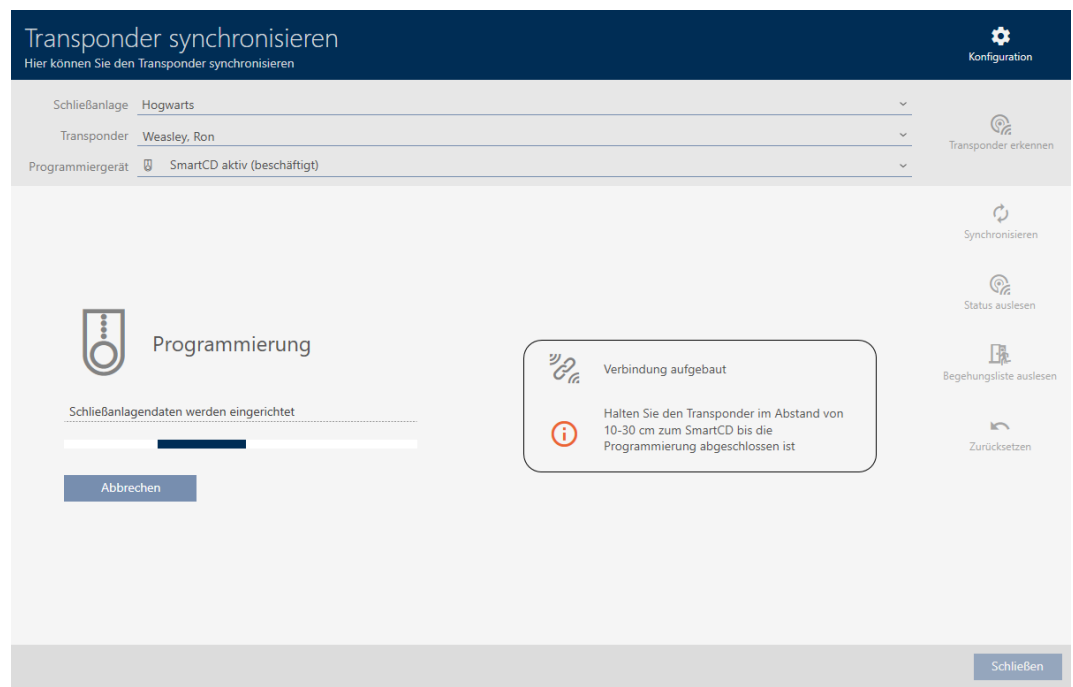

9 Il mezzo di identificazione è sincronizzato.

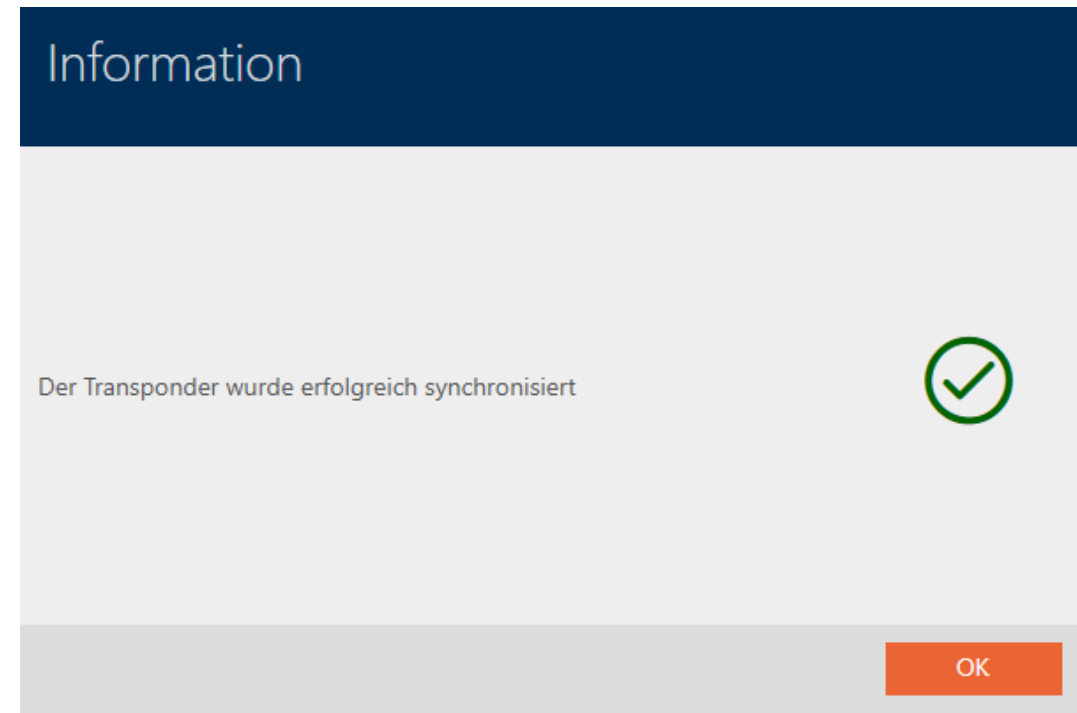

18.4.1.1 Visualizzazione dello stato batterie del mezzo di identificazione

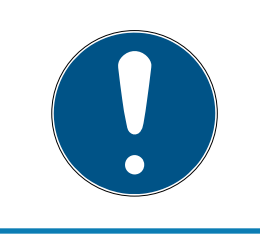

### <span id="page-422-0"></span>**NOTA**

Lo stato visualizzato corrisponde all'ultima sincronizzazione

L'AXM Plus mostra a questo punto lo stato che è memorizzato nel database.

- $\checkmark$  Mezzo di identificazione sincronizzato almeno una volta.
- Fate clic sul mezzo di identificazione di cui desiderate visualizzare lo stato.
	- 9 Si apre la finestra del mezzo di identificazione.

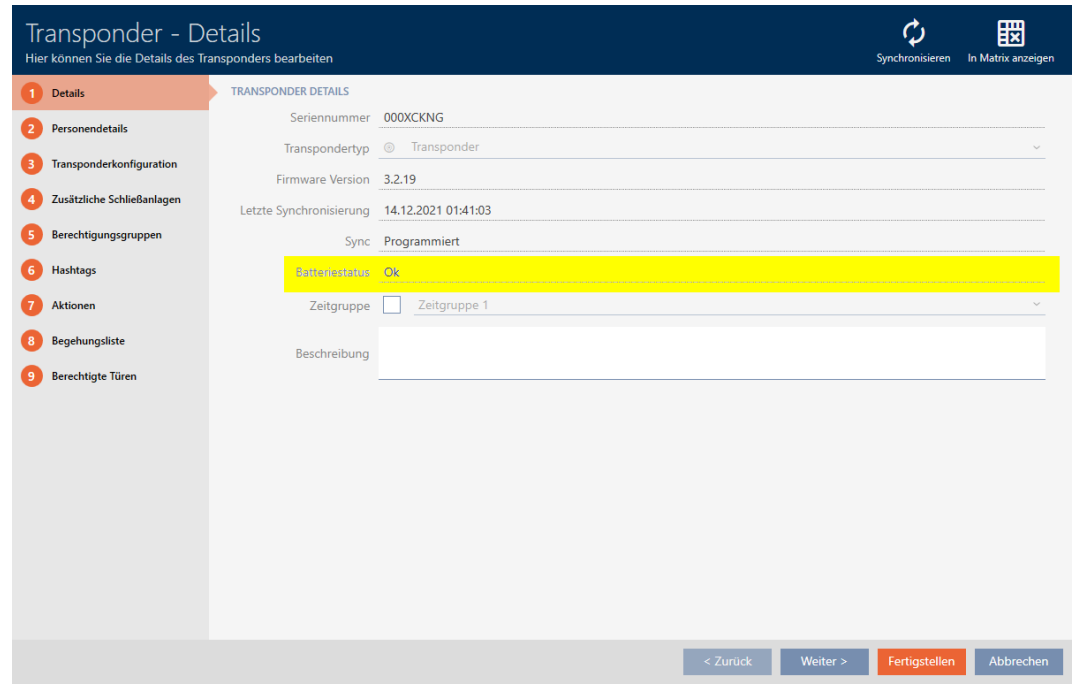

- <span id="page-423-0"></span>→ Verrà visualizzato lo stato batterie.
- 18.4.1.2 Visualizzazione ed esportazione dell'elenco dei transiti per transponder/ schede

I vostri mezzi di identificazione possono su richiesta registrare su quali chiusure sono stati azionati (vedere [Registrare gli accessi attraverso il](#page-121-0) [mezzo di identificazione \(elenco dei transiti\) \[](#page-121-0)[}](#page-121-0) [122\]](#page-121-0)). In seguito, le voci memorizzate in questo elenco degli accessi vengono trasferite al database durante una sincronizzazione, per esempio (vedere [Sincronizzazione di](#page-420-0) [transponder/scheda \(incl. lettura dell'elenco dei transiti\) \[](#page-420-0)[}](#page-420-0) [421\]](#page-420-0)).

È possibile visualizzare ed esportare gli elenchi dei passaggi memorizzati nel database.

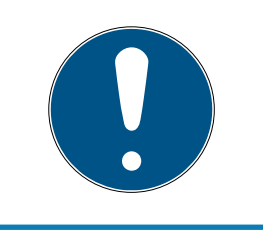

#### **NOTA**

Lo stato visualizzato corrisponde all'ultima sincronizzazione

L'AXM Plus mostra a questo punto lo stato che è memorizzato nel database.

- $\checkmark$  Mezzo di identificazione sincronizzato almeno una volta.
- 1. Fate clic sul mezzo di identificazione di cui desiderate visualizzare i passaggi.
	- 9 Si apre la finestra del mezzo di identificazione.

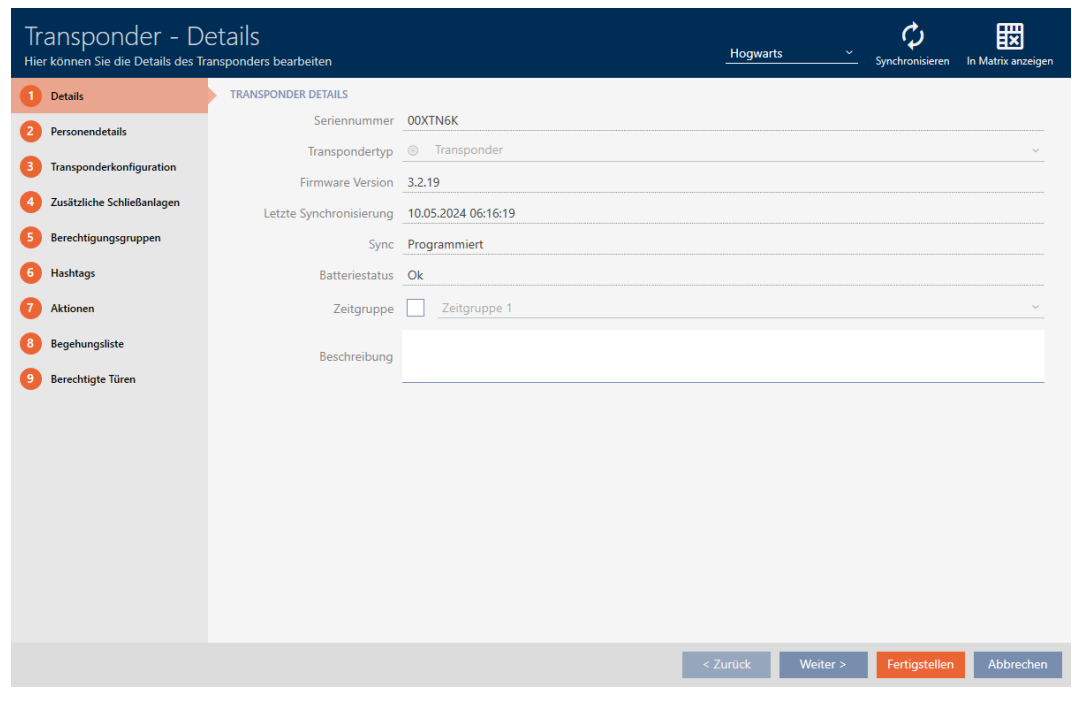

2. Fate clic sulla scheda **Elenco accessi personale** 

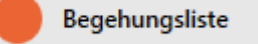

9 La finestra passa alla scheda "Elenco accessi personale".

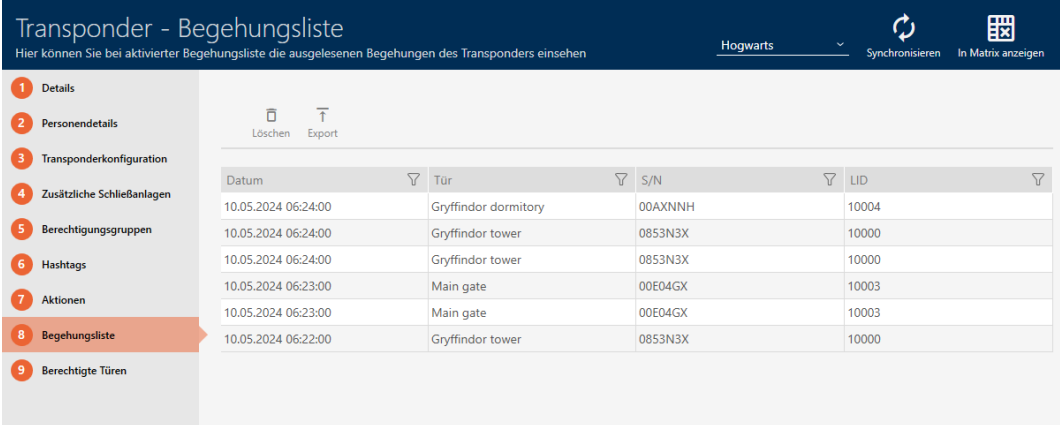

- 3. Ordinate/filtrate se necessario le voci visualizzate con  $\nabla$  (vedere [Ordi](#page-44-0)nare e filtrare  $[1, 45]$  $[1, 45]$ .
- 4. Fate clic sul tasto Esportazione  $\overline{\mathbf{A}}$ .
	- **→** Si aprirà la finestra Esplora risorse.
- 5. Salvate l'elenco dei passaggi esportato in una directory di file a vostra scelta.
	- 9 La finestra Esplora risorse si chiude.
- → L'elenco dei passaggi è esportato.

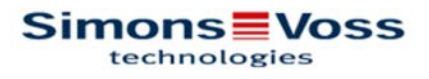

#### Begehungsliste für den Transponder Weasley '00XTN6K'

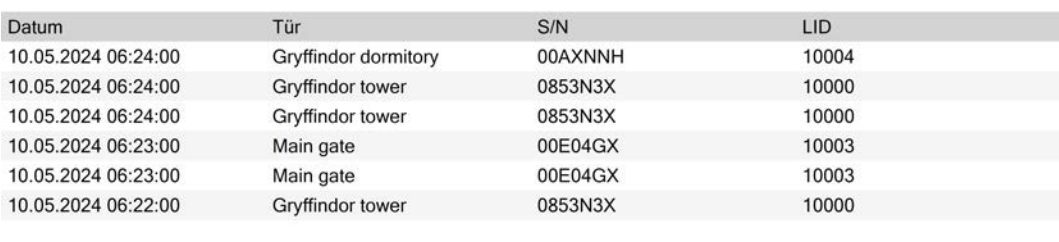

Simons Voss

Ausdruck vom: 10.05.2024

 $\mathbf{1}$ 

Avete la possibilità di personalizzare i report (vedere [Personalizzazione di](#page-457-0) [report ed esportazioni \[](#page-457-0)[}](#page-457-0) [458\]](#page-457-0)).

#### 18.4.2 Sincronizzazione della tastiera PinCode

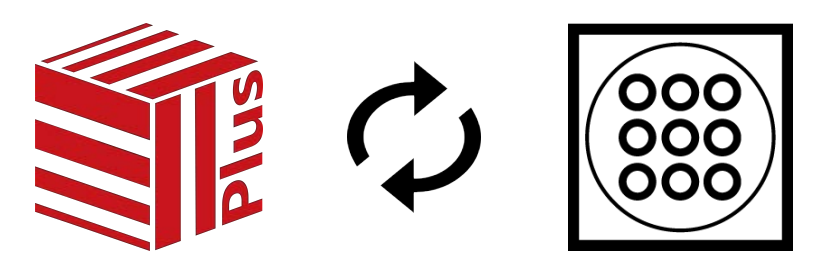

Le modifiche attuate su una tastiera PinCode possono anche determinare una necessità di programmazione per la chiusura assegnata (vedere [PinCode G1 vs. PinCode AX \[](#page-526-0)> [527\]](#page-526-0)). In questo caso sincronizzate invece la chiusura (vedere [Sincronizzazione chiusura \(incl. lettura dell'elenco degli](#page-408-0) [accessi\) \[](#page-408-0)[}](#page-408-0) [409\]](#page-408-0)).

La sincronizzazione si differenzia tra le due tastiere PinCode. AXM Plus vi assiste con istruzioni durante la sincronizzazione.

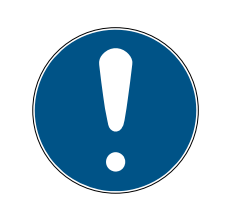

### **NOTA**

La sincronizzazione di Tastierino PinCode 3068 necessita di un Master PIN e di UserPIN

In Tastierino PinCode 3068 gli User PIN sono collegati con un G1-ID. Senza User PIN configurati i G1-ID non sono interattivi e sincronizzabili.

- 1. Modificate il Master PIN impostato in fabbrica (vedere manuale per Tastierino PinCode 3068).
- 2. Assegnate almeno uno User PIN.

Nel seguente esempio viene sincronizzata una Tastierino PinCode AX.

- ü Tastierino PinCode AX creata e assegnata (vedere [Creazione di tastiere](#page-98-0) [PinCode \[](#page-98-0)[}](#page-98-0) [99\]](#page-98-0)).
- $\checkmark$  Necessità di programmazione per Tastierino PinCode AX, ad es. dovuta a una modifica dell'autorizzazione.
- $\checkmark$  Adeguato dispositivo di programmazione collegato (SmartStick AX).
- $\checkmark$  Schermata della matrice aperta.
- 1. Fate click sull'icona della sincronizzazione  $\bigcirc$  di un PIN a scelta della Tastierino PinCode AX interessata.
	- 9 Si apre la finestra "Sincronizzare la PinCode" e la sincronizzazione si avvia.

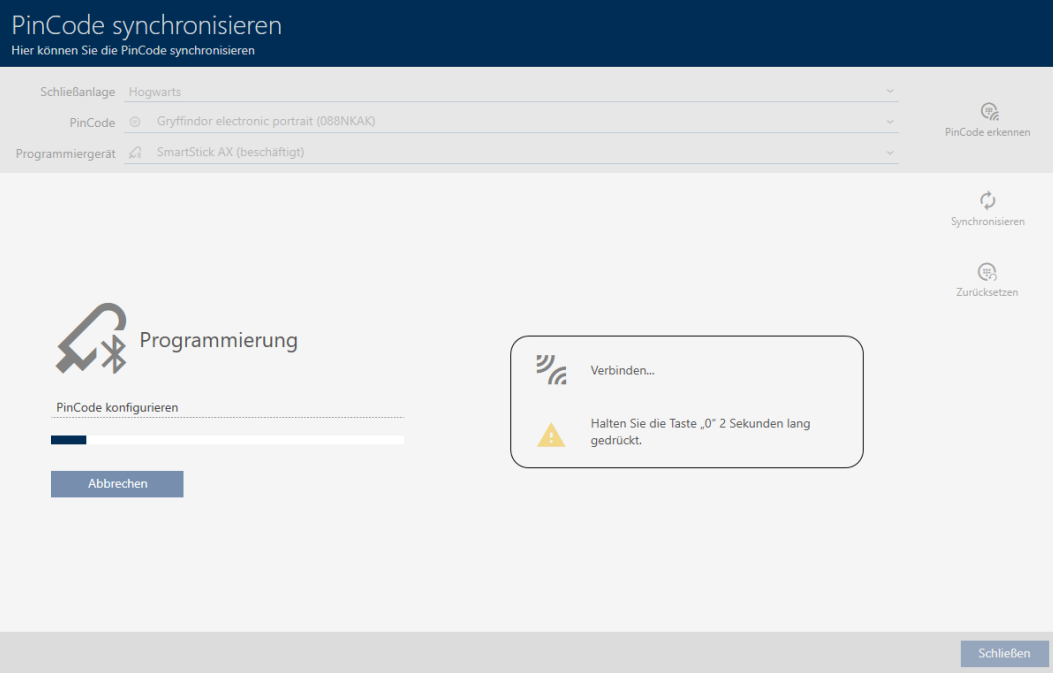

428 / 573

2. Tenere premuto sulla Tastierino PinCode AX il tasto "0" per almeno due secondi.

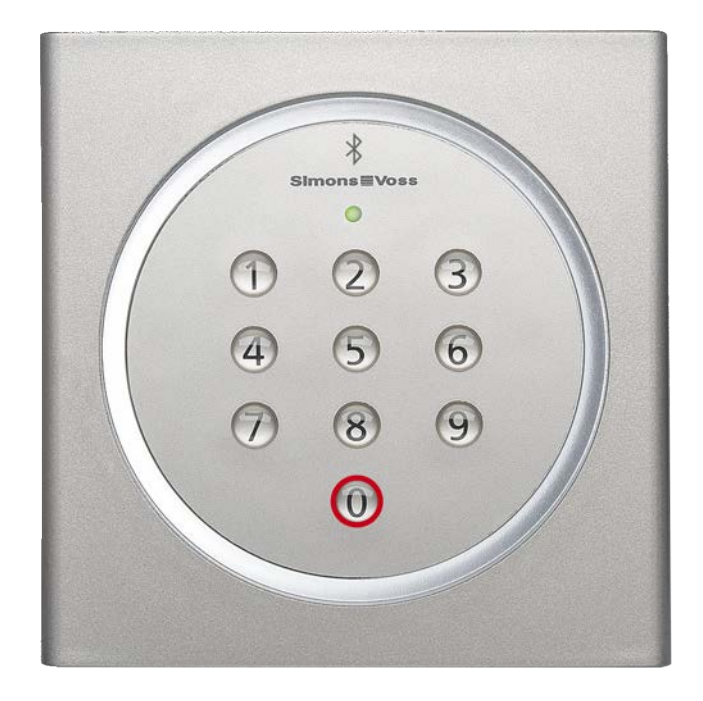

- 3. Posizionare lo SmartStick AX nelle vicinanze della Tastierino PinCode  $AX (max. 1 m)$ .
	- 9 Il LED lampeggia con una luce verde e Tastierino PinCode AX emette un segnale acustico.
	- 9 L'interfaccia BLE è stata riattivata.
	- 9 Tastierino PinCode AX viene sincronizzata.

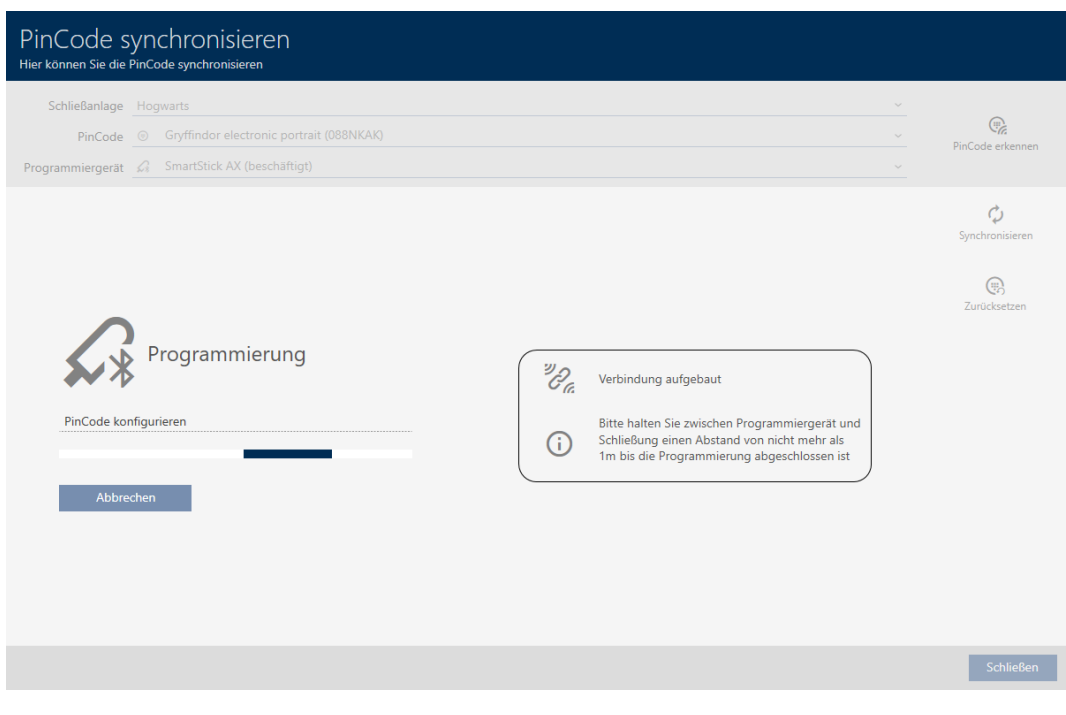

→ Tastierino PinCode AX è stata sincronizzata.

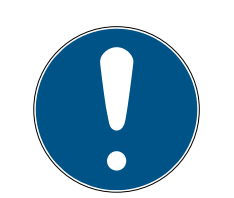

### **NOTA**

Tastierino PinCode AX dopo la sincronizzazione nella modalità di programmazione

Una volta terminata la sincronizzazione la Tastierino PinCode AX non risulta ancora funzionante per circa 30 secondi, in quanto si trova ancora nella modalità di programmazione.

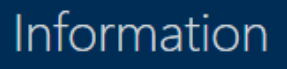

Die PinCode wurde erfolgreich synchronisiert

OK

18.4.3 Sincronizzazione della chiave AX2Go

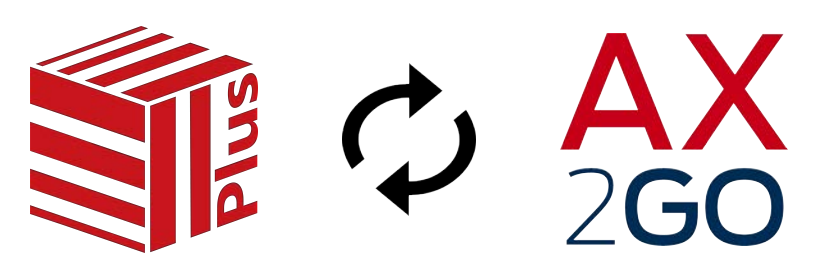

Dopo la prima configurazione di AX2Go le modifiche vengono trasmesse comodamente tramite cloud SimonsVoss (per ulteriori informazioni a riguardo vedere [Sincronizzazione della chiave AX2Go tramite il cloud](#page-530-0)  $[ \triangleright 531 ]$  $[ \triangleright 531 ]$ .

Il seguente esempio descrive la procedura della sincronizzazione, quando una AX2Go-chiave viene autorizzata per la prima volta su una chiusura.

Nella situazione di partenza non ci sono ancora AX2Go-chiave autorizzate sulla chiusura:

### 18. Sincronizzazione: Confronto tra piano di chiusura e realtà

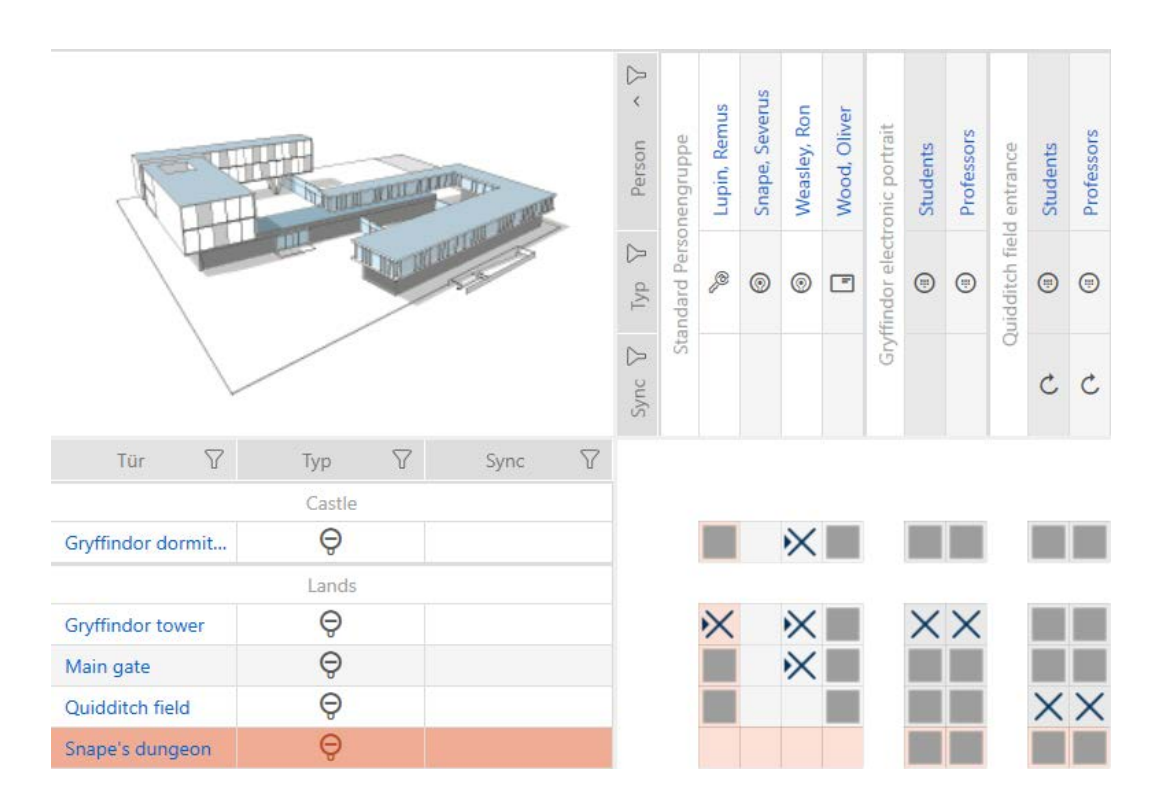

- $\vee$   $\triangledown$  Licenza delle commissioni di servizio valida (vedere [Registrazione con](#page-35-0) [licenza \[](#page-35-0)[}](#page-35-0) [36\]](#page-35-0)).
- ü Collegamento tra ID SimonsVoss e AXM Plus (vedere [Registrazione con](#page-35-0) [licenza \[](#page-35-0)▶ [36\]](#page-35-0)).
- $\checkmark$  Schermata della matrice aperta.
- Autorizzate una AX2Go-chiave sulla chiusura desiderata.
	- 9 Necessità di programmazione sulla chiusura e sulla AX2Go.
	- 9 La AX2Go-chiave viene sincronizzata automaticamente tramite cloud.
	- 9 La necessità di programmazione scompare.

### 18. Sincronizzazione: Confronto tra piano di chiusura e realtà

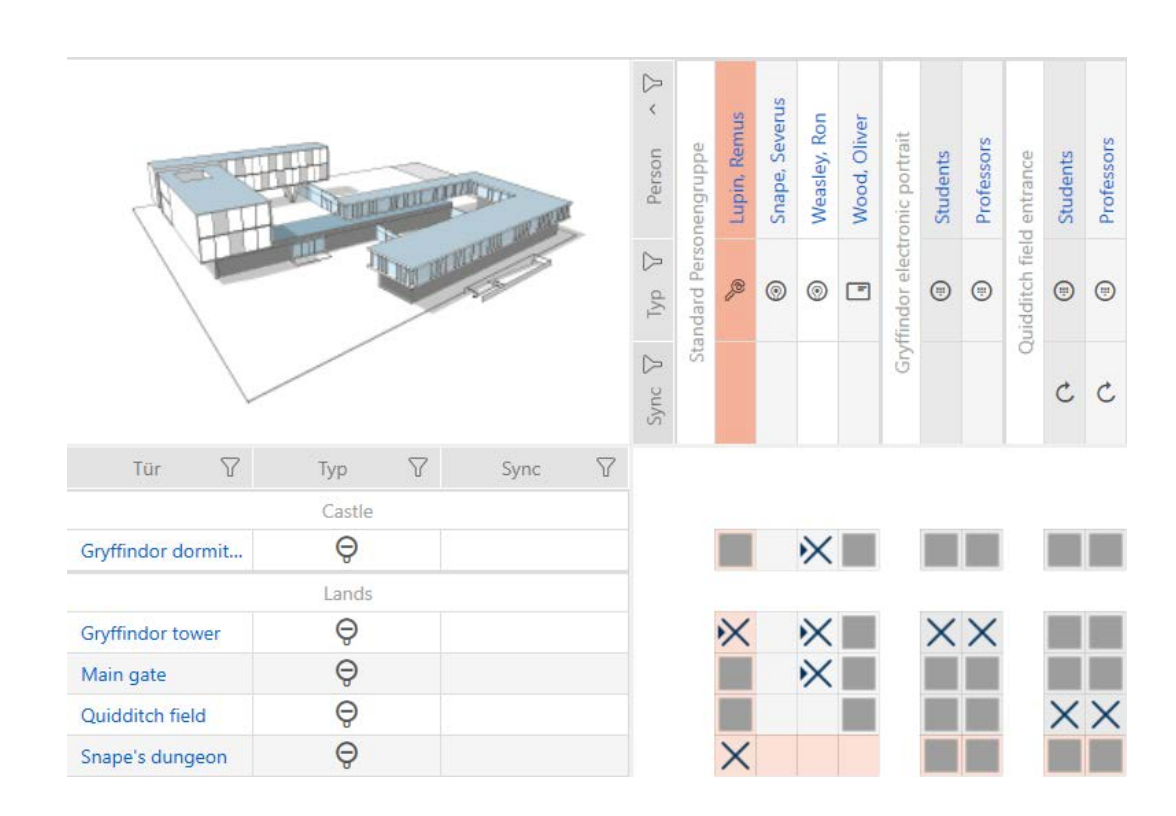

9 La AX2Go-chiave è stata autorizzata sulla chiusura.

Nel caso in cui la modifica dell'autorizzazione non venga trasmessa: riavviate il servizio AXM e collegate nuovamente l'AXM Plus al vostro ID SimonsVoss (vedere [Verifica del collegamento tra database e cloud](#page-443-0)  $[1444].$  $[1444].$  $[1444].$  $[1444].$ 

### 18.5 Riconoscimento di un mezzo di identificazione sconosciuto

### 18.5.1 Riconoscimento di transponder/schede sconosciuti

- $\checkmark$  Adeguato dispositivo di programmazione collegato.
- 1. Fate clic nell'intestazione sull'icona  $\overline{\mathbb{S}}$ .

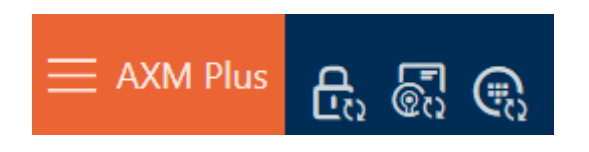

9 Si apre la finestra "Sincronizzare transponder".

432 / 573

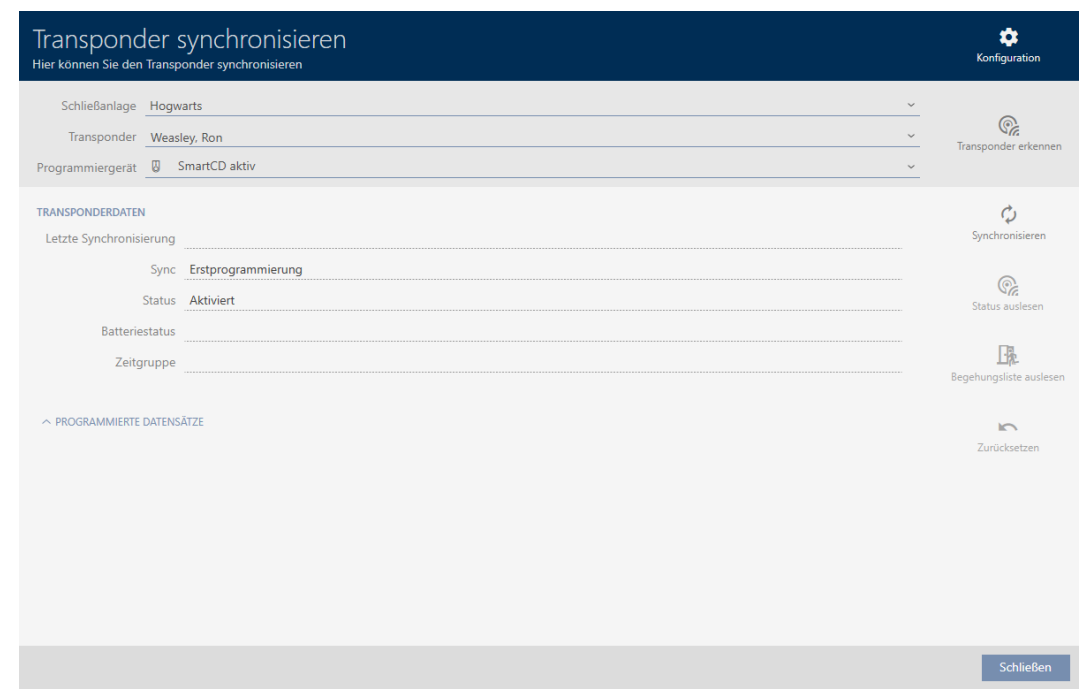

- 2. Selezionate nel menu a discesa ▼ Dispositivo di programmazione il dispositivo di programmazione con cui desiderate riconoscere il mezzo di identificazione.
- 3. Fate clic sul tasto Riconoscere transponder  $\overline{\mathbb{S}}$ .
- 4. Se necessario, seguite le istruzioni.
	- 9 Il mezzo di identificazione viene riconosciuto.

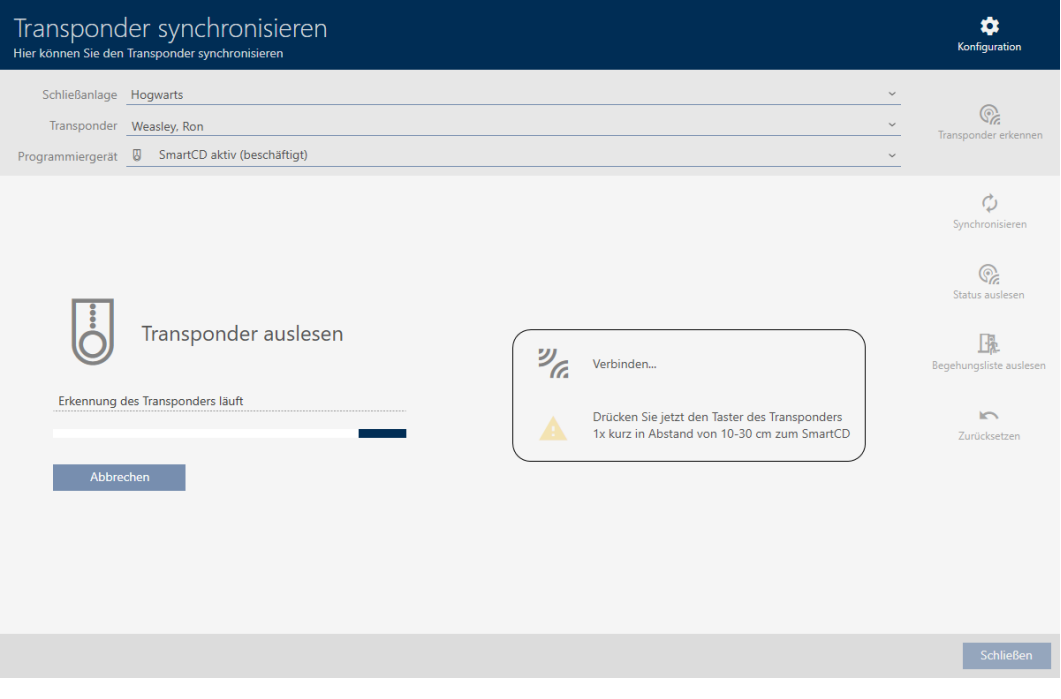

9 Le informazioni sul mezzo di identificazione vengono visualizzate nella finestra.
433 / 573

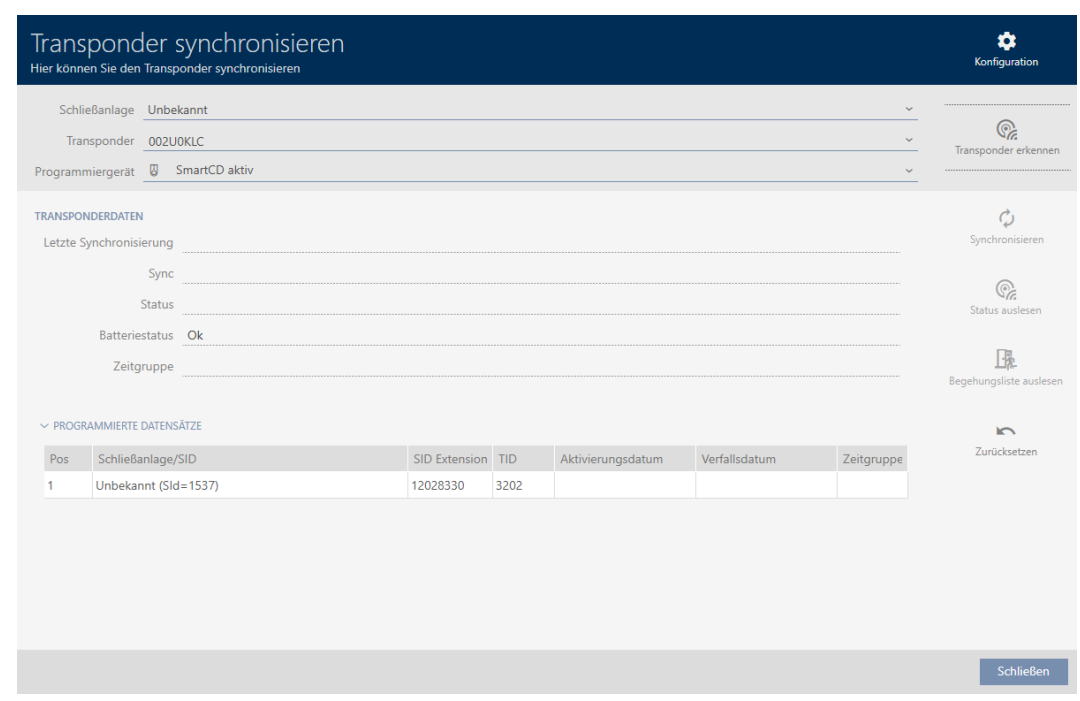

Ora potete resettare il mezzo di identificazione, ad esempio (vedere [Reset](#page-435-0) [di transponder/schede \[](#page-435-0)> [436\]](#page-435-0)).

### 18.5.2 Riconoscimento della tastiera PinCode sconosciuta

- <span id="page-432-0"></span>ü Adeguato dispositivo di programmazione collegato (SmartStick AX per Tastierino PinCode AX, SmartCD2.G2 per Tastierino PinCode 3068)
- 1. Fate clic nell'intestazione sull'icona  $\mathbb{R}$ .

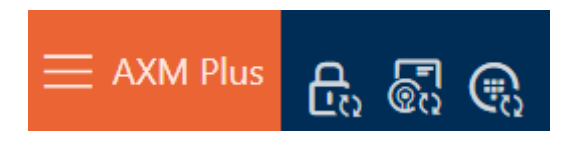

9 Si apre la finestra "Sincronizzare la PinCode".

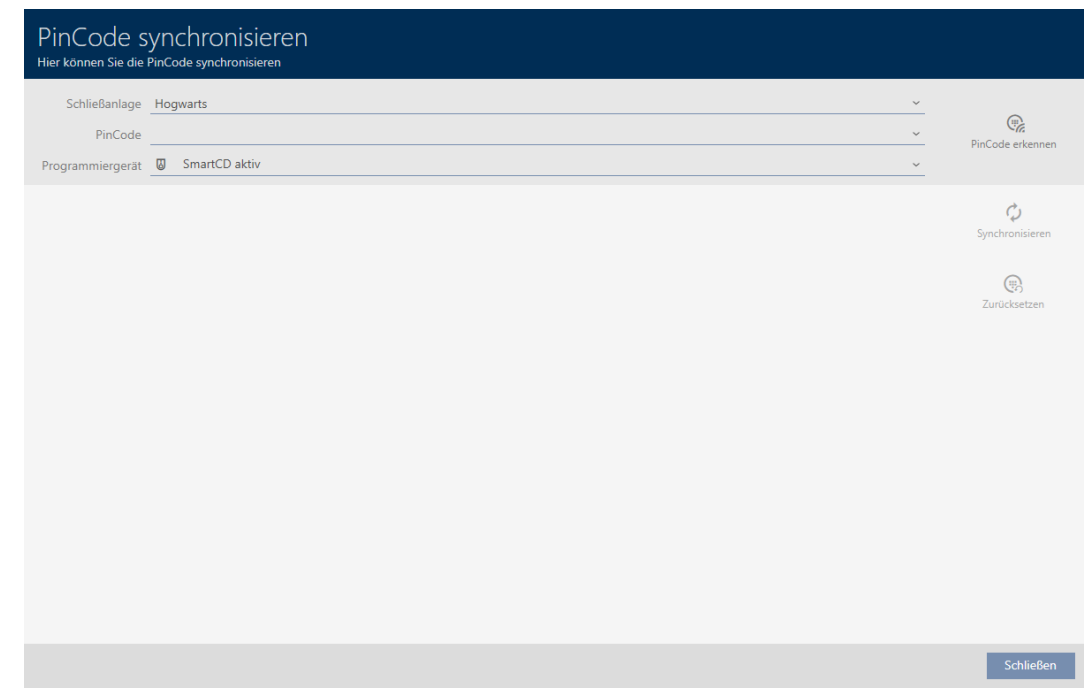

2. Selezionate nel menu a discesa ▼ Dispositivo di programmazione il dispositivo di programmazione con cui desiderate riconoscere la tastiera PinCode.

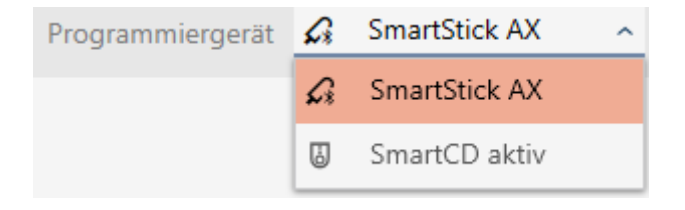

- 3. Fate clic sul tasto Riconoscere la PinCode  $\bigcirc$
- 4. Se necessario, seguite le istruzioni.
	- → La tastiera PinCode viene letta.

435 / 573

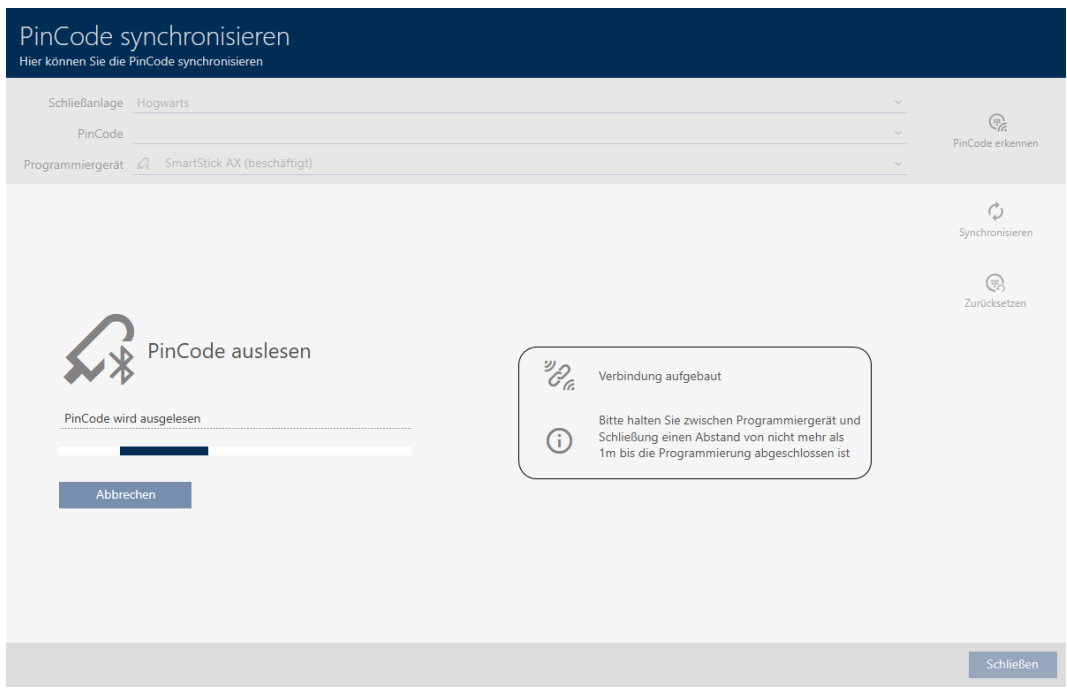

9 Le informazioni sulla tastiera PinCode vengono visualizzate nella finestra.

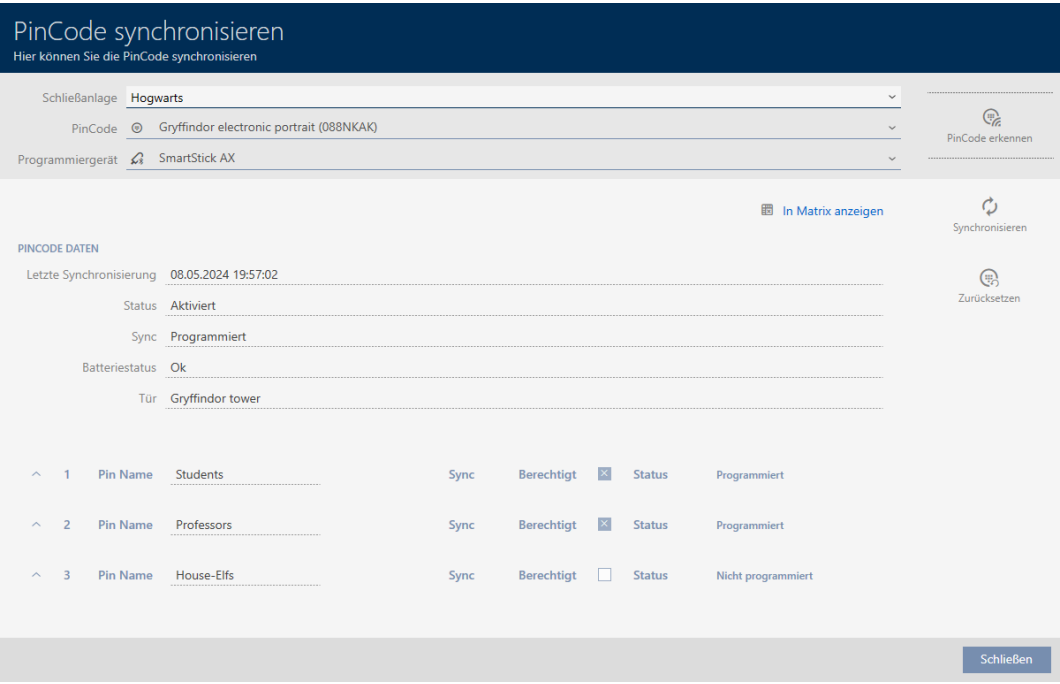

Ora potete resettare la tastiera PinCode, ad esempio (vedere [Reset della](#page-438-0) [tastiera PinCode \[](#page-438-0)> [439\]](#page-438-0)).

## 18.6 Reset dei mezzi di identificazione

#### 18.6.1 Reset di transponder/schede

<span id="page-435-0"></span>Prima di poter utilizzare nuovamente un componente come un transponder per un mezzo di identificazione o un altro impianto di chiusura, è necessario resettarlo.

- $\checkmark$  Adeguato dispositivo di programmazione collegato.
- $\checkmark$  Elenco dei mezzi di identificazione aperto o schermata della matrice aperta.
- 1. Fate clic sul mezzo di identificazione che desiderate resettare. Se il mezzo di identificazione non è presente nel vostro sistema di chiusura: identificate il mezzo di identificazione (vedere [Riconoscimento di](#page-430-0) [transponder/schede sconosciuti \[](#page-430-0)> [431\]](#page-430-0)). Proseguite.
	- $\rightarrow$  Si apre la finestra del mezzo di identificazione.

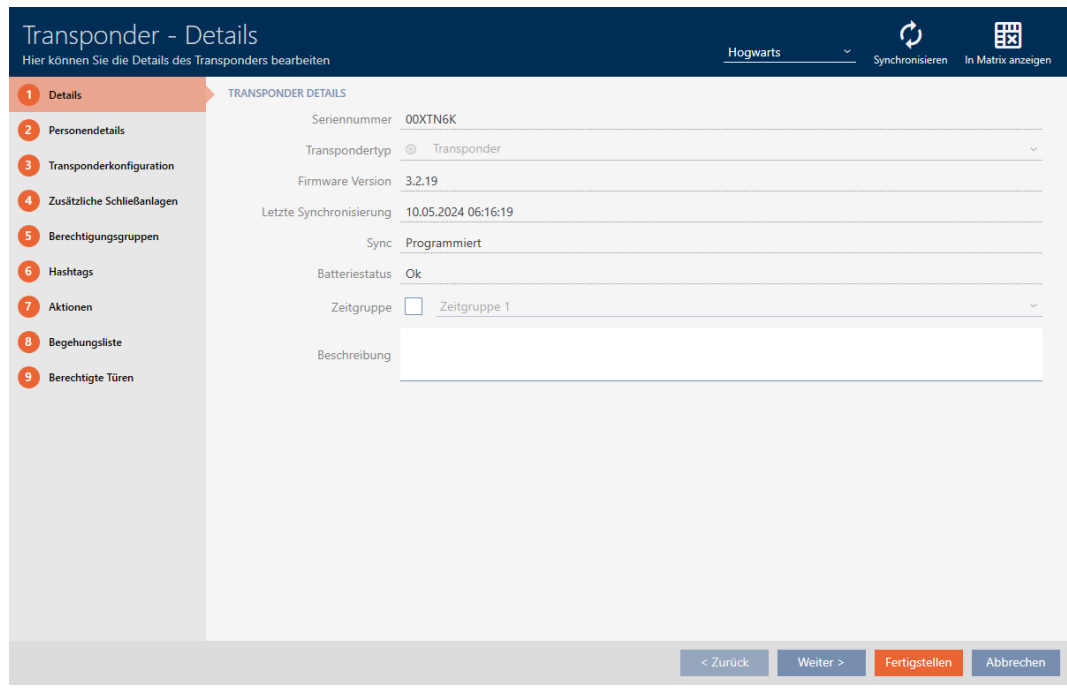

- 2. Fate clic sul tasto Sincronizzare  $\ddot{\mathcal{L}}$ .
	- $\rightarrow$  Si apre la finestra Sincronizza.

437 / 573

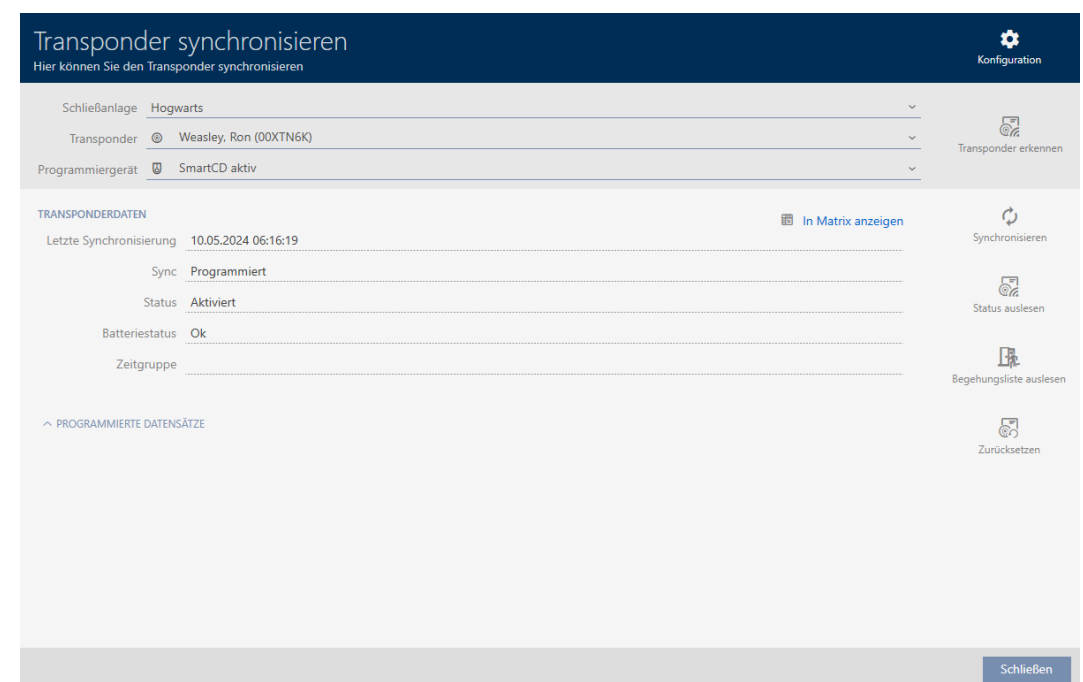

- 3. Selezionate nel menu a discesa ▼ Dispositivo di programmazione il dispositivo di programmazione con cui desiderate resettare il mezzo di identificazione.
- 4. Fate clic sul tasto Ripristina ...
- 5. Se necessario, selezionate quale dei record di dati esistenti desiderate resettare.

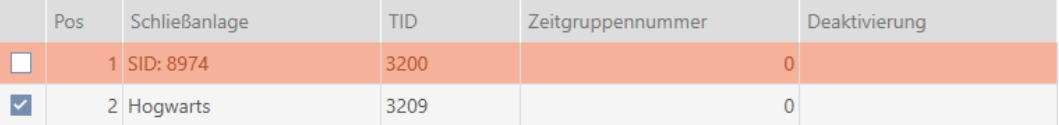

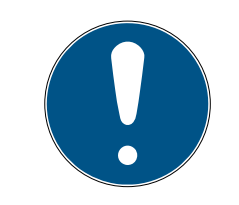

# **NOTA**

### Reset di record di dati da sistemi di chiusura sconosciuti

Quando su un mezzo di identificazione viene memorizzato un piano di chiusura, che non proviene dallo stesso progetto, il vostro AXM Plus non riconosce questo sistema di chiusura e visualizza laSconosciuto.

Con la casella di controllo nella colonna "Pos" potete selezionare anche tali record di dati. Dal momento che il vostro AXM Plus non riconosce il sistema di chiusura e quindi nemmeno la relativa password, dovete immettere in questo caso la password del sistema di chiusura sconosciuto.

6. Eventualmente, inserite la password dell'impianto di chiusura a cui appartiene questo record di dati.

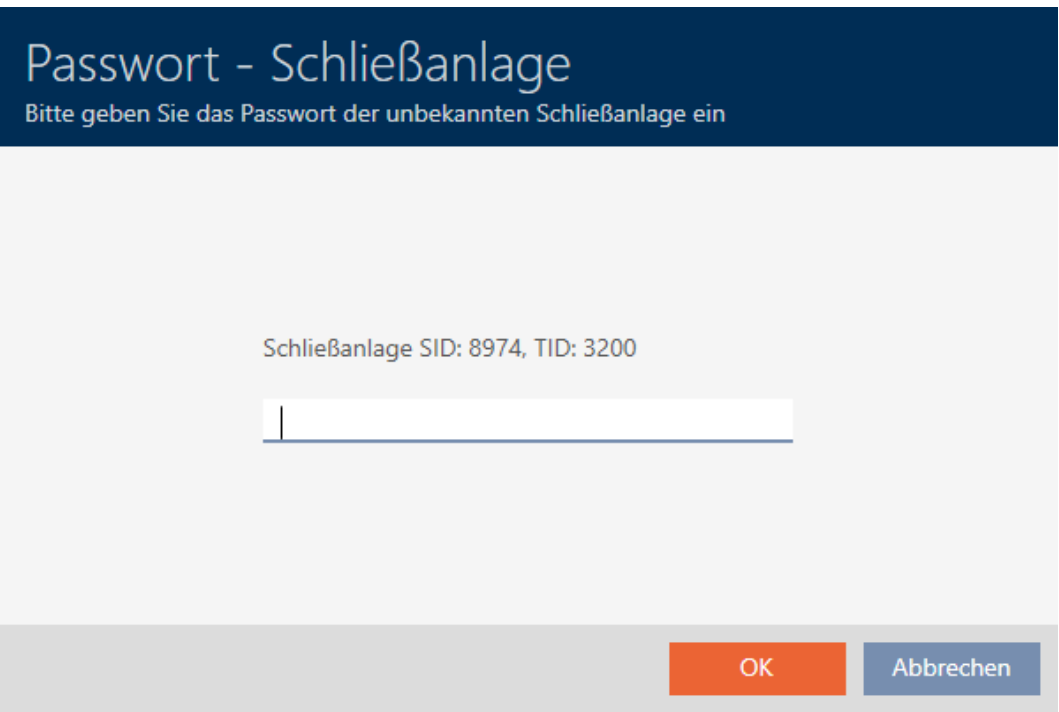

9 La casella di controllo del record da resettare viene attivata.

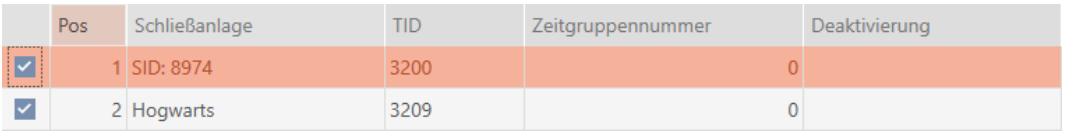

- 7. Fate clic sul tasto OK .
- 8. Se necessario, seguite eventuali altre istruzioni.
	- 9 Il mezzo di identificazione viene resettato.

# 18. Sincronizzazione: Confronto tra piano di chiusura e realtà

# AXM Plus (Manuale)

439 / 573

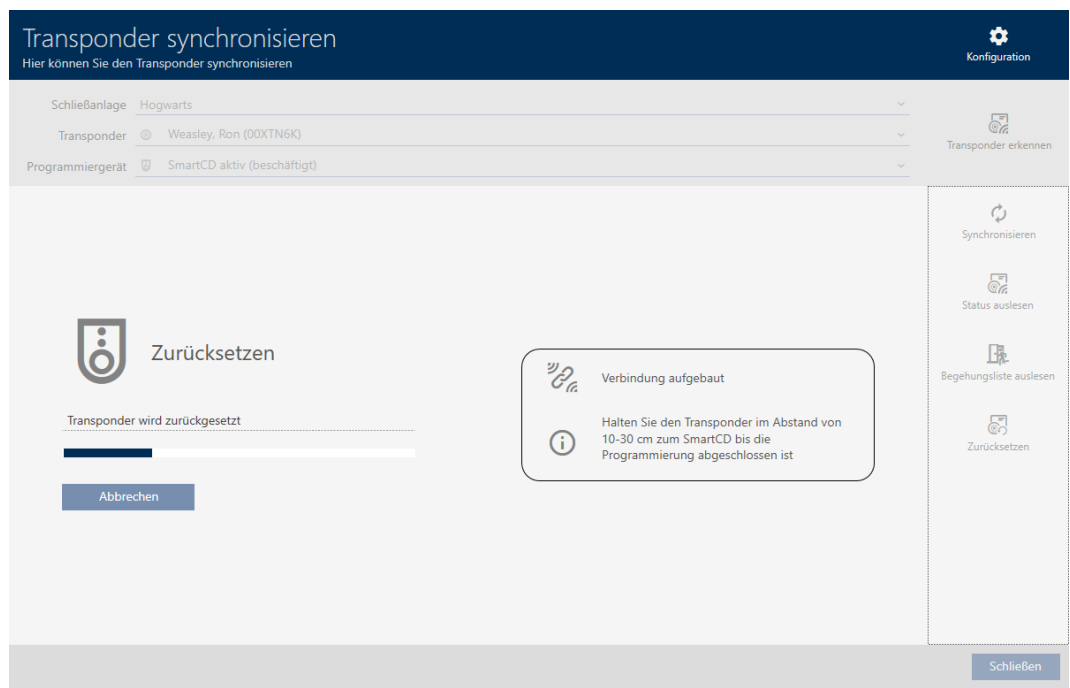

9 Il mezzo di identificazione è resettato.

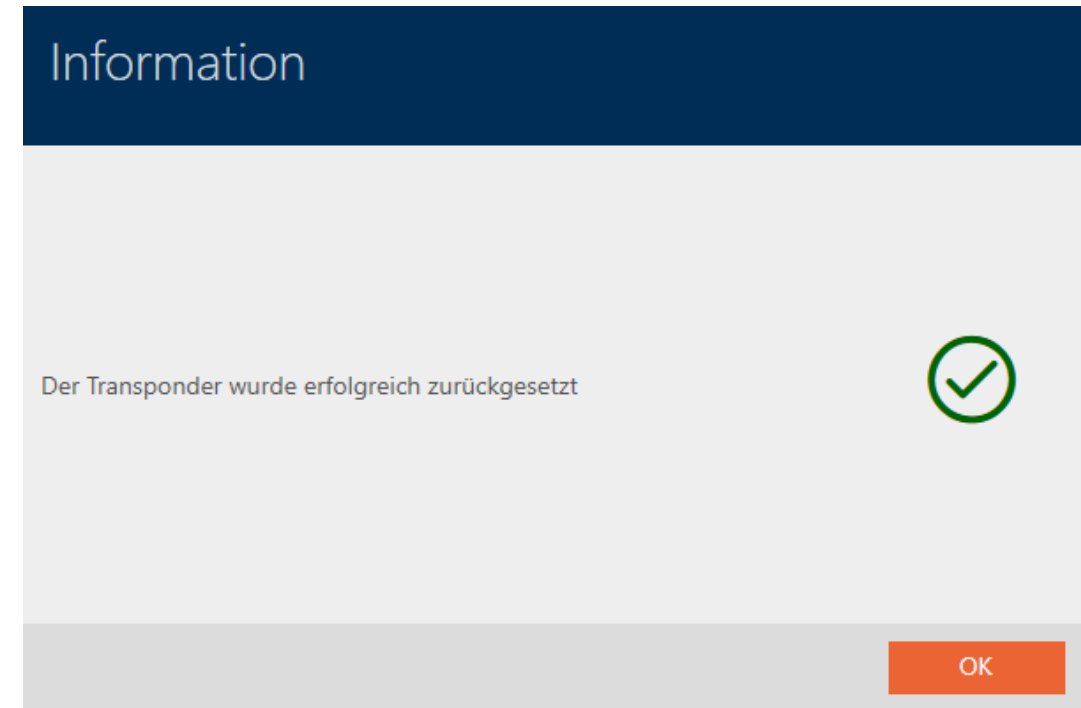

## 18.6.2 Reset della tastiera PinCode

<span id="page-438-0"></span>Prima di poter utilizzare nuovamente un componente come la tastiera PinCode per un mezzo di identificazione o un altro sistema di chiusura, è necessario resettarlo.

- $\checkmark$  Adeguato dispositivo di programmazione collegato (SmartStick AX per Tastierino PinCode AX, SmartCD2.G2 per Tastierino PinCode 3068)
- $\checkmark$  Elenco PinCode o schermata della matrice aperti.
- 1. Fate clic sulla tastiera PinCode, che desiderate resettare. Se la tastiera PinCode non è presente nel vostro sistema di chiusura: identificate la tastiera PinCode (vedere [Riconoscimento della tastiera](#page-432-0) [PinCode sconosciuta \[](#page-432-0)[}](#page-432-0) [433\]](#page-432-0) nel manuale AXM). Proseguite.
	- 9 Si apre la finestra della tastiera PinCode.

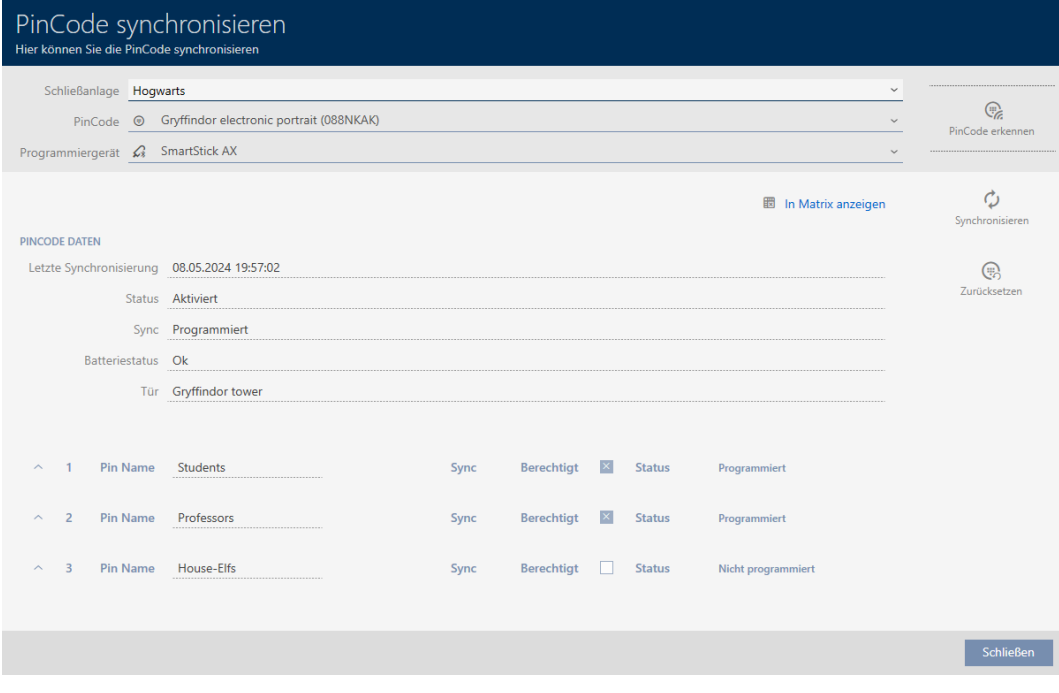

- 2. Fate clic sul tasto Sincronizzare  $\mathcal{L}$ .
	- $\rightarrow$  Si apre la finestra Sincronizza.

441 / 573

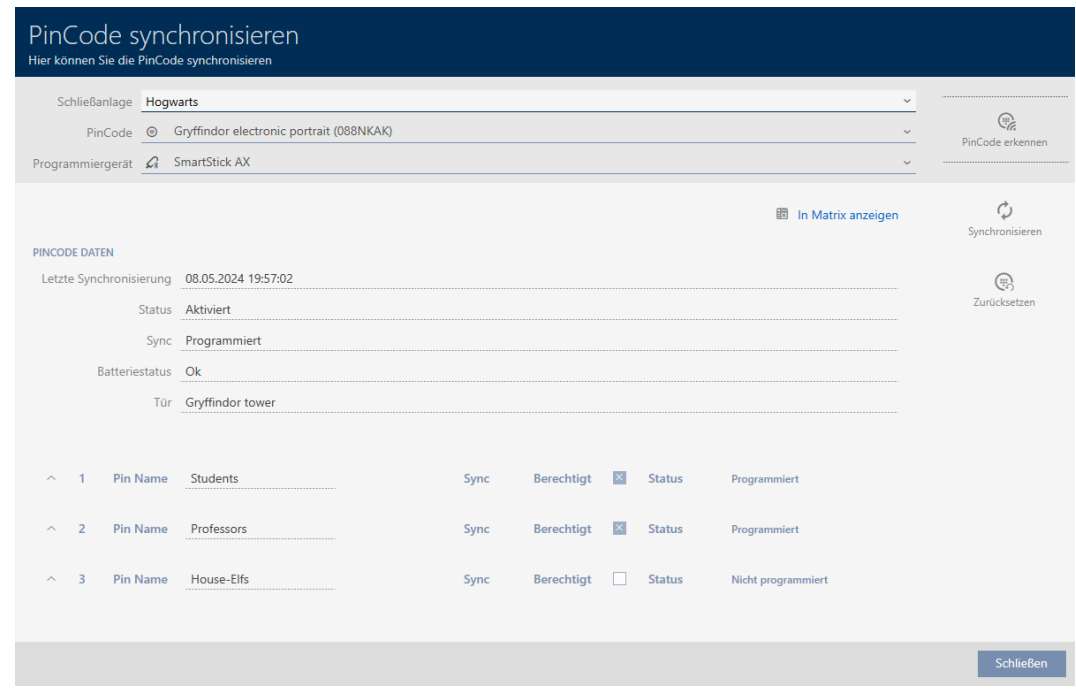

3. Selezionate nel menu a discesa ▼ Dispositivo di programmazione il dispositivo di programmazione con cui desiderate resettare la tastiera PinCode.

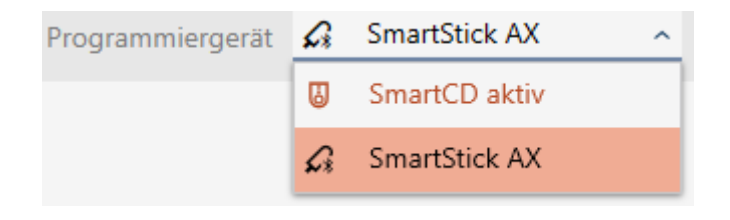

4. Fate clic sul tasto Ripristina  $\mathbb{R}$ .

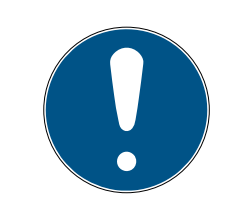

# **NOTA**

#### Reset di tastiere PinCode non presenti nel progetto

AXM Plus può resettare anche tastiere PinCode, che non sono state create nello stesso progetto. In questo caso riconosce AXM Plus ma non la password del sistema di chiusura utilizzata.

- Immettete quindi, alla richiesta, la password del sistema di chiusura.
- 5. Eventualmente, immettete la password del sistema di chiusura a cui appartiene questa tastiera PinCode.
- 6. Se necessario, seguite eventuali altre istruzioni.
	- 9 La tastiera PinCode viene resettata.

442 / 573

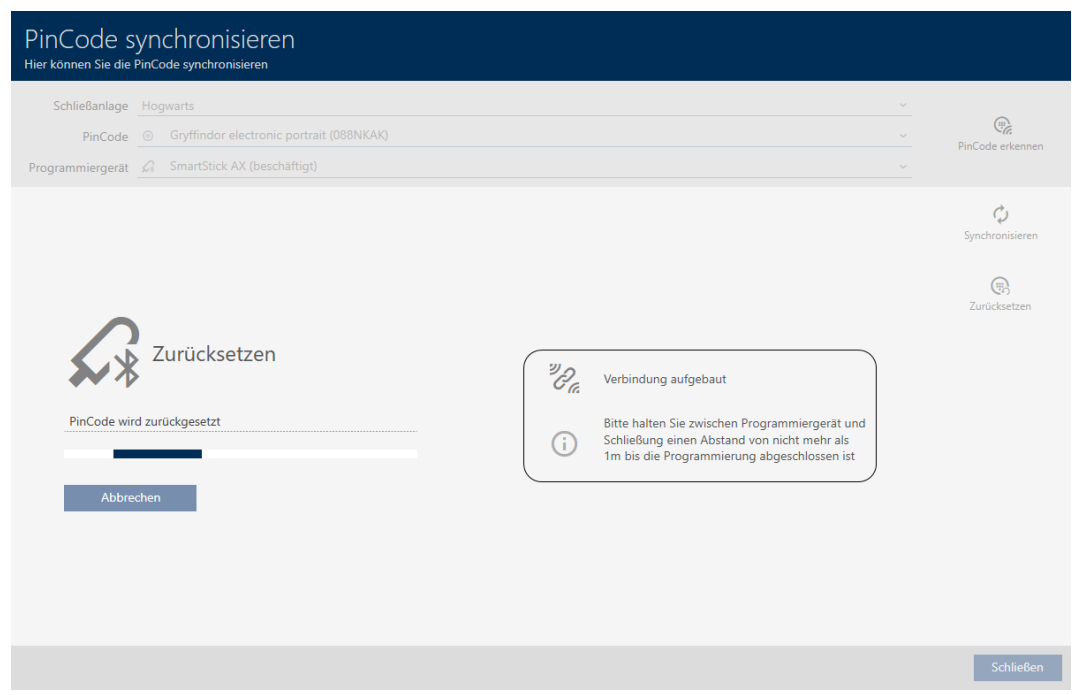

9 La tastiera PinCode è stata resettata.

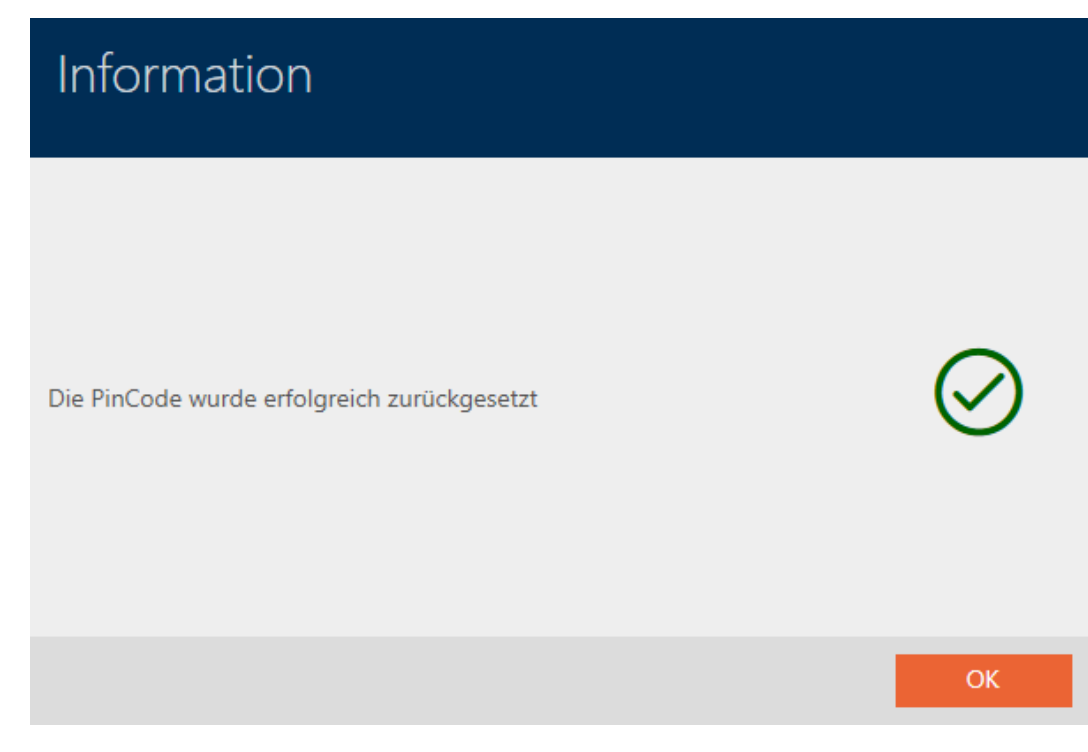

## 18.7 Visualizzazione dei dispositivi di programmazione collegati/ supportati

Con questa finestra si può controllare se un dispositivo di programmazione collegato è funzionante e riconosciuto.

- 1. Fate clic sul tasto  $AXM$  arancione  $\equiv$  AXM.
	- $\rightarrow$  Si apre la barra AXM.

# 18. Sincronizzazione: Confronto tra piano di chiusura e realtà

# AXM Plus (Manuale)

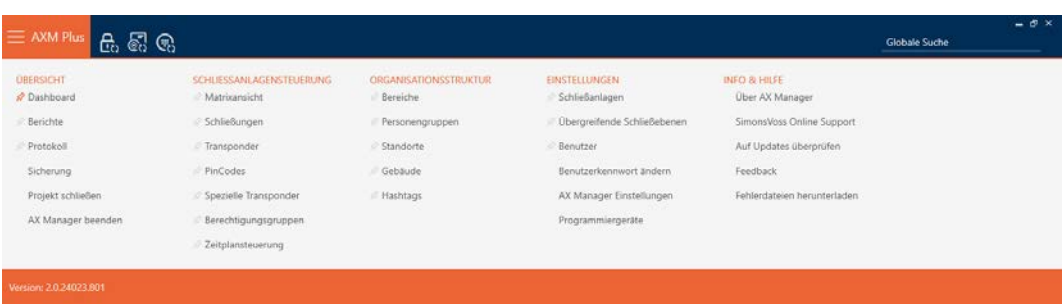

2. Nel gruppo | IMPOSTAZIONI | selezionate la voce Dispositivi di programmazione .

#### **EINSTELLUNGEN**

- Schließanlagen
- √ Übergreifende Schließebenen
- **Benutzer**

Benutzerkennwort ändern

AX Manager Einstellungen

Programmiergeräte

9 Si apre la finestra con i dispositivi di programmazione.

# Programmiergeräte

## Verbundene Programmiergeräte

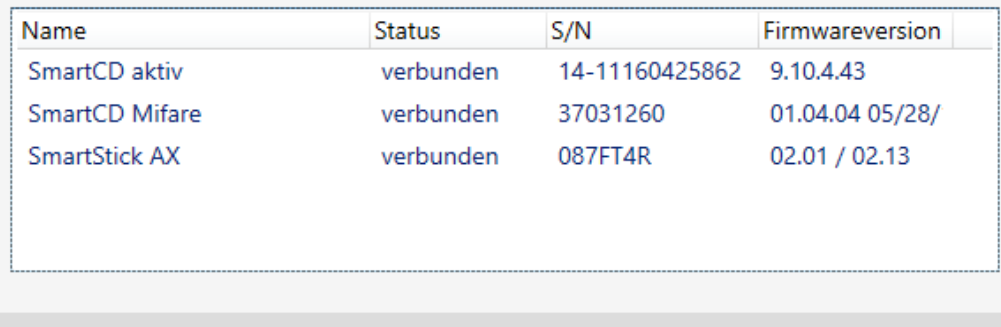

Schließen

Questa finestra mostra tutti i dispositivi di programmazione supportati. A seconda dell'edizione dell'AXM che usate, sono supportati altri dispositivi di programmazione (vedere Ambito delle funzioni di AXM Lite). Nella colonna Stato potete vedere se un dispositivo di programmazione è collegato e viene riconosciuto da AXM Plus.

## 18.8 Verifica del collegamento tra database e cloud

Determinate funzioni supportate da cloud funzionano unicamente, se il database del vostro AXM Plus, il servizio AXM e il cloud SimonsVoss sono collegati.

Potete verificare il collegamento in modo semplicissimo nella barra inferiore del vostro AXM Plus:

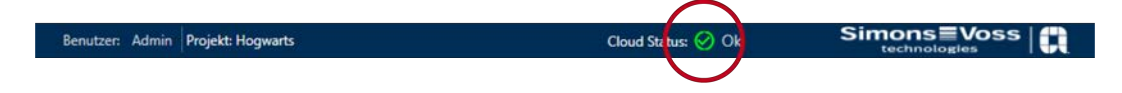

La voce Stato del cloud: visualizza Ok o Errore.

Con Errore potete rinnovare il collegamento, riavviando il servizio AXM e ricollegando l'AXM Plus con il vostro ID SimonsVoss:

- $\checkmark$  Diritti di amministratore disponibili.
- $\checkmark$  AXM non è aperto.
- 1. Aprire la finestra di Windows "Servizi" con diritti di amministratore.
- 2. Cercate il servizio SimonsVoss AXM Plus.
- 3. Facendo clic con il tasto destro sul servizio aprite il menu contestuale e riavviate il servizio.

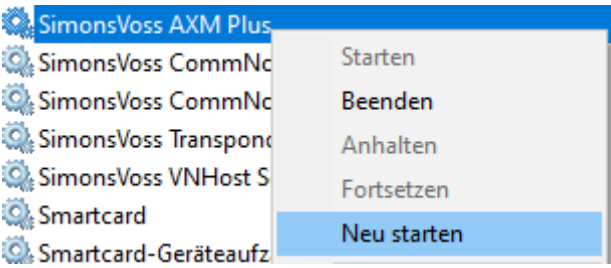

- → *SimonsVoss AXM Plus* si riavvia.
- 4. Avviate AXM Plus e accedete al progetto.
- 5. Ricollegate il vostro ID SimonsVoss con AXM Plus (come descritto in Registrazione  $[$  [31\]](#page-30-0)).
- 6. Successivamente, verificate di nuovo la voce con Stato del cloud: .

# 19. La vostra interfaccia AXM

# 19.1 Scambiare porte e persone nella matrice (trasposizione)

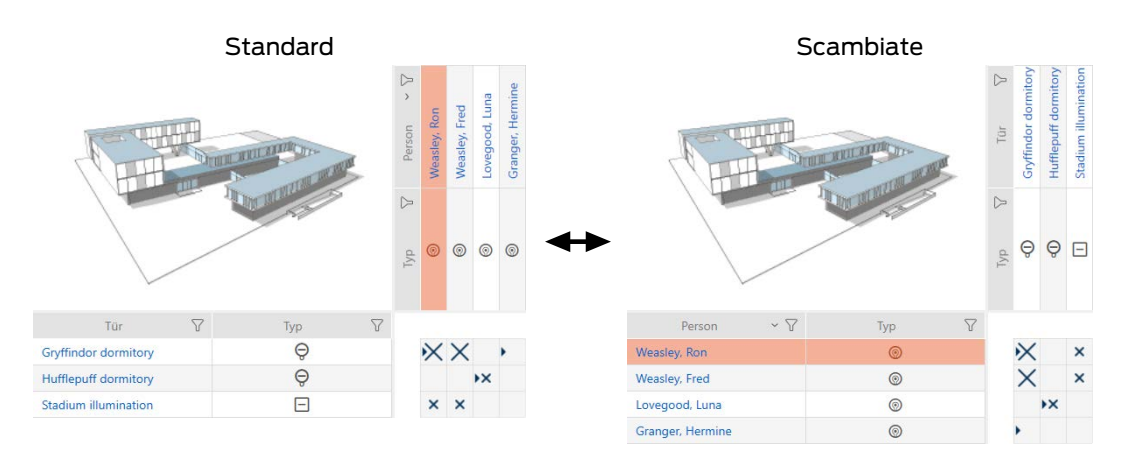

Nella vista standard, le porte sono mostrate come righe e le persone come colonne. Questa impostazione può essere modificata.

- $\checkmark$  Schermata della matrice aperta.
- 1. Fate clic sul tasto **C** Configurazione .
	- 9 La finestra con le impostazioni matrice dell' AXM Plus si apre.

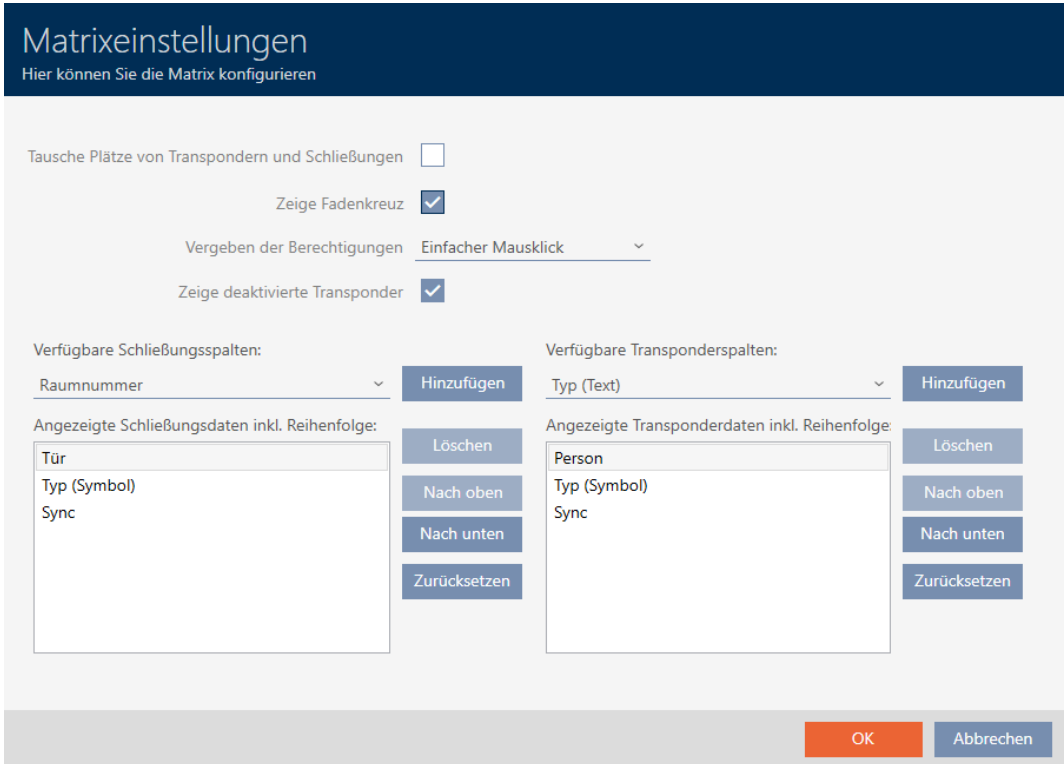

- 2. Attivate la casella di controllo  $\nabla$  Inverti transponder e chiusure.
- 3. Fate clic sul tasto OK .
	- 9 La finestra con le impostazioni matrice dell' AXM Plus si chiude.
- → Porte e persone vengono scambiate nella vista della matrice.

Abbrechen

## 19.2 Evidenziare le colonne e le righe nella matrice (attivare/disattivare il mirino)

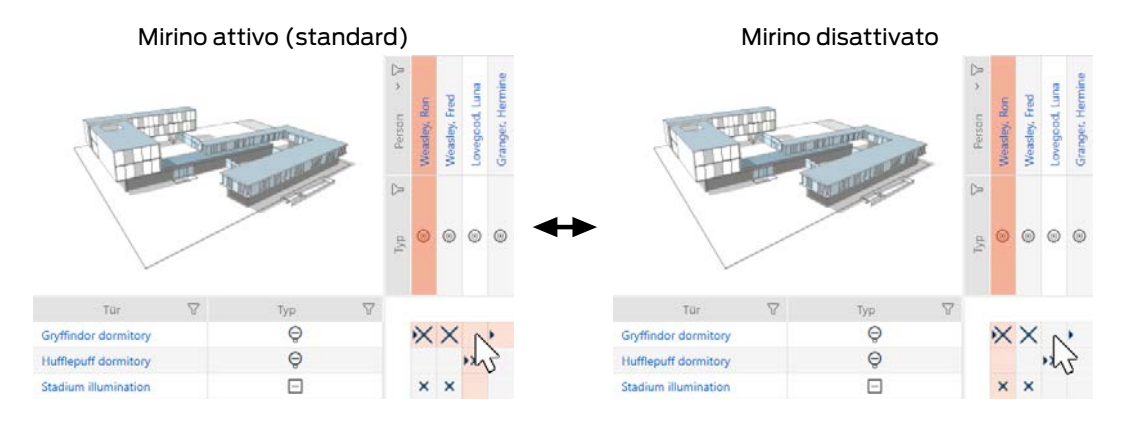

La casella su cui si trova attualmente il puntatore del mouse appartiene a una chiusura o al vostro mezzo di identificazione. Nell'impostazione predefinita, l'intera riga e l'intera colonna sono evidenziate a colori. In questo modo, è possibile trovare rapidamente la chiusura o il mezzo di identificazione corrispondente. Questa funzione si chiama Mirino.

In alternativa è anche possibile disattivare il mirino. In questo caso, la colonna o la riga a cui appartiene la chiusura o il mezzo di identificazione selezionato viene evidenziata indipendentemente dal puntatore del mouse.

- $\checkmark$  Schermata della matrice aperta.
- 1. Fate clic sul tasto **C** Configurazione .
	- $\rightarrow$  La finestra con le impostazioni matrice dell' AXM Plus si apre.

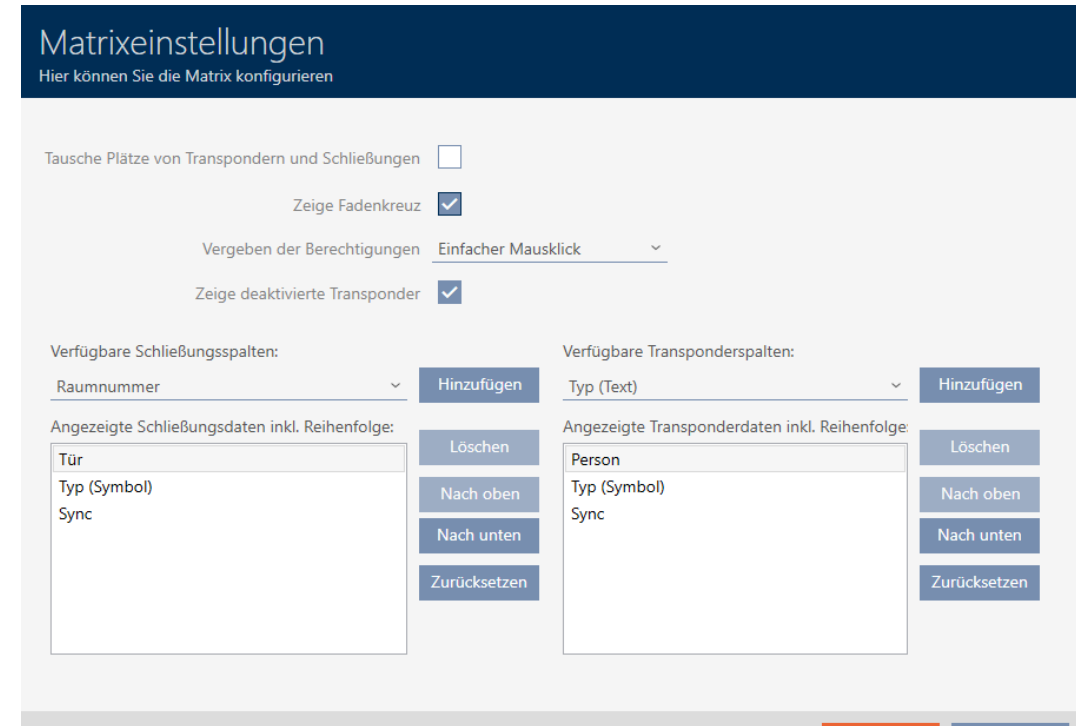

- 2. Attivate o disattivate la casella di controllo  $\blacksquare$  Mostra mirino.
- 3. Fate clic sul tasto OK .
	- 9 La finestra con le impostazioni matrice dell' AXM Plus si chiude.
- 9 Il mirino non viene più visualizzato.

## 19.3 Clic per modificare le autorizzazioni

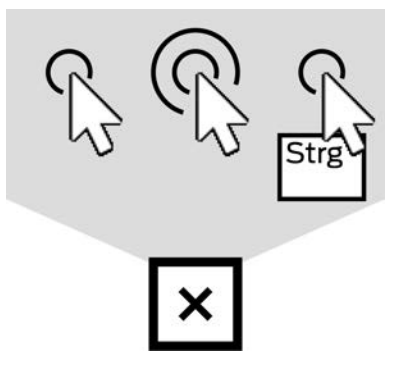

Avete a disposizione tre opzioni per impostare una singola autorizzazione facendo clic nella matrice:

- **E** Semplice clic del mouse (standard)
- **:** Doppio clic
- **:** Ctrl + semplice clic del mouse
- $\checkmark$  Schermata della matrice aperta.
- 1. Fate clic sul tasto **C** Configurazione .
	- 9 La finestra con le impostazioni matrice dell' AXM Plus si apre.

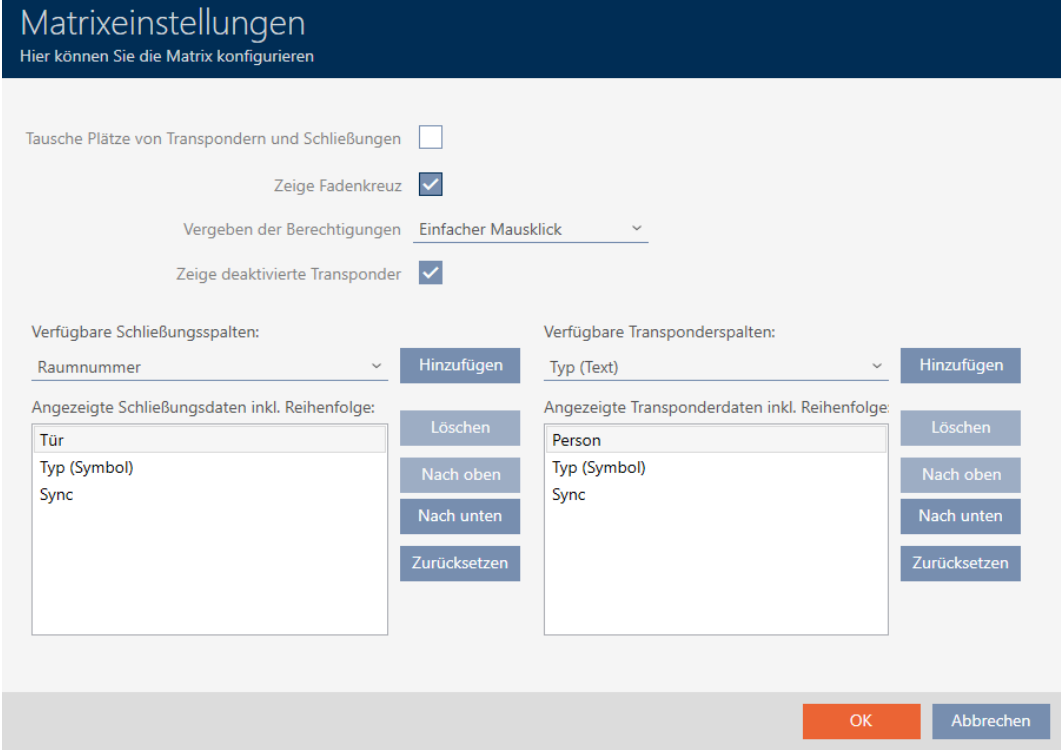

2. Scegliete nel menu a discesa ▼ Assegnazione delle abilitazioni tra le voci "Semplice clic del mouse", "Doppio clic" o "Ctrl + semplice clic del mouse".

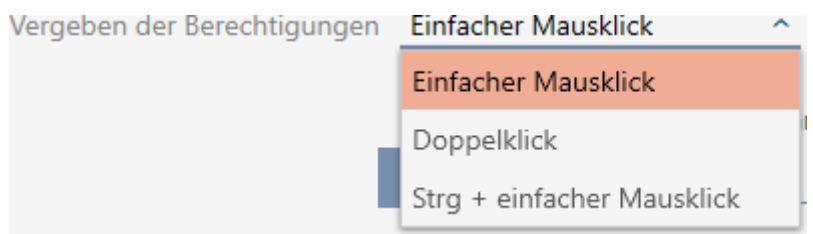

- 3. Fate clic sul tasto OK .
	- 9 La finestra con le impostazioni matrice dell' AXM Plus si chiude.
- → Il clic per le autorizzazioni viene modificato.

## 19.4 Nascondere mezzi di identificazione disattivati e difettosi

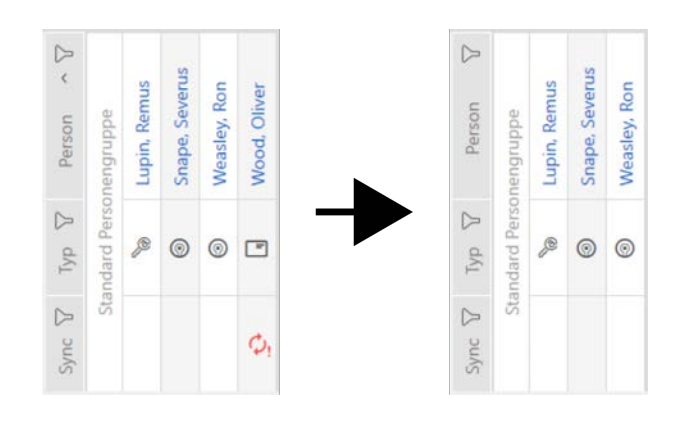

Qui avete la possibilità di "ripulire" la vostra matrice e nascondere tutti i mezzi di identificazione difettosi o disattivati Potete riconoscere tali mezzi di identificazione dal simbolo  $\hat{\mathcal{D}}_1$ e dal fatto che non si possono più sincronizzare.

- $\checkmark$  Schermata della matrice aperta.
- 1. Fate clic sul tasto **C** Configurazione .
	- 9 La finestra con le impostazioni matrice dell' AXM Plus si apre.

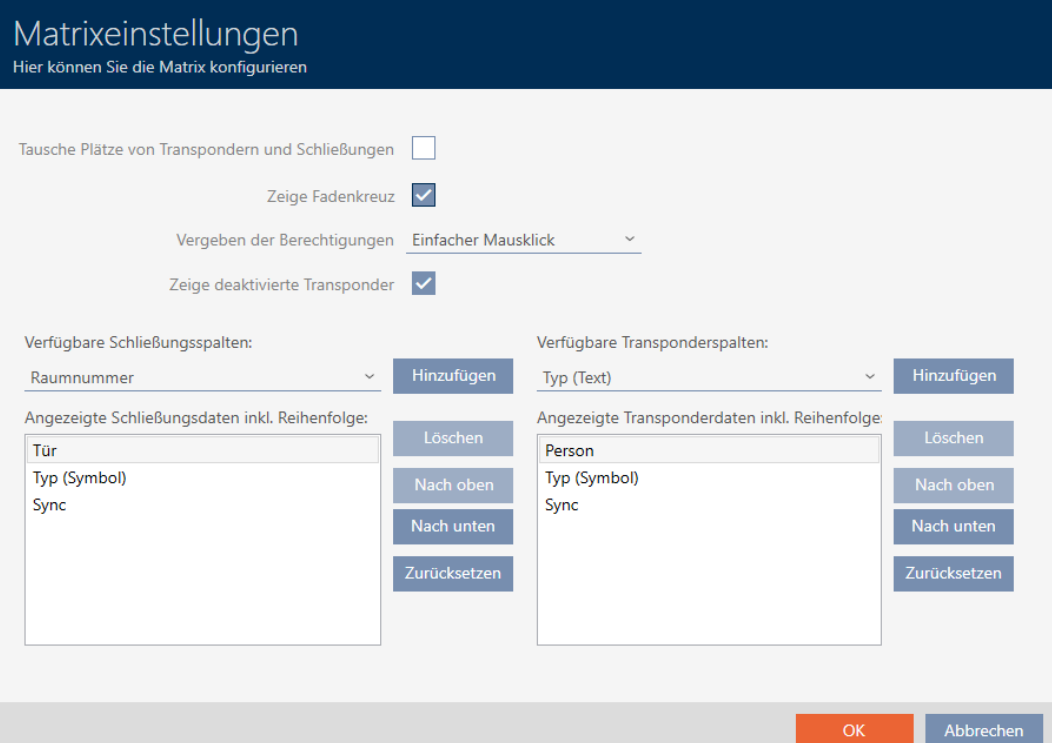

- 2. Disattivate la casella di controllo  $\Box$  Mostra transponder disattivati.
- 3. Fate clic sul tasto OK .
	- $\rightarrow$  La finestra con le impostazioni matrice dell' AXM Plus si chiude.
- 9 I mezzi di identificazione disattivati e difettosi vengono nascosti.

### 19.5 Mostrare o nascondere le colonne/righe nella matrice

La seguente descrizione si applica alle colonne visualizzate per le chiusure. Le righe dei mezzi di identificazione possono essere modificate in modo analogo.

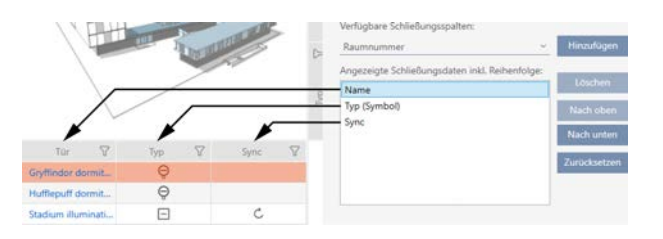

- $\checkmark$  Schermata della matrice aperta.
- 1. Fate clic sul tasto **C**onfigurazione.
	- 9 La finestra con le impostazioni matrice dell' AXM Plus si apre.

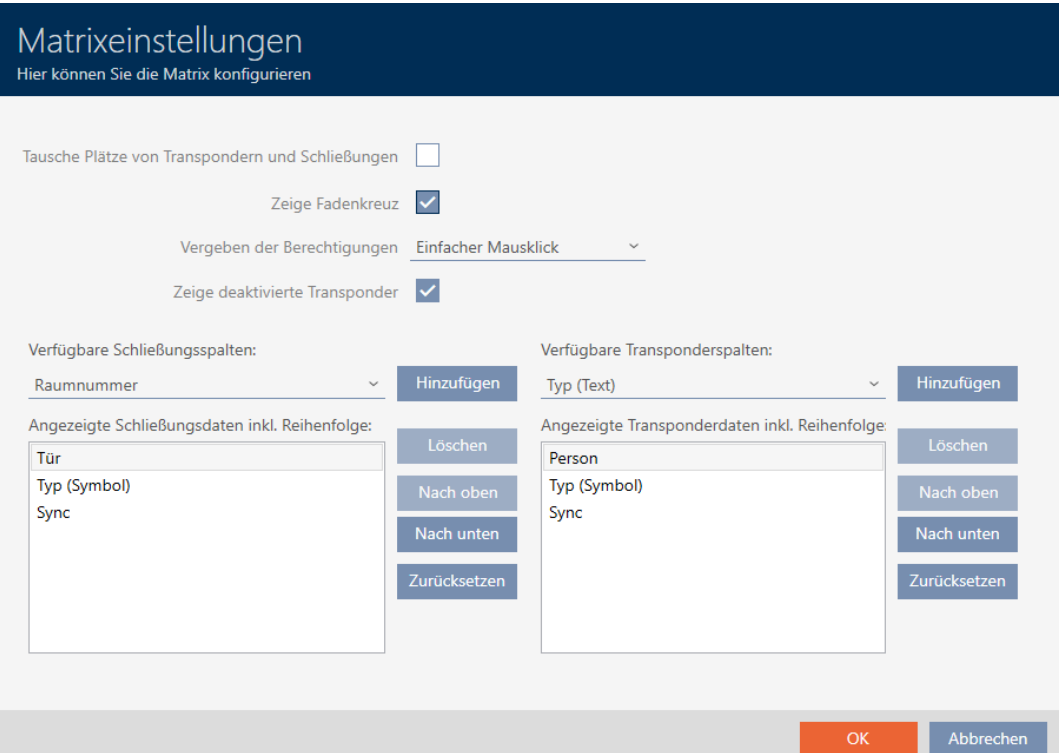

9 Vengono elencate le colonne per le chiusure attualmente visualizzate.

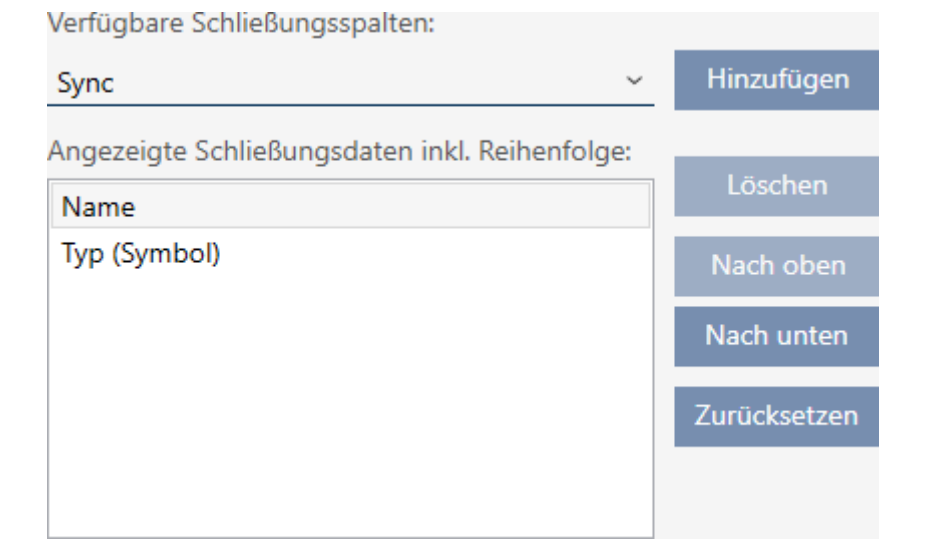

2. Scegliete nel menu a discesa ▼ Colonne per le chiusure disponibili: le colonne che devono essere visualizzate nella matrice.

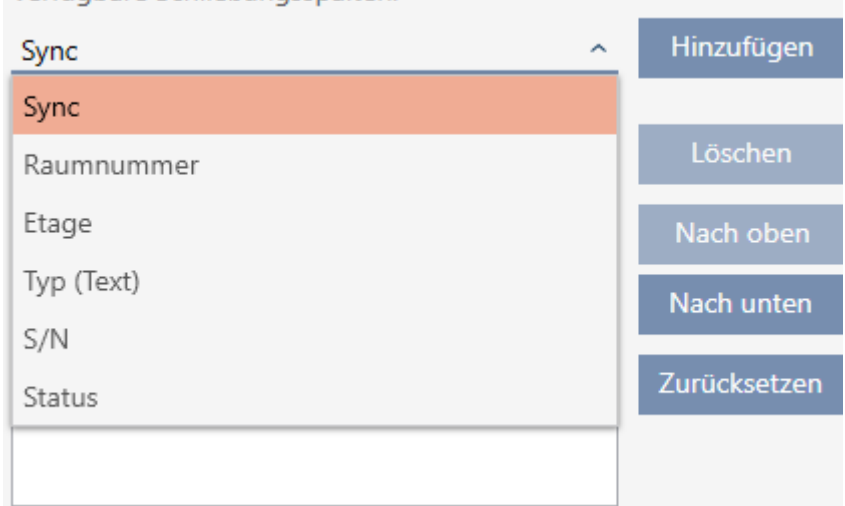

Verfügbare Schließungsspalten:

3. Integrate o cancellate le colonne con i tasti Aggiungi o Annulla .

Verfügbare Schließungsspalten: Hinzufügen Raumnummer Angezeigte Schließungsdaten inkl. Reihenfolge: Löschen Name Typ (Symbol) Nach oben Sync Nach unten Zurücksetzen

- 4. Modificate l'ordine con i tasti In alto o In basso .
- 5. Con il tasto Ripristina potete ripristinare la visualizzazione standard.
- 6. Fate clic sul tasto OK .
	- $\rightarrow$  La finestra con le impostazioni matrice dell' AXM Plus si chiude.
- $\rightarrow$  Le colonne sono state modificate come desiderato.

### 19.6 Lettura degli elenchi degli accessi/dei passaggi durante la sincronizzazione

- 1. Fate clic sul tasto AXM arancione  $\equiv$  AXM.
	- $\rightarrow$  Si apre la barra AXM.

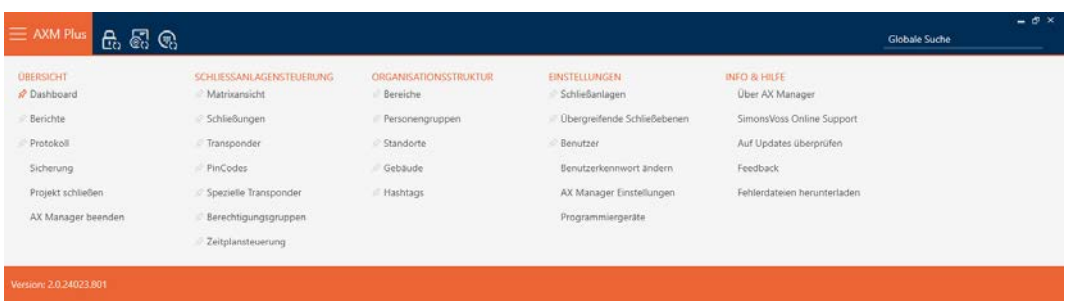

2. Nel gruppo | IMPOSTAZIONI | selezionate la voce Impostazioni AX Manager .

#### **EINSTELLUNGEN**

- Schließanlagen
- Dbergreifende Schließebenen
- Benutzer

Benutzerkennwort ändern

AX Manager Einstellungen

Programmiergeräte

- $\rightarrow$  La barra AXM si chiude.
- 9 Si apre la finestra con le impostazioni dell'AXM Plus.
- 3. Passate alla scheda [Sincronizzazione].

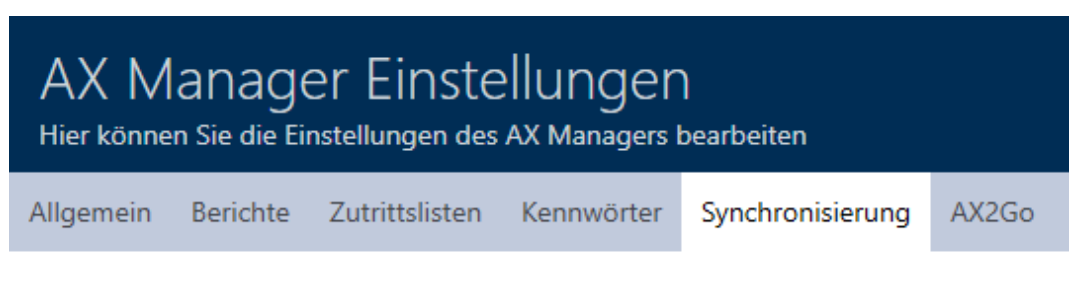

#### SYNCHRONISIERUNGSEINSTELLUNGEN

Lesen der Zutrittsliste während der Synchronisierung einer Schließung

Lesen der Begehungsliste während der Synchronisierung eines Transponders

- 4. Se necessario, attivate le caselle di controllo  $\blacksquare$  Leggere l'elenco accessi durante la sincronizzazione di una chiusura oppure  $\blacksquare$  Leggere l'elenco dei transiti durante la sincronizzazione di un transponder.
- 5. Fate clic sul tasto OK .
	- 9 Si chiude la finestra con le impostazioni dell'AXM Plus.
- 9 In futuro, l'elenco degli accessi o dei passaggi verranno letti durante la sincronizzazione.

## 19.7 Limitazione del numero di voci dell'elenco degli accessi nel database

1. Fate clic sul tasto AXM arancione  $\equiv$  AXM.

 $\rightarrow$  Si apre la barra AXM.

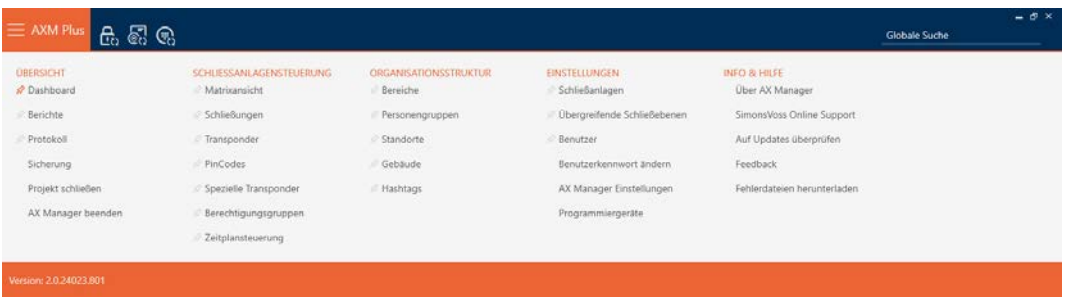

2. Nel gruppo | IMPOSTAZIONI | selezionate la voce Impostazioni AX Manager .

#### **EINSTELLUNGEN**

- Schließanlagen
- Dbergreifende Schließebenen
- **Benutzer**

Benutzerkennwort ändern

#### AX Manager Einstellungen

Programmiergeräte

- $\rightarrow$  La barra AXM si chiude.
- 9 Si apre la finestra con le impostazioni dell'AXM Plus.
- 3. Passate alla scheda [Elenco accessi].

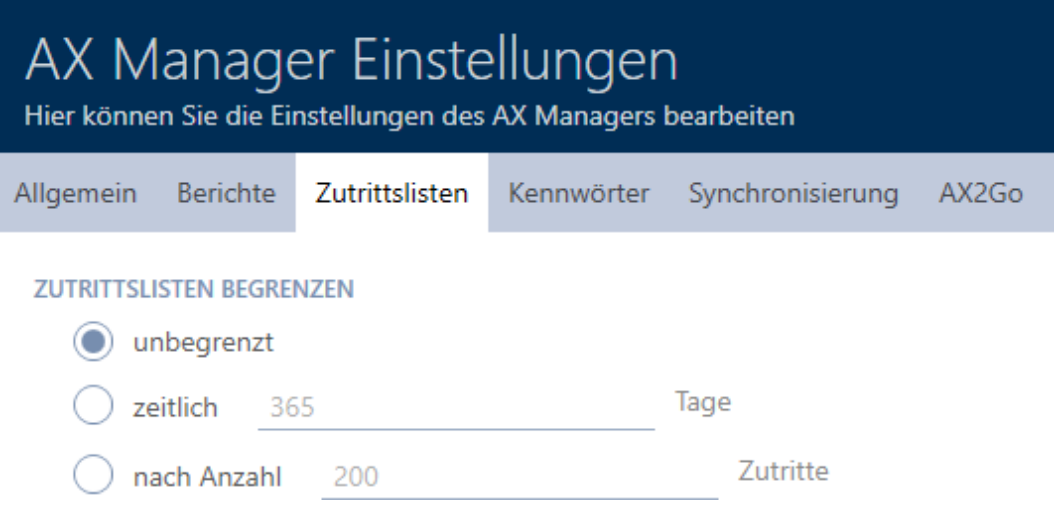

- 4. Selezionate una delle tre opzioni o illimitato, o temporale (max. 2000 giorni) oppure @ per numero (max. 10.000 voci).
- 5. Fate clic sul tasto OK .
	- 9 Si chiude la finestra con le impostazioni dell'AXM Plus.
- 9 La limitazione degli elenchi degli accessi è impostata.

## 19.8 Appuntare schede

Per esperienza scoprirete che avrete bisogno di alcune voci della barra AXM più frequentemente rispetto ad altre.

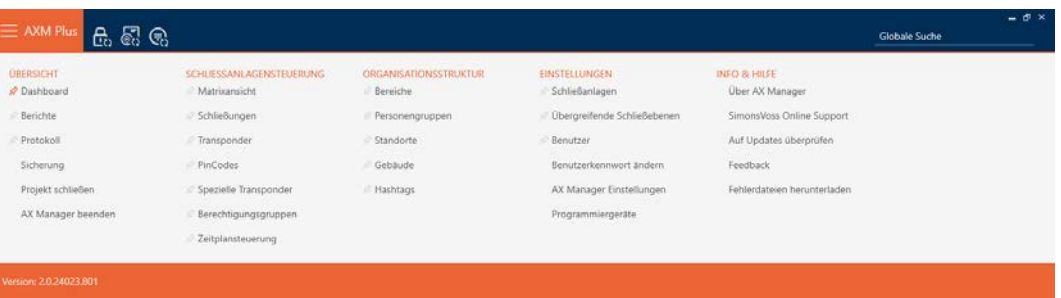

Accanto ad alcune voci vedrete uno spillo grigio. Con questo spillo si può appuntare la voce corrispondente e aprirla automaticamente al successivo riavvio dell'AXM Plus.

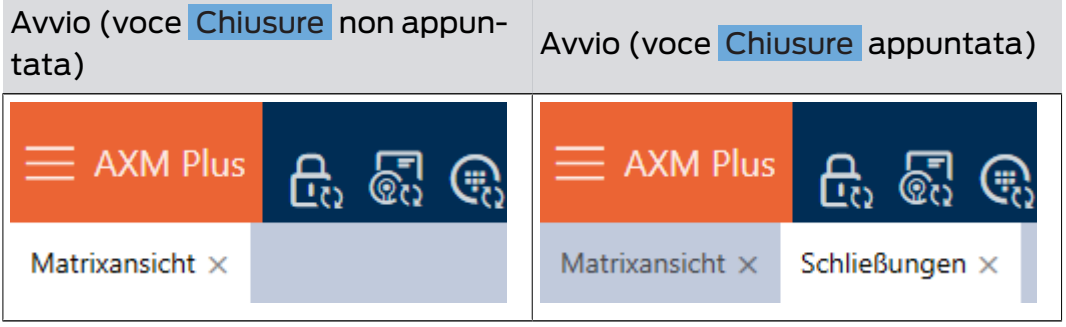

- 1. Fate clic sul tasto  $AXM$  arancione  $\equiv$  AXM.
	- $\rightarrow$  Si apre la barra AXM.

2. Fate clic sullo spillo grigio  $\hat{\mathcal{S}}$  accanto alla voce che desiderate appuntare.

SCHLIESSANLAGENSTEUERUNG

- √ Matrixansicht
- Schließungen
- Transponder
- PinCodes
- **Spezielle Transponder**
- **Berechtigungsgruppen**
- Zeitplansteuerung
	- $\rightarrow$  Lo spillo diventa arancione.

#### SCHLIESSANLAGENSTEUERUNG

- √ Matrixansicht
- Schließungen
- Transponder
- PinCodes
- Spezielle Transponder
- **Berechtigungsgruppen**
- Zeitplansteuerung
- 9 La voce appuntata si aprirà automaticamente al successivo avvio dell'AXM Plus.

### 19.9 Modifica della numerazione automatica

Di serie l'AXM Plus si occupa per voi della numerazione del personale e delle porte.

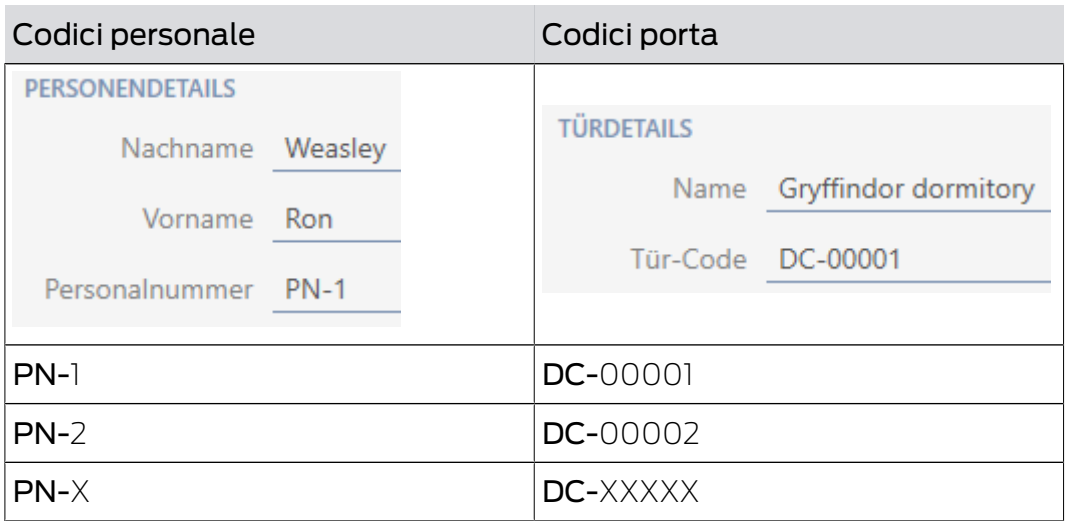

Le sigle PN- (Personal Number) e DC- (Door Code) possono essere modificate nella proprietà dell'AXM Plus:

- 1. Fate clic sul tasto AXM arancione  $\equiv$  AXM.
	- $\rightarrow$  Si apre la barra AXM.

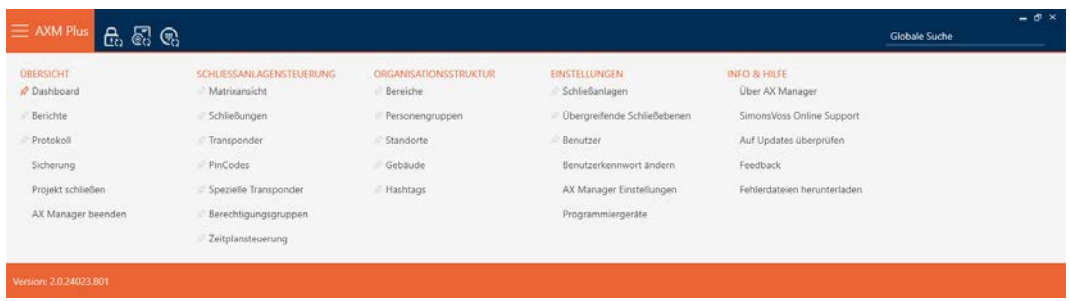

2. Nel gruppo | IMPOSTAZIONI | selezionate la voce Impostazioni AX Manager .

### **EINSTELLUNGEN**

- Schließanlagen
- Dbergreifende Schließebenen
- **Benutzer**

Benutzerkennwort ändern

#### AX Manager Einstellungen

Programmiergeräte

- → La barra AXM si chiude.
- 9 Si apre la finestra con le impostazioni dell'AXM Plus.

3. Passate alla scheda [Generale].

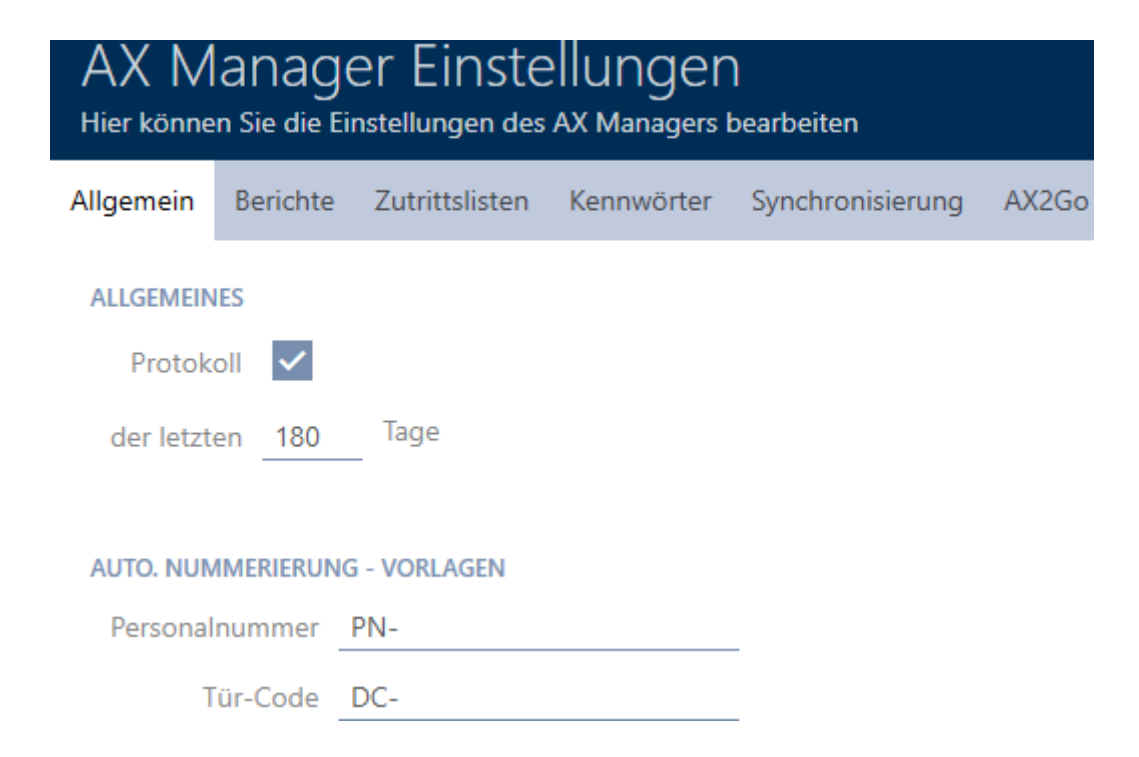

- 4. Inserite nei campi Numero personale e/o Codice porta la sigla desiderata.
- 5. Fate clic sul tasto OK .
	- 9 Si chiude la finestra con le impostazioni dell'AXM Plus.
- 9 I codici dipendente e i codici porta in futuro verranno generati con la sigla modificata.
- 9 I codici dipendente o i codici porta esistenti rimarranno invariati.

# 19.10 Modifica della lingua

L'AXM Plus è disponibile in diverse lingue. Tutte le lingue disponibili sono installate automaticamente durante l'installazione.

Al primo avvio, vedrete una finestra speciale dove potrete impostare il vostro primo progetto. Successivamente verrà visualizzata la normale finestra di login:

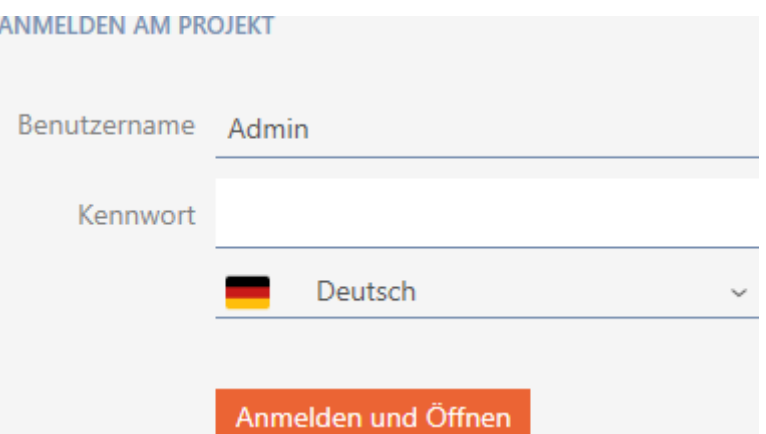

Selezionate qui sotto il campo Password la lingua preferita.

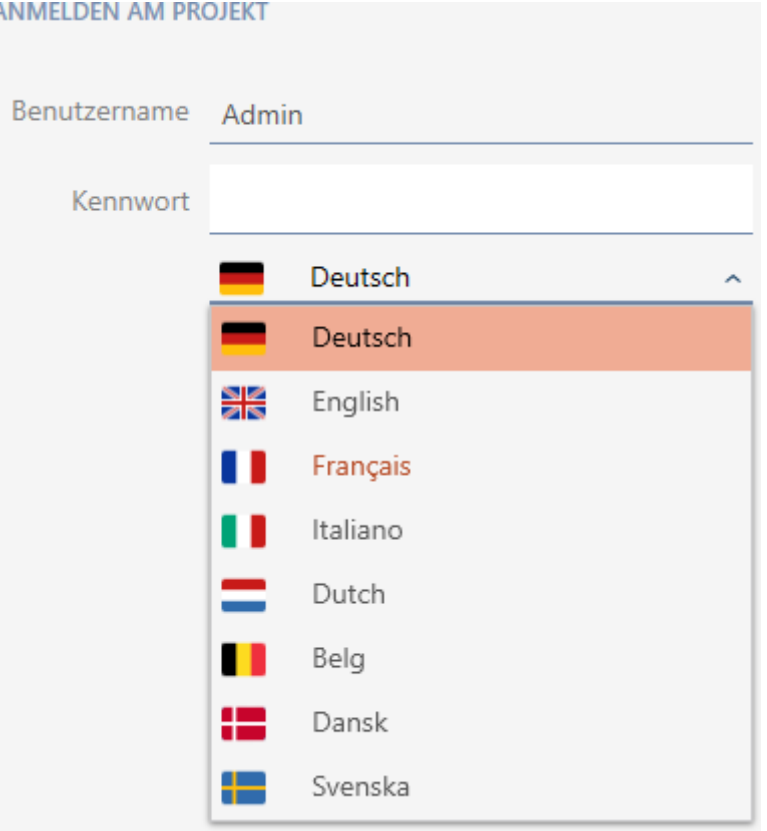

### 19.11 Personalizzazione di report ed esportazioni

Nell' AXM Plus potete personalizzare i vostri report e le vostre esportazioni:

- **L** Logo per intestazione
	- **F** Formati ammessi: .bmp, .jpg, .png
	- Ridimensionamento automatico (formato: 25:10,5, vedere anche [Ridimensionamento dei file immagine \[](#page-564-0)[}](#page-564-0) [565\]](#page-564-0))
- Dettagli per l'intestazione
	- Azienda

- **II** Via
- CAP, luogo
- **H** Telefono
- **II** Indirizzo email
- **:** Contatto
- Logo per il piè di pagina (formato: 3:1, vedere anche [Ridimensionamento](#page-564-0) [dei file immagine \[](#page-564-0)> [565\]](#page-564-0))
	- Formati ammessi: .bmp, .jpg, .png

Questi dettagli sono adottati globalmente per tutti i report per favorirne un aspetto uniforme.

- 1. Fate clic sull'icona AXM arancione  $\equiv$  AXM.
	- $\rightarrow$  Si apre la barra AXM.

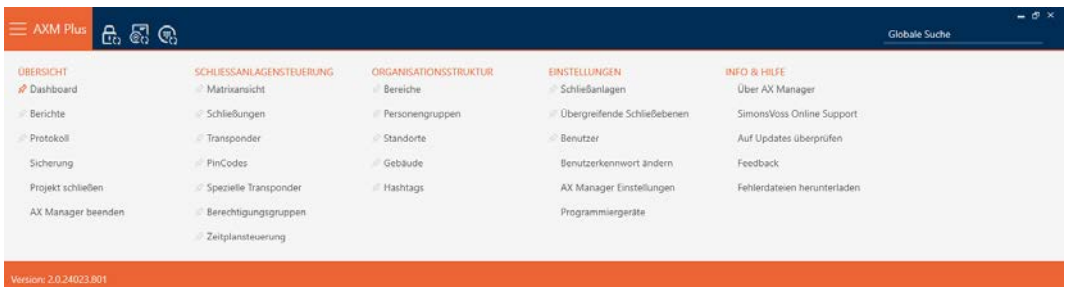

2. Selezionate nel gruppo | IMPOSTAZIONI | la voce Impostazioni AX Manager .

#### **EINSTELLUNGEN**

- Schließanlagen
- Dbergreifende Schließebenen
- Benutzer

Benutzerkennwort ändern

#### AX Manager Einstellungen

Programmiergeräte

- $\rightarrow$  La barra AXM si chiude.
- 9 La finestra "Impostazioni AX Manager" si apre.

OK Abbrechen

3. Passate alla scheda [Report].

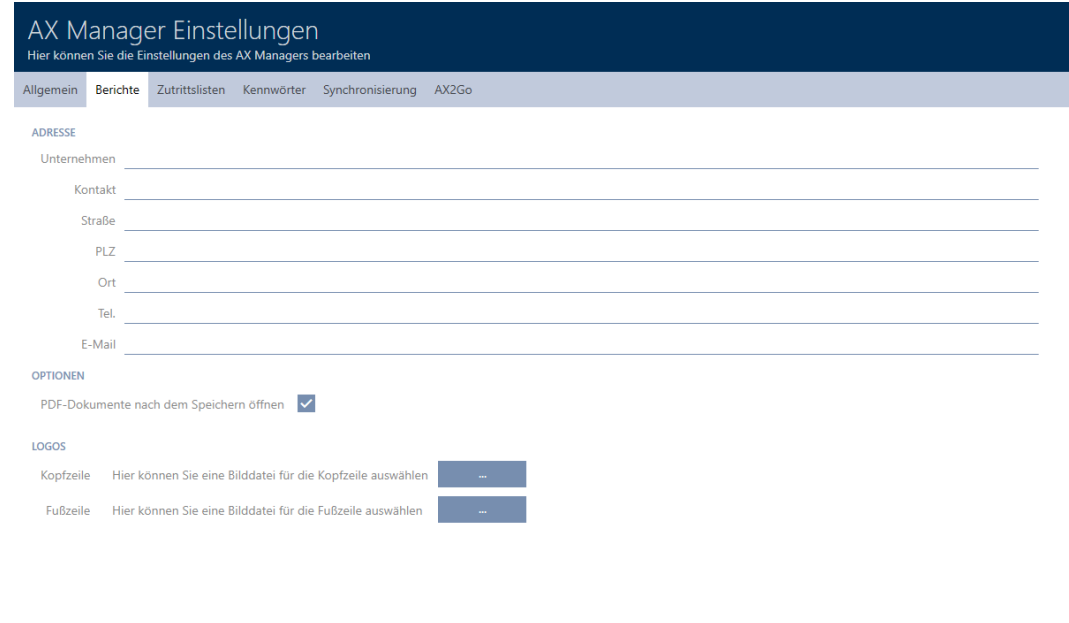

- 4. Compilate i campi nell'area "Indirizzo" .
	- 9 I campi che non sono compilati sono nascosti nel report.
- 5. Fate clic nell'area "Loghi" sul pulsante .
	- 9 Si aprirà la finestra Esplora risorse.
- 6. Seleziona un file immagine adatto per l'intestazione o il piè di pagina.
	- $\rightarrow$  La finestra Esplora risorse si chiude.
	- 9 I file immagine selezionati verranno visualizzati nell'area "Loghi" .

#### LOGOS

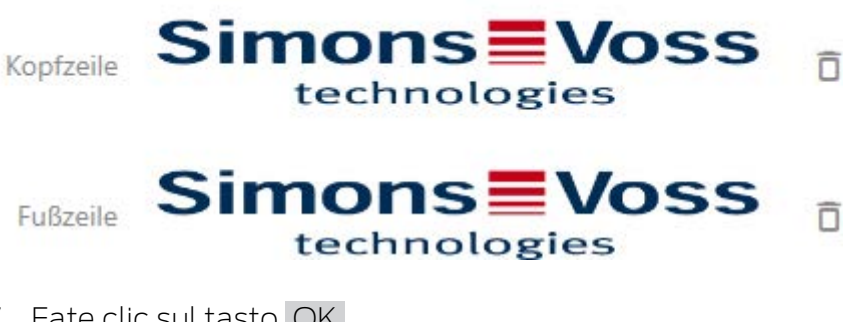

- 7. Fate clic sul tasto OK .
	- 9 La finestra "Impostazioni AX Manager" si chiude.
- 9 In futuro i report saranno emessi con i vostri dettagli e loghi.

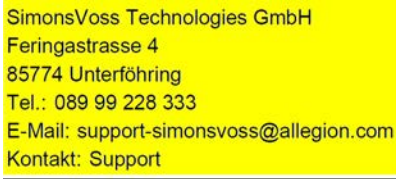

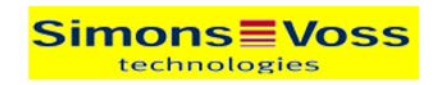

# OSSITYD Bericht

Ausdruck vom: 04 Januar 2022 14:59

 $1/2$ 

**Simons≣Voss** 

## 19.12 Non aprire automaticamente i report generati

Per impostazione predefinita, il vostro AXM Plus apre immediatamente i report generati, in modo che li possiate leggere.

Se i report sono molti, questo può tuttavia disturbare il flusso di lavoro. Pertanto, potete impostare se i report debbano essere aperti automaticamente:

- 1. Fate clic sull'icona AXM arancione  $\equiv$  AXM
	- $\rightarrow$  Si apre la barra AXM.

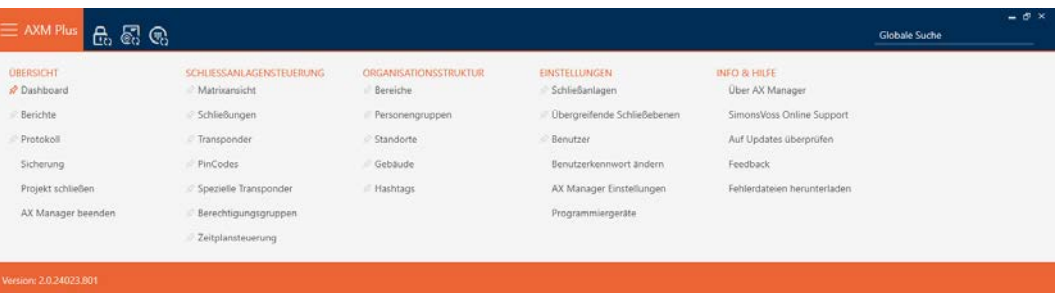

2. Nel gruppo | IMPOSTAZIONI | selezionate la voce Impostazioni AX Manager .

#### EINSTELLUNGEN

- Schließanlagen
- $\mathcal P$  Übergreifende Schließebenen
- **Benutzer**

Benutzerkennwort ändern

#### AX Manager Einstellungen

#### Programmiergeräte

- → La barra AXM si chiude.
- $\rightarrow$  Si apre la finestra "Impostazioni AX Manager".

3. Passate alla scheda di registro [Report].

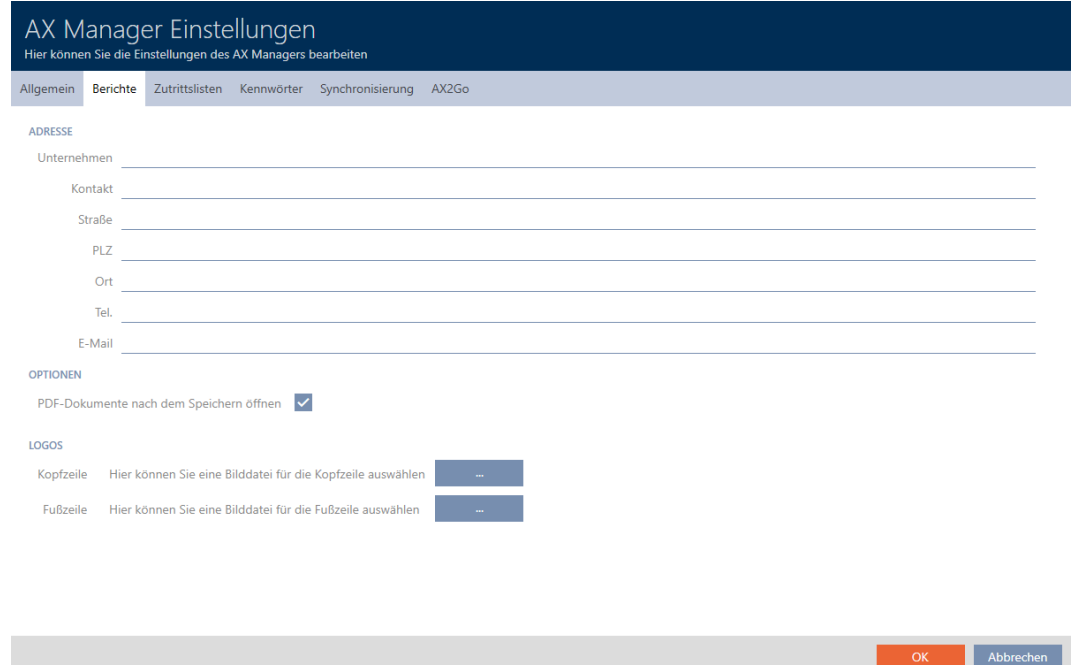

- 4. Disattivate la casella di controllo Dopo il salvataggio aprire i documenti PDF.
- 5. Fate clic sul tasto OK .
	- 9 Si chiude la finestra "Impostazioni AX Manager".
- 9 In futuro, i report non verranno più aperti automaticamente dopo la memorizzazione.

# 19.13 Personalizzazione delle proprietà per dettagli personali

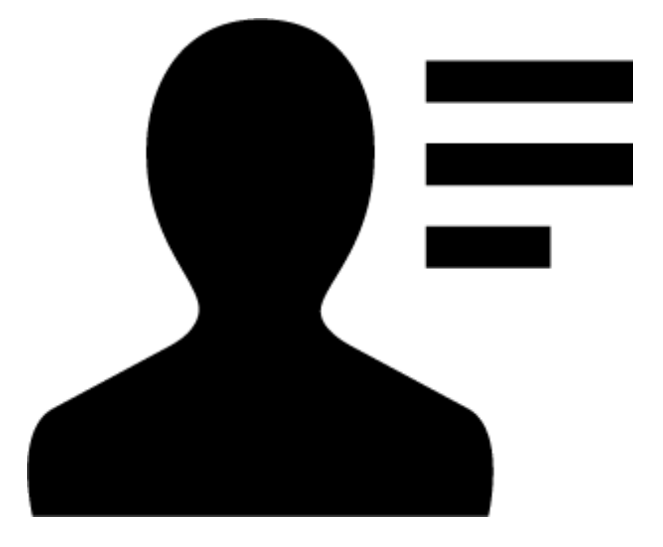

Forse le proprietà standard che l' AXM Plus porta per le persone e le chiusure non sono adatte alla vostra applicazione.

Ad esempio preferireste avere un numero di ufficio al posto del campo predefinito Titolo .

In questo caso l' AXM Plus offre la libertà di decidere con quali proprietà lavorare:

 È sufficiente nascondere le proprietà che non sono necessarie. In seguito le proprietà possono essere nuovamente visualizzate in qualsiasi momento (vedere [Mostrare e nascondere i campi esistenti](#page-462-0)  $[1463]$  $[1463]$  $[1463]$ .

Ad esempio nascondente il campo predefinito Titolo.

Create le vostre proprietà (vedere [Creare i propri campi \[](#page-467-0)[}](#page-467-0) [468\]](#page-467-0)).

Ad esempio, create un vostro campo denominato Numero ufficio.

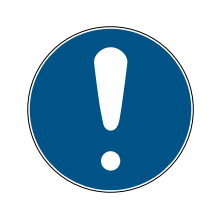

## **NOTA**

#### Modifica accidentale di proprietà impostate a livello di progetto

La personalizzazione delle proprietà si applica a tutti i sistemi di chiusura all'interno dello stesso progetto. Per esempio, una proprietà che cancellate all'interno di un sistema di chiusura viene cancellata anche in tutti gli altri sistemi di chiusura.

 Prima di modificare, considerate se desiderate modificare le proprietà anche in tutti gli altri sistemi di chiusura.

## 19.13.1 Mostrare e nascondere i campi esistenti

<span id="page-462-0"></span>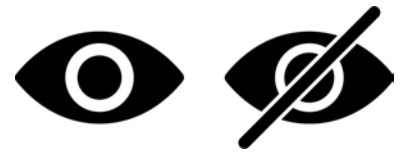

AXM Plus contiene i seguenti campi per impostazione predefinita:

### Dettagli personali

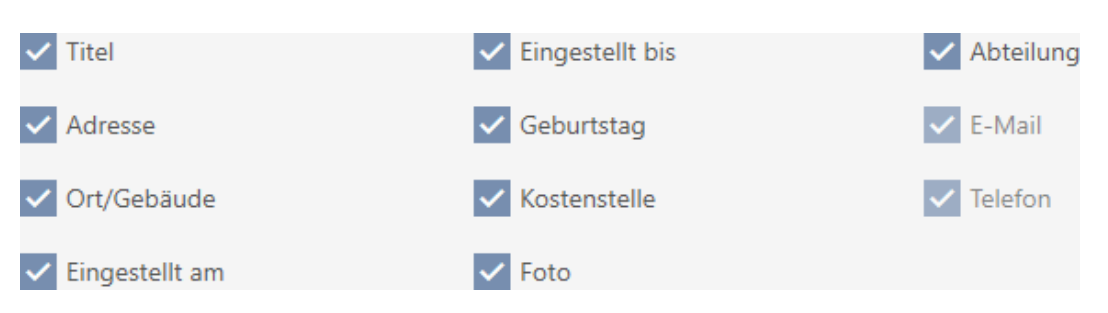

Da qui potete nascondere e mostrare nuovamente i seguenti campi:

- $\blacksquare$  Titolo
- **II** Indirizzo

- **H** Luogo/edificio
- **II** Impostato su
- **II** Impostato fino a
- Data di nascita
- Centro di costo
- **::** Foto
- **H** Reparto

I seguenti campi sono fissi:

- **:** e-mail
- $\blacksquare$  Tel.

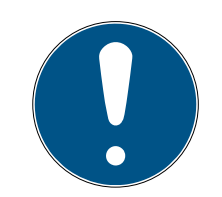

### **NOTA**

#### Nascondere un campo non ne cancella il contenuto

Se un campo viene semplicemente nascosto, il suo contenuto rimane nel database. Non appena il campo viene nuovamente visualizzato, il contenuto viene ripristinato.

I campi con contenuto nascosti continuano a essere utilizzati per i report. Questo assicura che, per esempio, nel caso del report RGPD (vedere [Emis](#page-519-0)[sione del report sulla protezione dei dati \(RGPD\) \[](#page-519-0) $\triangleright$  [520\]](#page-519-0)) vengano realmente emessi tutti i dati memorizzati.

- 1. Non usate la funzione Nascondi se desiderate effettivamente cancellare i dati.
- 2. Cancellate invece il contenuto del singolo campo o l'intera persona o il suo mezzo di identificazione (vedere [Cancellazione di transponder/](#page-111-0) [scheda \[](#page-111-0)[}](#page-111-0) [112\]](#page-111-0)).
- $\checkmark$  Mezzo di identificazione presente.
- 1. Fate clic sull'icona AXM arancione  $\equiv$  AXM.
	- $\rightarrow$  Si apre la barra AXM.

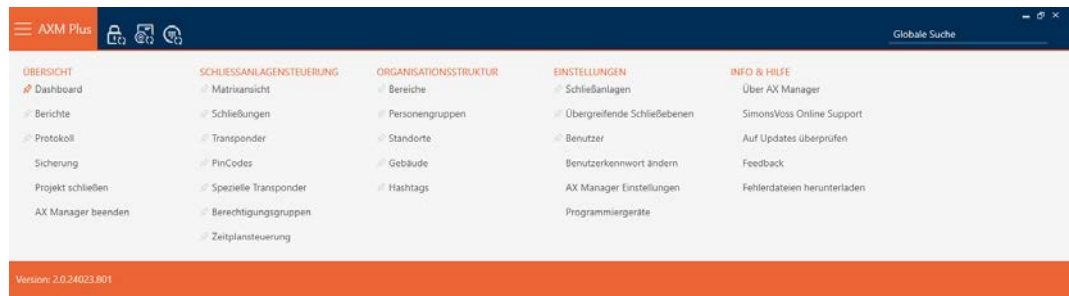

2. Nel gruppo | CONTROLLO DELL'IMPIANTO DI CHIUSURA | selezionate la voce Transponder .

SCHLIESSANLAGENSTEUERUNG

- **√** Matrixansicht
- Schließungen
- Transponder
- PinCodes
- Spezielle Transponder
- **Berechtigungsgruppen**
- Zeitplansteuerung
	- → La barra AXM si chiude.
	- 9 Si apre la finestra con i mezzi di identificazione.

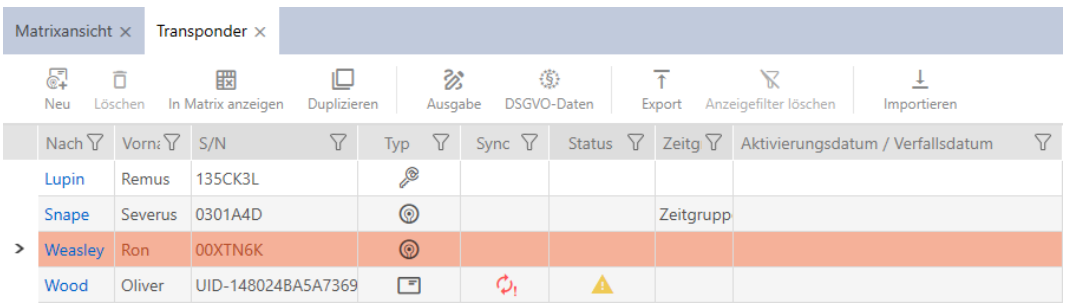

- 3. Fate clic su un mezzo di identificazione a scelta non bloccato/disattivato.
	- 9 Si apre la finestra del mezzo di identificazione.

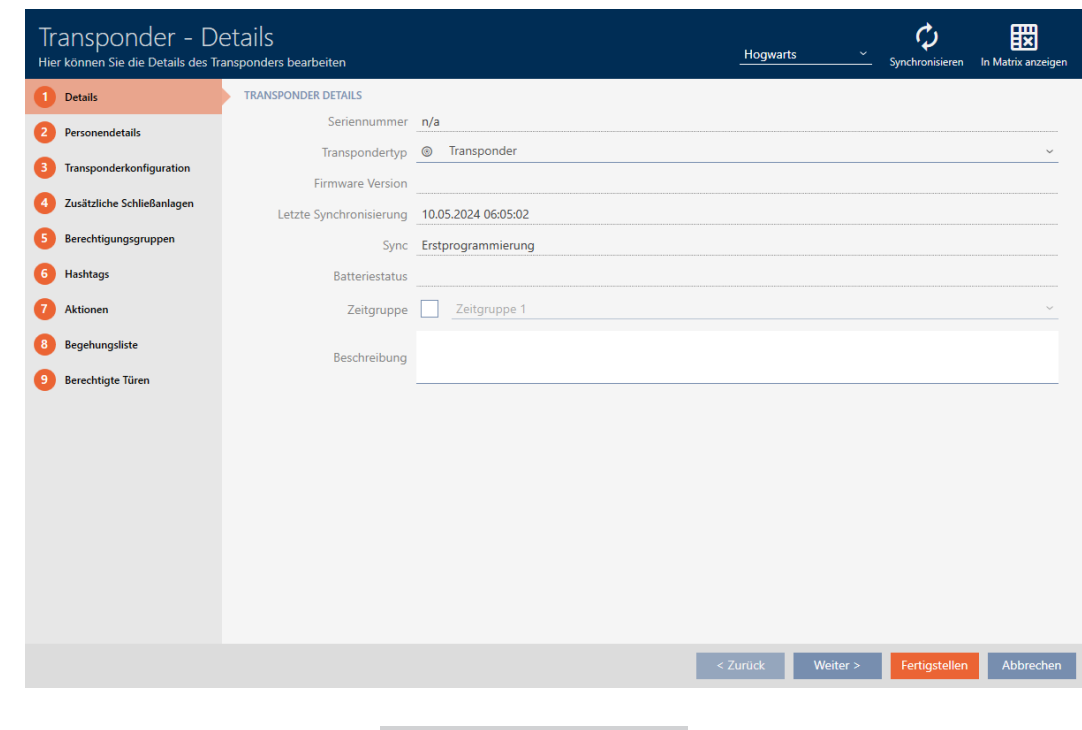

4. Fate clic sulla scheda O Dettagli personali.

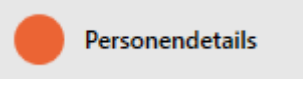

9 La finestra passa alla scheda "Dettagli personali".

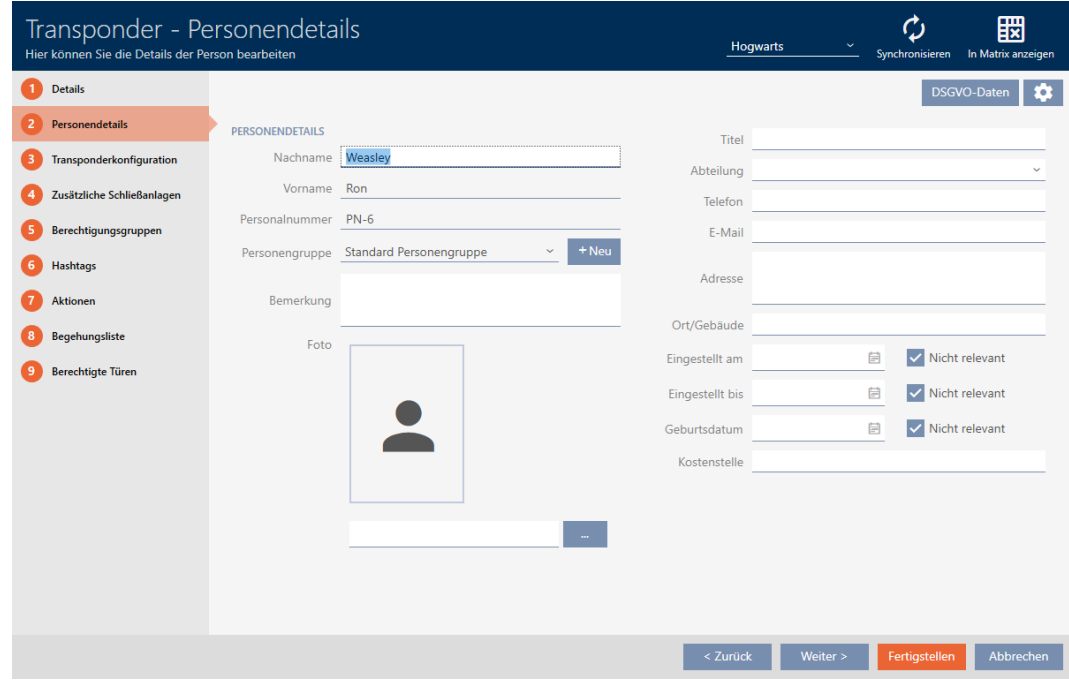

5. Fate clic sul tasto Configurazione **.** 

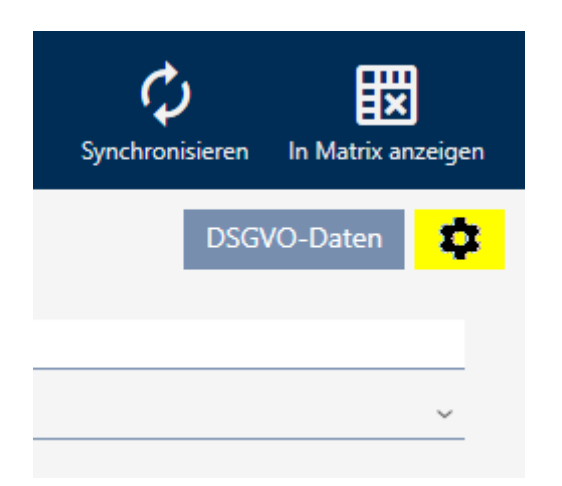

6. La finestra "Configurazione" si apre.

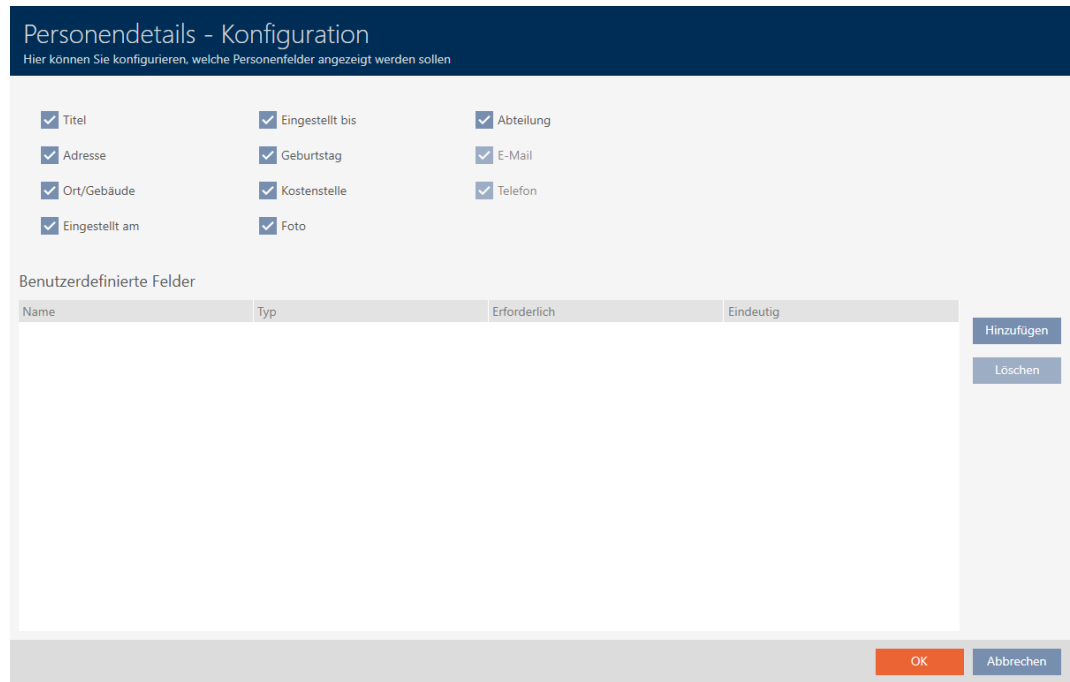

- 7. Attivate o disattivate i campi desiderati (esempio: disattivate la casella di controllo  $\Box$  Titolo).
- 8. Fate clic sul tasto OK .
- 9. La finestra "Configurazione" si chiude.
	- 9 La finestra del mezzo di identificazione mostra nella scheda "Dettagli personali" i campi modificati (esempio: manca il campo Titolo).

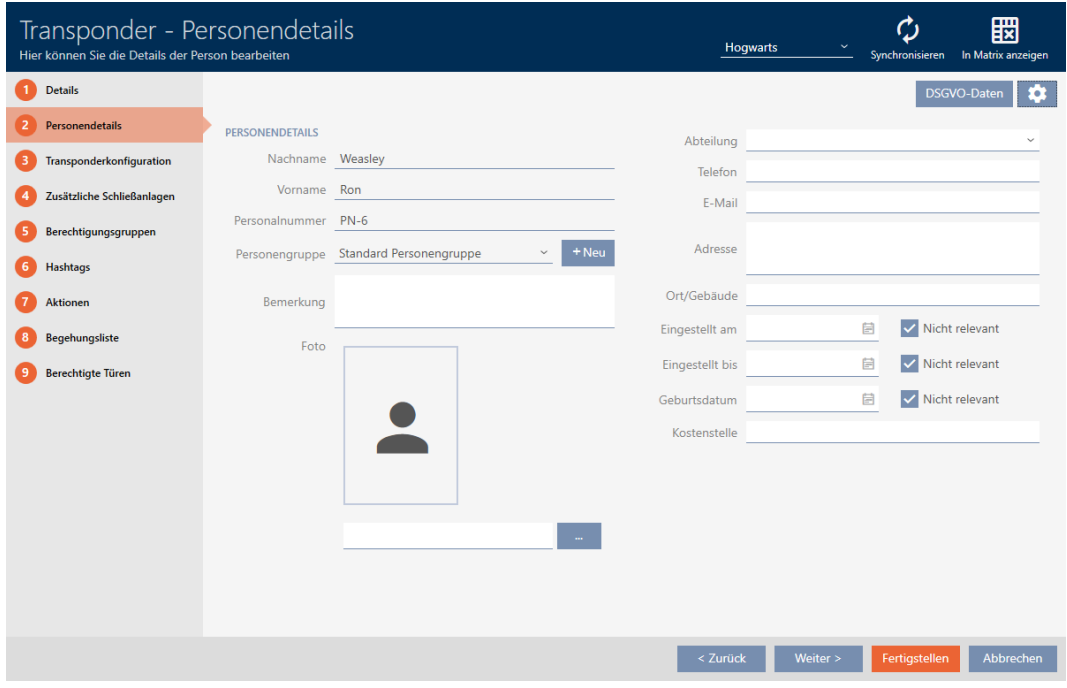

- 10. Fate clic sul tasto Finire .
- 9 I campi vengono mostrati o nascosti in tutti i sistemi di chiusura dello stesso progetto.

### 19.13.2 Creare i propri campi

<span id="page-467-0"></span>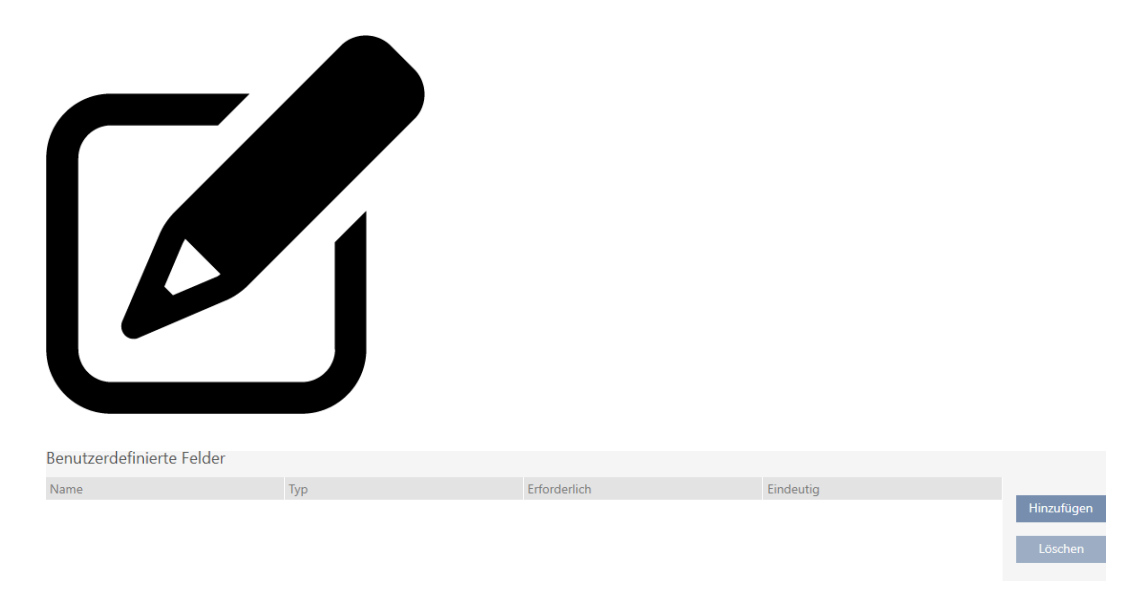

In alcuni casi potreste avere bisogno di altri campi o di campi aggiuntivi rispetto a quelli forniti dal vostro AXM Plus . I campi aggiuntivi per le proprietà personali sono presenti anche nel report GDPR (vedere [Emissione](#page-519-0) [del report sulla protezione dei dati \(RGPD\) \[](#page-519-0)[}](#page-519-0) [520\]](#page-519-0)).

È possibile quindi creare i propri campi (per altre informazioni sulle proprietà dei vostri campi, vedere [Campi definiti dall'utente modificati](#page-473-0) [successivamente \[](#page-473-0) $\triangleright$  [474\]](#page-473-0)):
- $\checkmark$  Mezzo di identificazione presente.
- 1. Fate clic sull'icona AXM arancione  $\equiv$  AXM.
	- $\rightarrow$  Si apre la barra AXM.

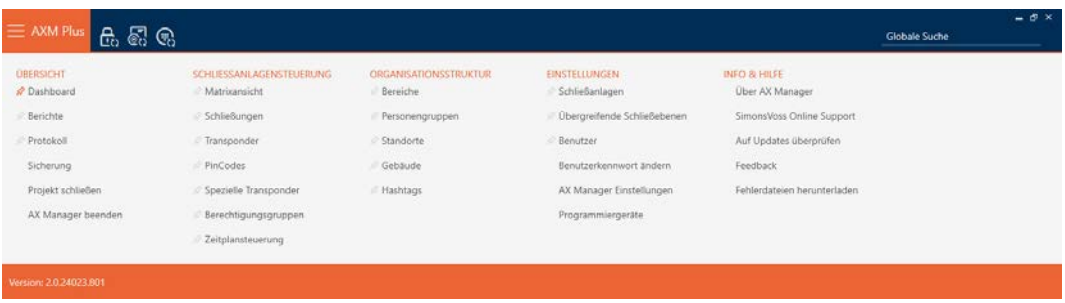

2. Nel gruppo | CONTROLLO DELL'IMPIANTO DI CHIUSURA | selezionate la voce Transponder .

### SCHLIESSANLAGENSTEUERUNG

- S Matrixansicht
- ⊗ Schließungen
- Transponder
- PinCodes
- **Spezielle Transponder**
- **Berechtigungsgruppen**
- Zeitplansteuerung
	- $\rightarrow$  La barra AXM si chiude.
	- 9 Si apre la finestra con i mezzi di identificazione.

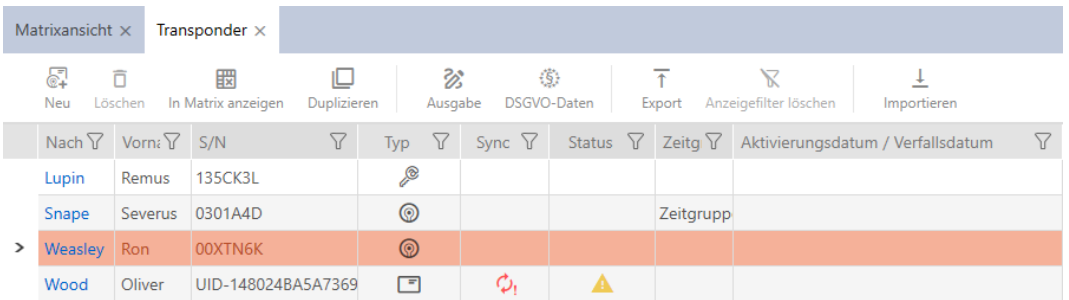

- 3. Fate clic su un qualsiasi mezzo di identificazione.
	- 9 Si apre la finestra del mezzo di identificazione.

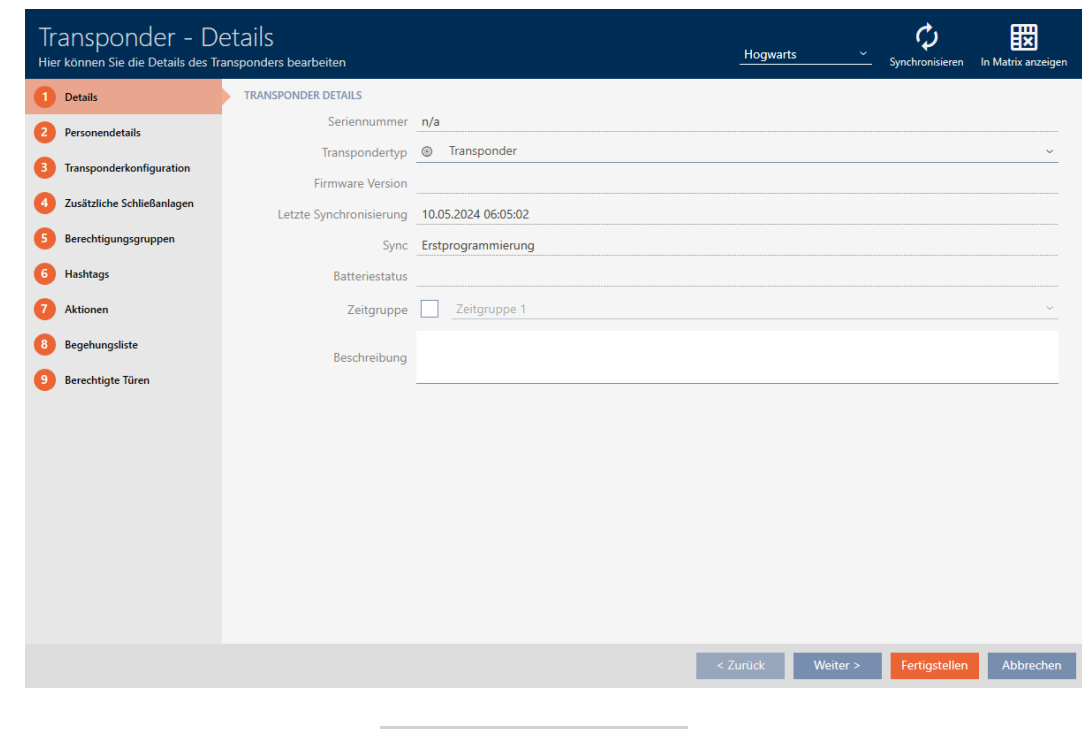

4. Fate clic sulla scheda O Dettagli personali.

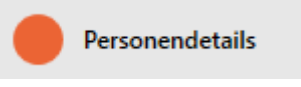

9 La finestra passa alla scheda "Dettagli personali".

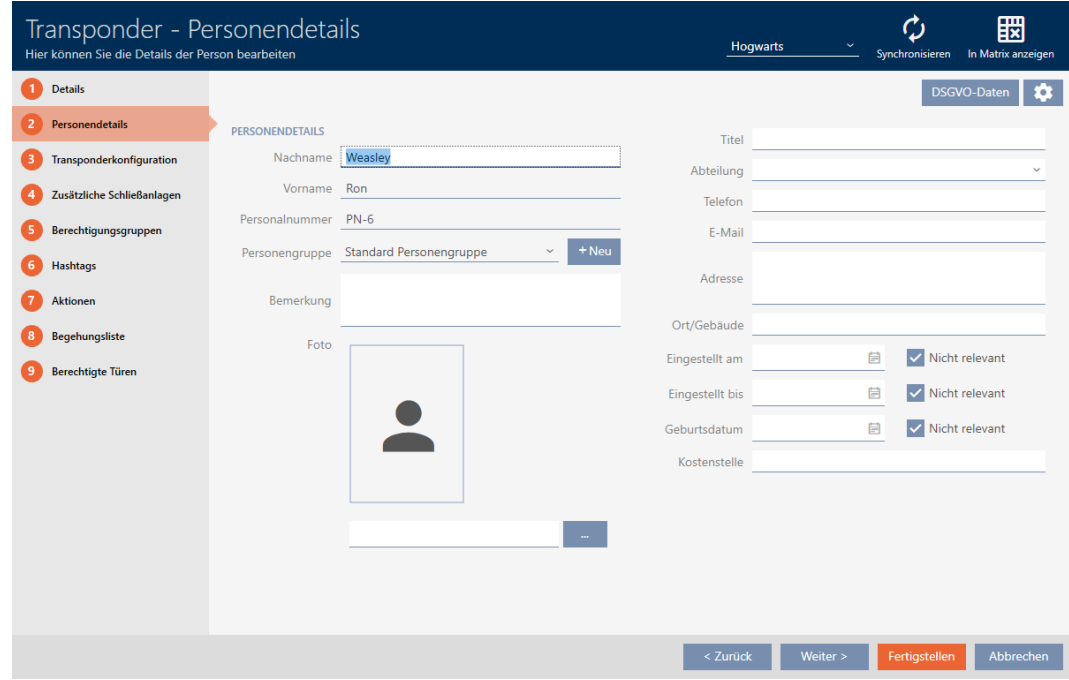

5. Fate clic sul tasto Configurazione  $\bullet$ .

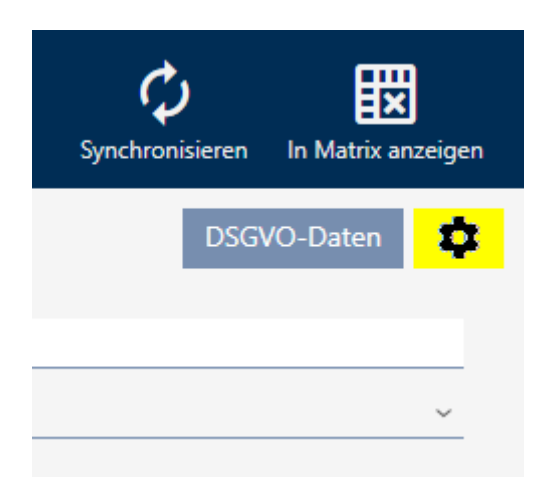

6. La finestra "Configurazione" si apre.

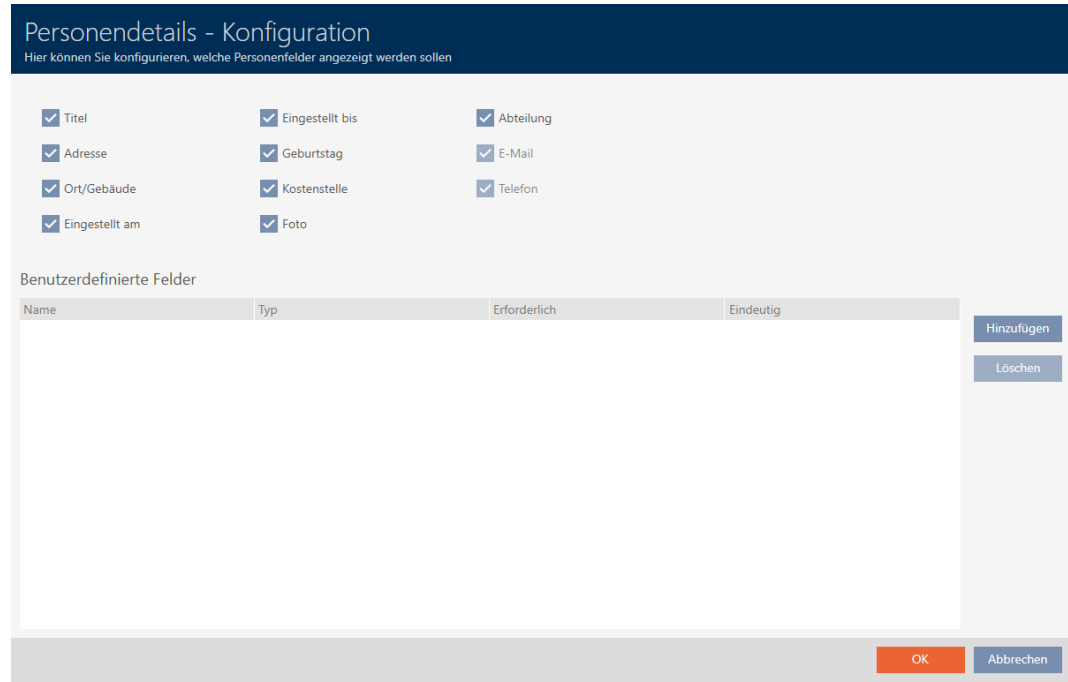

- 7. Fate clic sul tasto Aggiungi .
	- 9 La finestra "Configurazione" si apre.

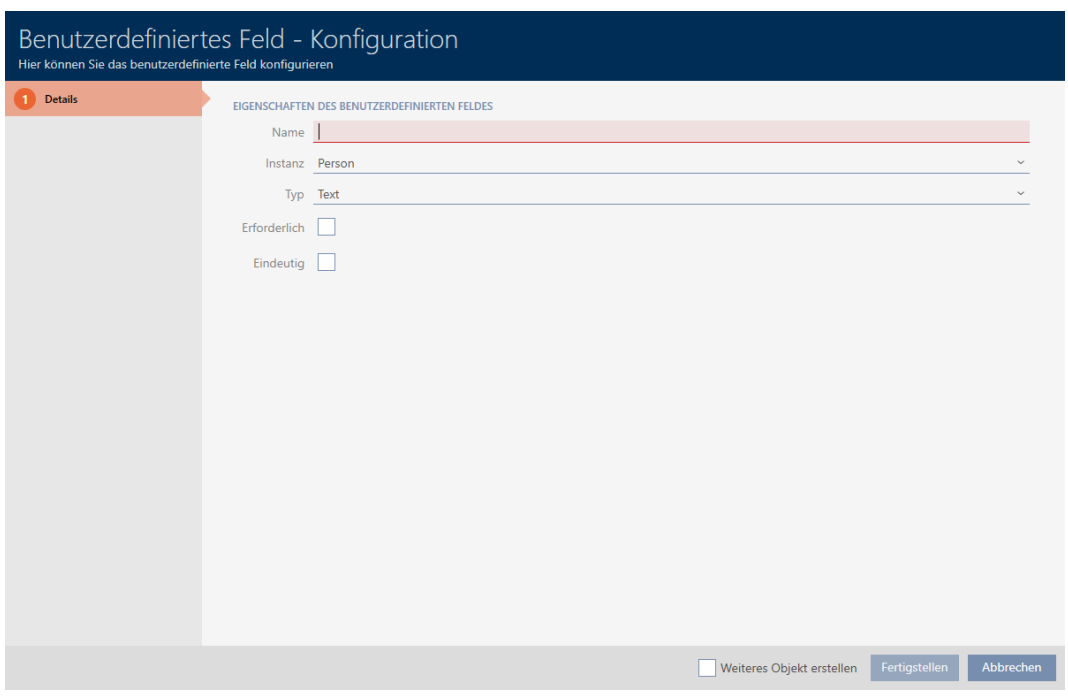

- 8. Immettete nel campo Nome il nome del campo da voi definito (esempio: N. ufficio).
	- 9 Questo nome sarà visualizzato in seguito davanti al campo di immissione.

Büronr.

- 9. Se una voce deve essere obbligatoria nel vostro campo: Attivate la casella di controllo  $\nabla$  Necessario (esempio: il numero di ufficio non è obbligatorio - non tutti i dipendenti hanno un ufficio con un numero).
- 10. Se una voce nel vostro campo non può essere usata di nuovo per lo stesso campo per un'altra persona: Attivate la casella di controllo  $\blacksquare$ Univoco Esempio: il numero di ufficio non è univoco - diversi dipendenti siedono nello stesso ufficio - quindi non attivate la casella di controllo).
- 11. Fate clic sul tasto Finire .
	- 9 La finestra "Configurazione" si chiude.
	- $\rightarrow$  Il nuovo campo da voi definito viene inserito nell'elenco.

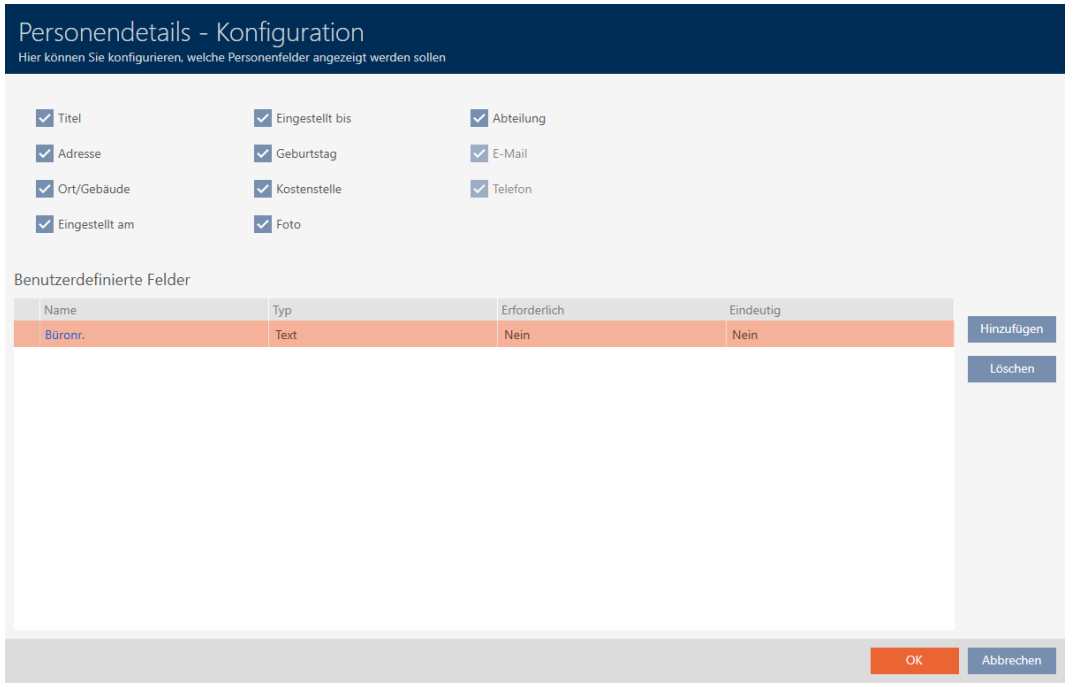

- 12. Fate clic sul tasto OK .
- 13. La finestra "Configurazione" si chiude.
	- 9 La finestra del mezzo di identificazione mostra nella scheda "Dettagli personali" il nuovo campo da voi definito (esempio: Il campo N. ufficio viene visualizzato).

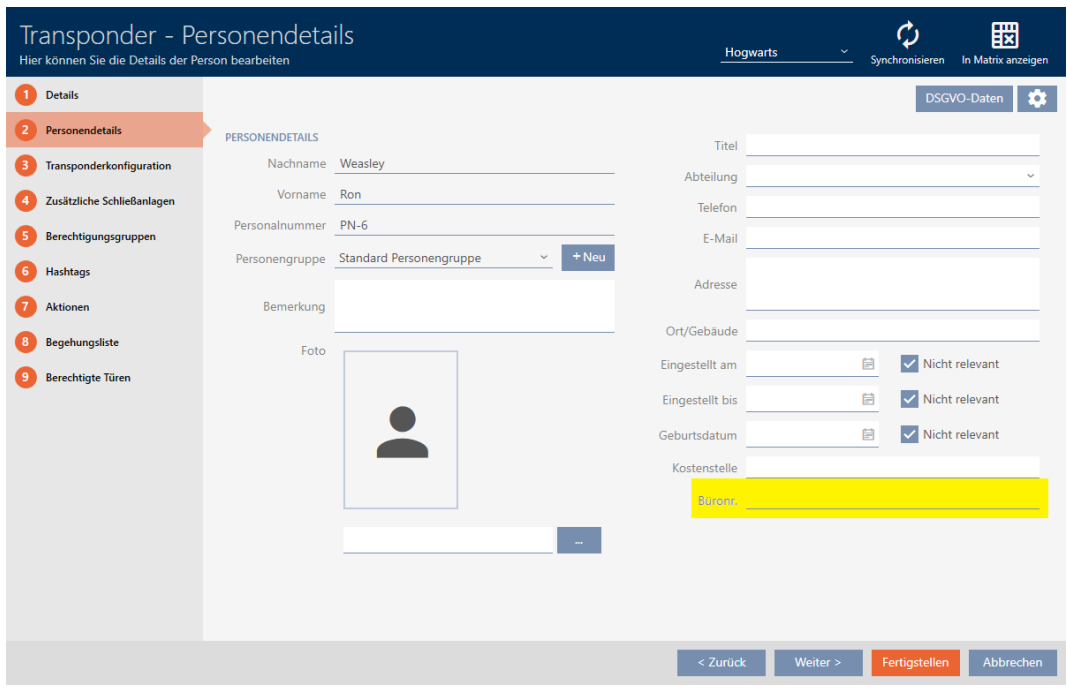

- 14. Fate clic sul tasto Finire .
- 9 Il nuovo campo da voi definito è presente in tutti i sistemi di chiusura dello stesso progetto.

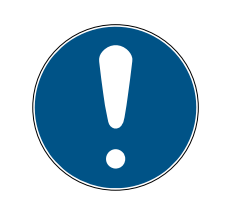

# **NOTA**

# Comportamento dell' AXM Plus in caso di campi definiti dall'utente creati o modificati successivamente

I campi definiti dall'utente possono essere creati o successivamente modificati in qualsiasi momento. Esempio: create un campo necessario anche se ci sono già alcune persone nel sistema di chiusura.

Questo fa sì che questo nuovo campo necessario creato sia vuoto per le persone già esistenti, anche se è contrassegnato come ∇ Necessario.

 In questi casi informatevi sul comportamento dell' AXM Plus (vedere [Campi definiti dall'utente modificati successivamente \[](#page-473-0) $\triangleright$  [474\]](#page-473-0)).

# 19.13.2.1 Campi definiti dall'utente modificati successivamente

<span id="page-473-0"></span>L' AXM Plus vi permette di creare campi personalizzati in qualsiasi momento (vedere [Creare i propri campi \[](#page-467-0)[}](#page-467-0) [468\]](#page-467-0)).

I campi definiti dall'utente si applicano sempre a livello di progetto, cioè sono validi in tutti i sistemi di chiusura di un progetto per tutti gli edifici interessati. Nel grafico di esempio, il campo verde definito dall'utente è stato appena creato e si applica a tutte le persone interessate.

### Progetto

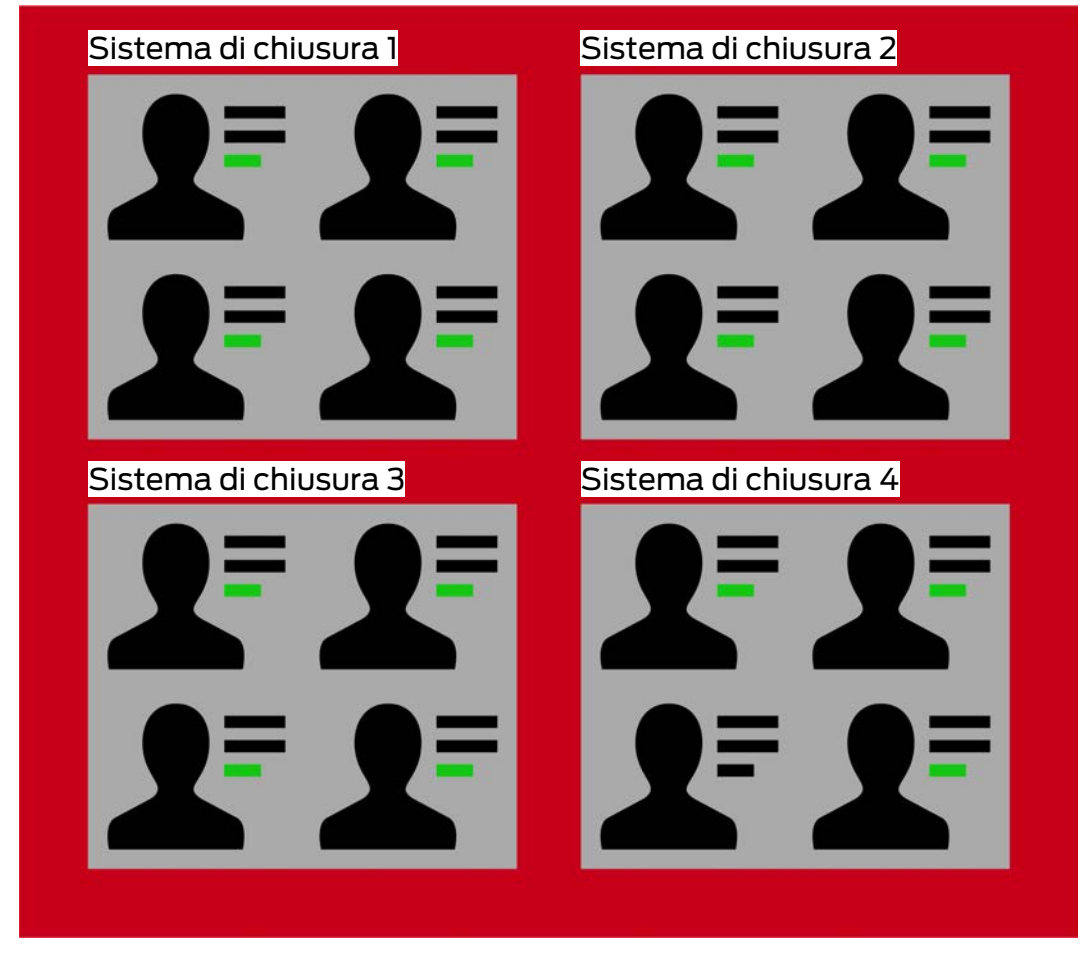

Esempio: create per "Dettagli personali" un campo personalizzato. Quindi questo campo sarà presente in futuro:

- **II** In tutte le persone
- Da tutti i sistemi di chiusura
- All'interno del vostro progetto.

I campi definiti dall'utente possono avere due importanti proprietà:  $\blacksquare$ Necessario e  $\overline{\triangledown}$  Univoco.

Gli esempi e le spiegazioni seguenti si riferiscono alle proprietà definite dall'utente per le persone.

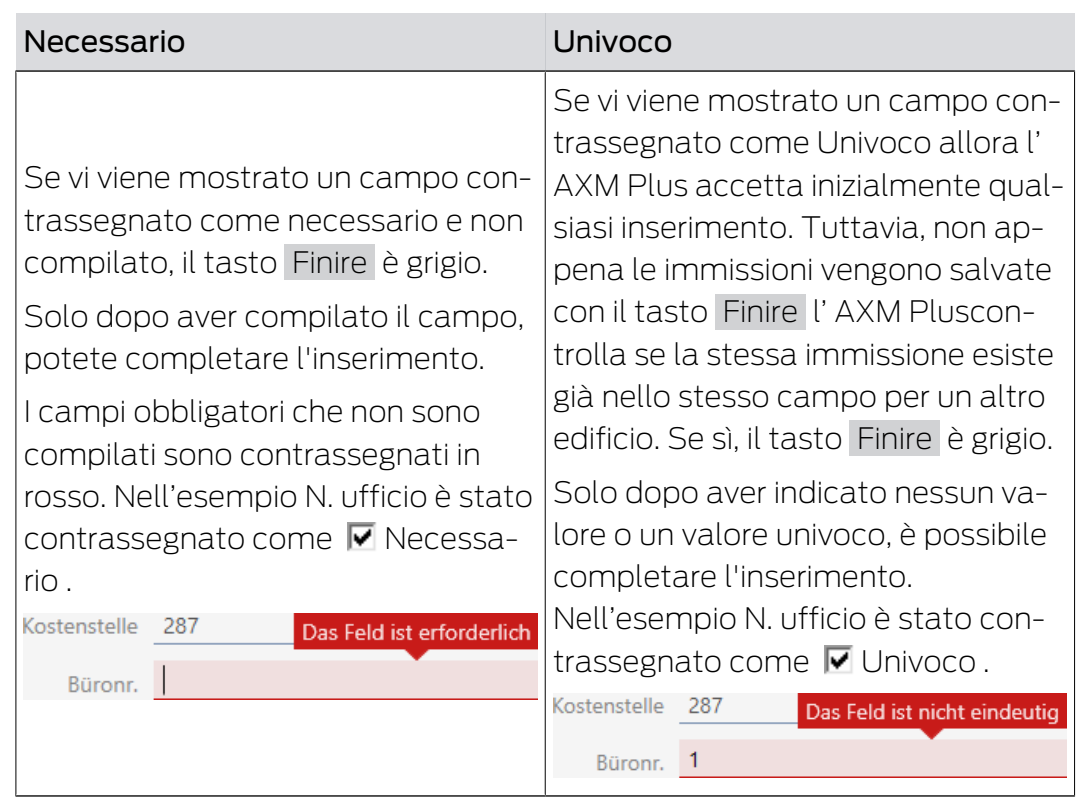

# Proprietà definite dall'utente in caso di nuove persone

# Nuove proprietà definite dall'utente per persone già esistenti

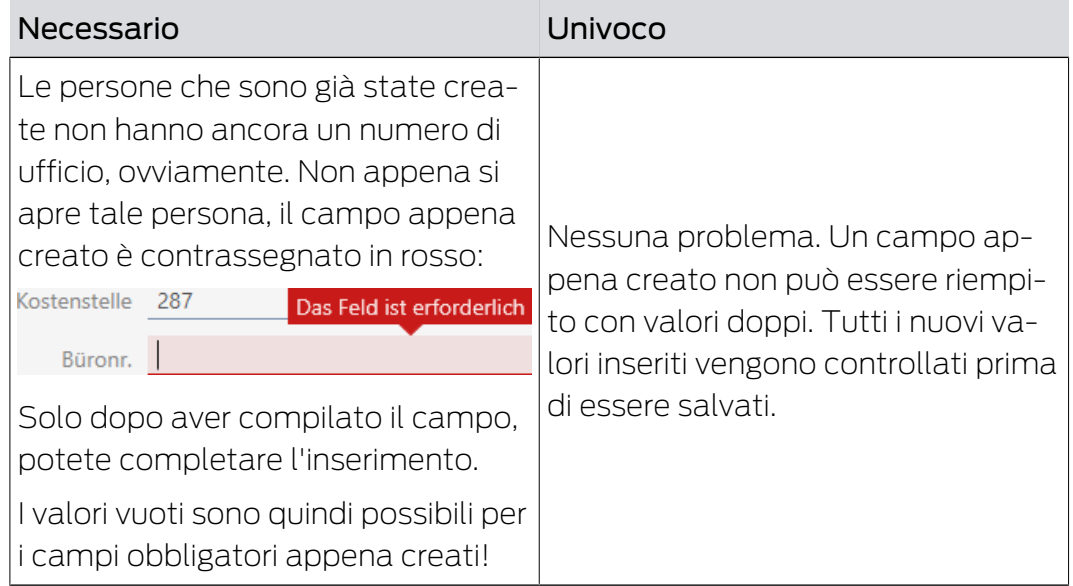

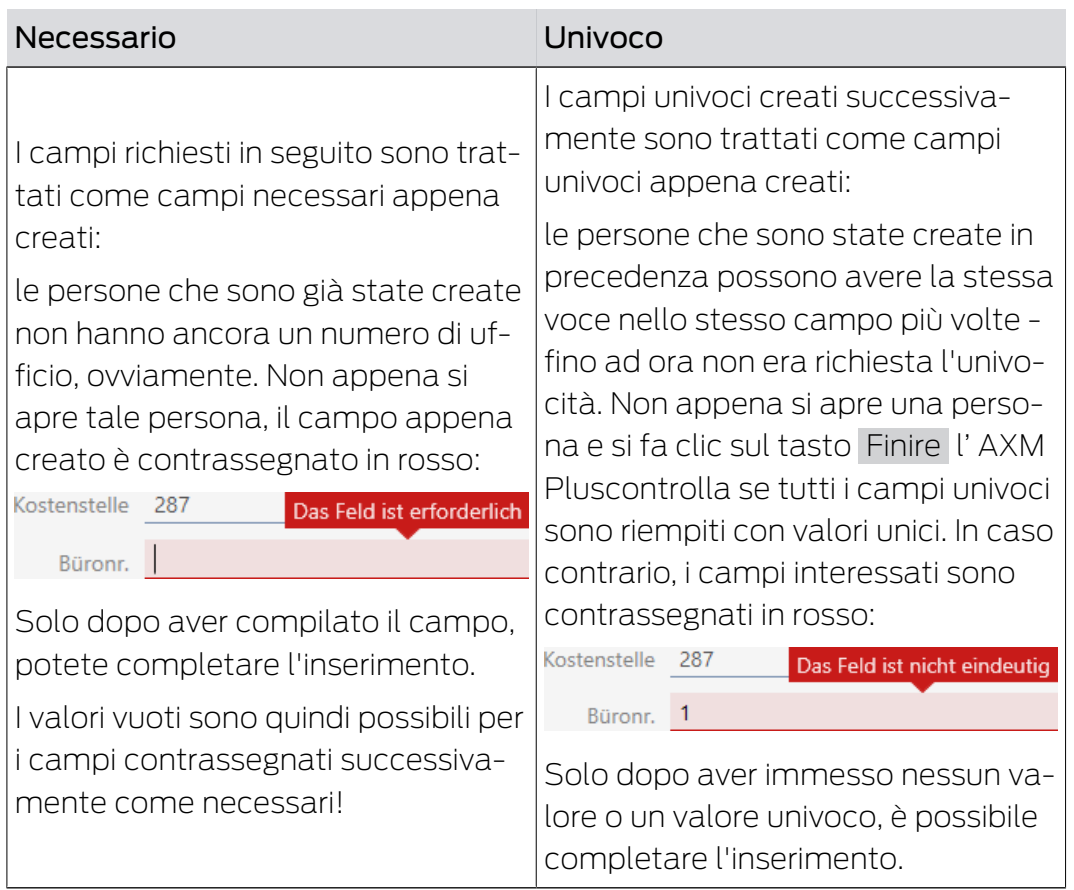

# Proprietà definite dall'utente modificate per persone già esistenti

# 20. Funzioni di amministrazione

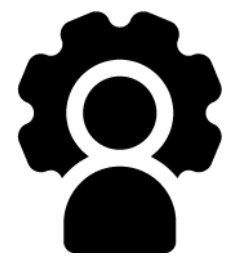

# 20.1 Creazione di backup

<span id="page-477-0"></span>Con un backup regolare, il vostro database e quindi il vostro carico di lavoro può essere ripristinato rapidamente.

Potete creare comodamente il backup in AXM Plus in completa autonomia:

Nella schermata di login (tasto Backup  $\left[\mathbb{F}_+^n\right]$ :

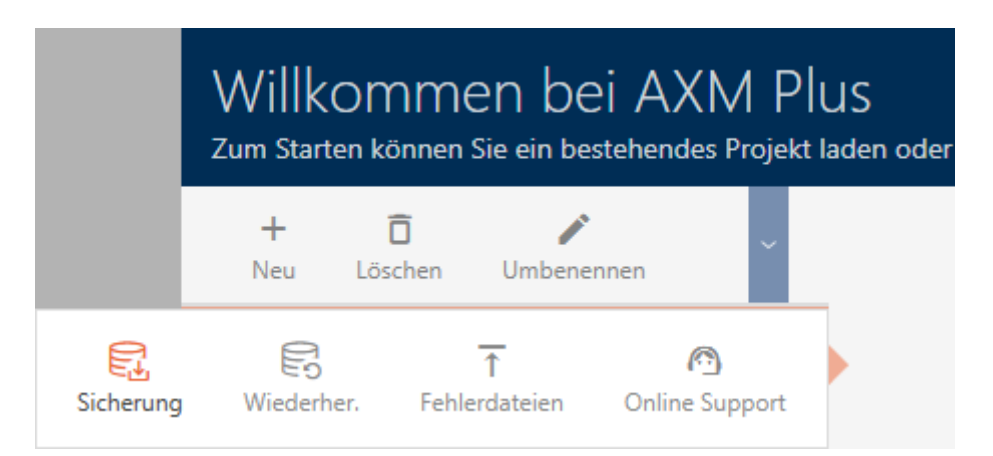

In alternativa: nella barra AXM espandibile (tasto Backup ):

## **ÜBERSICHT**

- **Dashboard**
- **Berichte**
- Protokoll

## Sicherung

Projekt schließen

AX Manager beenden

In questa sezione imparerete come creare un backup del database usando la barra AXM espandibile.

- 1. Fate clic sull'icona AXM arancione  $\equiv$  AXM.
	- $\rightarrow$  Si apre la barra AXM.

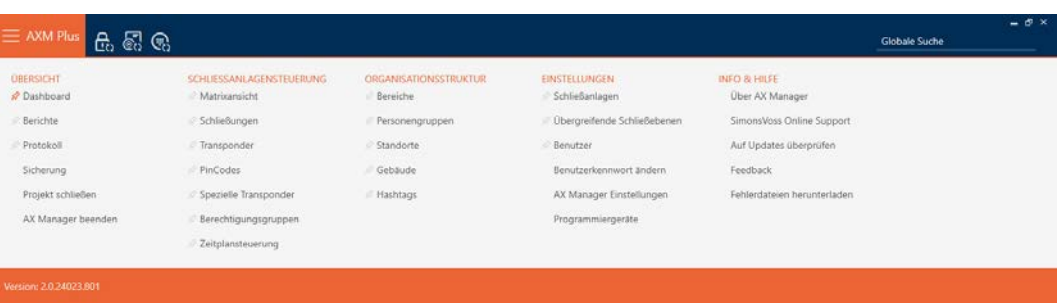

2. Fate clic nel gruppo | PANORAMICA | sulla voce Backup.

### ÜBERSICHT

- Dashboard
- *S* Berichte
- Protokoll

## Sicherung

Projekt schließen

AX Manager beenden

- $\rightarrow$  La barra AXM si chiude.
- 9 Si apre la finestra per l'assegnazione della password.

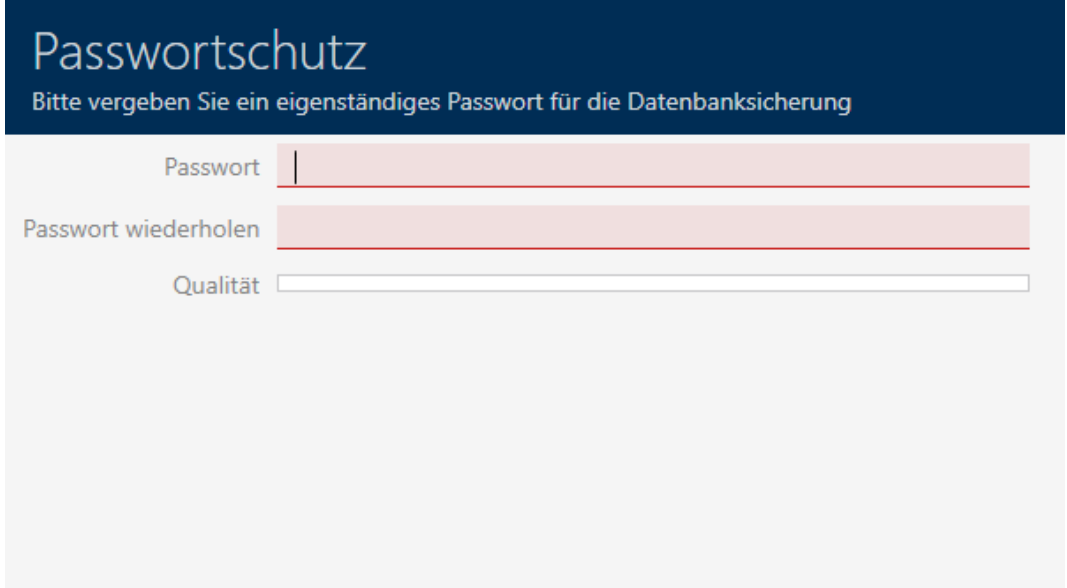

- 3. Inserite nel campo Nuova password una password per proteggere questo backup.
	- 9 Una barra colorata mostra quanto è sicura la password.

Quality

- 4. Nel campo Ripetere la password ripetete la password.
- 5. Fate clic sul tasto OK .
	- 9 Si chiude la finestra per l'assegnazione della password.
	- → Il backup è stato creato.

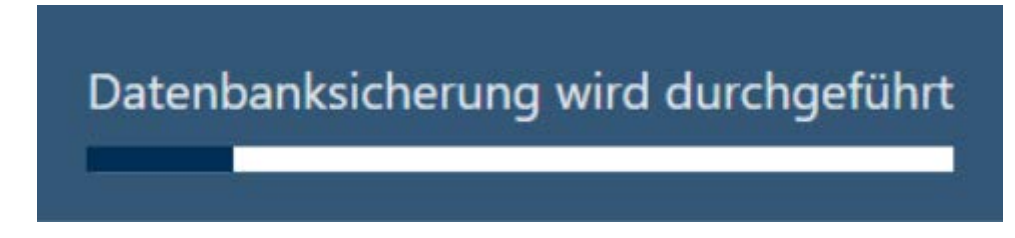

- **→** Si aprirà la finestra Esplora risorse.
- 6. Salvate il file di backup (estensione: .axmbackup) in una directory a vostra scelta.

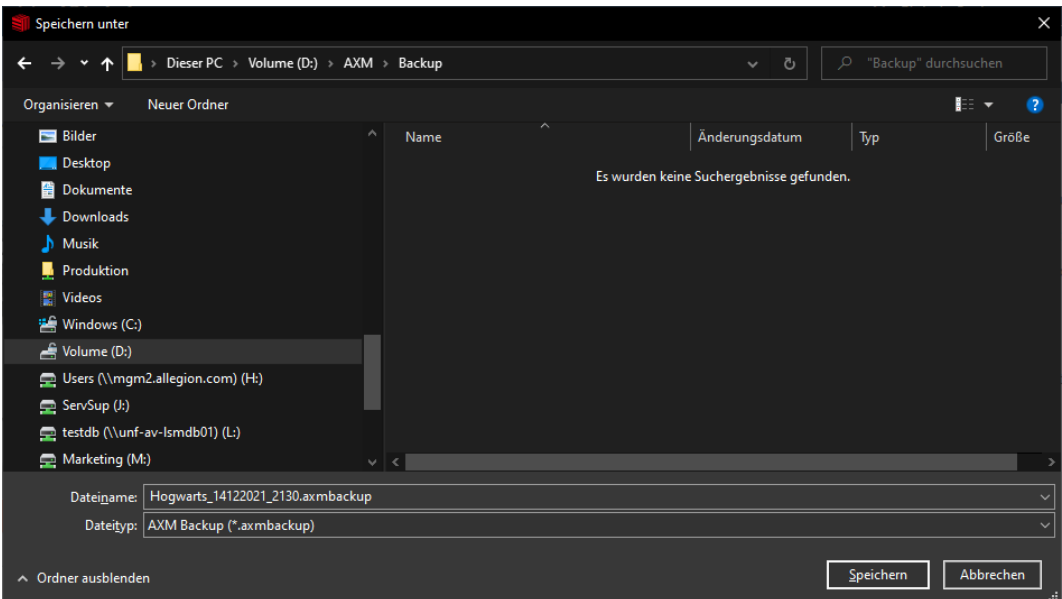

- 9 La finestra Esplora risorse si chiude.
- → Il backup è concluso.

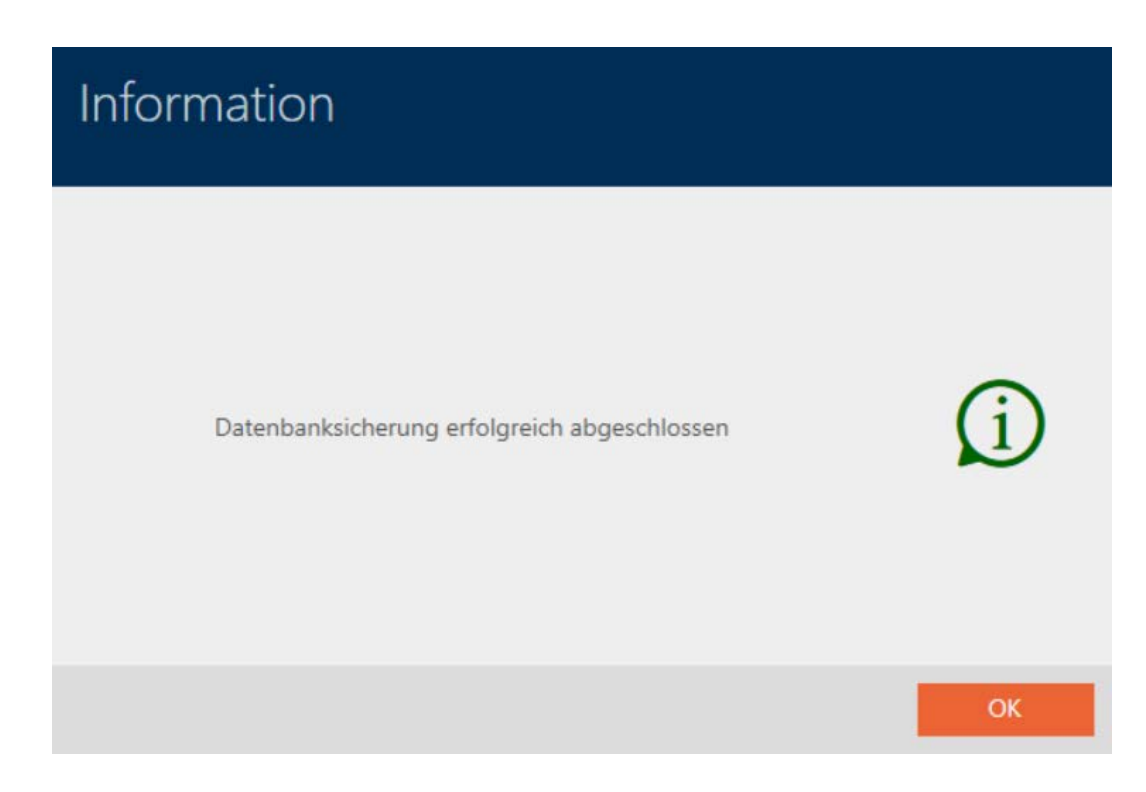

Nella schermata di login di AXM Plus potete anche vedere quando avete creato l'ultimo backup:

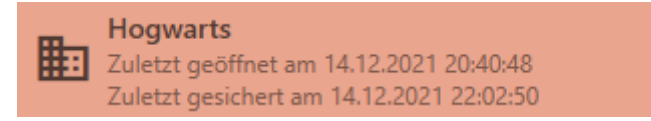

# 20.2 Ripristino del backup

Quando si ripristina un backup, si ripristina il database a uno stato di backup precedente.

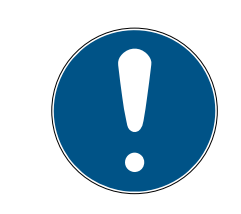

# **NOTA**

## Il backup non ha alcuna influenza sulle chiusure

Il ripristino si applica esclusivamente al database. Non ha alcuna influenza sui mezzi di identificazione e sulle chiusure esistenti.

- Se necessario, sincronizzate i mezzi di identificazione e i transponder (vedere [Sincronizzazione: Confronto tra piano di chiusura e realtà](#page-407-0)  $[1408]$  $[1408]$  $[1408]$ .
- Backup disponibile (vedere Creazione di backup  $[1, 478]$  $[1, 478]$ ).
- 1. Fate clic nella schermata di login sul tasto Ripristino  $\mathbb{R}$ .
	- **→** Si aprirà la finestra Esplora risorse.
- 2. Scorrete fino ad arrivare al vostro backup.
	- 9 La finestra Esplora risorse si chiude.
	- 9 Si apre la finestra di richiesta della password.

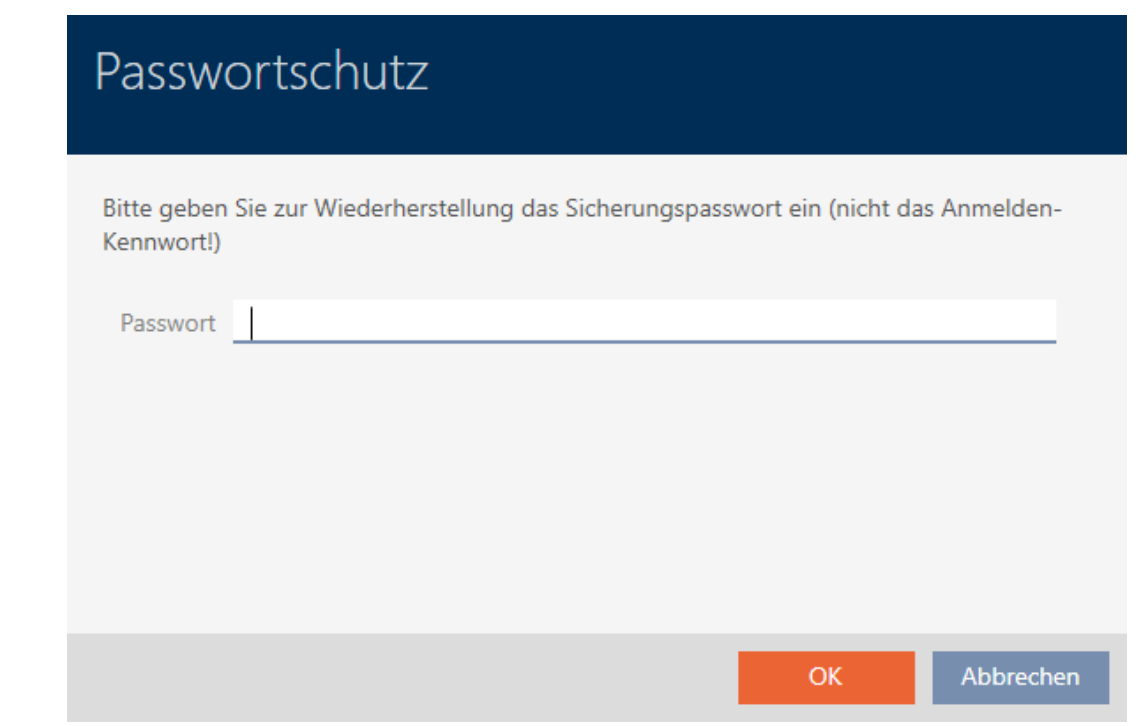

- 3. Inserite nel campo Nuova password la password che avete inserito durante la creazione del backup.
- 4. Fate clic sul tasto OK .
	- 9 Si chiude la finestra di richiesta della password.
	- → Il database viene ripristinato.

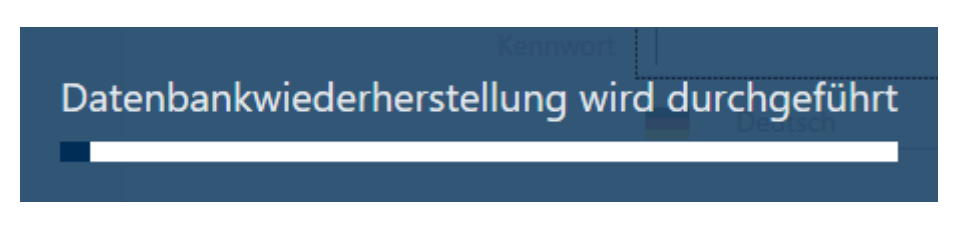

# 20.3 Esportazione del registro errori

I registri degli errori aiutano a chiarire più rapidamente i casi che richiedono supporto e a isolare più rapidamente i problemi che si verificano.

- AXMLog-Plus-20240516.log
- AXMLog-Plus-20240517.log
- AXMLog-Plus-20240527.log
- AXMLog-Plus-20240528.log
- AXMLog-Plus-20240529.log

Potete esportare i registri degli errori nella schermata di login (tasto File di errore  $\overline{\uparrow}$ ) o nella barra AXM (tasto Scaricare file di errore).

Nella seguente descrizione imparerete come esportare i registri degli errori con la barra AXM:

- 1. Fate clic sul tasto AXM arancione  $\equiv$  AXM.
	- $\rightarrow$  Si apre la barra AXM.

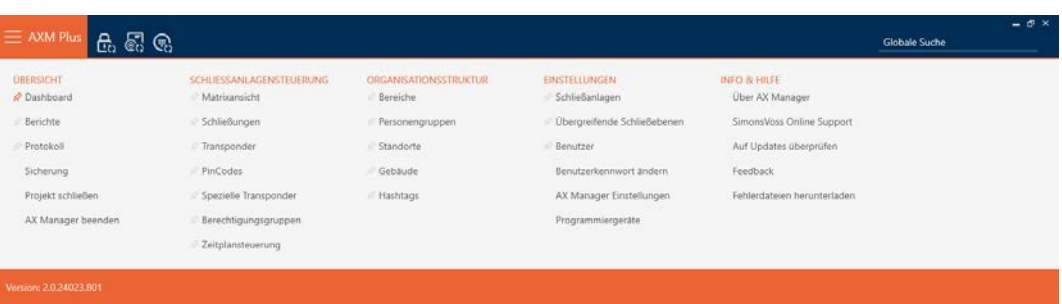

2. Nel gruppo | INFO & AIUTO | selezionate la voce Scaricare file di errore.

### **INFO & HILFE**

Über AX Manager

SimonsVoss Online Support

Auf Updates überprüfen

Feedback

### Fehlerdateien herunterladen

- 9 Si aprirà la finestra Esplora risorse.
- 3. Salvate il registro degli errori (estensione: .zip) in una directory a scelta.
- 9 Il registro degli errori è stato esportato.

## 20.4 Visualizzazione del numero di versione e della chiave di licenza dell'AXM installato

- 1. Fate clic sul tasto AXM arancione  $\equiv$  AXM.
	- $\rightarrow$  Si apre la barra AXM.

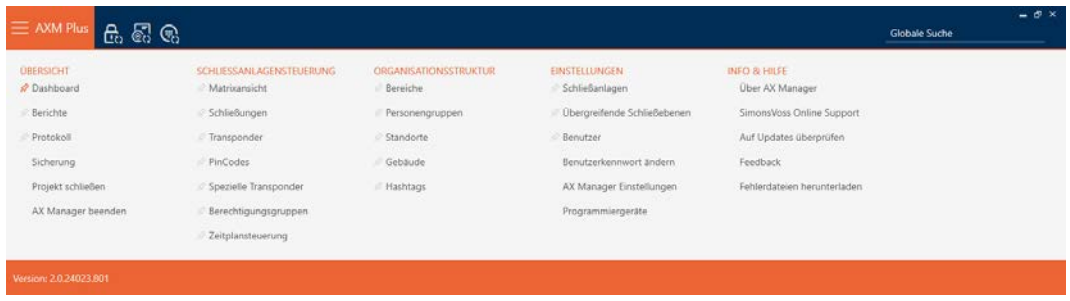

2. Nel gruppo | INFO & AIUTO | selezionate la voce Informazioni su AX Manager .

**INFO & HILFE** 

Über AX Manager

SimonsVoss Online Support

Auf Updates überprüfen

Feedback

Fehlerdateien herunterladen

9 Si apre la finestra delle informazioni su AXM Plus.

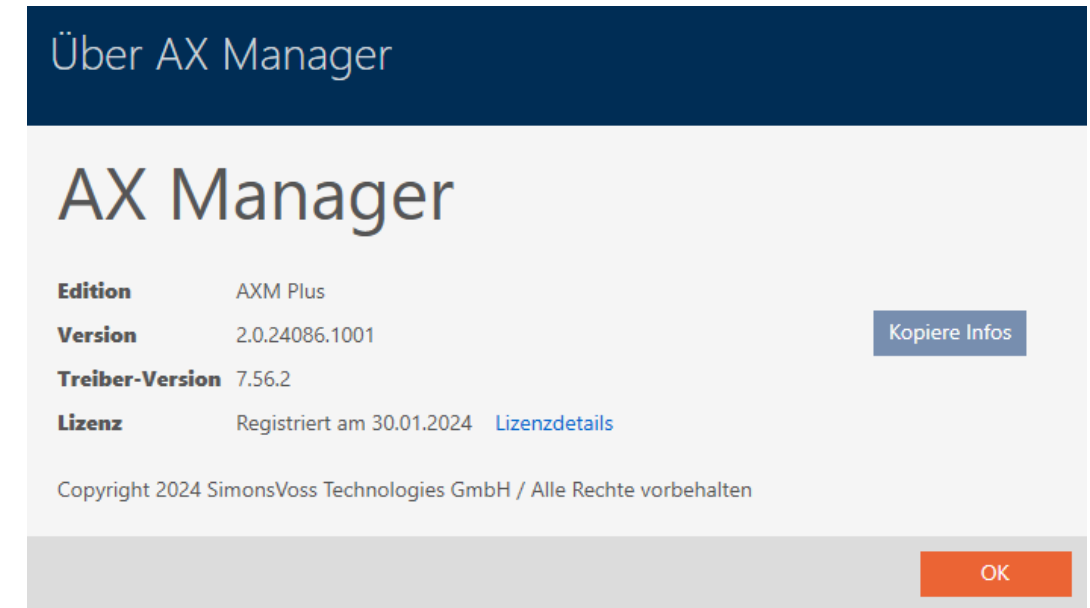

- 3. Fate clic sul tasto Dettagli della licenza .
	- 9 Si chiude la finestra delle informazioni su AXM Plus.
	- 9 Si apre la finestra delle informazioni sulla licenza.

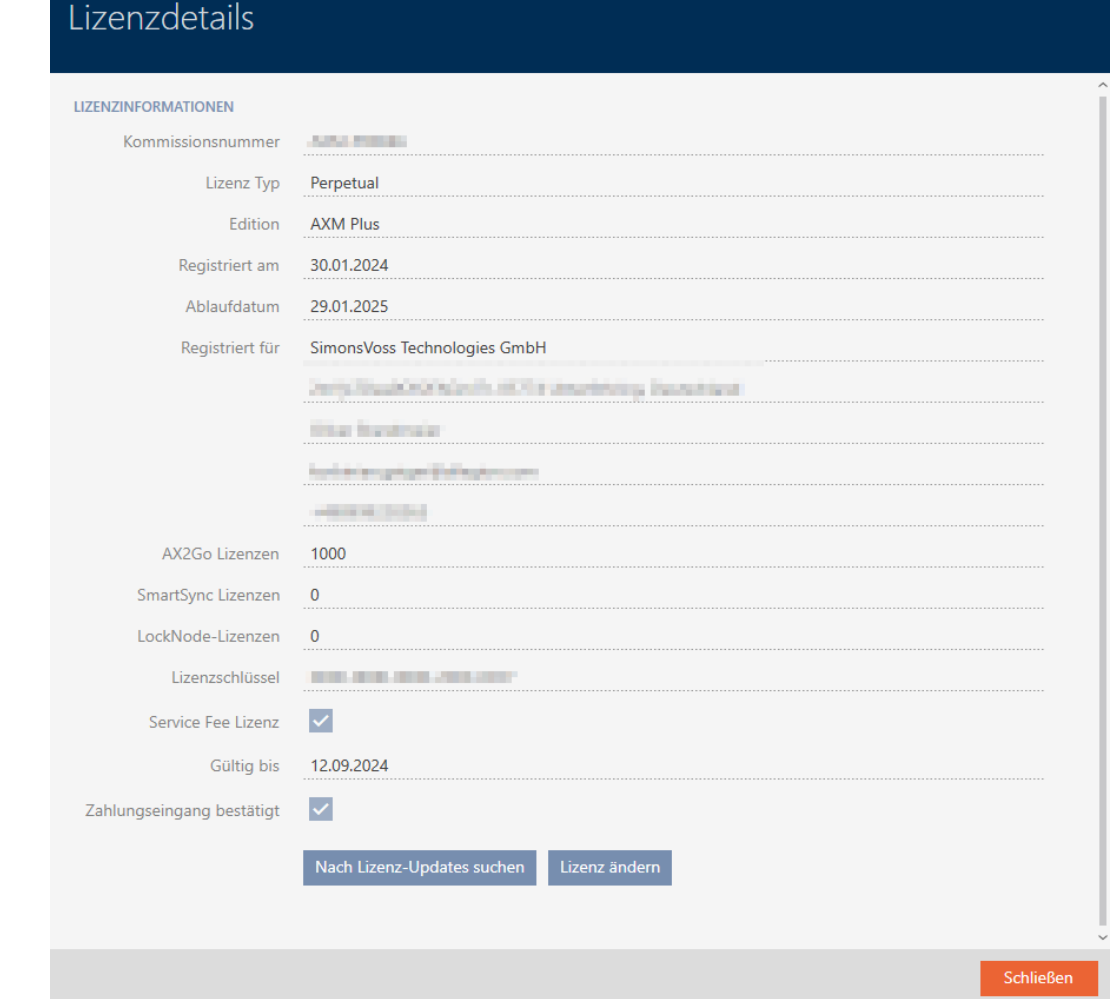

- 4. Fate clic sul tasto Chiudi .
	- $\rightarrow$  Si chiude la finestra delle informazioni sulla licenza.

Qui potete anche registrare il vostro AXM Plus (vedere [Registrazione \[](#page-30-0)> [31\]](#page-30-0)).

## 20.5 Gestione degli utenti

### 20.5.1 Modifica della password utente

La vostra password utente deve soddisfare i seguenti requisiti:

- deve essere lunga almeno 8 caratteri
- deve contenere lettere maiuscole e minuscole

Si ottiene ancora più sicurezza se si usano anche numeri (1234...) e caratteri speciali (!\$%&?...).

Naturalmente, ogni utente può cambiare solo la propria password. Gli amministratori possono aumentare la sicurezza con maggiori requisiti di password per gli utenti (vedere [Aumentare la sicurezza delle password](#page-486-0)  $[487]$  $[487]$ .

- 1. Fate clic sul tasto  $AXM$  arancione  $\equiv$  AXM.
	- $\rightarrow$  Si apre la barra AXM.

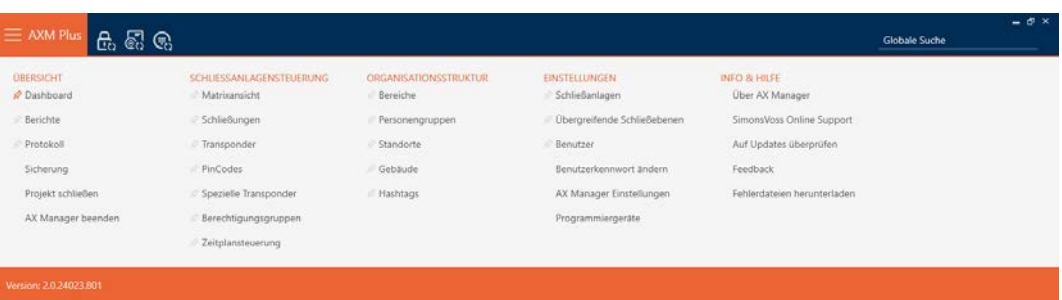

2. Nel gruppo | IMPOSTAZIONI | selezionate la voce Modifica password utente .

### **EINSTELLUNGEN**

- Schließanlagen
- Dbergreifende Schließebenen
- **Benutzer**

Benutzerkennwort ändern

AX Manager Einstellungen

Programmiergeräte

9 Si apre la finestra per modificare la password utente.

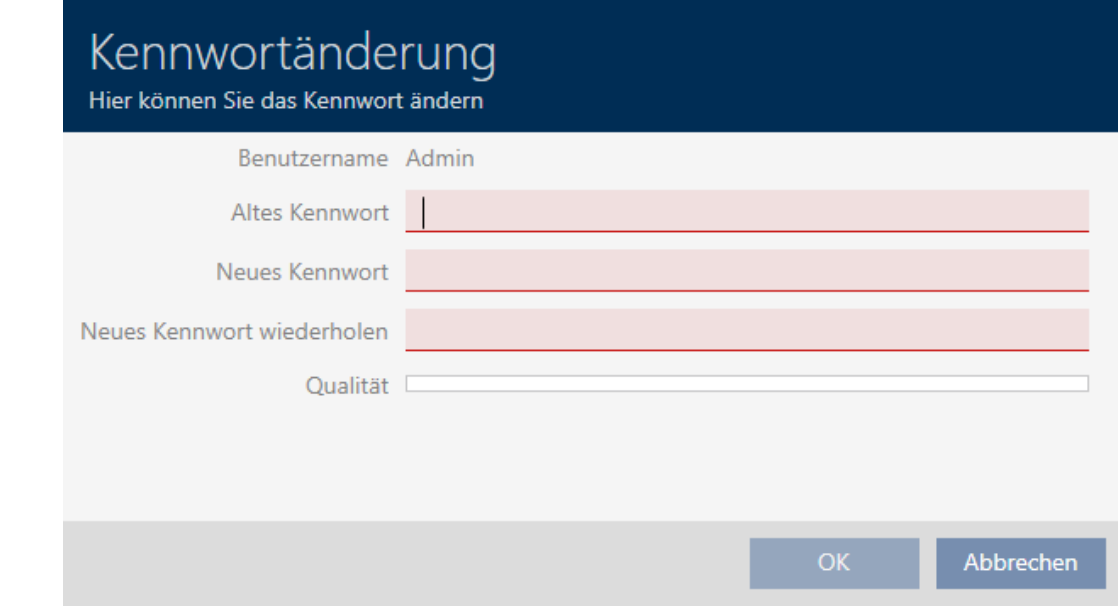

3. Nel campo Vecchia password inserite la vecchia password utente.

- 4. Inserite nei campi Nuova password e Ripetere nuova password la vostra nuova password.
	- 9 Una barra colorata mostra quanto è sicura la password.

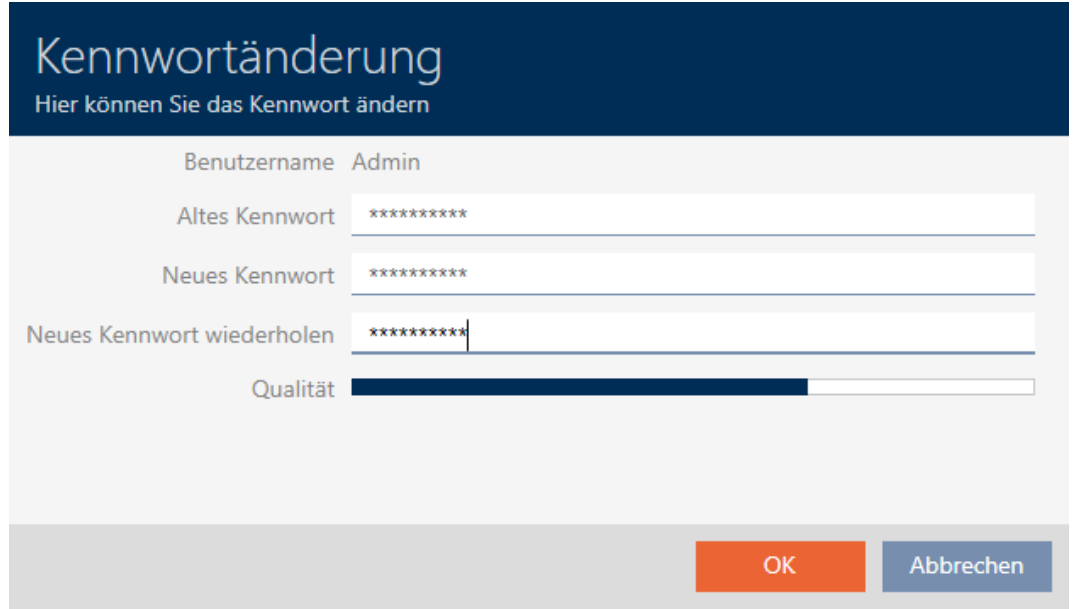

→ La password utente è stata modificata.

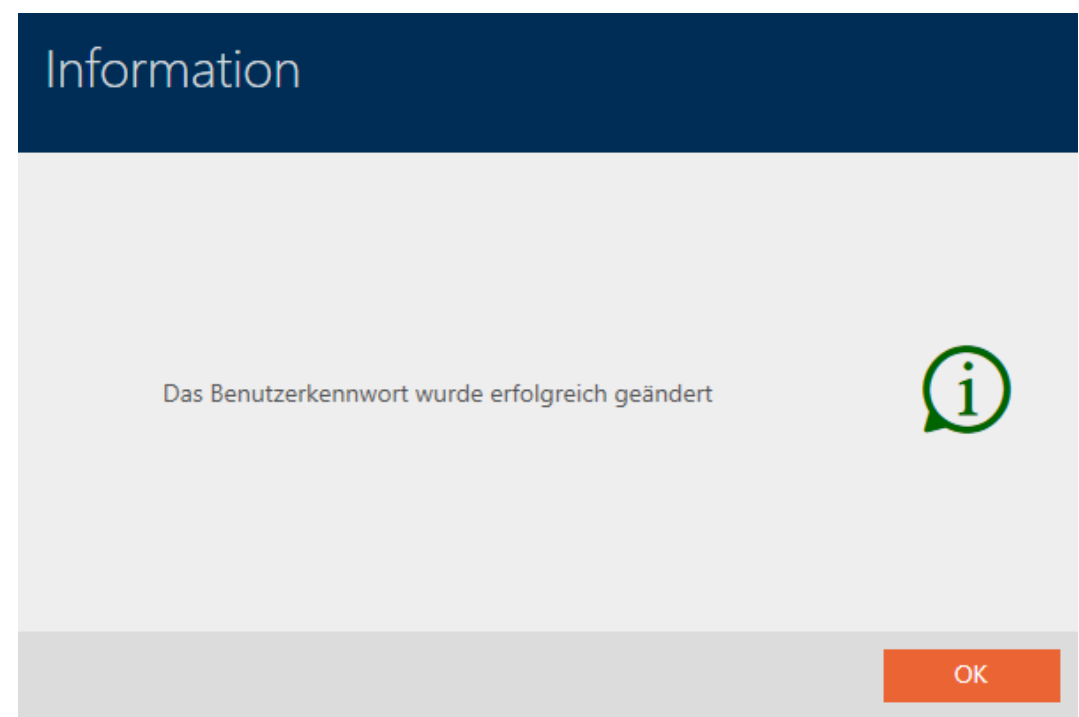

# 20.5.2 Aumentare la sicurezza delle password

<span id="page-486-0"></span>Le password sono una componente importante del vostro concetto di sicurezza. È possibile aumentare la sicurezza con varie impostazioni:

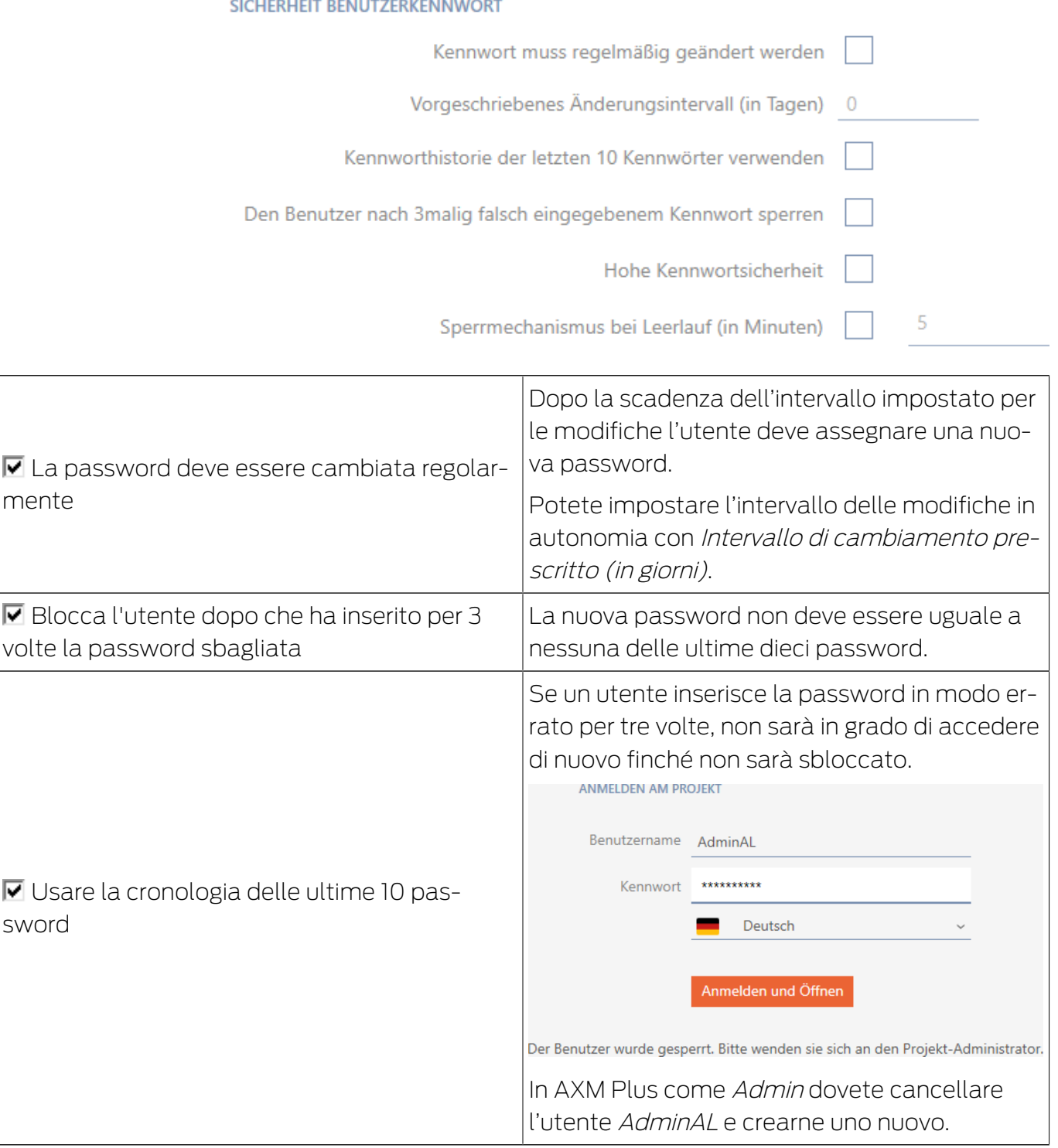

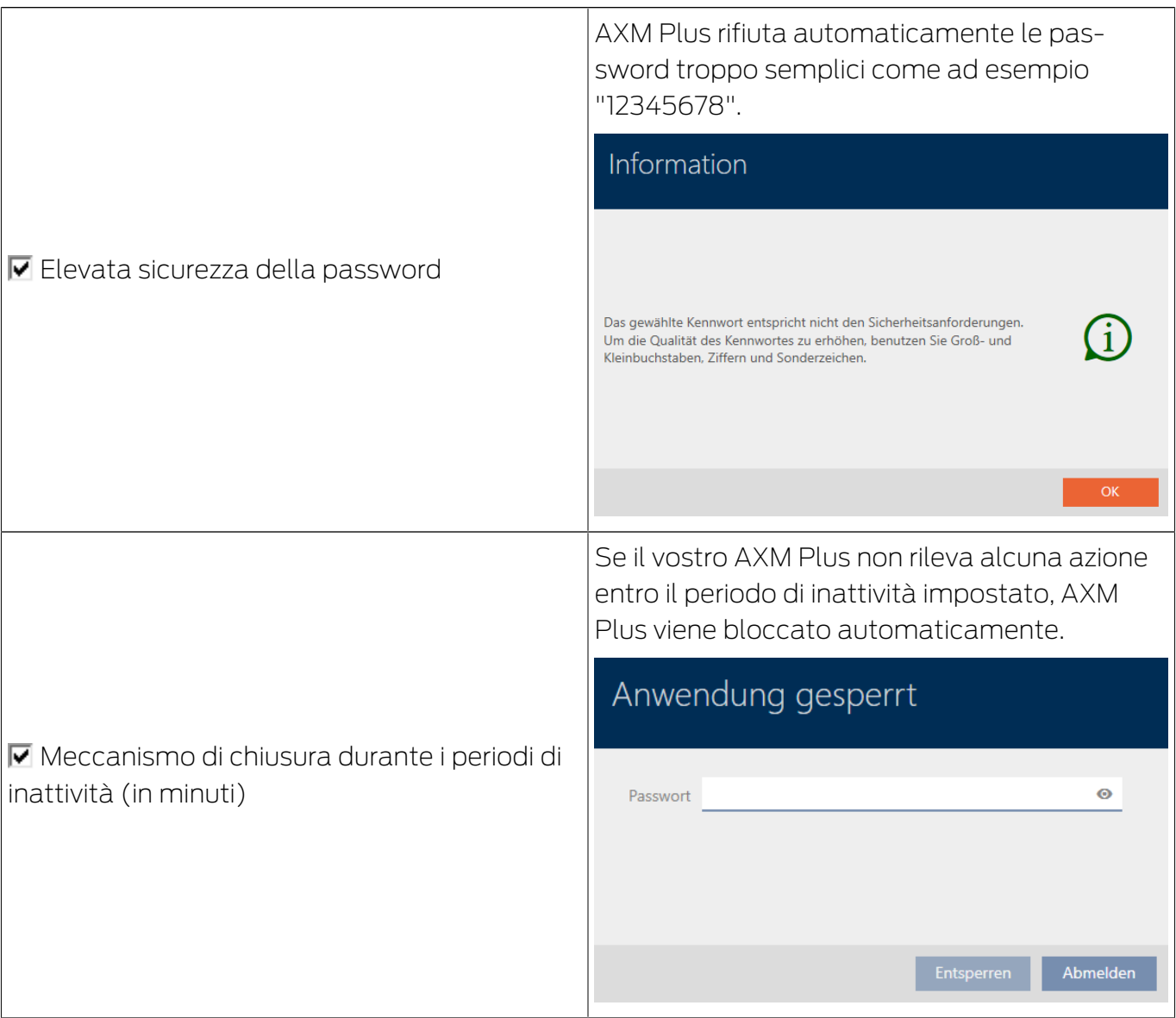

- 1. Fate clic sul tasto  $AXM$  arancione  $\equiv$  AXM.
	- $\rightarrow$  Si apre la barra AXM.

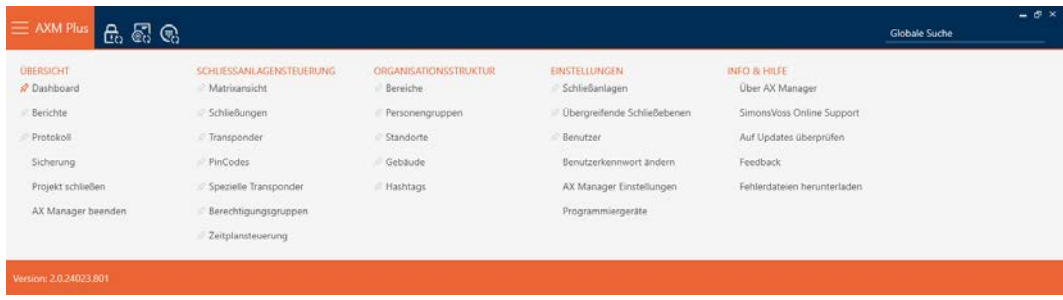

2. Nel gruppo | IMPOSTAZIONI | selezionate la voce Impostazioni AX Manager .

### **EINSTELLUNGEN**

- Schließanlagen
- Dbergreifende Schließebenen
- **Benutzer**

Benutzerkennwort ändern

AX Manager Einstellungen

Programmiergeräte

- $\rightarrow$  La barra AXM si chiude.
- 9 Si apre la finestra con le impostazioni di AXM Plus.
- 3. Passate alla scheda Password.

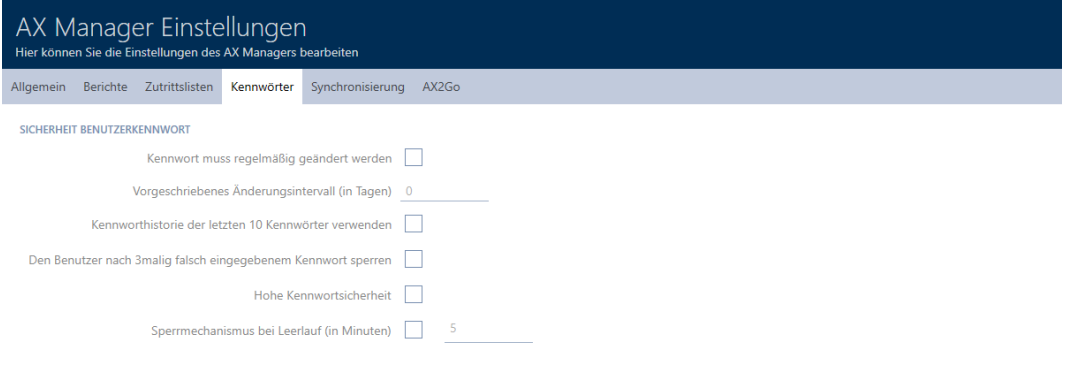

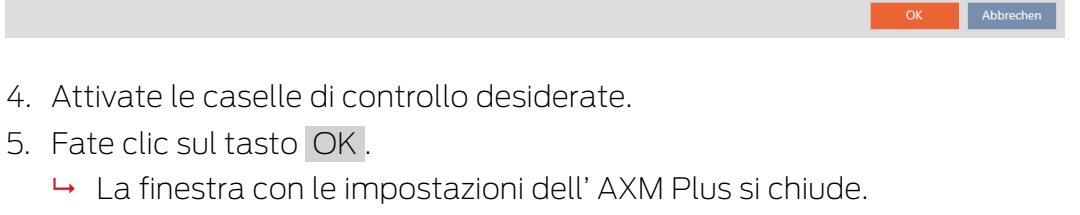

9 I nuovi requisiti delle password sono attivi.

## 20.5.3 Nominare una persona come utente AXM

<span id="page-490-0"></span>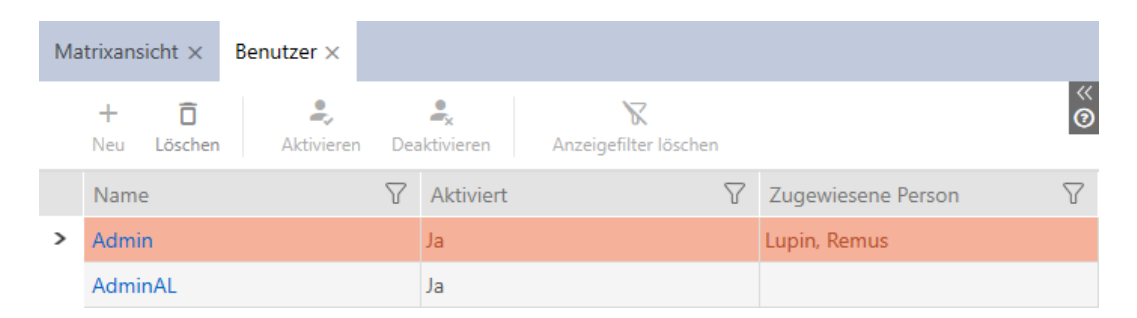

Per garantire una visione d'insieme degli utenti dell' AXM Plus potete nominare le persone del vostro progetto come utenti AXM. Una persona può essere assegnata a più utenti. Allo stesso tempo, i dettagli di contatto di questa persona vengono presi direttamente dal database e visualizzati automaticamente anche per il rispettivo utente.

### Differenza tra Admin e AdminAL

Nell' AXM Plus ci sono solo due utenti: Admin e AdminAL.

- **B** Admin è l'utente standard.
- **B** AdminAL significa AdminAccessList ed è un utente con forti limitazioni. AdminAL può principalmente leggere gli elenchi degli accessi senza avere un accesso completo al sistema di chiusura. Questo permette ad altre persone di leggere gli elenchi degli accessi senza poter manipolare il sistema di chiusura stesso.
- $\checkmark$  Almeno un mezzo di identificazione o almeno una persona creata.
- 1. Fate clic sull'icona AXM arancione  $\equiv$  AXM.
	- $\rightarrow$  Si apre la barra AXM.

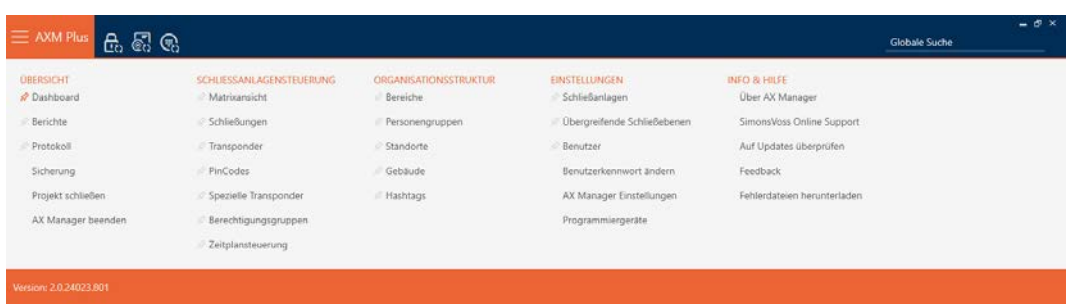

2. Selezionate nel gruppo | IMPOSTAZIONI | la voce Utenti.

### EINSTELLUNGEN

- Schließanlagen
- √ Übergreifende Schließebenen

### S<sup>2</sup> Benutzer

Benutzerkennwort ändern

AX Manager Einstellungen

Programmiergeräte

- → La barra AXM si chiude.
- $\rightarrow$  Si apre la scheda [Utenti] si apre.

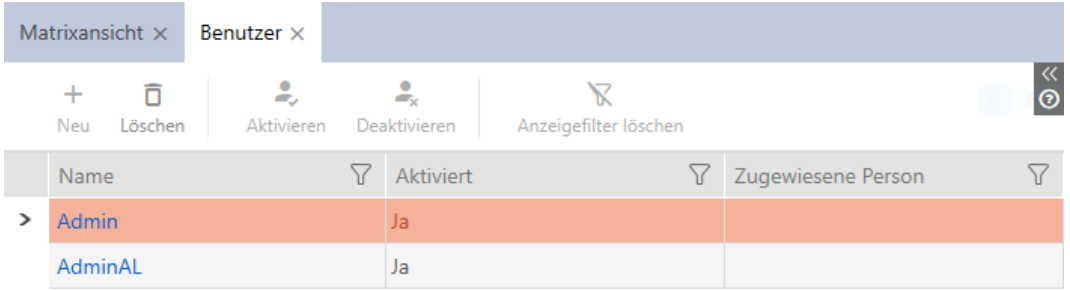

- 3. Fate clic sull'utente al quale volete assegnare una persona dal sistema di chiusura.
	- 9 La finestra "Utenti" si apre.

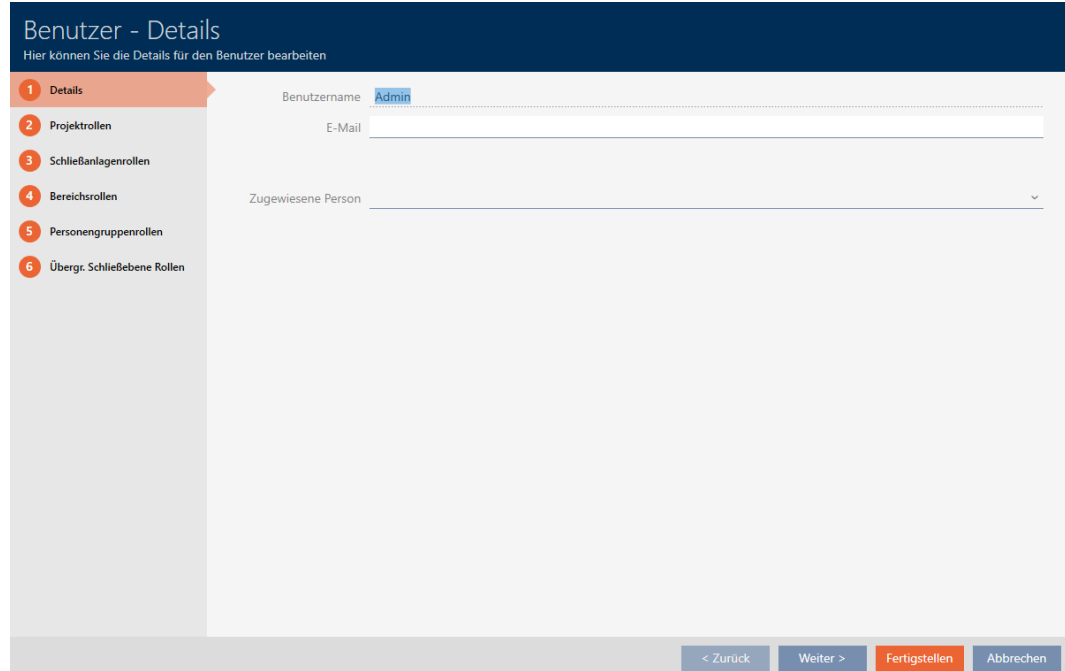

4. Scegliete nel menu a discesa ▼ Persona assegnata la persona del progetto che desiderate assegnare all'utente.

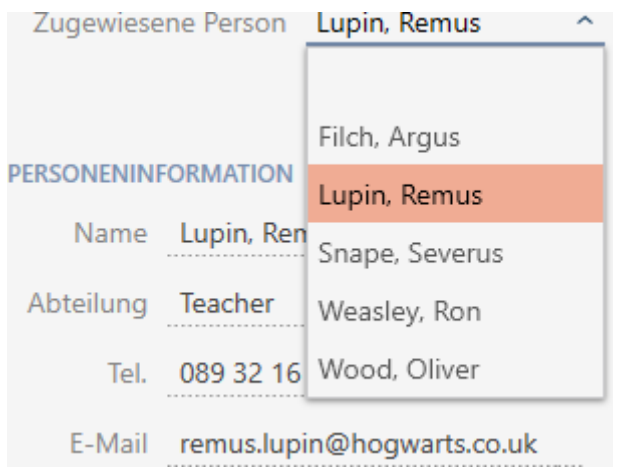

- 9 L'area "Informazioni sulle persone" viene automaticamente riempita con le informazioni memorizzate per questa persona (Nome, Reparto, Tel. e e-mail).
- 5. Fate clic sul tasto Finire .
	- → La finestra "Utenti" si chiude.
- $\rightarrow$  La persona assegnata viene visualizzata accanto all'utente.

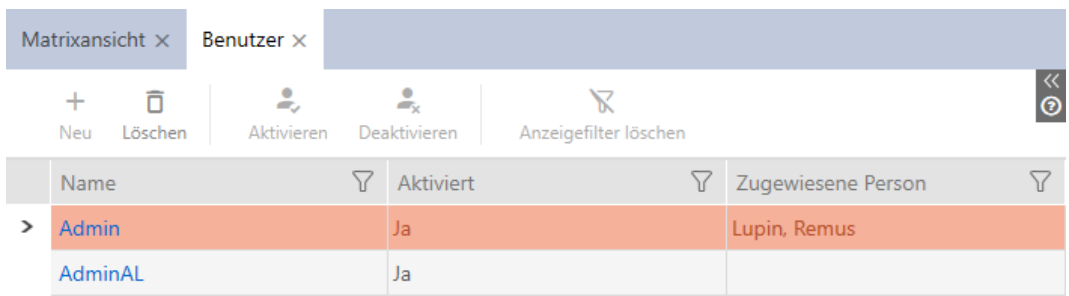

## 20.5.4 Assegnazione di compiti/ruoli utente agli utenti AXM

<span id="page-492-0"></span>I ruoli utente sono autorizzazioni per specifiche aree di attività. Con i ruoli utente potete stabilire quale utente è autorizzato a fare cosa nel vostro sistema di chiusura. Potete usarlo per aumentare la sicurezza del vostro sistema di chiusura.

Date a ogni utente solo i diritti di cui ha bisogno per eseguire i compiti previsti. Chi leggerà solo gli elenchi degli accessi non avrà bisogno ad esempio del ruolo del sistema di chiusura  $\Box$  Amministrazione elenchi accessi. Dopo tutto, si suppone che legga solo gli elenchi degli accessi e che non decida chi è autorizzato a leggere tali elenchi.

Nel vostro AXM Plus sono presenti i seguenti ruoli utente:

In AXM Plus si possono modificare unicamente i ruoli utente  $\blacktriangledown$  Elenco accessi e Amministrazione elenchi accessi con "Ruoli dell'impianto di chiusura".

# Ruoli del progetto

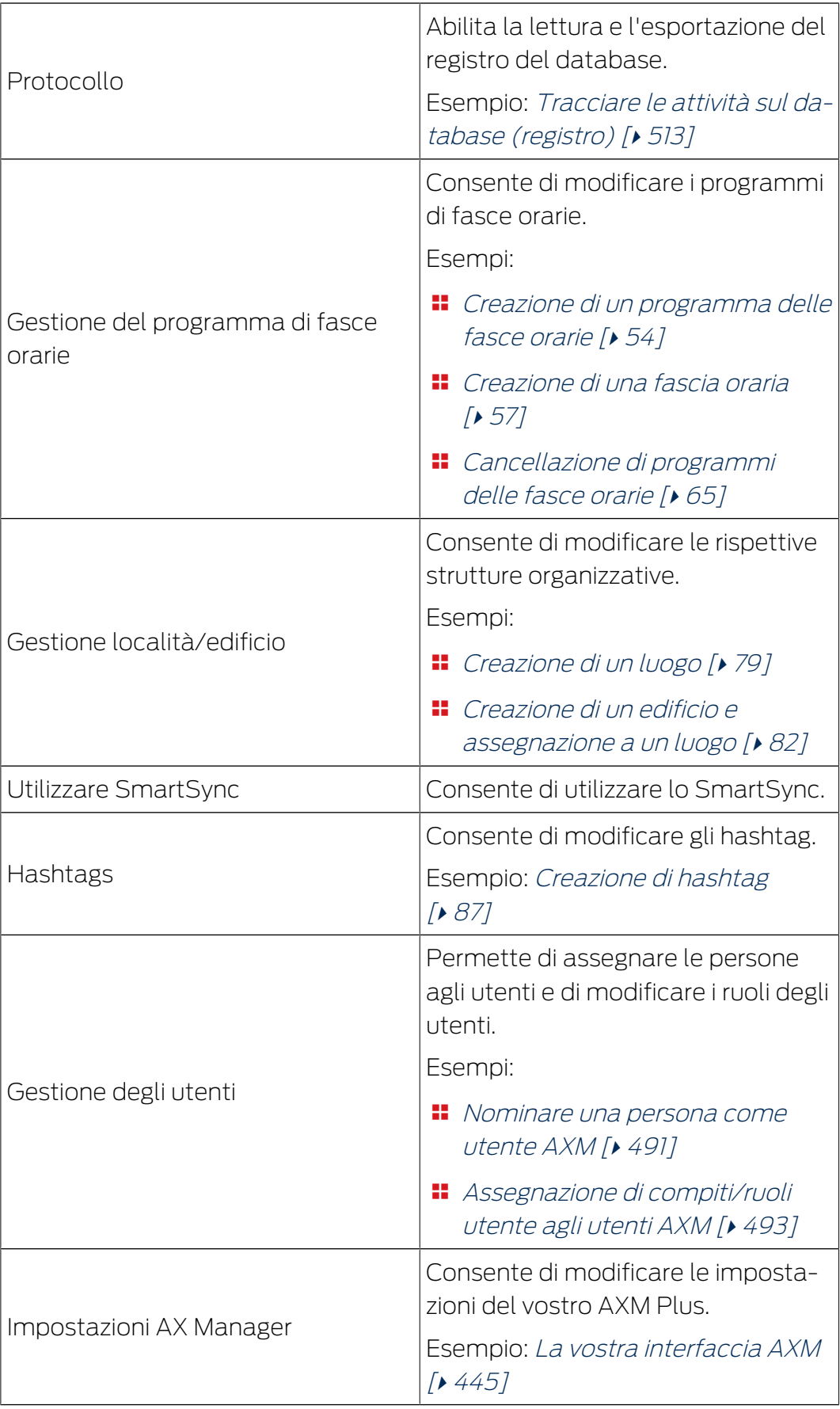

# Ruoli dell'impianto di chiusura

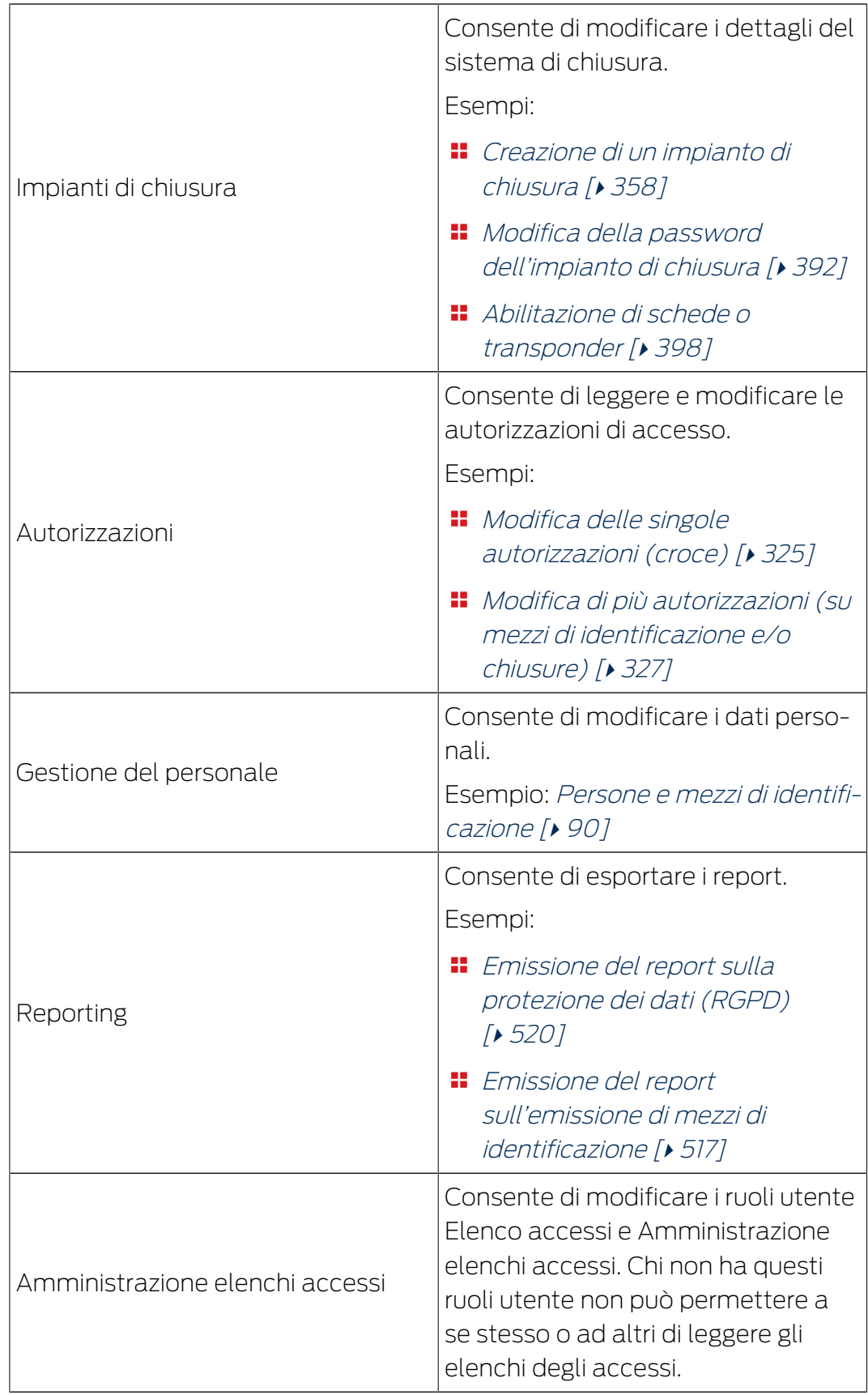

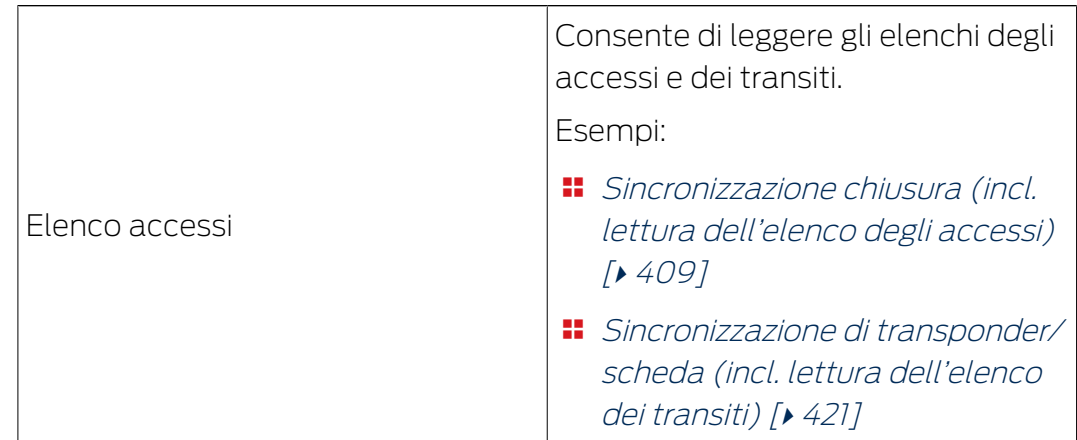

# Ruoli del settore

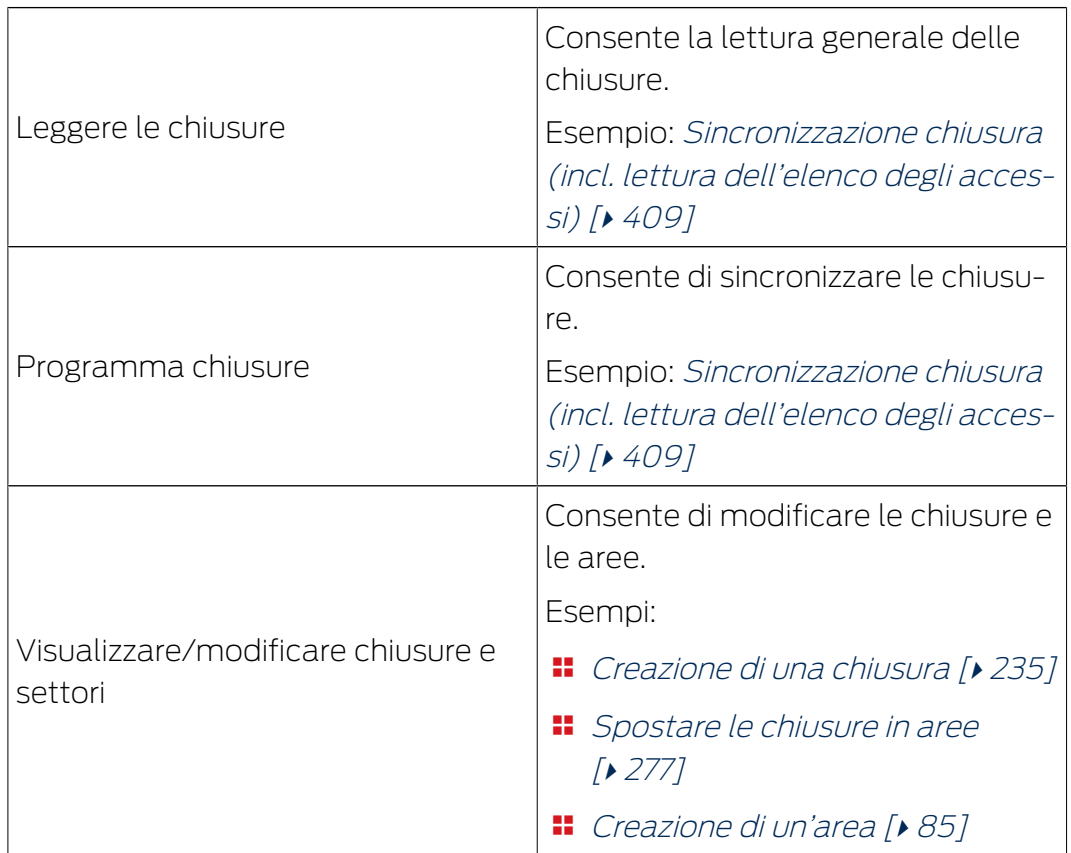

# Ruoli dei gruppi di persone

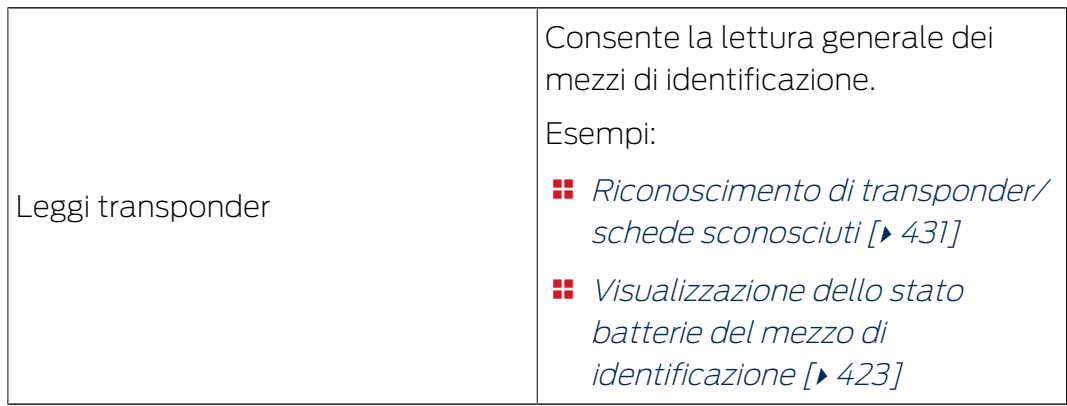

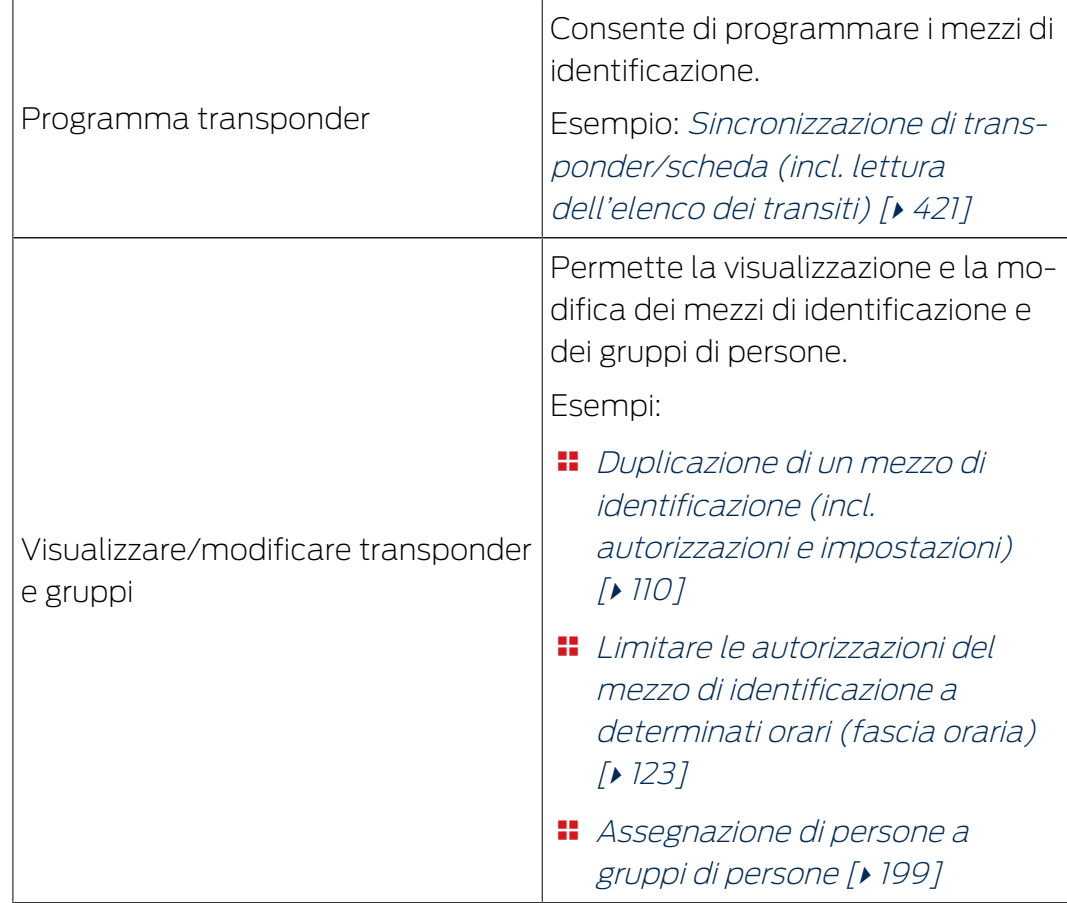

## Ruoli del livello di chiusura sovrapposto

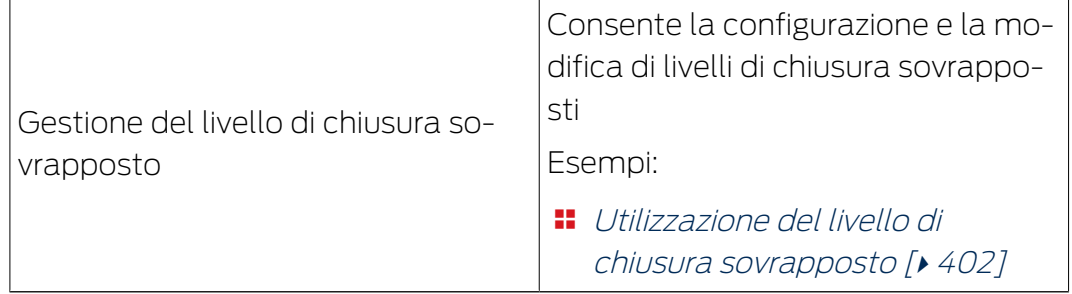

È possibile assegnare i ruoli utente tramite l'amministrazione utenti. Nell'esempio, AdminAL non dovrebbe più essere autorizzato a decidere se gli altri utenti possono leggere gli elenchi degli accessi. Pertanto disattiviamo per esso il ruolo utente  $\Box$  Elenco accessi.

- $\checkmark$  Almeno un mezzo di identificazione o almeno una persona creata.
- 1. Fate clic sull'icona AXM arancione  $\equiv$  AXM.
	- $\rightarrow$  Si apre la barra AXM.

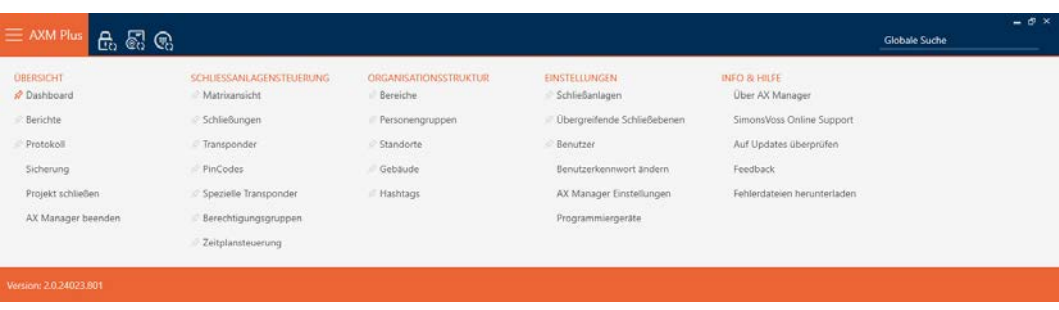

2. Selezionate nel gruppo | IMPOSTAZIONI | la voce Utenti .

### **EINSTELLUNGEN**

- Schließanlagen
- √ Übergreifende Schließebenen

### ☆ Benutzer

Benutzerkennwort ändern

AX Manager Einstellungen

Programmiergeräte

- → La barra AXM si chiude.
- 9 Si apre la scheda [Utenti] si apre.

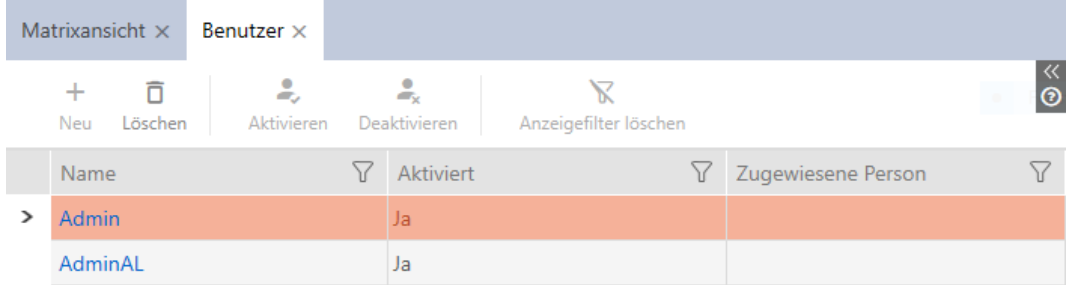

- 3. Fate clic sull'utente di cui volete modificare i ruoli utente (esempio: AdminAL).
	- → La finestra "Utenti" si apre.

Schließeringenroßen

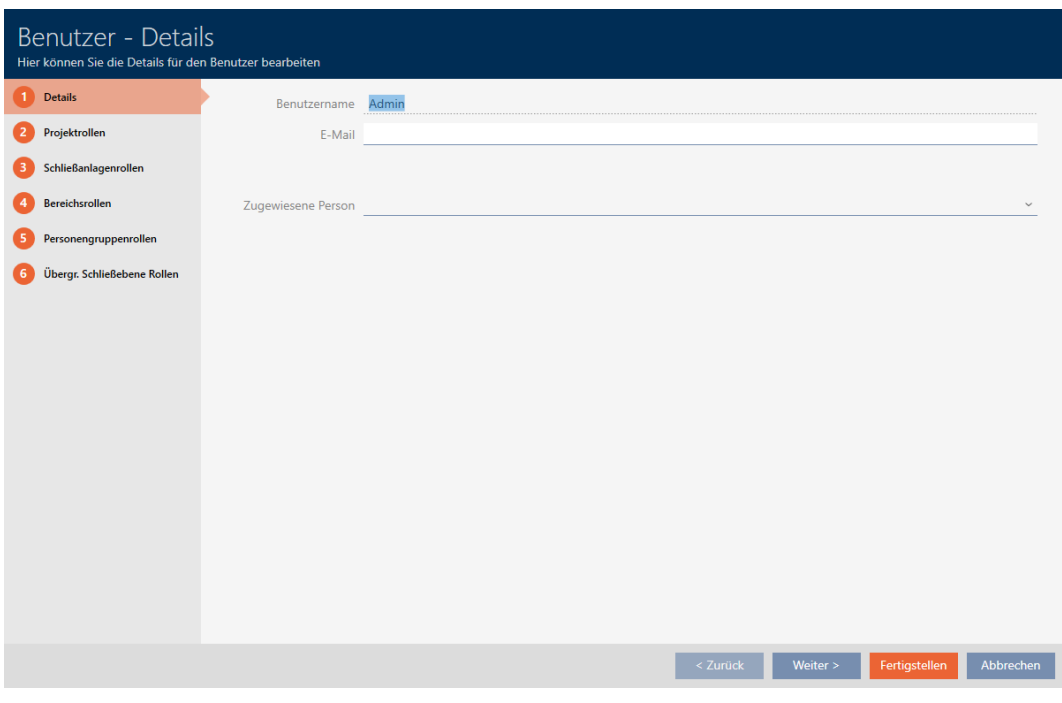

4. Fate clic sulla scheda con il ruolo che desiderate modificare (esempio: scheda **C** Ruoli dell'impianto di chiusura ).

9 La finestra passa alla scheda "Ruoli dell'impianto di chiusura".

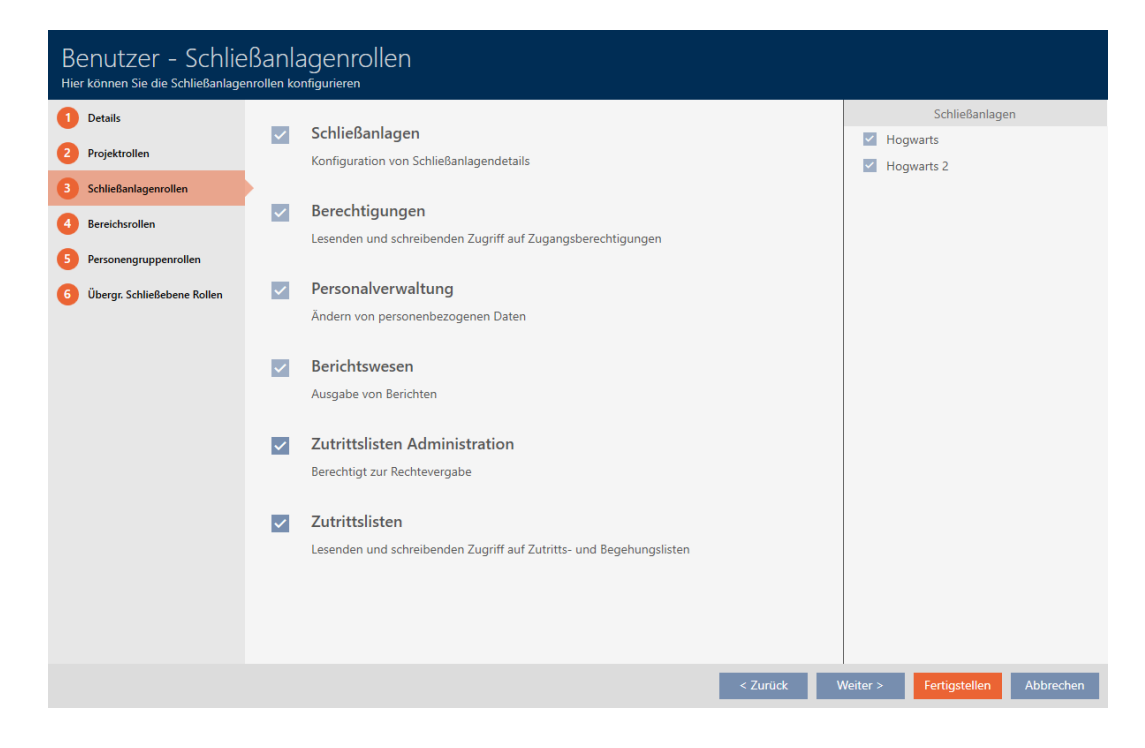

5. Attivate o disattivate i ruoli utente desiderati (esempio: disattivate la casella di controllo  $\Box$  Amministrazione elenchi accessi).

- 6. Con il tasto Avanti > passate alla scheda successiva oppure concludete le immissioni con il tasto Finire .
	- → La finestra "Utenti" si chiude.
- 9 I nuovi ruoli utenti sono stati assegnati (esempio: AdminAL non può più modificare le caselle di controllo  $\Box$  Elenco accessi e  $\Box$  Amministrazione elenchi accessi).

## **NOTA**

## "Bloccare" il proprio utente

Gli utenti possono anche limitare i propri ruoli utente. A seconda di quali ruoli siano interessati, questi utenti non possono più ripristinare da soli tali ruoli utente.

Esempio: se bloccate per voi stessi i ruoli utente Elenco accessi ed Elenco accessi, non avrete i diritti necessari a modificare i ruoli utente Elenchi degli accessi. Quindi, vi siete "chiusi fuori" da questi ruoli utente.

AXM Plus impedisce che tutti gli utenti contemporaneamente blocchino se stessi da un ruolo utente. Se questo fosse il caso, la casella di controllo corrispondente sarebbe grigia.

- 1. Controllate attentamente quali ruoli utente attivate o disattivate.
- 2. In questo caso, chiedete a un altro utente autorizzato di riassegnarvi il ruolo utente desiderato.

# 20.6 Impostazioni AX2Go

AX2Go può essere impostato individualmente in base alle vostre esigenze personali.

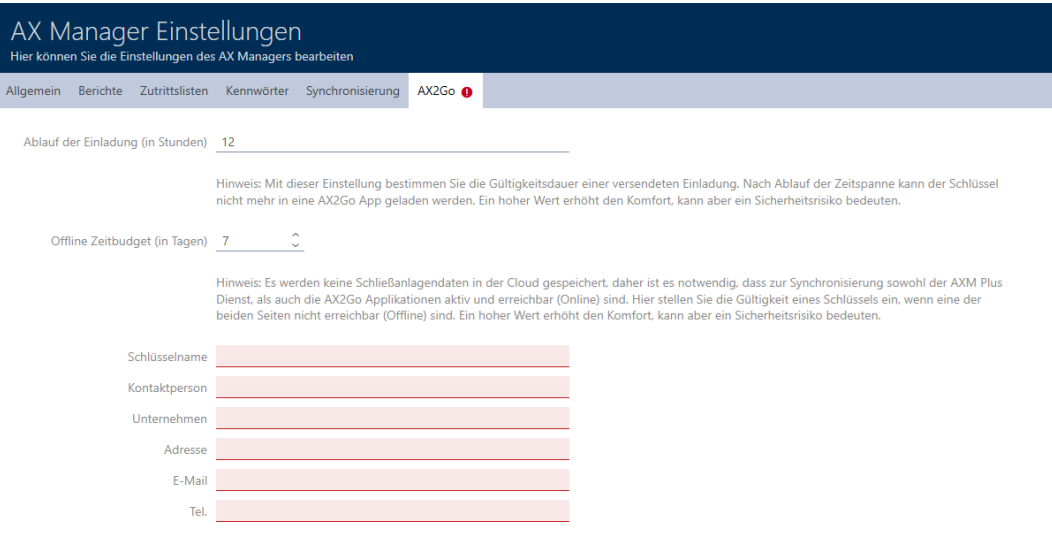

OK Abbrech

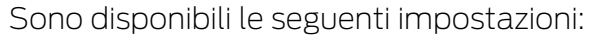

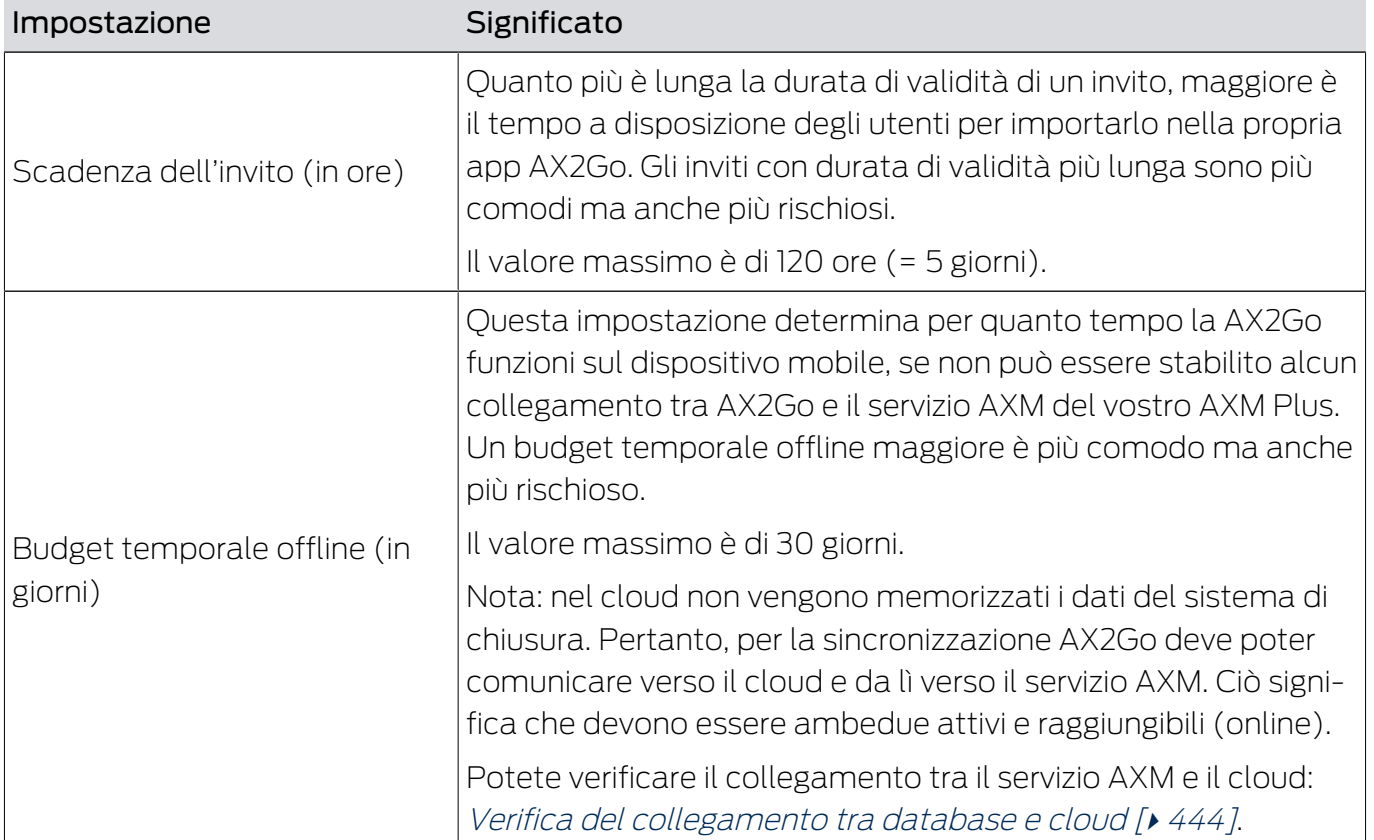

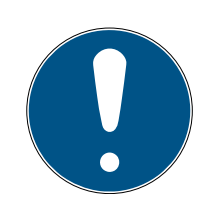

# **NOTA**

## Differenze del budget temporale in AX2Go e nella rete virtuale

AX2Go: il budget temporale viene ricaricato completamente dal servizio AXM, non appena la AX2Go si sia collegata con esso.

Scopo principale: impedire che, con l'ausilio della modalità aereo, un'autorizzazione AX2Govenga utilizzata permanentemente.

Rete virtuale: il budget temporale viene ricaricato dal gateway secondo quanto impostato, non appena il mezzo di identificazione viene azionato su di esso.

Scopo principale: consultare i mezzi di identificazione regolarmente sul gateway, per poter trasmettere i dati.

 Per ulteriori informazioni sui budget temporali vedere [Budget temporale](#page-553-0)  $(AX2Go$  e rete virtuale)  $\lceil \bullet 554 \rceil$ .

Vi preghiamo di indicare qui anche un partner di riferimento idoneo per la vostra assistenza interna (ad es. il gestore del sistema di chiusura). Queste informazioni saranno visualizzate nelle chiavi mobili nella app AX2Go.

Nome della chiave (ad es. sistema di chiusura o nome della società)

**B** Persona di contatto

- Azienda
- **II** Indirizzo
- **E-mail**
- Numero di telefono

### Modifica delle impostazioni AX2Go

- 1. Fate clic sul tasto AXM arancione  $\equiv$  AXM.
	- $\rightarrow$  Si apre la barra AXM.

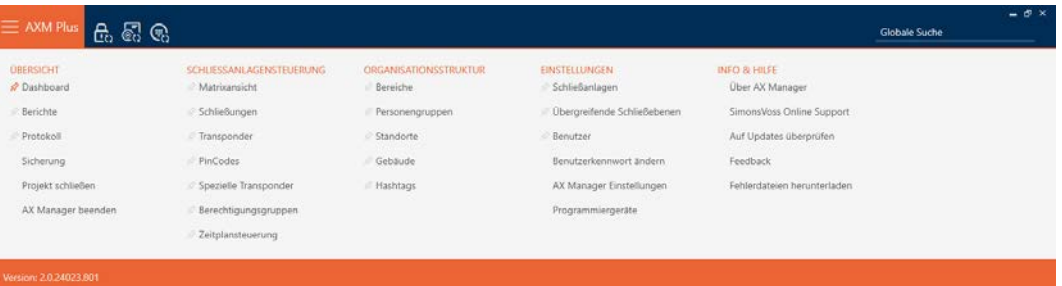

2. Nel gruppo | IMPOSTAZIONI | selezionate la voce Impostazioni AX Manager .

### **EINSTELLUNGEN**

- Schließanlagen
- Dbergreifende Schließebenen
- **Benutzer**

Benutzerkennwort ändern

AX Manager Einstellungen

Programmiergeräte

- → La barra AXM si chiude.
- 9 Si apre la finestra con le impostazioni di AXM Plus.
- 3. Passate alla scheda "AX2Go".

4. Definite le impostazioni desiderate.

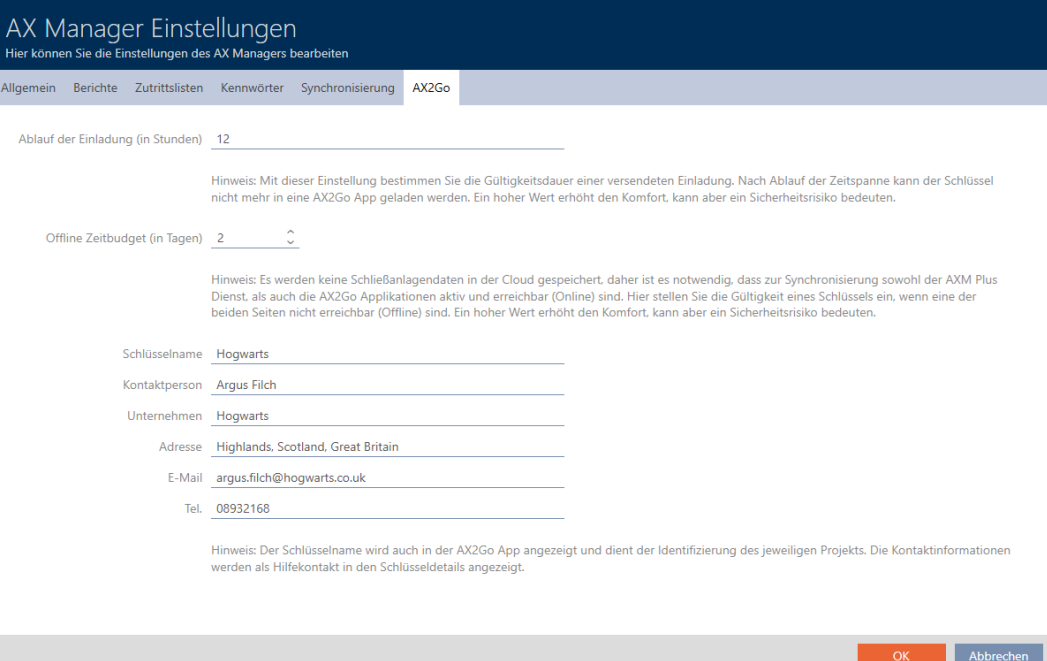

- 5. Fate clic sul tasto OK .
	- 9 Si chiude la finestra con le impostazioni di AXM Plus.
- 9 Le impostazioni per la vostra AX2Go sono state definite e saranno utilizzate per le nuove AX2Go-key. Le AX2Go-key ricevono l'aggiornamento semigiornaliero con il servizio AXM o dopo una modifica sulla AX2Gokey.

21. Statistiche e registri

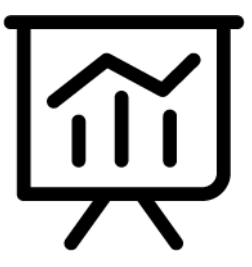

21.1 Visualizzazione ed esportazione dell'elenco degli accessi di una chiusura

Con la funzione ZK (=controllo degli accessi) le vostre chiusure possono registrare quali mezzi di identificazione sono stati azionati (vedere [Far](#page-290-0) [registrare gli accessi attraverso la chiusura \(elenco degli accessi\) \[](#page-290-0)[}](#page-290-0) [291\]](#page-290-0)). Gli accessi registrati possono poi essere letti e scritti nel database, per esempio durante la sincronizzazione (vedere [Lettura degli elenchi degli](#page-450-0) [accessi/dei passaggi durante la sincronizzazione \[](#page-450-0)[}](#page-450-0) [451\]](#page-450-0) e [Sincronizzazione](#page-408-0) [chiusura \(incl. lettura dell'elenco degli accessi\) \[](#page-408-0)[}](#page-408-0) [409\]](#page-408-0)).

È possibile visualizzare ed esportare l'elenco degli accessi nel database.

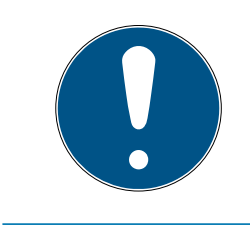

## **NOTA**

Lo stato visualizzato corrisponde all'ultima sincronizzazione

L'AXM Plus mostra a questo punto lo stato che è memorizzato nel database.

- $\checkmark$  Chiusura sincronizzata almeno una volta.
- 1. Fate clic sulla chiusura di cui desiderate visualizzare l'elenco degli accessi.
	- 9 Si apre la finestra della chiusura.
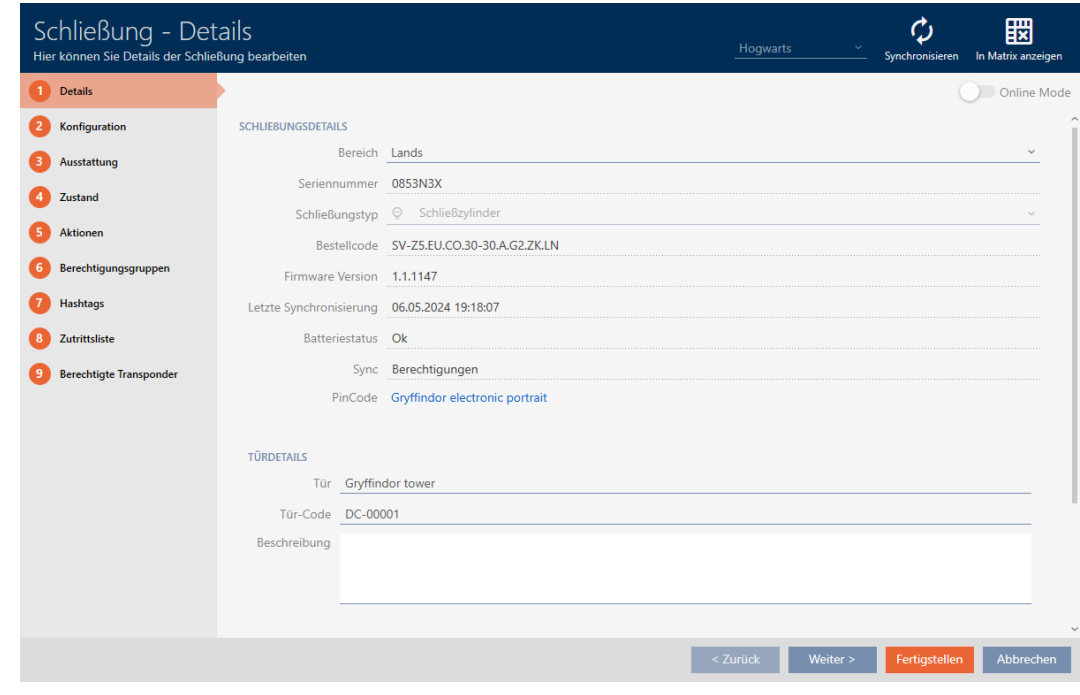

2. Fate clic sulla scheda **Elenco accessi**.

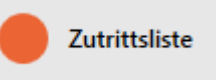

- 9 La finestra passa alla scheda "Elenco accessi".
- 9 Viene visualizzato l'elenco degli accessi letto (solo per le chiusure che sono già state sincronizzate).

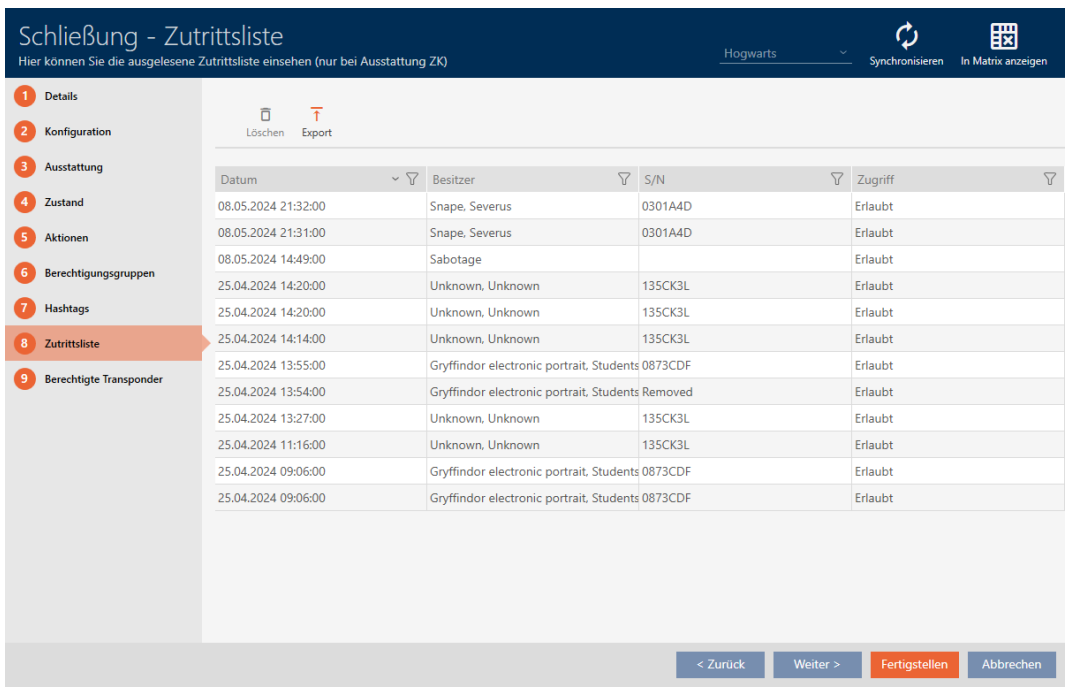

1. Ordinate/filtrate se necessario le voci visualizzate con  $\nabla$  (vedere [Ordi](#page-44-0)nare e filtrare  $[$   $\rightarrow$  [45\]](#page-44-0)).

- 2. Fate clic sul tasto Esportazione  $\overline{\mathbf{A}}$ .
	- → Si aprirà la finestra Esplora risorse.
- 3. Salvate l'elenco degli accessi esportato in una directory di file a vostra scelta.
	- 9 La finestra Esplora risorse si chiude.
- → L'elenco degli accessi viene esportato.

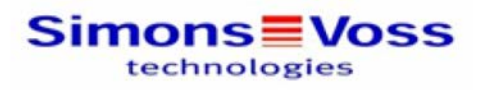

 $\mathbf{1}$ 

#### Zutrittsliste für die Schließung 'Gryffindor dormitory'

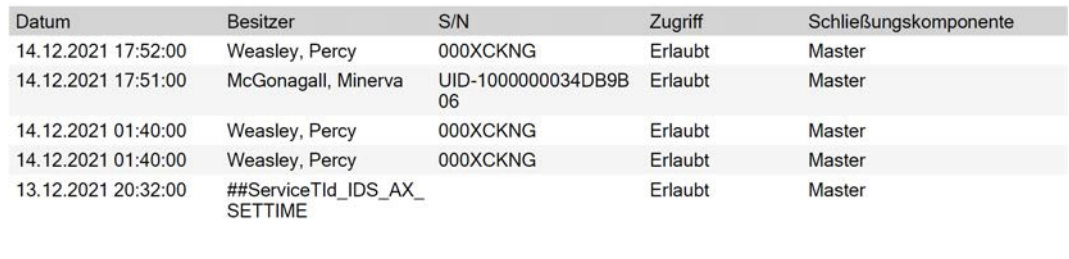

Simons<sup>W</sup>Voss

Gedruckt am: 14.12.2021

Avete la possibilità di personalizzare i report (vedere [Personalizzazione di](#page-457-0) [report ed esportazioni \[](#page-457-0) $\triangleright$  [458\]](#page-457-0)).

# 21.2 Visualizzazione ed esportazione dell'elenco dei transiti per transponder/schede

I vostri mezzi di identificazione possono su richiesta registrare su quali chiusure sono stati azionati (vedere [Registrare gli accessi attraverso il](#page-121-0) [mezzo di identificazione \(elenco dei transiti\) \[](#page-121-0)[}](#page-121-0) [122\]](#page-121-0)). In seguito, le voci memorizzate in questo elenco degli accessi vengono trasferite al database durante una sincronizzazione, per esempio (vedere [Sincronizzazione di](#page-420-0) [transponder/scheda \(incl. lettura dell'elenco dei transiti\) \[](#page-420-0) $\rightarrow$  [421\]](#page-420-0)).

È possibile visualizzare ed esportare gli elenchi dei passaggi memorizzati nel database.

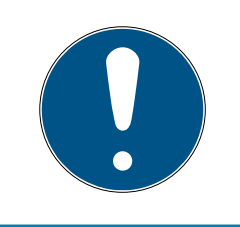

#### **NOTA**

Lo stato visualizzato corrisponde all'ultima sincronizzazione

L'AXM Plus mostra a questo punto lo stato che è memorizzato nel database.

- $\checkmark$  Mezzo di identificazione sincronizzato almeno una volta.
- 1. Fate clic sul mezzo di identificazione di cui desiderate visualizzare i passaggi.
	- 9 Si apre la finestra del mezzo di identificazione.

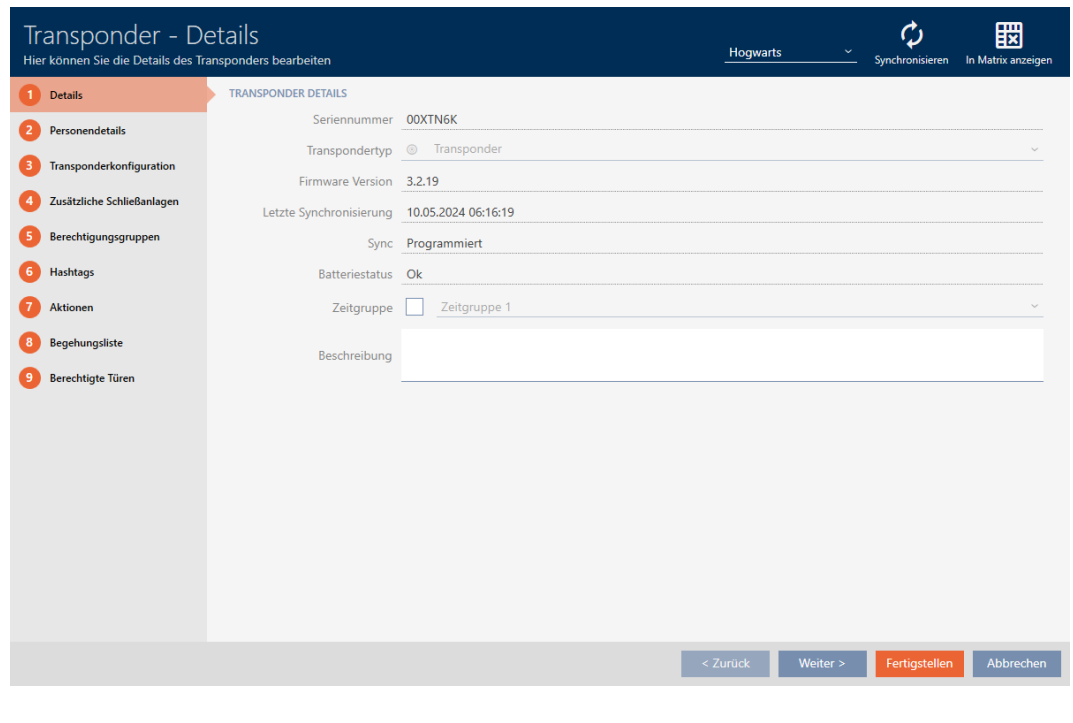

2. Fate clic sulla scheda **Elenco accessi personale** 

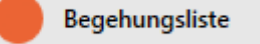

9 La finestra passa alla scheda "Elenco accessi personale".

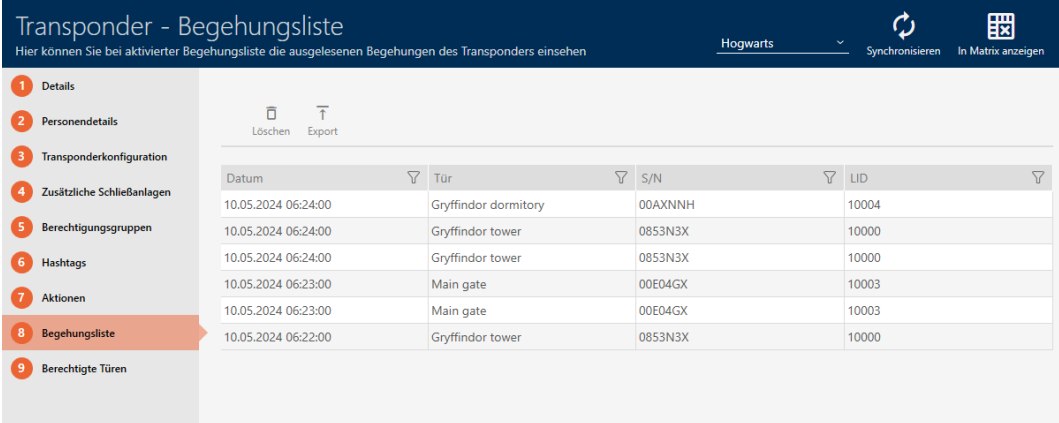

- 3. Ordinate/filtrate se necessario le voci visualizzate con  $\nabla$  (vedere [Ordi](#page-44-0)nare e filtrare  $[1, 45]$  $[1, 45]$ .
- 4. Fate clic sul tasto Esportazione  $\overline{\mathsf{T}}$ .
	- **→** Si aprirà la finestra Esplora risorse.
- 5. Salvate l'elenco dei passaggi esportato in una directory di file a vostra scelta.
	- 9 La finestra Esplora risorse si chiude.
- → L'elenco dei passaggi è esportato.

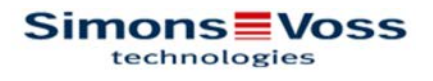

### Begehungsliste für den Transponder Weasley '00XTN6K'

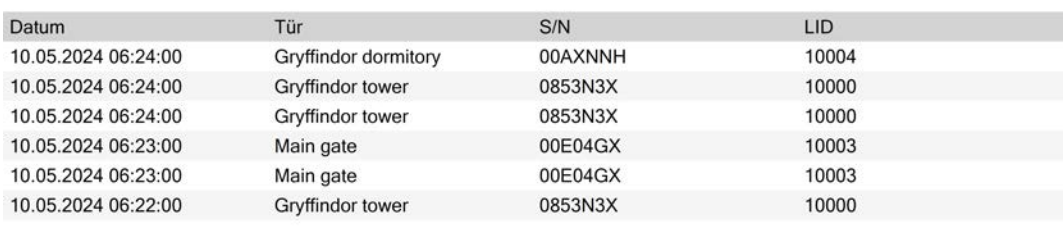

Simons Voss

Ausdruck vom: 10.05.2024

 $\mathbf{1}$ 

Avete la possibilità di personalizzare i report (vedere [Personalizzazione di](#page-457-0) [report ed esportazioni \[](#page-457-0)[}](#page-457-0) [458\]](#page-457-0)).

# <span id="page-507-0"></span>21.3 Visualizzare le porte per le quali è autorizzato un mezzo di identificazione specifico

In alternativa, potete anche visualizzare i mezzi di identificazione autorizzati su una porta: [Visualizzare i mezzi di identificazione che sono autorizzati su](#page-508-0) [una determinata porta \[](#page-508-0) $\triangleright$  [509\]](#page-508-0)

- $\checkmark$  Mezzo di identificazione presente.
- $\checkmark$  Chiusura presente.
- $\checkmark$  Elenco dei mezzi di identificazione o matrice aperti.
- 1. Ordinate/filtrate se necessario le voci visualizzate con  $\nabla$  (vedere [Ordi](#page-44-0)nare e filtrare  $[1, 45]$  $[1, 45]$ .
- 2. Fate clic sul mezzo di identificazione di cui volete sapere per quali porte è autorizzato.
	- 9 Si apre la finestra del mezzo di identificazione.

3. Fate clic sulla scheda Porte abilitate.

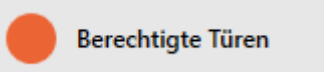

9 La finestra passa alla scheda "Porte abilitate".

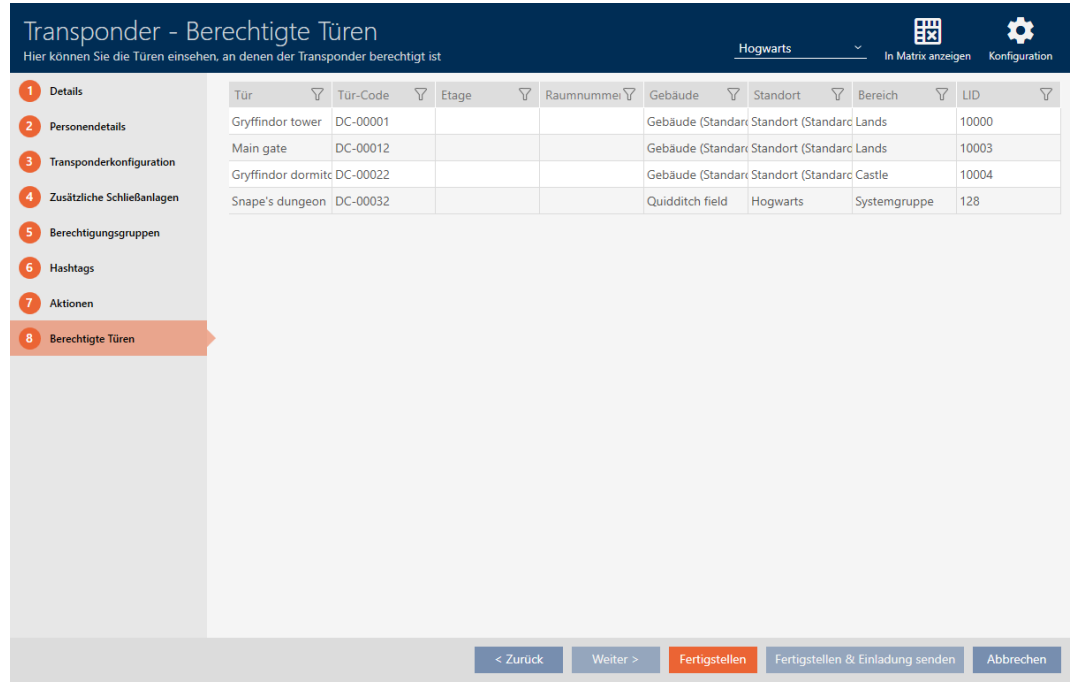

9 Vengono visualizzate le porte per cui il mezzo di identificazione è autorizzato.

# <span id="page-508-0"></span>21.4 Visualizzare i mezzi di identificazione che sono autorizzati su una determinata porta

In alternativa potete anche visualizzare le porte per le quali è autorizzato un mezzo di identificazione specifico: [Visualizzare le porte per le quali è](#page-507-0) [autorizzato un mezzo di identificazione specifico \[](#page-507-0)[}](#page-507-0) [508\]](#page-507-0)

- $\checkmark$  Mezzo di identificazione presente.
- $\checkmark$  Chiusura presente.
- $\checkmark$  Elenco delle chiusure aperto o schermata della matrice aperta.
- 1. Ordinate/filtrate se necessario le voci visualizzate con  $\nabla$  (vedere [Ordi](#page-44-0)nare e filtrare  $[445]$  $[445]$ .
- 2. Fate clic sulla chiusura di cui desiderate visualizzare i mezzi di identificazione autorizzati.
	- **→** Si apre la finestra della chiusura.

3. Fate clic sulla scheda <sup>1</sup> Transponder abilitati.

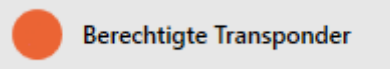

9 La finestra passa alla scheda "Transponder abilitati".

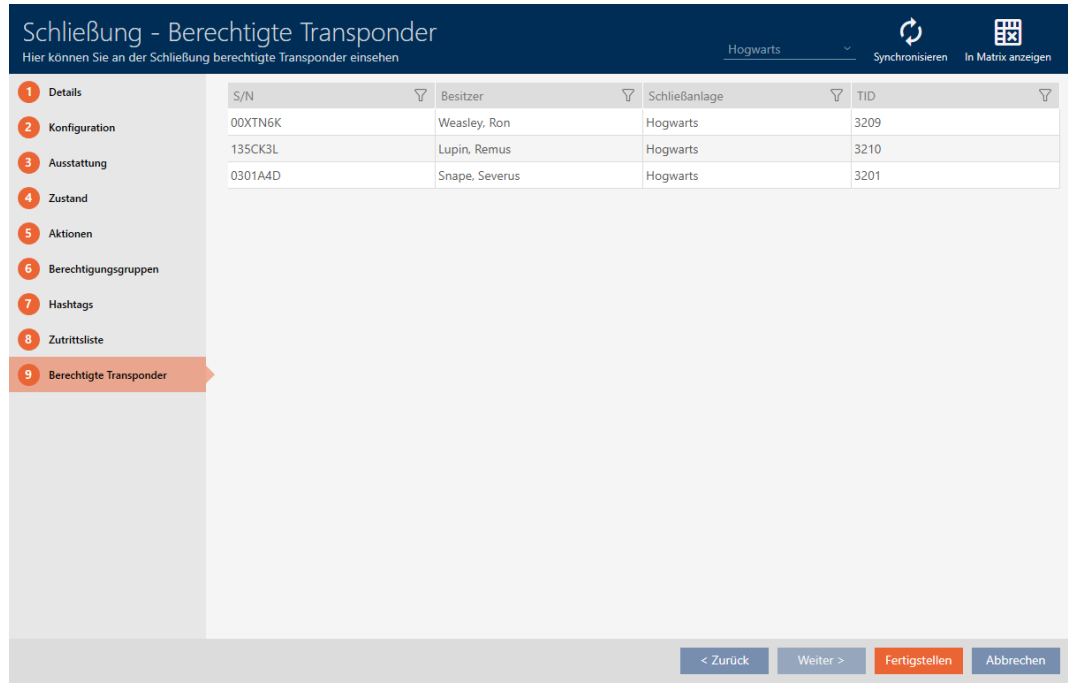

9 Vengono visualizzati i mezzi di identificazione che sono autorizzati per la porta.

# 21.5 Visualizzazione delle caratteristiche di dotazione di una chiusura

Durante la sincronizzazione vengono lette anche le caratteristiche di dotazione di una chiusura. L'AXM Plus può così controllare se la chiusura è in grado di gestire le impostazioni desiderate (ad esempio se è disponibile una funzione ZK).

Potete visualizzate le caratteristiche di dotazione lette nell'AXM Plus:

- $\checkmark$  Chiusura presente.
- $\checkmark$  Elenco delle chiusure aperto o schermata della matrice aperta.
- $\checkmark$  chiusura sincronizzata.
- 1. Ordinate/filtrate se necessario le voci visualizzate con  $\nabla$  (vedere [Ordi](#page-44-0)nare e filtrare  $[445]$  $[445]$ .
- 2. Fate clic sulla chiusura di cui desiderate visualizzare le caratteristiche della dotazione.
	- **→** Si apre la finestra della chiusura.

3. Fate clic sulla scheda **O** Dotazione.

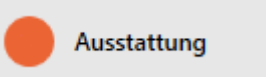

9 La finestra passa alla scheda "Dotazione".

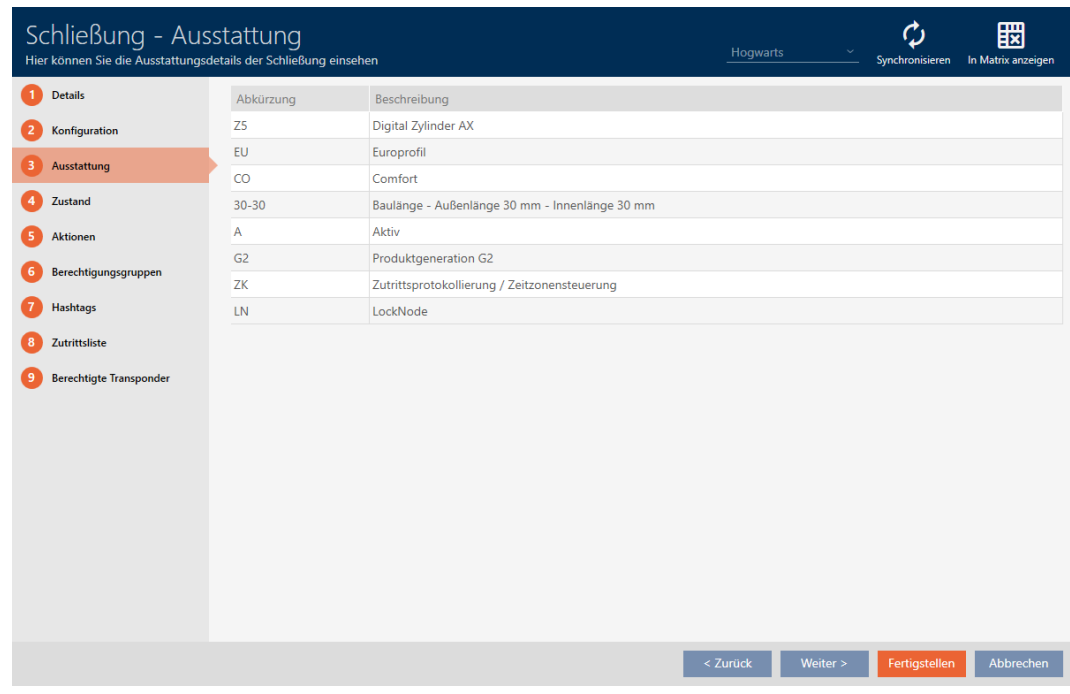

9 Vengono visualizzate le caratteristiche della dotazione.

# 21.6 Visualizzazione di statistiche e avvisi (dashboard)

L'AXM Plus è dotato di una nuova dashboard che mostra una panoramica delle statistiche sul vostro database.

- 1. Fate clic sul tasto AXM arancione  $\equiv$  AXM.
	- $\rightarrow$  Si apre la barra AXM.

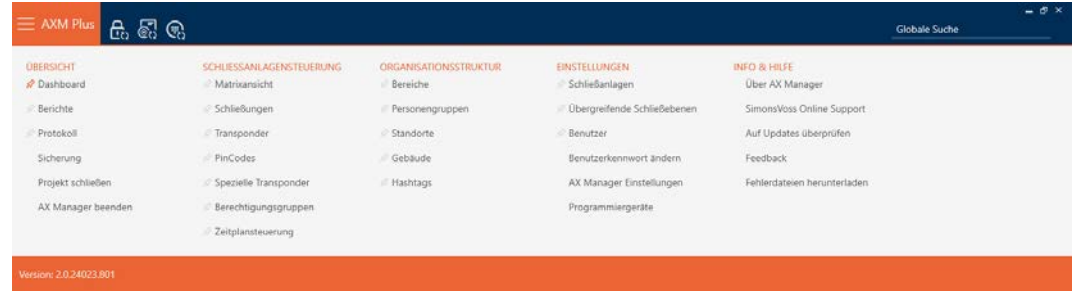

2. Nel gruppo | PANORAMICA | selezionate la voce Dashboard.

**ÜBERSICHT** 

**Dashboard** 

**Berichte** 

Protokoll

Sicherung

Projekt schließen

AX Manager beenden

- $\rightarrow$  La barra AXM si chiude.
- $\rightarrow$  Si apre la scheda [Dashboard].

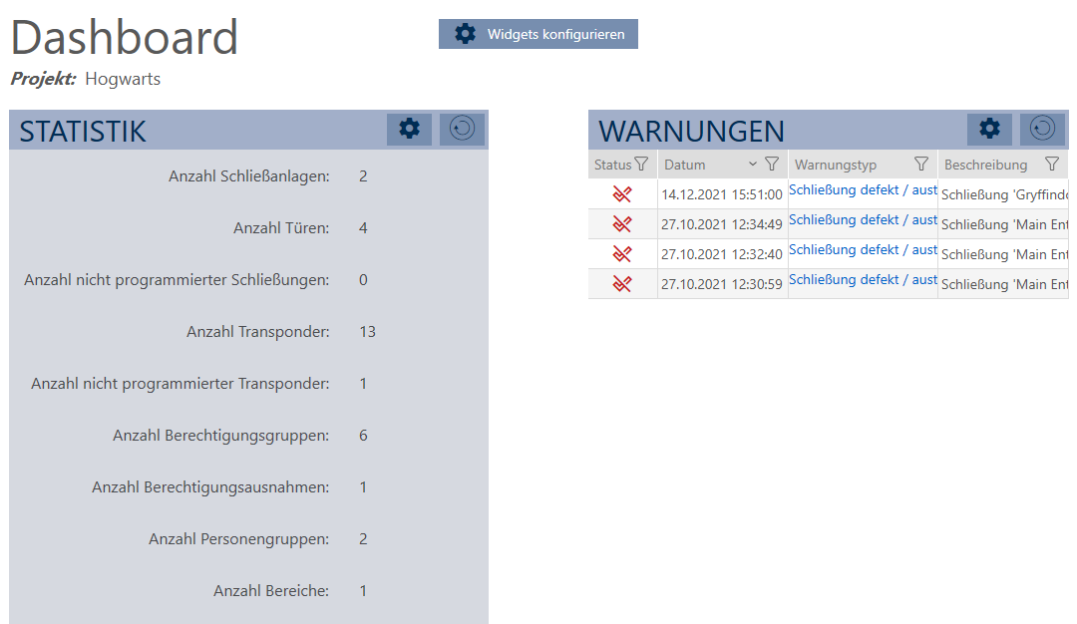

9 Viene visualizzata la dashboard.

Sul lato destro vedrete le statistiche sul vostro database e sul lato sinistro vedrete gli avvisi:

- 1. Ordinate/filtrate se necessario le voci visualizzate con  $\nabla$  (vedere [Ordi](#page-44-0)nare e filtrare  $[445]$  $[445]$ .
- 2. Nella colonna Attenzione fate clic sulla voce avviso.
	- $\mapsto$  L'avviso si apre.

# AXM Plus (Manuale) 21. Statistiche e registri

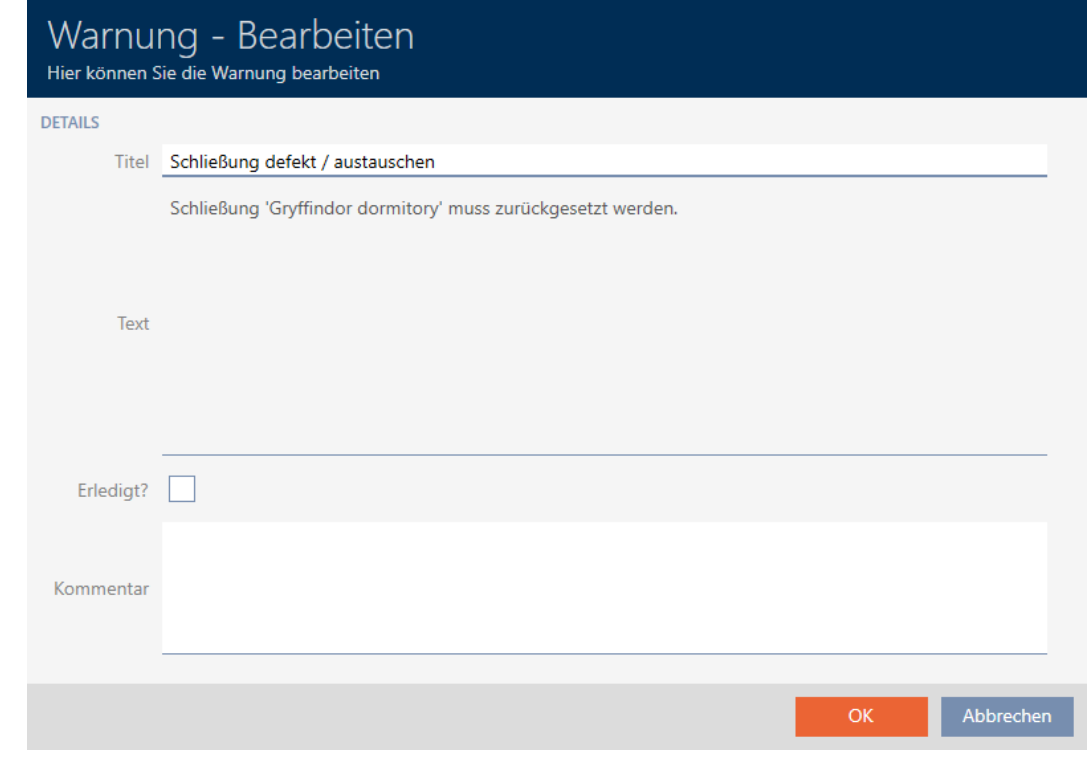

- 3. Se necessario modificate i campi Titolo e Testo.
- 4. Occupatevi dell'avviso se necessario. Quindi tornate all'avviso e attivate la casella di testo  $\overline{\triangledown}$  Fatto?.
- 5. Compilate il campo Commento.
- 6. Fate clic sul tasto OK .
	- $\rightarrow$  L'avviso si chiude.
- 9 L'avviso compare nella dashboard con un segno di spunta a indicare che è stato risolto.

#### 21.7 Tracciare le attività sul database (registro)

<span id="page-512-0"></span>Nell'AXM Plus ogni modifica al database e ogni impostazione vengono registrate. In questo modo si può sempre tenere traccia delle modifiche: chi cosa e quando.

La durata di archiviazione del registro è un parametro che può essere impostato (vedere [Impostazione della durata di archiviazione del](#page-514-0) protocollo  $[$   $\rightarrow$  515 $]$ ).

- 1. Fate clic sul tasto AXM arancione  $\equiv$  AXM.
	- $\rightarrow$  Si apre la barra AXM.

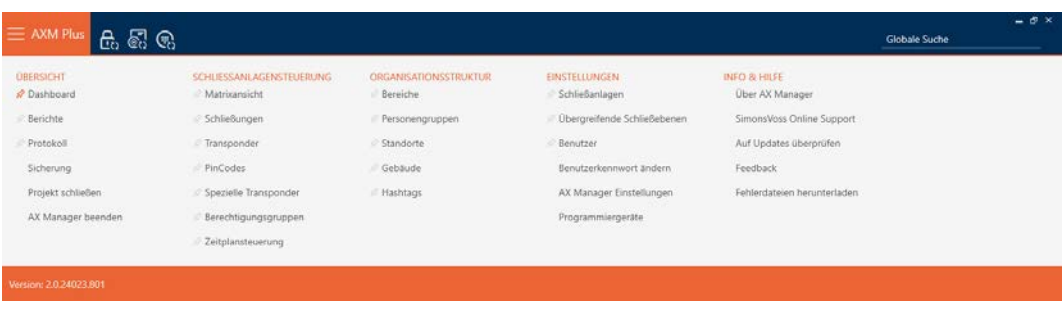

2. Nel gruppo | PANORAMICA | selezionate la voce Protocollo.

#### **ÜBERSICHT**

- **Dashboard**
- **Berichte**

#### Protokoll

Sicherung

Projekt schließen

AX Manager beenden

- 9 La barra AXM si chiude.
- 9 Si apre la scheda [Protocollo].

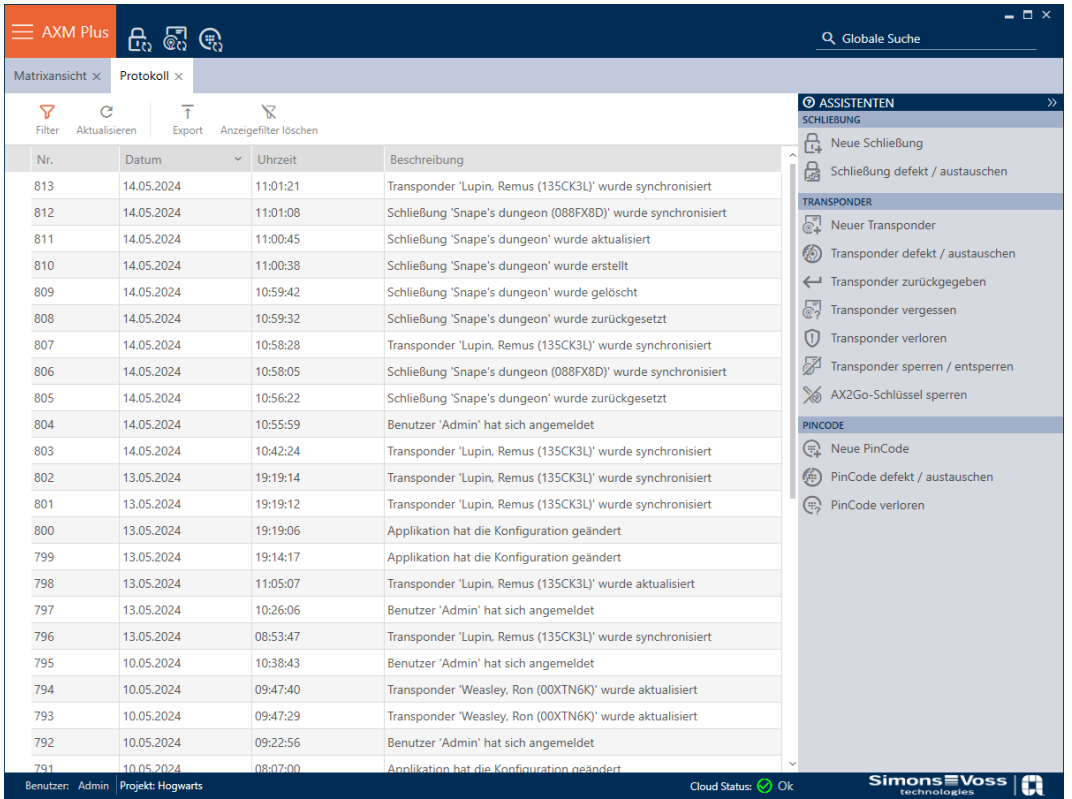

- 3. Ordinate/filtrate se necessario le voci visualizzate con  $\nabla$  (vedere [Ordi](#page-44-0)nare e filtrare  $[445]$  $[445]$ .
- 9 Viene visualizzato il registro.

Con il tasto Esporta  $\bar{\uparrow}$  avete anche la possibilità di esportare il registro e quindi salvarlo in modo permanente.

#### 21.7.1 Impostazione della durata di archiviazione del protocollo

- <span id="page-514-0"></span>1. Fate clic sul tasto AXM arancione  $\equiv$  AXM.
	- $\rightarrow$  Si apre la barra AXM.

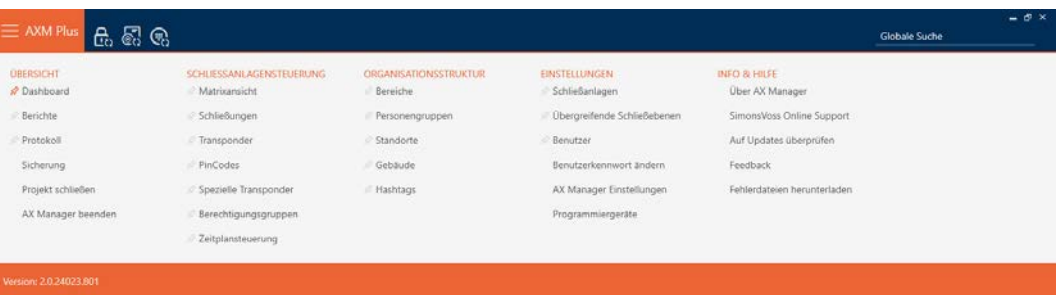

2. Nel gruppo | IMPOSTAZIONI | selezionate la voce Impostazioni AX Manager .

#### **EINSTELLUNGEN**

- ⊗ Schließanlagen
- √ Übergreifende Schließebenen
- **Benutzer**

Benutzerkennwort ändern

AX Manager Einstellungen

Programmiergeräte

- $\rightarrow$  La barra AXM si chiude.
- 9 Si apre la finestra con le impostazioni dell'AXM Plus.

OK Abbrechen

3. Passate alla scheda [Generale].

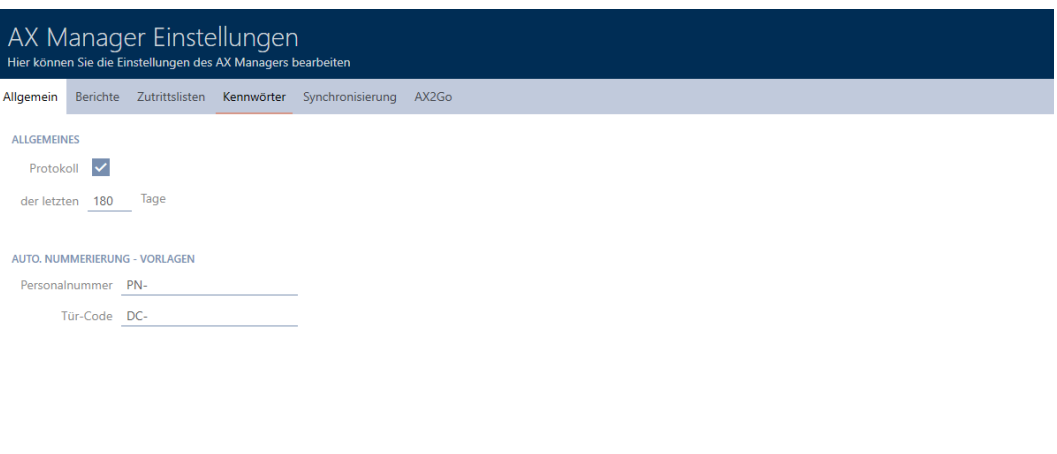

- 4. Se non volete registrare affatto le modifiche al database: Disattivate la casella di controllo  $\Box$  Protocollo.
- 5. Inserite la durata di archiviazione desiderata (max. 670 giorni).
- 6. Fate clic sul tasto OK .
	- 9 Si chiude la finestra con le impostazioni dell'AXM Plus.
- $\rightarrow$  Il registro è limitato alla durata desiderata.

# 21.8 Report

I report sono uno strumento utile con cui potete sempre tenere d'occhio il vostro sistema di chiusura.

Alcuni di questi report (in particolare i report di sistema) si trovano nella scheda [Report]:

#### ÜBERSICHT

- **Dashboard**
- S<sup>2</sup> Berichte
- Protokoll

Sicherung

Projekt schließen

AX Manager beenden

# AXM Plus (Manuale) 21. Statistiche e registri

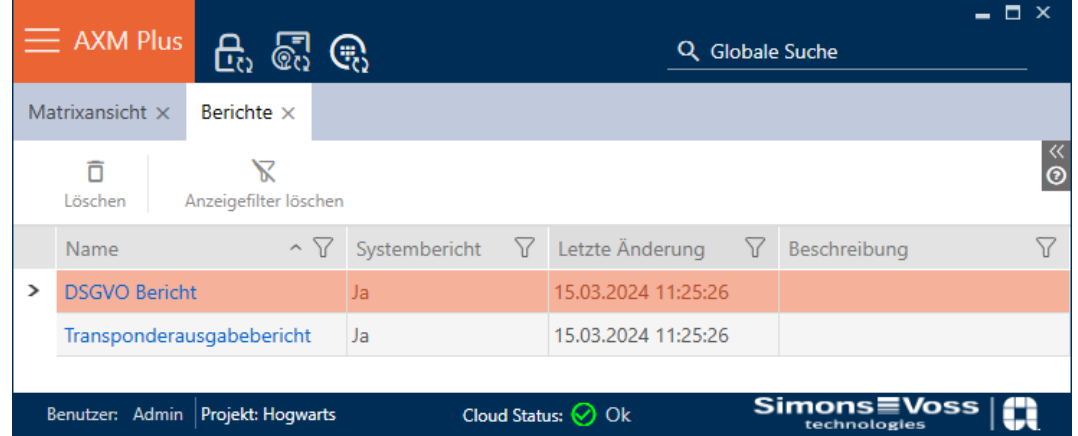

Tuttavia, in questa scheda non è possibile emettere i report. Avete invece la possibilità di inserire nei campi Nome e Descrizione i vostri valori. Le immissioni nel campo Nome vengono acquisite come intestazioni nel rispettivo report.

Potete emettere i report effettivi negli appositi punti di AXM Plus .

Esempio: Potete trovare il report sulla protezione dei dati in diversi posti.

- Nella finestra Mezzi di identificazione nella scheda "Dettagli personali" premendo il tasto Dati RGPD .
- Nella scheda [Transponder] premendo il tasto Dati RGPD ?

#### 21.8.1 Emissione del report sull'emissione di mezzi di identificazione

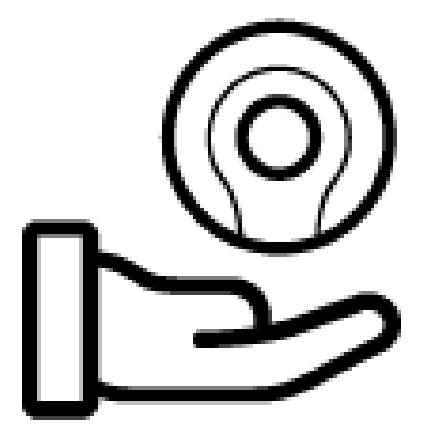

Con questo report, potete provare che qualcuno ha ricevuto da voi un determinato mezzo di identificazione e un'istruzione.

Pertanto, è possibile esportare questo report esattamente solo per un mezzo d'identificazione selezionato alla volta.

Come gestore di un sistema di chiusura, potete quindi registrare il TID e proteggervi. A questo scopo sul report sono previsti campi per le firme.

Il report contiene i seguenti dati:

Nome della persona che ha ricevuto il mezzo di identificazione

- Numero di serie del mezzo di identificazione emesso
- Numero di telefono del gestore del sistema di chiusura (fonte: impostazioni AX-Manager, vedere [Personalizzazione di report ed](#page-457-0) [esportazioni \[](#page-457-0) $\triangleright$  4581)
- Indirizzo e-mail del gestore del sistema di chiusura (fonte: impostazioni AX-Manager, vedere [Personalizzazione di report ed esportazioni](#page-457-0) [\[](#page-457-0)[}](#page-457-0) [458\]](#page-457-0))
- Indirizzo del gestore del sistema di chiusura
- Data di creazione del report
- Opzionale: data prevista per la restituzione
- Opzionale: autorizzazioni (incl. aree)
- 1. Fate clic sull'icona AXM arancione  $\equiv$  AXM.
	- $\rightarrow$  Si apre la barra AXM.

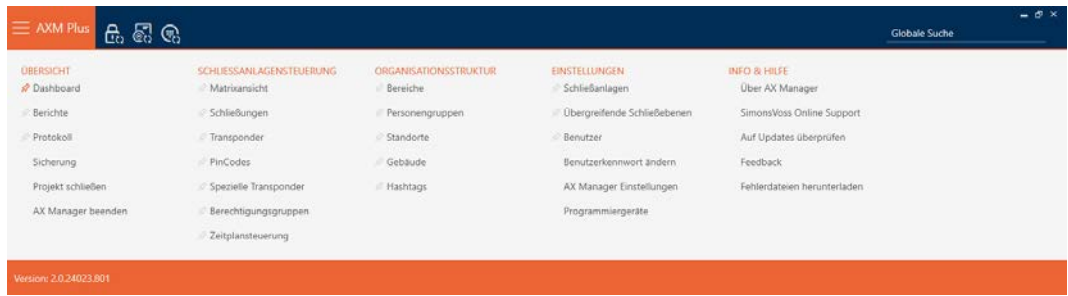

- 2. Nel gruppo | CONTROLLO DELL'IMPIANTO DI CHIUSURA | selezionate la voce Transponder .
	- ← La barra AXM si chiude.
	- $\rightarrow$  Si apre la scheda [Transponder].
- 3. Se necessario, passate al sistema di chiusura che contiene il mezzo di identificazione desiderato nel menu a discesa in alto a destra.
- 4. Ordinate/filtrate se necessario le voci visualizzate con  $\nabla$  (vedere [Ordi](#page-44-0)nare e filtrare  $\lceil \blacktriangleright 45 \rceil$ .
- 5. Evidenziate il mezzo di identificazione che desiderate emettere.
	- $\rightarrow$  La riga evidenziata è colorata di arancione.

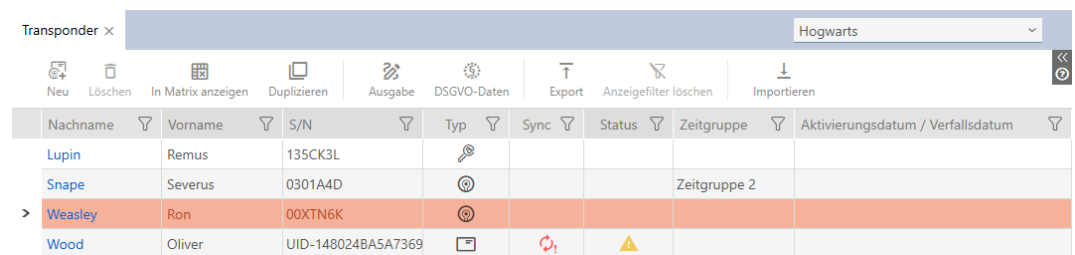

- 6. Fate clic sul tasto Uscita  $\frac{2}{2}$ .
	- 9 Si apre la finestra "Distribuzione transponder".

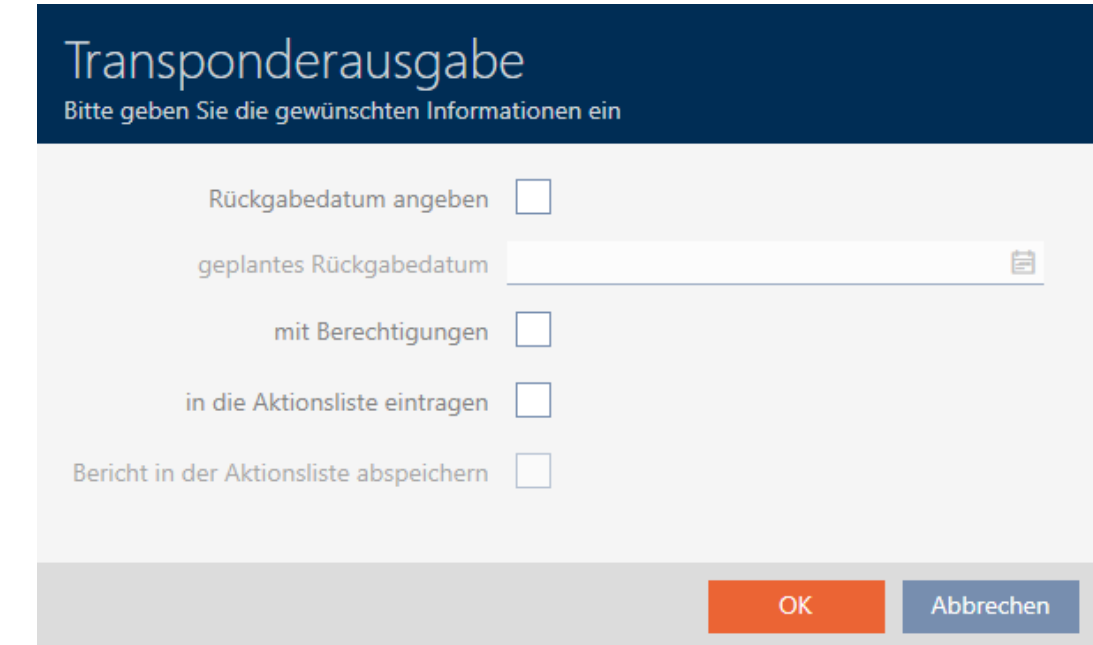

- 7. Se desiderate emettere una data di restituzione ev. definita: attivate la casella di controllo  $\nabla$  Indicare la data di restituzione e selezionate la data di restituzione cliccando sul calendario  $\blacksquare$ .
- 8. Se desiderate emettere le autorizzazioni ev. disponibili: attivate la casella di controllo  $\nabla$  con abilitazioni.
- 9. Se desiderate registrare l'emissione del mezzo di identificazione anche nel rispettivo elenco di azioni: attivate la casella di controllo  $\blacksquare$  Inserisci nell'elenco delle operazioni e memorizzate con la casella di controllo  $\overline{\triangledown}$ Salva report nell'elenco delle operazioni ev. anche il report corrispondente nell'elenco delle azioni (per l'elenco delle azioni vedere anche [Pianificare e tracciare le attività di gestione del mezzo di identificazione](#page-179-0) [\[](#page-179-0)[}](#page-179-0) [180\]](#page-179-0)).
- 10. Fate clic sul tasto OK .
	- 9 Si chiude la finestra "Distribuzione transponder".
	- 9 Si aprirà la finestra Esplora risorse.
- 11. Salvate il file PDF in una directory di vostra scelta.
	- 9 Il report di emissione per il mezzo di identificazione selezionato viene esportato come file PDF (DIN A4).

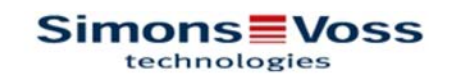

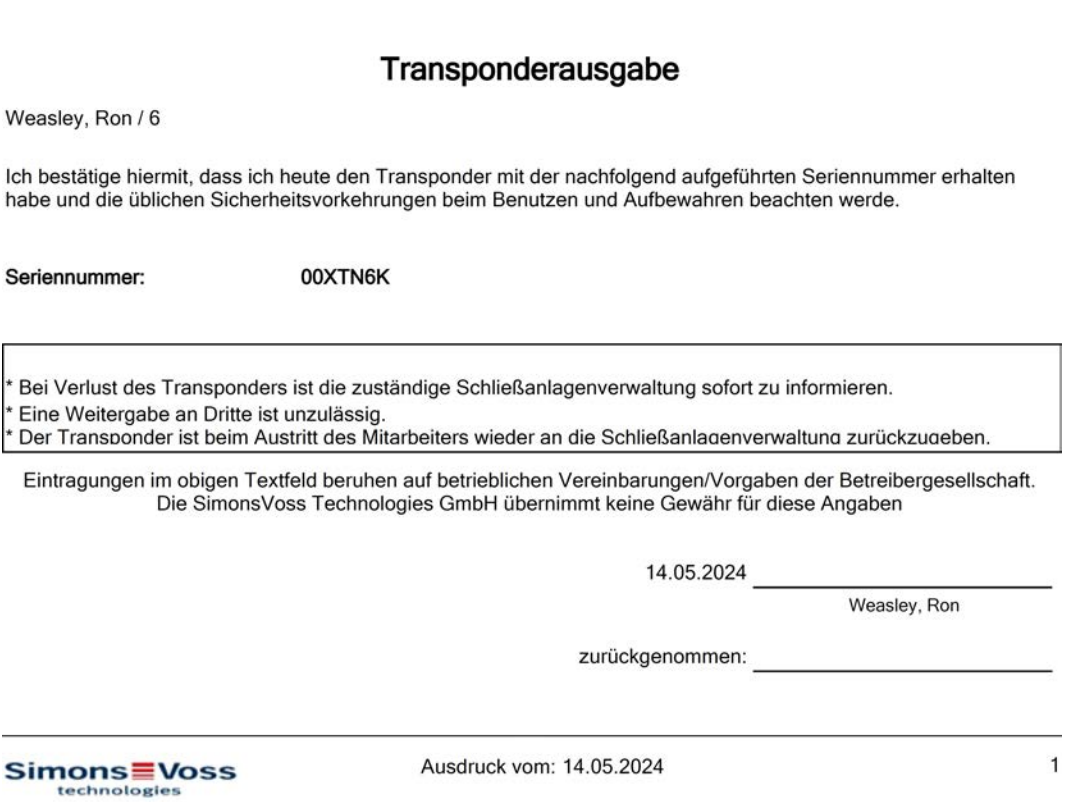

Avete la possibilità di personalizzare i report (vedere [Personalizzazione di](#page-457-0) [report ed esportazioni \[](#page-457-0)[}](#page-457-0) [458\]](#page-457-0)).

Inoltre, potete anche annotare la data di emissione direttamente nell'elenco delle azioni del rispettivo mezzo d'identificazione (vedere [Annotazione della data di emissione di transponder/schede \[](#page-180-0)[}](#page-180-0) [181\]](#page-180-0)).

#### 21.8.2 Emissione del report sulla protezione dei dati (RGPD)

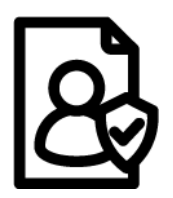

Il report sulla protezione dei dati (=Rapporto RGPD) vi informa su quali dati personali sono memorizzati su una persona in AXM Plus. È possibile produrre questo report per più persone allo stesso tempo. Un file PDF a parte viene esportato per ogni persona.

Il report può essere confermato con l'apposito campo di firma.

Esso si compone delle seguenti sezioni:

### Dettagli personali

### **Personendetails**

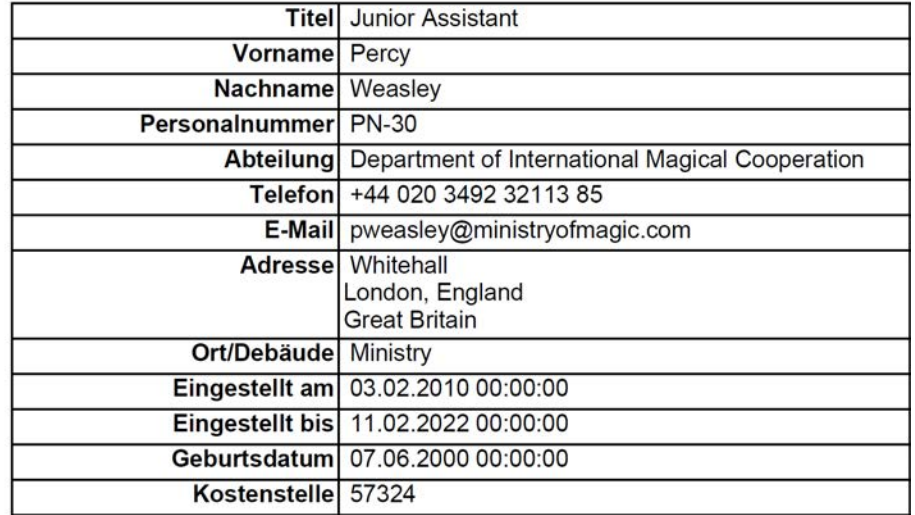

Questa sezione contiene i dati personali memorizzati.

- **:** Nome
- **:** Cognome
- **:** Numero personale
- **H** Tel.
- **:** e-mail
- **II** Indirizzo

Le voci che in AXM Plus risultano vuote, vengono automaticamente nascoste nel report.

#### Storico persona

#### Personenhistorie

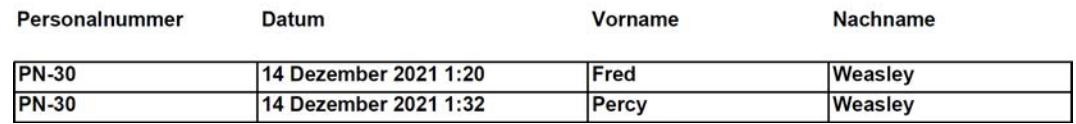

Questa sezione registra le modifiche ai seguenti dati:

- **:** Nome
- **::** Cognome
- **II** Numero personale

#### Protocollo

#### Protokoll

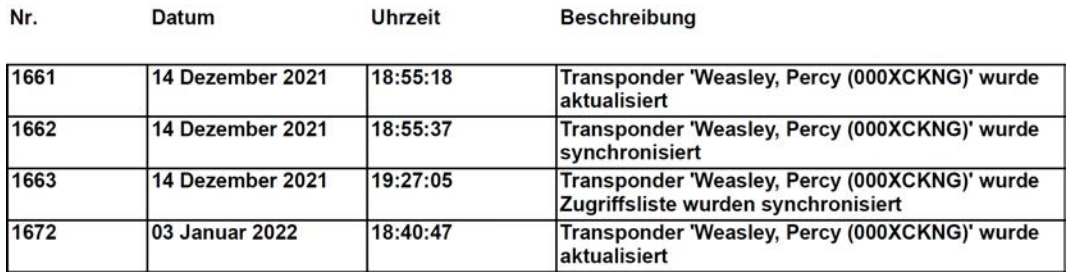

Questa sezione è un registro delle modifiche. Qui vengono visualizzate tutte le voci del database che riguardano questa persona o il suo mezzo di identificazione (vedere anche [Tracciare le attività sul database \(registro\)](#page-512-0)  $[$  [513\]](#page-512-0)).

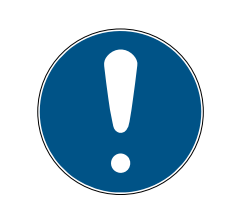

# **NOTA**

#### Emissione di campi definiti dall'utente

Con Dettagli personali potete creare anche campi da voi definiti (vedere [Personalizzazione delle proprietà per dettagli personali \[](#page-461-0)[}](#page-461-0) [462\]](#page-461-0)). Anche questi vengono poi emessi.

- 1. Fate clic sull'icona AXM arancione  $\equiv$  AXM.
	- $\rightarrow$  Si apre la barra AXM.

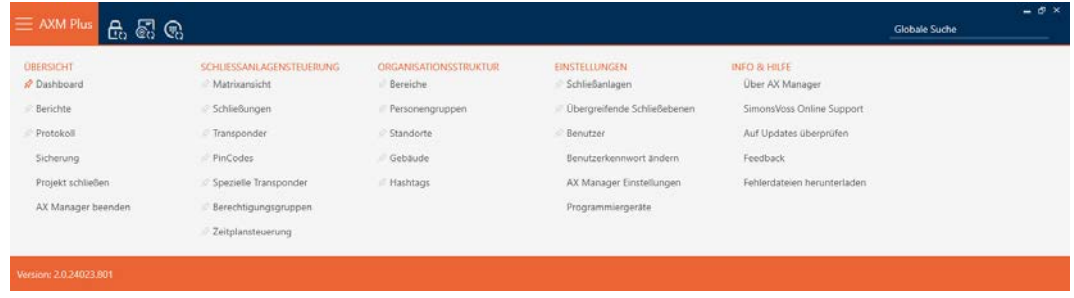

2. Nel gruppo | CONTROLLO DELL'IMPIANTO DI CHIUSURA | selezionate la voce Transponder .

SCHLIESSANLAGENSTEUERUNG

- **√** Matrixansicht
- Schließungen
- Transponder
- PinCodes
- Spezielle Transponder
- Rerechtigungsgruppen
- Reitplansteuerung
	- → La barra AXM si chiude.
	- $\rightarrow$  Si apre la scheda [Transponder].
- 3. Se necessario, passate al sistema di chiusura che contiene il mezzo di identificazione desiderato nel menu a discesa in alto a destra.
- 4. Evidenziate uno o più mezzi di identificazione di cui desiderate emettere i report sulla protezione dei dati.
	- 9 Le righe evidenziate sono colorate di arancione.

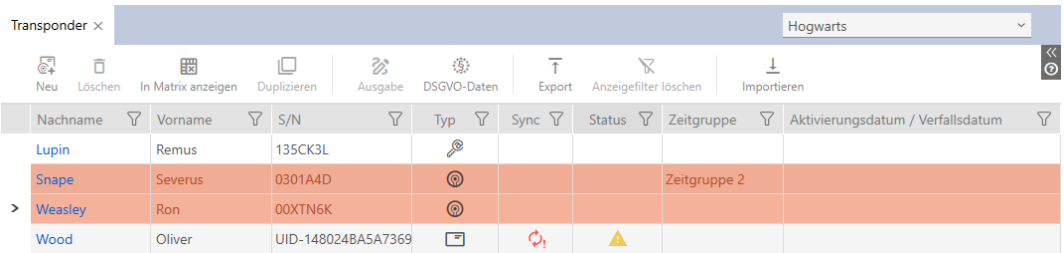

- 5. Fate clic sul tasto Dati RGPD  $\ddot{\S}$ .
	- 9 Si aprirà la finestra Esplora risorse.
- 6. Salvate il report in una directory di vostra scelta.
	- 9 Il report sulla protezione dei dati viene esportati sotto forma di PDF (DIN A4).
	- 9 Se avete evidenziato più mezzi di identificazione, la finestra Explorer si riapre immediatamente e potete salvare il report successivo.

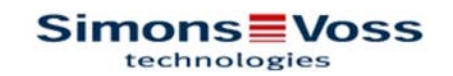

# **DSGVO-Bericht**

#### Personendetails

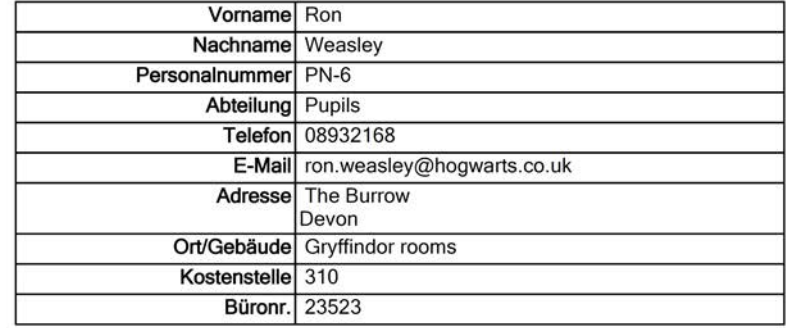

#### Personenhistorie

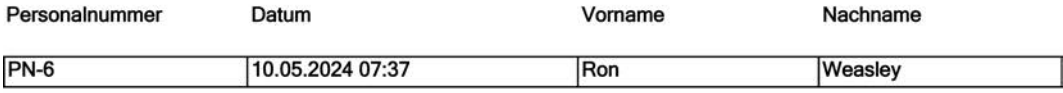

#### Protokoll

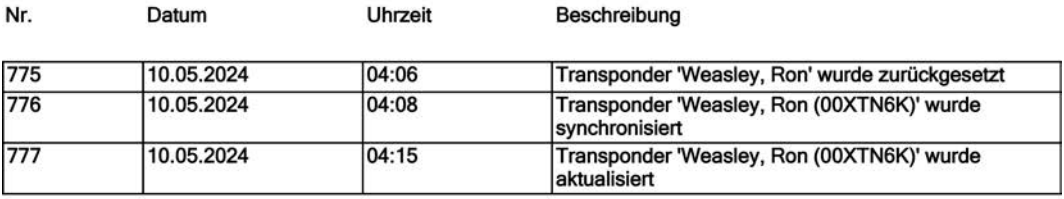

14.05.2024

1

# Simons Voss

Ausdruck vom: 14.05.2024

Avete la possibilità di personalizzare i report (vedere [Personalizzazione di](#page-457-0) [report ed esportazioni \[](#page-457-0)[}](#page-457-0) [458\]](#page-457-0)).

Per ulteriori informazioni generali sulla protezione dei dati nel sistema 3060 vedere [Informazioni sulla protezione dei dati \[](#page-14-0)[}](#page-14-0) [15\]](#page-14-0).

# 22. Conoscenze di base e spiegazioni

# 22.1 Mezzi di identificazione, chiusure e piano di chiusura

### <span id="page-524-0"></span>Informazioni sui mezzi di identificazione

Il termine generico mezzo di identificazione si riferisce a tutti i componenti con cui una persona può identificarsi su una chiusura. Questi includono prima di tutto:

- **:** Transponder
- **II** Schede (SmartCard)
- **:** Tag (SmartTag)
- **:** Tastiere PinCode
- $\blacksquare$  App AX2Go sullo smartphone

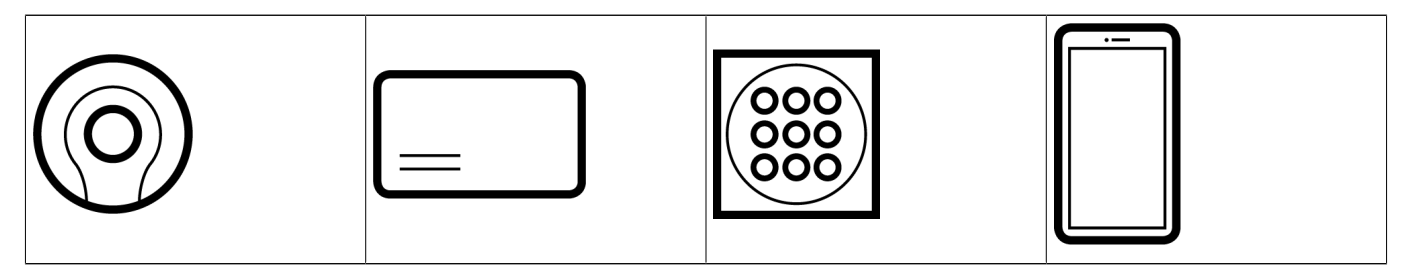

I mezzi di identificazione possono comunicare con le seguenti tecnologie:

- **T**ecnologia attiva (25 kHz)
- **T** Tecnologia passiva (RFID, 13,56 MHz)
- **Bluetooth Low Energy (BLE, 2,4 GHz)**
- **I** I mezzi di identificazioni attivi (= transponder, Tastierino PinCode 3068) sono dotati di una batteria e possono iniziare da soli (in modo attivo) la comunicazione con una chiusura.
- $\blacksquare$  I mezzi di identificazione passivi (= schede, tag) non sono dotati di batteria e devono essere alimentati con corrente dalla chiusura mediante un campo di induzione. Solo allora sarà possibile comunicare con la chiusura.
- **II** I mezzi di identificazione con BLE (= Tastierino PinCode AX e AX2Go) hanno come mezzi di identificazione attivi una batteria, ma comunicano tramite BLE con la chiusura.

A seconda dell'applicazione, ognuna di queste tecnologie offre dei vantaggi.

I vostri transponder e schede hanno due numeri che sono importanti:

 Numero di serie (memorizzato in modo permanente nel mezzo di identificazione, letto durante la sincronizzazione)

**TID** (assegnato in modo flessibile da AXM Plus, viene scritto durante la sincronizzazione sul mezzo di identificazione)

Il numero di serie è un numero univoco per ogni mezzo di identificazione, mentre il TID è unico solo nel vostro impianto di chiusura.

Durante la sincronizzazione, viene creato un collegamento nel database tra il numero di serie letto e il TID (=ID transponder). AXM Plus quindi sa quale numero di serie e quale TID vanno bene insieme.

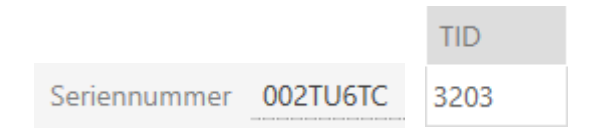

Questo collegamento però rimane inAXM Plus e non viene scritto sui mezzi di identificazione o sulle chiusure. Una chiusura controlla con il TID (e non con il numero di serie), se un mezzo di identificazione è autorizzato o meno.

Nella pratica, i mezzi di identificazione passiva hanno delle limitazioni dovute alla loro natura fisica (vedere [Schede e ID chiusure \[](#page-565-0)[}](#page-565-0) [566\]](#page-565-0)).

### Informazioni sulle chiusure

Il termine generico chiusure si riferisce a tutti i componenti che vengono "azionati" con un mezzo di identificazione. Le chiusure sono solitamente installate in una porta (ad eccezione degli SmartRelè). Delle chiusure fanno parte prima di tutto:

- Cilindro di chiusura
- **::** SmartHandle
- **::** SmartRelè
- **::** SmartLocker

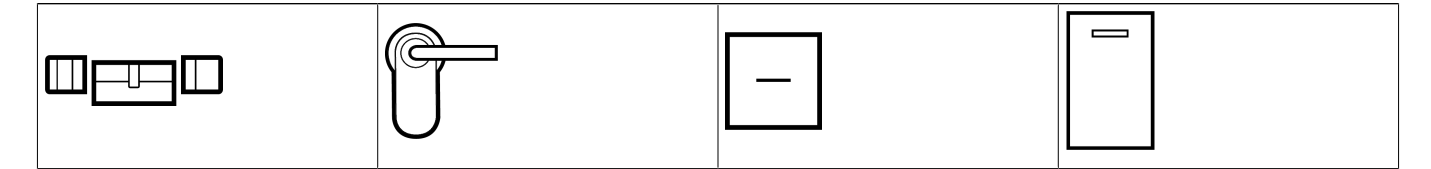

Anche le chiusure possono comunicare con i mezzi di identificazione utilizzando molteplici tecnologie:

- **H** Attiva
- **H** Passiva
- $\mathbf{H}$  BLE

È importante che le tecnologie utilizzate siano compatibili tra loro. Una chiusura passiva non può normalmente essere aperta con un mezzo di identificazione attivo, ma solo con uno passivo.

Ogni chiusura - analogamente a un mezzo di identificazione - è dotata di due numeri importanti:

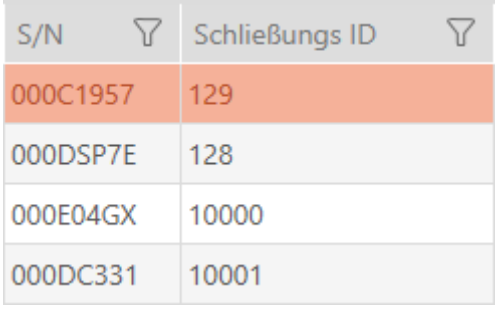

- Numero di serie (memorizzato in modo permanente nella chiusura viene letto durante la sincronizzazione)
- ID della chiusura (abbreviato in LID per Lock-ID, assegnato in modo flessibile da AXM Plus, viene scritto durante la sincronizzazione sulla chiusura)

Durante la sincronizzazione, viene creato un collegamento nel database tra il numero di serie letto e il LID. AXM Plus quindi sa quale numero di serie e quale LID vanno bene insieme. Questo collegamento però rimane inAXM Plus e non viene scritto sui mezzi di identificazione o sulle chiusure. Una chiusura controlla con il TID (e non con il numero di serie), se un mezzo di identificazione è autorizzato o meno.

Normalmente non dovete occuparvi di TID e LID perché il vostro AXM Plus provvede a tutto in background.

#### Informazioni sul piano di chiusura

In termini molto semplificati, nel piano di chiusura viene illustrata e memorizzata la matrice. Esso contiene, tra l'altro, le autorizzazioni. Grazie al piano di chiusura, le chiusure e i mezzi di identificazione sanno come sono interconnessi tramite le autorizzazioni (chi è autorizzato a cosa).

#### 22.1.1 PinCode G1 vs. PinCode AX

AXM Plus vi offre due diverse tastiere PinCode:

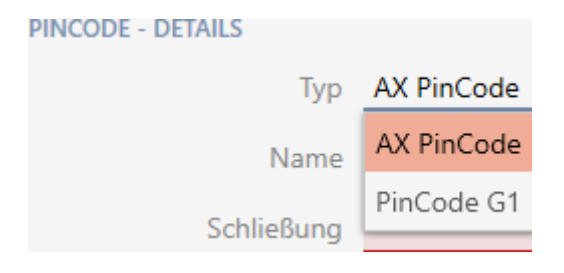

- **Tastierino PinCode 3068**
- $\blacksquare$  Tastierino PinCode AX

Le due tastiere PinCode esternamente risultano quasi uguali. La Tastierino PinCode AX si riconosce dal simbolo del Bluetooth:

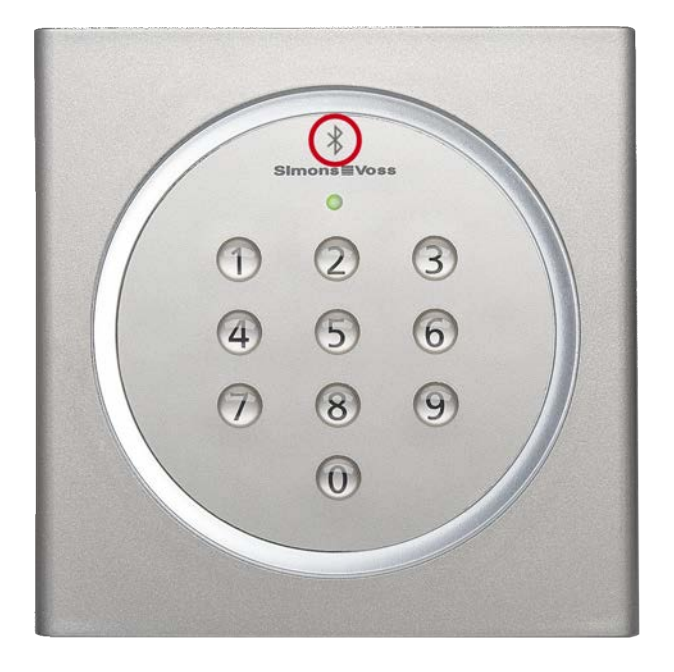

La programmazione e l'interfaccia utilizzata sono comunque diverse:

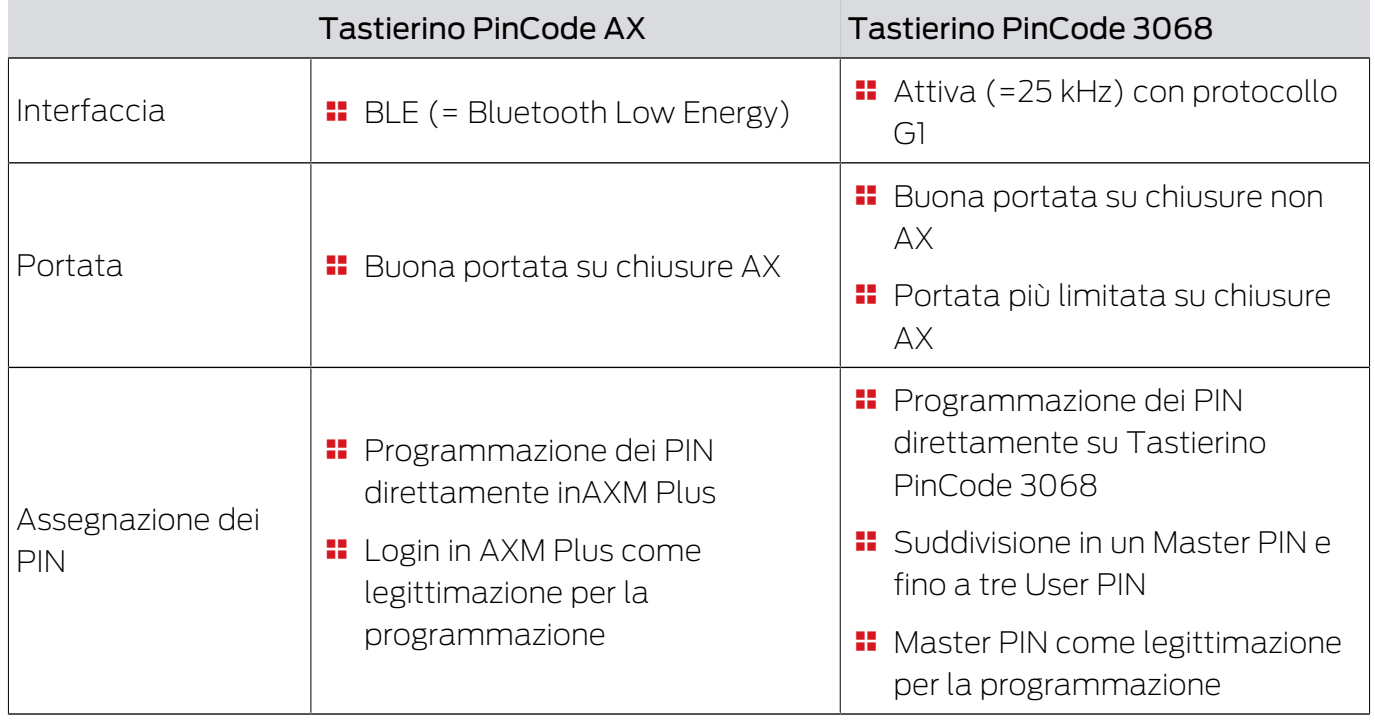

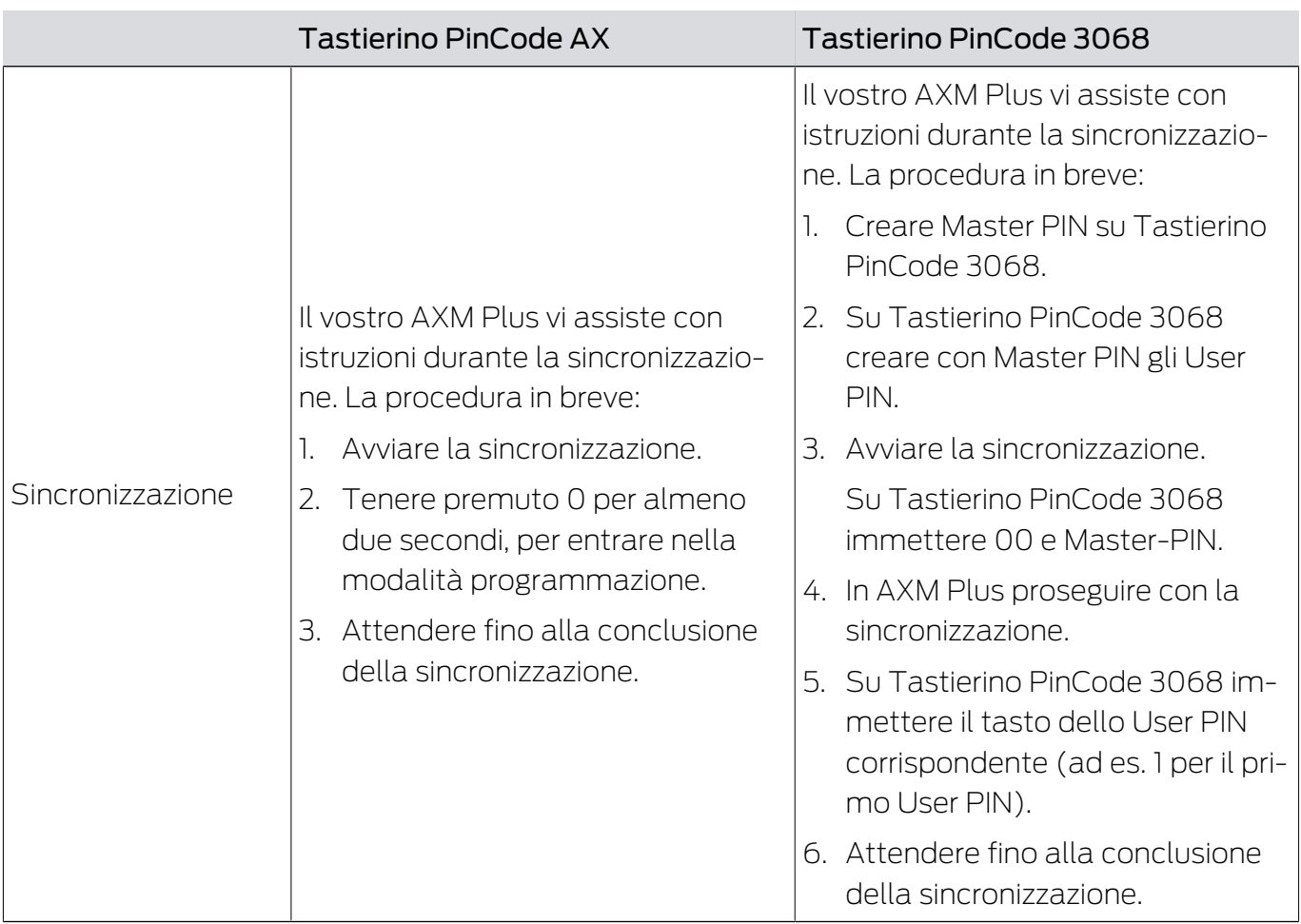

### Comportamento alla prima sincronizzazione, PIN aggiuntivi e modifiche delle autorizzazioni

Una differenza fondamentale tra Tastierino PinCode AX e Tastierino PinCode 3068 consiste anche nel comportamento alla prima sincronizzazione e nelle modifiche delle autorizzazioni.

La differenza risiede nella diversa comunicazione delle due tastiere PinCode con la chiusura:

**T** Tastierino PinCode AX: utilizza un canale BLE assegnato in modo fisso, per inviare informazioni alla chiusura.

Una tale informazione potrebbe essere ad esempio "PIN immesso autorizzato".

 Tastierino PinCode 3068: utilizza il protocollo G1 e, per ogni PIN, un proprio G1-ID.

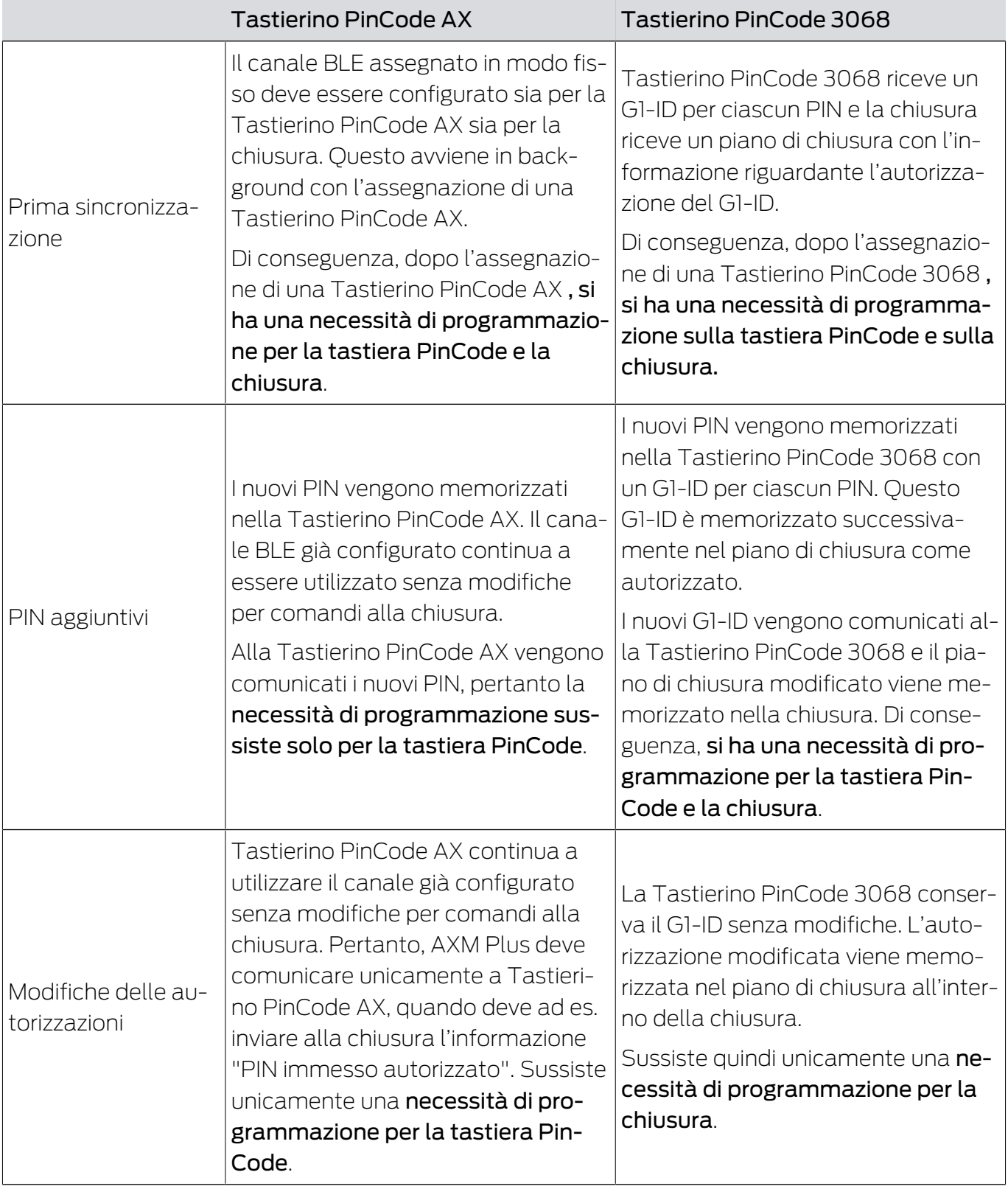

# 22.1.2 AX2Go

### 22.1.2.1 Informazioni generali

AX2Go è una chiave mobile per l'apertura di componenti di chiusura digitali di SimonsVoss mediante Bluetooth Low Energy (BLE). Bluetooth Low Energy è uno standard radio, che rende possibili i collegamenti Bluetooth anche con una potenza di trasmissione e un consumo energetico ridotti.

Se le autorizzazioni di chiusura sono memorizzate nella app, lo smartphone può essere utilizzato come scheda di accesso o transponder. È facilissimo: basta sbloccare lo smartphone, toccare la chiusura e aprire la porta. La app AX2Go funziona in background e quindi non deve essere richiamata.

# Funzioni

- Fino a 5 sistemi di chiusura diversi (chiave AX2Go) su un unico smartphone
- Autorizzazioni delle chiavi trasmesse via e-mail, sms o codice QR da AX Manager (software di gestione)
- Grazie alla facile impostazione la app è pronta a partire in meno di un minuto
- Stato degli accessi chiaro e assistenza rapida per la risoluzione dei problemi
- Nessuna necessità di registrazioni o verifiche

#### 22.1.2.2 Sincronizzazione della chiave AX2Go tramite il cloud

<span id="page-530-0"></span>Potete distribuire comodamente modifiche come autorizzazioni, tempo, ecc. tramite un collegamento cloud alla vostra AX2Go-utente.

Il cloud SimonsVoss trasmette i dati del vostro AXM Plus a AX2Go, senza che tali dati vengano memorizzati nel cloud SimonsVoss (tunnel, nessun dato dormiente di clienti).

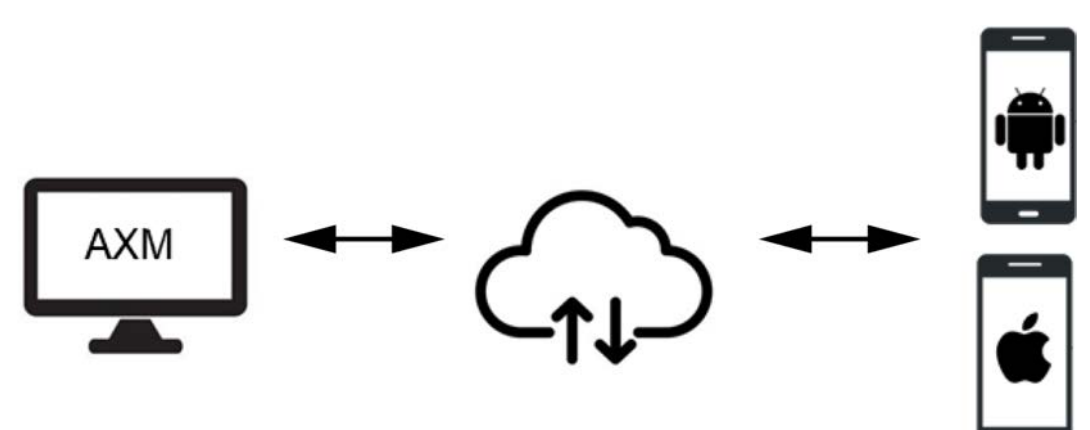

La AX2Go utilizza un collegamento diretto tramite Bluetooth Low Energy (= canale BLE). Per l'uso di questo canale BLE il firmware della chiusura deve avere la versione 1.1.1148 o più aggiornata. Con uno strumento patch semplificato, predisposto a tale scopo, potete aggiornare in autonomia il firmware (eccetto con chiusure direttamente collegate in rete = WaveNet).

### Trasmissione dati

Una AX2Go-chiave è di norma un transponder G2 virtuale sullo smartphone. Come con un normale mezzo di identificazione G2, anche in questo caso potete scegliere se preferiate sincronizzare la chiusura o la AX2Go-chiave. Attraverso il collegamento cloud, il vostro AXM Plus è tuttavia collegato quasi direttamente con le AX2Go-chiavi e trasmette, ad es., modifiche delle autorizzazioni praticamente subito con l'ausilio di un servizio attivo in background.

Anche i dati a priorità meno elevata (ad es. modifiche dei dati di contatto del gestore del sistema di chiusura) vengono trasmessi automaticamente tramite il cloud ma non immediatamente:

- Al ciclo di push successivo del servizio AXM (semigiornaliero) oppure
- insieme a dati a priorità più elevata (ad es. una modifica delle autorizzazioni)

Dal momento che, nel caso di AXM Plus, similmente a un LSM Basic Online, si tratta di un'installazione locale, il servizio AXM si attiva unicamente dopo aver avviato il computer. Lo stesso AXM Plus non deve essere aperto a tale scopo.

#### Requisiti per l'uso del servizio cloud

- Collegamento tra il vostro AXM Plus e il vostro ID SimonsVoss (vedere [Verifica del collegamento tra database e cloud \[](#page-443-0)[}](#page-443-0) [444\]](#page-443-0))
- Registrazione valida con Licenza delle commissioni di servizio (vedere [Registrazione \[](#page-30-0)[}](#page-30-0) [31\]](#page-30-0))

#### 22.1.2.3 Budget temporale in AX2Go

Uno smartphone potrebbe passare alla modalità aereo con la conseguente e prevista interruzione del collegamento al servizio AXM. La modifica delle autorizzazioni (in particolare anche il blocco della AX2Gochiave) in questo caso non raggiungerebbe mai la AX2Go.

Il "Budget temporale offline (in giorni)" obbliga tutti gli AX2Go-utenti a consentire con regolarità un collegamento tra la AX2Go e il servizio AXM. Non è nemmeno necessario che lo smartphone utente si attivi a tale scopo. Così, la modalità aereo non può essere adoperata in modo improprio, per usare inopinatamente un'autorizzazione in maniera permanente.

Il Budget temporale offline (in giorni) si differenzia dal budget temporale in una rete virtuale (per i dettagli vedere [Budget temporale \(AX2Go e rete](#page-553-0) virtuale)  $[r 554]$  $[r 554]$ .

#### 22.12.4 Sicurezza

#### I dati possono essere manipolati o copiati?

No. Oltre ai componenti già citati, utilizziamo anche serie numeriche casuali (cosiddetti counter), allegati una sola volta a ogni pacchetto di dati per ogni trasmissione. Una trasmissione successiva con dati manipolati o copiati produce un counter errato e i dati risultano quindi inutilizzabili.

Ogni componente garantisce di per sé una sicurezza elevata e protegge i nostri dati in modo affidabile, sostenibile e ridondante.

#### Come posso assicurarmi che la persona da me invitata riceva veramente la chiave AX2Go? / Cosa succede, se la e-mail viene intercettata o inoltrata inavvertitamente?

Per escludere il pericolo di e-mail intercettate è utile inviare il link di invito dal software di gestione AXM tramite una via di comunicazione criptata end-to-end, come ad esempio una e-mail criptata. Selezionate a tale scopo il tipo di invito "Codice QR" e copiate il link dinamico generato nel vostro programma e-mail.

Inizialmente potete inviare l'invito anche senza autorizzazioni e aggiungerle solo in un momento successivo (dopo esservi accertati che l'invito sia stato ricevuto dall'utente corretto) tramite autorizzazioni di gruppo o individuali.

#### 22.1.3 Mezzi di identificazione speciali e relative funzioni

Nel sistema 3060 sono presenti mezzi di identificazione con funzioni particolari. Questi mezzi di identificazione hanno esclusivamente una particolare funzione, cioè ad es. il transponder per la sostituzione delle batterie non può diventare allo stesso tempo un transponder di attivazione.

#### **TRANSPONDER DETAILS**

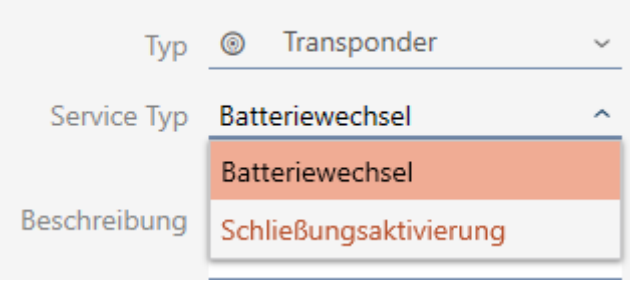

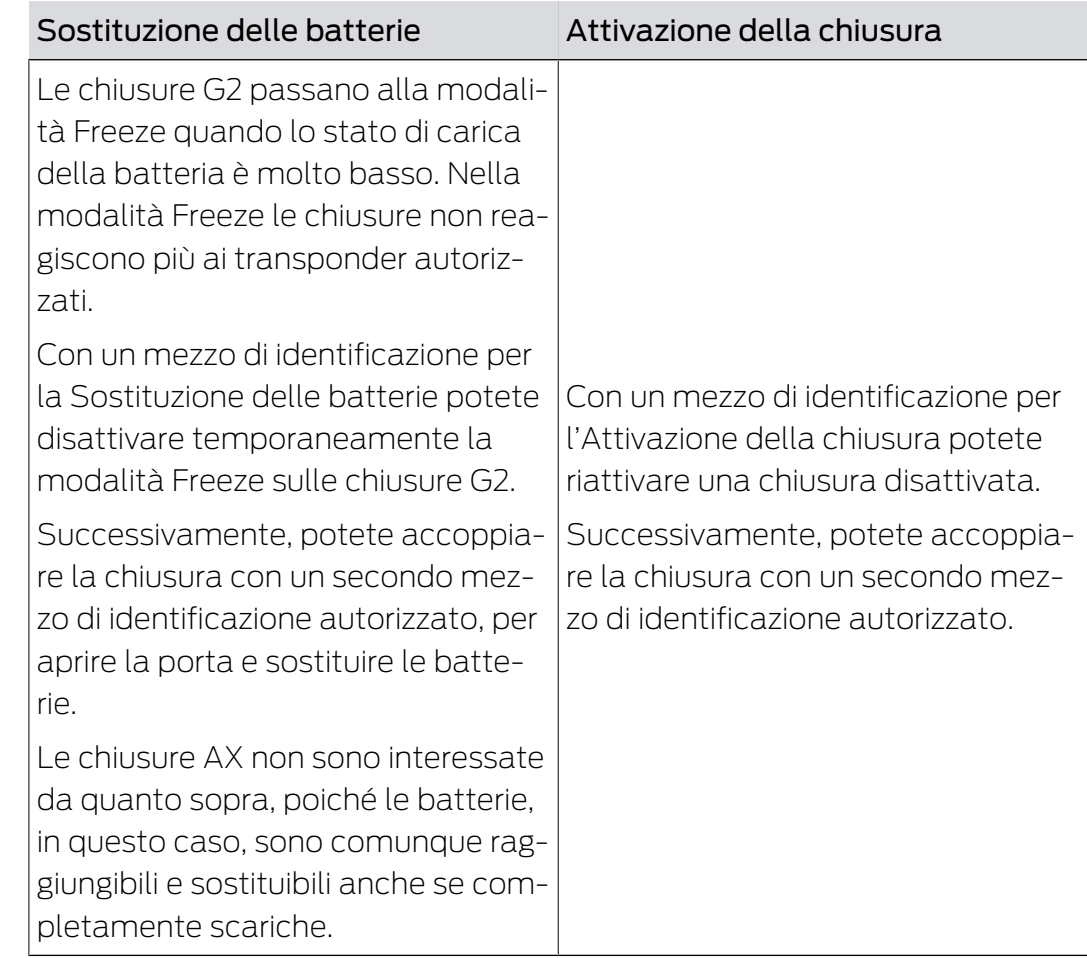

# 22.2 Sistemi di chiusura

Un sistema di chiusura è una struttura interdipendente costituita da:

- **B** Piano di chiusura
- **II** Componenti organizzativi

#### Piano di chiusura

Nel piano di chiusura sono memorizzate le chiusure, i mezzi di identificazione e le autorizzazioni (vedere anche [Mezzi di identificazione,](#page-524-0) [chiusure e piano di chiusura \[](#page-524-0)[}](#page-524-0) [525\]](#page-524-0)).

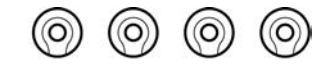

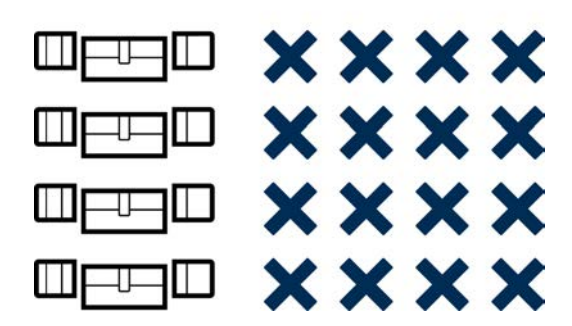

Con ulteriori componenti organizzativi, il piano di chiusura diventa un sistema di chiusura:

- $\blacksquare$  [Aree \[](#page-561-0) $\triangleright$  [562\]](#page-561-0)
- [Gruppi di persone \[](#page-557-0)[}](#page-557-0) [558\]](#page-557-0)
- [Gruppi di autorizzazioni \[](#page-556-0)[}](#page-556-0) [557\]](#page-556-0)
- [Fasce orarie e programmi delle fasce orarie \[](#page-540-0)[}](#page-540-0) [541\]](#page-540-0)
- [Commutazioni temporizzate \[](#page-545-0)[}](#page-545-0) [546\]](#page-545-0)
- $H$  Hashtags  $[$  [563\]](#page-562-0)

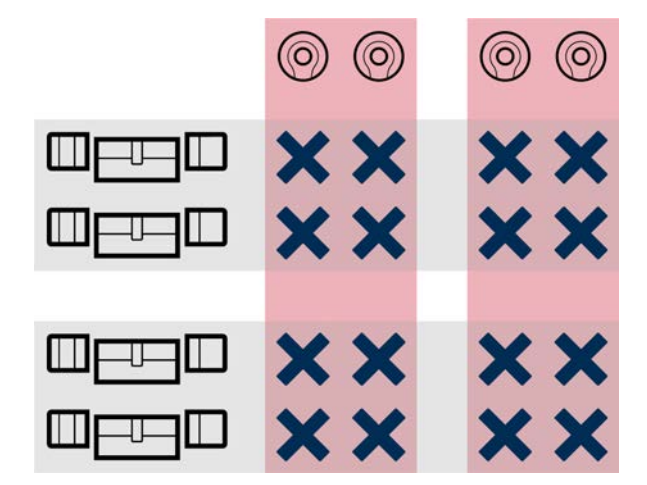

#### Più sistemi di chiusura nello stesso progetto

A volte può avere senso lavorare con più di un sistema di chiusura. Forse desiderate gestire nel vostro AXM Plus due aziende nello stesso edificio e vorreste una separazione organizzativa più rigorosa?

Allora potete impostare la seconda azienda in un proprio sistema di chiusura. In questo modo si ha una migliore separazione tra le due aziende.

Avete anche la possibilità di utilizzare uno stesso mezzo di identificazione in più sistemi di chiusura (vedere [Utilizzo del mezzo di identificazione in più](#page-205-0) [sistemi di chiusura \[](#page-205-0) $\ge$  [206\]](#page-205-0)). In linea di principio, sono possibili più sistemi di chiusura a seconda del mezzo di identificazione. I sistemi di chiusura sono completamente indipendenti l'uno dall'altro e non si influenzano a vicenda.

One transponder to rule them all:

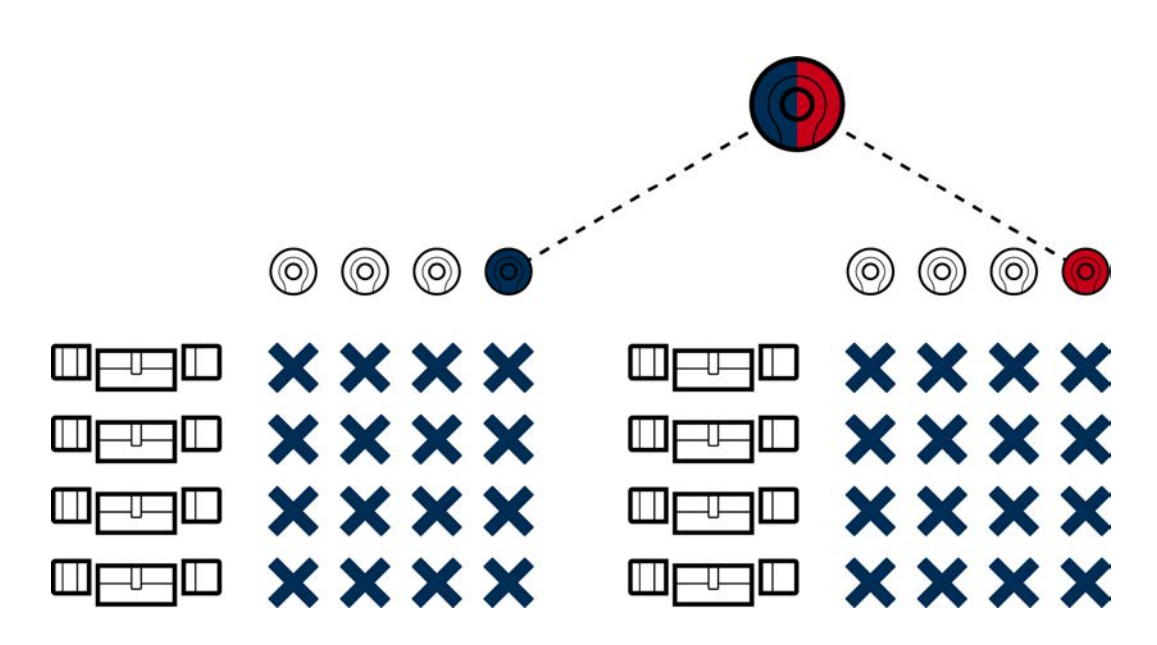

# 22.3 Livelli di chiusura sovrapposti

Con livelli di chiusura sovrapposti potete autorizzare i mezzi di identificazione su chiusure, che derivano da molti sistemi di chiusura diversi.

### Vantaggio

Forse possedete, ad esempio, un'area industriale composta da diverse parti con molti edifici. Per i Vigili del Fuoco si deve predisporre presso il cancello principale un deposito chiavi dedicato con transponder apposito. Allo stesso tempo, vorreste gestire le singole parti ciascuna con un sistema di chiusura proprio. Tuttavia, quando avete troppi sistemi di chiusura, non potete più scriverli tutti sul transponder dei Vigili del Fuoco.

In questo caso viene in vostro aiuto il concetto dei livelli di chiusura sovrapposti.

#### Funzione

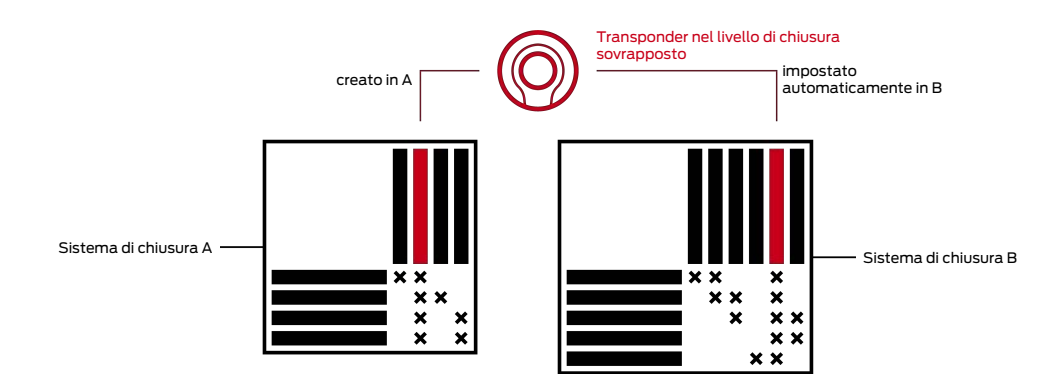

Innanzitutto, impostate i vostri sistemi di chiusura con mezzi di identificazione e chiusure, come al solito.

Quindi create un livello di chiusura sovrapposto, ad es. uno rosso. Assegnate poi i sistemi di chiusura a questi livelli di chiusura sovrapposti.

In uno di questi sistemi di chiusura create un transponder e attivate per esso il livello di chiusura sovrapposto. Di conseguenza, l'AXM Plus crea il transponder in tutti i sistemi di chiusura, che avete assegnato al livello di chiusura sovrapposto.

Successivamente, assegnate, come al solito, le vostre autorizzazioni all'interno del rispettivo sistema di chiusura.

### Requisiti e istruzioni

 Per i livelli di chiusura sovrapposti avete a disposizione diversi colori: Rosso, Blu e Verde.

SimonsVoss raccomanda di utilizzare il livello di chiusura sovrapposto rosso solo per scopi di emergenza (Vigili del Fuoco, servizi di soccorso, ecc.).

I transponder del livello di chiusura sovrapposto sono in grado di azionare anche chiusure disattivate.

- Potete scegliere liberamente la password per il livello di chiusura sovrapposto, ma non deve essere identica alle password dei sistemi di chiusura.
- **II** I mezzi di identificazione passivi (ad es. le schede) non possono essere impiegati in un livello di chiusura sovrapposto.

# 22.4 "Accoppiamento", "Apertura", "Chiusura" ecc.

Tipi diversi di chiusure reagiscono in modo diverso a un mezzo di identificazione autorizzato:

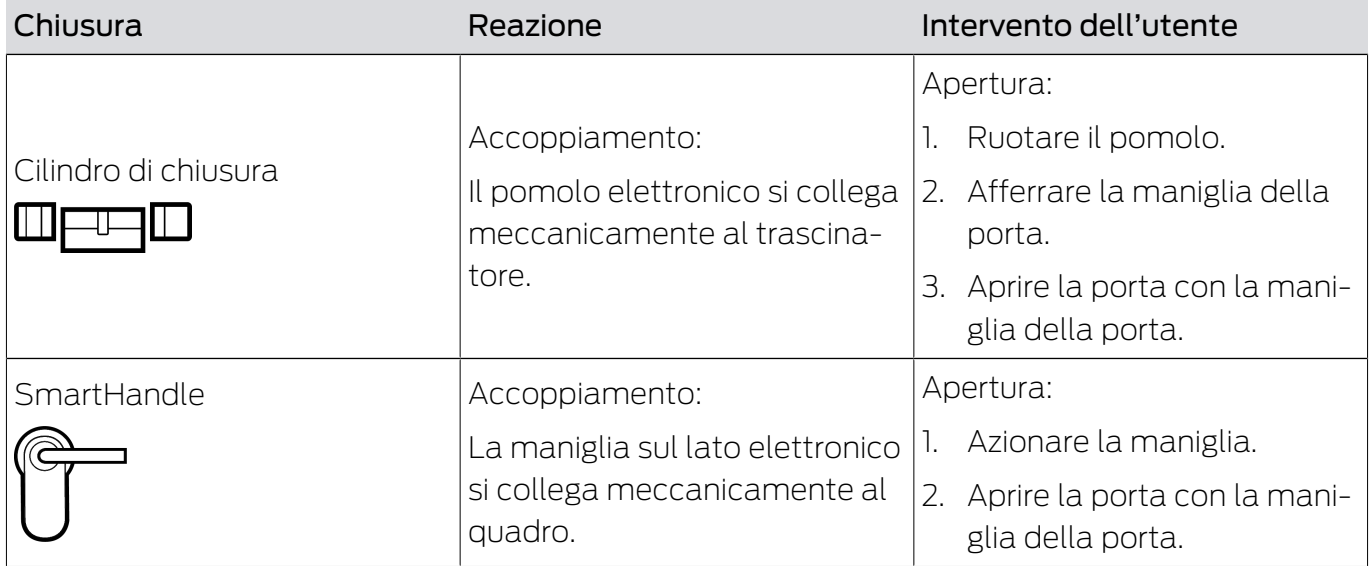

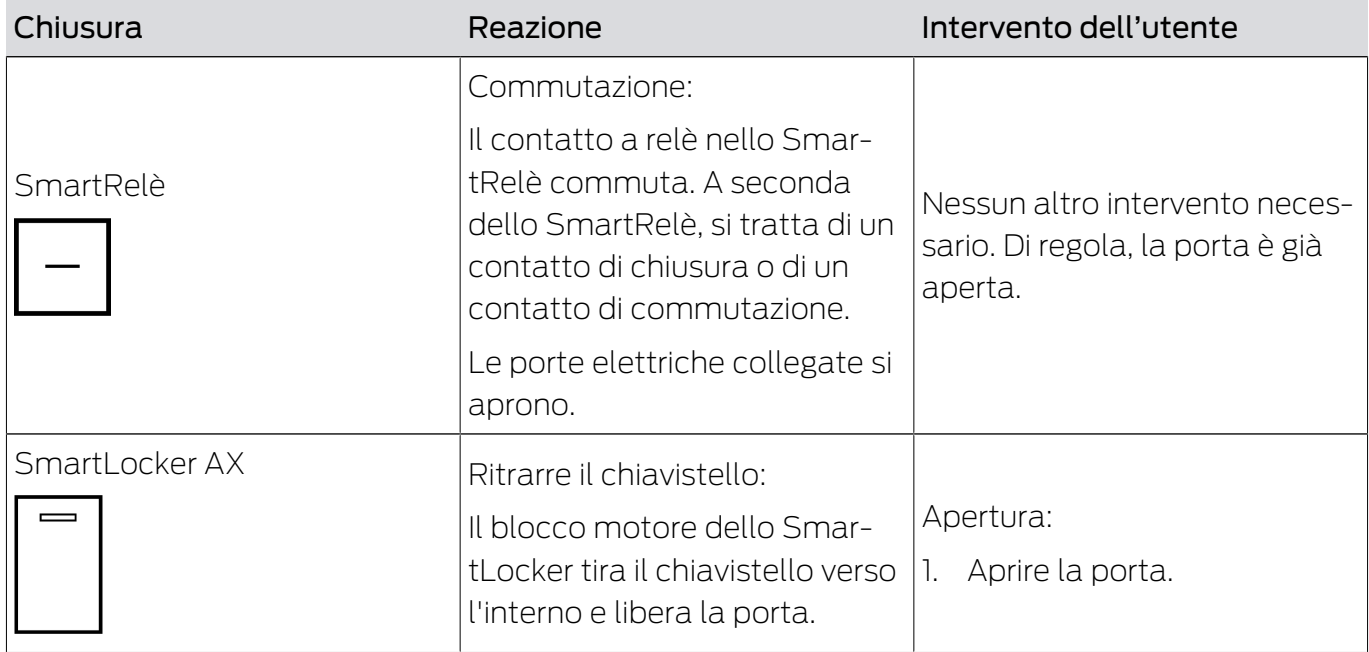

In linea di principio vale: A parte lo SmartRelè, nessuna chiusura è in grado di aprire, chiudere o bloccare una porta. È sempre richiesta un'azione da parte dell'utente (ad esempio, girare il pomolo e tirare la porta). Anche lo SmartRelè necessita di un controllo porta collegato, un motore o simile.

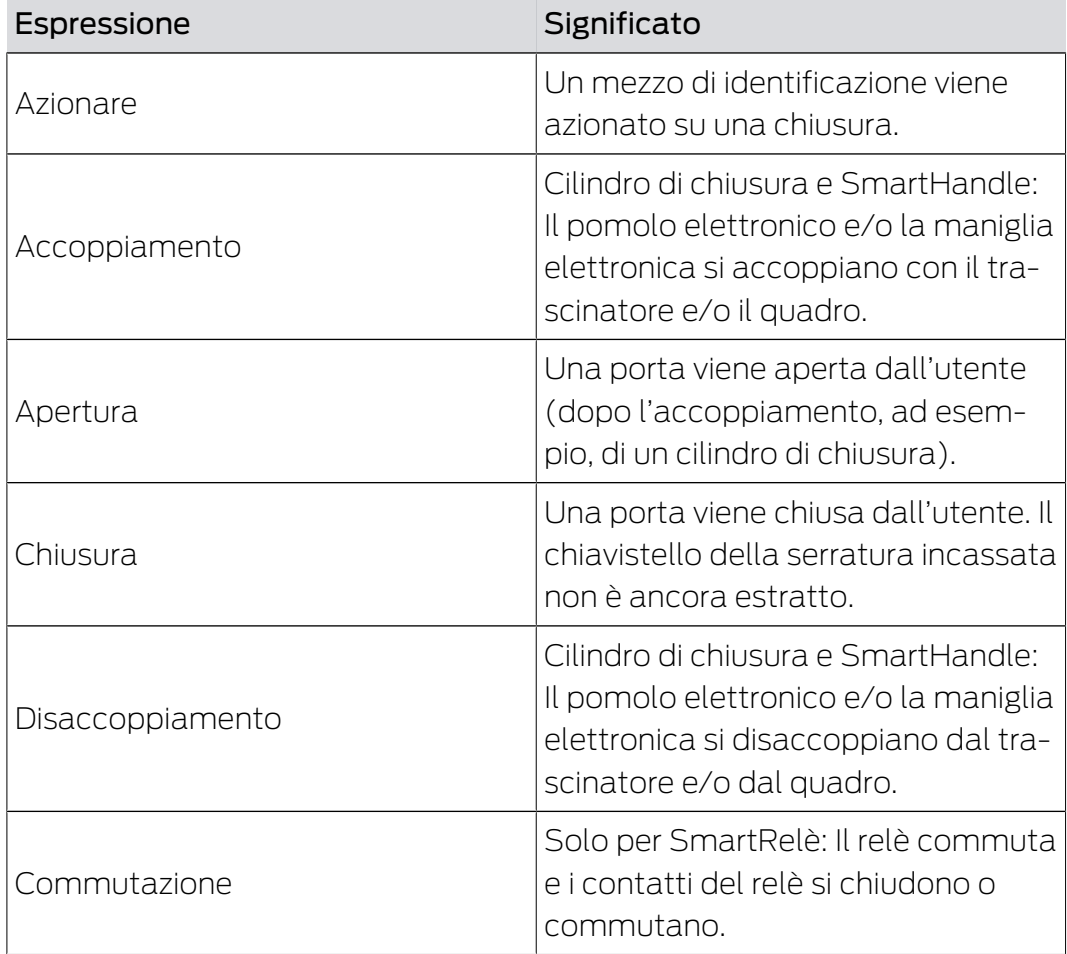

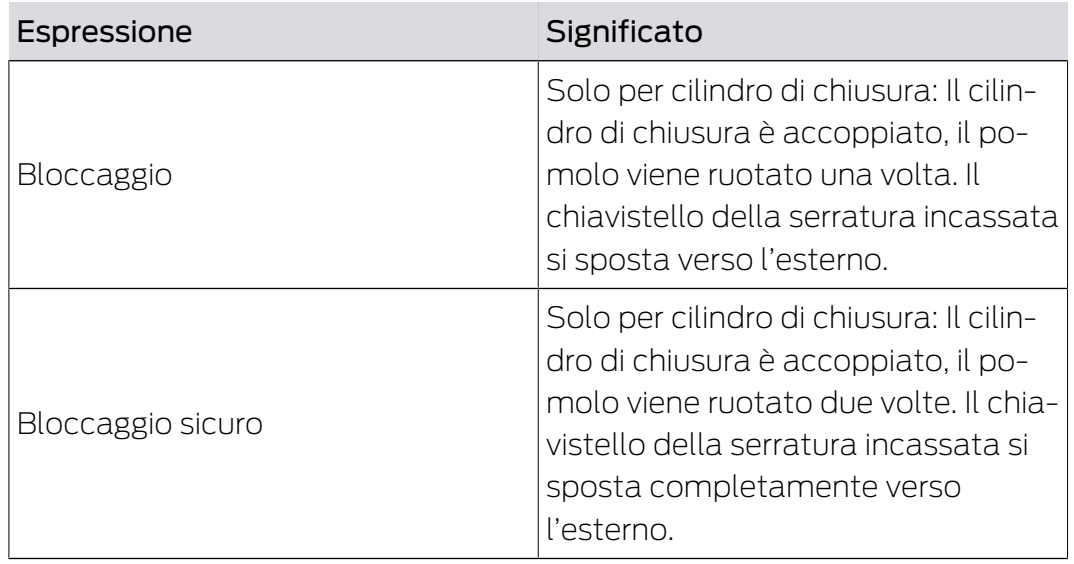

# 22.5 Sincronizzazione del database e realtà

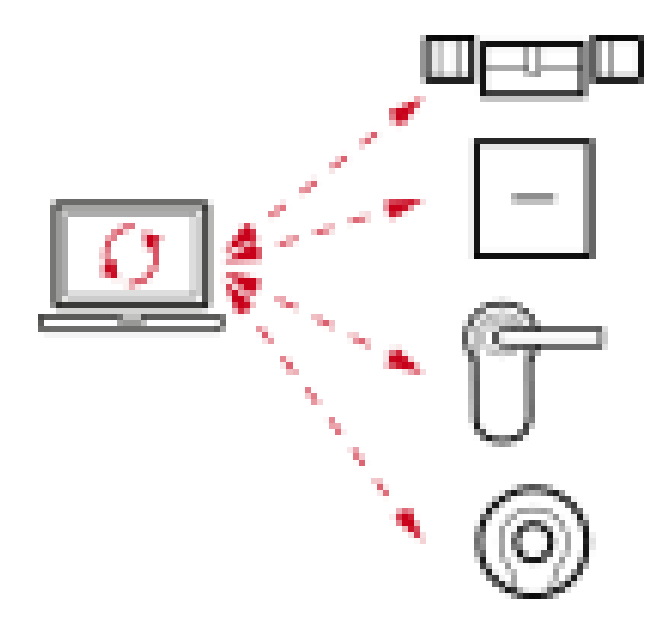

Tutto quello che modificate in AXM Plus viene memorizzato (inizialmente) solo nel database. Non esiste una connessione automatica tra il database e le vostre chiusure o mezzi di identificazione.

Solo con la sincronizzazione (vedere [Sincronizzazione: Confronto tra piano](#page-407-0) [di chiusura e realtà \[](#page-407-0)> [408\]](#page-407-0)) le modifiche diventano attive. Potete riconoscere dal simbolo nella matrice  $\mathcal O$ che qualcosa è cambiato dall'ultima sincronizzazione e che una chiusura o un mezzo di identificazione deve essere sincronizzato.

Durante la sincronizzazione, la trasmissione dei dati è bidirezionale:

- Dalla banca dati alla chiusura/mezzo di identificazione, ad es. modifiche dell'autorizzazione
- Dalla chiusura / dal mezzo di identificazione nel database, ad es. stato batterie

### **AVVISO**

### Le modifiche nel sistema di chiusura hanno effetto solo dopo la sincronizzazione

Se modificate l'impianto di chiusura con l'AXM Plus le modifiche vengono inizialmente salvate solo nel vostro database.

I vostri componenti reali verranno a conoscenza di questi cambiamenti solo con una sincronizzazione.

- 1. Controllate regolarmente la necessità di sincronizzazione dei componenti della matrice (vedere [Struttura dell'AXM \[](#page-41-0)[}](#page-41-0) [42\]](#page-41-0)).
- 2. Specialmente nel caso di incidenti critici (per esempio, un mezzo di identificazione smarrito), eseguite una sincronizzazione immediatamente dopo aver rilevato l'incidente (vedere [Sincronizzazione: Confronto tra piano di chiusura e realtà \[](#page-407-0) $\triangleright$  [408\]](#page-407-0)).

La AX2Go è un caso speciale a motivo del collegamento cloud, vedere [Sincronizzazione della chiave AX2Go tramite il cloud \[](#page-530-0) $\triangleright$  [531\]](#page-530-0).

# 22.6 Elenchi degli accessi e dei passaggi

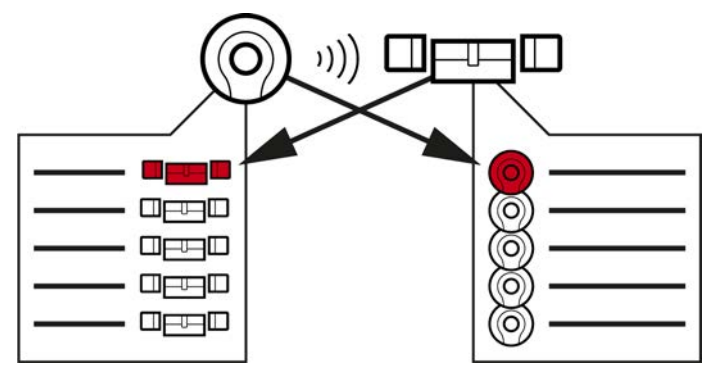

Elenco di transiti Elenchi degli acce

Se un mezzo di identificazione parla con una chiusura, questa attività viene registrata da entrambi (il prerequisito per la chiusura è la funzione ZK).

Per le schede, una configurazione schede con modello AV è un prerequisito.

- Nel mezzo di identificazione, la chiusura interessata viene memorizzata in un elenco dei passaggi.
- Nella chiusura, il mezzo di identificazione interessato viene memorizzato in un elenco degli accessi.

Entrambe le liste possono, ad esempio, essere lette e importate nel database durante la sincronizzazione:

[Sincronizzazione chiusura \(incl. lettura dell'elenco degli accessi\) \[](#page-408-0)[}](#page-408-0) [409\]](#page-408-0)
[Sincronizzazione di transponder/scheda \(incl. lettura dell'elenco dei](#page-420-0) transiti)  $[$  [421\]](#page-420-0)

Infine i due elenchi possono essere visualizzati:

- [Visualizzazione ed esportazione dell'elenco degli accessi di una chiusura](#page-503-0) [\[](#page-503-0)[}](#page-503-0) [504\]](#page-503-0)
- [Visualizzazione ed esportazione dell'elenco dei transiti per transponder/](#page-505-0) [schede \[](#page-505-0)[}](#page-505-0) [506\]](#page-505-0)

# 22.7 Gestione del tempo

La gestione del tempo nel Sistema 3060 è completa e offre un gran numero di opzioni di impostazione. Fondamentalmente, ci sono due funzioni temporali indipendenti:

- **Limitare le autorizzazioni a determinati orari ([Fasce orarie e programmi](#page-540-0)** [delle fasce orarie \[](#page-540-0) $\triangleright$  [541\]](#page-540-0))
- Accoppiare automaticamente le chiusure ([Commutazioni temporizzate](#page-545-0)  $[1546]$  $[1546]$  $[1546]$

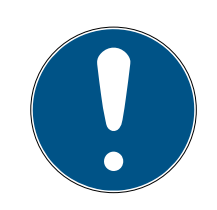

# **NOTA**

## Ora solare e ora legale

Per tutte le funzioni temporali, l'ora e i momenti di commutazione del dispositivo da cui viene eseguita la sincronizzazione vengono utilizzati e memorizzati nella chiusura.

 Prima della sincronizzazione, controllate che la data e l'ora impostate siano corrette.

# 22.7.1 Fasce orarie e programmi delle fasce orarie

<span id="page-540-0"></span>Scoprite qui, in un esempio, come interagiscono il programma delle fasce orarie e la fascia oraria:

## Situazione di partenza

Per semplicità, la vostra azienda (a titolo di esempio) è composta da tre persone:

- 1. Dipendente
- 2. Tirocinante
- 3. Addetti alle pulizie

Inoltre, la vostra azienda ha due porte:

- 1. Ingresso principale
- 2. Laboratorio

Inoltre, per la vostra azienda sono importanti i seguenti intervalli di tempo:

- Orario flessibile dalle 7:00 alle 22:00
- Orario centrale dalle 9:00 alle 16:00
- Orario per le pulizie il martedì e il giovedì dalle 17:00 alle 19:00

## Considerazioni sulla limitazione temporale delle autorizzazioni

Considerazioni in meri-Ingresso principale Laboratorio to a: Dipendente Il vostro dipendente può entrare nell'edificio durante tutto il periodo di orario flessibile e anche nei fine settimana dalle 7:00 alle 22:00. Il vostro dipendente può entrare nel laboratorio durante tutto il periodo di orario flessibile e anche nei fine settimana dalle 7:00 alle 22:00. **Tirocinante** Il vostro tirocinante non deve aspettare fuori in caso di maltempo fino all'arrivo del vostro dipendente. Pertanto, il tirocinante è autorizzato ad entrare nell'edificio anche nei giorni feriali durante tutto il periodo di orario flessibile dalle 7:00 alle 22:00. Il laboratorio è un luogo di lavoro pericoloso. Per proteggere il vostro tirocinante, desiderate che possa entrare nel laboratorio solo sotto la supervisione del vostro dipendente. Limitate quindi l'accesso al laboratorio del vostro tirocinante ai giorni feriali e all'orario di lavoro centrale dei vostri dipendenti (dalle 9:00 alle 16:00). Addetti alle pulizie I vostri addetti alle pulizie possono entrare nell'edificio durante le ore di pulizia il martedì e il giovedì dalle 17:00 alle 19:00. Il laboratorio è pericoloso e può quindi essere frequentato solo da persone addestrate. È possibile che gli addetti alle pulizie cambino e quindi non rientrino nella categoria delle persone addestrate. Di conseguenza, non volete che il vostro addetto alle pulizie entri nel laboratorio.

Come impresa responsabile, fate le seguenti considerazioni:

Potete vedere che ci sono due porte dove le autorizzazioni devono essere controllate in tre momenti diversi. Per questo avete bisogno di:

Due programmi delle fasce orarie per le porte e/o le chiusure:

- programma delle fasce orarie "Ingresso principale"
- programma delle fasce orarie "Laboratorio"
- **T** Tre fasce orarie per il personale dell'azienda:
	- Fascia oraria "Dipendente"
	- Fascia oraria "Tirocinante"
	- Fascia oraria "Addetti alle pulizie"

## Nuovo programma delle fasce orarie o nuova fascia oraria?

 Un programma delle fasce orarie per chiusura, ma qualsiasi numero di chiusure assegnabili per programma.

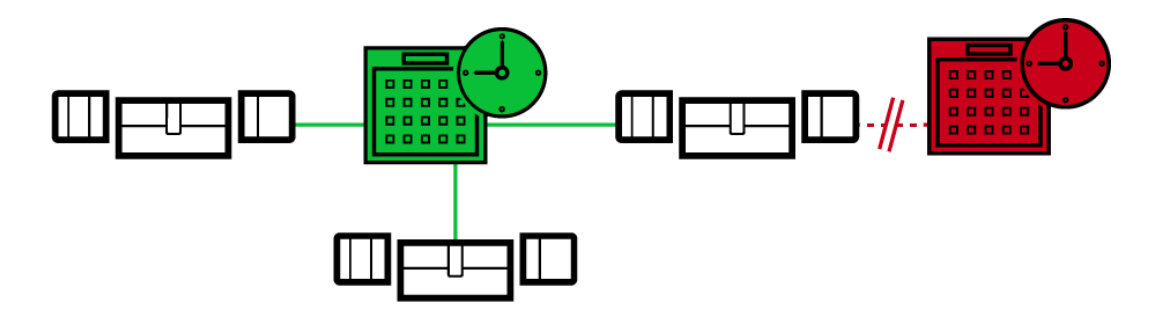

 Una fascia oraria per chiusura, ma qualsiasi numero di mezzi di identificazione assegnabili per fascia oraria.

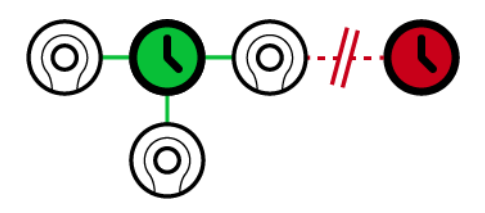

 Tutte le fasce orarie possono essere visualizzate/selezionate in tutti i programmi, ma sono impostate individualmente per ogni programma. Se si crea e si imposta una nuova fascia oraria in un programma, la fascia oraria appare anche in tutte gli altri programmi. Tuttavia, è presente solo lì e impostata come "non autorizzata" di default per motivi di sicurezza.

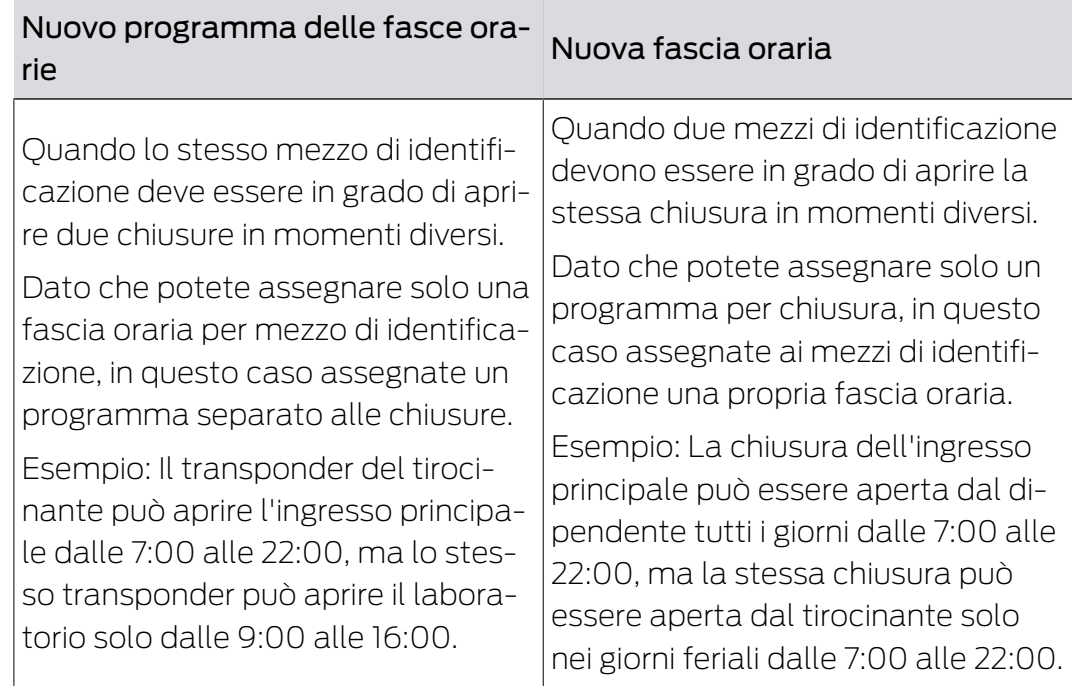

## Rappresentazione schematica

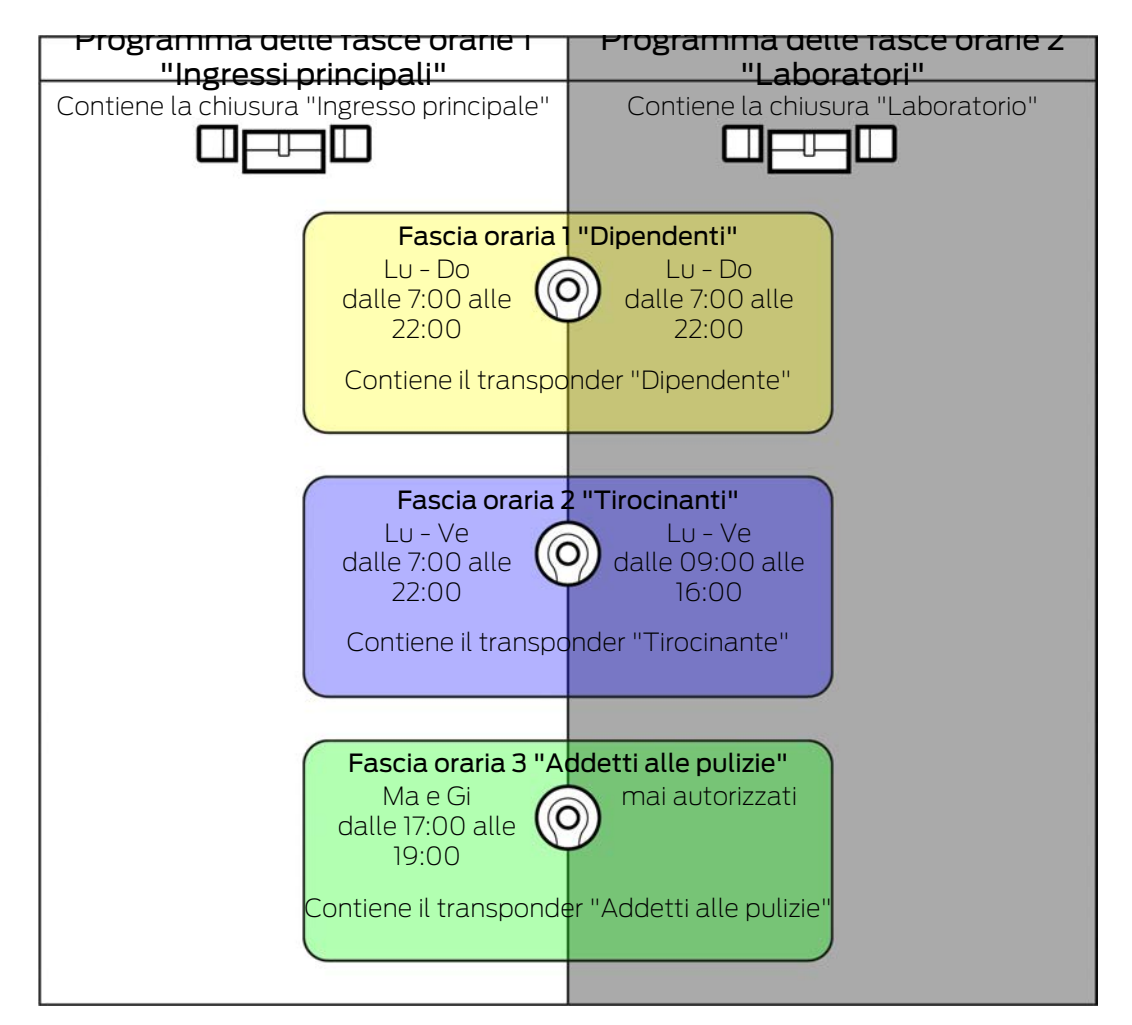

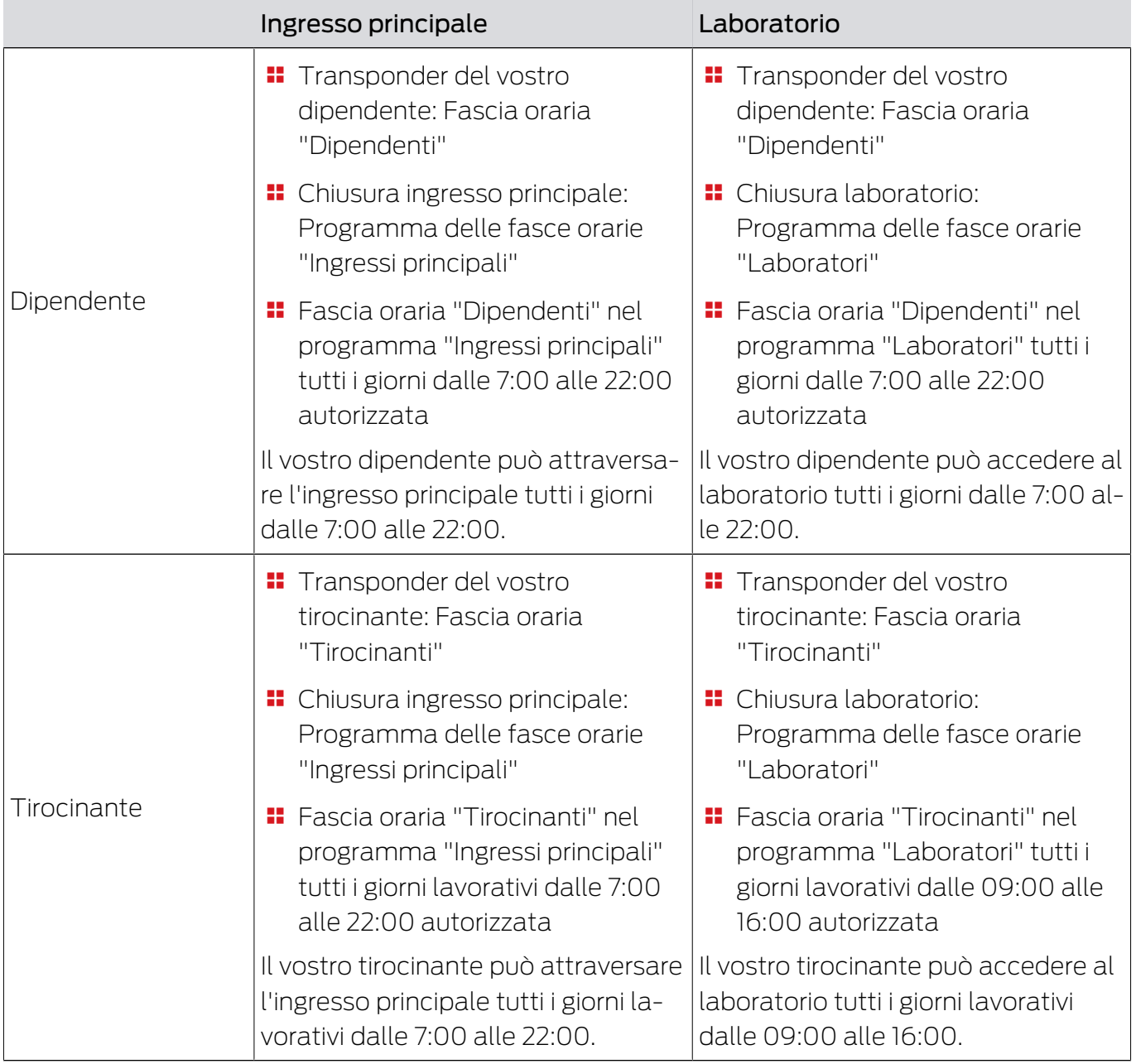

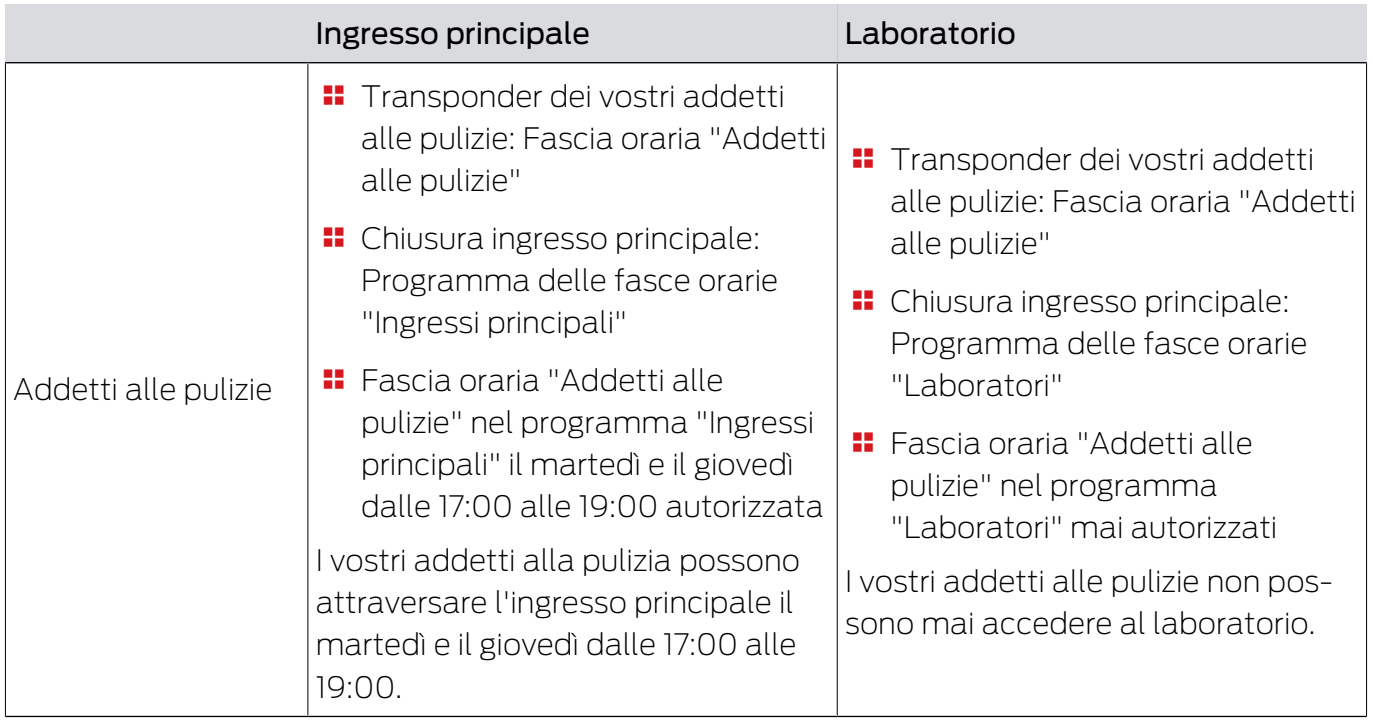

# 22.7.2 Commutazioni temporizzate

<span id="page-545-0"></span>Con le commutazioni temporizzate, potete avere le vostre chiusure accoppiate e disaccoppiate automaticamente.

- 1. Per fare questo, impostate i giorni e gli intervalli di tempo in una commutazione temporizzata (vedere [Creazione di una commutazione tem](#page-66-0)porizzata  $[▶ 67]$  $[▶ 67]$ .
- 2. Aggiungete quindi le chiusure desiderate a questa commutazione temporizzata (vedere [Accoppiamento e disaccoppiamento automatico del](#page-285-0)[le chiusure con commutazione temporizzata \[](#page-285-0)> [286\]](#page-285-0)).
- 3. Infine, determinate il comportamento desiderato per ciascuna delle chiusure desiderate (vedere [Accoppiamento e disaccoppiamento auto](#page-285-0)[matico delle chiusure con commutazione temporizzata \[](#page-285-0)[}](#page-285-0) [286\]](#page-285-0)).

In linea di principio vale quanto segue:

- Entro un intervallo di tempo, le vostre chiusure si comportano come se fossero in modalità di apertura permanente.
- Al di fuori di un intervallo di tempo, le vostre chiusure si comportano come nella modalità di apertura a impulsi.

Il comportamento può essere regolato ancora più precisamente con queste opzioni:

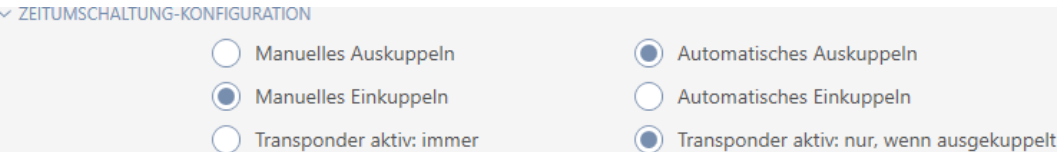

## Disaccoppiamento manuale

La chiusura si disaccoppia, se:

- Viene manovrata al di fuori degli intervalli di tempo e
- Se viene azionato un mezzo di identificazione autorizzato

Rimane disaccoppiata. Con un mezzo d'identificazione autorizzato, è possibile accoppiare la chiusura anche al di fuori degli intervalli di tempo per la durata d'impulso impostata (per impostare la durata dell'impulso, vedere [Permettere alla chiusura di aprirsi più a lungo, più brevemente o in](#page-292-0) [modo permanente \[](#page-292-0)[}](#page-292-0) [293\]](#page-292-0)).

## Disaccoppiamento automatico

La chiusura si disaccoppia, se:

**El** Finisce l'intervallo di tempo

Rimane disaccoppiata. Con un mezzo d'identificazione autorizzato, è possibile accoppiare la chiusura anche al di fuori degli intervalli di tempo per la durata d'impulso impostata (per impostare la durata dell'impulso, vedere [Permettere alla chiusura di aprirsi più a lungo, più brevemente o in](#page-292-0) [modo permanente \[](#page-292-0)[}](#page-292-0) [293\]](#page-292-0)).

## Accoppiamento manuale

La chiusura si accoppia, se:

- Viene manovrata all'interno degli intervalli di tempo e
- Se viene azionato un mezzo di identificazione autorizzato

Esempio: Negozio nel centro commerciale la cui porta scorrevole non deve aprirsi automaticamente durante l'orario di apertura del centro commerciale. Il proprietario del negozio potrebbe essere in ritardo a causa del traffico e il negozio si aprirebbe senza controllo.

La chiusura rimane accoppiata per l'intervallo di tempo.

Con un mezzo di identificazione autorizzato, tuttavia, potete anche disaccoppiare la chiusura durante l'intervallo di tempo (eccezione: opzione Transponder attivo: solo se disaccoppiato attivata).

La chiusura rimane quindi disaccoppiata fino a quando:

- Si aziona di nuovo un mezzo di identificazione durante lo stesso intervallo di tempo: La chiusura si riaccoppia, la commutazione temporizzata continua come al solito.
- Con l'opzione Accoppiamento manuale: Inizia un nuovo intervallo di tempo e viene attivato un mezzo di identificazione.
- **E** Con l'opzione © Accoppiamento automatico: Inizia un nuovo intervallo di tempo.

## Accoppiamento automatico

La chiusura si accoppia, se:

Inizia l'intervallo di tempo

La chiusura rimane accoppiata per l'intervallo di tempo.

Con un mezzo di identificazione autorizzato, tuttavia, potete anche disaccoppiare la chiusura durante l'intervallo di tempo (eccezione: opzione Transponder attivo: solo se disaccoppiato attivata).

La chiusura rimane quindi disaccoppiata fino a quando:

- Si aziona di nuovo un mezzo di identificazione durante lo stesso intervallo di tempo: La chiusura si riaccoppia, la commutazione temporizzata continua come al solito.
- Con l'opzione Accoppiamento manuale: Inizia un nuovo intervallo di tempo e viene attivato un mezzo di identificazione.
- Con l'opzione Accoppiamento automatico: Inizia un nuovo intervallo di tempo.

## 22.7.2.1 Esempi

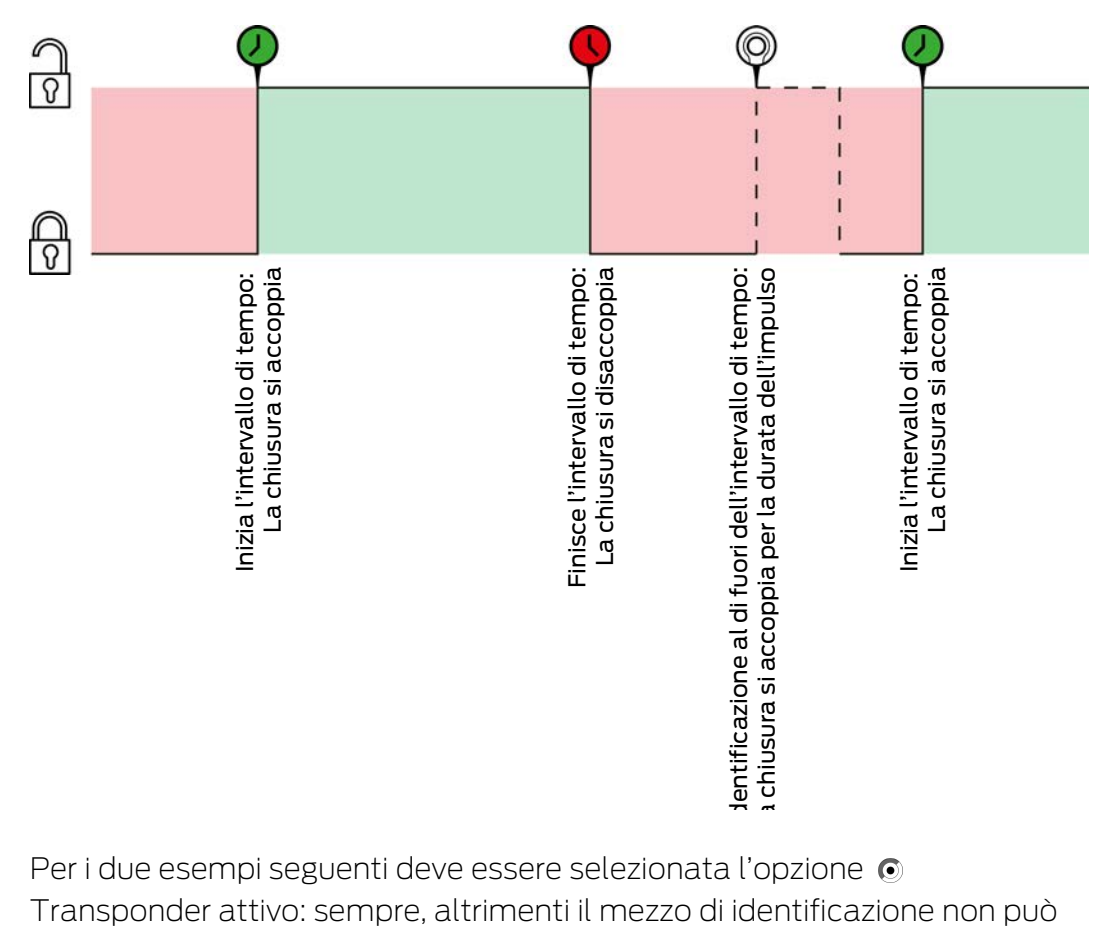

## Accoppiamento automatico, Disaccoppiamento automatico

Per i due esempi seguenti deve essere selezionata l'opzione Transponder attivo: sempre, altrimenti il mezzo di identificazione non può essere azionato entro l'intervallo di tempo.

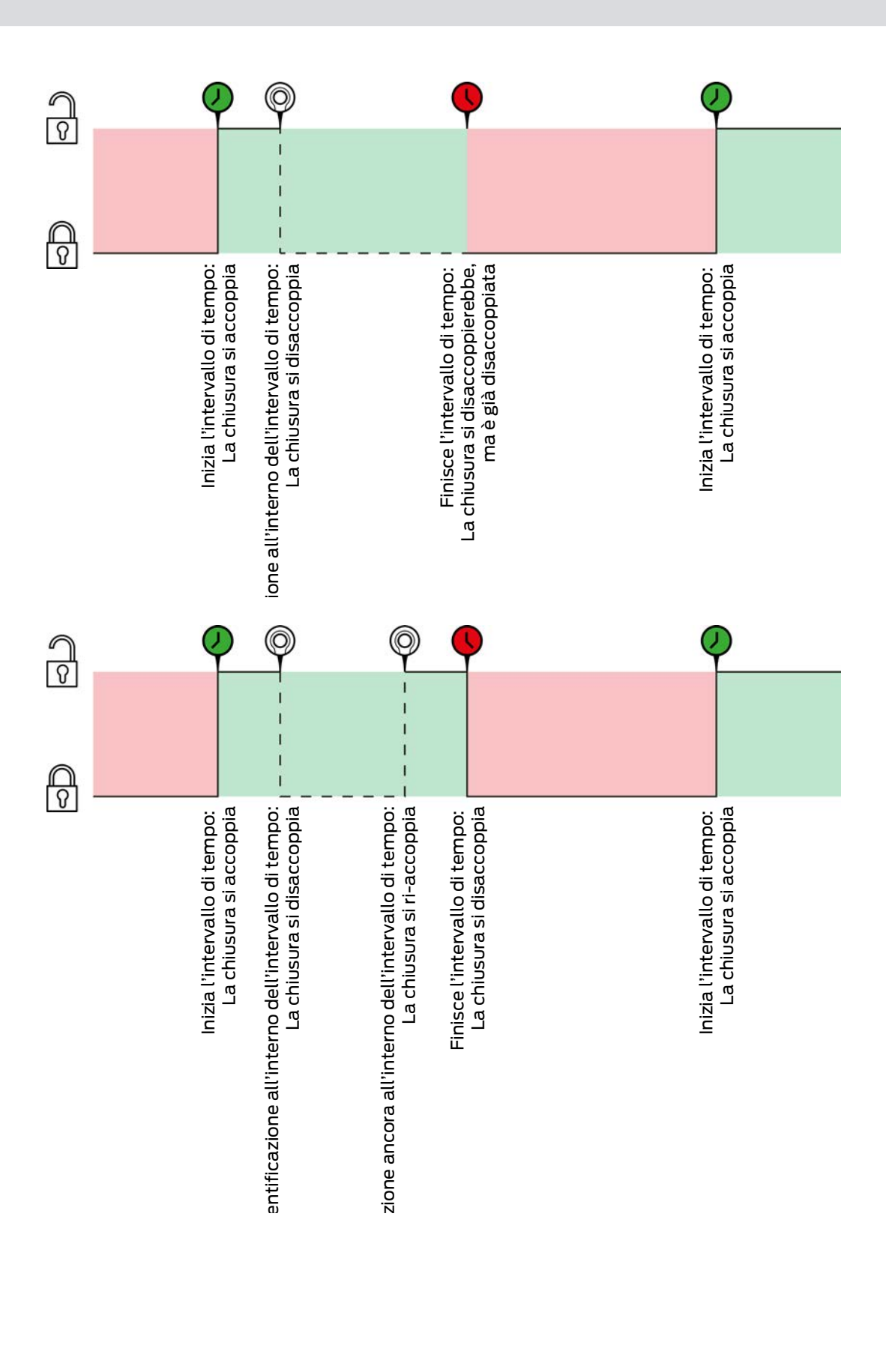

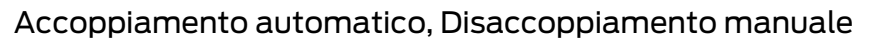

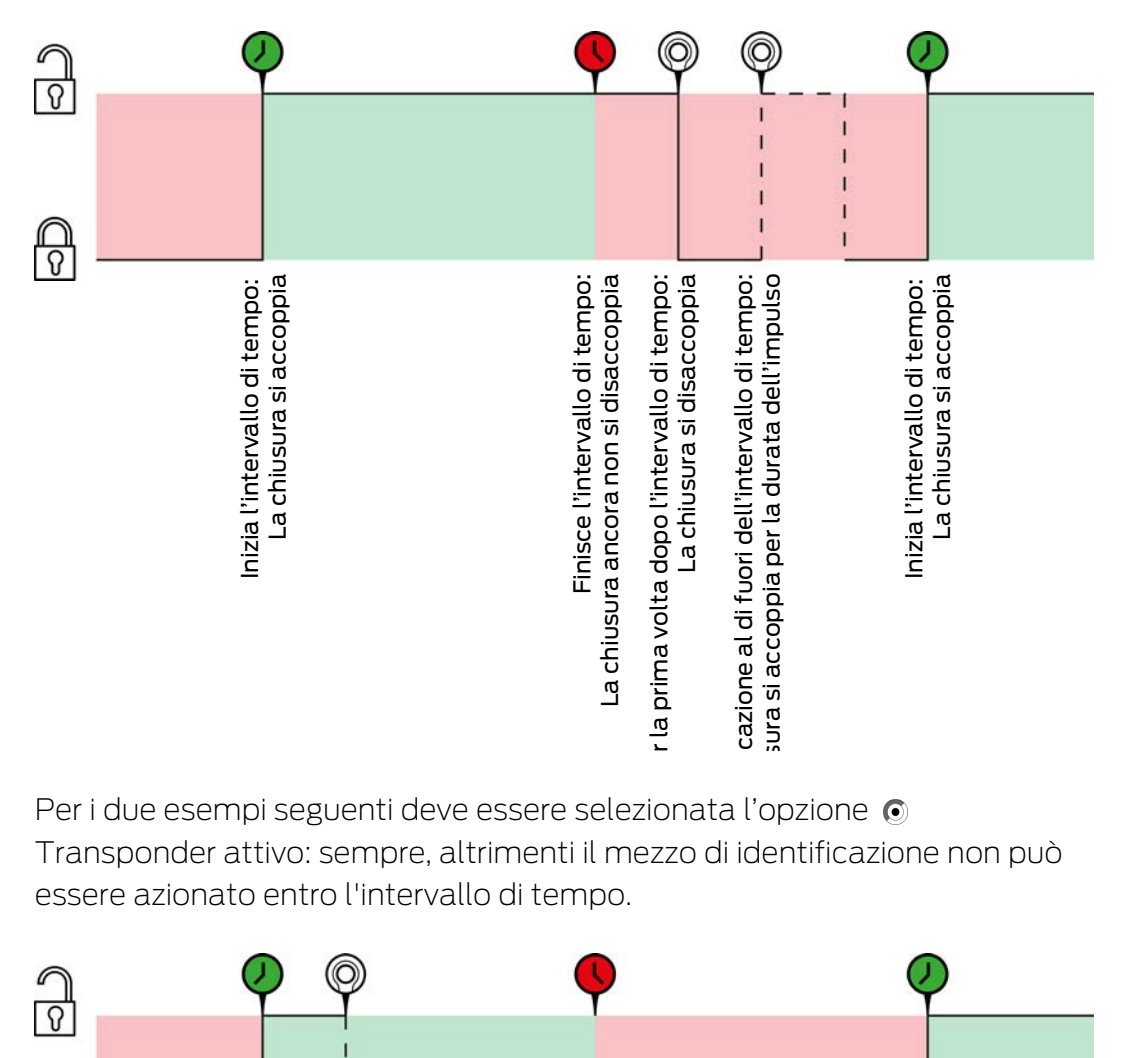

Per i due esempi seguenti deve essere selezionata l'opzione  $\odot$ Transponder attivo: sempre, altrimenti il mezzo di identificazione non può essere azionato entro l'intervallo di tempo.

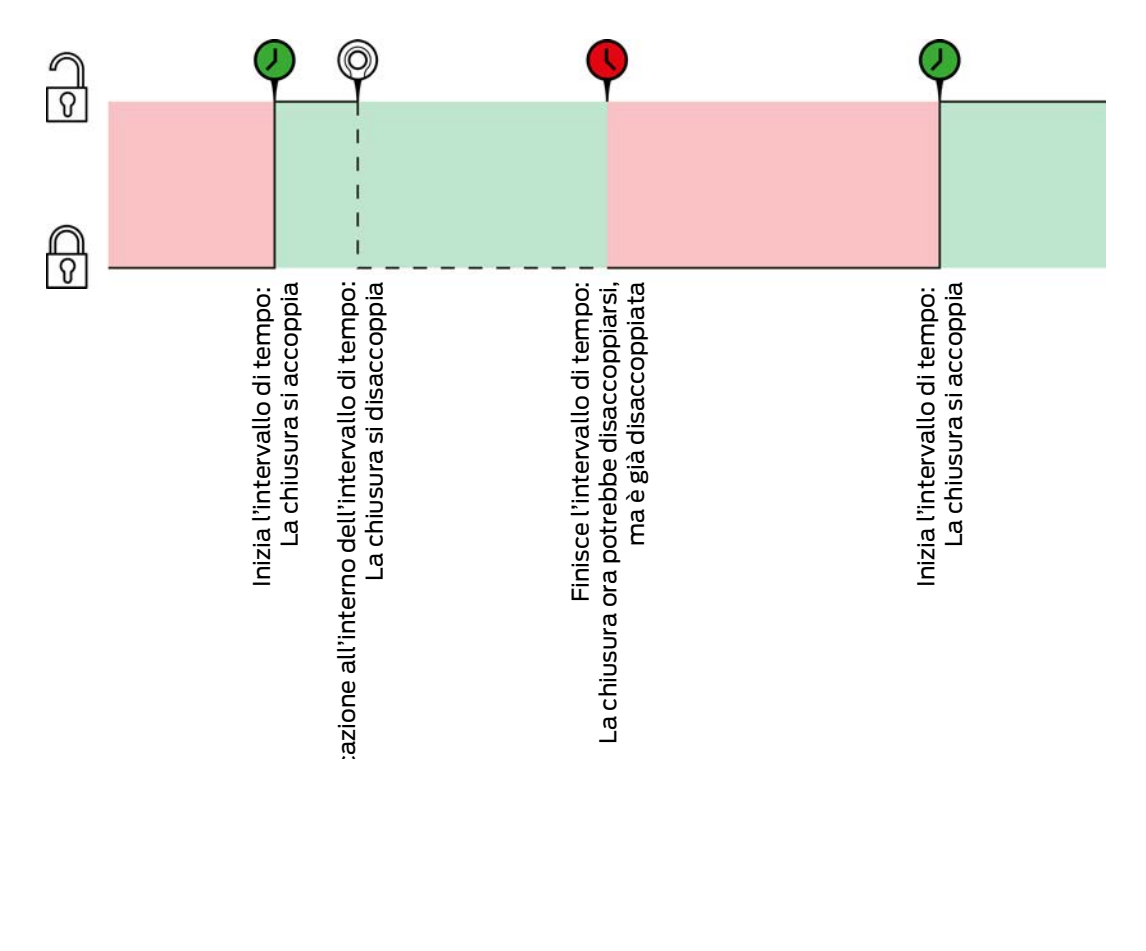

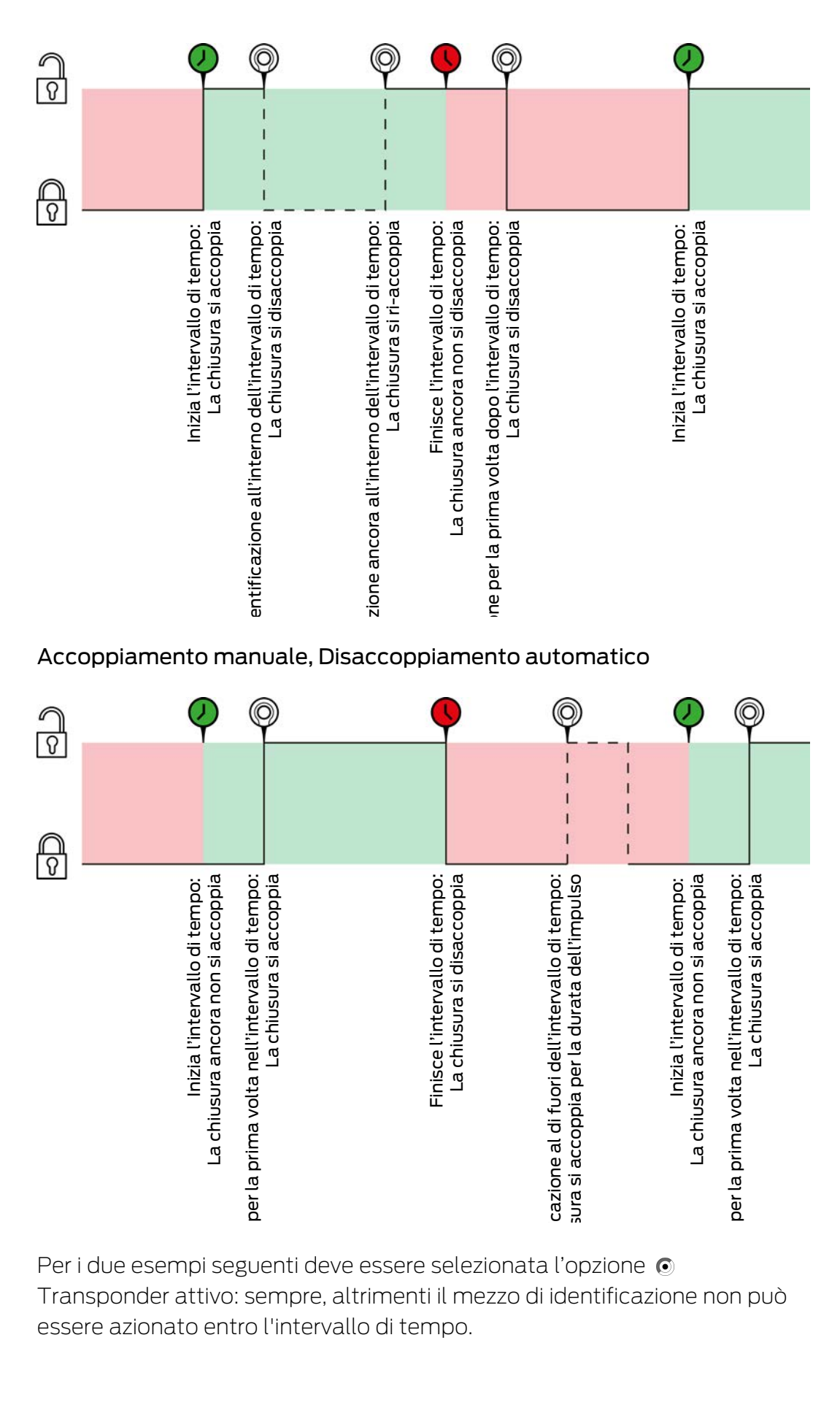

Per i due esempi seguenti deve essere selezionata l'opzione  $\odot$ Transponder attivo: sempre, altrimenti il mezzo di identificazione non può essere azionato entro l'intervallo di tempo.

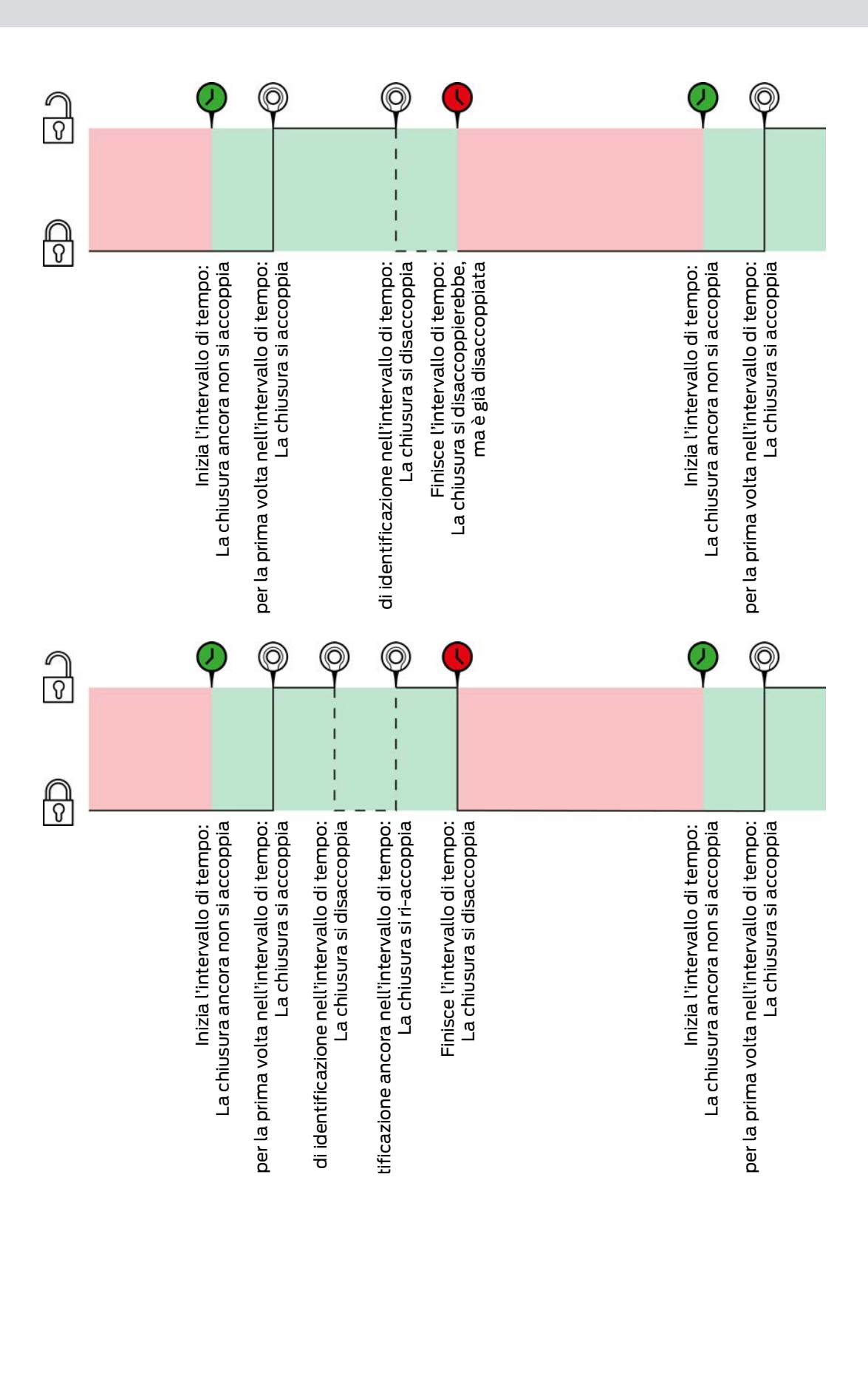

la<br>B

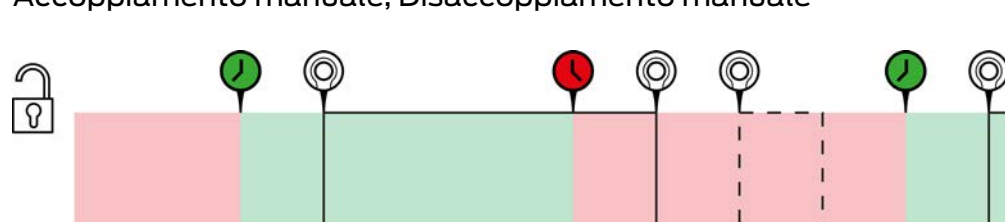

# Accoppiamento manuale, Disaccoppiamento manuale

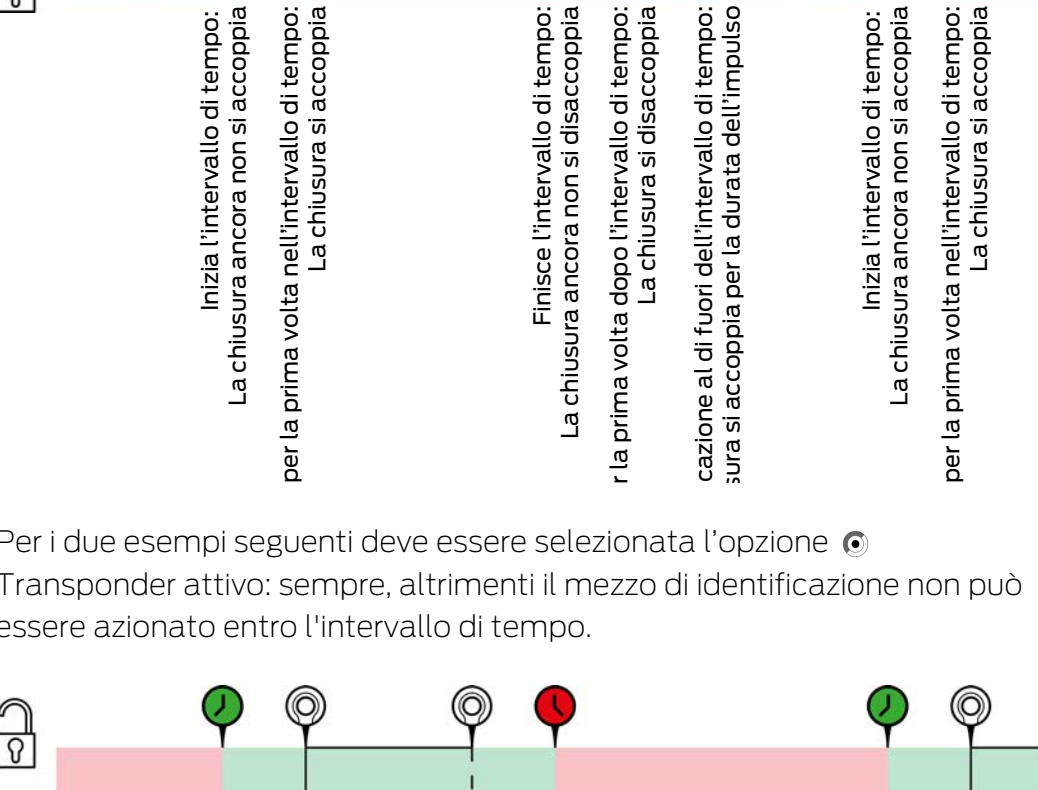

Per i due esempi seguenti deve essere selezionata l'opzione  $\odot$ Transponder attivo: sempre, altrimenti il mezzo di identificazione non può essere azionato entro l'intervallo di tempo.

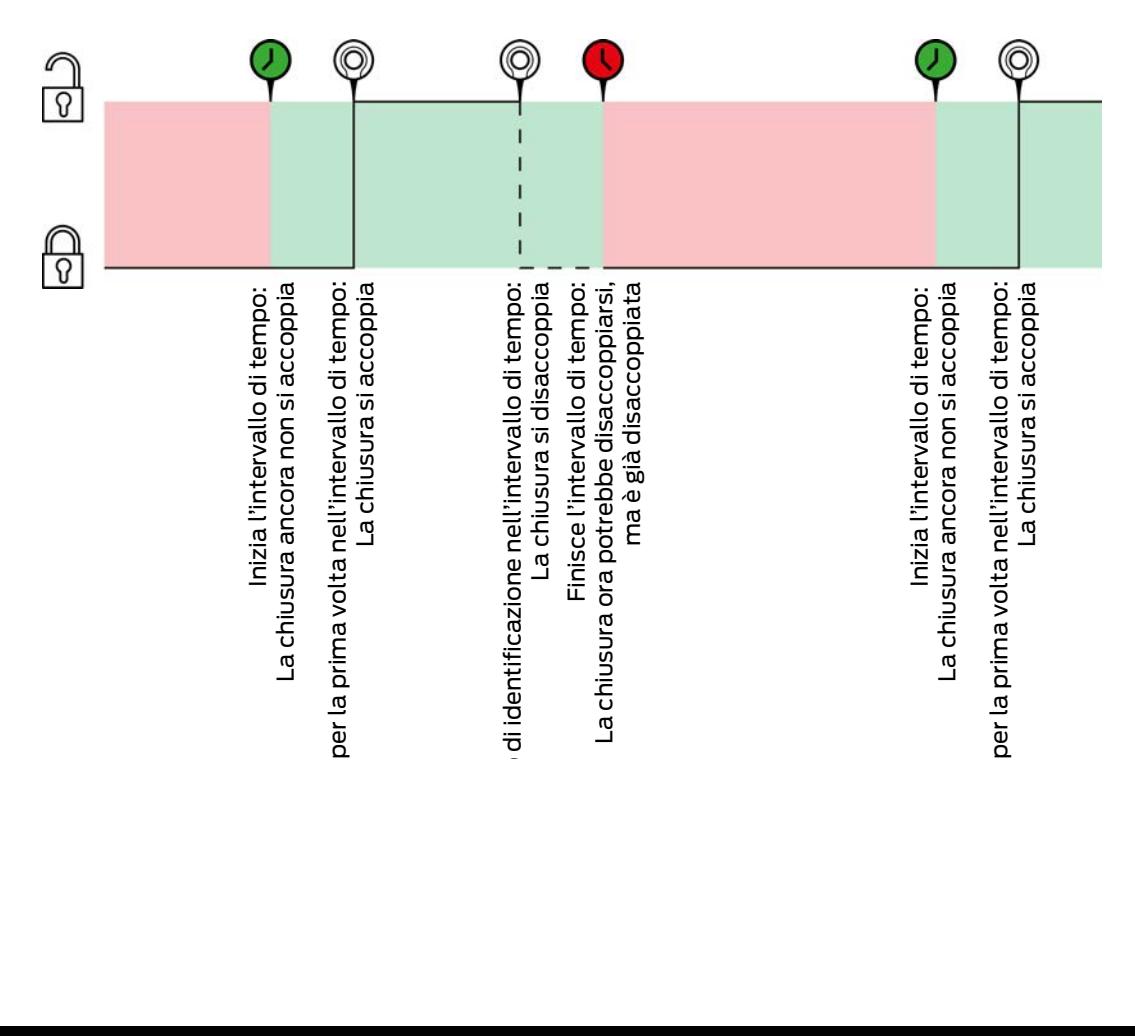

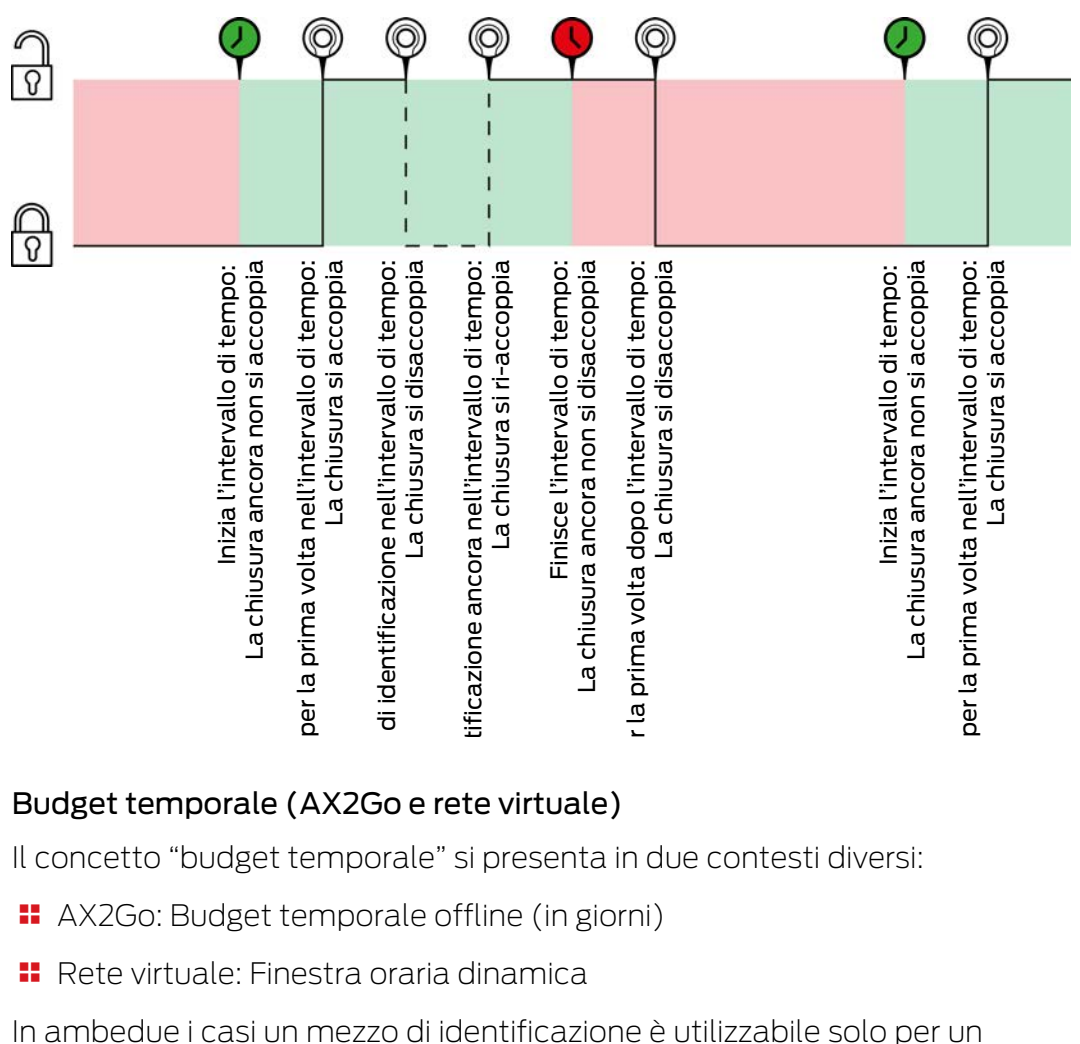

# 22.7.3 Budget temporale (AX2Go e rete virtuale)

Il concetto "budget temporale" si presenta in due contesti diversi:

- AX2Go: Budget temporale offline (in giorni)
- Rete virtuale: Finestra oraria dinamica

In ambedue i casi un mezzo di identificazione è utilizzabile solo per un tempo limitato, prima di dover ricaricare il budget temporale. Durante la ricarica si verifica se le modifiche delle autorizzazioni siano presenti o se il mezzo di identificazione sia stato anche bloccato.

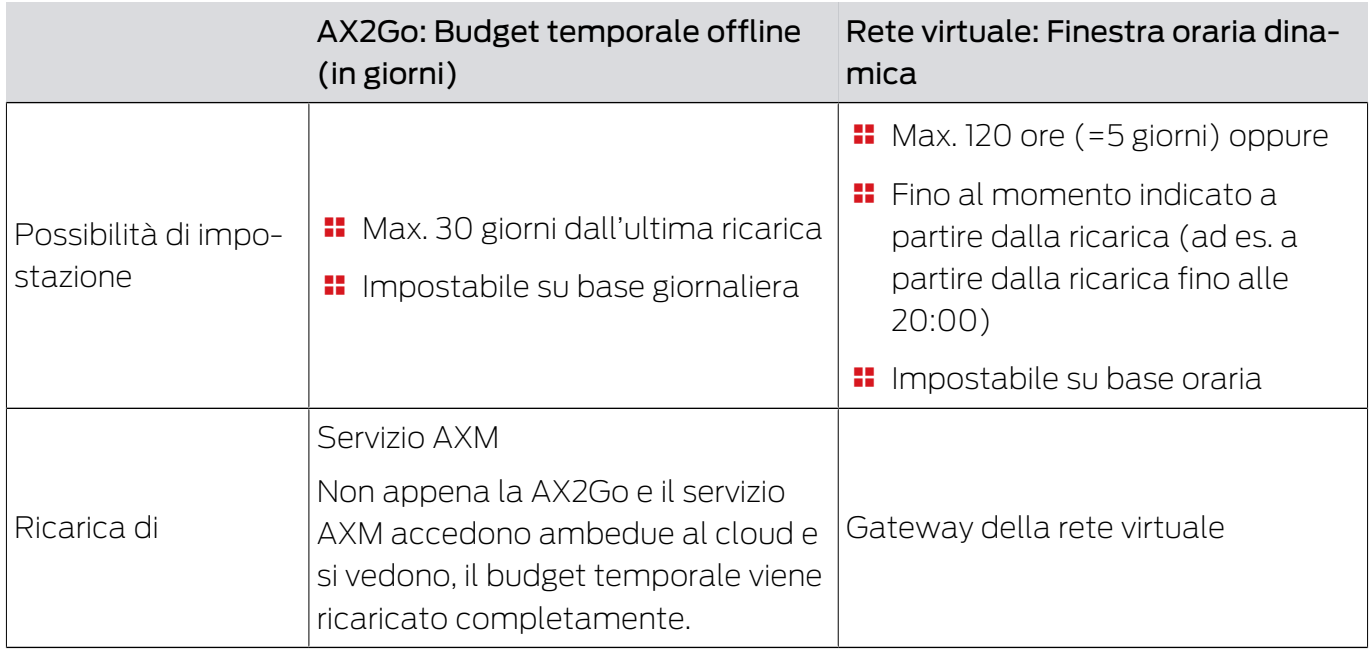

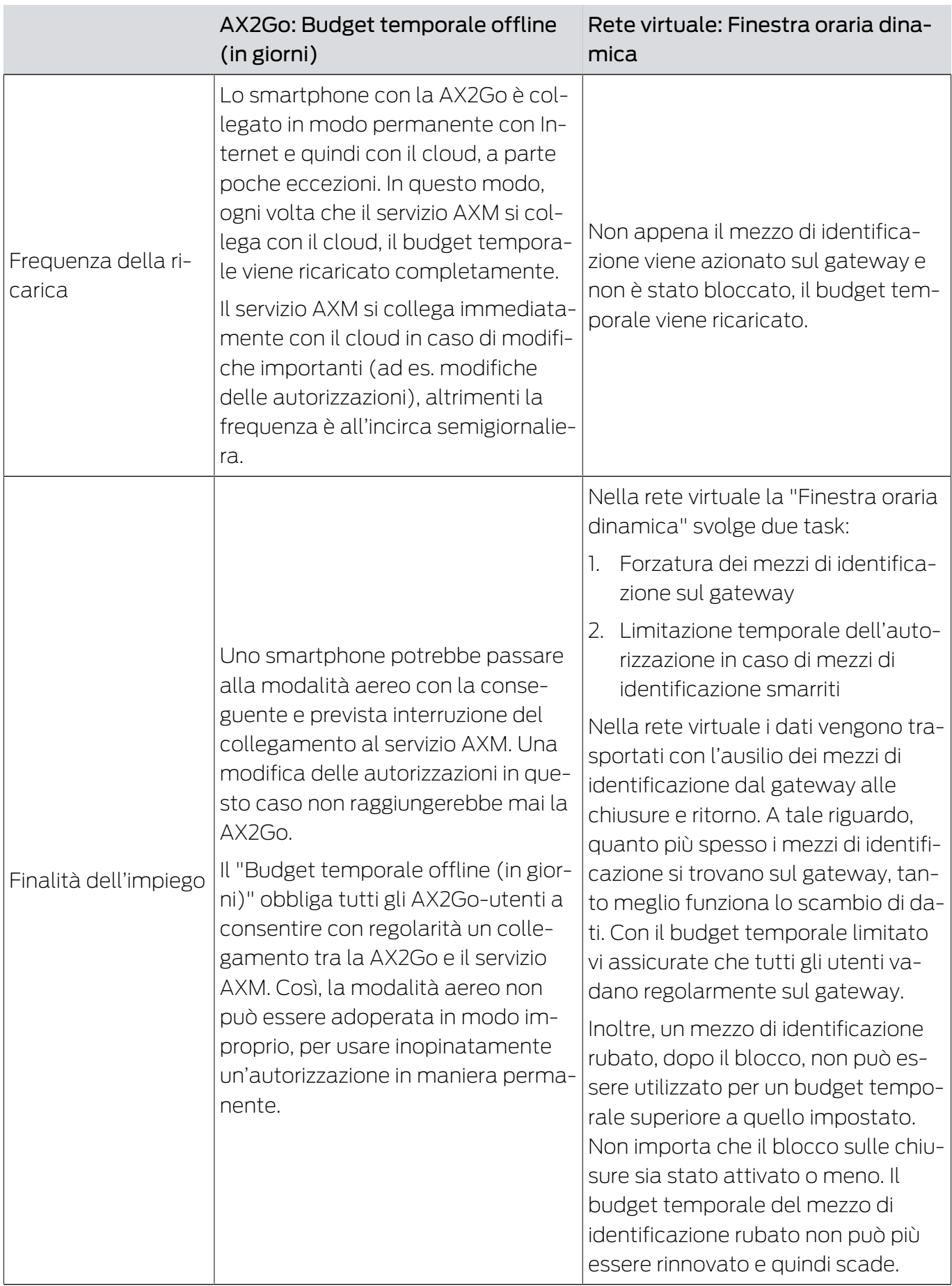

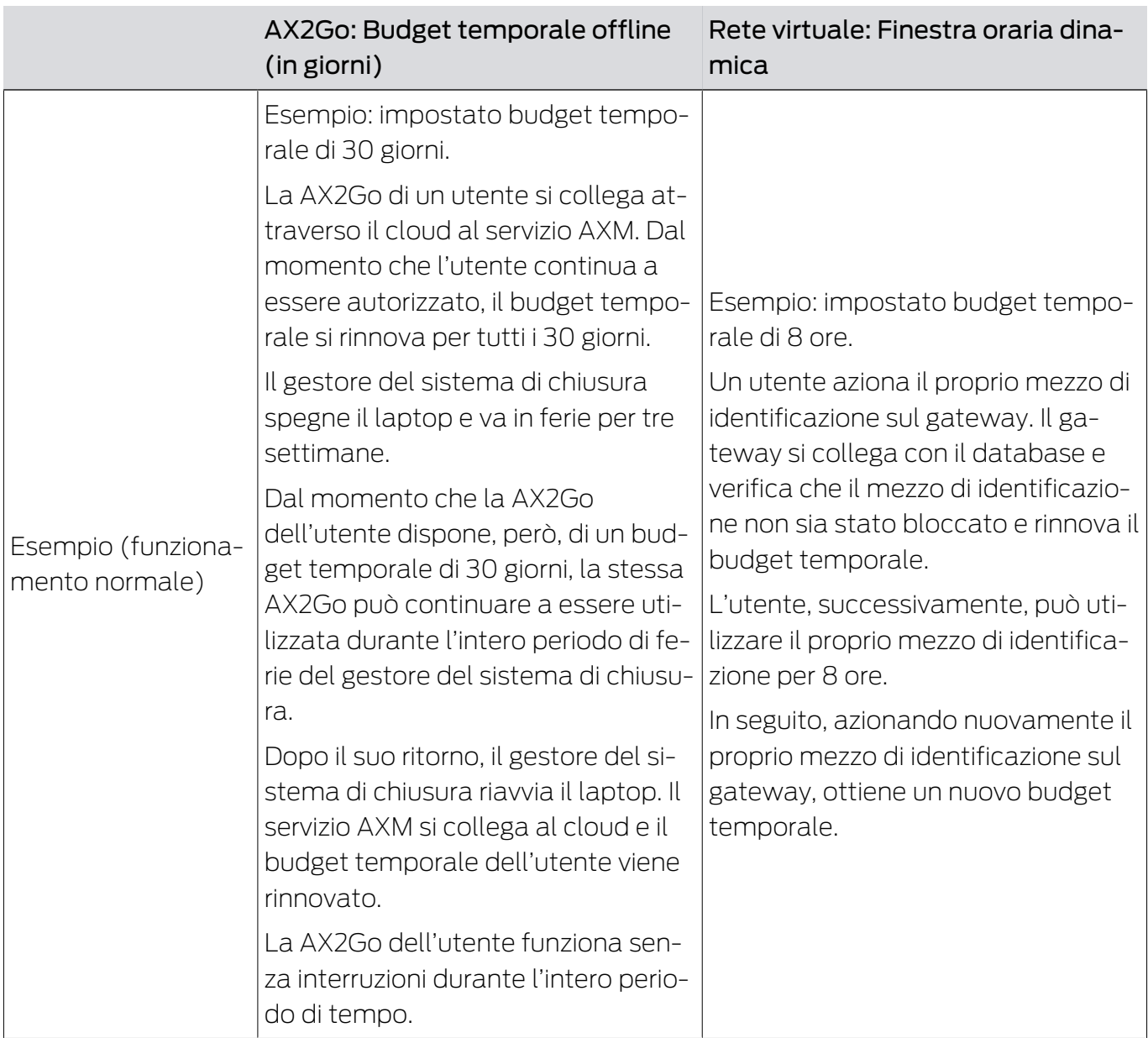

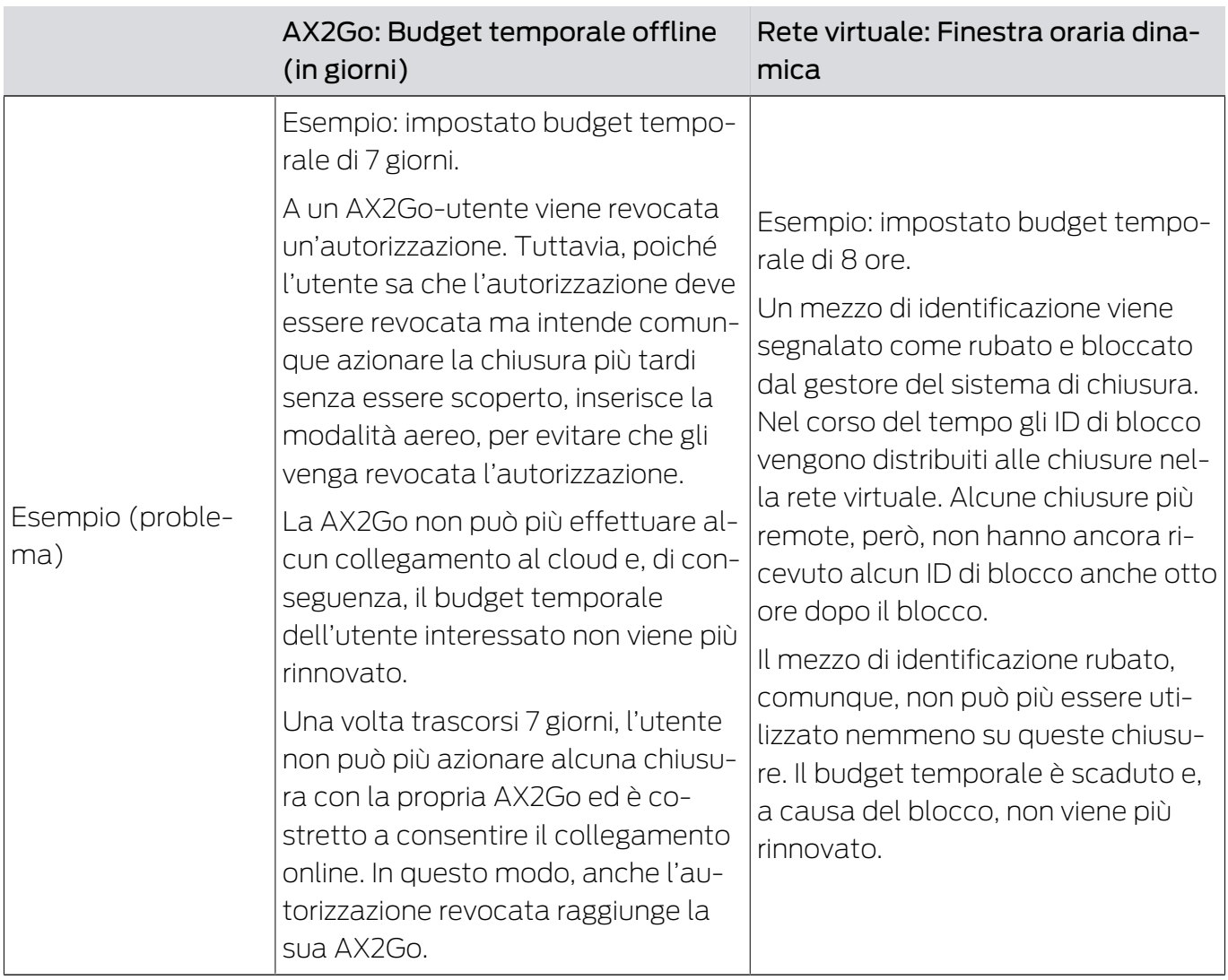

# 22.8 Gruppi di autorizzazioni

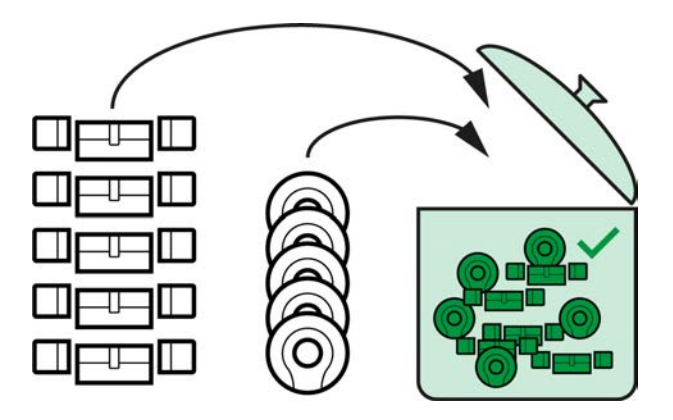

I gruppi di autorizzazioni sono disponibili per la prima volta con l'introduzione dell'AXM Plus.

Il principio di un gruppo di autorizzazioni è abbastanza semplice, simile a un crogiolo ("melting pot"). All'interno di un gruppo di autorizzazioni, tutte le chiusure sono normalmente autorizzate su tutti i mezzi di identificazione.

"Normalmente" perché si possono anche togliere manualmente le autorizzazioni ai singoli mezzi di identificazione. Questo garantisce la piena libertà di decisione sulle autorizzazioni, ma consente di fare la maggior parte del lavoro attraverso un gruppo di autorizzazioni.

I mezzi di identificazione e le chiusure possono essere assegnati a diversi gruppi di autorizzazioni.

I gruppi di autorizzazioni sono una componente organizzativa. Idealmente, i vostri gruppi di autorizzazioni devono essere impostati ancora prima delle vostre chiusure e dei mezzi di identificazione (vedere [Best Practice:](#page-27-0) [Realizzazione dell'impianto di chiusura \[](#page-27-0)[}](#page-27-0) [28\]](#page-27-0) e [Creazione di gruppi di](#page-50-0) [autorizzazioni \[](#page-50-0) $\triangleright$  [51\]](#page-50-0)).

# 22.9 Gruppi di persone

I gruppi di persone sono un'unità organizzativa. Con un gruppo di persone, potete anche raggruppare persone (o i loro mezzi di identificazione) che vanno bene insieme nell' AXM Plus .

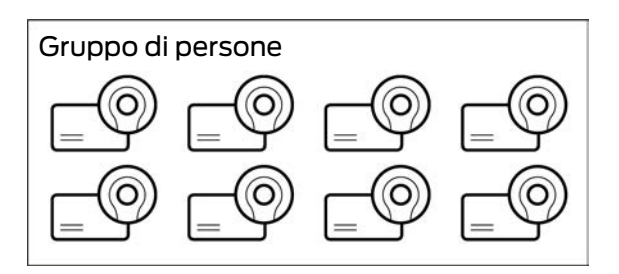

L'esempio classico dell'uso di gruppi di persone sono i dipartimenti. È molto probabile che all'interno di un dipartimento tutti i dipendenti ottengano le stesse autorizzazioni (ad esempio, ogni meccanico dovrebbe essere in grado di azionare tutte le chiusure dell'officina). Invece di assegnare le autorizzazioni necessarie ad ogni mezzo di identificazione individualmente: raggruppate i mezzi di identificazione in un gruppo di persone e autorizzate l'intero gruppo di persone in una volta sola.

I gruppi di persone offrono anche altri vantaggi:

- Possibilità di filtrare per mezzi di identificazione che fanno parte di un gruppo di persone
- **E** Possibilità di autorizzare interi gruppi di persone (vedere [Aggiunta di](#page-338-0) [aree e gruppi di persone a gruppi di autorizzazioni \[](#page-338-0)[}](#page-338-0) [339\]](#page-338-0))
- Possibilità di strutturare la matrice
- Possibilità di spostare i mezzi di identificazione in un altro gruppo di persone in un secondo tempo (vedere [Assegnazione di persone a gruppi](#page-198-0) [di persone \[](#page-198-0)[}](#page-198-0) [199\]](#page-198-0))

I gruppi di persone sono una componente organizzativa. L'ideale sarebbe impostare i gruppi di persone ancora prima dei mezzi di identificazione (vedere [Best Practice: Realizzazione dell'impianto di chiusura \[](#page-27-0)[}](#page-27-0) [28\]](#page-27-0) e [Creazione di un gruppo di persone \[](#page-51-0) $\triangleright$  [52\]](#page-51-0)).

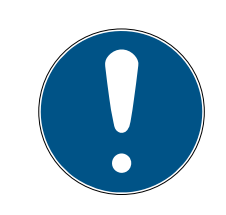

# **NOTA**

## Al massimo un gruppo di persone per mezzo di identificazione

Un mezzo di identificazione può appartenere al massimo a un gruppo di persone. Persone che appartengono a più dipartimenti non esistono nell' AXM Plus . Se si assegna un altro gruppo di persone a un mezzo di identificazione, questo mezzo di identificazione può essere automaticamente rimosso dal suo gruppo di persone precedente.

 Nella finestra "Gruppo di persone" potete, con l'ausilio della colonna Gruppo di persone controllare se un mezzo di identificazione è già stata assegnato a un gruppo di persone.

# Matrice senza gruppi di persone

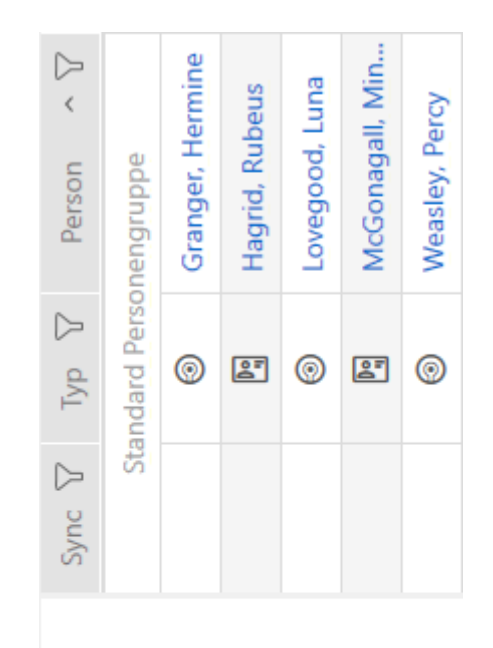

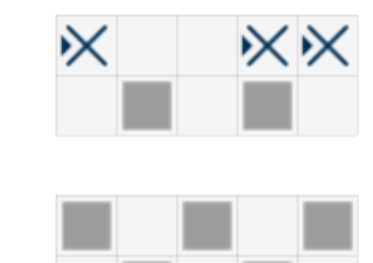

## Matrice con gruppi di persone

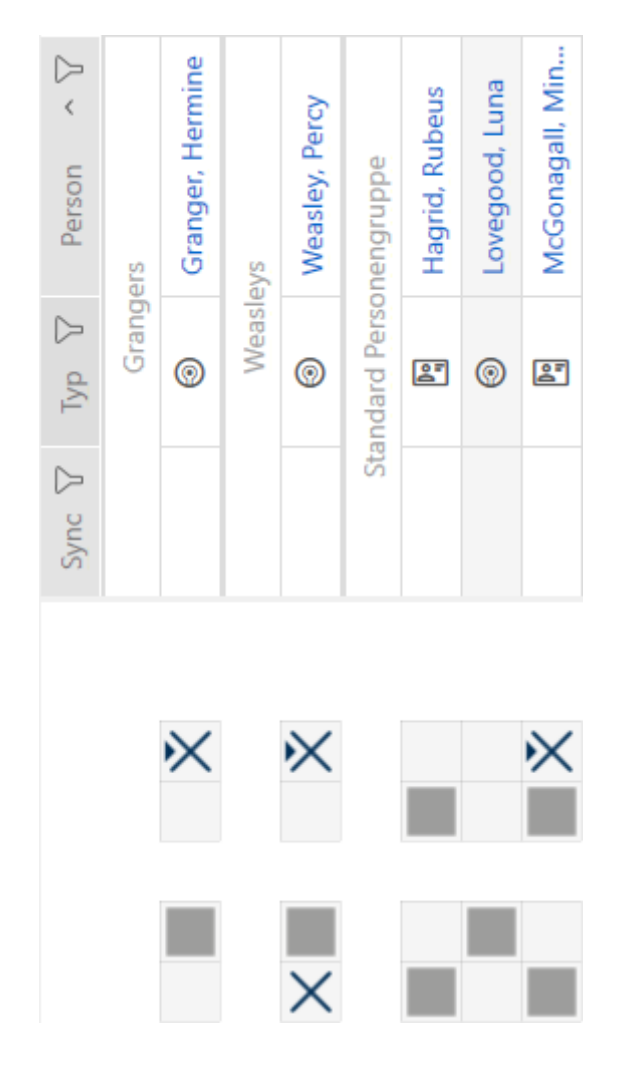

## 22.10 Password usate

- Password utente: protegge l' AXM Plus dall'accesso di persone non autorizzate e dalla modifica del sistema di chiusura.
- Password del sistema di chiusura: Protegge la comunicazione tra i diversi componenti del vostro sistema di chiusura (ad esempio tra transponder e cilindro di chiusura).
- Password di backup: protegge l' AXM Plus dalla possibilità di ripristinare stati obsoleti del sistema di chiusura.

# 22.11 Edifici e luogo

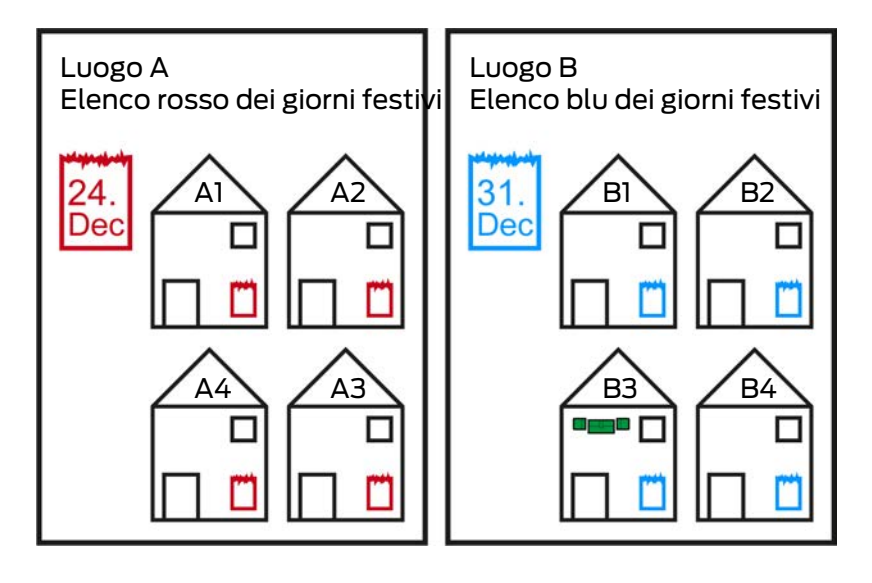

Un luogo contiene edifici e, opzionalmente, una elenco di giorni festivi.

Un edificio appartiene sempre a un luogo. Per questo motivo, nel vostro database deve esserci sempre almeno un luogo. In un nuovo progetto l'AXM Plus crea quindi un luogo standard, che può essere cancellata non appena avrete creato i vostri luoghi.

I luoghi e gli edifici sono particolarmente utili per l'organizzazione. Per questo nell'ambito delle migliori pratiche (vedere [Best Practice:](#page-27-0) [Realizzazione dell'impianto di chiusura \[](#page-27-0)[}](#page-27-0) [28\]](#page-27-0)) dovrebbero essere creati ancora prima delle chiusure (vedere [Creazione di un luogo \[](#page-78-0)[}](#page-78-0) [79\]](#page-78-0) e [Creazione di un edificio e assegnazione a un luogo \[](#page-81-0)[}](#page-81-0) [82\]](#page-81-0)).

# Elenco dei giorni festivi e luoghi

Di regola, si assegnano a un luogo solo gli edifici che si trovano effettivamente nello stesso luogo. È quindi molto probabile che gli stessi giorni festivi si applichino a tutti questi edifici (ad esempio tutti gli edifici della località di Monaco: per tutti gli edifici valgono i giorni festivi in vigore in Baviera).

Gli elenchi dei giorni festivi sono particolarmente interessanti per le chiusure temporizzate. Convenientemente, le chiusure sono sempre assegnate a un edificio, che a sua volta è assegnato a un luogo (indicazioni obbligatorie). Assegnare un elenco di giorni festivi ad ogni chiusura individualmente è impegnativo. Invece, è possibile assegnare lo stesso elenco di giorni festivi a tutte le chiusure negli edifici nello stesso luogo assegnandolo semplicemente a tutto il luogo.

L'elenco dei giorni festivi così assegnato si applica a tutte le chiusure di questo luogo. Nell'esempio, al luogo A è stata assegnato l'elenco rosso dei giorni festivi e al luogo B l'elenco blu dei giorni festivi.

Se altri giorni festivi devono essere applicati alle singole chiusure (per qualsiasi motivo), è possibile sovrascrivere l'elenco dei giorni festivi dal luogo nelle proprietà della chiusura (vedere [Limitare le autorizzazione alle](#page-283-0) [chiusure a determinati orari \(programma delle fasce orarie\) \[](#page-283-0)[}](#page-283-0) [284\]](#page-283-0). Nell'esempio, un elenco di giorni festivi è stato assegnato a una chiusura nell'edificio B3 nel luogo B. Per tutte le altre chiusure nell'edificio B3 e negli altri edifici del luogo B, continua ad applicarsi l'elenco blu dei giorni festivi.

# 22.12 Aree

Le aree sono un'unità organizzativa per le vostre chiusure. Con un'area potete anche riunire chiusure che vanno bene insieme nell' AXM Plus .

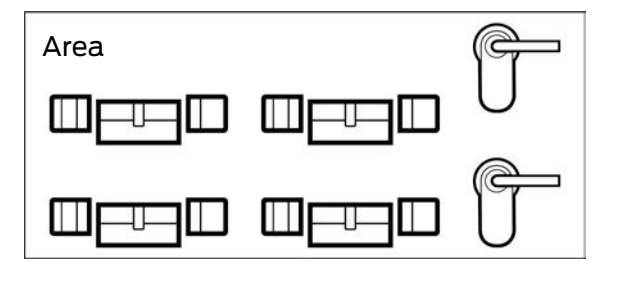

Un esempio classico dell'uso delle aree sono i locali, per esempio un'area d'ingresso. Un'area di ingresso può contenere più porte e chiusure. In questo caso sarebbe pratico non dover "toccare" ognuna di queste chiusure quando lavorate sul vostro sistema di chiusura. L'uso delle aree permette di fare proprio questo, oltre a pratiche funzioni aggiuntive:

- Possibilità di autorizzare più chiusure in una sola volta
- Possibilità di filtrare per chiusure che sono parte integrante di un'area
- $\blacksquare$  Possibilità di strutturare la matrice
- Possibilità di autorizzare intere aree (vedere [Aggiunta di aree e gruppi di](#page-338-0) [persone a gruppi di autorizzazioni \[](#page-338-0)[}](#page-338-0) [339\]](#page-338-0))
- Possibilità di spostare la chiusura in un'altra area in un secondo tempo (vedere [Spostare le chiusure in aree \[](#page-276-0)[}](#page-276-0) [277\]](#page-276-0))
- Possibilità di assegnare il programma di fasce orarie a un'intera area invece che a singole chiusure (vedere [Aggiunta di un'area con chiusure a](#page-352-0) [un programma di fasce orarie \[](#page-352-0) $\rightarrow$  [353\]](#page-352-0))

Le aree sono una componente organizzativa. L'ideale sarebbe impostare le aree ancora prima delle chiusure (vedere [Best Practice: Realizzazione](#page-27-0) [dell'impianto di chiusura \[](#page-27-0)[}](#page-27-0) [28\]](#page-27-0) e [Creazione di un'area \[](#page-84-0)[}](#page-84-0) [85\]](#page-84-0)).

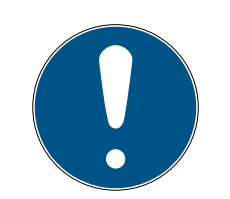

# **NOTA**

## Al massimo un'area per chiusura

Una chiusura può fare parte al massimo di una sola area. Non vi sono aree che si sovrappongono nell' AXM Plus . Se si assegna una chiusura a un'altra area, questa chiusura viene automaticamente rimossa dalla sua area precedente.

 Nella finestra "Settore - Dettagli" potete, con l'ausilio della colonna Settore - Dettagli controllare se una chiusura è già stata assegnata a un'area.

# Matrice senza aree

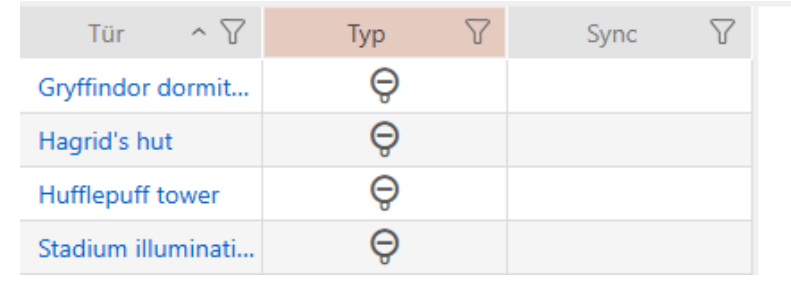

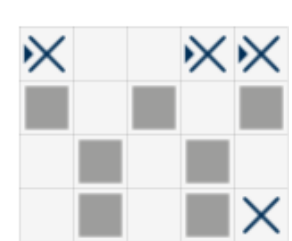

## Matrice con aree

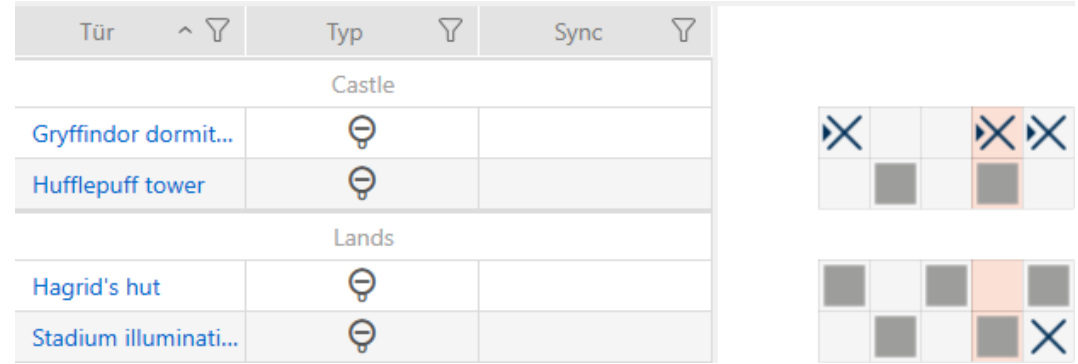

# 22.13 Hashtags

Gli hashtag costituiscono un'ulteriore possibilità per organizzare il vostro sistema di chiusura. Utilizzateli come parole chiave a scelta per le chiusure e i mezzi di identificazione.

Ad esempio la situazione di installazione potrebbe essere: #portadivetro

# 22.14 DoorMonitoring

DoorMonitoring è una funzione aggiuntiva che serve a rilevare gli stati delle porte, visualizzandoli in AXM Plus.

A tale scopo, si richiedono chiusure con la corrispondente tecnologia di sensori (= chiusure DoorMonitoring).

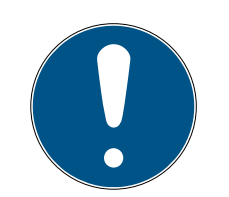

# **NOTA**

# DoorMonitoring senza collegamento in rete diretto ("WaveNet") disponibile con limitazioni

In un sistema di chiusura collegato direttamente in rete le chiusure, connesse a WaveNet, possono trasmettere immediatamente attraverso la rete gli eventi DoorMonitoring. Potete vedere questi eventi in un tempo brevissimo nel vostro software del piano di chiusura (ad es. AXM).

Le chiusure registrano ugualmente gli eventi DoorMonitoring senza Wave-Net e li memorizzano nell'elenco degli accessi. Potete vedere questi eventi solo dopo la lettura dell'elenco degli accessi nel vostro software del piano di chiusura.

I cilindri di chiusura DoorMonitoring, ad esempio, sono dotati, tra le altre cose, di una speciale vite di ritenuta con sensore.

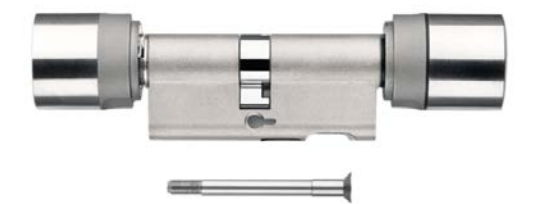

# 22.14.1 Possibili stati DoorMonitoring del cilindro di chiusura

- **Porta aperta/chiusa**
- **E** Porta bloccata
- $\blacksquare$  Porta bloccata con sicurezza
- $\blacksquare$  Porta aperta troppo a lungo
- **II** Vite di fissaggio manipolata

## 22.14.2 Possibili stati DoorMonitoring della SmartHandle

- Porta aperta/chiusa
- $\blacksquare$  Porta aperta troppo a lungo
- **Bloccata (solo per chiusure autobloccanti)**
- **H** Maniglia premuta/non premuta

## 22.14.3 Possibili stati DoorMonitoring dello SmartRelè 3

- **II** Input 1 attivo/non attivo
- **II** Input 2 attivo/non attivo
- **II** Input 3 attivo/non attivo
- **Riconoscimento sabotaggi**

# 22.15 Report

## 22.15.1 Ridimensionamento dei file immagine

L' AXM Plus vi offre la possibilità di personalizzare i vostri report con intestazioni e piè di pagina (vedere [Personalizzazione di report ed](#page-457-0) [esportazioni \[](#page-457-0) $\triangleright$  [458\]](#page-457-0)).

Qui potete ad esempio inserire il vostro logo.

Potete selezionare liberamente il file immagine. Nei report emessi è prevista una cornice specifica per i vostri file di immagine. L' AXM Plus ridimensiona automaticamente le immagini in modo da adattarle alla cornice:

## Immagine troppo stretta e troppo bassa

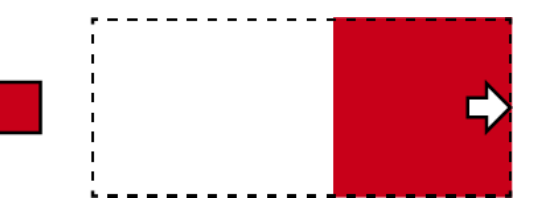

L'immagine viene ingrandita proporzionalmente e inserita a filo a destra nella cornice.

## Immagine troppo alta

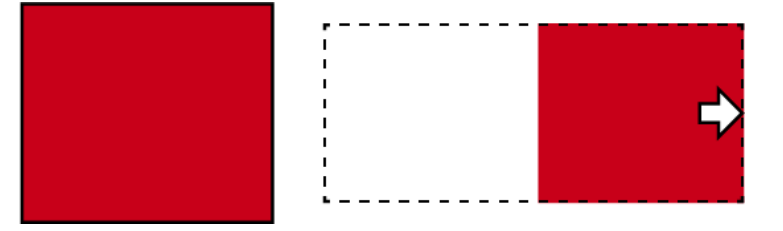

L'immagine viene rimpicciolita proporzionalmente e inserita a filo a destra nella cornice.

## Immagine troppo larga

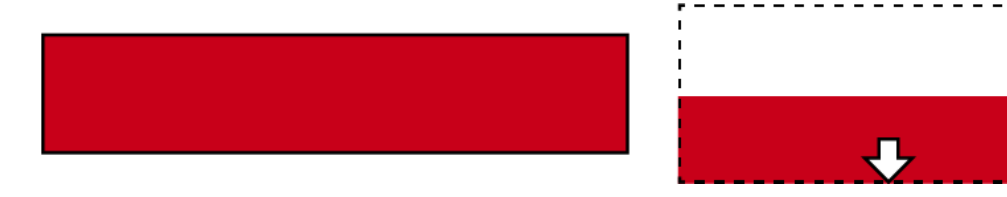

L'immagine viene rimpicciolita proporzionalmente e inserita a filo verso il basso nella cornice.

# Immagine troppo alta e chiaramente troppo larga

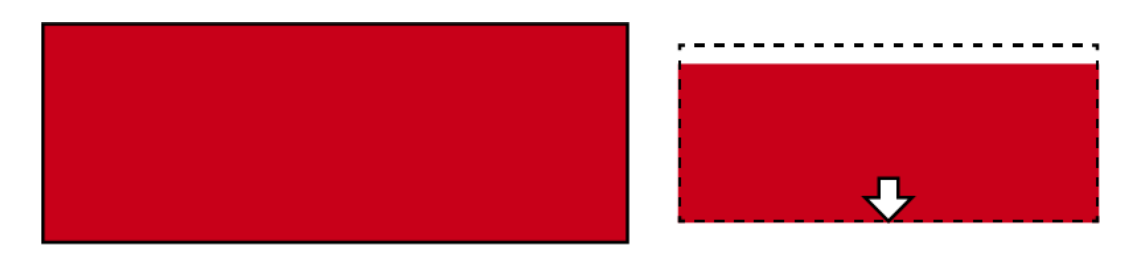

L'immagine viene rimpicciolita proporzionalmente e inserita a filo verso il basso nella cornice.

## Immagine troppo larga e chiaramente troppo alta

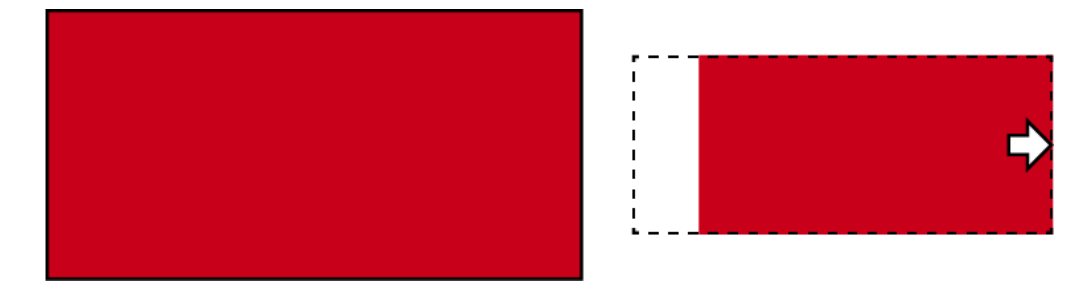

L'immagine viene rimpicciolita proporzionalmente e inserita a filo a destra nella cornice.

# 22.16 Schede e ID chiusure

In questa documentazione, il termine "schede" fa riferimento a tutti i tipi di mezzi di identificazione passivi.

Le schede offrono vantaggi come:

- **II** Nessun cambio di batteria
- **B** Sono stampabili

Allo stesso tempo, le schede presentano anche degli svantaggi:

- Raggio d'azione ridotto (pochi millimetri)
- **H** Ridotto spazio di archiviazione

Soprattutto, bisogna tenere conto del poco spazio di archiviazione.

## Distribuzione degli ID chiusura nell' AXM Plus

In linea di principio, ogni riga della colonna con le chiusure riceve il proprio LID (= Lock ID). Una chiusura può anche utilizzare più ID - per esempio, se ci sono due pomoli di lettura indipendenti sul cilindro digitale a rotazione libera Digital Cylinder AX . In questo caso, un ID di chiusura viene usato per ogni pomolo di lettura.

In un sistema di chiusura attivo ci sono 64.128 ID chiusura (da 0 a 64.128).

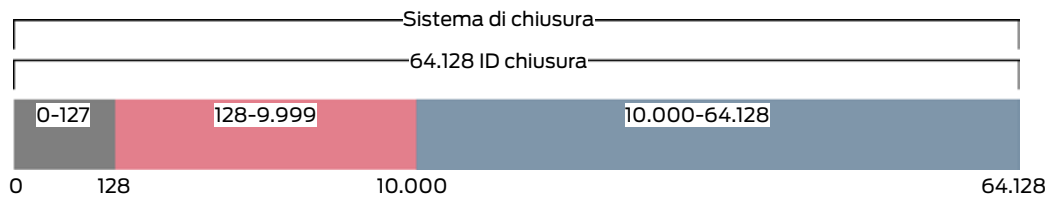

I primi 128 ID chiusura (da 0 a 127) sono riservati a uso interno e non possono essere utilizzati.

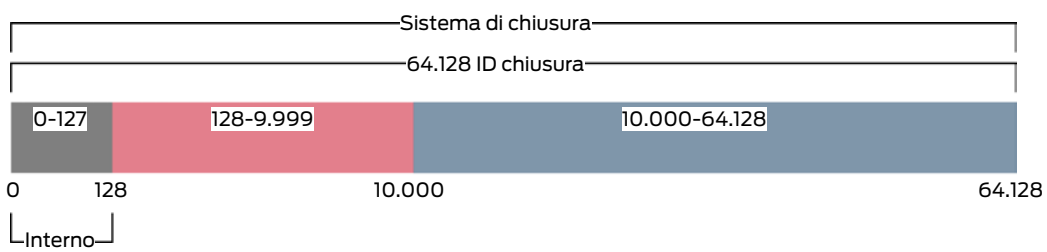

Con un transponder potete usare gli ID chiusura da 128 a 64.128. Con un solo transponder si possono gestire 64.000 chiusure con un solo sistema di chiusura.

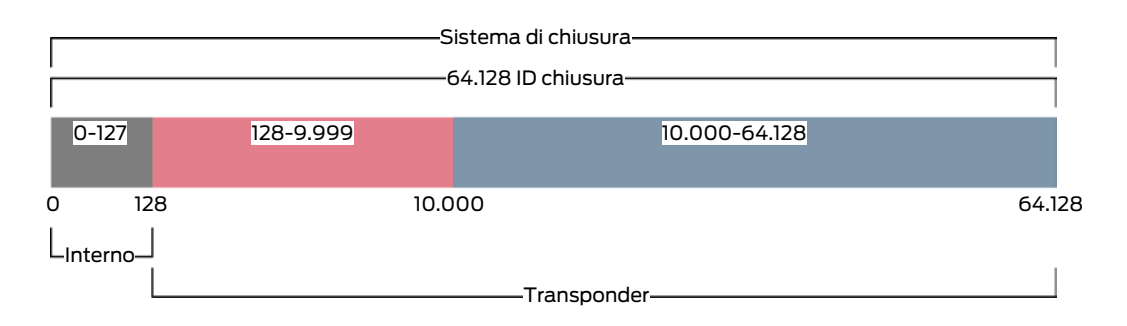

Per le schede la situazione è diversa. Le schede disponibili in commercio hanno molta meno memoria rispetto a un transponder. Da un lato, bisogna tenerne conto quando si configura la scheda (vedere [Modelli di schede](#page-569-0) [\[](#page-569-0)[}](#page-569-0) [570\]](#page-569-0) e [Creazione della configurazione schede \[](#page-362-0)[}](#page-362-0) [363\]](#page-362-0)). Dall'altro lato, la dimensione delle schede riveste anche un ruolo fondamentale nel numero di chiusure che potete effettivamente gestire con esse.

Le schede possono essere usate solo insieme a un modello di scheda. I modelli di schede differiscono per le diverse proprietà, ma le proprietà più importanti sono abbastanza chiare:

- **Requisiti di memoria**
- **H** Area degli ID chiusura

I requisiti di memoria e l'area degli ID chiusura sono interdipendenti: maggiore è il numero di ID chiusura compreso nella scheda, maggiore è lo spazio di memoria necessario. Esempio: il modello MC8000L\_AV è in grado di gestire otto volte più chiusure, ma richiede anche quattro volte più memoria sulla scheda:

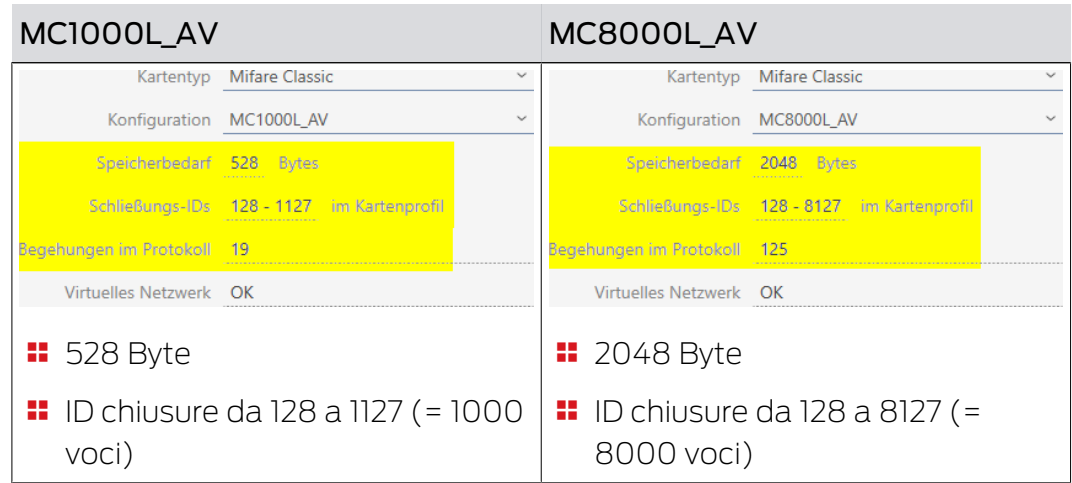

È chiaro che le schede, nell'intera area degli ID chiusura, possono interloquire solo con gli ID chiusura più bassi nella parte inferiore.

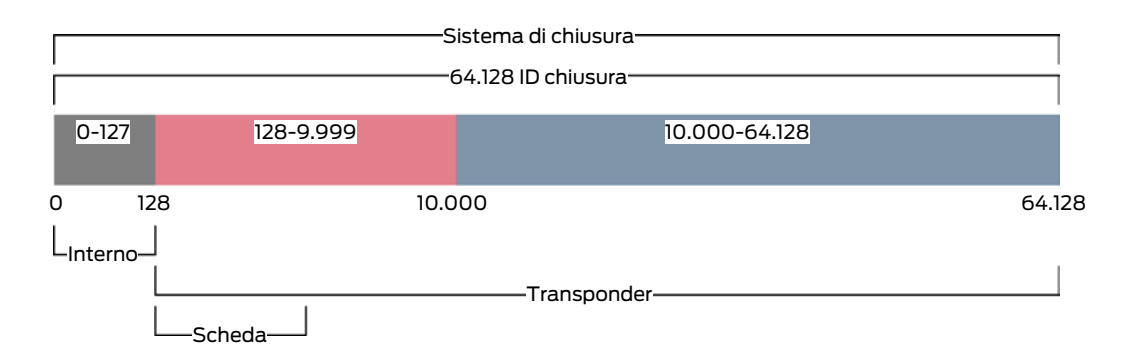

Questi ID chiusura inferiori sono quindi particolarmente "preziosi". Le chiusure attive sono fuori posto nell'area inferiore - non possono comunicare con le schede, quindi non hanno bisogno di occupare nessuno dei "preziosi" ID delle chiusure inferiori.

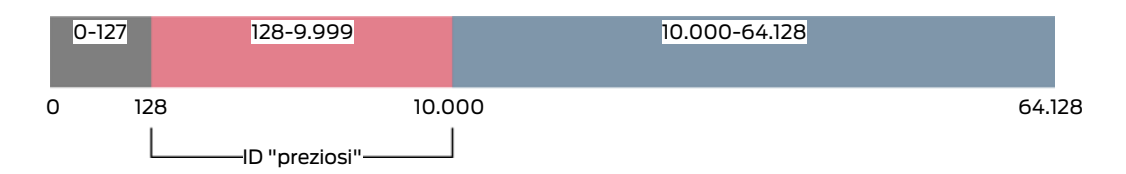

L' AXM Plus ci pensa per voi. Le chiusure attive vengono create solo a partire dall'ID chiusura 10.000. Così, gli ID chiusura da 128 a 9.999 sono tenuti liberi per le chiusure passive e ibride - indipendentemente dal fatto che si usino schede.

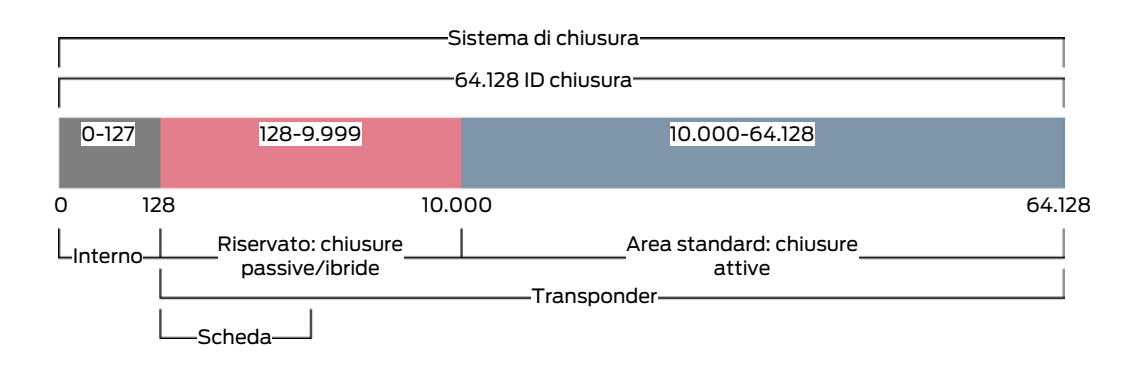

Nei grandi sistemi di chiusura può ovviamente succedere che le aree separate diventino troppo piccole. In tali casi l' AXM Plus lascerà l'area designata:

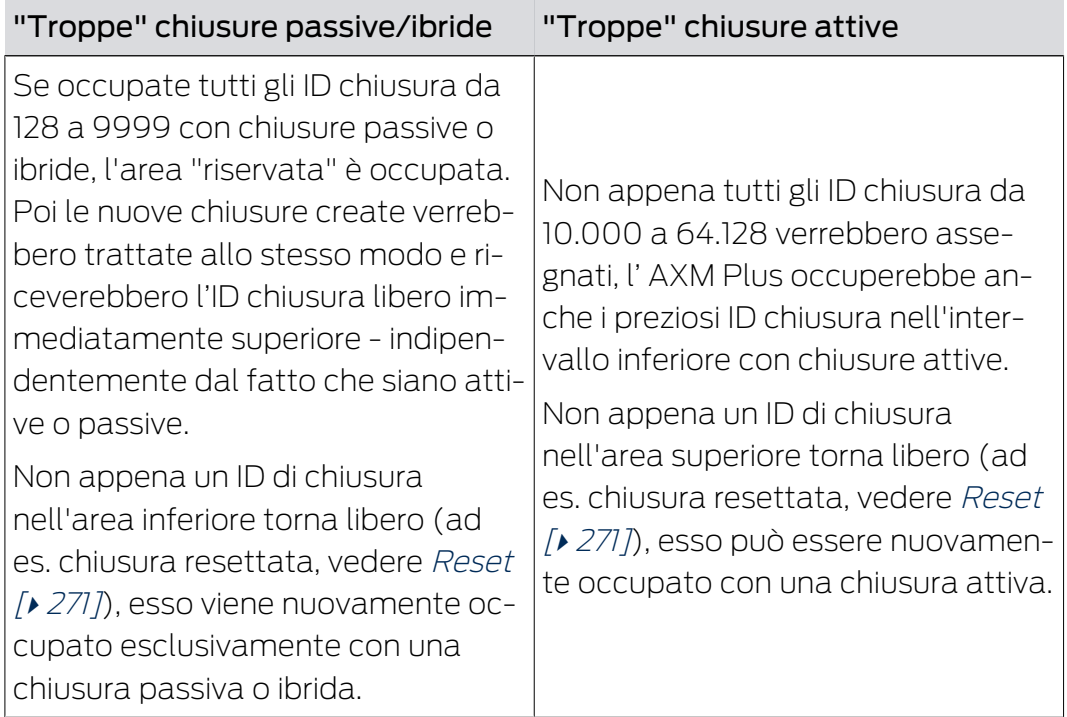

# ID chiusura nella scheda [Chiusure]

Potete vedere la suddivisione anche nella scheda [Chiusure] nella colonna "ID chiusura".

In questo esempio, le prime due chiusure sono chiusure ibride e sono occupate con un ID chiusura nell'intervallo di valore (128 e 129). Le ultime due chiusure sono chiusure attive e sono occupate con un ID chiusura a partire da 10.000 (10.000 e 10.001).

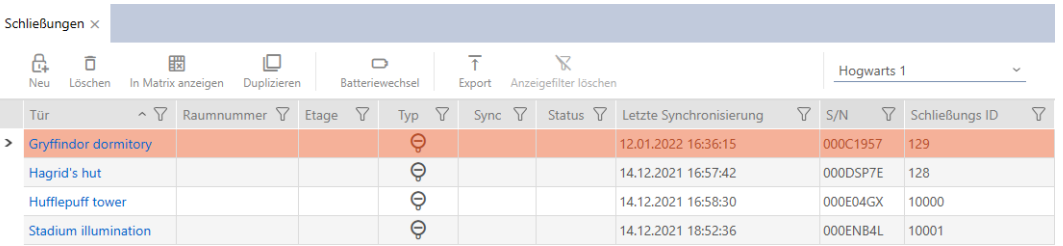

## Il vantaggio offerto dal concetto di ID chiusura

Potete decidere di utilizzare delle schede anche in un secondo tempo (vedere [Abilitazione di schede o transponder \[](#page-397-0)[}](#page-397-0) [398\]](#page-397-0)). Tutte le chiusure che possono interloquire con le schede si trovano nell'area inferiore degli ID chiusura. Le chiusure attive con cui non sareste comunque in grado di interloquire con le vostre schede sono fuori dalla portata della maggior parte dei modelli di schede.

Questo significa che nessuno spazio di memoria nelle schede è inutilmente occupato da chiusure attive. In questo modo, si possono effettivamente utilizzare tutti gli ID chiusura che si adattano alla scheda con chiusure passive o ibride.

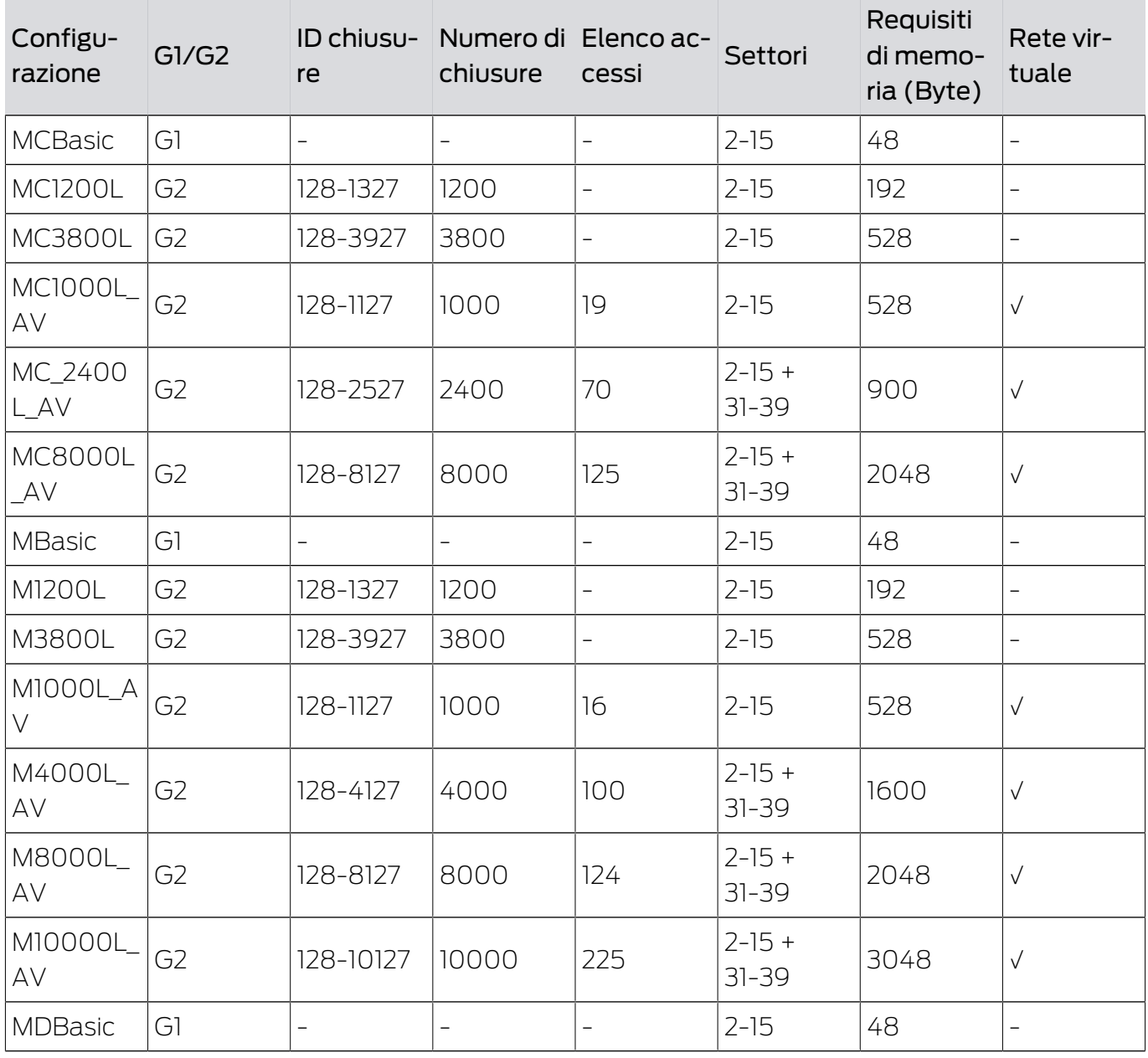

# <span id="page-569-0"></span>22.16.1 Modelli di schede

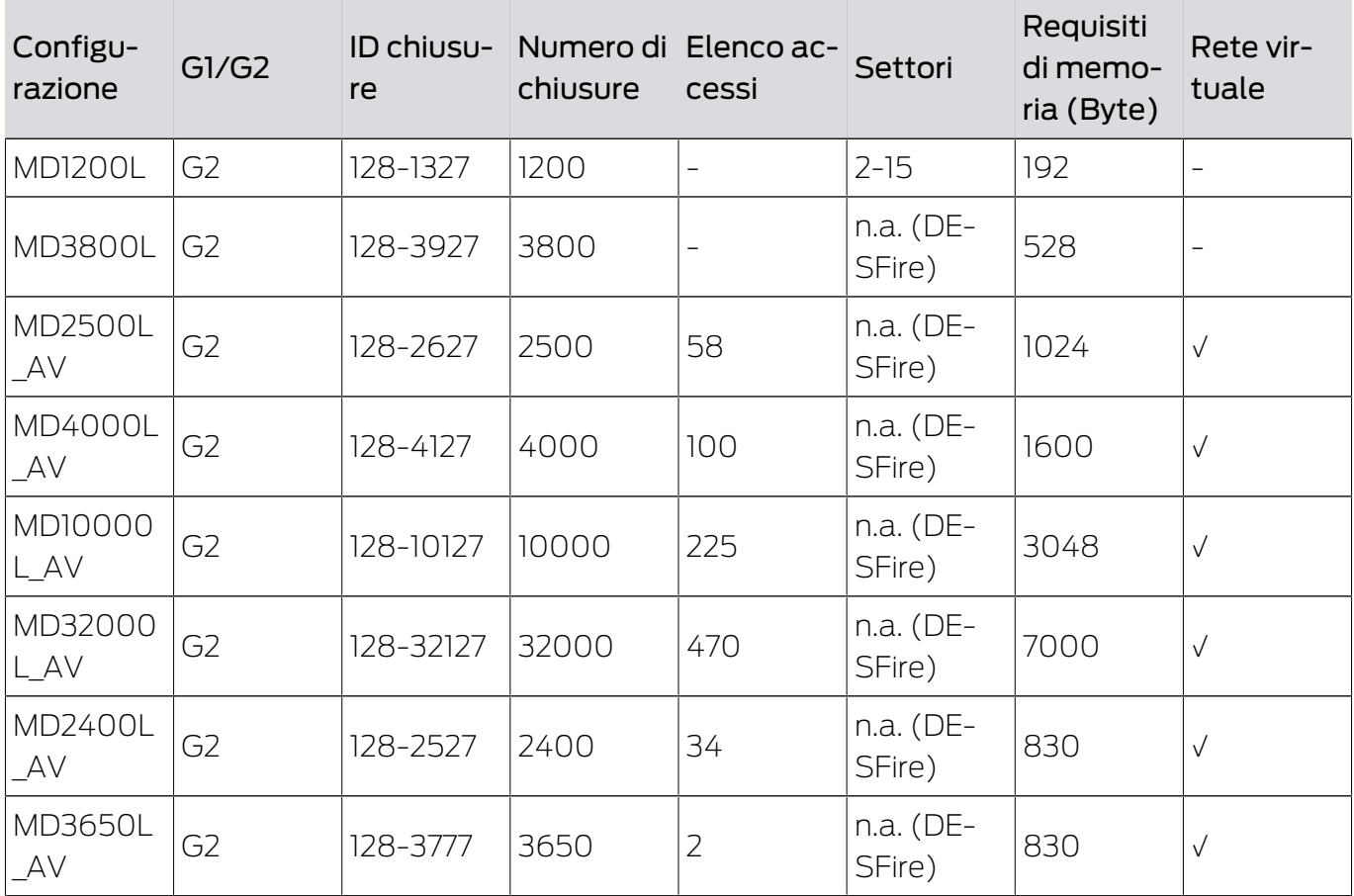

# 23. Supporto e ulteriori informazioni

## Materiale informativo/Documenti

Maggiori informazioni sul funzionamento e sulla configurazione nonché ulteriori documenti sono riportati nella homepage:

<https://www.simons-voss.com/it/documenti.html>

## Software e driver

Software e driver sono disponibili sulla homepage:

<https://www.simons-voss.com/it/assistenza/download-software.html>

## Dichiarazioni di conformità

Le dichiarazioni di conformità e altri certificati sono riportate nella homepage:

## <https://www.simons-voss.com/it/certificati.html>

## Supporto tecnico

Il nostro supporto tecnico sarà lieto di aiutarvi (linea fissa, i costi dipendono dal provider):

+49 (0) 89 / 99 228 333

# E-mail

Se si preferisce contattarci via e-mail, scrivere all'indirizzo:

[support-simonsvoss@allegion.com](mailto:support-simonsvoss@allegion.com)

# FAQ

Per informazioni e consigli utili, consultare l'area FAQ:

<https://faq.simons-voss.com/otrs/public.pl>

## Indirizzo

SimonsVoss Technologies GmbH Feringastr. 4 D-85774 Unterfoehring Germania

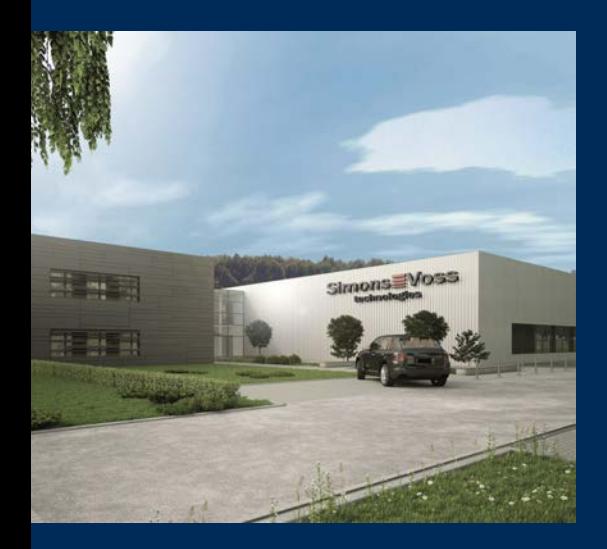

# Ecco a voi SimonsVoss

SimonsVoss, pioniere della tecnologia di chiusura radiocomandata senza fili, offre soluzioni di sistema con un'ampia gamma di prodotti per il settore SOHO, per le piccole e grandi imprese e le istituzioni pubbliche. Gli apparati SimonsVoss racchiudono funzionalità intelligenti, alta qualità e design pluripremiato Made in Germany.

Come fornitore di prodotti innovativi, SimonsVoss punta su scalabilità, alta sicurezza, affidabilità, software potenti e facilità d'uso. Questo rende SimonsVoss un leader tecnologico riconosciuto nell'ambito dei sistemi di chiusura digitali wireless.

Coraggio di innovare, mentalità e agire sostenibile e grande attenzione verso collaboratori e clienti: questa è la chiave del nostro successo.

SimonsVoss fa parte di ALLEGION, un gruppo internazionale operante nel settore della sicurezza. Allegion vanta sedi in circa 130 paesi [\(www.allegion.com\)](https://www.allegion.com).

# Qualità "made in Germany"

Per SimonsVoss, il "Made in Germany" è un impegno serio: Tutti i prodotti sono sviluppati e realizzati esclusivamente in Germania.

© 2024, SimonsVoss Technologies GmbH, Unterföhring

Tutti i diritti riservati. Testo, immagini ed elaborazioni grafiche sono tutelati dai diritti d'autore.

Il contenuto di presento documento non può essere copiato, divulgato né modificato. Ulteriori informazioni su questo prodotto sono disponibili sul sito web di SimonsVoss. Con riserva di modifiche tecniche.

SimonsVoss e MobileKey sono marchi registrati di SimonsVoss Technologies GmbH.

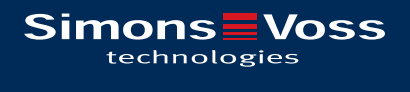

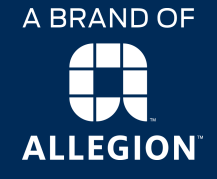

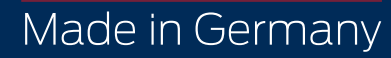